# 单机版 Garoon 用户帮助

第2.2版

# **关于商标**

记载的商品名称、各产品名称都为各公司的注册商标或商标。另外本公司产品中有可能会包含其他公司有著作权的产 品。

关于个别商标・版权物的注解,请参考本公司的Web网站(日语)。

<https://cybozu.co.jp/logotypes/other-trademark/>

另外,在本文及图表中将不再明记(TM)标记及(R)标记。

关于自动翻译

此文档通过自动翻译软件由日语版转换而成。

阅览自动翻译的文档时,请参考本公司关[于免责声明](https://cybozu.co.jp/spec/pdf/machine-translation-chinise.pdf)的PDF。

# 目录

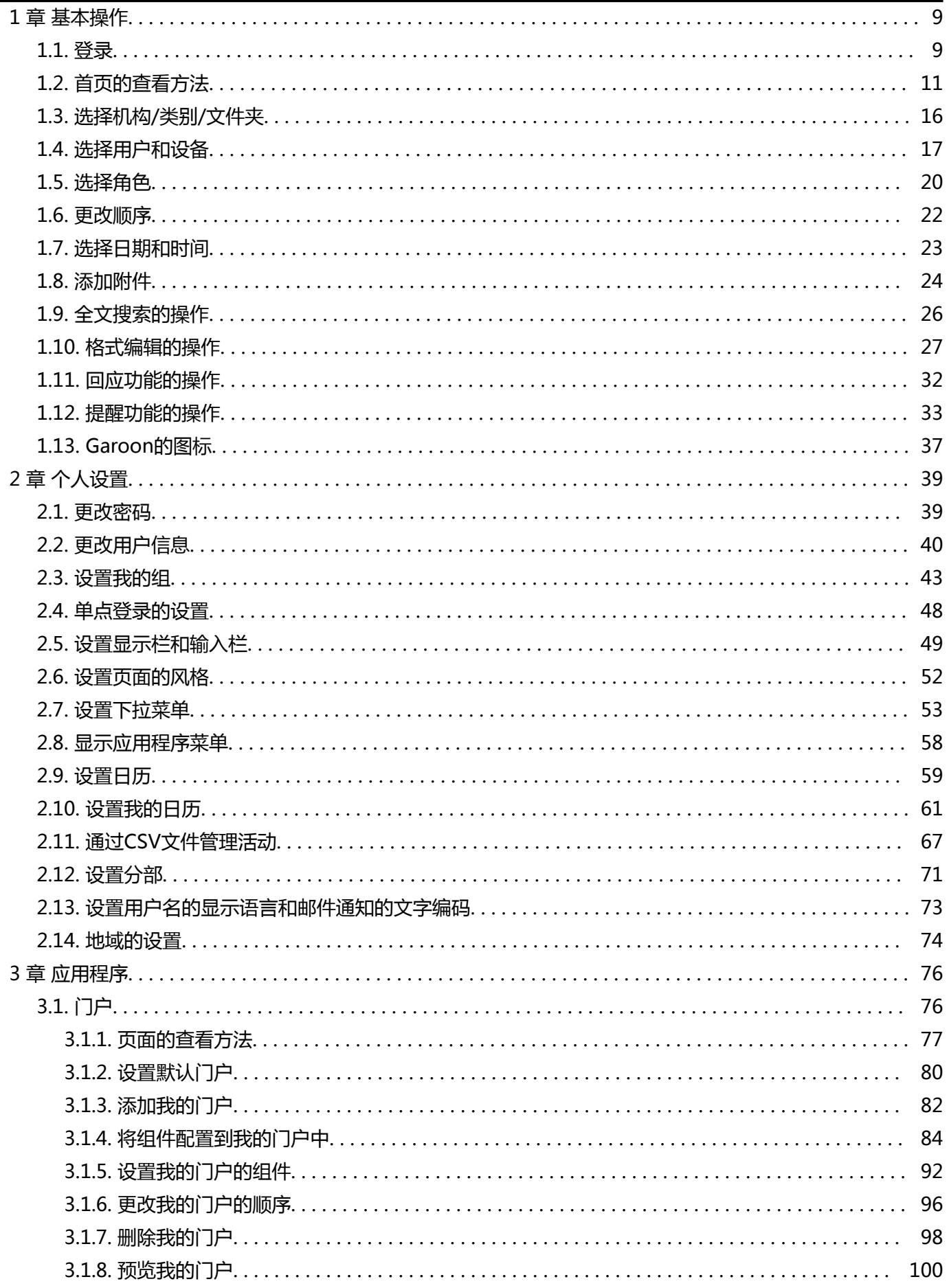

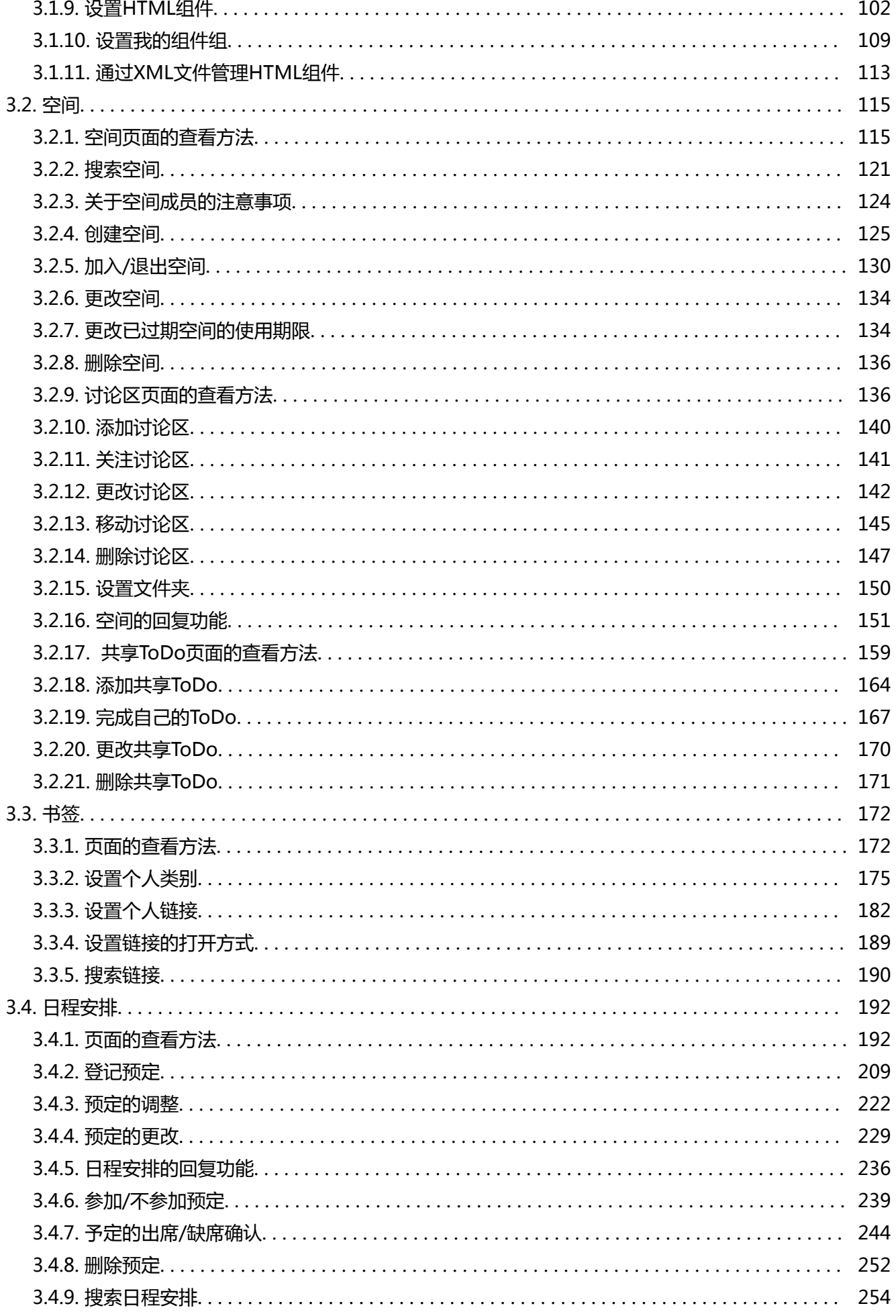

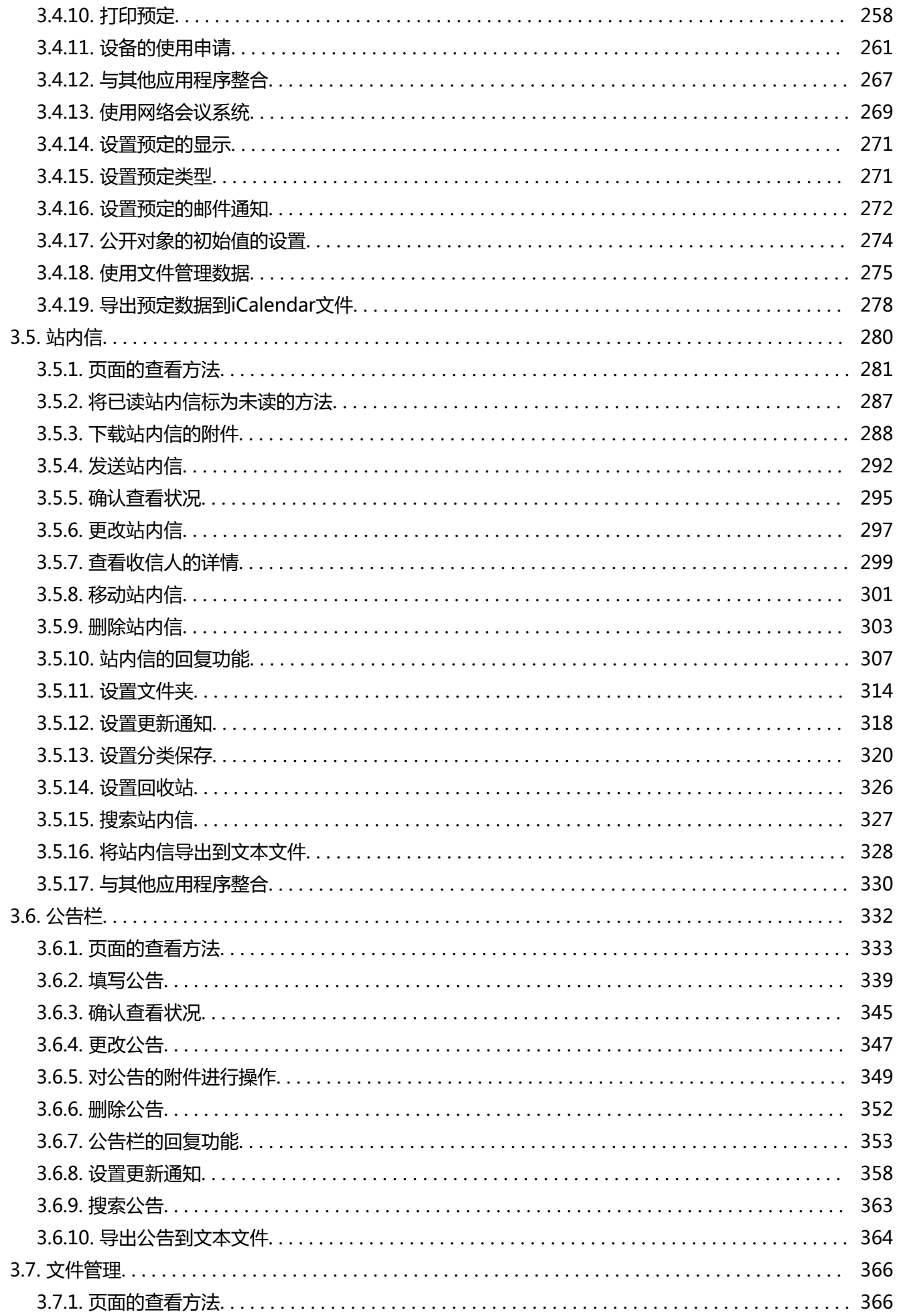

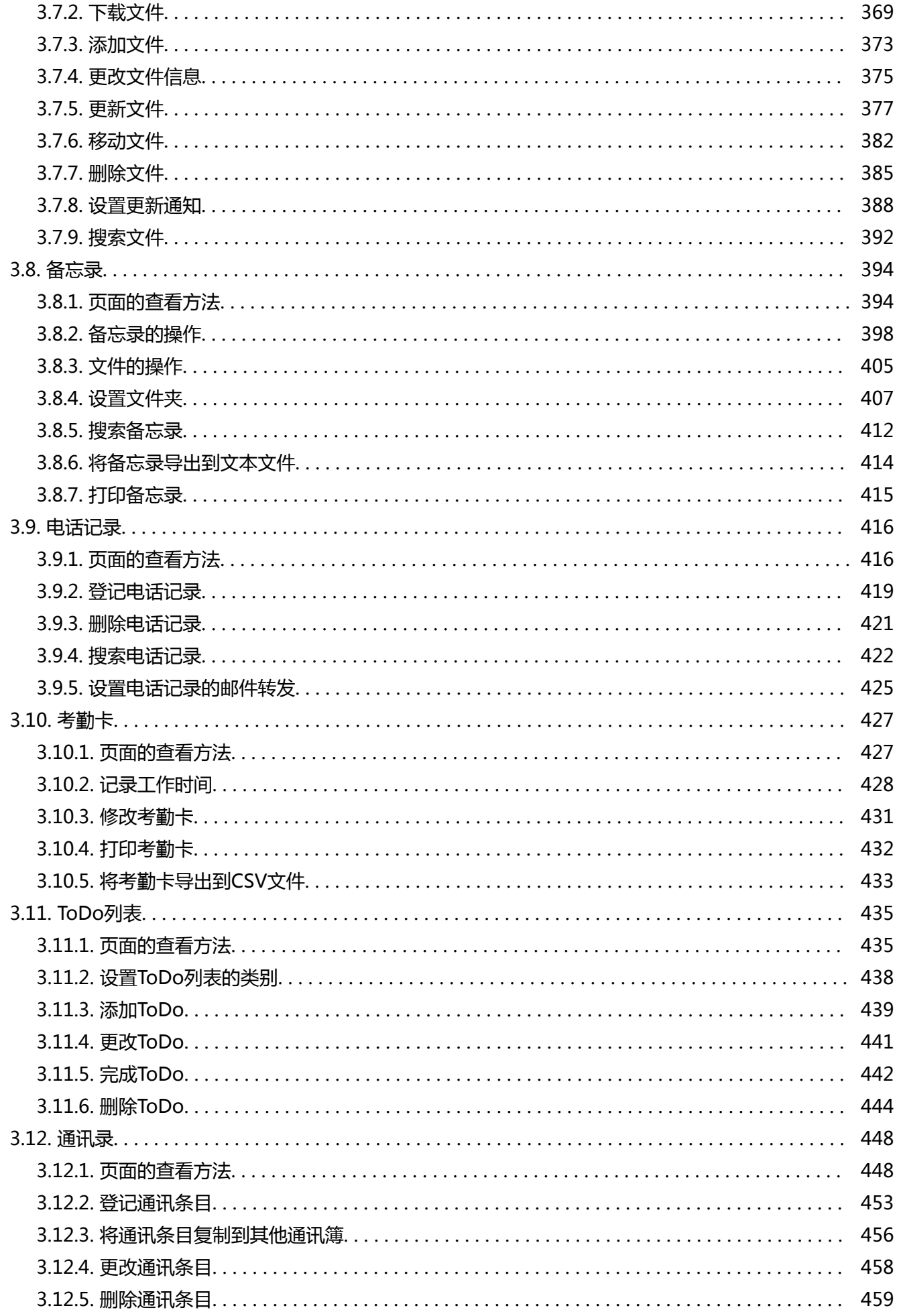

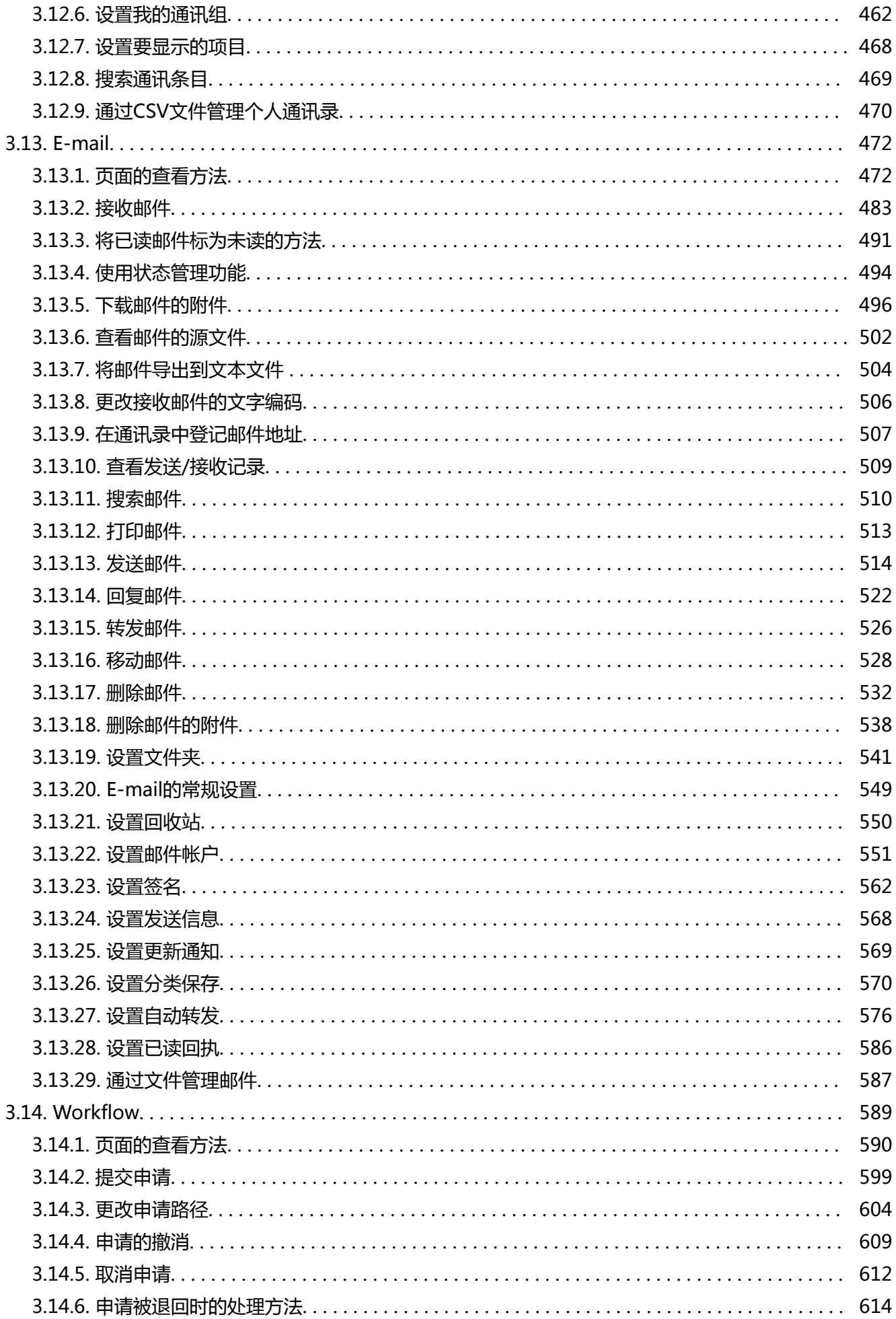

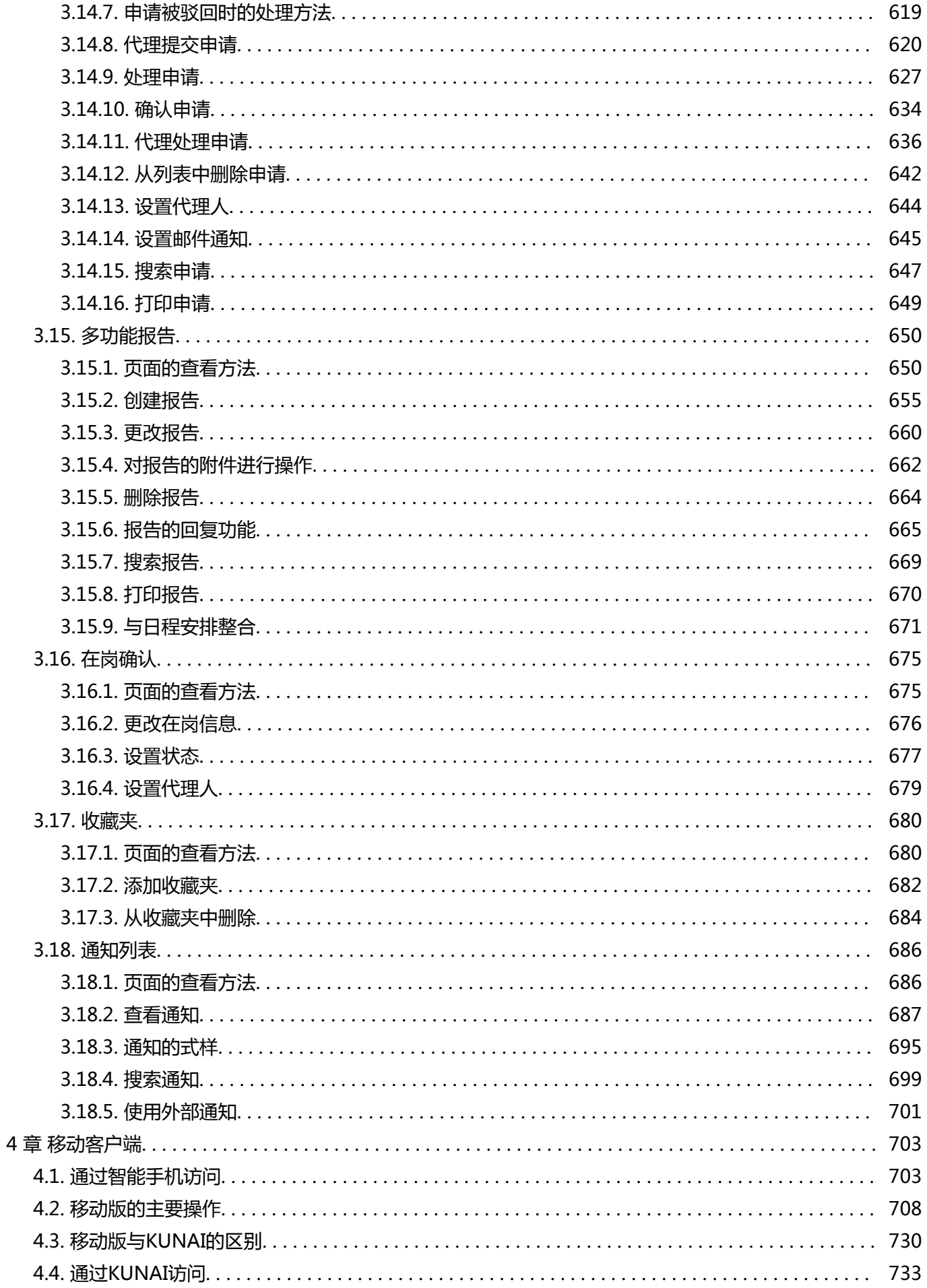

# <span id="page-8-0"></span>1 章 基本操作

介绍Garoon整体共通的操作。

# 1.1. 登录

介绍登录Garoon的方法。

### **注意**

• 要使用 Garoon,您必须在 Web 浏览器中启用 Cookie。 设置步骤请参考帮助手册[的各种Web 浏览器的设置方法中](https://jp.cybozu.help/zh/settings/browser/webbrowser.html),您正在 使用的Web 浏览器的项目。

#### **操作步骤:**

- **从系统管理员处获取以下信息:**  1.
	- 登录名称
	- 密码
	- Garoon的访问URL
- **启动 Web 浏览器并访问您在步骤 1 中获取的 URL。** 2.
- **输入您的登录名和密码,然后单击"登录"。** 3.

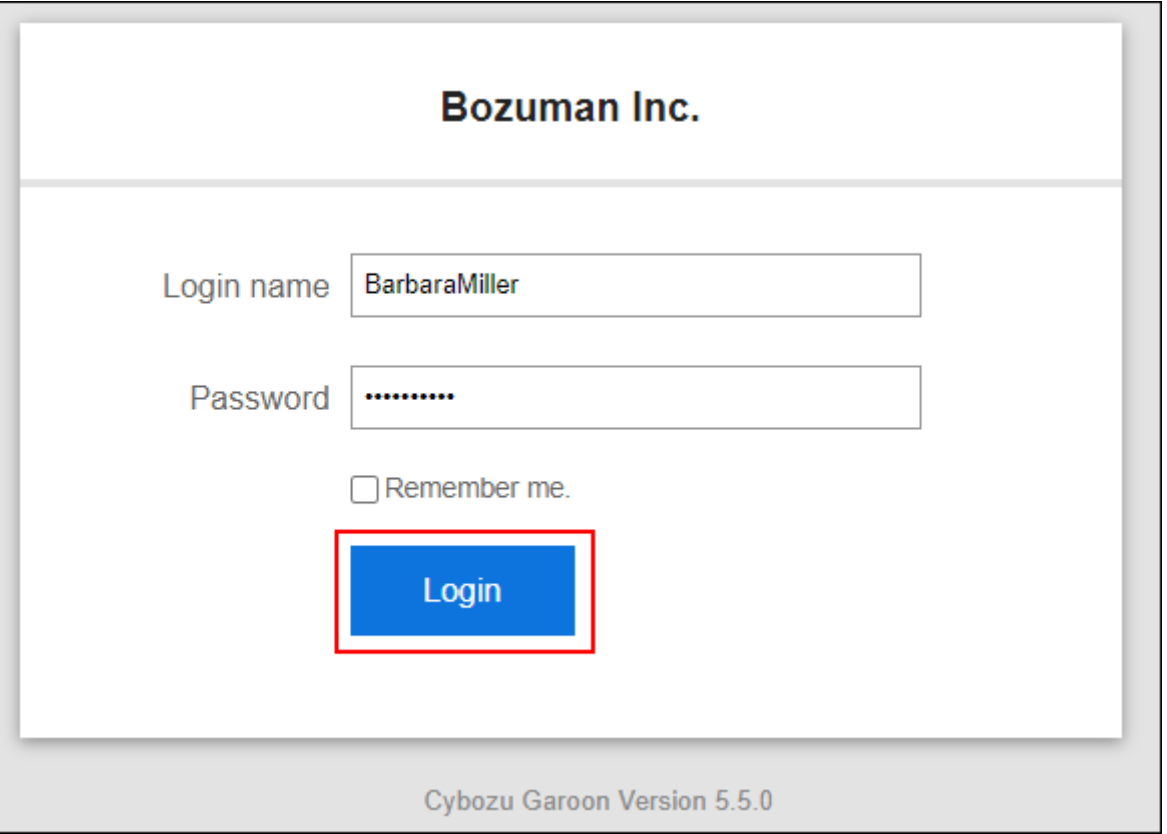

如果选中"下次使用此登录名"复选框,则可以在下次登录时跳过登录名。

#### **补充**

• 如果在 Internet 资源管理器中启用兼容性视图,则页面可能无法正确显示。 请参阅支持指南中[的Web 浏览器故障解决方案,](https://jp.cybozu.help/zh/trouble/access_06.html#01) 以删除兼容性显示功能。

### **退出**

介绍退出Garoon的方法。

#### **操作步骤:**

- **单击页眉处的[用户名称]。** 1.
- **单击"注销"。** 2.

<span id="page-10-0"></span>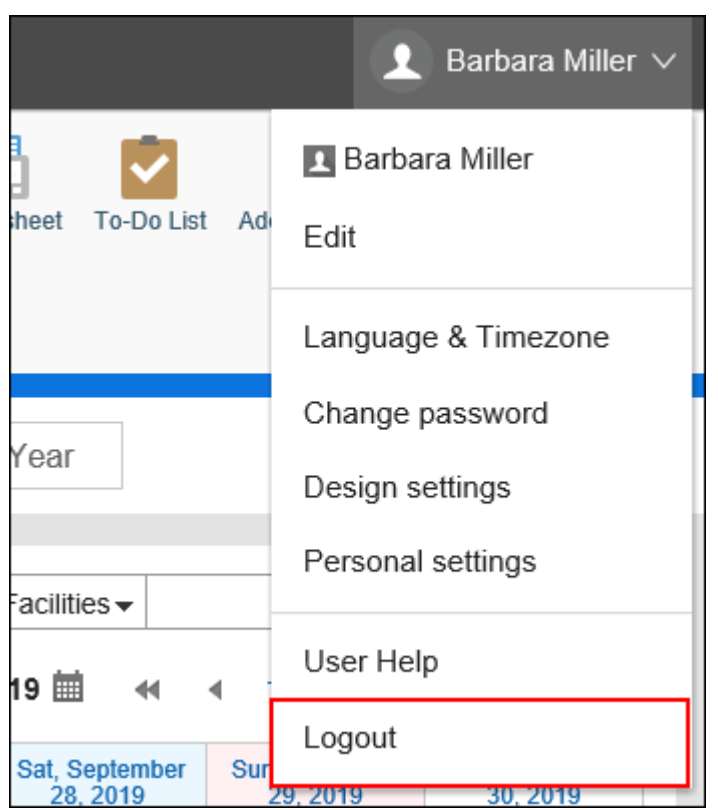

# 1.2. 首页的查看方法

了解如何查看首页和标题。

标题显示在 Garoon 的任何页面上。

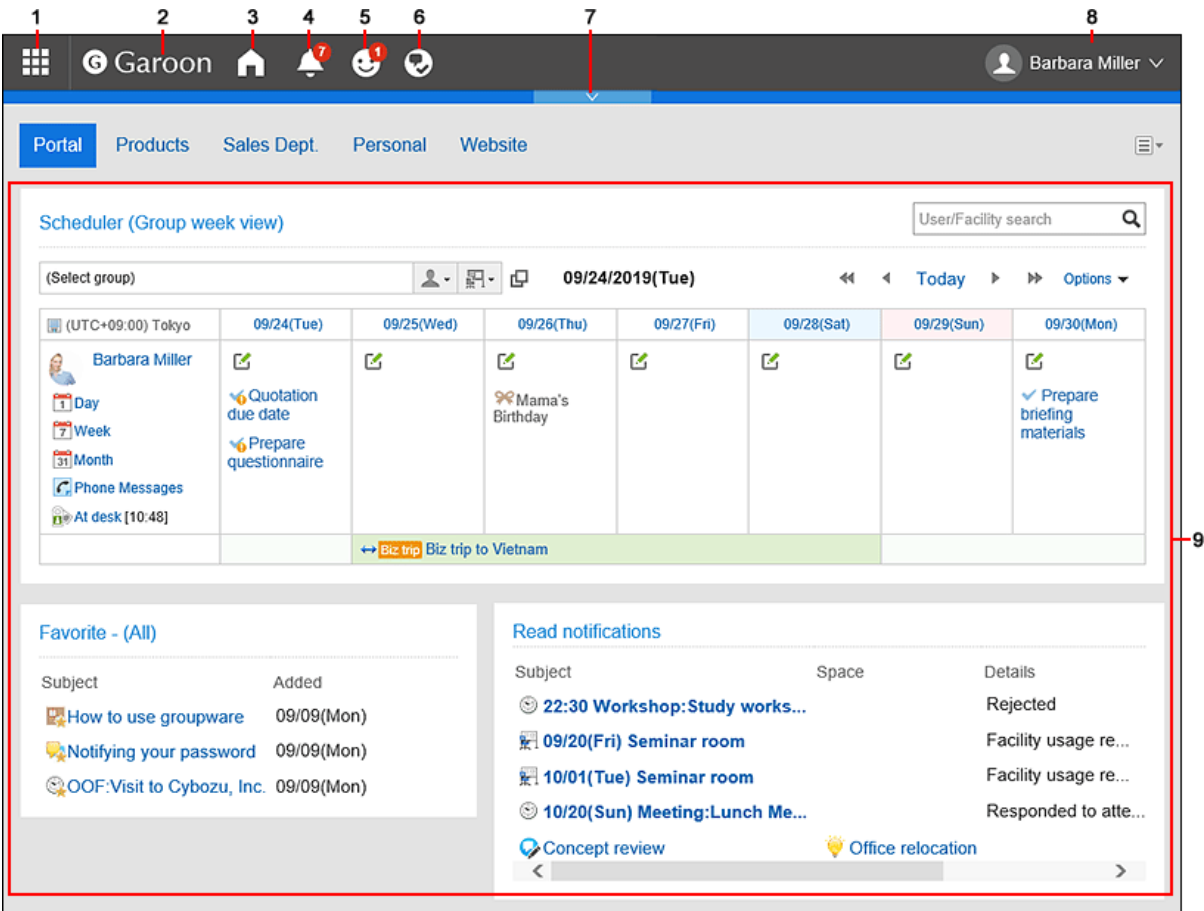

### **图 各部分的说明**

根据您的系统管理员设置和个人设置,显示的部件可能会有所不同。

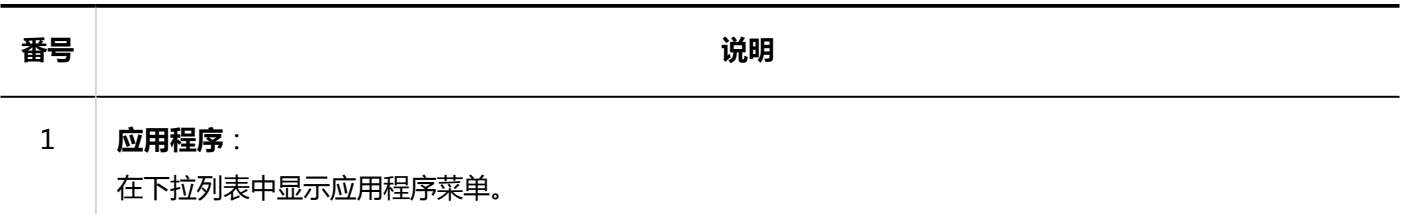

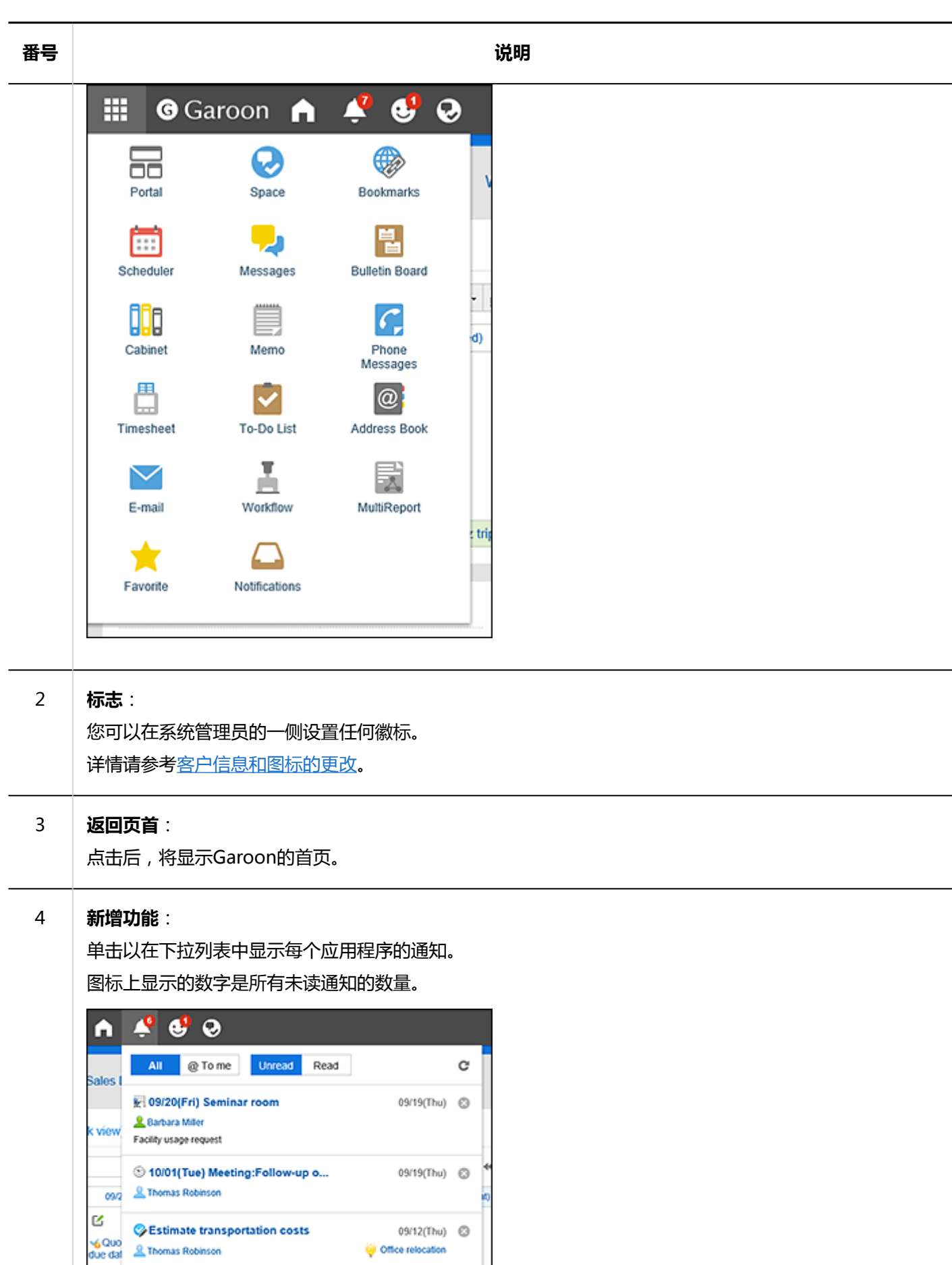

09/12(Thu) ©

Office relocation

 $\underline{\mathfrak{D}}$  Maria Jackson

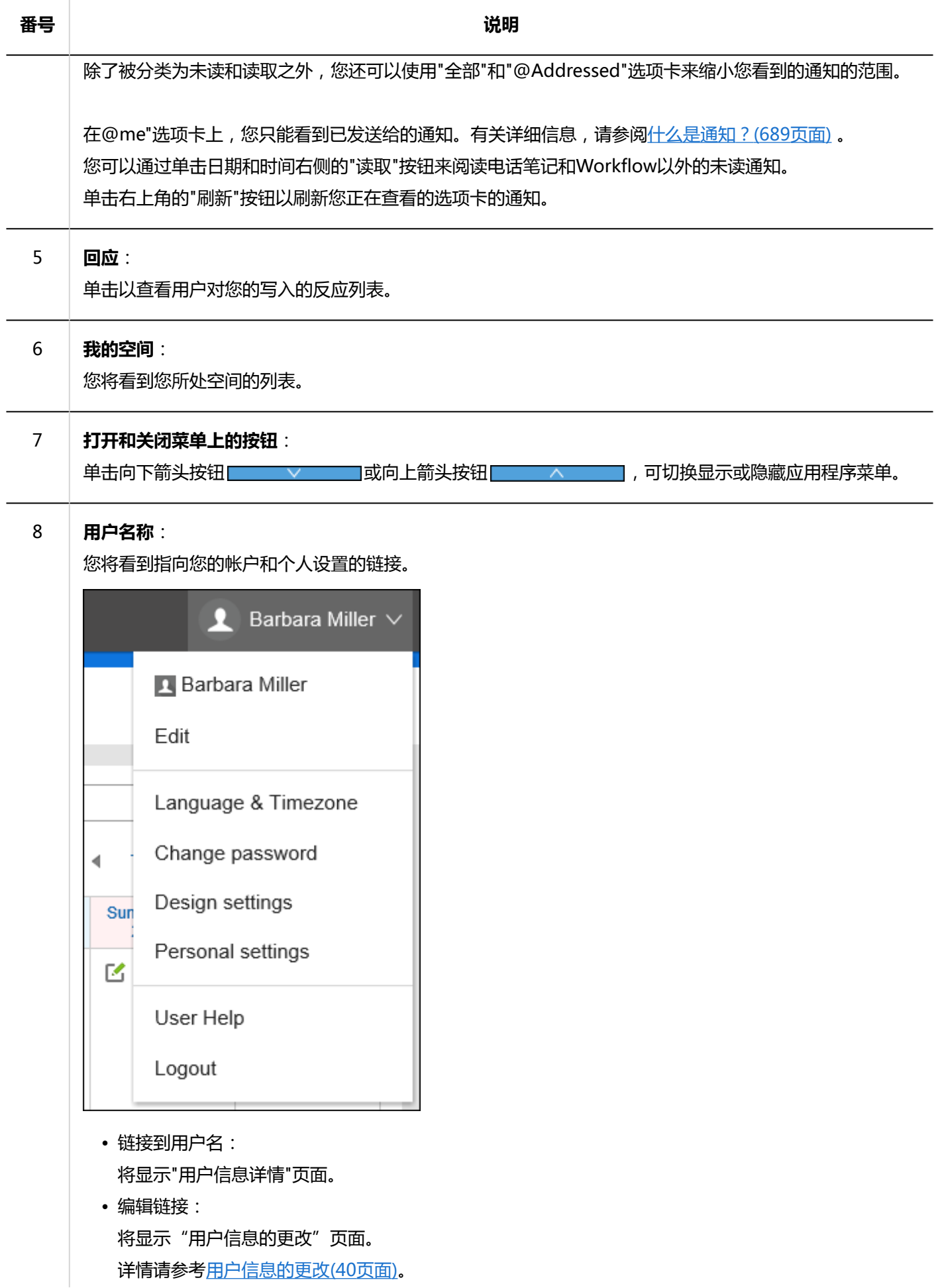

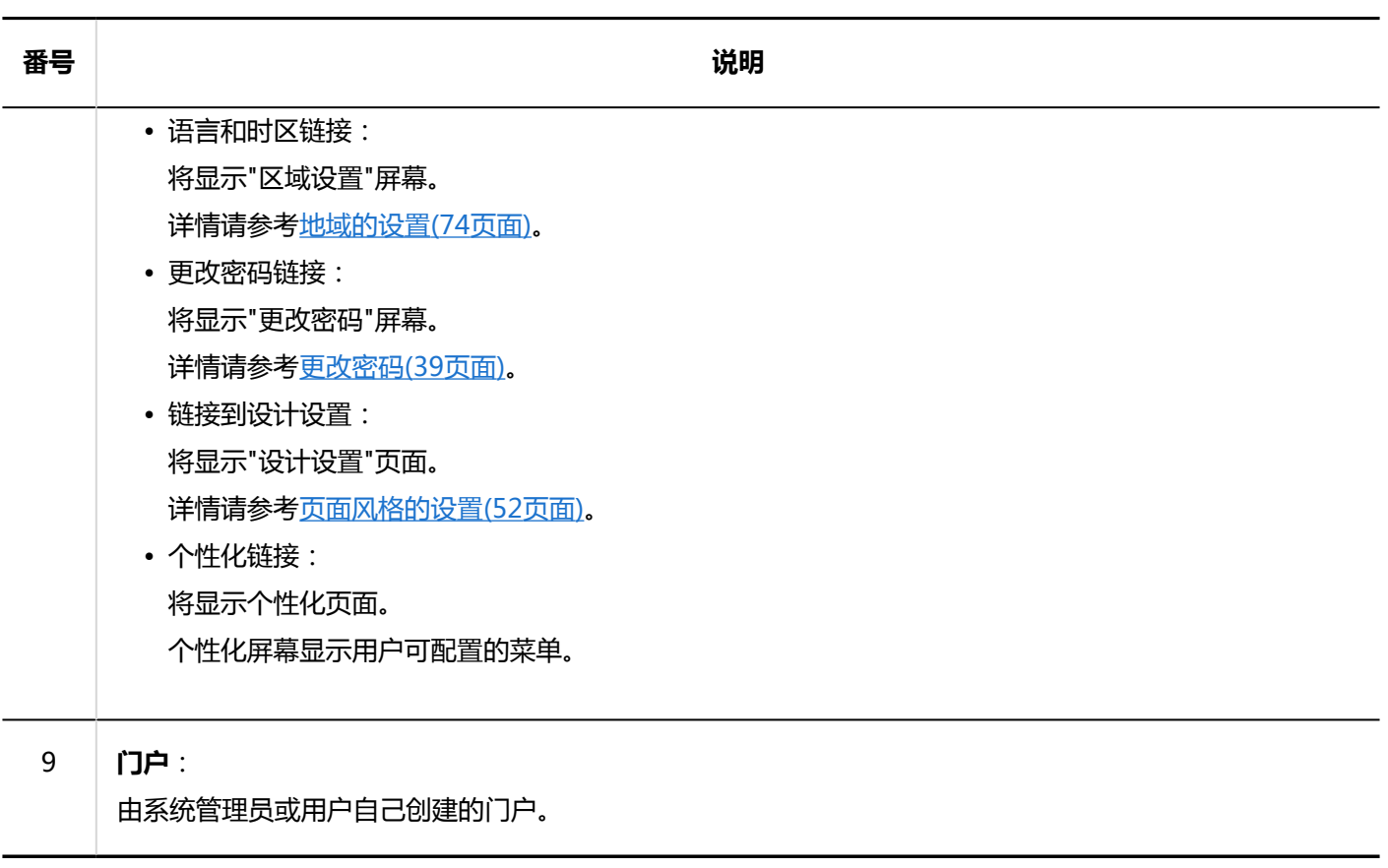

### **用户的图标**

有关顶部页面上的用户图标的详细信息,请参阅[用户的图标\(38页面\)。](#page-37-0)

# **应用程序图标和初始值**

根据系统管理员设置或使用的语言,您可能会看到与初始值不同的应用程序名称。 Garoon的应用名称的初始值如下:

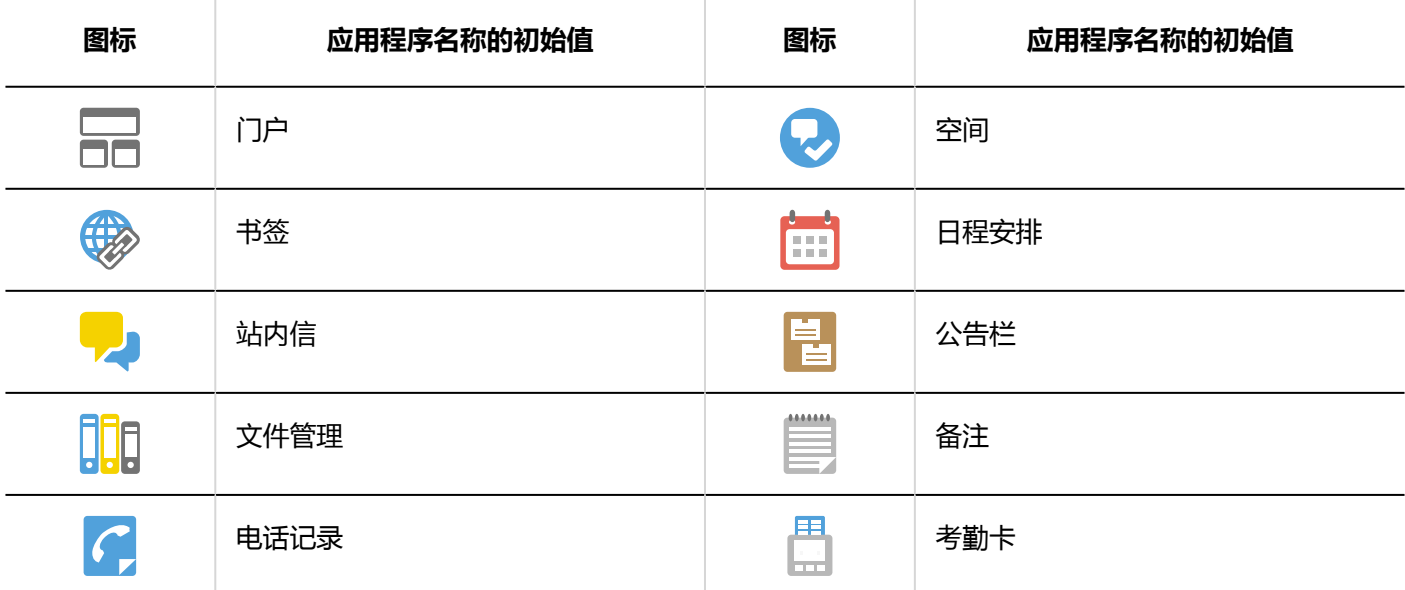

<span id="page-15-0"></span>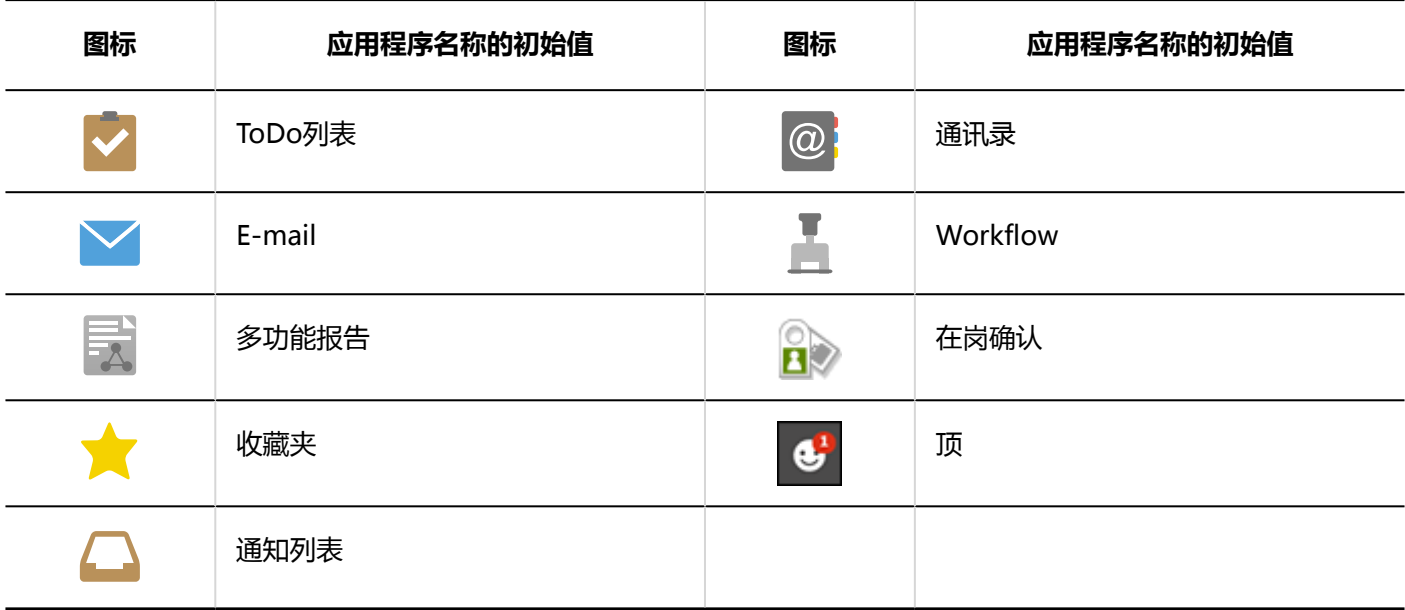

# 1.3. 选择机构/类别/文件夹

了解如何选择组织、类别或文件夹。 组织、公告板、文件管理等按分层文件夹和类别进行分类。 有以下类型的层次结构显示:

• 树视图

单击打开和关闭树视图的图标或标题,然后选择所需的类别或文件夹。

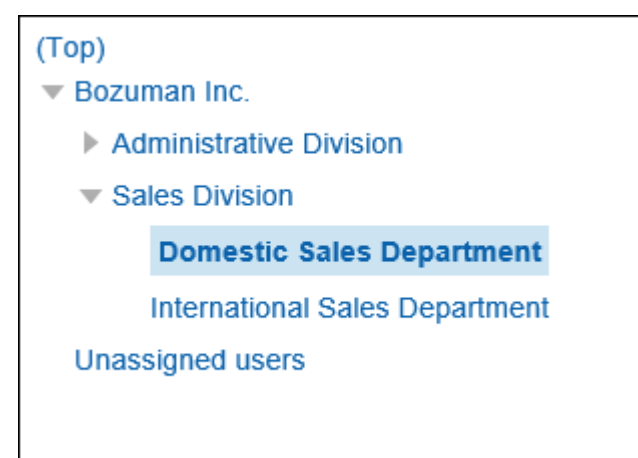

• 类别显示

单击类别或文件夹标题并选择所需的类别或文件夹。 单击"向上一个"可向上移动到下一个类别。

<span id="page-16-0"></span>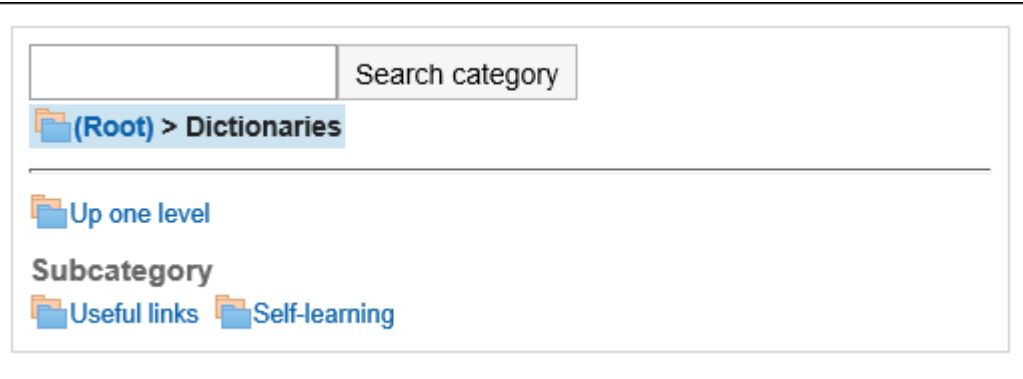

# 1.4. 选择用户和设备

了解如何选择用户和设施,例如选择计划参与者或选择邮件目标。

### **选择用户**

当您从所有组织 (如"计划"页面或"创建消息"页面)中进行选择时,将显示"用户选择"页面,或单击 口,例如 Workflow的委托设置页面。

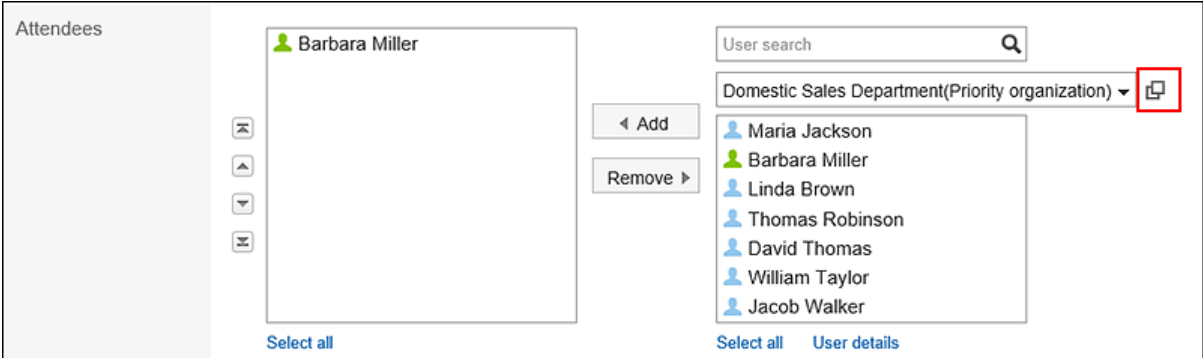

在"用户选择"页面上,您将学习如何选择用户。 按钮符号和图标可能因页面而异。

### **操作步骤:**

**在"选择用户"页面上,选择用户所属的组织。**  1.

您还可以使用搜索框使用以下信息搜索人员:

- 用户名称
- 以其他语言显示名称
- 登录名称
- 拼音
- 邮件地址
- 职务

**选择所需的用户,然后单击"建议"。** 2.

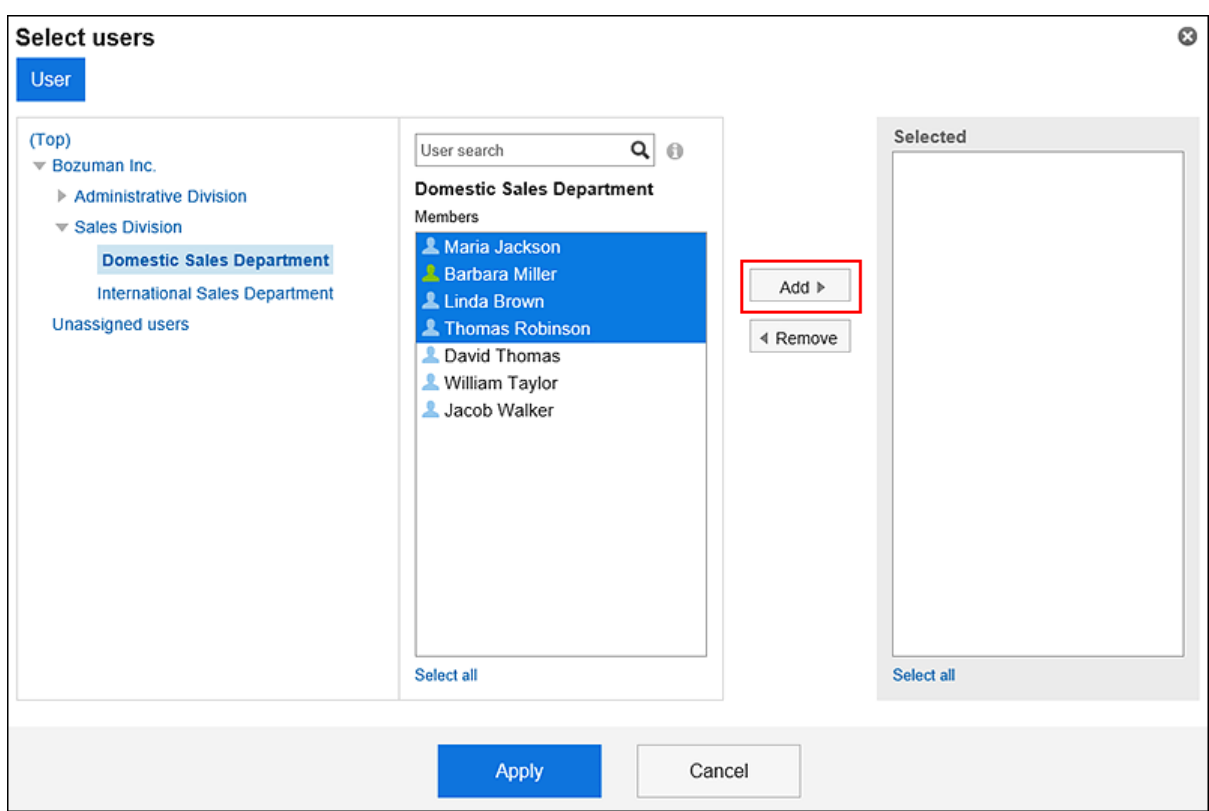

要取消选择它,请单击"删除"。 要选择列表中的所有用户,请单击列表底部的"全部选择"。 要取消所有,请单击"全部删除"。 如果要在目标中有多个用户,请重复步骤 1 到 2。

**查看您的设置,然后单击"应用"。** 3.

### **选择设备**

在"选择用户/设施"页面上,了解如何选择设施。

当您在计划的"日"或"周"页面上单击"选择用户/设施"页面时,将显示"选择用户/设施"页面。

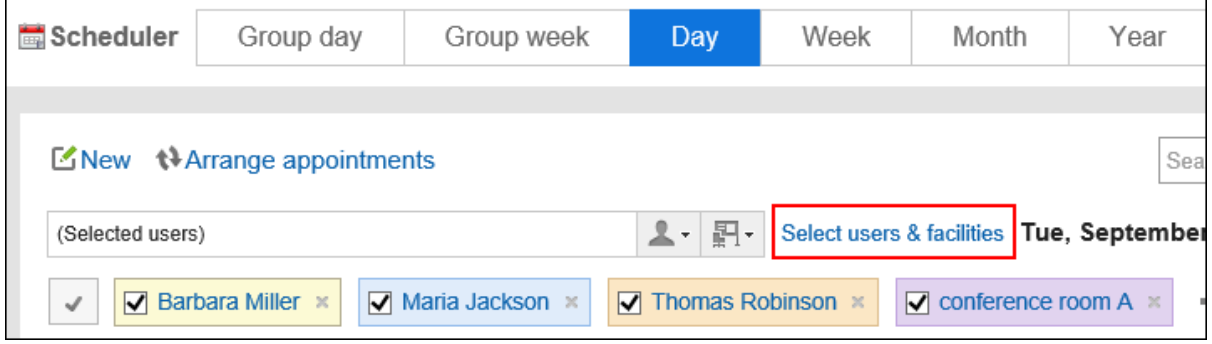

按钮的措辞和图标可能因页面而异。

#### **操作步骤:**

**在"选择用户/设施"对话框中,选择要属于的设施设施的设施点组。**  1.

您还可以使用搜索框使用以下信息搜索设施:

- 设施名称
- 设施说明

### **选择所需的设施点,然后单击"添加"。** 2.

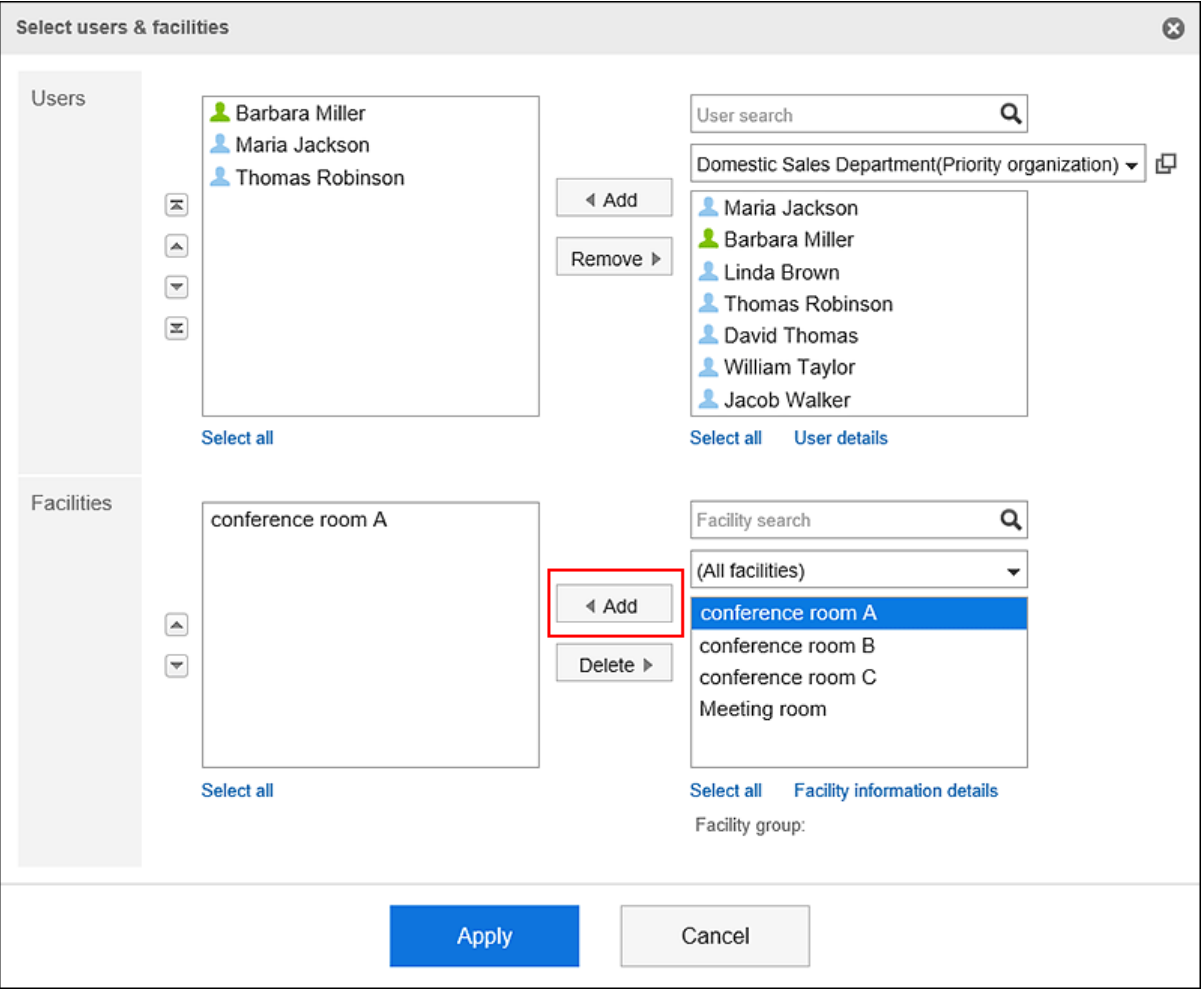

要选择列出的所有设施点,请单击列表底部的"全部选择"。 要取消所有,请单击"全部删除"。

### **查看设置并单击[应用]。** 3.

### **补充**

• 要搜索设施点,系统管理员必须设置设施预留设置以在列表中显示注释。

### <span id="page-19-0"></span>1.5. 选择角色

描述如何选择角色。

角色是按照职务或职责等分类的用户组,与机构不同。 范例:

- 部长角色
- 新产品开发团队角色

如果系统管理员允许用户使用角色,则用户可以选择具有以下设置的角色:

- 日程安排的预定的公开对象
- 空间的成员及管理员
- 回复的提醒 可在回复的提醒对象中指定角色。 详情请参[考提醒功能的操作\(33页面\)](#page-32-0)。

让我们看一下选择角色来发布预定的示例。

#### **操作步骤:**

- **点击页眉处的应用图标 。** 1.
- **单击[日程安排]。** 2.
- **单击"注册预定"。** 3.

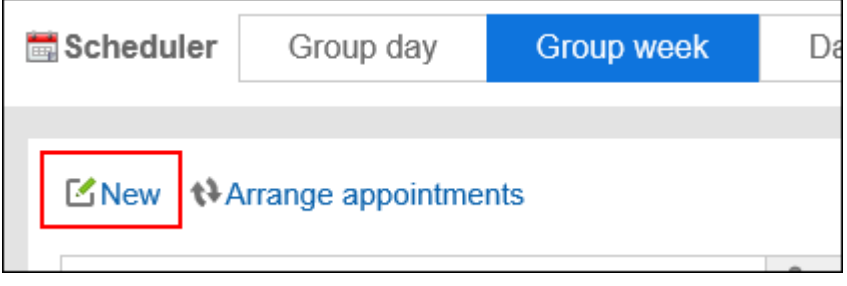

**在"创建预定"页面上,在"如何发布"项中选择"设置发布目标"。** 4.

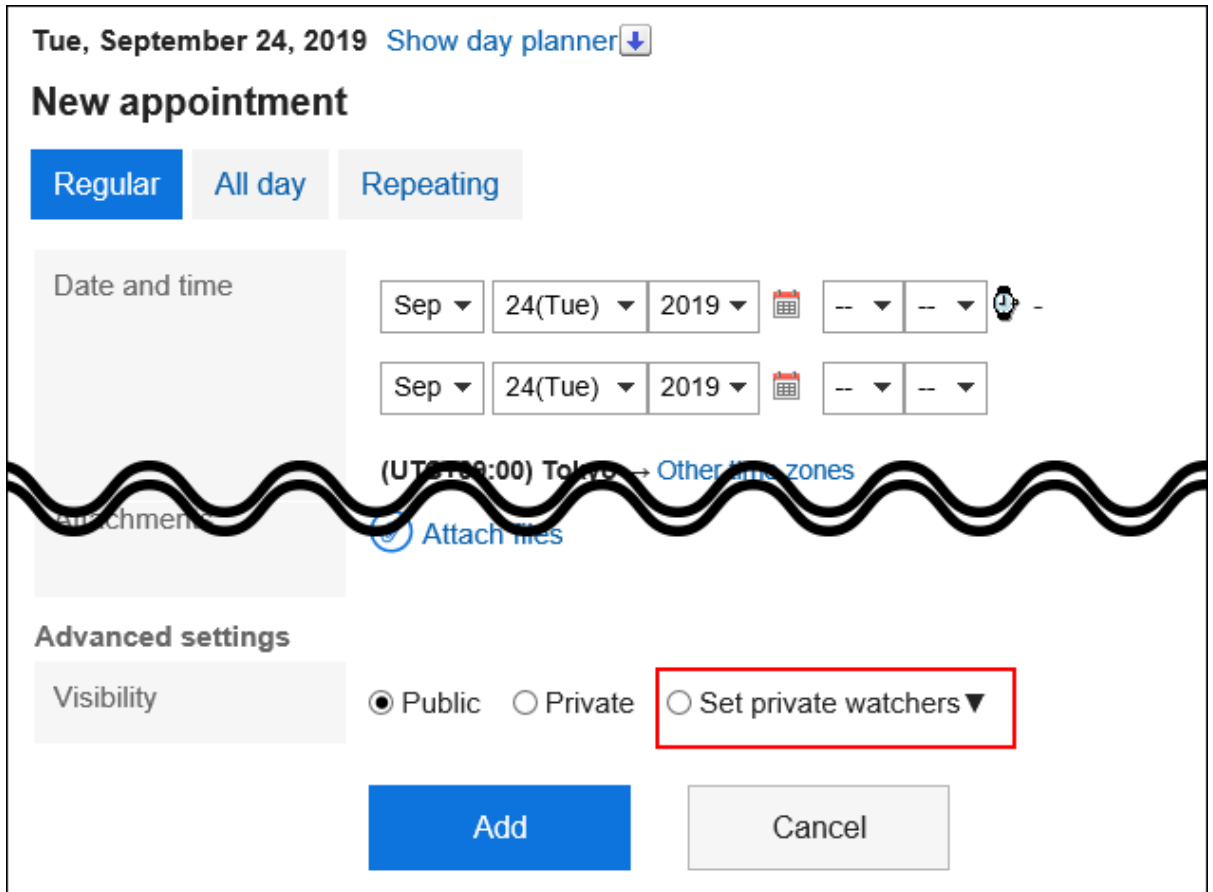

### **点击"公开对象"的 。** 5.

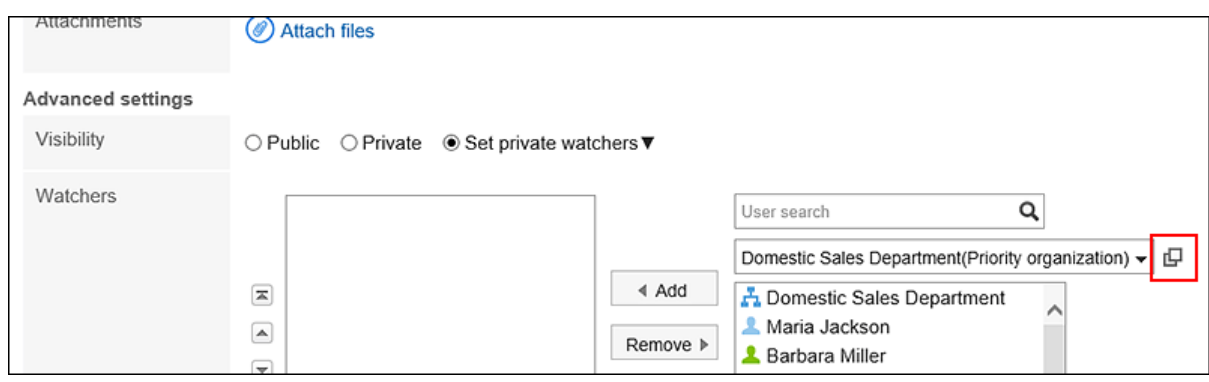

**在"选择用户/组织/角色"页面上,单击"角色"选项卡。** 6.

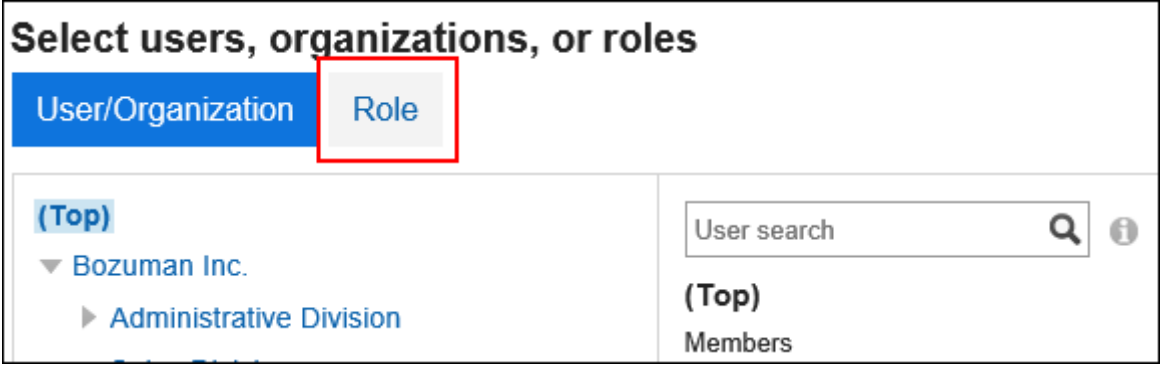

**选择所需的角色或用户,然后单击"建议"。** 7.

<span id="page-21-0"></span>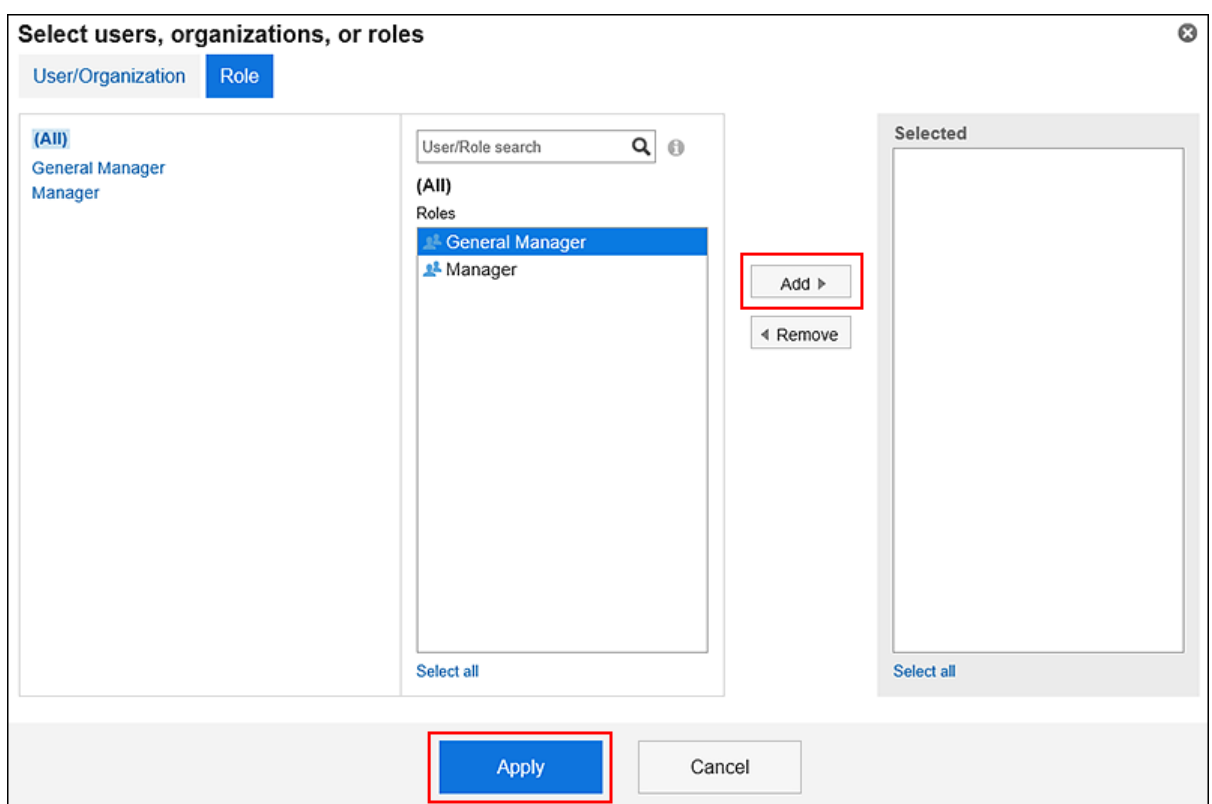

### **查看设置并单击[应用]。** 8.

### 1.6. 更改顺序

了解如何更改我的门户的顺序、日程中参与者和设施的顺序以及邮件的文件夹或收件人的顺序。

#### **操作步骤:**

Ł

### **选择要更改订单的项目。**  1.

您还可以选择多个项目。

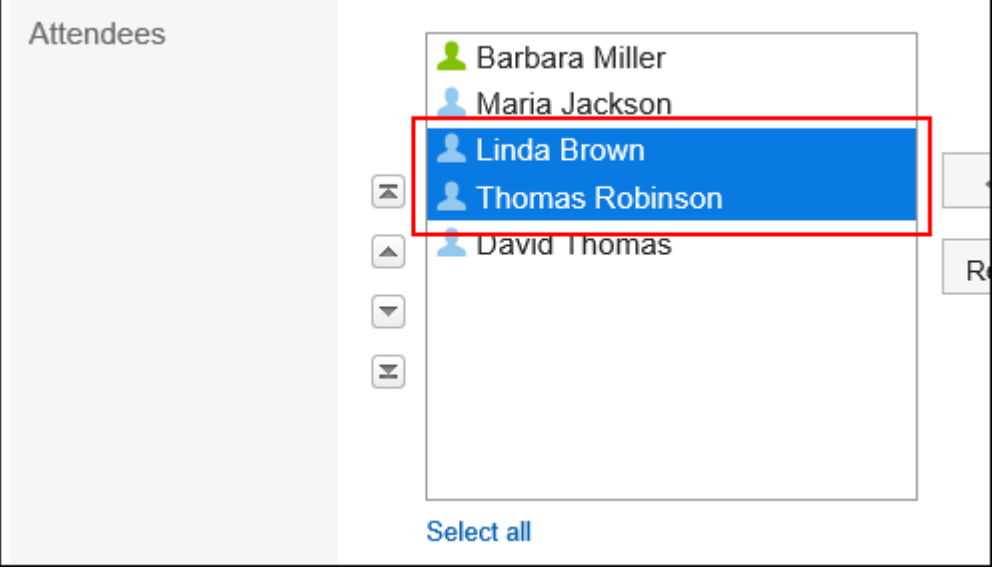

### <span id="page-22-0"></span>**更改所选项目的顺序。** 2.

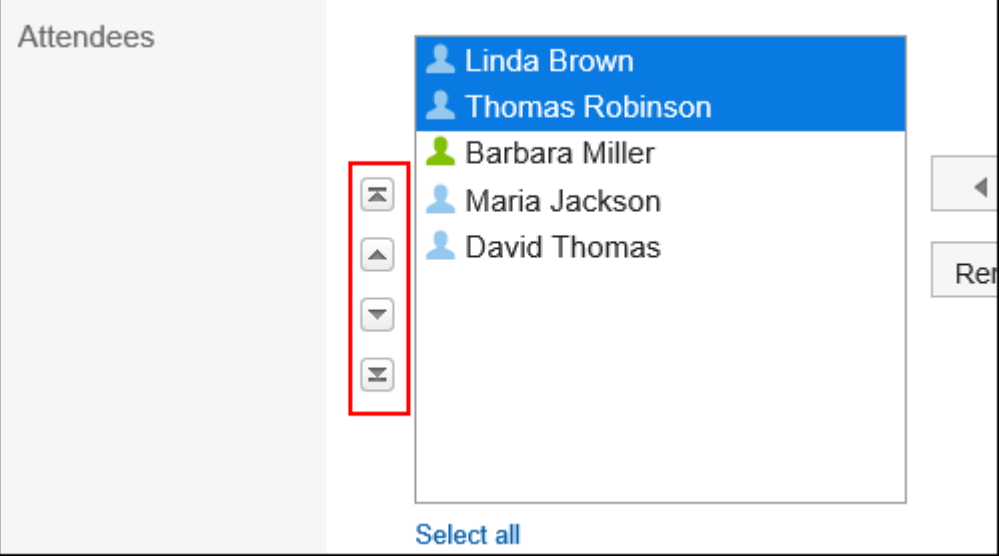

- 按钮: 移动到顶部。
- 按钮: 向上移动一步。
- 按钮: 向下移动一步。
- 按钮: 移动到底部。

# 1.7. 选择日期和时间

了解如何指定计划以及过帐期间的日期和时间。

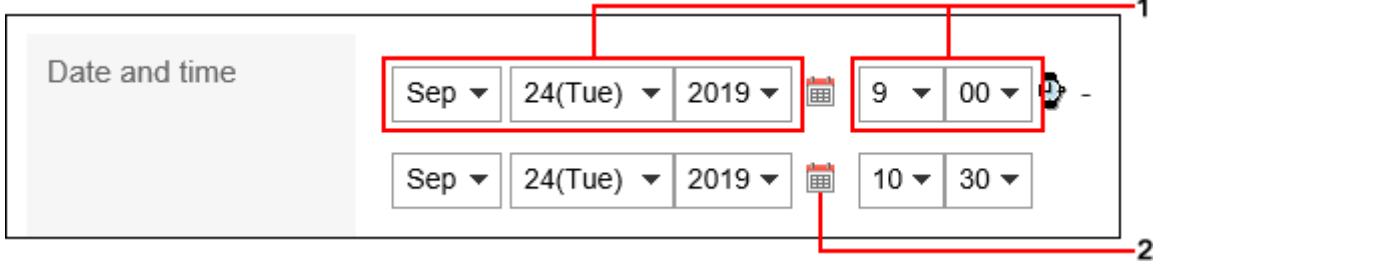

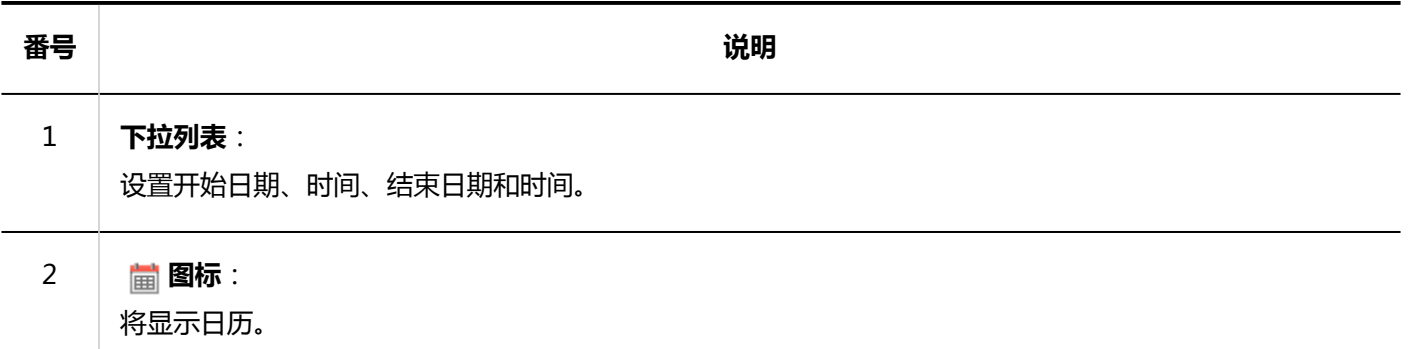

<span id="page-23-0"></span>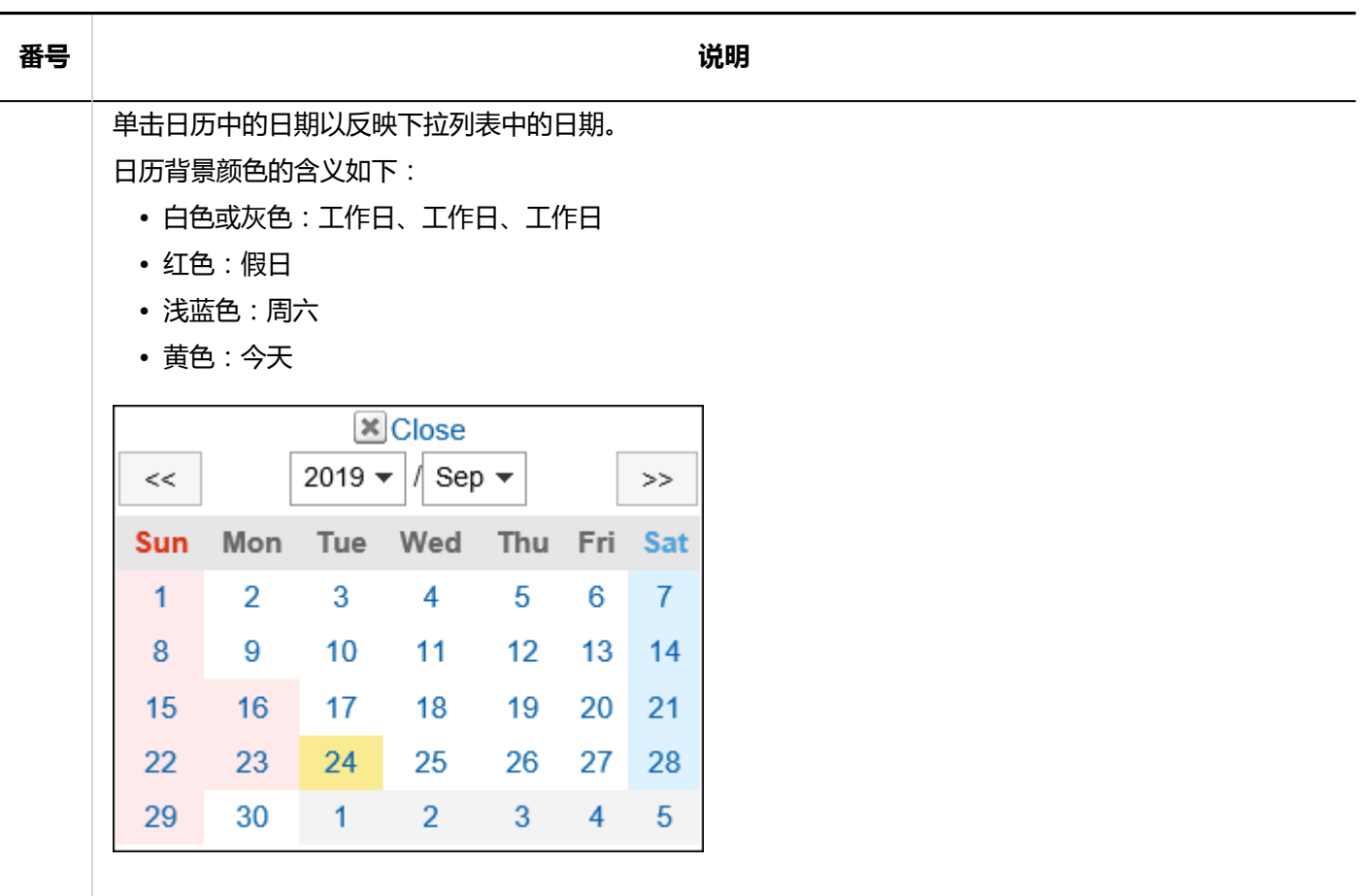

# 1.8. 添加附件

描述如何附加文件。

在[文件的常规设置中](https://jp.cybozu.help/g5/zh/admin/system/files/initial.html)限制附件大小的上限。

### **补充**

• 如果要删除所选文件,请取消选中要删除的文件的复选框。

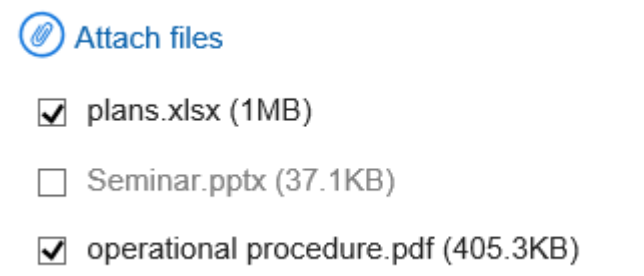

• 无法附加 0 字节文件。

### **逐个添加附件**

一次连接一个文件。

#### **操作步骤:**

**在要将文件附加到的项中,单击"附加文件"。** 1.

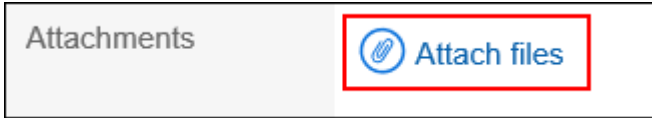

**根据页面上的显示选择文件。** 2.

### **批量添加多个附件**

了解如何将多个文件附加到一起。

让我们看一下在 Windows 环境中选择文件的示例。

▌使用文件选择工具时

使用文件选择工具添加文件。

### **操作步骤:**

**在要将文件附加到的项中,单击"附加文件"。** 1.

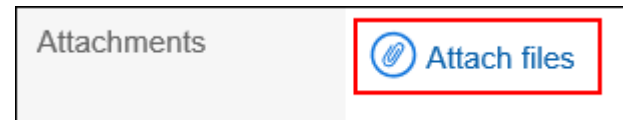

**在"文件选择"页面上,选择要附加的文件范围。** 2.

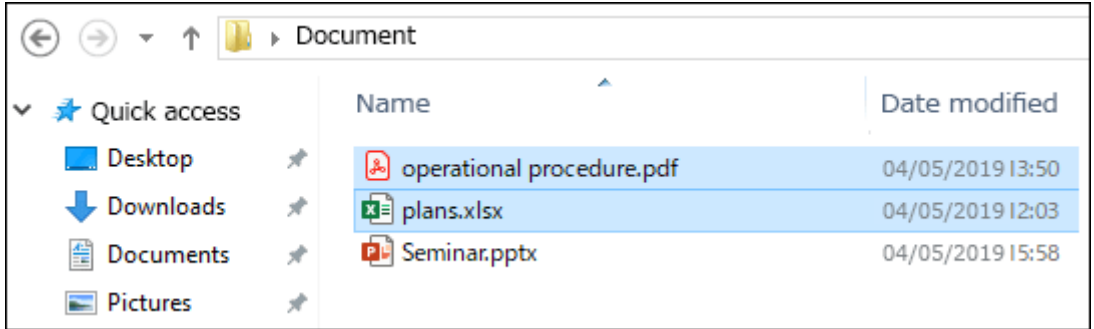

**单击"打开"以附加文件。** 3.

### <span id="page-25-0"></span>■使用拖放功能时

拖放以附加文件。

### **操作步骤:**

- **将要附加到要附加到的项目的文件拖动到要附加的项。** 1.
- **当页面上出现"在此处添加文件"时,将所选文件放在显示的区域中。** 2.

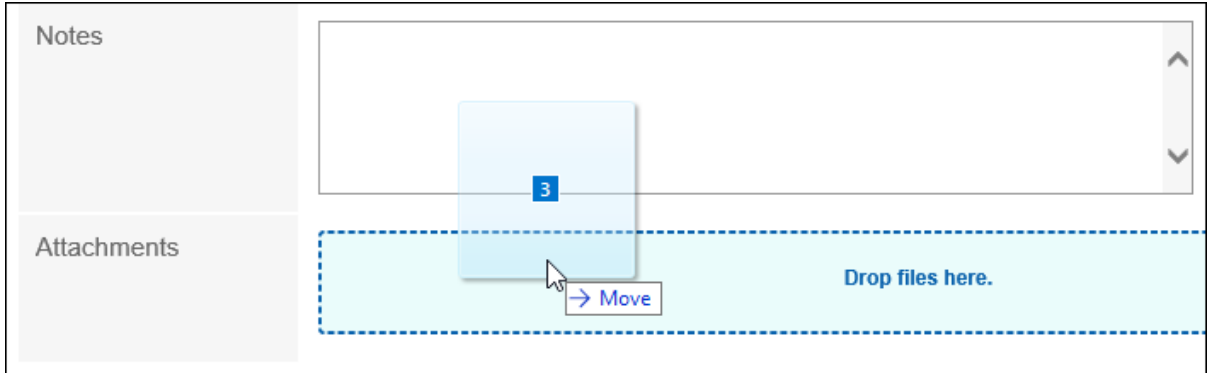

# 1.9. 全文搜索的操作

了解如何使用全文搜索。 搜索添加到每个应用程序的数据,如注释和附件。 可指定多个关键字进行搜索。 您可以搜索不超过 100 个字符的关键字。

### **从页眉搜索**

在页眉的搜索框中输入关键字,搜索Garoon中的数据。 您可以一起搜索以下应用程序的数据:

- 空间
- 站内信
- 公告栏
- 文件管理
- E-mail

将保存"搜索结果"页面的"显示顺序"的设置。 有关标题的完整文本搜索规范,请参阅[全文搜索。](https://jp.cybozu.help/g5/zh/admin/spec/search.html#admin_spec_search_index_02) <span id="page-26-0"></span>噩  $\odot$  Garoon  $\bigcap_{n=1}^{\infty}$   $\bigcirc$   $\bigcirc$ 

Search within application **2** Barbara Miller  $\vee$ 

 $a)$ 

 $\overline{\mathbf{Q}}$ 

a\):页眉的搜索功能

# **从应用程序搜索**

在搜索框中输入关键字,以搜索应用程序中的数据。 如果您在未输入任何关键字的情况下搜索关键字,则可以在"搜索结果"屏幕上设置详细的搜索条件。 有关各应用程序的全文搜索式样,请参考[全文搜索式样。](https://jp.cybozu.help/g5/zh/admin/spec/search/fts.html)

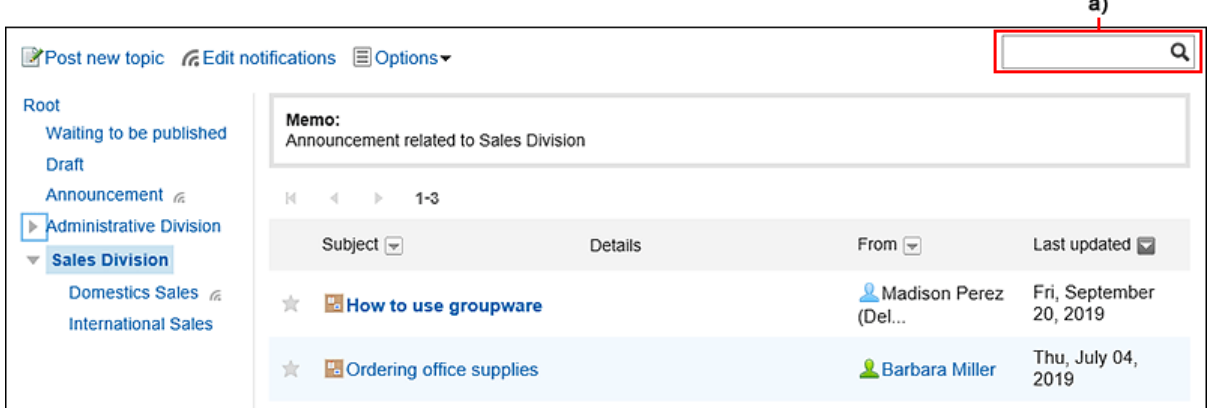

a\):应用程序的搜索功能

# 1.10. 格式编辑的操作

了解如何使用格式编辑。

如果系统管理员允许您使用格式编辑,则可以在邮件正文或邮件正文中使用格式编辑。

#### **操作步骤:**

#### **在提供格式编辑的输入字段中选择"编辑格式"。** 1.

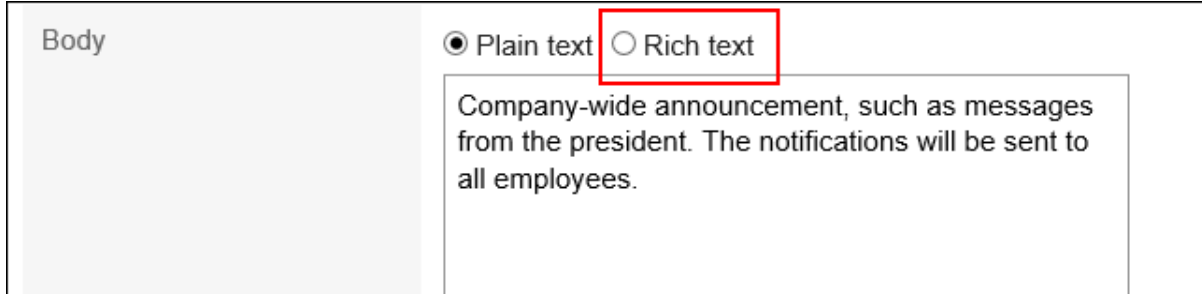

**使用以下格式编辑功能编辑注释和正文文本:**  2.

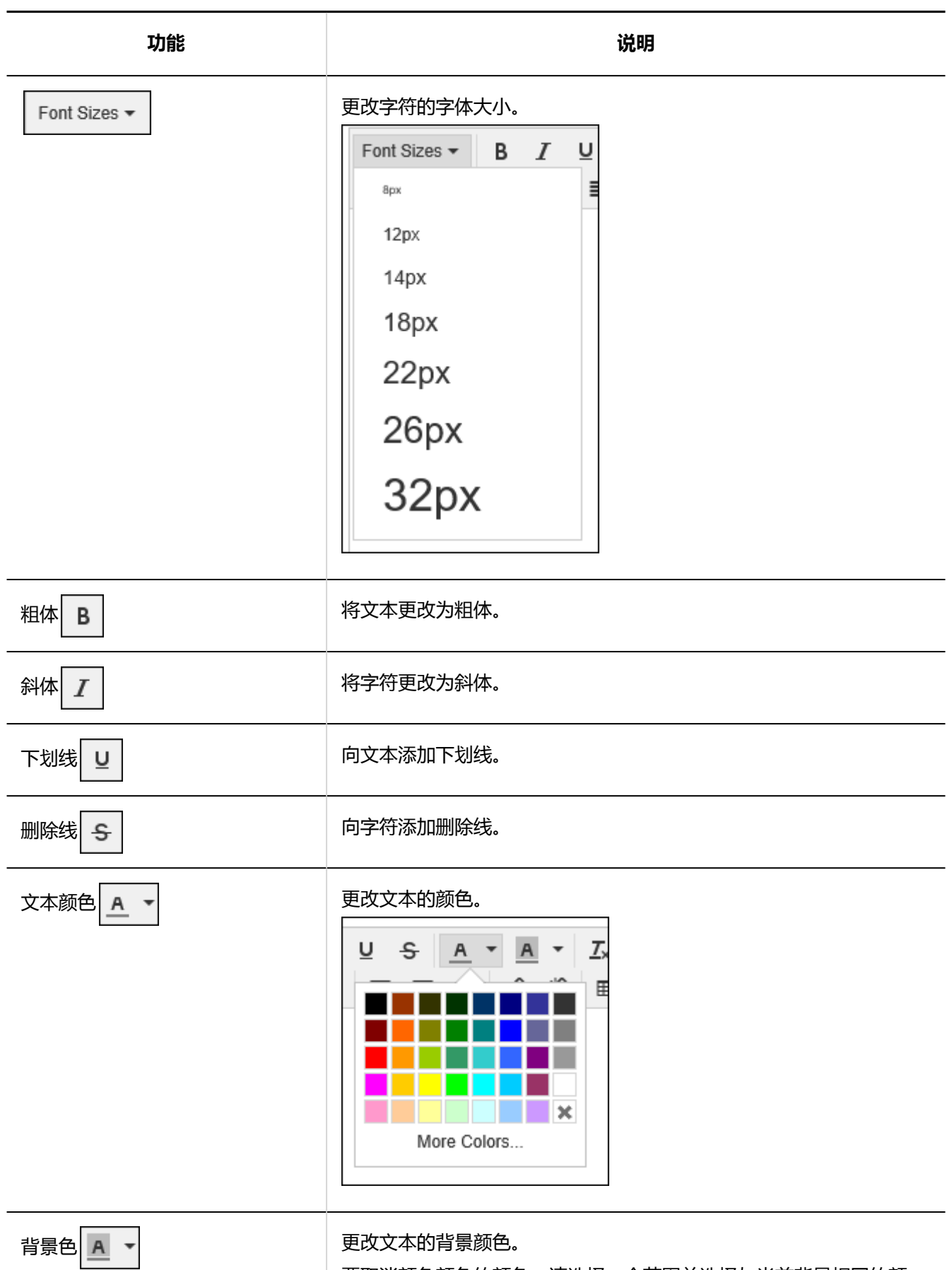

要取消颜色颜色的颜色,请选择一个范围并选择与当前背景相同的颜

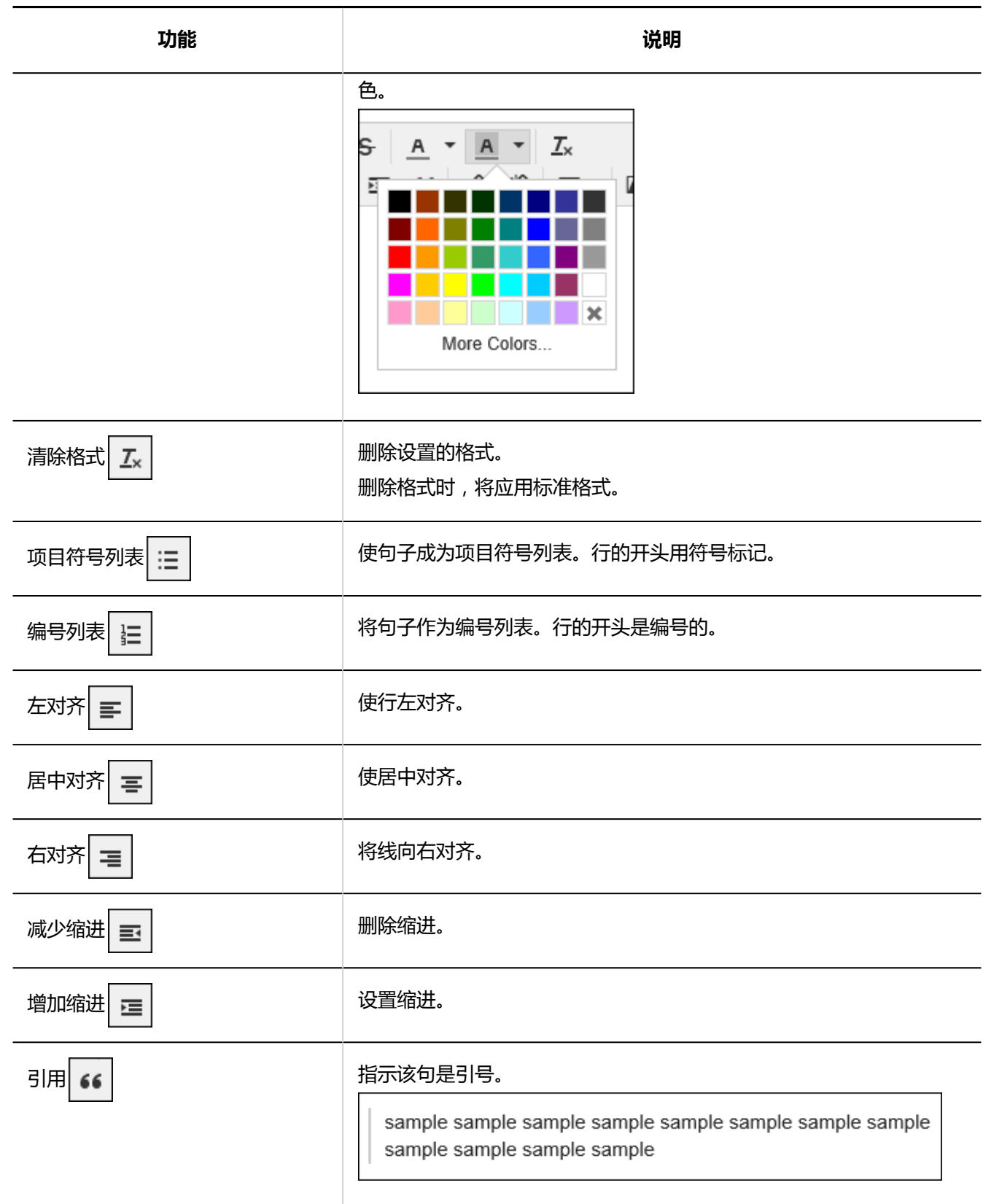

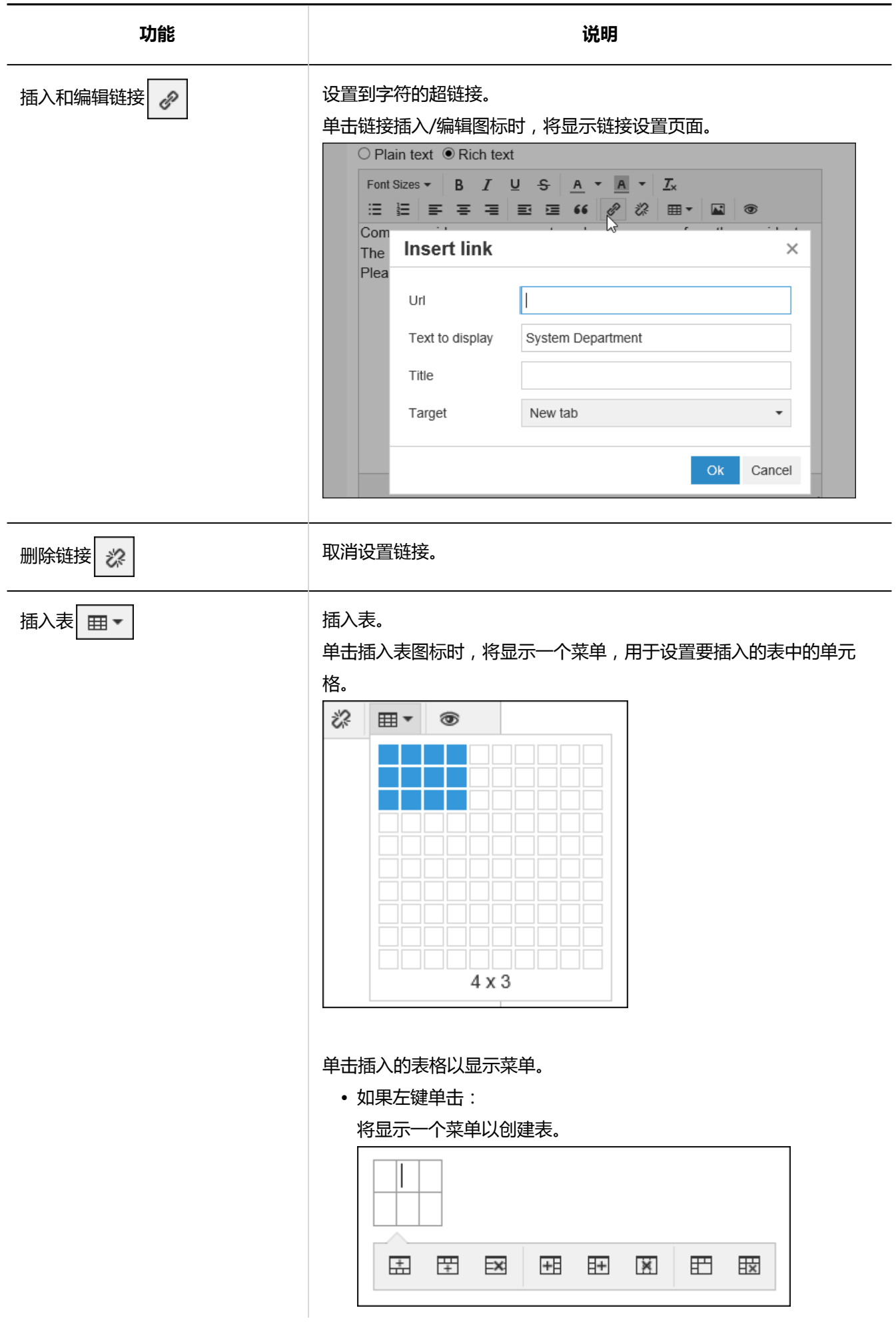

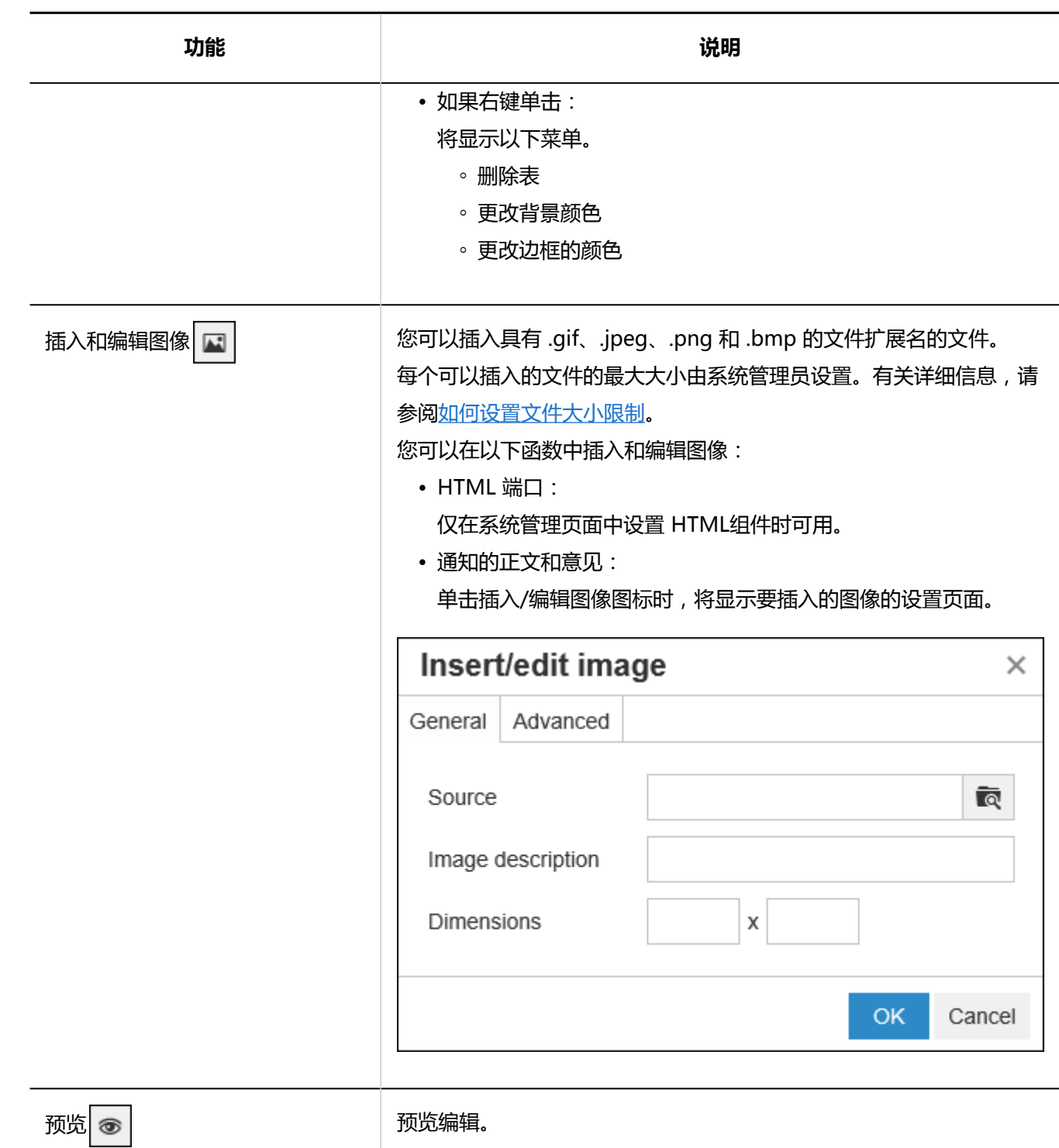

### **注意**

- 不保证在格式编辑列中粘贴在单词或 Excel 中创建的表或图像的操作。 使用 Garoon 的格式设置功能插入表或图像, 或附加文件。
- 使用 Mozilla 火狐或 Google Chrome 的限制: 将 Word、Excel 等创建的表粘贴到格式编辑字段中时,不会显示边框。

#### <span id="page-31-0"></span>**补充**

• Garoon 使[用TinyMCE](https://www.tiny.cloud/)进行格式化编辑。

• 如果不需要标记,可能无法按预期方式写入格式编辑字段。 查看 HTML 源以查看它是否包含不需要的任何标记。 HTML源的显示方法,请参考常见问题[的如何查看页面的源](https://faq.cybozu.info/alphascope/cybozu/web/garoon5/Detail.aspx?id=2143)。 如果删除不必要的标记无法解决,请咨询系统管理员。

# 1.11. 回应功能的操作

回应功能是用于对正文和回复进行简单回应的功能。 无需填写回复,即可表达"有同感"、"已查看"等意思,进行简单回应。 根据系统管理员设置,您可能无法使用"反应"功能。 反应功能在以下应用中可用:

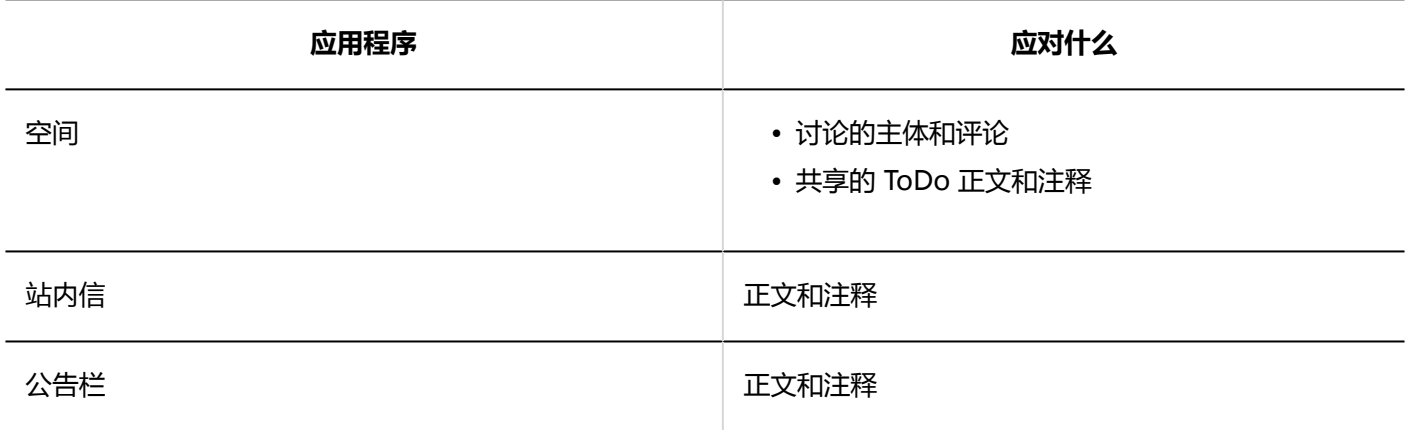

**补充**

• 根据系统管理员设置,您可能无法使用"反应"功能。

### **对正文和回复进行回应**

在要响应的正文和注释中,单击"喜欢" 单击该按钮。 根据您的系统管理员设置,您可以看到赞 除了 可以显示 。 如果要取消反应,请单击"喜欢" 单击"取消"。

<span id="page-32-0"></span>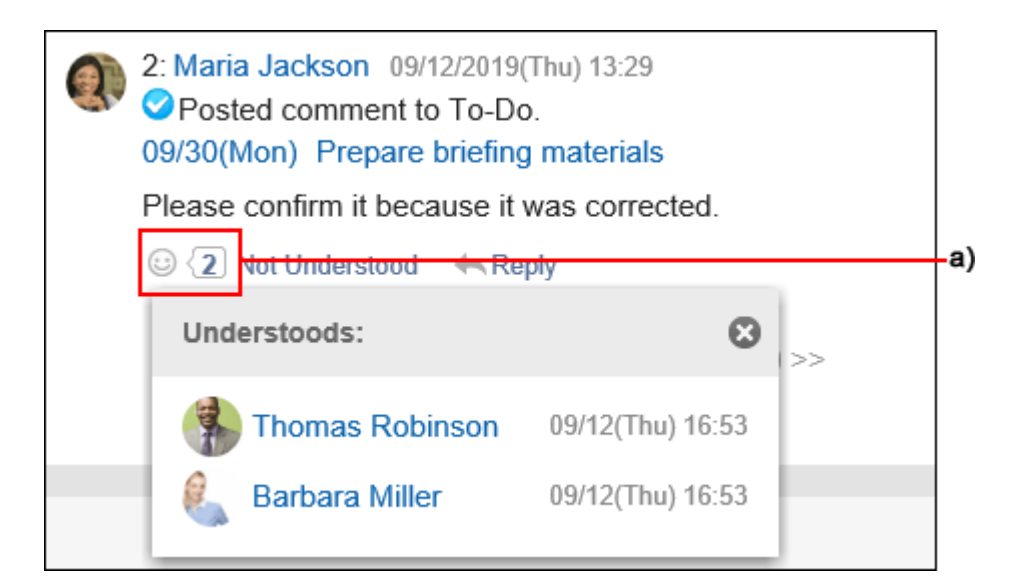

a\) 单击以查看已做出回应的人员列表。

### **查看对自己回复的回应**

您可以在标头中看到对写入的反应。

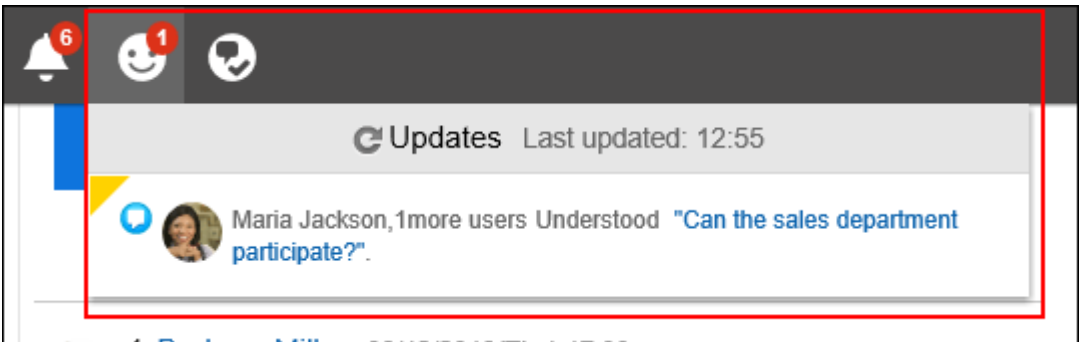

a\) 单击以查看用户对您的写入内容的回应列表。

### 1.12. 提醒功能的操作

描述如何使用提醒功能。

目标功能是一个函数,它清楚地显示注释写入了谁。 在以下情况中,目标功能非常有用:

- 应优先考虑具有大量更新通知且倾向于隐藏在其中的用户阅读其评论。
- 我希望已收到通知或没有资格阅读其评论的用户。

处理后,除了定期更新通知外,通知列表中还显示@me通知。

#### **可使用提醒功能的应用程序**

可在以下应用程序的注释部分提供: 您可以解决用户、组织和角色的问题。

- 空间讨论
- 日程安排 $1$
- 站内信
- $1:$ 在版本 5.5.0 及更高版本的 Garoon 中可用。

# **指定提醒对象**

注释的目标。

#### **操作步骤:**

- **显示能够利用目标功能的应用程序的注释部分。** 1.
- **单击@Destination以显示收件人的输入字段。** 2.

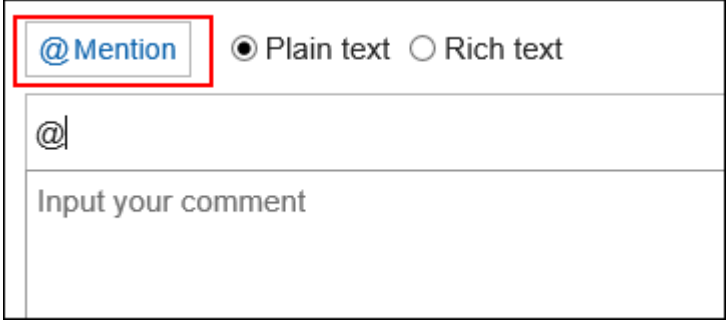

**在收件人字段中输入您的用户名并指定目标。** 3.

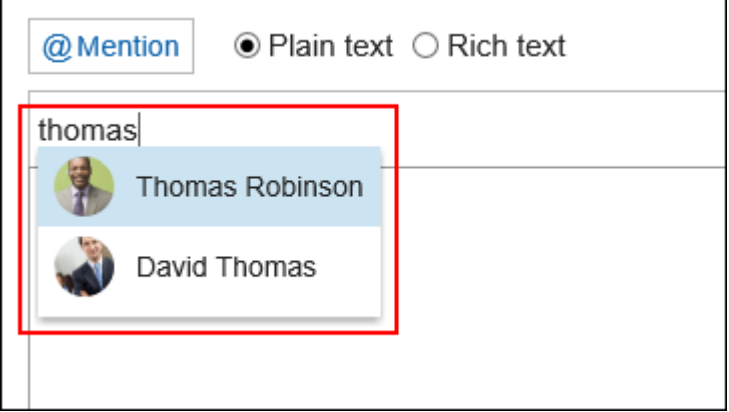

当您在收件人中输入某些信息时,您将看到针对收件人的建议。

- 如果用户已寻址:
	- 显示名称
	- 以其他语言显示名称
	- 耶纳米
	- 登录名称
	- 电子邮件地址
- 如果您的组织已解决:
	- 机构名称
	- 以其他语言显示名称
- 如果目标为角色:
	- 组名称(角色)

### **检查您指定的目标和显示顺序。**  4.

您可以通过拖放收件人来更改收件人的显示顺序。

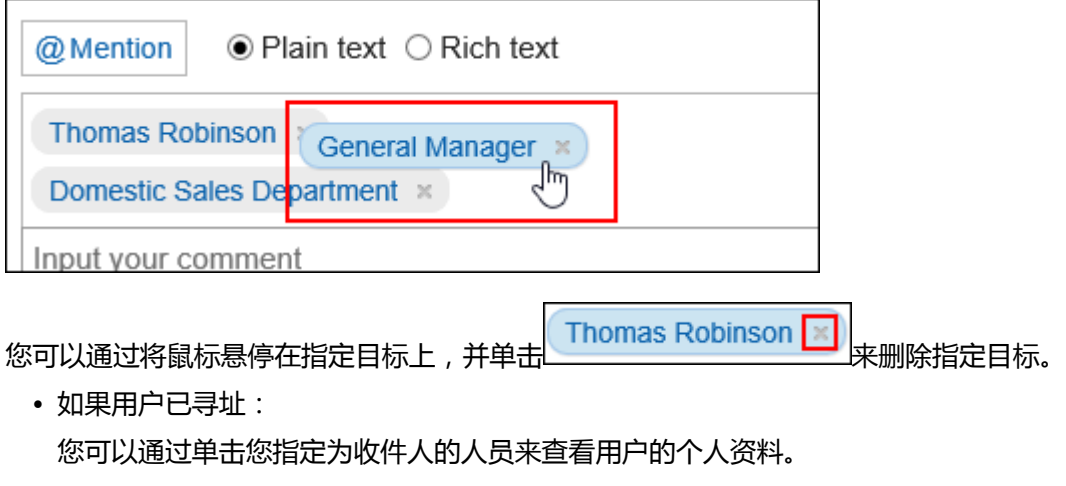

- 如果您的组织已解决: 您可以单击指定为目标的组织,以查看谁属于您的组织。
- 如果目标为角色: 您可以单击为目标指定的角色以查看谁已设置为该角色。

### **输入注释并单击"刻录"。** 5.

### **图 提醒对象指定有误时**

在目标中,必须根据输入的字符指定显示的目标。

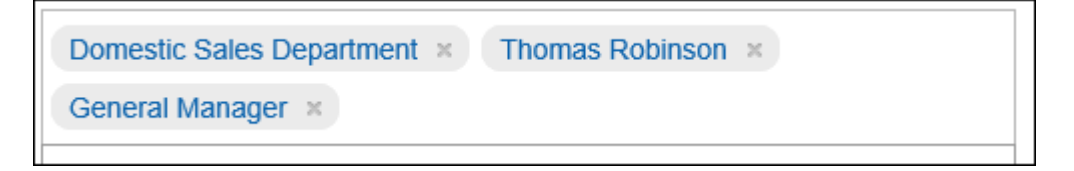

未正确指定的目标(如未设置为 Garoon 的用户)未确定,并从输入字段中删除。

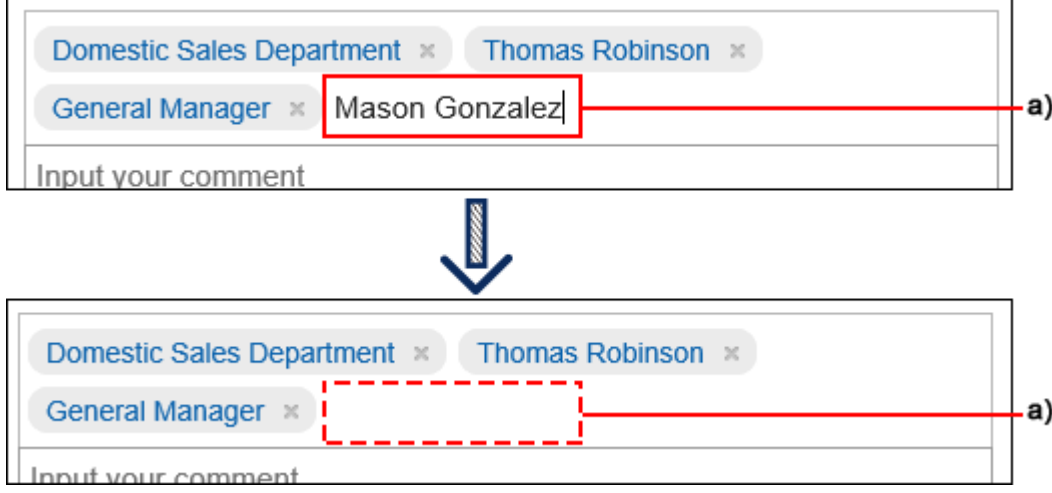

a\):从输入字段中删除的收件人

# **查看自己被指定为提醒对象的通知**

当您指定以下目标之一时,您将收到通知:

- 您的姓名
- 我所属的组织
- 我设置的角色

您已注定给自己的通知不符合条件。

### **在"通知列表"中查看通知时**

通知列表是用于检查每个应用程序的更新的应用程序。 通过指定提醒对象来填写回复,被指定为提醒对象的用户可筛选仅显示与我相关的通知的列表。 有关通知列表的详细信息,请参阅[查看通知\(687页面\)。](#page-686-0)

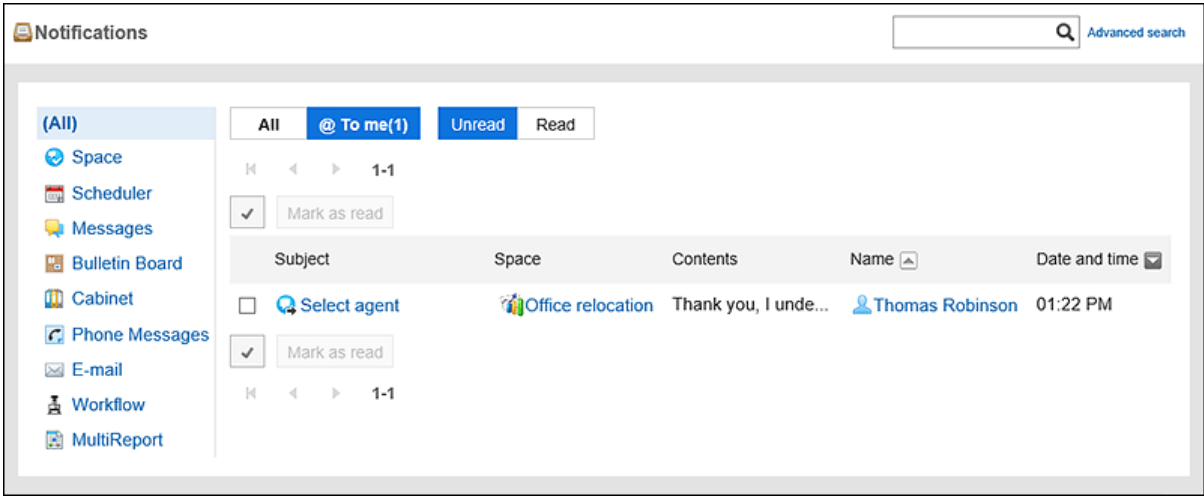

**【 在 "通知列表"组件中查看通知时**
# 如果系统管理员或用户已在门户中设置了"通知列表"组件,则可在首页上看到通知。

有关通知列表组件的详细信息,请参阅[通知列表组件。](https://jp.cybozu.help/g5/zh/admin/application/portal/type/notification.html#admin_application_portal_type_notification_01)

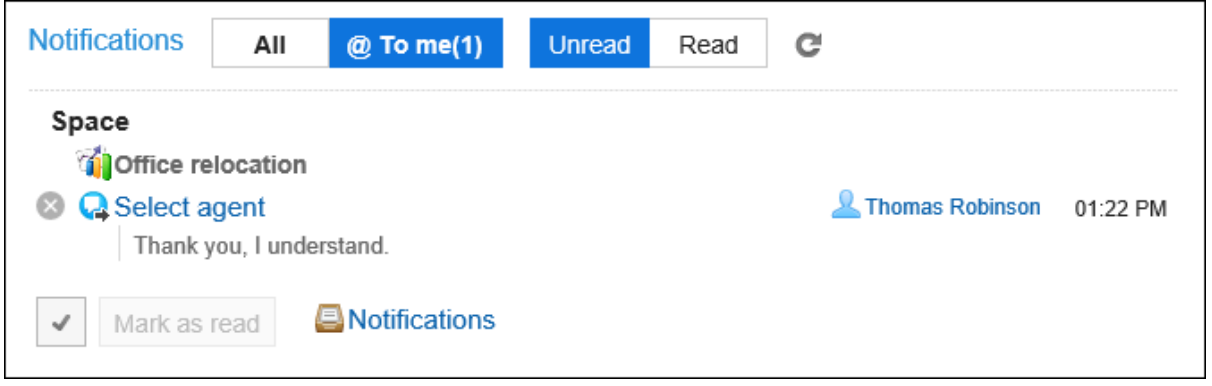

#### **补充**

• 您还将在标题中看到自己的通知。

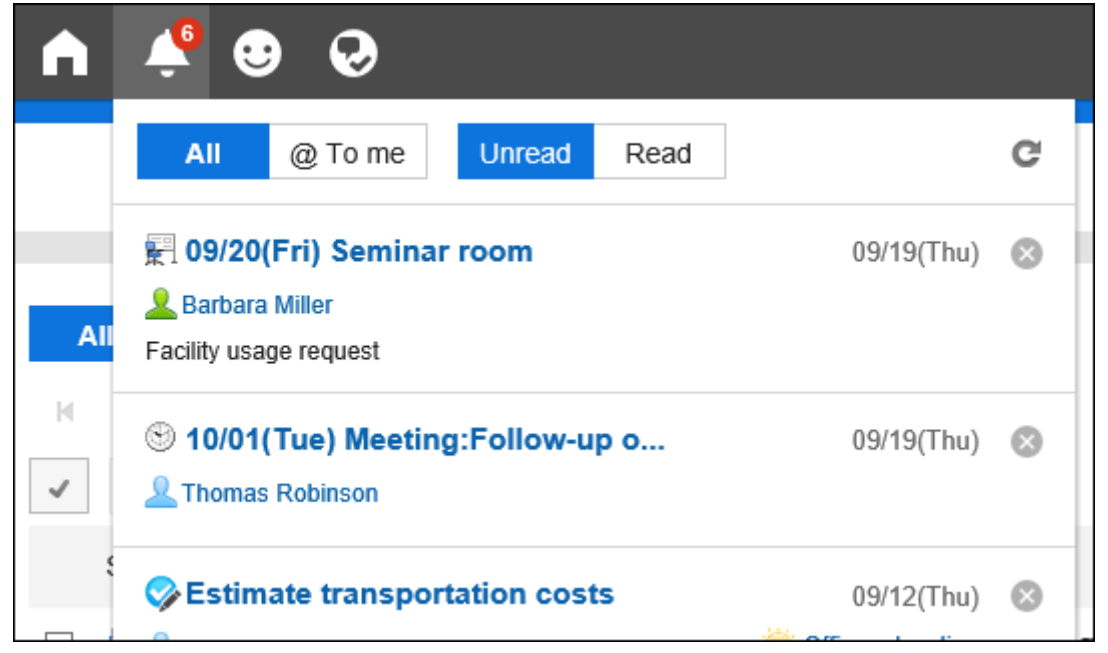

# 1.13. Garoon的图标

描述 Garoon 使用的组织、用户和角色图标。

## **机构的图标**

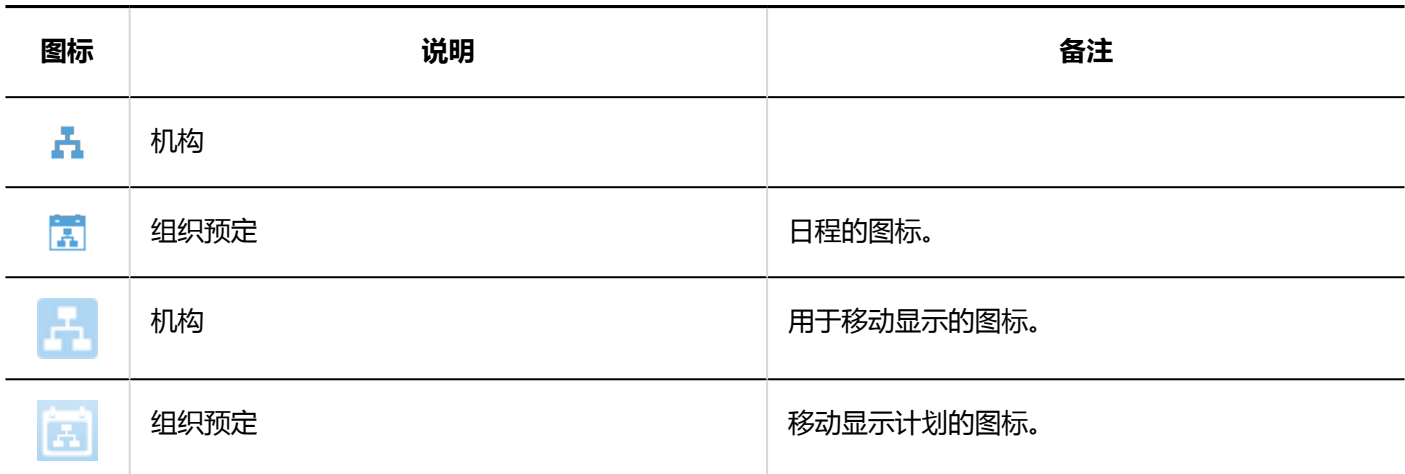

## **同用户的图标**

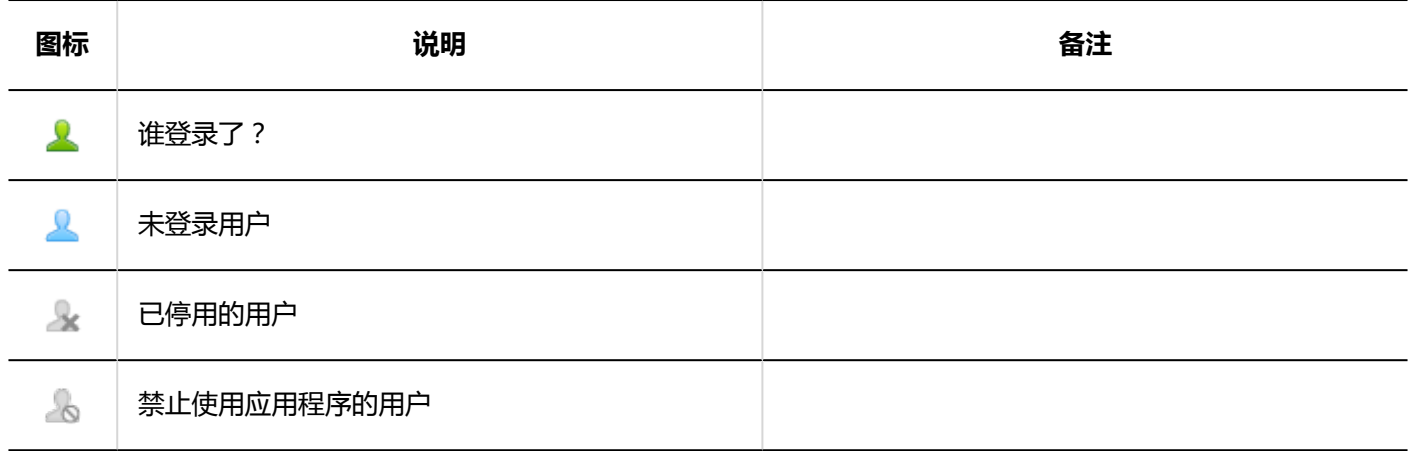

## **一角色的图标**

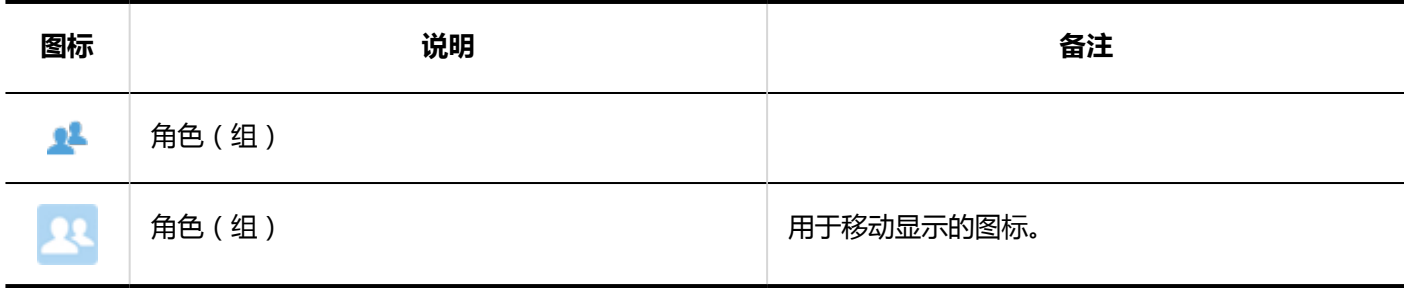

# 2 章 个人设置

介绍Garoon的个人设置。

## 2.1. 更改密码

#### 更改登录密码。

初始密码值是系统管理员设置的密码。

如果这是您第一次使用 Garoon,建议您更改登录密码。

根据系统管理员的设置,您可能不允许更改密码,或者您可能对可以使用的字符数和字符类型有限制。

#### **操作步骤:**

#### **单击页眉处的[用户名称]。** 1.

**单击"更改密码"。** 2.

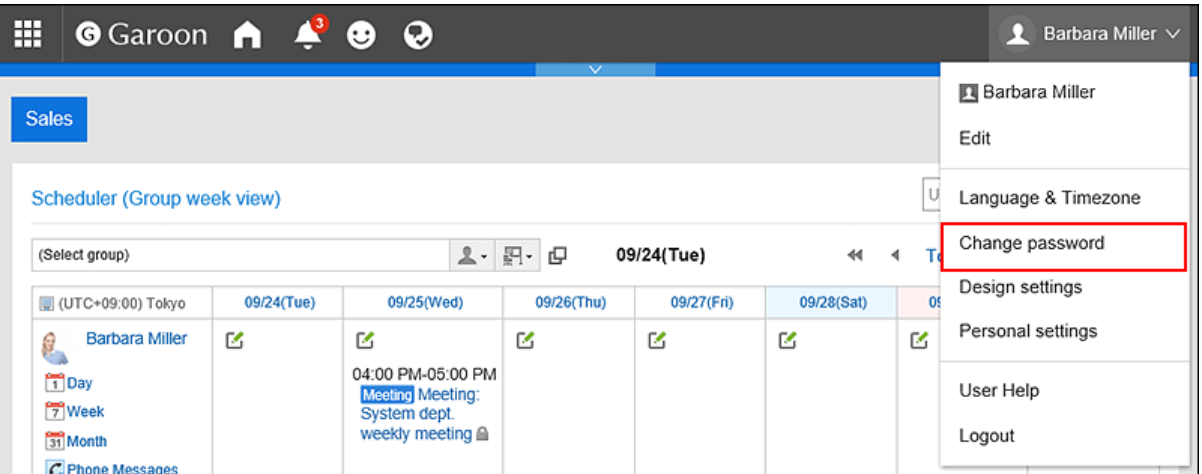

也可通过个人设置访问"更改密码"页面。

- 1. 单击标题右侧的用户名。
- 单击[个人设置]。 2.
- 选择"常见设置"选项卡。 3.
- 单击[用户]。 4.
- 单击"更改密码"。 5.

如不显示"更改密码",则系统管理员不允许"个人设置中更改密码"。 如想要更改密码,请与系统管理员联系。详情请参[考密码的限制。](https://jp.cybozu.help/g5/zh/admin/system/users/user/pwsec.html)

#### **在"更改密码"屏幕上,输入新密码两次,然后单击"更改"。**  3.

如果输入的密码与当前密码相同,则不会重置密码到期日期。

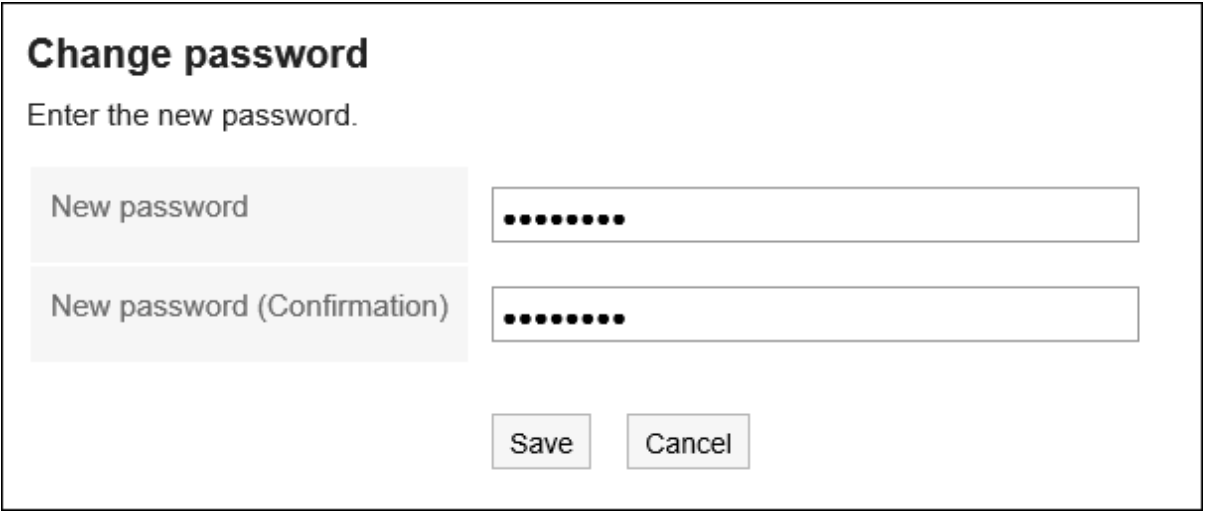

## 2.2. 更改用户信息

更改用户信息,例如您的电子邮件地址和联系人。 根据系统管理员设置,您可能无法更改用户信息中的某些项目。

#### **操作步骤:**

#### **单击页眉处的[用户名称]。** 1.

**单击"编辑"。** 2.

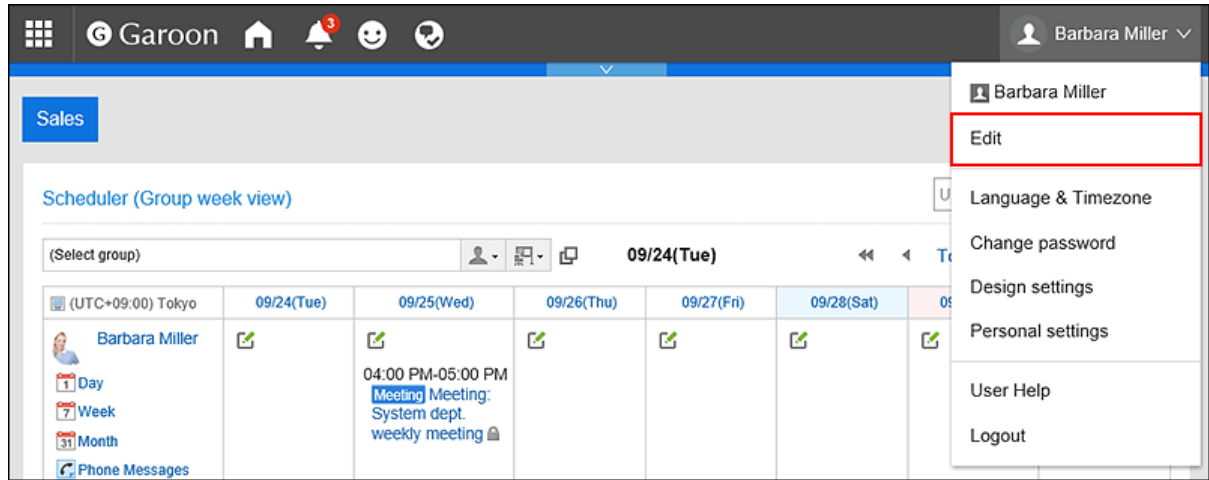

- **在"用户信息的更改"页面,根据需要更改项目。**  3.
	- 名字:
		- 标准:
			- 将用户名和语言设置为标准使用。
		- 英文名:
			- 用户名的英文表示法。

• 地域:

用户使用区域设置。详情请参考[地域的设置\(74页面\)](#page-73-0)。

- 基地: 用户使用的位置。详情请参考[分部的设置\(71页面\)。](#page-70-0)
- 优先机构 在选择用户时优先的组织,例如查看约会或选择邮件目标。
- 拼音

输入名称优。

- E-mail 输入您的电子邮件地址。
- 备注 输入个人资料屏幕上显示的注释。
- 职务

输入组织的标题。

• 联络地址

输入联系人,如电话号码或分机号码。

• URL

输入与您相关的网页的 URL。

• 头像

设置您的个人资料图片。

如果系统管理员允许您查看个人资料图片,则您注册的图像将反映在电话笔记、用户列表等中显示的用 户图标中。

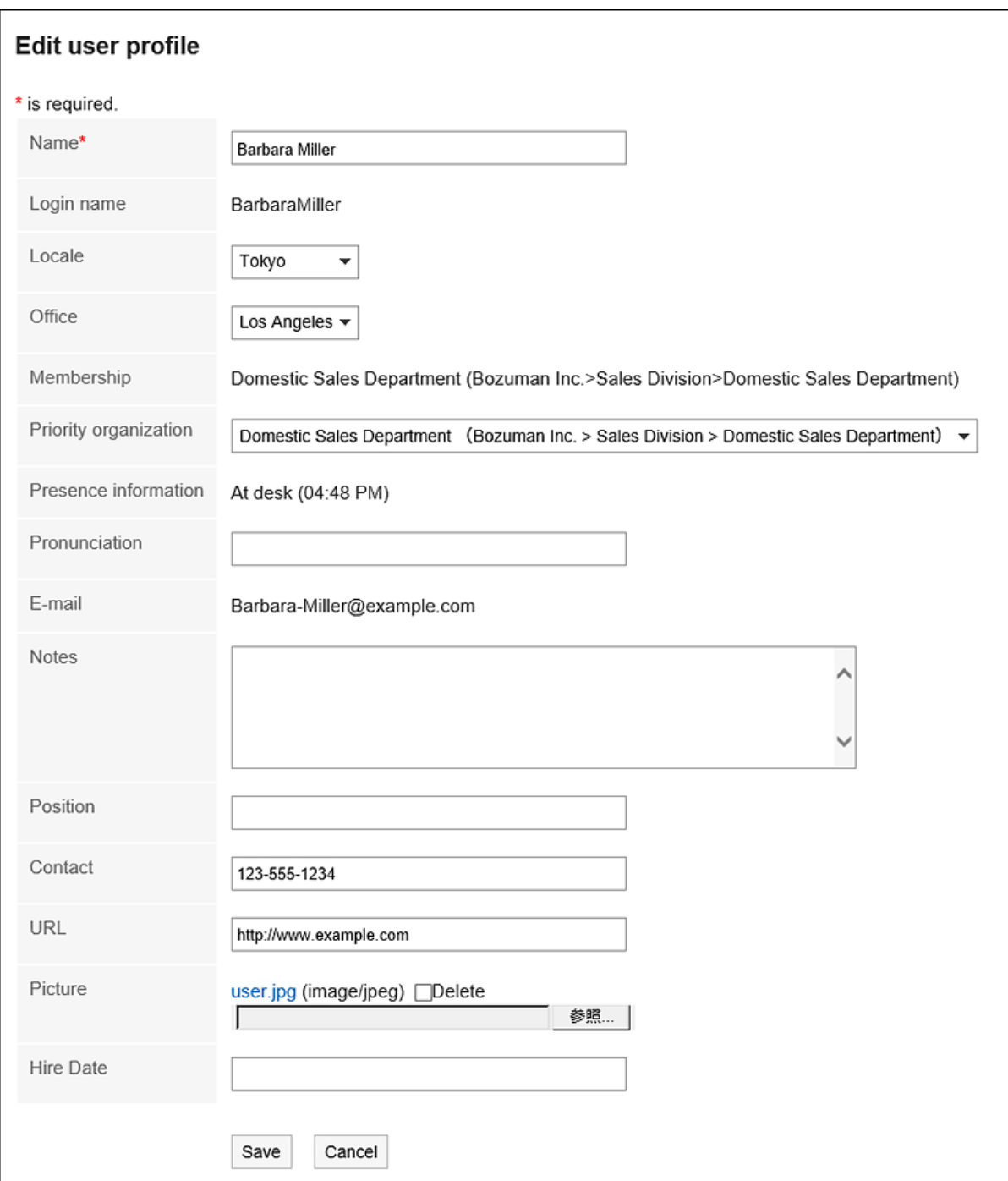

## **查看设置并单击[更改]。** 4.

#### **补充**

• 如果设置了标准用户名但仍看到英语用户名,则将与标准用户名相同的语言添加到显示用户名的"语言"。" 详情请参[考设置用户名称的显示语言及邮件通知的文字编码\(73页面\)](#page-72-0)。

# 2.3. 设置我的组

将要选择的用户设置为我的组。

例如,您可以通过为跨您的组织或经常参与业务的项目设置"My 组"来快速轻松地选择所需的人员。

您可以使用我的组来选择按计划查看约会的人员,或寻址邮件。

我的组仅对创建它们的用户可用。

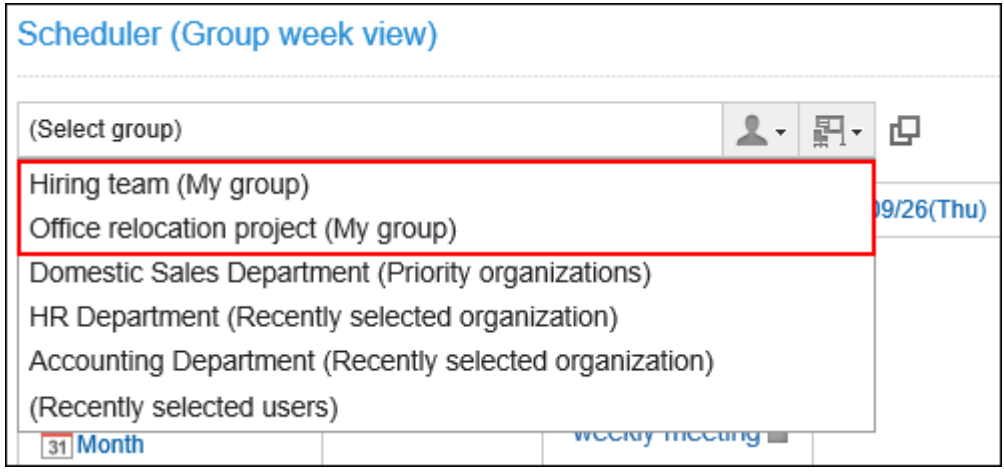

## **添加我的组**

添加"我的组"。

- **单击页眉处的[用户名称]。** 1.
- **单击[个人设置]。** 2.
- **选择"常见设置"选项卡。** 3.
- **单击[用户]。** 4.
- **点击[我的组的设置]。** 5.
- **在"我的组的设置"页面,点击[添加我的组]。** 6.

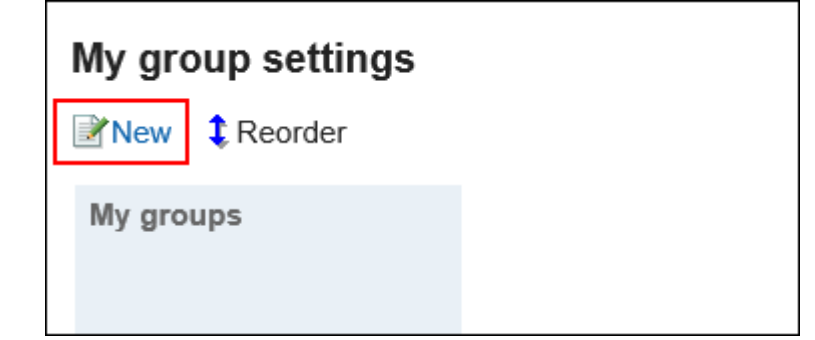

**在"我的组的添加"页面,根据需要设置项目。**  7.

设置项目如下所示。

• 我的组名称:

"我的组"的名称。请务必设置"我的组"的名称。

• 属于:

将用户设置为"我的"组。

选择用户,点击[用户信息的详情]后,显示"用户信息列表"页面,可查看用户信息的详情。 如有必要,更改添加用户的显示顺序。

• 设施:

设置要属于"我的组"的设施。

选择设备,点击[设备信息的详情]后,显示"设备信息列表"页面,可查看设备信息的详情。 如有必要,更改添加的设施点显示的顺序。

• 备注:

根据需要键入注释。

当您在"我的组设置"屏幕上选择"我的组"时,注释将显示在屏幕顶部。

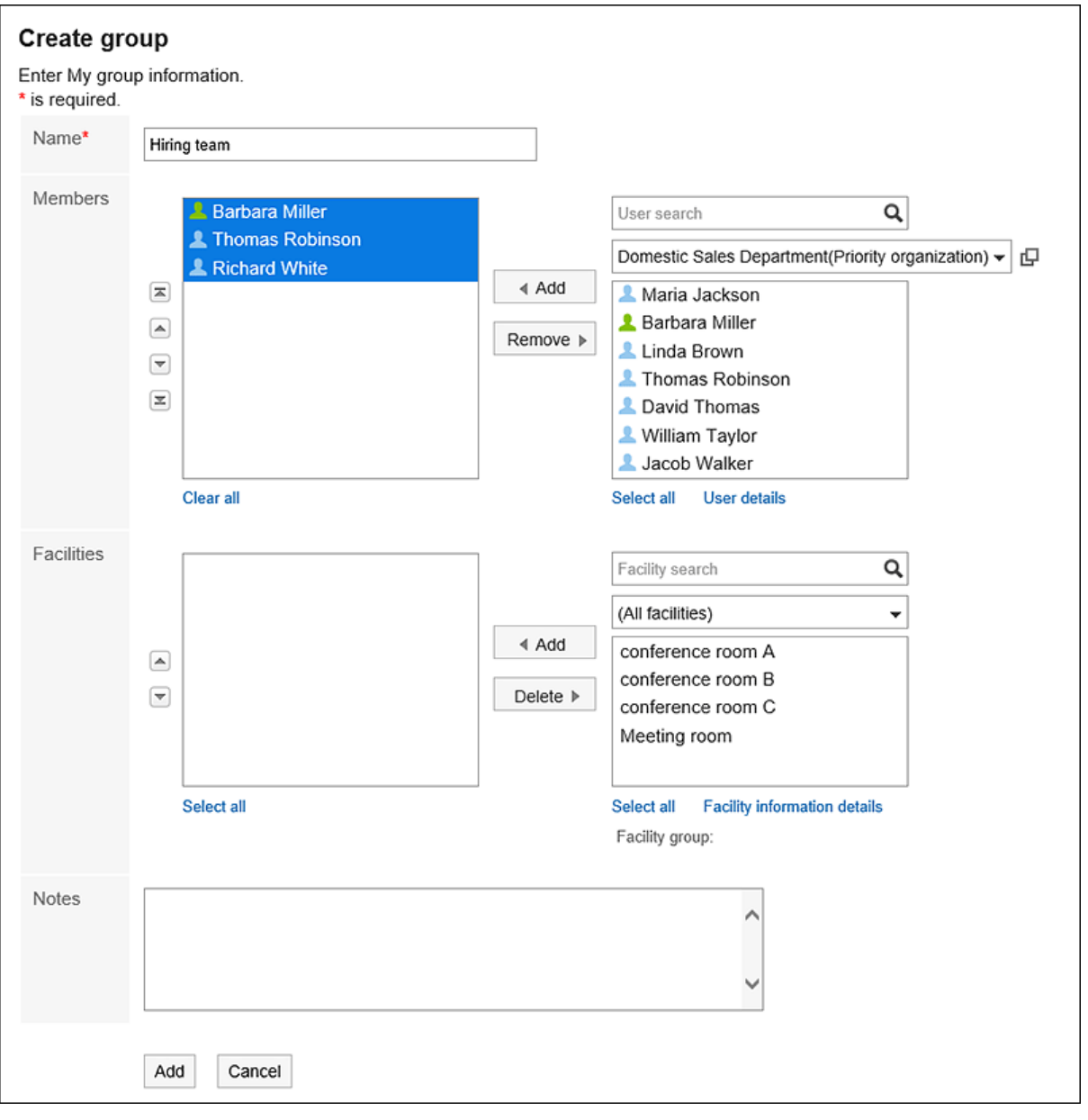

**查看您的设置并单击[添加]。** 8.

## **更改我的组**

更改"我的"组的设置。

**操作步骤:**

- **单击页眉处的[用户名称]。** 1.
- **单击[个人设置]。** 2.
- **选择"常见设置"选项卡。** 3.
- **单击[用户]。** 4.
- **点击[我的组的设置]。** 5.
- **在"我的组的设置"页面,选择要更改设置的我的组,点击[更改]。** 6.

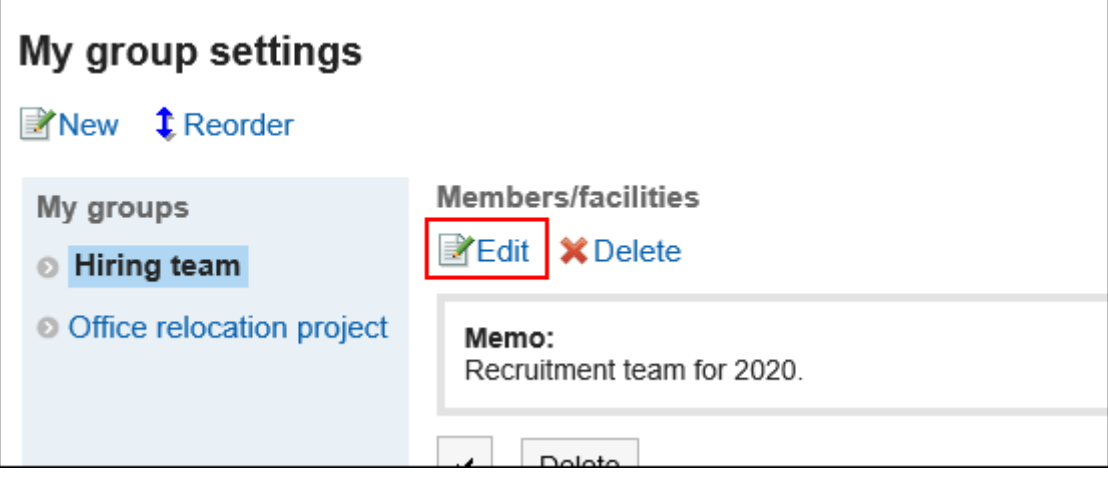

- **在"编辑我的组"屏幕上,根据需要更改项目。** 7.
- **查看设置并单击[更改]。** 8.

批量删除我的组的所属用户和设备

从我的组中删除选定的用户或设施。 用户或设施本身不会被删除。

#### **操作步骤:**

**单击页眉处的[用户名称]。** 1.

- **单击[个人设置]。** 2.
- **选择"常见设置"选项卡。** 3.
- **单击[用户]。** 4.
- **点击[我的组的设置]。** 5.
- **在"我的组设置"屏幕上,选择要更改设置的"我的组"。** 6.
- **选中要从我的组中删除的用户及设备的复选框,然后点击[删除]。** 7.

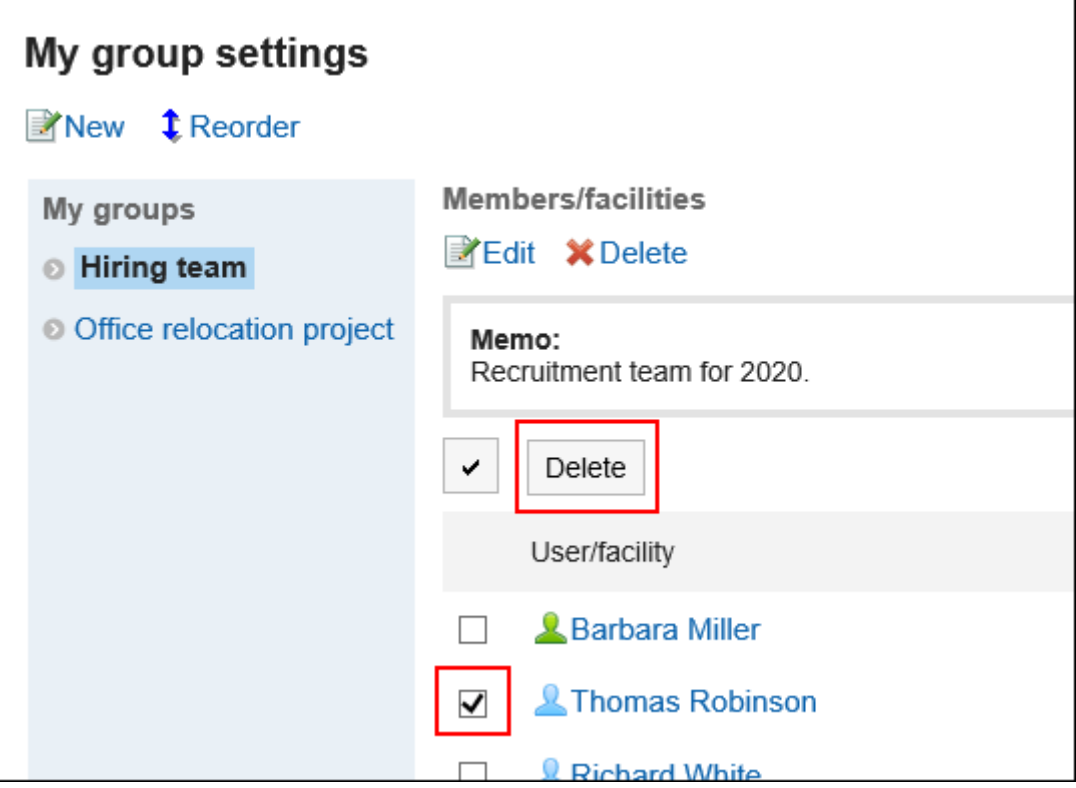

**在"所属用户的批量删除"页面,点击[是]。** 8.

## **更改我的组的顺序**

更改组显示的顺序。

- **单击页眉处的[用户名称]。** 1.
- **单击[个人设置]。** 2.
- **选择"常见设置"选项卡。** 3.
- **单击[用户]。** 4.
- **点击[我的组的设置]。** 5.

**在"我的组的设置"页面,点击[更改我的组的顺序]。** 6.

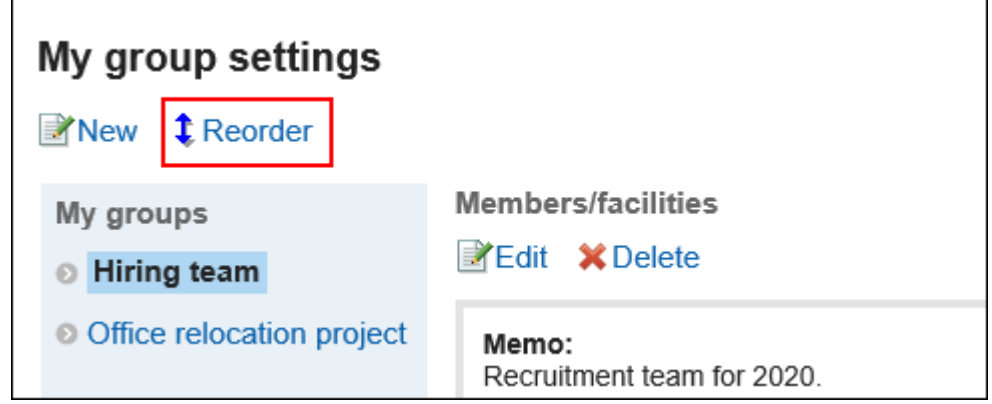

- **在"更改我的组顺序"屏幕上,更改"我的组"的顺序。** 7.
- **查看设置并单击[更改]。** 8.

## **删除我的组**

删除"我的组"。

**注意**

• 删除我的组无法撤消。

- **单击页眉处的[用户名称]。** 1.
- **单击[个人设置]。** 2.
- **选择"常见设置"选项卡。** 3.
- **单击[用户]。** 4.
- **点击[我的组的设置]。** 5.
- **在"我的组的设置"页面,选择要删除的我的组,点击[删除]。** 6.

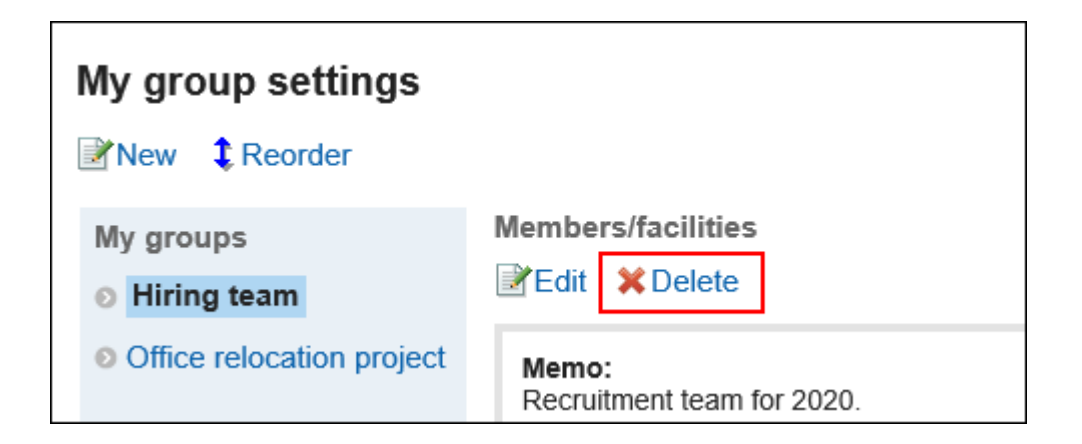

#### **在"我的组的删除"页面中,点击[是]。** 7.

## 2.4. 单点登录的设置

单一登录是登录到单个系统并登录到所有协同工作的系统的能力。 当您登录到 Garoon 时,您不需要登录到您使用的系统。 使用 Garoon 和其他系统的单一登录由系统管理员配置。 如果系统管理员允许用户更改单一登录,则用户可以在"个人设置"屏幕上更改或初始化设置。

## **更改单点登录**

更改系统管理员设置的单一登录设置。

#### **操作步骤:**

- **单击页眉处的[用户名称]。** 1.
- **单击[个人设置]。** 2.
- **选择"常见设置"选项卡。** 3.
- **点击[单点登录]。** 4.
- **单击"单个锡安设置"。** 5.
- **在"单一登录设置"屏幕上,单击要更改的单一登录名称。** 6.
- **在"单点登录的详情"页面中,点击[更改]。** 7.
- **在"更改单一登录"屏幕上,输入每个变量的初始值,然后单击"更改"。**  8.请与系统管理员联系,了解每个变量名称的初始值。

## **初始化单点登录**

<span id="page-48-0"></span>初始化您在个性化屏幕上更改的单个 scion 设置,并还原为系统管理员设置的值。

#### **操作步骤:**

- **单击页眉处的[用户名称]。** 1.
- **单击[个人设置]。** 2.
- **选择"常见设置"选项卡。** 3.
- **点击[单点登录]。** 4.
- **单击"单个锡安设置"。** 5.
- **在"单一登录设置"屏幕上,单击要初始化的单一登录名称。** 6.
- **在"单一登录详细信息"屏幕上,单击"初始化"。** 7.
- **在"初始化单一登录"屏幕上,单击"是"。** 8.

## 2.5. 设置显示栏和输入栏

更改显示设置(如列表中显示的消息和公告板数)以及正文中输入字段的宽度,并自定义屏幕以使其更易于使用。

#### **操作步骤:**

- **单击页眉处的[用户名称]。** 1.
- **单击[个人设置]。** 2.
- **选择"常见设置"选项卡。** 3.
- **点击[页面]。** 4.
- **单击[常规设置]。** 5.

#### **设置显示栏。**  6.

显示字段的设置如下:

• **列表显示页面中显示的条数:**

从下拉菜单中选择站内信、公告栏等的列表页面中要显示的条数。

• **回复的列表显示页面中显示的条数:**

从下拉菜单中选择站内信、公告等的详情页面中一次显示的回复条数。

• **标题的显示宽度:**

从下拉列表中选择显示标题的宽度。要显示的宽度是半角输入的字符数。 该设计不适用于"多行显示"的"通知列表"组件。

• **正文及回复等的摘要的显示宽度:**

从下拉列表中选择正文及回复的显示宽度。要显示的宽度是半角输入的字符数。 该设计不适用于"多行显示"的"通知列表"组件。

• **发件人/收件人等的显示宽度:**

从下拉列表中选择发件人或收件人名称的显示宽度。要显示的宽度是半角输入的字符数。

• **邮件地址的链接目标的应用程序:**

选择点击正文或回复等包含的邮件地址链接时启动的应用程序或显示的页面。 根据系统管理员的设置,您的选择可能会显示第三次邮件软件的名称。

- 启动网页浏览器的邮件软件(mailto:链接): 邮件软件启动。
- 启动E-mail:

将显示 Garoon 的"创建E-mail"页面。

#### • **图像文件(gif, jpeg等)的显示:**

如果选中"同文本一起显示"复选框,站内信及公告等附加的图像文件将与正文和回复一同显示。 图像文件显示为缩小的图像。可显示以下格式的图像文件:

- gif
- jpeg
- pjpeg
- png
- **导出到文件的文字编码:**

如果要将站内信、公告栏、备注或邮件导出为文本文件,请从下拉列表中选择文字编码。 如果在输出设置上选择,则可以在输出文件时选择字符代码。

#### • **用户名称后面的显示信息:**

选择出现在用户名后的项目。根据系统管理员设置,您可能无法看到您设置的信息。

◦ 英文名:

选择该选择以在用户名之后显示英语名称。根据系统管理员设置,可能无法选择英文名称。

加藤 大輔 (daisuke-kato) Mon, September 23, 2019 11:21 AM

Please fill out this questionnaire!

◦ 优先机构:

选择该选择以在用户名之后显示优先机构名称。

加藤 大輔; Domestic Sales Mon, September 23, 2019 11:21 AM

Please fill out this questionnaire!

#### • **个人资料图片:**

如果选择"在注释列表中显示、用户列表等",则用户信息中注册的图像将显示为表示用户的图标。

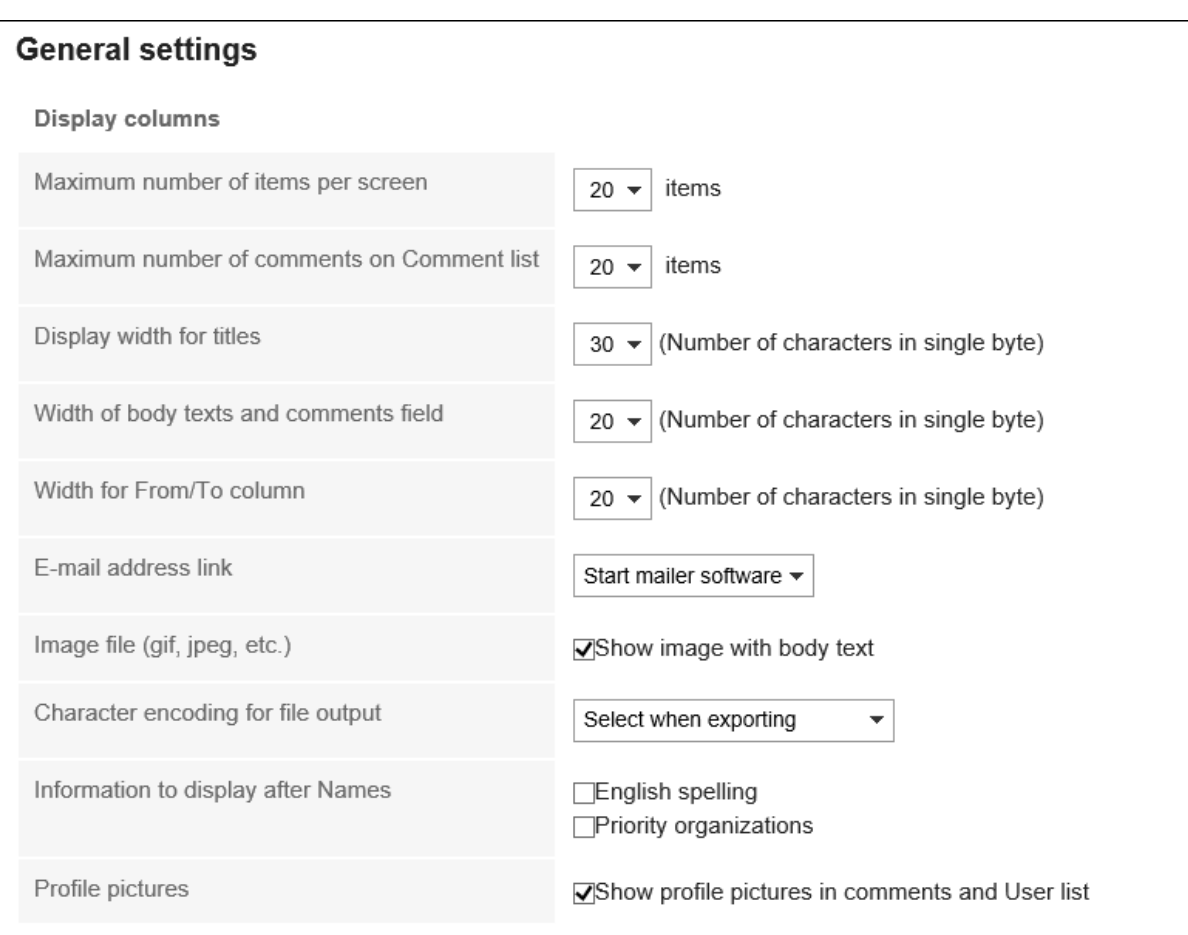

## **设置输入栏。**  7.

与输入栏相关的设置项目如下所示。

• **正文输入栏的宽度:**

从下拉列表中选择站内信及公告栏等的正文的输入栏宽度。宽度是半角输入的字符数。 此设置不会反映在"E-mail"页面输入正文的高度中。 版本5.5.0及更高版本的Garoon中,不会反映HTML组件(我的组件)的内容。

• **正文输入栏的高度:**

从下拉列表中选择站内信及公告栏等的正文的输入栏高度。高度是行数。 此设置不会反映在电子邮件的正文中。

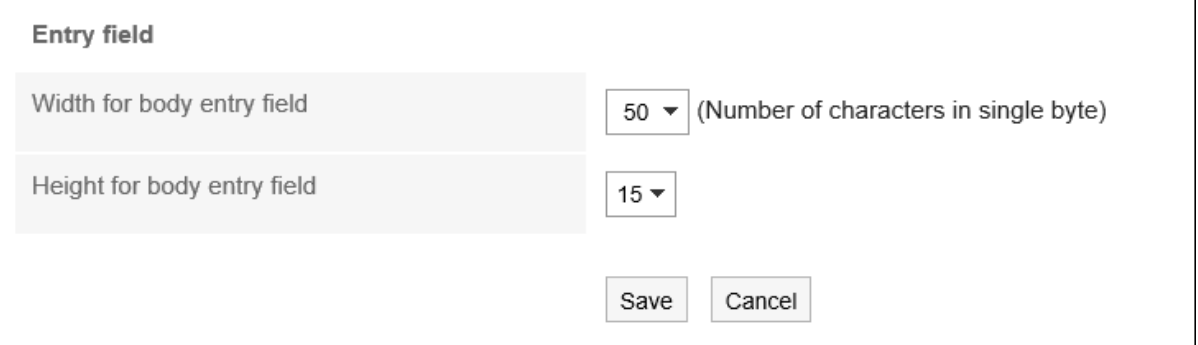

## **查看设置并点击[设置]。** 8.

#### **补充**

- 如果系统管理员将更改应用于个人设置的初始值,则系统管理员为个人设置或输入字段中的值设置的值将应用 于该值,并在用户注销并重新登录时反映出该值。
- 如果系统管理员已授予您基本系统的管理权限,则在此处更改设置还将更改"系统管理"屏幕上显示的列表数和字 段的宽度。
- 根据 Web 浏览器的设置和字符类型, 在"常规设置"屏幕上设置的字符数可能与实际显示的字符数不同。

## 2.6. 设置页面的风格

更改屏幕设计。

- **单击页眉处的[用户名称]。** 1.
- **点击[风格的设置]。** 2.
- **在"风格的设置"页面,选择要设置的风格,然后点击[设置]。** 3.

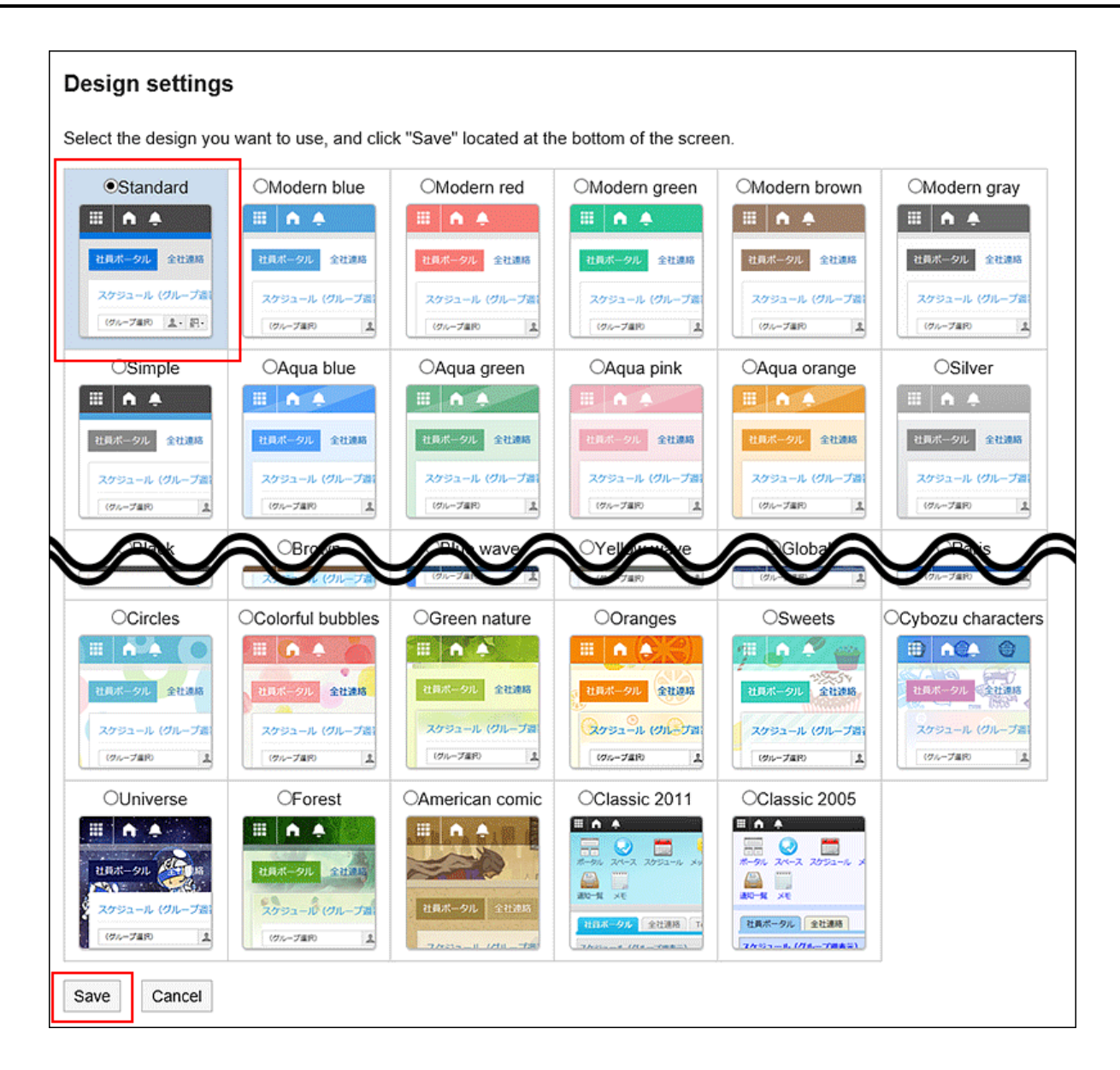

#### **补充**

- 如要更改门户中组件的字体大小,可在各组件的"组件的设置"中更改。 详情请参[考门户的类型和设置](https://jp.cybozu.help/g5/zh/admin/application/portal/type.html)。
- 可更改站内信及公告栏等应用程序的列表中的显示条数、正文输入框的宽度等设置。 详情请参[考设置显示栏和输入栏\(49页面\)](#page-48-0)。

## 2.7. 设置下拉菜单

在屏幕上(如邮件或计划)中,设置要用于选择组织或用户的下拉列表中显示的项目。 例如,您可以自定义组织和设施以快速选择组织和设施,例如经常向成员发送消息的组织或包含常用会议室的设施。 如果系统管理员不允许更改设置,您将无法从个人设置更改这些设置。如未显示设置页面,请咨询系统管理员。 有关允许在个人设置中进行更改的设置,请参考管理员帮助[下拉列表的设置。](https://jp.cybozu.help/g5/zh/admin/system/screen/dropdown.html)

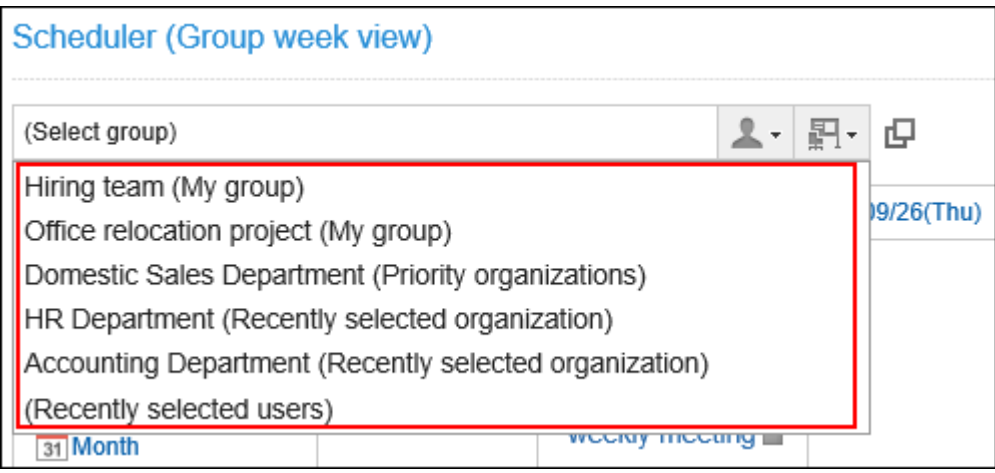

可设置以下项目。

- 常用机构 设置您选择的用户经常所属的组织。
- 常用设备组 设置您选择的会议室和设施点经常所属的设施组。
- 最近选定的项目 设置您最近选择的组织、用户、设施组和设施历史记录数。
- 我的组 设置"我的"组的显示位置。

## **设置"常用机构"和"常用设备组"**

注册要经常选择的用户和设施点,以便从下拉列表中快速选择它们。 可设置以下项目。

• 常用组织:

为经常设置的用户(如收件人或参与者)设置组织。

• 常用设施组: 为要经常选择的设施点设置设施点组。

- **单击页眉处的[用户名称]。** 1.
- **单击[个人设置]。** 2.
- **选择"常见设置"选项卡。** 3.
- **点击[页面]。** 4.

#### **点击[下拉菜单的设置]。** 5.

#### **在"下拉列表设置"屏幕上,选择"常用组织"或"常用设施组"选项卡。** 6.

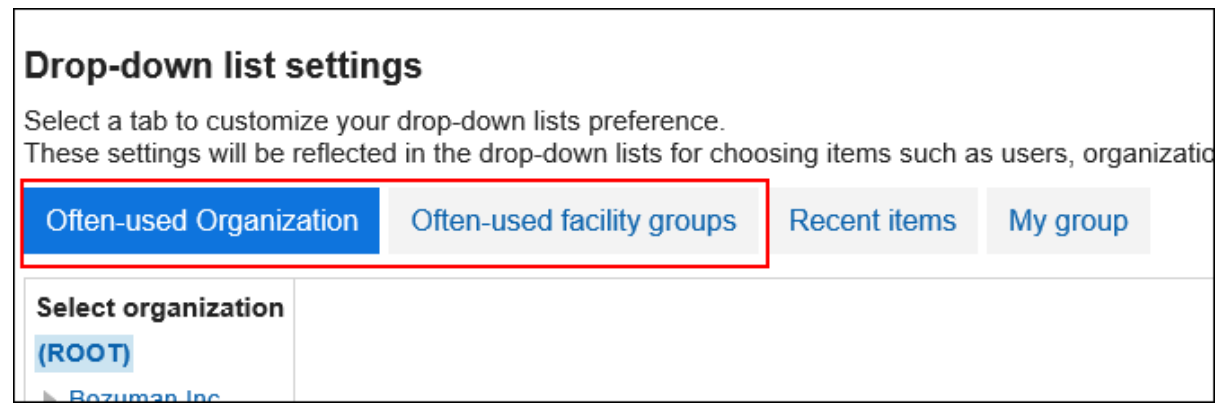

#### **选择要设置的机构或设备组,点击[添加]。** 7.

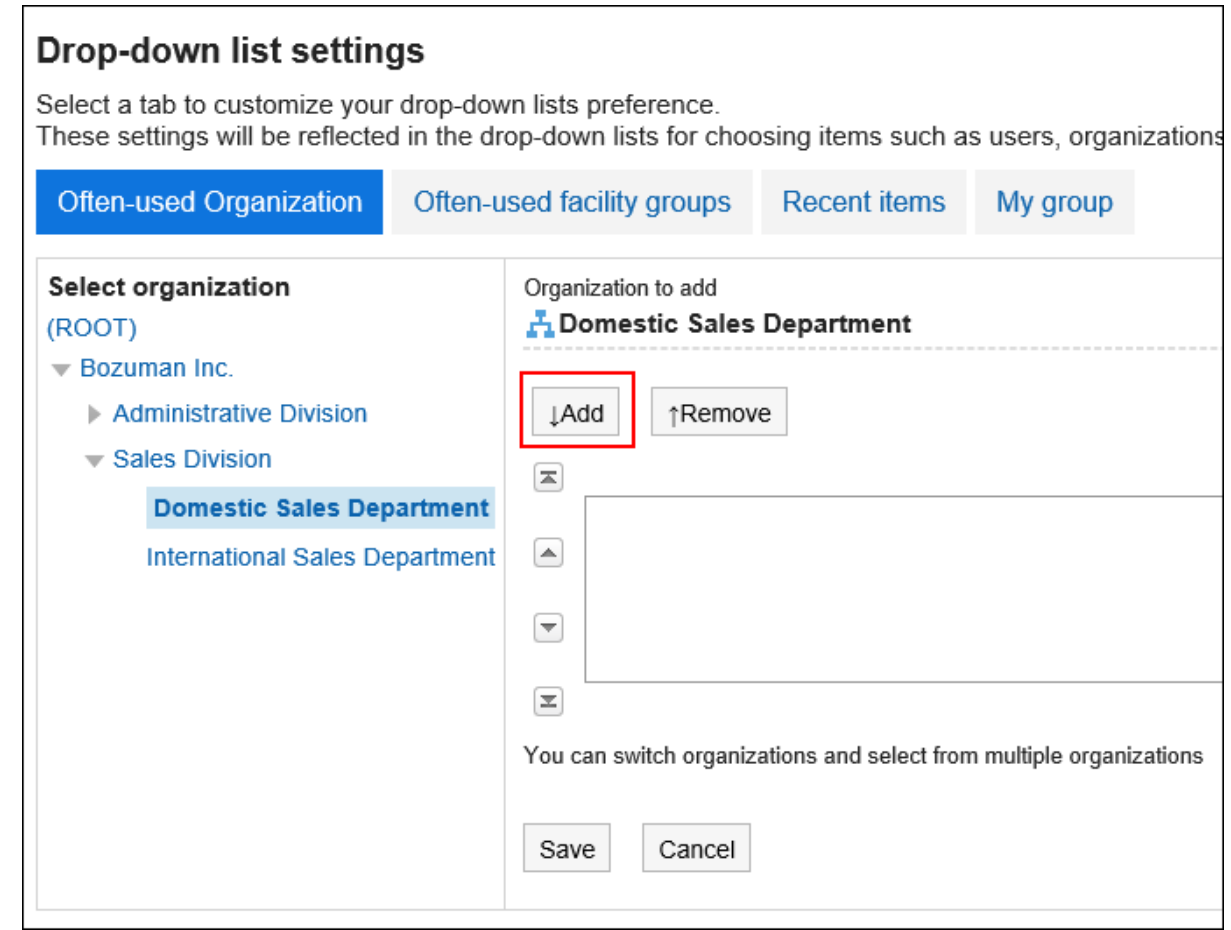

#### **查看设置并点击[设置]。** 8.

## **设置要显示为"最近选择的项目"的内容**

设置组织、用户、设施等,以便从选择历史记录中进行选择。 您可以设置历史记录显示数并一次删除历史记录。

#### **操作步骤:**

- **单击页眉处的[用户名称]。** 1.
- **单击[个人设置]。** 2.
- **选择"常见设置"选项卡。** 3.
- **点击[页面]。** 4.
- **点击[下拉菜单的设置]。** 5.
- **在"下拉列表设置"屏幕上,选择"选择历史记录"选项卡。** 6.

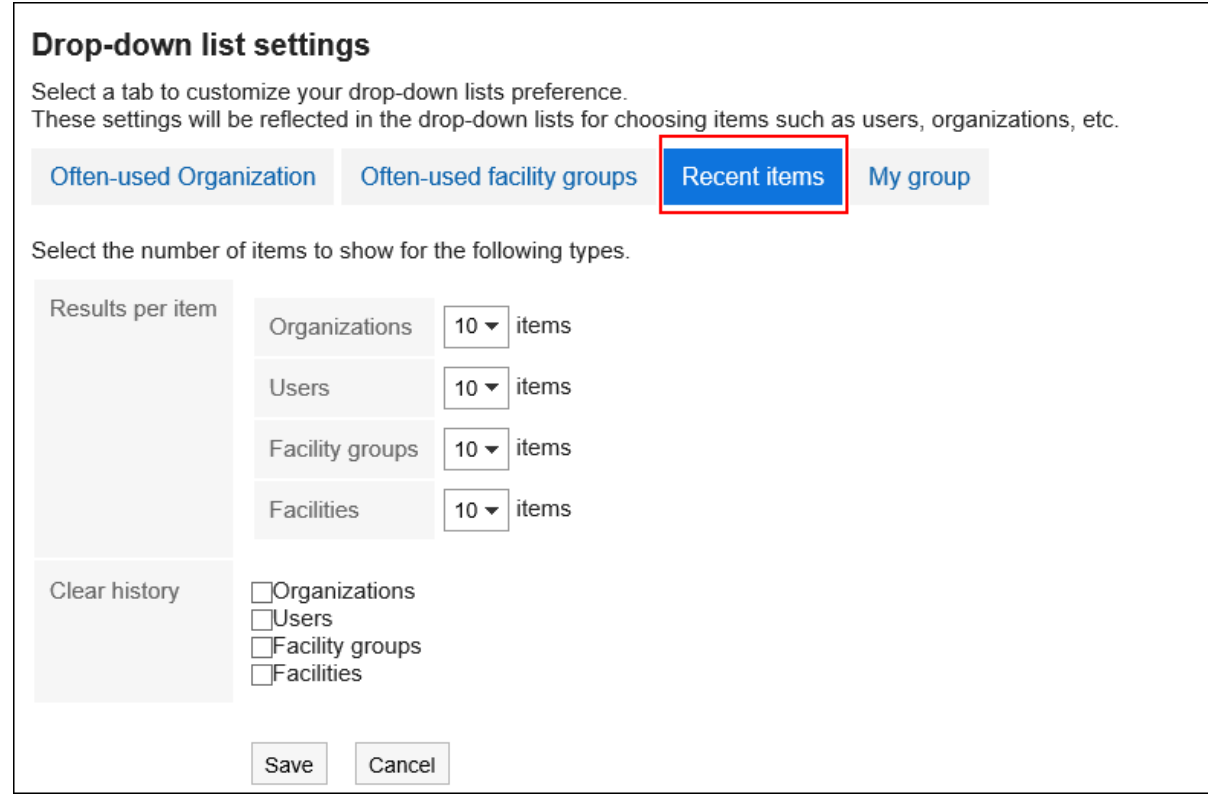

#### **设置显示扫描项的数量。**  7.

设置组织、用户、设施组和设施点显示为最近选定项目的频率。

#### **设置删除历史记录项。**  8.

立即删除选择历史记录。选中此复选框可删除历史记录。无法撤消已删除的历史记录。

#### **查看设置并点击[设置]。** 9.

## **设置我的组的显示位置**

在下拉列表中,设置是要显示我的组还是上面显示"常用组织"。

**操作步骤:**

- **单击页眉处的[用户名称]。** 1.
- **单击[个人设置]。** 2.
- **选择"常见设置"选项卡。** 3.
- **点击[页面]。** 4.
- **点击[下拉菜单的设置]。** 5.
- **在"下拉列表设置"屏幕上,选择"我的组"选项卡。** 6.

#### **Drop-down list settings**

Select a tab to customize your drop-down lists preference. These settings will be reflected in the drop-down lists for choosing items such as users, organizations, etc.

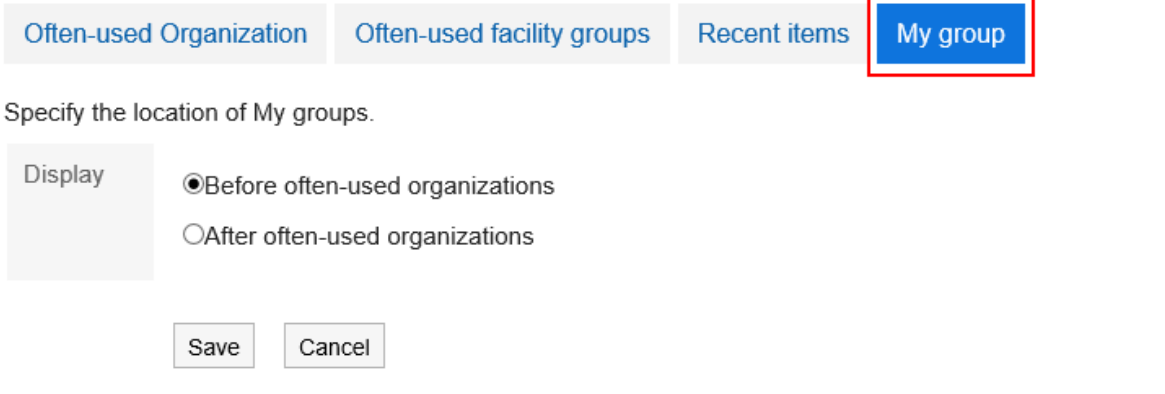

#### **选择"我的"组的显示位置。**  7.

#### • 如果您想在常用组织之前查看

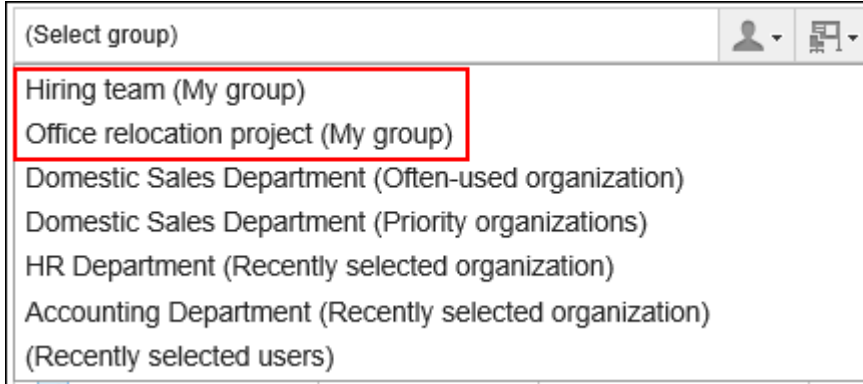

#### • 如果您想出现在常用组织后面

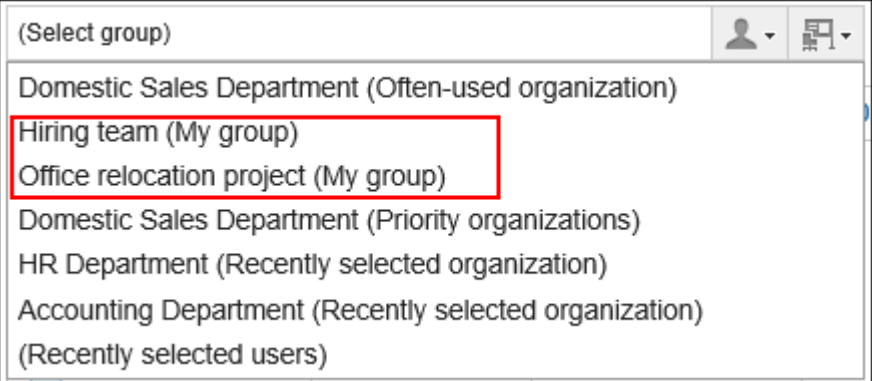

## **查看设置并单击[设置]。** 8.

## 2.8. 显示应用程序菜单

更改应用程序菜单的显示。

如果系统管理员不允许更改设置,您将无法从个人设置更改这些设置。如未显示设置页面,请咨询系统管理员。 有关允许在个人设置中进行更改的设置,请参考管理员帮助[允许用户进行的应用程序菜单的更改。](https://jp.cybozu.help/g5/zh/admin/system/screen/menu.html#admin_system_screen_menu_02)

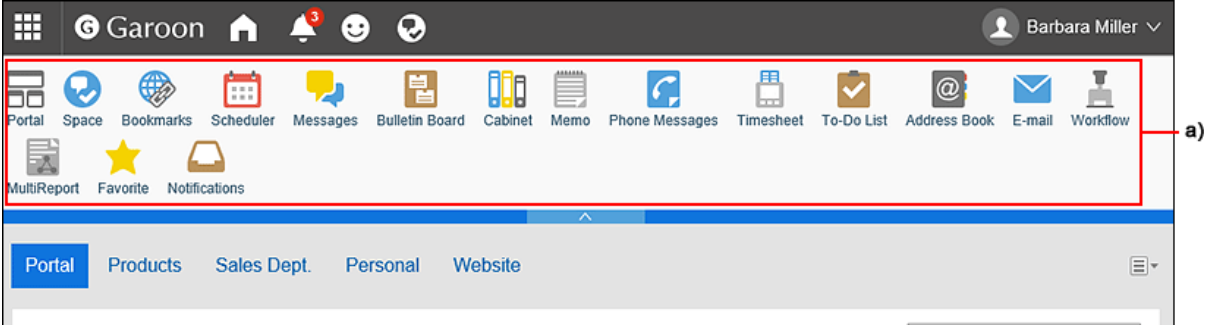

a\):应用程序菜单

- **单击页眉处的[用户名称]。** 1.
- **单击[个人设置]。** 2.
- **选择"常见设置"选项卡。** 3.
- **点击[页面]。** 4.
- **单击[页眉和页脚的设置]。** 5.
- **在"页眉和页脚设置"屏幕上,在"显示应用程序菜单"项中,设置是否显示应用程序菜单。** 6.

# **Header and footer settings**

Show application menu VShow

您可以通过取消选中"显示"复选框来隐藏应用程序菜单。

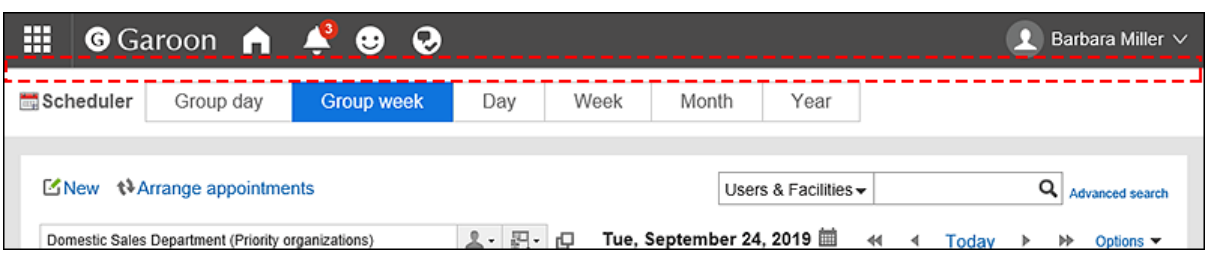

**在"应用程序菜单的显示形式"项目中,设置是否显示应用程序图标。** 7.

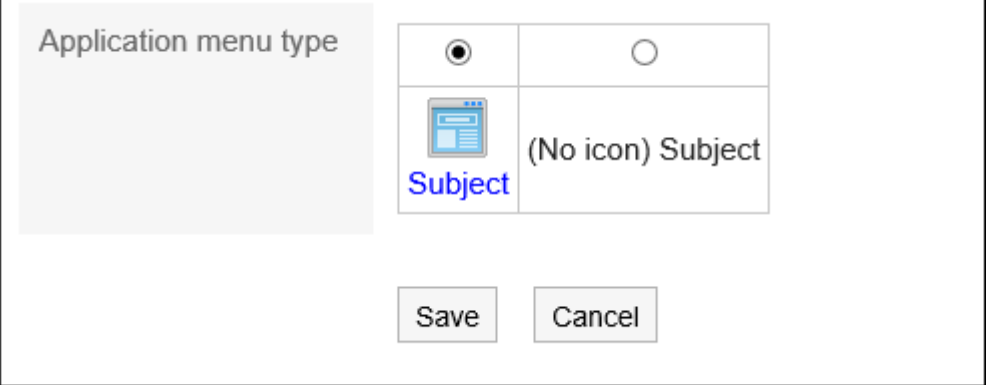

如果不希望显示应用程序图标,则应用程序菜单中仅显示应用程序名称。

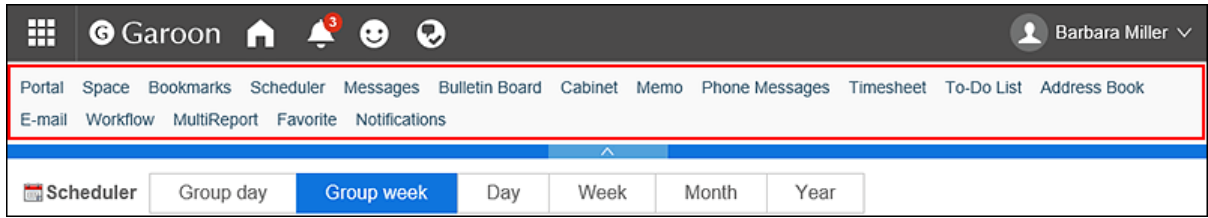

## **查看设置并点击[设置]。** 8.

# 2.9. 设置日历

计划和计划 Portlet 使用系统管理员设置的系统日历。 系统日历包含由系统管理员注册的假日和事件。 如果系统管理员设置了多个系统日历,则用户可以选择要使用的系统日历。 详情请参考[分部的设置\(71页面\)。](#page-70-0)

在这里,您将添加要在日历上显示的事件,以及是否要显示天气预报或六天视图。

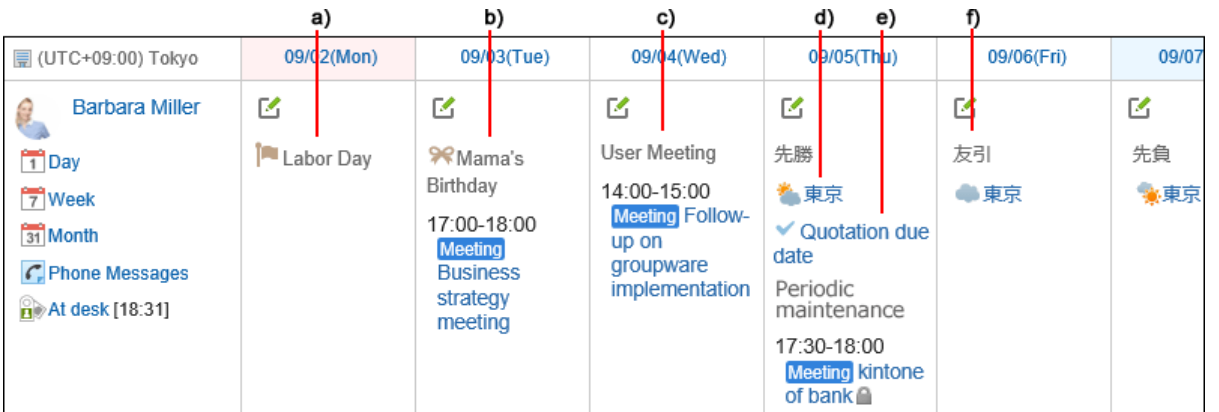

- a\):系统管理员在系统日历中登记的假日。
- b\):用户在我的日历中作为纪念日登记的活动。
- c\):用户在我的日历中作为备注登记的活动。
- d\):用户指定区域的天气预报。
- e\):系统管理员在系统日历中作为备注登记的活动。
- f\):六曜。显示先胜、友引、先负、佛灭、大安、赤口。

#### **操作步骤:**

- **单击页眉处的[用户名称]。** 1.
- **单击[个人设置]。** 2.
- **选择"常见设置"选项卡。** 3.
- **点击[日历]。** 4.
- **点击[常规设置]。** 5.
- **在"常规设置"屏幕上,将"事件"设置为"注释项"显示。**  6.

如系统管理员设置了多个系统日历,则在个人设置的"分部的设置"页面的"日历"项目中未设置的系统日历 将显示为选项。

"日历"项目中未设置的系统日历的活动,将显示为"日历"项目中设置的系统日历的备注。

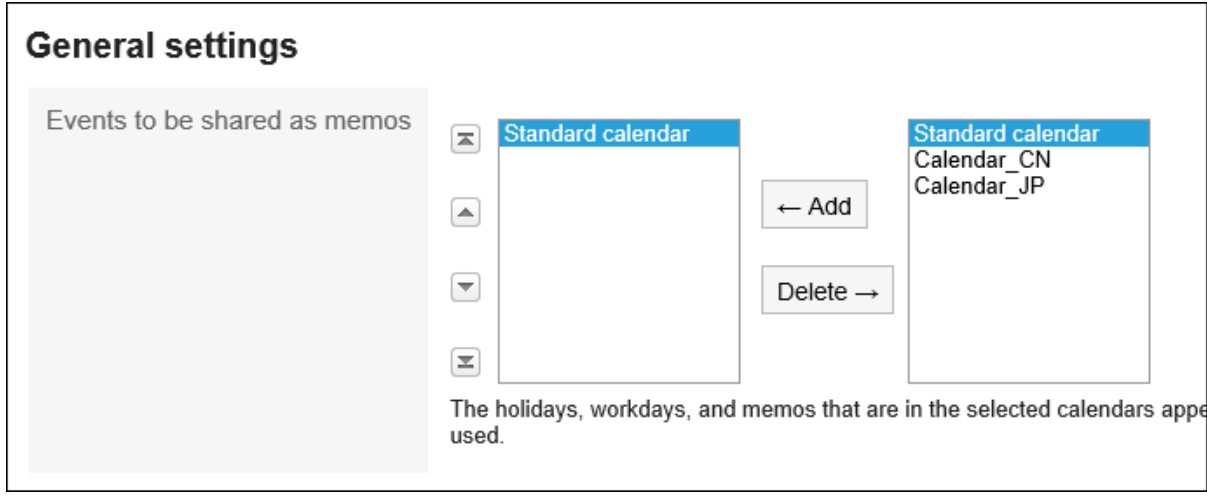

#### **设置"六天"项目。**  7.

如果选中"显示"复选框,您将在日历中看到六个。 无论您的语言设置如何,信息都会以日语显示。

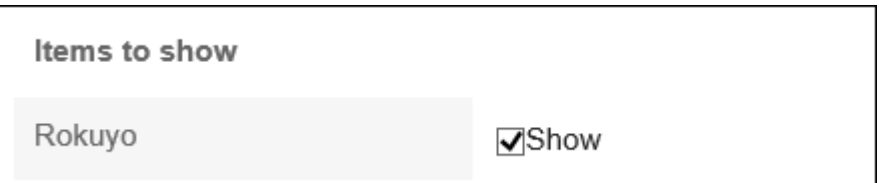

#### **设置天气预报项。**  8.

选择您希望天气预报显示在日历上的区域。 只能显示日本的天气预报。

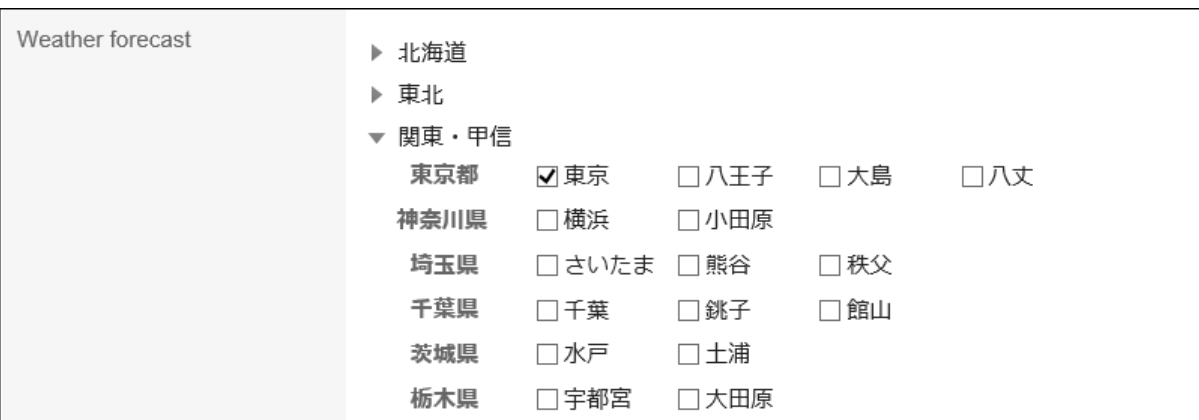

#### **查看设置并点击[设置]。** 9.

## 2.10. 设置我的日历

"我的日历"是一项功能,允许用户将自己的纪念日和笔记注册为事件。

您可以注册个人约会,如朋友的生日和家庭旅行,并显示放置在"我的门户"中的日程安排、计划、计划 Portlet 和日历 Portlet。

事件只能由注册用户查看。

## **登记活动**

在"我的日历"中将纪念日和用户笔记注册为事件。

- **单击页眉处的[用户名称]。** 1.
- **单击[个人设置]。** 2.
- **选择"常见设置"选项卡。** 3.
- **点击[日历]。** 4.
- **点击[我的日历的设置]。** 5.
- **在"我的日历的设置"页面,点击[登记活动]。** 6.

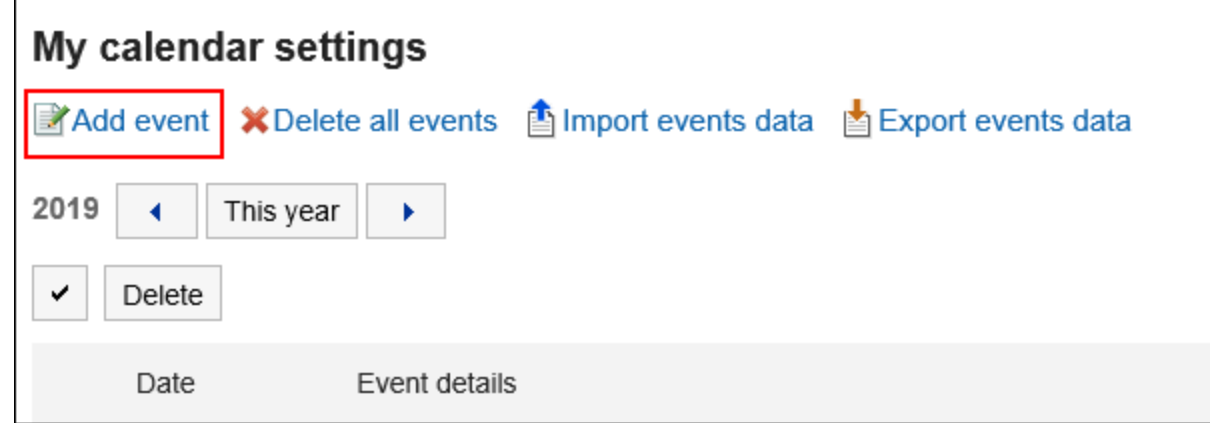

**在"注册事件"屏幕上,设置事件的日期。** 7.

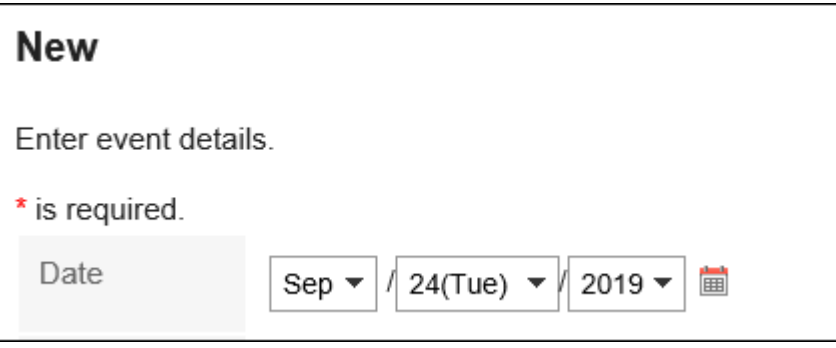

**在"事件类型"字段中,选择事件类型。**  8.

根据事件类型,日历显示会有所不同。以下事件类型可用:

• 周年:

选择该选择可添加周年。指定日期内显示纪念日图标 2 和活动内容。背景颜色为白色。

• 备注: 指定日期内显示活动内容。背景颜色不会更改。

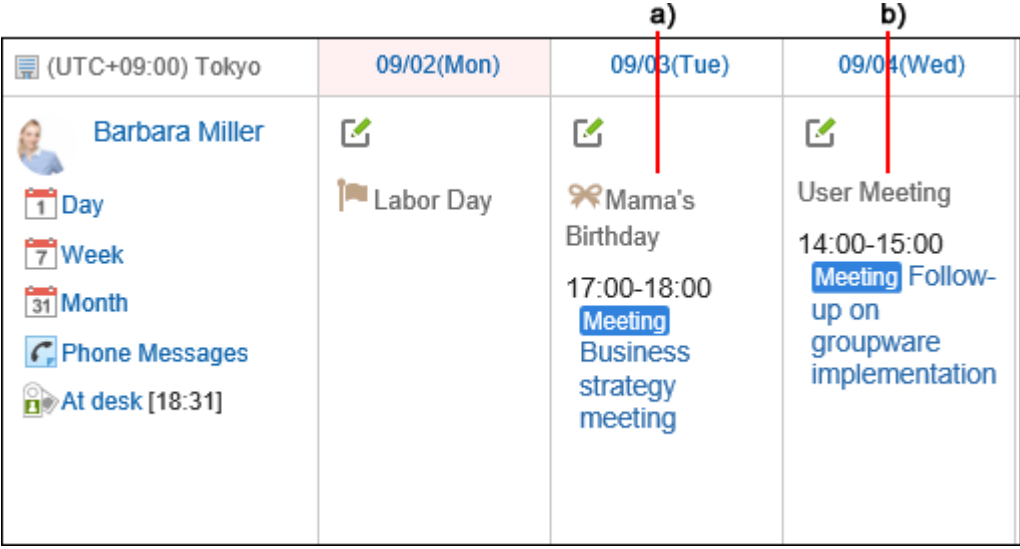

- a\) :纪念日
- b\):备注

#### **输入事件内容。**  9.

请务必设置事件内容。

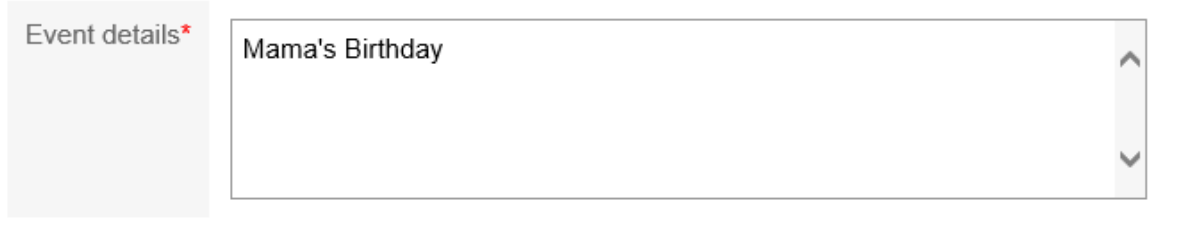

#### **确认设置内容,点击[登记]。** 10.

## **更改活动**

更改您在"我的日历"中注册的活动的日期和内容。

- **单击页眉处的[用户名称]。** 1.
- **单击[个人设置]。** 2.
- **选择"常见设置"选项卡。** 3.
- **点击[日历]。** 4.
- **点击[我的日历的设置]。** 5.

**在"我的日历设置"屏幕上,单击要更改的事件的日期。** 6.

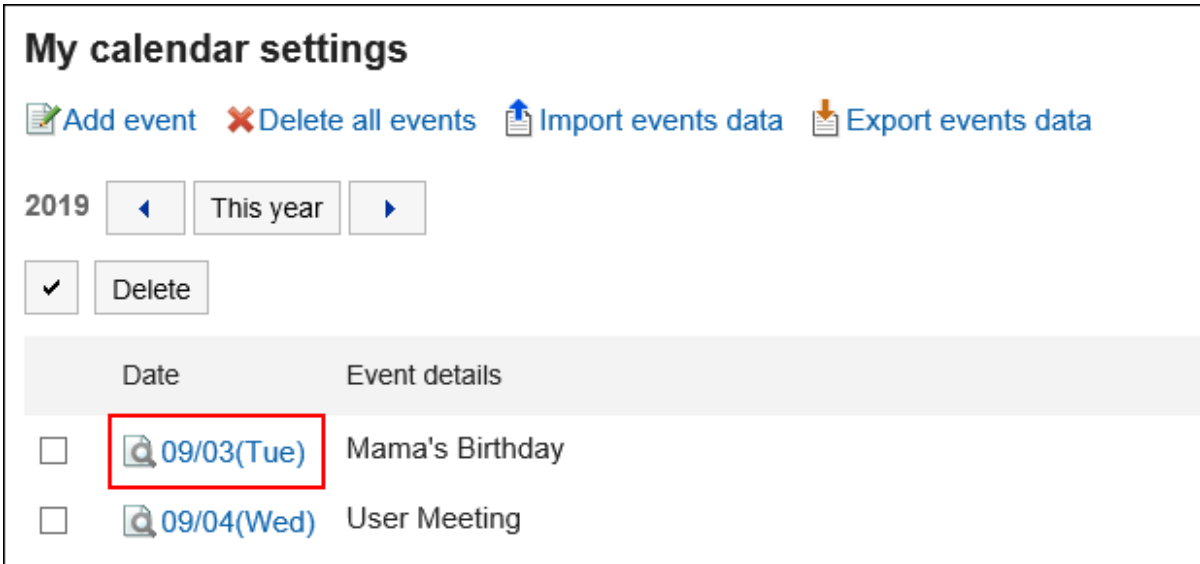

**在"活动的详情"页面,点击[更改]。** 7.

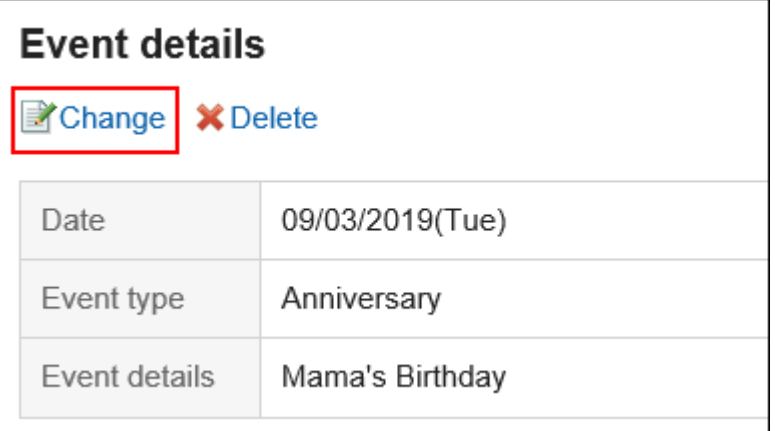

- **在"更改事件"屏幕上,根据需要更改项目。** 8.
- **查看设置并单击[更改]。** 9.

## **删除活动**

删除您在"我的日历"中注册的事件。

#### **注意**

• 无法撤消已删除的事件。

逐个删除活动

一次删除一个事件。

#### **操作步骤:**

- **单击页眉处的[用户名称]。** 1.
- **单击[个人设置]。** 2.
- **选择"常见设置"选项卡。** 3.
- **点击[日历]。** 4.
- **点击[我的日历的设置]。** 5.
- **在"我的日历设置"屏幕上,单击要删除的事件的日期。** 6.

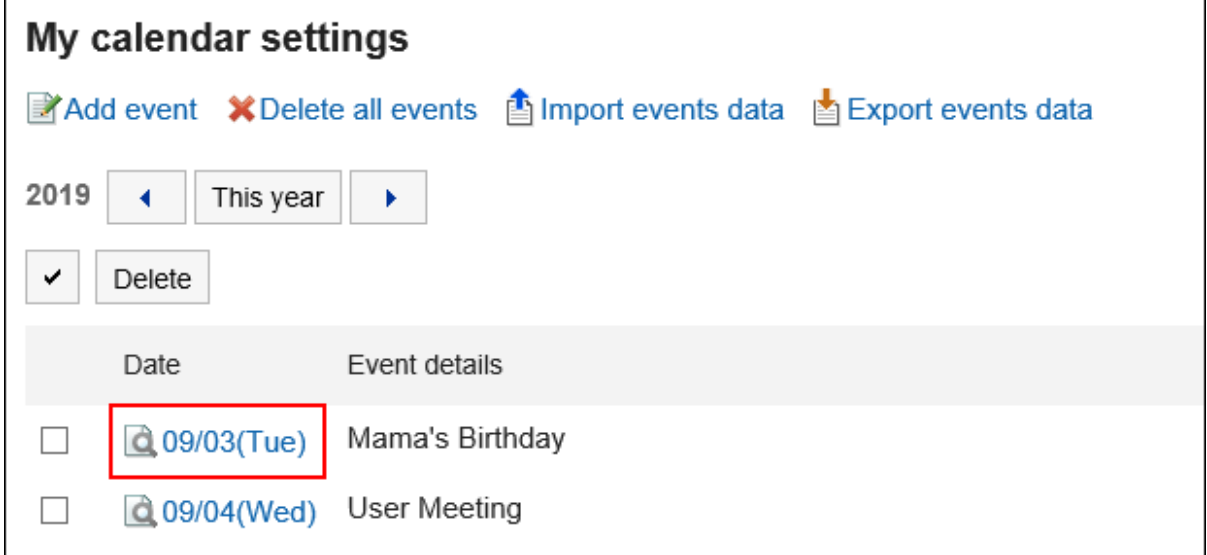

**在"活动的详情"页面,点击[删除]。** 7.

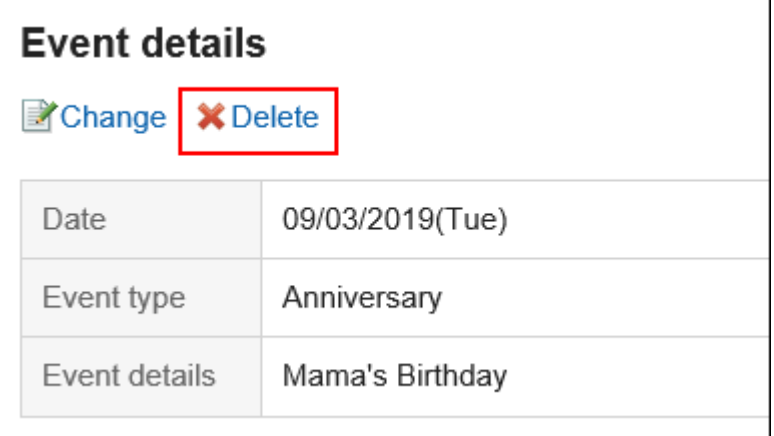

**在"活动的删除"页面,点击[是]。** 8.

批量删除多个活动

选择要删除的事件,并一起删除它们。

#### **操作步骤:**

- **单击页眉处的[用户名称]。** 1.
- **单击[个人设置]。** 2.
- **选择"常见设置"选项卡。** 3.
- **点击[日历]。** 4.
- **点击[我的日历的设置]。** 5.
- **在"我的日历的设置"页面,选中要删除的活动的复选框,然后点击[删除]。** 6.

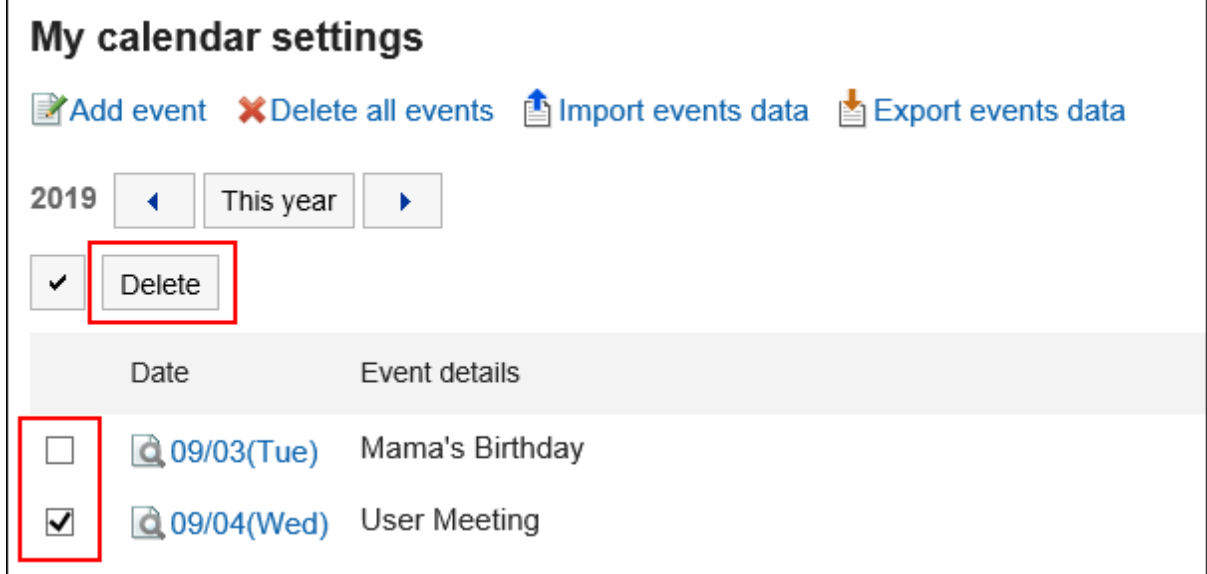

**在"活动的批量删除"页面,点击[是]。** 7.

## 删除全部活动

删除日历中的所有事件。

- **单击页眉处的[用户名称]。** 1.
- **单击[个人设置]。** 2.
- **选择"常见设置"选项卡。** 3.
- **点击[日历]。** 4.
- **点击[我的日历的设置]。** 5.
- **在"我的日历的设置"页面,点击[删除全部活动]。** 6.

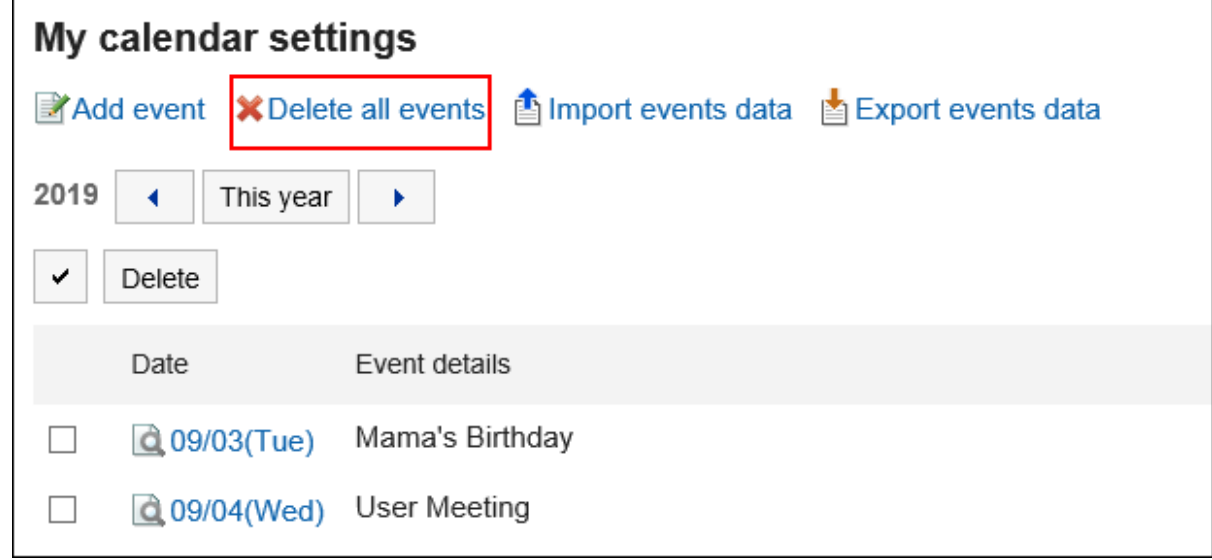

**在"全部活动的删除"页面,点击[是]。** 7.

## 2.11. 通过CSV文件管理活动

在 CSV 文件中管理"我的日历"中的事件数据。

## **从CSV文件导入**

#### **补充**

• 如果在CSV 文件中写入已注册到 Garoon 的活动,将添加为新的活动。

从 CSV 文件中读取事件的数据。

#### **操作步骤:**

#### **创建用于导入数据的CSV文件。**  1.

关于可通过CSV文件管理的项目,请参考[日历](https://jp.cybozu.help/g5/zh/admin/spec/csv/calendar.html)的CSV格式。

#### **单击页眉处的[用户名称]。** 2.

- **单击[个人设置]。** 3.
- **选择"常见设置"选项卡。** 4.
- **点击[日历]。** 5.
- **点击[我的日历的设置]。** 6.
- **在"我的日历的设置"页面,点击[导入活动]。** 7.

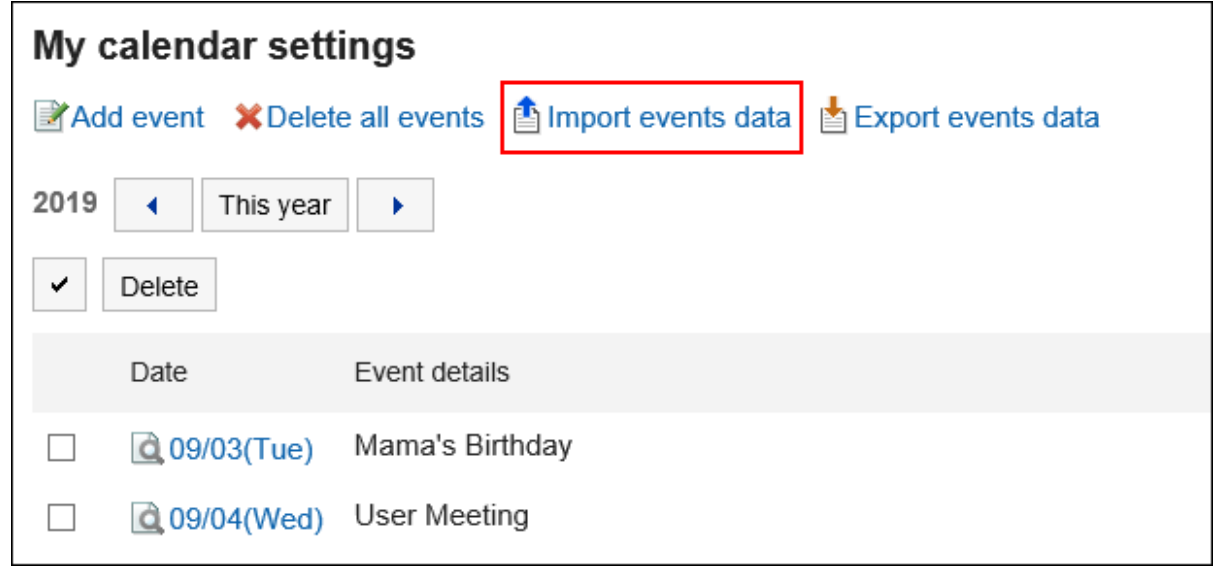

**在"活动的导入 - Step 1/2"页面中,选择在步骤1中创建的CSV文件。** 8.

#### **对要导入的数据进行必要的设置,单击[下一步]。**  9.

设置如下:

• 文字编码:

使用所选的文字编码对CSV文件中的数据进行编码。

可选择的字符代码包括:

- Unicode(UTF-8)
- 日文(Shift-JIS)
- ASCII
- Latin1(ISO-8859-1)
- 简体中文(GB2312)
- 泰语(TIS-620)

• 跳过第一行:

如果第一行包含非数据信息(如项目名称和注释),选择"是"。

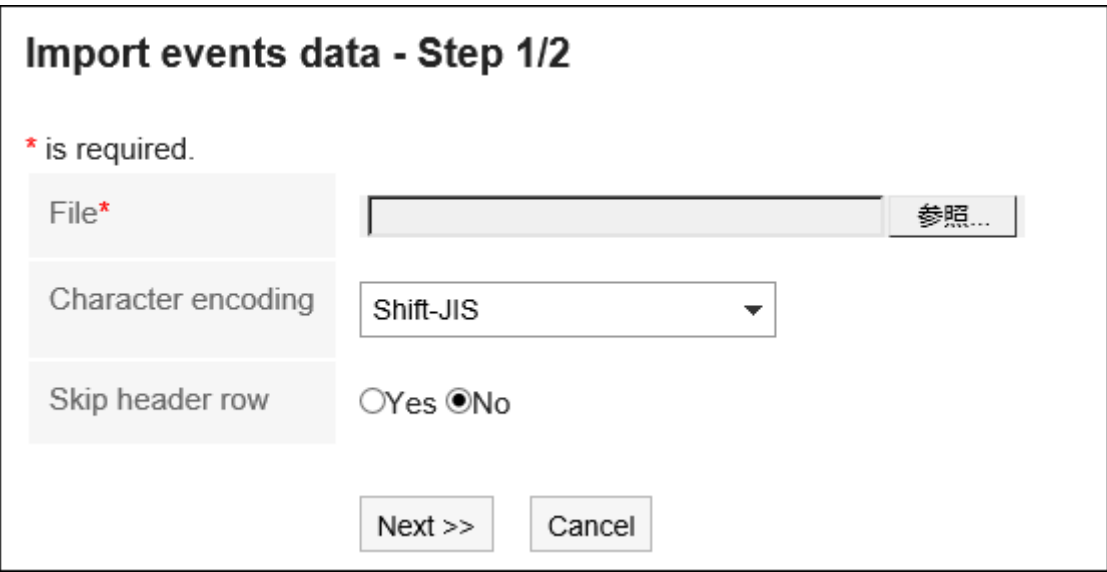

**在"活动的导入 - Step 2/2"页面中,查看CSV文件的内容,然后点击[导入]。** 10.

## **导出到CSV文件**

将事件的数据写入 CSV 文件。

- **单击页眉处的[用户名称]。** 1.
- **单击[个人设置]。** 2.
- **选择"常见设置"选项卡。** 3.
- **点击[日历]。** 4.
- **点击[我的日历的设置]。** 5.
- **在"我的日历的设置"页面,点击[导出活动]。** 6.

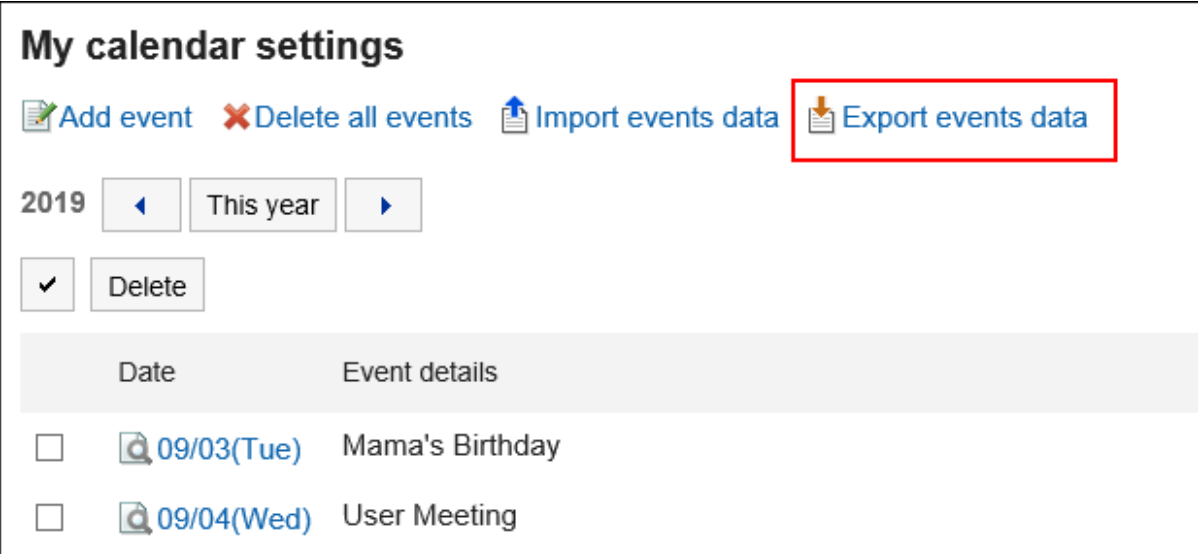

**在"活动的导出"页面,设置导出数据所需的项目。**  7.

设置项目如下:

• 出口期限:

指定要导出的完整期间或期间。

• 文字编码:

使用所选的文字编码对CSV文件中的数据进行编码。

可选择的文字编码包括:

- Unicode(UTF-8)
- 日文(Shift-JIS)
- ASCII
- Latin1(ISO-8859-1)
- 简体中文(GB2312)
- 泰语(TIS-620)

• 将项目名称导出到首行:

如果要将项目名称导出到 CSV 文件的第一行,选择"是"。

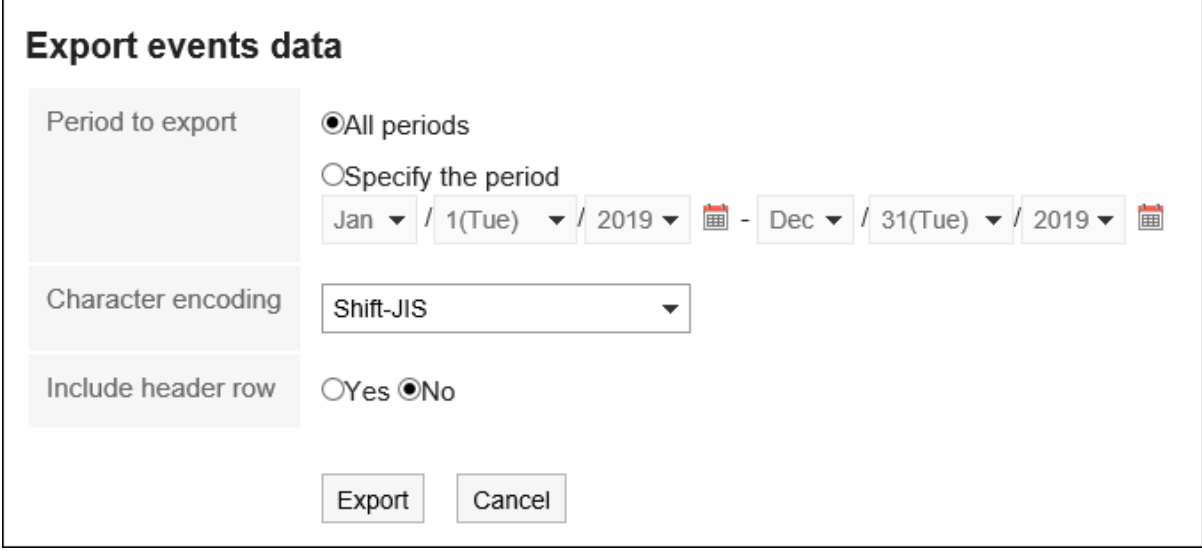

#### <span id="page-70-0"></span>**查看设置并单击[导出]。** 8.

**使用 Web 浏览器的文件保存功能保存文件。** 9.

## 2.12. 设置分部

如果您的位置具有不同的假日或工作时间(如工厂和销售办公室),则系统管理员可能已为每个位置设置了升华时间和 日历。

用户可以自定义系统管理员应用的位置信息并设置自己的位置信息。

自定义位置信息只能由您设置的人员使用。

预先设置工作日和工作时间,则日程安排的"组群日显示"页面及"预定的确认"页面中非工作时间段显示为灰色。 使其他用户更容易查看工作时间。

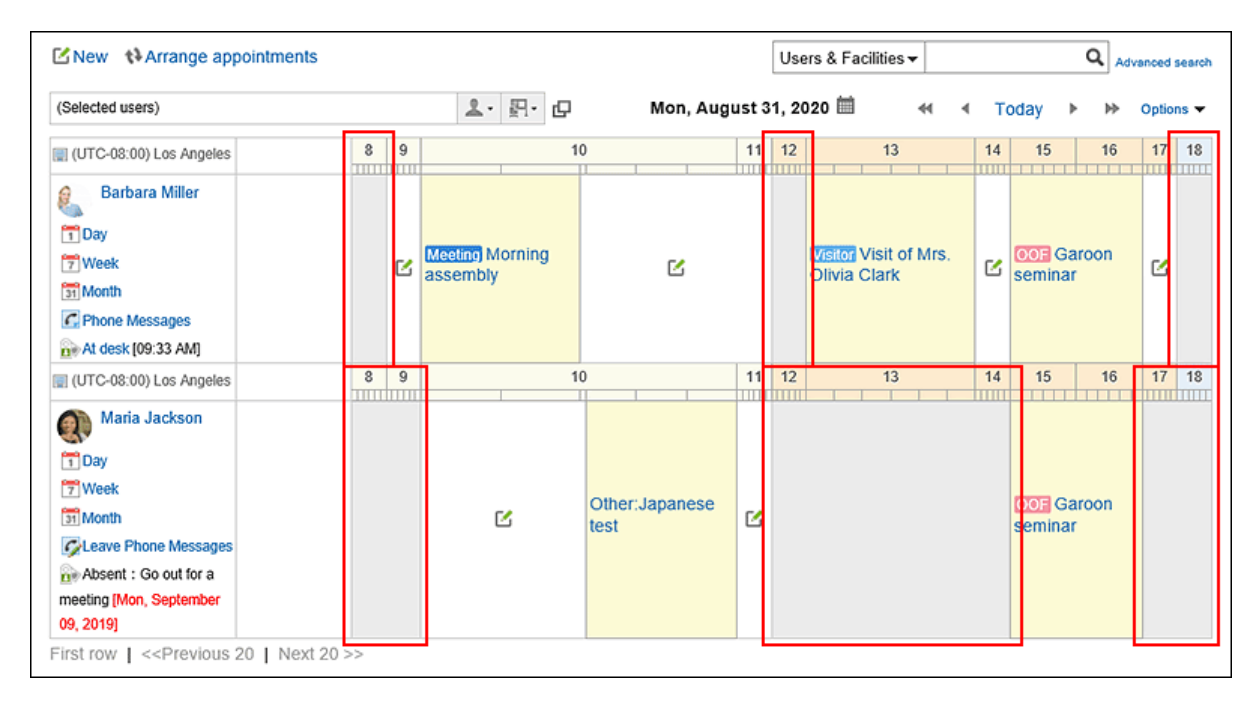

- **单击页眉处的[用户名称]。** 1.
- **单击[个人设置]。** 2.
- **选择"常见设置"选项卡。** 3.
- **点击[日历]。** 4.
- **点击[分部的设置]。** 5.
- **在"设置位置"屏幕上,在"位置"字段中,选择要自定义设置的位置。**  您可以通过选择"自定义设置"来设置只有用户才能使用的位置。 您可以通过选择系统管理员设置的位置来自定义系统管理员设置的位置信息。 如果自定义系统管理员设置的网站,则位置名称后将显示(自定义)。 6.

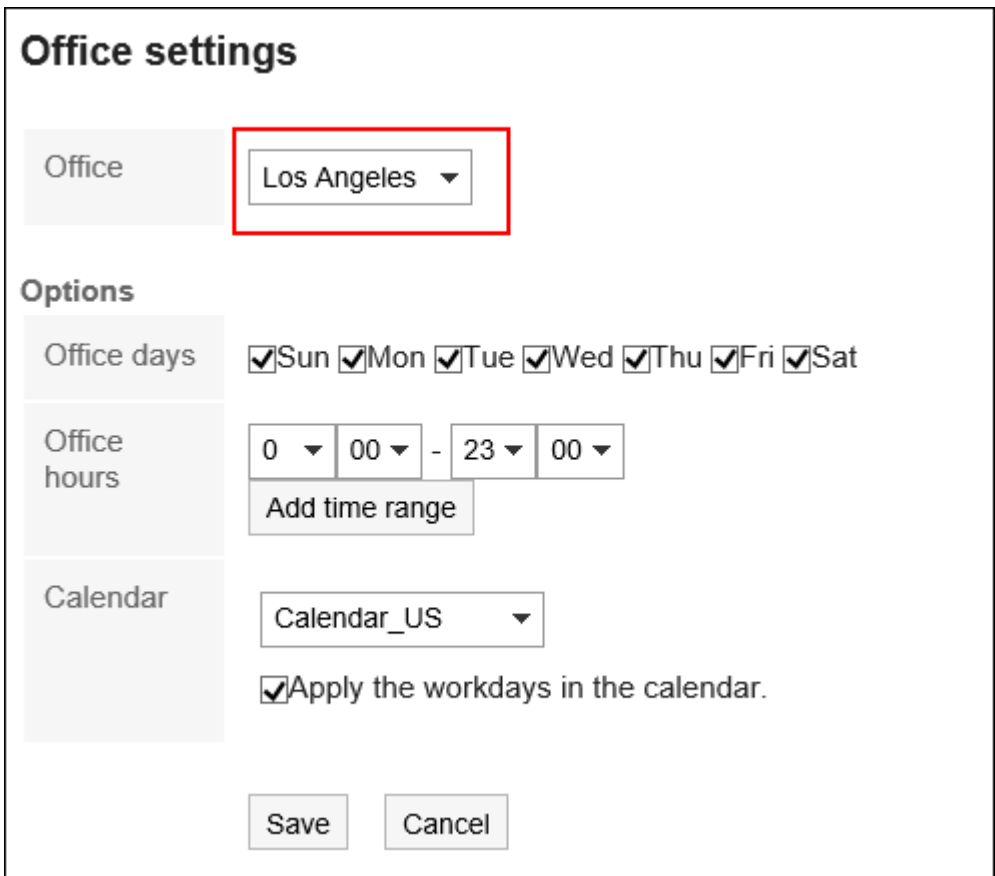

#### **设置需要高级设置的项目。**  7.

- 工作日: 选择站点将运行的星期一。
- 接升时间:

设置分部的工作时间段。您可以设置多个时区。

• 日历: 从系统管理员创建的日历中,选择要应用于该位置的日历。 日历有工作日、节假日等。 如果要将日历中包含的工作日设置应用于您的位置,请选中"应用日历工作日"复选框。
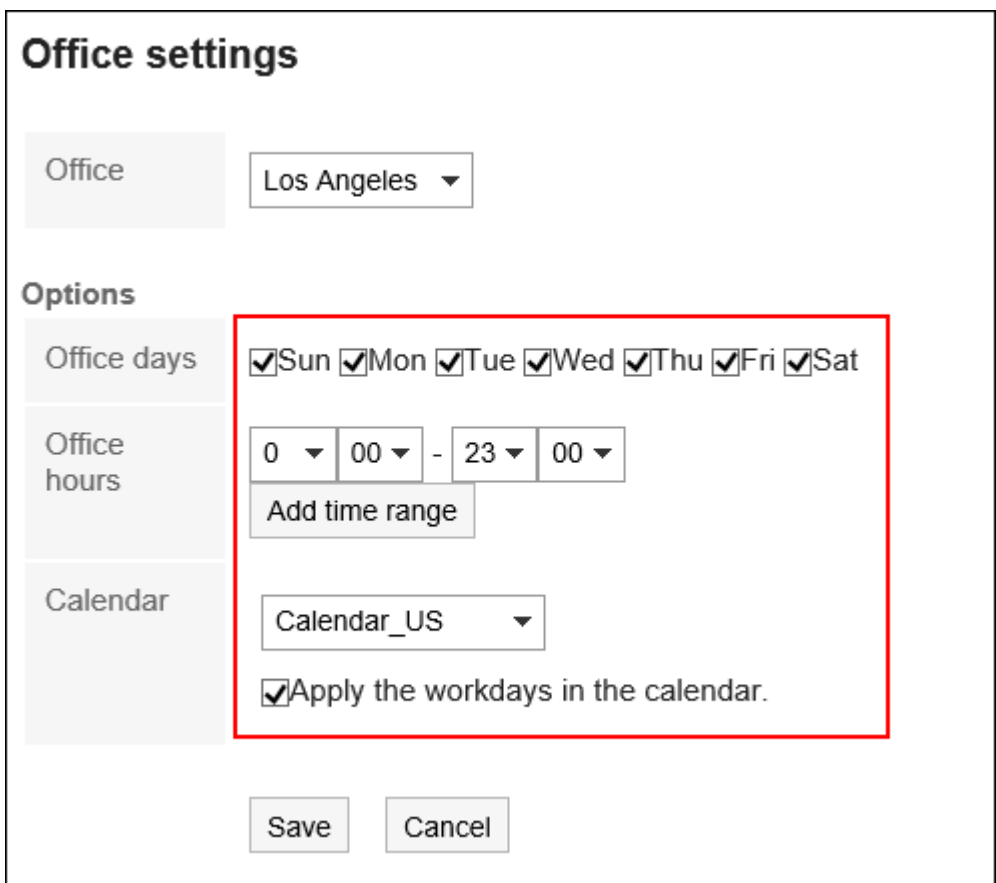

## **查看设置并点击[设置]。** 8.

### **补充**

• 如果系统管理员删除用户正在使用的网站,则已删除的位置将成为用户的自定义位置。

## 2.13. 设置用户名的显示语言和邮件通知的文字编码

如果以多种语言使用 Garoon,请设置用于显示用户名的语言和用于电子邮件通知(如电话笔记和约会)的字符代码。

- **单击页眉处的[用户名称]。** 1.
- **单击[个人设置]。** 2.
- **选择"常见设置"选项卡。** 3.
- **单击[本地化]。** 4.
- **点击[常规设置]。** 5.
- **在"常规设置"页面,设置所需的项目。**  6.
	- 要显示用户名的语言: 设置用户名的显示语言。您可以选择多种语言。
	- 电子邮件通知字符代码: 选择要用于电子邮件通知(如电话笔记和约会)的字符代码。

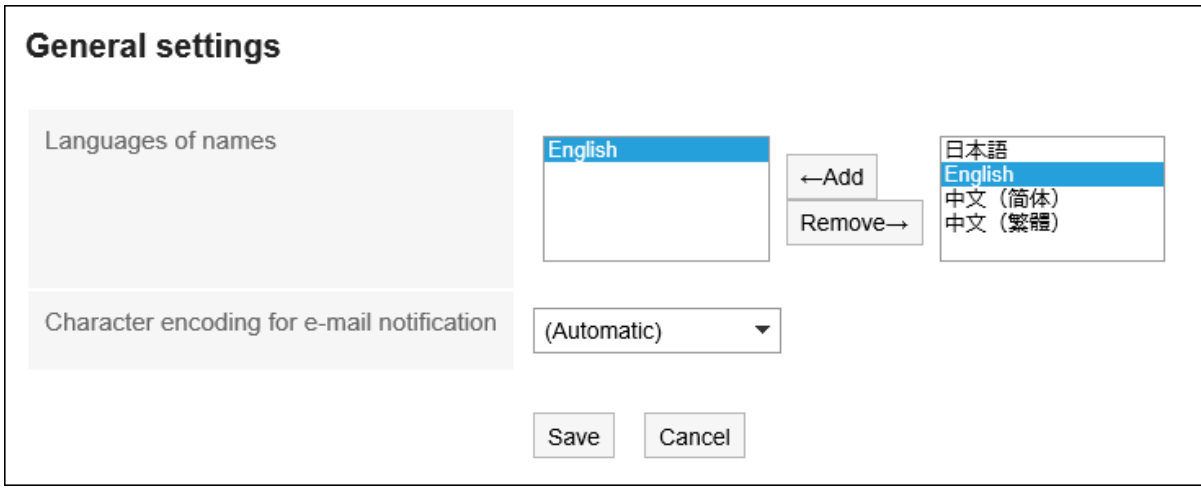

## **查看设置并单击[设置]。** 7.

## 2.14. 地域的设置

设置时区、语言、日期和时间格式(区域设置)等。 用户可以自定义系统管理员应用于用户的地方设置信息,也可以为自己区域设置设置信息。

### **操作步骤:**

- **单击页眉处的[用户名称]。** 1.
- **单击[个人设置]。** 2.
- **选择"常见设置"选项卡。** 3.
- **单击[本地化]。** 4.
- **单击[地域的设置]。** 5.
- **在"设置区域设置"屏幕上,根据需要设置项目。**  6.
	- 地域:

从以下选择:

- 系统管理员设置区域设置
- 系统管理员设置的区位设置是用户自定义的区位设置。
- 您自己的区域设置
- 高级设置:
	- 时区: 设置要使用的时区。
	- 语言: 设置屏幕的显示语言。
	- 长日期格式: 选择邮件或约会的详细信息屏幕上显示的日期和时间格式。
	- 短日期格式:

选择显示在邮件列表屏幕、计划屏幕上的日期格式等。

◦ 时间格式:

选择显示在邮件、计划屏幕上的时间格式等。

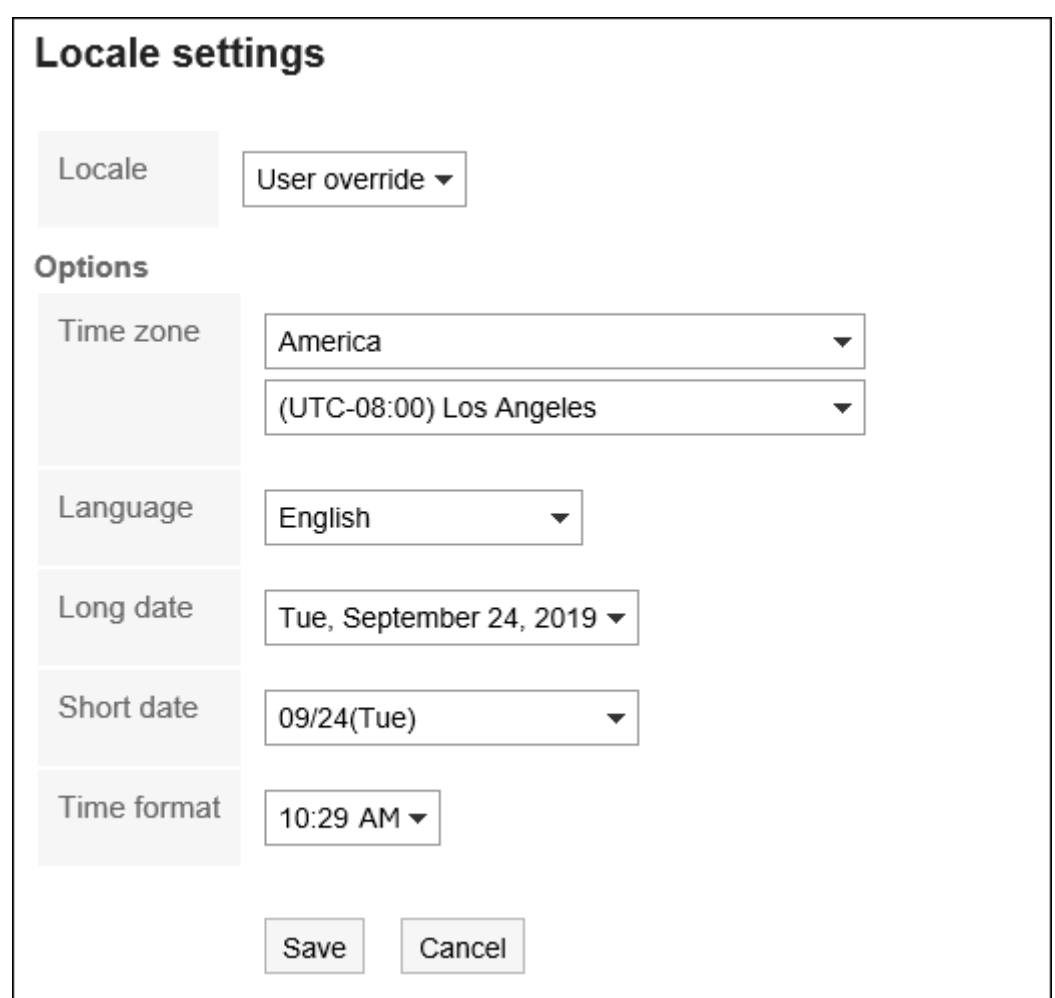

**查看设置并点击[设置]。** 7.

# 3 章 应用程序

描述使用 Garoon 应用程序。

单击标题中的应用图标 可以轻松访问该应用。

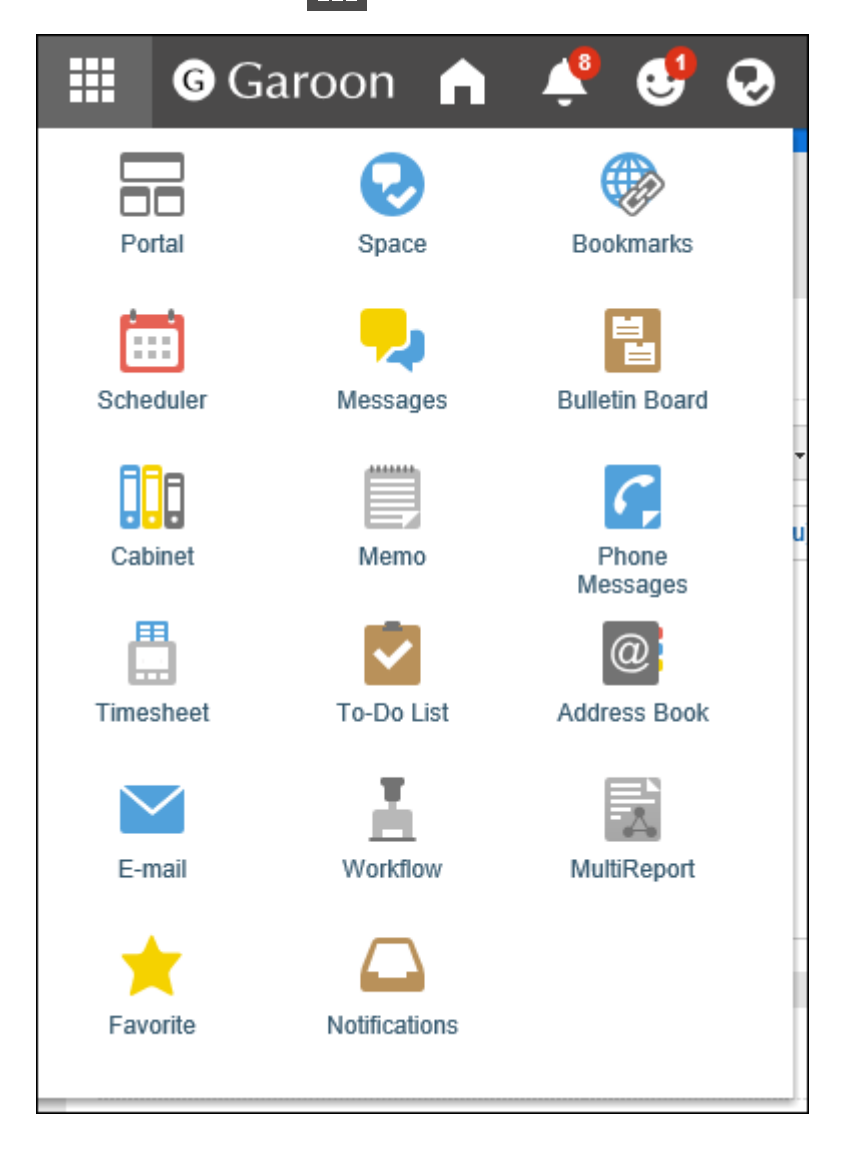

# 3.1. 门户

"门户"是以"组件"为单位,将Garoon的各功能配置到Garoon的门户(首页),以方便使用各功能的应用程序。

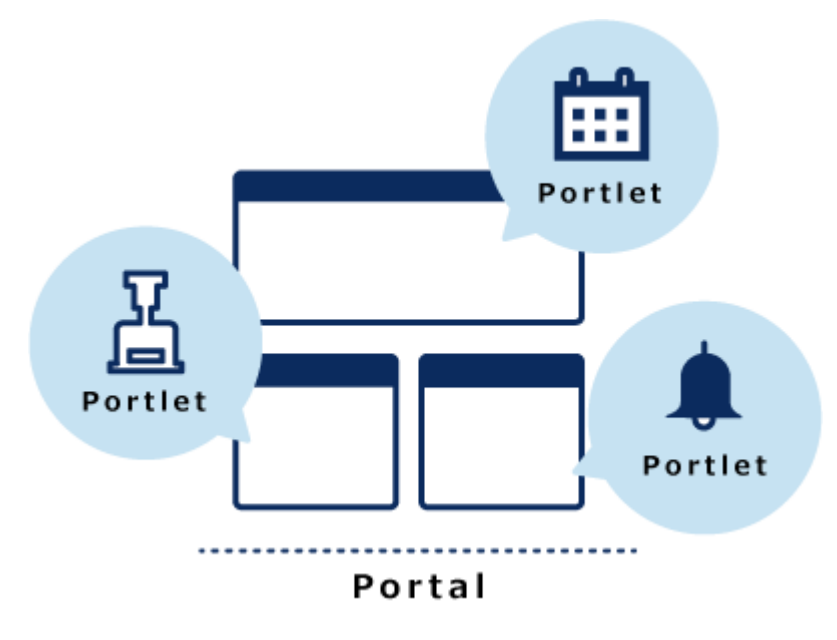

门户有以下种类:

- 系统设置门户: 由系统管理员设置的门户。 用户无法更改或隐藏系统设置门户。
- 我的门户: 用户自行设置的门户。 用户可以将必要的组件和常用组件配置到我的门户中易于使用的位置。 我的门户只有创建该门户的用户可以使用。

# 3.1.1. 页面的查看方法

描述门户页面。

## **"门户"页面**

系统管理员或用户创建的门户。 如果您有多个门户,请切换选项卡上的显示。

<span id="page-77-0"></span>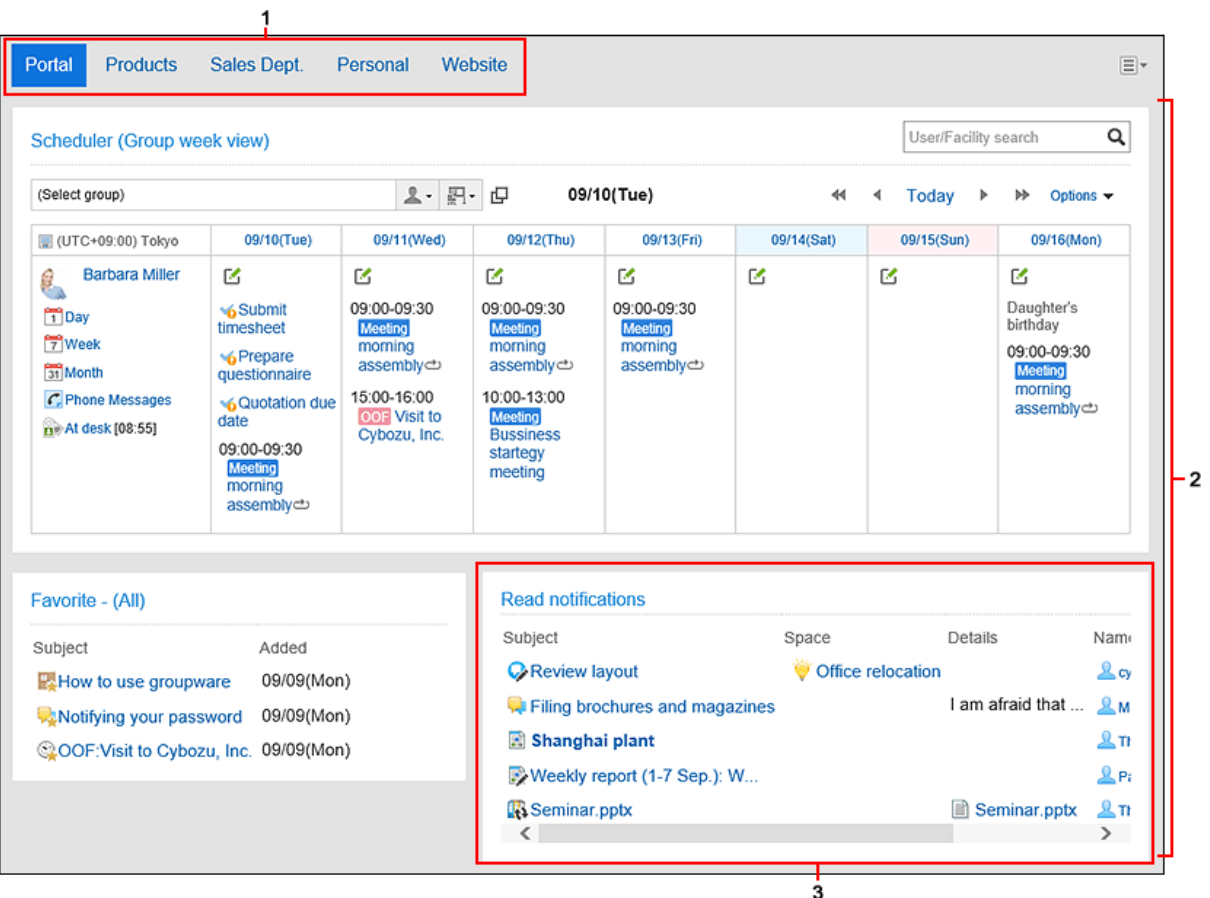

## **上**各部分的说明

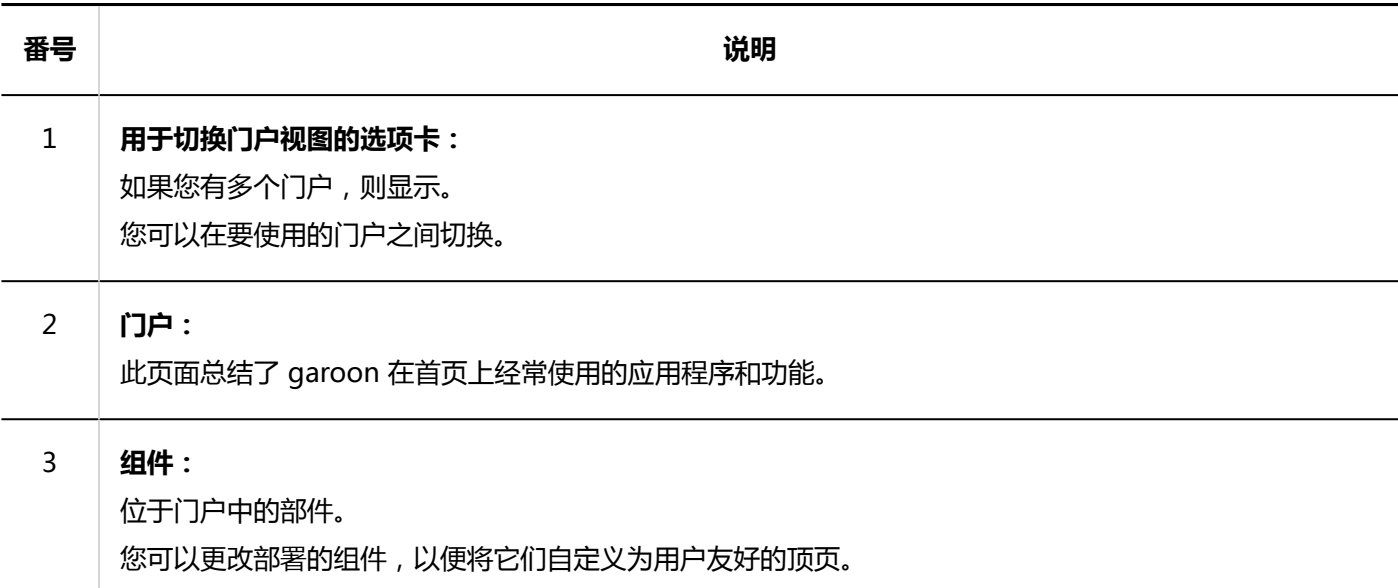

## **"我的门户的详情"页面**

在"我的门户详细信息"页面上,设置"我的门户"。

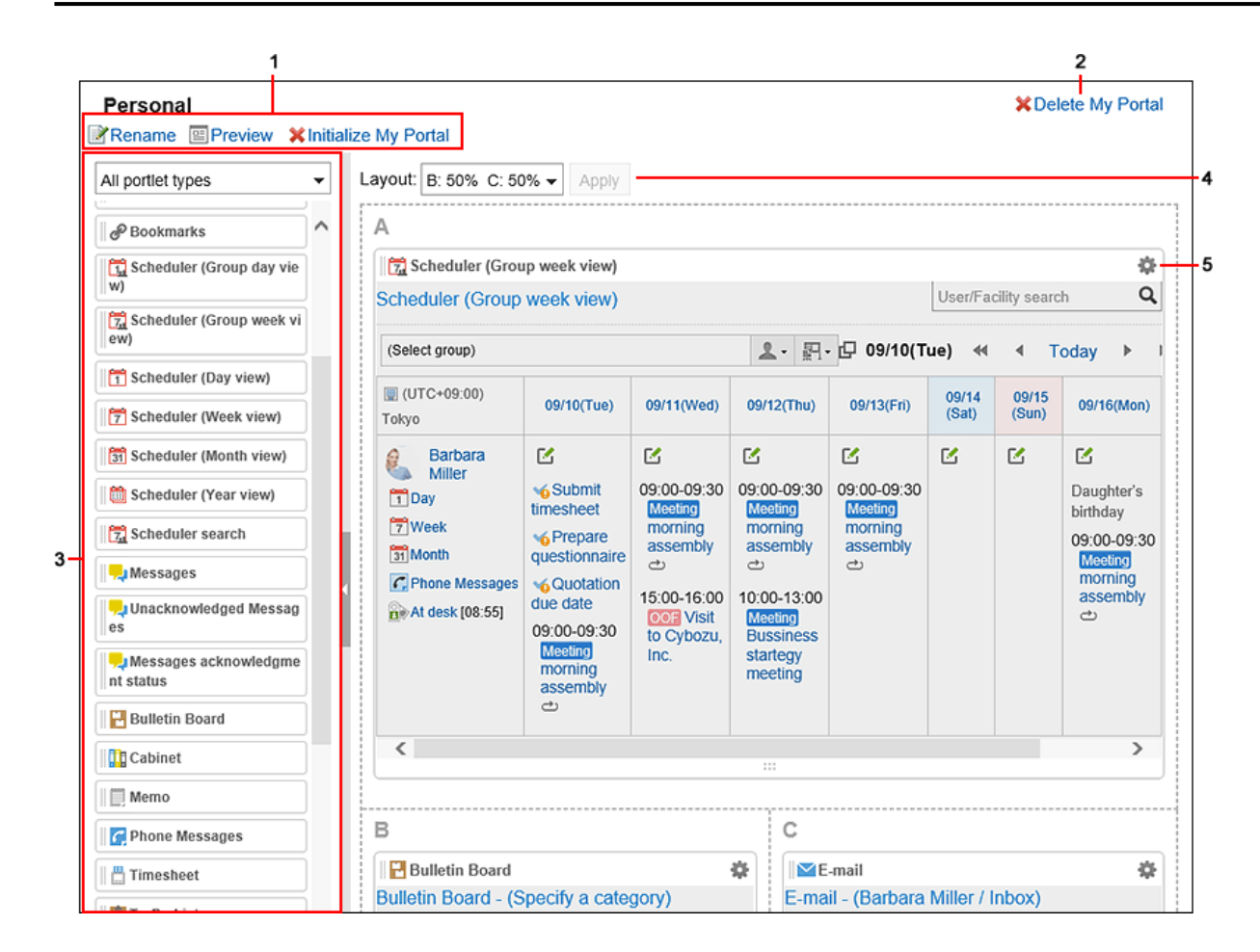

#### **各部分的说明**

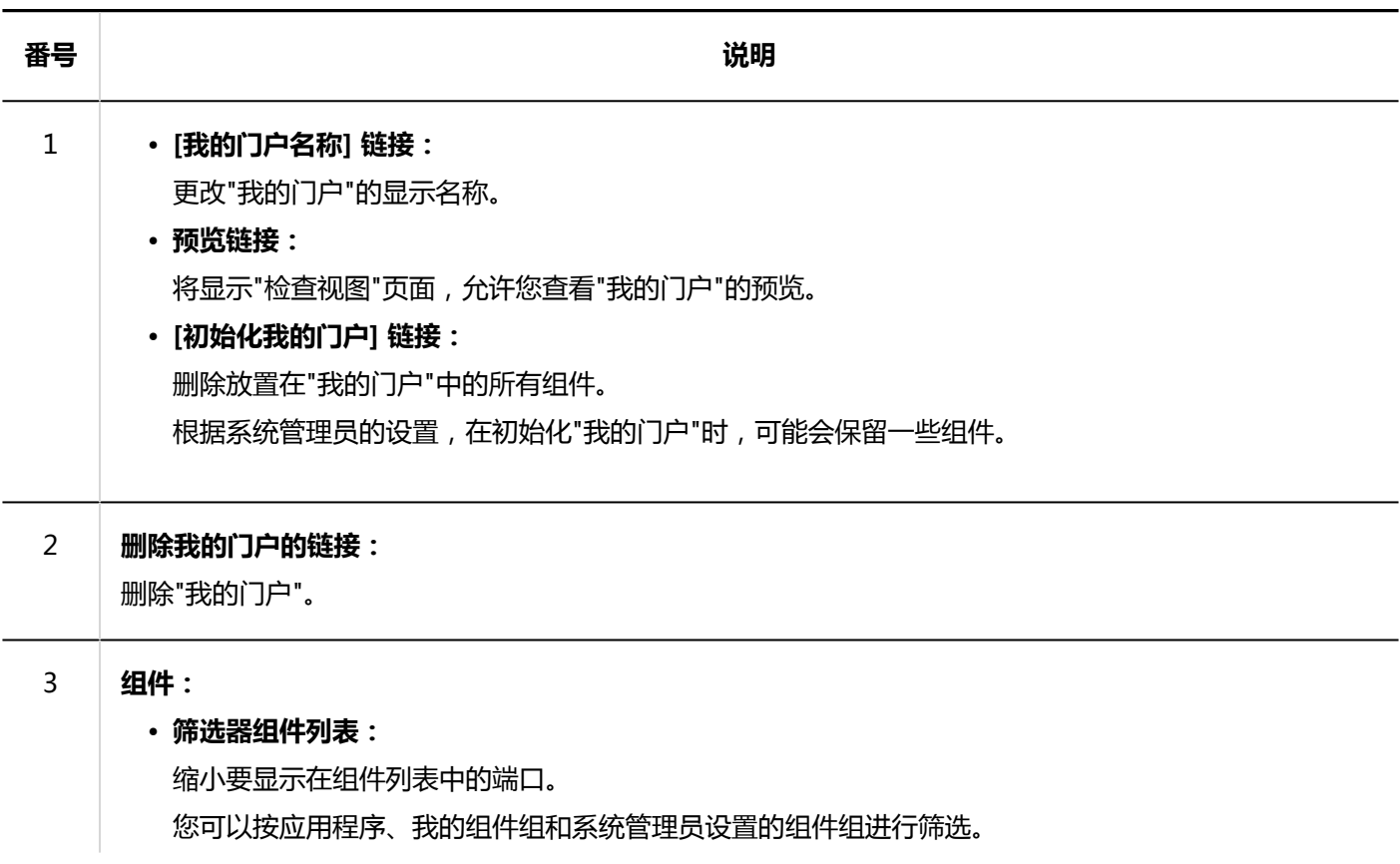

<span id="page-79-0"></span>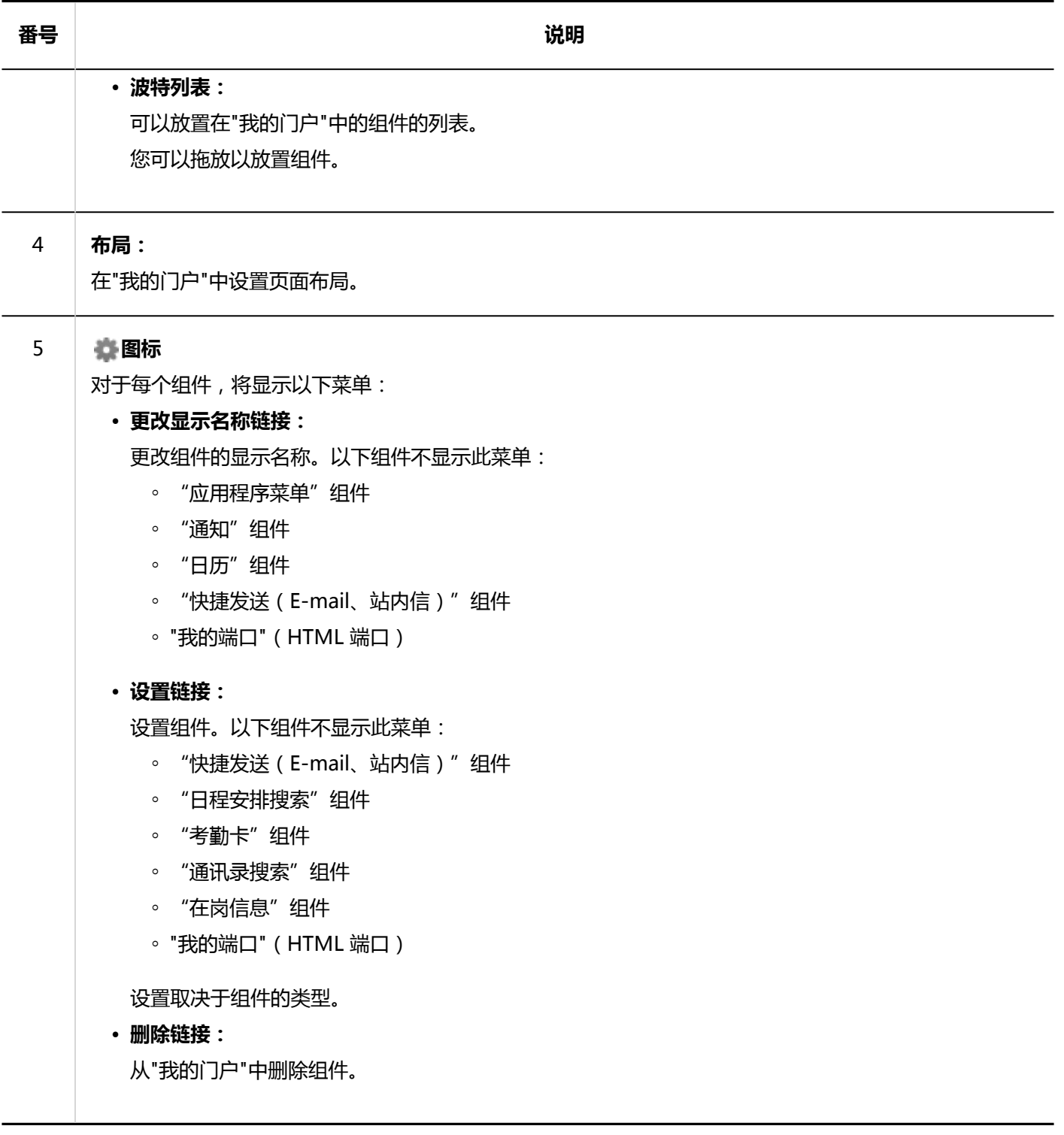

# 3.1.2. 设置默认门户

设置登录 Garoon 时要显示的第一个门户。 可从以下的门户中选择:

- 系统管理员创建的系统设置门户
- 用户创建的我的门户

注销并重新登录后,所选门户将反映出来。

仅系统管理员授予默认门户设置的使用权限的用户,才可进行设置。详情请参考[设置默认门户设置的使用权限。](https://jp.cybozu.help/g5/zh/admin/application/portal/settings/prtl_display.html#admin_application_portal_settings_prtl_display_02)

**操作步骤:**

- **单击页眉处的[用户名称]。** 1.
- **单击[个人设置]。** 2.
- **选择"各应用程序的设置"选项卡。** 3.
- **单击[门户]。** 4.
- **单击[默认门户]。** 5.
- **在"第一个视图门户"页面上,选择登录时要查看的门户。**  6. 选择(未设置)以显示系统管理员要显示的第一个门户。

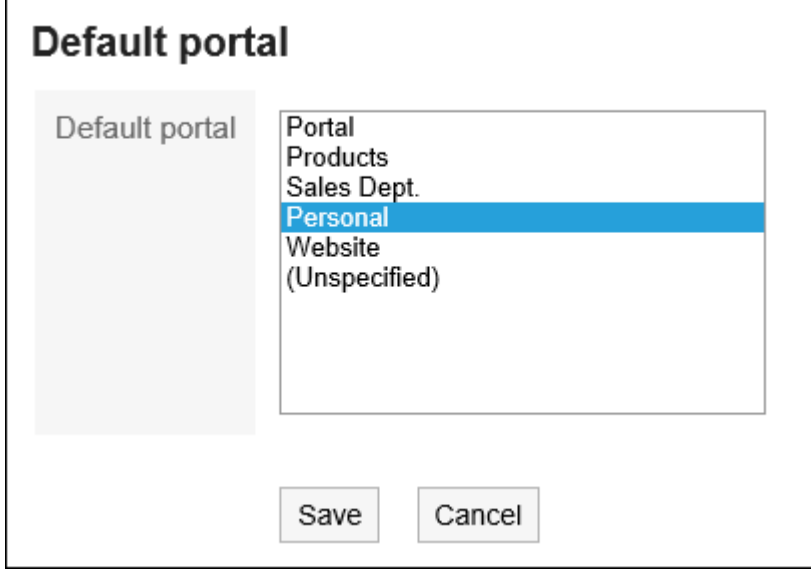

**查看设置并点击[设置]。** 7.

### **补充**

- 如果在个人设置中选择了系统管理员设置的第一个门户,系统管理员将在执行以下操作时将个人设置中的设置 更改为(未设置):
	- 使门户成为私有
	- 已删除的门户
	- 我更改了门户权限
- 在"门户"页面上,单击 三 的"第一个门户设置"选项以显示个人设置的第一个门户页面。

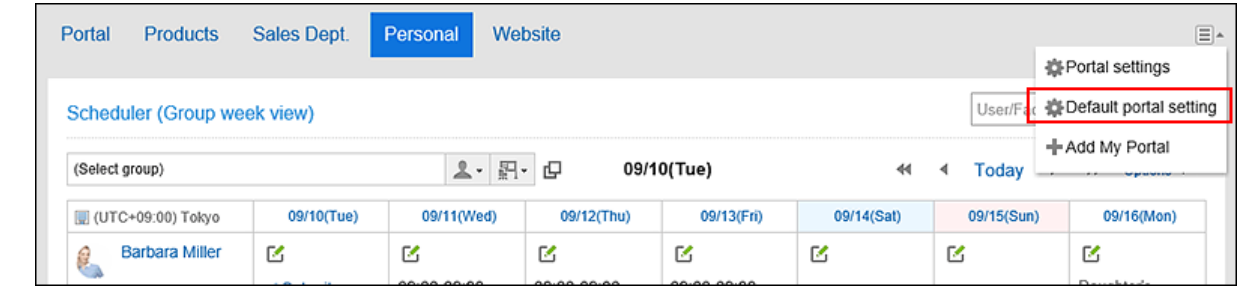

## 3.1.3. 添加我的门户

创建"我的门户"。

**操作步骤:**

- **单击页眉处的[用户名称]。** 1.
- **单击[个人设置]。** 2.
- **选择每个应用程序的"设置"选项卡。** 3.
- **单击[门户]。** 4.
- **单击"我的门户列表"。** 5.
- **在"我的门户列表"页面上,单击"添加我的门户"。** 6.

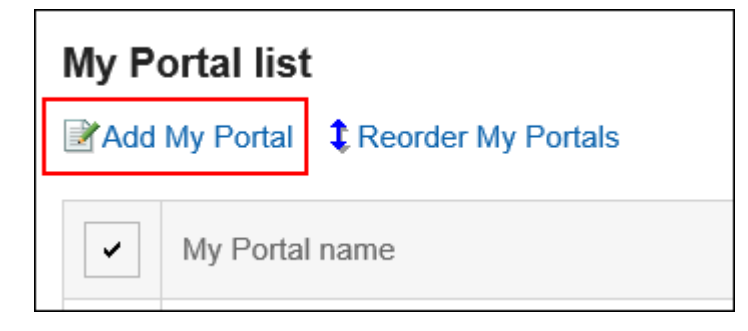

**在"添加我的门户"页面上,输入"我的门户"的名称。**  7.请务必设置"我的门户"的名称。

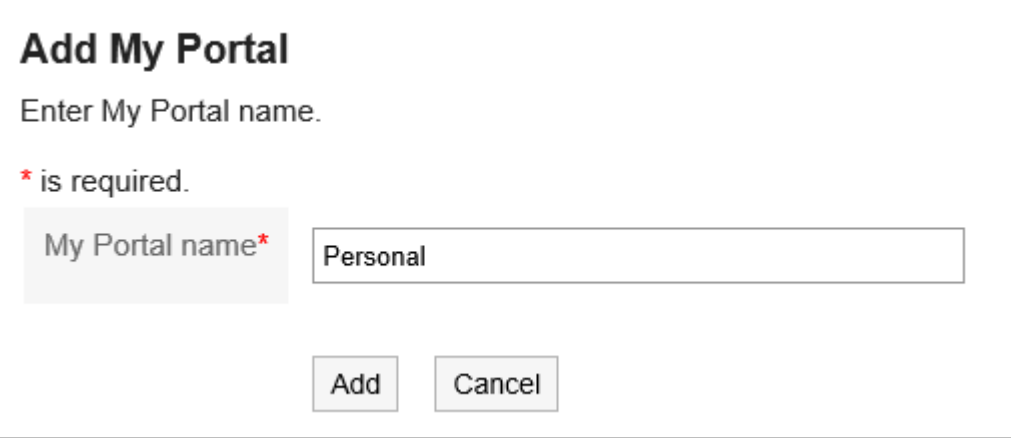

## **查看您的设置并单击[添加]。** 8.

### **补充**

• 您还可以通过单击"门户"页面上的 = "添加我的门户"来添加我的门户。

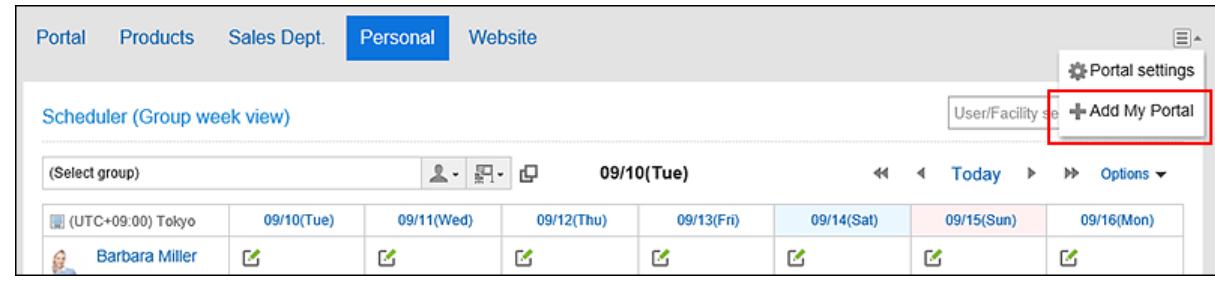

## **更改我的门户名称**

更改"我的门户"的名称。

**操作步骤:**

**在"门户"页面上,查看要更改门户名称的门户,然后单击 的[门户设置]。** 1.

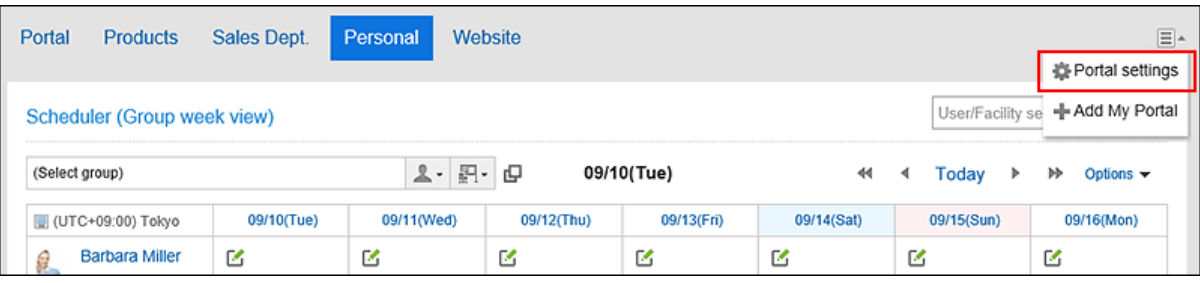

**在"我的门户详细信息"页面上,单击"重命名我的门户"。** 2.

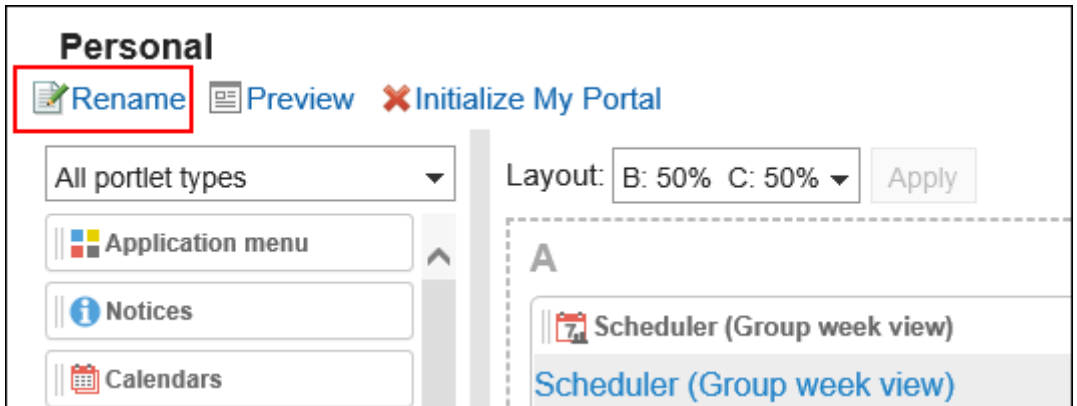

- **在"更改我的门户名称"页面上,输入"我的门户名称"。** 3.
- **查看设置并单击[更改]。** 4.

### **补充**

• 在"我的门户列表"页面中点击我的门户名称、"我的门户详细信息"页面中点击[更改我的门户名称],都可更改"我 的门户名称"的名称。

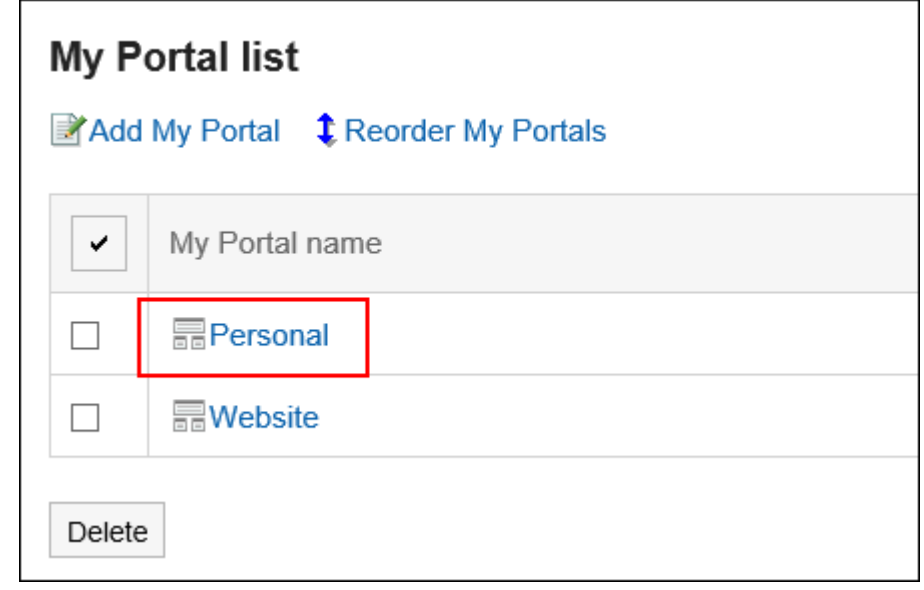

## 3.1.4. 将组件配置到我的门户中

将组件放在"我的门户"中。

# **更改我的门户的布局**

更改"我的门户"的布局。

#### **操作步骤:**

**在"门户"页面上,查看要更改布局的"我的门户",然后单击 的[门户设置]。** 1.

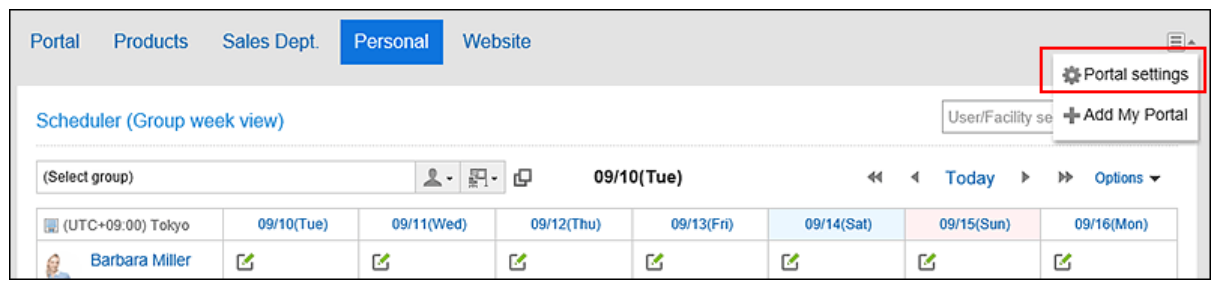

**在"我的门户详细信息"页面上,从"布局"下拉列表中选择布局,然后单击"应用"。**  2.

选择下半部的模块及宽度比率。上部无法设置列数与宽度的比率。

如果选择"无",则列比率将自动设置为与排列的组件匹配。

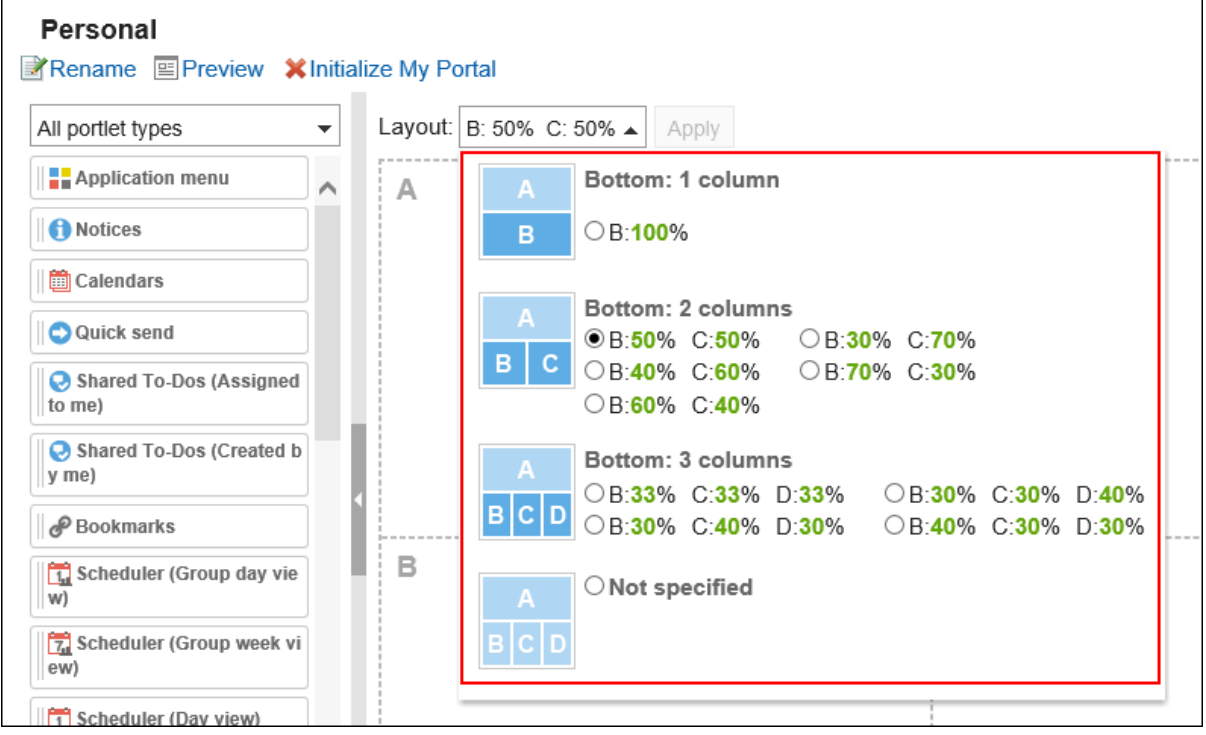

如果下部分"C"或"D"中已经配置了组件,则无法选择"下部分:1个模块"的布局。

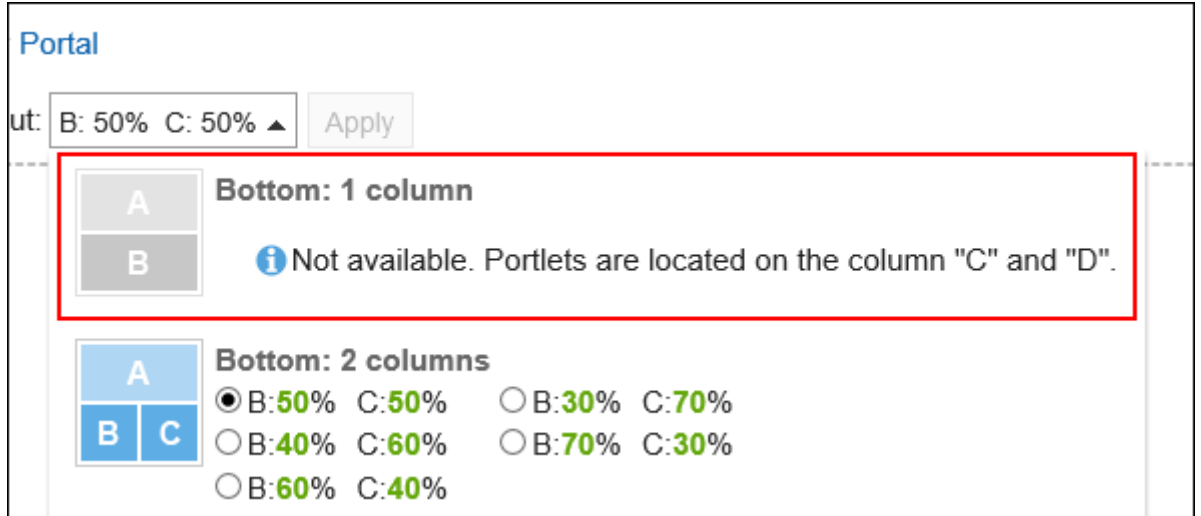

如果已在下部分配置了组件,则无法选择模块数少于组件数的布局。

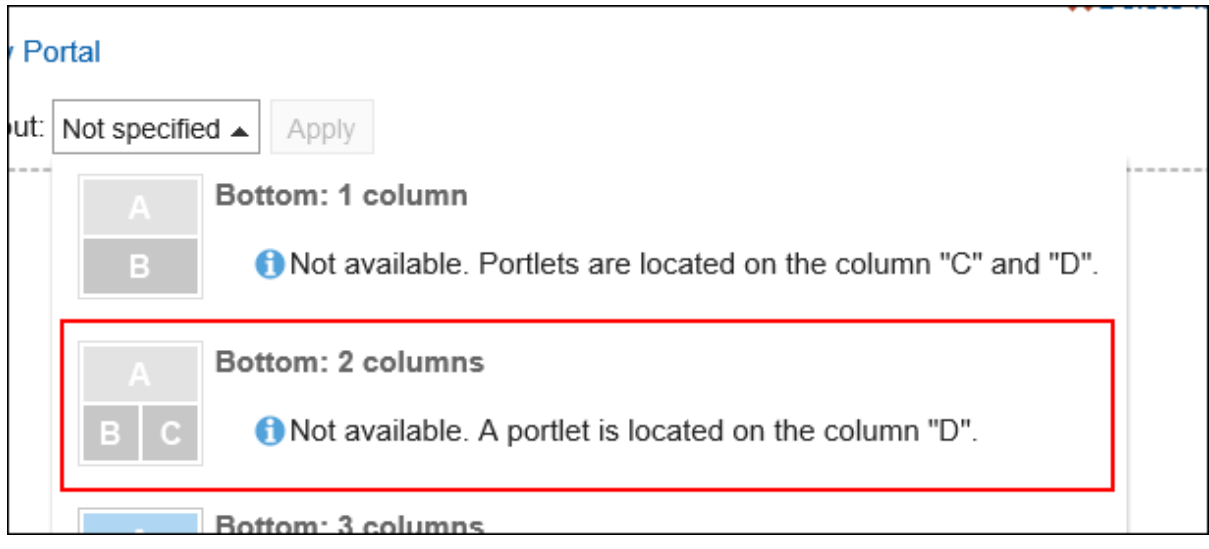

有关每个部件的详细信息,请参[阅"我的门户详细信息"\(78页面\)页](#page-77-0)面。

### **补充**

### • **在平板电脑设备上操作时**

要在"我的门户"中放置组件,请在"我的门户详细信息"页面上点按"添加到此位置",然后选择要放置的组件。

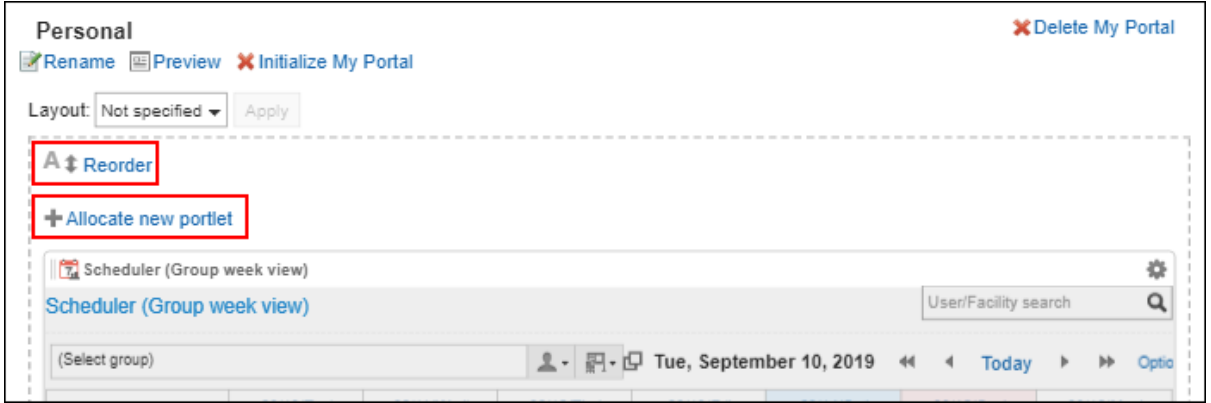

• 也可在"我的门户列表"页面中点击我的门户名称,更改我的门户的布局。

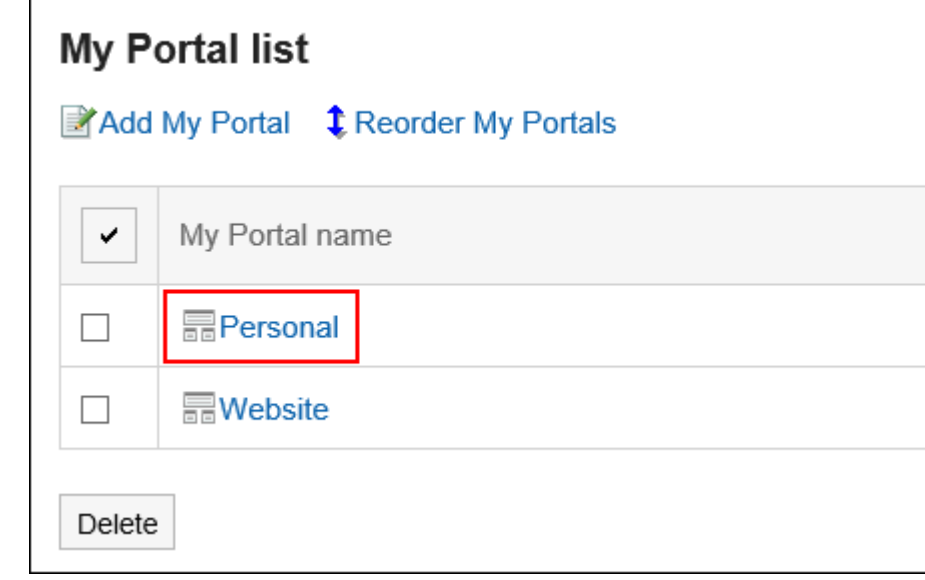

## **在我的门户中添加组件**

将组件添加到"我的门户"。 通过拖放放置组件。

### **补充**

### • **在Internet Explorer无法使用拖放工具时**

在Internet Explorer的兼容性视图设置中禁用"在兼容性视图中查看内部网网站",即可拖放。

#### **操作步骤:**

**在"门户"页面上,查看要向其添加组件的"我的门户",然后单击 的[门户设置]。** 1.

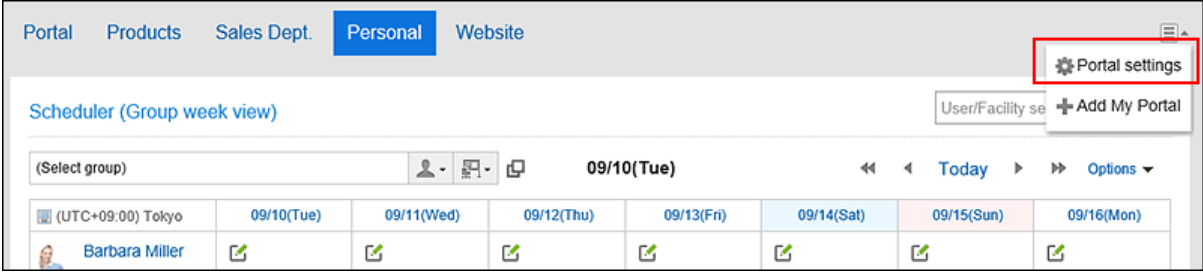

**在"我的门户详细信息"页面上,选择组件并将其拖动到目标。** 2.

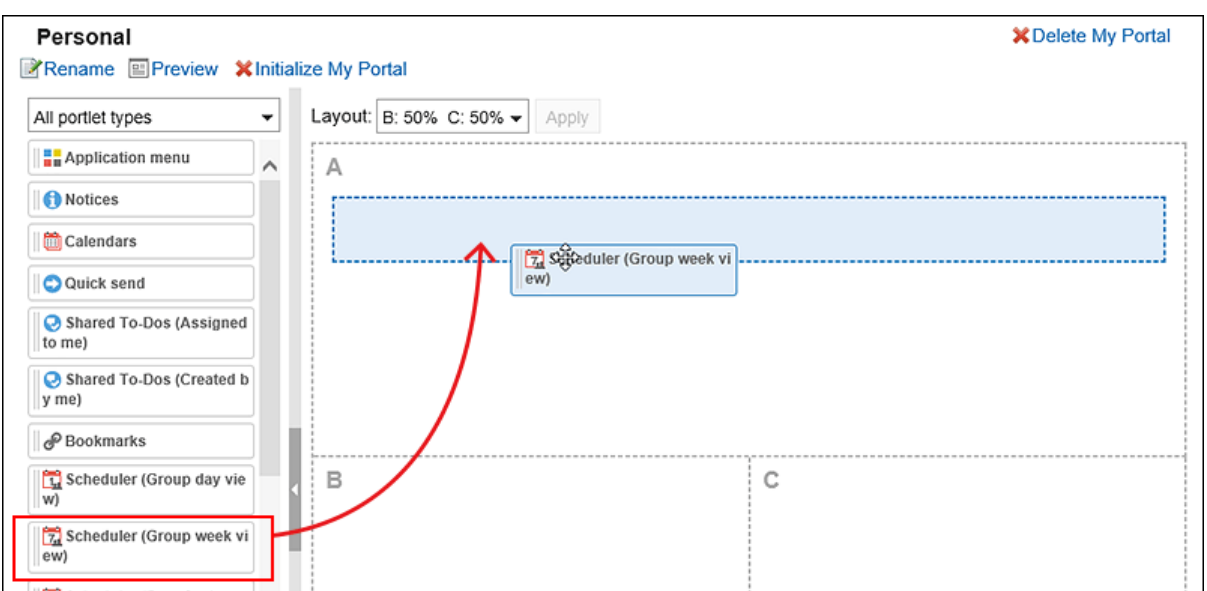

有关组件的详细信息,请参[阅组件类型和设置。](https://jp.cybozu.help/g5/zh/admin/application/portal/type.html) 可使用筛选器筛选列表中显示的组件。 单击页面左侧的[筛选名称],然后选择所需的组件。

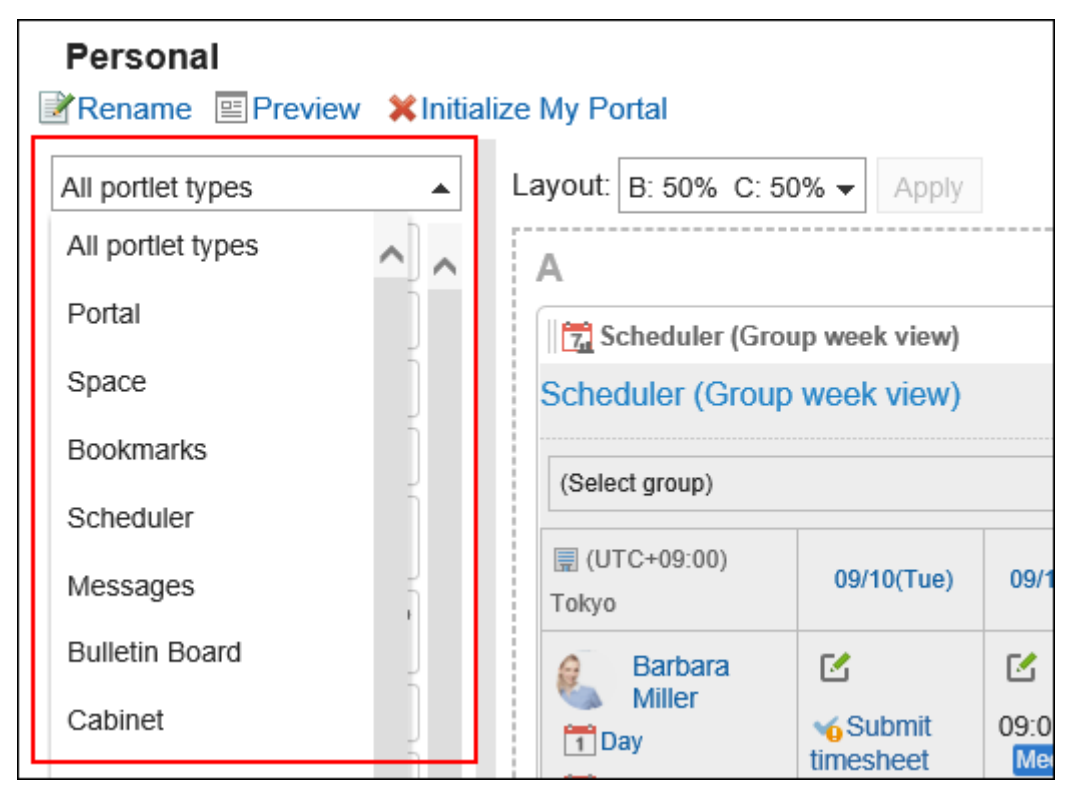

### **补充**

• 也可在"我的门户列表"页面中点击我的门户名称,在我的门户中添加组件。

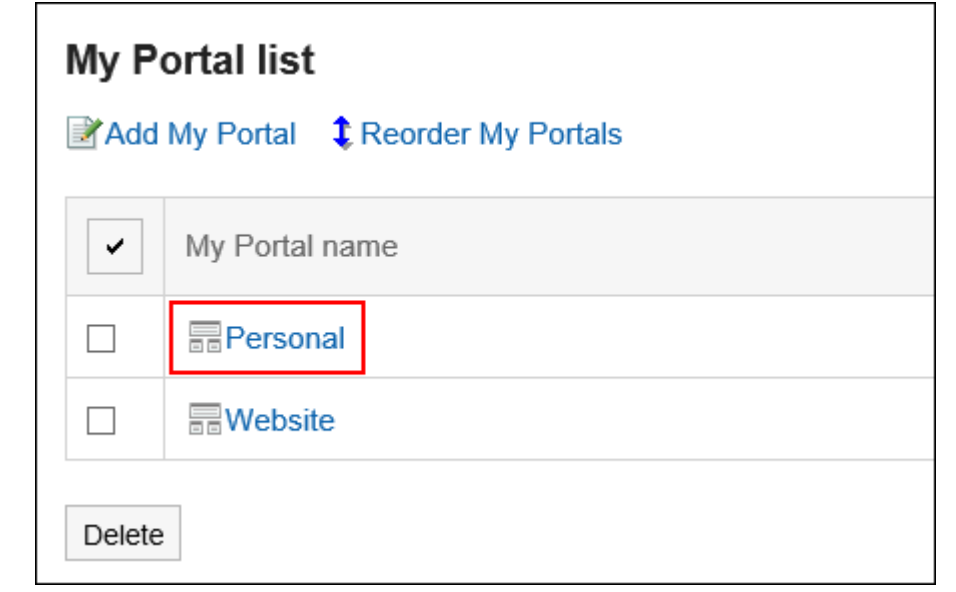

# **移动我的门户中的组件**

将已配置的组件移到其他模块。

### **操作步骤:**

**在"门户"页面上,查看要移动组件的"我的门户",然后单击 的[门户设置]。** 1.

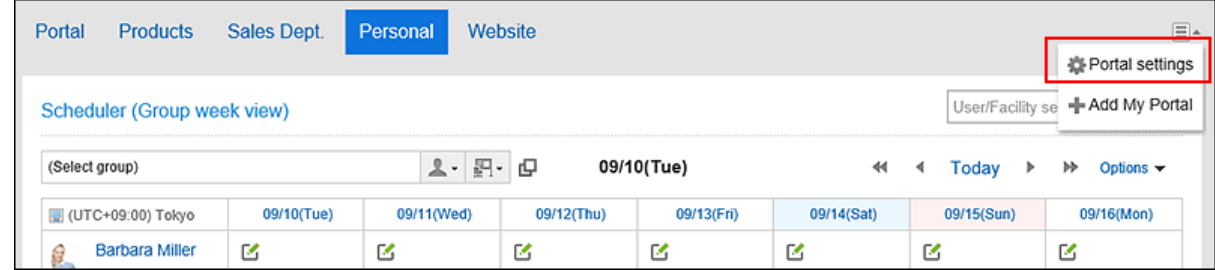

**在"我的门户详细信息"页面上,选择要移动的组件并将其拖动到目标。** 2.

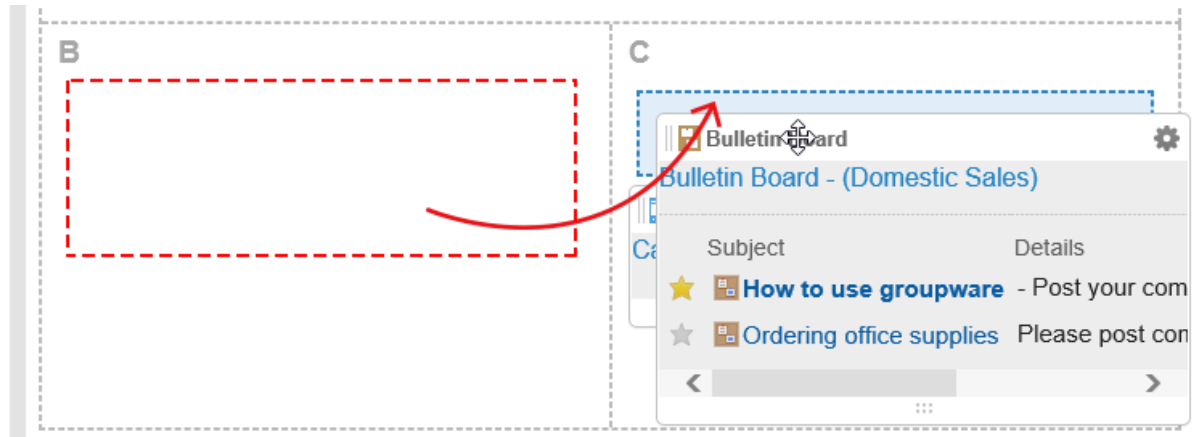

### **补充**

• 也可在"我的门户列表"页面中点击我的门户名称,移动组件。

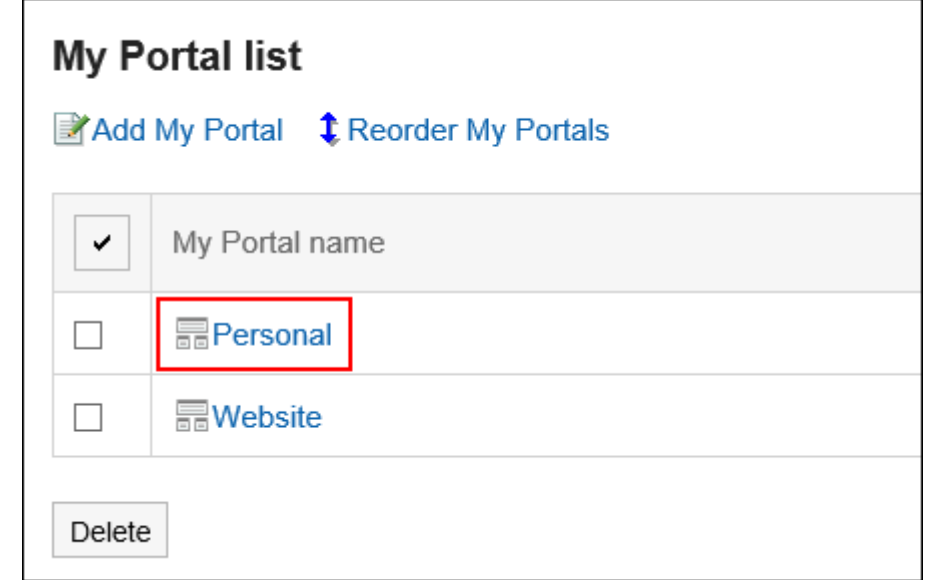

# **删除我的门户中的组件**

删除放置在"我的门户"中的组件。

#### **注意**

• 删除我的组件无法撤消。

### **操作步骤:**

**在"门户"页面上,查看要删除组件的"我的门户",然后单击 的[门户设置]。** 1.

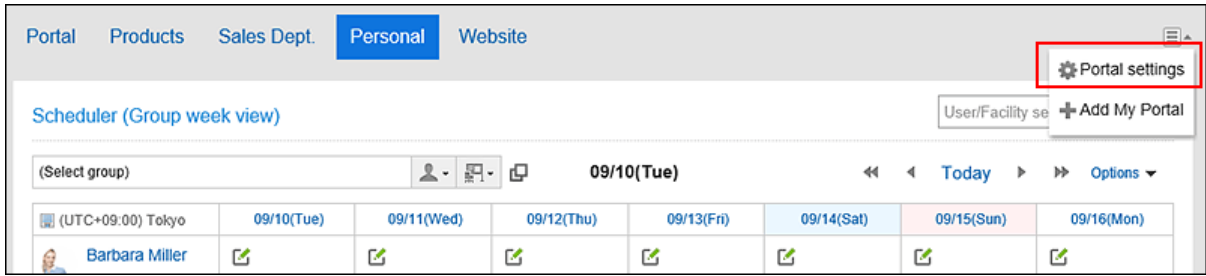

**在"门户详细信息"页面上,单击要删除的组件的齿轮图标 的"删除"。** 2.

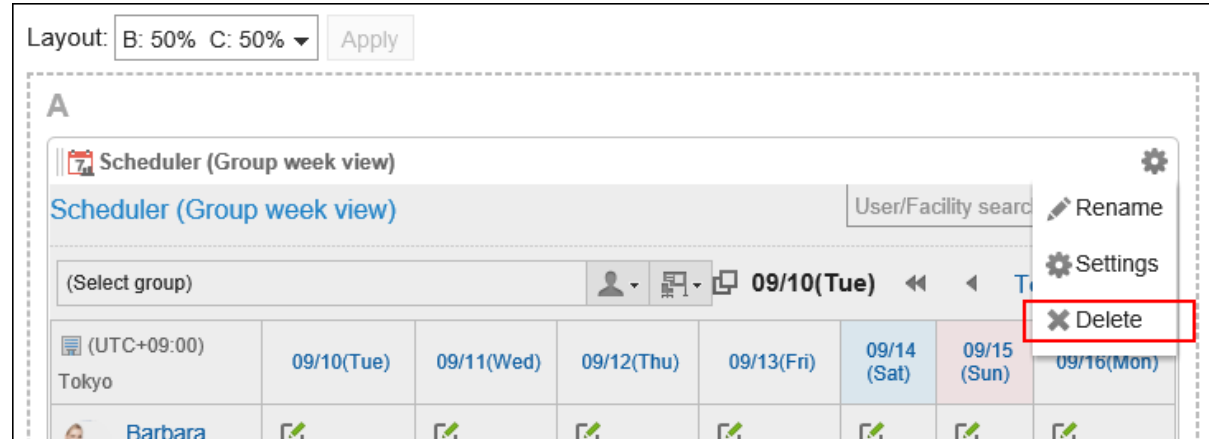

**在"删除已配置的组件"页面中,单击[是]。** 3.

## **初始化我的门户**

初始化"我的门户"时,所有组件都未部署。

但是,根据系统管理员的设置,在初始化"我的门户"时,某些组件可能会保留。

### **注意**

• 无法撤消初始化的"我的门户"。

#### **操作步骤:**

**在"门户"页面上,查看要初始化的"我的门户",然后单击 的[门户设置]。** 1.

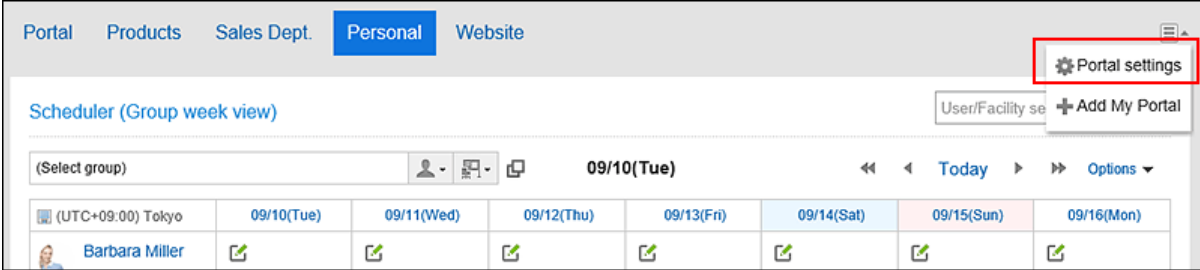

**在"门户详细信息"页面上,单击"初始化我的门户"。** 2.

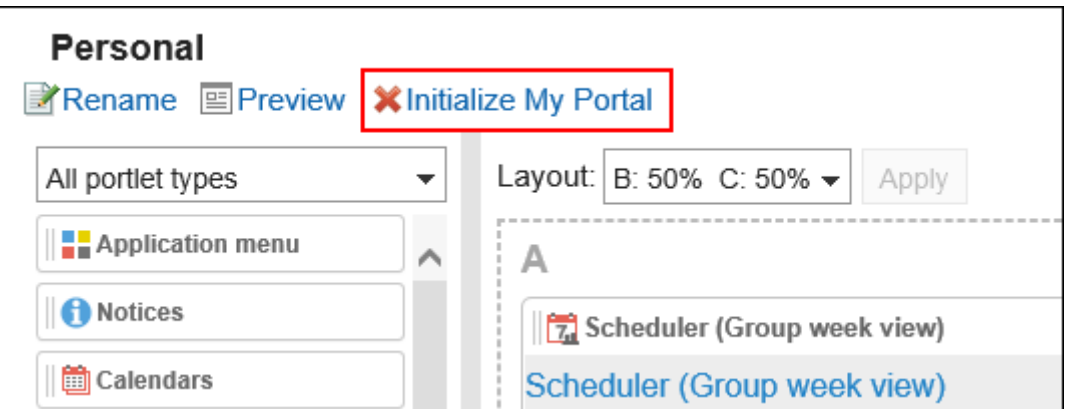

**在"初始化我的门户"页面上,单击"是"。** 3.

### **补充**

• 也可在"我的门户列表"页面中点击我的门户名称,在"我的门户详情"页面中点击[初始化我的门户],初始化 我的门户。

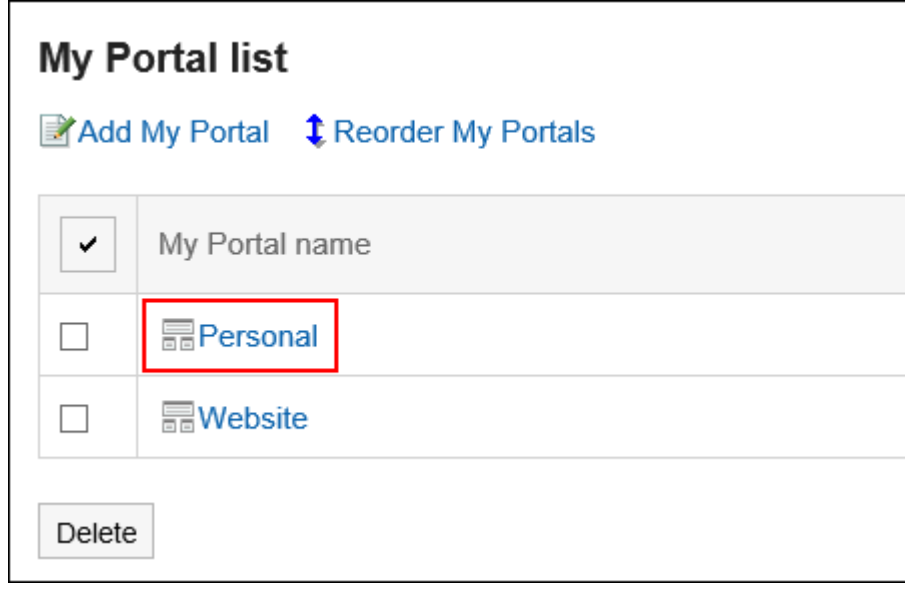

## 3.1.5. 设置我的门户的组件

更改"我的门户"中端口的显示名称或设置。 无法更改系统管理员创建的门户。

## **更改组件的显示名称**

更改放置在"我的门户"中的组件的显示名称。

但是,以下组件无法更改显示名称:

- "应用程序菜单"组件
- "通知"组件
- "日历"组件
- "快捷发送(E-mail、站内信)"组件
- HTML组件组件

用户页面中仅显示组件的显示名称。无法更改显示名称的组件不显示显示名称。 未设置显示名称时,显示组件名称。

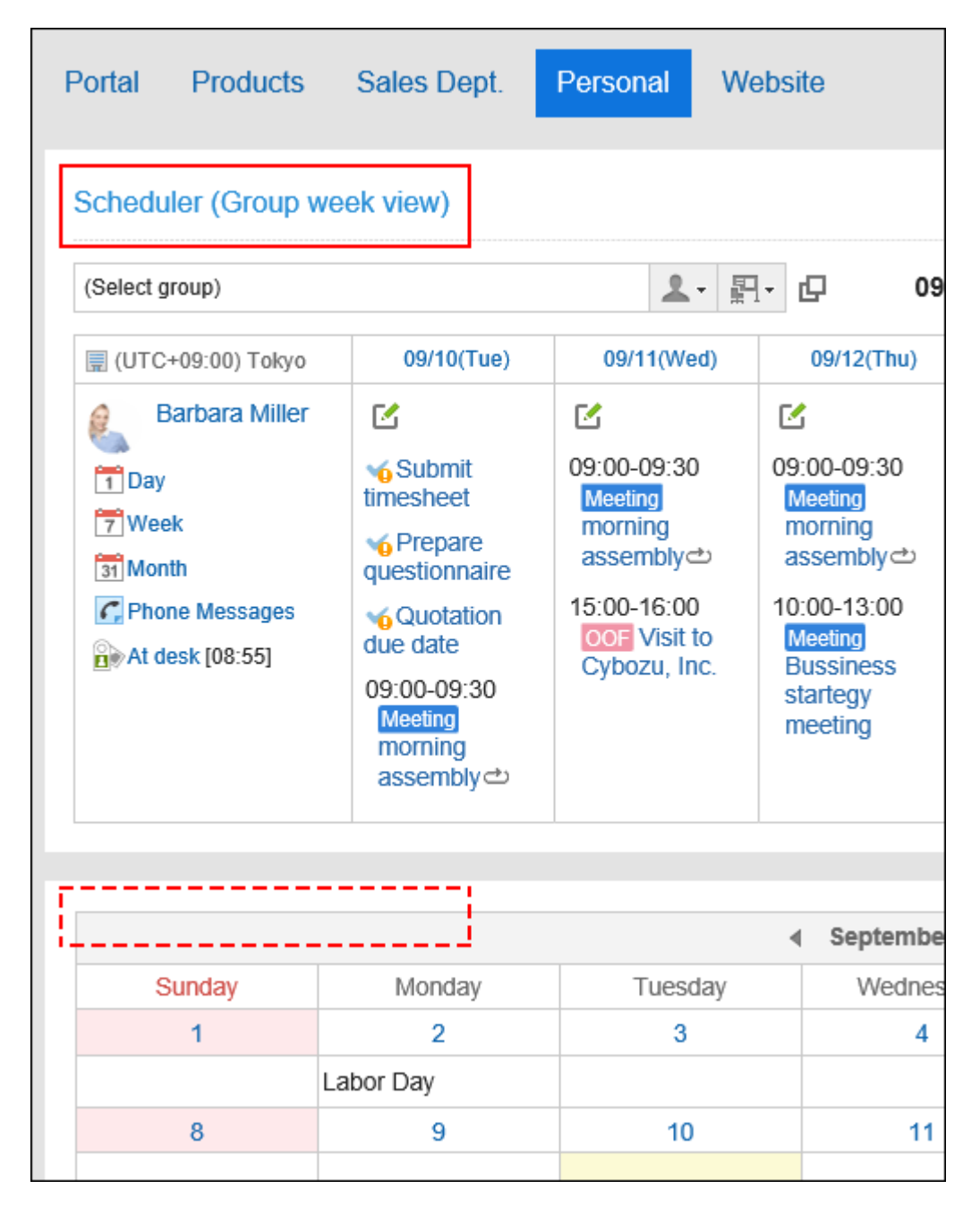

**操作步骤:**

**在"门户"页面上,查看门户以更改显示名称,然后单击 的[门户设置]。** 1.

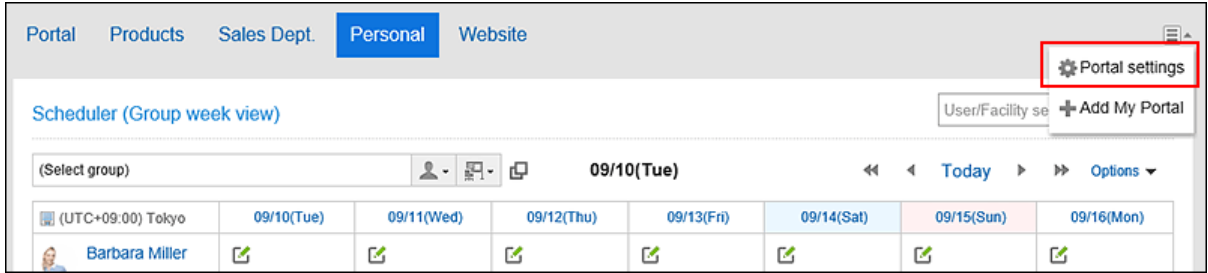

## 2. 在"我的门户详细信息"页面上,单击要更改显示名称的组件的 。 ,然后单击[更改显示名称]。

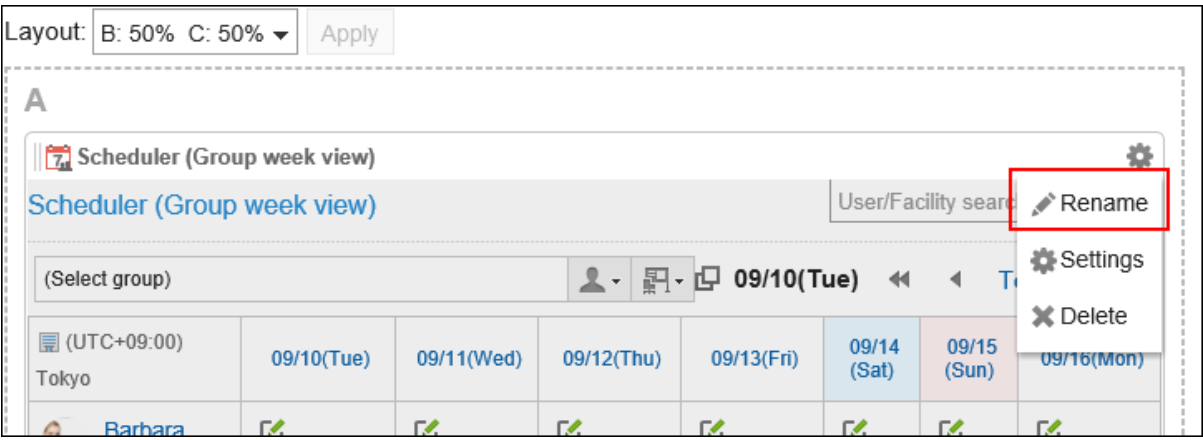

## **在"更改组件"显示名称页面上,输入显示名称。** 3.

**查看设置并单击[更改]。** 4.

#### **补充**

- 以下组件中,还可以设置进显示类别名称或文件夹名称。
	- "公告栏"组件
	- "文件管理"组件
	- "邮件"组件
	- "Workflow"组件
	- "多功能报告"组件
	- "站内信"组件
	- "书签"组件
- 也可从"我的门户列表"页面打开"我的门户的详情"页面,点击要更改显示名称的组件的齿轮图标, 中的[更 改显示名称]来更改组件的显示名称。

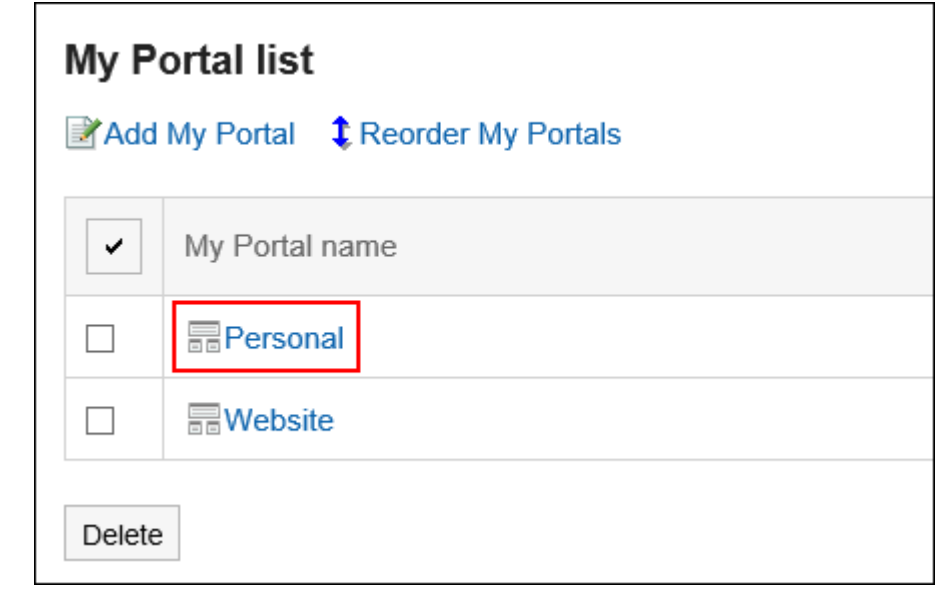

## **更改组件的设置**

更改放置在"我的门户"中的组件设置。

### **操作步骤:**

**在"门户"页面上,查看"我的门户"以更改组件的显示名称,然后单击 的[门户设置]。** 1.

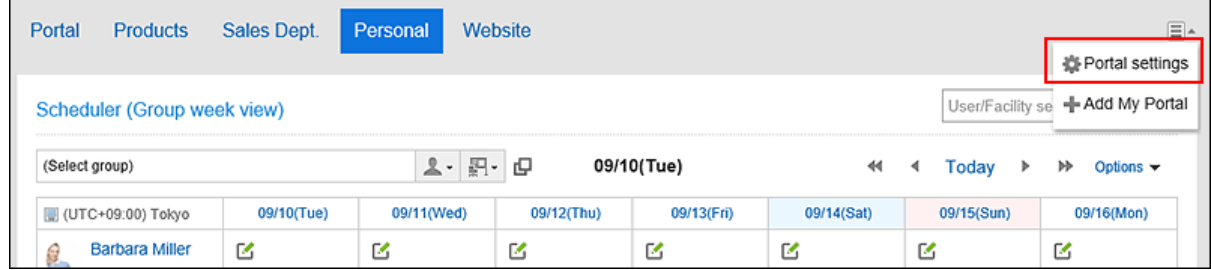

**在"我的门户详细信息"页面上,单击要更改显示名称的组件的齿轮图标 的"设置"。** 2.

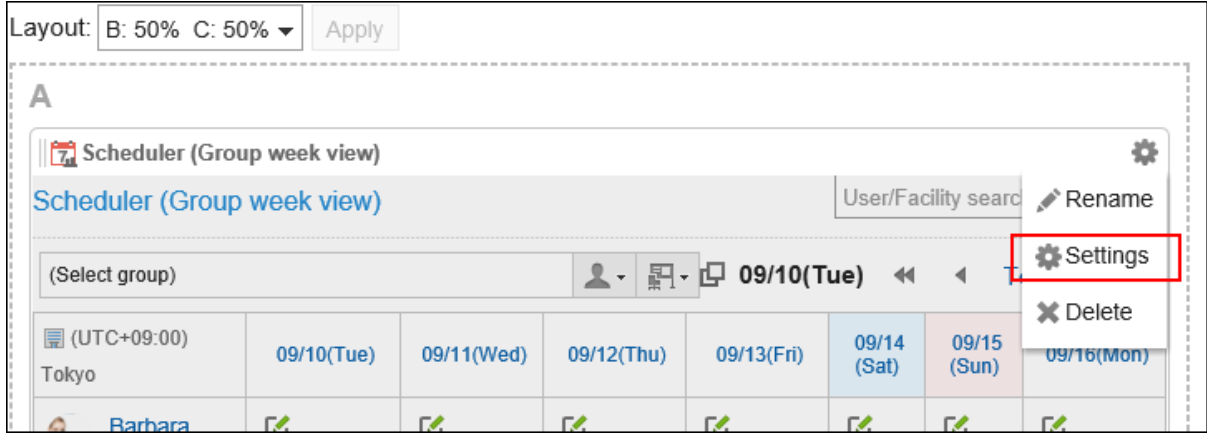

```
根据组件的不同,可设置的项目也不同。
详情请参考组件的类型和设置。
```
## **补充**

• 从"我的门户列表"页面打开"我的门户的详情"页面,点击要更改显示名称的组件的齿 轮图标 中的[设置],也可更改组件的显示名称。

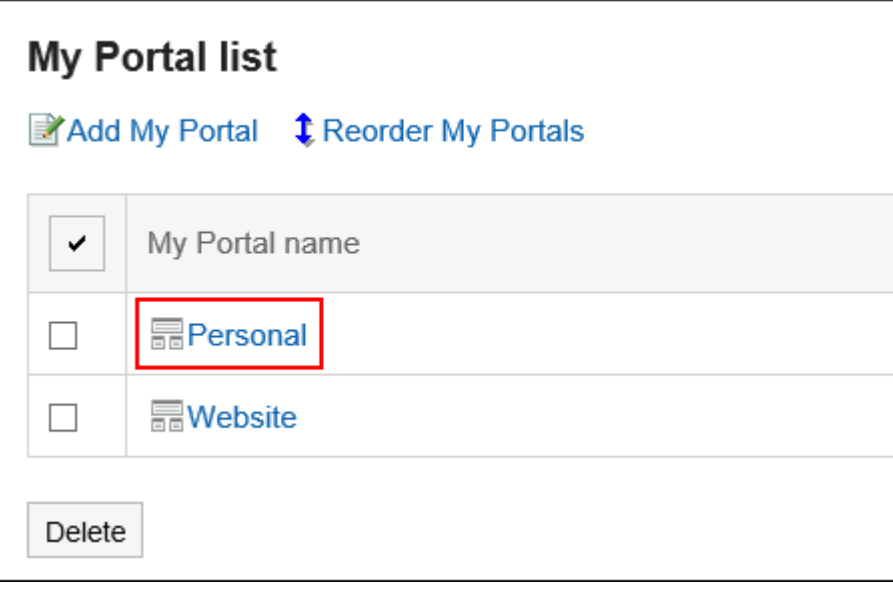

## 3.1.6. 更改我的门户的顺序

更改"我的门户"的顺序。

"我的门户"的顺序反映在"我的门户"页面中选项卡的显示顺序中。

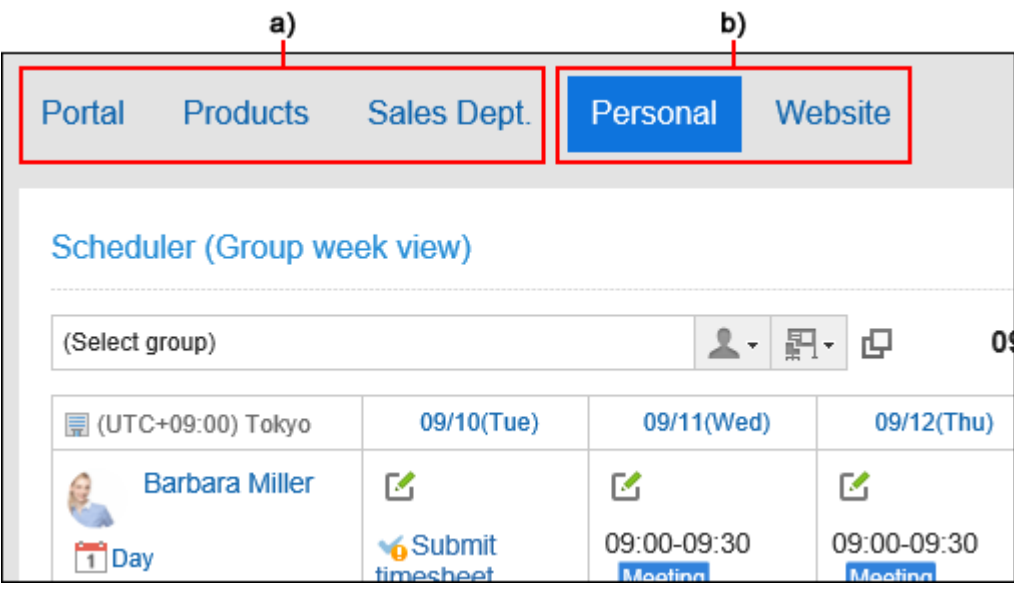

a\) :系统管理员设置的门户。您不能更改顺序。

b\) :用户创建的"我的门户"。您可以更改顺序。

#### **补充**

• 在登录Garoon后要默认显示我的门户时,请参考[设置默认门户\(80页面\)。](#page-79-0)

- **单击页眉处的[用户名称]。** 1.
- **单击[个人设置]。** 2.
- **选择"各应用程序的设置"选项卡。** 3.
- **单击[门户]。** 4.
- **单击"我的门户列表"。** 5.
- **在"我的门户列表"页面上,单击"按顺序更改我的门户"。** 6.

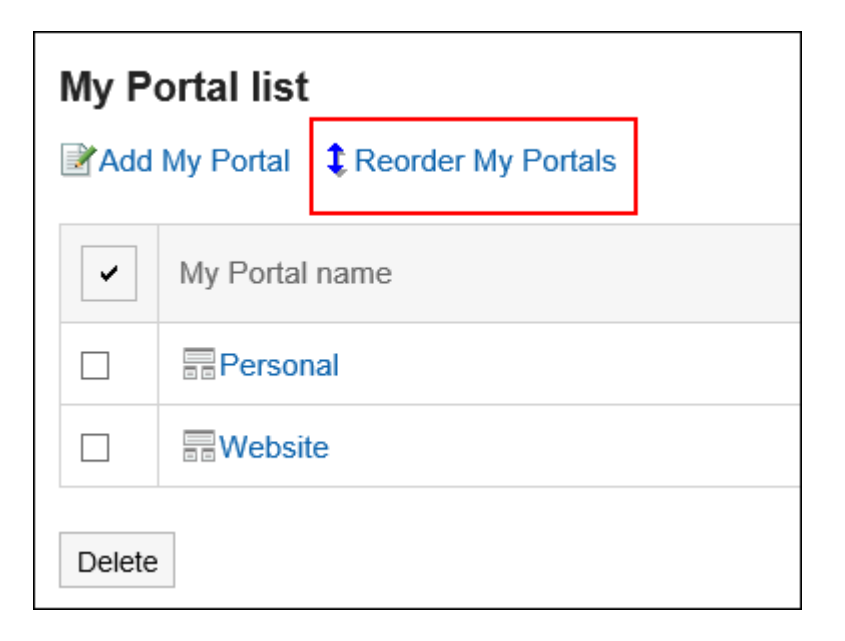

**在"我的门户显示顺序"页面上,更改顺序。** 7.

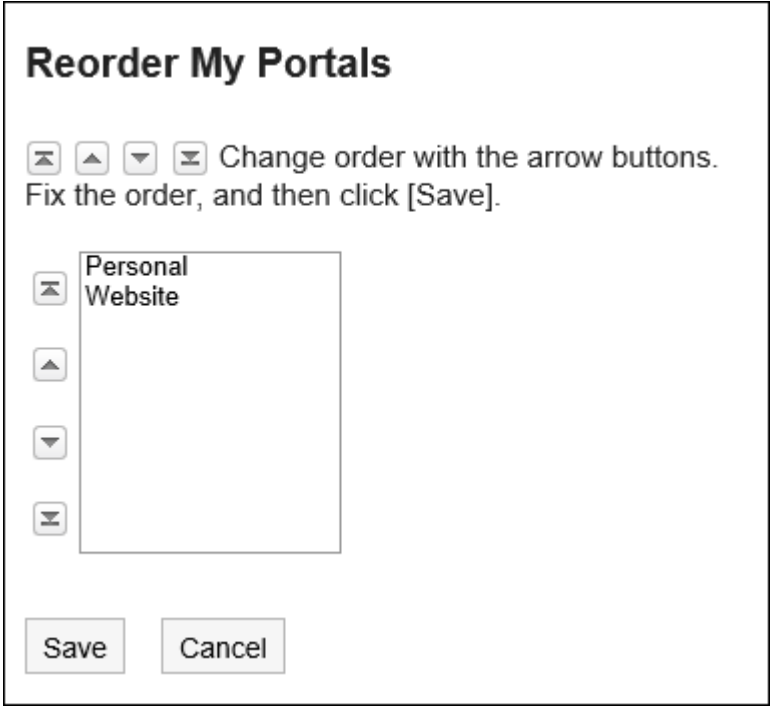

## **查看设置并单击[更改]。** 8.

# 3.1.7. 删除我的门户

删除"我的门户"。

## **注意**

• 无法撤消已删除的"我的门户"。

## **逐个删除我的门户**

一次删除一个"我的门户"。

#### **操作步骤:**

**在"门户"页面中,查看要删除的我的门户,然后点击 中的"门户的设置"。** 1.

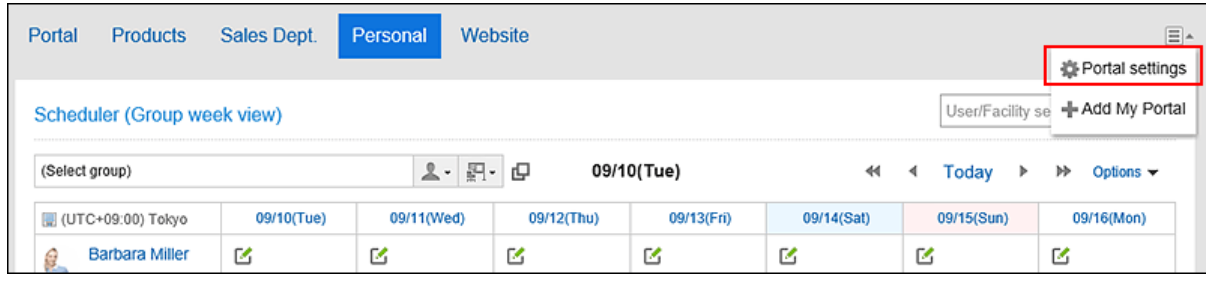

**在"门户的详细信息"页面中,单击"删除我的门户"。** 2.

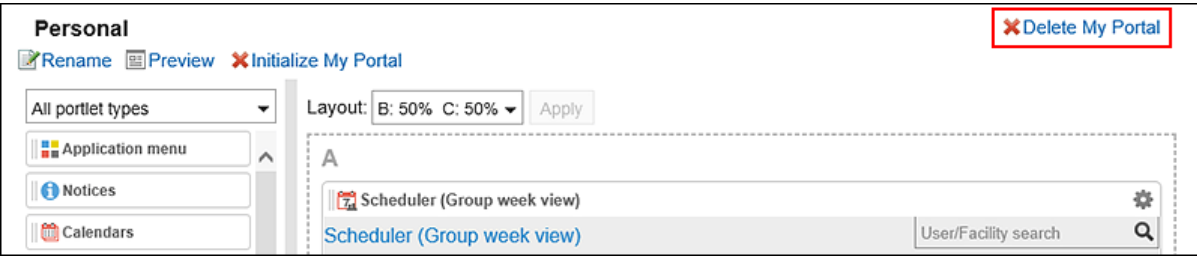

**在"删除我的门户"页面上,单击"是"。** 3.

## **批量删除多个我的门户**

选择要删除并一起删除的"我的门户"。

- **单击页眉处的[用户名称]。** 1.
- **单击[个人设置]。** 2.
- **选择"各应用程序的设置"选项卡。** 3.
- **单击[门户]。** 4.
- **单击"我的门户列表"。** 5.
- **在"我的门户列表"页面上,选中要删除的"我的门户"的复选框,然后单击"删除"。** 6.

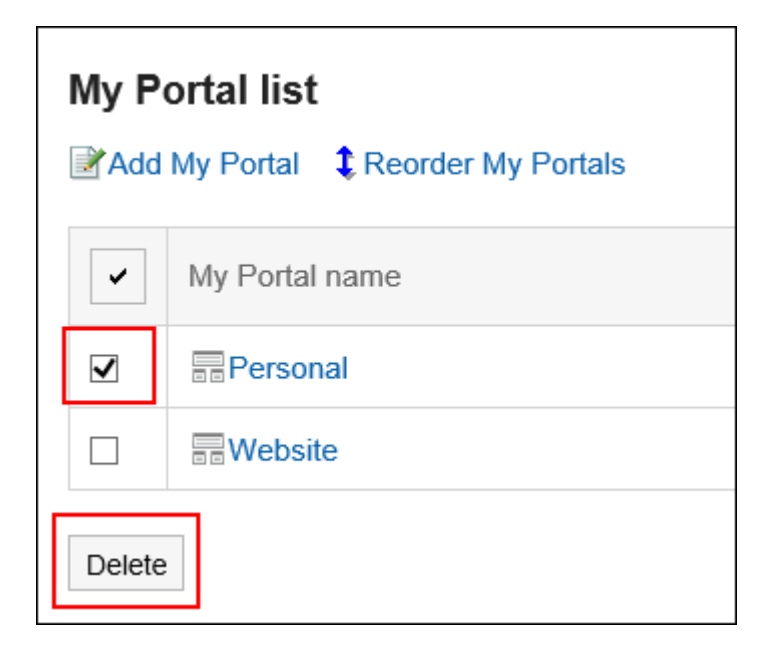

**在批量删除我的门户页面上,单击"是"。** 7.

## 3.1.8. 预览我的门户

检查"我的门户"的视图。

#### **操作步骤:**

**在"门户"页面上,查看要预览的"我的门户",然后单击 的[门户设置]。** 1.

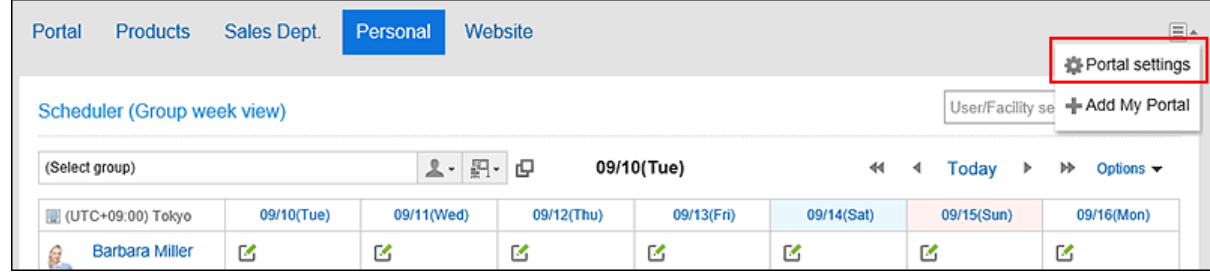

**在"我的门户详细信息"页面上,单击"预览"。** 2.

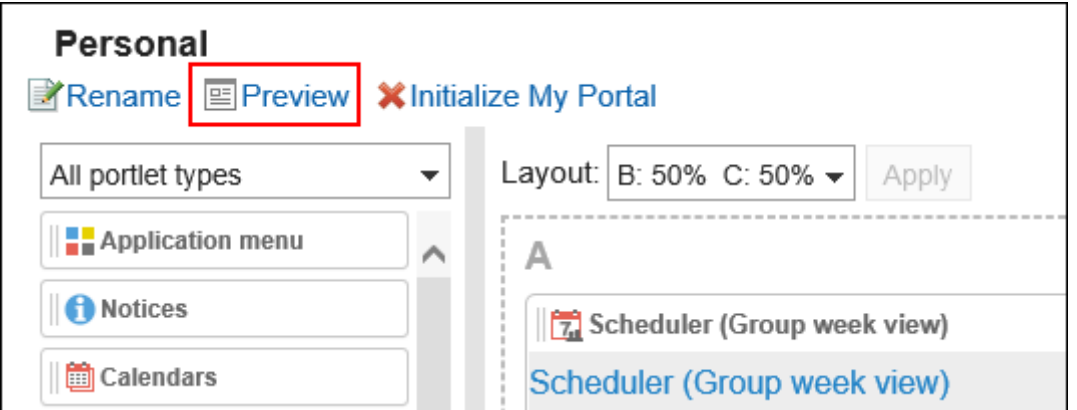

**在预览页面上,检查布局。**  3.

### 要结束预览,请单击 &图标。

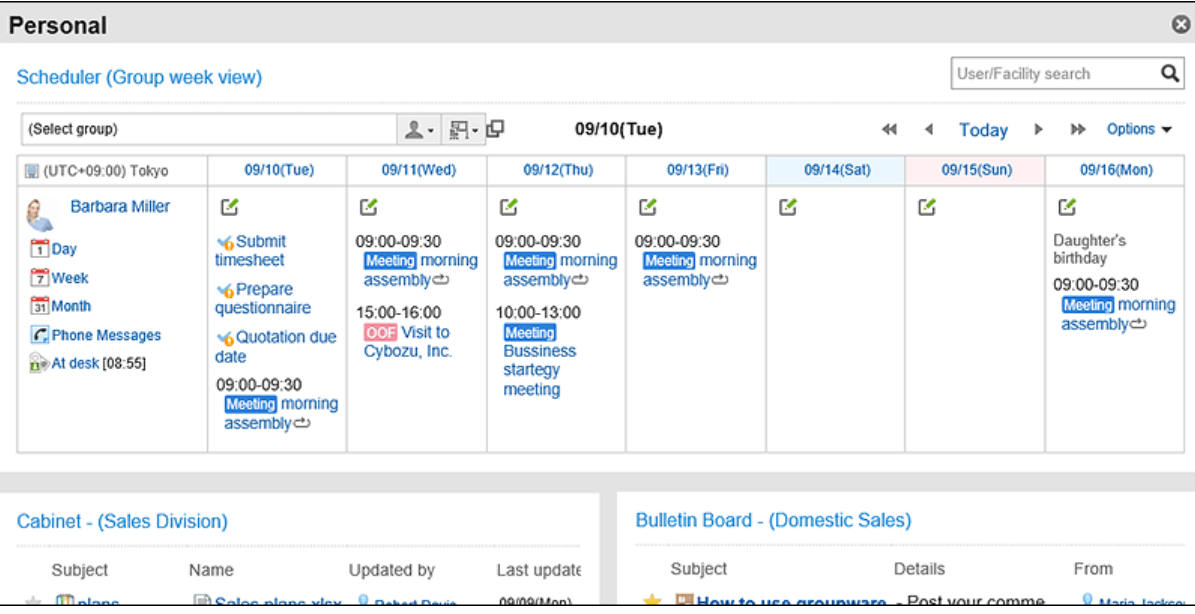

#### **补充**

• 在"我的门户列表"页面上,可以单击"我的门户名称",在"门户详细信息"页面上,还可以通过单击"预览"来检 查"我的门户"的布局。

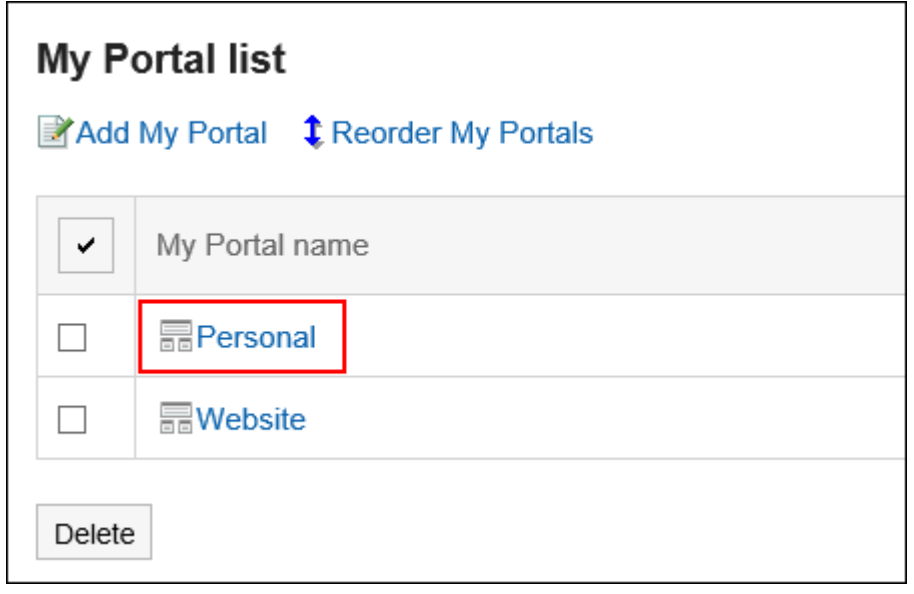

# 3.1.9. 设置HTML组件

可使用HTML创建自己的组件。 用户创建的组件称为"我的组件"。 "我的组件"仅对创建它的用户可用。

## **与HTML标签相关的注意事项**

为确保HTML组件正常运行,请逐一以下事项,正确编写标签:

#### **上楼用小写字母**

使用小写字母编写HTML标签。

### **使用结束标签**

对应使用开始标签和结束标签。如果门户中配置的组件没有表示结束的HTML标签,可能会出现诸如无法正常显示门户 的编辑页面、无法移动组件等问题。

编写嵌套结构中的HTML标签时,避免开始标签和结束标签交叉。

范例:

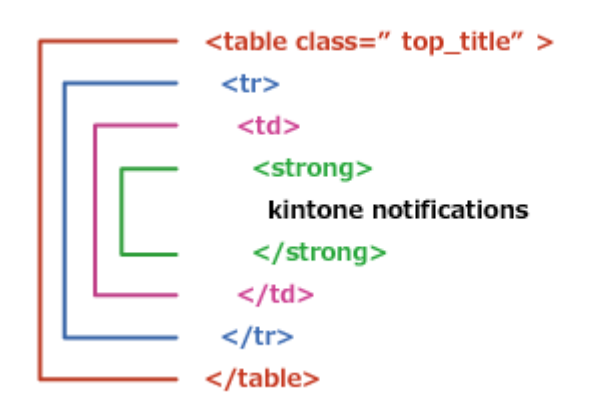

#### **不需要编写的标签**

html、head、body标签不需要在 HTML组件中编写。

### **查看安全编码指南**

使用JavaScript时,请确认安全编码指南的以下内容。 [防止跨站点脚本编写](https://developer.cybozu.io/hc/ja/articles/201919400#step2) [防止跨站点请求伪造](https://developer.cybozu.io/hc/ja/articles/201919400#step3)

## **添加HTML组件**

在 HTML 中创建一个组件并将其添加为"我的组件"。

**操作步骤:**

- **单击页眉处的[用户名称]。** 1.
- **单击[个人设置]。** 2.
- **选择"各应用程序的设置"选项卡。** 3.
- **单击[门户]。** 4.
- **单击[HTML组件]。** 5.
- **在"HTML组件"页面中,单击[添加HTML组件]。** 6.

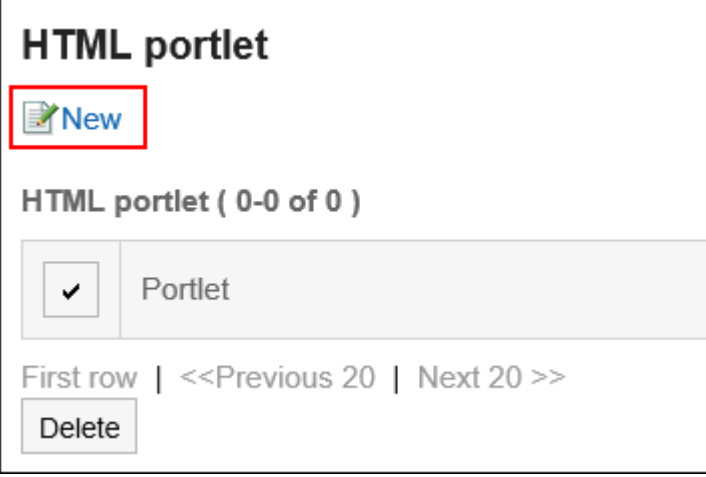

**在"添加 HTML组件"页面上,输入组件名称。** 7.

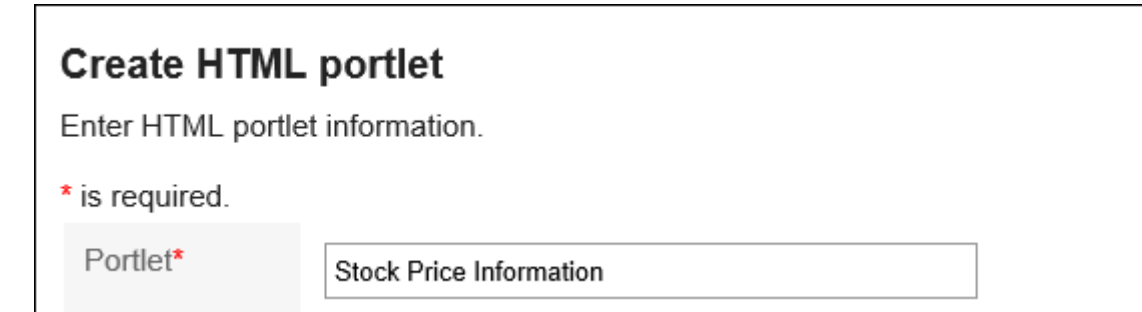

### **设置"组"项目。**  8.

选择要对组件进行分类的组件组。 将组件分组,可在创建门户时快速选择所需的组件。 有关详细信息,请参[阅我的组件组的设置\(109页面\)](#page-108-0)。 Group My group  $\mathcal{A}$ 

## **设置"组件的内容"项目。**  9.

使用HTML标签或格式编辑编写组件的内容。

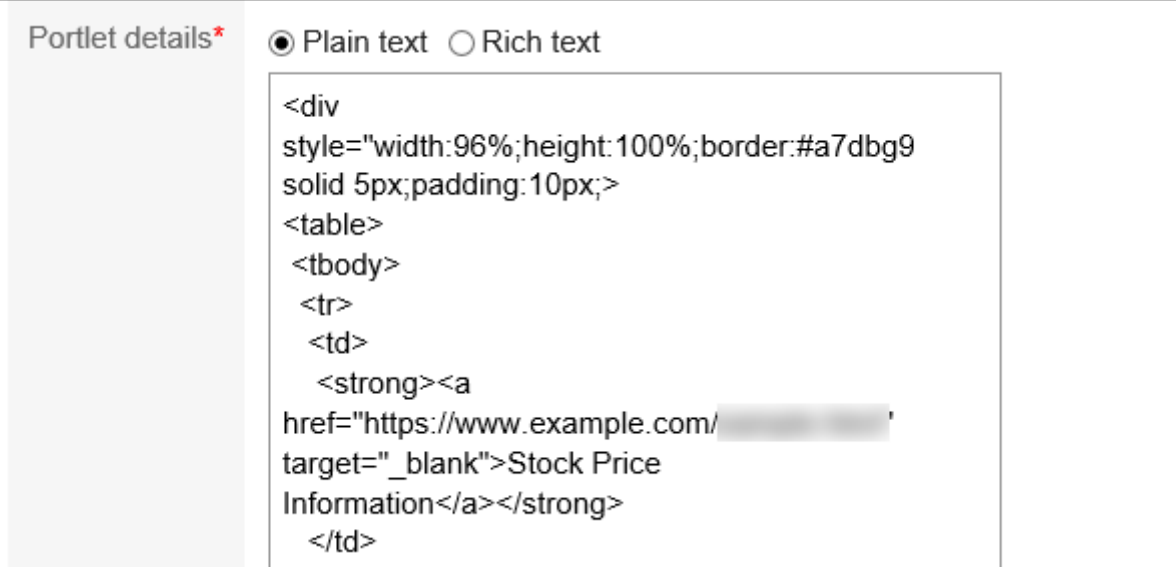

还可在组件的内容中使用以下功能来自定义HTML组件:

• 编写关键字:

写入可用的关键字,可显示组件的使用用户信息。

## **查看您的设置并单击[添加]。** 10.

## ■可用的关键字

使用关键字,可在HTML组件中显示使用组件的用户的用户信息。

关键字将替换为使用组件的用户的用户信息。

可使用的关键字如下:

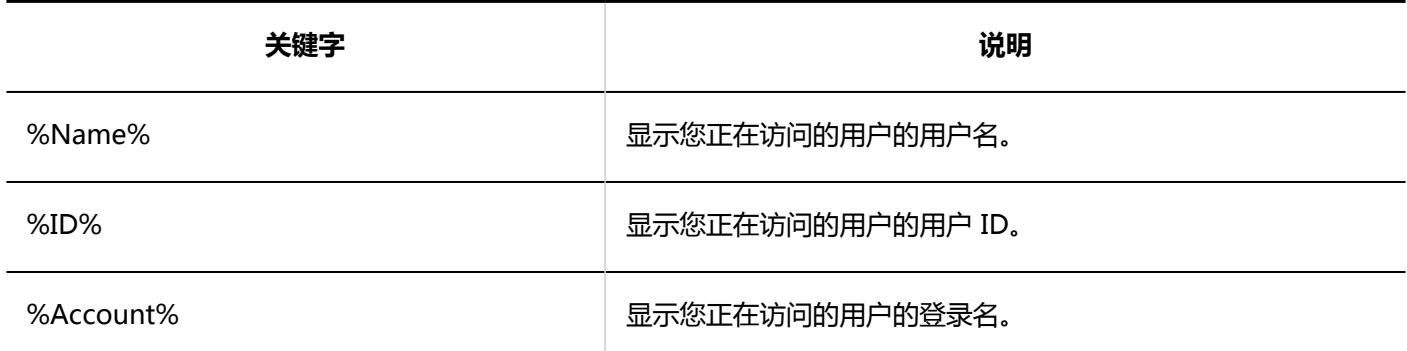

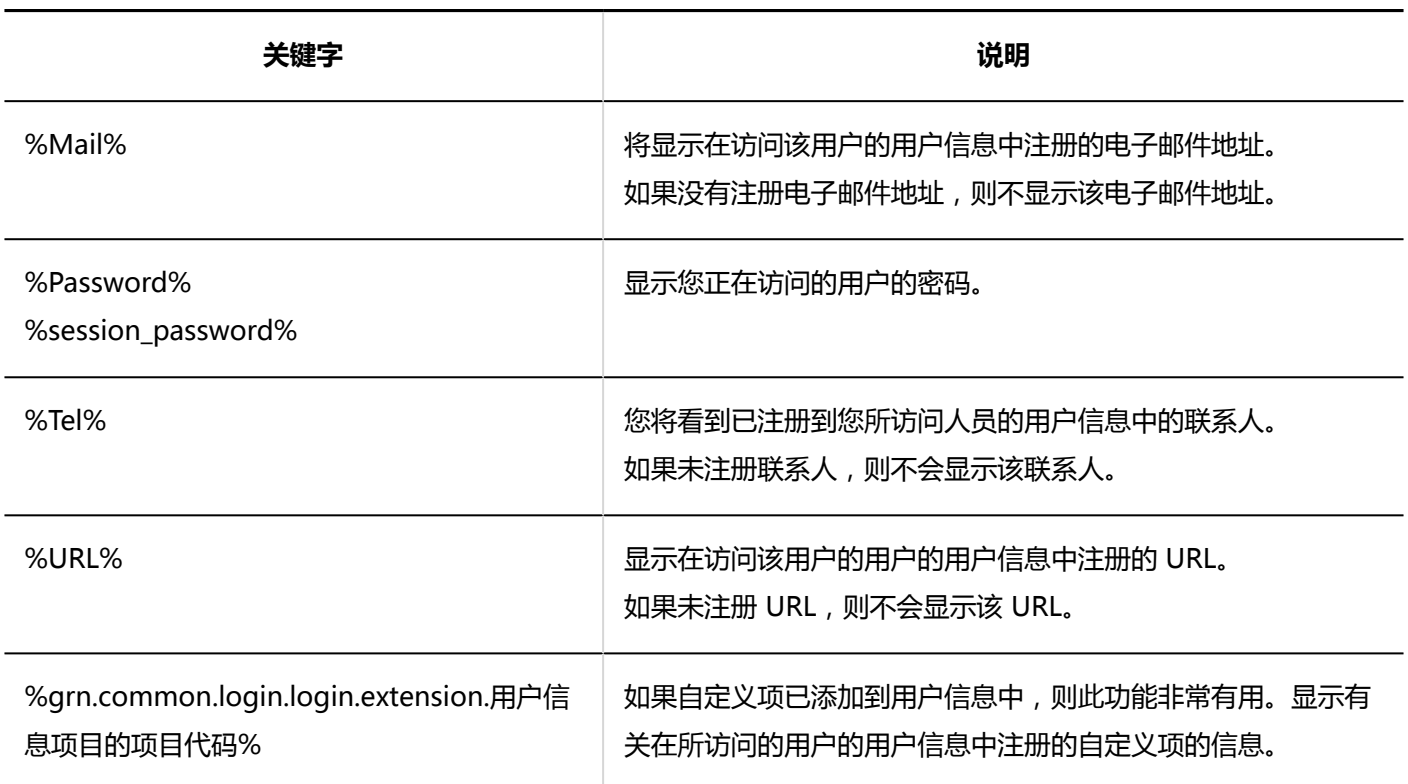

## **更改HTML组件**

更改HTML组件。

- **单击页眉处的[用户名称]。** 1.
- **单击[个人设置]。** 2.
- **选择"各应用程序的设置"选项卡。** 3.
- **单击[门户]。** 4.
- **单击[HTML组件]。** 5.
- **在 HTML组件页面上,单击要更改的 HTML 端口的端口号。** 6.
- **在"HTML组件的详情"页面中,单击[更改]。** 7.

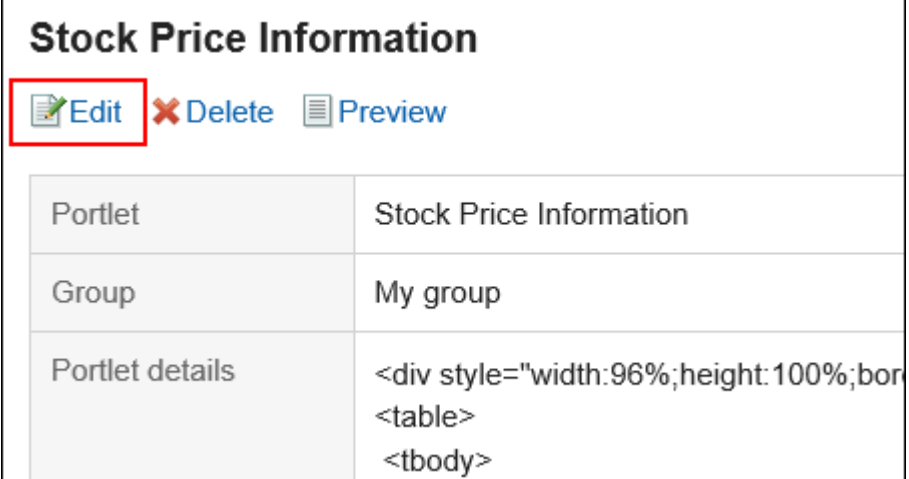

- **在"更改 HTML组件"页面上,根据需要更改设置。** 8.
- **查看设置并单击[更改]。** 9.

## **查看HTML组件的显示**

检查 html组件的显示。

- **单击页眉处的[用户名称]。** 1.
- **单击[个人设置]。** 2.
- **选择"各应用程序的设置"选项卡。** 3.
- **单击[门户]。** 4.
- **单击[HTML组件]。** 5.
- **在 HTML组件页面上,单击要预览的 HTML 端口的端口号。** 6.
- **在" HTML组件的详情"页面中,单击[确认显示]。** 7.

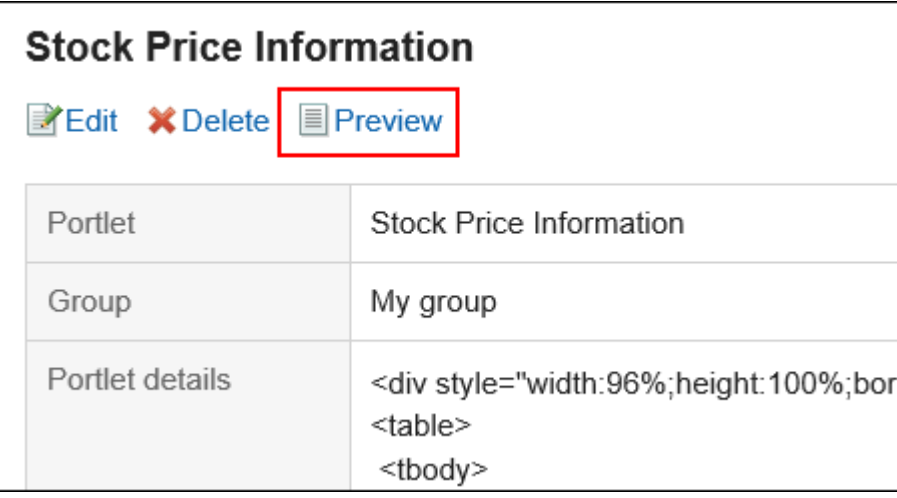

## **删除HTML组件**

删除HTML组件。

如果删除位于 HTML 门户中的 HTML组件,则该端口将取消部署。

**注意**

• 无法恢复已删除的HTML组件。

逐个删除HTML组件

一次删除一个HTML组件。

- **单击页眉处的[用户名称]。** 1.
- **单击[个人设置]。** 2.
- **选择"各应用程序的设置"选项卡。** 3.
- **单击[门户]。** 4.
- **单击[HTML组件]。** 5.
- **在 HTML组件页面上,单击要删除的 HTML 端口的端口号。** 6.
- **在"HTML组件的详情"页面中,单击[删除]。** 7.

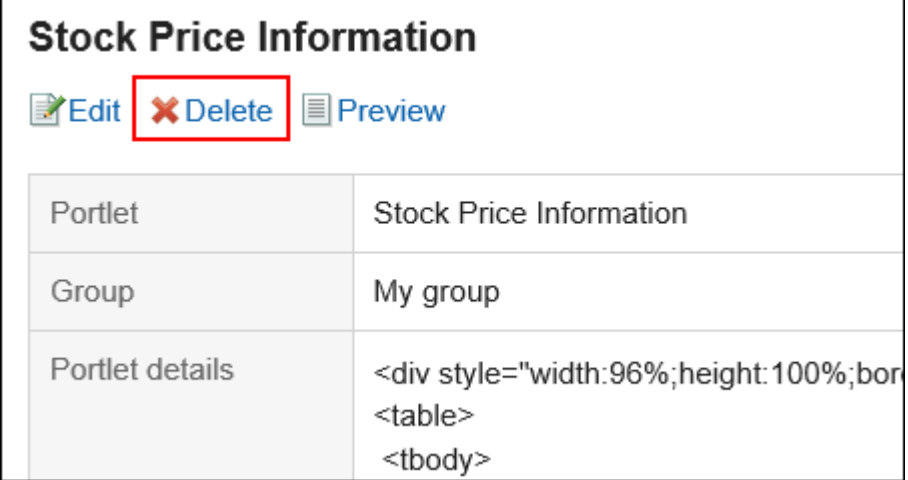

## **在"删除HTML组件"页面中,单击[是]。** 8.

批量删除多个HTML组件

一次删除多个HTML组件。

- **单击页眉处的[用户名称]。** 1.
- **单击[个人设置]。** 2.
- **选择"各应用程序的设置"选项卡。** 3.
- **单击[门户]。** 4.
- **单击[HTML组件]。** 5.
- **在 HTML组件页面上,选中要删除的 HTML组件的复选框,然后单击"删除"。** 6.
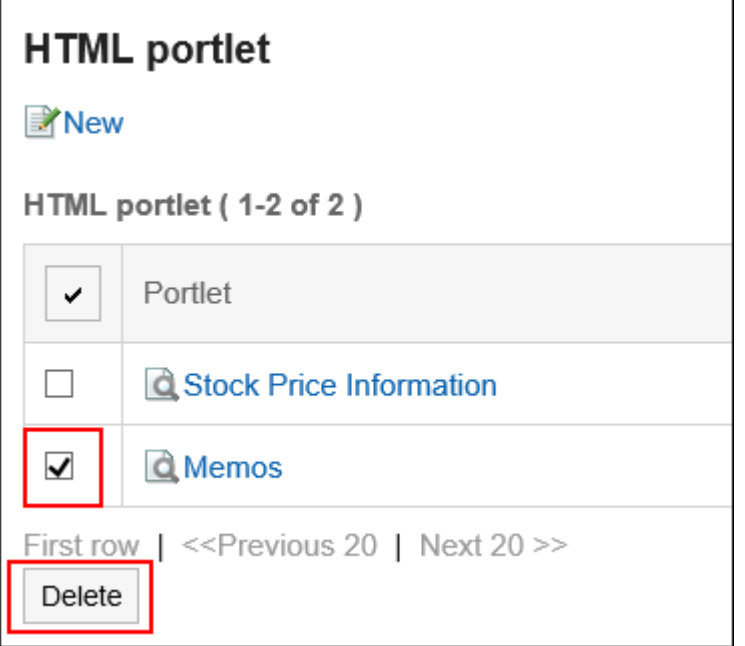

**在"批量删除HTML组件"页面中,单击[是]。** 7.

# 3.1.10. 设置我的组件组

您可以将 HTML组件(我的组件)合并到我的组件组中。 "我的组件"组仅对创建它的用户可用。

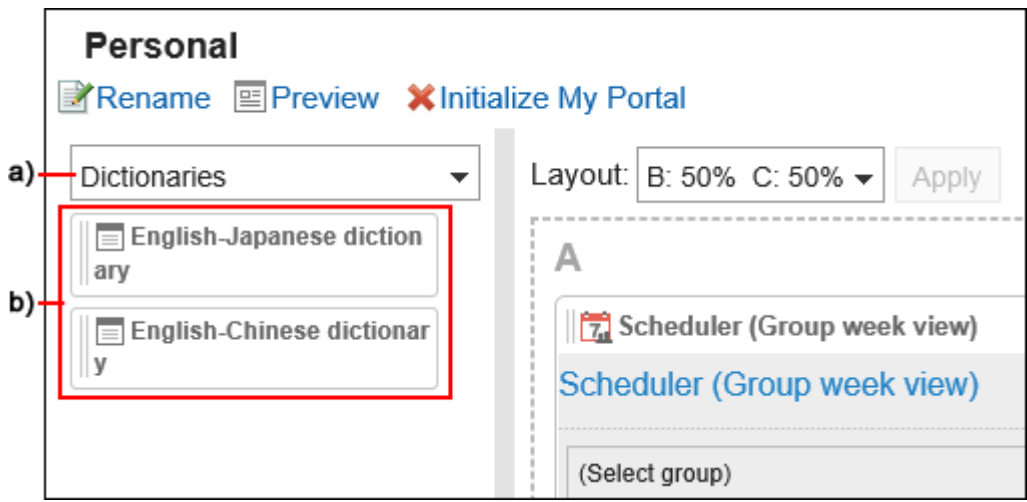

a\):我的组件组。在门户列表筛选器中选择时,仅显示它所属的"我的组件"。

b\):我的组件组"字典"所属的我的组件。

# **添加我的组件组**

添加"我的组件"组。

**操作步骤:**

- **单击页眉处的[用户名称]。** 1.
- **单击[个人设置]。** 2.
- **选择"各应用程序的设置"选项卡。** 3.
- **单击[门户]。** 4.
- **单击"我的端口组"。** 5.
- **在"我的组件组"页面上,单击"添加我的组件组"。** 6.

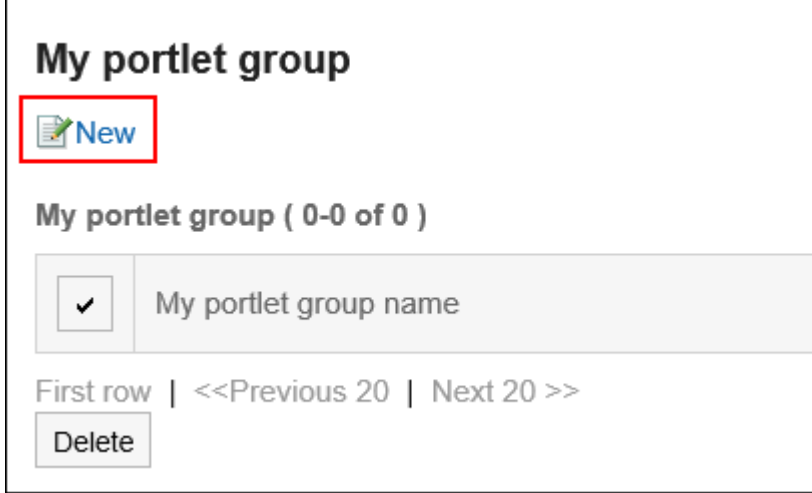

- **在"添加我的组件组"页面上,输入组的名称。** 7.
- **查看您的设置并单击[添加]。** 8.

## **更改我的组件组**

更改"我的组件"组的组名称。

#### **补充**

• 要属于您创建的我的组件组的 HTML组件,在"更改 HTML组件"页面上,设置一组"我的组件"。 详情请参[考HTML组件的设置\(102页面\)。](#page-101-0)

**操作步骤:**

**单击页眉处的[用户名称]。** 1.

- **单击[个人设置]。** 2.
- **选择"各应用程序的设置"选项卡。** 3.
- **单击[门户]。** 4.
- **单击"我的端口组"。** 5.
- **在"我的组件组"页面上,单击要更改的"我的组件"组的"我的组件组名称"。** 6.
- **在"我的组件组详细信息"页面上,单击"更改"。** 7.

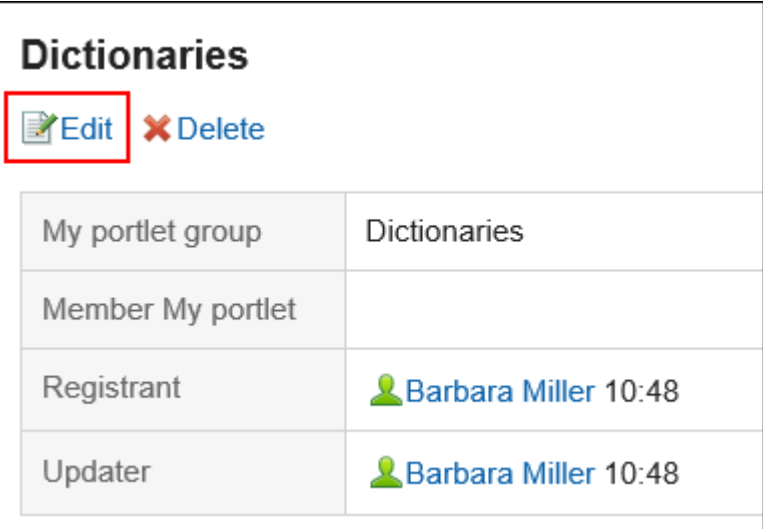

- **在"更改我的组件组"页面上,更改组名称。** 8.
- **查看设置并单击[更改]。** 9.

## **删除我的组件组**

删除"我的组件"组。 删除"我的组件"组时,组件也是非附属的。

#### **注意**

• 删除我的组件组无法撤消。

■逐个删除我的组件组

一次删除一个"我的组件"组。

**操作步骤:**

- **单击页眉处的[用户名称]。** 1.
- **单击[个人设置]。** 2.
- **选择"各应用程序的设置"选项卡。** 3.
- **单击[门户]。** 4.
- **单击"我的端口组"。** 5.
- **在"我的组件组"页面上,单击要删除的"我的组件"组的名称。** 6.
- **在"我的组件组详细信息"页面上,单击"删除"。** 7.

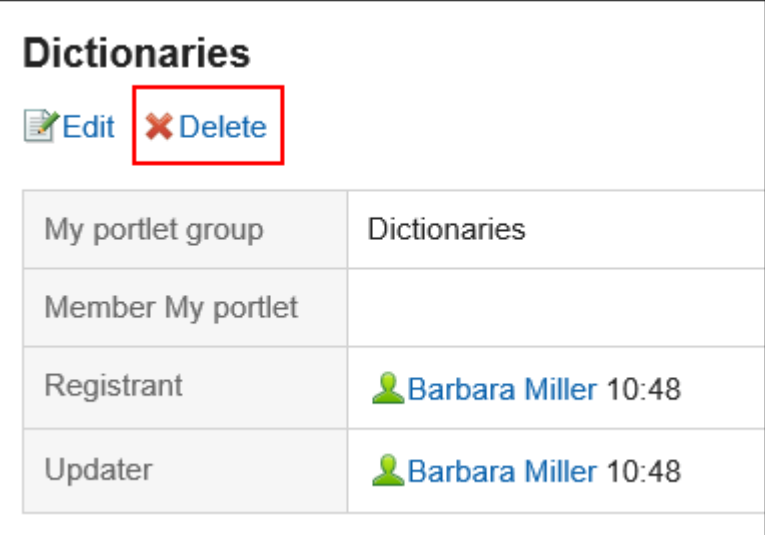

**在"删除我的组件组"页面上,单击"是"。** 8.

■批量删除多个我的组件组

选择多个"我的组件"组并一起删除它们。

- **单击页眉处的[用户名称]。** 1.
- **单击[个人设置]。** 2.
- **选择"各应用程序的设置"选项卡。** 3.
- **单击[门户]。** 4.
- **单击"我的端口组"。** 5.
- **在"我的组件组"页面上,选中要删除的"我的组件"组的复选框,然后单击"删除"。** 6.

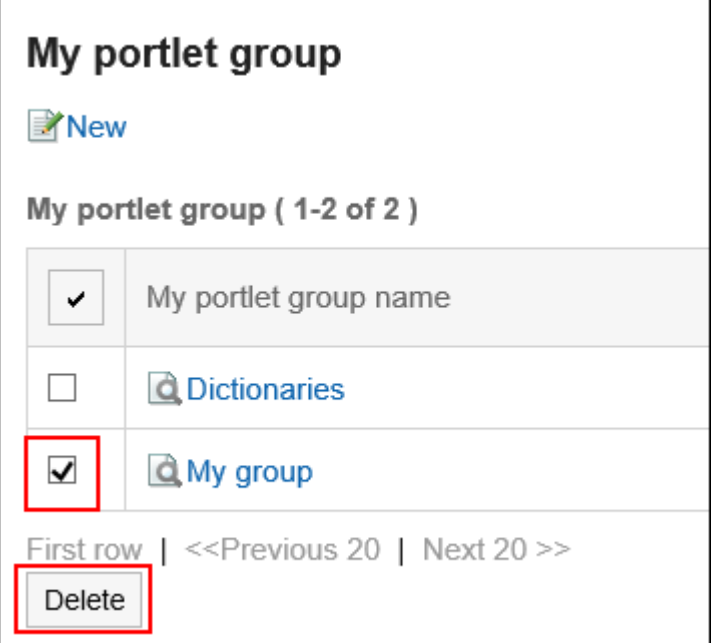

**在批量页面的"删除我的组件组"上,单击"是"。** 7.

# 3.1.11. 通过XML文件管理HTML组件

在 XML 文件中管理 HTML组件 (我的组件)的数据。

# **从XML文件导入**

从 XML 文件中读取 html组件数据。

- **创建用于导入数据的XML文件。** 1.
- **单击页眉处的[用户名称]。** 2.
- **单击[个人设置]。** 3.
- **选择"各应用程序的设置"选项卡。** 4.
- **单击[门户]。** 5.
- **单击加载 HTML 端口。** 6.
- **在"导入 HTML组件"页面上,选择在步骤 1 中创建的 XML 文件,然后单击"导入"。** 7.

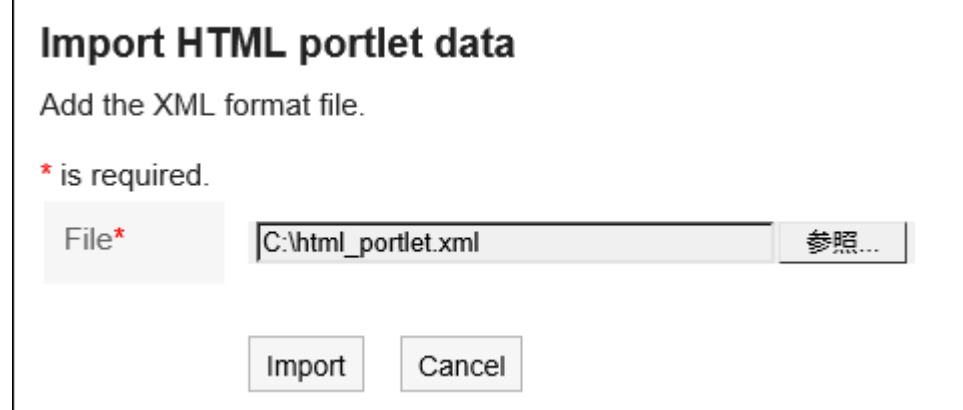

## **导出到XML文件**

将数据从 HTML组件写入 XML 文件。

#### **操作步骤:**

- **单击页眉处的[用户名称]。** 1.
- **单击[个人设置]。** 2.
- **选择"各应用程序的设置"选项卡。** 3.
- **单击[门户]。** 4.
- **单击"导出 HTML 端口"。** 5.
- **在"导出 HTML组件- 步骤 1/2"页面上,选择要导出的 HTML组件,单击"添加",然后单击"下一** 6.**步"。**

您可以选择多个 HTML 端口。

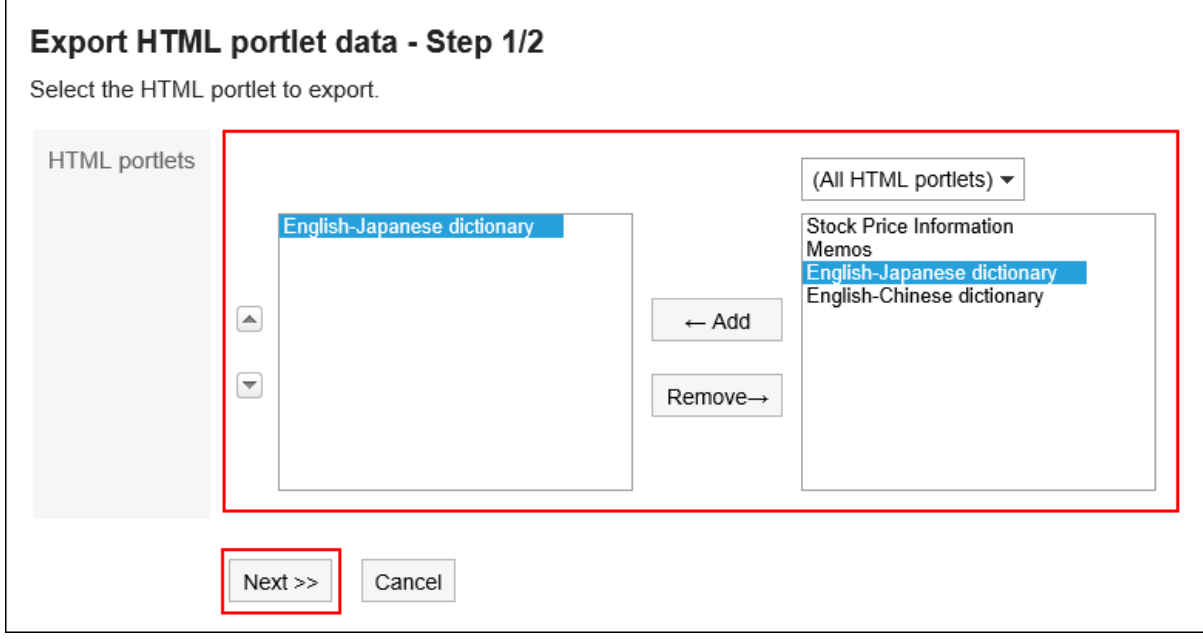

- **在"导出 HTML组件- 步骤 2/2"页面上,查看设置并单击"导出"。** 7.
- **使用 Web 浏览器的文件保存功能保存文件。** 8.

## 3.2. 空间

空间是一个应用程序,允许跨组织的成员驱动项目。 空间可将讨论区、共享任务、附件等整合到一起,明确"谁、何时、要做什么"。

#### **对阿伯**中国应功能

回应功能是用于对正文和回复进行简单回应的功能。 无需填写回复,即可表达"有同感"、"已查看"等意思,进行简单回应。 "回应"功能可用于讨论区共享ToDo,并在正文和回复中提供。 根据系统管理员设置,您可能无法使用"反应"功能。 关于回应功能的详情,请参考[回应功能的操作\(32页面\)。](#page-31-0)

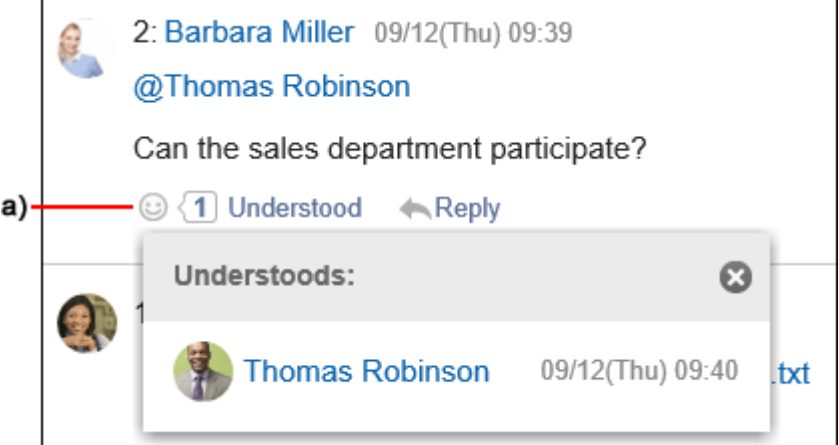

a\) 单击以查看已做出回应的人员列表。

# 3.2.1. 空间页面的查看方法

描述"空间"页面上显示的图标和按钮。

您可以在已设置为成员的空间和标签页上公开的所有空间的列表之间切换。

# **"我的空间"页面**

查看您所处空间的列表。

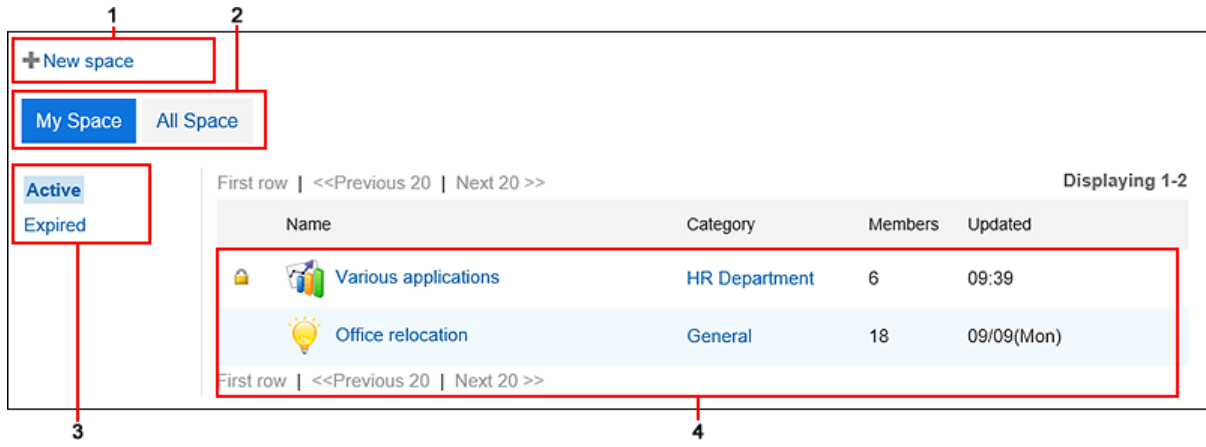

## **各部分的说明**

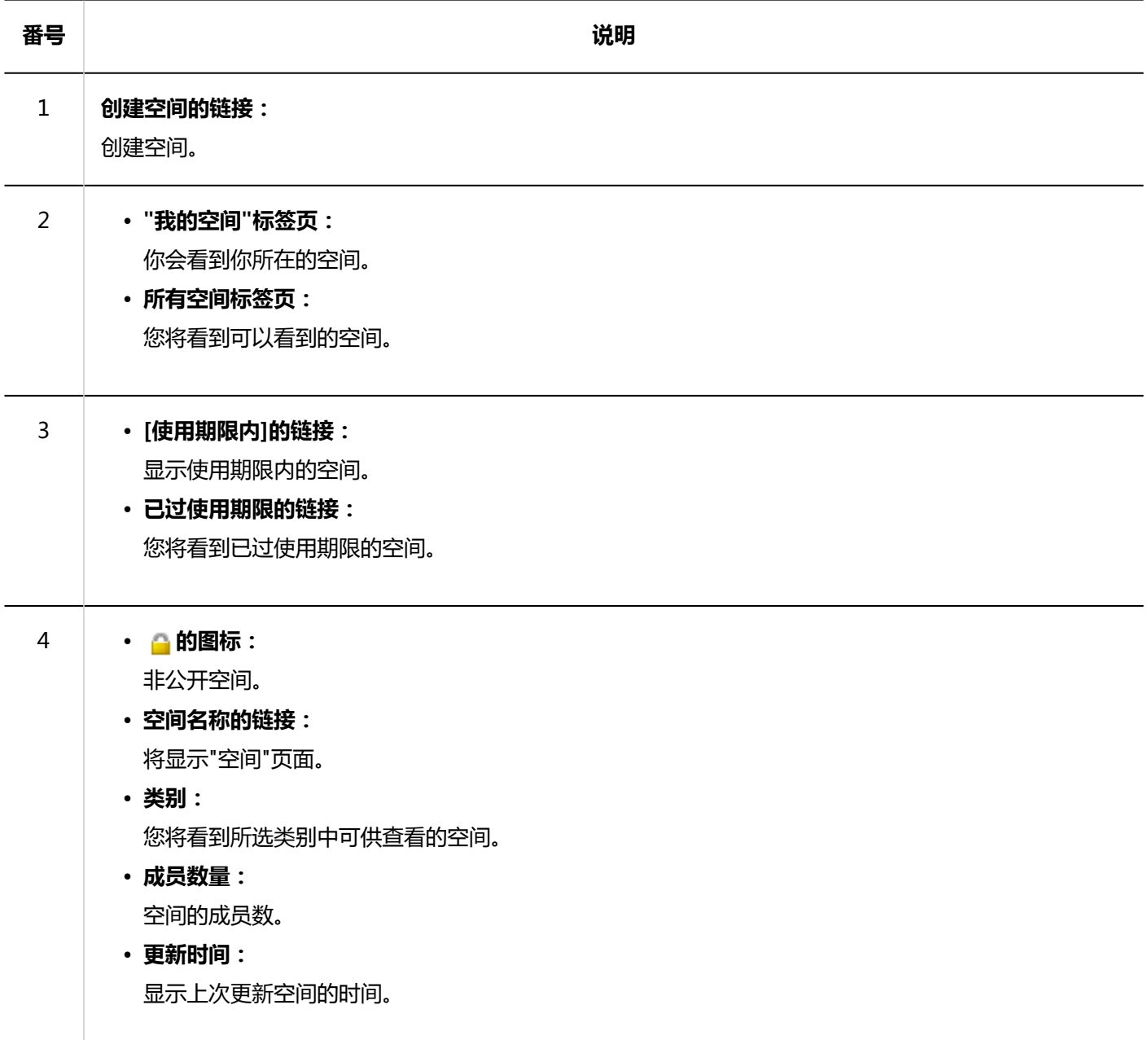

# **"全部空间"页面**

### 显示全部公开空间的列表。 非成员可以查看公开空间。

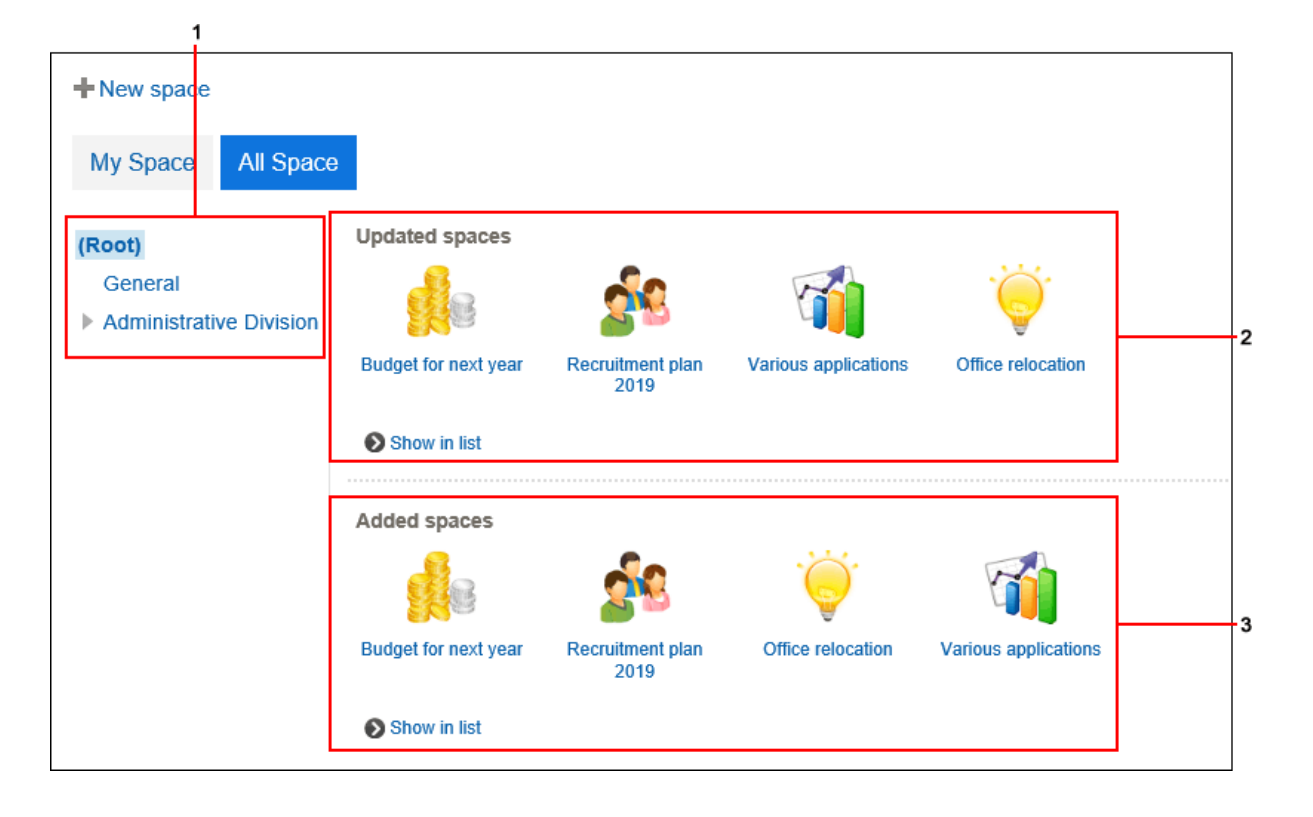

**上 各部分的说明** 

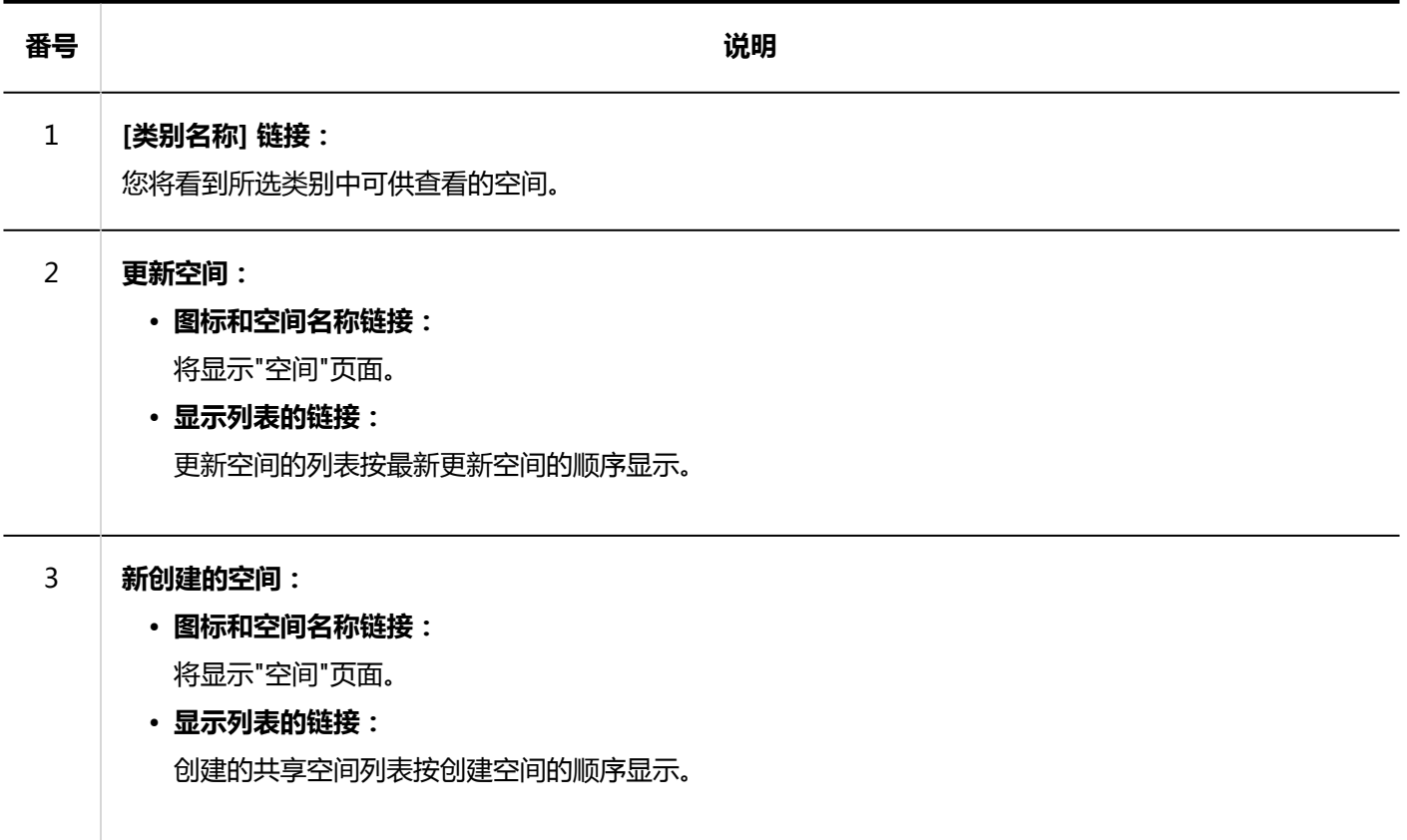

**"空间"页面**

#### 了解如何查看"空间"页面。

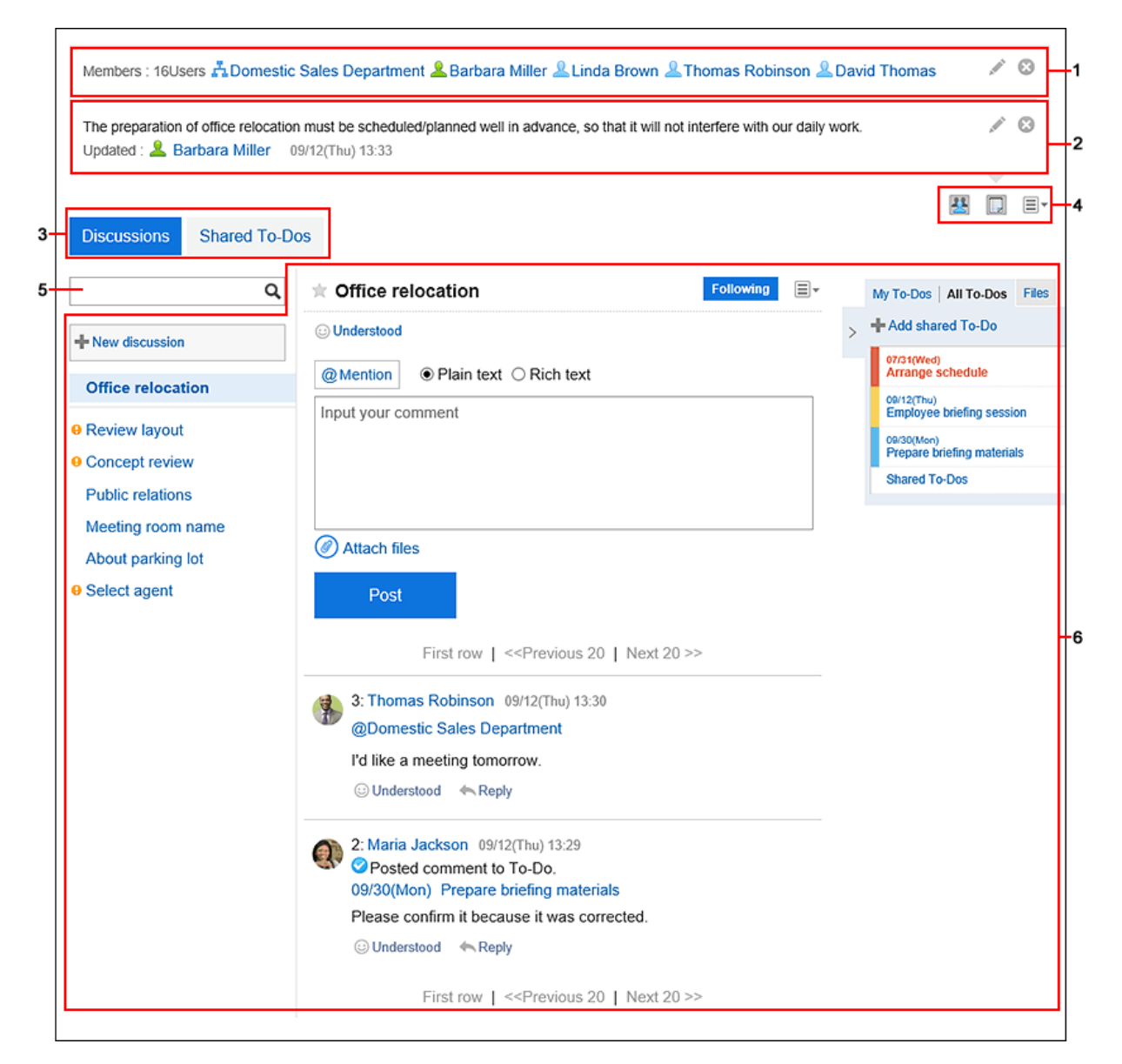

#### **各部分的说明**

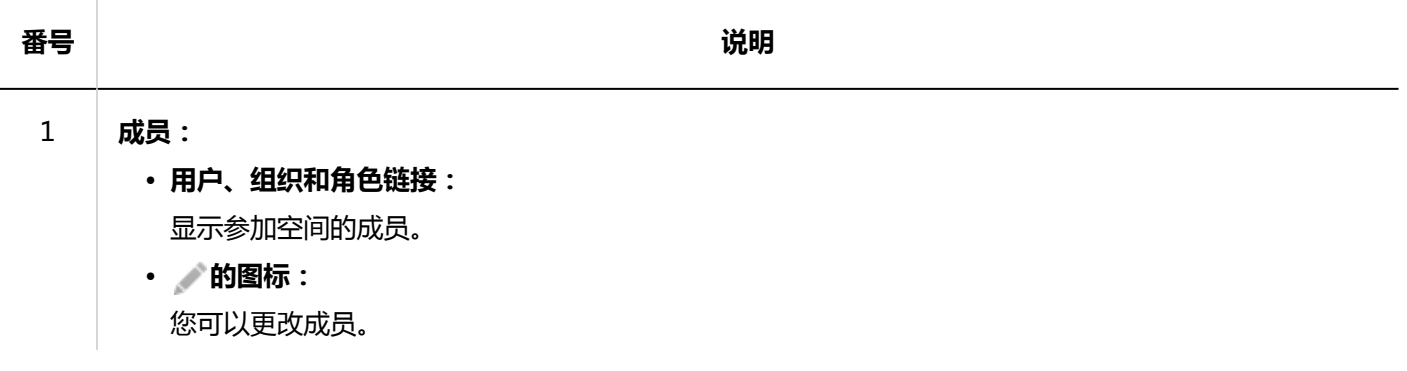

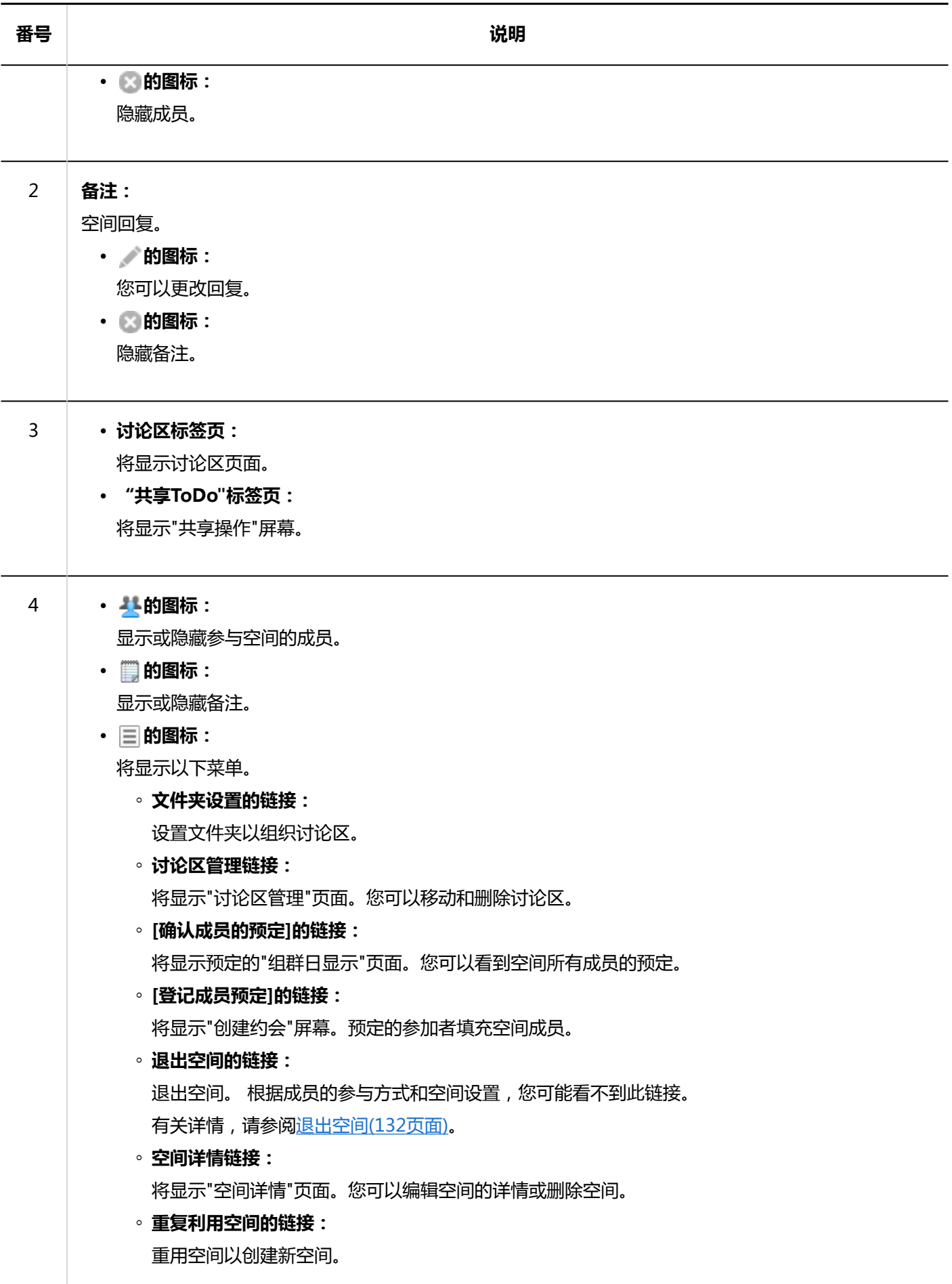

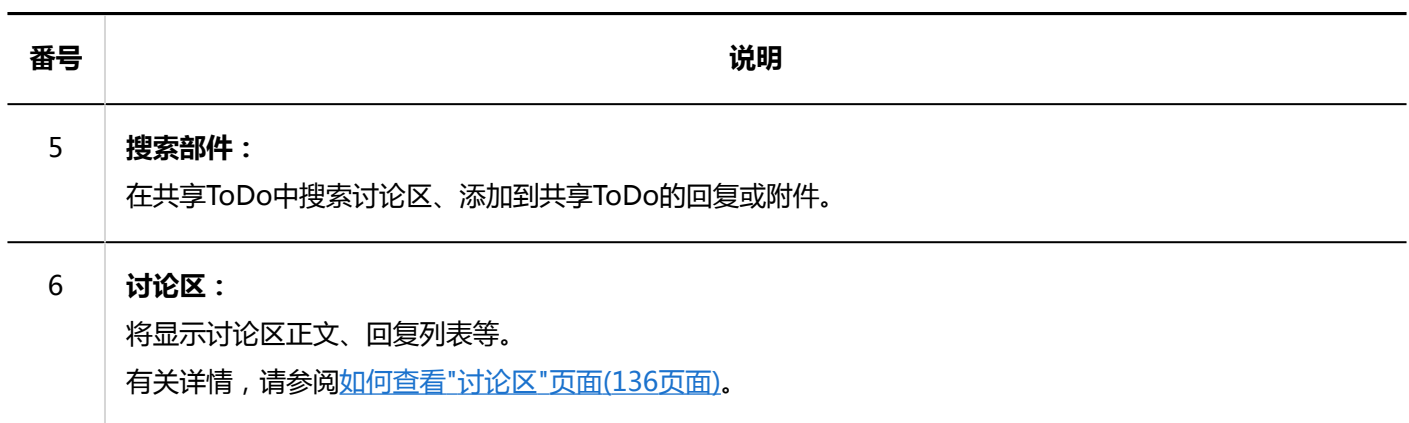

# **"空间的详情"页面**

### 了解如何查看"空间详情"页面。

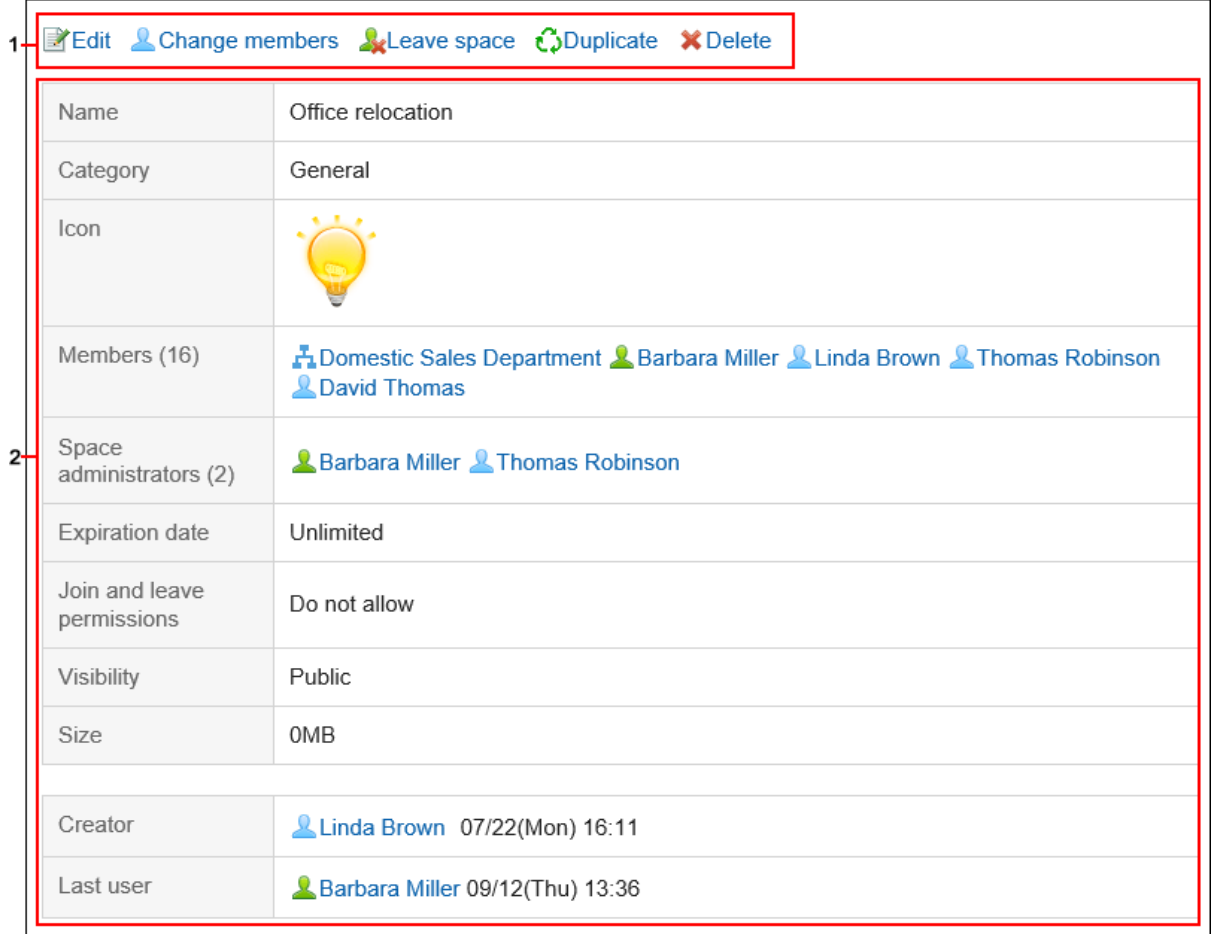

### **图 各部分的说明**

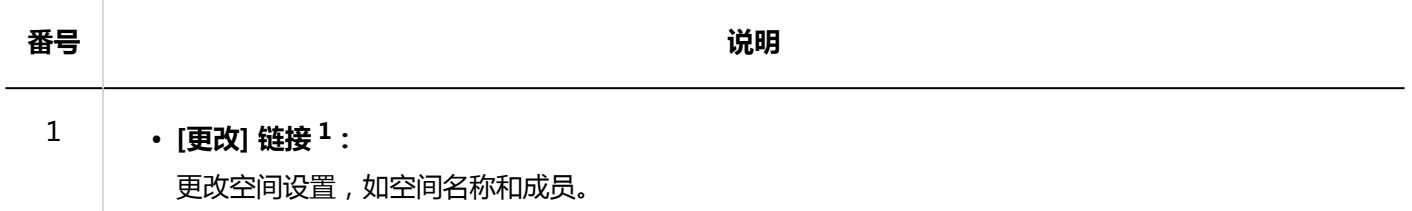

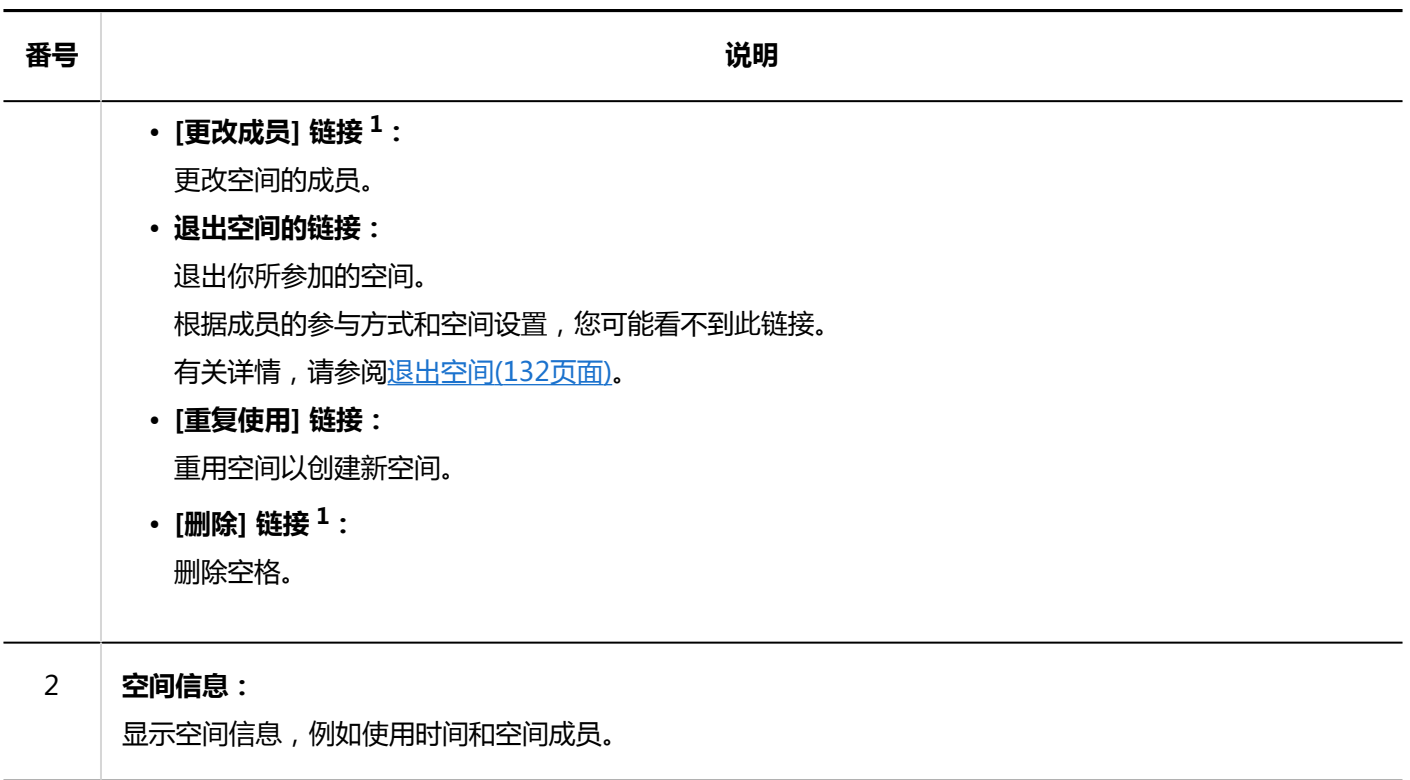

<sup>1</sup>: 如果配置了空间管理员,则此链接仅对系统管理员和空间管理员显示。如果未设置空间管理员,它将显示给所有成员和系统管理员。

## 3.2.2. 搜索空间

指定关键字并搜索空间中的数据。

- **点击页眉处的应用图标 。** 1.
- **单击[空间]。** 2.
- **单击要查找的空间的名称。** 3.
- **4. 在 "空间"页面中的搜索框内输入关键字,点击 Q、图标。**

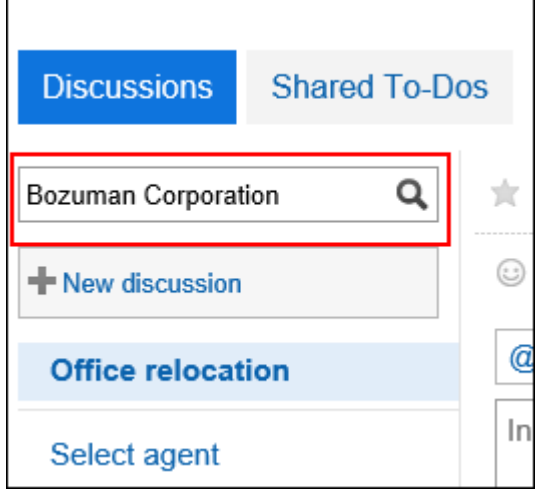

搜索在以下项之一中包含关键字的讨论:

- 标题
- 用户名称
- 正文
- 回复

### **在"查找讨论"屏幕上,查看搜索结果。** 5.

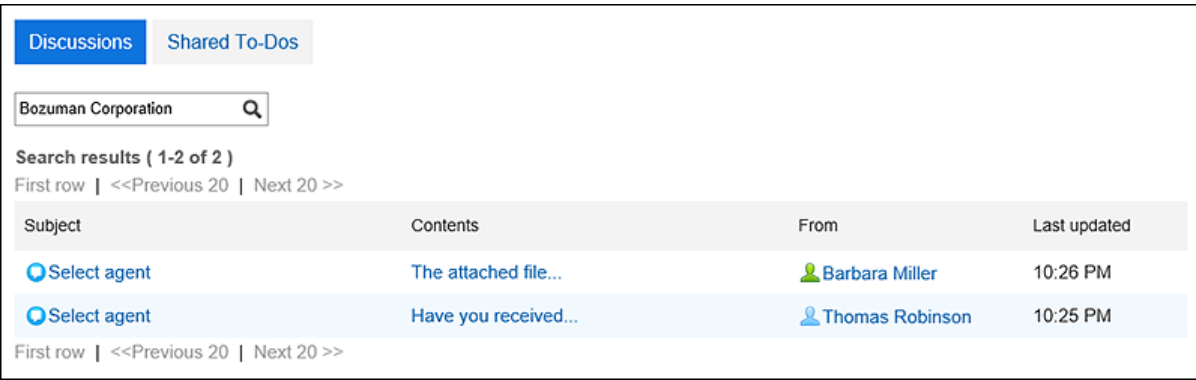

## **以担当者为条件筛选共享ToDo**

在"共享 ToDo"页面上,筛选担当者中列出的人员范围。 如果共享任务中有大量人员,并且只想列出所需的人员,则此功能非常有用。 例如,如果您缩小了 Kimura 主任的负责人范围,则负责人名单将只显示其姓名包括 Kimura 和属于经理职位的用户。

- **点击页眉处的应用图标 。** 1.
- **单击[空间]。** 2.
- **单击要搜索共享要执行的空间的空间名称。** 3.
- **在"空间"页面上,选择"共享ToDo"标签页。** 4.
- **5.** 在"共享ToDo"页面的搜索框内输入关键字,点击搜索图标

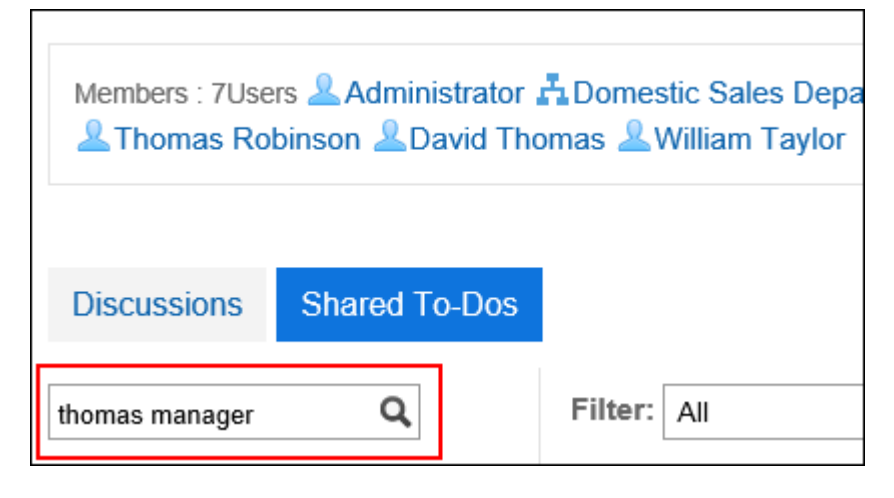

您可以分隔带有空间的关键字以搜索多个用户。

对关键字使用以下用户信息项之一:

- 姓名
- 英文名
- 登录名称
- 拼音
- 邮件地址
- 职务

### **查看结果。**  6.

确保联系人列表中只列出所需的人员。

点击用户的用户名以查看用户负责的共享ToDo的列表。

点击列表顶部的"重置"以删除筛选器并显示联系人列表中的所有联系人。

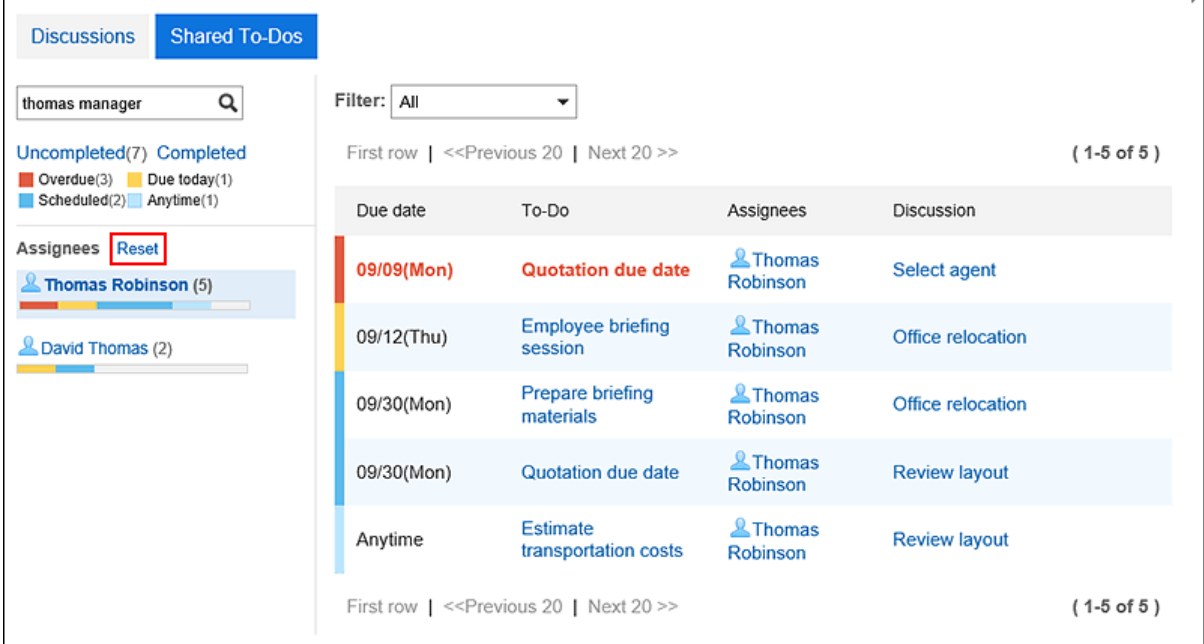

# <span id="page-123-0"></span>3.2.3. 关于空间成员的注意事项

空间中可用的功能取决于在空间中设置的成员是单个的还是有组织的还是启用角色。

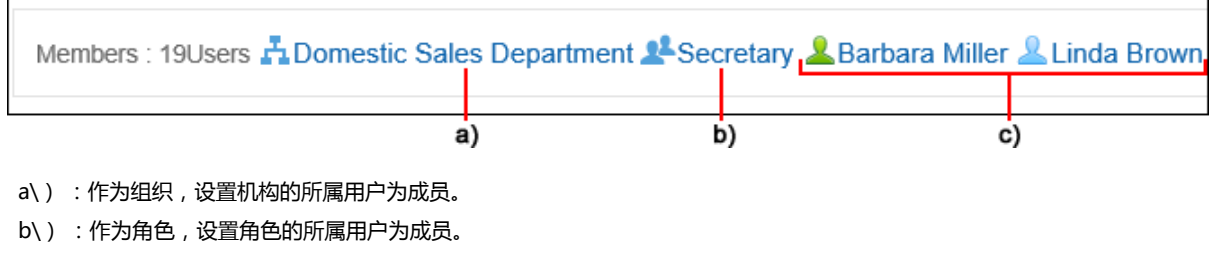

c\) :设置个人用户为成员。

# **成员的加入形式及可进行的操作**

在空间中,根据您参与空间的方式,您可以执行的操作取决于以下内容:

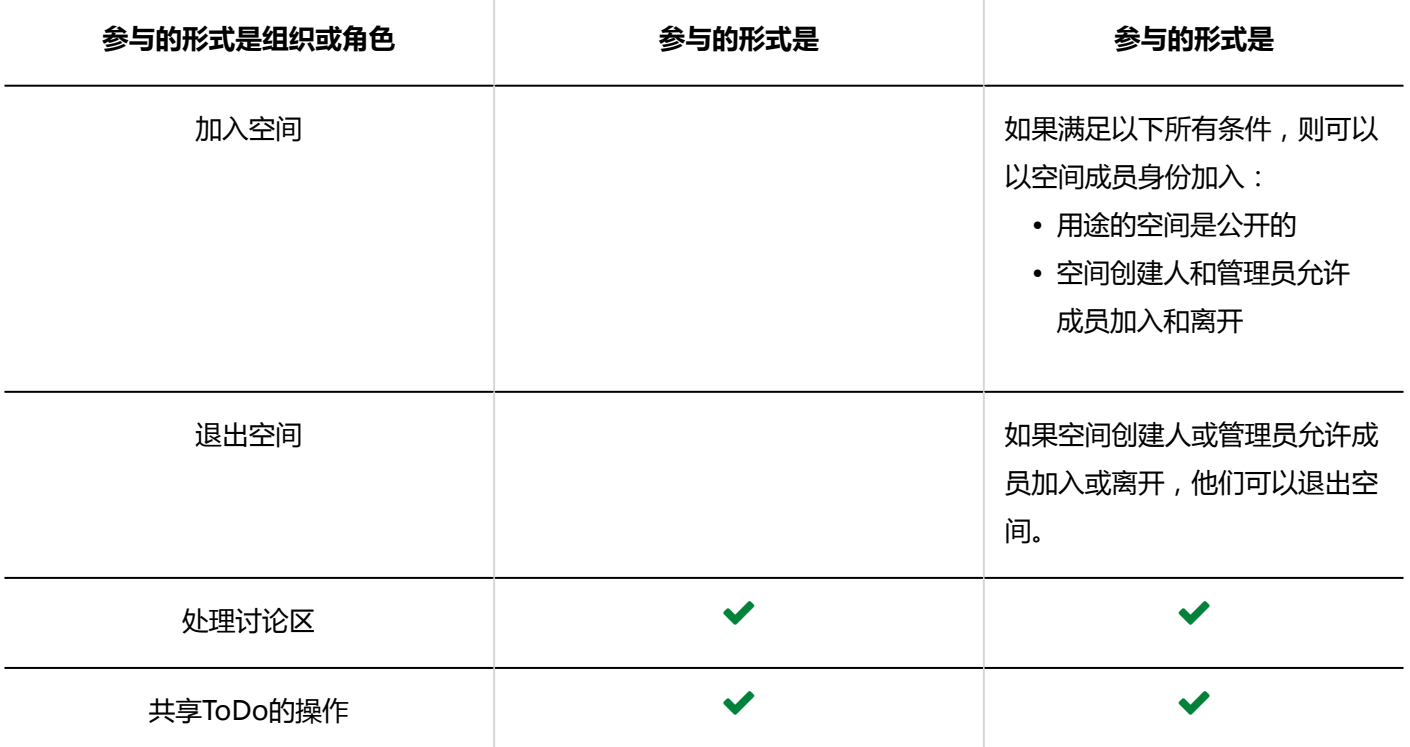

# **加入形式同时为用户个人和机构/角色时**

单个用户可以使用与组织或角色中的用户相同的功能。如果您被允许加入或离开,您也可以退出空间。 即使您从组织或 角色中删除,您的个人用户仍可以使用相同的功能。

例如,属于组织"销售部门"的用户 A 可以在从销售部门调来之前和之后执行此操作:

• 调动前:

- <span id="page-124-0"></span>◦ 添加、修改和移动讨论区等操作
- 添加、修改或更改共享ToDo以完成或未完成等操作
- 退出空间
- 调动后:

与调动前相同

# **加入形式为机构/角色时**

仅作为组织或角色的成员参与空间的用户可以与作为单个用户参与的相同成员进行交互。 但是,您不可执行以下操 作。:

- 退出空间 在此用户的空间页面上,该选项不显示"退出空间"。
- 退出组织或角色隶属关系后,讨论区并共享ToDo的操作 当用户不再是空间的成员时,他或她不再是组织或角色的成员。您将无法执行成员允许执行的操作。 但是,设置为分配给共享ToDo的用户只有在空间为公开时才能将其ToDo更改为"已完成"或"未完成"。

例如,属于组织"销售部门"的用户 A 可以在从销售部门调来之前和之后执行此操作:

- 调动前:
	- 添加、修改和移动讨论区等操作
	- 添加、修改或更改共享ToDo以完成或未完成等操作
- 调动后:
	- 更改共享ToDo的完成或未完成

## 3.2.4. 创建空间

创建空间。

- **点击页眉处的应用图标 。** 1.
- **单击[空间]。** 2.
- **在"我的空间"页面上,点击"创建空间"。** 3.

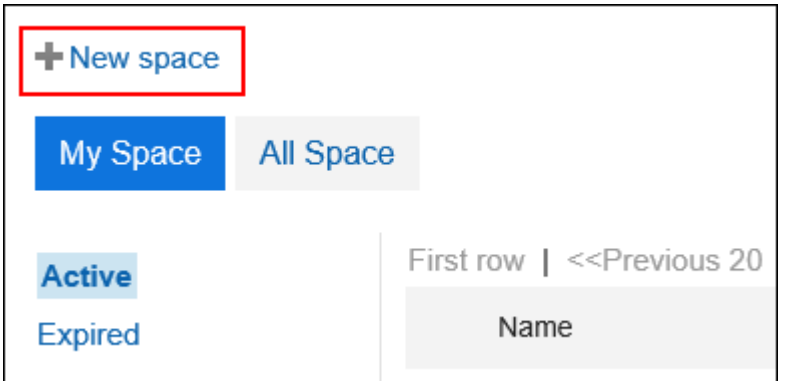

### **在"创建空间"页面上,输入空间的名称。**  4.

请确保设置空间名称。

您可以通过点击"设置每种语言的显示名称"来添加多种语言的空间名称。 如果尚未为用户设置的语言设置空间名称,则显示标准空间名称。 可设置以下语言:

- 日本語
- English
- 中文(简体)
- 中文(繁體)

以繁体字导出。

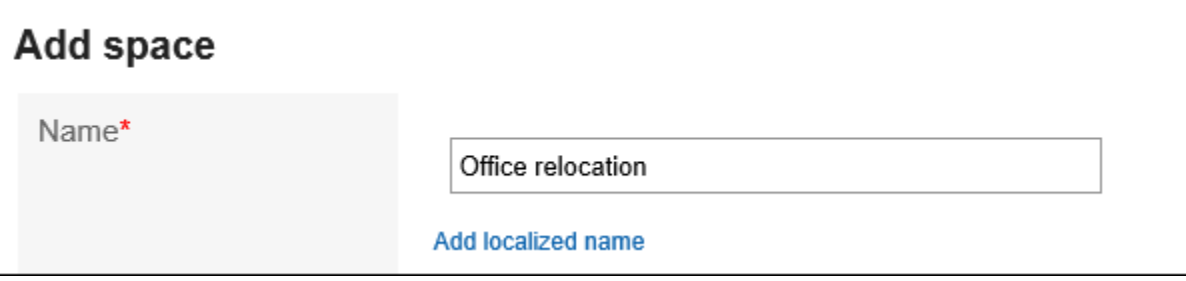

#### **设置"类别"项目。**  5.

请务必设置类别。

初始值是"常规"类别。您可以通过点击"更改"来更改类别。

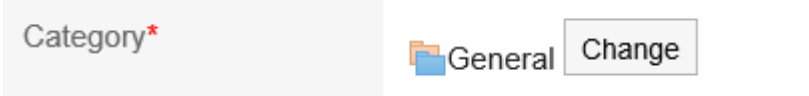

### **在"图标"项目中,选择图标。**  6.

您设置的图标显示在空间名称的顶部,例如空间列表或通知列表。

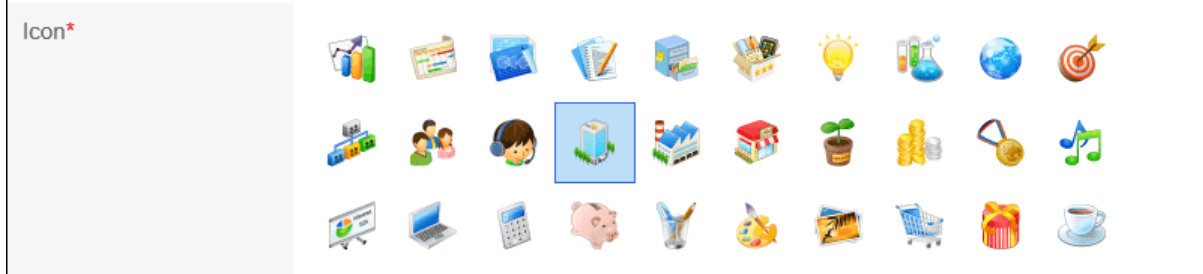

### **在"成员"项目中,设置参与空间的用户、组织或角色。** 7.

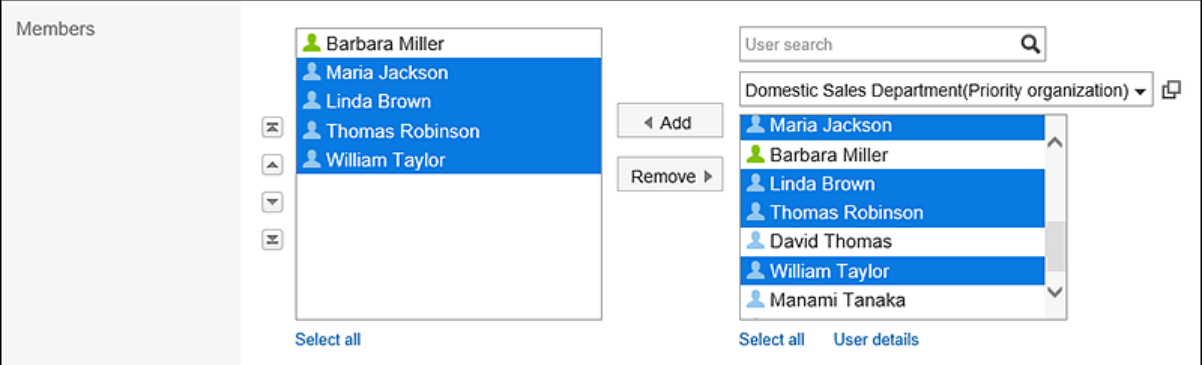

### **在"管理员"项目中,选择是否为空间设置管理员。**  8.

空间管理员是被授予以下操作权限的用户:

- 空间的删除
- 更改空间信息,如空间名称和成员
- 更改回复
- 删除空间中的所有讨论区 如果不设置空间管理员, 则空间的所有成员都可以执行此操作。

如果设置空间管理员,请选择"设置空间管理员"复选框,并从空间成员中设置管理员 选择用户、组织或角 色。

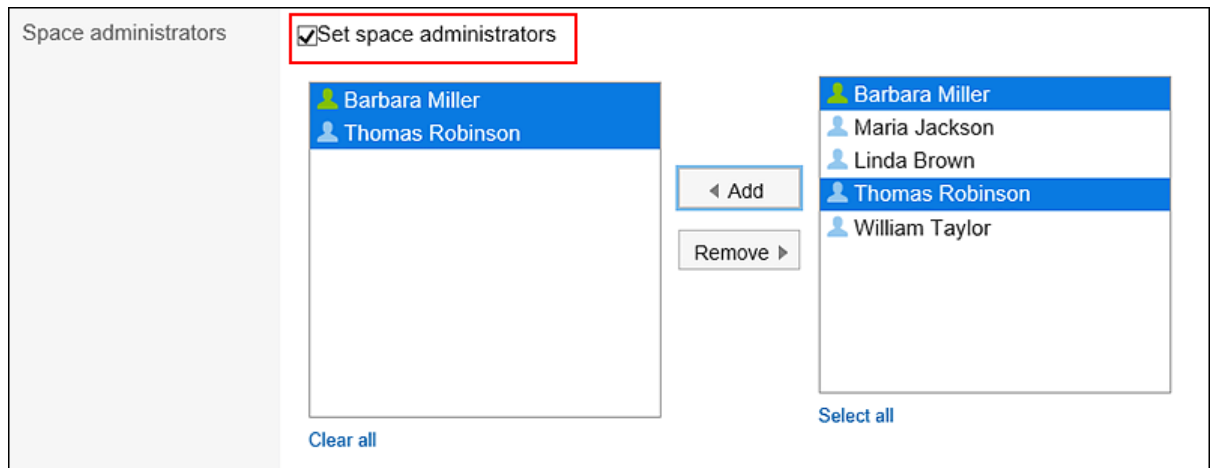

### **设置"使用期限"项目。**  9.

以下列方式之一设置空间的使用期限:

• 无期限:

仅当系统管理员允许您设置无限制的使用期限时,才能无限期设置使用期限。 有关详情,请参[阅不允许将使用期限设置为无期限。](https://jp.cybozu.help/g5/zh/admin/application/space/initial.html#admin_application_space_initial_02)

• 设置使用期限:

设置使用期限的日期和时间。

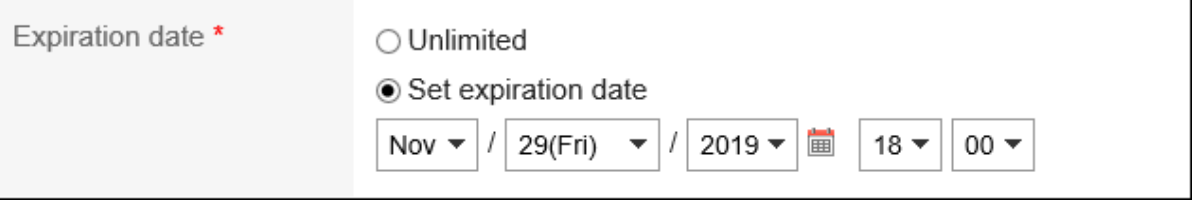

### **设置"加入/退出的许可"项目。**  10.

要允许以下操作,请选择"允许成员加入和退出空间"复选框:

- 成员以外的用户加入空间
- 成员退出空间

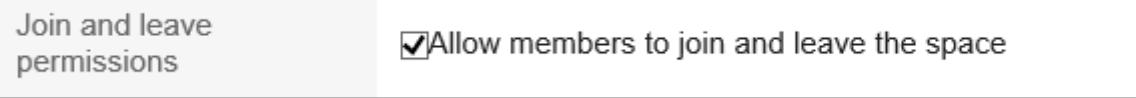

### **设置"公开方法"项目。**  11.

您可以设置以下公开方法:

- 公开:
- 对登录到 Garoon 的所有用户可见。
- 不公开:

只有空间的成员才能查看它。

根据系统管理员的设置,公开方法的初始值会有所不同。

Visibility\*

<sup>●</sup>Public OPrivate

### **查看设置并点击"创建"。** 12.

### **补充**

- 在已公开的空间中,可以使用以下功能,即使您未设置为成员:
	- 确认空间的详情
	- 查看讨论区、添加回复和删除已添加的回复
	- 查看任务、添加回复并删除已添加的回复
	- 在空间中查看附件
- 您还可以在下一个页面上创建空间。
	- 日程安排的"预定的详情"页面 预定的参加者设置为空间的成员。 有关详情,请参阅[创建预定的参加人员的空间\(268页面\)。](#page-267-0)
	- 消息详情页面 与消息对象相同的用户设置为空间的成员。 有关详情,请参阅[从邮件创建空间\(330页面\)。](#page-329-0)

# **重复利用并创建空间**

重用刚刚创建以创建新空间的空间。 重复利用的空间将转移到原始空间中的以下信息:

- 空间名称
- 类别
- 图标
- 成员
- 空间的管理员
- 空间的使用期限
- 所选讨论区的标题
- 备注
- 允许加入/退出的空间
- 公开方法

- 1. 点击页眉处的应用图标
- **单击[空间]。** 2.
- **点击要重复利用的空间的空间名称。** 3.
- **在"空间"页面上,点击"重复利用空间" 。** 4.

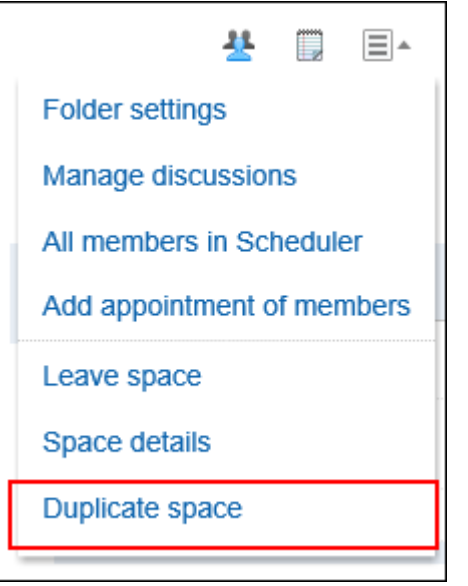

- **在"重复利用空间"页面上,根据需要设置项目。** 5.
- **查看设置并点击"创建"。** 6.

### **补充**

• 在"空间详情"页面上,还可以点击"重复利用"以创建空间。

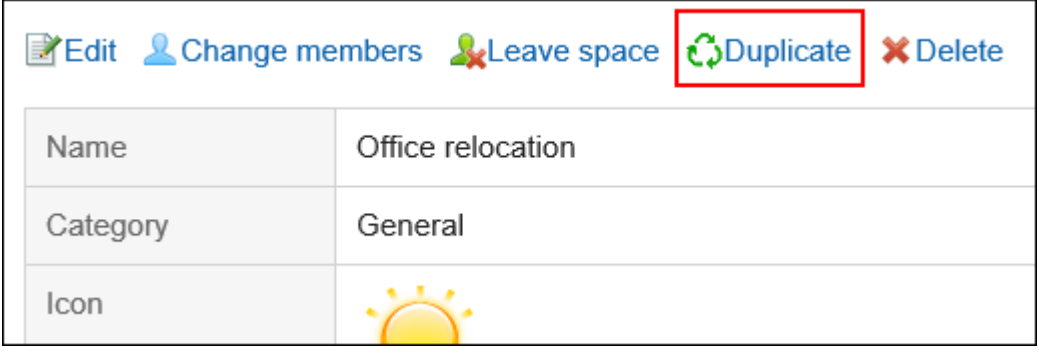

# 3.2.5. 加入/退出空间

加入空间,或退出所参加的空间。

# **加入空间**

如果满足以下所有条件,则可以以空间成员身份加入:

• 用途的空间是公开的

• 空间创建人和管理员允许成员加入和离开

#### **补充**

• 如果要公开专用空间并允许非成员加入该空间,请点击"空间"页面上的 □ 的"空间详情",然后更改"空间详情" 页面上的设置。

有关设置的信息,请参[阅空间的创建\(125页面\)](#page-124-0)。

**操作步骤:**

- **点击页眉处的应用图标 。** 1.
- **单击[空间]。** 2.
- **点击要加入的空间的名称。** 3.
- **在"空间"页面上,点击 的"加入空间"。** 4.

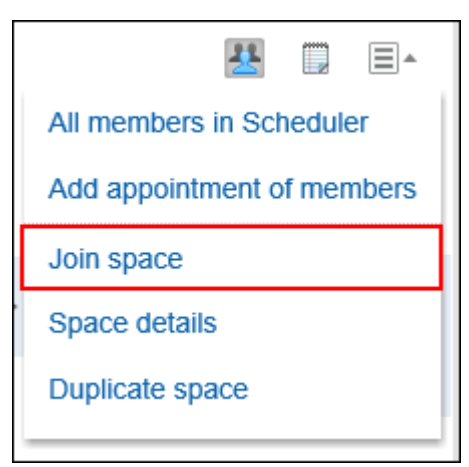

**在"加入空间"页面上,点击"是"。** 5.

#### **补充**

• 在"空间详情"页面上,还可以点击"加入空间"以加入该空间。

<span id="page-131-0"></span>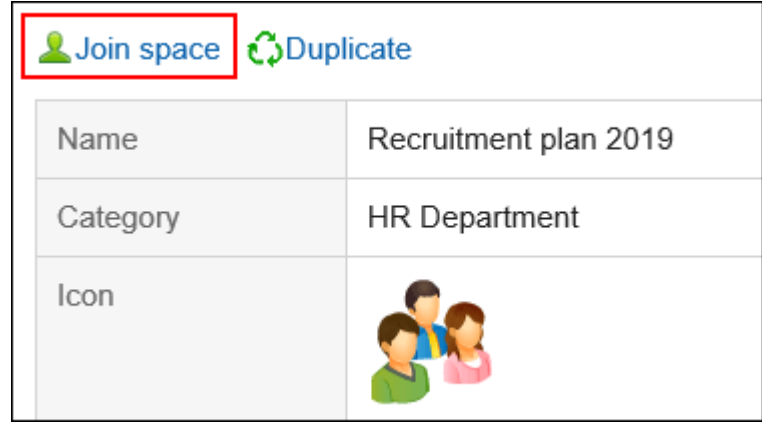

# **退出空间**

退出你所参加的空间。但是,根据成员的参与方式和空间设置,可能无法取消订阅。 可以取消订阅和不能取消订阅的成员包括:

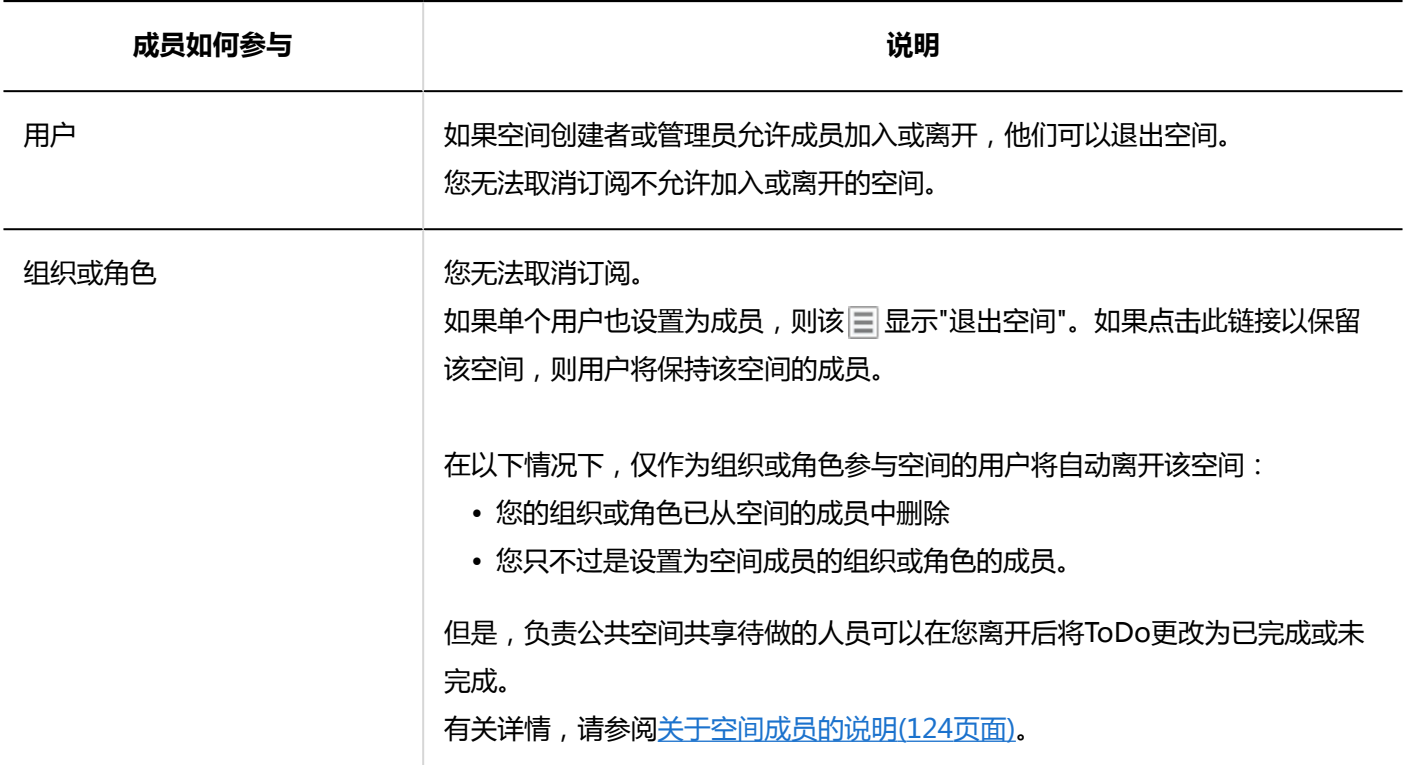

### **补充**

• 如果要允许成员离开该空间,请点击"空间"页面上的 = 的"空间详情",然后更改"空间详情"页面上的设置。 有关设置的信息,请参[阅空间的创建\(125页面\)](#page-124-0)。

**操作步骤:**

- **点击页眉处的应用图标 。** 1.
- **单击[空间]。** 2.
- **点击要离开的空间的空间名称。** 3.
- **在"空间"页面上,点击 的"退出空间"。** 4.

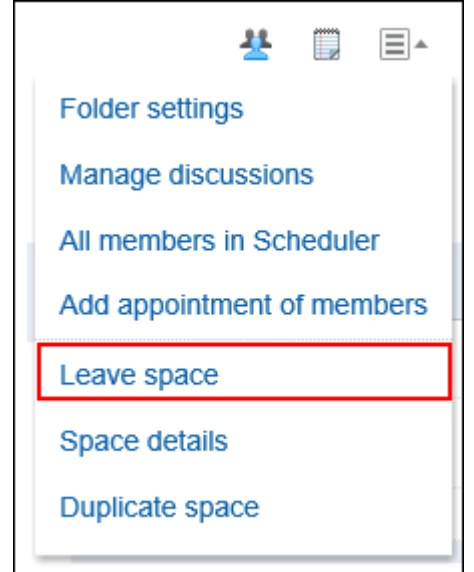

**在"退出空间"页面,点击[是]。** 5.

### **补充**

• 还可以点击"空间的详情"页面中的[退出空间]以退出空间。

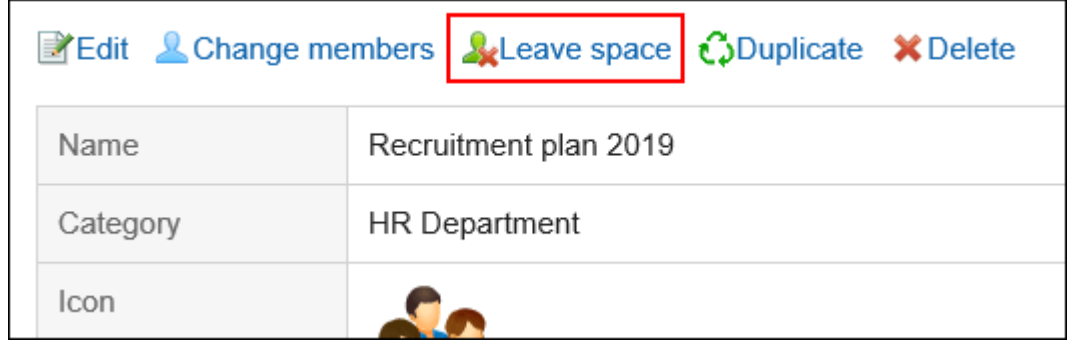

## 3.2.6. 更改空间

更改空间。

如果空间设置为管理员,则只有空间管理员和系统管理员可以更改空间。 如果空间未设置管理员,则空间的所有成员和系统管理员都可以更改该空间。

#### **操作步骤:**

- **点击页眉处的应用图标 。** 1.
- **单击[空间]。** 2.
- **点击要更改的空间的空间名称。** 3.
- **在"空间"页面上,点击 的"空间详情"。** 4.
- **在"空间详情"页面上,点击"更改"。**  5. 如果只想更改空间的成员,请点击[更改成员]。

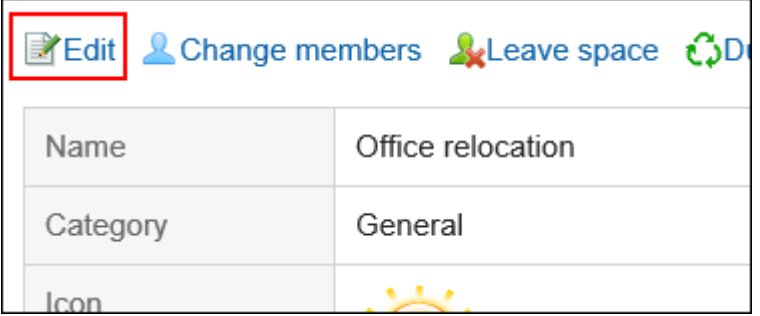

### **在"更改空间"页面上,根据需要更改项目。**  6.

有关项目的详情,请参[阅创建空间\(125页面\)](#page-124-0)。

### **查看设置并单击[更改]。** 7.

# 3.2.7. 更改已过期空间的使用期限

更改已过期的空间使用日期,以便空间可用。

- 如果空间有设置管理员: 您可以更改空间管理员、系统管理员和空间的应用程序管理员已过使用期限空间的有效期限。
- 如果空间没有设置管理员: 您可以更改空间成员、系统管理员和空间的应用程序管理员已过使用期限空间的有效期限。

**操作步骤:**

- **点击页眉处的应用图标 。** 1.
- **单击[空间]。** 2.
- **在"我的空间"页面上,点击"已过使用期限"。** 3.

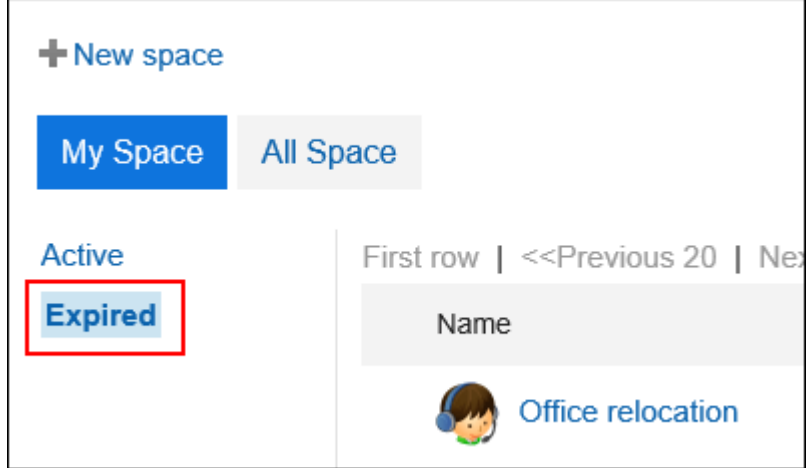

系统管理员或空间应用程序管理员还可以访问 Garoon 系统管理页面上的已过使用期限空间。

- 1. 点击页眉处齿轮状的管理员菜单图标。
- 单击[Garoon系统管理]。 2.
- 3. 选择"各应用程序的管理"标签页。
- 单击[空间]。 4.
- 单击[类别设置]。 5.
- 6. 在"类别的设置"页面上,点击"状态"栏的"已过使用期限"项目的空间名称。

### **点击要更改使用期限的空间的空间名称。** 4.

**在"空间详情"页面上,点击"更改使用期限"。** 5.

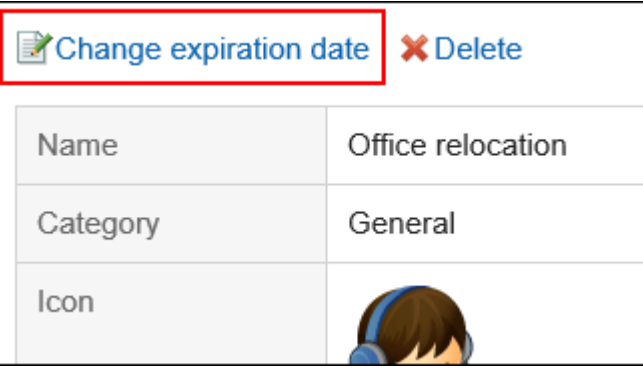

- **在"更改使用期限"页面上,重置使用期限。** 6.
- **查看设置并单击[更改]。** 7.

# <span id="page-135-0"></span>3.2.8. 删除空间

删除空格。

删除空间时,空间中的所有数据(如讨论区、共享ToDo和附件)都将被删除。 如果空间设置为管理员,则空间管理员和系统管理员可以删除该空间。 如果空间未设置管理员,则空间的所有成员和系统管理员都可以删除该空间。

#### **注意**

• 无法撤消已删除的空间。

#### **操作步骤:**

- **点击页眉处的应用图标 。** 1.
- **单击[空间]。** 2.
- **点击要删除的空间的空间名称。** 3.
- **在"空间"页面上,点击 的"空间详情"。** 4.
- **在"空间详情"页面上,点击"删除"。** 5.

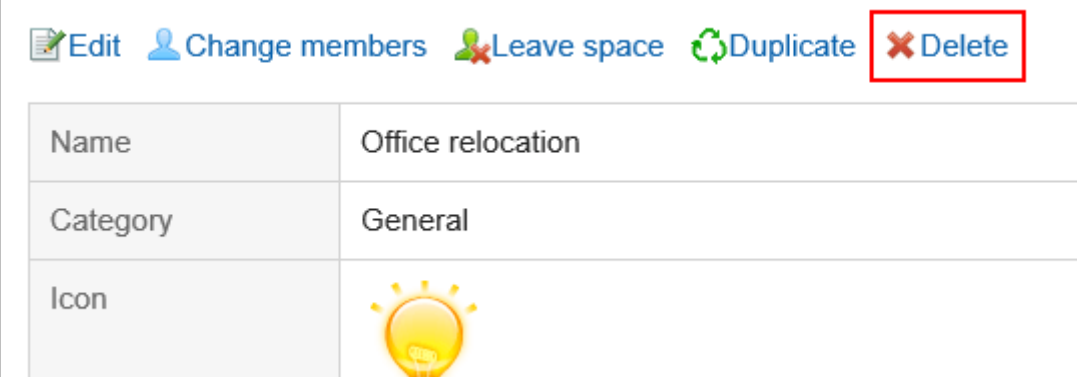

**在"删除空间"页面上,点击"删除空间"。** 6.

# 3.2.9. 讨论区页面的查看方法

了解如何查看"讨论区"页面。

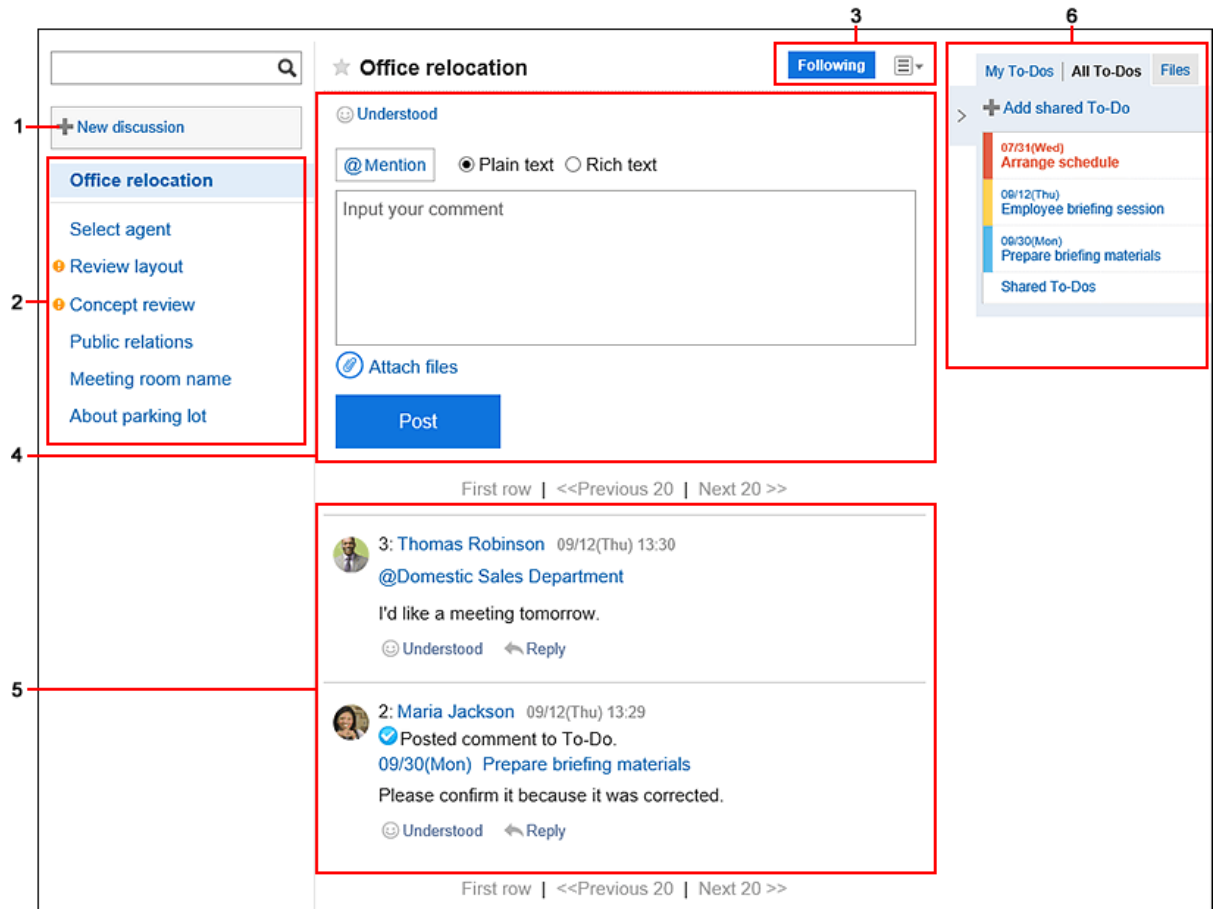

## **上**各部分的说明

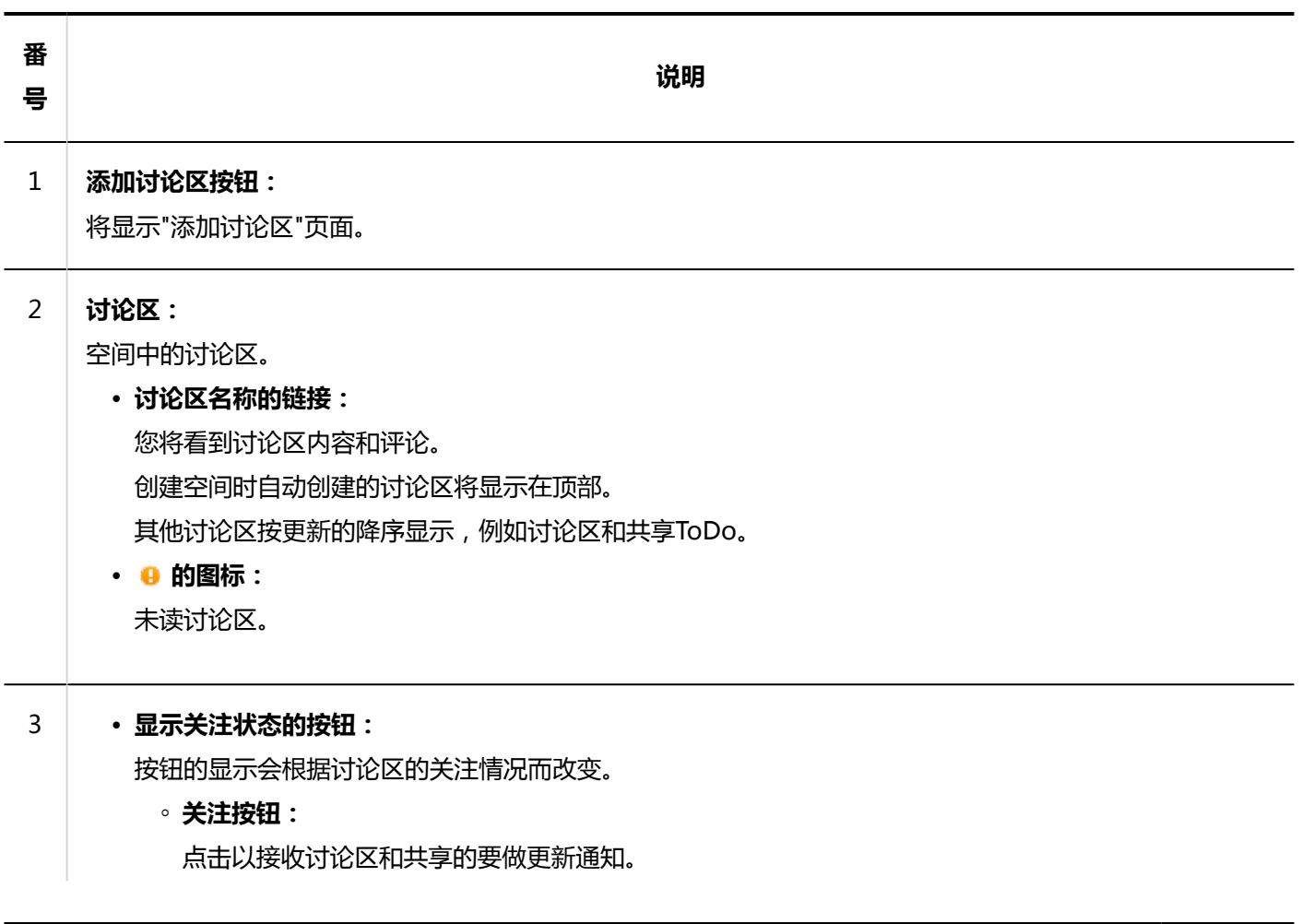

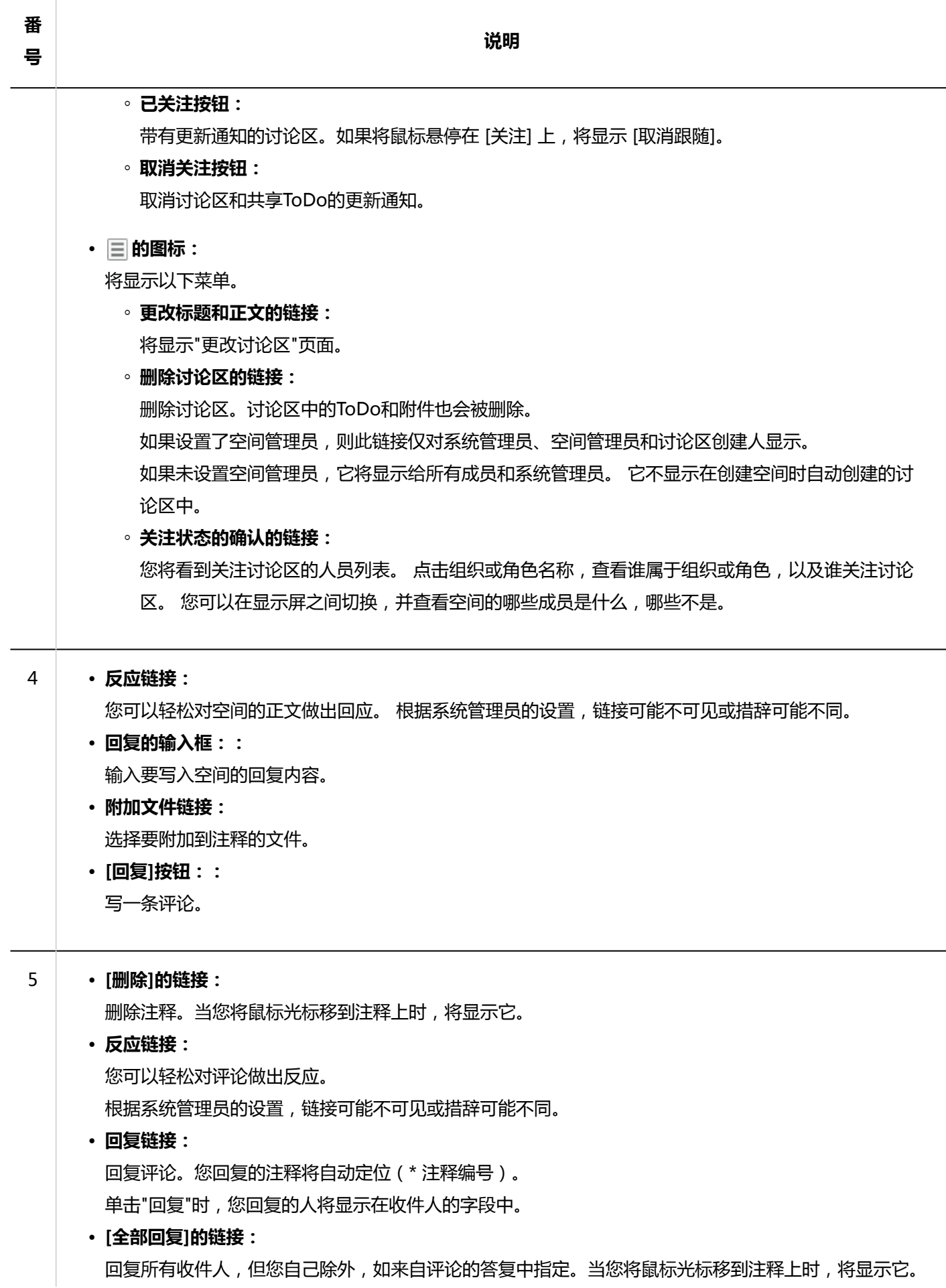

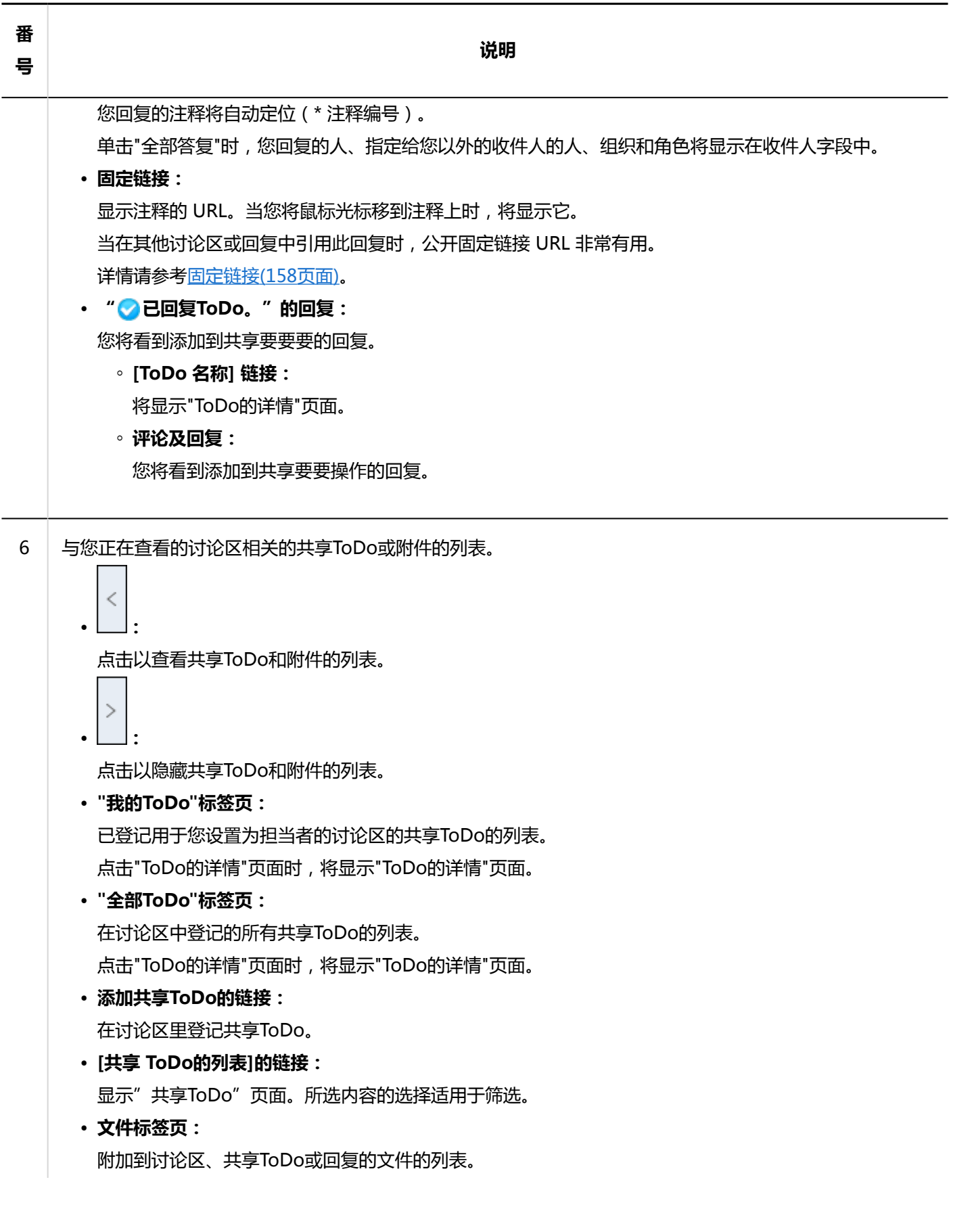

<span id="page-139-0"></span>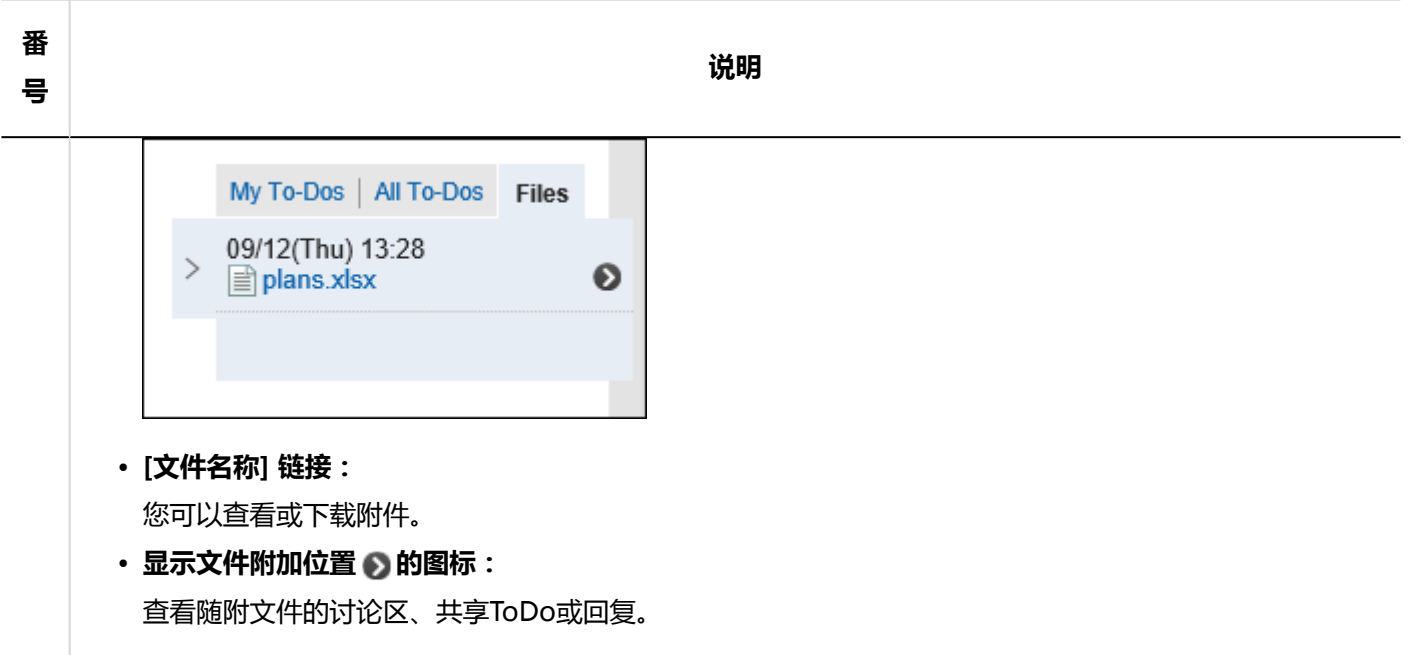

# 3.2.10. 添加讨论区

将讨论区添加到空间。

#### **操作步骤:**

- 1. 点击页眉处的应用图标
- **单击[空间]。** 2.
- **点击空间的空间名称。** 3.
- **在"讨论区"页面上,点击"添加讨论区"。** 4.

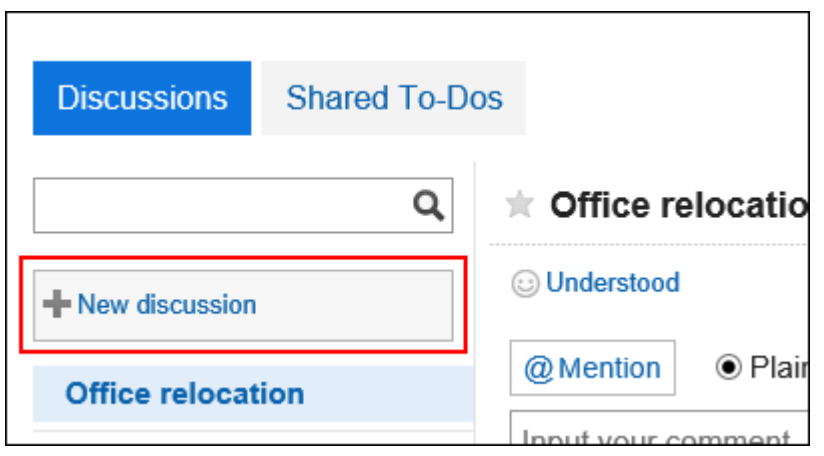

**在"添加讨论区"页面上,输入标题项目。**  5.请务必设置标题。

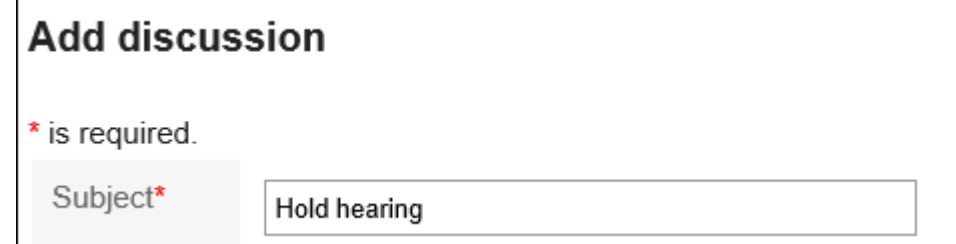

### **如果要将讨论区存储在文件夹中,请选择"文件夹"项目中的文件夹。**  6.

有关文件夹的详情,请参[阅文件夹设置\(150页面\)](#page-149-0)。

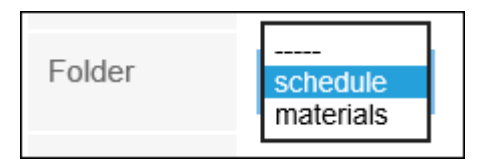

- **如有必要,设置"正文"项目。**  7. 可使用格式编辑。详情请参[考格式编辑的操作\(27页面\)。](#page-26-0)
- **查看您的设置并单击[添加]。** 8.

# 3.2.11. 关注讨论区

您可以关注讨论区接收讨论区更新通知。

如果您的空间是公开的,您也可以关注有关您未参与的空间的讨论区。

**操作步骤:**

- **点击页眉处的应用图标 。** 1.
- **单击[空间]。** 2.
- **点击空间的空间名称。** 3.
- **选择要关注的讨论区。** 4.
- **在"讨论区"页面上,点击"关注"。** 5.

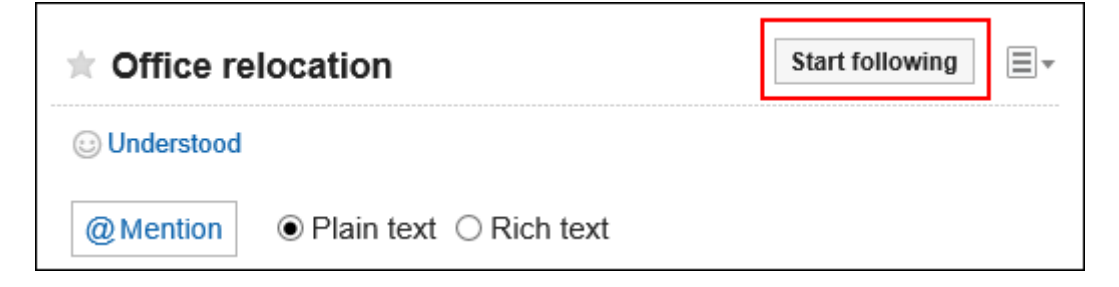

**确认"关注"变成了"已关注"** 6.

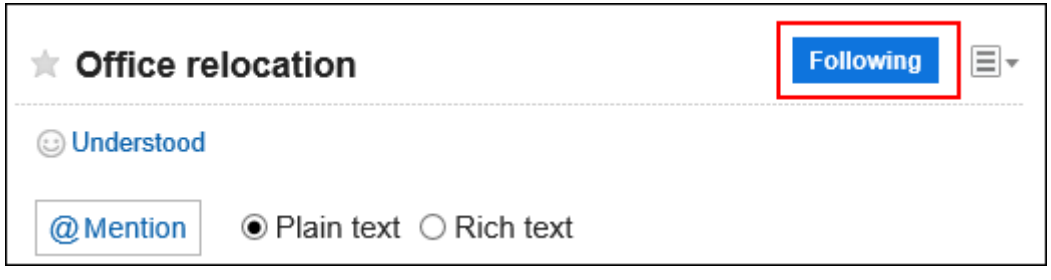

您可以通过点击"已关注"取消关注。

#### **补充**

- 在"讨论区"页面中,点击 中的[关注情况的确认], 即可确认关注当前显示讨论区的用户列表。
- 如果您在未参与的空间中关注讨论区,则当该空间是私有的时,您将取消关注它。 如果重新公开已经非公开的空间,讨论区将保持未被关注。

## 3.2.12. 更改讨论区

更改讨论区。

#### **操作步骤:**

- **点击页眉处的应用图标 。** 1.
- **单击[空间]。** 2.
- **点击空间的空间名称。** 3.
- **选择要更改的讨论区。** 4.
- **在"讨论区"页面上,点击 的"更改标题和正文"。** 5.

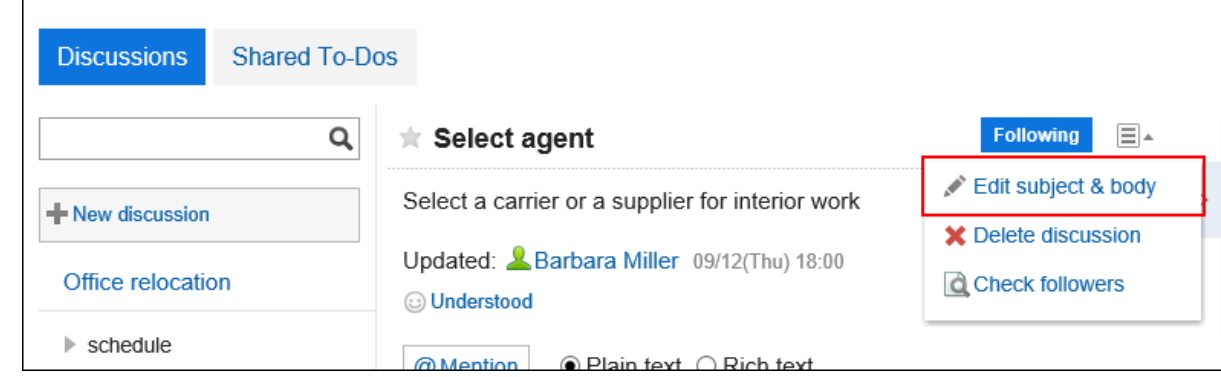

**在"更改讨论区"页面上,根据需要更改标题、正文和附件项。**  6.

有关项目的详情,请参[阅添加讨论区\(140页面\)](#page-139-0)。

**如果您想收到讨论区更新的通知,请选择"通知我此更新"复选框。**  7.

您将收到空间成员的通知,以及谁正在关注要更改的讨论区。

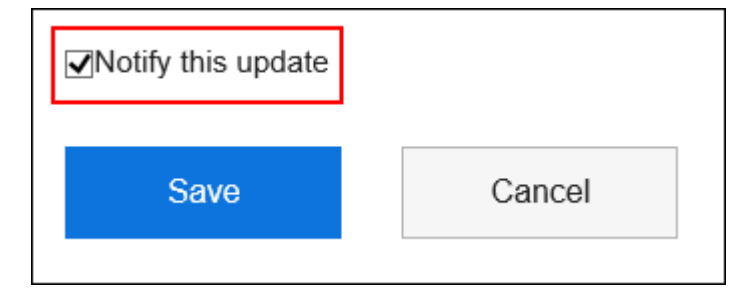

**查看设置并单击[更改]。** 8.

## **对附件进行操作**

正文附件和回复附件与可以使用它们的不同。

- 讨论区和在要做主体中共享不同的附件: 空间的成员可以更新附件和更改文件信息。
- 回复附件: 您只能删除您附加的文件。

本节从"附件详情"页面介绍操作。

- **点击页眉处的应用图标** 1.
- **单击[空间]。** 2.
- **点击空间的空间名称。** 3.
- **选择要处理的附件的讨论区。** 4.
- **在"讨论区"页面上,点击要操作附件的[详情]。** 5.

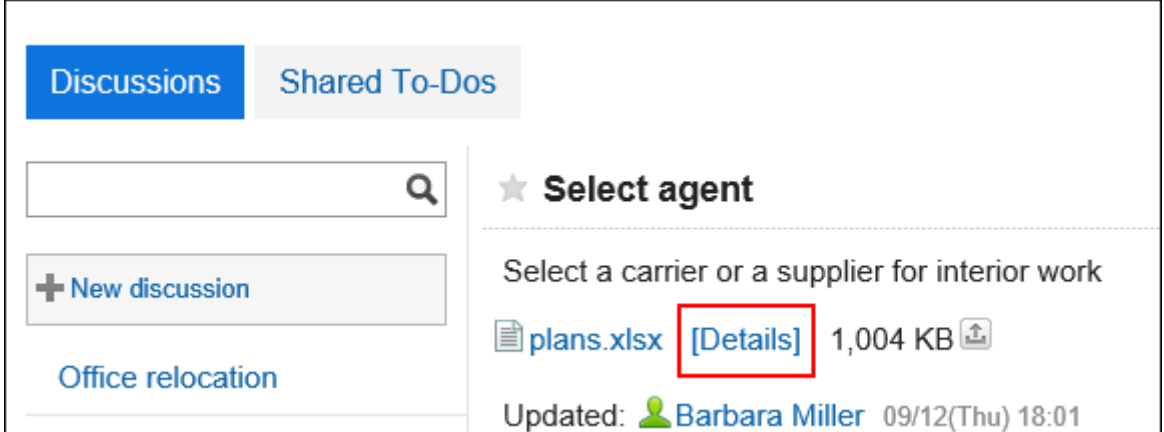

**在"附件的详情"页面,单击所需操作的链接。** 6.

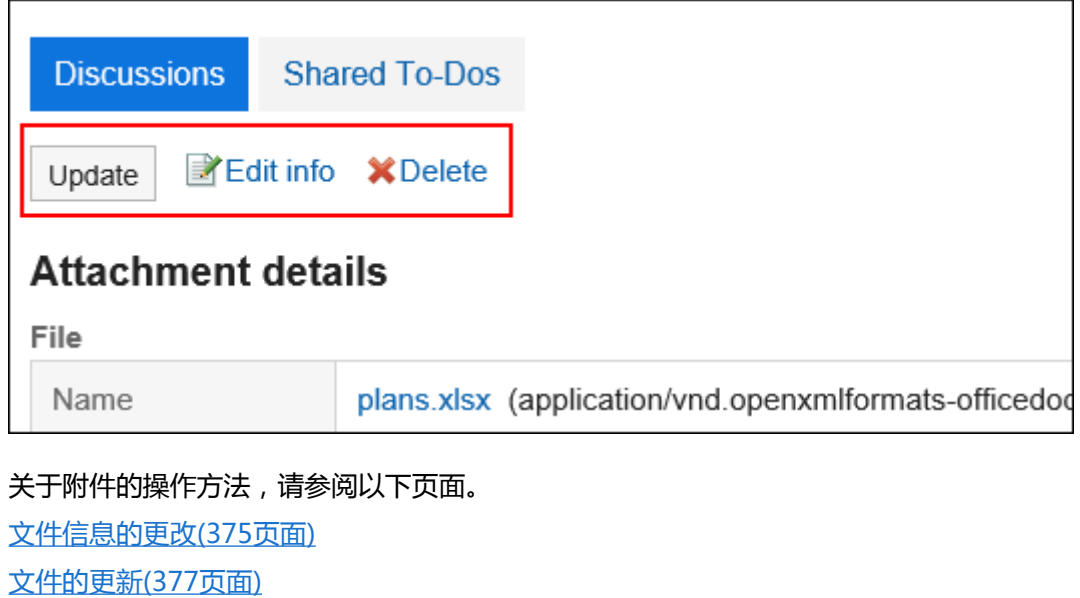

[文件的删除\(385页面\)](#page-384-0)

### **补充**

• 您还可以通过点击 面 到讨论区正文或共享ToDo的文件来更新文件。

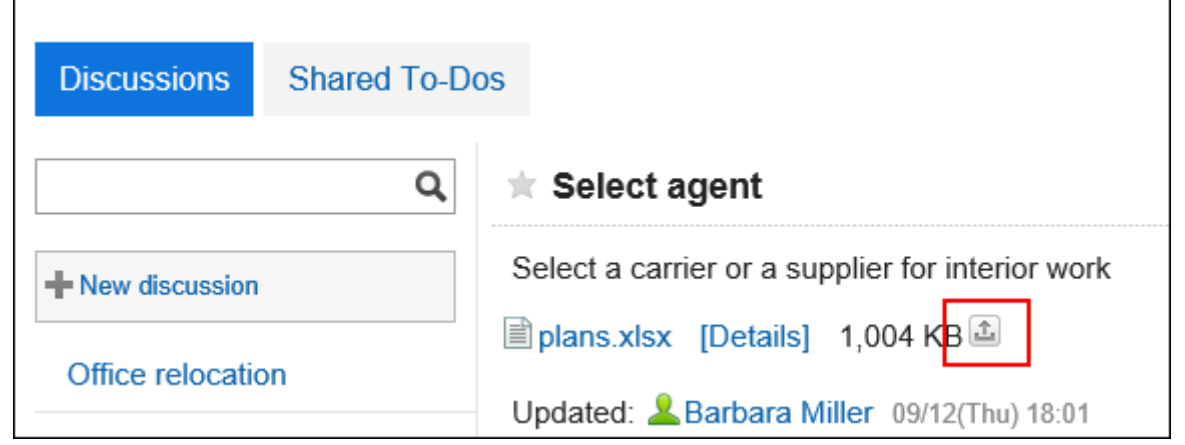
# 3.2.13. 移动讨论区

将讨论区移到空间中的其他文件夹或其他空间。

### **补充**

• 无法移动在创建空间时自动创建的讨论区。

- **点击页眉处的应用图标 。** 1.
- **单击[空间]。** 2.
- **点击空间的空间名称。** 3.
- **在"空间"页面上,点击 的"讨论区管理"。** 4.

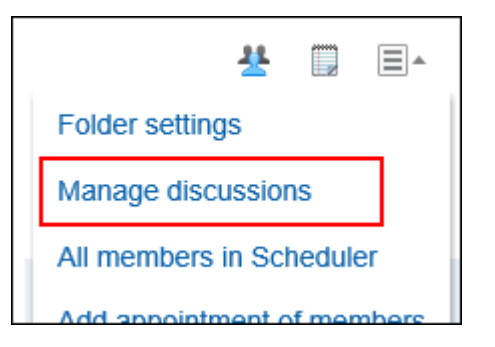

- **选中要移动的讨论区的复选框,然后选择要移动它的位置。**  5.
	- **如果要移动到空间中的同一文件夹:**
		- 1. 在"讨论区管理"页面上,从(转到)下拉列表中选择要移动到的文件夹。

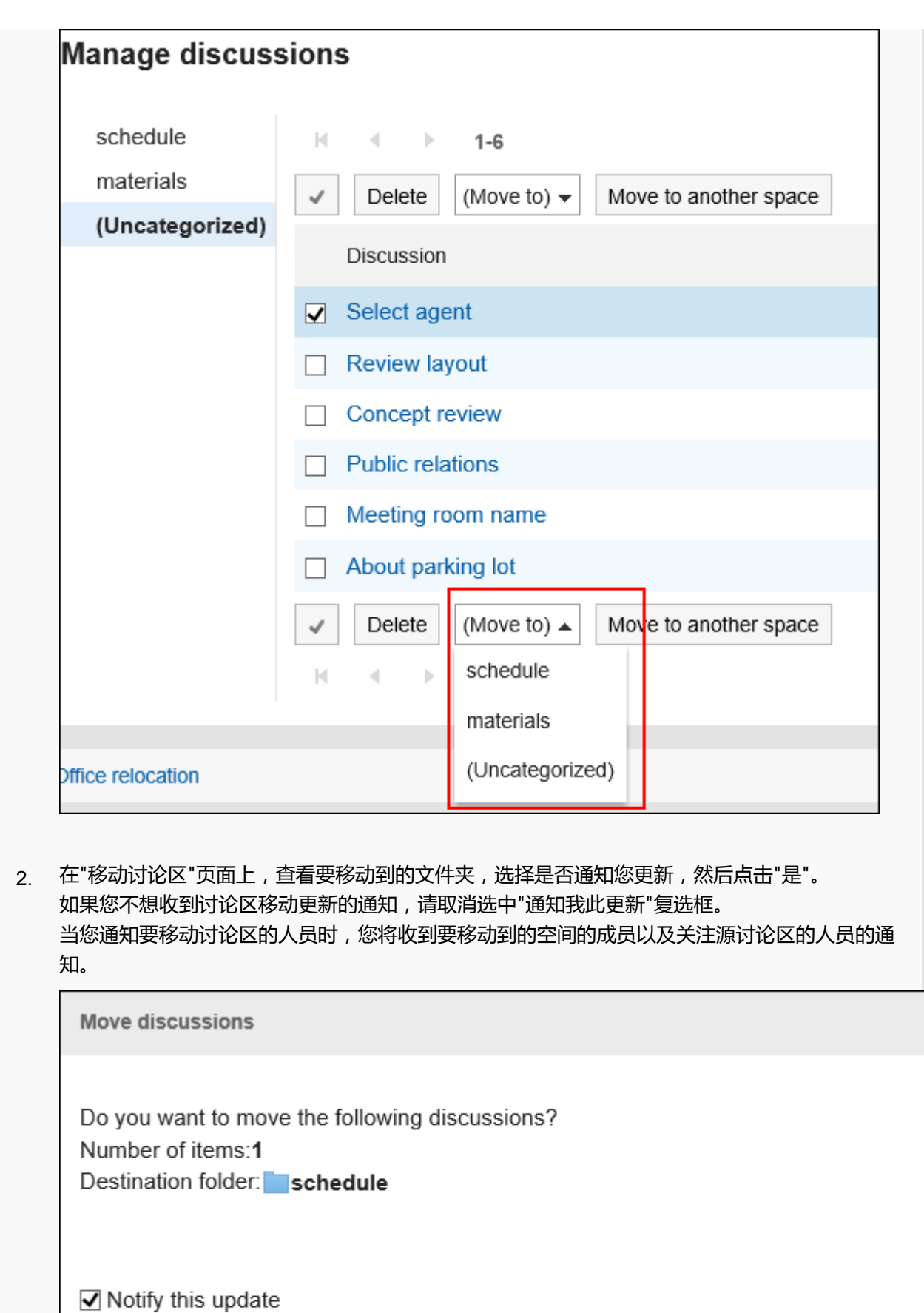

No

• **如果要移动到其他空间:**

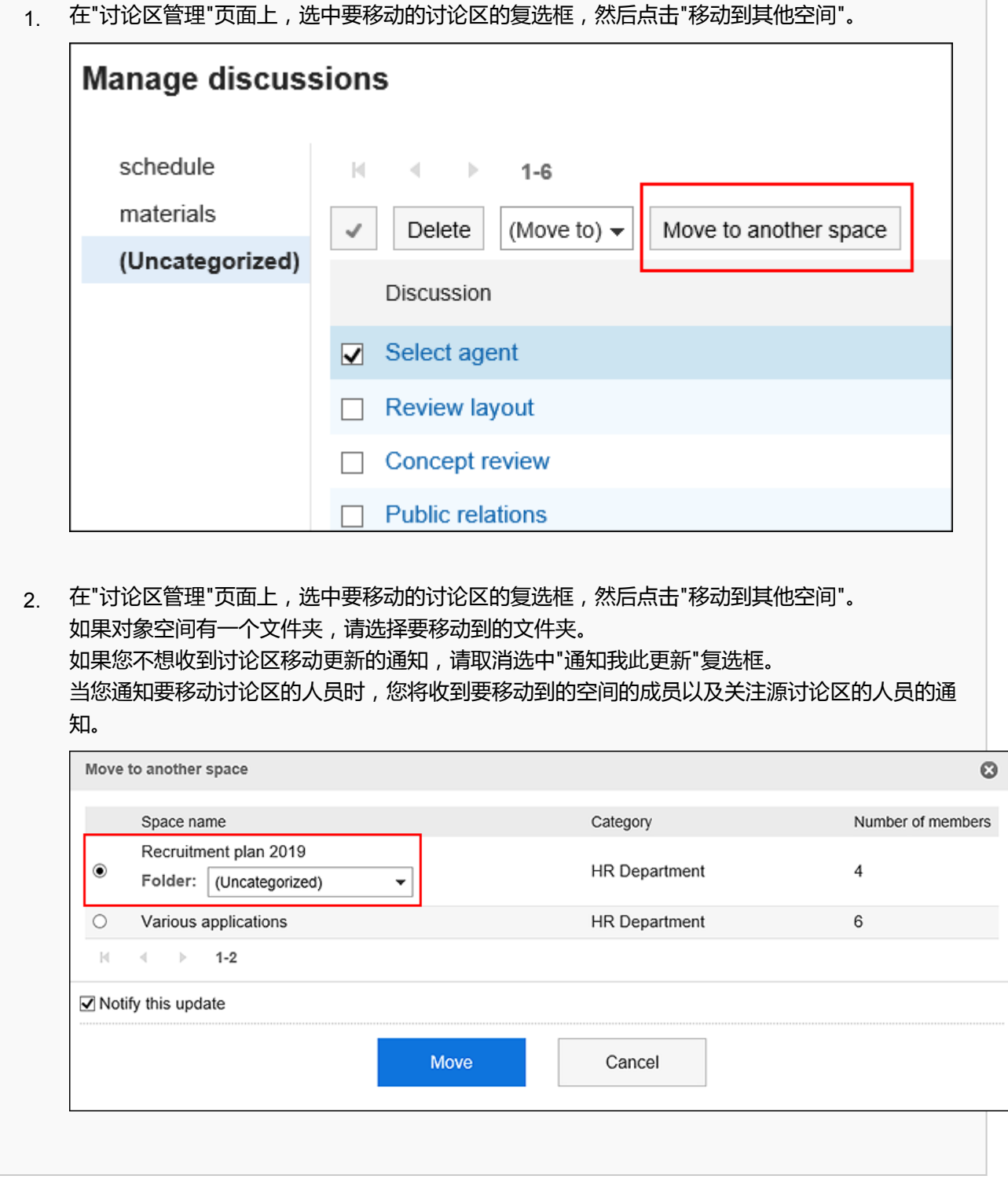

# 3.2.14. 删除讨论区

删除讨论区。

删除讨论区时,将删除在讨论区中登记的所有回复和附件。

如果空间设置为管理员,则讨论区创建人、空间管理员和系统管理员可以删除讨论区。 如果空间没有管理员,则空间的所有成员和系统管理员都可以删除讨论区。

### **注意**

• 无法撤消已删除的讨论区。

#### **补充**

• 不能删除创建空间时自动创建的讨论区。

# **逐个删除讨论区**

逐个删除讨论区。

#### **操作步骤:**

- **点击页眉处的应用图标 。** 1.
- **单击[空间]。** 2.
- **点击空间的空间名称。**  3. 选择要删除的讨论。
- **在"讨论区"页面上,点击 的"删除讨论区"。** 4.

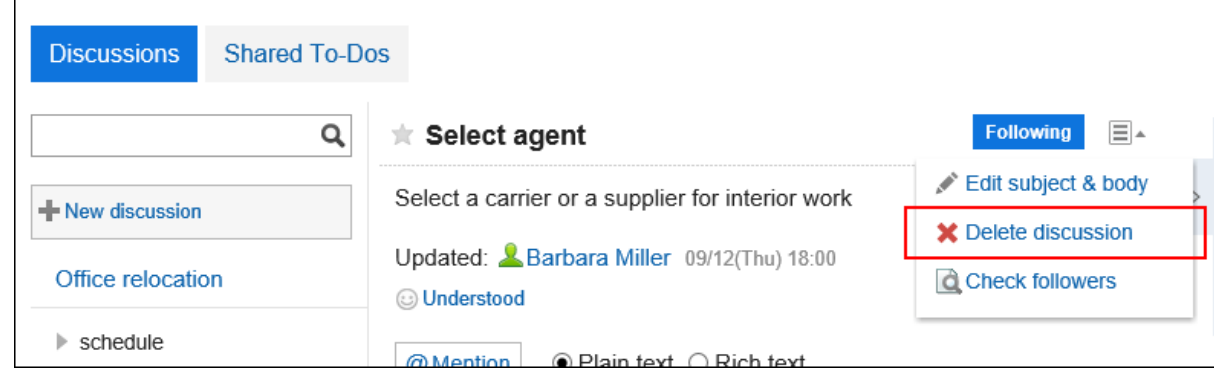

**在"删除讨论区"页面上,点击"是"。** 5.

## **批量删除多个讨论区**

选择要删除的讨论区,并一起删除它们。

#### **操作步骤:**

- **点击页眉处的应用图标 。** 1.
- **单击[空间]。** 2.
- **点击空间的空间名称。** 3.
- **在"空间"页面上,点击 的"讨论区管理"。** 4.

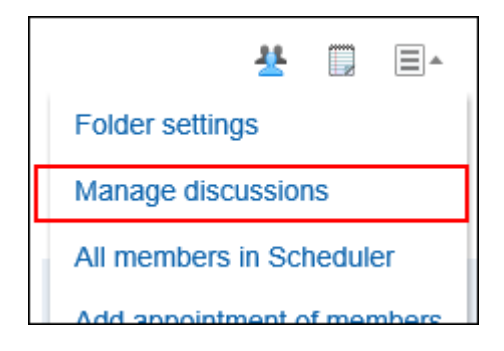

**在"讨论区管理"页面上,选中要删除的讨论区的复选框,然后点击"删除"。** 5.

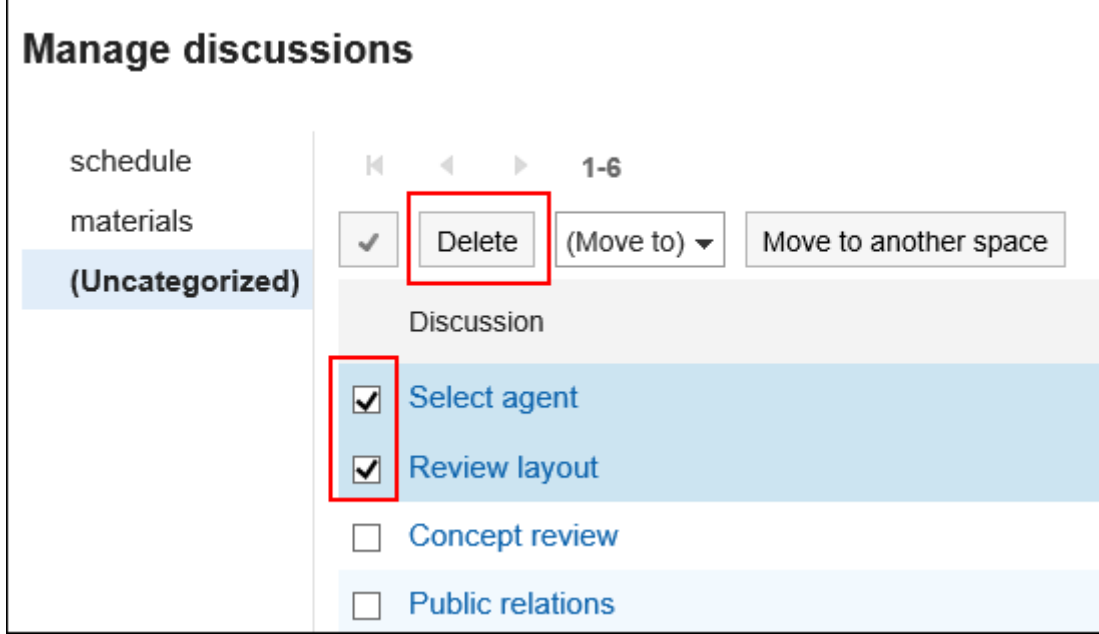

**在"删除讨论区"页面上,点击"删除讨论区"。** 6.

# 3.2.15. 设置文件夹

设置文件夹以组织讨论区。只能创建一个文件夹层次结构。 以下用户可以设置文件夹:

- 系统管理员
- 空间的应用程序管理员
- 空间的管理员

如果未设置空间管理员,所有成员都可以设置文件夹。

#### **操作步骤:**

- **点击页眉处的应用图标 。** 1.
- **单击[空间]。** 2.
- **点击空间的空间名称。** 3.
- **在"空间"页面上,点击 的"文件夹设置"。** 4.

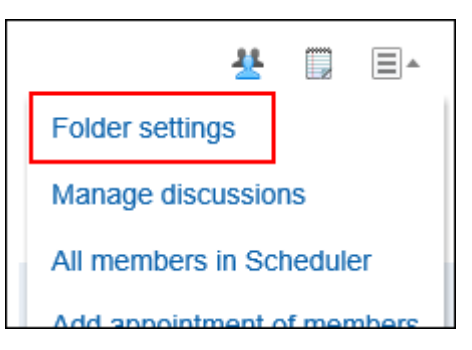

**在"文件夹设置"页面上,设置所需的项目。**  5.

您可以:

- 添加文件夹
- 重命名文件夹
- 更改文件夹的显示顺序
- 删除文件夹

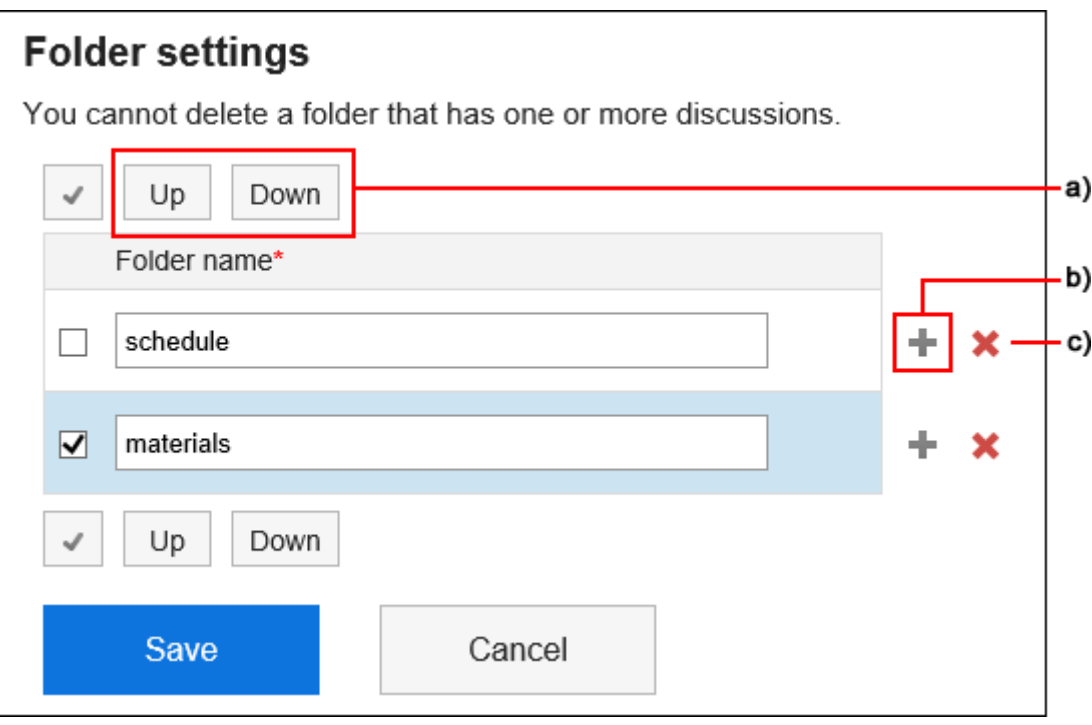

- a) :更改选中的文件夹的显示顺序。
- b) :添加文件夹
- c) :删除文件夹。

### **查看设置并单击[设置]。** 6.

# 3.2.16. 空间的回复功能

在回复栏,您可以对讨论区的主体撰写意见和响应。 您还将看到添加到共享ToDo中的回复。 写入的注释从顶部按最新注释的顺序更新。 您可以将回复发送到提醒对象,以通知不在更新空间中的用户。

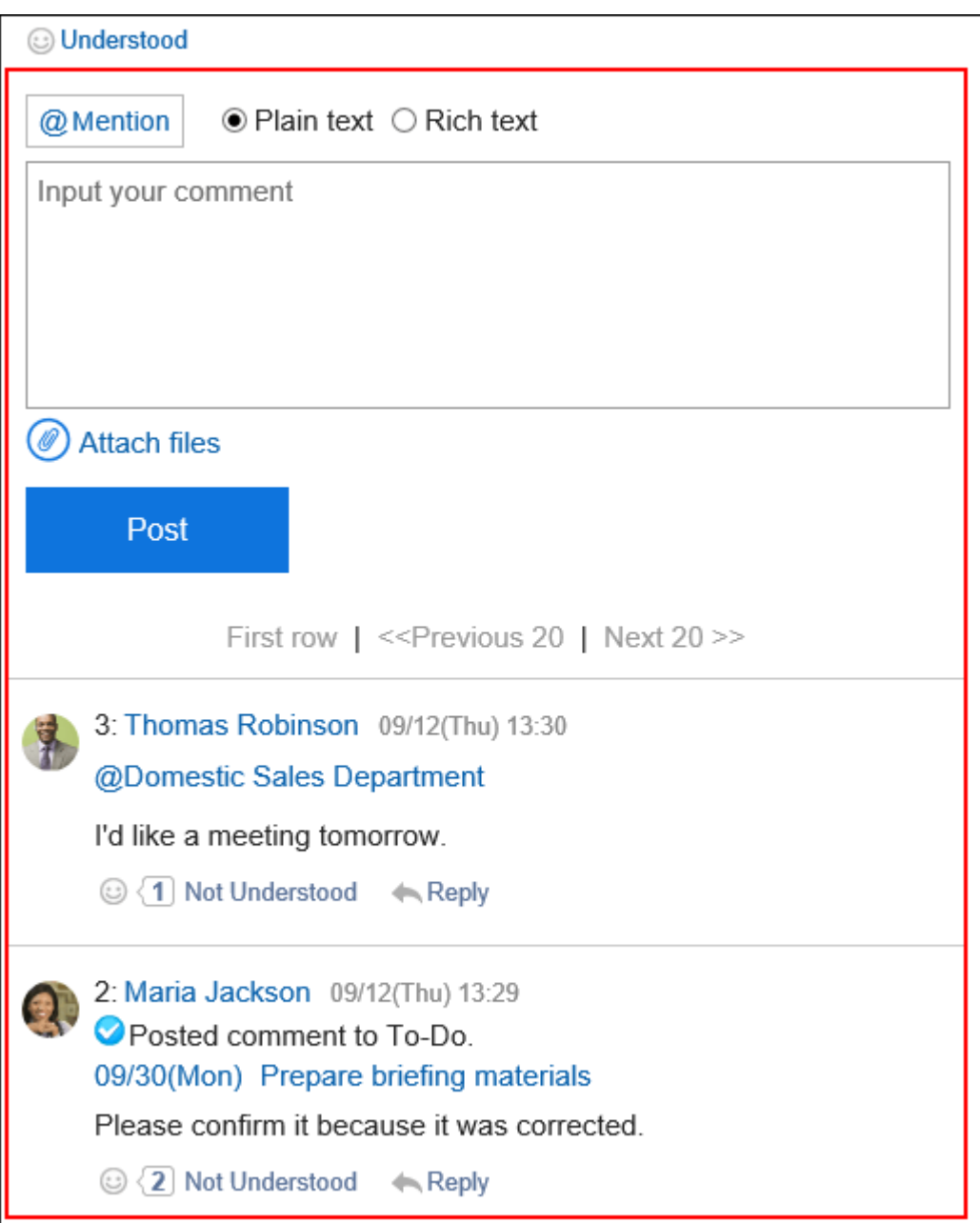

## **填写回复**

给讨论区写入回复。

- 1. 点击页眉处的应用图标
- **单击[空间]。** 2.
- **点击空间的空间名称。** 3.
- **选择要为其撰写回复的讨论区。** 4.
- **对于特定提醒对象的回复,请在"讨论区"页面的回复栏中指定提醒对象。**  5.

您可以通过单击@Destination来指定目标。详情请参[考提醒功能的操作\(33页面\)。](#page-32-0)

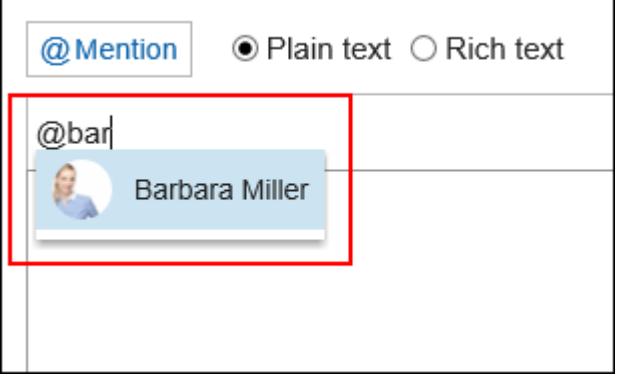

目标可以是用户、组织和角色。

如果系统管理员允许您设置角色,则可以指定该角色作为目标。

根据目标类型,可以指定不同的目标。

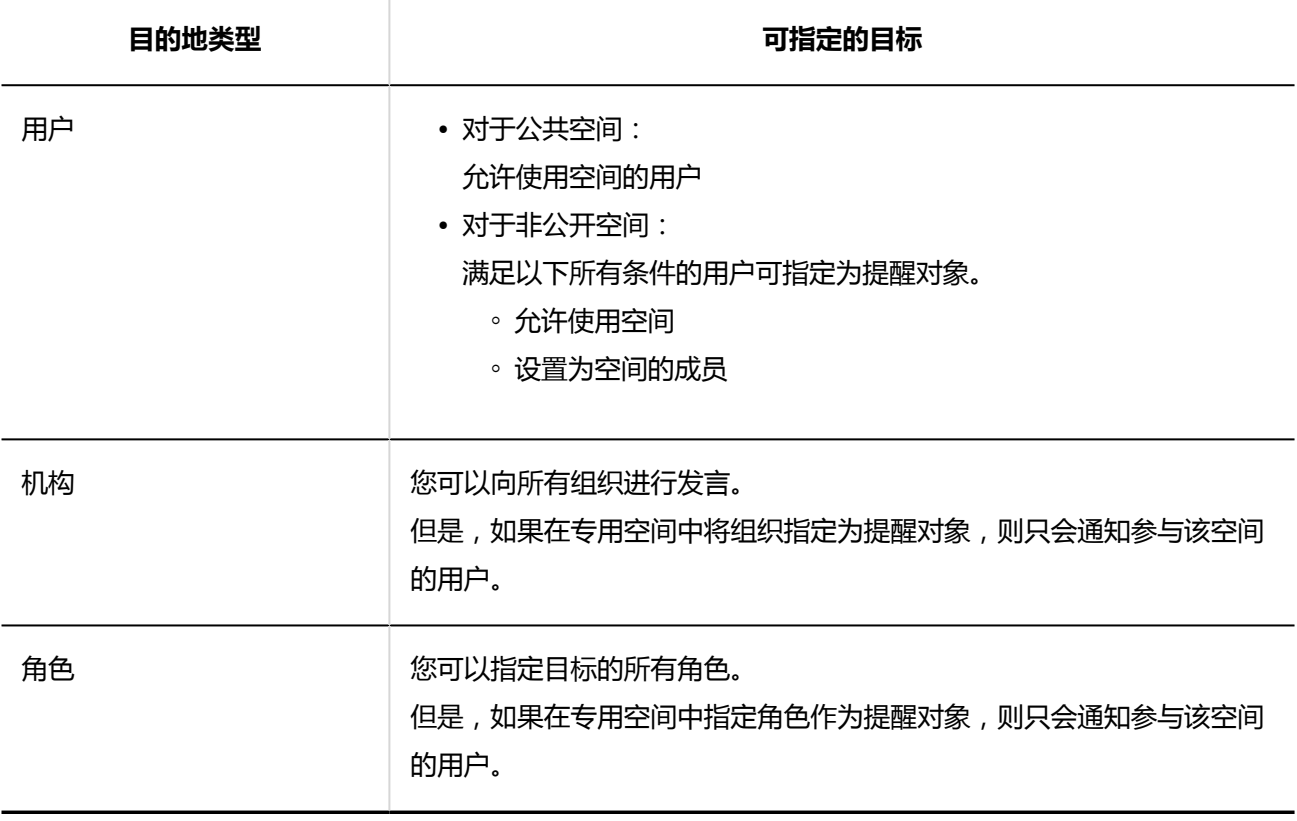

#### **输入注释。**  6.

可使用格式编辑。详情请参[考格式编辑的操作\(27页面\)。](#page-26-0)

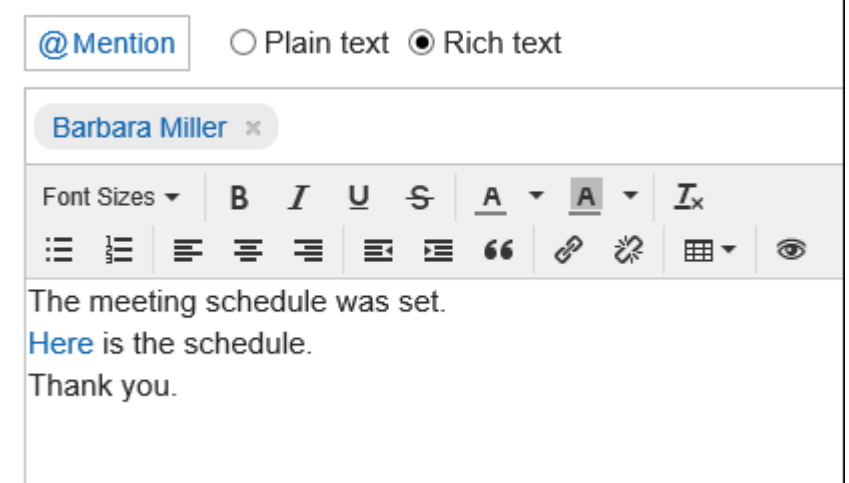

### **根据需要添加附件。**  7.

您可以附加多个文件。详情请参[考添加附件\(24页面\)。](#page-23-0)

### **单击"刻录"。** 8.

### **回复评论**

回复评论。

- **点击页眉处的应用图标 。** 1.
- **单击[空间]。** 2.
- **点击空间的空间名称。** 3.
- **选择要回复评论的讨论区。** 4.
- **在"讨论区"页面上,点击"回复"以查看要回复的回复。**  5.以下两个将自动设置:
	- 要回复的注释编号
	- 回复者

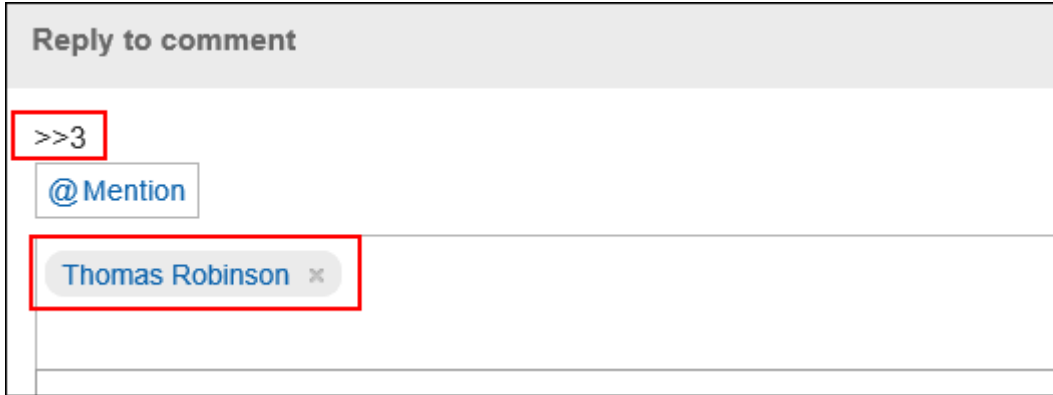

**输入回复。** 6.

### **根据需要添加附件。**  7.

您可以附加多个文件。详情请参[考添加附件\(24页面\)。](#page-23-0)

**单击"刻录"。** 8.

## **全部回复**

回复所有收件人,但您自己除外,如来自评论的答复中指定。

- **点击页眉处的应用图标 。** 1.
- **单击[空间]。** 2.
- **点击空间的空间名称。** 3.
- **选择要回复评论的讨论区。** 4.
- **在"讨论区"页面上,将鼠标悬停在要回复的回复上,然后点击"全部回复"。**  5.以下两个将自动设置:
	- 要回复的注释编号
	- 您回复的人、您要回复的评论中涉及的非自我对人、组织和角色

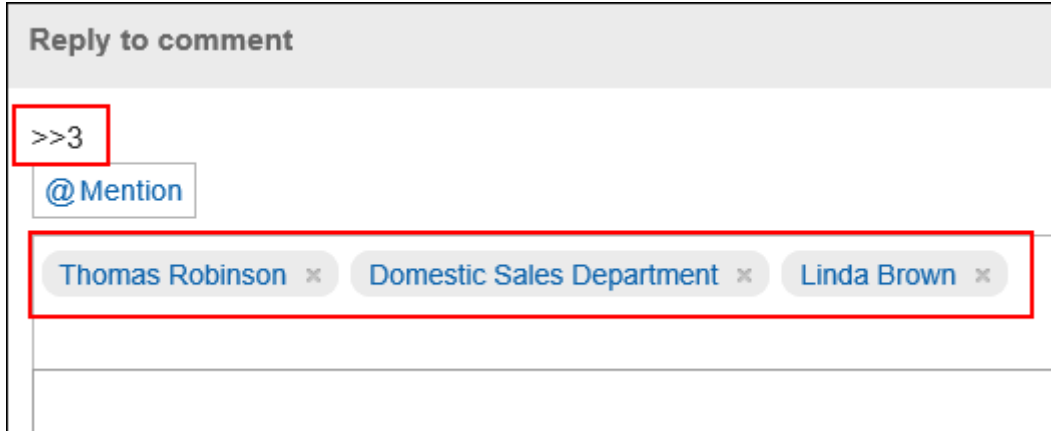

- **输入回复。** 6.
- **根据需要添加附件。**  7.

您可以附加多个文件。详情请参[考添加附件\(24页面\)。](#page-23-0)

**单击"刻录"。** 8.

## **删除回复**

删除注释。

回复可以由编写回复的用户、系统管理员和空间应用程序管理员删除。 如果您删除了注释,则不会通知您任何更新。

#### **注意**

• 无法撤消已删除的注释。

- **点击页眉处的应用图标 。** 1.
- **单击[空间]。** 2.
- **点击空间的空间名称。** 3.
- **选择要删除回复的讨论区。** 4.
- **在"讨论区"页面上,将鼠标悬停在要删除的回复上,然后点击"删除"。** 5.

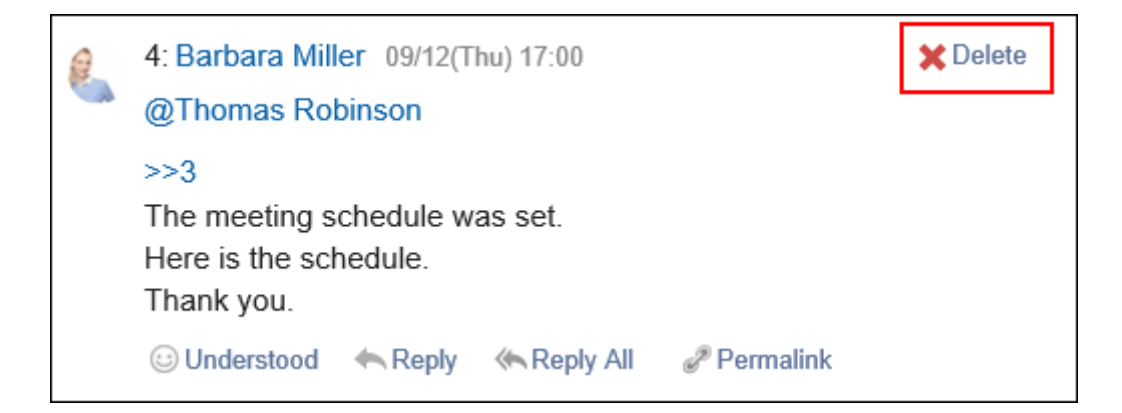

**在"删除注释"屏幕上,单击"是"。** 6.

## **回复中的便捷功能**

描述注释的有用功能。

### 锁定功能

锚定是为已写入的注释设置引用链接的能力。 使用注释编号指定引用。 您可以通过在"\*(半宽不等式)"之后使用要引用的注释编号来生成指向注释的链接。

### **补充**

• 锚点功能仅适用于同一讨论区中的评论。 如果要查看其他讨论区中的评论,请使[用固定链接](#page-157-0)。

#### **操作步骤:**

**输入注释编号,您希望在"\*(半宽度不等式)"之后引用该注释编号。**  1.

范例:

>>3

<span id="page-157-0"></span>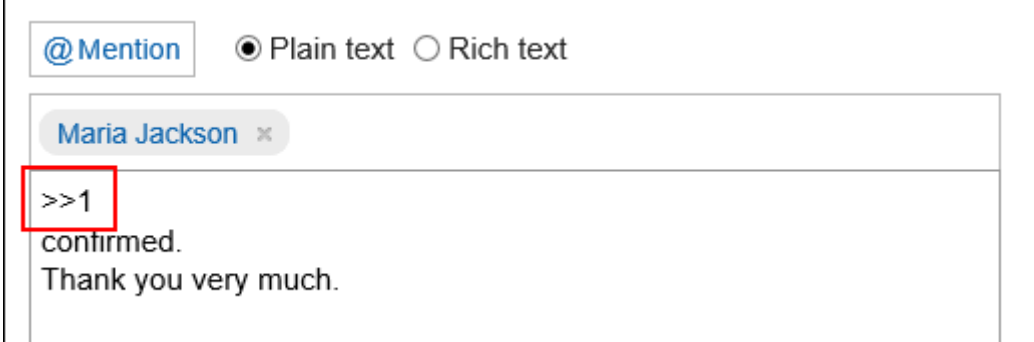

### **单击"刻录"。**  2.

您可以通过单击您输入的注释编号来访问注释。

### ■固定链接

固定链接是分配给每个注释的 URL。您可以直接访问固定链接的 URL 到指定的注释。 用于引用特定注释。

#### **操作步骤:**

- **查看要引用的讨论区的回复。** 1.
- **将鼠标悬停在注释上,然后单击"固定链接"。** 2.

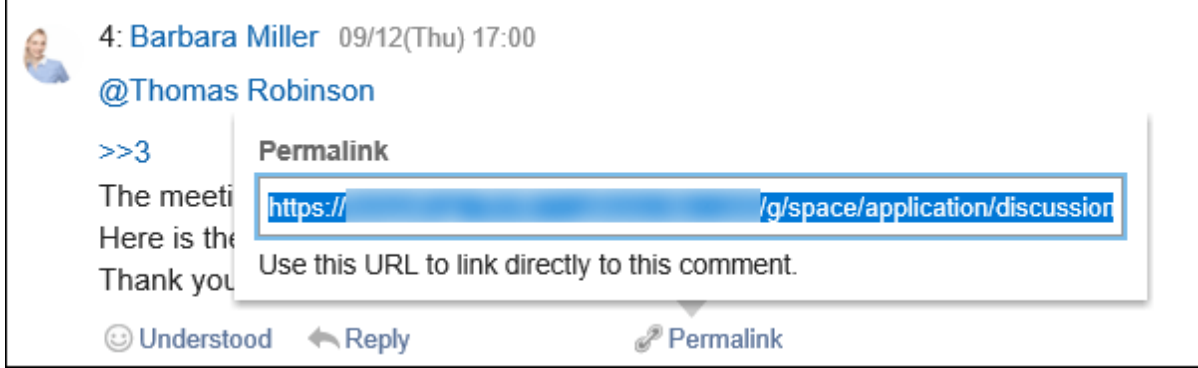

**复制 URL 并将其粘贴到 Garoon 中所需的位置。** 3.

### 回应功能

反应函数是一种功能,可以表达同情和确认的意图,而不必写评论其他用户的评论和身体。 根据系统管理员设置,您可能无法使用"反应"功能。 回应功能的表示(赞 )只能由系统管理员更改。 有关使用"回应"功能的详情,请参[阅回应功能的操作\(32页面\)。](#page-31-0)

**操作步骤:**

- **查看讨论区的评论。** 1.
- **在讨论区正文或要回应的回复中,点击"回应名称"。** 2.

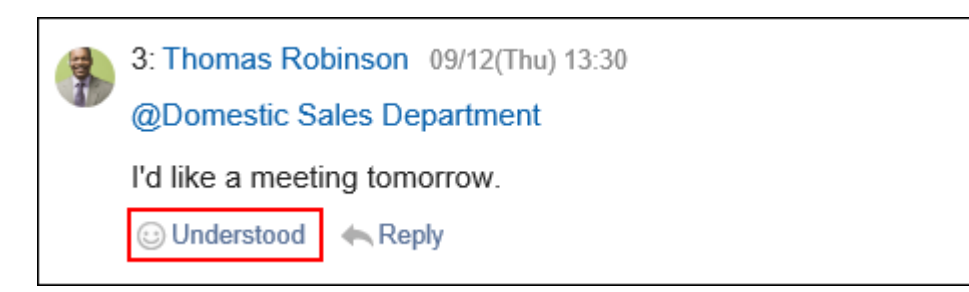

如果要取消反应,请单击"取消反应名称"。

# 3.2.17. 共享ToDo页面的查看方法

了解如何查看共享的ToDo页面。

# **"共享ToDo"页面**

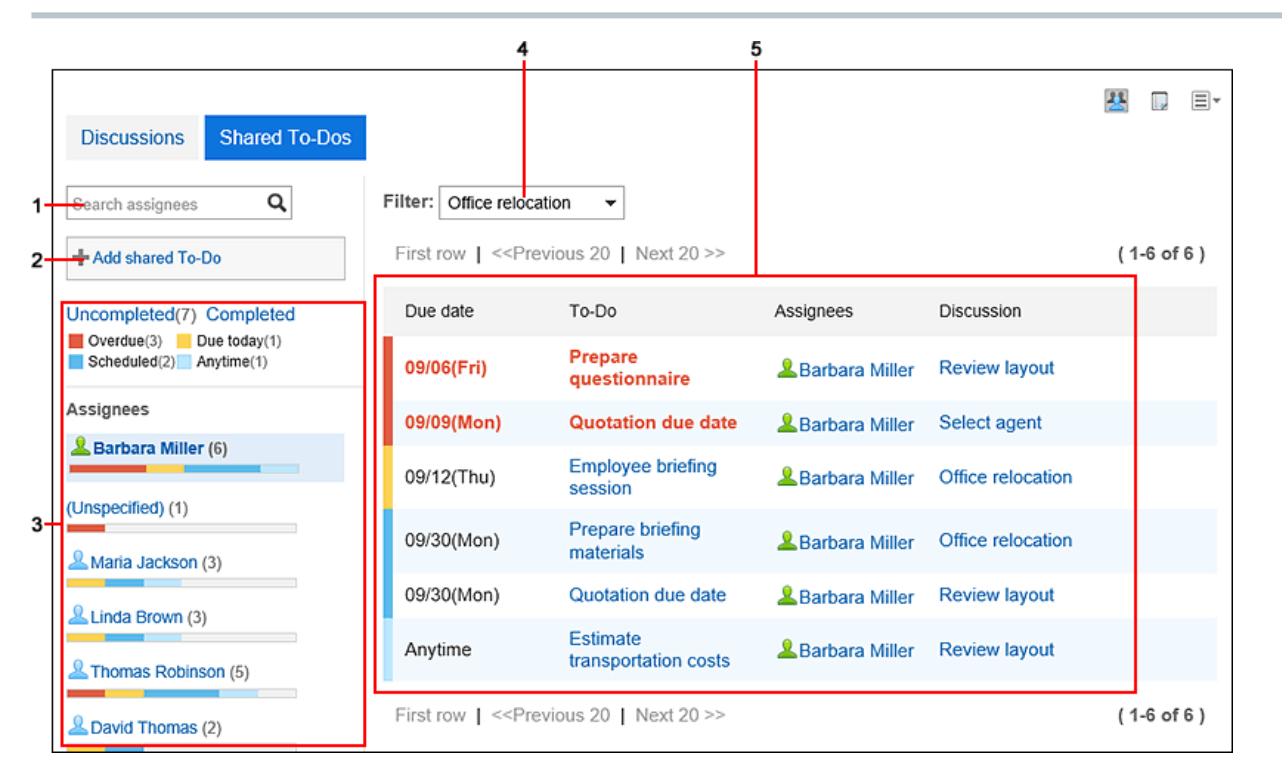

#### **各部分的说明**

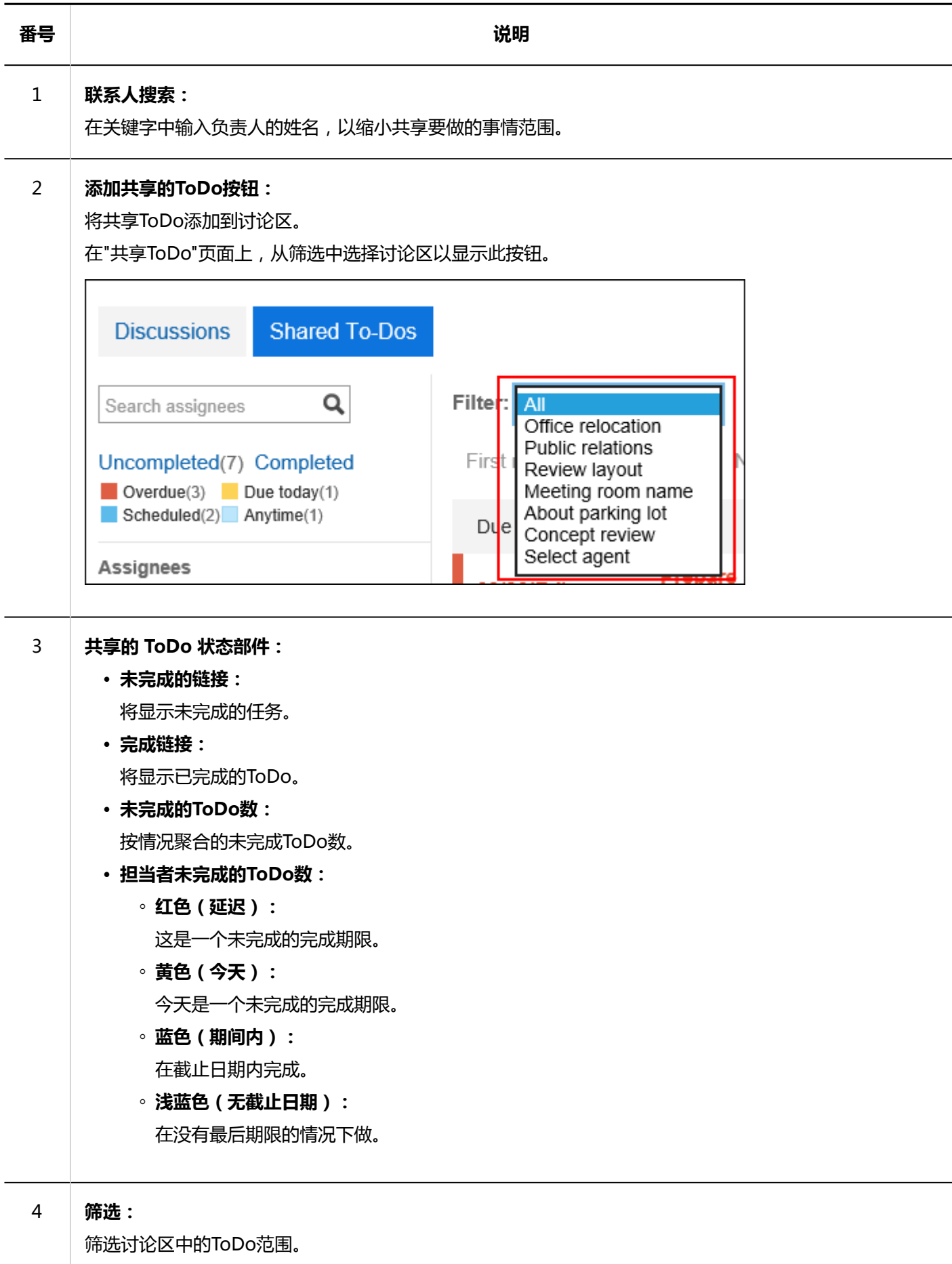

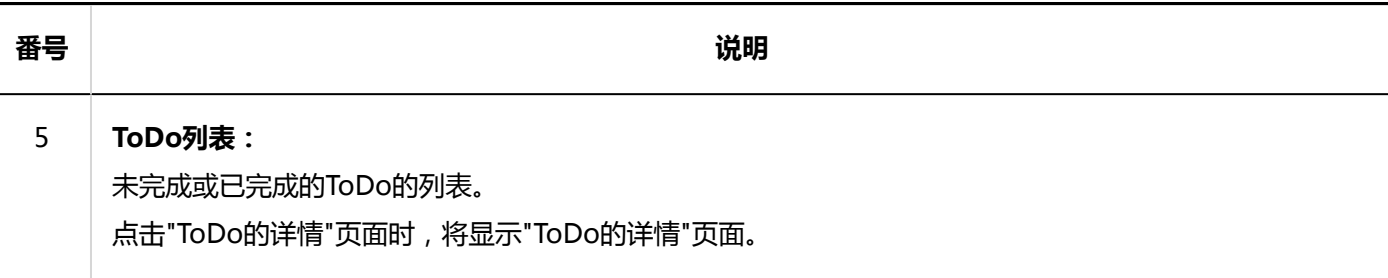

### **补充**

- 如果未设置担当者,则"(未设置)"将显示在担当者列中。
- ToDo的截止时间显示在"日程安排"页面上。

# **"ToDo的详情"页面**

编辑ToDo内容或完成要处理。

### 3 章 应用程序

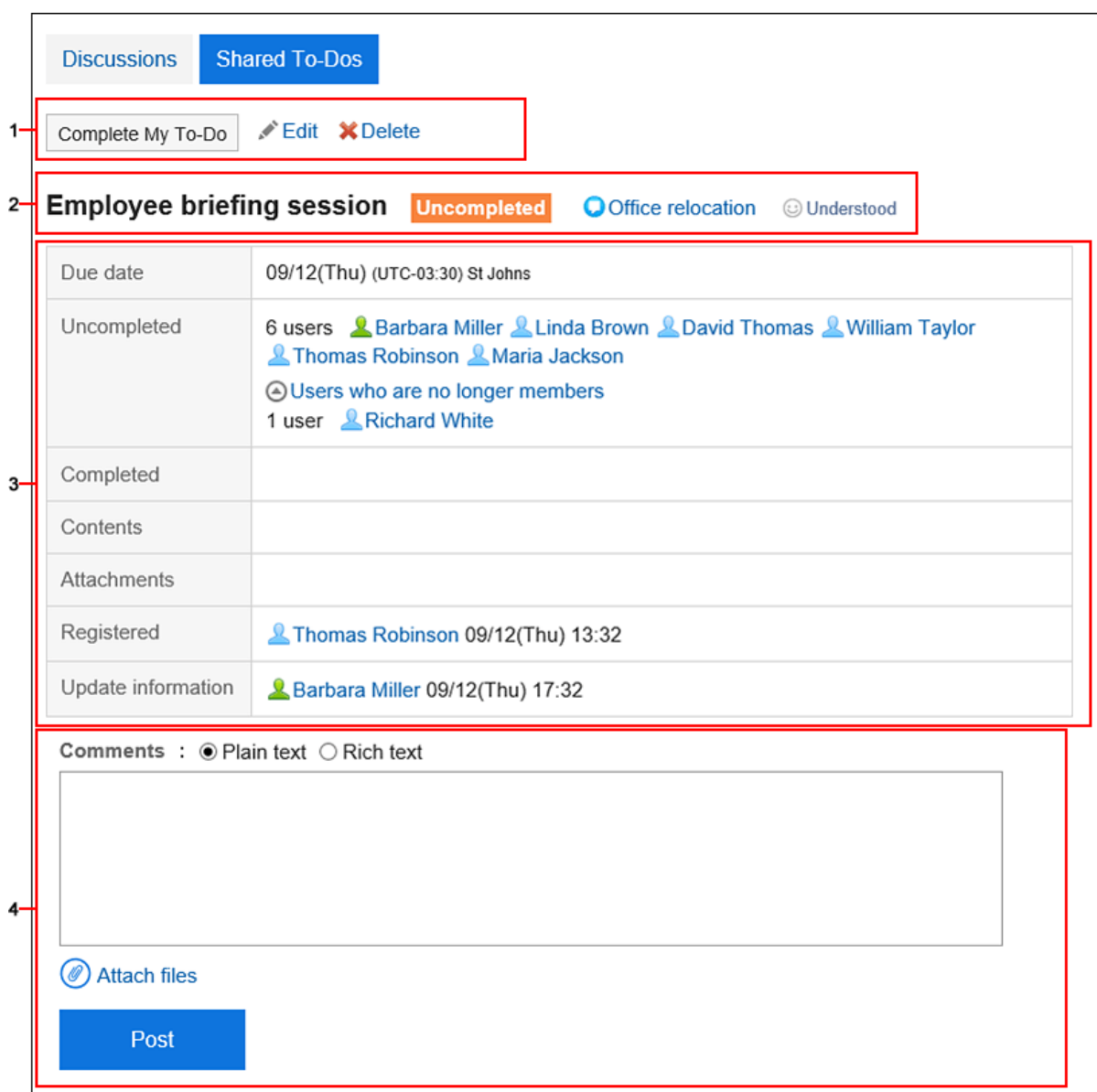

### **图 各部分的说明**

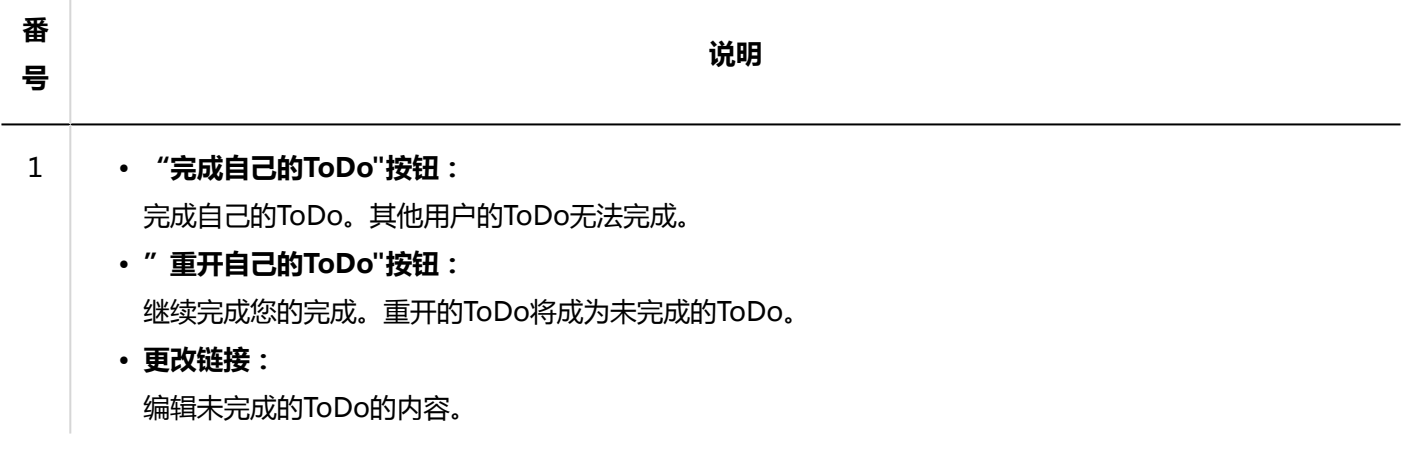

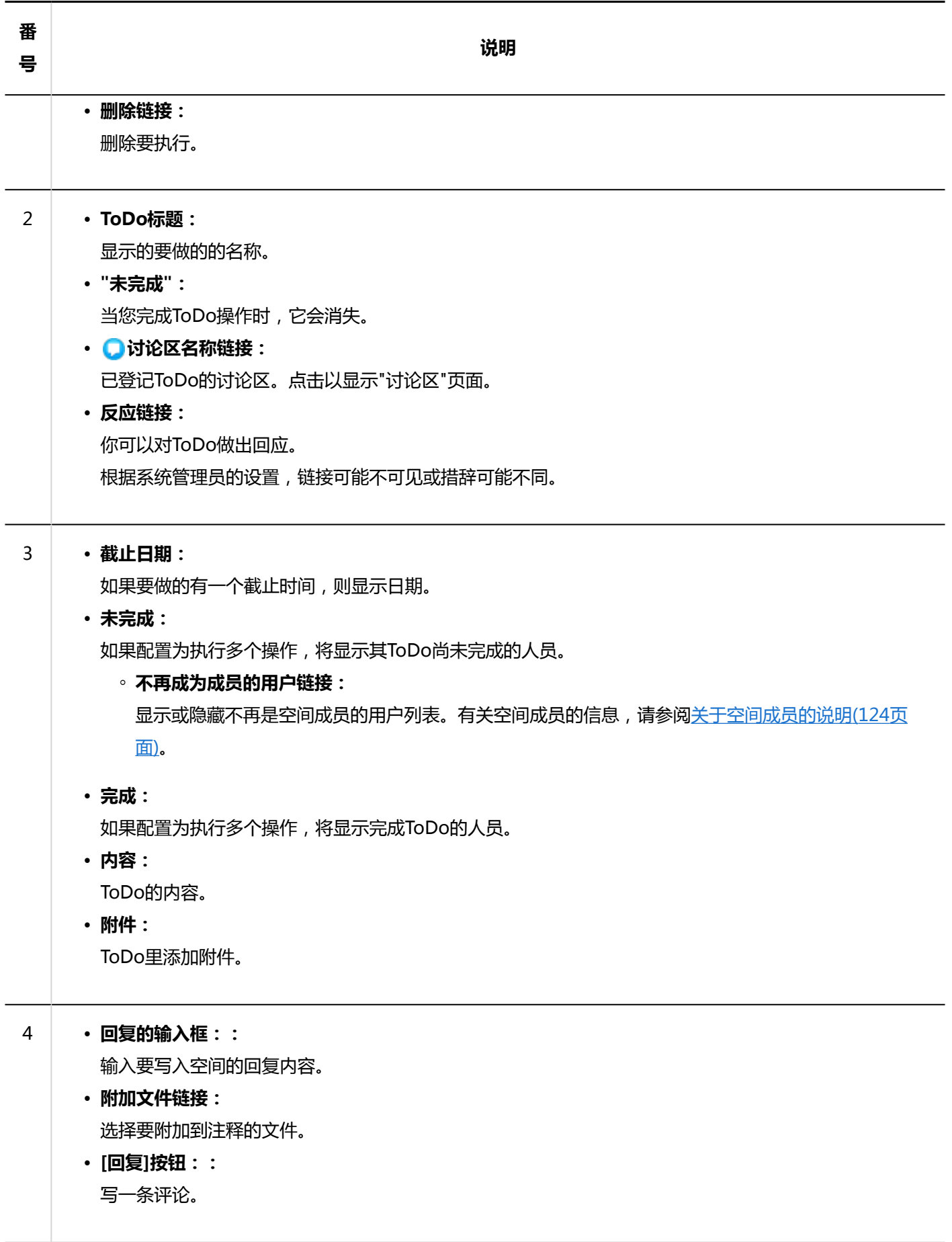

### **补充**

• 当您查看"ToDo的详情"页面时,todo 的所有未读回复将变为已读。

## 3.2.18. 添加共享ToDo

将共享ToDo添加到讨论区。 您可以在"讨论区"页面或"共享ToDo"页面上添加共享ToDo。 空间共享任务与待办事项列表不同:

- 空间共享 ToDo
	- 将人员分配到任务,以在空间成员之间共享工作进度。
	- ToDo担当者可以设置多个用户。即使在添加要操作后,您也可以更改负责人。
	- 与空间讨论区关联添加ToDo。
- ToDo列表的ToDo
	- 管理个人任务。你不能和别人分享。
	- 只有注册用户才能查看要执行。

## **在"讨论区"页面中添加**

查看讨论区以添加共享ToDo和添加共享ToDo。

- **点击页眉处的应用图标 。** 1.
- **单击[空间]。** 2.
- **点击空间的空间名称。** 3.
- **选择要向其添加共享ToDo项的讨论区。** 4.
- **在"讨论区"页面上,点击"添加共享ToDo"。** 5.

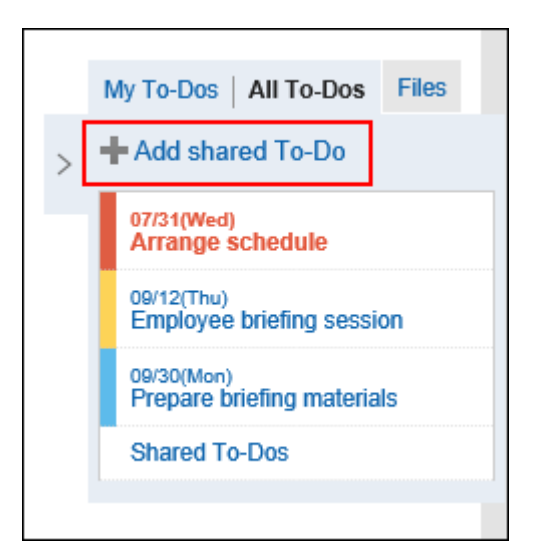

### **在"添加ToDo"页面上,输入"ToDo名称"项目。**  6.

请务必设置要操作名称。

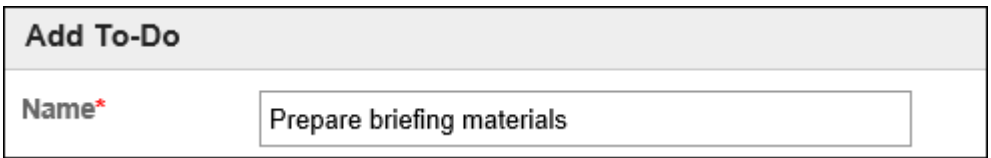

### **设置截止日期项目。**  7.

通过选择"无截止日期"复选框,可以创建不指定截止时间的ToDo。 您可以通过点击"指定期间"按期间指定截止时间。

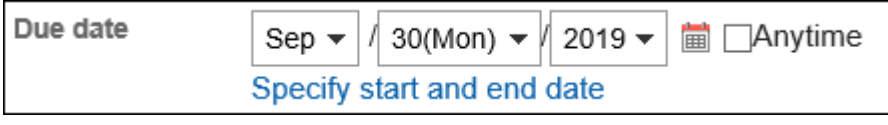

### **设置"担当者"项目。** 8.

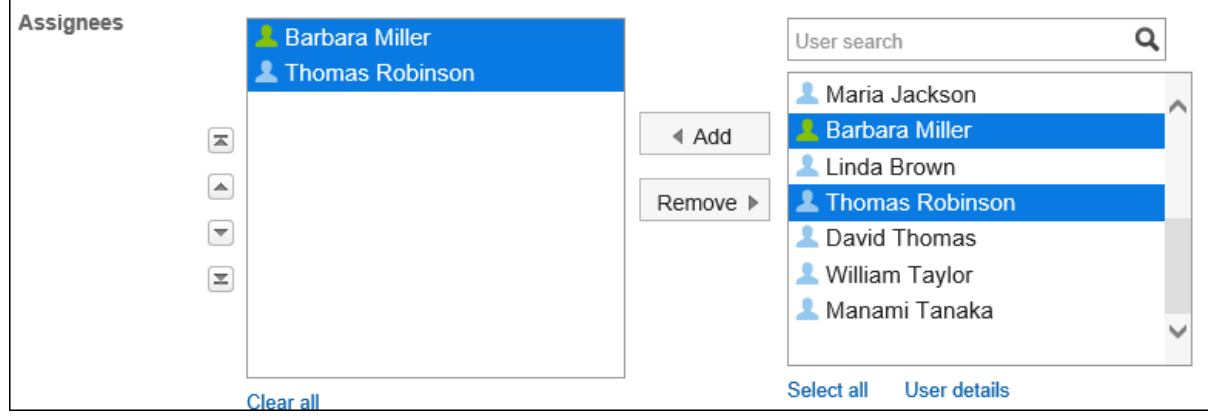

**如果要将内容或附件添加到共享ToDo,请点击"查看内容"。** 9.

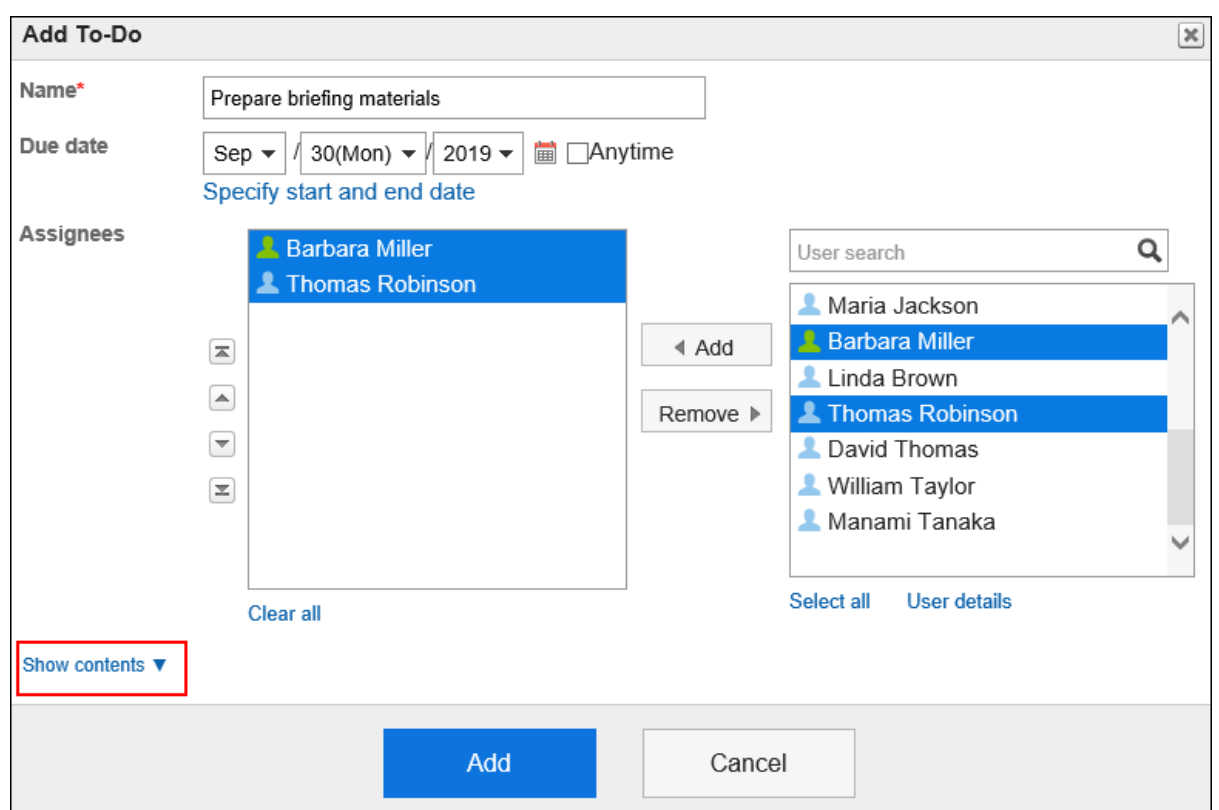

添加ToDo的内容和附件。

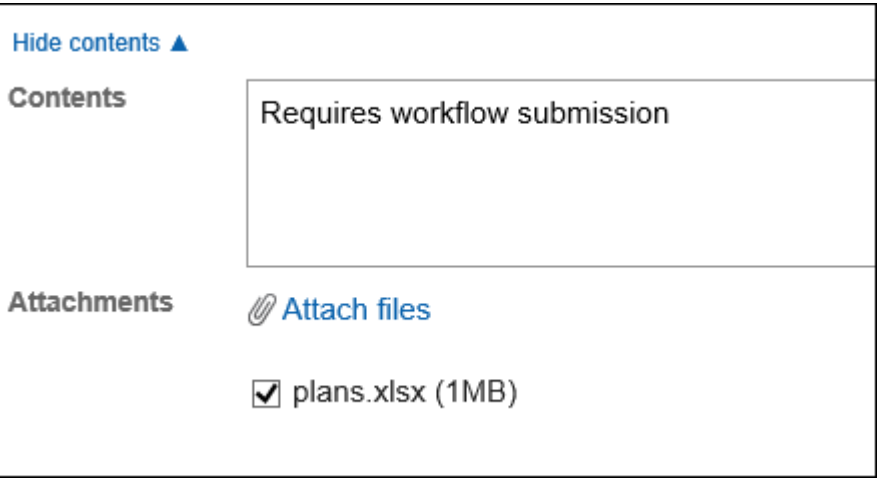

### **查看您的设置并单击[添加]。** 10.

## **在"共享ToDo"页面中添加**

在"共享ToDo"页面上,添加共享ToDo。

- **点击页眉处的应用图标 。** 1.
- **单击[空间]。** 2.
- **点击空间的空间名称。** 3.
- **在"空间"页面上,选择"共享ToDo"标签页。** 4.

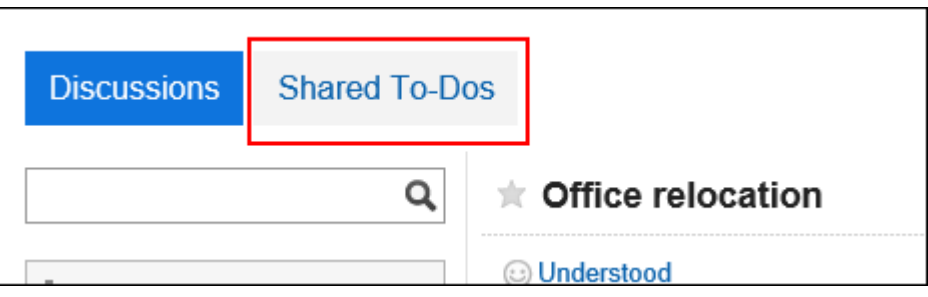

**在"共享ToDo"页面上,选择要向其添加共享ToDo项的讨论区。** 5.

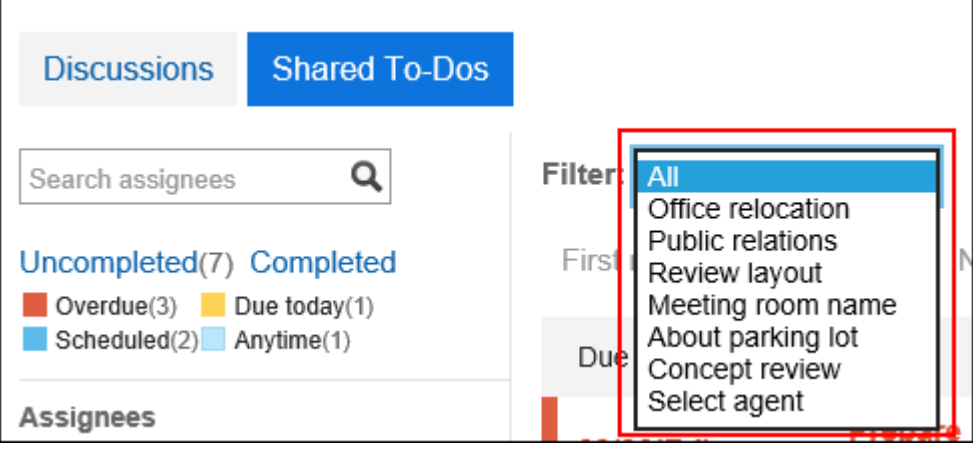

**点击"添加共享ToDo"。** 6.

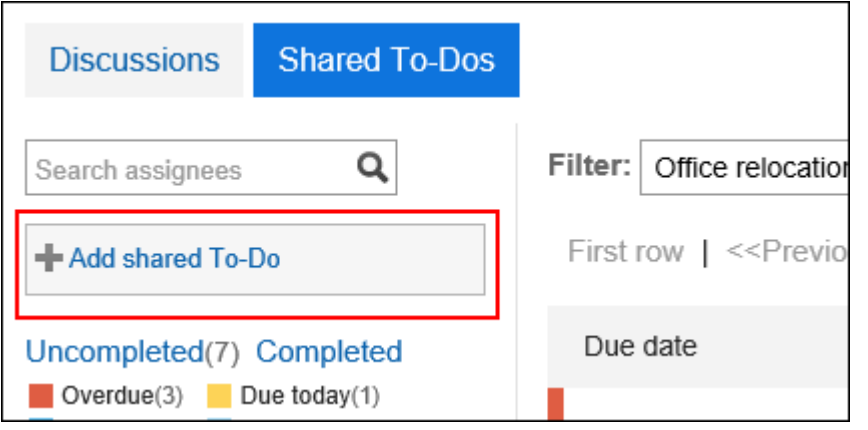

- **在"添加ToDo"页面上,设置所需的项目。** 7.
- **查看您的设置并单击[添加]。** 8.

# 3.2.19. 完成自己的ToDo

完成分配给你的ToDo。

在人员完成ToDo之前,不会完成具有多人的ToDo。

### **补充**

• 如果设置为ToDo人员的用户从设置为成员的组织或角色中删除,则该用户仍然是负责人。 有关详情,请参[阅关于空间成员的说明\(124页面\)](#page-123-0)。

#### **操作步骤:**

- **头部的应用图标 点击 。** 1.
- **单击[空间]。** 2.
- **点击空间的空间名称。** 3.
- **选择讨论区。** 4.
- **在"讨论区"页面上,点击要完成的"ToDo"。** 5.

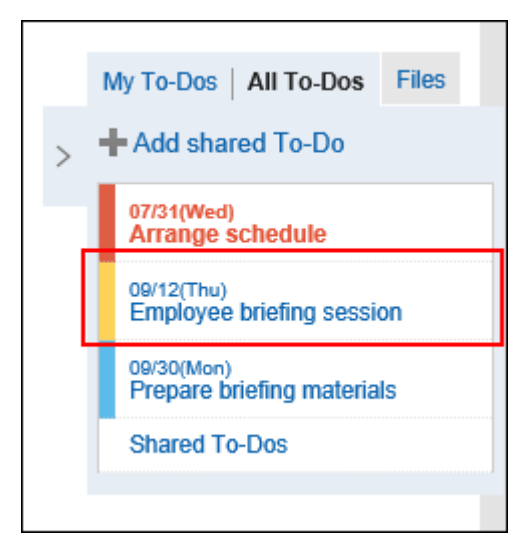

**在"ToDo详情"页面上,点击"完成自己的ToDo"。** 6.

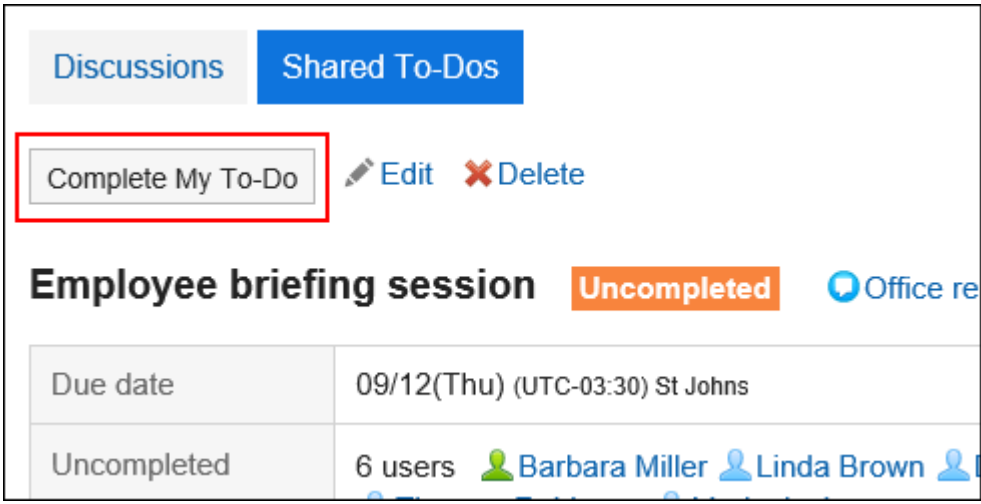

## **重开ToDo**

完成后,请继续执行。

当您使用已完成的ToDo重开ToDo时,该ToDo将成为未完成的ToDo。

- **头部的应用图标 点击 。** 1.
- **单击[空间]。** 2.
- **点击空间的空间名称。** 3.
- **选择讨论区。** 4.
- **在"讨论区"页面上,点击"列出共享ToDo"。** 5.

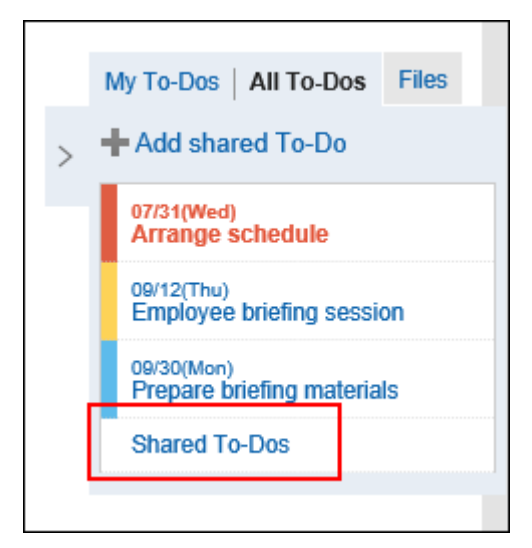

- **在"共享ToDo"页面上,选择要重开的"ToDo"。** 6.
- **在"ToDo详情"页面上,点击"重开自己的ToDo"。** 7.

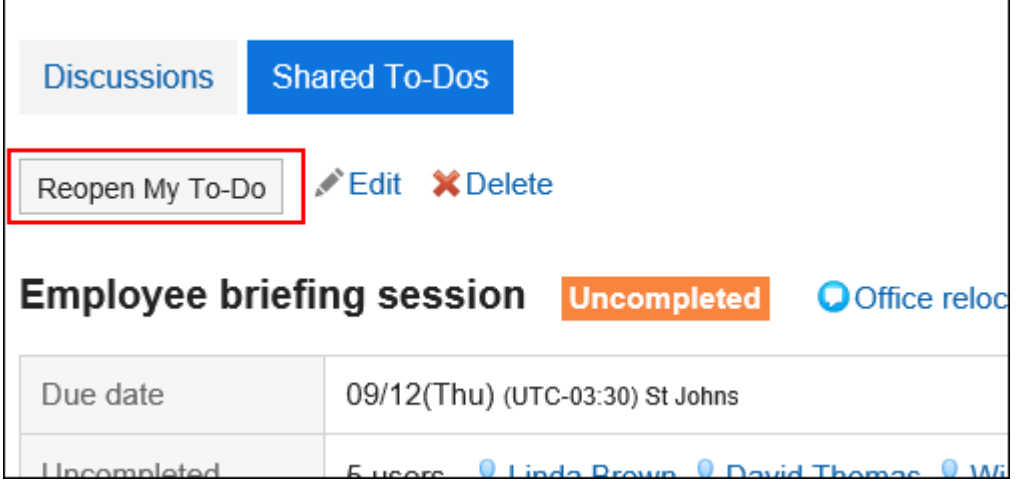

# 3.2.20. 更改共享ToDo

更改共享ToDo。

**操作步骤:**

- 1. 点击页眉处的应用图标 **| | | | |**
- **单击[空间]。** 2.
- **点击空间的空间名称** 3.
- **选择讨论区。** 4.
- **在"讨论区"页面上,点击要更改的ToDo。** 5.

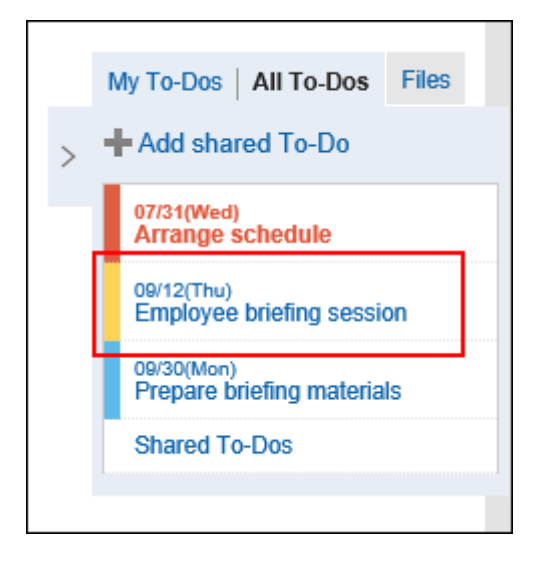

**在"ToDo的详情"页面上,点击"更改"。** 6.

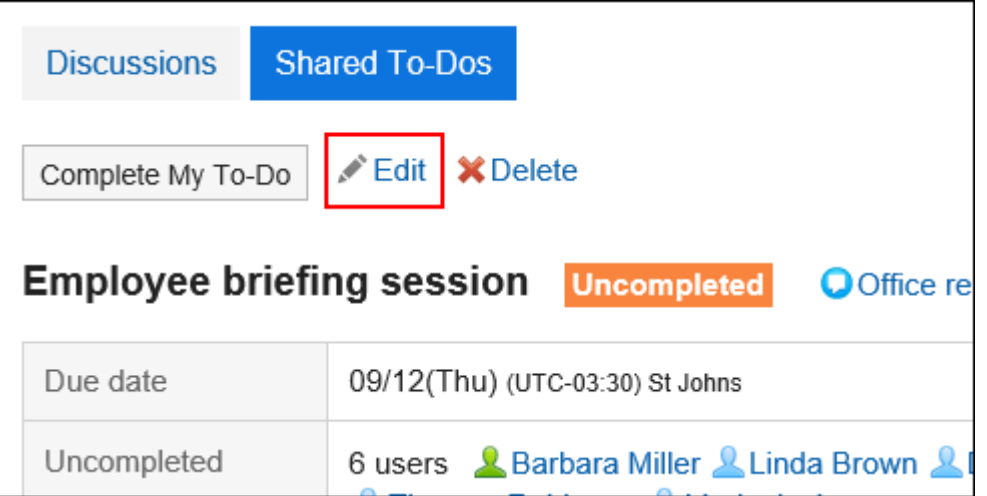

### **在"ToDo的更改"页面上,根据需要更改项目。**  7.

如果要将ToDo的状态更改回"未完成",请选择"状态恢复为未完成"复选框。

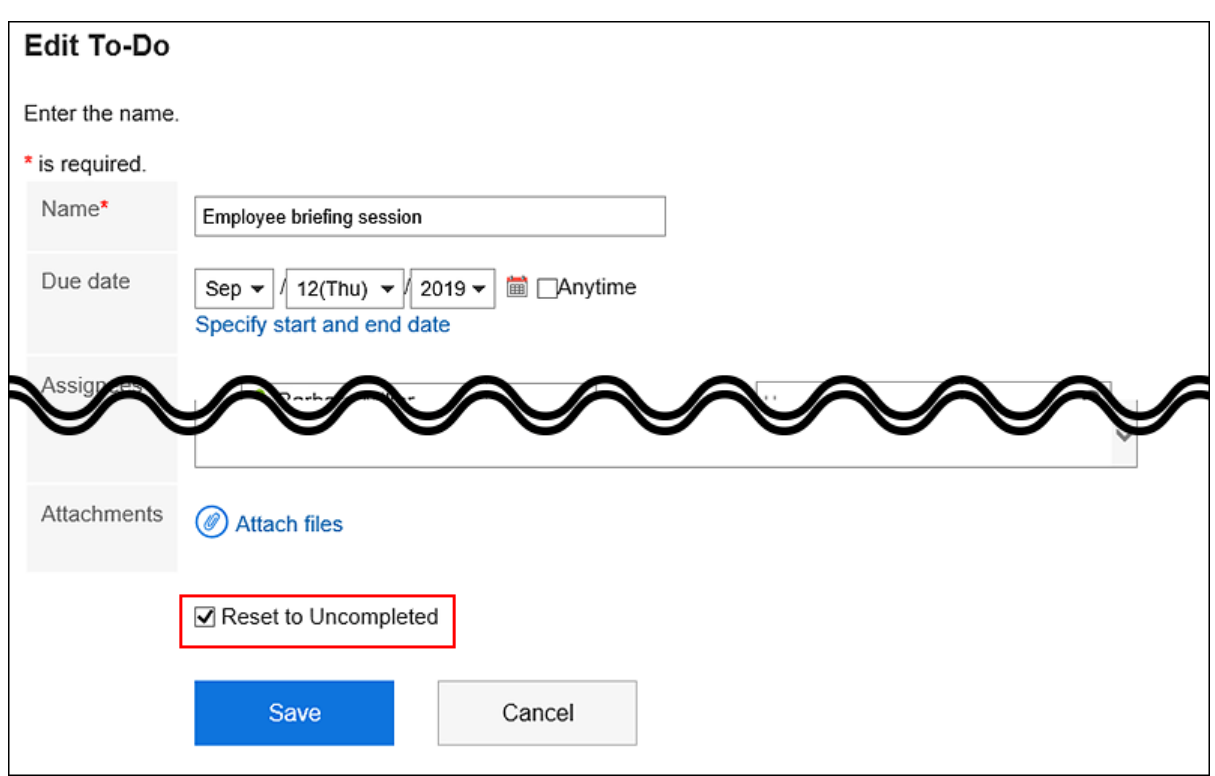

### **查看设置并单击[更改]。** 8.

## 3.2.21. 删除共享ToDo

删除共享ToDo。

共享ToDo可以由空间的所有成员删除。

### **注意**

• 无法撤消已删除的共享ToDo。

- 1. 点击页眉处的应用图标
- **单击[空间]。** 2.
- **点击空间的空间名称。** 3.
- **选择讨论区。** 4.
- **在"讨论区"页面上,点击要删除的共享ToDo名称。** 5.

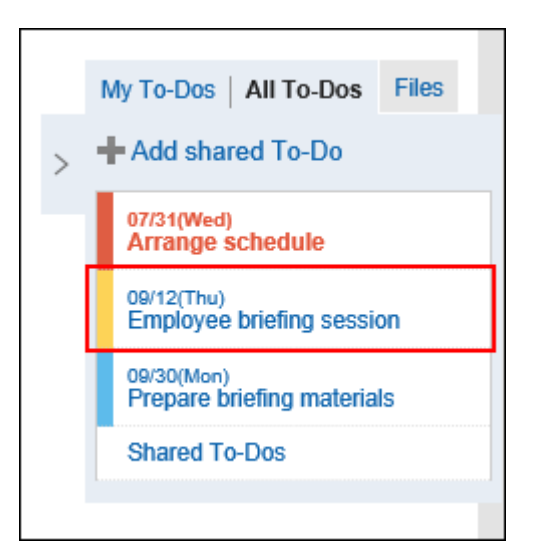

### **在"ToDo的详情"页面上,点击"删除"。** 6.

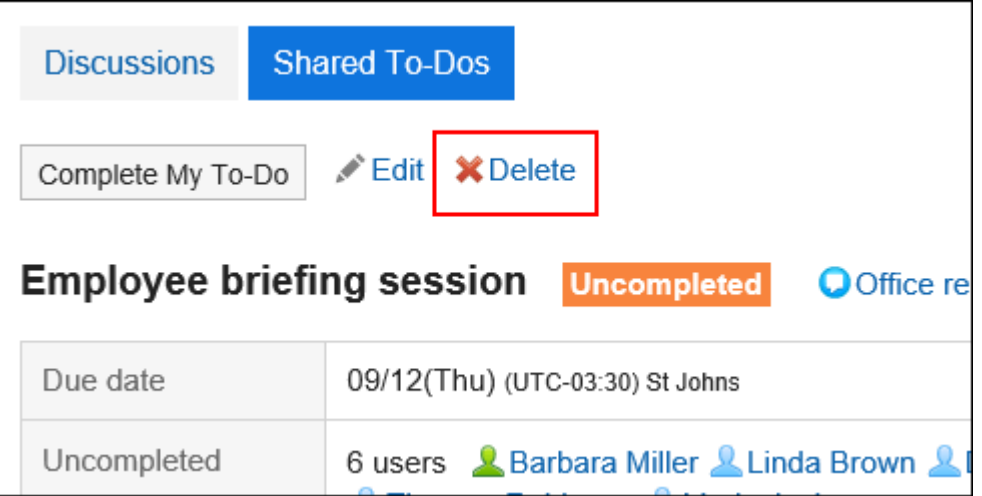

**在"删除操作"页面上,点击"是"。** 7.

# 3.3. 书签

"链接集合"是一种应用程序, 用于注册常用网站的 URL 并轻松访问它。 书签中包含以下2种链接。

• 共享链接:

所有用户都可共享和使用的链接。由系统管理员设置。

• 个人链接: 仅登记链接的用户可使用的个人链接。

用户帮助描述个人链接设置。

# 3.3.1. 页面的查看方法

描述链接收集页面上显示的图标和按钮。

### **"书签"页面**

#### "链接"页面显示链接列表。

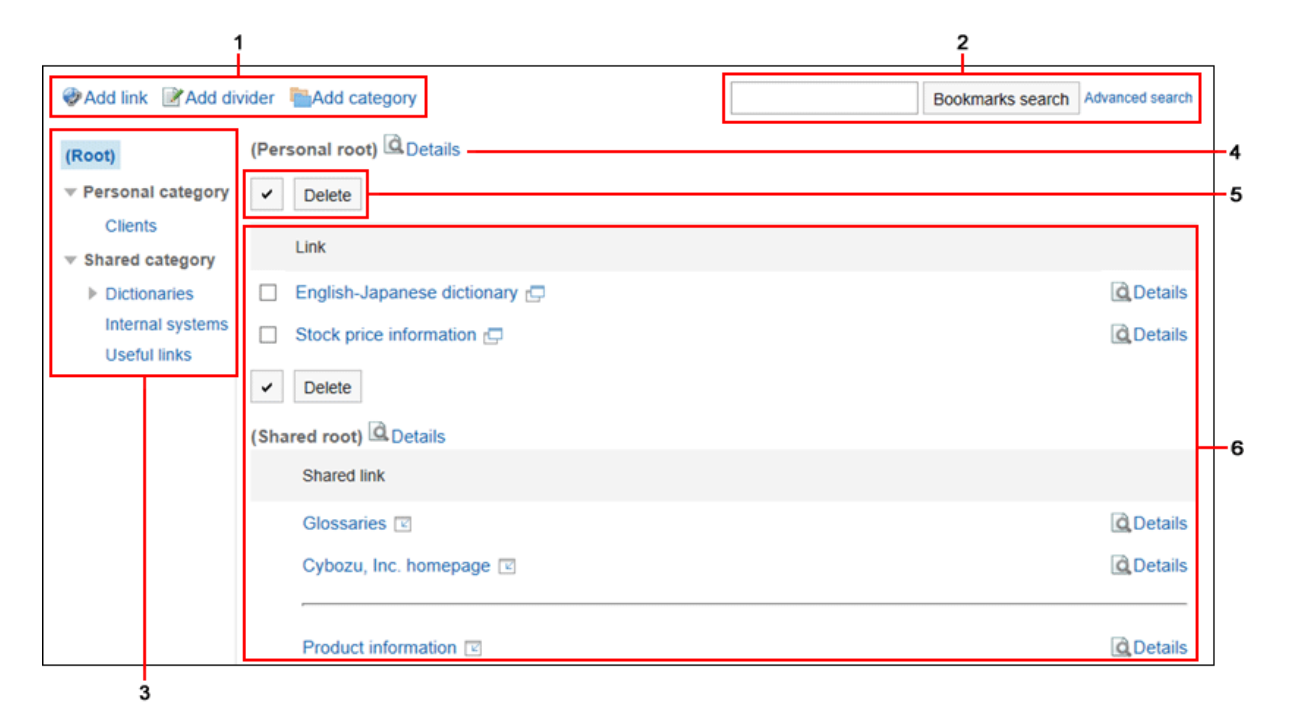

### **各部分的说明**

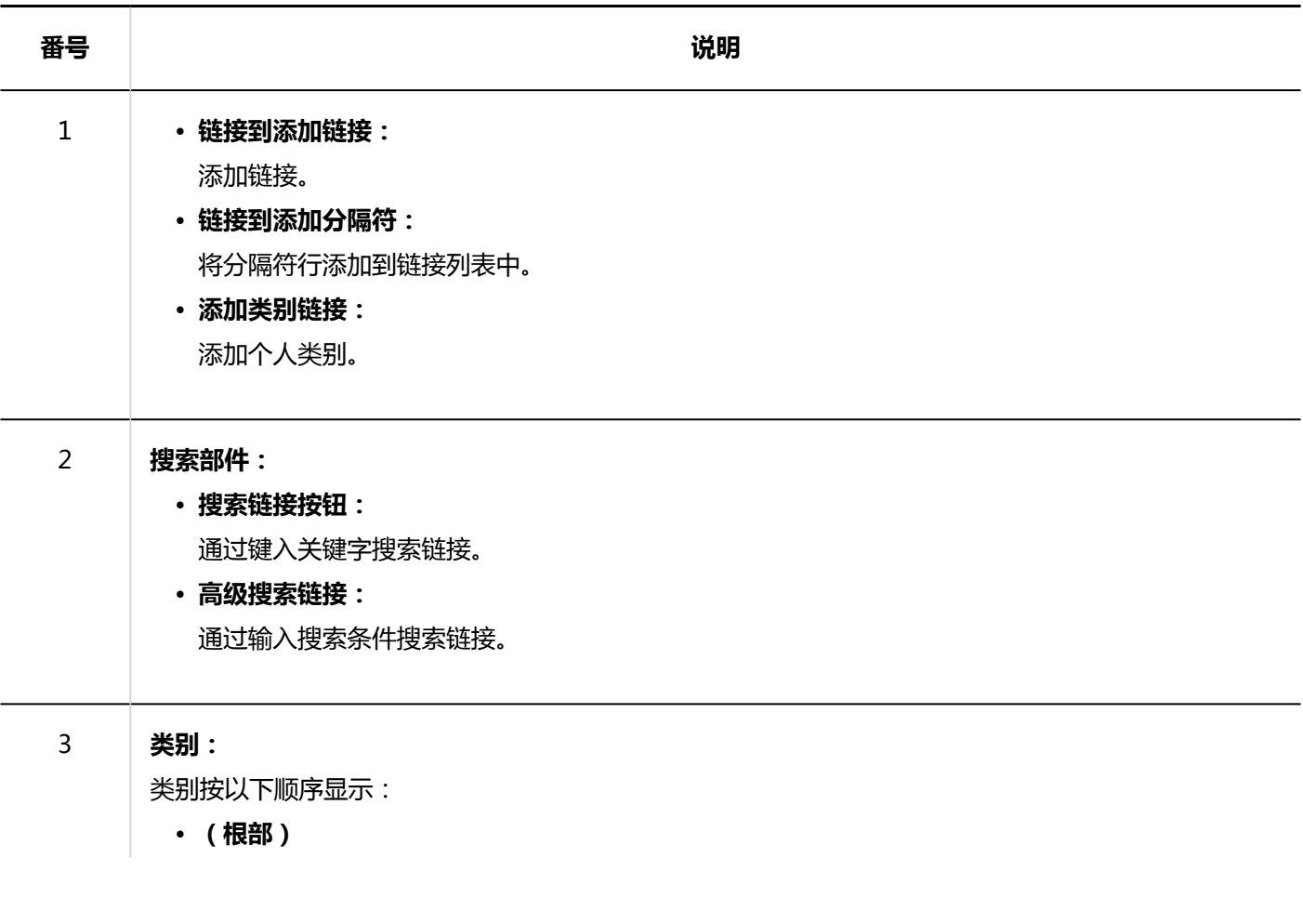

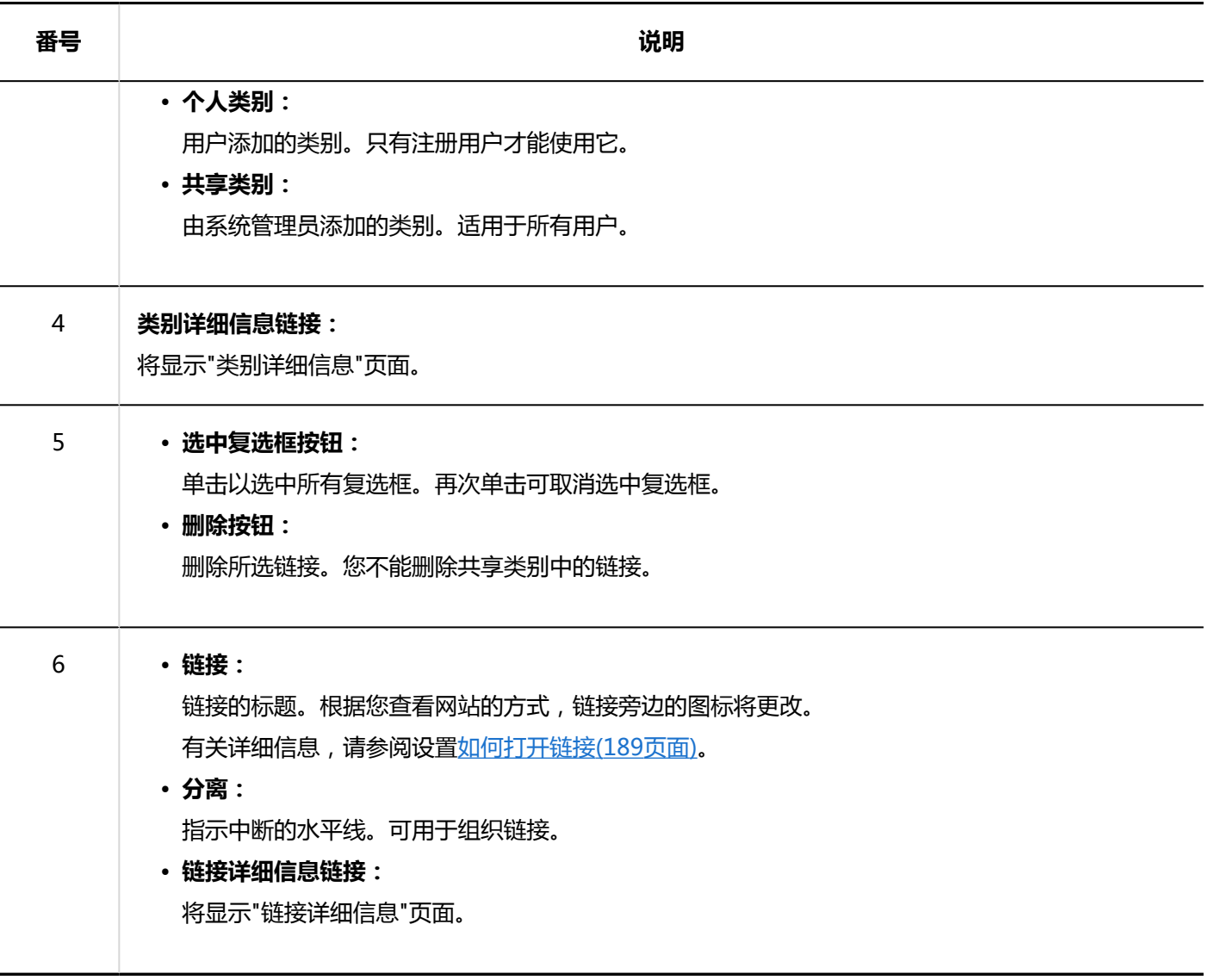

# **"链接的详情"页面**

当您单击"链接集合"页面中链接的 [详细信息] 时,将显示链接详细信息页面。

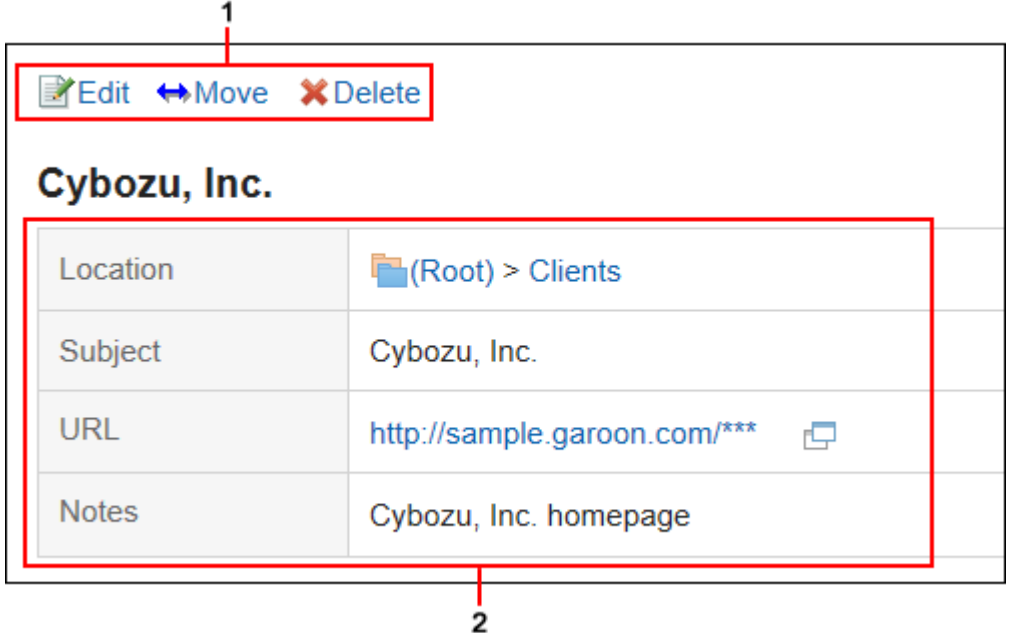

**图 各部分的说明** 

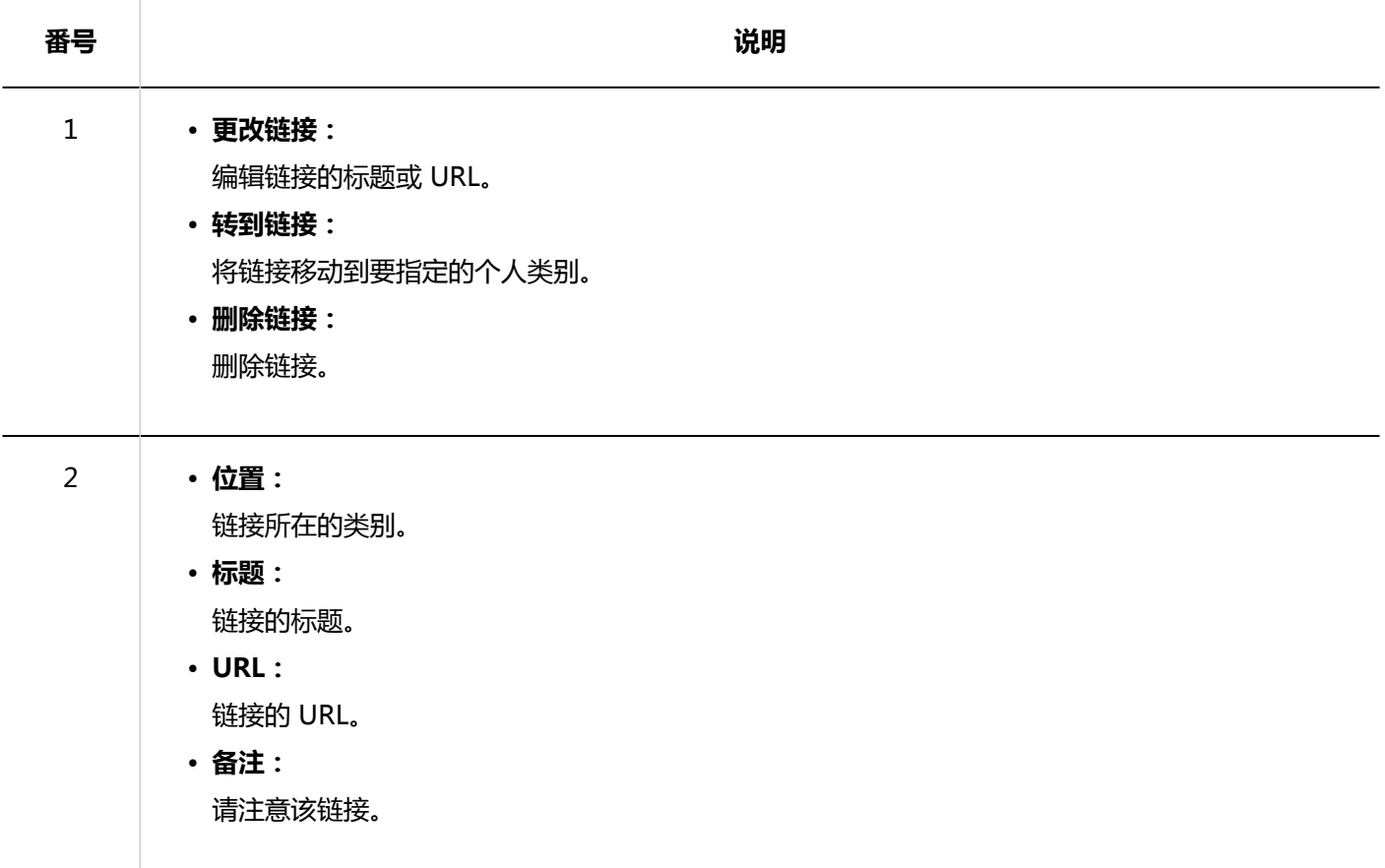

# 3.3.2. 设置个人类别

了解如何设置个人类别。 用户无法更改共享类别的设置。

### **添加个人类别**

添加个人类别。

#### **操作步骤:**

- **点击页眉处的应用图标 。** 1.
- **单击[书签]。** 2.
- **在"链接"页面上,选择父类别并单击"添加类别"。** 3.

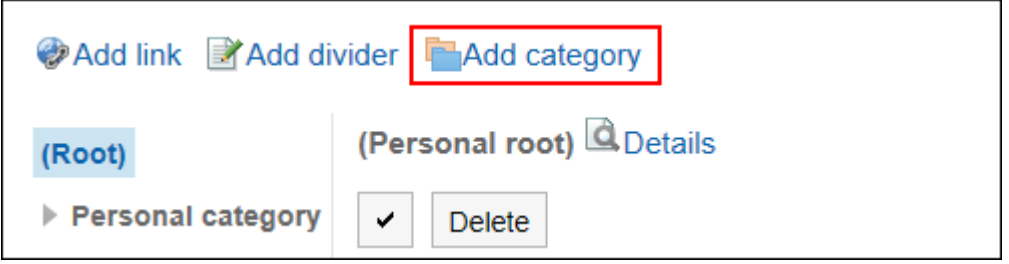

**在"添加类别"页面上,输入标题。**  4.

请务必设置标题。

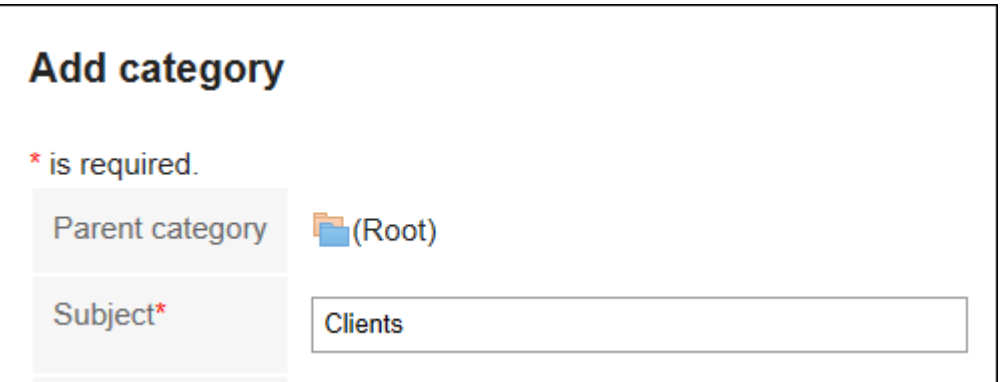

**在"类别代码"项目中输入类别代码。**  5.

必须设置类别代码。

用于标识个人类别的唯一代码。

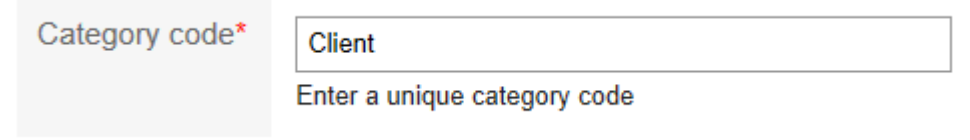

### **根据需要设置"备注"项。**  6.

输入类别的说明。

设置完成后,您设置的个人类别的页面上将显示一个注释。

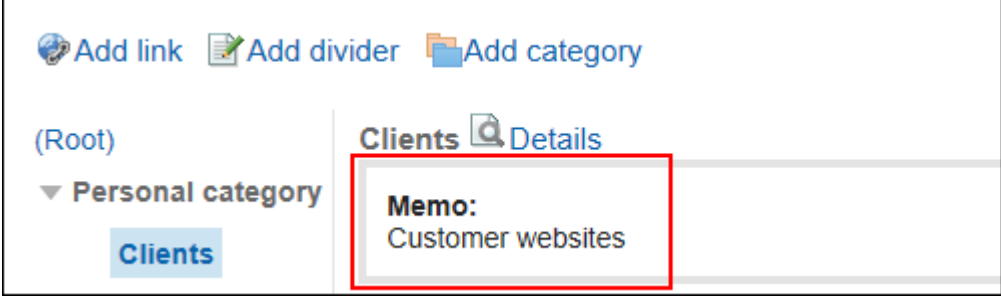

**查看您的设置并单击[添加]。** 7.

# **更改个人类别**

更改您的个人类别。

### **操作步骤:**

- **点击页眉处的应用图标 。** 1.
- **单击[书签]。** 2.
- **在"链接"页面上,选择个人类别并单击"详细信息"。** 3.

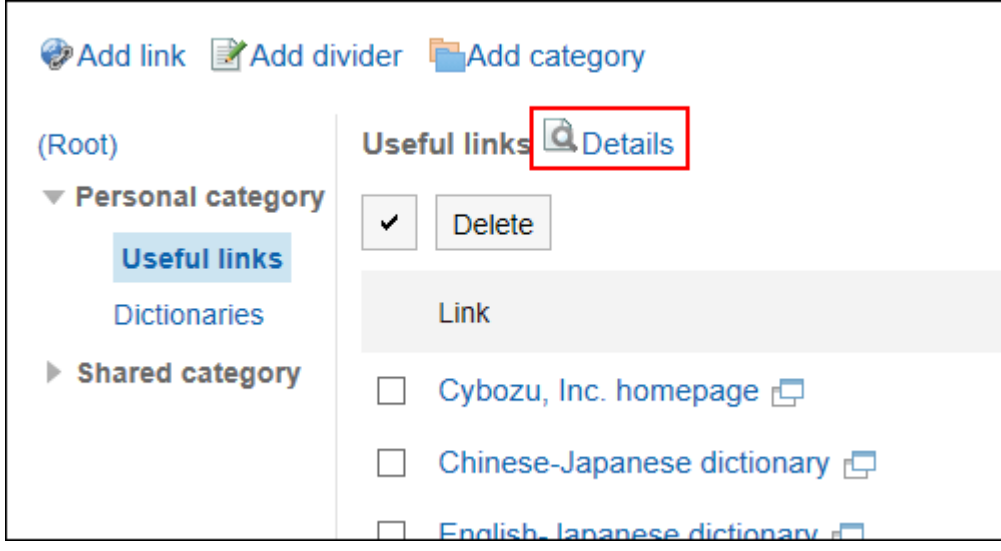

**在"类别的详情"页面中,单击[更改]。** 4.

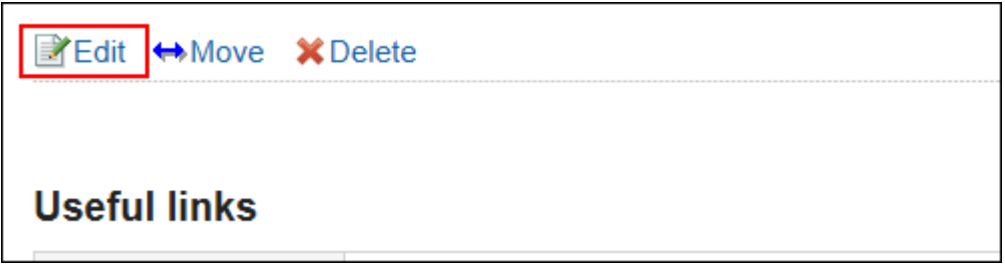

- **在"更改类别信息"页面上,根据需要更改项目。** 5.
- **查看设置并单击[更改]。** 6.

### **移动个人类别**

将个人类别移到其他类别。

#### **操作步骤:**

- **点击页眉处的应用图标 。** 1.
- **单击[书签]。** 2.
- **在"链接"页面上,选择个人类别并单击"详细信息"。** 3.

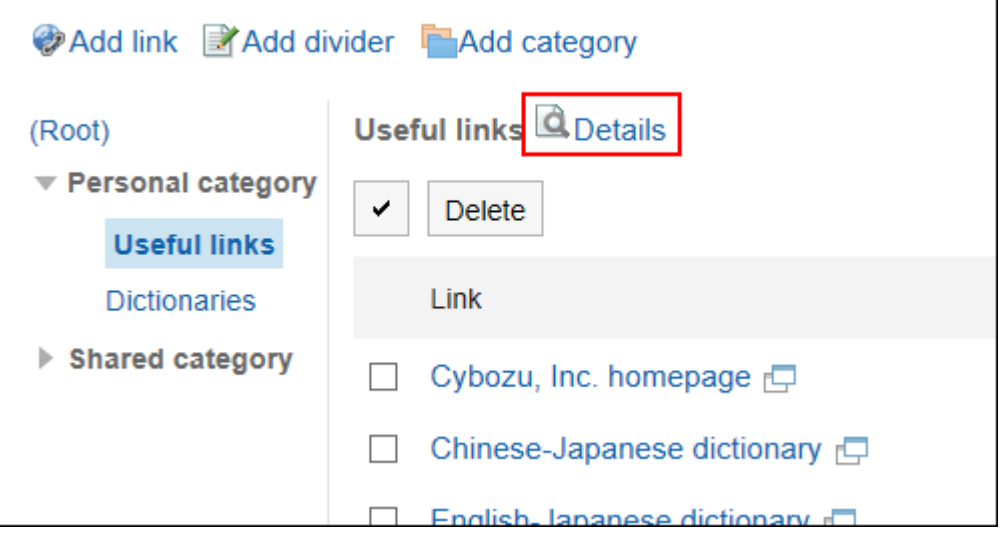

**在"类别的详情"页面中,单击[移动]。** 4.

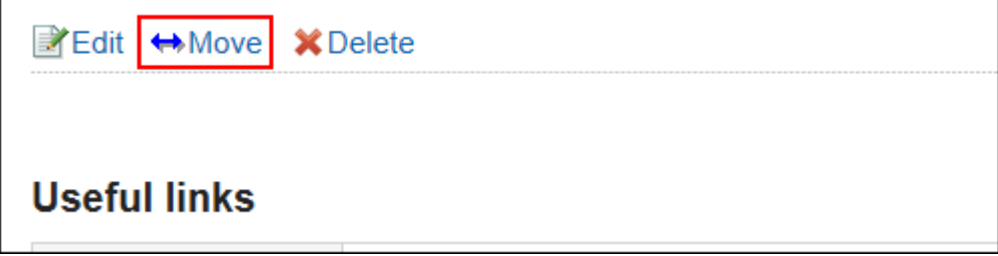

**在"移动类别"页面上,在"移动后的父类别"字段中,选择要移动到的父类别。**  5.单击"向上"可向上移动到单个类别。 单击类别名称可移动到您单击的上级类别。 可通过输入关键字并单击[搜索类别]来搜索要移动到的类别。

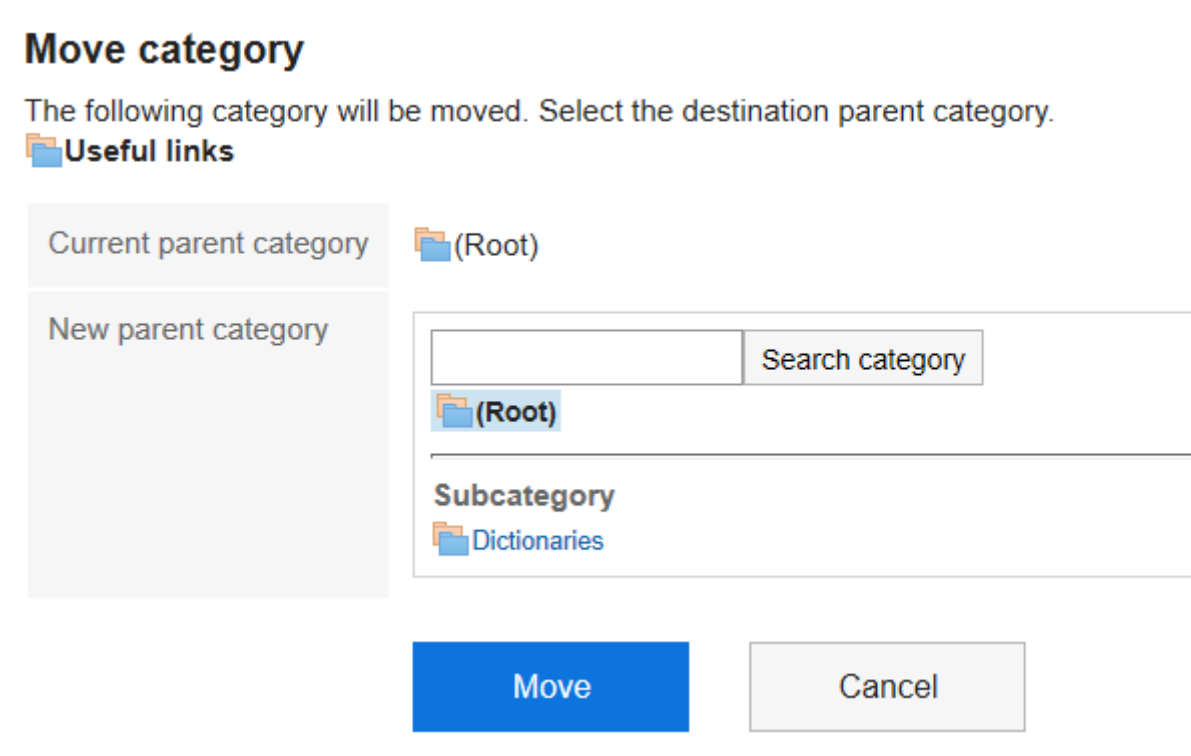

**查看设置并单击[移动]。** 6.

# **更改子类别的顺序**

更改子类别的顺序。

- **点击页眉处的应用图标 。** 1.
- **单击[书签]。** 2.
- **在"链接"页面上,选择个人类别并单击"详细信息"。** 3.

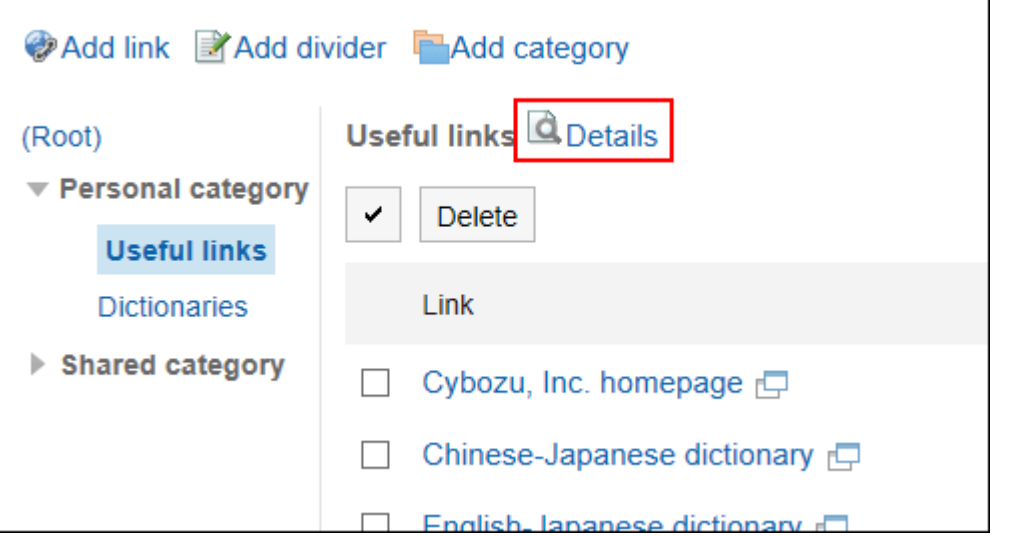

**在"类别详细信息"屏幕上,单击"按顺序更改子类别"。** 4.

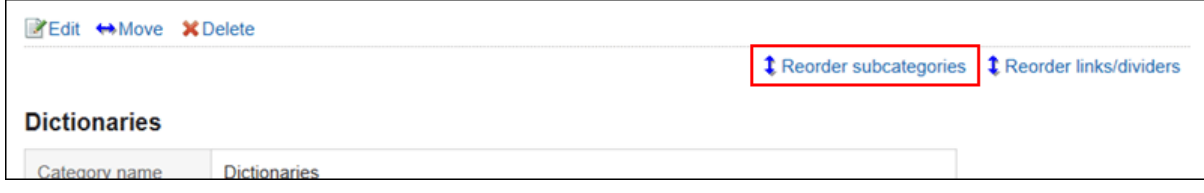

**在"更改子类别顺序"页面中,更改子类别的顺序。** 5.

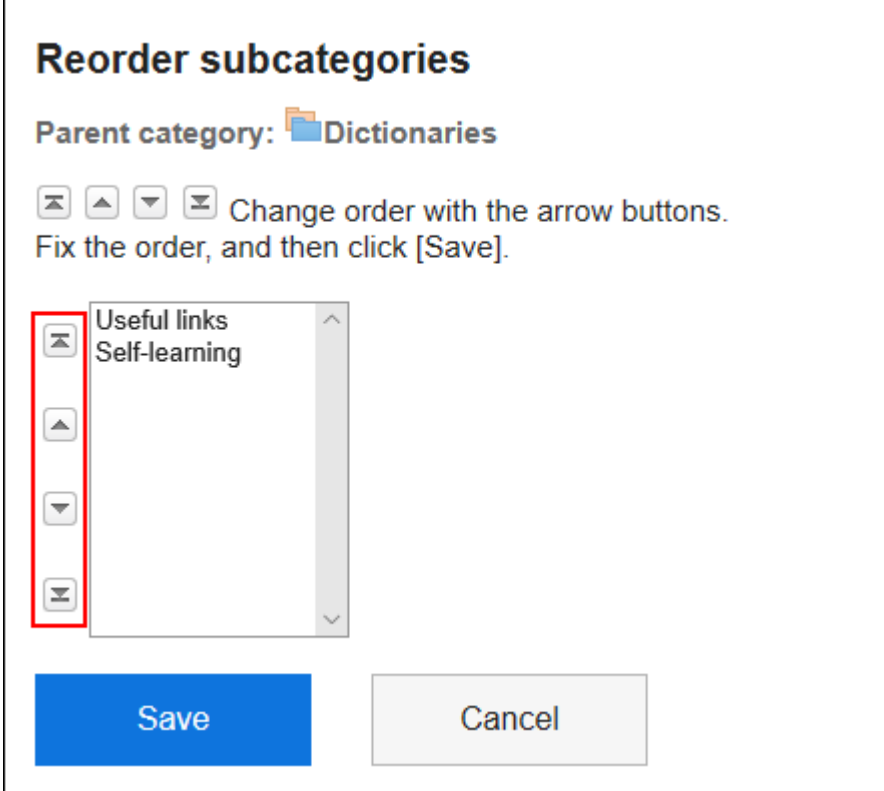

**查看设置并单击[更改]。** 6.
## **删除个人类别**

删除个人类别。

删除类别中的子类别、链接和分隔符也会被删除。

不能删除具有超过 15 个子类别的类别。需将子类别减少至15层以下,然后删除类别。

#### **注意**

• 无法恢复已删除的共享类别。

**操作步骤:**

- **点击页眉处的应用图标 。** 1.
- **单击[书签]。** 2.
- **在"链接"页面上,选择个人类别并单击"详细信息"。** 3.

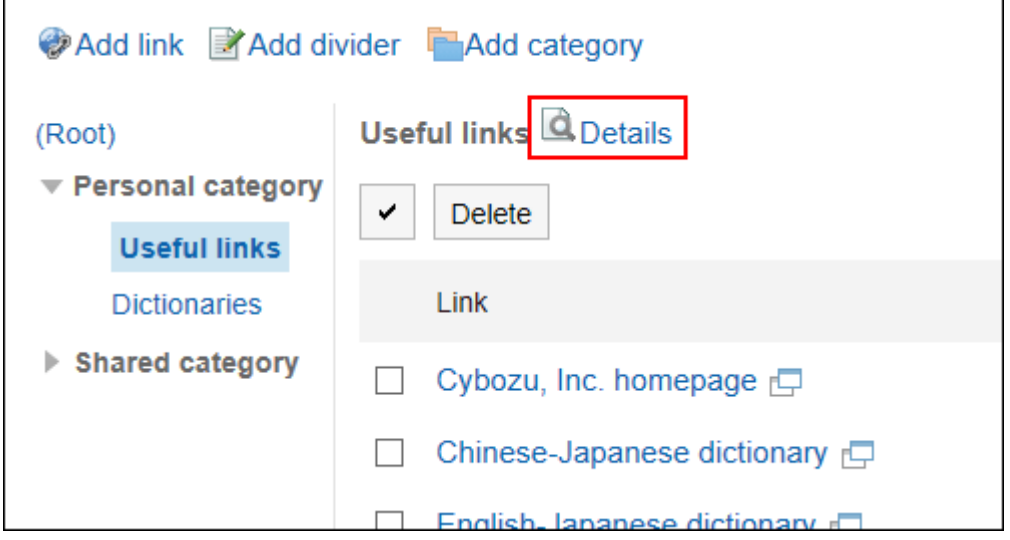

**在"类别的详情"页面中,单击[删除]。** 4.

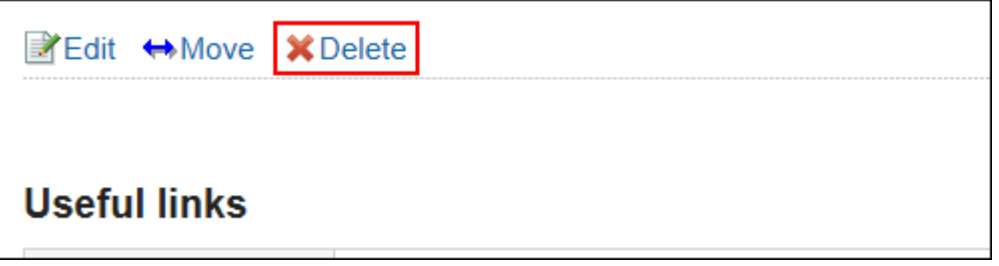

**在"类别的删除"页面中,单击[是]。** 5.

# 3.3.3. 设置个人链接

了解如何链接到个人类别或设置分隔线。 用户无法更改共享类别的链接设置。

# **添加个人链接**

添加指向个人类别的链接。

**操作步骤:**

- **点击页眉处的应用图标 。** 1.
- **单击[书签]。** 2.
- **在"链接"页面上,选择个人类别并单击"添加链接"。** 3.

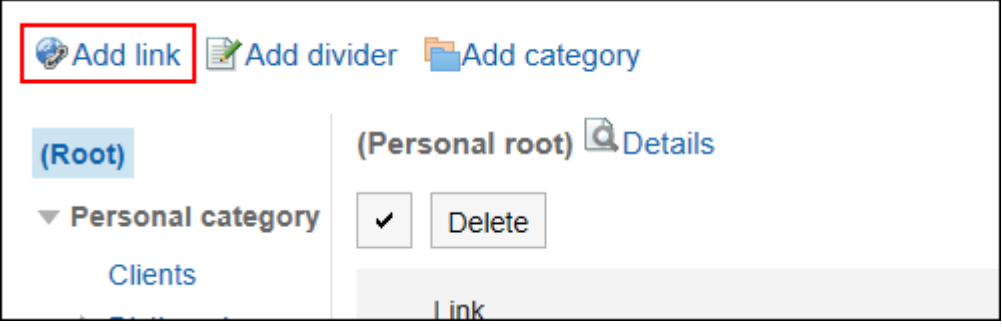

**在"添加链接"页面上,输入标题。**  4.

请务必设置标题。

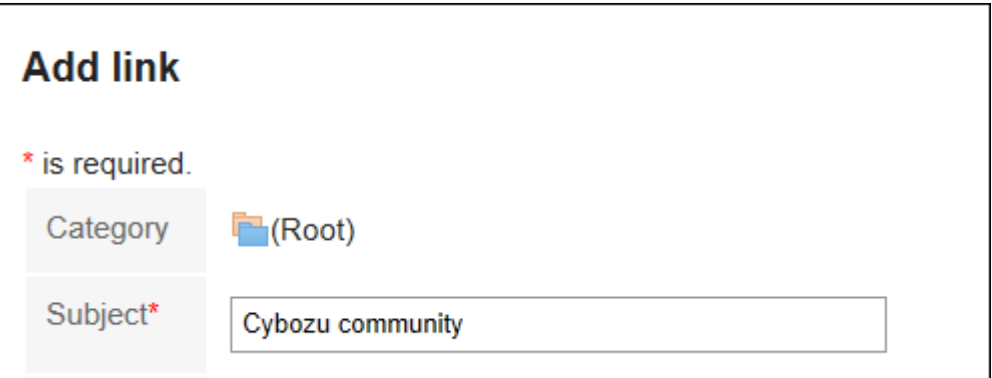

### **在"URL"项目中输入URL。**  5.

请务必设置 URL。

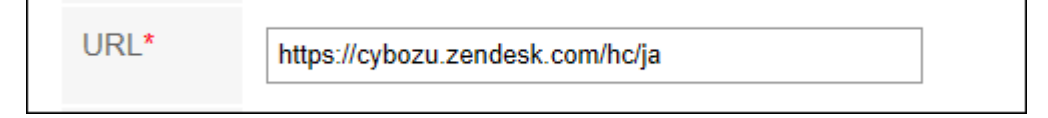

### **根据需要设置"备注"项。**  6.

输入个人链接的说明。

"备注"项目中输入的内容将显示在"链接的详情"页面中。

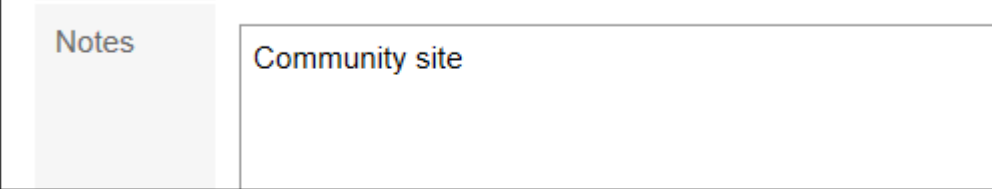

### **查看您的设置并单击[添加]。** 7.

# **更改个人链接**

更改个人类别的链接。

#### **操作步骤:**

- **点击页眉处的应用图标 。** 1.
- **单击[书签]。** 2.
- **在"链接"页面上,选择个人类别,然后单击要更改的链接的详细信息。** 3.

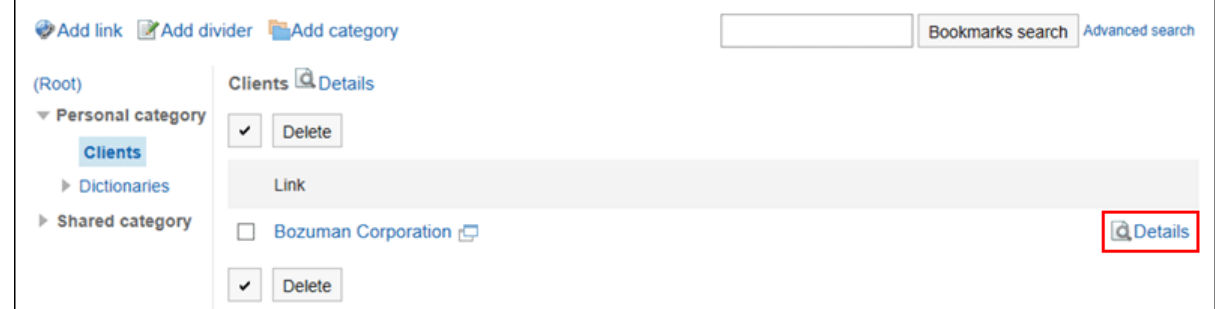

**在"链接详细信息"页面上,单击"更改"。** 4.

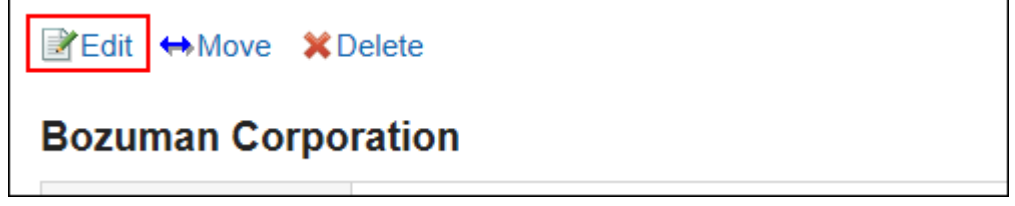

- **在"更改链接"页面上,根据需要更改项目。** 5.
- **查看设置并单击[更改]。** 6.

# **移动个人链接**

移动个人链接。

**操作步骤:**

- **点击页眉处的应用图标 。** 1.
- **单击[书签]。** 2.
- **在"链接"页面上,选择个人类别,然后单击要移动的链接的详细信息。** 3.

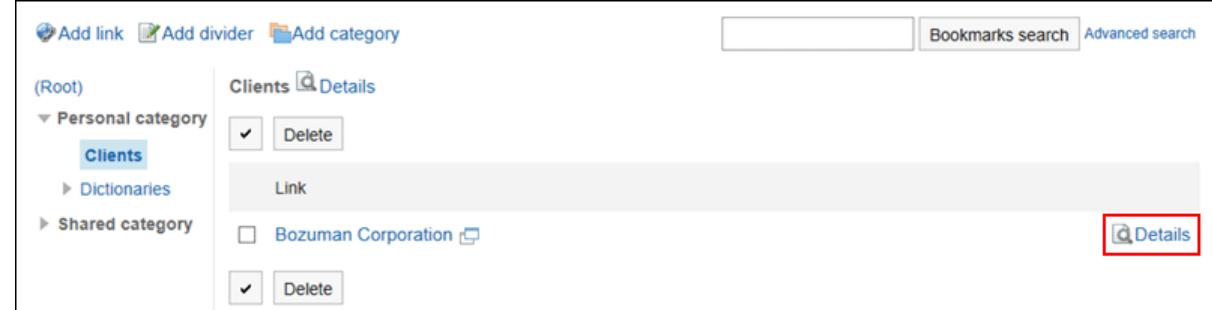

**在"链接详细信息"页面上,单击"转到"。** 4.

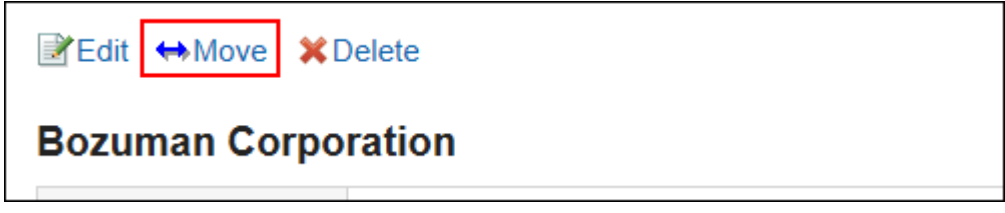

**在"移动链接"页面中,在"移动后类别"字段中,选择要移动到的类别。**  5.可通过输入关键字并单击[搜索类别]来搜索要移动到的类别。 单击"向上"可向上移动到单个类别。 单击类别名称可转移到您单击的子类别。

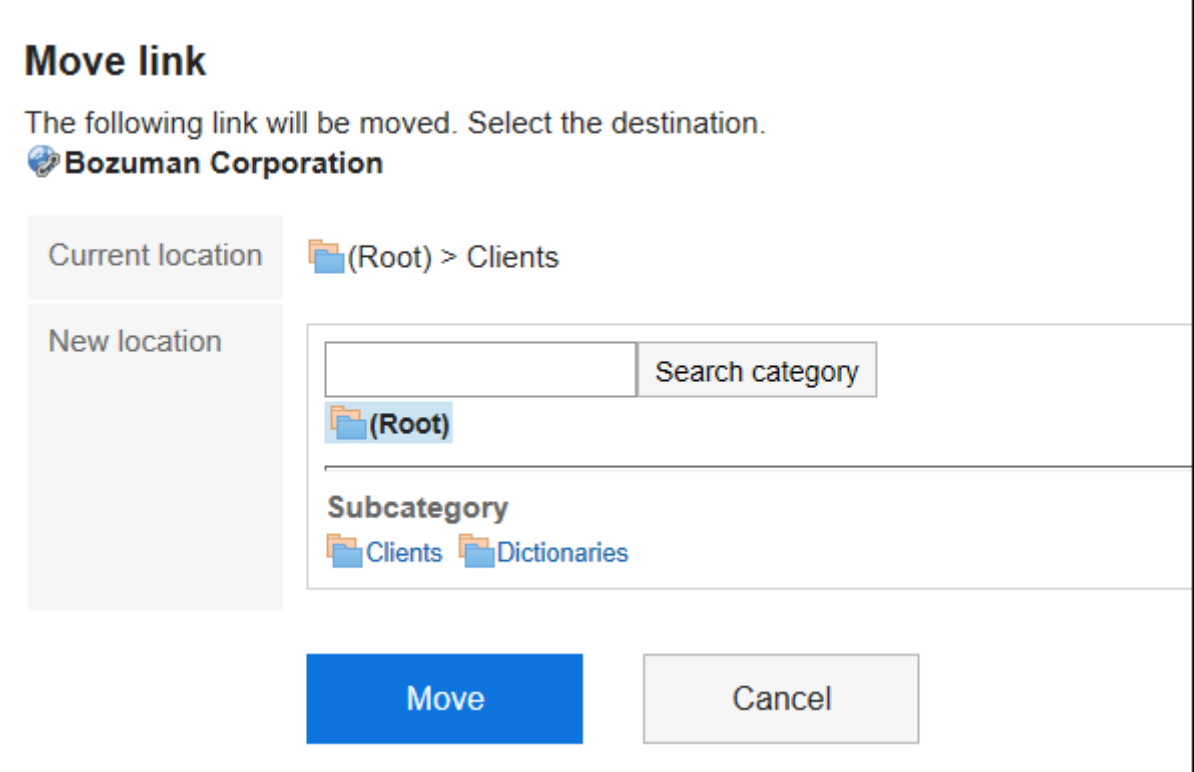

**查看设置并单击[移动]。** 6.

## **添加分隔线**

将分隔线添加到个人类别。

#### **操作步骤:**

- **点击页眉处的应用图标 。** 1.
- **单击[书签]。** 2.
- **在"链接"页面上,选择个人类别,然后单击"添加分隔符"。** 3.

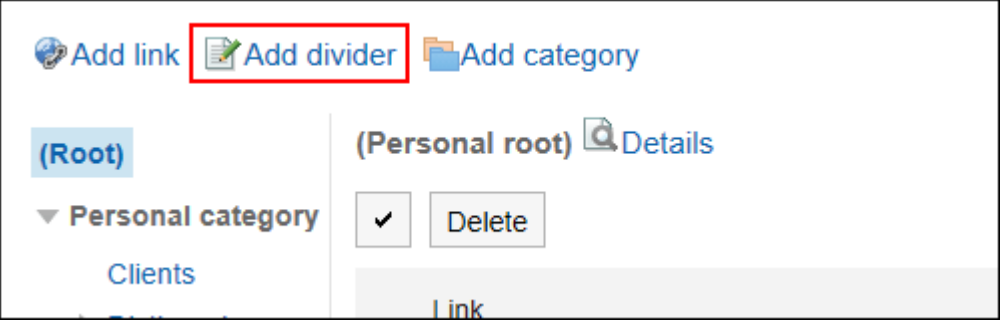

**在"添加分隔符"屏幕上,单击"是"。**  4.

分隔符位于个人类别的底部。

# **更改个人链接/分隔线的顺序**

更改个人类别中的链接或分隔符的顺序。 您只能在同一类别中更改链接或分隔符的顺序。

#### **操作步骤:**

- **点击页眉处的应用图标 。** 1.
- **单击[书签]。** 2.
- **在"链接"页面上,选择个人类别并单击"详细信息"。** 3.

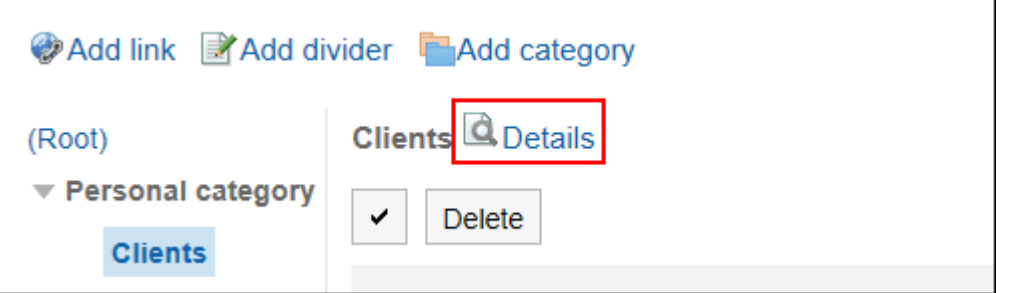

**在"类别详细信息"页面上,单击"按顺序更改链接/分隔符行"。** 4.

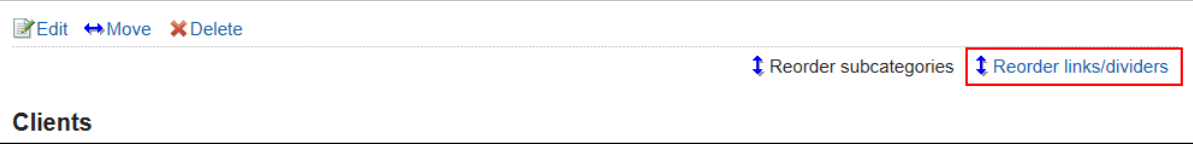

**在"更改链接/分隔线的顺序"页面上,更改个人链接和分隔符的顺序。** 5.

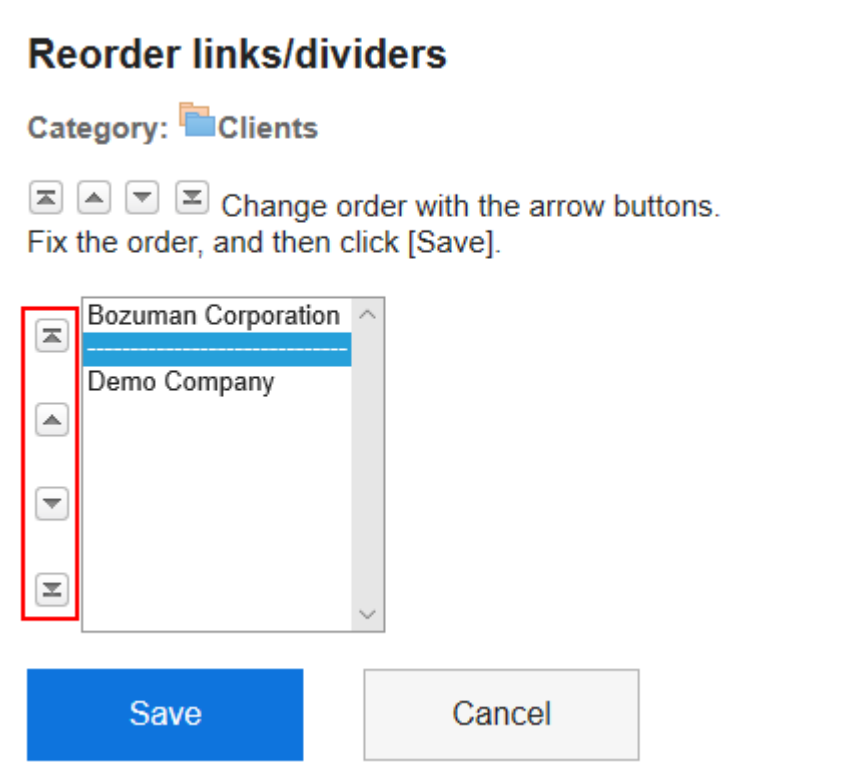

**查看设置并单击[更改]。** 6.

# **删除个人链接/分隔线**

删除个人类别中的链接或分隔符。

#### **注意**

• 无法撤消已删除的共享链接或分隔符。

逐个删除个人链接

一次删除一个个人链接。

- 1. 点击页眉处的应用图标
- **单击[书签]。** 2.

### **在"链接"页面上,选择个人类别,然后单击要删除的链接的详细信息。** 3.

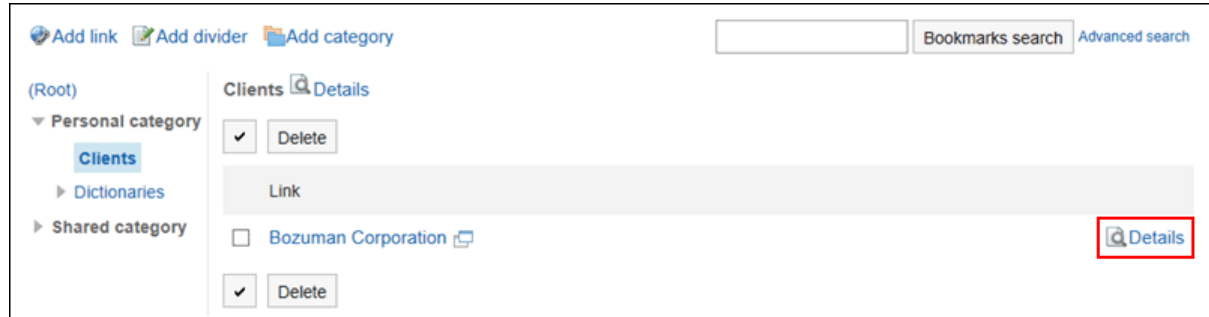

### **在"链接详细信息"页面上,单击"删除"。** 4.

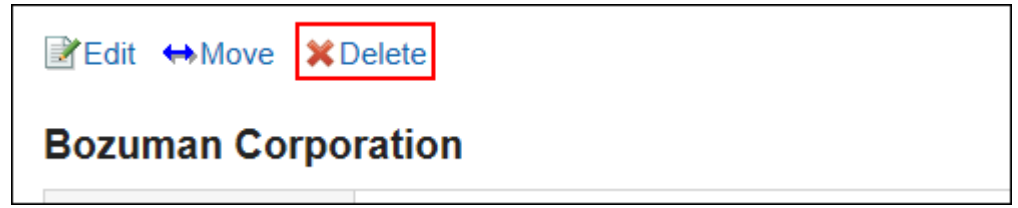

**在"删除链接"页面上,单击"是"。** 5.

批量删除多个个人链接/分隔线

选择并批量删除共享类别中的共享链接或分隔线。

- 1. 点击页眉处的应用图标
- **单击[书签]。** 2.
- **在"链接"页面上,选择个人类别。** 3.
- **选中要删除的链接或分隔符的复选框,然后单击"删除"。** 4.

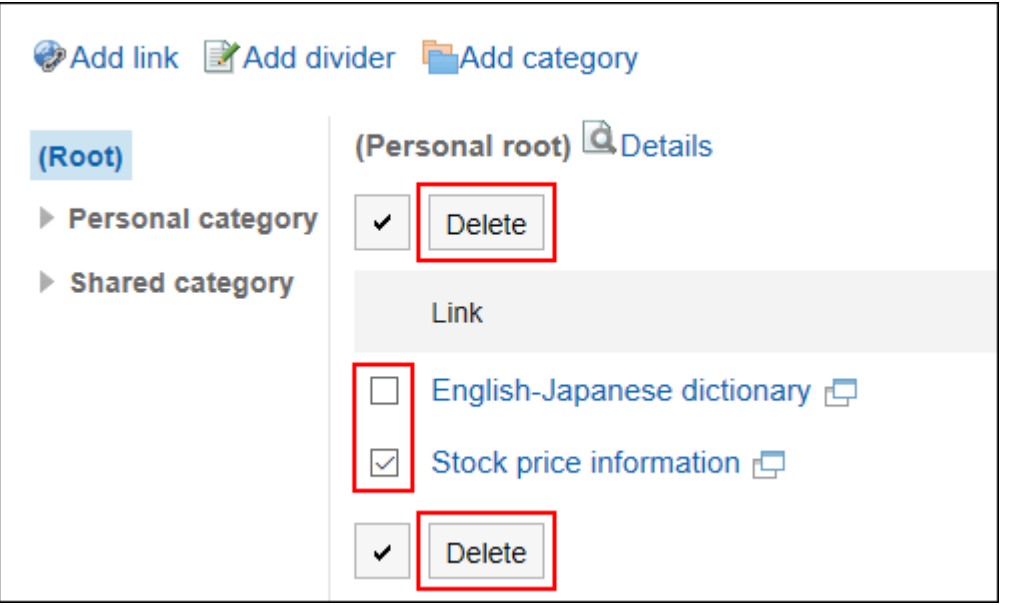

**在"批量删除链接/分离器"页面上,单击"是"。** 5.

# 3.3.4. 设置链接的打开方式

点击链接的标题和点击图标时,显示链接的窗口有所不同。 对于个人类别中的链接,在单击链接标题或图标时,设置链接的标题或图标是否将显示在单独的窗口中。

- **单击页眉处的[用户名称]。** 1.
- **单击[个人设置]。** 2.
- **选择"各应用程序的设置"选项卡。** 3.
- **单击[书签]。** 4.
- **点击[常规设置]。** 5.
- **在"常规设置"页面中,选择要在新窗口中打开的内容。**  6.
	- 标题/URL: 单击标题或URL时,在新窗口中打开链接。 点击标题右边的图标 下 时, 在本窗口中打开链接。
	- 图标: 点击标题右边的图标 。 时, 在新窗口中打开链接。 单击标题或URL时,在本窗口中打开链接。

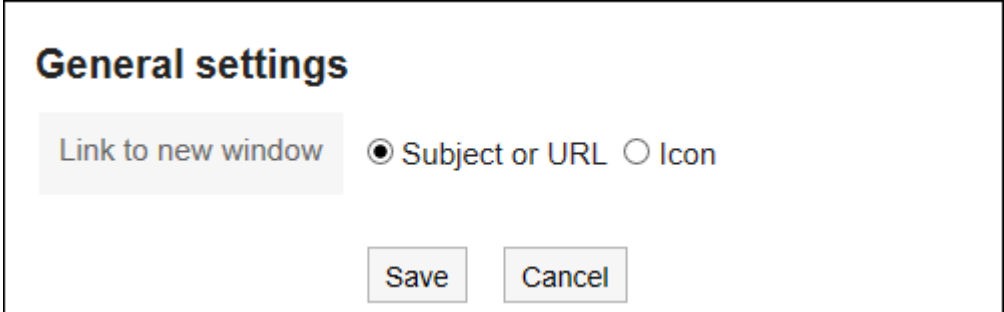

### **查看设置并点击[设置]。** 7.

# 3.3.5. 搜索链接

通过指定关键字或条件来搜索链接。

#### **操作步骤:**

- 1. 点击页眉处的应用图标
- **单击[书签]。** 2.
- **在"链接"页面上,在搜索框中输入关键字,然后单击 [链接集合搜索]。** 3.

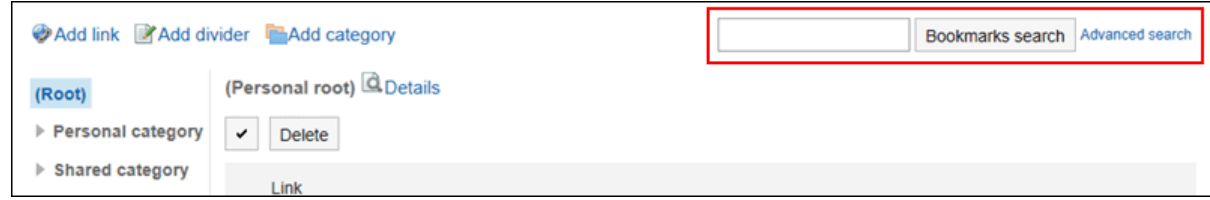

搜索以下任一项目中包含关键字的链接。

- 类别名称
- 标题
- URL

如果您搜索时没有键入任何关键字,或单击"搜索高级",您将在步骤 4 中看到"搜索结果"页面。

### **在"搜索"页面上,查看搜索结果。** 4.

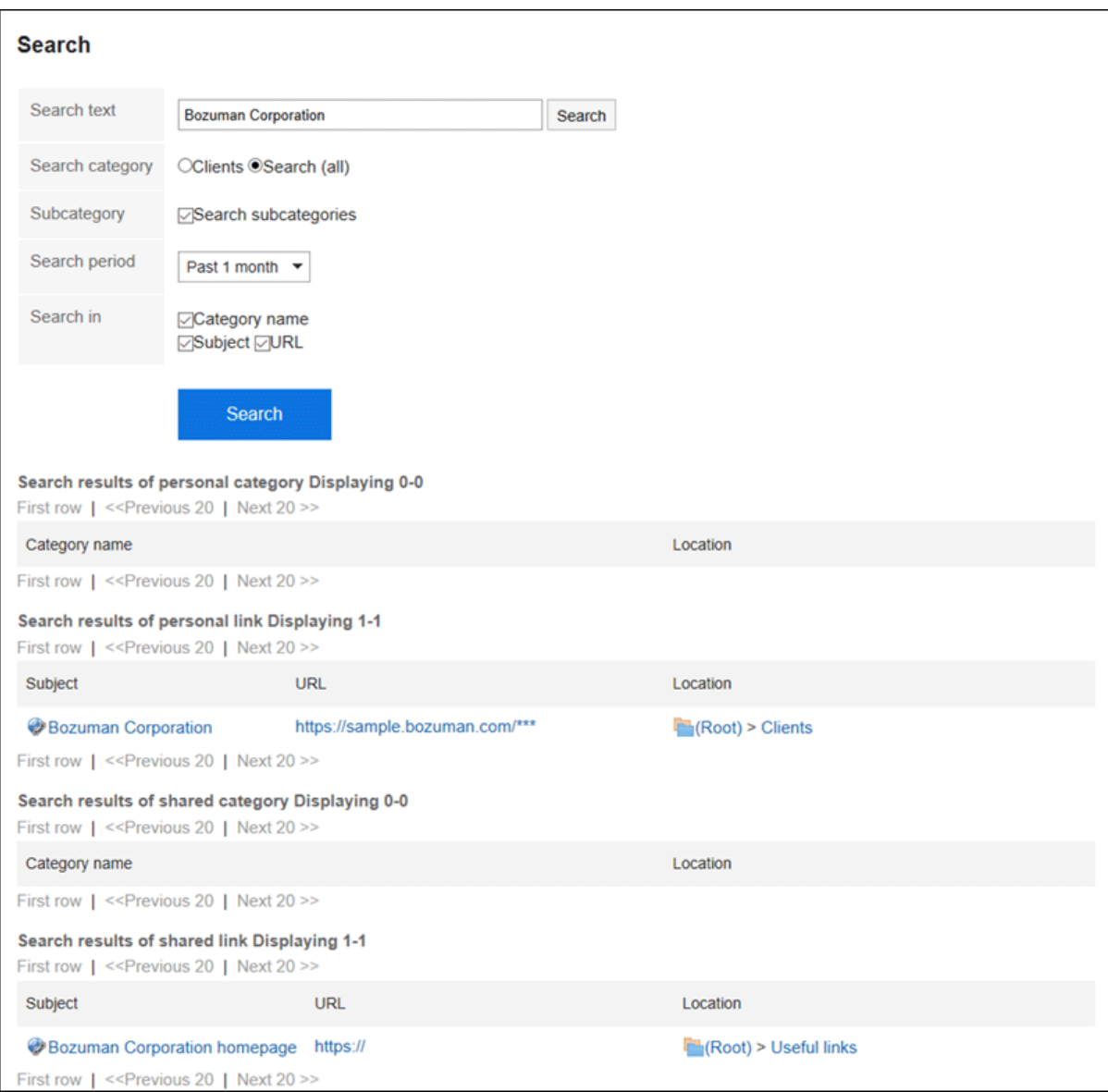

### **如果要再次搜索,请设置搜索条件并单击[搜索]。**  5.

可设置的搜索条件如下所示。

关于搜索条件的详情,请参考书签的搜索式样的[可用于搜索的选项。](https://jp.cybozu.help/g5/zh/admin/spec/search/standard/link.html#admin_spec_search_standard_link_03)

• 搜索字符串:

输入要搜索的关键字。

• 搜索类别:

在当前选定的类别中搜索或搜索所有类别。

• 子类别搜索:

搜索子类别。

- 搜索期间: 设置要搜索的时间段。
- 搜索项目: 通过指定搜索项目进行搜索。

# 3.4. 日程安排

"日程安排"是管理预定的应用程序。

可登记组织或用户的预定,也可预定设备。

应用各用户的时区后,可方便调整包括不同时差的分部用户的预定。

# 3.4.1. 页面的查看方法

在"日程安排"页面上,您还可以查看您正在参加的预定、其他人、组织、设备等。 您可以根据应用程序在页面显示之间切换,例如"组群日显示"和"周显示"。

#### **预定的显示形式**

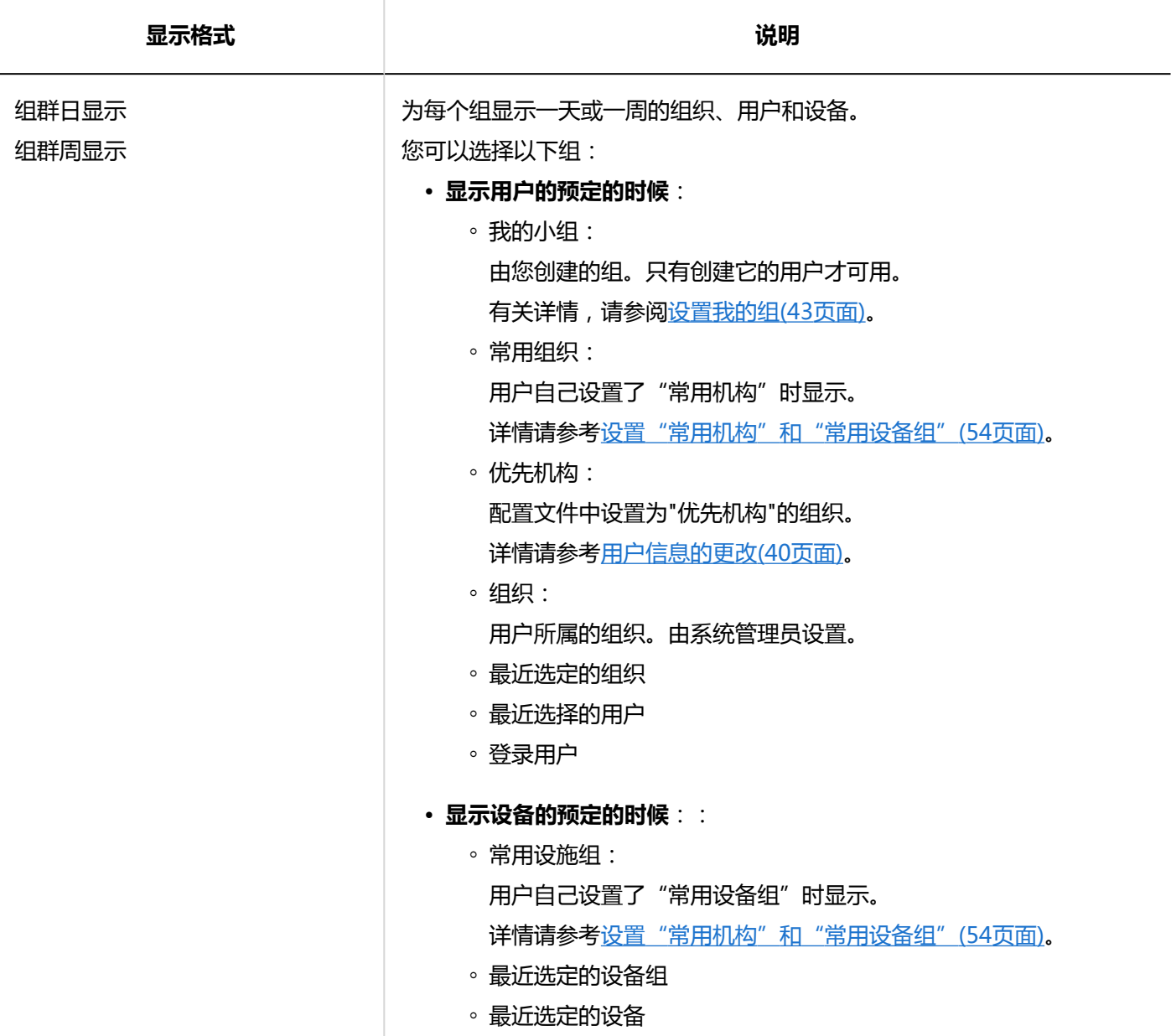

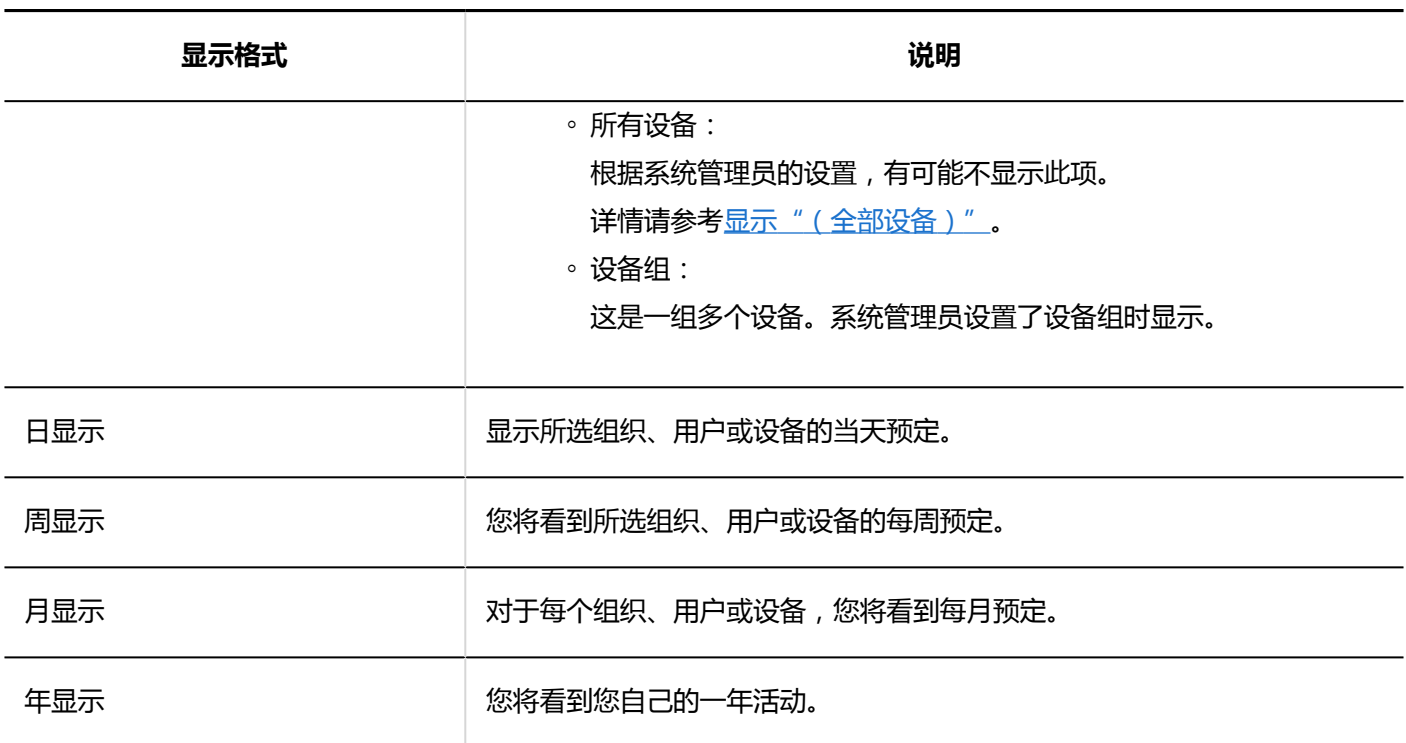

## **同**预定的种类

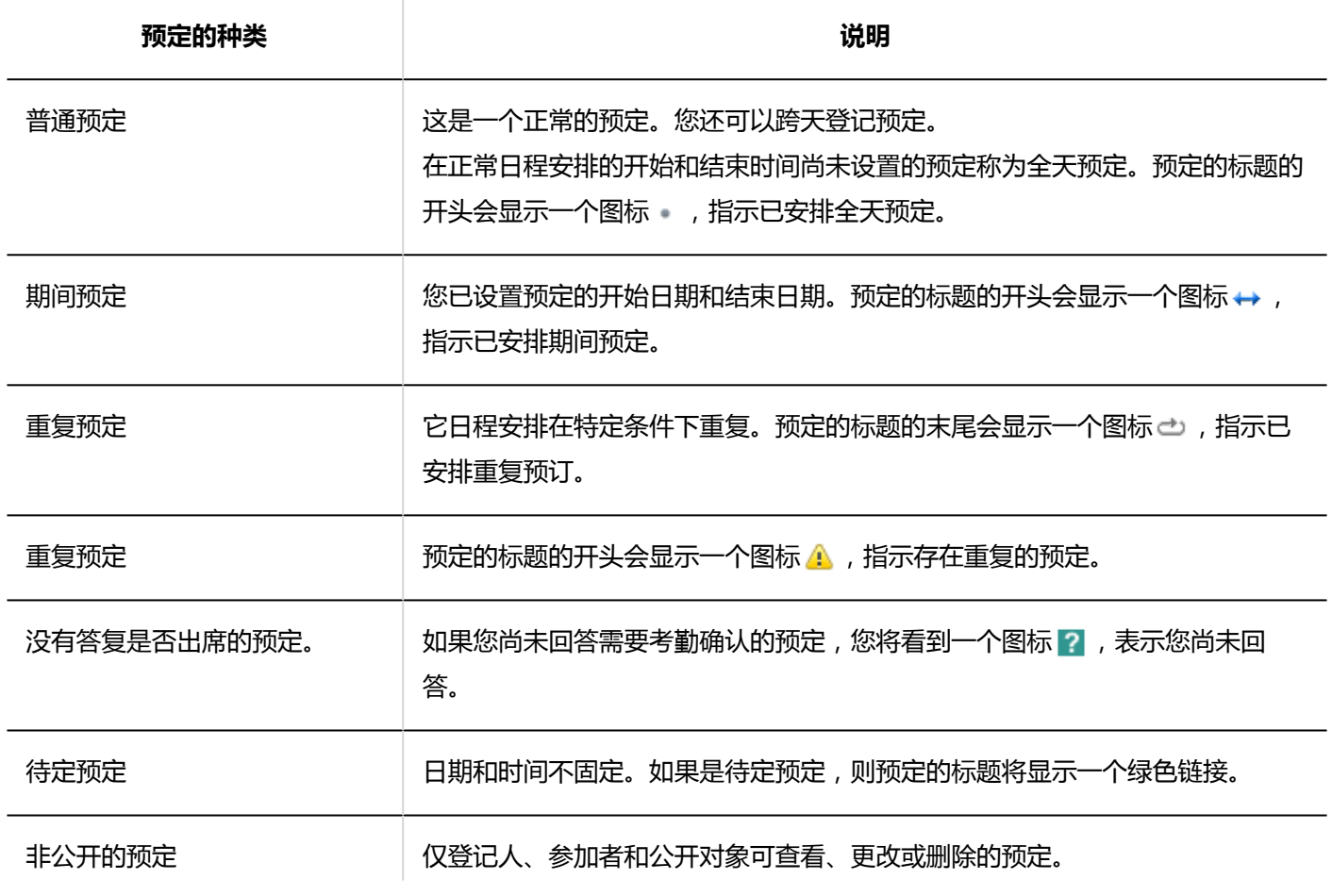

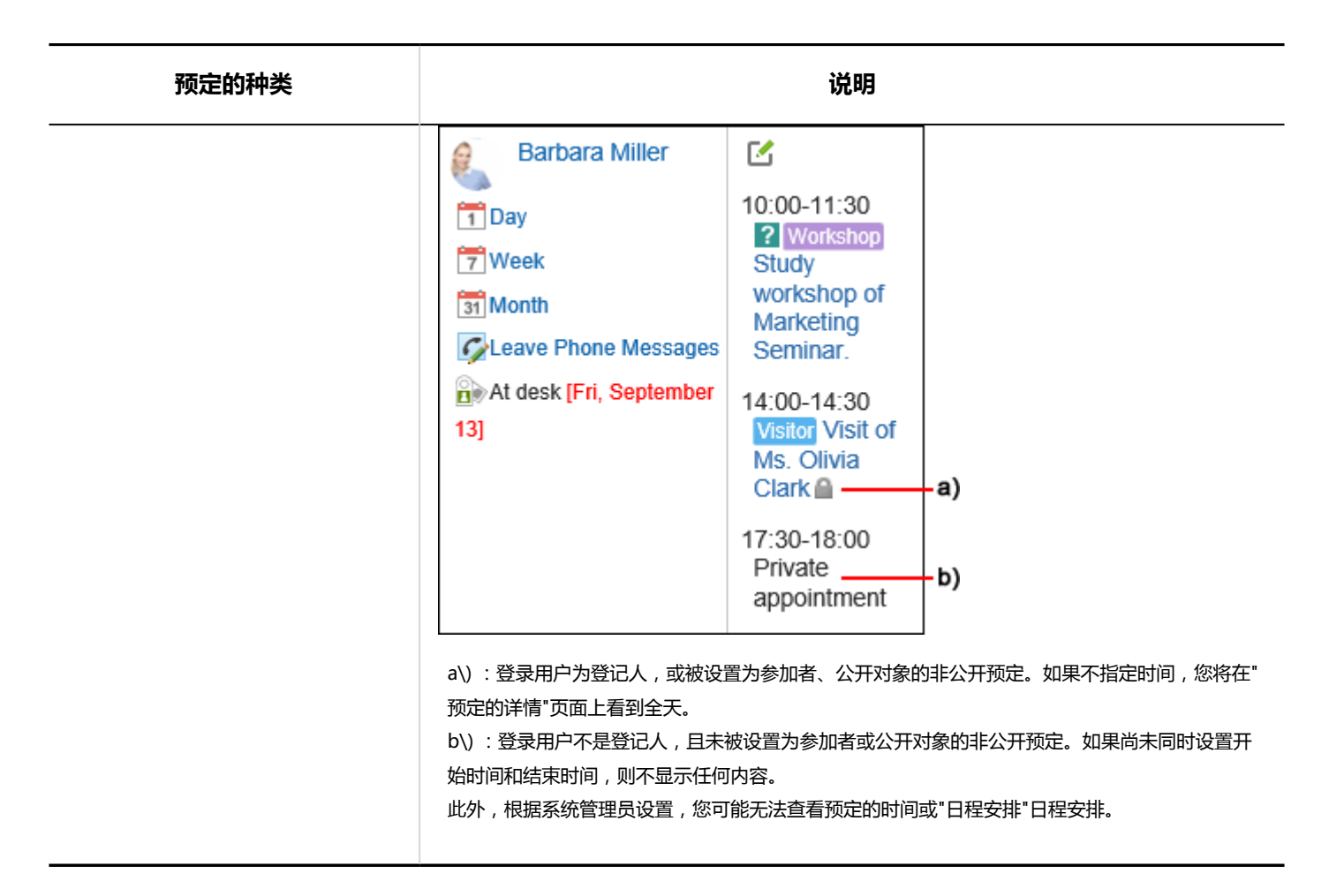

#### **补充**

- 根据您的系统管理员设置,您可能会看到以下内容:
	- 组织预定:

如果启用了系统管理员设置,您将看到在组织中登记的预定。

◦ 预订的设备名称: 出现在预定的标题中。

## **"组群日显示"页面**

"组群日"页面显示组织、用户和设备的日常预定。

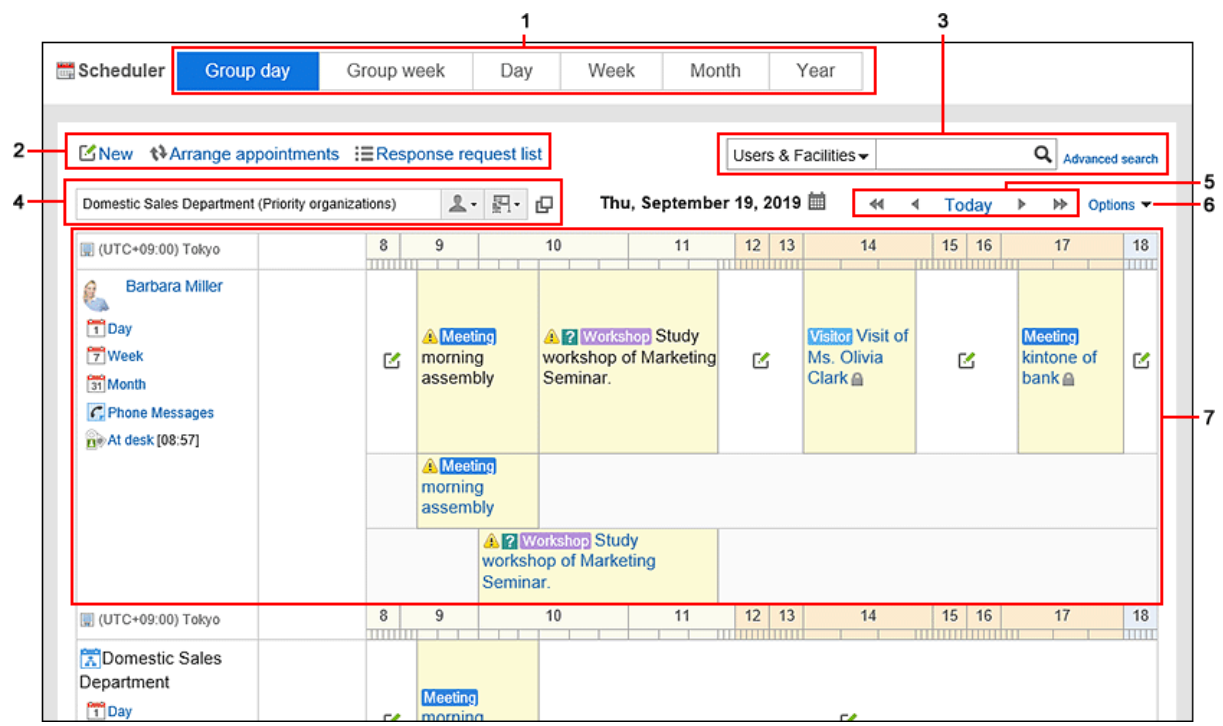

### **图 各部分的说明**

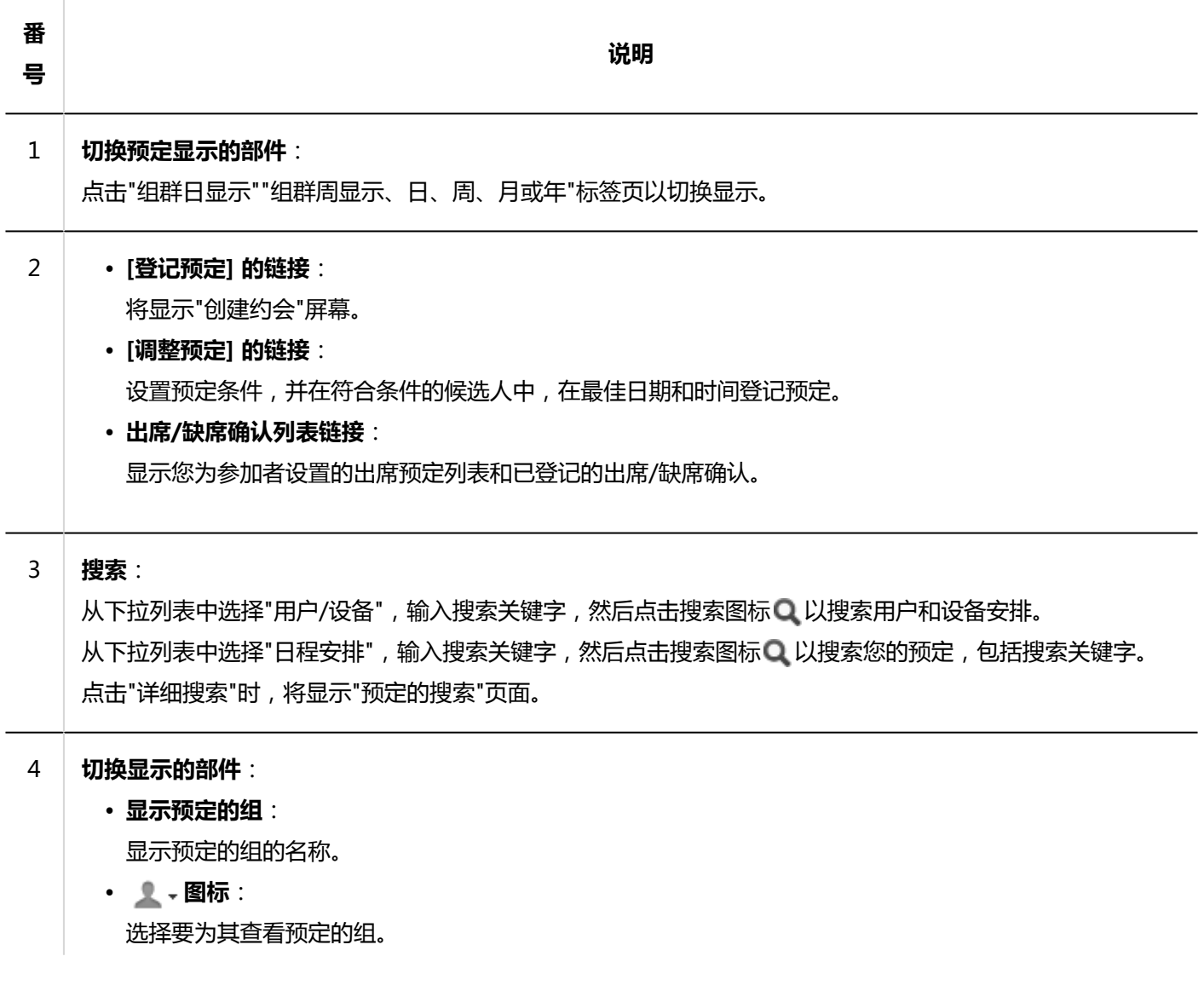

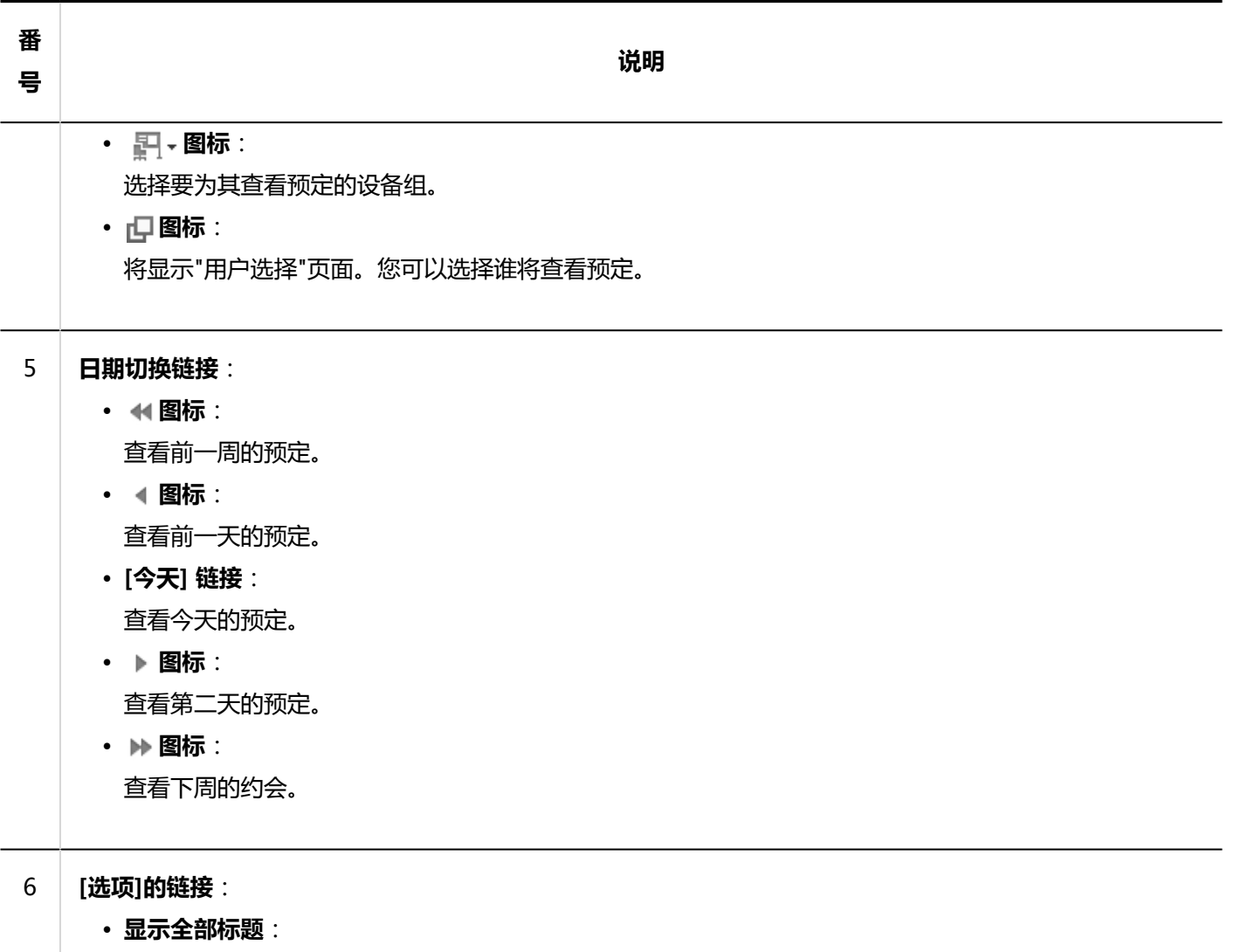

显示已省略的事件的标题、用户信息图标和链接。

#### • **应用每个用户的时区**:

将显示的日期和时间与每个用户的时区相匹配。 如果加藤的时区是"(UTC+09:00)东京",而木村的 时区是"(UTC+08:00)北京",例如:

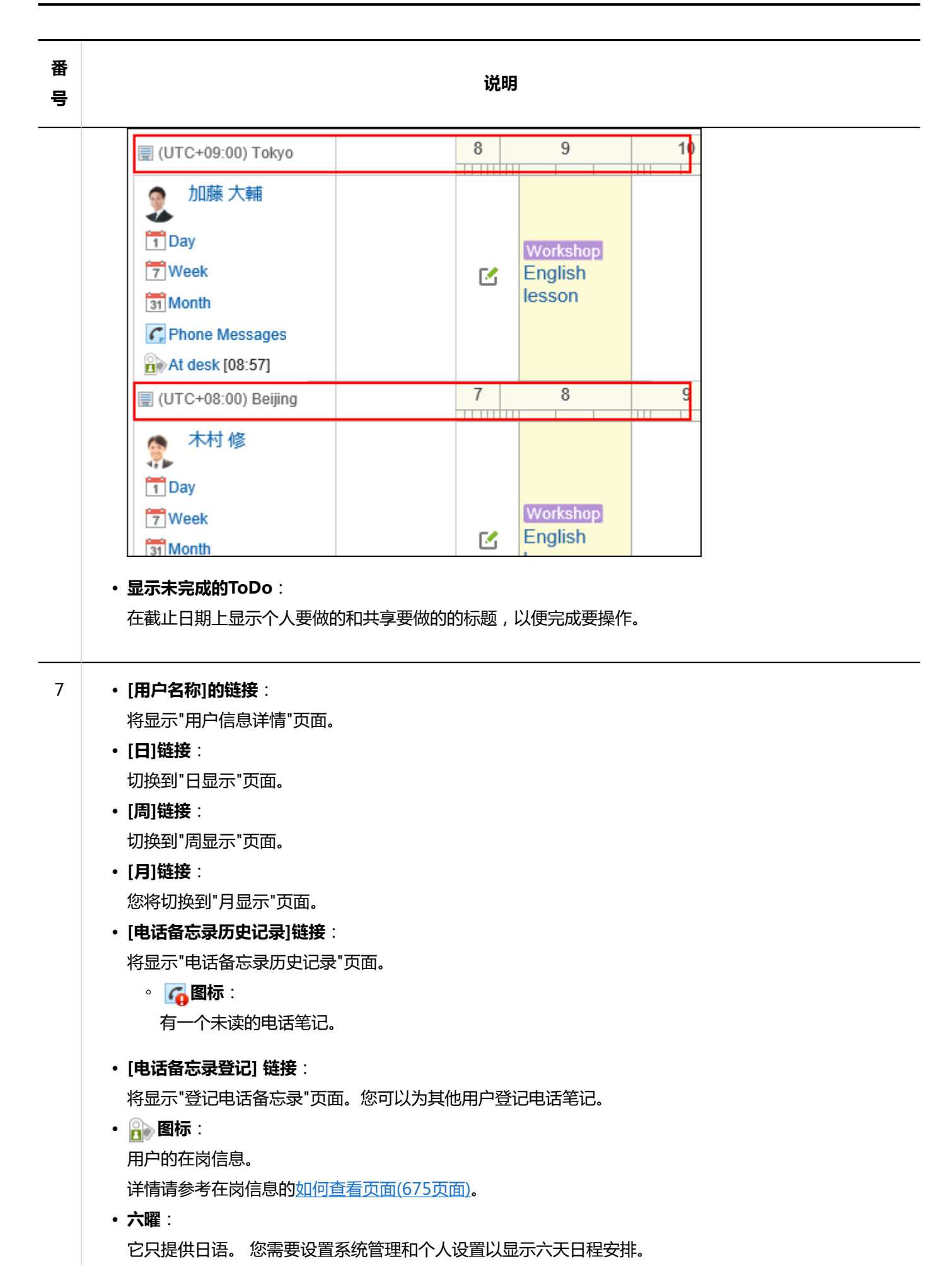

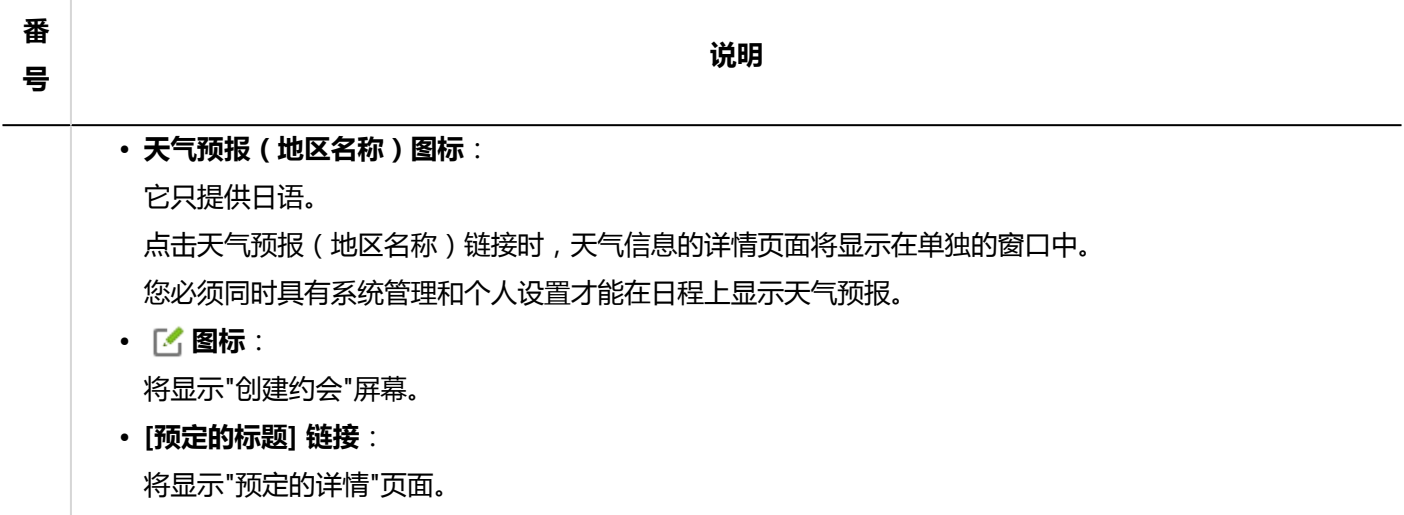

#### **补充**

#### • 在"组群日显示"页面上,您可以查看重复预定,如下所示:

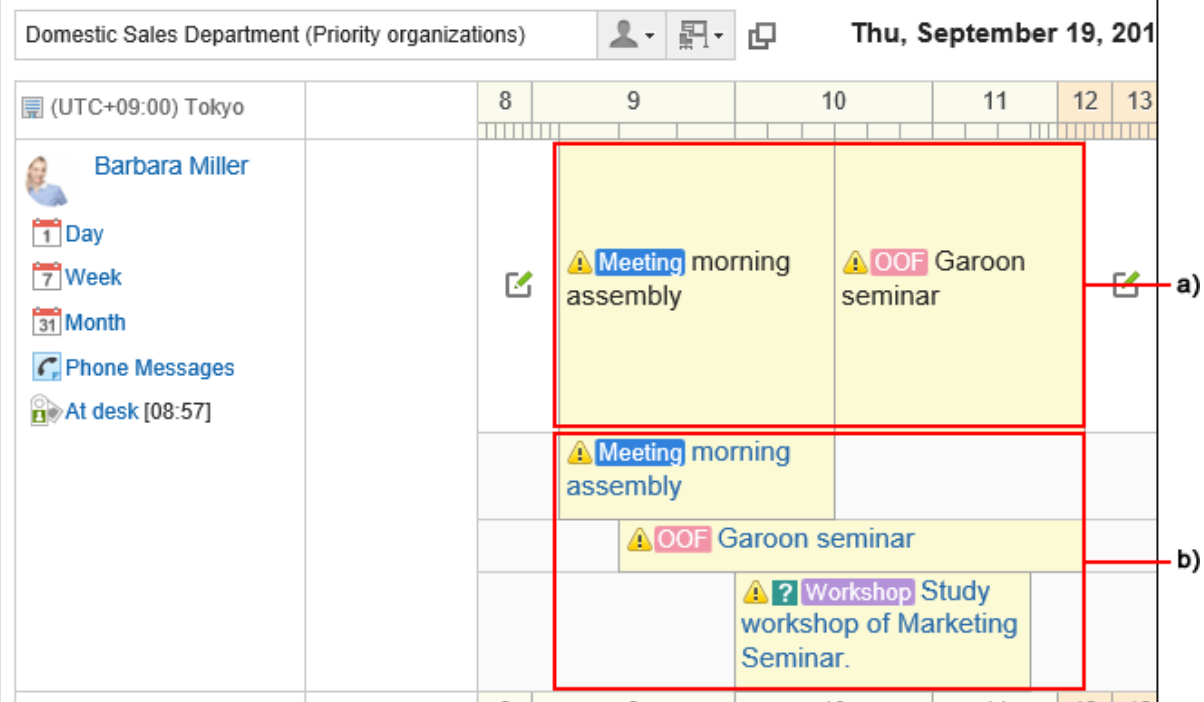

a) :第1行

您将看到第一个重复的欺骗事件的标题。 标题显示为黑色,不是链接,无法点击。 就像其他时间段的非重叠预定一样,您可以看到您至少有一个预定。

b) :第2行起 标题显示为蓝色链接。 您可以看到所有重复的预定,包括已登记的第一个预定。

# **"组群周显示"页面**

"组群周显示"页面显示组织、用户和设备的1周预定。

### 省略其他的显示页面和重复部件的说明。

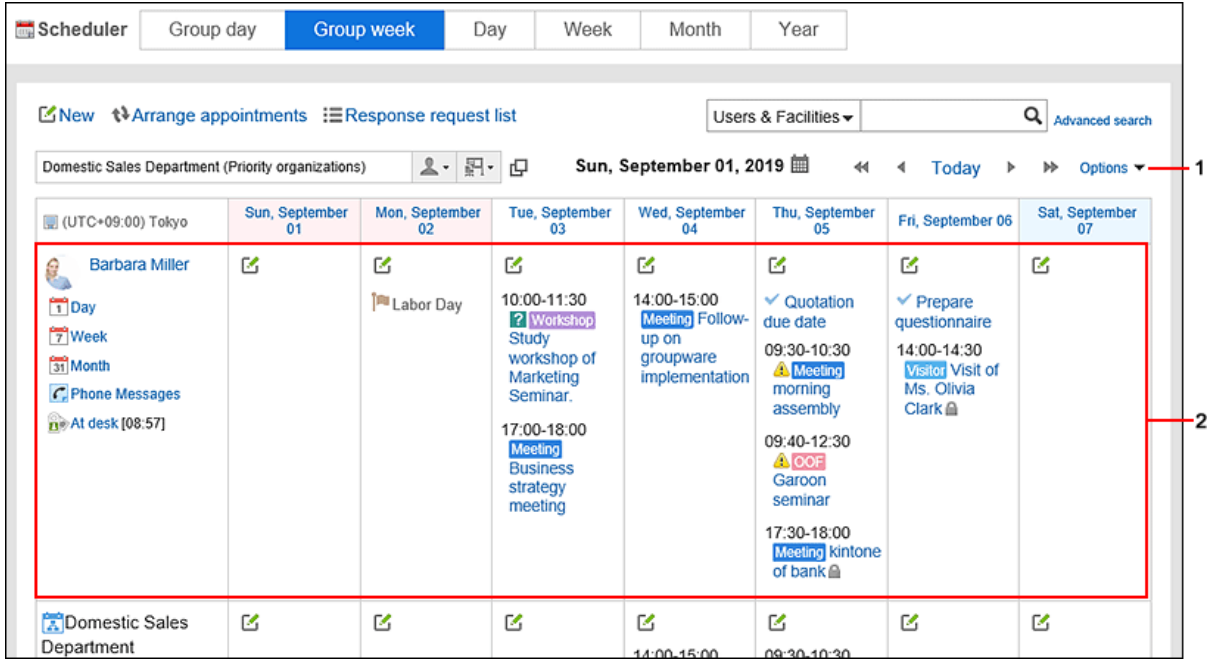

### **图 各部分的说明**

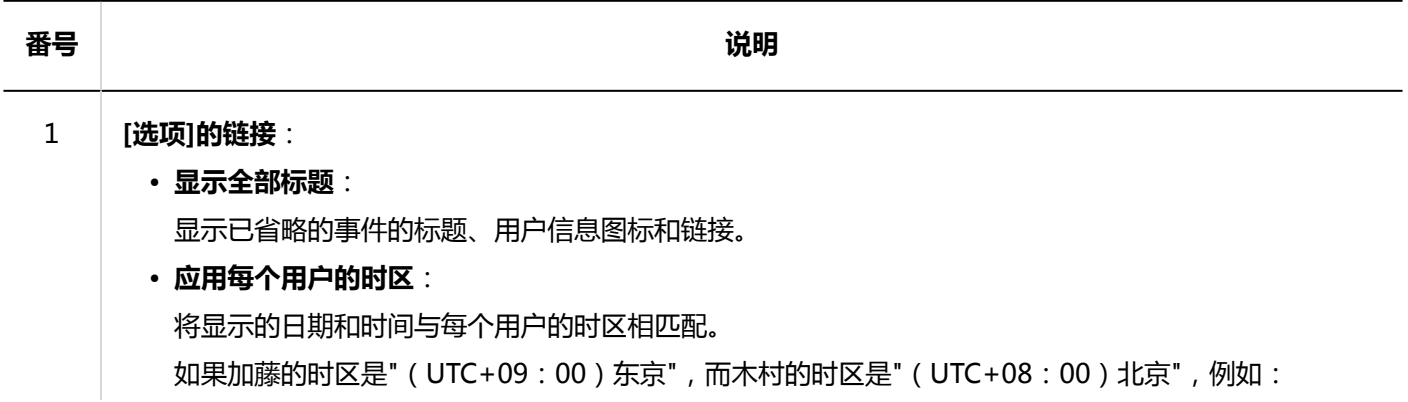

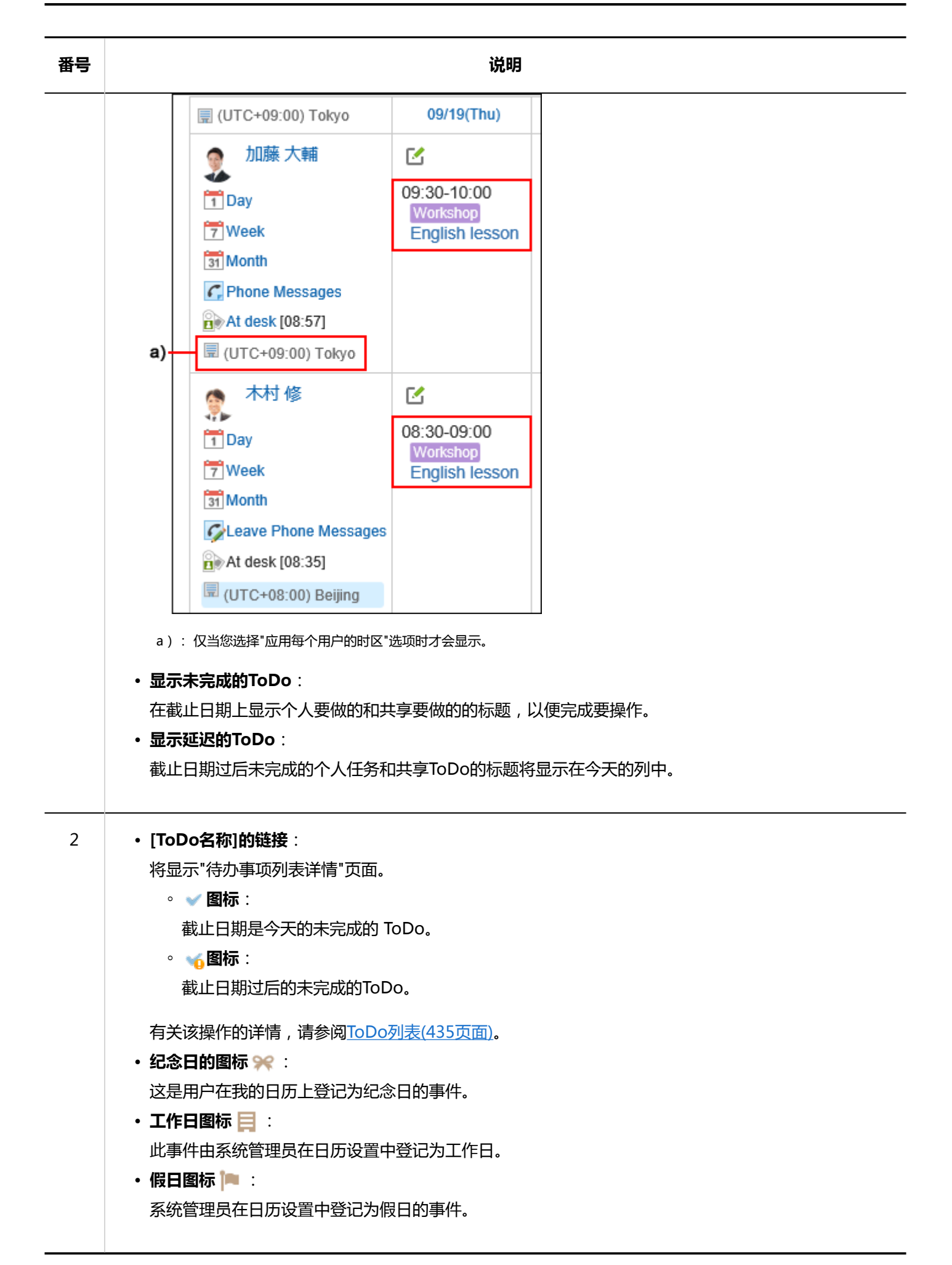

# **"日显示"页面**

## "日显示"页面显示所选组织、用户或设备的当天预定。

### 省略其他的显示页面和重复部件的说明。

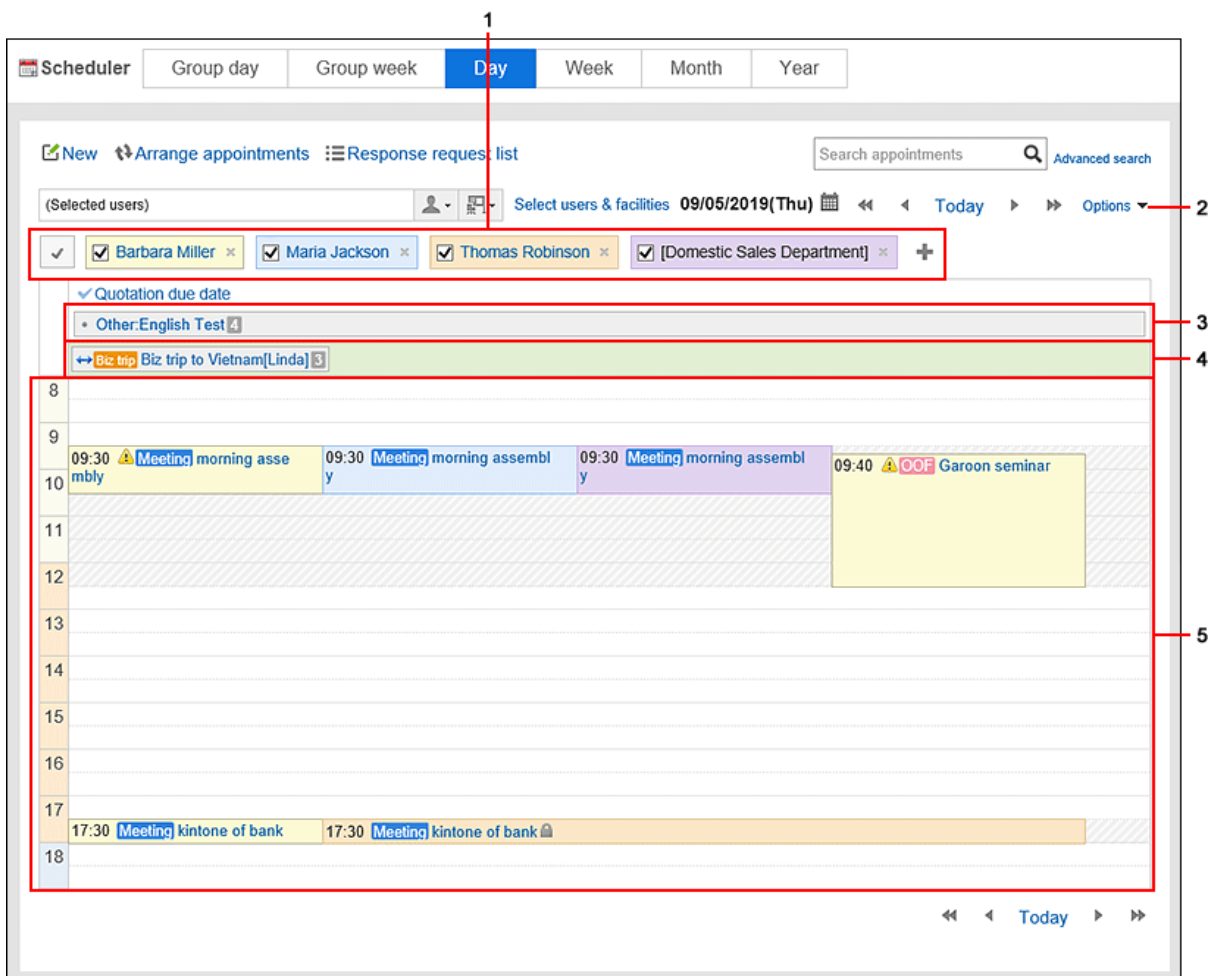

### **图 各部分的说明**

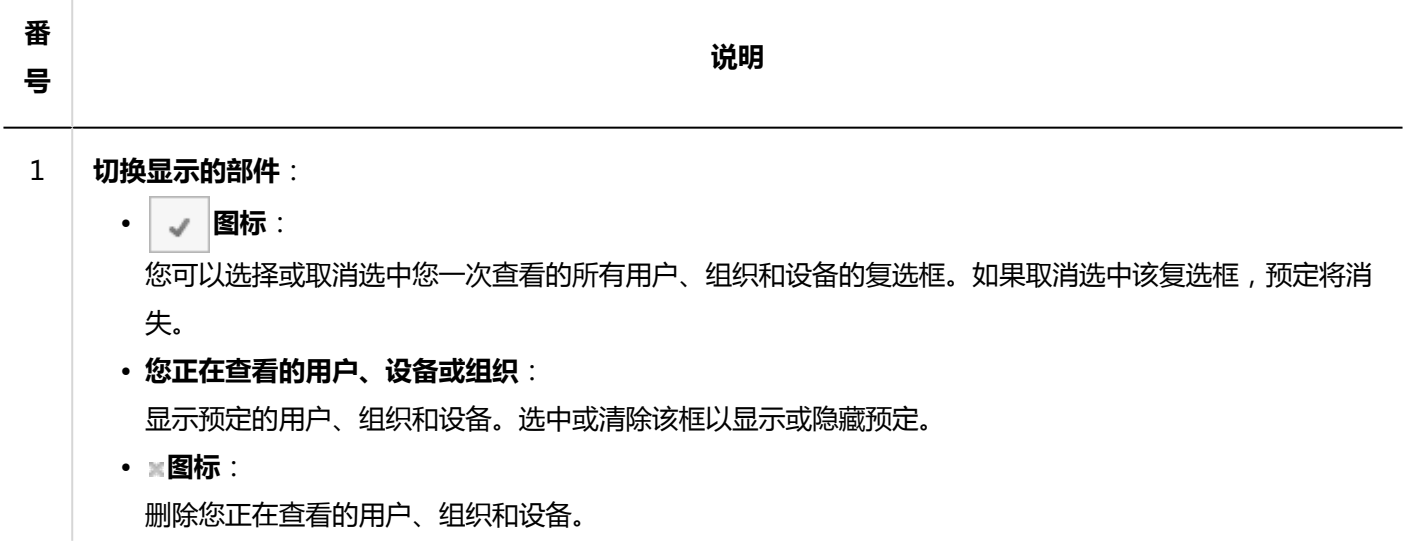

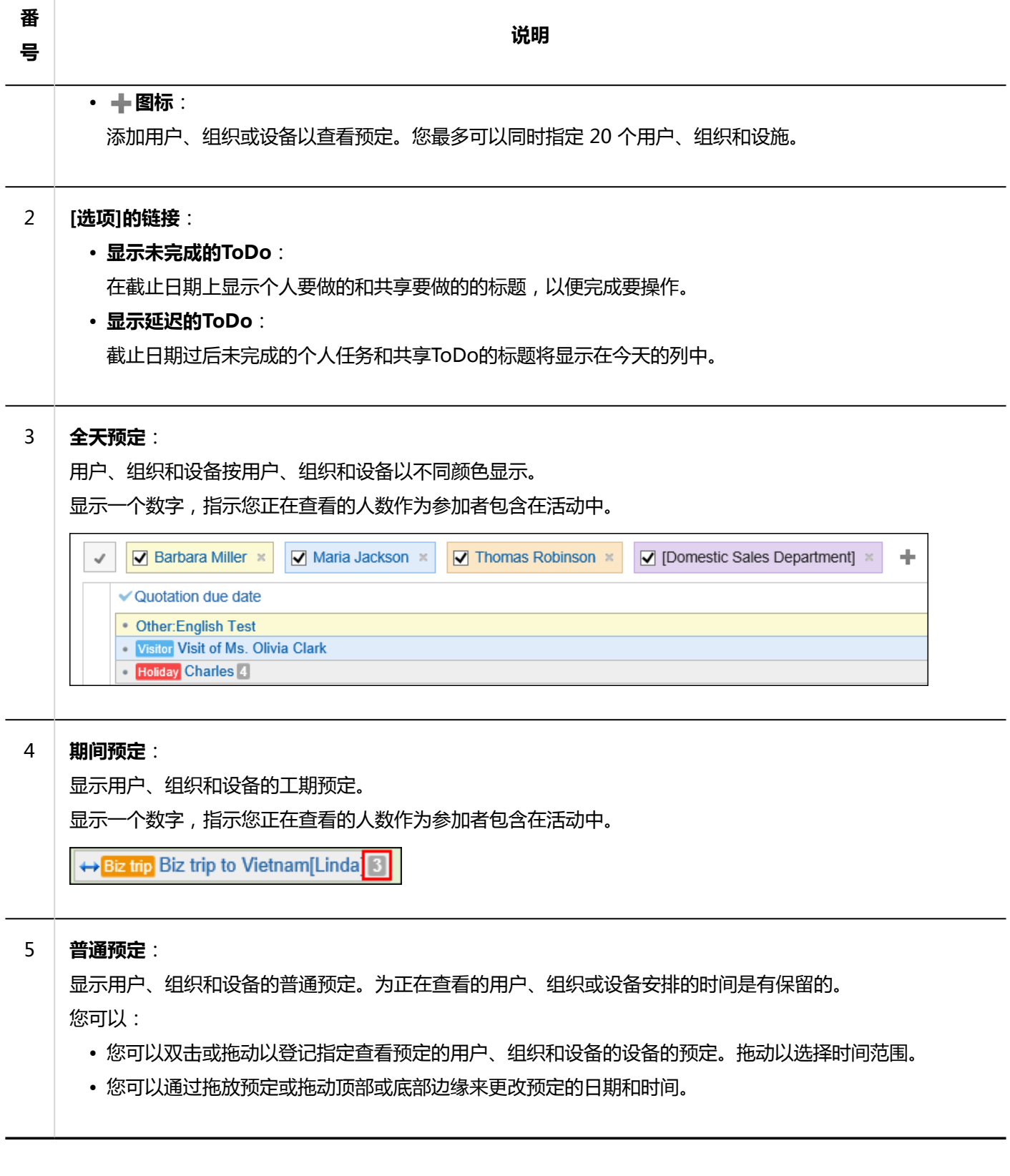

# **"周显示"页面**

"每周"页面显示所选组织、用户或设备的每周预定。

省略其他的显示页面和重复部件的说明。

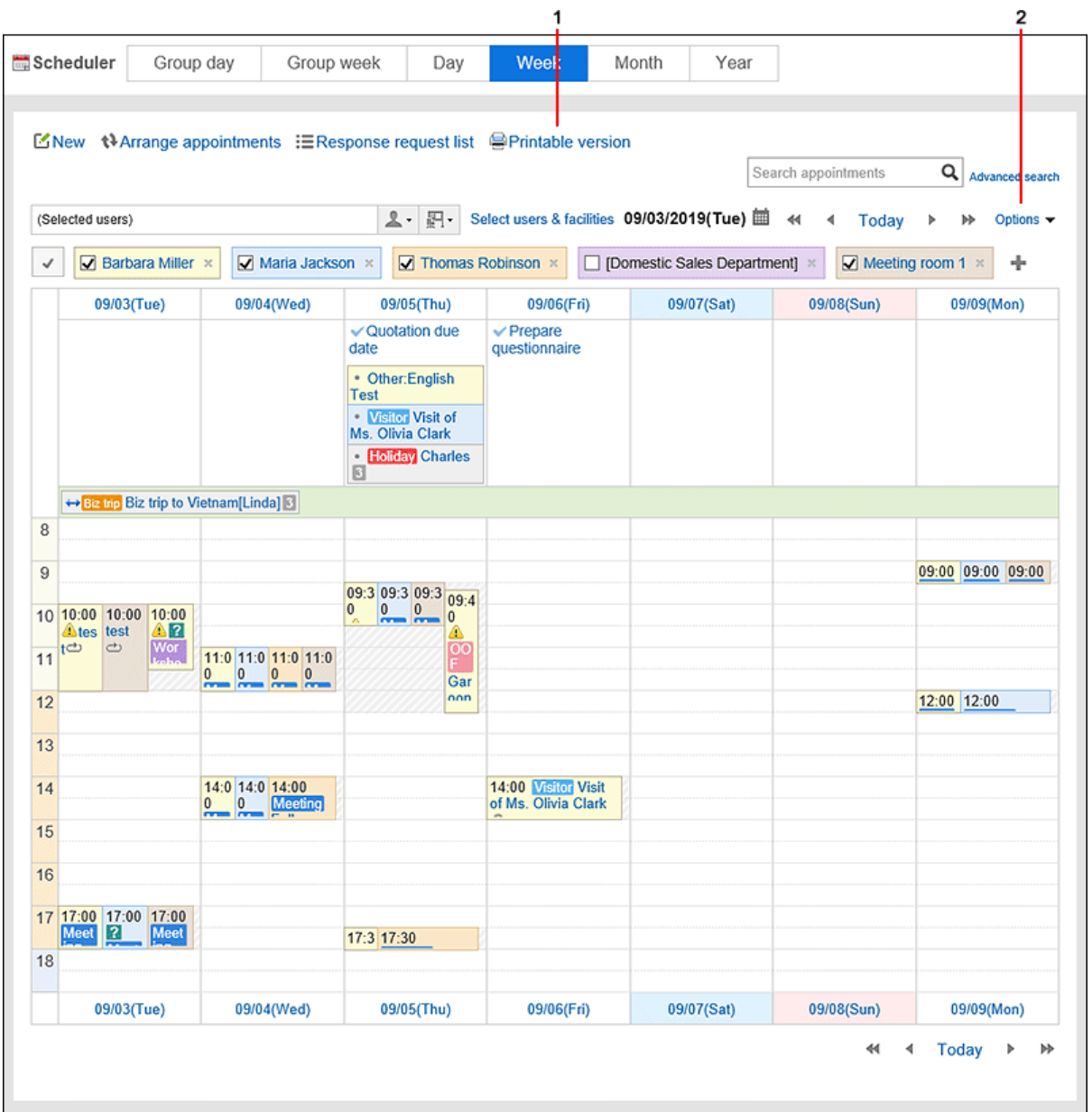

### **图 各部分的说明**

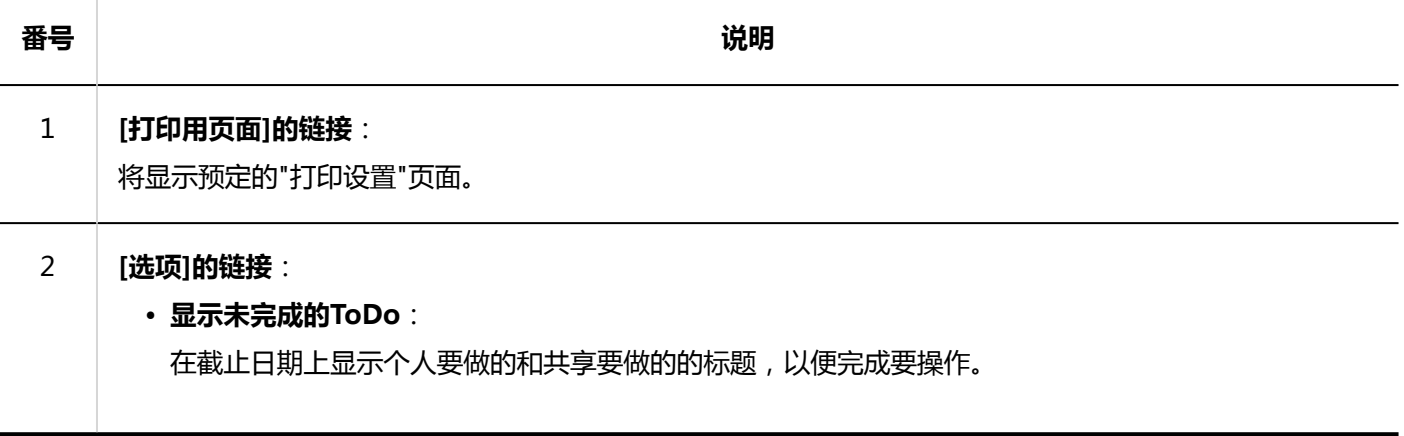

**"月显示"页面**

### "月显示"页面显示每个组织、用户或设备的每月预定。

省略其他的显示页面和重复部件的说明。

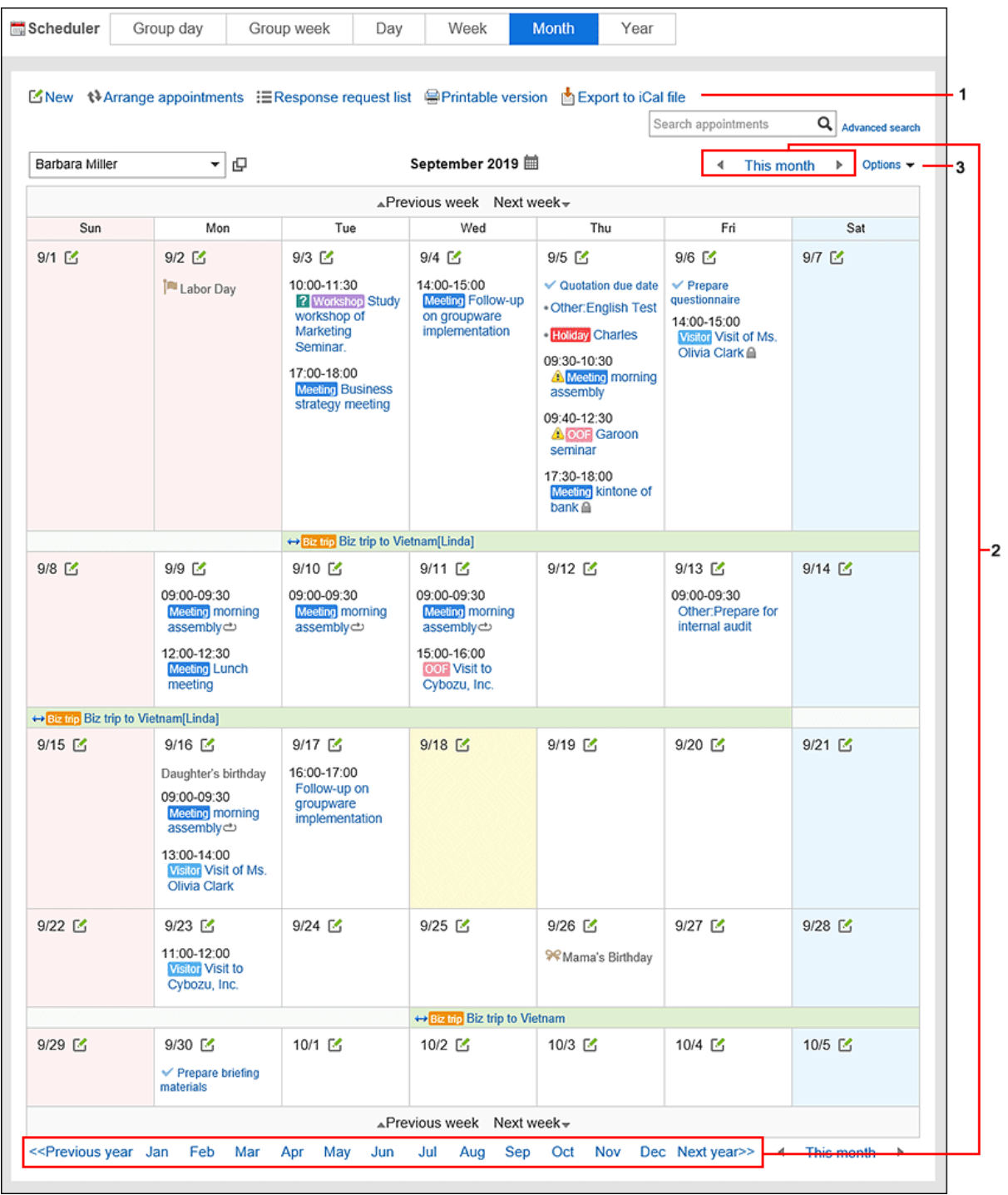

**上**各部分的说明

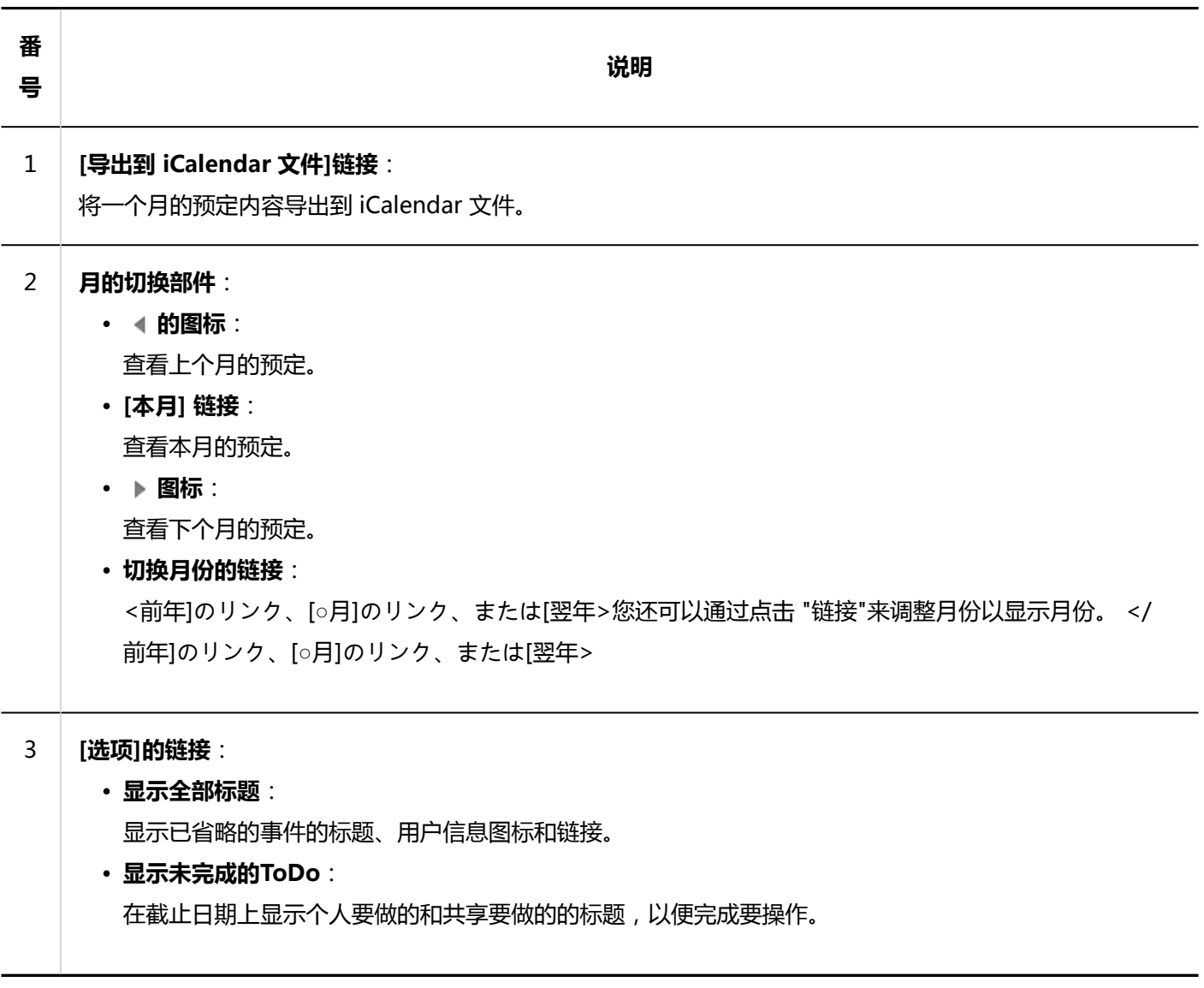

# **"年显示"页面**

"年显示"页面显示您的一年活动。 您可以点击日期链接以查看所选日期的预定。 省略其他的显示页面和重复部件的说明。

#### 3 章 应用程序

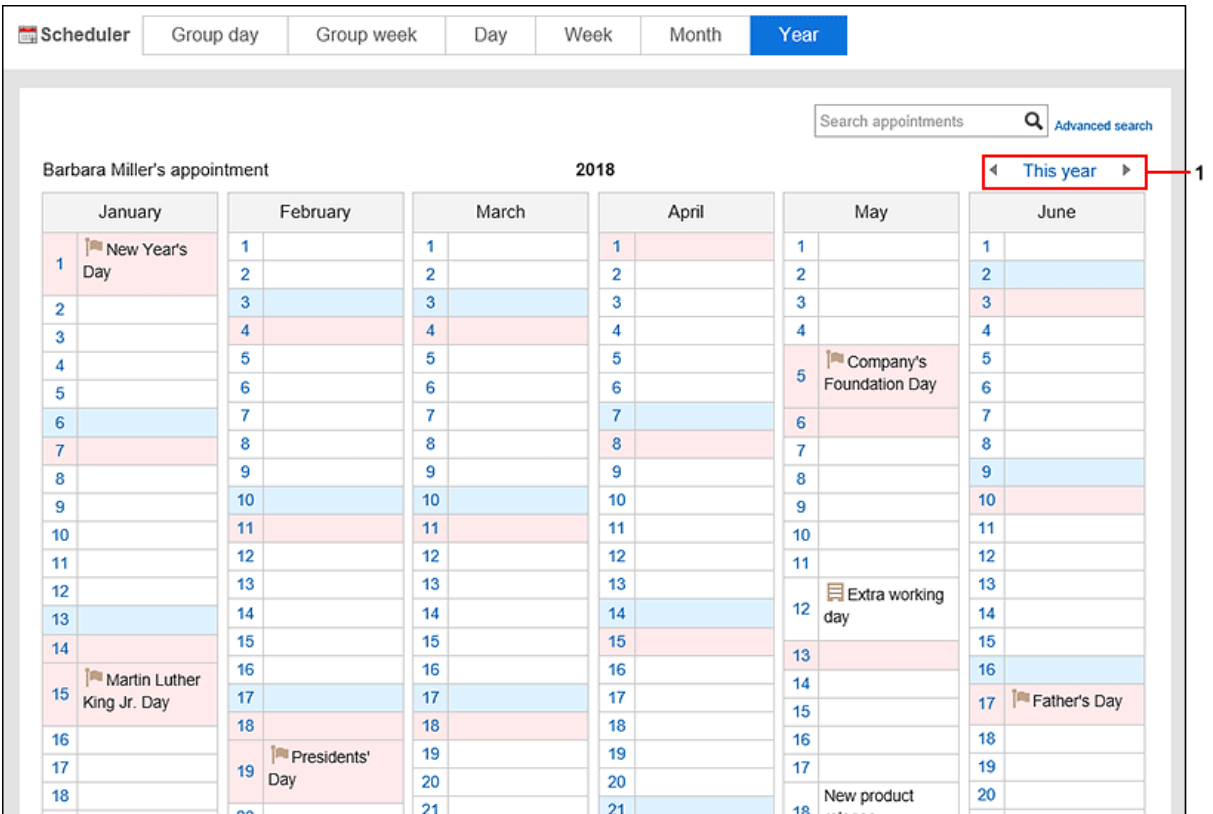

### **图 各部分的说明**

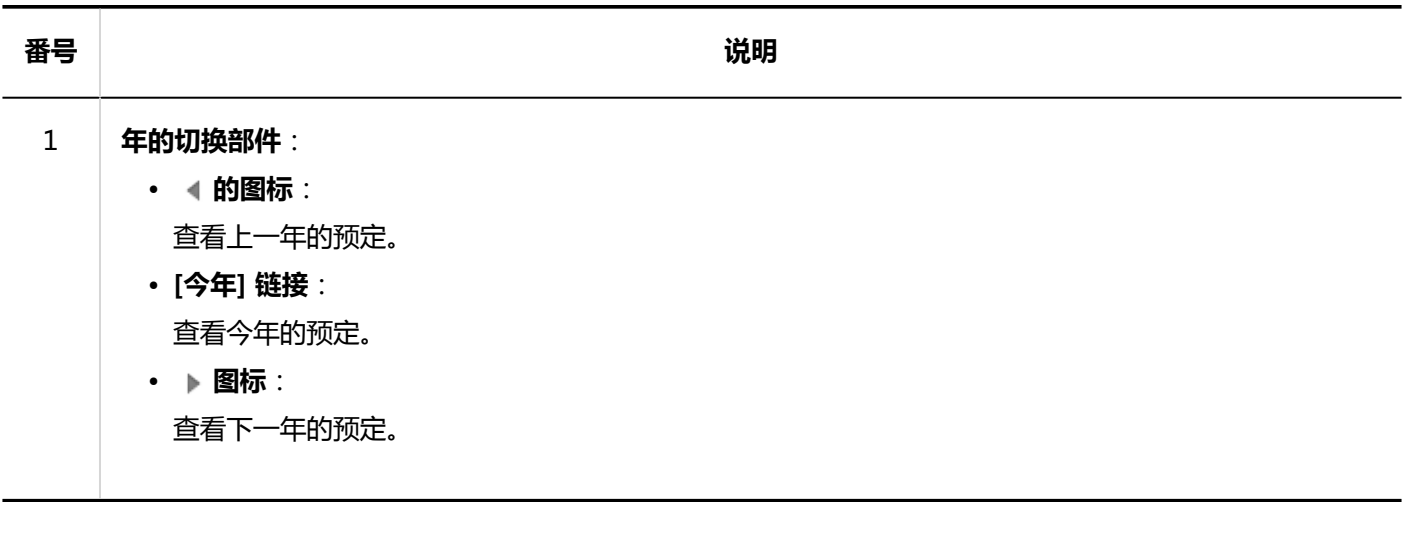

# **"预定的详情"页面**

了解如何查看"预定的详情"页面。

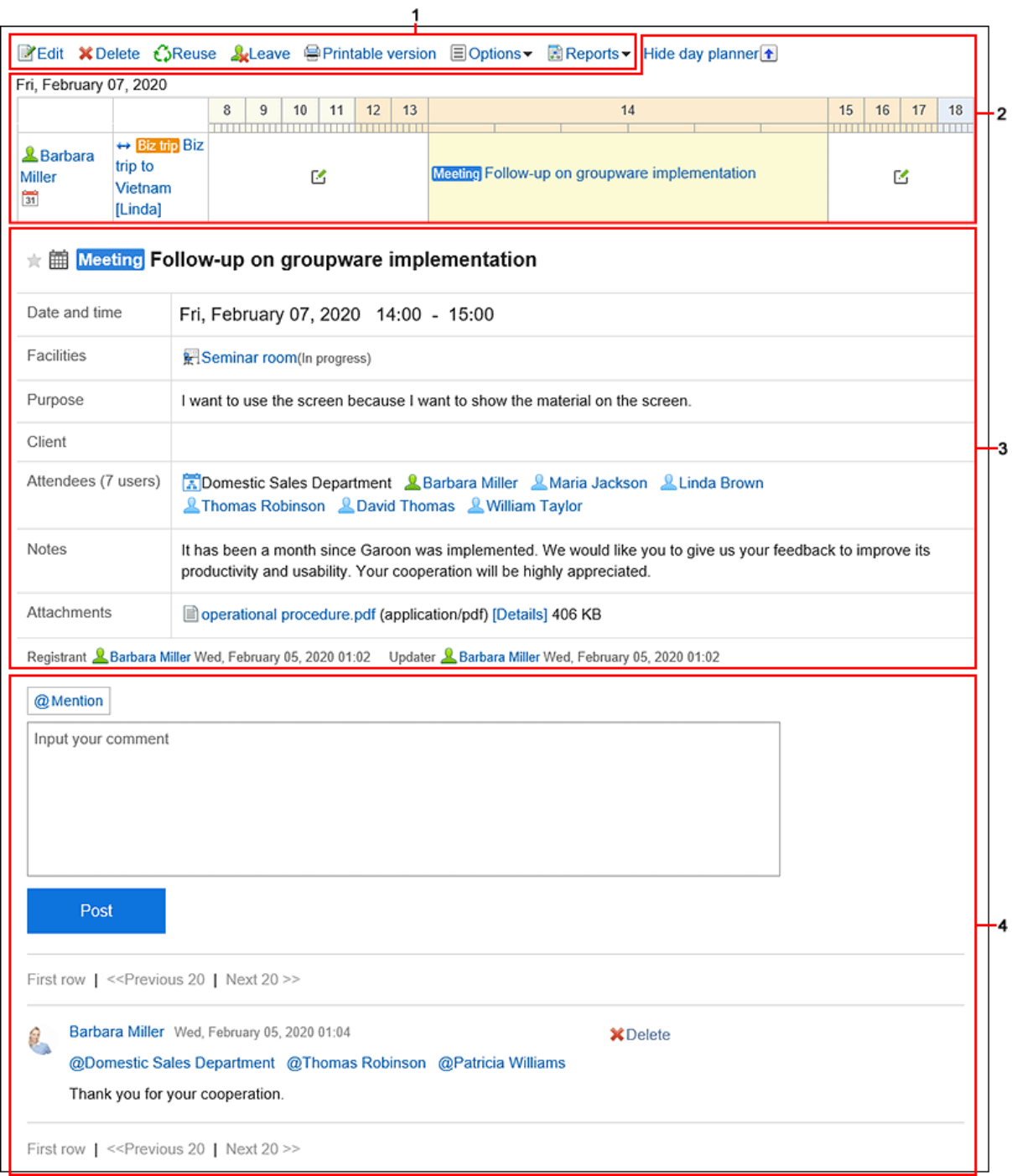

## **图 各部分的说明**

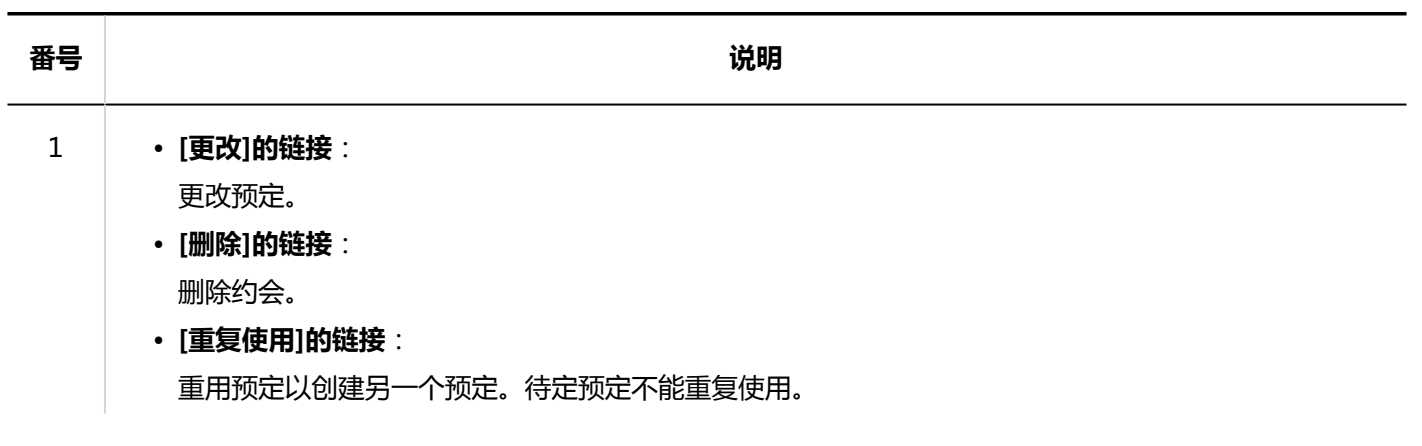

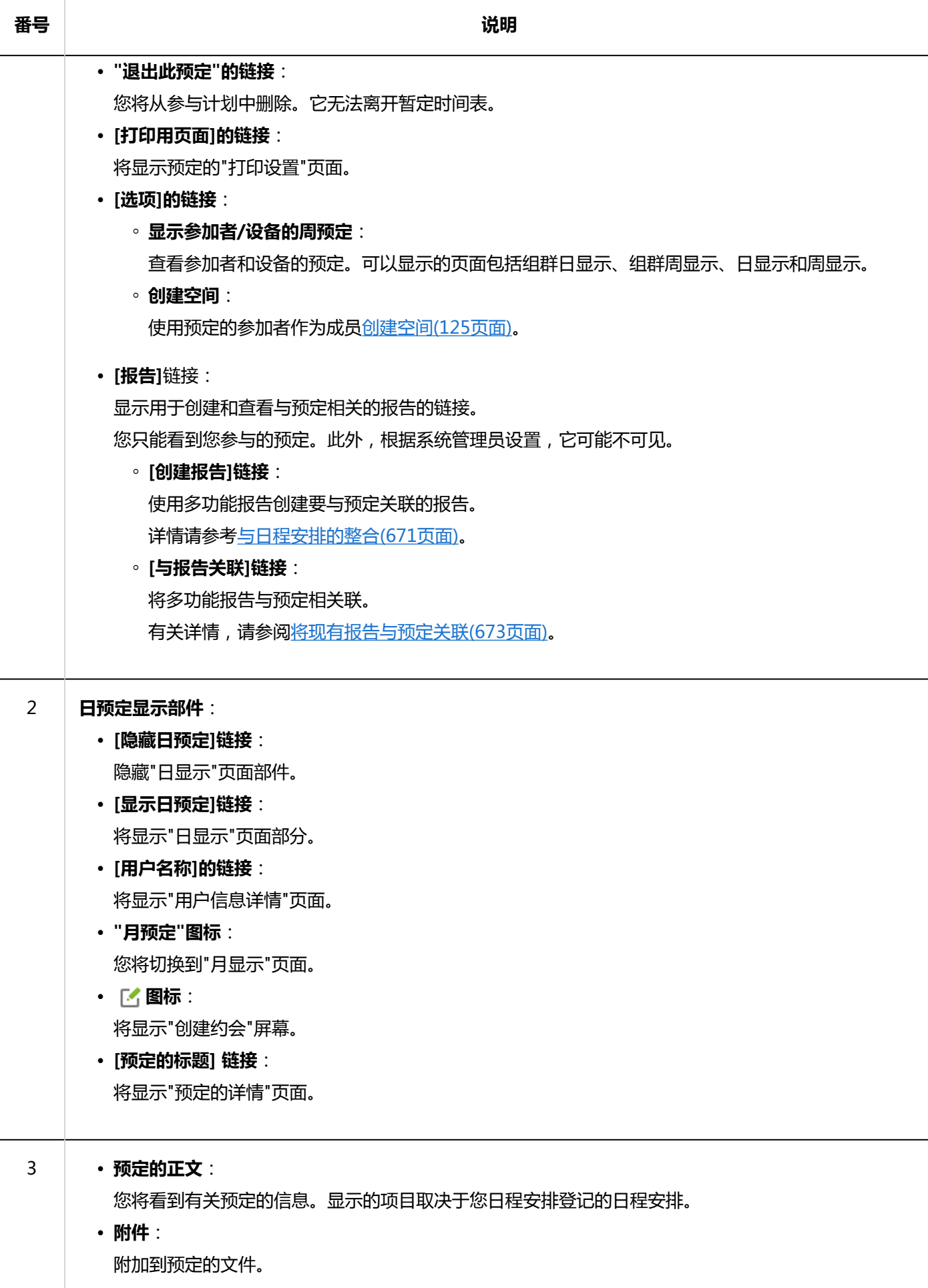

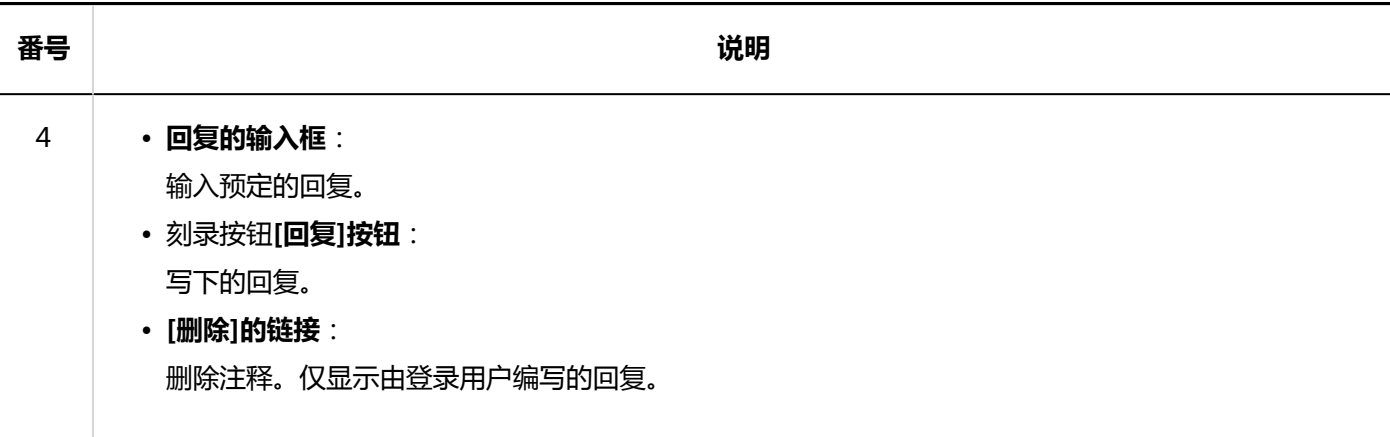

#### **补充**

• 对于支持 Web 会议系统的会议室, Web 会议系统项目将显示在"预定的详情"页面上。

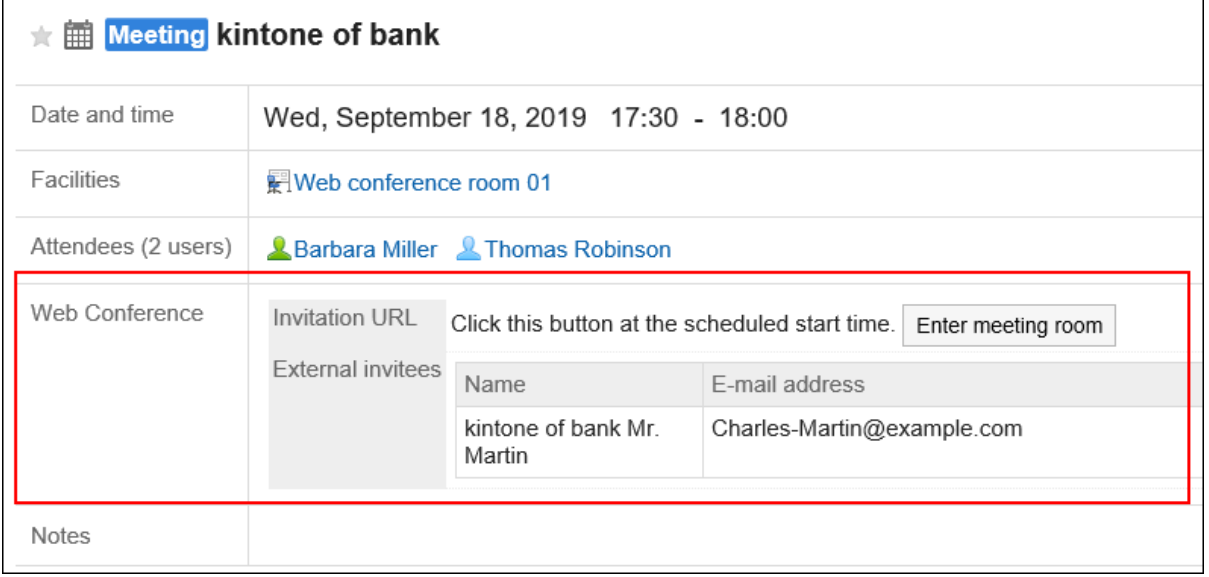

# 3.4.2. 登记预定

为用户或设备登记预定。 但是,以下预定中无法设置设备。

- 重复预定
- 期间预定
- 没有设置开始时间和结束时间的预定

#### **补充**

• 有时会被系统管理员限制操作。 如无法操作,请联系系统管理员设置允许操作。 详情请参[考设置日程安排的访问权限](https://jp.cybozu.help/g5/zh/admin/application/scheduler/user_right.html)。

## **便捷登记普通预定**

"日程安排"页面上会显示弹出窗口,可以简单的登记普通预定。

#### **补充**

• 如果在平板电脑或智能手机上登记预定时, 将无法使用弹出窗口。

**操作步骤:**

- **点击页眉处的应用图标 。** 1.
- **点击[日程安排]。** 2.
- **在"日程安排"页面中,选择以下页面之一:**  3.
	- "组群日显示"页面
	- "组群周显示"页面
	- "日显示"页面
	- "周显示"页面
	- "月显示"页面

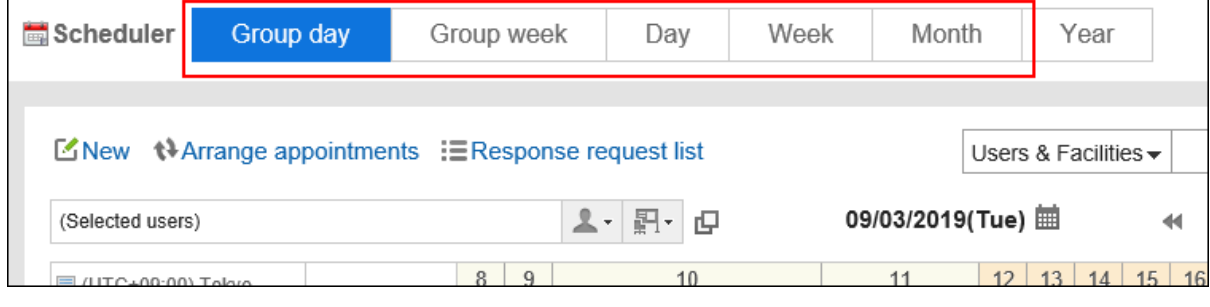

#### **根据步骤 3 中选择的页面,执行以下操作以显示弹出窗口:**  4.

• 选择"组群日显示"页面的时候: 双击空闲的时段或没有预定的时段。

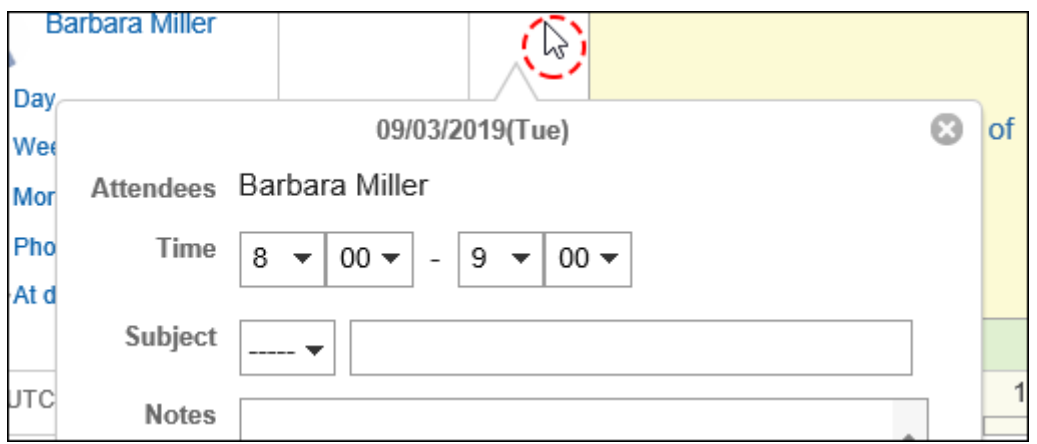

• 选择"组群周显示"页面和"月显示"页面的时候: 双击预定栏的空白区域。

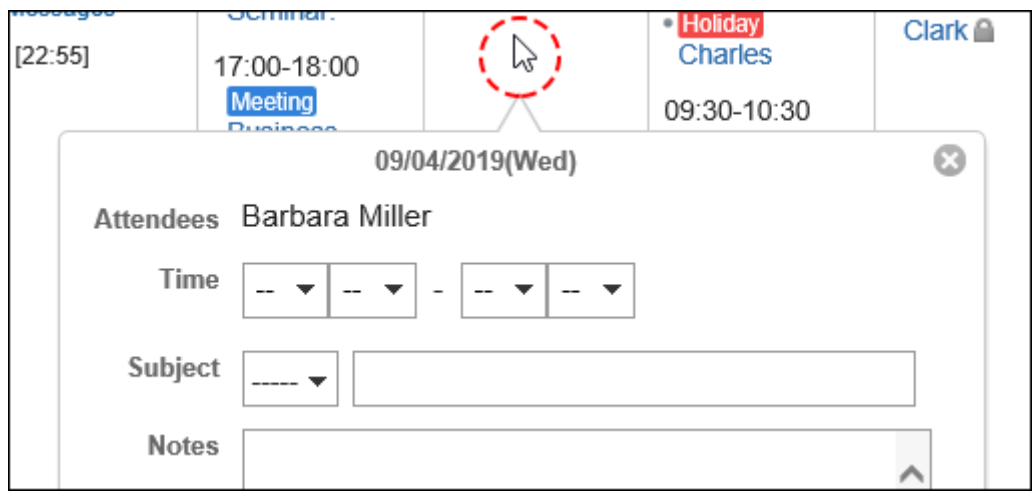

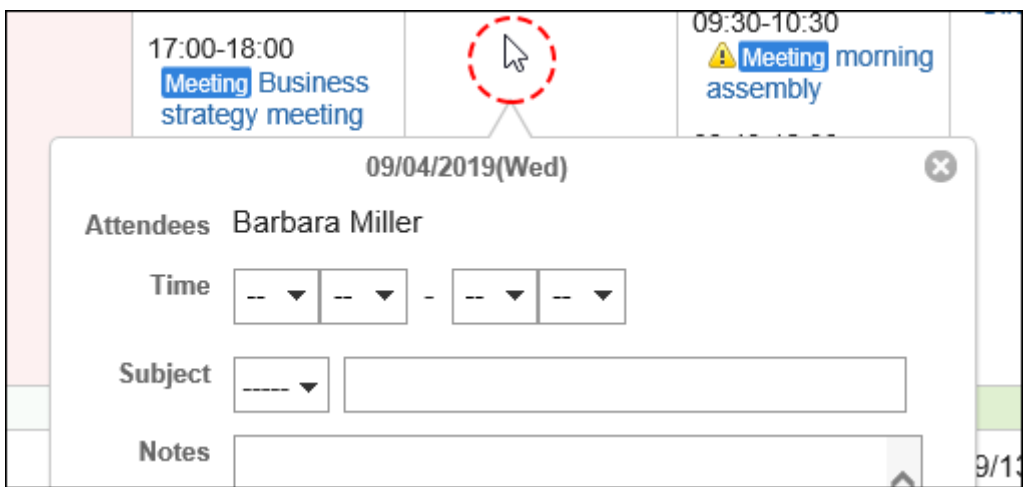

• 选择"日显示"和"周显示"页面的时候: 拖动或双击预定栏的空白区域。 拖动以 30 分钟为单位指定预定的开始时间和结束时间。 预定的参加者和使用的设备中预先指定显示预定的用户、机构和设备。

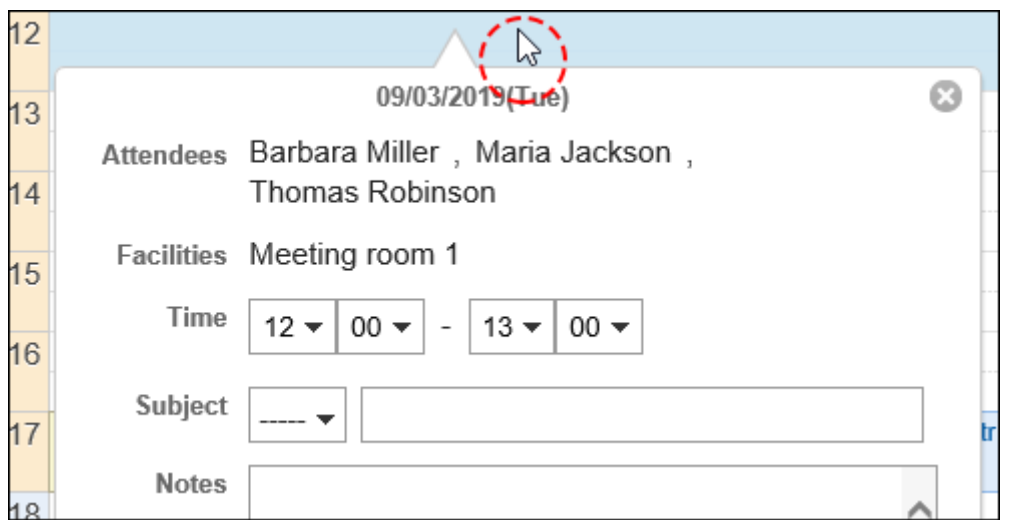

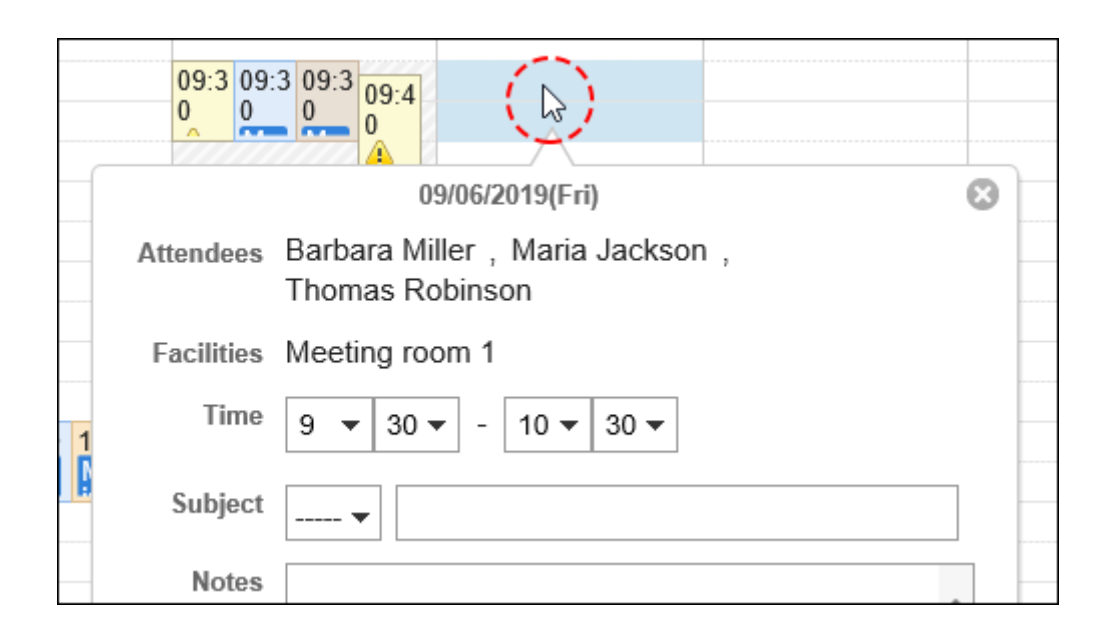

### **设置所需的项目。**  5.

弹出窗口中可设置的项目如下所示。

- 预定的开始时间和结束时间
- 预定类型和预定的标题
- 备注
- 公开方法

如果要设置其他项目(如参加者或设备)或搜索参加者和设备的空闲时间,请点击弹出窗口中的"详细设 置"。

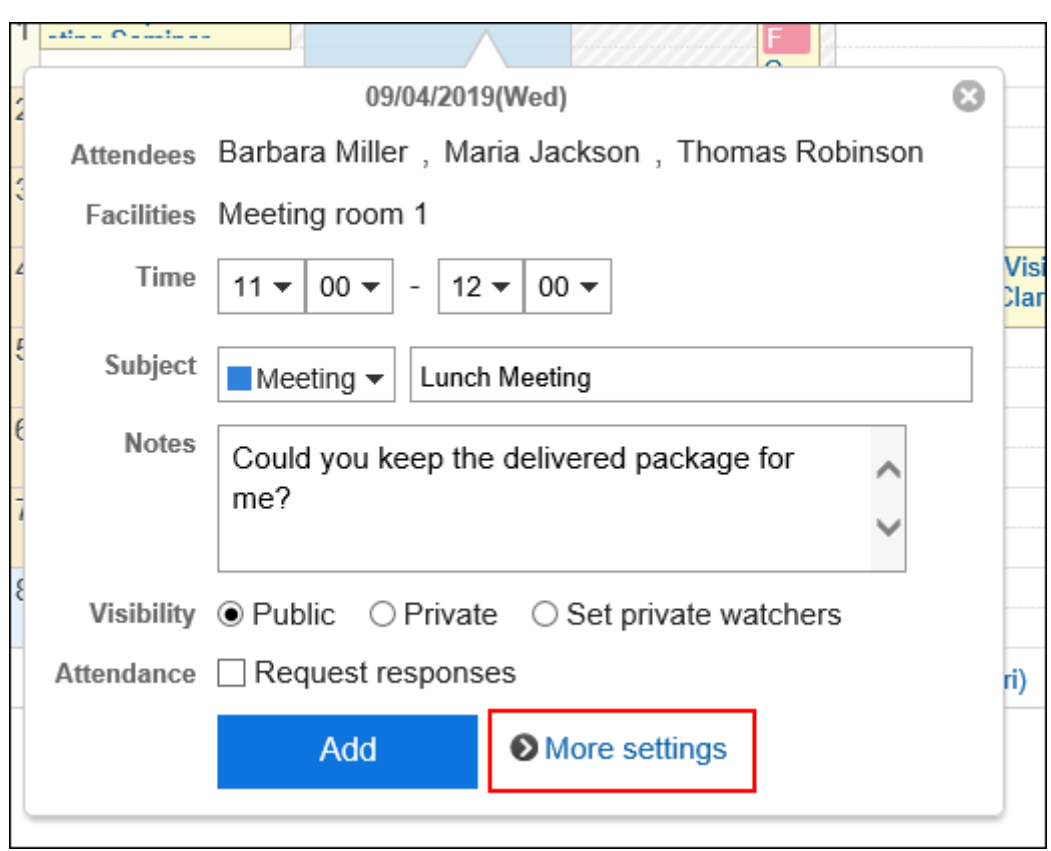

**确认设置内容,点击[登记]。** 6.

## **登记普通预定**

登记普通预定

- **点击页眉处的应用图标 。** 1.
- **点击[日程安排]。** 2.
- **在"日程安排"页面中,点击[登记预定]或 图标。** 3.

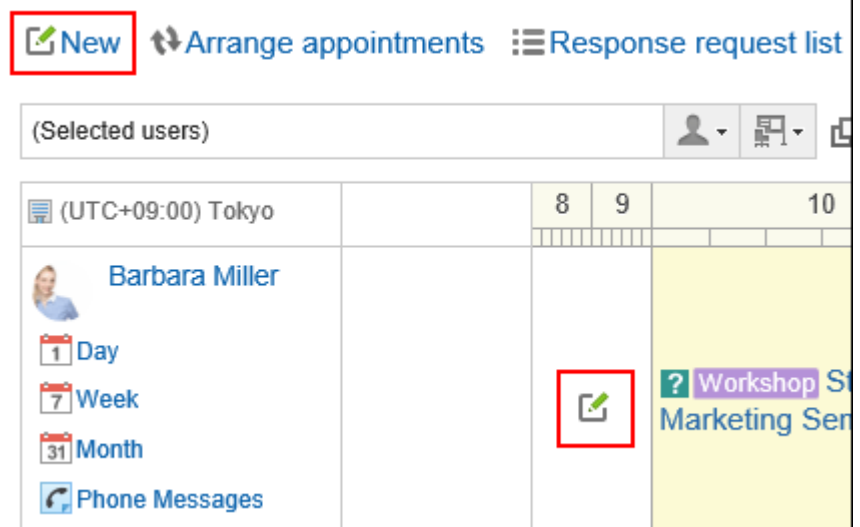

**在"预定的登记"页面,选择"普通预定"标签页。** 4.

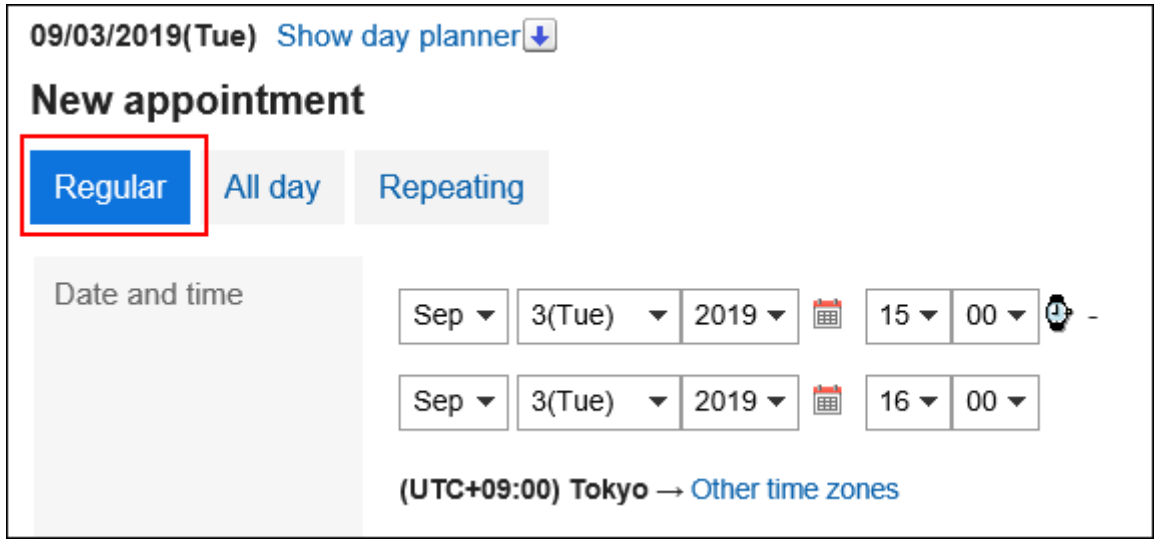

#### **在"日期与时间"项目中,设置要登记预定的日期和时间。**  5.

可以跨日期创建预定。

点击以显示指定预定时间的单元格。您可以轻松设置开始和结束时间。

点击开始时间单元格和结束时间单元格。只能选择小时。不能选择分钟。

要显示的时区设置在"个人设置"页面上。详情请参[考预定的显示的设置\(271页面\)](#page-270-0)。

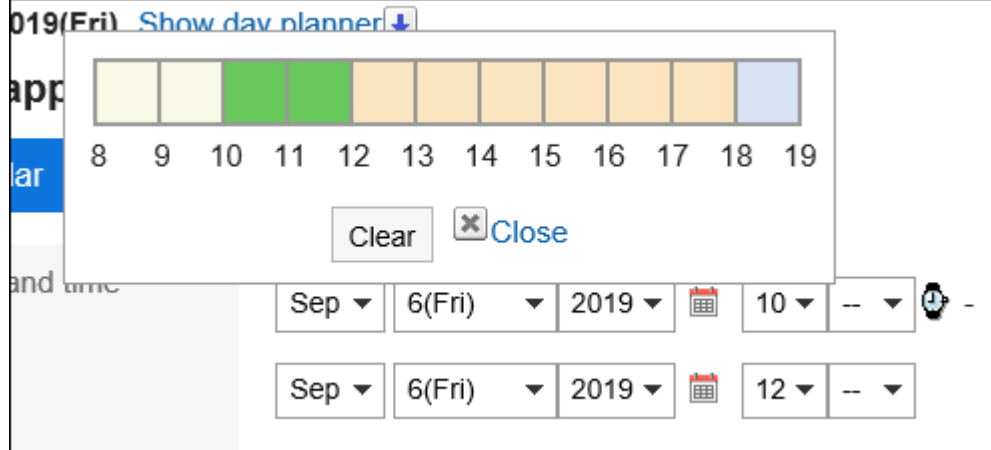

如果要在与自己不同的时区中查看预定的日期和时间,请点击[应用其他时区]。

**在"标题"项中,设置预定类型和标题。**  6.

您可以从标题栏旁边的下拉列表中选择预定类型。 显示的菜单根据用户不同而不同。

详情请参考[预定类型的设置\(271页面\)。](#page-270-0)

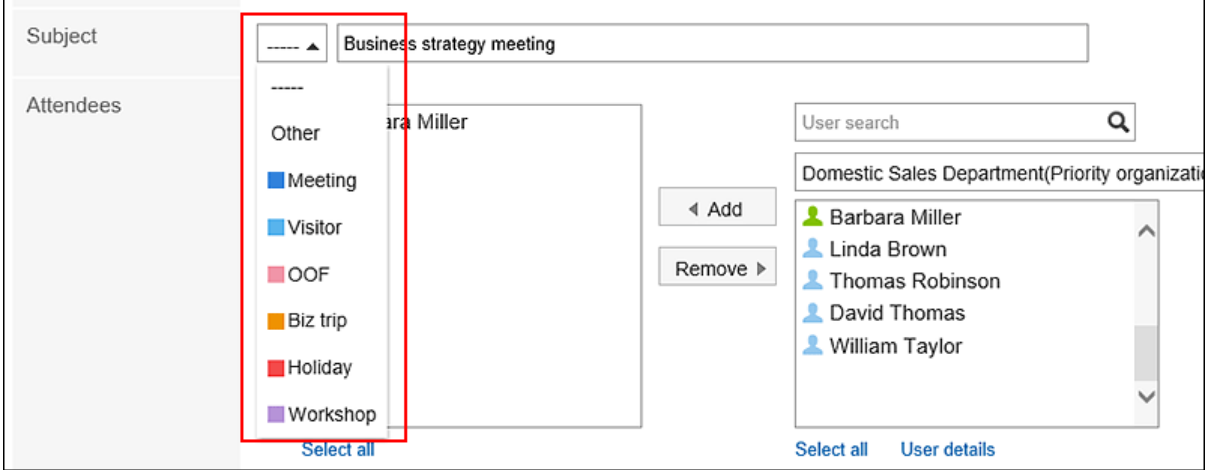

#### **设置"参加者"项目。**  7.

参加者可通过以下方式之一进行设置:

- 输入关键字搜索用户。
- 在下拉列表中选择机构、我的组等,从显示的列表中选择要设置为参加者的用户或机构。
- 点击从全部机构中选择的图标 口选择用户或机构。

选择用户,点击[用户信息的详情]后,显示"用户信息列表"页面,可查看用户信息的详情。

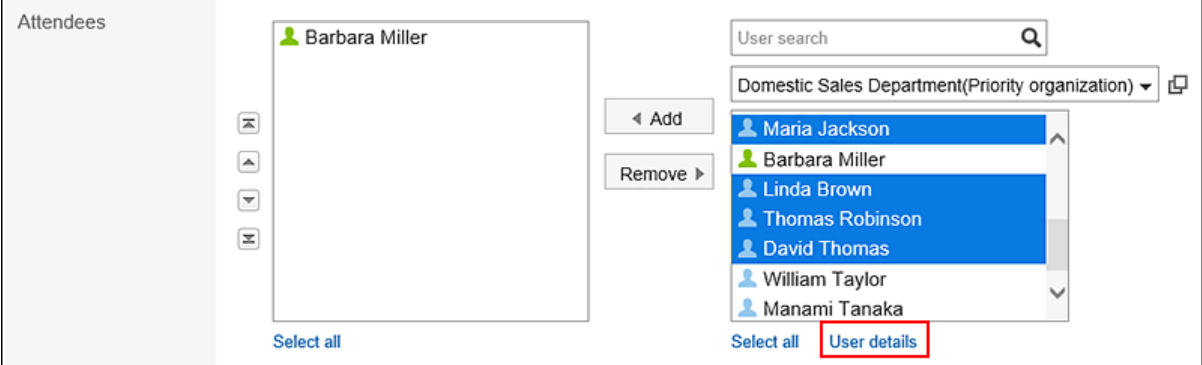

#### **选择"设备"项目。**  8.

您可以通过以下方式之一设置设备:

- 通过输入关键字搜索设备。
- 在下拉列表中选择机构、我的组等,然后从显示的列表中选择用户或机构。

当您选择设备并点击 [设备信息详情] 时,将显示"设备信息列表"页面,您可以在其中查看设备信息的详 情。

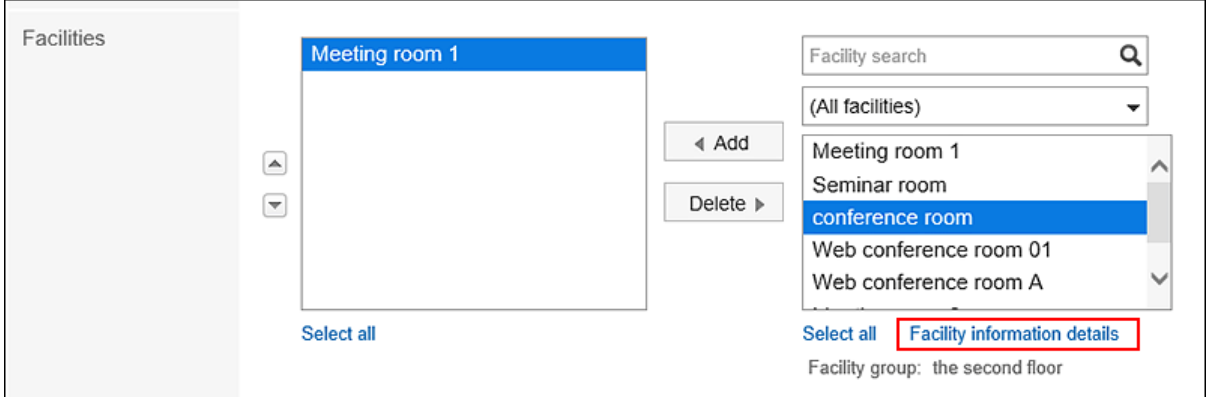

如果选择需要申请使用的设备,将显示"设备的用途"项目。请务必输入用途。

完成预定登记后,设备的操作管理员将自动收到使用设备的申请通知。在"预定的详情"页面上,您可以[确认](#page-264-0) [设备的使用申请的处理状况\(265页面\)。](#page-264-0)

## **如果您想确认参加者与设备的空闲时间,请在"空闲时间"项目中,点击"确认参加者与设备的空** 9. **闲时间"。**

将显示"预定的确认"页面。确认参加者与设备的空闲时间,并将预定时间更改为空闲时间。

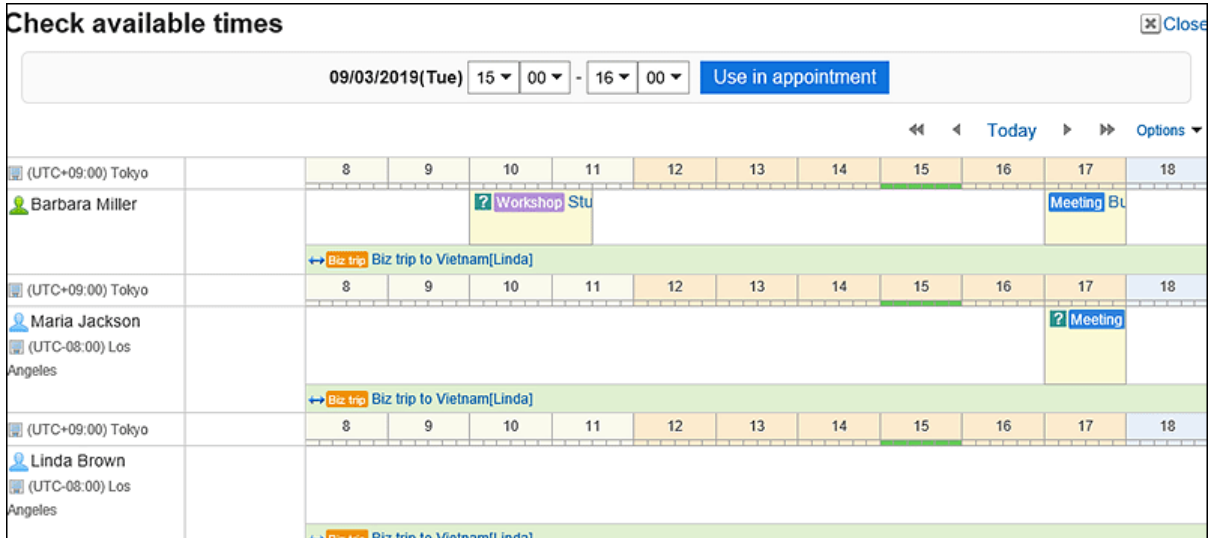

点击[调整预定],即可确认参加者与设备的空闲时间,登记为待定预定。 详情请参考[调整预定\(222页面\)。](#page-221-0)

**如果要设置公司信息,请在"公司信息"项目中点击"添加对方的信息",然后输入所需的信息。**  10.点击[路线搜索]在互联网上搜索日本境内的路线并导入信息。根据系统管理员设置,有时可能无法显示[路线搜 索]。
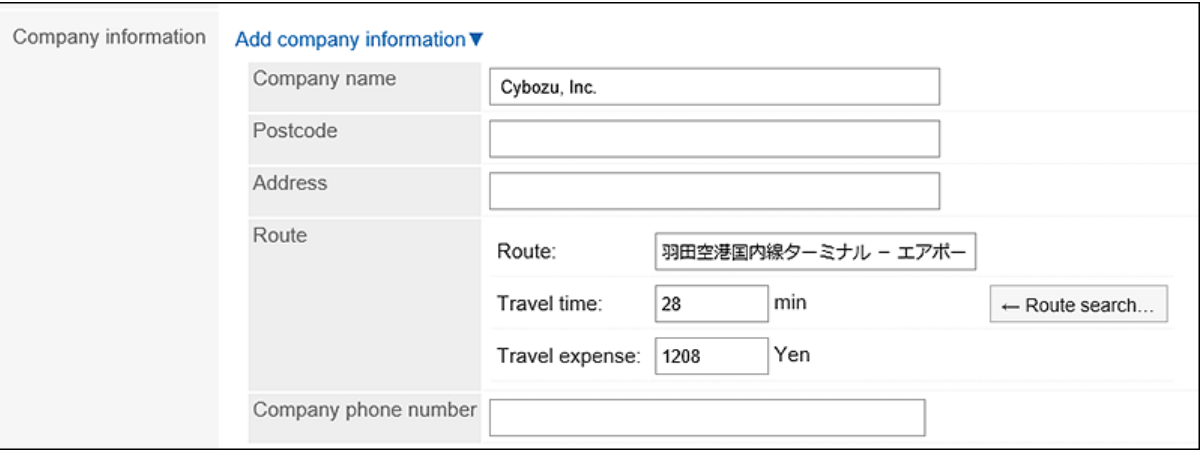

**如有必要,输入"备注"项目。** 11.

#### **如有必要,在"附件"项目中添加文件。**  12.

还可通过拖放文件来添加文件。

详情请参考[使用拖放功能时\(26页面\)。](#page-25-0)

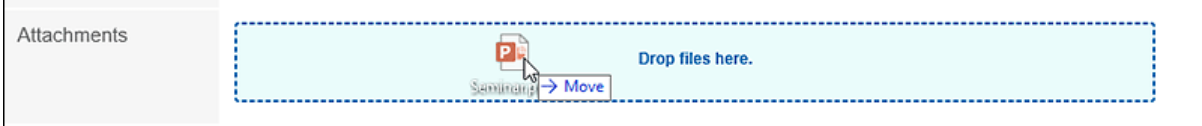

#### **设置"公开方法"项目。**  13.

可设置的项目如下所示。

- 公开: 向所有用户公开。
- 不公开:

仅公开给预定的参加者。

• 设置公开对象:

仅公开到预定的参加者以及您设置为公开到的用户、组织和角色。

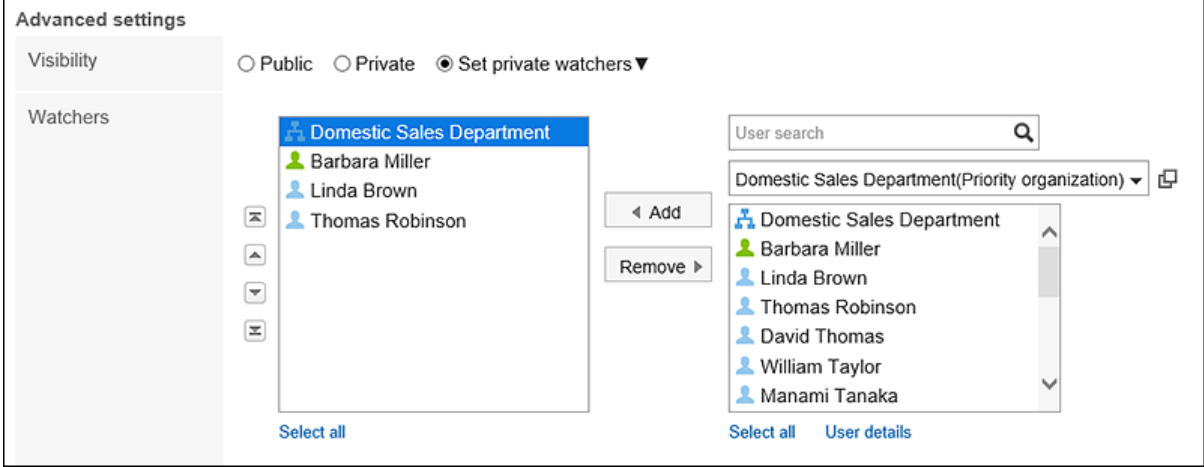

#### **设置"出席/缺席确认"项目。**  14.

<span id="page-217-0"></span>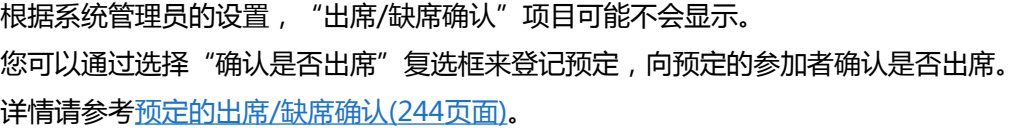

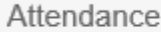

Request responses

**确认设置内容,点击[登记]。** 15.

#### **补充**

- 即使在非公开的预定中,您也必须获得设备组操作管理员的批准才能使用您需要申请的设备。 但是,设备组的操作管理员只能看到申请人、预定的日期和时间、设备以及设备的用途。
- 如果日期和时间与其他预定重叠, 则"预定的详情"页面会在参加者用户名右侧显示 4.

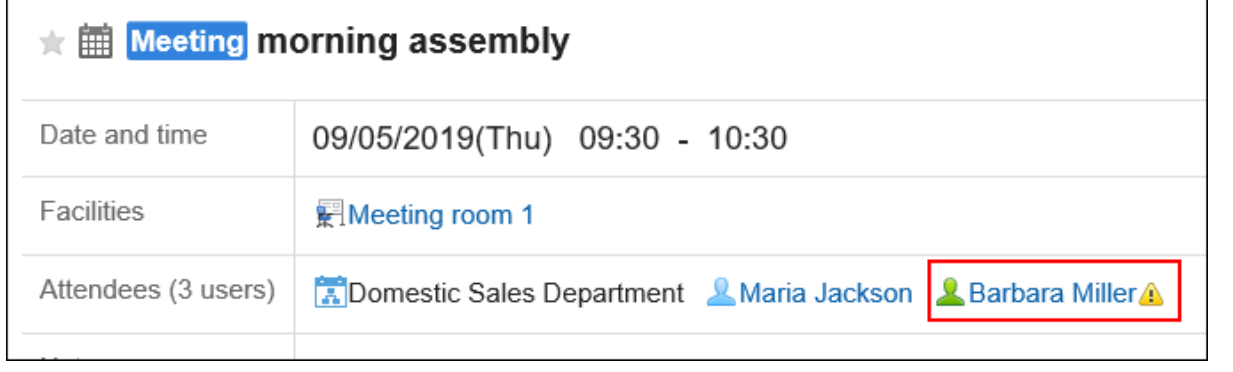

#### **"预定的登记"页面的项目**

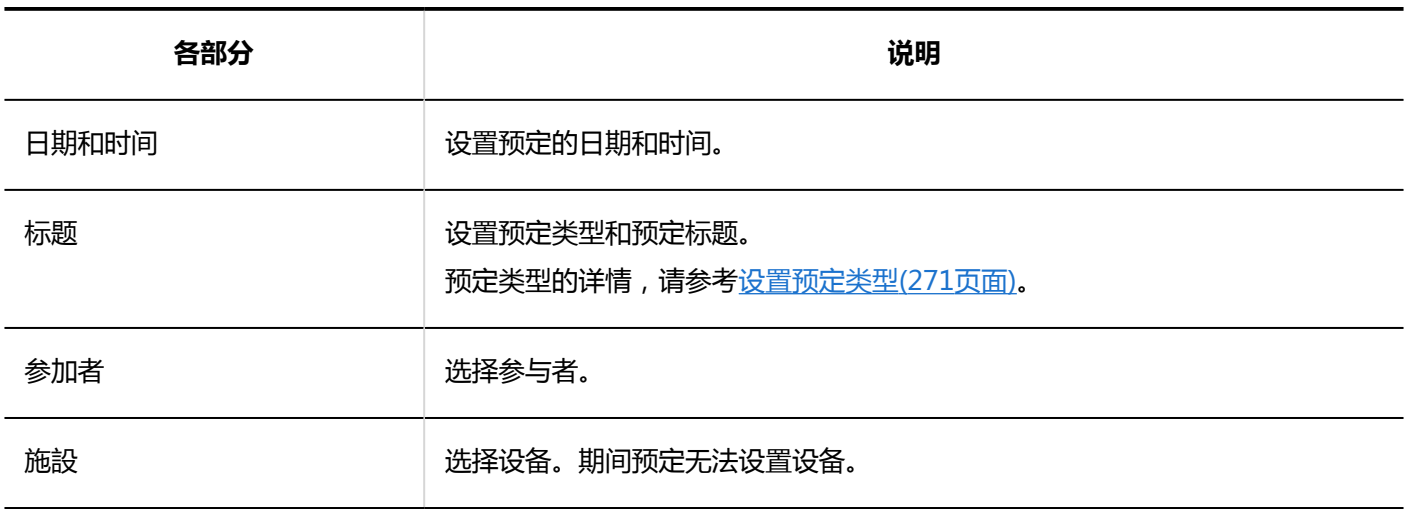

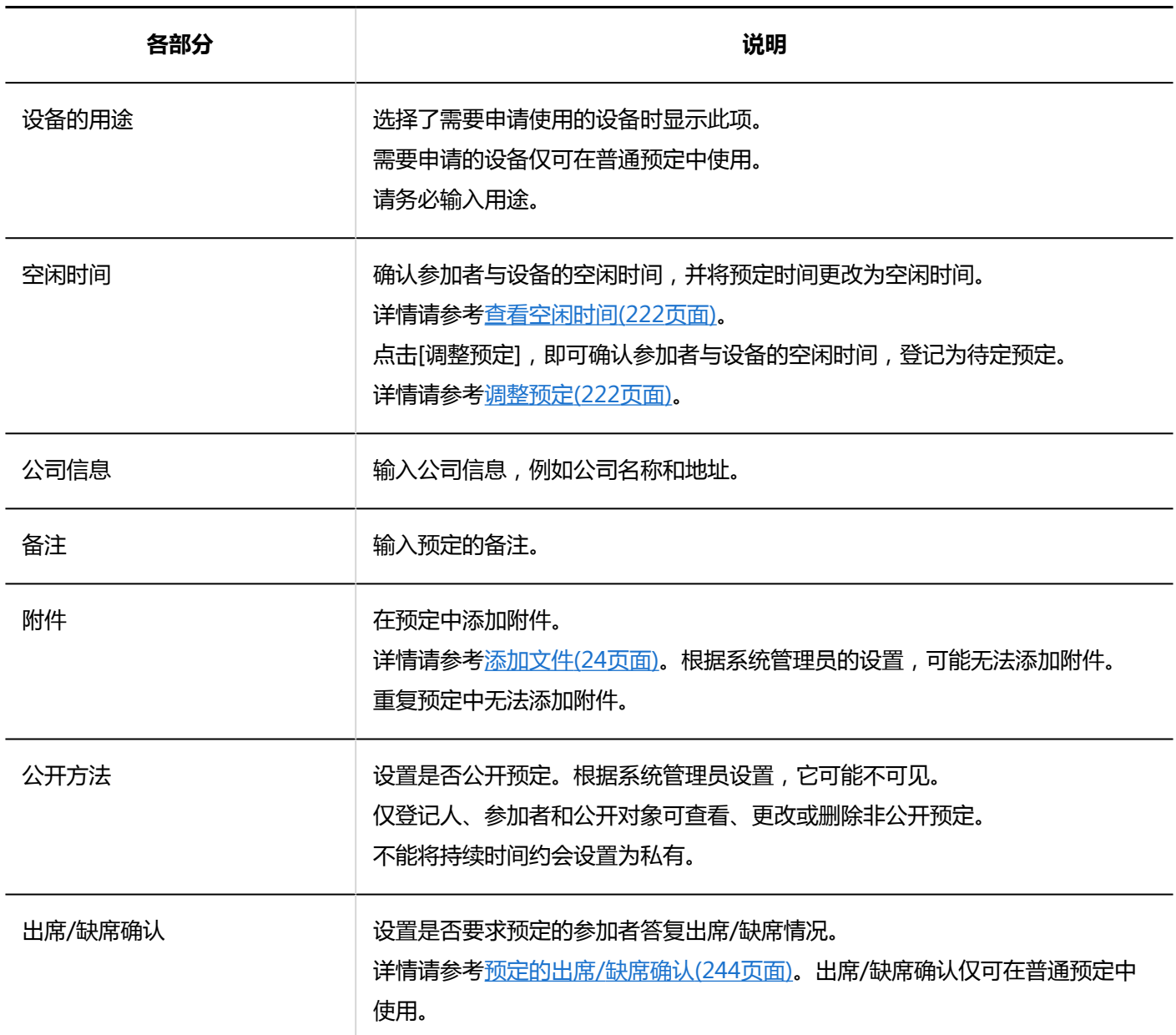

## **登记期间预定**

登记仅设置约会的开始日期和结束日期的期间预定。 期间预定中无法设置设备。

- 1. 点击页眉处的应用图标
- **点击[日程安排]。** 2.
- **在"日程安排"页面中,点击[登记预定]或 图标。** 3.
- **在"预定的登记"页面,选择"期间预定"标签页。** 4.

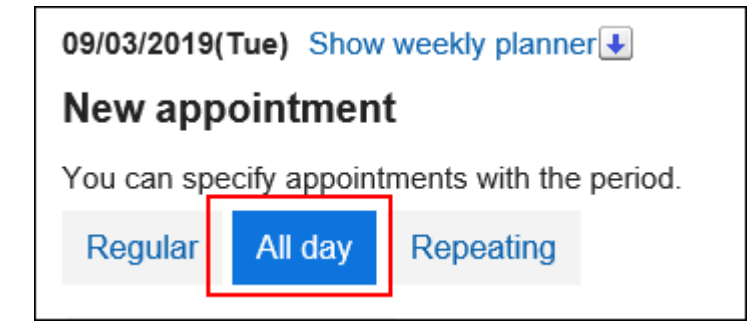

**在"日期"项目中,设置预定的开始日期和结束日期。** 5.

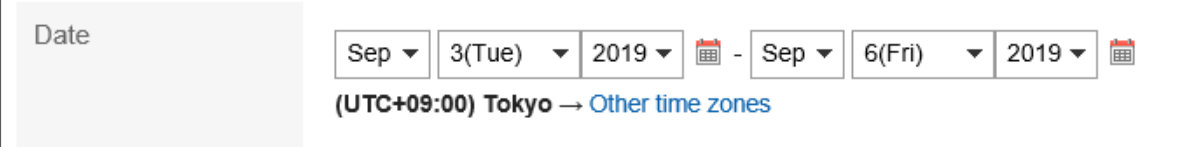

#### **设置所需的项目。**  6.

设置内容的详情,请参[考"预定的登记"页面的项目\(218页面\)。](#page-217-0)

**确认设置内容,点击[登记]。** 7.

## **登记重复预定**

登记重复预定。

根据系统管理员的设置,重复预定中可登记的设施可能会受到限制。

#### **操作步骤:**

- **点击页眉处的应用图标 。** 1.
- **点击[日程安排]。** 2.
- **在"日程安排"页面中,点击[登记预定]或 图标。** 3.
- **在"预定的登记"页面,选择"重复预定"标签页。** 4.

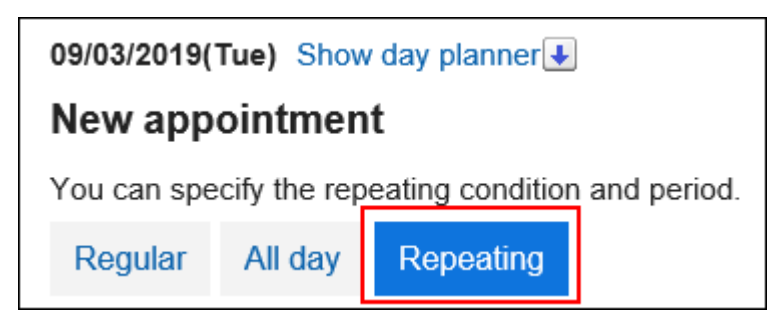

**设置"日期"项目。**  5.

设置重复条件和期间。

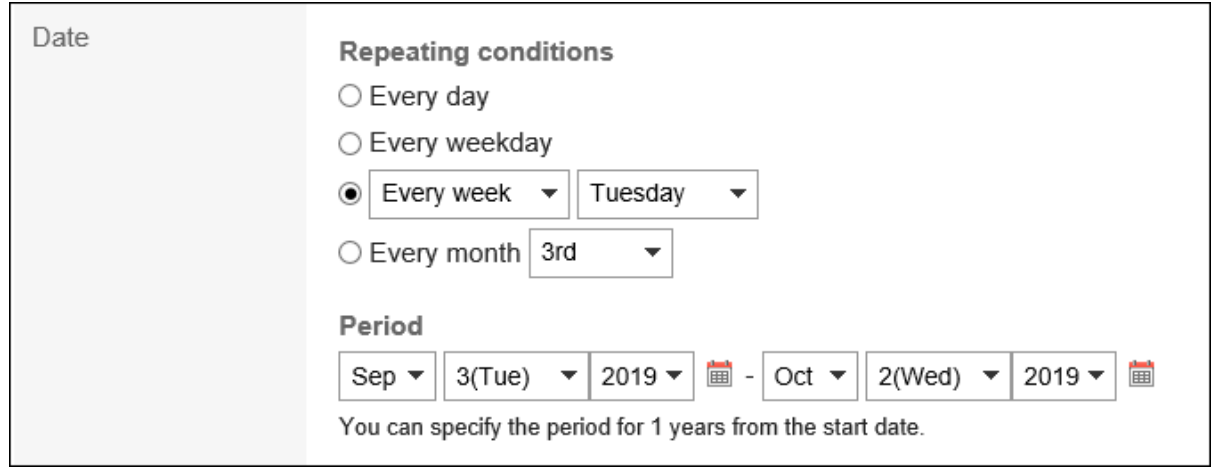

#### **设置所需的项目。**  6.

设置内容的详情,请参考\_"预定的登记"页面的项目(218页面)。

**确认设置内容,点击[登记]。** 7.

#### **补充**

• 登记重复预定时,可能会显示指示部分时间设备预定冲突的对话框。 如想要仅登记设备未冲突的预定,点击[是]。 如要不登记预定,重新设置重复预定,点击[否]。

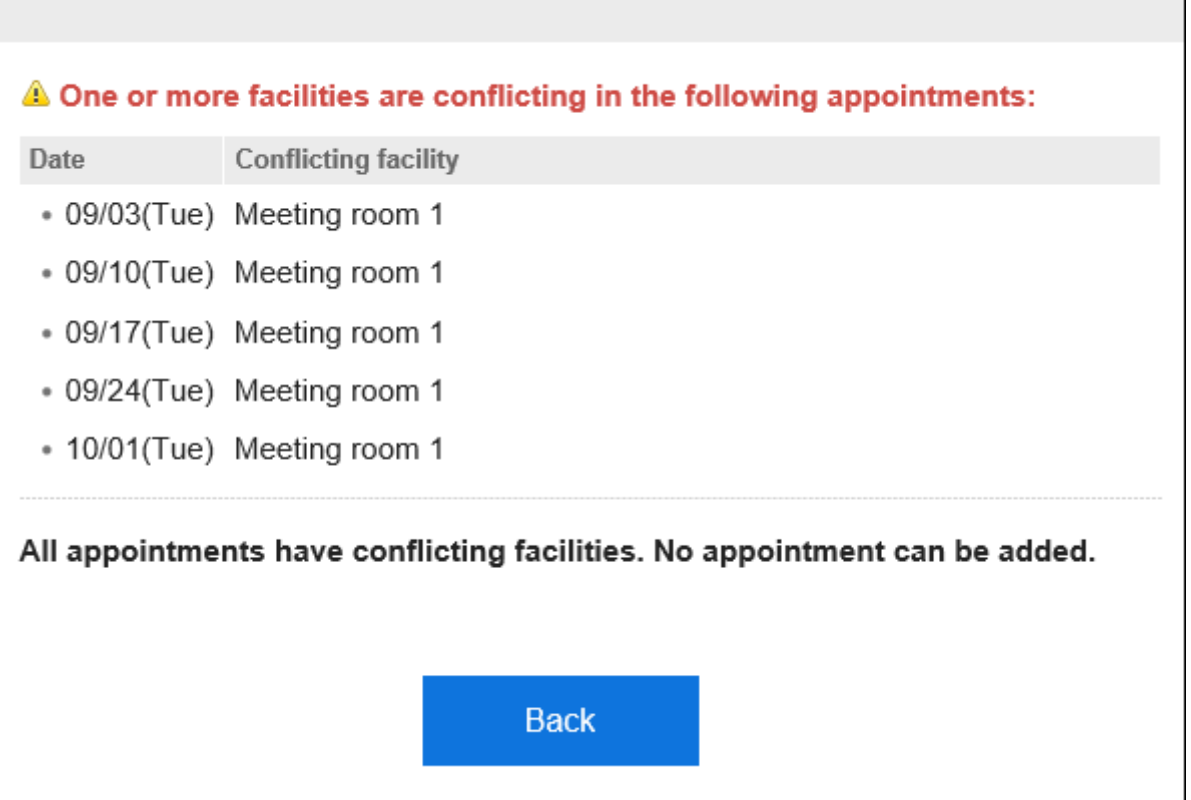

- <span id="page-221-0"></span>• 登记重复预定后, "预定的详情"页面中"重复"项目中会显示重复的条件和期间。
- 如果约会在定期约会结束时注册,您将看到以下内容:"约会的定期期间以当天的约会结束。出现。

## **重复利用并登记预定**

重复利用现有的预定来登记新预定。 无法重复利用待定预定。

#### **操作步骤:**

- **点击页眉处的应用图标 。** 1.
- **点击[日程安排]。** 2.
- **在"日程安排"页面中,点击要重复利用的预定的标题。** 3.
- **在"预定的详情"页面中,点击[重复利用]。** 4.

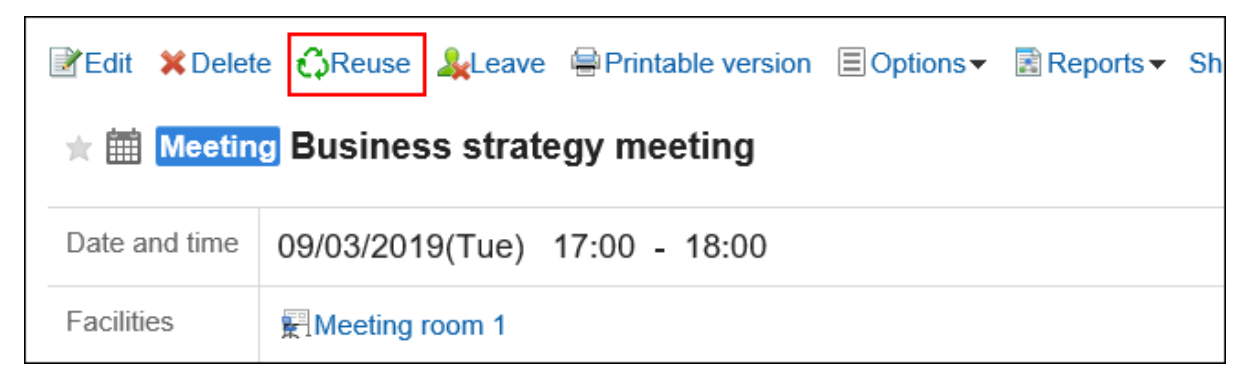

#### **设置所需的项目。**  5.

设置内容的详情,请参[考"预定的登记"页面的项目\(218页面\)。](#page-217-0)

#### **确认设置内容,点击[登记]。** 6.

### 3.4.3. 预定的调整

在约会注册之前或期间,您可以看到约会的与会者以及设施的可用性。 在约会的"天"和"周"屏幕上,可以相互查看所选用户、组织和设施的约会。 您可以在动态注册约会,同时检查用户和设施的可用性。

## **确认空闲时间**

您可以检查约会的与会者以及设施的可用性,并创建约会。

■在"日显示"或"周显示"页面确认空闲时间

在约会的"天"和"周"屏幕上,您可以同时查看多个用户、组织和设施的约会。很容易找到你的空闲时间。

#### **操作步骤:**

- **点击页眉处的应用图标 。** 1.
- **单击[日程安排]。** 2.

 $\Gamma$ 

**在"计划"屏幕上,选择"日视图"或"周视图"。** 3.

#### **指定要查看约会的用户、组织或设施。**  4.

您最多可以同时指定 20 个用户、组织和设施。

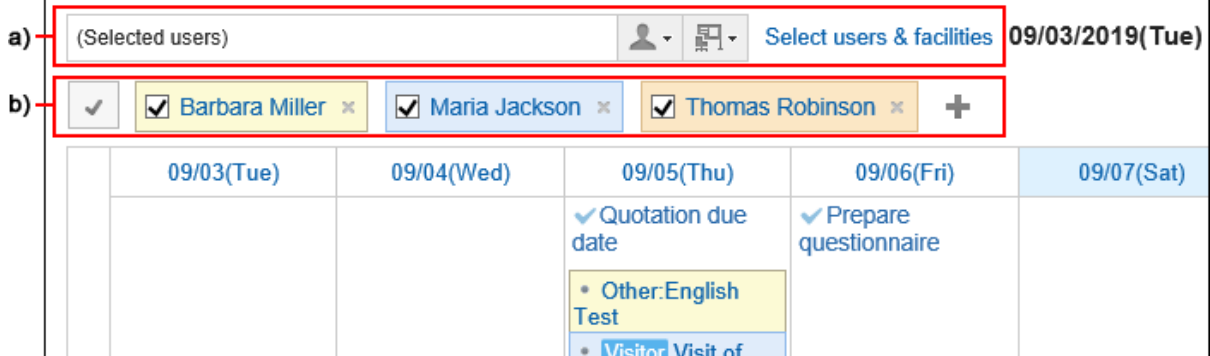

a\) 您可以选择并指定要查看预定的用户、组织、组或设备组。

b\) : 图标进行搜索并指定用户、组织或设备以查看预定。

#### **检查可用性。**  5.

您查看的用户、组织和设施点的正常约会是颜色编码的。

您可以查看所查看用户的颜色登记哪些用户的约会。

为指定用户、组织或设施安排的时间为 shad。

您可以拖动以选择一系列时间以创建指定显示约会的用户、组织和设施点。详情请参[考便捷登记普通预定](#page-209-0) [\(210页面\)。](#page-209-0)

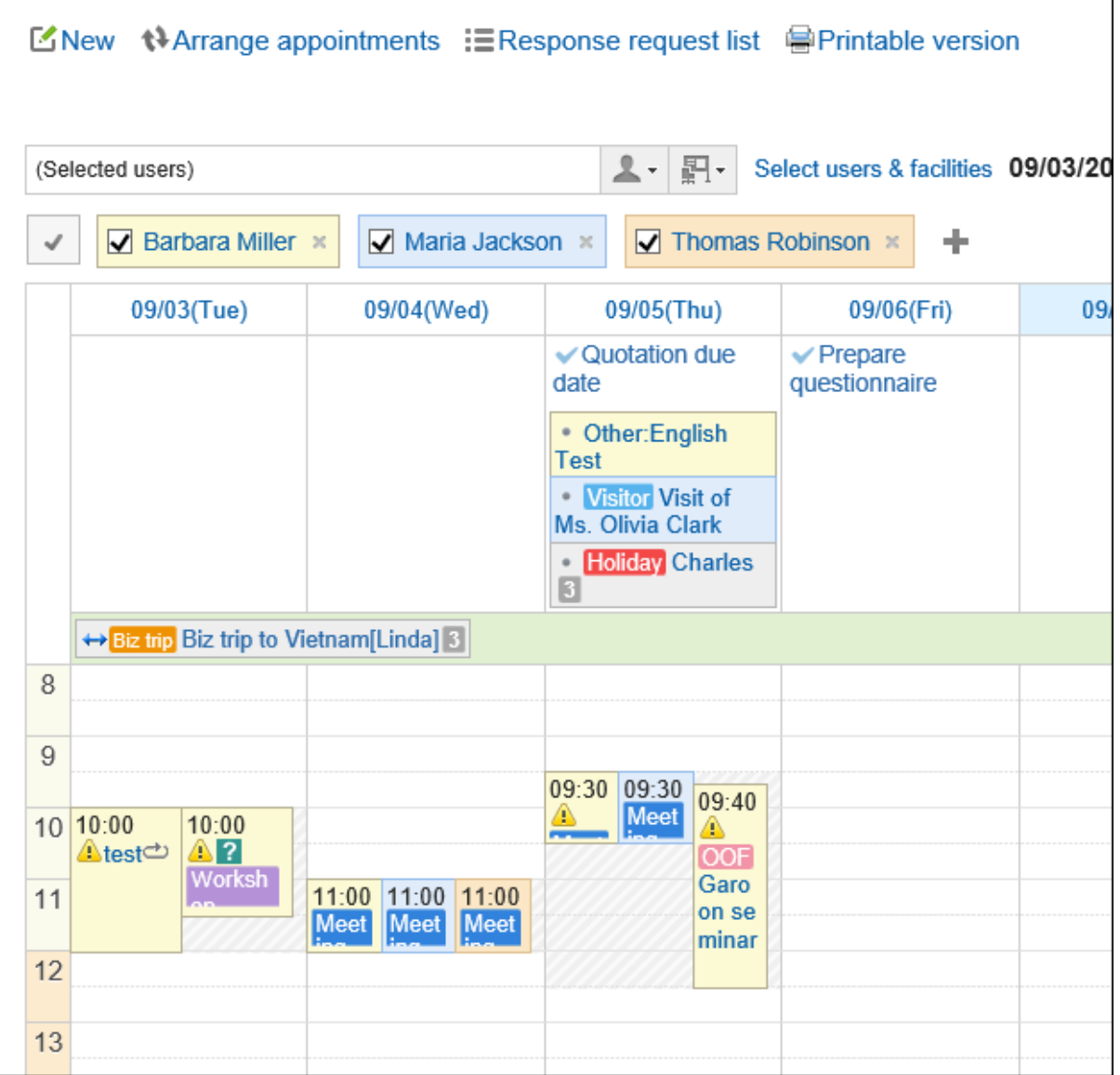

■在"预定的登记"或"预定的更改"页面确认空闲时间

您可以在"创建约会"或"更改约会"屏幕中检查参与者和设施的可用性。

- **点击页眉处的应用图标 。** 1.
- **单击[日程安排]。** 2.
- **显示"创建约会"或"更改约会"屏幕。**  3.详情请参考以下页面: [预定的登记\(209页面\)](#page-208-0) [预定的更改\(229页面\)](#page-228-0)

#### **选择参与者和设施。** 4.

#### **单击"检查参与者和设施的可用性"。**  5.

"确认预约"屏幕将显示在单独的窗口中。

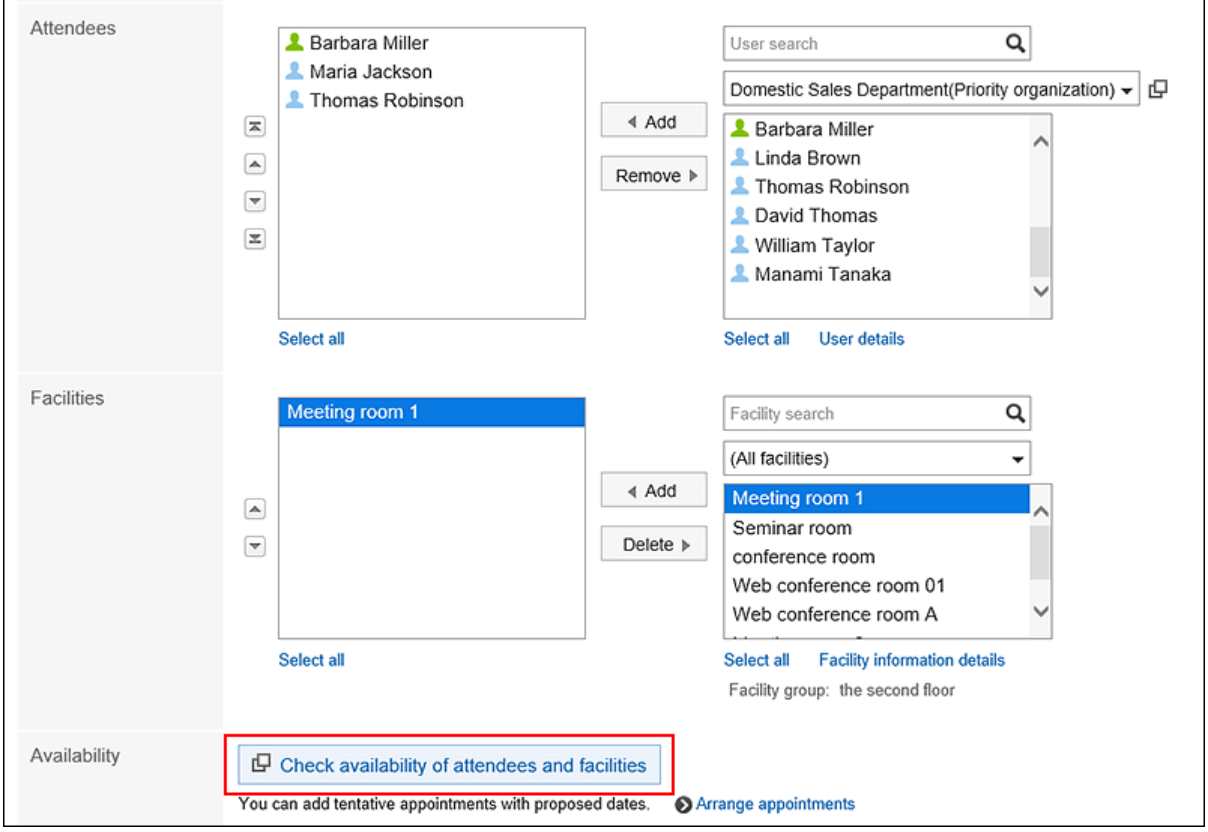

# **在"确认预约"屏幕上,检查约会的参与者和设施的可用性。**  6.

用户的非工作时间为灰色。

**从下拉列表中选择注册约会的时间,然后单击"传播到忙约会"。**  7."确认约会"屏幕将关闭,所选日期和时间将反映在"创建约会"屏幕或"更改约会"屏幕上。

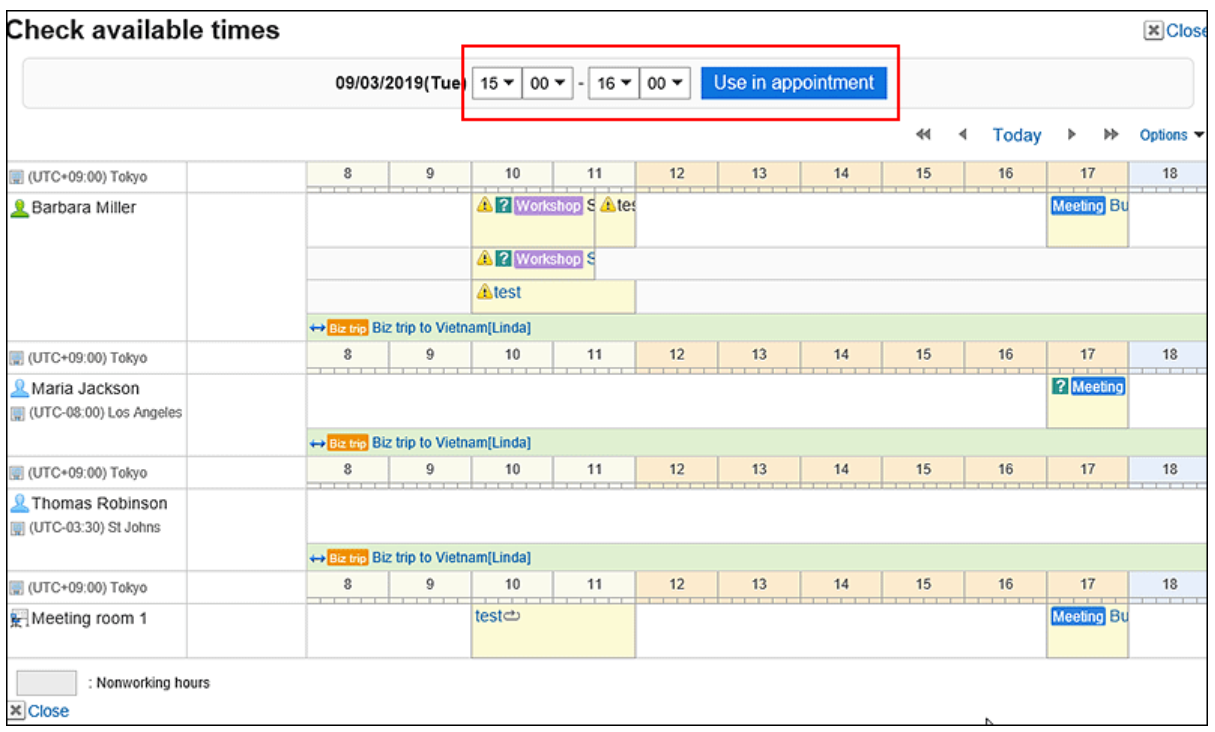

### **在"创建约会"屏幕或"更改约会"屏幕上,确保约会的日期和时间反映步骤 6 中选择的时间,并设** 8. **置所需的项目。**

设置项目的详情请参考\_"预定的登记"页面的项目(218页面)。

**在"创建约会"屏幕上检查设置并单击 [注册],然后单击"更改约会"屏幕上的 [更改]。** 9.

## **调整预定**

设置条件(如约会参与者、设施和持续时间),并搜索符合条件的空闲时间。 您可以在搜索结果中最方便的日期和时间注册约会。 如果您注册了临时预约,则计划注册人将提出多个日期和时间建议,参与者将扫描日期和时间。

#### **补充**

- 无法注册包含系统管理员不允许注册约会的用户或设施的约会。
- 空闲时间的搜索中,未设置时间的预定也将作为候选时间显示出来。 即使登记了预定,仍将作为候选时间显示的预定如下:
	- 全天预定 全天预定是指未设置时间的普通预定。
	- 未设置时间的重复预定
	- 期间预定

**操作步骤:**

- **点击页眉处的应用图标 。** 1.
- **单击[日程安排]。** 2.
- **在"日程安排"页面中,点击[调整预定]。** 3.
- **在"调整约会(选择用户/设施)"屏幕上,选择参与者和设施,然后单击"输入条件"。**  4. 您还可以选择系统管理员仅允许您查看约会的用户和设施。
- **在"调整约会(输入条件)"屏幕上,设置必填字段并单击"查找忙/忙"。** 5.

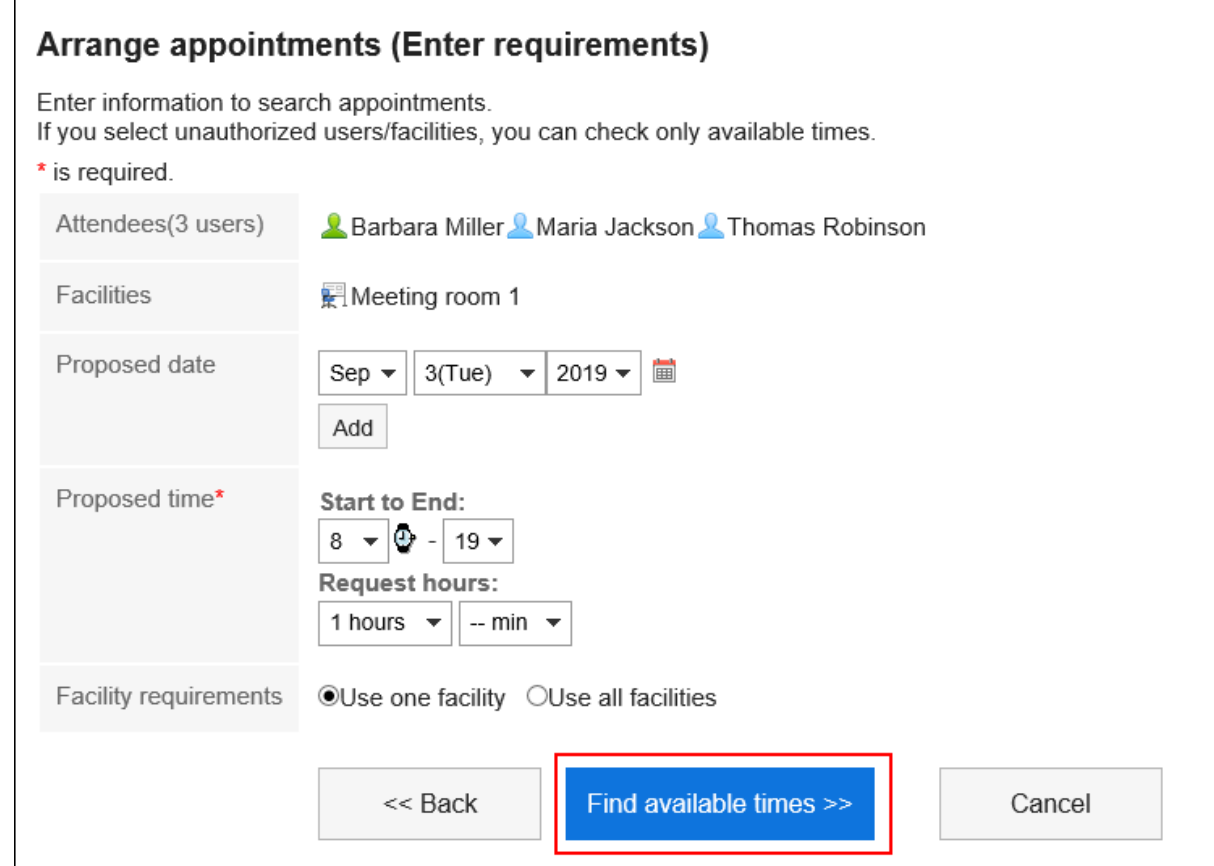

• 候选人日期:

选择要建议约会的日期。您最多可以设置 5 个。

• 时间候选人:

设置忙/闲搜索的时区以及约会需要多长时间。

• 设施要求: 选择是仅使用步骤 4 中选择的设施点之一,还是使用所有设施点。

#### **在"搜索结果"屏幕上,设置所需的项目。** 6.

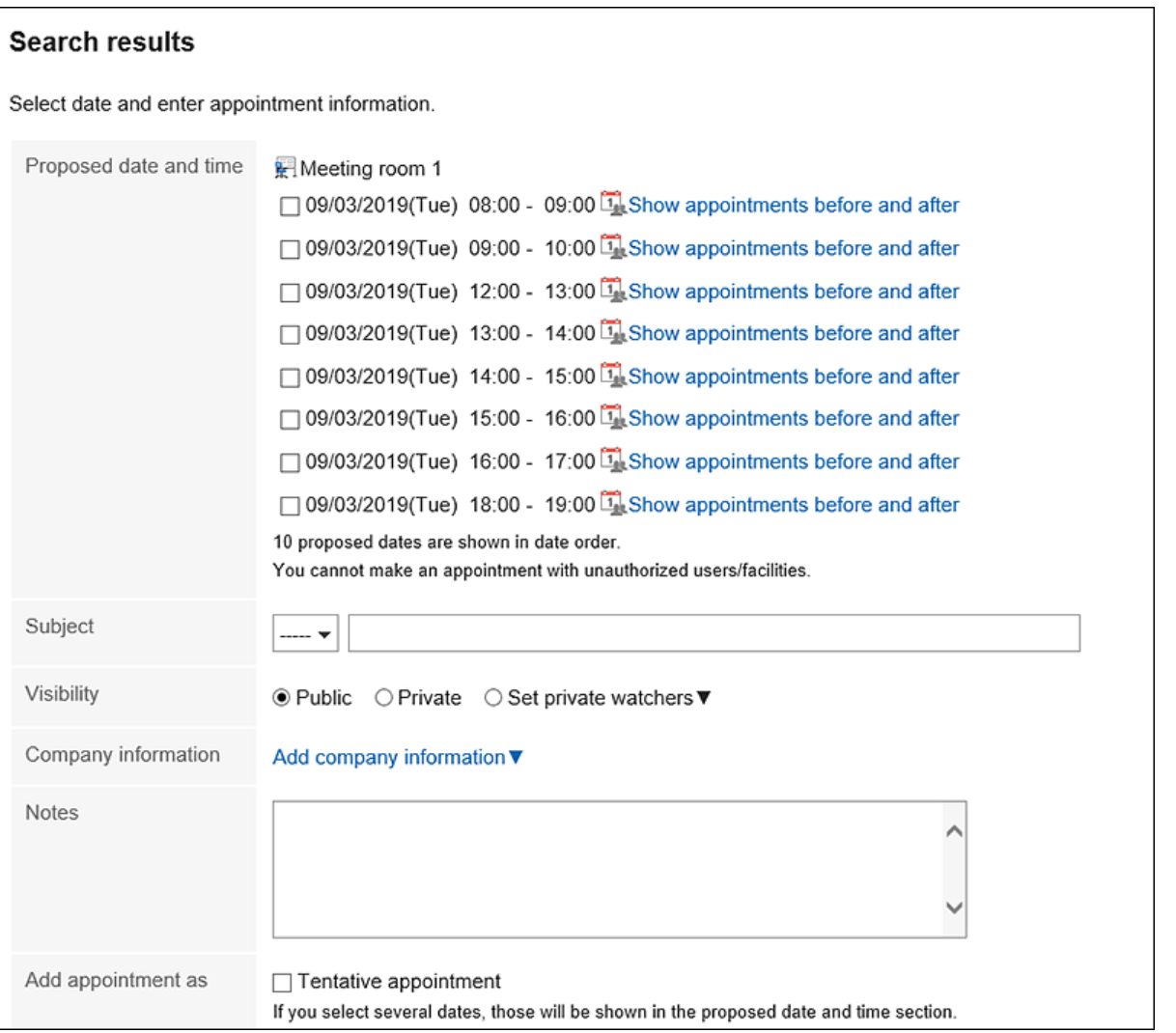

• 日期和时间候选人:

选择要创建约会的日期和时间。点击"查看前一个预定"以查看您在步骤 4 中选择的参加者和设备之前和 之后的预定。

• 标题:

设置约会的标题。

- 如何发布: 设置是否应发布约会。
- 公司信息:

您可以注册公司信息,如目的地和商务旅行。

- 如何注册:
	- 如果选择"注册为暂定约会"复选框,将在日期和时间候选人中选择的时区创建暂定约会。
	- 如果取消选择"注册为暂定约会"复选框,则将创建正常约会,而不是在日期和时间候选人中选择的 时区创建临时约会。

如果要重新设置条件,请单击"返回上一个屏幕"。

**确认设置内容,点击[登记]。** 7.

# <span id="page-228-0"></span>**确认待定预定**

确认临时预约的日期和时间。 无法撤消已确认的约会。

#### **操作步骤:**

- **点击页眉处的应用图标 。** 1.
- **单击[日程安排]。** 2.
- **在"计划"屏幕上,单击要确认的暂定约会的标题。**  3. 暂定约会以绿色显示约会的标题。
- **在"约会详细信息"屏幕上,单击"确认要确认的日期和时间"。**  4.

这将反映在所有与会者的任用中。

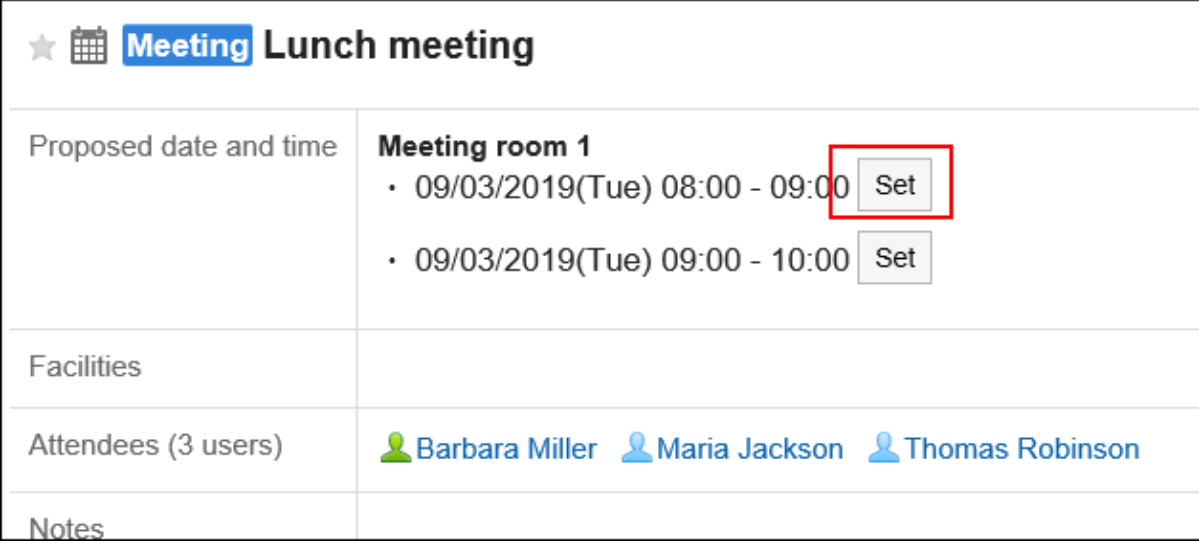

# 3.4.4. 预定的更改

更改用户和设施点的任命。

#### **补充**

• 如果在开始时间后更改约会,则更改不会反映在 Web 会议系统中。

• 有时会被系统管理员限制操作。 如无法操作,请联系系统管理员设置允许操作。 详情请参[考设置日程安排的访问权限](https://jp.cybozu.help/g5/zh/admin/application/scheduler/user_right.html)。

**操作步骤:**

- **点击页眉处的应用图标 。** 1.
- **点击[日程安排]。** 2.
- **在"计划"屏幕上,单击要更改的约会的标题。** 3.
- **在"约会详细信息"屏幕上,单击"更改"。** 4.

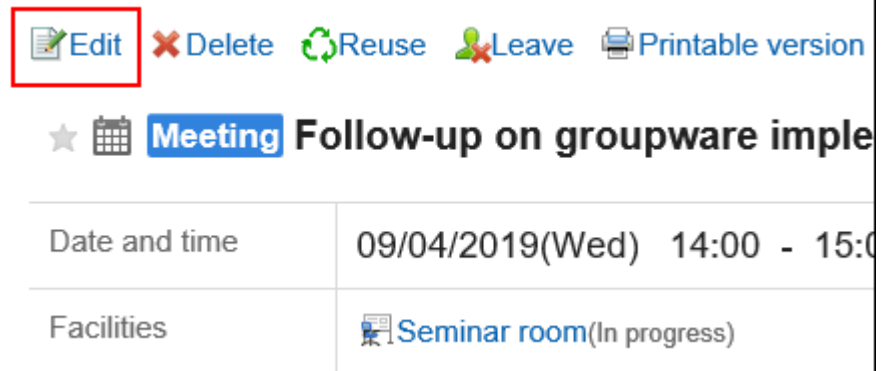

- **在"更改约会"屏幕上,设置所需的项目。**  5. 设置内容的详情,请参[考"预定的登记"页面的项目\(218页面\)。](#page-217-0)
- **查看设置并单击[更改]。** 6.

## **更改重复预定**

更改定期约会的持续时间和日期。

- **点击页眉处的应用图标 。** 1.
- **点击[日程安排]。** 2.
- **在"计划"屏幕上,单击要更改的定期约会的标题。** 3.
- **在"约会详细信息"屏幕上,单击"更改"。** 4.
- **在"更改约会"屏幕上,设置"范围"字段。**  5.
- 只更改步骤3中选择的预定时: 选择"YYYYY/MM/DD(星期数)"。
- 要在指定日期后更改所有定期约会, 选择 YYYYY/MM/DD (星期中的一天)或更高版本。
- 如果要更改所有定期约会: 选择"所有约会"。

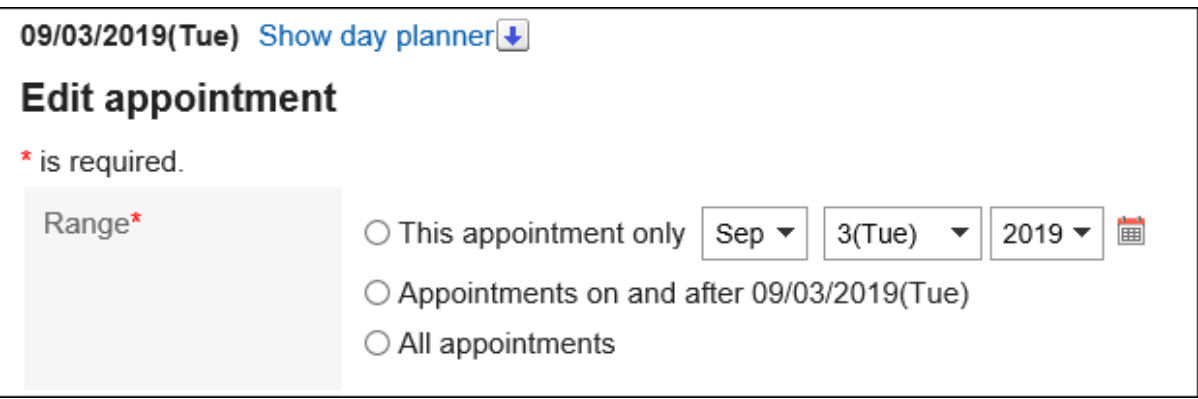

#### **设置所需的项目。**  6.

设置项目的详情请参[考"预定的登记"页面的项目\(218页面\)。](#page-217-0) 如果您尝试通过选择 YYYYY/MM/DD (星期几)或"所有约会"来更改约会,您可能会看到一个对话框,指示 某些设施约会有时重复。 如果单击"是",则仅当设施的约会不重叠时,才会创建约会。

**查看设置并单击[更改]。** 7.

# **更改待定预定**

更改暂定约会。

在临时约会中,您不能更改候选人、参与者或设施的日期和时间。

- **点击页眉处的应用图标 。** 1.
- **点击[日程安排]。** 2.
- **在"计划"屏幕上,单击要更改的暂定约会的标题。**  3.暂定约会以绿色显示约会的标题。

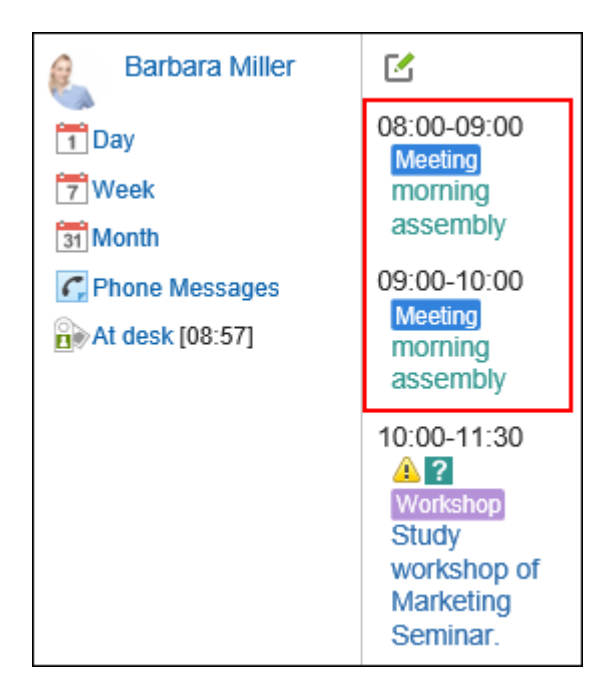

- **在"约会详细信息"屏幕上,单击"更改"。** 4.
- **在"更改约会"屏幕上,设置所需的项目。**  5. 设置内容的详情,请参考 "预定的登记"页面的项目(218页面)。
- **查看设置并单击[更改]。** 6.

## **对附件进行操作**

您可以更新附加到约会的文件并更改文件信息。 仅当您被授予约会的编辑权限时,才可用。

- **点击页眉处的应用图标 。** 1.
- **点击[日程安排]。** 2.
- **在"计划"屏幕上,单击要为其使用附件的计划的标题。** 3.
- **在"预定的详情"页面,点击要操作附件的[详情]。** 4.

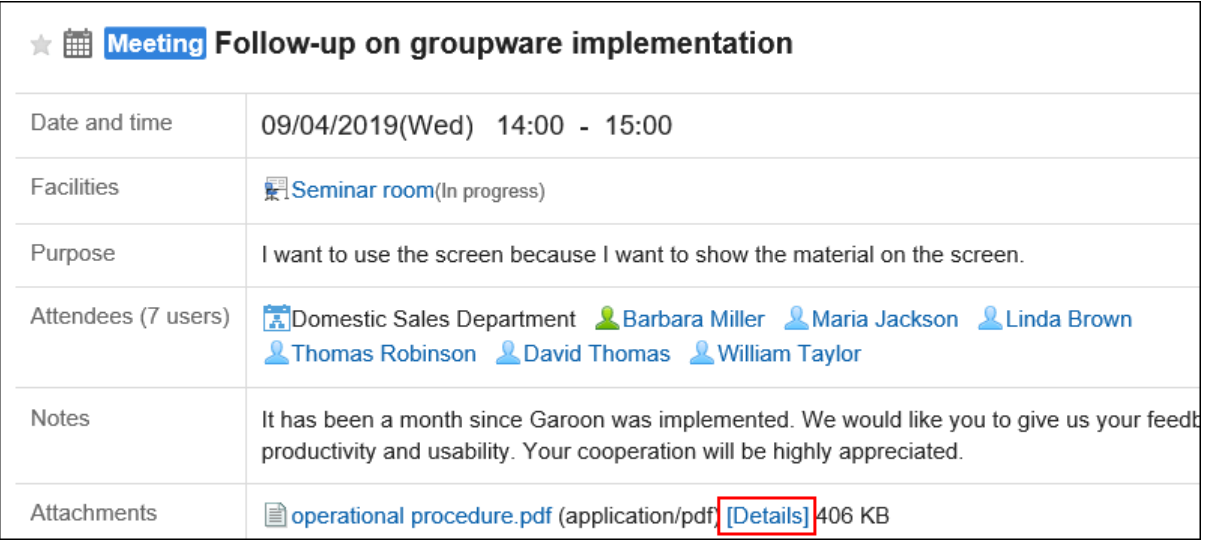

关于附件的操作方法,请参阅以下页面。

[文件信息的更改\(375页面\)](#page-374-0) [文件的更新\(377页面\)](#page-376-0) [文件的删除\(385页面\)](#page-384-0)

# **通过拖放更改预定的日期和时间**

如果您在"个性化"屏幕上启用了拖放功能,则可以直接在"日"视图或"周"视图屏幕上更改约会的日期和时间。 您可以通过抓取所需的约会并将其向上、向下、向左或向右移动,将约会的日期和时间更改为要移动到的日期和时间。 不能使用拖放操作更改约会的标题或内容。

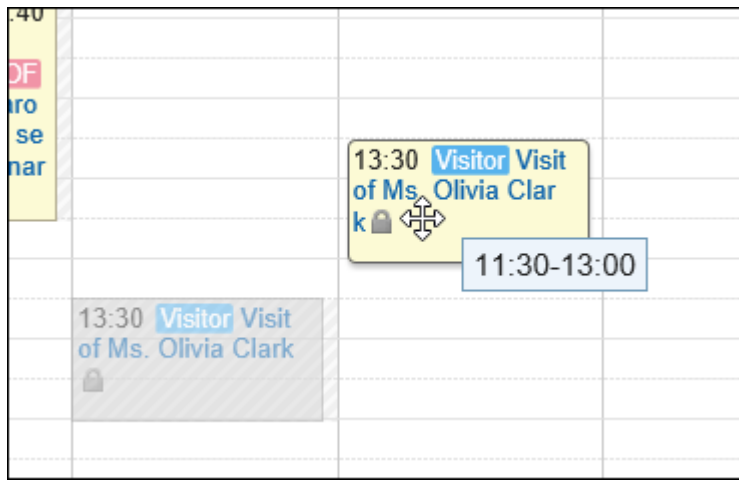

根据系统管理员的设置,您可能无法使用拖放更改功能。

#### **操作步骤:**

## **在"个性化"屏幕上,请确保您启用了拖放功能。**  1.

要启用拖放功能,

单击页眉处的[用户名称]。 1.

- 单击[个人设置]。 2.
- 3. 选择"各应用程序的设置"选项卡。
- 4. 单击[日程安排]。
- 单击"查看设置"。 5.
- 在"显示设置"屏幕上,在"使用拖放"字段中,选择"拖放移动事件"复选框。 6.
- 查看设置内容并单击[设置]。 7.

#### **点击页眉处的应用图标 。** 2.

- **点击[日程安排]。** 3.
- **在"计划"屏幕上,选择"日视图"或"周视图"。** 4.
- **将鼠标悬停在要更改的约会上。**  5.
	- 如果要在不更改持续时间(例如,一小时)的情况下更改约会: 抓住整个约会,然后转到要更改的时区。 开始时间和结束时间可以以 30 分钟为增量移动 ( 例如 08 : 00-09 : 00-08 : 30-09 : 30 ) 。

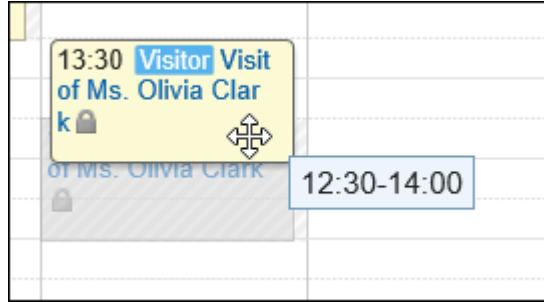

• 要缩短或延长预约的开始和结束时间:

抓住约会的顶部或底部,并将约会的宽度调整为要更改的时间的位置。 您可以以 30 分钟为增量更改开始或结束时间(例如 08:00 到 09:30)。

- 顶部:更改约会的开始时间。
- 底部:更改约会的结束时间。

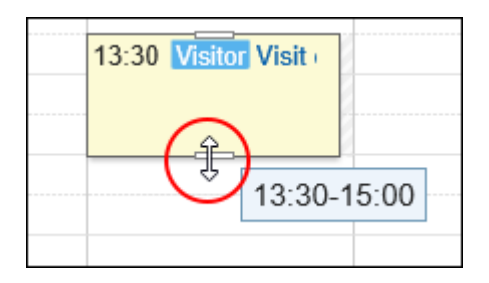

#### **在确认屏幕上,单击"更改"。**  6.

如果要更改约会的标题或内容,请在"更改约会"屏幕上单击"更改详细信息"并进行更改。

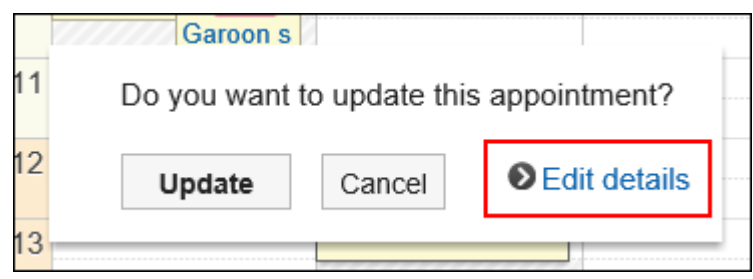

#### **图通过拖放更改后的日期内设备已被占用时**

如果您尝试更改包含设施点的约会的日期和时间,但所需的设施点在指定时间不可用,您将看到该时间可用的其他设施 点的列表。

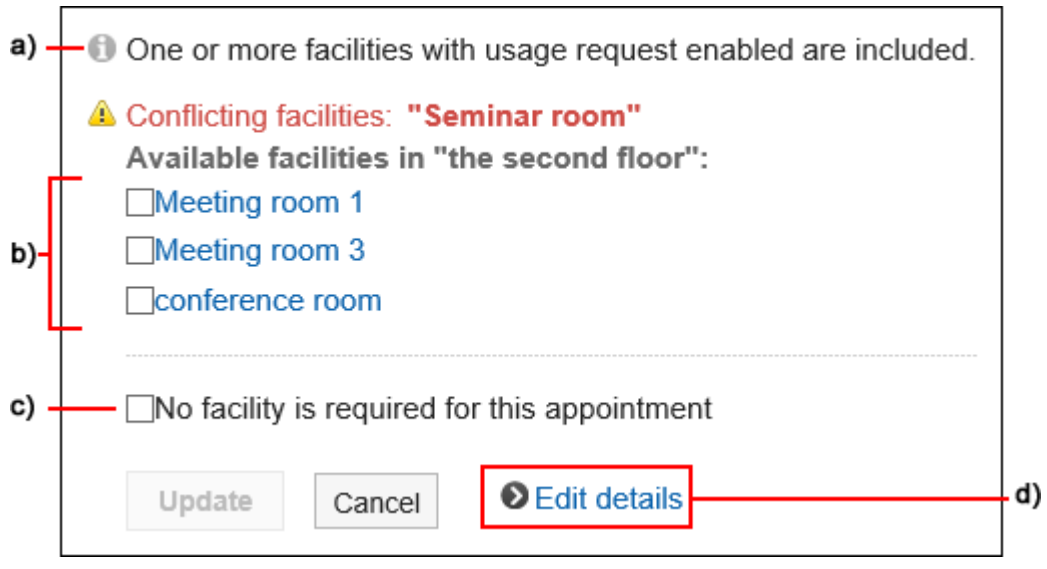

- a\) : 仅在更改重复预定时才显示。
- b) :指定的时间段内空闲的设备列表。您将看到与所选设施点位于同一设施点组中的设施。
- c\) :设置是否在此预定中使用设备。
- d\) :点击以显示"预定的更改"页面。
	- 要选择其他可用的设施点,

选择设施点并单击"更改"。

如果不想使用设施,请选中"在此约会"复选框中"不使用设施",然后单击"更改"。系统创建一个约会,该约会不使 用指定时区的设施。

• 如果您选择需要您申请使用的设施: 将显示"设施使用目的"项。

输入使用目的,然后单击"更改"。

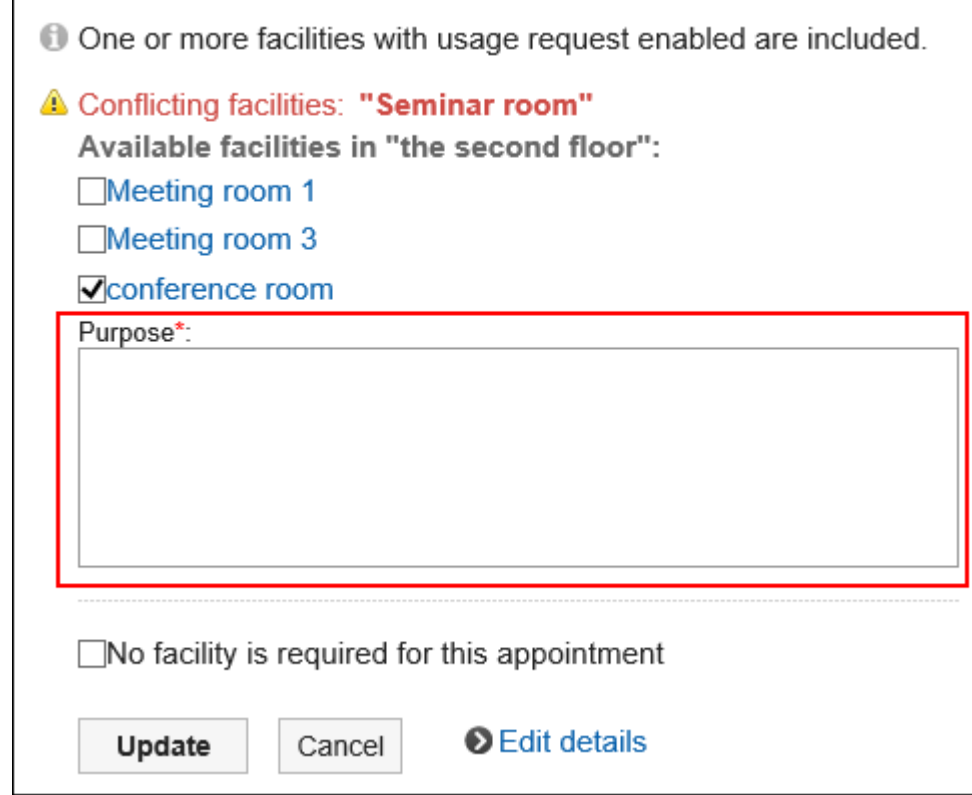

#### **通过拖放更改出席/缺席确认预定时**

如果您使用"即降"检查功能更改约会的日期和时间,系统将提示您确认是否要初始化参与者的出勤状态。

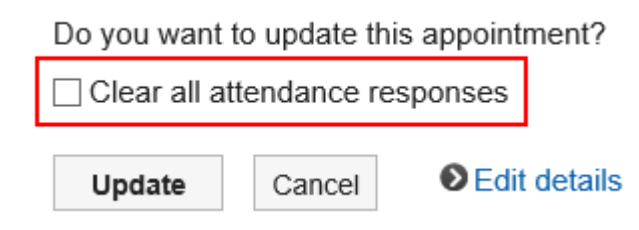

选择"初始化参与者出席"复选框,然后单击"更改"。

所有参与者都将得到未回答的答复。

如果取消选择"初始化参与者出席"复选框并单击"更改",则参与者的响应将接管,并且只会更改约会的日期和时间。 详情请参考[预定的出席/缺席确认\(244页面\)](#page-243-0)。

# 3.4.5. 日程安排的回复功能

在注释部分中,您可以对日程内容编写意见和响应。

写入的注释从顶部按最新注释的顺序更新。

从版本5.5.0的Garoon开始,即使在过去的预定中填写了回复,也会发送更新通知。

填写回复时通过指定提醒对象,还可向未参加日程安排的用户发送回复通知。

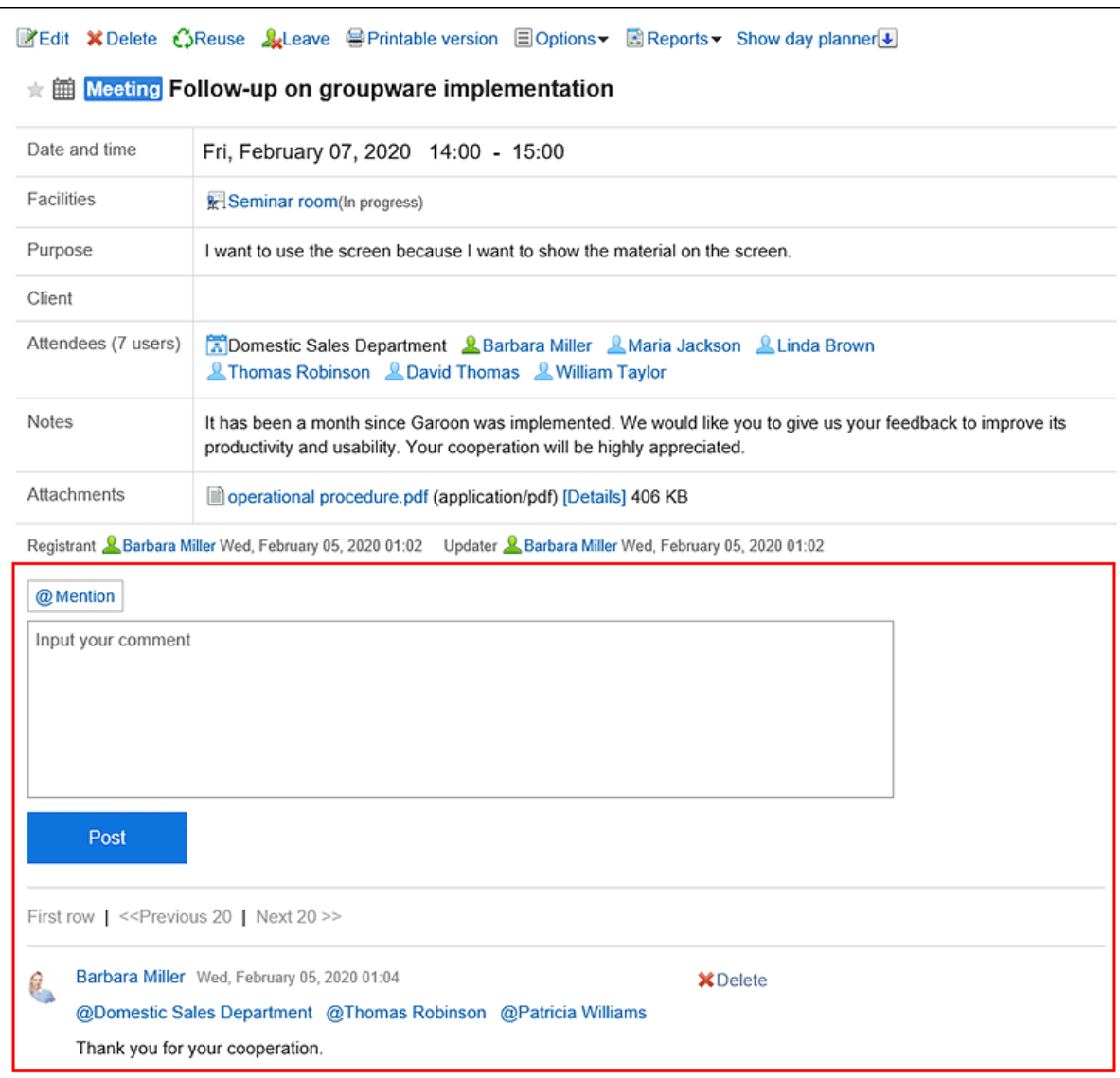

在计划注释中不能执行以下操作:

- 附加文件
- 使用锚点功能

锚点函数是一个函数,当已写入的注释的注释编号前面加上"\*(半宽度不等式)"时,该函数将生成指向注释的链 接。

## **填写回复**

给计划写一个注释。

当您为定期约会编写注释时,只有您撰写注释的约会通常会更改为约会。

- 1. 点击页眉处的应用图标
- **单击[日程安排]。** 2.
- **在"计划"屏幕上,单击要向其写入注释的约会的标题。** 3.
- **对特定的提醒对象进行回复时,在"预定的详情"页面中的回复框内指定提醒对象。**  4.

从版本5.5.0的Garoon开始可以使用指定提醒对象功能。

您可以通过单击@Destination来指定目标。详情请参[考提醒功能的操作\(33页面\)。](#page-32-0)

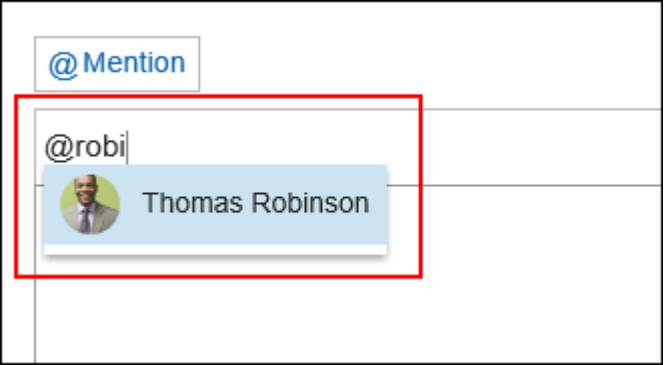

目标可以是用户、组织和角色。

如果系统管理员允许您设置角色,则可以指定该角色作为目标。 根据目标类型,可以指定不同的目标。

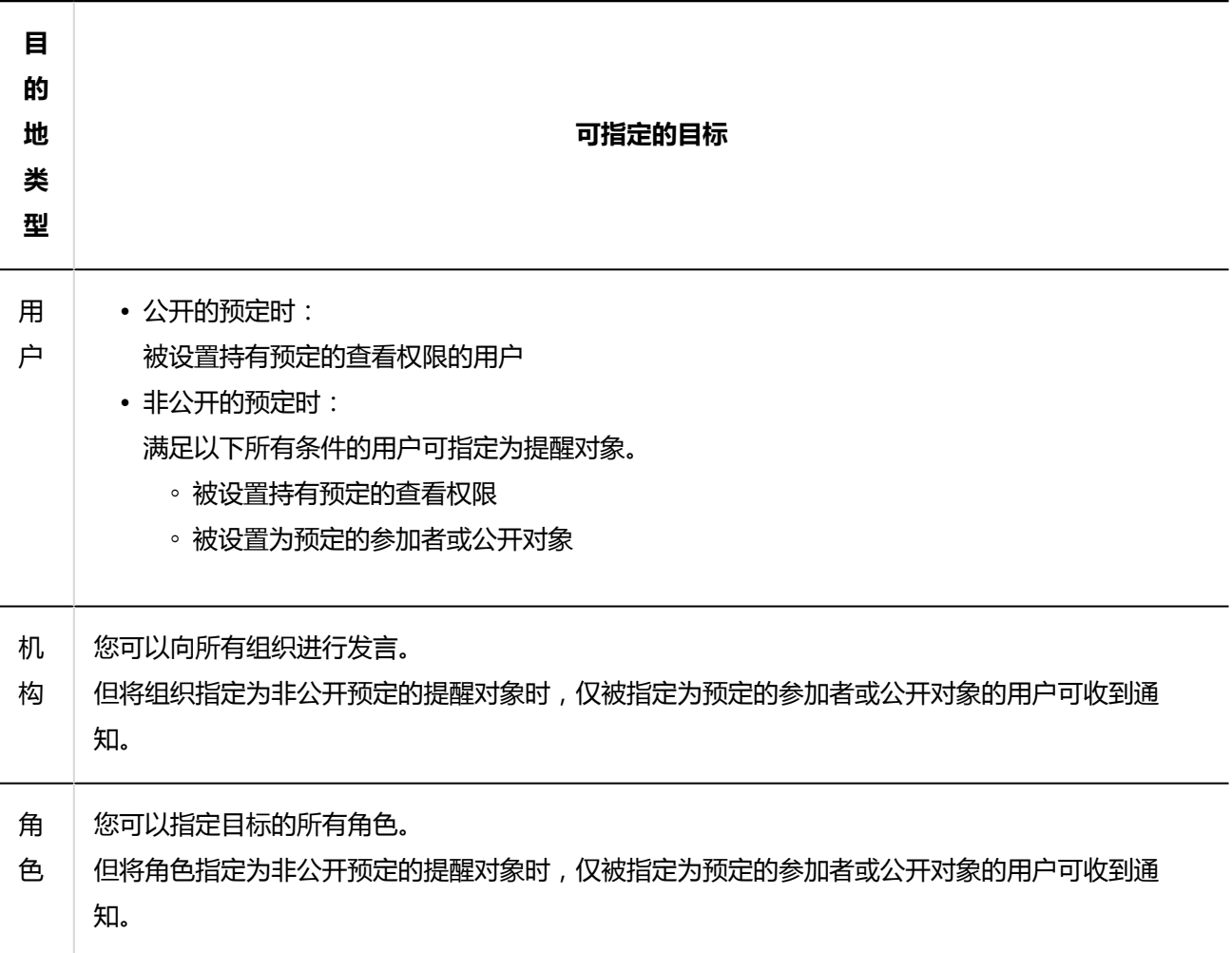

#### **输入回复。** 5.

#### **单击"刻录"。** 6.

#### **补充**

• 无论撰写注释的人员的时区如何,评论的时间都会根据您的时区设置显示。

## **删除回复**

删除您撰写的评论。 只能由撰写评论的人删除注释。 如果您删除了注释,则不会通知您任何更新。

#### **注意**

• 无法撤消已删除的注释。

**操作步骤:**

- **点击页眉处的应用图标 。** 1.
- **单击[日程安排]。** 2.
- **在"计划"屏幕上,单击要删除注释的约会的标题。** 3.
- **在"预定的详情"页面中,点击要删除的回复的[删除]。** 4.
- **在"删除注释"屏幕上,单击"是"。** 5.

# 3.4.6. 参加/不参加预定

您可以参加或离开您参加的约会。

从版本5.5.0开始,在Garoon中可设置是否通知其他参加者自己要参加或退出此预定。

## **参加预定**

加入您未参加的约会。 您不能参加临时约会。

#### **补充**

• 有时会被系统管理员限制操作。 如无法操作,请联系系统管理员设置允许操作。 详情请参[考设置日程安排的访问权限](https://jp.cybozu.help/g5/zh/admin/application/scheduler/user_right.html)。

#### **操作步骤:**

- **点击页眉处的应用图标 。** 1.
- **单击[日程安排]。** 2.
- **在"计划"屏幕上,单击要加入的约会的标题。** 3.
- **在"约会详细信息"屏幕上,单击"加入此活动"。** 4.

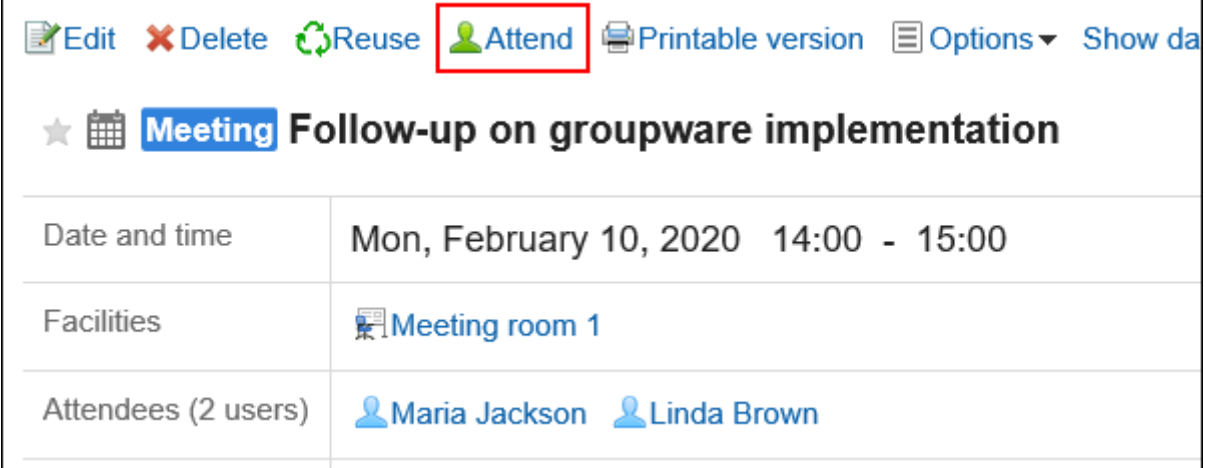

**参加重复预定时,在"参加预定"页面中设置要参加预定的范围。**  5.

可设置的范围如下:

- 仅此次的预定(\*\*\*\*年\*\*月\*\*日)
- \*\*\*\*年\*\*月\*\*之后的预定
- 全部的预定

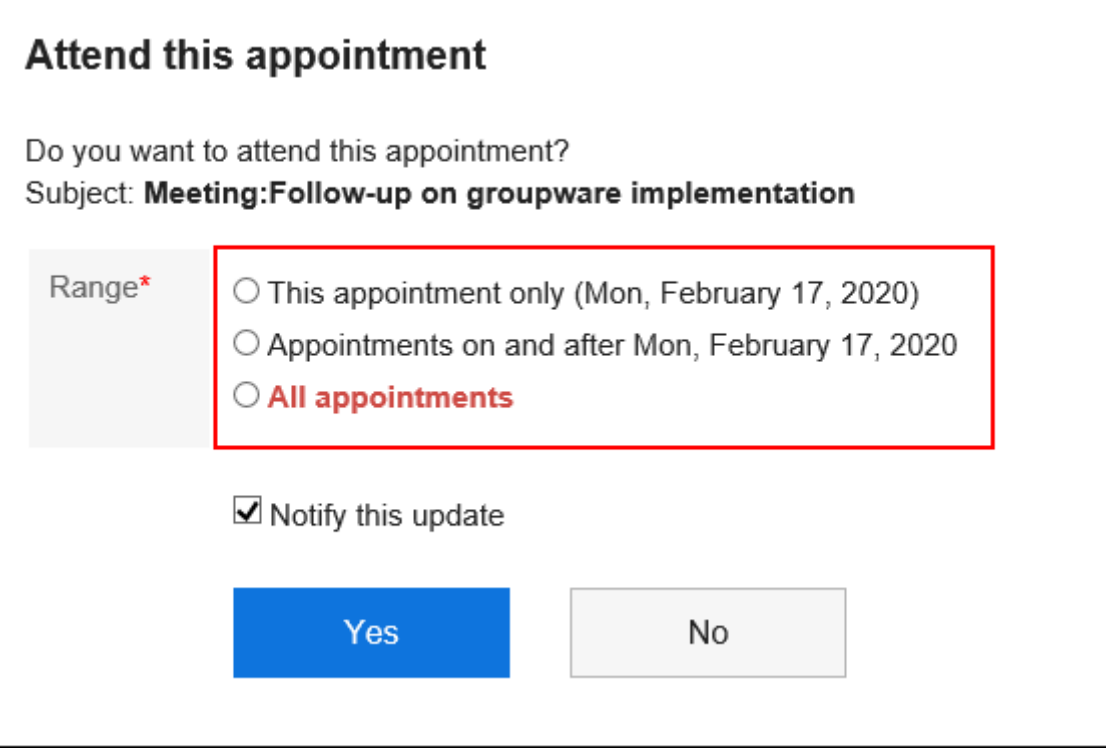

### **设置是否通知其他参加者自己要参加此预定。**  6.

默认设置为勾选"通知此次更新"的复选框。 如果不通知其他参加者自己要参加此预定,取消勾选"通知此次更新"的复选框。

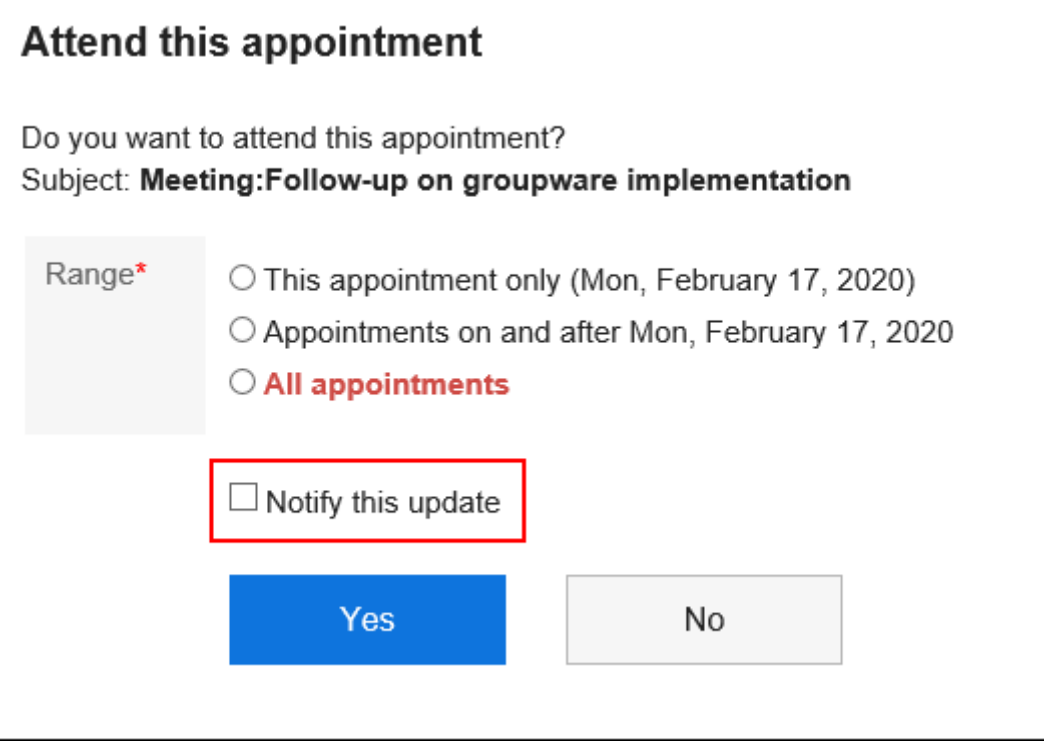

### **确认设置内容,点击[是]。** 7.

# **退出预定**

您将从参与计划中删除。 它无法离开暂定时间表。

#### **操作步骤:**

- **点击页眉处的应用图标 。** 1.
- **单击[日程安排]。** 2.
- **在"计划"屏幕上,单击要离开的约会的标题。** 3.
- **在"约会详细信息"屏幕上,单击"保留此约会"。** 4.

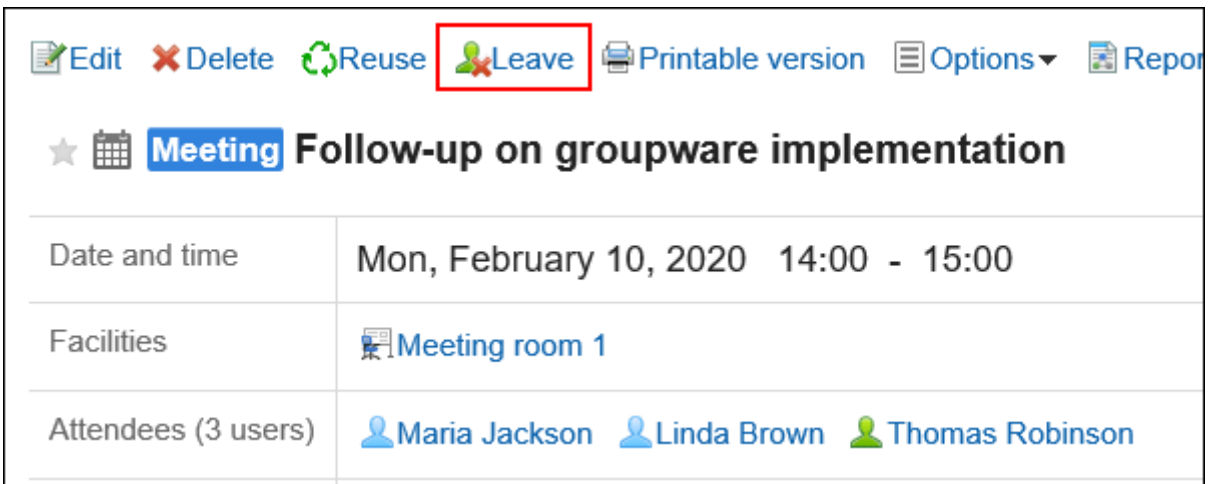

**退出重复预定时,在"退出预定"页面中设置要退出预定的范围。**  5.

可设置的范围如下:

- 仅此次的预定(\*\*\*\*年\*\*月\*\*日)
- \*\*\*\*年\*\*月\*\*之后的预定
- 全部的预定

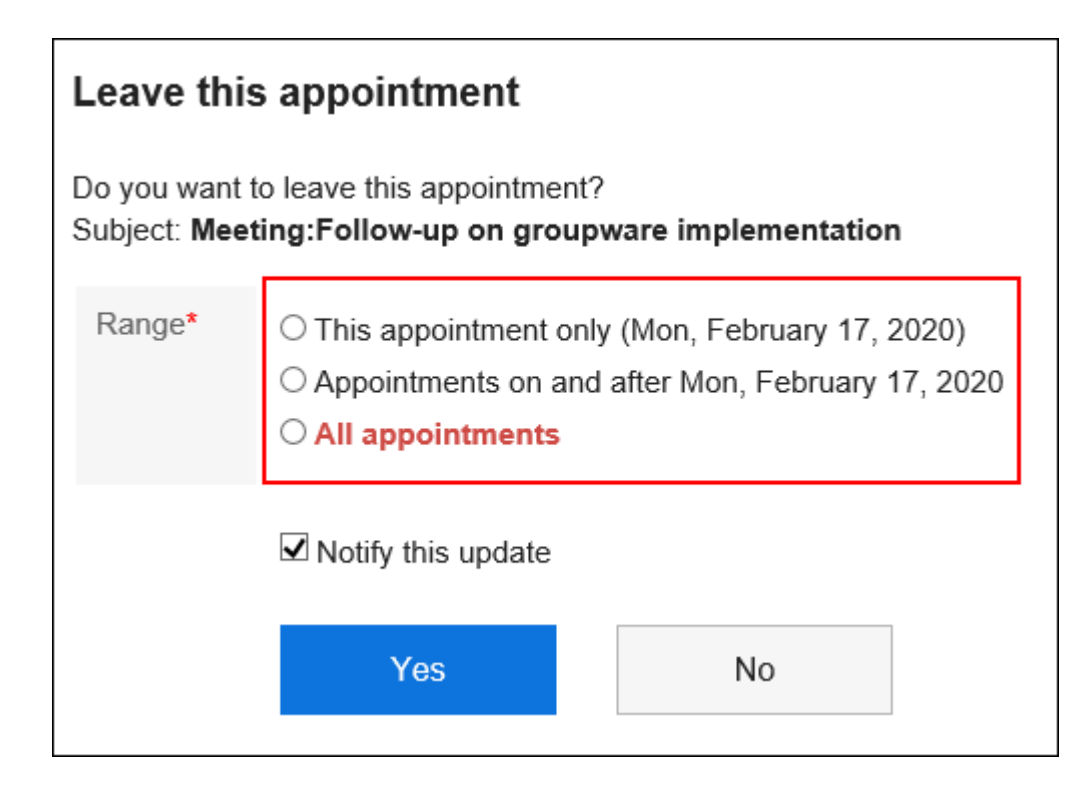

#### **设置是否通知其他参加者自己要退出此预定。**  6.

默认设置为勾选"通知此次更新"的复选框。

如果不通知其他参加者自己要退出此预定,取消勾选"通知此次更新"的复选框。

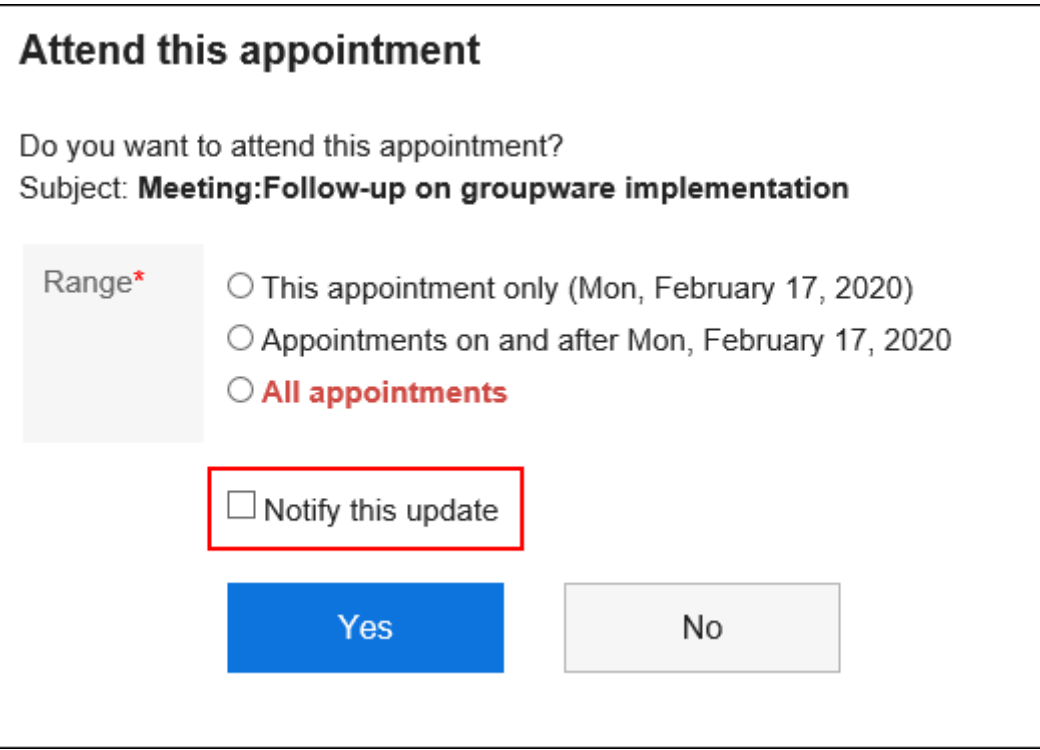

**确认设置内容,点击[是]。** 7.

# <span id="page-243-0"></span>3.4.7. 予定的出席/缺席确认

您可以使用出勤确认功能创建约会,以询问学员的出勤答案。

预约的与会者可以在"出席确认列表"屏幕上确认。

如预定的出席人答复是否出席,将仅向预定的登记人发送通知。不会通知预定的登记人以外的用户。

根据系统管理员的设置,出席/缺席确认功能有可能无法使用。关于设置的详情,请参考[允许使用出席/缺席确认功能](https://jp.cybozu.help/g5/zh/admin/application/scheduler/initial.html#admin_application_scheduler_initial_13)的 方法。

# **答复是否出席**

通过出勤确认回答预约的出席。

#### **补充**

• 即使在您回答出勤后,您也可以通过在"出勤详细信息"屏幕上单击"我的状态"屏幕中的"更改"来更改出勤和消 息。

■在"预定的详情"页面答复

从"预约详细信息"屏幕回答出勤。

- **查看约会以回答出勤问题。**  1.
	- **从日程安排显示的场合**:
		- 1. 点击页眉处的应用图标 士士
		- 2. 单击[日程安排]。
		- 3. 在"日程安排"页面中,点击显示 ? 图标的预定的标题。

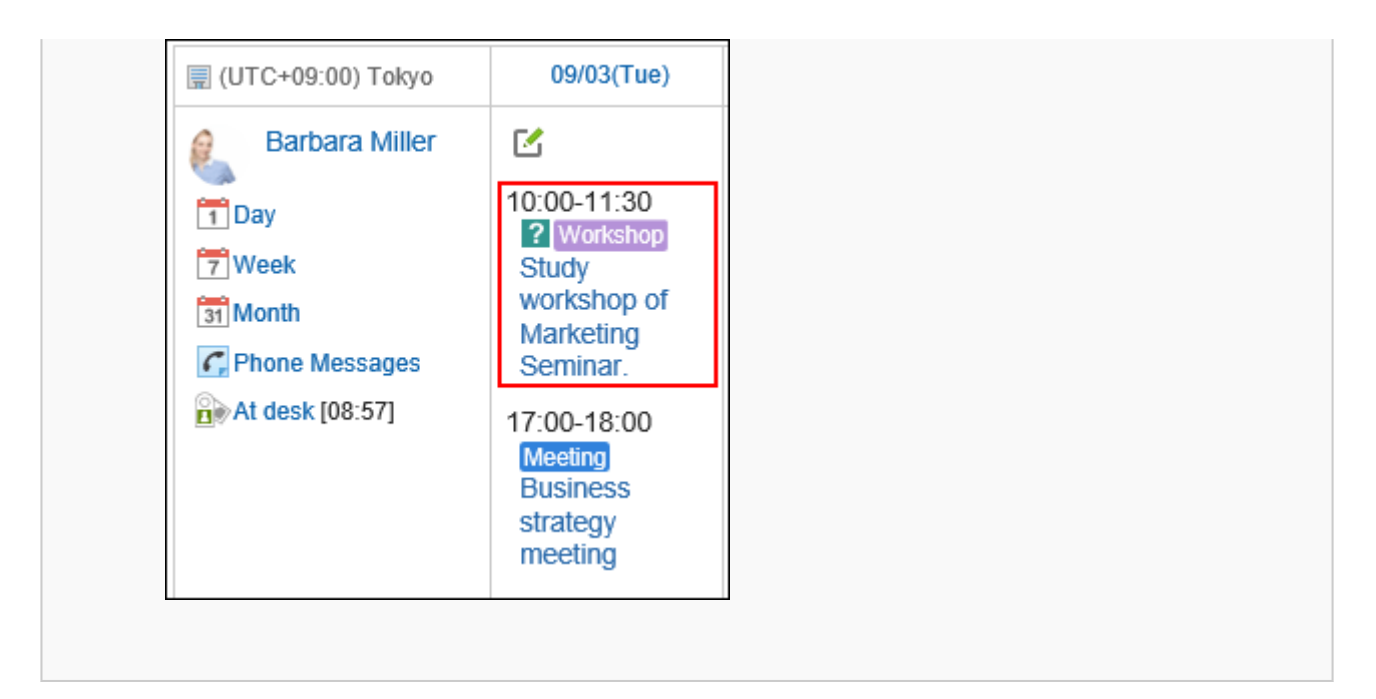

• **从"通知列表" 组件显示的场合**:

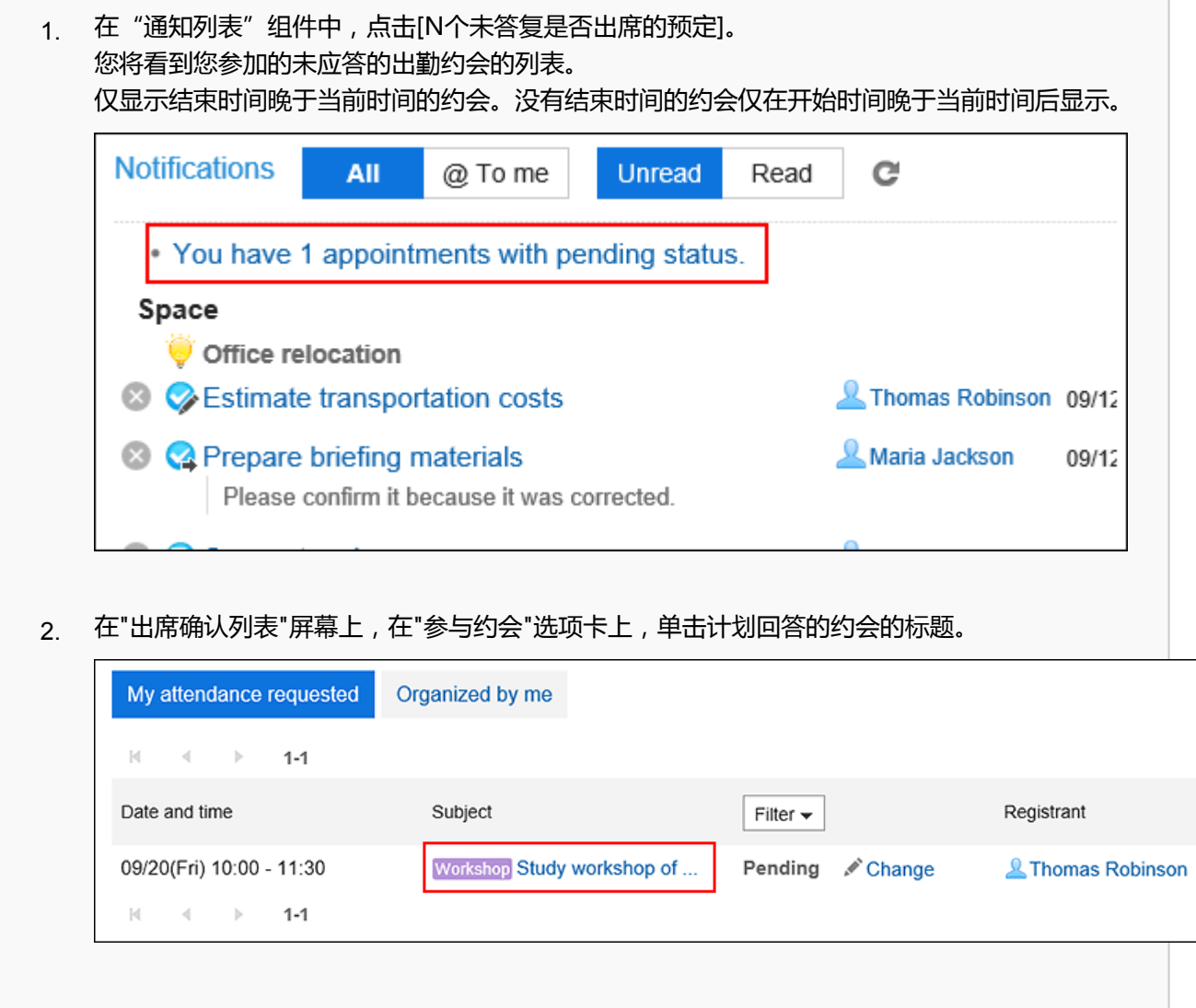

#### **在"约会详细信息"屏幕上输入一条消息,然后单击"出席"或"缺勤"。**  2.

您只需单击"出席"或"缺勤"即可回答,而无需键入消息。

显示"不存在"的约会将不再显示在"计划"屏幕上。

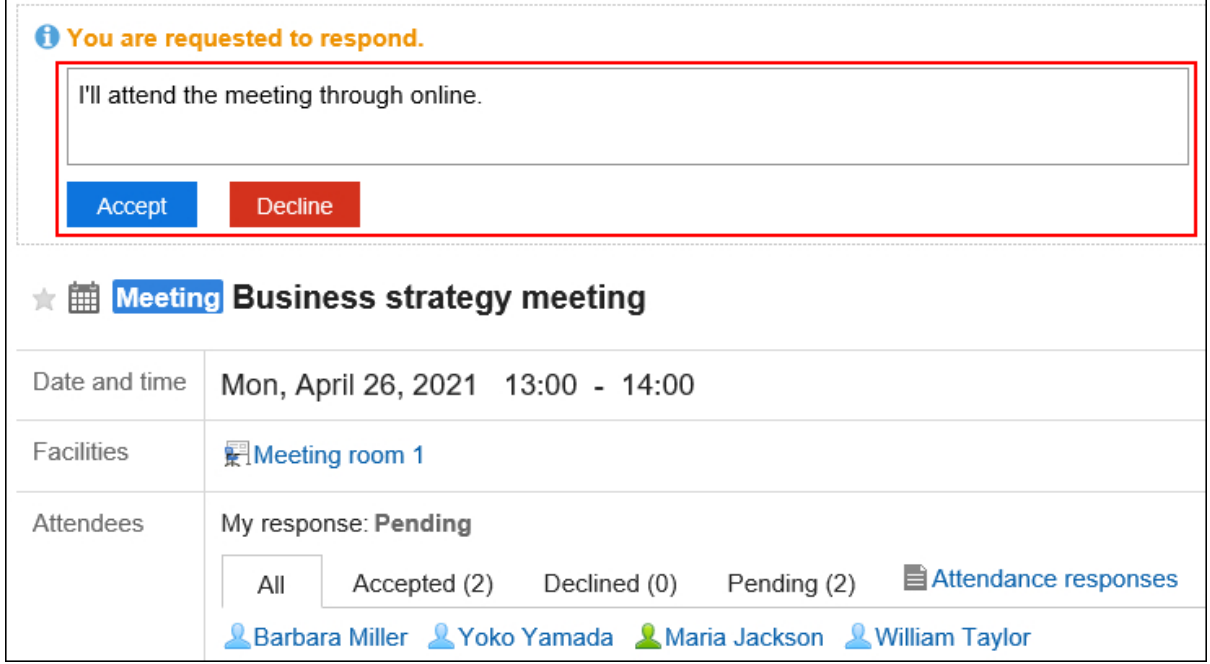

# 在"出席/缺席确认列表"页面答复

从"出勤确认列表"屏幕,我们将回答出席。 您可以回答组中未应答的出席确认计划的出席情况。

- **显示出勤确认列表屏幕。**  1.
	- **从日程安排显示的场合**:
		- 1. 点击页眉处的应用图标 士士 。
		- 单击[日程安排]。 2.
		- 3. 在"计划"屏幕上,单击"出席确认列表"。

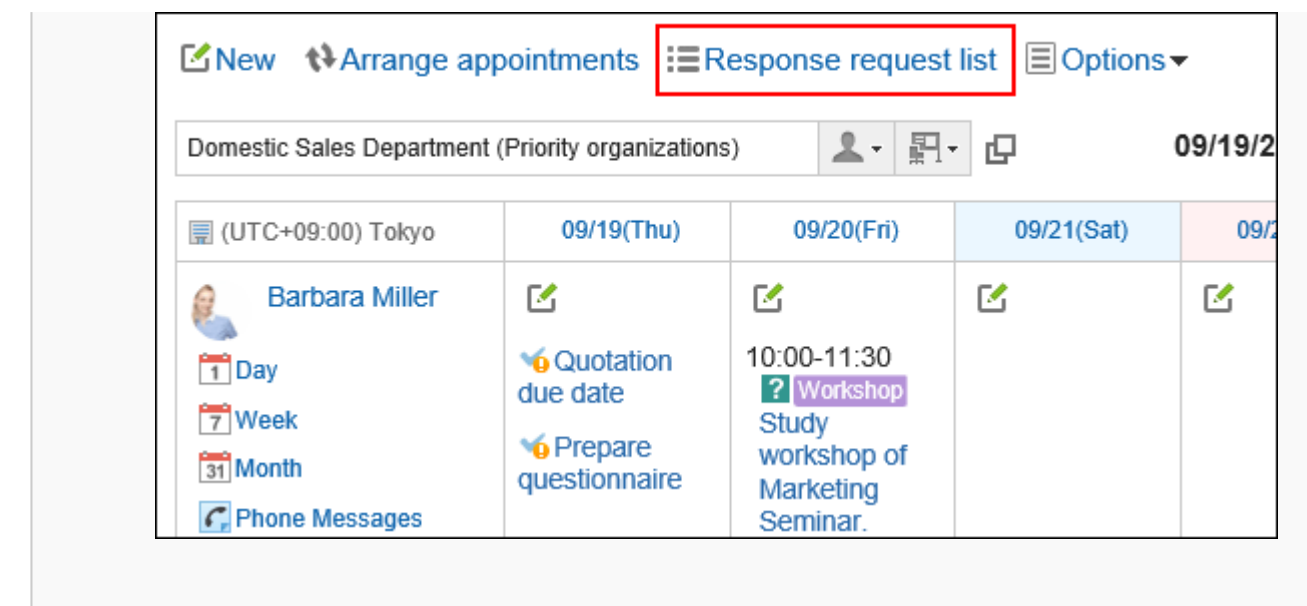

• **从"通知列表" 组件显示的场合**:

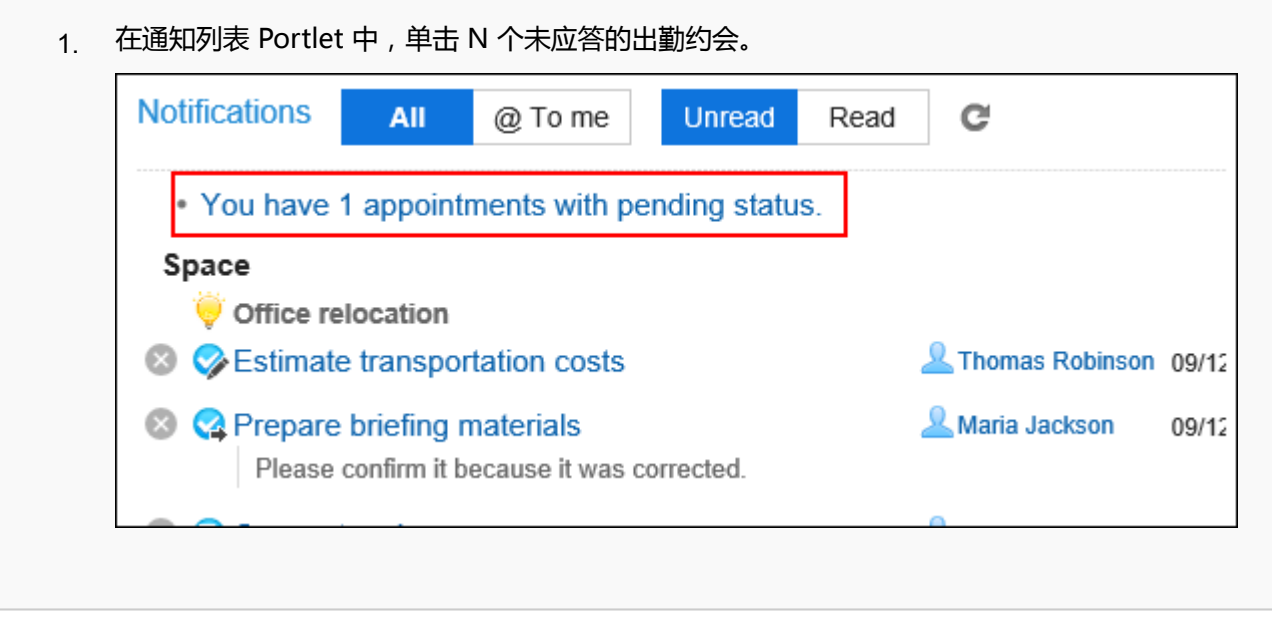

#### **在"出席确认列表"屏幕上,在"参与约会"选项卡上,单击"更改"以回答出勤问题。**  2.

如果在"计划"屏幕上单击"出勤确认列表",您将看到您参与的所有出勤预约的列表。 如果在通知列表 Portlet 中单击 N 个未应答的出勤约会, 您将看到您参与的未应答的出勤约会的列表。 只有结束时间的约会才晚于当前结束时间。没有结束时间的约会仅在开始时间晚于当前时间后显示。

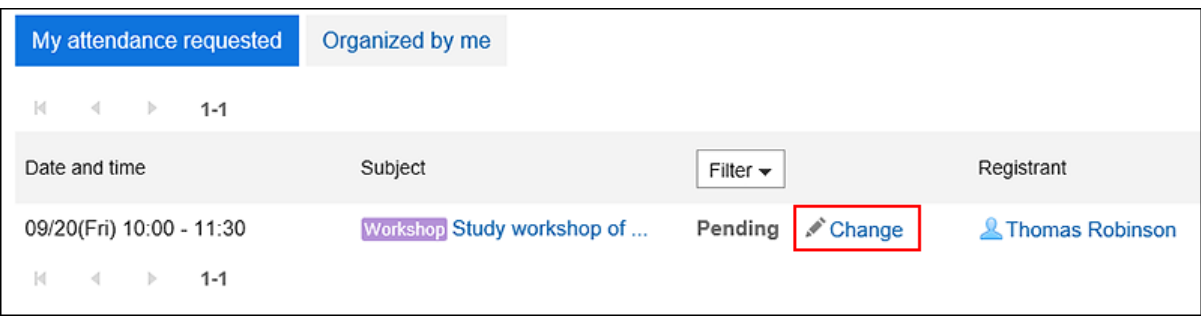

**选择"出勤"或"缺勤",键入消息,然后单击"更改"。**  3. 您只需单击"出席"或"缺勤"即可回答,而无需键入消息。

显示"不存在"的约会将不再显示在"计划"屏幕上。

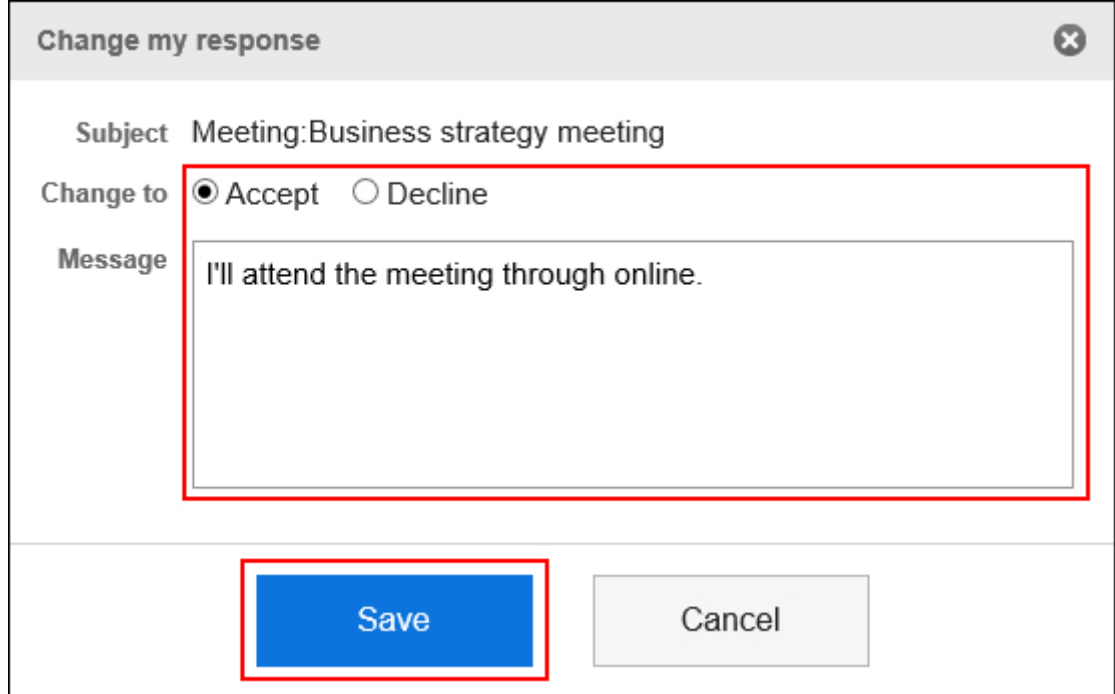

# **确认是否出席**

检查您参与的考勤确认约会的状态,以及您已注册的考勤确认约会的状态。

■在"预定的详情"页面确认

在"预约详细信息"屏幕上检查出勤确认的状态。

#### **操作步骤:**

**在通知列表组件中,点击显示"答复是否出席"的预定的标题。** 1.

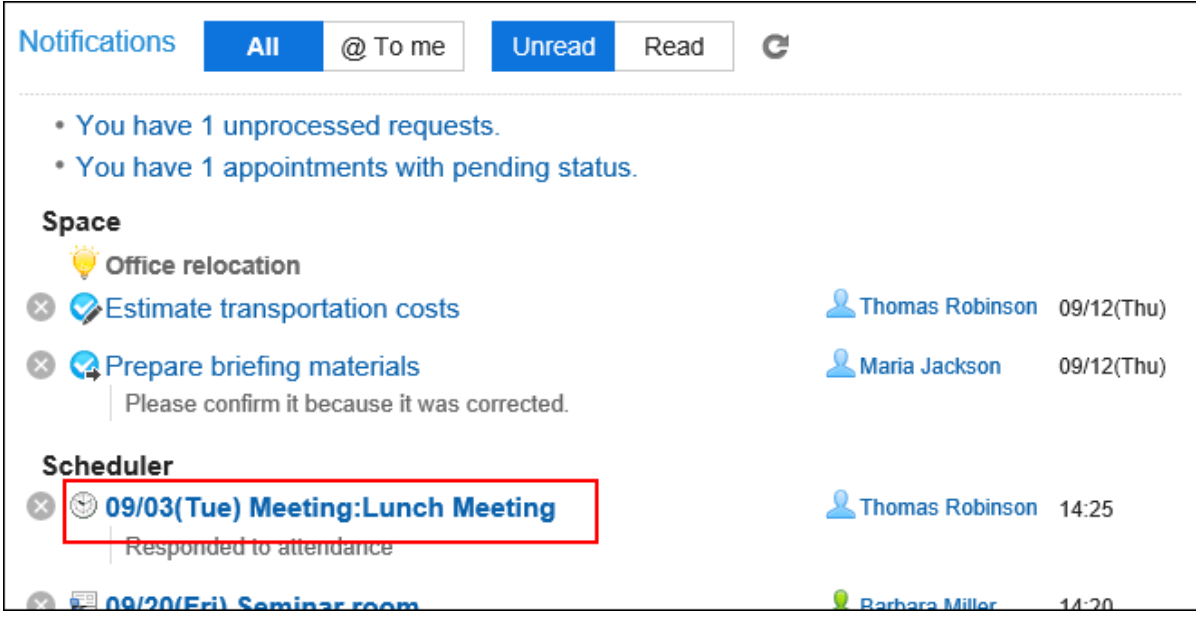

#### **在"约会详细信息"屏幕上,单击"参与者"字段中的"出席详细信息"。**  2.

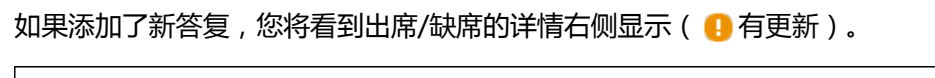

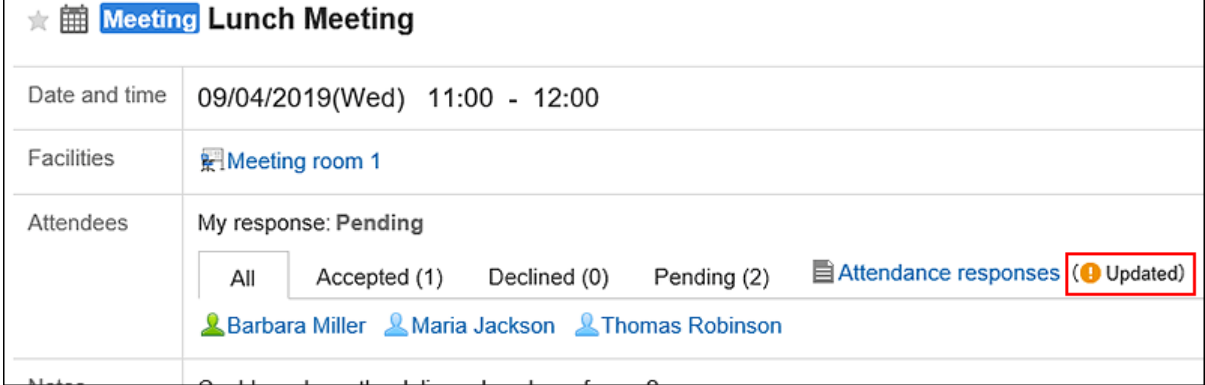

#### **在"出席详细信息"屏幕上,查看约会参与者的响应和消息。** 3.

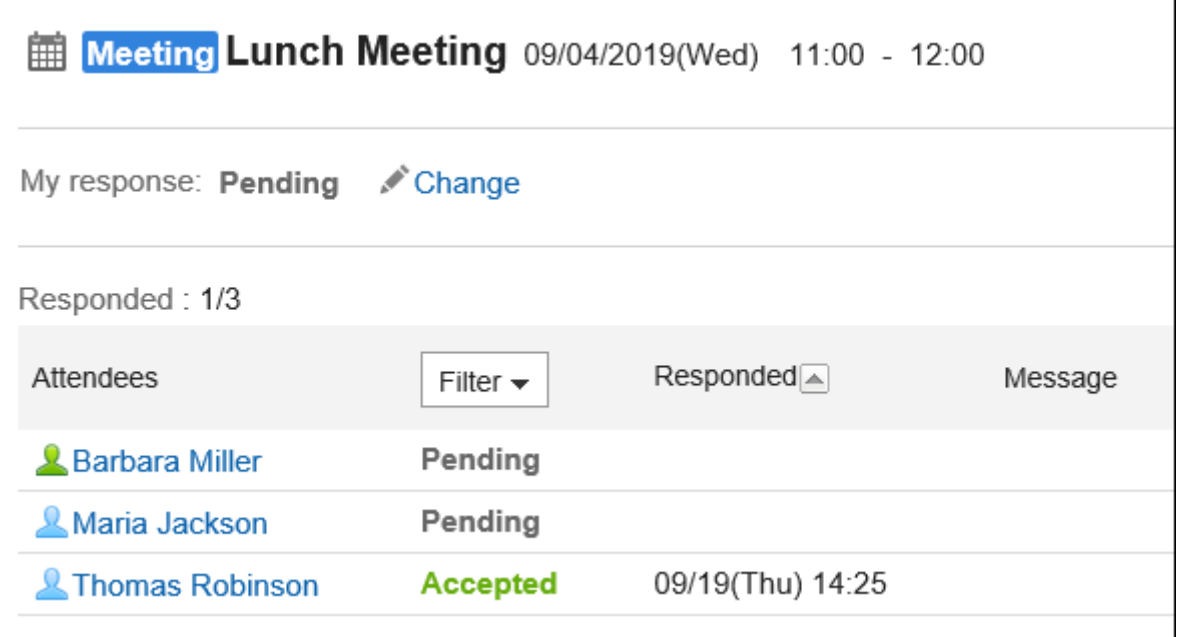

# ■在 "出席/缺席确认列表"页面确认

在"出勤确认列表"屏幕上,检查您参与的出勤确认计划的状态,或您已注册的出勤确认计划的响应状态。

#### **操作步骤:**

- **点击页眉处的应用图标 。** 1.
- **单击[日程安排]。** 2.
- **在"计划"屏幕上,单击"出席确认列表"。** 3.

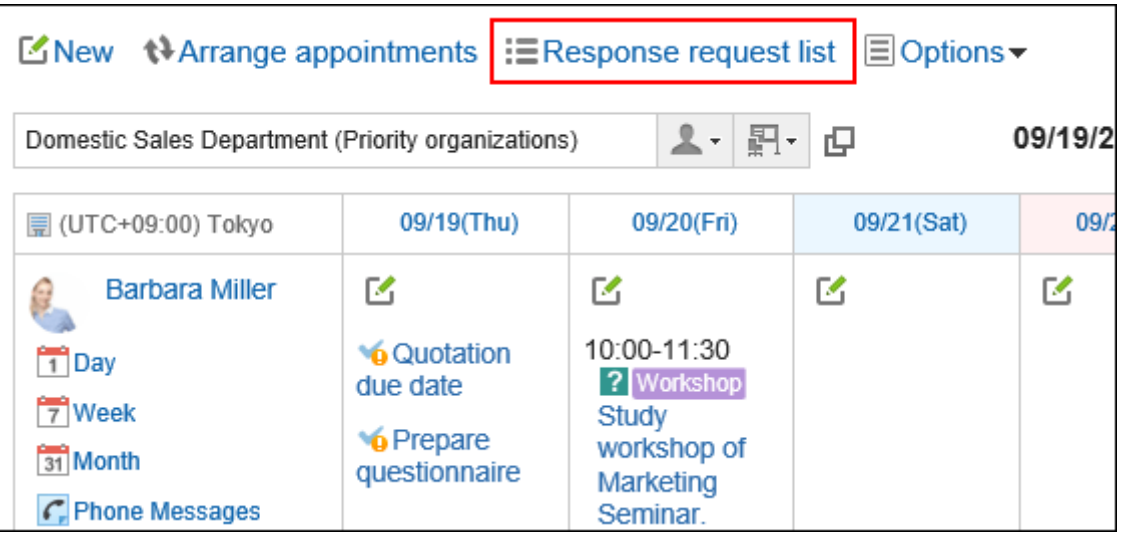

**检查"出席确认列表"屏幕上的状态。**  4.

"出勤确认列表"屏幕仅显示结束时间晚于当前时间的约会。没有结束时间的约会仅在开始时间晚于当前时间后 显示。

单击"优化"以缩小应答情况显示的约会范围。

• **要查看您参加的预定的答复情况**: 在"参与约会"选项卡上,检查您的响应状态。 您将看到您参与的所有出勤约会的列表。

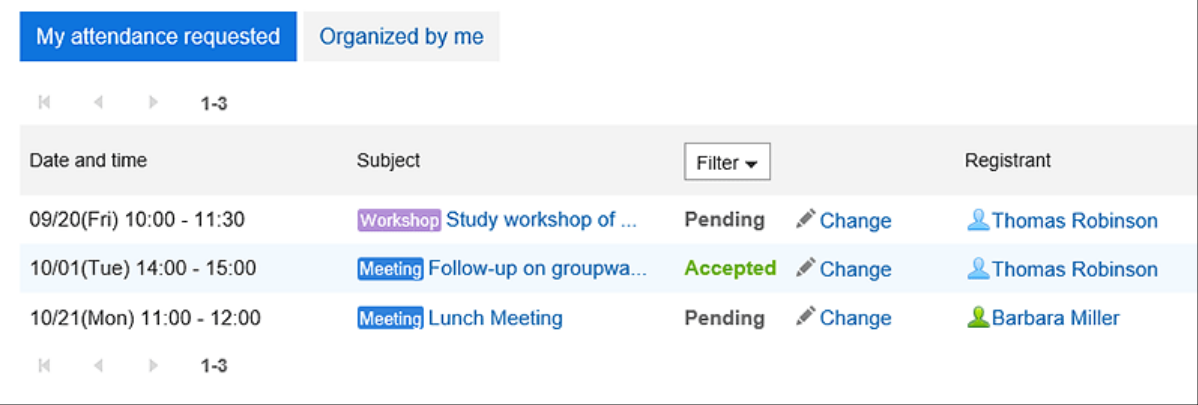

• **要检查已登记的预定的出缺席情况的时候**:

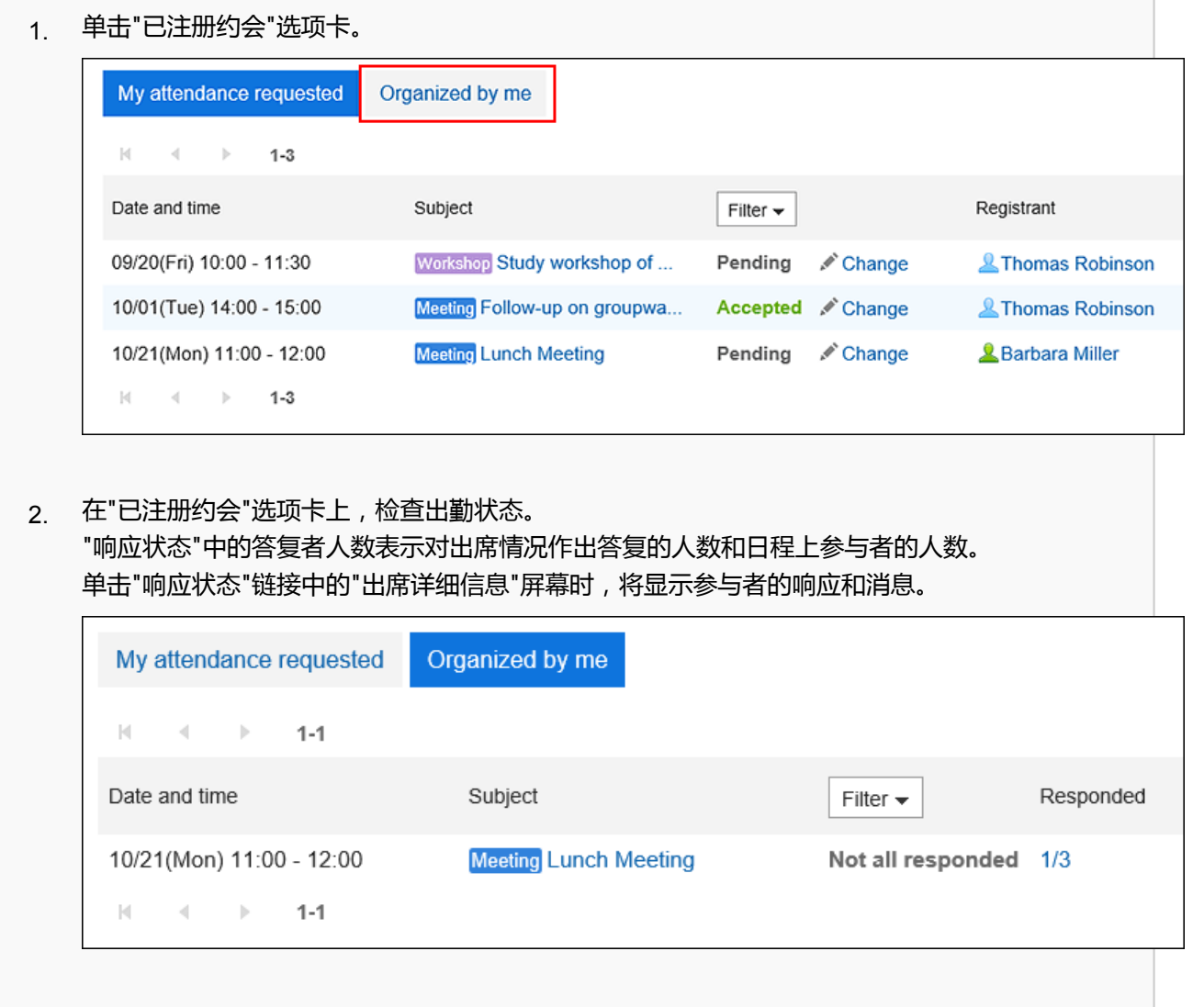

# **更改出席/缺席确认预定的时间**

通过出勤确认更改约会的日期和时间。

**操作步骤:**

- **点击页眉处的应用图标 。** 1.
- **单击[日程安排]。** 2.
- **在"计划"屏幕上,单击带有出勤确认的日程表标题以更改约会的日期和时间。** 3.
- **在"更改约会"屏幕上,更改"日期和时间"字段。** 4.
- **查看内容并单击"更改"。** 5.
- **在"确认约会更改"屏幕上,设置是否初始化参与者的出勤状态。**  6.
	- **要保留出缺席情况的答复**:

取消选中"初始化参与者出席"复选框,然后单击"更改"。参加者 答案将接管,并且仅更改预定的日期和 时间。

• **要初始化出勤响应**:

选择"初始化参与者出席"复选框,然后单击"更改"。如果初始化出勤状态,所有参与者都将得到未应答。 参加者应查看更改后的日期和时间。 我再次答复是否出席。

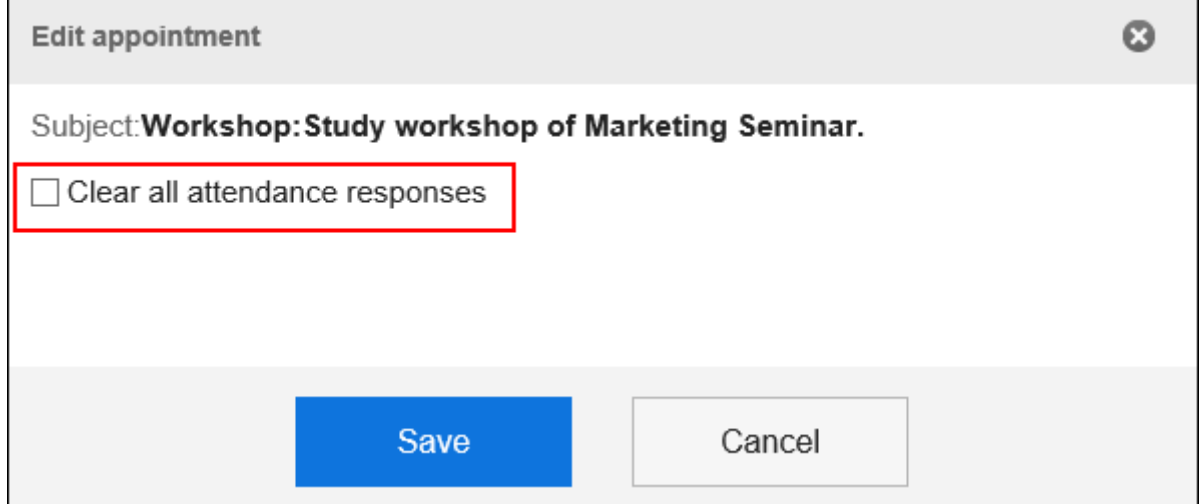

# 3.4.8. 删除预定

删除约会。

根据约会类型和参与者数量,您选择删除的项目会有所不同。 删除约会时,已注册的注释、附件等将被删除。
#### **注意**

• 无法恢复已删除的预定。

#### **补充**

- 删除 Web 会议约会不会向外部被邀请者发送通知电子邮件。
- 如果在 Web 会议系统中的某个会议室中删除 Web 会议约会, 则 Web 会议将终止。
- 有时会被系统管理员限制操作。 如无法操作,请联系系统管理员设置允许操作。 详情请参[考设置日程安排的访问权限](https://jp.cybozu.help/g5/zh/admin/application/scheduler/user_right.html)。

#### **操作步骤:**

- **点击页眉处的应用图标 。** 1.
- **点击[日程安排]。** 2.
- **在"计划"屏幕上,单击要删除的计划的标题。** 3.
- **在"约会详细信息"屏幕上,单击"删除"。** 4.

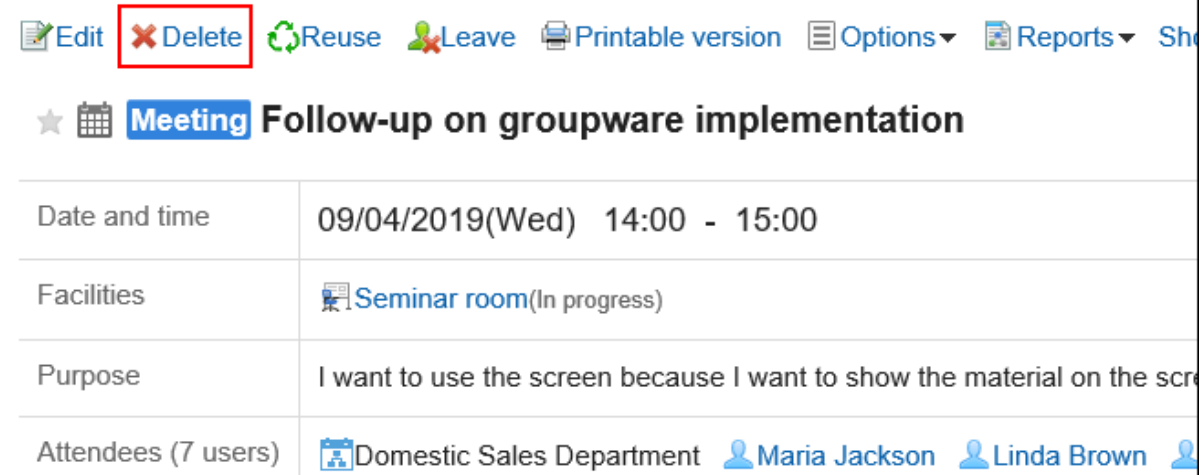

- **在"删除"屏幕上,根据约会类型选择以下项目:**  5.
	- 多个用户将参与:

选择是仅删除您的约会还是删除所有参与者约会。

• 定期约会:

选择要删除的计划范围:

- 仅此时间(YYYY/MM/DD(星期一)
- YYYYY/MM/DD(星期一的一天)或更高版本
- 全部的预定
- 与多个用户的定期约会:
	- 参与者:

选择是仅删除您的约会还是删除所有参与者约会。

◦ 范围:

选择计划删除的时间段:

- 仅此时间(YYYY/MM/DD(星期一)
- YYYYY/MM/DD(星期一的一天)或更高版本
- 全部的预定
- 临时预约:

选择要删除的日期建议。

#### **单击"是"。** 6.

### 3.4.9. 搜索日程安排

通过指定关键字和条件来搜索计划。 单击"高级搜索"以设置详细的搜索条件。

### **搜索预定**

在 关键字中搜索已注册的约会。 您只能搜索您参与的约会的私人约会。

#### **操作步骤:**

- **点击页眉处的应用图标 。** 1.
- **点击[日程安排]。** 2.
- **在"计划"屏幕上,选择所需的显示屏幕。** 3.

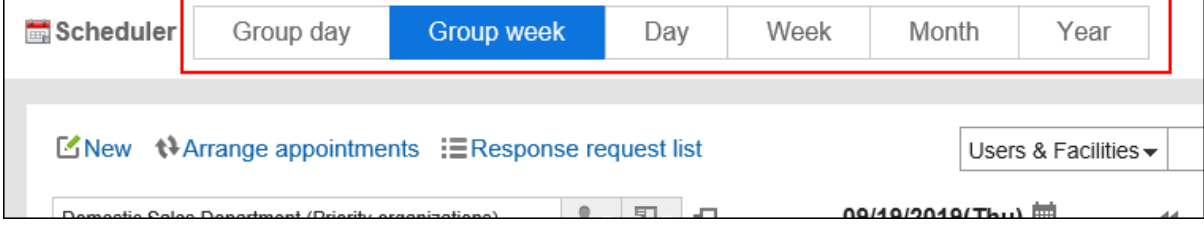

#### **根据步骤 3 中选择的屏幕,执行以下操作:**  4.

#### • **对于"组群日显示"或"组群周显示"页面:**

从搜索框左侧的下拉列表中选择"计划"。

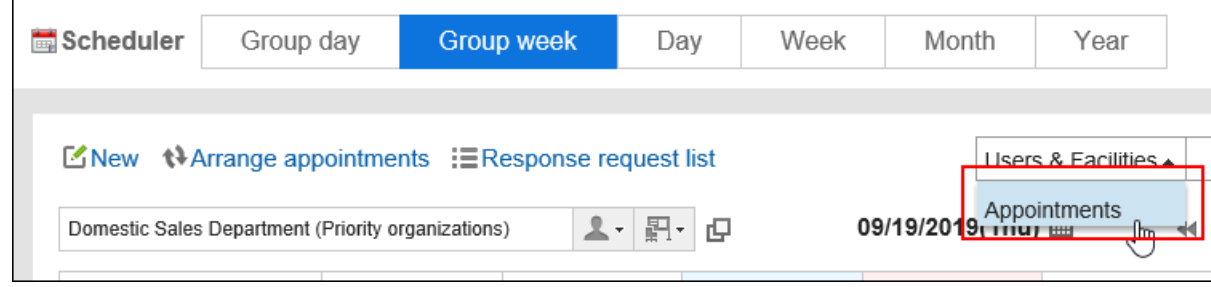

• **对于日显示、周显示、月显示或年显示页面:**

转到步骤 5。

**在搜索框中输入关键字,然后点击 搜索图标。** 5.

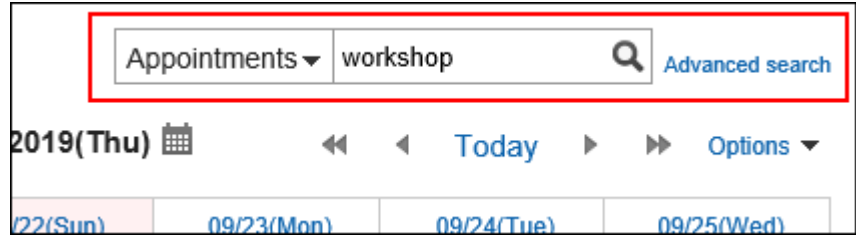

搜索包含以下项目之一中关键字的计划:

- 标题
- 公司信息
- 备注
- 回复
- **在"搜索约会"屏幕上,查看搜索结果。** 6.

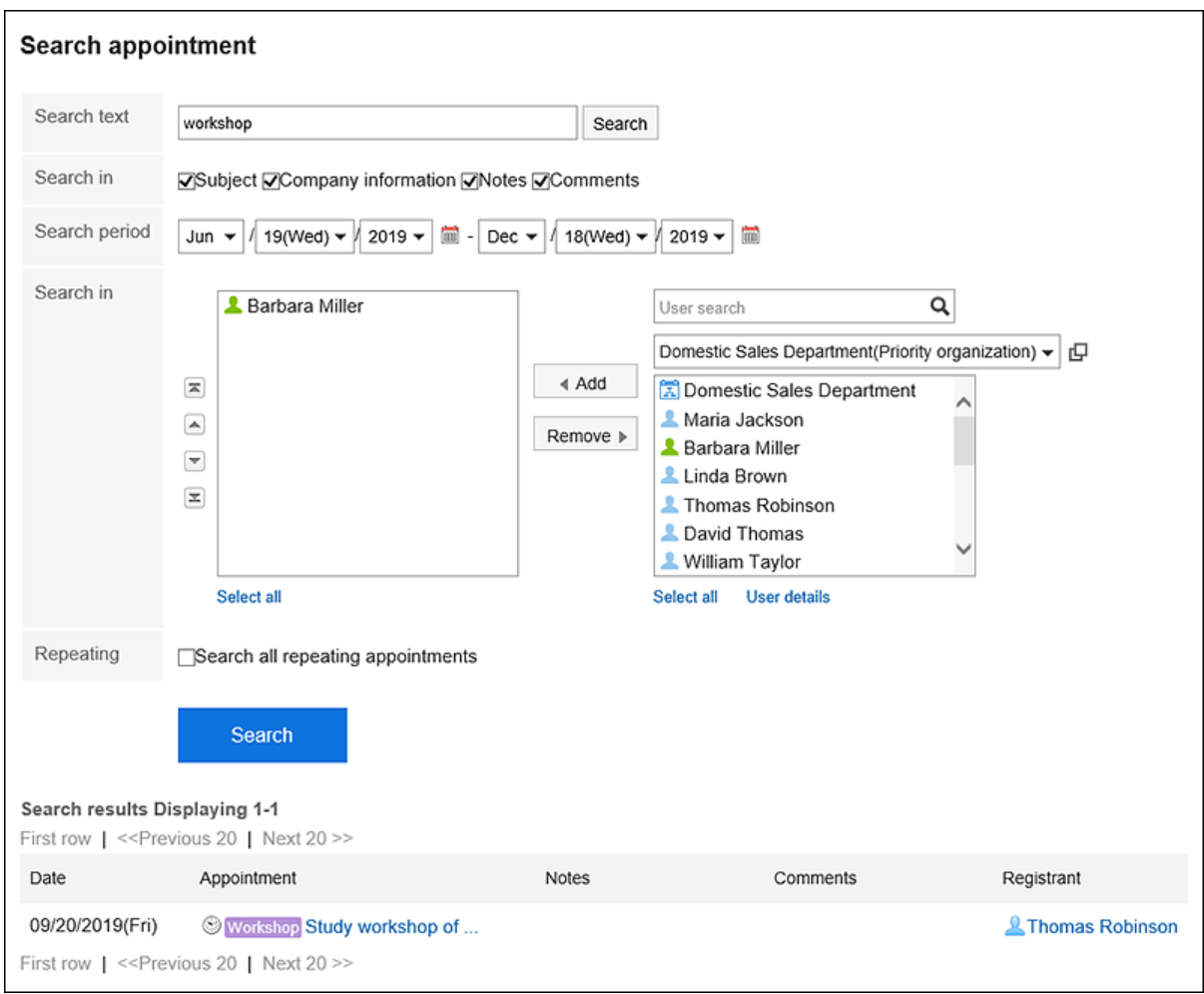

#### **如果要再次搜索,请设置搜索条件并单击[搜索]。**  7.

可设置的搜索条件如下所示。关于搜索条件的详情,请参考日程安排的搜索式样[的可用于搜索的选项。](https://jp.cybozu.help/g5/zh/admin/spec/search/standard/scheduler.html#admin_spec_search_standard_scheduler_03)

• 搜索字符串:

输入要搜索的关键字。

• 搜索项目:

选择要搜索的项目。您可以选择多个项目。

• 搜索期间:

设置要搜索的时间段。

- 搜索: 指定要搜索的用户和组织。
- 定期约会: 选择该选择可搜索所有定期约会。

## **搜索用户及设备**

按关键字搜索用户和设施。

您可以在"分组日视图"或"分组周"视图屏幕上进行搜索。

**操作步骤:**

- **点击页眉处的应用图标 。** 1.
- **点击[日程安排]。** 2.
- **在"计划"屏幕上,选择"分组日视图"或"分组周"显示屏幕。** 3.
- **从搜索框左侧的下拉列表中选择"用户/设施"。** 4.

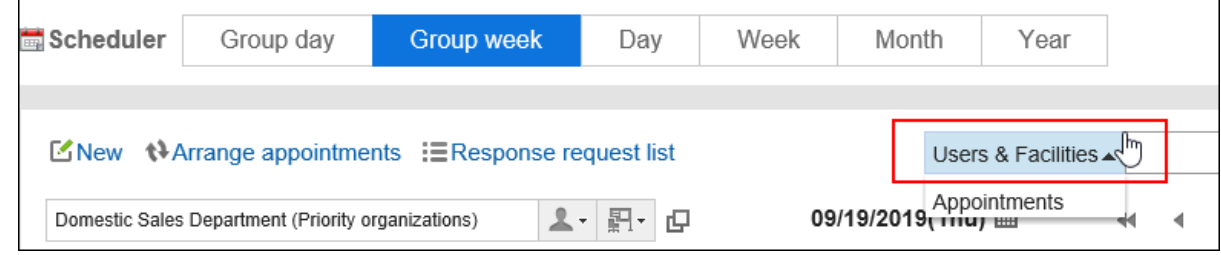

**在搜索框中输入关键字,然后点击 搜索图标。** 5.

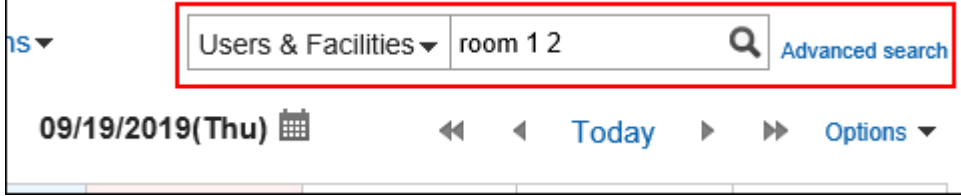

搜索包含以下项目之一中关键字的计划:

- 如果要搜索用户:
	- 名称(显示名称)
	- 名称(以其他语言显示名称)
	- 登录名称
	- 拼音
	- E-mail
	- 职务
	- 自定义项目
- 搜索设施点时:
	- 设备名称

#### **查看搜索结果。** 6.

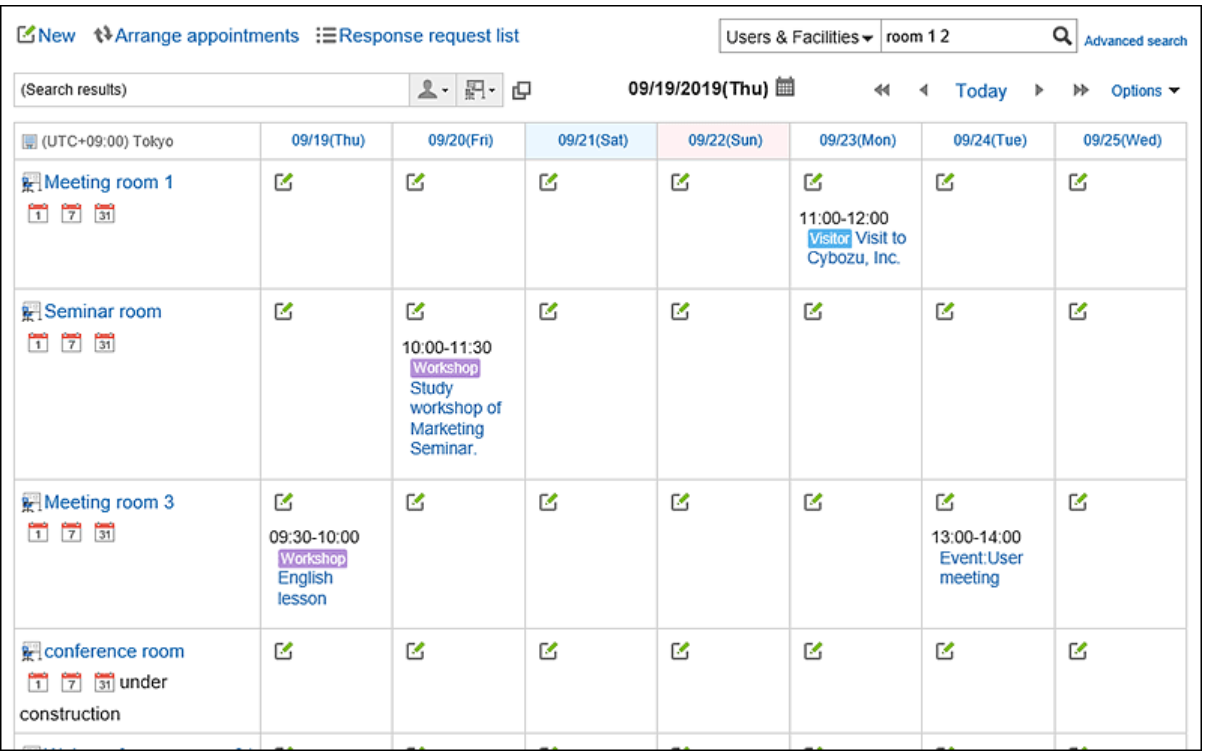

如果搜索结果包括用户和设施,则设施将显示在用户之后。

## 3.4.10. 打印预定

了解如何打印约会。 无法打印约会注释。

## **打印单个预定**

打印单个约会。

- **点击页眉处的应用图标 。** 1.
- **点击[日程安排]。** 2.
- **单击要打印的计划的标题。** 3.
- **在"约会详细信息"屏幕上,单击"打印屏幕"。** 4.

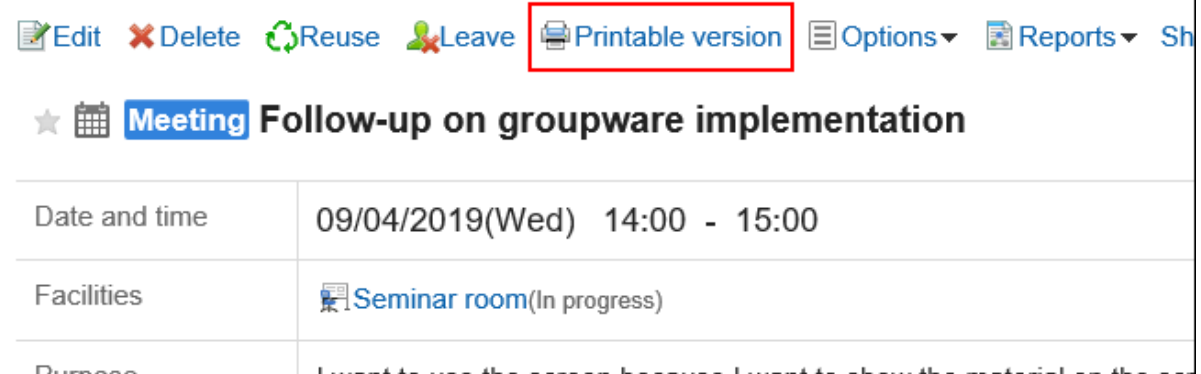

#### **在"打印设置"页面,设置所需的项目。**  5.

• 文字大小:

选择要打印的文字的大小。

• 地域:

设置显示日期和时间的格式。 在用户的地域设置或打印用地域设置之间进行选择。 打印用地域设置由系统管理员设置。

#### **单击"打印"以使用 Web 浏览器的打印功能打印计划。** 6.

### **打印一周的预定**

打印一周的约会。

- **点击页眉处的应用图标 。** 1.
- **点击[日程安排]。** 2.
- **在"计划"屏幕上,选择"周"选项卡。** 3.
- **在"周视图"屏幕上,单击 [打印屏幕]。** 4.

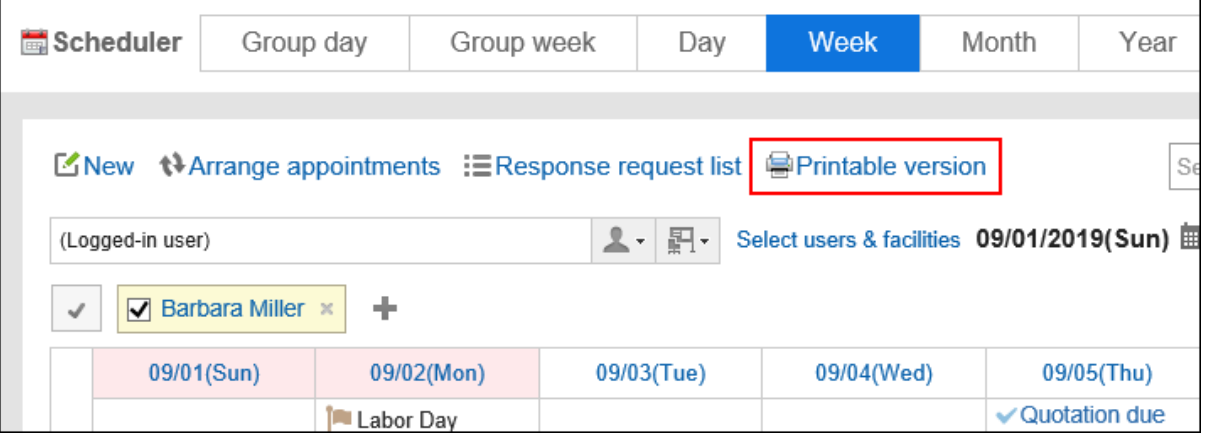

- **在"打印设置"屏幕上,设置所需的项目。**  5.
	- 周宽:

指定要打印"周"屏幕的宽度。更改值并单击"更改"。

- 文字大小:
- 选择要打印的文字的大小。
- 显示标题: 设置是打印所有标题、只是约会菜单还是最多打印指定数量的字符。
- 演出时间:

设置是只打印开始时间还是同时打印开始时间和结束时间。

- 可见性设置: 设置是否打印约会图标、假日等。
- **单击"打印"以使用 Web 浏览器的打印功能打印计划。** 6.

### **打印一个月的预定**

打印一个月的约会。

- 1. 点击页眉处的应用图标
- **点击[日程安排]。** 2.
- **在"计划"屏幕上,选择"月"选项卡。** 3.
- **在"月视图"屏幕上,单击"打印屏幕"。** 4.

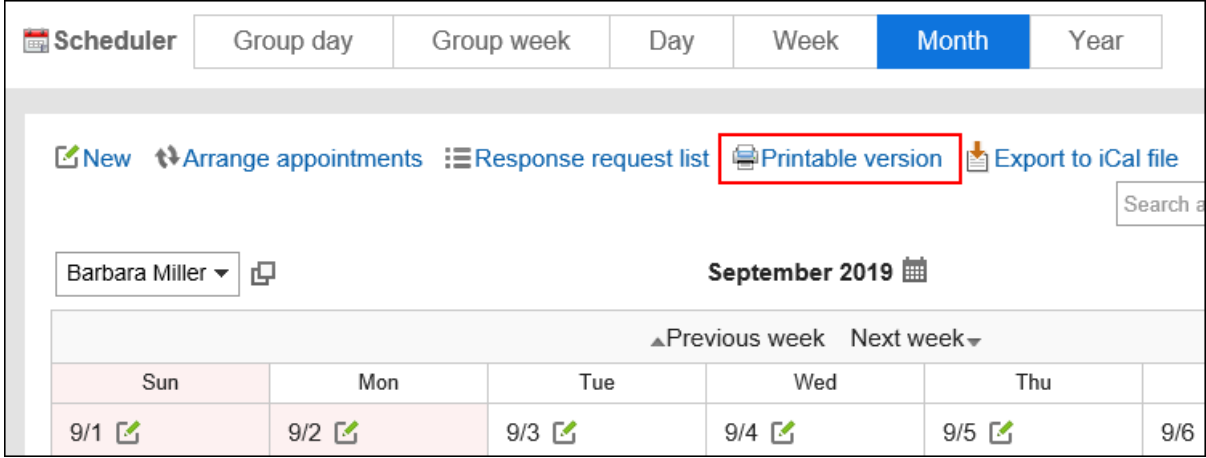

#### **在"打印设置"屏幕上,设置所需的项目。**  5.

• 月显示宽度:

指定要打印"月视图"屏幕的宽度。更改值并单击"更改"。

- 文字大小: 选择要打印的文字的大小。
- 显示标题: 设置是打印所有标题、只是约会菜单还是最多打印指定数量的字符。
- 演出时间: 设置是只打印开始时间还是开始和结束时间。
- 可见性设置: 设置是否打印约会图标、假日等。
- 地域: 设置显示日期和时间的格式。 在用户的地域设置或打印用地域设置之间进行选择。 打印用地域设置由系统管理员设置。

#### **单击"打印"以使用 Web 浏览器的打印功能打印计划。** 6.

## 3.4.11. 设备的使用申请

在Garoon中可使用"设备的使用申请"登记预定。 要使用"设备的使用申请",需系统管理员在日程安排的"设备预约的设置"中启用设备的使用申请。 只有系统管理员设置的设施组的操作经理才能处理使用设施的应用程序。

### **处理设备的使用申请**

审核、批准或拒绝您注册的设施的申请内容。

### ■在"预定的详情"页面处理

从"预约详细信息"屏幕,处理设施使用申请。

#### **操作步骤:**

**在通知列表 Portlet 中,单击表示"申请设施使用"的约会标题。** 1.

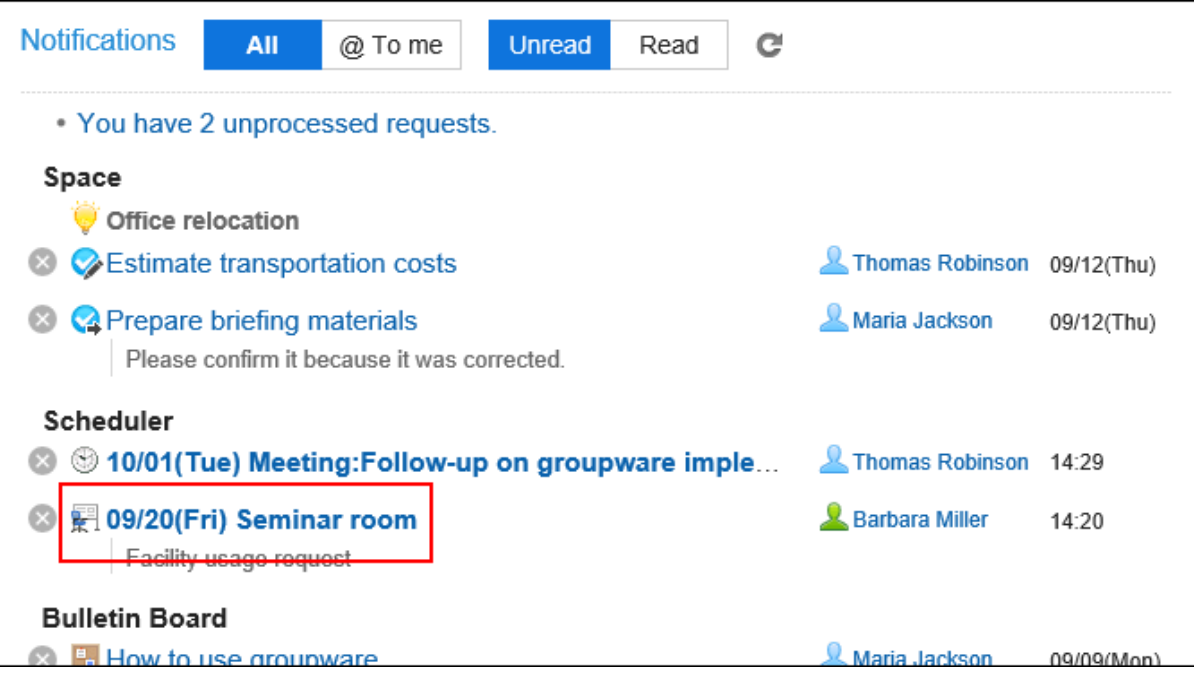

**在"设施计划"屏幕上,根据需要输入注释,然后单击"批准"或"拒绝"。** 2.

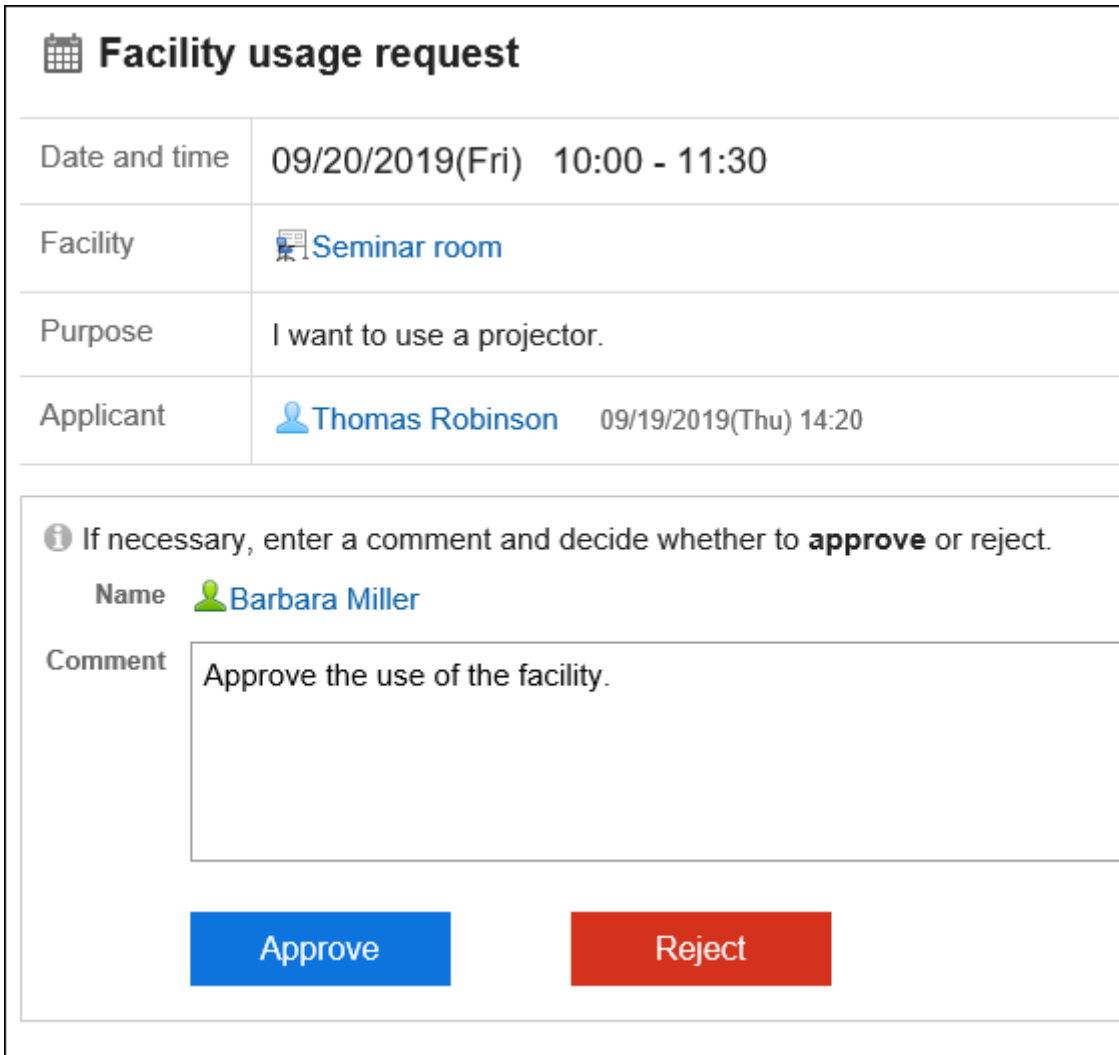

## ■在"设备的使用申请列表"页面处理

从"设施使用申请清单"屏幕,处理设施使用申请。

#### **操作步骤:**

#### **显示"使用设施的应用程序列表"屏幕。**  1.

- **通过日程安排查看时:**
	- 1. 点击页眉处的应用图标 士士
	- 2. 点击[日程安排]。
	- 3. 在"计划"屏幕上 , 在"选项"下 , 单击"设施应用程序列表"。

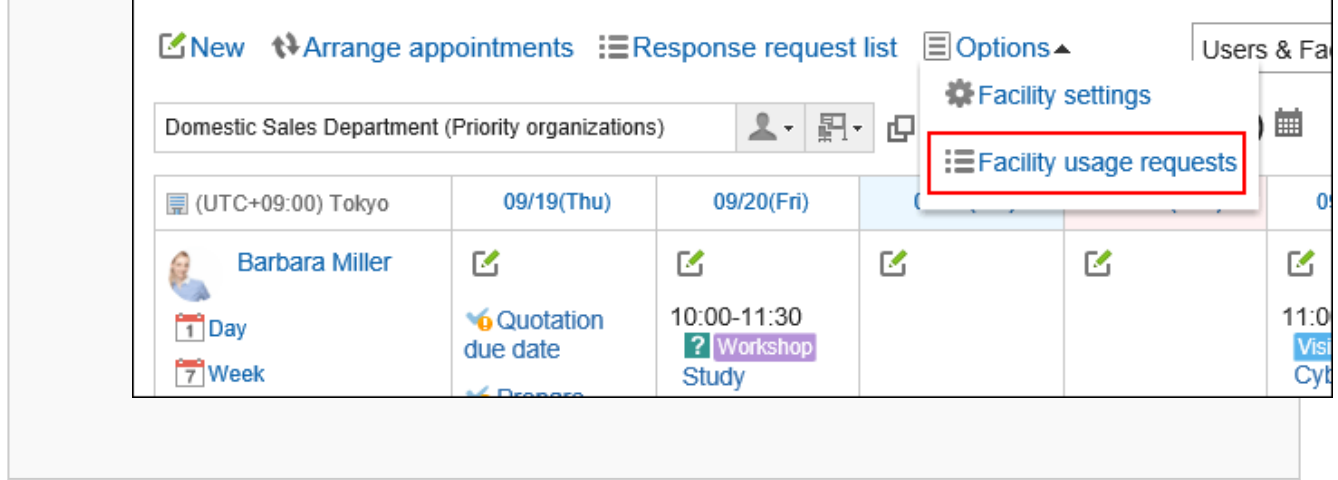

- **通过"通知列表"组件查看时:**
	- <sub>1.</sub> 在通知列表 Portlet 中,单击"N 个应用程序"以用于未完成的设施。

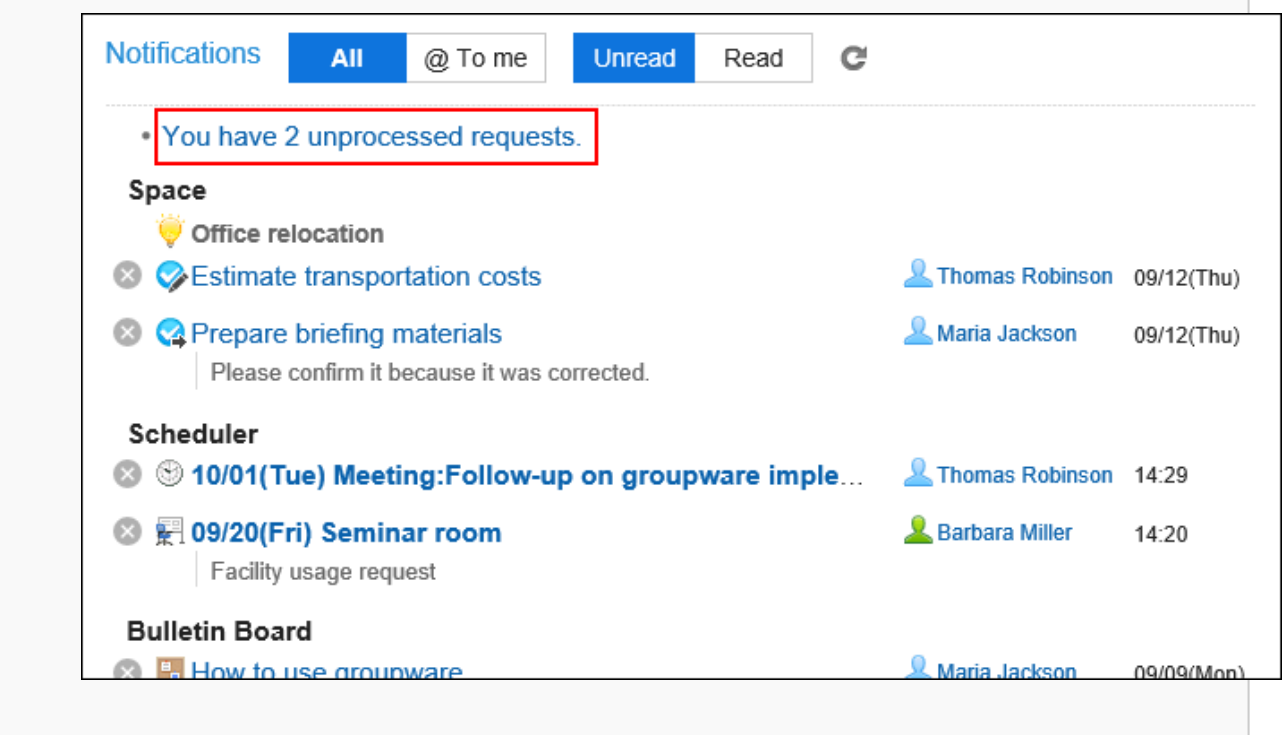

#### **在"使用设施的应用程序列表"屏幕上,确认要处理的申请的用途,然后单击"处理"。**  2.

在"计划"屏幕上,如果单击"使用设施的应用程序列表",将显示所有应用程序的列表。 在通知列表 Portlet 中,如果单击"未完成设施点"的 N 个请求,则会看到打开设施点的应用程序列表。 在"设施使用应用程序列表"屏幕上,仅显示结束时间晚于当前应用程序的应用程序。 如果注册的设施需要单个预约,则将显示相同数量的应用程序。

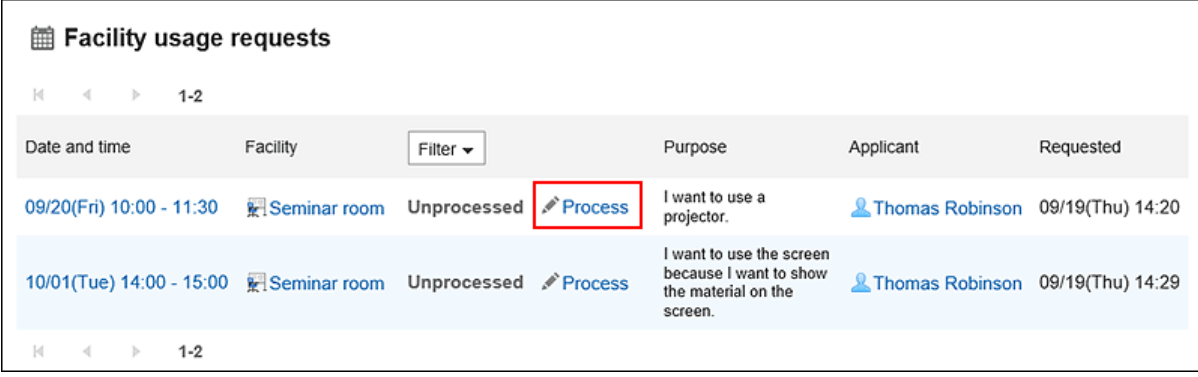

**在"流程设施"应用程序屏幕上,根据需要输入注释,然后单击"批准"或"拒绝"。** 3.

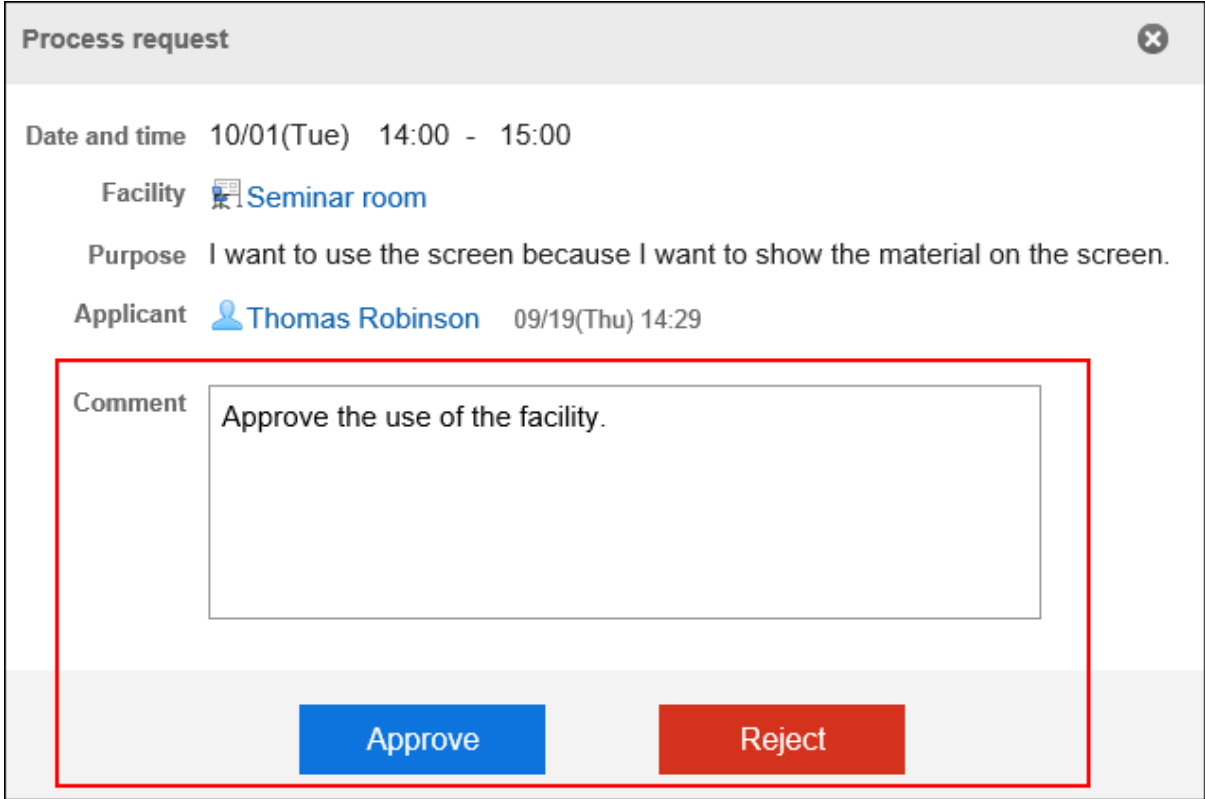

#### **补充**

• 如果在约会中注册设施后激活了要使用的设施申请,则"用途"字段为空。

## **确认设备的使用申请的处理状况**

检查使用设施的应用程序的状态。

**操作步骤:**

- **点击页眉处的应用图标 。** 1.
- **点击[日程安排]。** 2.
- **在"计划"屏幕上,单击计划的标题以检查设施的应用程序的状态。** 3.
- **在"预定的详情"页面中,查看"设备"一项。**  4.
	- **如果设备使用申请尚未完成:**

在设施名称的右侧,您将看到(挂起)。

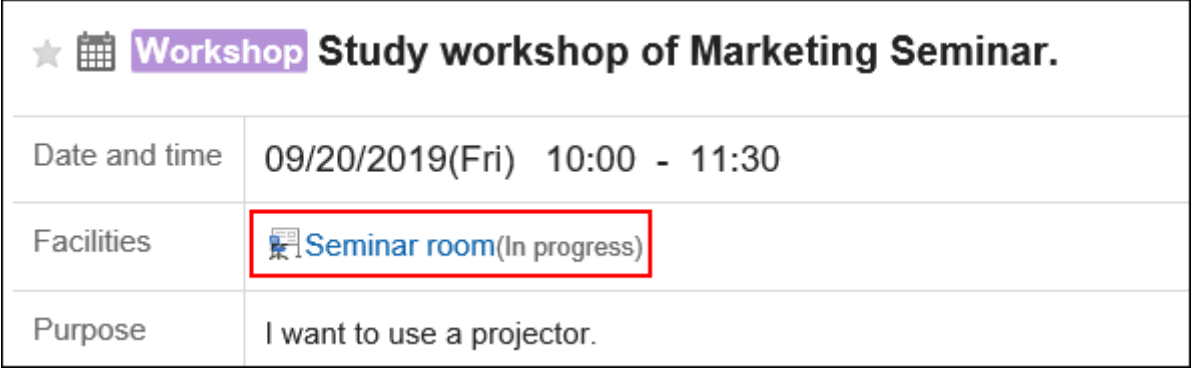

#### • **如果设备使用申请获得批准:**

批准通知将发送给约会的注册人。单击通知时,将显示"约会详细信息"屏幕,"(已批准)"显示在设施名 称的右侧。

单击"批准历史记录"以查看已完成工作的详细信息。

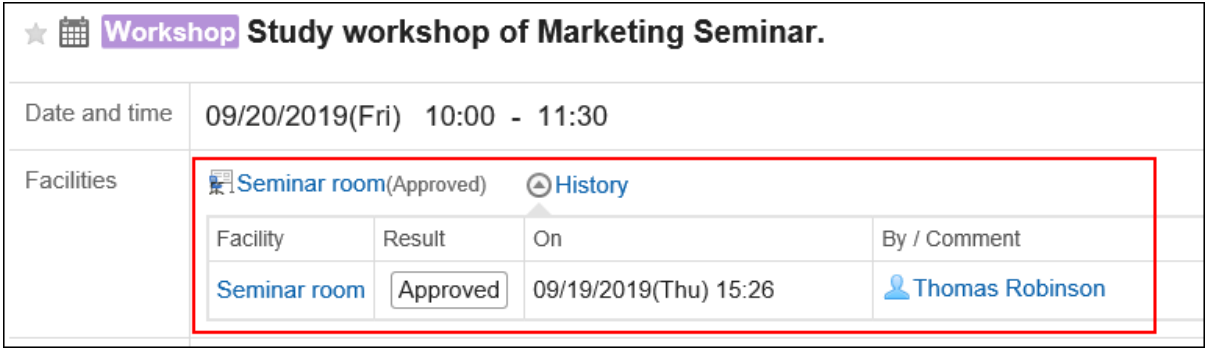

#### • **如果您申请使用该设备被拒绝:**

其使用申请被拒绝的设施将从约会中删除。

约会的注册人将收到"拒绝"通知。单击通知时,将显示"约会详细信息"屏幕,但不会显示设施的名称和使 用目的。

单击"批准历史记录"以查看已完成工作的详细信息。

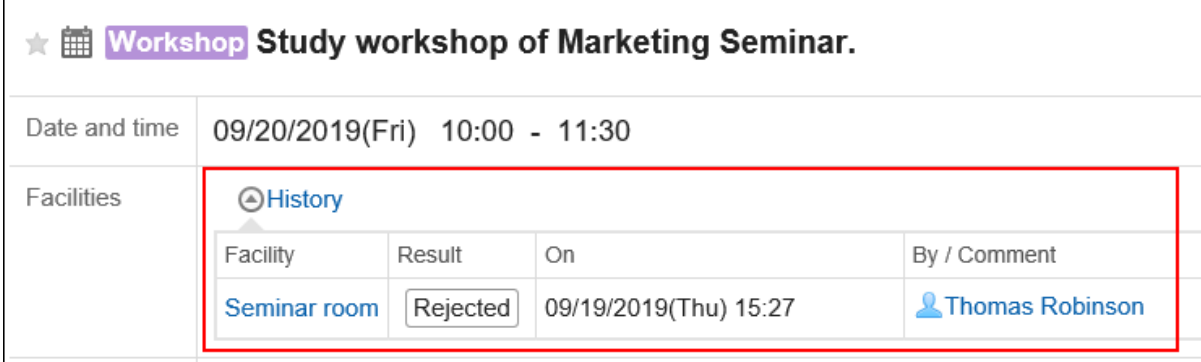

## 3.4.12. 与其他应用程序整合

您可以将计划链接到其他应用程序,例如在"计划"屏幕上显示工时截止时间或关联在多报表中创建的报告。 根据系统管理员的设置,您可能看不到用于其他应用程序的图标或链接。

## **显示ToDo的截止日期**

为任务设置截止时间时,计划屏幕上将显示不完整的要执行项。不显示已完成的任务。 关于ToDo的详情,请参[考ToDo列表\(435页面\)。](#page-434-0)

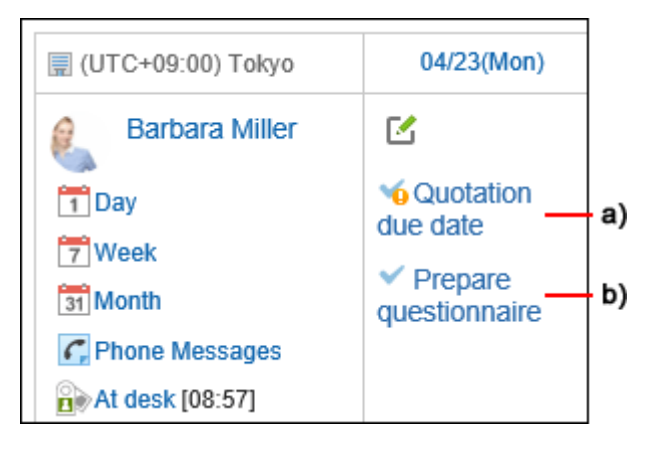

a\) : 逾期未完成ToDo。它将显示,直到待操作完成。

b\) :04/23(星期一)是未完成的截止日期。

## **关联多功能报告的报告**

在"约会详细信息"屏幕上,可以单击"报告"以创建已加入的会议记录,或将已创建的报表与约会关联。 将约会与报表关联时,可以从"约会详细信息"屏幕查看会议记录,也可以从"报告详细信息"屏幕查看约会的详细信息屏 幕。

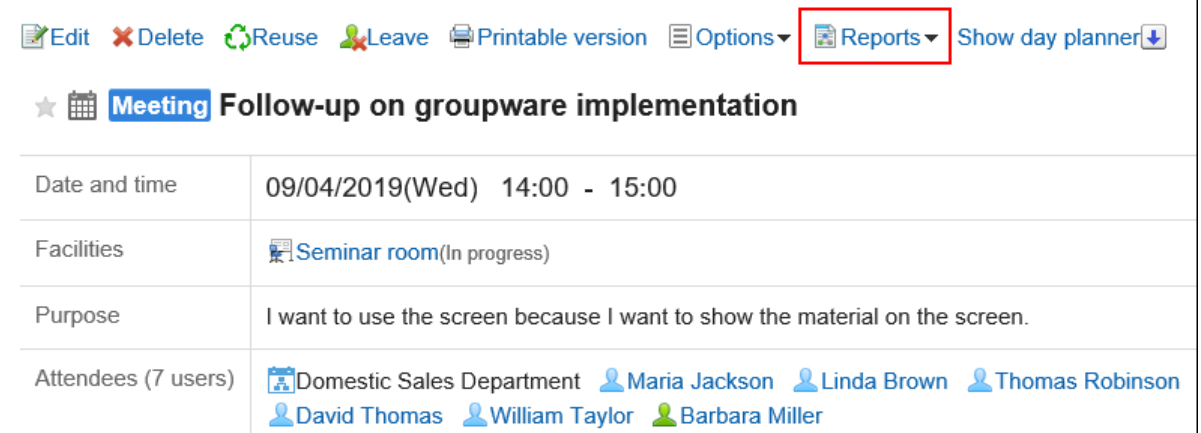

#### 在多报表中创建报表。

详情请参考以下页面:

[使用计划\(671页面\)](#page-670-0)

[将现有报表与约会关联\(673页面\)](#page-672-0)

### **登记电话记录**

在"组日视图"或"组周"视图屏幕上,您可以通过单击"注册用户约会的电话备注"为该用户注册电话便笺。

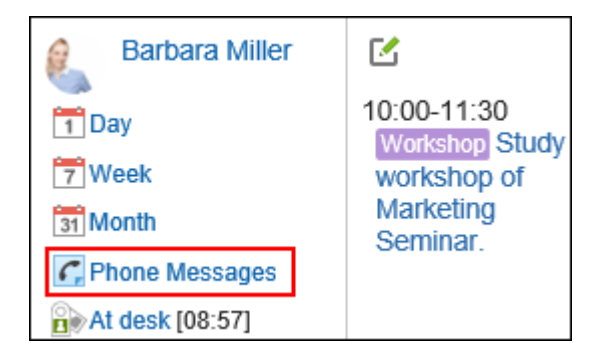

详情请参考[电话记录的登记\(419页面\)。](#page-418-0)

### **创建预定的参加者的空间**

您可以轻松地创建一个空间,在其中将约会参与者设置为成员。 在"约会详细信息"屏幕上,单击"在选项中创建空间"以显示"创建空间"屏幕。 无论是否缺少约会,都可以创建由约会中的所有参与者设置的空间。

<span id="page-268-0"></span>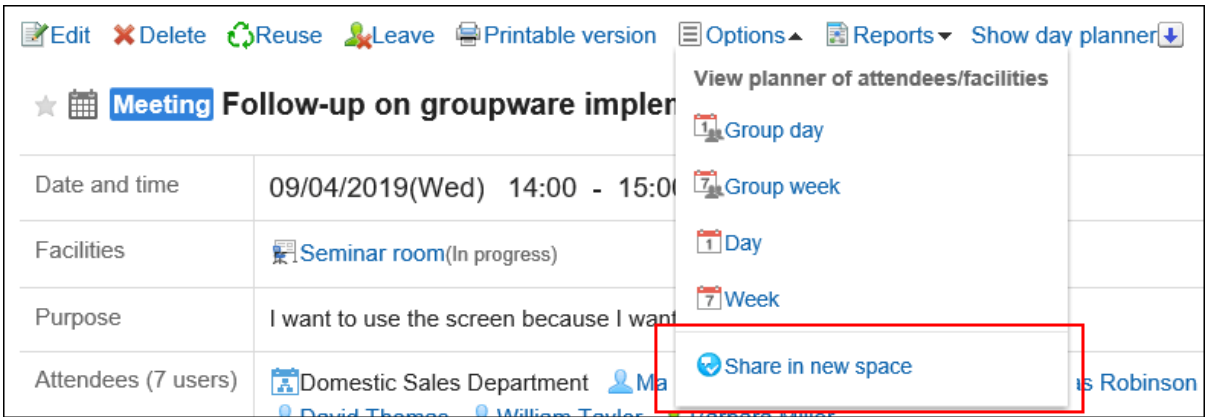

详情请参考[空间的创建\(125页面\)。](#page-124-0)

## 3.4.13. 使用网络会议系统

Web 会议系统是使用 Web 浏览器举行会议的系统。 在不同位置工作的用户或外部被邀请者(不使用 Garoon 的用户)可以参加 Web 会议。 要使用网络会议系统,需系统管理员进行[V-CUBE网络会议系统的设置。](https://jp.cybozu.help/g5/zh/admin/application/scheduler/vcube.html) Web 会议系统通常只能使用约会。 您可以为与 Web 会议系统对应的单个约会设置一个设施。 如果您计划使用 Web 会议系统, 请按照以下步骤操作:

- **点击页眉处的应用图标 。** 1.
- **点击[日程安排]。** 2.
- **在"日程安排"页面中,点击[登记预定]或 图标。** 3.
- **在"预定的登记"页面,选择"普通预定"标签页。** 4.
- **如有必要,设置日期和时间、参与者等。**  5. 设置内容的详情,请参[考"预定的登记"页面的项目\(218页面\)。](#page-217-0)
- **在"设施"字段中,选择与 Web 会议系统对应的设施点。**  6. 您将看到一个表单,该表单将设置外部被邀请者的电子邮件地址、要使用的语言等。
- **在"Web 会议"字段中,设置所需的项目。** 7.

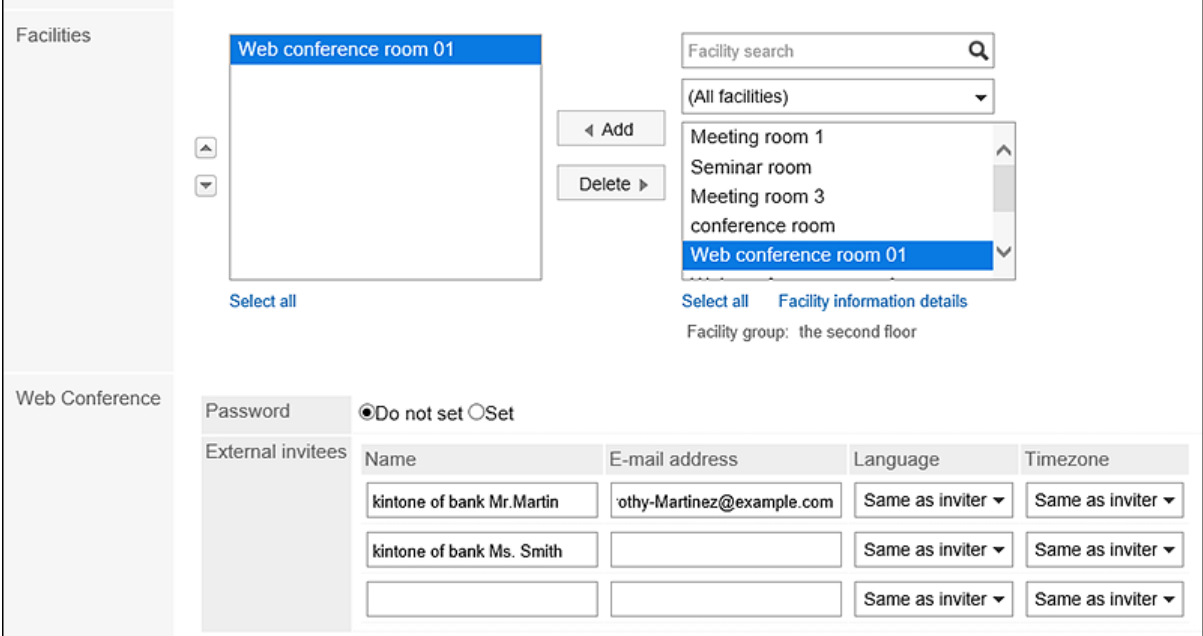

• 密码:

选择是否设置密码以进入会议室。您设置的密码将包含在邀请电子邮件中。

• 名字:

输入外部被邀请者的姓名。

- 电子邮件: 输入外部被邀请者的电子邮件地址。您将收到一封 Web 会议邀请电子邮件到您的电子邮件地址。
- 语言: 选择外部被邀请者将使用的语言。
- 时区: 选择外部被邀请者将使用的时区。

#### **确认设置内容,点击[登记]。**  8.

注册约会的人员将收到一封电子邮件,指出邀请电子邮件已发送给外部被邀请者。

### **参加网络会议**

当外部被邀请者有时间开始约会时,单击邀请电子邮件中的链接以进入会议室。 计划开始约会时,参与者通过单击"约会详细信息"屏幕上的"输入会议室"进入会议室。

#### **补充**

- 可以为 Web 会议设置的参与者数是有限制的。请与系统管理员联系,以确定可以设置的参与者数。
- 有关进入Web会议室后V-CUBE 网络视频会议系统的操作,请参考V-CUBE株式会社的[快速指南。](https://jp.vcube.com/support/quickmanual/)

### 3.4.14. 设置预定的显示

设置要在"计划"屏幕上显示的时区。

#### **操作步骤:**

- **单击页眉处的[用户名称]。** 1.
- **单击[个人设置]。** 2.
- **选择"各应用程序的设置"选项卡。** 3.
- **单击[日程安排]。** 4.

#### **单击"查看设置"。** 5.

#### **在"显示设置"屏幕上设置"显示时区"项目。**  6.

设置要在下一个屏幕上显示的时区的开始时间和结束时间。开始和结束时间不能是同一时间。

- 组群日显示
- 日显示
- 周显示

#### **设置"周开始"项目。**  7.

如果希望星期一是一周的开始日期,请选择"使星期一开始"的"使星期一开始"的框。将反映在"月显示"中。

#### **设置"显示结束时间"字段。**  8.

如果要显示结束时间,请选择"在组周和月视图中显示约会的结束时间"的框。

#### **查看设置并单击[设置]。** 9.

### 3.4.15. 设置预定类型

约会菜单是一个函数,它提供约会类型的简洁显示。

即使很难仅通过标题来判断约会的内容,您也可以使用约会菜单简洁地显示约会的内容。您还可以快速注册约会,因为 不必在事件标题中键入字符。

除了系统管理员设置的项目外,您还可以自行设置约会菜单。添加约会菜单后,该菜单仅对添加的用户可用。 设置经常使用的日程安排菜单(如商务旅行和会议)很方便。

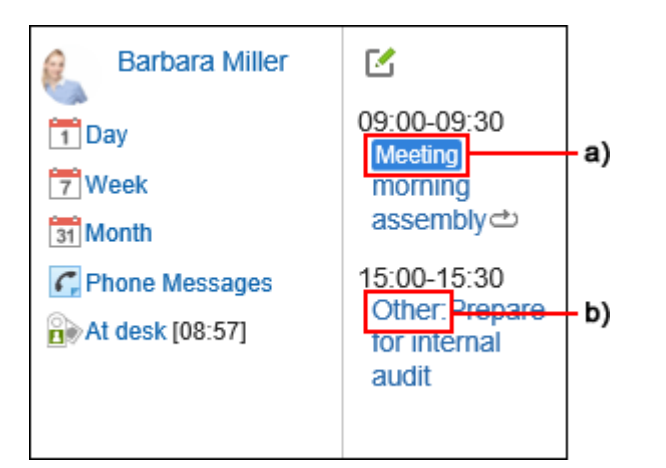

a\) :您日程安排使用系统管理员设置的预定类型进行登记。约会菜单是彩色的。

b\) :您日程安排使用用户设置的预定类型进行登记。约会菜单没有颜色。

#### **补充**

• 如果通过在"个人设置"屏幕上读取 CSV 文件来创建约会, 约会菜单将不会着色。

**操作步骤:**

- **单击页眉处的[用户名称]。** 1.
- **单击[个人设置]。** 2.
- **选择"各应用程序的设置"选项卡。** 3.
- **点击[日程安排]。** 4.
- **单击[设置预定类型]。** 5.
- **在"设置预约菜单"屏幕上,输入预约菜单。**  6. 每行输入一个约会菜单。
- **查看设置并单击[设置]。** 7.

### 3.4.16. 设置预定的邮件通知

设置电子邮件, 以便当您设置为参与者的约会已注册、更改或删除时查看更新通知。从版本5.5.0的Garoon开始, 即使 是过去的预定,也会通知与预定操作相关的更新信息。 在约会的开始时间临近时,没有通过电子邮件通知您的设置。 要使用约会电子邮件通知,系统管理员必须已设置系统电子邮件帐户。

#### **补充**

• 您可以更改更新通知电子邮件的字符代码。 详情请参[考设置用户名称的显示语言及邮件通知的文字编码\(73页面\)](#page-72-0)。

#### **操作步骤:**

- **单击页眉处的[用户名称]。** 1.
- **单击[个人设置]。** 2.
- **选择"各应用程序的设置"选项卡。** 3.
- **单击[日程安排]。** 4.
- **点击[预定通知的邮件转发]。** 5.
- **在"预定通知的邮件转发"页面上,设置所需的项目。**  6.

设置项目如下所示。

- 预定通知的转发: 如果要转发预定更新通知,请选择通过电子邮件发送事件通知的框。
- 设备使用申请的转让通知: 系统管理员仅出现在设置为设备操作管理员的用户的页面上。 如果要转发设备应用程序的更新通知,请选择"电子邮件转发申请使用通知"复选框。
- 要通知的电子邮件地址:

选择要收到事件更新通知的电子邮件地址。

如果要接收更新通知(用于用户信息登记的电子邮件地址以外的更新通知),请选择"其他电子邮件地 址",然后输入要接收通知的电子邮件地址。您还可以设置多个用逗号(,) 分隔的电子邮件地址。

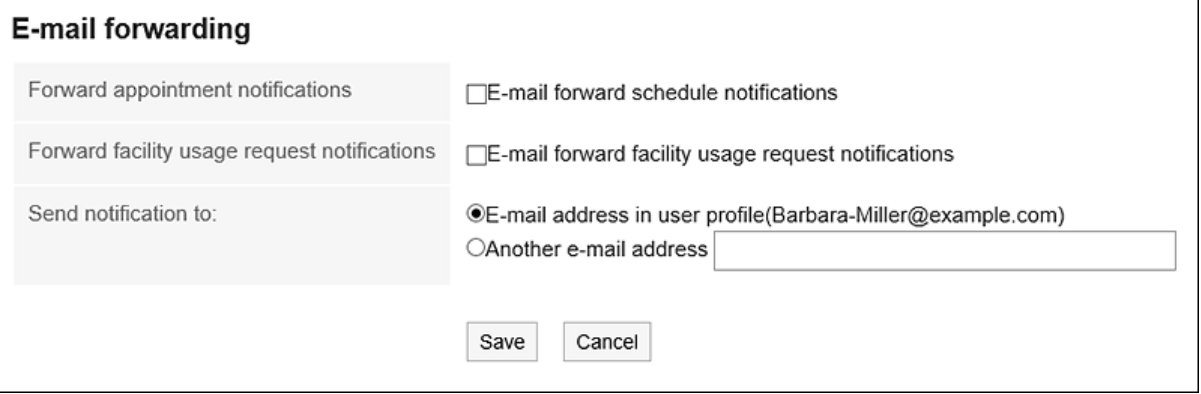

**查看设置并点击[设置]。** 7.

### **设置网络会议系统的邮件通知**

设置电子邮件以查看登记或更改 网络会议预定时的更新通知。 有关网络会议的详情,请参阅[网络会议系统的使用\(269页面\)。](#page-268-0)

#### **操作步骤:**

- **单击页眉处的[用户名称]。** 1.
- **单击[个人设置]。** 2.
- **选择"各应用程序的设置"选项卡。** 3.
- **单击[日程安排]。** 4.
- **点击"网络会议系统的设置"。** 5.
- **在"网络会议系统的设置"页面上,选择要接收通知的电子邮件地址,然后点击"设置"。**  6. 如果要将更新通知转发给登记的用户信息的电子邮件地址以外的其他人,请选择"其他电子邮件地址",然后输 入要接收通知的电子邮件地址。

## 3.4.17. 公开对象的初始值的设置

您可以将预定的公开对象设置为初始值。

例如,如果您有固定数量的人员(如同一部门的成员或经理)想要公开预定,则为要公开预定的位置设置初始值非常有 用。

如果系统管理员为要公开的预定设置了初始值,则可以自行更改对象。

- **单击页眉处的[用户名称]。** 1.
- **单击[个人设置]。** 2.
- **选择"各应用程序的设置"选项卡。** 3.
- **点击[日程安排]。** 4.
- **点击"预定的公开对象的初始值列表"。** 5.
- **在"预定的公开对象的初始值列表"页面中单击[添加]。** 6.
- **在"初始值的添加"页面上,选择要设置为要公开到的初始值的组织或用户,然后点击"候选"。** 7.

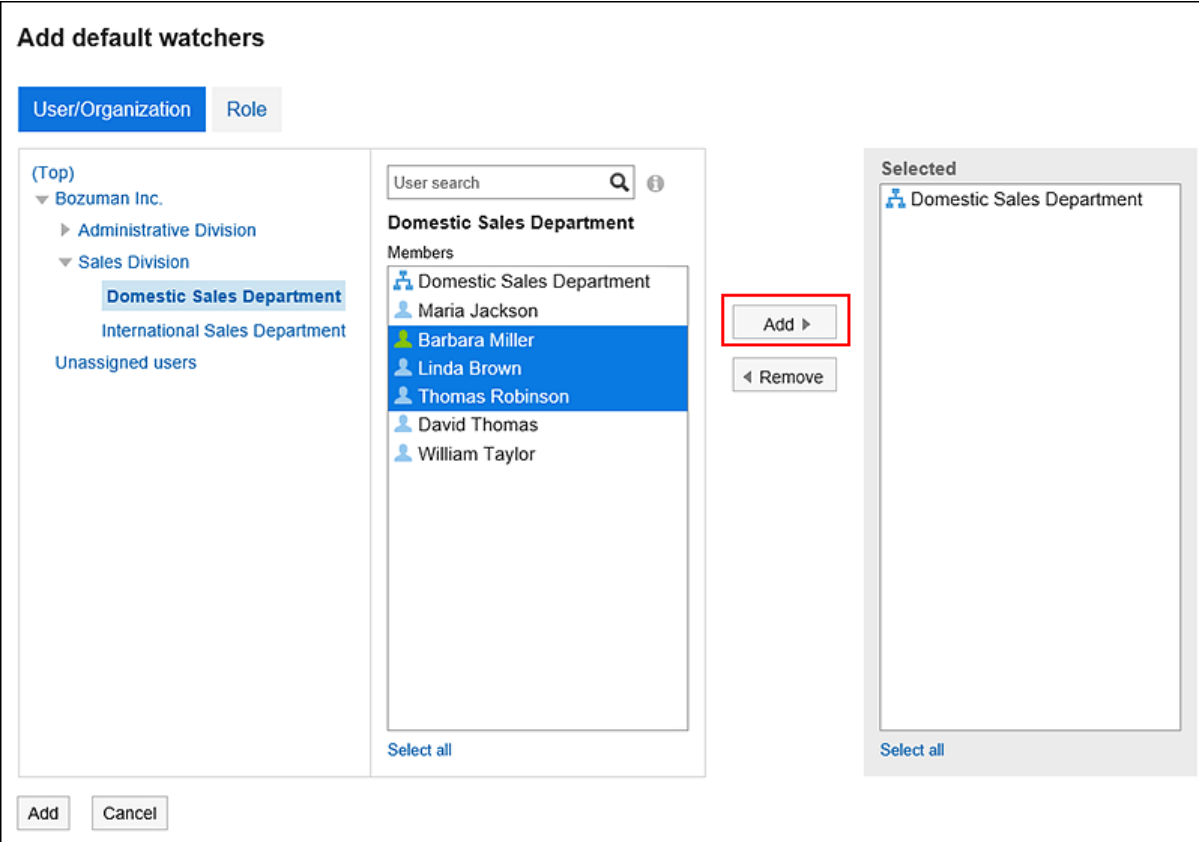

您可以使用关键字搜索人员。

如果系统管理员允许,则可以选择一个角色作为公开它的初始值。

#### **查看您的设置并单击[添加]。** 8.

## 3.4.18. 使用文件管理数据

使用文件管理预定中的数据。

### **通过CSV文件管理预定的数据**

通过CSV 文件管理预定的数据。

从CSV文件导入

从 CSV 文件中读取预定的数据。

#### **操作步骤:**

#### **创建用于导入数据的CSV文件。**  1.

可以使用CSV文件管理的项目,请参考[日程安排](https://jp.cybozu.help/g5/zh/admin/spec/csv/scheduler.html)的CSV格式。

- **单击页眉处的[用户名称]。** 2.
- **单击[个人设置]。** 3.
- **选择"各应用程序的设置"选项卡。** 4.
- **点击[日程安排]。** 5.
- **点击"日程安排的导入"。** 6.
- **在"从CSV文件导入日程安排 Step 1/2"页面中, 选择步骤 1 中创建的CSV文件。** 7.
- **对要导入的数据进行必要的设置,单击[下一步]。**  8.

设置如下:

• 文字编码:

使用所选的文字编码对CSV文件中的数据进行编码。

可选择的字符代码包括:

- Unicode(UTF-8)
- 日文(Shift-JIS)
- ASCII
- Latin1(ISO-8859-1)
- 简体中文(GB2312)
- 泰语(TIS-620)
- 跳过第一行:

如果第一行包含非数据信息(如项目名称和注释),选择"是"。

#### **在"从CSV文件导入日程安排 - Step 2/2"页面中,确认CSV文件的内容,点击[导入]。** 9.

导出到CSV文件

将数据从预定写入 CSV 文件。

**补充**

• 无法导出指定的期间内不包含开始日期的预定及期间预定。

**操作步骤:**

**单击页眉处的[用户名称]。** 1.

- **单击[个人设置]。** 2.
- **选择"各应用程序的设置"选项卡。** 3.
- **点击[日程安排]。** 4.
- **点击"导出日程安排"。** 5.
- **在"从日程安排导出 CSV 文件"页面上,为要导出的数据进行必要的设置。**  6.

设置项目如下:

• 出口期限:

选择导出预定期间。

• 文字编码:

设置要用于编码的文字编码。

可选择的字符代码包括:

- Unicode(UTF-8)
- 日文(Shift-JIS)
- ASCII
- Latin1(ISO-8859-1)
- 简体中文(GB2312)
- 泰语(TIS-620)
- 将项目名称导出到首行: 如果要将项目名称导出到 CSV 文件的第一行,选择"是"。
- **查看设置并单击[导出]。** 7.
- **使用 Web 浏览器的文件保存功能保存文件。** 8.

### **通过CSV文件导出日程安排的统计数据**

每个预定类型的登记日程安排都会聚合并导出到 CSV 文件。 查看谁、时间以及预定时间。

- **单击页眉处的[用户名称]。** 1.
- **单击[个人设置]。** 2.
- **选择"各应用程序的设置"选项卡。** 3.
- **点击[日程安排]。** 4.
- **点击"日程安排的统计"。** 5.

**在"日程安排的统计"页面上,选择要汇总的组织或用户,然后点击"下一步"。**  6.

有关用户如何选择组织的信息,请参阅[组织/类别/文件夹的选择\(16页面\)。](#page-15-0)

**对要导出的数据进行必要的设置。**  7.

设置项目如下所示。

- 日期:
	- 选择要汇总的预定的期间。
- 工作时间:

选择要汇总预定的时间段。

• 文字编码: 设置要用于编码的文字编码。

可选择的字符代码包括:

- Unicode(UTF-8) 需要时可选择带BOM。
- 日文(Shift-JIS)
- ASCII
- Latin1(ISO-8859-1)
- 简体中文(GB2312)
- 泰语 (TIS-620)
- 周末和节假日的预定处理: 设置是否在统计信息中包括周末放假日预定。
- **查看设置并单击[导出]。** 8.
- **使用 Web 浏览器的文件保存功能保存文件。** 9.

## 3.4.19. 导出预定数据到iCalendar文件

将数据从预定写入 iCalendar 文件。

通过将导出的文件导入到支持 iCalendar 格式的产品中,可以将 Garoon 预定迁移到其他产品。 以下项目将导出到 iCalendar 文件:

- 开始时间
- 结束时间
- 约会的标题
- 备注

#### **补充**

• 期间预定作为全天预定导出。

- 待定预定作为通常预定导出。
- 具有以下重复条件设置之一的重复预定通常作为预定导出:
	- 每月第1个
	- 每月第2个
	- 每月第3个
	- 每月第4个
	- 每月最后一个
- 在出席/缺席确认中回答"缺席"的日程表未写出。

### **导出指定期间的预定**

**操作步骤:**

- **单击页眉处的[用户名称]。** 1.
- **单击[个人设置]。** 2.
- **选择"各应用程序的设置"选项卡。** 3.
- **点击[日程安排]。** 4.
- **点击"导出到 iCalendar 文件"。** 5.
- **在"导出到 iCalendar 文件"页面上,指定要导出的时间段,然后点击"导出"。** 6.
- **使用 Web 浏览器的文件保存功能保存文件。** 7.

## **导出1个月的预定**

- 1. 点击页眉处的应用图标
- **点击[日程安排]。** 2.
- **在"计划"屏幕上,选择"月"选项卡。** 3.
- **在"月显示"页面上,点击"导出到 iCalendar 文件"。** 4.

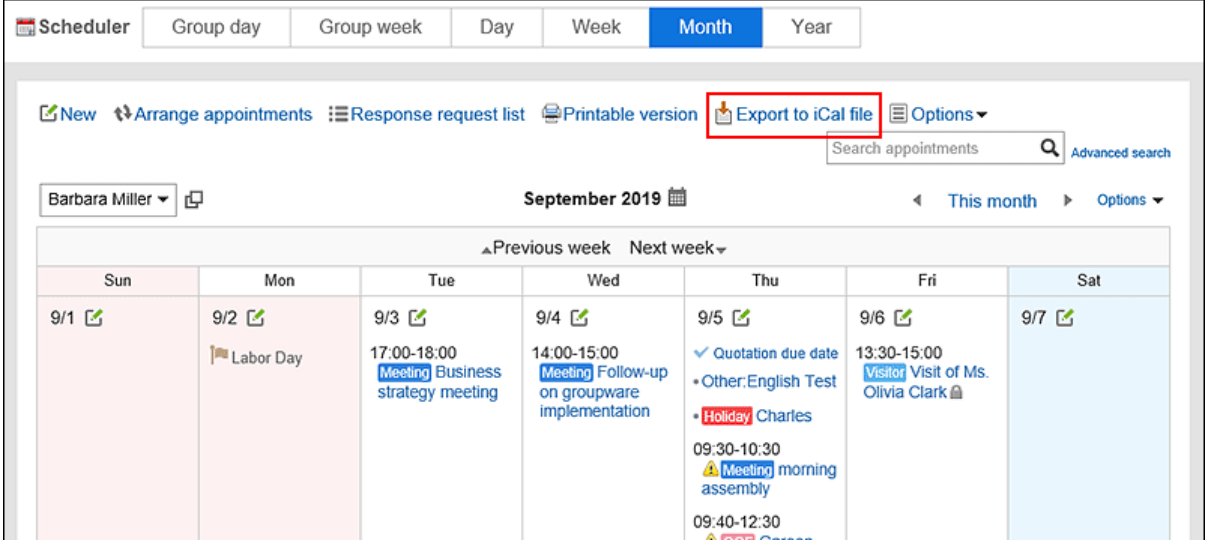

#### **使用 Web 浏览器的文件保存功能保存文件。** 5.

## 3.5. 站内信

站内信是用于在特定用户之间交流的应用程序。

例如,可以在站内信的正文中记录议题和相关信息,回复栏中交换意见等。

#### **如何使用回应功能?**

回应功能是用于对正文和回复进行简单回应的功能。

无需填写回复,即可表达"有同感"、"已查看"等意思,进行简单回应。

根据系统管理员设置,您可能无法使用消息中的响应功能。

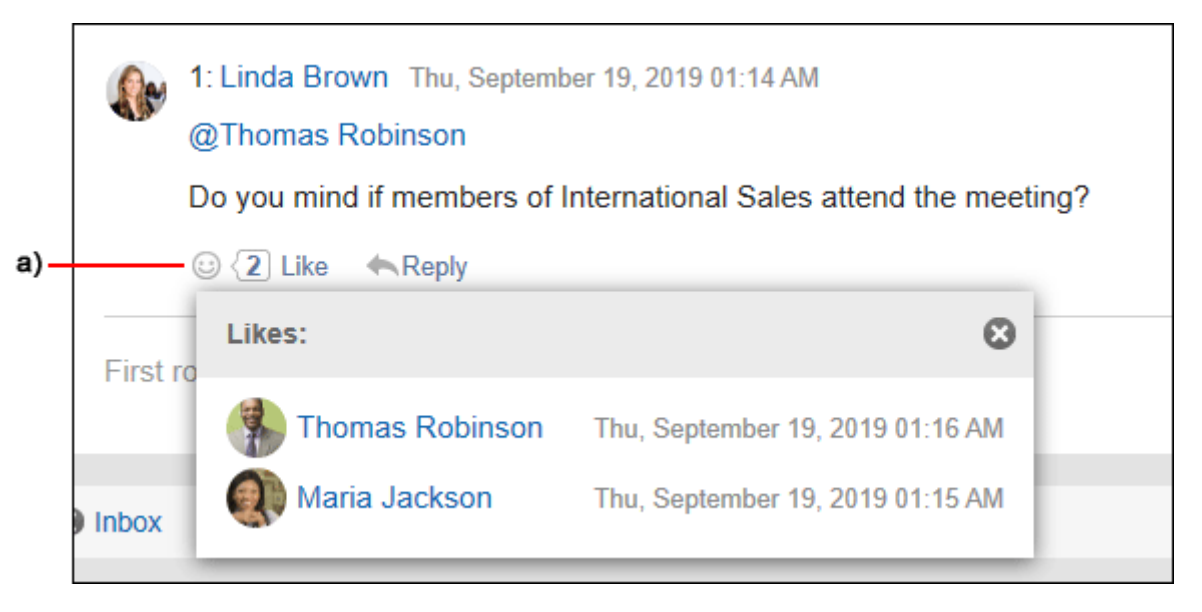

a\) 单击以查看已做出回应的人员列表。

关于回应功能的详情,请参考[回应功能的操作\(32页面\)。](#page-31-0)

## 3.5.1. 页面的查看方法

描述"站内信"页面上显示的图标和按钮。

### **"站内信"页面**

#### 将显示存储在文件夹中的邮件列表。

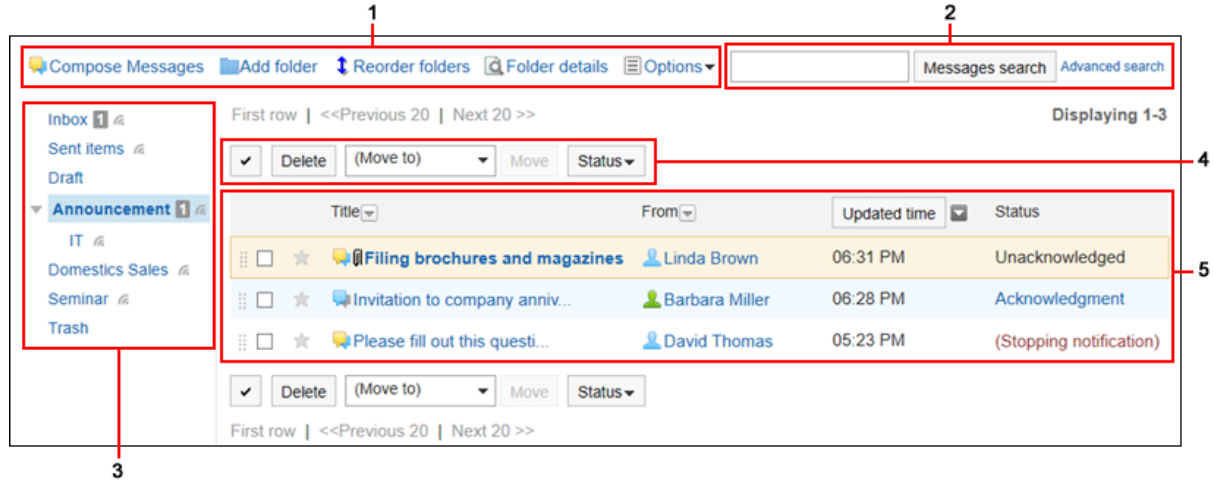

**高部分的说明** 

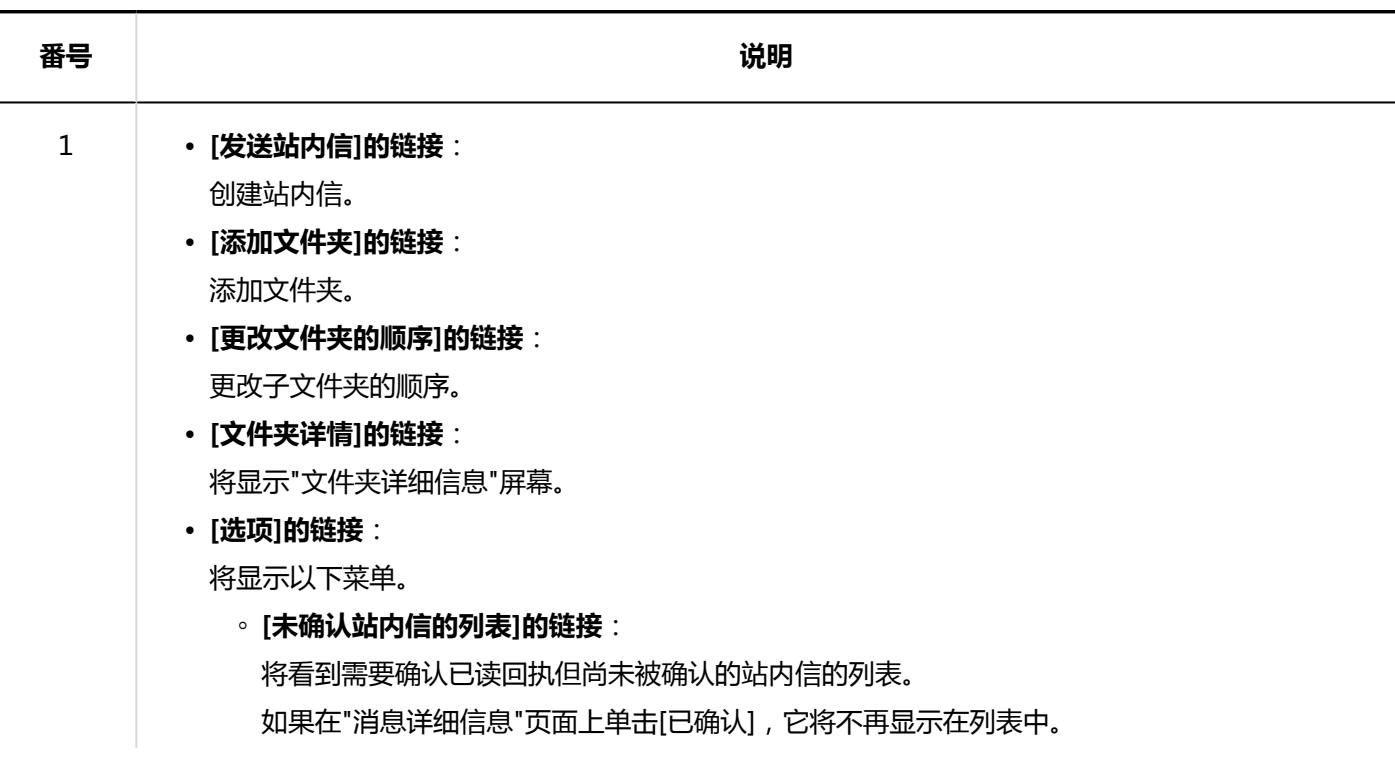

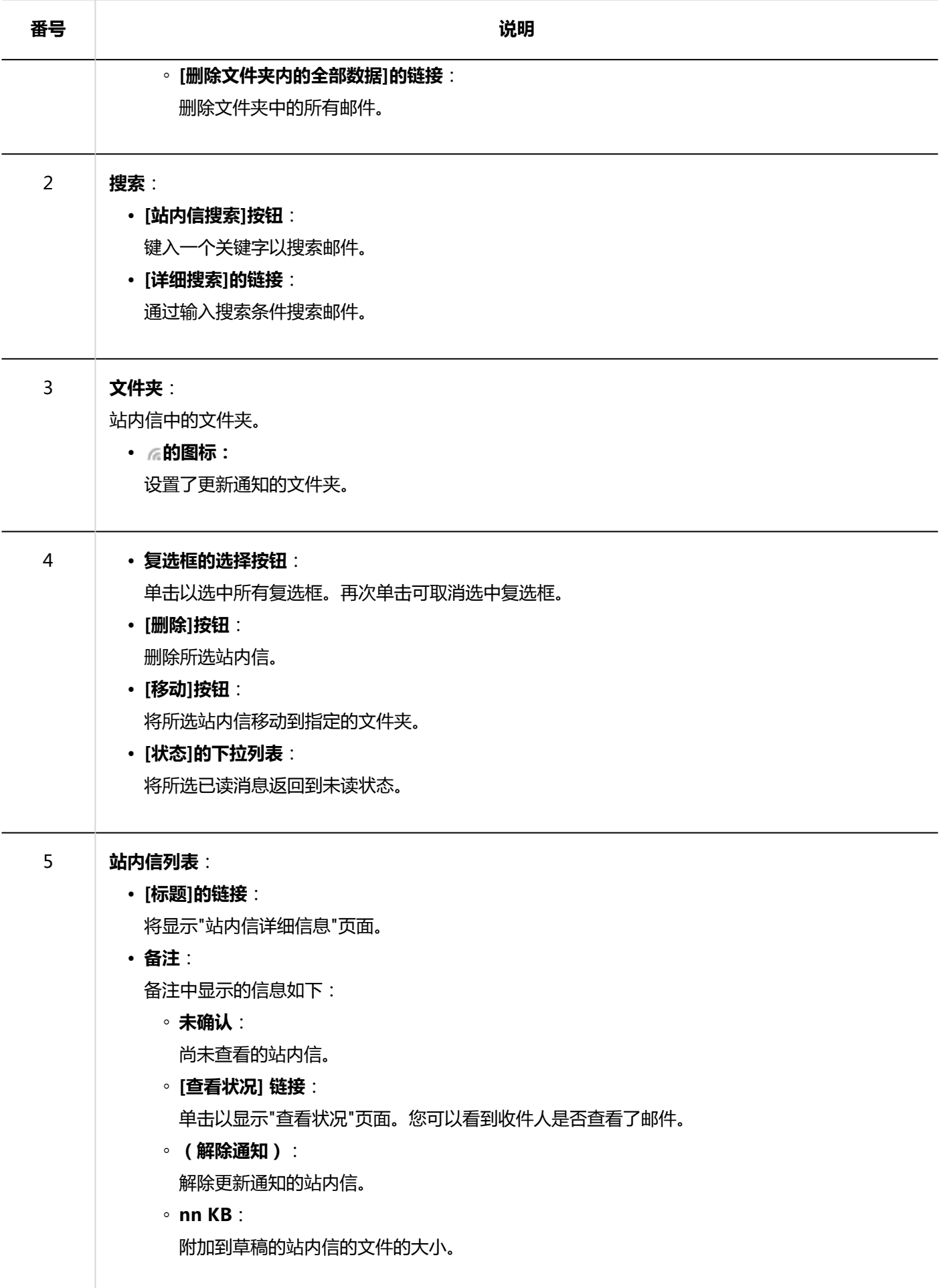

### **小**站内信的图标

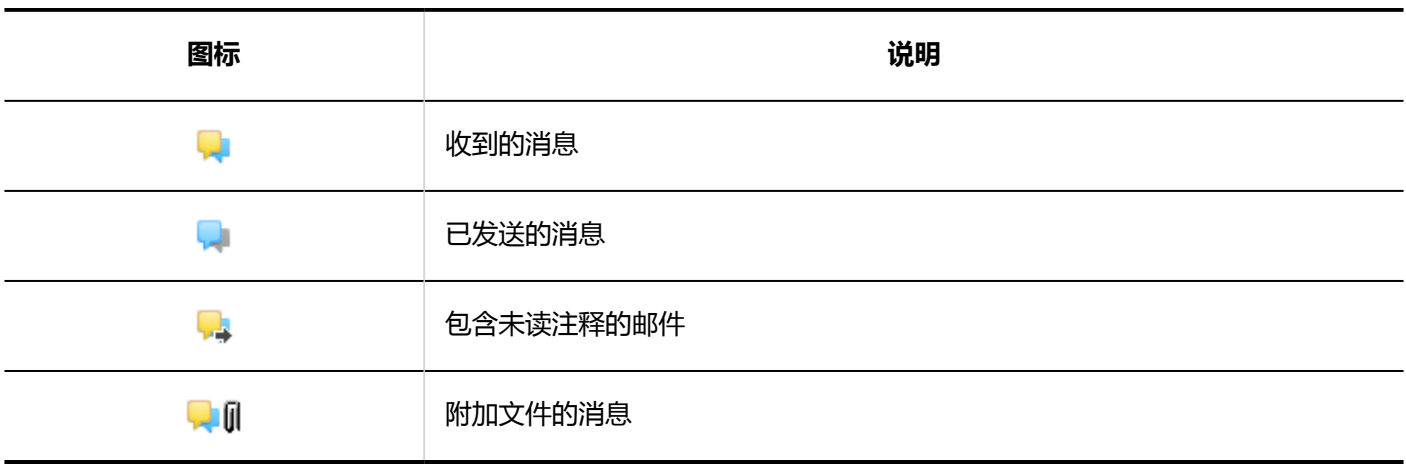

## **"站内信的详情"页面**

了解如何查看"消息详细信息"屏幕。

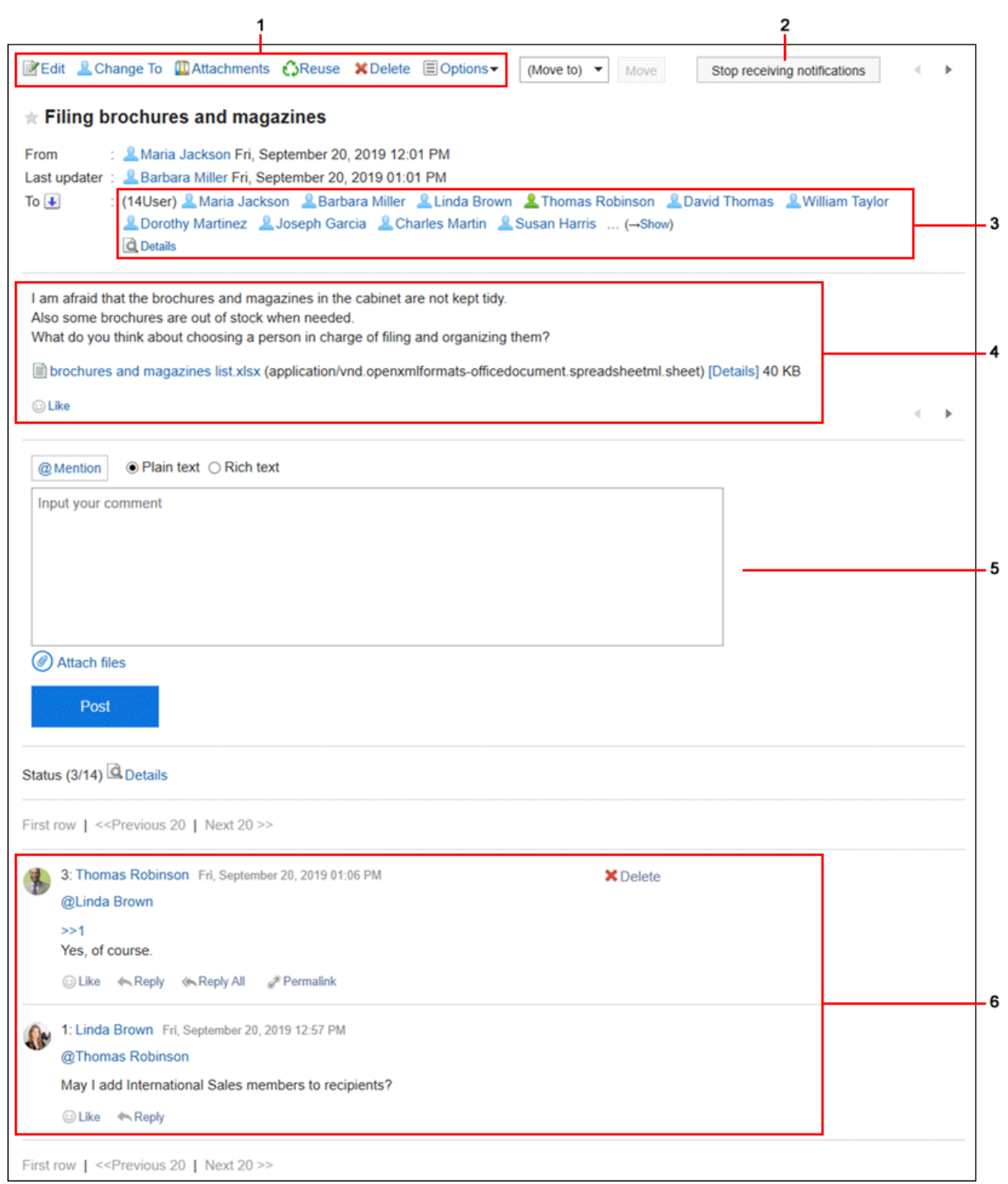

#### **高部分的说明**

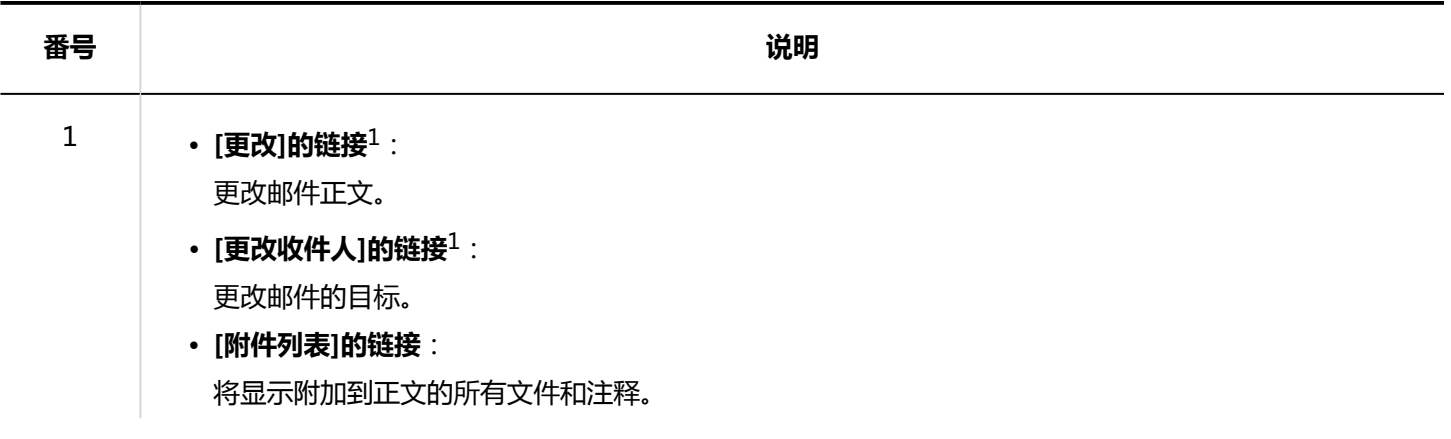

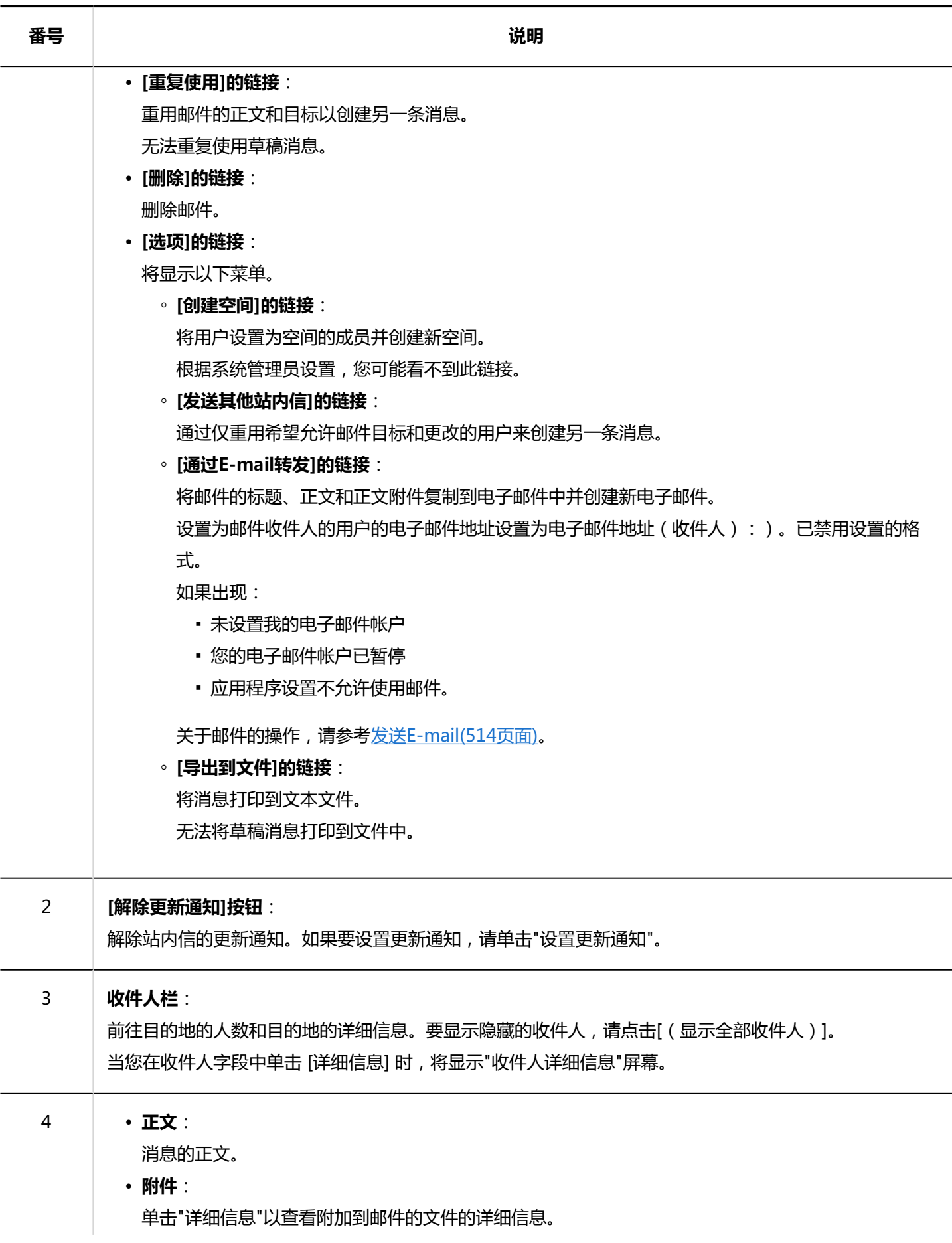

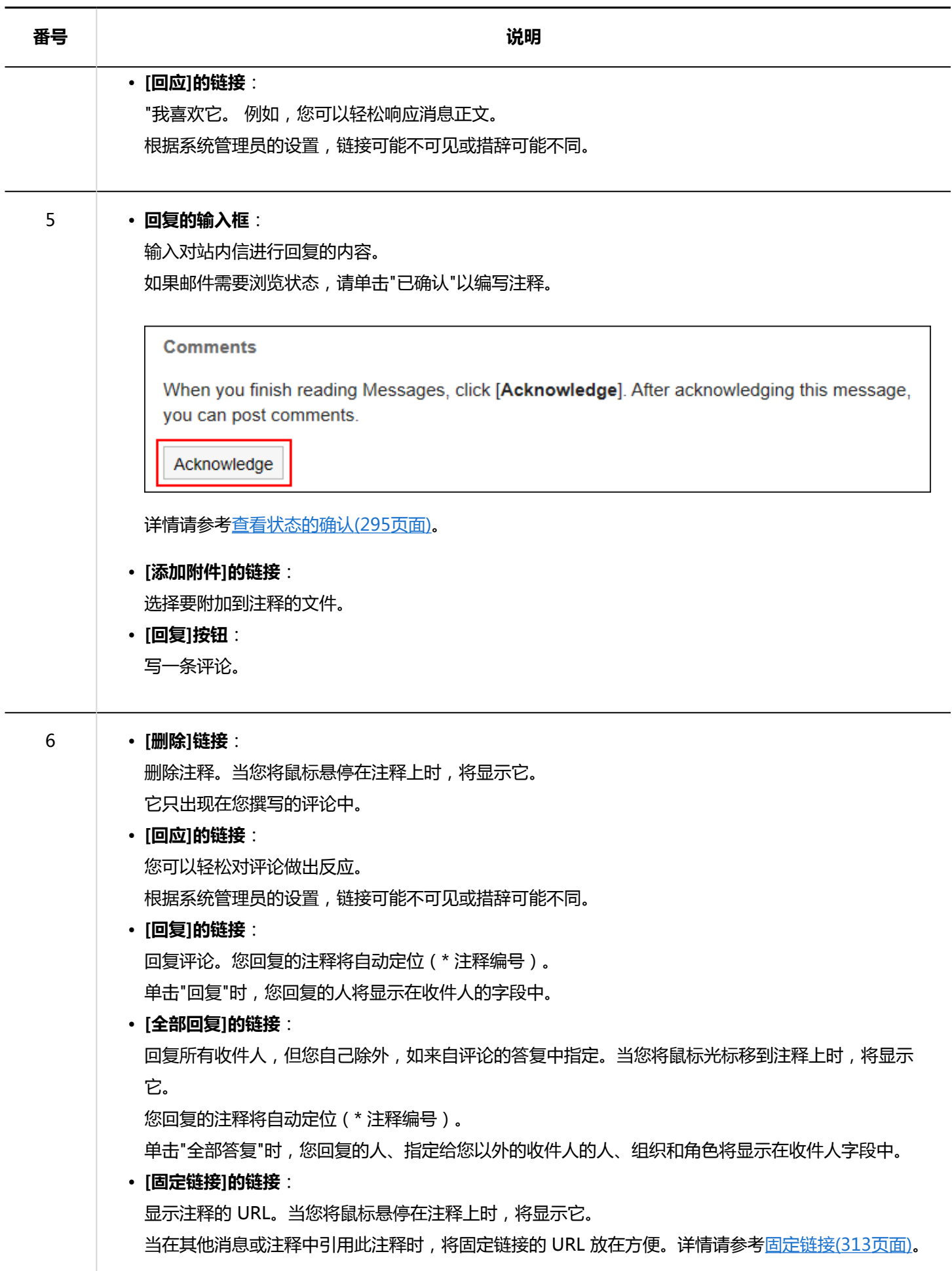

<sup>1</sup>: 仅出现在允许更改或删除站内信的用户的页面上。

# 3.5.2. 将已读站内信标为未读的方法

您可以返回已阅读过一次的邮件,例如以后要读回的邮件或意外阅读的邮件。

#### **补充**

- 如果将已读消息返回到未读状态,则通知将保持"读取"状态。
- 未读消息在"消息"屏幕上返回,带有粗体标题和黄色背景色。对于未读数据,"消息详细信息"屏幕没有黄色背景 色。
- 如果将浏览状态确认消息返回到未读状态,则浏览状态将未确认。在返回到未读之前编写的注释将保持未删除 状态。

- **点击页眉处的应用图标 。** 1.
- **单击[站内信]。** 2.
- **在"信息"屏幕上,选择该文件夹并选中要返回到未读的邮件的复选框。** 3.
- **在"状态"下,单击"未读"。** 4.

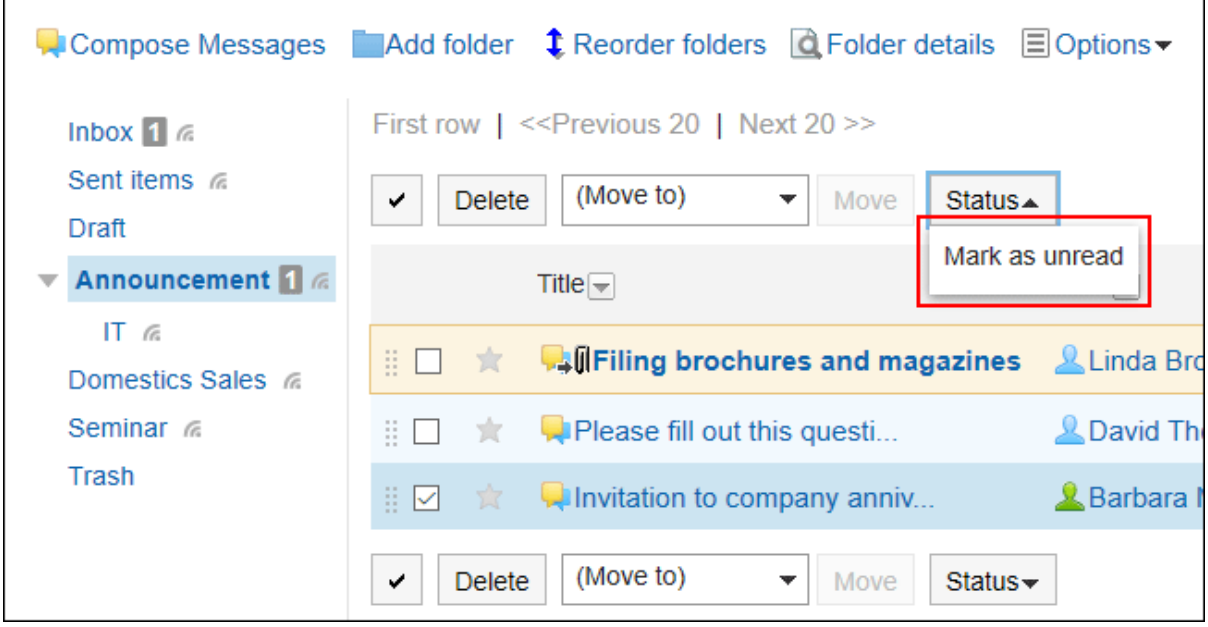

## 3.5.3. 下载站内信的附件

下载附加到邮件的文件。

## **逐个下载站内信中的附件**

下载附加到邮件的文件,一次下载一个。

从"站内信的详情"页面下载

从"邮件详细信息"屏幕下载附件。

#### **操作步骤:**

- **点击页眉处的应用图标 。** 1.
- **单击[站内信]。** 2.
- **在"信息"屏幕上,选择该文件夹并单击要下载附件的邮件的标题。** 3.
- **在"消息详细信息"屏幕上,单击文件名。** 4.

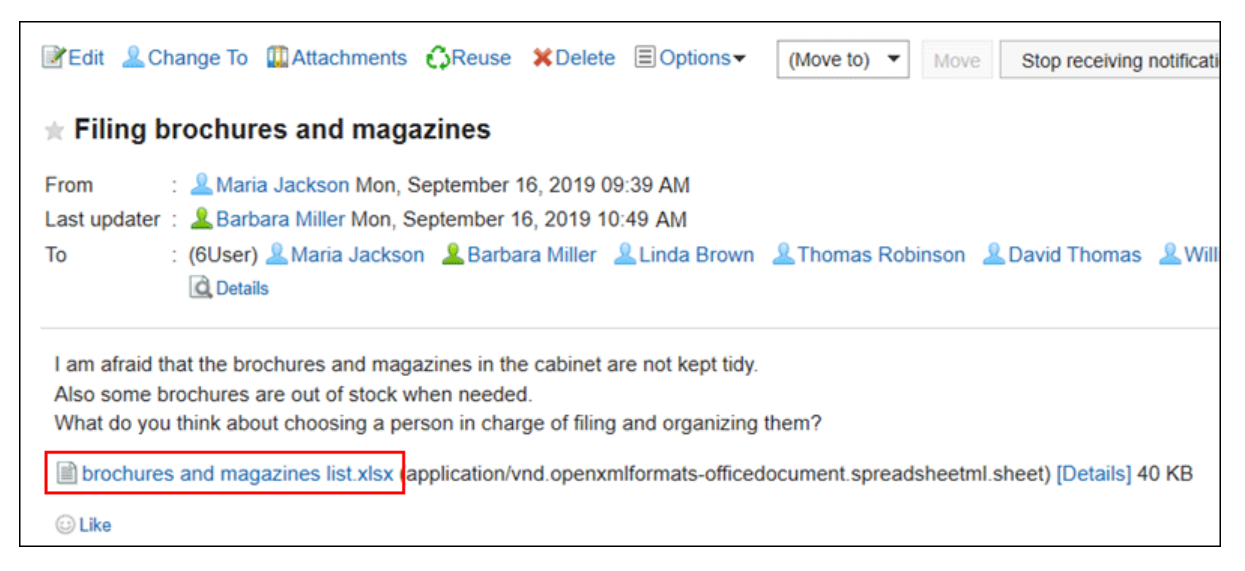

**使用 Web 浏览器的文件保存功能保存文件。** 5.

### 从"附件列表"页面下载

从附件列表屏幕下载附件。
**操作步骤:**

- **点击页眉处的应用图标 。** 1.
- **单击[站内信]。** 2.
- **在"信息"屏幕上,选择该文件夹并单击要下载附件的邮件的标题。** 3.
- **在"邮件详细信息"屏幕上,单击"附件"列表。** 4.

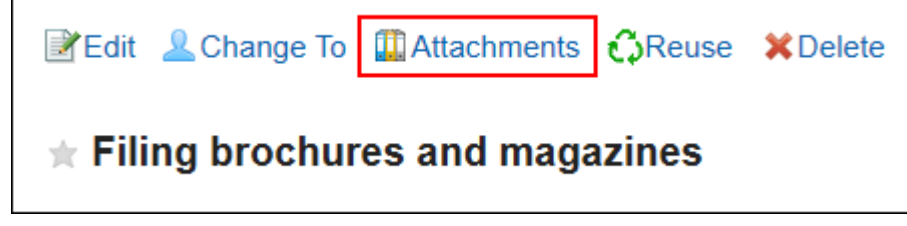

- **在"附件"列表屏幕上,单击要下载的附件的文件名。** 5.
- **使用 Web 浏览器的文件保存功能保存文件。** 6.

从"附件的详情"页面下载

从附件详细信息屏幕下载附件。

- **点击页眉处的应用图标 。** 1.
- **单击[站内信]。** 2.
- **在"信息"屏幕上,选择该文件夹并单击要下载附件的邮件的标题。** 3.
- **在"消息详细信息"屏幕上,单击要下载的附件的详细信息。** 4.

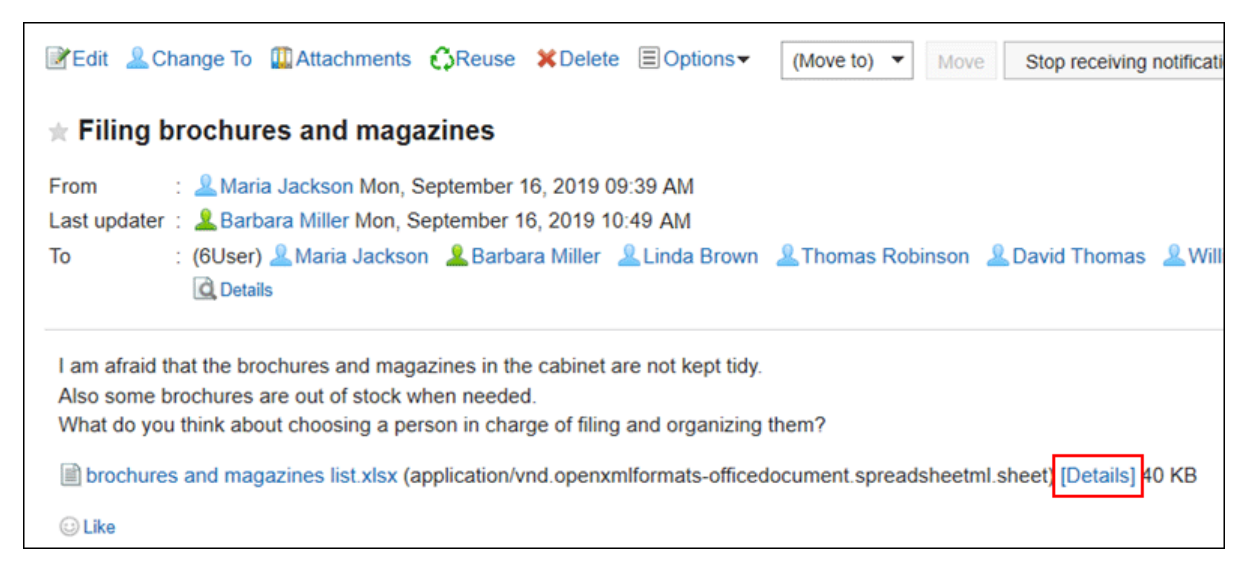

- **在"附件详细信息"屏幕上,单击要下载的附件的文件名。** 5.
- **使用 Web 浏览器的文件保存功能保存文件。** 6.

# **批量下载站内信中的附件**

一次下载附加到邮件的多个文件。

您只能批量下载附加到邮件正文的文件。附加到注释的文件不能批量下载。

### **【 一次可下载的附件的数量和总大小**

一次可下载的附件的数量和总大小如下:

• 附件数:

您一次最多下载 200 个附件。

如果您尝试下载超过200个附件,您将看到以下对话框:

Some files could not be downloaded because you reached the maximum limit for the number of files that can be downloaded at a time. Please check the downloaded files.

OK

如果您发现某些文件无法下载,并且单击"确定"下载,请确保下载了所需的文件。

• 附件的总大小:

一次可下载的附件的总大小为 100MB。可通过[对附件进行操作\(297页面\),](#page-296-0) 将总大小调整到100MB以下后, 再批 量下载。

- 1. 点击页眉处的应用图标
- **单击[站内信]。** 2.
- **在"信息"屏幕上,选择该文件夹并单击要下载批量包含的附件的邮件的标题。** 3.
- **在"站内信的详情"页面中,点击[ 批量下载附件 ]。** 4.

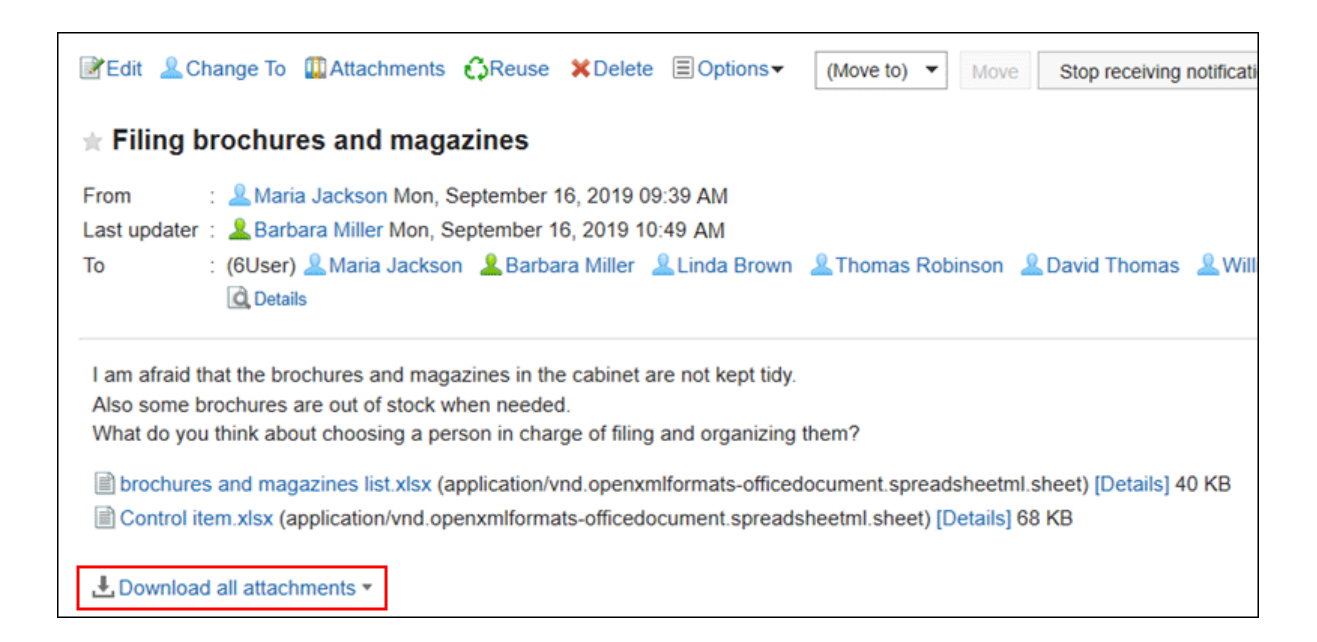

#### **选择要下载的文件的字符代码。**  5.

可选择的文字编码如下:

- Unicode (UTF-8)
- 日文(Shift-JIS)
- ASCII
- Latin1 (ISO-8859-1)
- 简体中文(GB2312)
- 泰语(TIS-620)

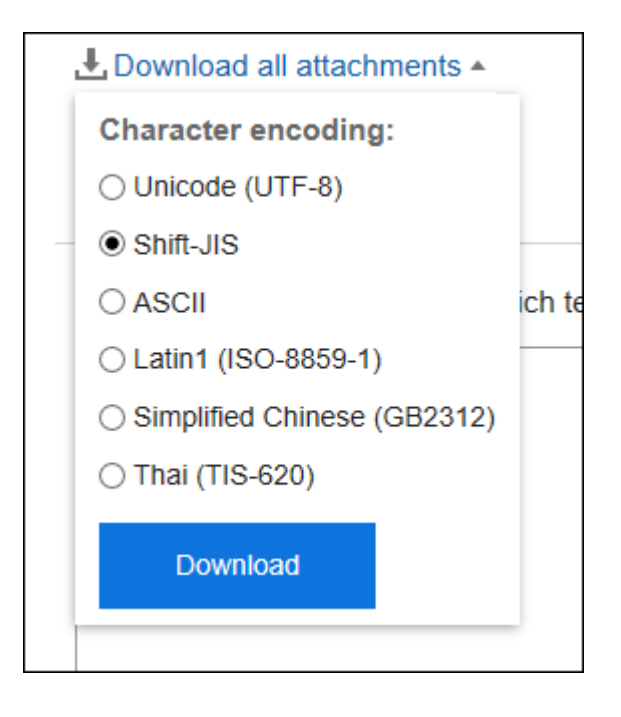

- **查看您的设置并单击[下载]。** 6.
- **使用 Web 浏览器的文件保存功能保存文件。**  7.

<span id="page-291-0"></span>将下载 zip 文件。 所选邮件的标题是文件名。 如果邮件附加了同名文件,则给出一个序号。

# 3.5.4. 发送站内信

发送消息。

### **操作步骤:**

- 1. 点击页眉处的应用图标
- **单击[站内信]。** 2.
- **在"消息"屏幕上,单击"发送消息"。** 3.

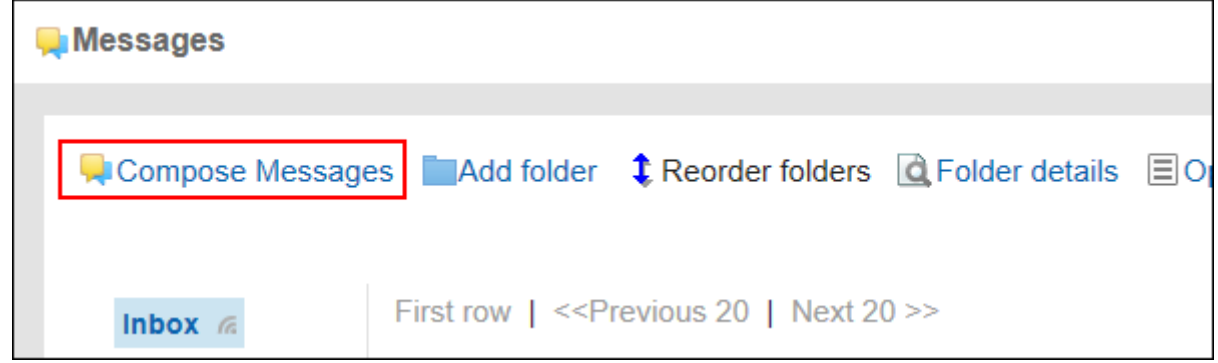

### **在"创建消息"屏幕上,输入"标题"字段。**  4.

请务必设置标题。

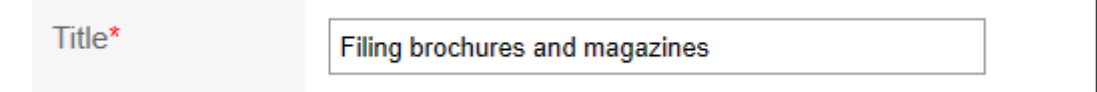

## **输入"正文"字段。**  5.

输入邮件正文。

可使用格式编辑。详情请参[考格式编辑的操作\(27页面\)。](#page-26-0)

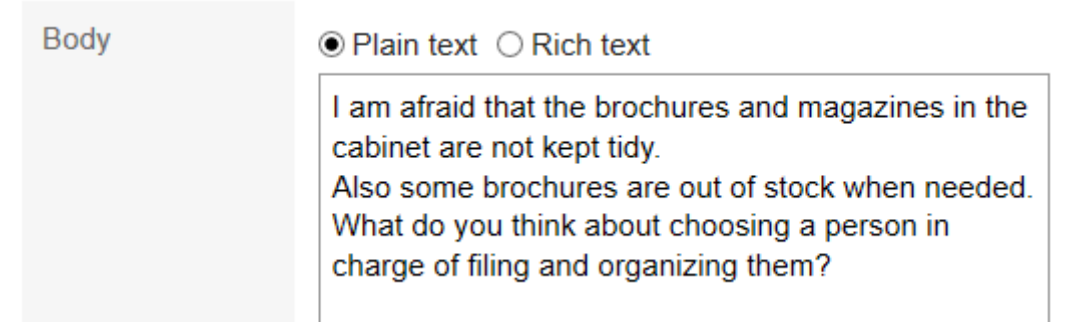

### **如有必要,在"附件"项目中添加文件。**  6.

还可通过拖放文件来添加文件。详情请参考[使用拖放功能时\(26页面\)](#page-25-0)。

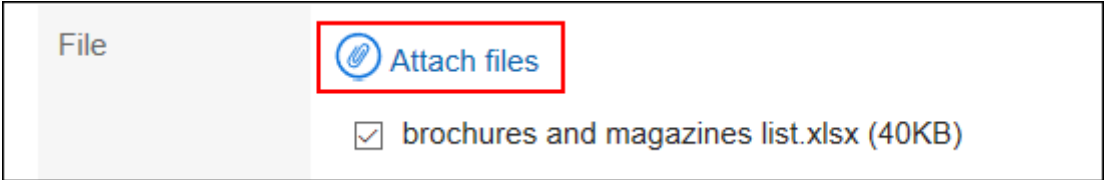

### **设置"要到"字段。**  7.

请务必设置目标。您可以通过以下方法之一进行设置:

- 通过键入关键字搜索人员。
- 在下拉列表中选择组织、我的组等,然后从显示的列表中选择要寻址的用户或组织。
- 点击 口, 选择用户及机构。

当您选择用户并单击"用户信息详细信息"时,将显示"用户信息详细信息"屏幕,您可以在其中查看用户信息的 详细信息。

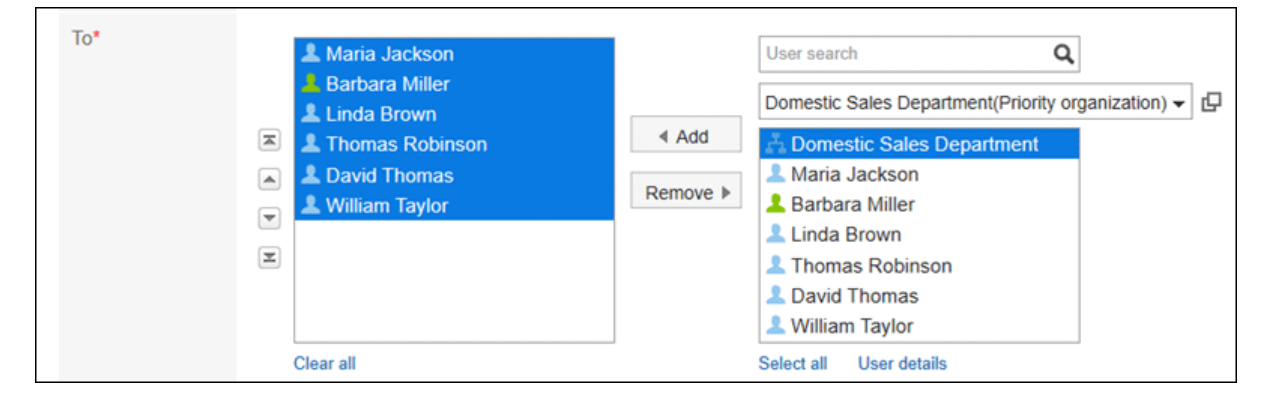

#### **设置"浏览状态"字段。**  8.

选择"检查浏览状态"以查看用户的消息摇摆。发送邮件后无法更改它。 关于查看状态的确认,请参[考查看状态的确认\(295页面\)](#page-294-0)。

Acknowledgment ⊡Request recipient's acknowledgment Allows you to confirm the recipient's acknowledgment status.

### **设置允许更改/删除项目。**  9.

设置是否允许非发件人更改或删除邮件。

如果要允许非发件人,请选择"允许用户",然后选择要定位的用户。

Maintainer\*

**©Only Sender**○Select others

#### **查看您的设置并单击"发送"。**  10.

<span id="page-293-0"></span>如果要将邮件另存为草稿,请单击"另存为草稿"。邮件存储在草稿文件夹中。

# **重复利用并发送站内信**

复制邮件以创建新邮件。无法重复使用草稿消息。

**操作步骤:**

- **点击页眉处的应用图标 。** 1.
- **单击[站内信]。** 2.
- **在"信息"屏幕上,选择该文件夹并单击要重复使用的邮件的标题。** 3.
- **在"消息详细信息"屏幕上,单击"重复使用"。** 4.

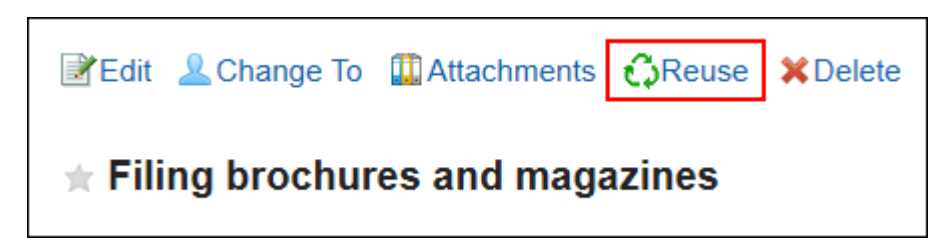

- **在"重复使用消息"屏幕上,根据需要设置项目。**  5. 标题、正文、文件、目标、浏览状态以及更改/删除权限设置将复制到新邮件中。
- **查看您的设置并单击"发送"。**  6. 如果要将邮件另存为草稿,请单击"另存为草稿"。邮件存储在草稿文件夹中。

# **向同一收件人用户发送新站内信**

通过重用邮件的目标和要允许更改的用户设置来发送新邮件。 无法重复使用正文。

- **点击页眉处的应用图标 。** 1.
- **单击[站内信]。** 2.
- **在"信息"屏幕上,选择该文件夹并单击要重复使用的邮件的标题。** 3.
- **在"消息详细信息"屏幕的"选项"下,单击"发送另一条消息"。** 4.

<span id="page-294-0"></span>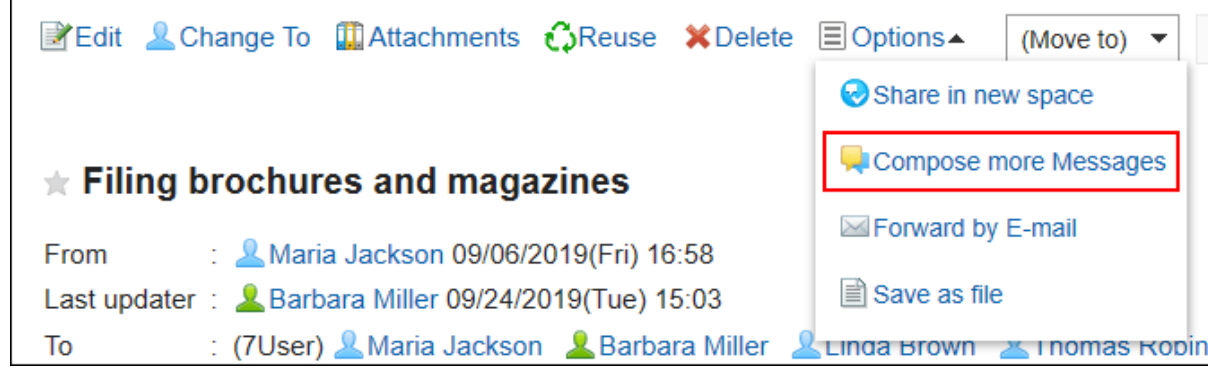

**在"创建消息"屏幕上,设置所需的项目并发送消息。** 5.

# 3.5.5. 确认查看状况

浏览状态是一项功能,允许您查看收到邮件的用户是否查看了内容。 在"创建消息"屏幕上,选择"检查浏览状态"以创建消息以发送阅读状态确认消息。

• **如果系统管理员将浏览状态操作模式设置为"手动":** 当收件人打开邮件时,将显示一个确认按钮。

用户可以单击"已确认"在邮件上写注释。

### **Comments**

When you finish reading Messages, click [Acknowledge]. After acknowledging this message, you can post comments.

Acknowledge

收件人单击"已确认"的日期和时间将记录为访问的日期和时间。

• **如果系统管理员将浏览模式设置为"自动":**

只需查看"消息详细信息"屏幕,您就会看到您查看的内容。

- **点击页眉处的应用图标 。** 1.
- **单击[站内信]。** 2.
- **在"信息"屏幕上,选择"发件箱"文件夹,然后单击邮件的标题以检查您的浏览状态。** 3.
- **在"消息详细信息"屏幕上,单击"浏览状态的详细信息"。** 4.

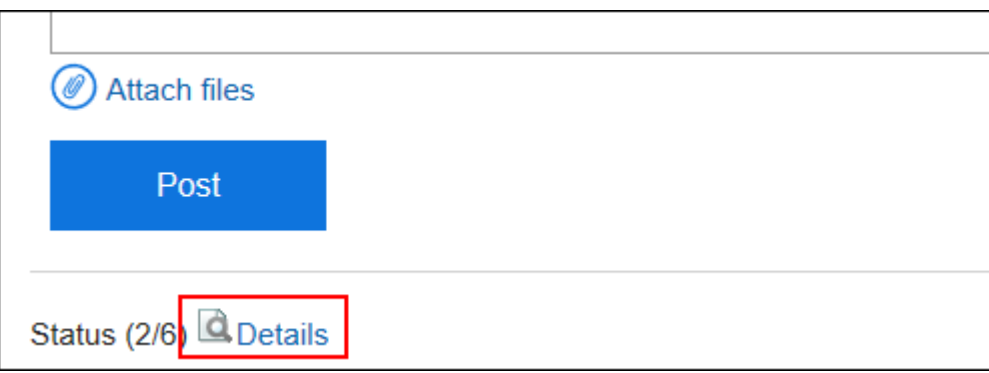

**在"浏览状态"屏幕上,检查收件人用户的浏览状态、日期和时间。** 5.

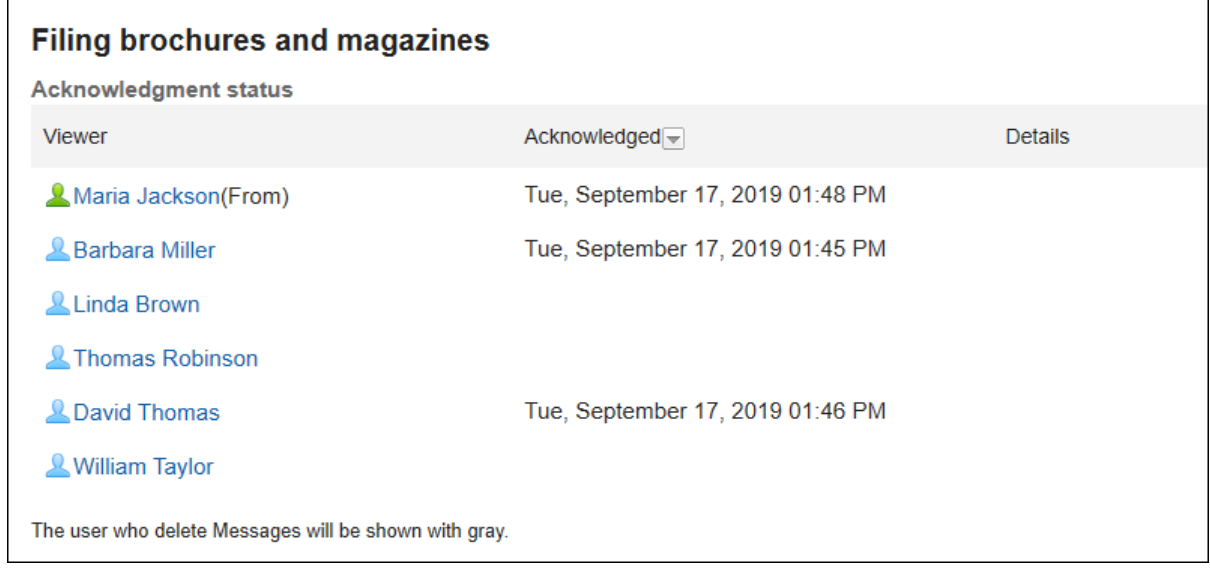

### **补充**

• 在"消息"屏幕上,您还可以通过单击备注列中的 [浏览状态] 来检查浏览状态。

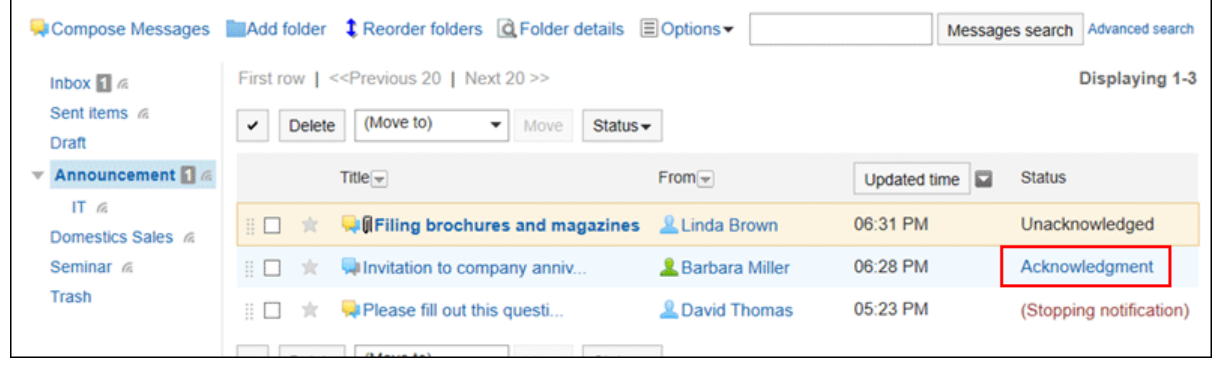

# <span id="page-296-0"></span>3.5.6. 更改站内信

更改消息。

# **更改正文**

更改邮件正文。 只有发件人或发件人允许邮件更改。 您无法更改浏览状态设置。

### **操作步骤:**

- **点击页眉处的应用图标 。** 1.
- **单击[站内信]。** 2.
- **在"信息"屏幕上,选择该文件夹并单击要更改的邮件的标题。** 3.
- **在"消息详细信息"屏幕上,单击"更改"。** 4.

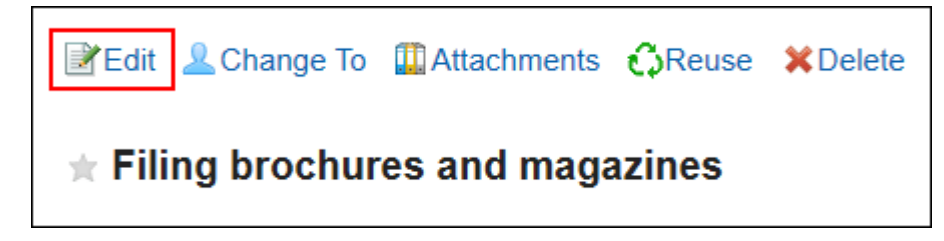

- **在"更改消息"屏幕上,根据需要更改标题、正文和附件项目。**  5. 设置项目的详情请参[考发送站内信\(292页面\)](#page-291-0)。
- **查看设置并单击[更改]。** 6.

# **对附件进行操作**

您只能使用您附加的附件。 您可以更改文件信息、更新文件并删除附加的文件。

- **点击页眉处的应用图标 。** 1.
- **单击[站内信]。** 2.
- **在"信息"屏幕上,选择该文件夹并单击要处理附件的邮件的标题。** 3.

<span id="page-297-0"></span>**在"邮件详细信息"屏幕上,单击"附件列表"。** 4.

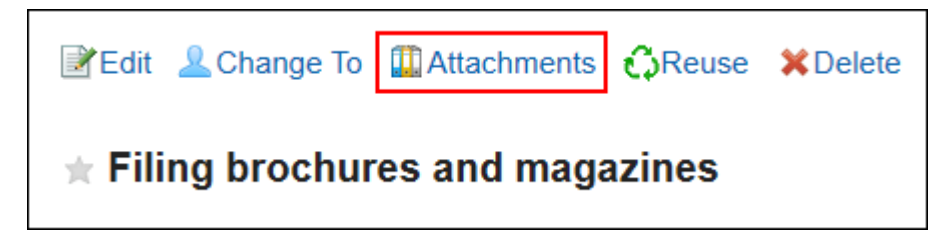

**在"附件列表"页面中,单击要操作文件的标题。**  5.

关于附件的操作方法,请参阅以下页面。 [文件信息的更改\(375页面\)](#page-374-0) [文件的更新\(377页面\)](#page-376-0) [文件的删除\(385页面\)](#page-384-0)

**补充**

• 在"站内信的详情"页面中,点击要更改的附件的[详情],也可对附件进行操作。

Biochures and magazines list.xlsx (application/vnd.openxmlformats-officedocument.spreadsheetml.sheet) [Details] 40 KB © Like

# **更改收信人**

更改邮件的目标。

- **点击页眉处的应用图标 。** 1.
- **单击[站内信]。** 2.
- **在"信息"屏幕上,选择该文件夹并单击要处理的邮件的标题。** 3.
- **在"邮件详细信息"屏幕上,单击"更改收件人"。** 4.

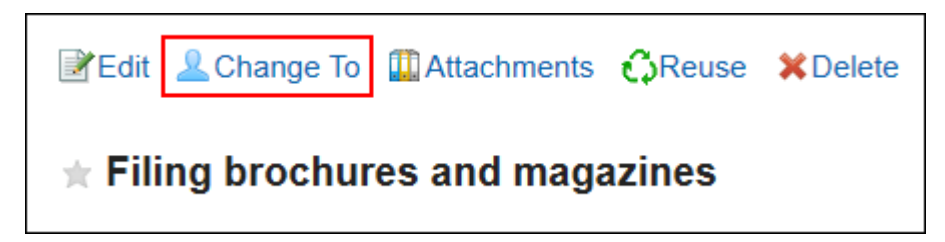

- <span id="page-298-0"></span>**在"更改消息目标"屏幕上,在"要访问"字段中选择要定位的用户。** 5.
- **如有必要,设置"允许更改/删除"项。** 6.

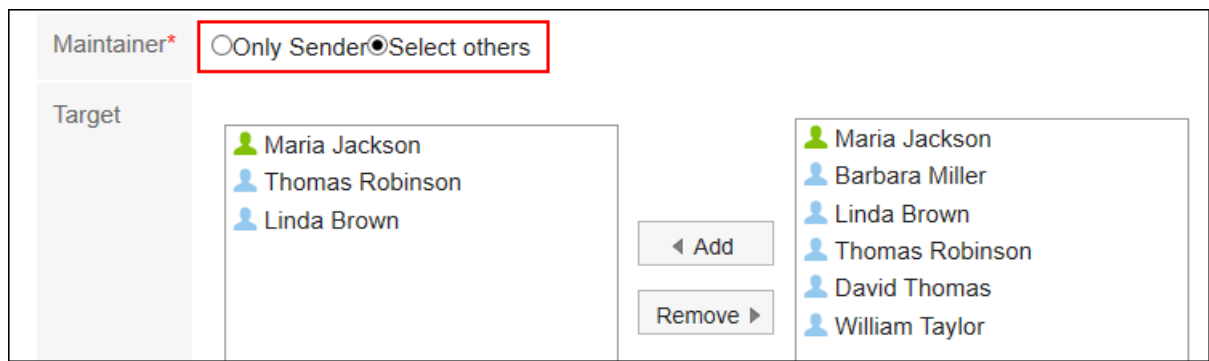

### **查看设置并单击[更改]。** 7.

### **补充**

- 如果邮件的收件人包含发件人,则无法从收件人中删除发件人。
- 如果从目标中删除用户,则已删除的用户将无法查看该邮件。 但是,从目标中删除的用户可以查看从目标中删除之前编写的注释和文件:
	- 您迁移了存储在 garoon 的个人文件夹中的邮件,该文件夹版本位于版本 2.5.4 之前。

# 3.5.7. 查看收信人的详情

您可以看到目标用户的更新通知的设置方式、从目标中删除的人员等。

- **点击页眉处的应用图标 。** 1.
- **单击[站内信]。** 2.
- **在"信息"屏幕上,选择文件夹并单击邮件的标题以查看目标的详细信息。** 3.
- **在"邮件详细信息"屏幕上,单击收件人的详细信息。** 4.

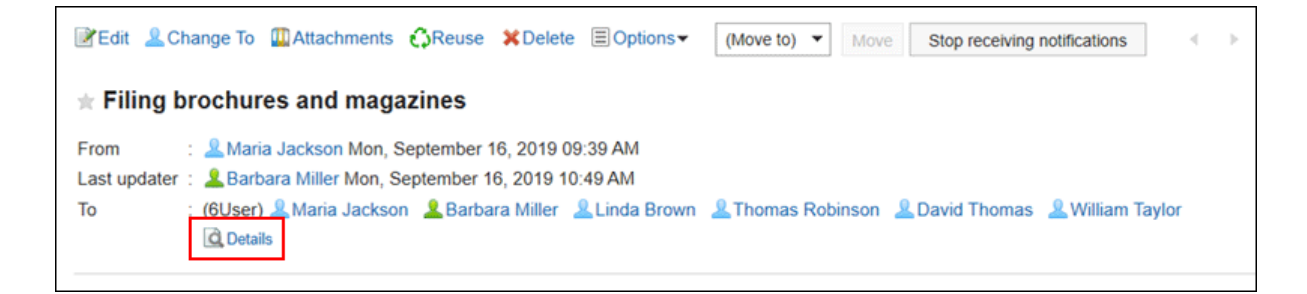

**在"目标详细信息"屏幕上,检查状态。** 5.

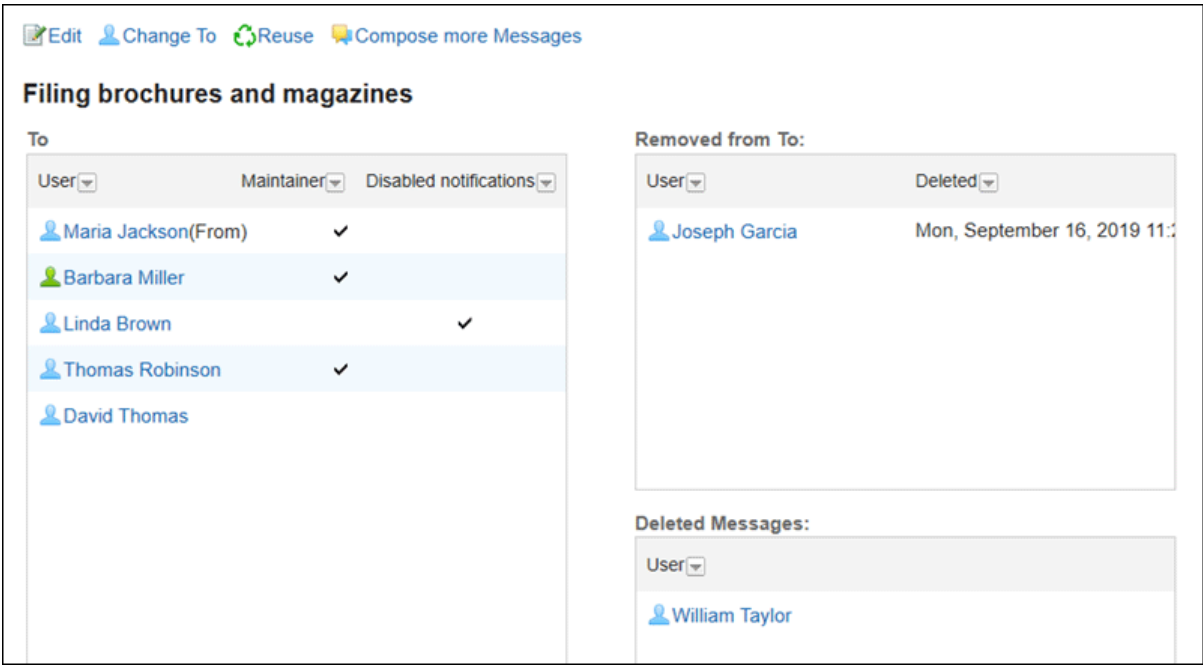

• 目的地:

将显示目标用户。

- 允许更改/删除: 如果选中的标记被标记,用户可以更改或删除邮件。
- 未通知: 已通知已检查的用户消息的更新。
- 从收件人中删除的用户: 从目标中删除的用户。

此用户将无法查看该消息。

• 删除邮件的人员: 从文件夹中删除邮件的用户。

### **补充**

• 在"目标详细信息"屏幕中,如下所示:

- 更改消息: 详情请参考[站内信的更改\(297页面\)。](#page-296-0)
- 更改目标: 详情请参考[更改收件人\(298页面\)。](#page-297-0)
- 消息重用: 详情请参考[重复利用并发送站内信\(294页面\)。](#page-293-0)
- 发送另一条消息: 详情请参考[向同一收件人发送新的站内信\(294页面\)。](#page-293-0)

# 3.5.8. 移动站内信

将邮件移到其他文件夹。

# **逐条移动站内信**

将邮件一次移动到另一个文件夹。

### **操作步骤:**

- **点击页眉处的应用图标 。** 1.
- **单击[站内信]。** 2.
- **在"信息"屏幕上,选择该文件夹并单击要移动的邮件的标题。** 3.
- **在"邮件详细信息"屏幕上,从(转到)下拉列表中选择目标文件夹,然后单击"移动"。** 4.

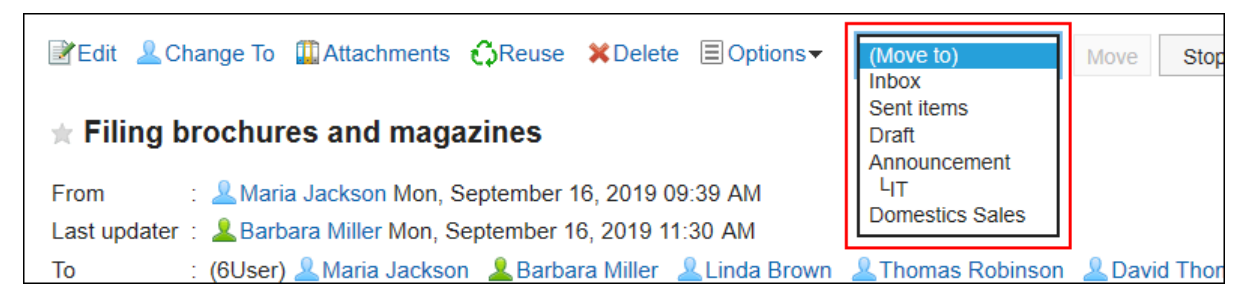

# **批量移动多条站内信**

将多条消息一起移动到其他文件夹。

**操作步骤:**

- **点击页眉处的应用图标 。** 1.
- **单击[站内信]。** 2.
- **在"信息"屏幕上,选择一个文件夹。** 3.
- **选中要移动的邮件的复选框,从(转到)下拉列表中选择目标文件夹,然后单击"移动"。** 4.

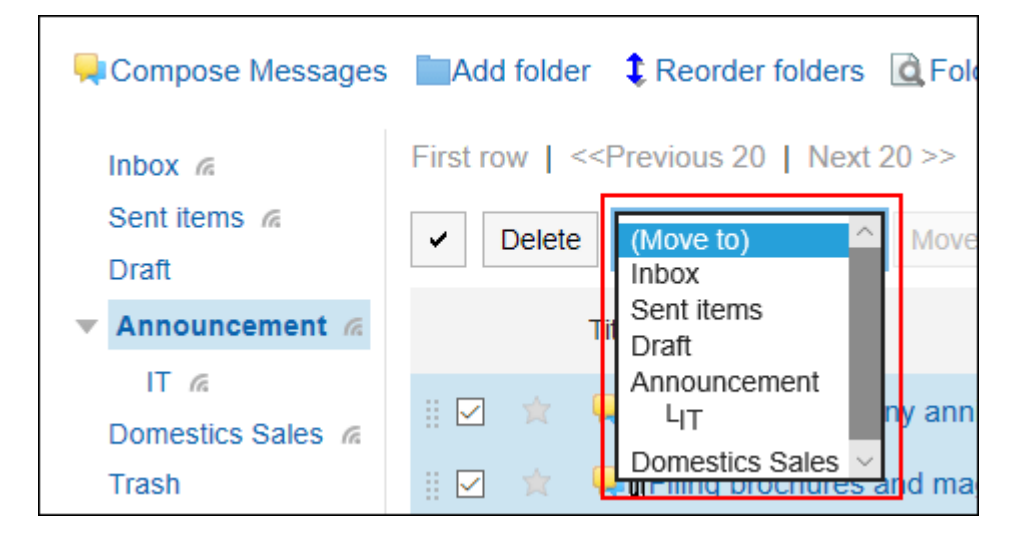

# **通过拖放移动站内信**

您可以将邮件拖放到其他文件夹。 也可移动到回收站。

### **操作步骤:**

- **点击页眉处的应用图标 。** 1.
- **单击[站内信]。** 2.
- **在"信息"屏幕上,选择文件夹并抓取要移动的邮件的复选框。** 3.
- **抓取邮件后,将鼠标悬停在要移动并释放邮件的文件夹中。** 4.

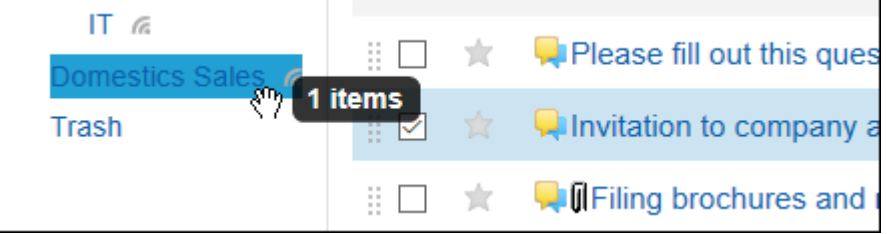

发布消息时,您将看到已移动的邮件数和撤消数。 如果要将移动的邮件还原到其原始文件夹,请单击"撤消"。

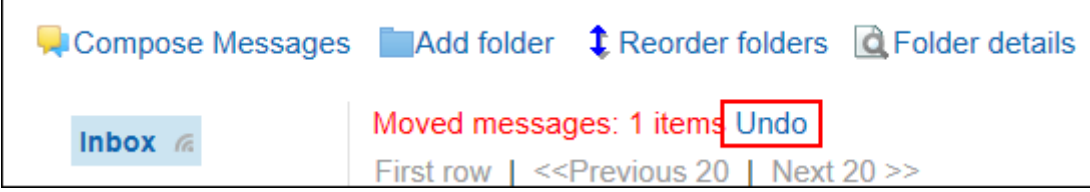

# 3.5.9. 删除站内信

Ē

删除邮件。

如果使用回收站,则已删除的邮件将移动到回收站。 如果已删除的邮件处于回收站保留期,就可以从回收站恢复。 但是,在以下情况下,邮件将被永久删除:

- 您没有使用回收站功能
- 回收站保留期已过期。

回收站功能在"个人设置"页面中设置。 关于回收站功能的详情,请参考[回收站的设置\(326页面\)。](#page-325-0)

**补充**

• 如发信人允许更改或删除站内信, 则也可从自己以外的其他收件人的文件夹中删除站内信。 是否允许更改或删除,请参[考收信人的详情的确认\(299页面\)](#page-298-0)方法。

#### **注意**

• 无法恢复已删除的站内信。

# **删除接收的站内信**

删除传入邮件。

删除传入邮件时,将从邮件的目标中删除该邮件。不会删除发件人和其他收件人保存的邮件。

### **操作步骤:**

**点击页眉处的应用图标 。** 1.

- **单击[站内信]。** 2.
- **在"信息"屏幕上,选择该文件夹并单击要删除的邮件的标题。** 3.
- **在"消息详细信息"屏幕上,单击"删除"。** 4.

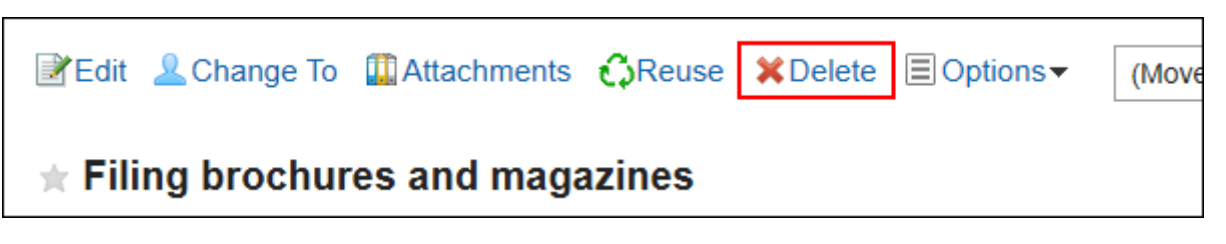

### **在"删除邮件"屏幕上,单击"是"。**  5.

• 允许发信人以外的用户更改或删除站内信时: 在"删除邮件"屏幕上,选择是否要从所有目标用户的文件夹中删除邮件,然后单击"是"。

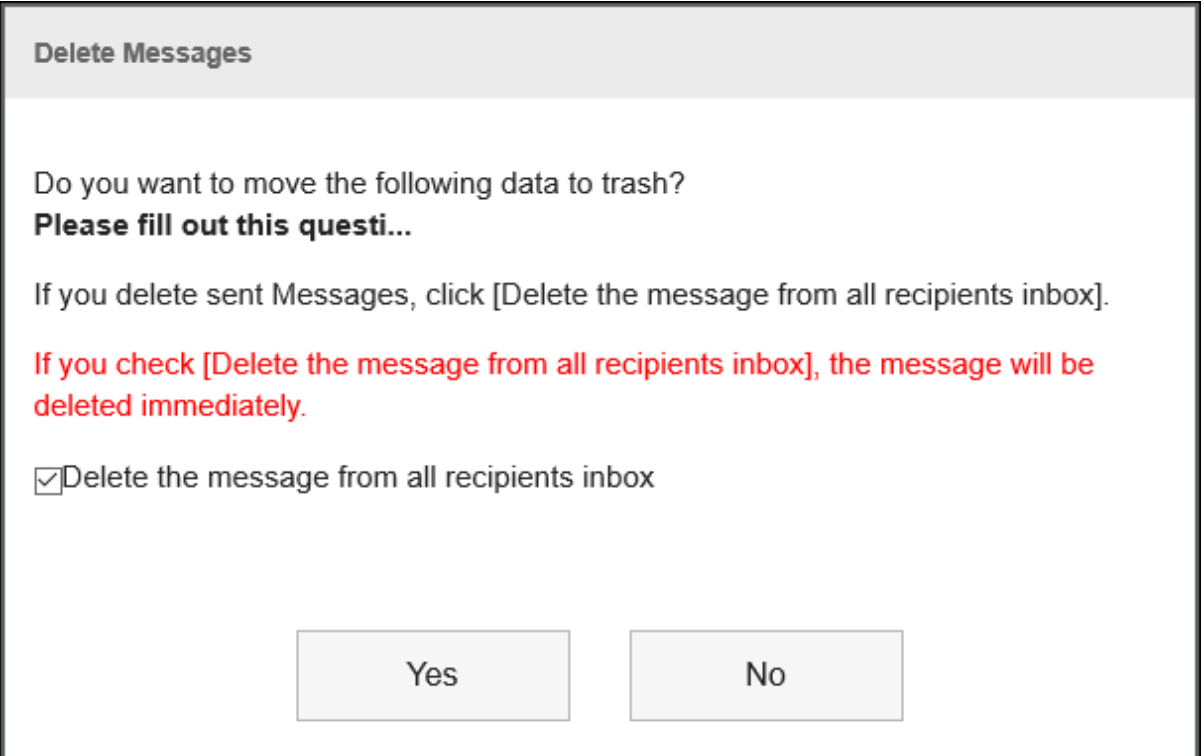

如果要从所有目标用户的文件夹中永久删除邮件,请选择"从收件人文件夹中永久删除邮件"。 如果使用回收站,则选择和删除收件人文件夹中的"永久删除"可以立即将其删除,而不会移动到回收, 站。

# **删除发送的站内信**

删除您发送的邮件。

**操作步骤:**

- **点击页眉处的应用图标 。** 1.
- **单击[站内信]。** 2.
- **在"信息"屏幕上,选择该文件夹并单击要删除的邮件的标题。** 3.
- **在"消息详细信息"屏幕上,单击"删除"。** 4.

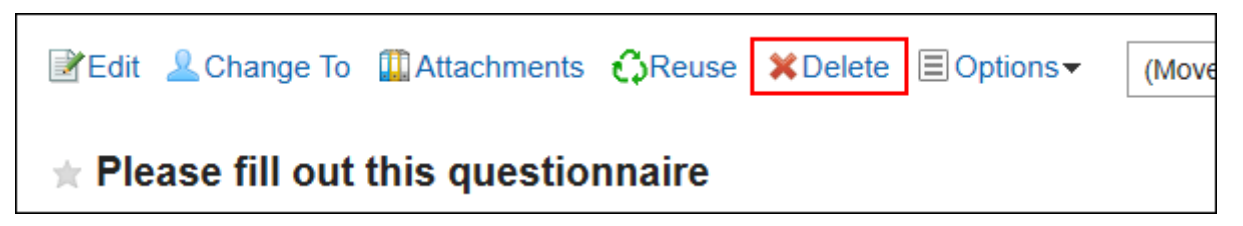

**在"删除邮件"屏幕上,选择是否要从所有目标用户的文件夹中删除邮件,然后单击"是"。** 5.

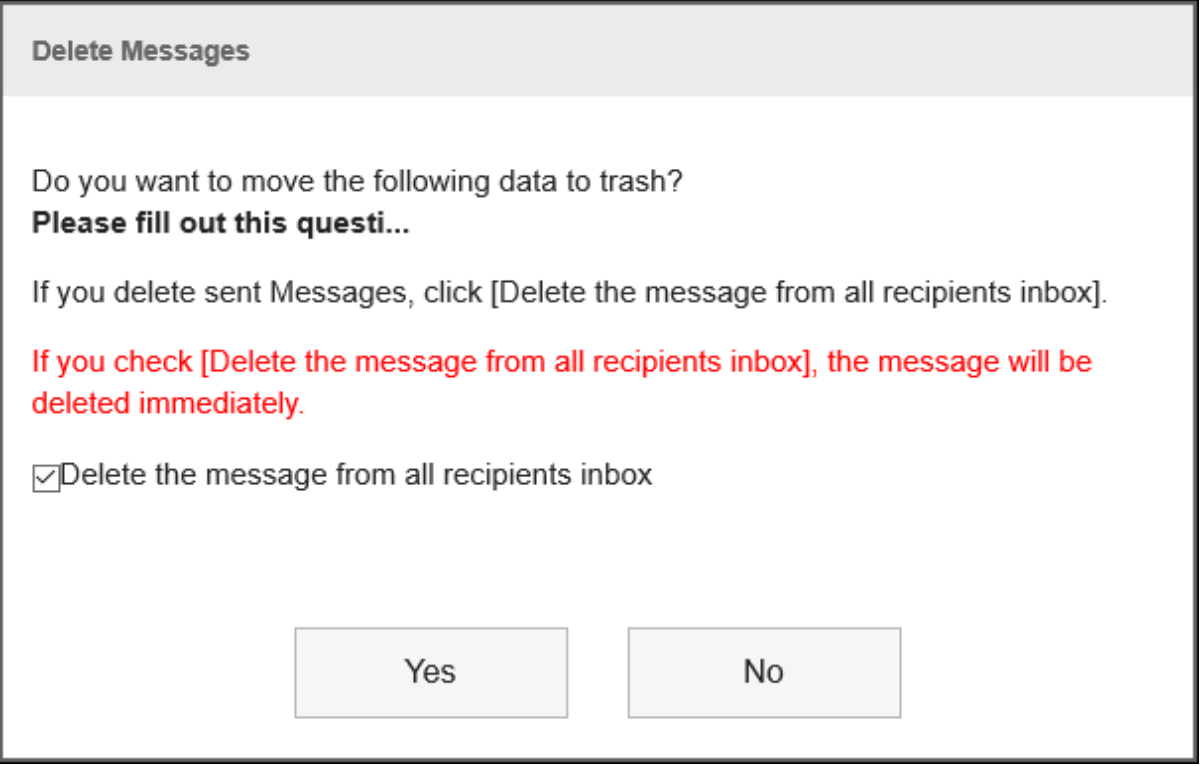

如果要从所有目标用户的文件夹中永久删除邮件,请选择"从收件人文件夹中永久删除邮件"。 如果使用回收站,则选择和删除收件人文件夹中的"永久删除"可以立即将其删除,而不会移动到回收站。

# **批量删除多条站内信**

选择要删除的邮件,然后一起删除。

**操作步骤:**

- **点击页眉处的应用图标 。** 1.
- **单击[站内信]。** 2.
- **在"信息"屏幕上,选择文件夹,选择要删除的邮件的复选框,然后单击"删除"。** 3.

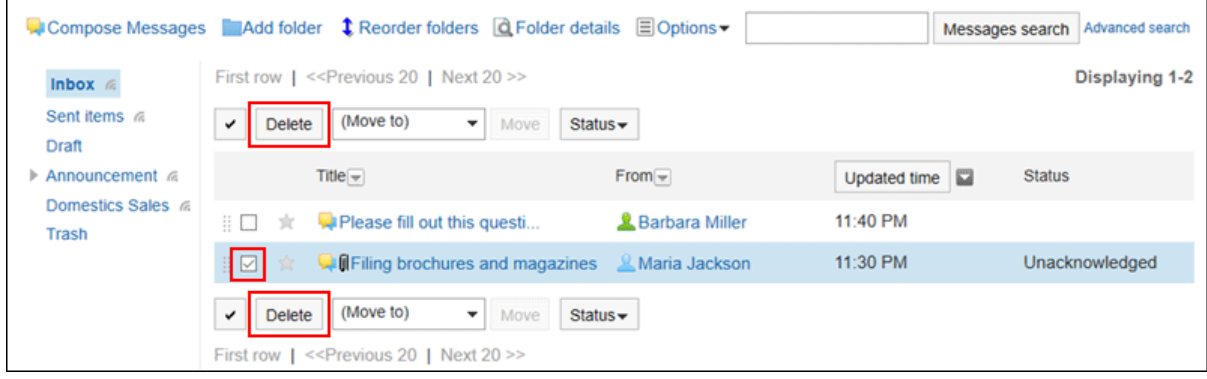

- **在"站内信的批量删除"页面中,点击[是]。**  4.
	- 要删除的站内信中包含发送的站内信时:

在"站内信的批量删除"页面中,选择是否也从所有收信人用户的文件夹中删除站内信,然后点击[是]。

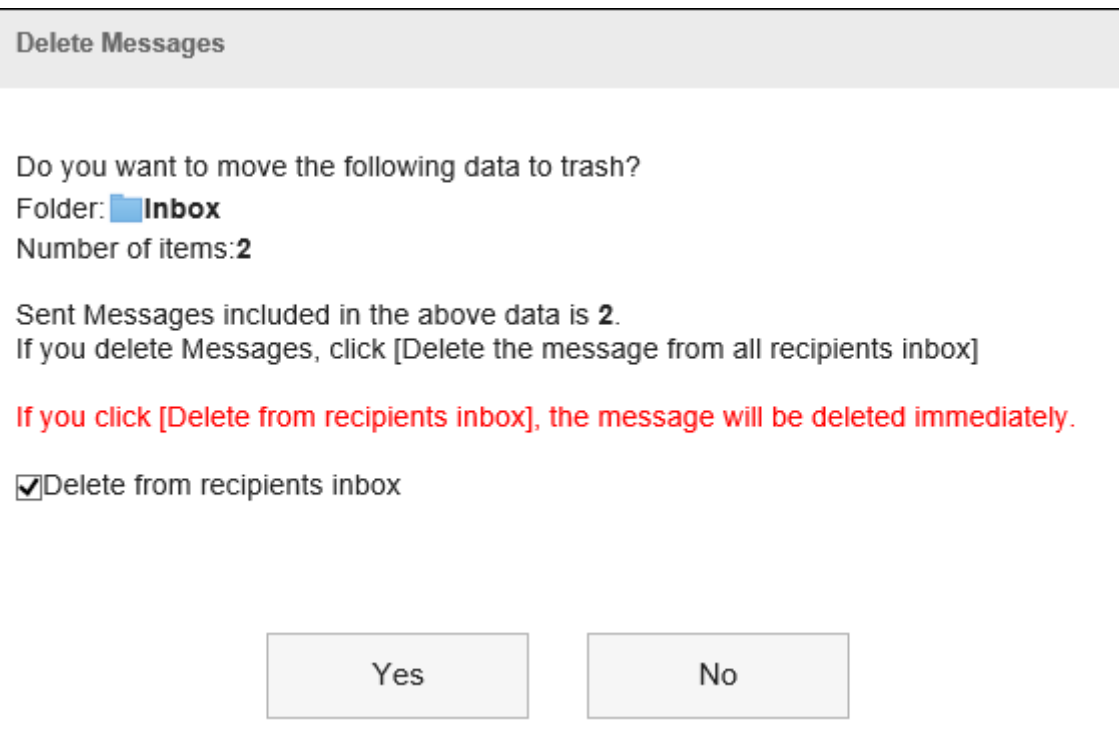

如果要从所有目标用户的文件夹中永久删除邮件,请选择"从收件人文件夹中永久删除邮件"。 如果使用回收站,则选择和删除收件人文件夹中的"永久删除"可以立即将其删除,而不会移动到回收

站。

• 不允许发信人以外的用户更改或删除站内信时: 在"站内信的批量删除"页面中,点击[是]。

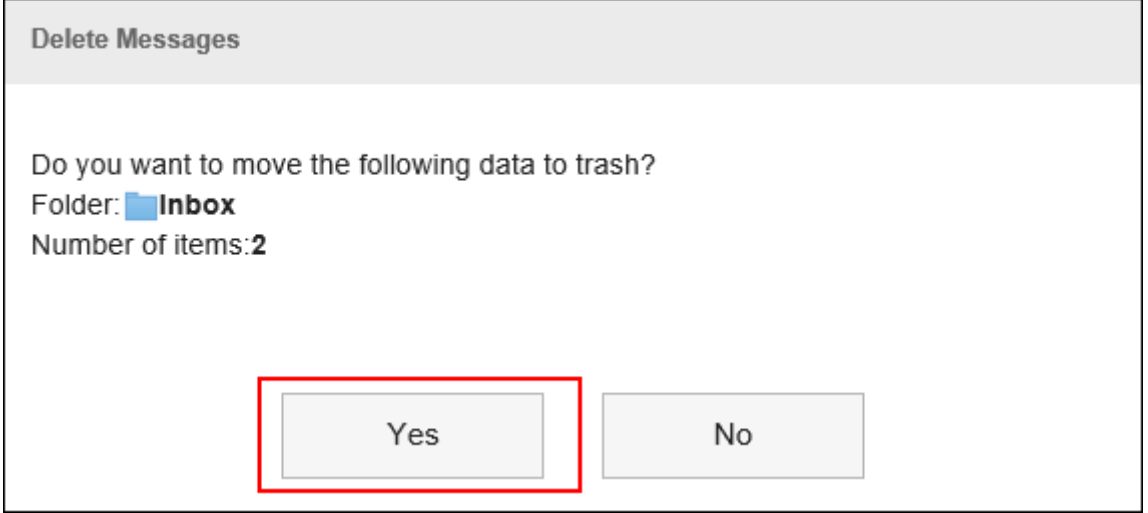

# **批量删除文件夹内的站内信**

批量删除每个文件夹的邮件。

### **操作步骤:**

- **点击页眉处的应用图标 。** 1.
- **单击[站内信]。** 2.
- **在""信息"屏幕上,选择该文件夹,然后单击"删除""选项"下文件夹中的所有数据。** 3.

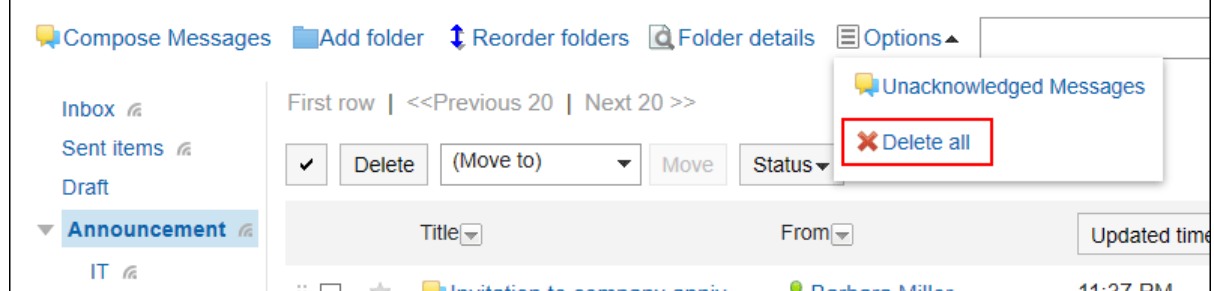

**在"删除文件夹"屏幕中的所有数据上,单击"是"。** 4.

# 3.5.10. 站内信的回复功能

在注释部分中,您可以对消息的内容编写意见和响应。

写入的注释从顶部按最新注释的顺序更新。

如果系统管理员将浏览模式设置为"手动",则可以通过单击"消息详细信息"屏幕上的"已确认"来编写注释。 您还可以通过向特定目标撰写注释来通知已发出未通知更新的用户。

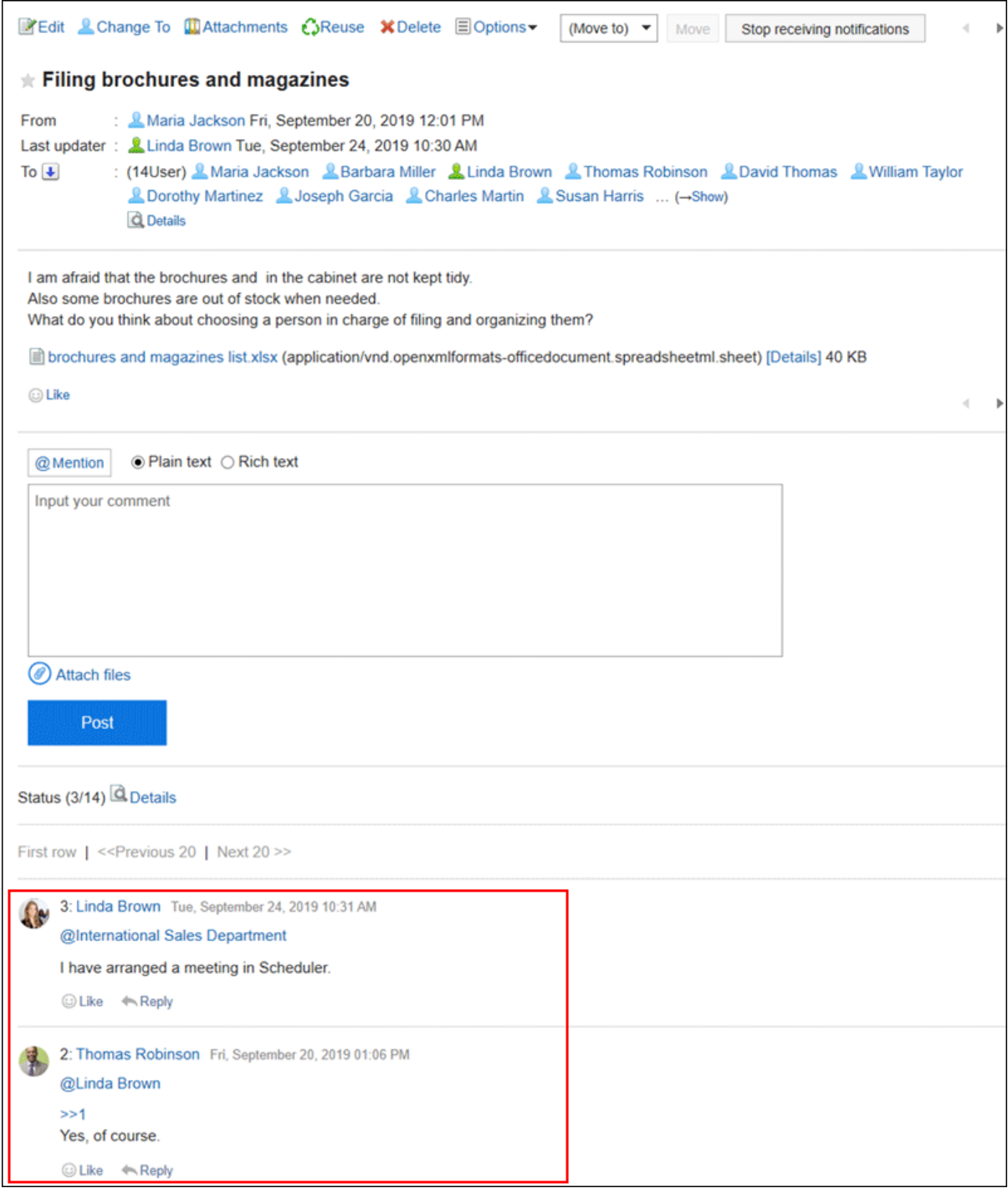

# **填写回复**

给邮件写注释。

- **点击页眉处的应用图标 。** 1.
- **单击[站内信]。** 2.
- **在"信息"屏幕上,选择该文件夹并单击要为其编写注释的邮件的标题。** 3.

### **对于对特定收件人的注释,请在"消息详细信息"屏幕的注释部分中指定目标。**  4.

您可以通过单击@Destination来指定目标。详情请参[考提醒功能的操作\(33页面\)。](#page-32-0)

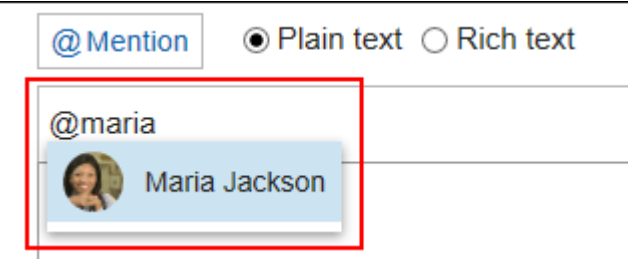

目标可以是用户、组织和角色。

如果系统管理员允许您设置角色,则可以指定该角色作为目标。

根据目标类型,可以指定不同的目标。

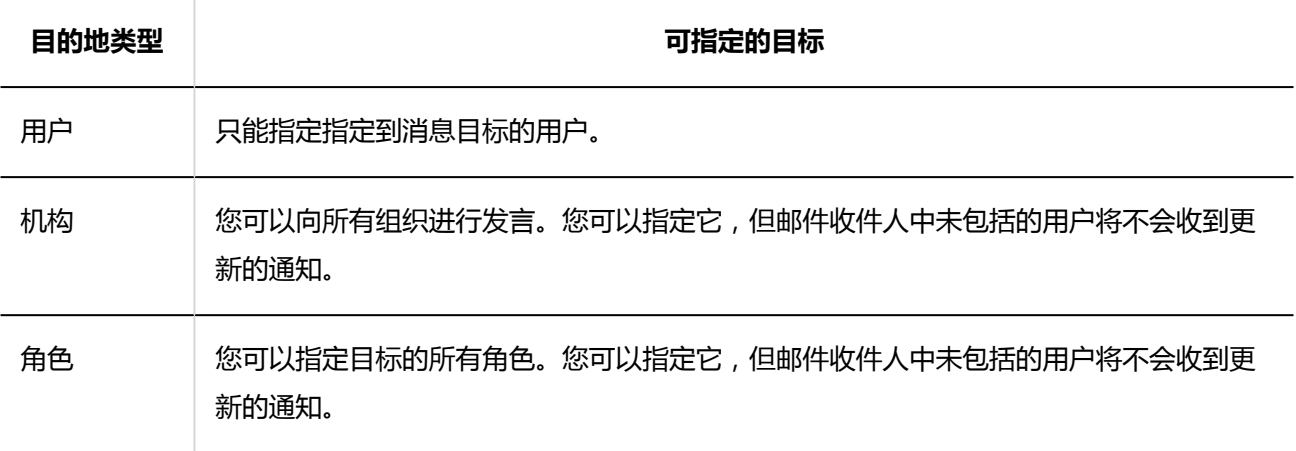

#### **输入回复。**  5.

可使用格式编辑。详情请参[考格式编辑的操作\(27页面\)。](#page-26-0)

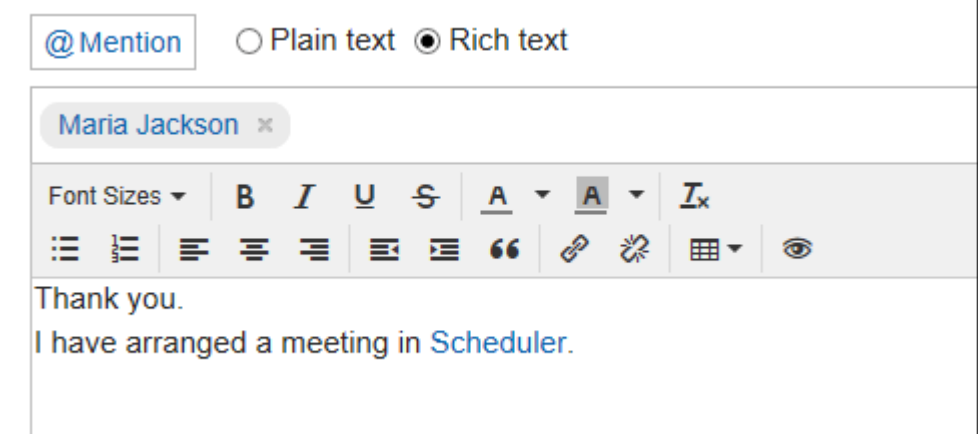

### **根据需要添加附件。**  6.

您可以附加多个文件。详情请参[考添加附件\(24页面\)。](#page-23-0)

### **单击"刻录"。** 7.

# **回复评论**

回复评论。

**操作步骤:**

- **点击页眉处的应用图标 。** 1.
- **单击[站内信]。** 2.
- **在"信息"屏幕上,选择该文件夹并单击要回复注释的邮件的标题。** 3.
- **在"邮件详细信息"屏幕上,单击"回复"要回复的注释。**  4.

以下两个将自动设置:

- 要回复的注释编号
- 回复者

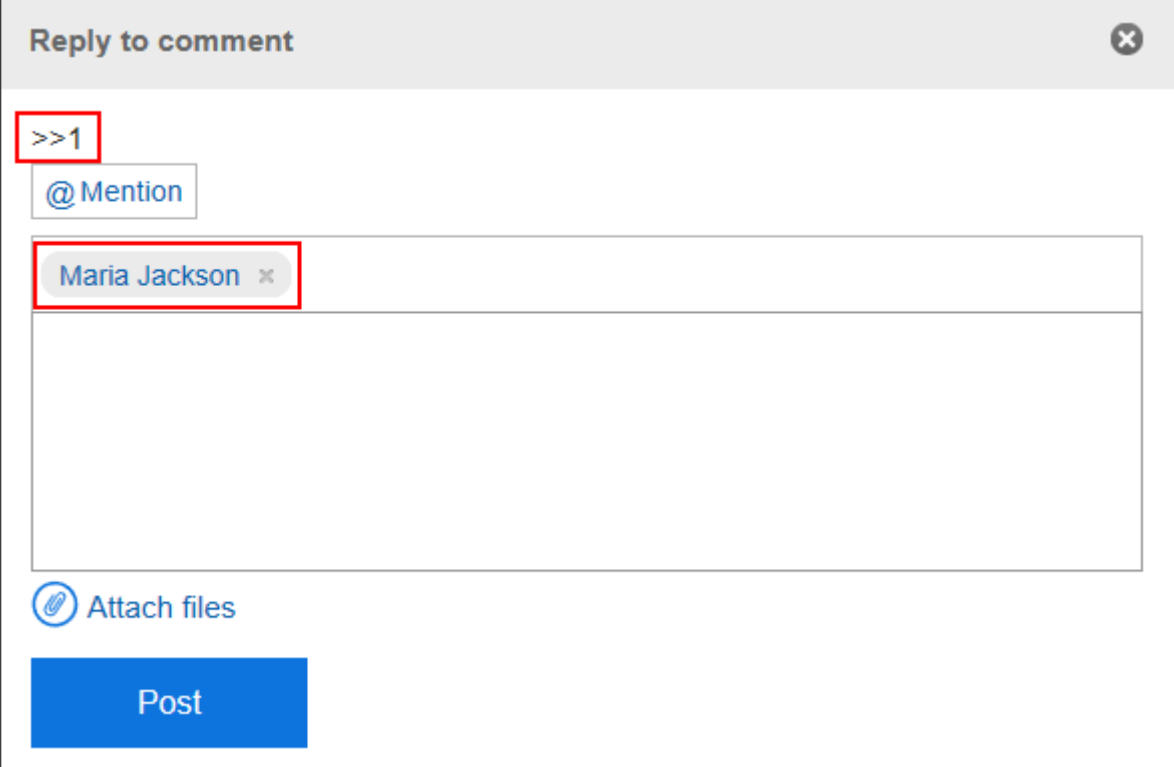

**输入回复。** 5.

### **根据需要添加附件。**  6.

您可以附加多个文件。详情请参[考添加附件\(24页面\)。](#page-23-0)

**单击"刻录"。** 7.

# **全部回复**

回复所有收件人,但您自己除外,如来自评论的答复中指定。

#### **操作步骤:**

- **点击页眉处的应用图标 。** 1.
- **单击[站内信]。** 2.
- **在"信息"屏幕上,选择该文件夹并单击要回复注释的邮件的标题。** 3.
- **在"消息详细信息"屏幕上,将鼠标悬停在要回复的注释上,然后单击"全部回复"。**  4. 以下两个将自动设置:
	- 要回复的注释编号
	- 您回复的人、您要回复的评论中涉及的非自我对人、组织和角色

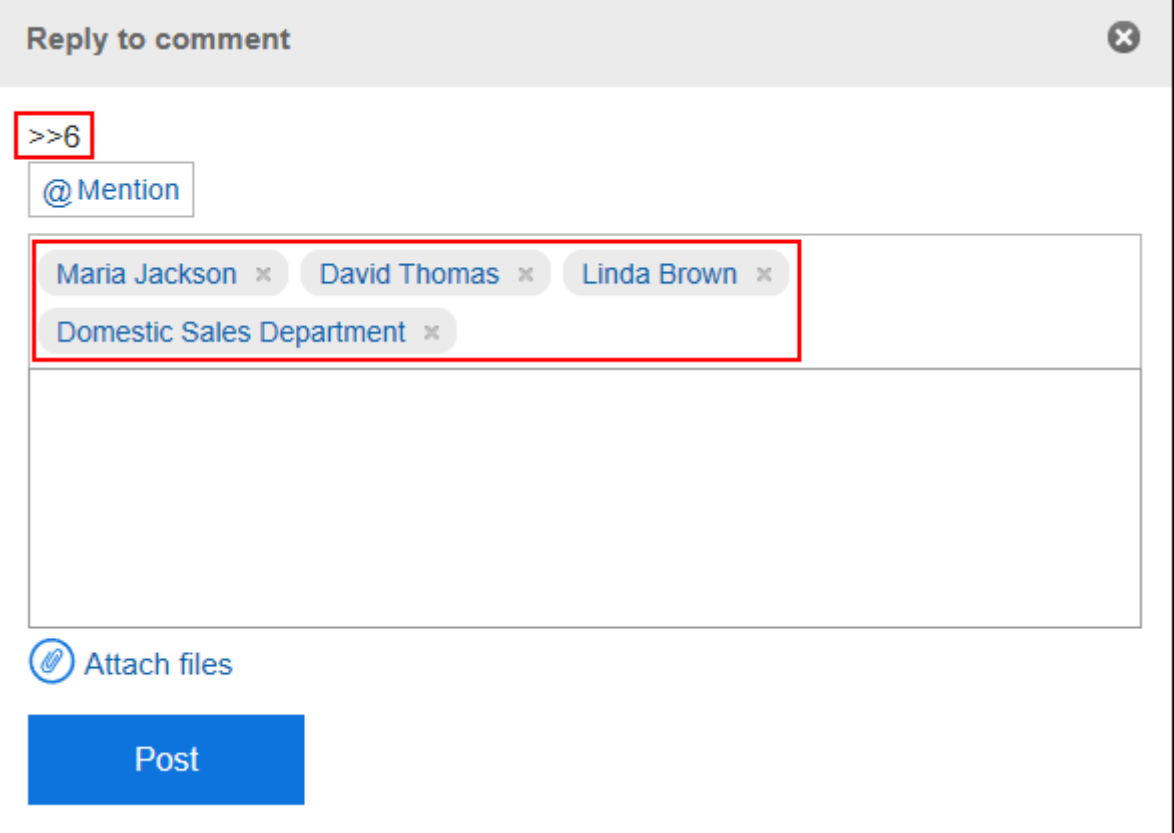

**输入回复。** 5.

### **根据需要添加附件。**  6.

您可以附加多个文件。详情请参[考添加附件\(24页面\)。](#page-23-0)

### **单击"刻录"。** 7.

# **删除回复**

删除注释。 只能由撰写评论的人删除注释。 如果您删除了注释,则不会通知您任何更新。

### **注意**

• 无法撤消已删除的注释。

**操作步骤:**

- **点击页眉处的应用图标 。** 1.
- **单击[站内信]。** 2.
- **在"信息"屏幕上,选择该文件夹并单击要删除注释的邮件的标题。** 3.
- **在"消息详细信息"屏幕上,将鼠标悬停在要删除的注释上,然后单击"删除"。** 4.

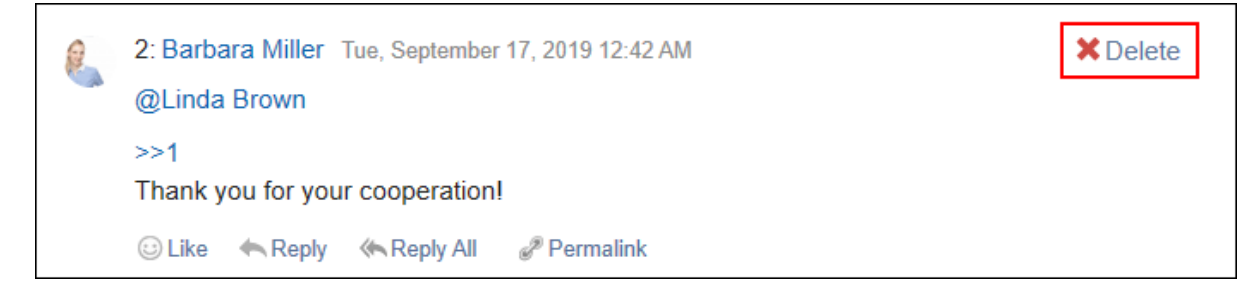

**在"删除注释"屏幕上,单击"是"。** 5.

# **回复中的便捷功能**

描述注释的有用功能。

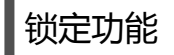

锚定是为已写入的注释设置引用链接的能力。

使用注释编号指定引用。

您可以通过在"\*(半宽不等式)"之后使用要引用的注释编号来生成指向注释的链接。

### **补充**

• 锚点功能仅适用于同一邮件中的注释。 如要参照其他站内信中的回复,请使用固定链接(313页面)。

#### **操作步骤:**

**输入注释编号,您希望在"\*(半宽度不等式)"之后引用该注释编号。**  1.

范例:

>>3

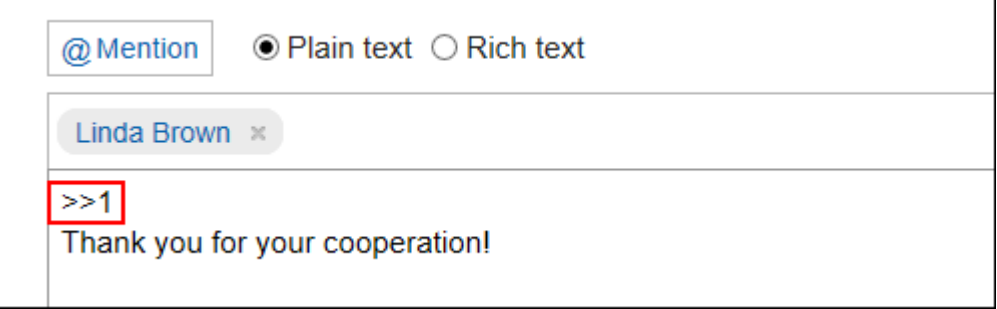

### **单击"刻录"。**  2.

您可以通过单击您输入的注释编号来访问注释。

### 固定链接

固定链接是分配给每个注释的 URL。您可以直接访问固定链接的 URL 到指定的注释。 用于引用特定注释。 但是,如果邮件未指定为目标,则无法通过单击提示 URL 来访问该邮件。

- **显示要引用的消息的注释。** 1.
- **将鼠标悬停在注释上,然后单击"固定链接"。** 2.

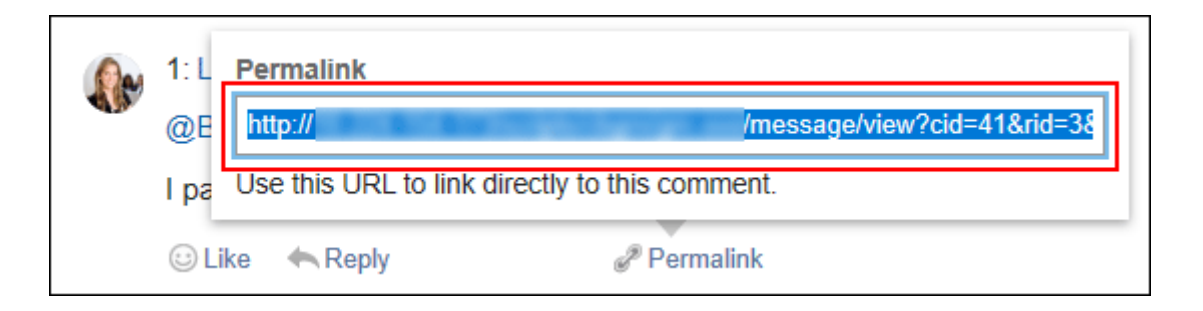

**复制 URL 并将其粘贴到 Garoon 中所需的位置。** 3.

## 回应功能

反应函数是一种功能,可以表达同情和确认的意图,而不必写评论其他用户的评论和身体。 根据系统管理员设置,您可能无法使用"反应"功能。 只有系统管理员才能更改反应功能表示法。 详情请参考[回应功能的操作\(32页面\)。](#page-31-0)

### **操作步骤:**

- **查看邮件的注释。** 1.
- **在邮件正文或要响应的注释中,单击"反应名称"。** 2.

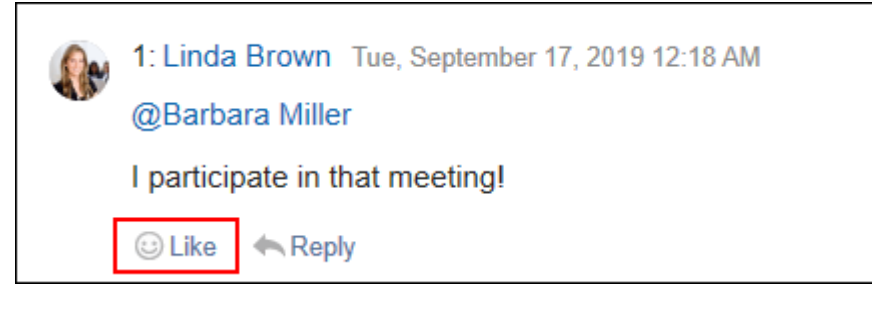

如果要取消反应,请单击"取消反应名称"。

# 3.5.11. 设置文件夹

设置要保存邮件的文件夹。

您可以为每个目的创建文件夹来组织邮件,或者使用"保存排序"对传入邮件进行排序。

# **添加文件夹**

添加文件夹。 您添加的文件夹将自动更新,但您可以稍后将其删除。 收件箱、发件箱、草稿、以及回收站中无法添加子文件夹。 **操作步骤:**

- **点击页眉处的应用图标 。** 1.
- **单击[站内信]。** 2.
- **在"信息"屏幕上,单击"添加文件夹"。** 3.

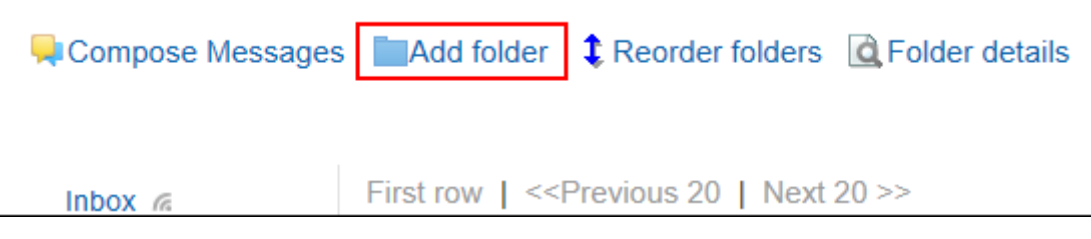

**在"添加文件夹"屏幕上,输入标题。**  4.

请务必设置标题。

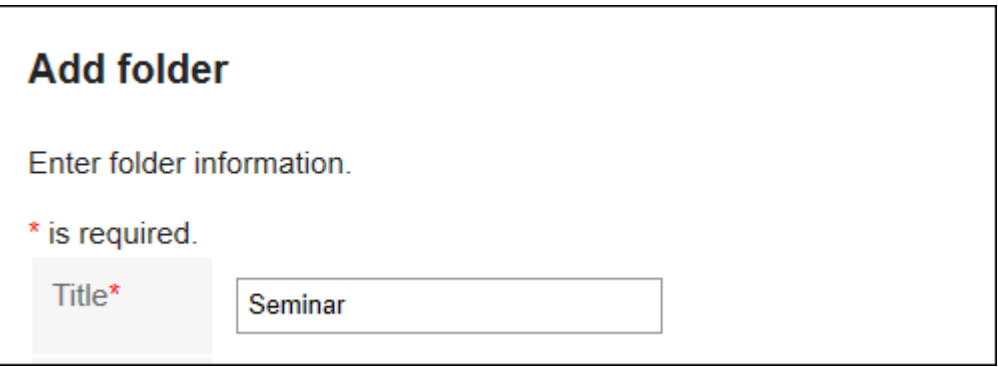

### **设置"位置"字段。**  5.

选择要添加的文件夹的上级文件夹。

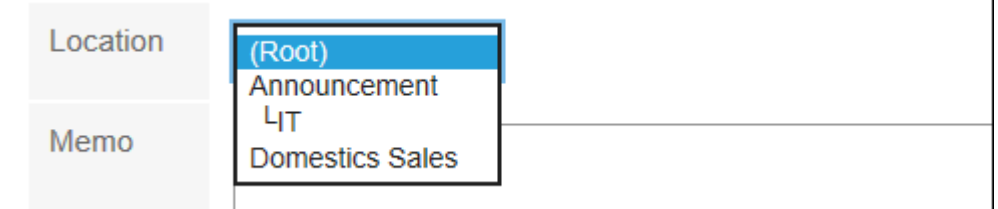

### **需要时,可设置"备注"项。**  6.

例如,键入文件夹的说明。您键入的注释将显示在"消息"屏幕的顶部。

**查看您的设置并单击[添加]。** 7.

# **更改文件夹**

更改文件夹的位置和备注的设置。

无法更改回收站的文件夹信息。

对于收件箱、发件箱和草稿,仅可更改备注。

### **操作步骤:**

- **点击页眉处的应用图标 。** 1.
- **单击[站内信]。** 2.
- **在"邮件"屏幕上,选择要更改的文件夹,然后单击"文件夹详细信息"。** 3.

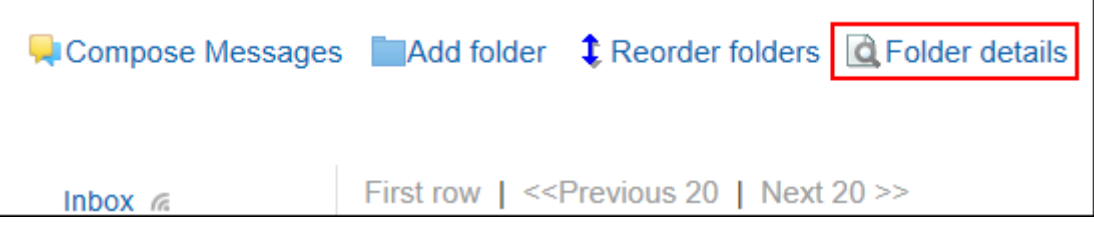

**在"文件夹详情"页面,单击[更改]。** 4.

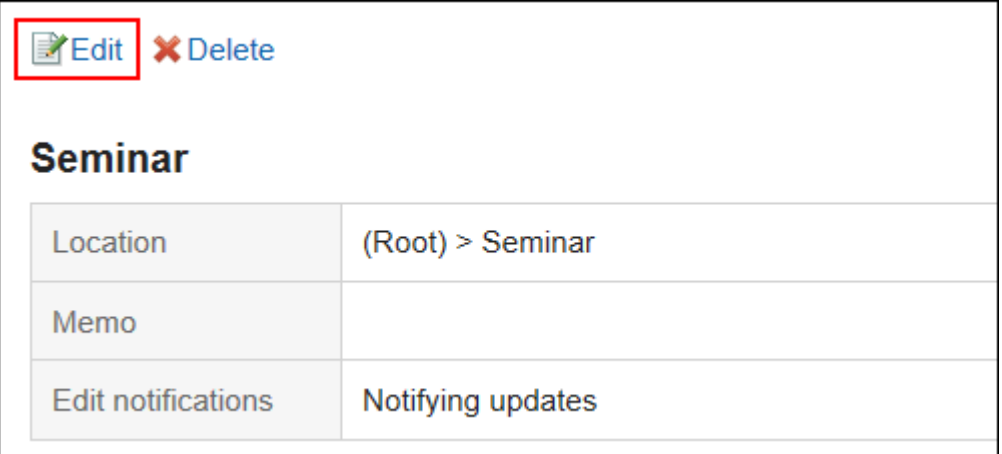

- **在"更改文件夹信息"屏幕上,根据需要更改设置。** 5.
- **查看设置并单击[更改]。** 6.

# **更改文件夹的顺序**

更改同一层次结构中文件夹的顺序。 无法更改收件箱、发件箱、草稿、以及回收站的顺序。

- 1. 点击页眉处的应用图标
- **单击[站内信]。** 2.

**在"邮件"屏幕上,选择要更改顺序的文件夹,然后单击按顺序更改文件夹。** 3.

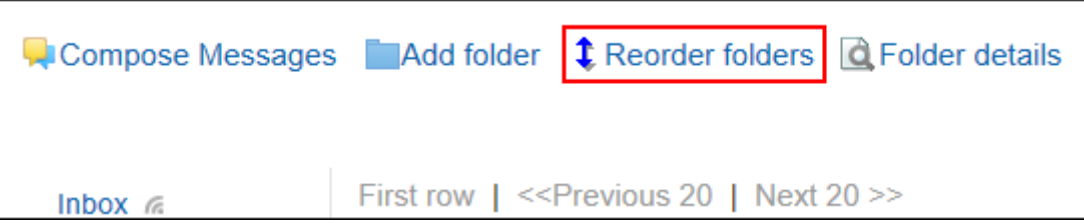

**在"更改文件夹顺序"屏幕上,更改文件夹的顺序。** 4.

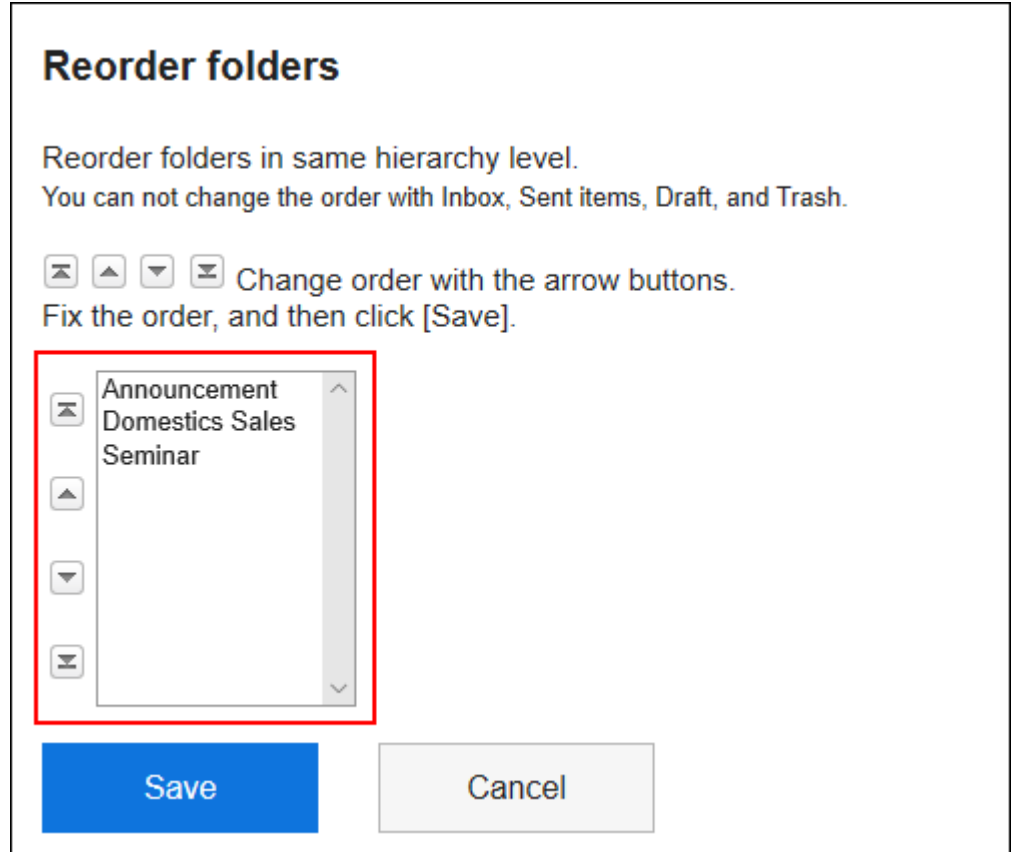

**查看设置并单击[更改]。** 5.

# **删除文件夹**

删除文件夹。 删除文件夹时,子文件夹也会被删除。 文件夹和子文件夹中的所有邮件都将移动到回收站。 您可以在回收站保留期内从回收站恢复已删除的邮件。 但是,在以下情况下,邮件将被永久删除:

- 不使用回收站功能时
- 超过了回收站的保存期间时

回收站功能在"个人设置"页面中设置。 关于回收站功能的详情,请参考[回收站的设置\(326页面\)。](#page-325-0) 无法删除收件箱、发件箱、草稿、以及回收站。

### **注意**

• 无法还原已删除的文件夹。

#### **操作步骤:**

- 1. 点击页眉处的应用图标
- **单击[站内信]。** 2.
- **在"邮件"屏幕上,选择要删除的文件夹,然后单击"文件夹详细信息"。** 3.

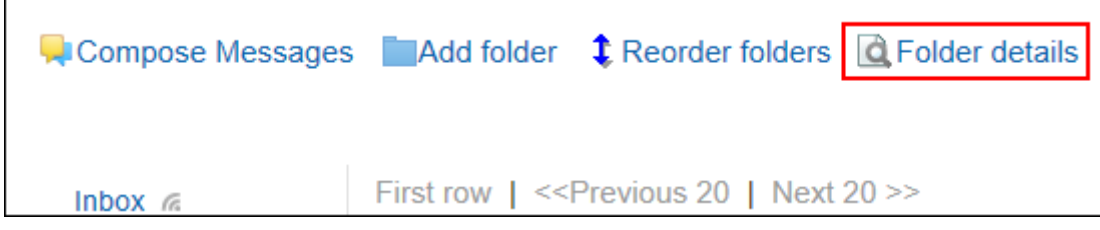

**在"文件夹详情"页面,单击[删除]。** 4.

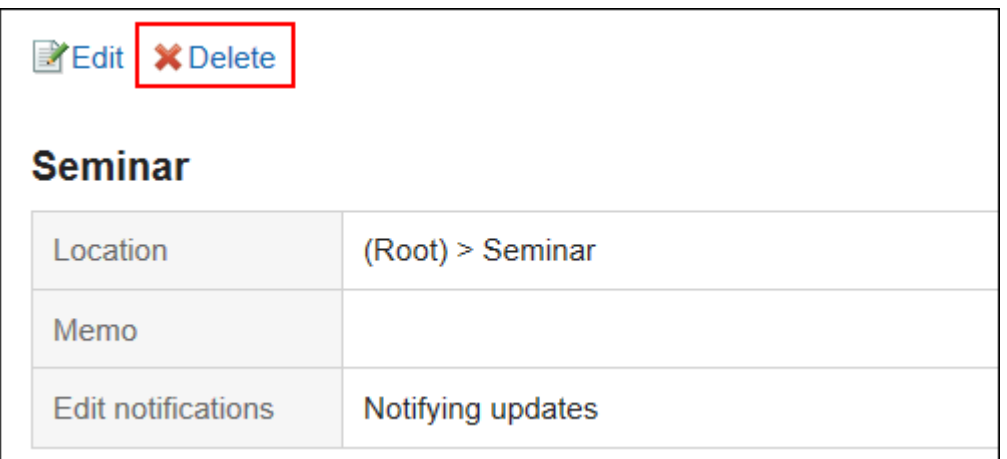

**在"删除文件夹"页面,单击[是]。** 5.

# 3.5.12. 设置更新通知

设置更新通知。

# **设置文件夹的更新通知**

为文件夹设置更新通知。

设置更新通知时,可以在指定文件夹中收到新邮件或将注释写入邮件时收到通知。 无法在回收站中设置更新通知。

### **操作步骤:**

- **单击页眉处的[用户名称]。** 1.
- **单击[个人设置]。** 2.
- **选择"各应用程序的设置"选项卡。** 3.
- **单击[站内信]。** 4.
- **单击[更新通知的设置]。** 5.
- **在"更新通知设置"屏幕上,选中要设置更新通知的文件夹的复选框,然后单击"设置"。** 6.

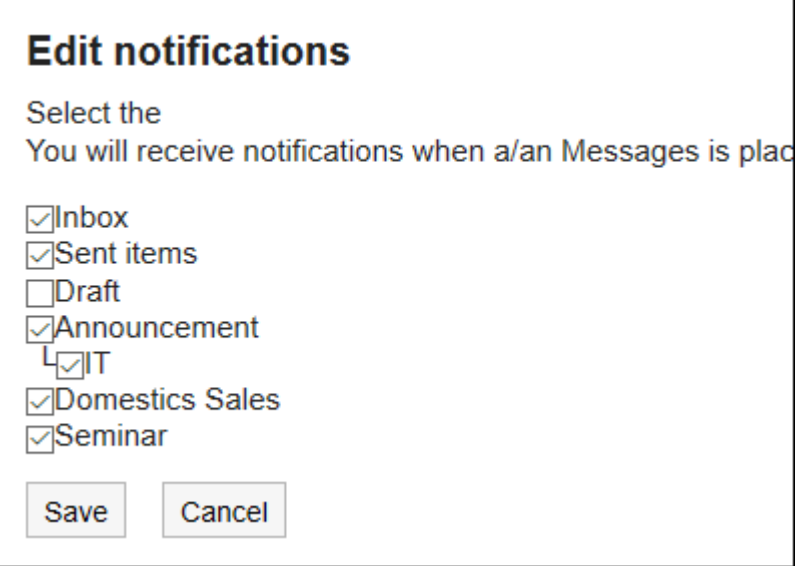

在设置了更新通知的文件夹中, "站内信"页面中文件夹名称右侧会显示 。。

#### **补充**

• 在"文件夹详细信息"屏幕上,您可以通过单击"取消订阅"或"设置更新通知"来更改文件夹更新通知设置。

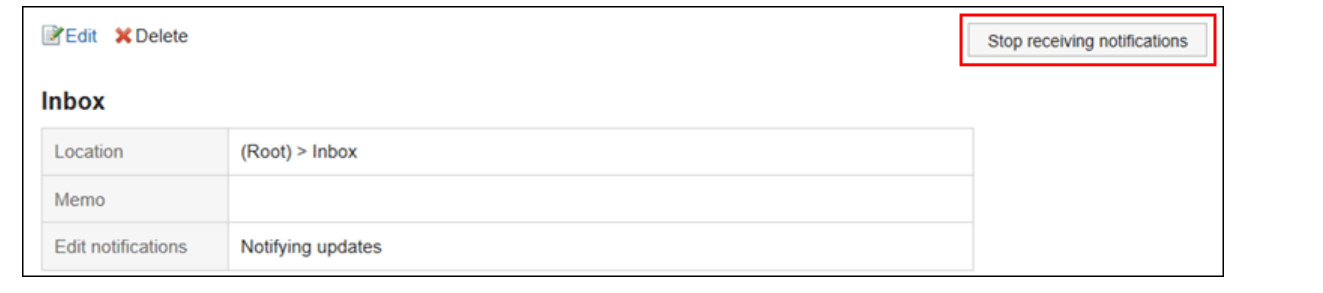

# **解除站内信的更新通知**

更新通知基于每个文件夹设置。它不能基于每条消息进行设置。 但是,对于设置了更新通知的文件夹中保存的站内信,可单独解除更新通知。

### **操作步骤:**

- **点击页眉处的应用图标 。** 1.
- **单击[站内信]。** 2.
- **在"消息"屏幕上,选择具有更新通知的文件夹,然后单击要取消设置更新通知的邮件的标题。** 3.
- **在"消息详细信息"屏幕上,单击"取消订阅"。**  4.如果要再次设置更新通知, 请单击"设置更新通知"。

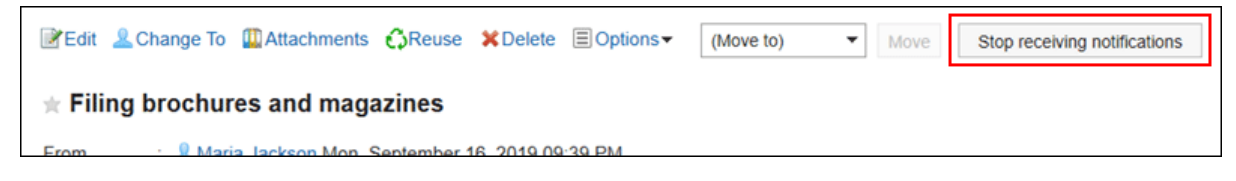

# 3.5.13. 设置分类保存

设置分类保存。

排序保存是在收到邮件时将邮件分类到为每个条件指定的文件夹中的能力。 如果有多个排序条件,则按设置为顶部的条件的顺序应用它们。

# **添加分类保存**

添加分类保存。

**操作步骤:**

- **单击页眉处的[用户名称]。** 1.
- **单击[个人设置]。** 2.
- **选择"各应用程序的设置"选项卡。** 3.
- **单击[站内信]。** 4.
- **单击[分类保存的设置]。** 5.
- **在"分类保存的设置"页面,单击[添加分类保存]。** 6.

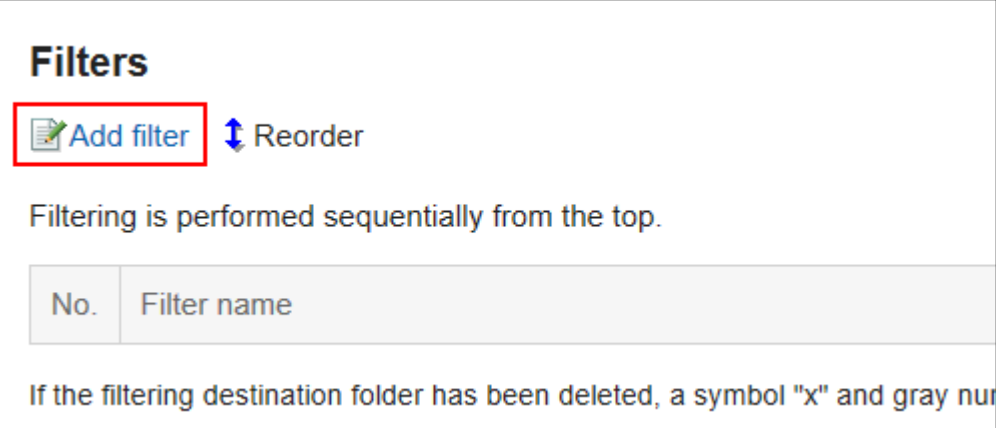

**在"添加排序保存"屏幕上,输入排序保存设置的名称。**  7.

请务必设置分类保存设置名称。

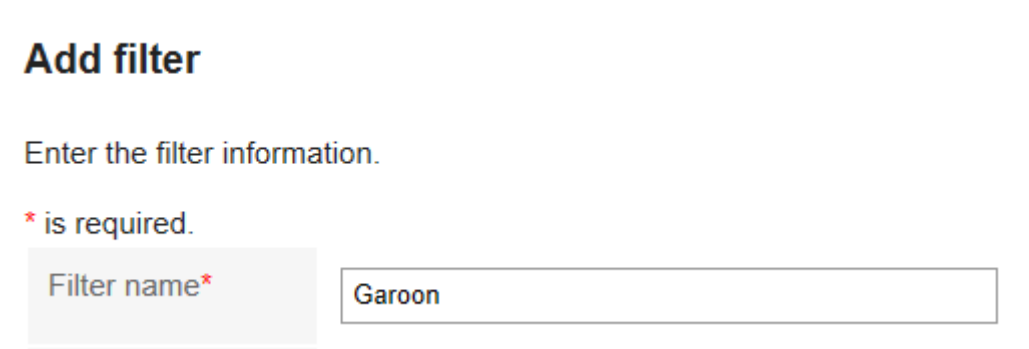

### **设置"排序条件"字段。**  8.

设置对消息进行排序的条件。 条件的组合方法如下所示。

- 满足以下全部条件
- 满足以下的任一条件

条件包括标题、发件人和收件人。 如果选择发件人或收件人,请在关键字中输入用户名。 各项目中可设置的运算符如下所示。

- 包含
- 不含
- 是
- 不是
- 的值为

如果要添加条件,请单击"添加条件"。

如果要删除已添加的条件,请单击"删除"。

您可以通过单击"删除全部条件"删除设置的所有条件。

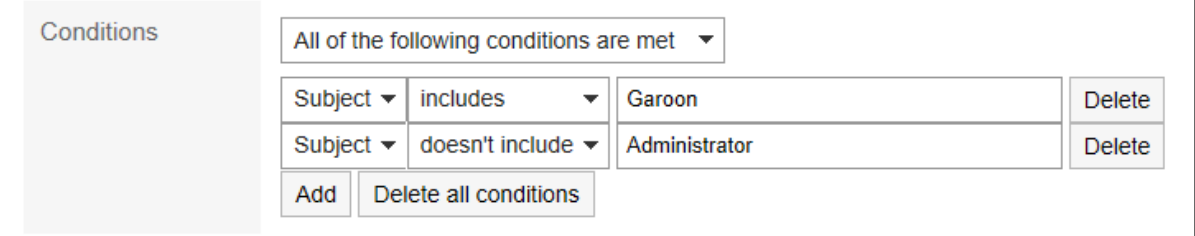

### **设置"保存文件夹"项目。**  9.

请确保将要保存邮件的文件夹设置为要保存的位置。

若选择"(新建)",将创建一个与"分类保存设置名称"同名的文件夹作为保存位置。

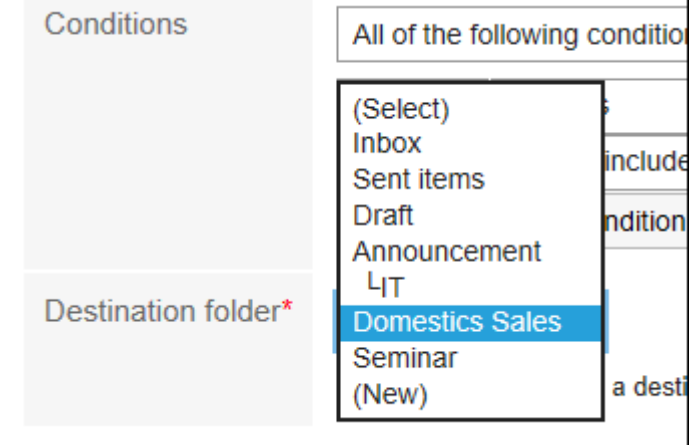

### **查看您的设置并单击[添加]。** 10.

# **更改分类保存**

更改分类保存的设置。

- **单击页眉处的[用户名称]。** 1.
- **单击[个人设置]。** 2.
- **选择"各应用程序的设置"选项卡。** 3.
- **单击[站内信]。** 4.
- **单击[分类保存的设置]。** 5.
- **在"分类保存的设置"页面,单击要更改的分类保存设置的名称。** 6.
- **在"详细信息"屏幕上,单击"更改"。** 7.

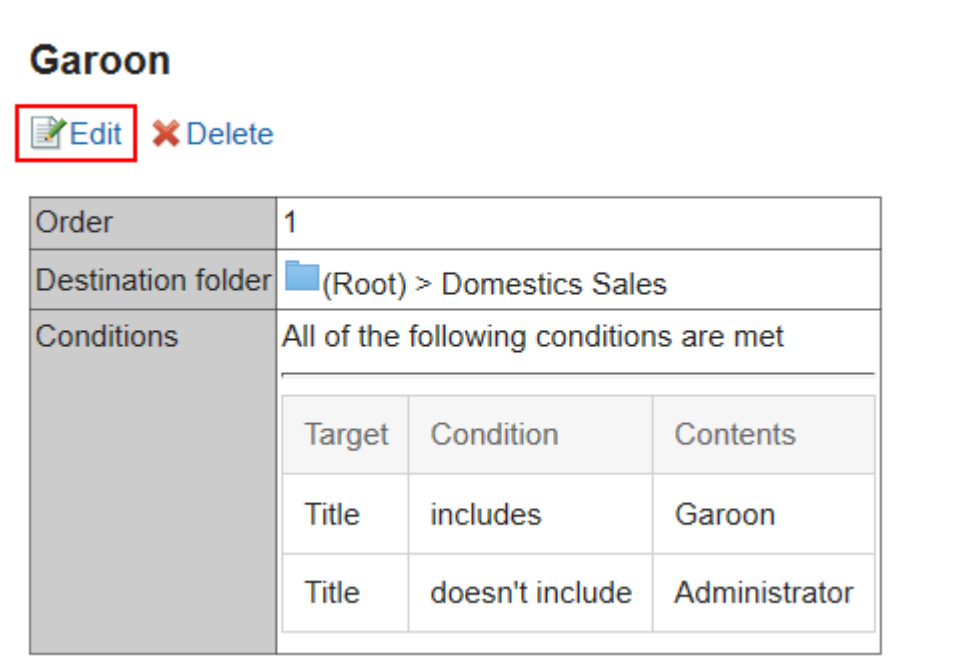

- **在"更改排序保存"屏幕上,根据需要更改设置。** 8.
- **查看设置并单击[更改]。** 9.

### **补充**

• 如果分类保存位置的文件夹已被删除,则在"分类保存的设置"页面,分类保存设置名称的编号中将标记"×",背 景显示为灰色。

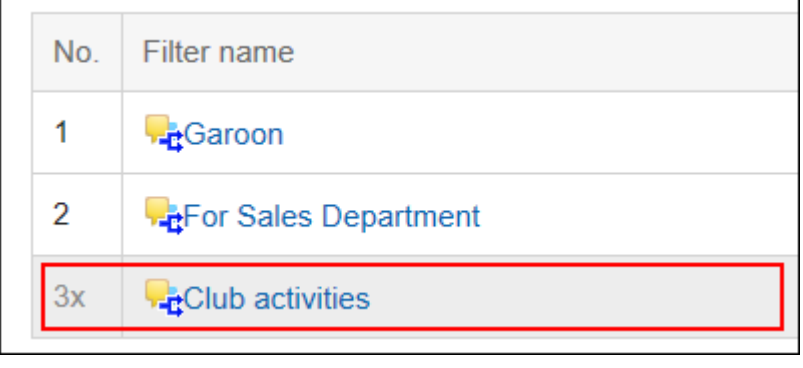

# **更改分类保存的顺序**

更改分类保存的顺序。 如果更改排序保存的顺序,则排序的优先级也会更改。

**操作步骤:**

- **单击页眉处的[用户名称]。** 1.
- **单击[个人设置]。** 2.
- **选择"各应用程序的设置"选项卡。** 3.
- **单击[站内信]。** 4.
- **单击[分类保存的设置]。** 5.
- **在"分类保存的设置"页面,单击[更改分类保存的顺序]。** 6.

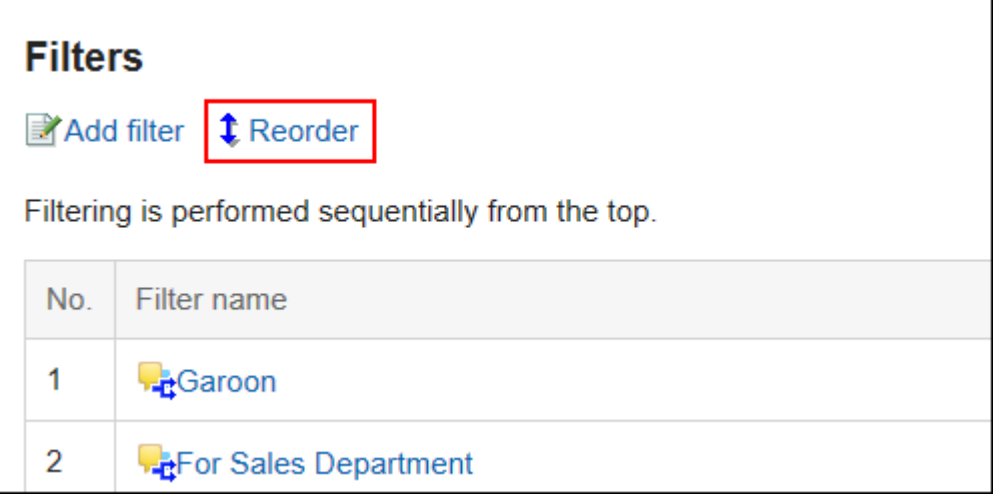

**在"分类保存的顺序更改"页面,更改分类保存的顺序。** 7.
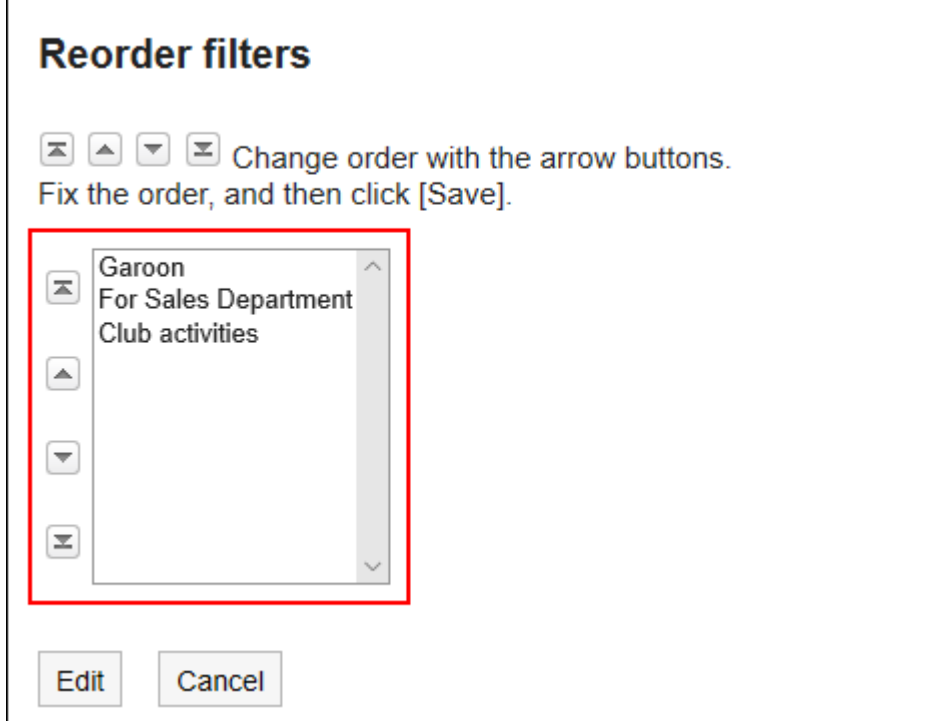

#### **查看设置并单击[更改]。** 8.

## **删除分类保存**

F

删除分类保存。

#### **注意**

• 无法还原已删除的分类保存。

- **单击页眉处的[用户名称]。** 1.
- **单击[个人设置]。** 2.
- **选择"各应用程序的设置"选项卡。** 3.
- **单击[站内信]。** 4.
- **单击[分类保存的设置]。** 5.
- **在"分类保存的设置"页面,单击要删除的分类保存设置的名称。** 6.
- **在"详细信息"屏幕上,单击"删除"。** 7.

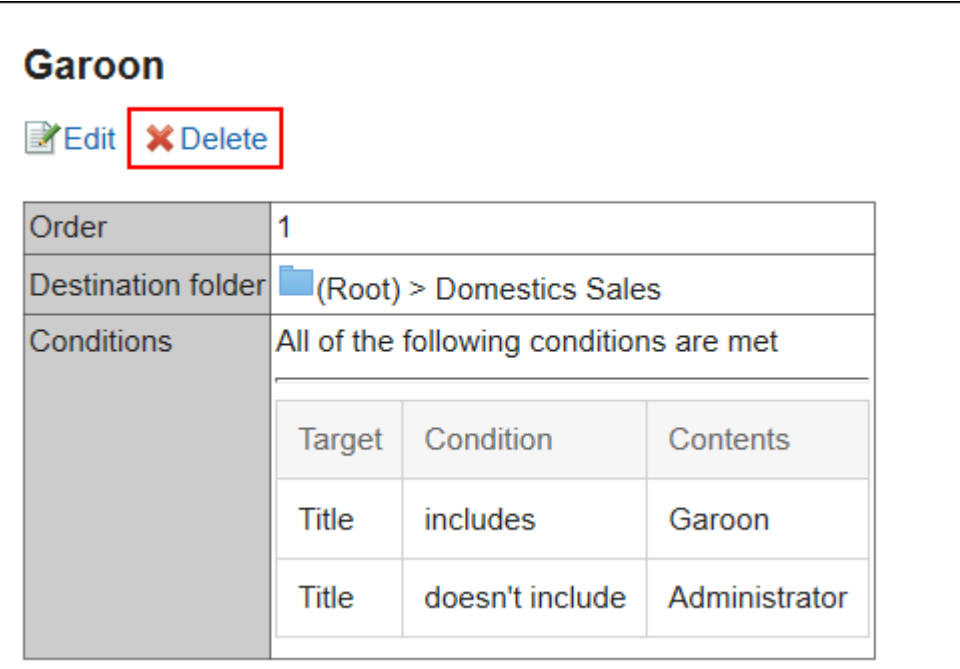

### **在"分类保存的删除"页面,单击[是]。** 8.

## 3.5.14. 设置回收站

设置是否使用回收站以及消息应存储在回收站中的时间。 使用回收站时,已删除的邮件将移动到回收站。 如果已删除的邮件处于回收站保留期,就可以从回收站恢复。 如果不使用回收站,则已删除的邮件不会移动到回收站并永久删除。

- **单击页眉处的[用户名称]。** 1.
- **单击[个人设置]。** 2.
- **选择"各应用程序的设置"选项卡。** 3.
- **单击[站内信]。** 4.
- **单击[回收站的设置]。** 5.
- **在"回收站设置"屏幕上,设置回收站功能项。**  6.如果要使用回收站,请选择"使用"复选框。 如果未选中"使用"复选框,则"消息"屏幕上不会显示"回收站"。

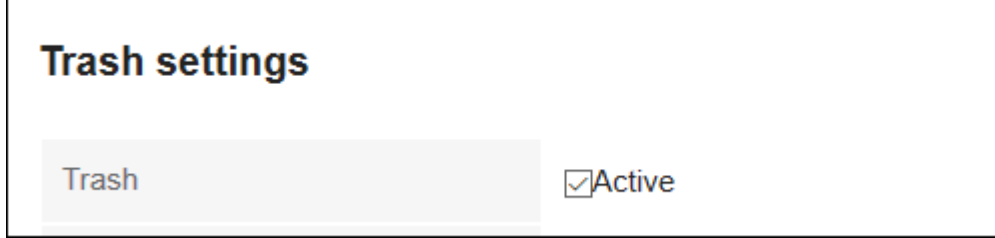

**在"回收站中保存"期间字段中,设置删除邮件应存储在回收站中的天数。** 7.

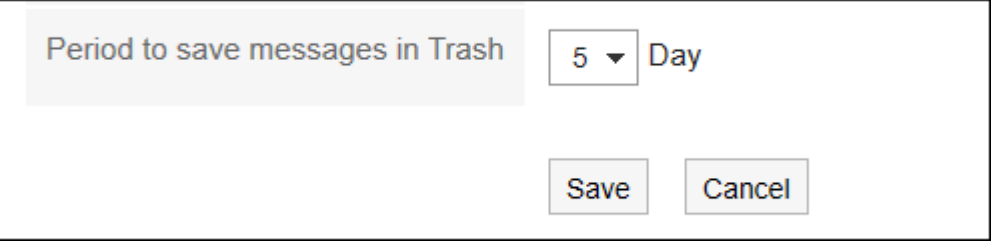

### **查看设置并点击[设置]。** 8.

# 3.5.15. 搜索站内信

通过指定关键字和条件来搜索邮件。 如果没有使用全文搜索,可以进行搜索。 如果使用全文搜索、请参阅[全文搜索的操作\(26页面\)。](#page-25-0)

- 1. 点击页眉处的应用图标
- **单击[站内信]。** 2.
- **在"信息"屏幕上,选择一个文件夹。** 3.
- **在搜索框中输入关键字,然后单击"查找邮件"。** 4.

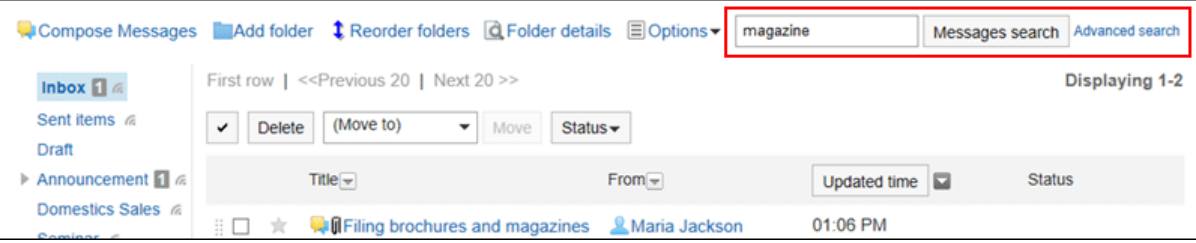

- 搜索以下任一项目中包含关键字的邮件。
	- 標題
	- 正文
	- 发件人
	- 宛先
	- 回复

如搜索时,未输入任何关键字或单击[详细搜索],将显示步骤5的[搜索结果]页面。

#### **在"搜索结果"页面,查看搜索结果。** 5.

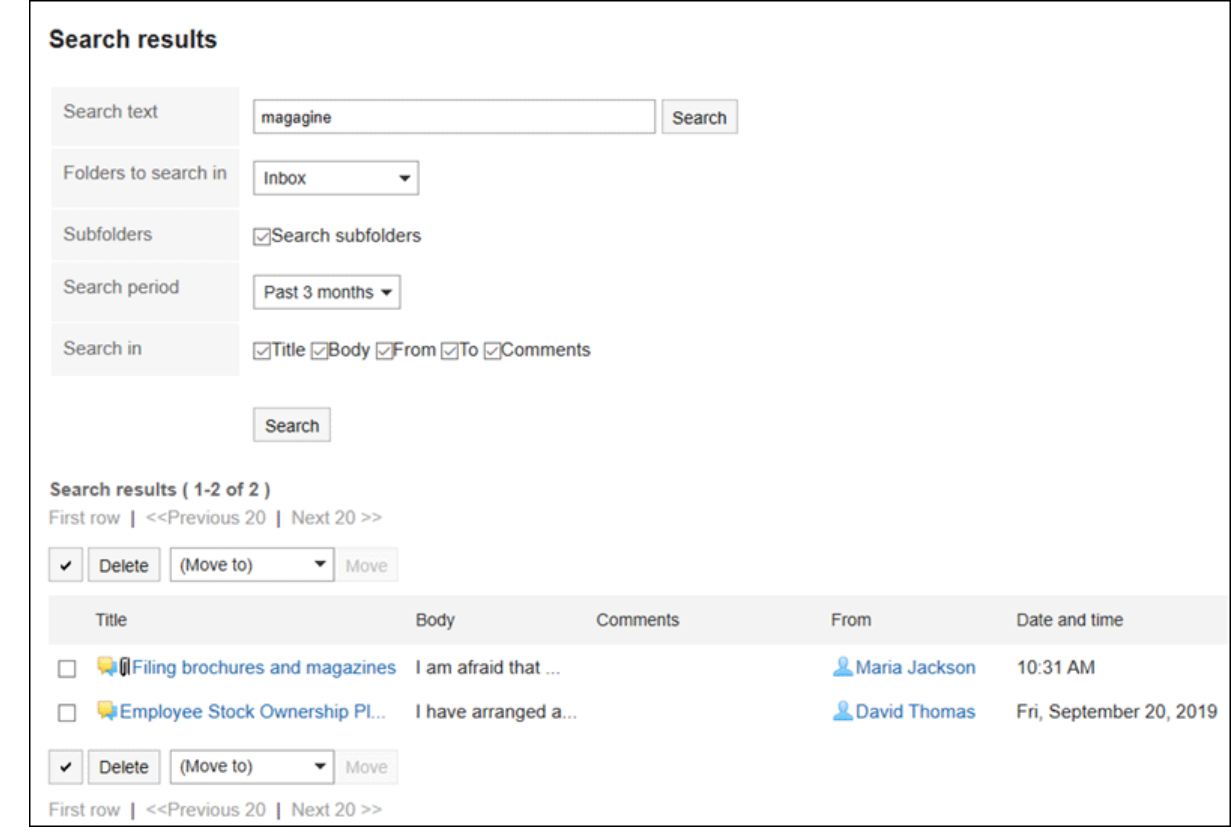

#### **如果要再次搜索,请设置搜索条件并单击[搜索]。**  6.

可设置的搜索条件如下所示。关于搜索条件的详情,请参考站内信的搜索式样[的可用于搜索的选项。](https://jp.cybozu.help/g5/zh/admin/spec/search/standard/message.html#admin_spec_search_standard_message_04)

• 搜索字符串:

输入要搜索的关键字。

- 搜索文件夹: 设置要搜索的文件夹。
- 子文件夹: 也搜索子文件夹。
- 搜索期间: 设置要搜索的时间段。
- 搜索项目: 通过指定搜索项目进行搜索。

## 3.5.16. 将站内信导出到文本文件

将消息打印到文本文件。 导出到文件的项目如下:

- 邮件的标题
- 发件人
- 宛先
- 创建时间
- 身体里有什么?
- 附件的文件名 文件本身无法导出。仅导出文件名。
- 回复

在"消息详细信息"屏幕的相反顺序中,上面显示具有旧日期和时间的注释。

- **操作步骤:**
	- **点击页眉处的应用图标 。** 1.
	- **单击[站内信]。** 2.
	- **在"信息"屏幕上,选择该文件夹并单击要打印到该文件的邮件的标题。** 3.
	- **在"消息详细信息"屏幕的"选项"下,单击"打印到文件"。** 4.

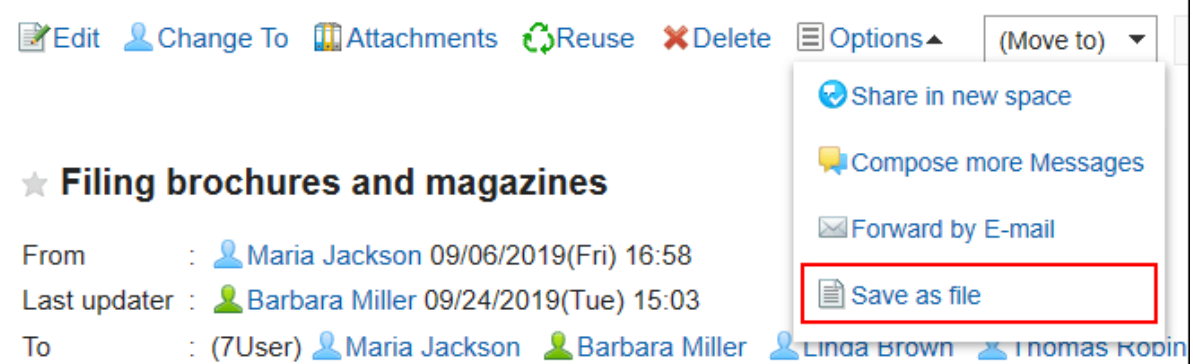

### **在"导出到文件"页面,设置"文字编码"项目。**  5.

可选择的文字编码如下:

- Unicode (UTF-8)
- 日文(Shift-JIS)
- ASCII
- Latin1 (ISO-8859-1)
- 简体中文(GB2312)
- 泰语(TIS-620)

如果选中"不再显示此屏幕"复选框,消息将输出到文件,而不是显示"输出到文件"屏幕。

#### **查看设置并单击[导出]。** 6.

**使用 Web 浏览器的文件保存功能保存文件。** 7.

## 3.5.17. 与其他应用程序整合

可将站内信与其他应用程序进行整合。

根据系统管理员的设置,您可能看不到用于其他应用程序的图标或链接。

## **从站内信创建空间**

创建一个空间,在其中设置邮件的发件人和要作为成员发送给的人员。

#### **操作步骤:**

- **点击页眉处的应用图标 。** 1.
- **单击[站内信]。** 2.
- **在"信息"屏幕上,选择该文件夹并单击要为其创建空间的邮件的标题。** 3.
- **在"消息详细信息"屏幕的"选项"下,单击"创建空间"。** 4.

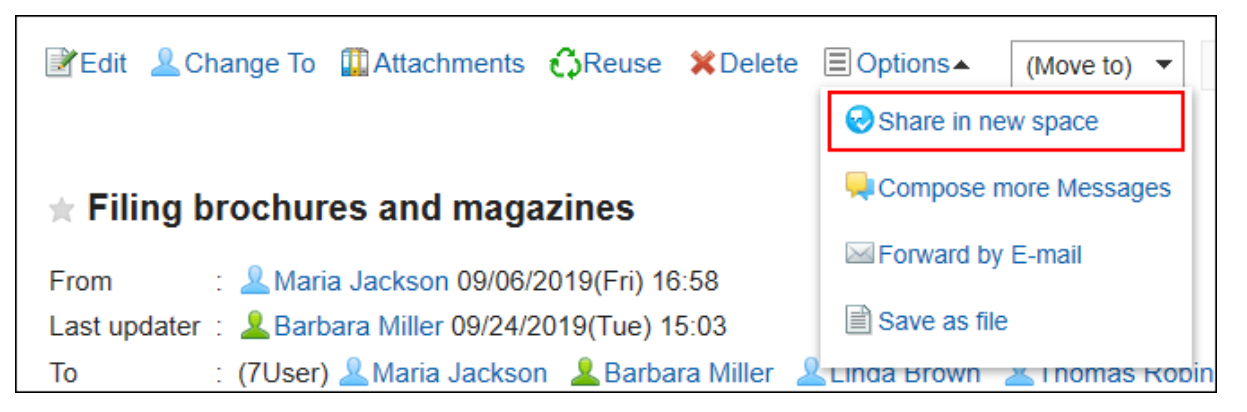

**确保"创建空间"屏幕上的成员字段具有邮件的发件人和收件人。** 5.

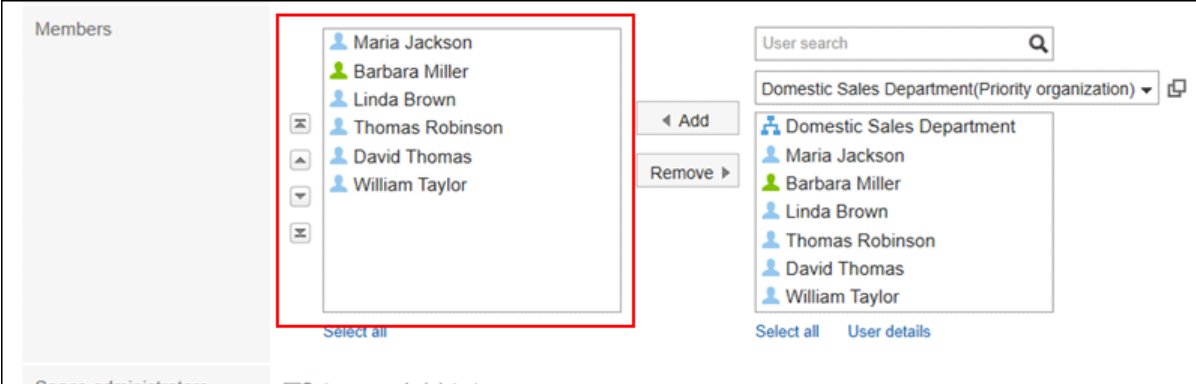

#### **根据需要设置项并创建空格。**  6.

空间的详情请参考[创建空间\(125页面\)。](#page-124-0)

## **通过E-mail转发**

将邮件的标题、正文和正文附件复制到电子邮件中并创建新电子邮件。 设置为邮件收件人的用户的电子邮件地址设置为电子邮件地址(收件人):)。已禁用设置的格式。 如果:

- 未设置我的电子邮件帐户
- 您的电子邮件帐户已暂停
- 我的应用程序设置不允许邮件工作

#### **操作步骤:**

- **点击页眉处的应用图标 。** 1.
- **单击[站内信]。** 2.
- **在"邮件"屏幕上,选择该文件夹并单击要转发邮件的邮件的标题。** 3.
- **在"邮件详细信息"屏幕"选项"下,单击"按电子邮件前进"。** 4.

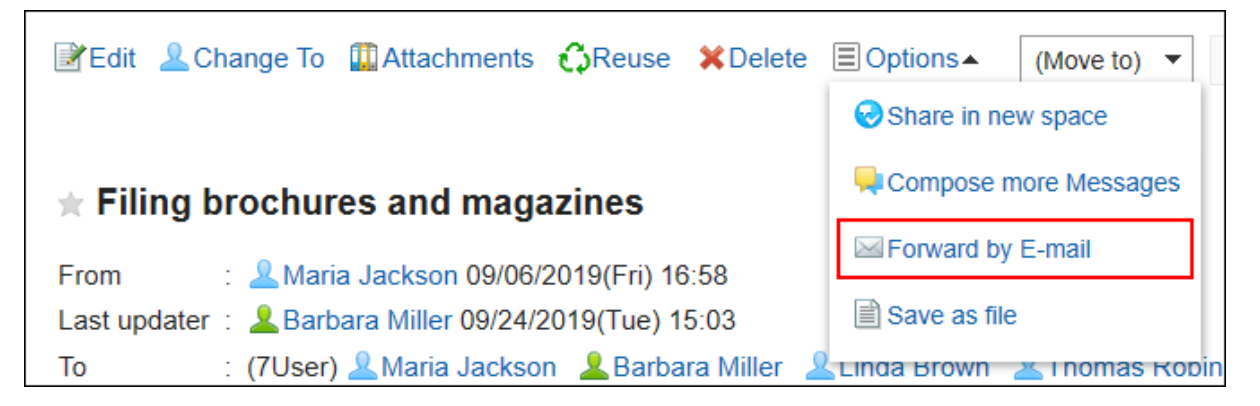

**确保"撰写邮件"屏幕具有邮件地址、标题和正文内容。** 5.

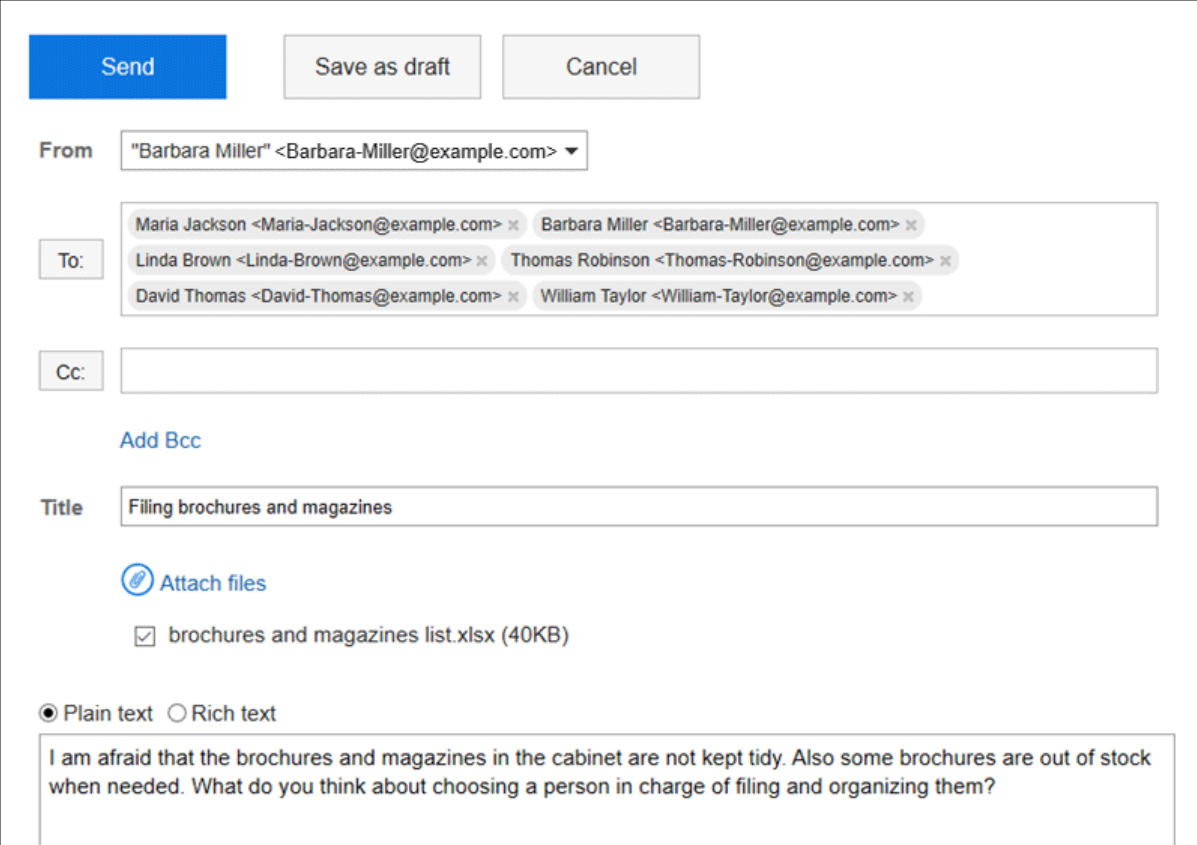

#### **根据需要设置项目并创建电子邮件。**  6.

E-mail的详情请参[考邮件的发送\(514页面\)](#page-513-0)。

# 3.6. 公告栏

"公告栏"是用于同时向许多员工发布信息的应用程序。 可按部门或目的创建类别,发布公告或业务相关的信息。

#### **1 如何使用回应功能**

回应功能是用于对正文和回复进行简单回应的功能。 无需填写回复,即可表达"有同感"、"已查看"等意思,进行简单回应。 根据您的系统管理员设置,您可能无法使用公告板上的反应功能。

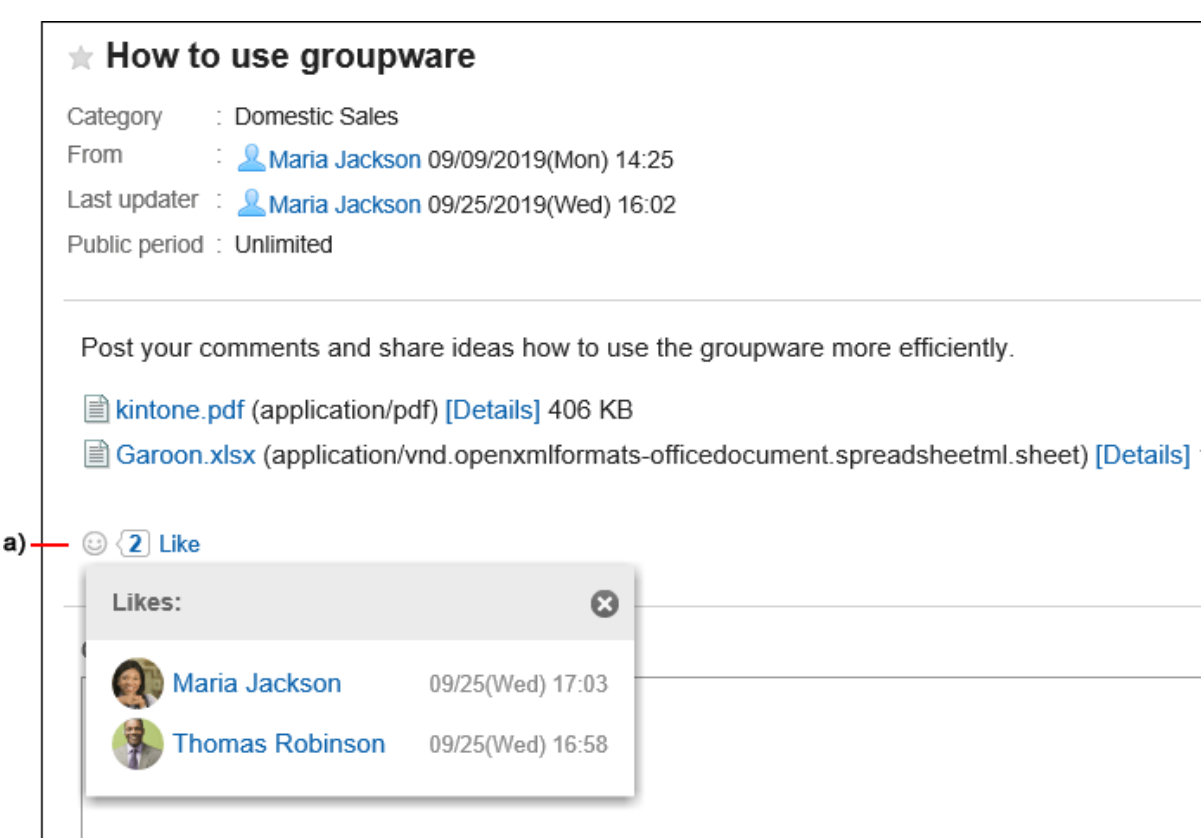

a\) 单击以查看已做出回应的人员列表。

关于回应功能的详情,请参考[回应功能的操作\(32页面\)。](#page-31-0)

## 3.6.1. 页面的查看方法

描述公告板屏幕上显示的图标和按钮。

### **"公告栏"页面**

将显示过帐列表。未读过帐以粗体标题显示。

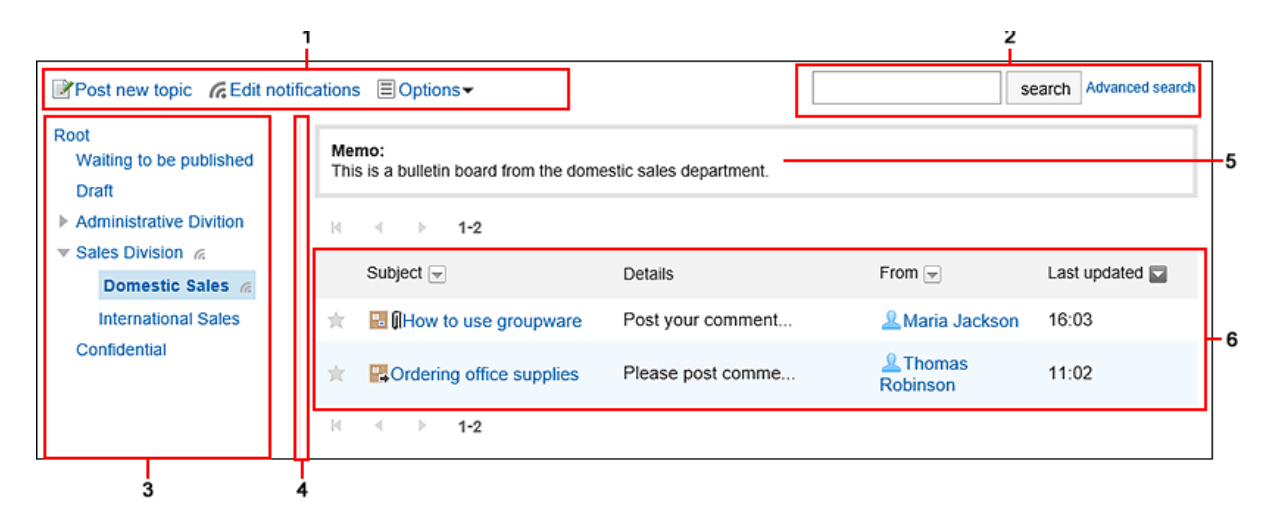

#### **各部分的说明**

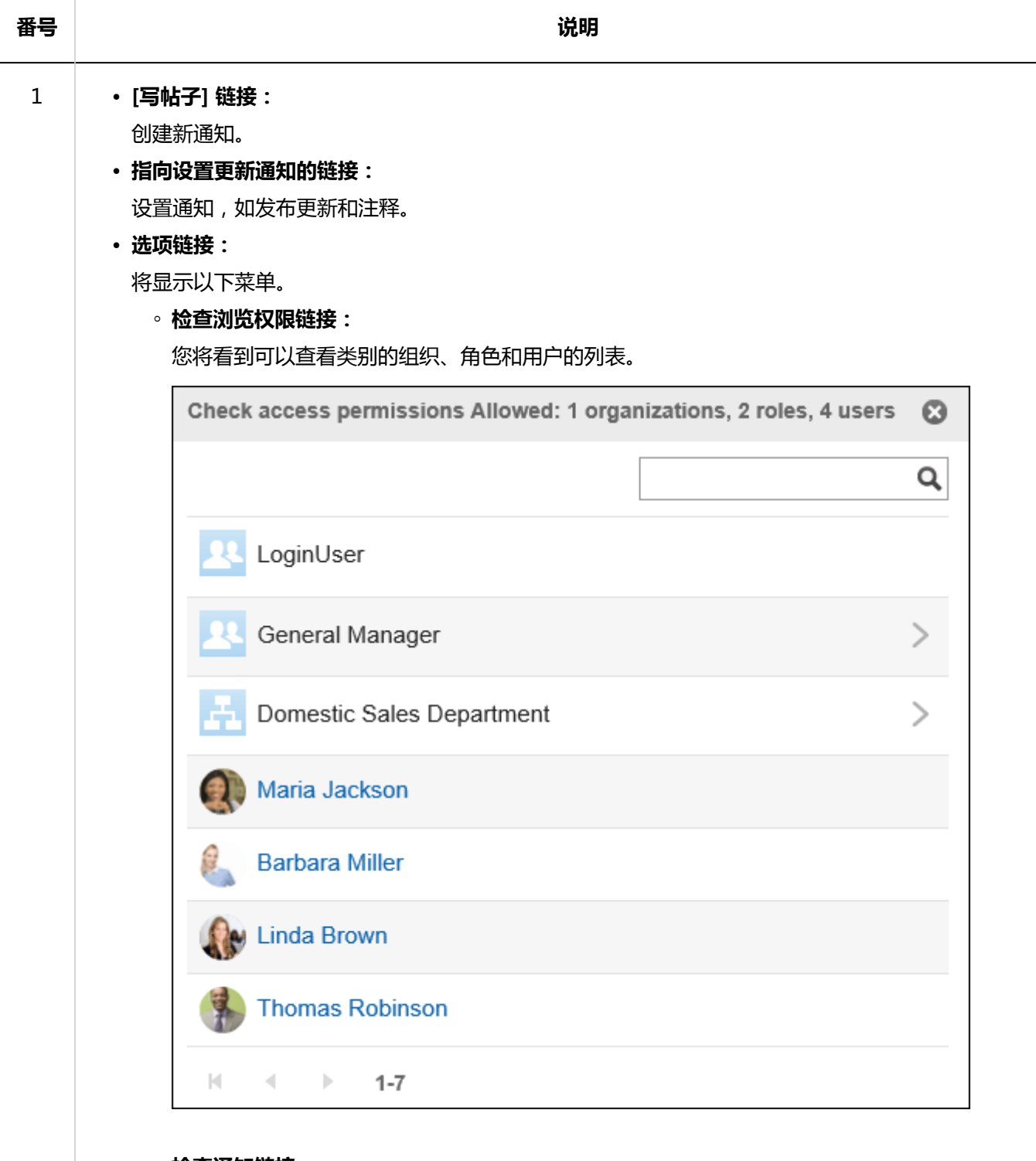

◦ **检查通知链接:**

"通知到"选项卡显示通知哪些类别的组织、角色和用户的列表。 "未通知用户"选项卡显示已取消订阅该类别的用户的列表。

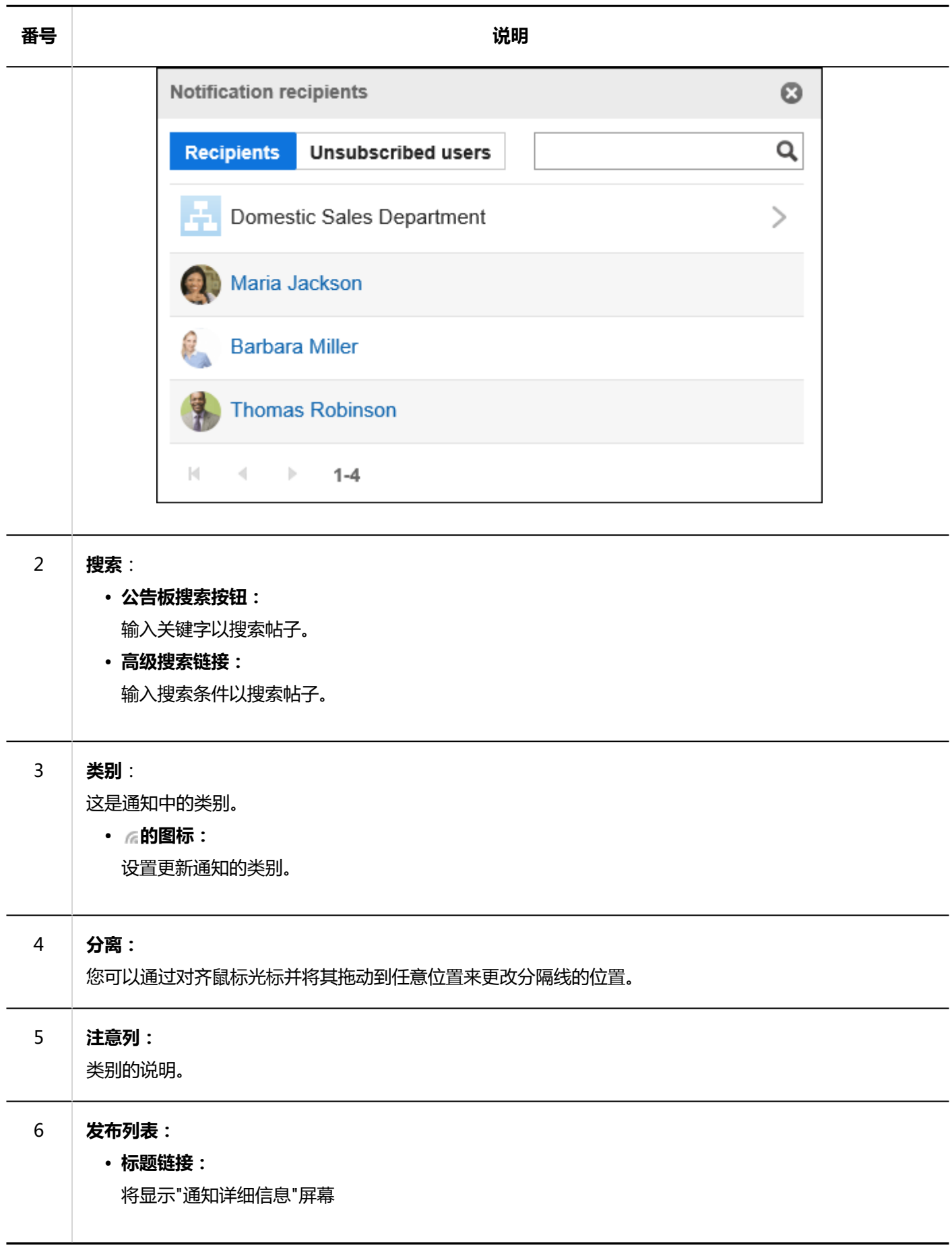

**12 公告的图标** 

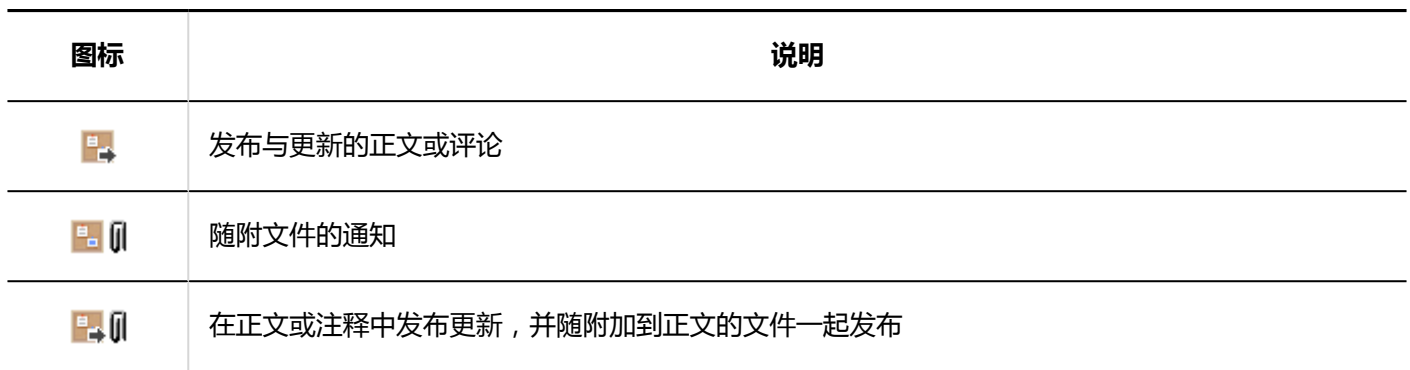

## **"公告的详情"页面**

了解如何查看"发布详细信息"屏幕。

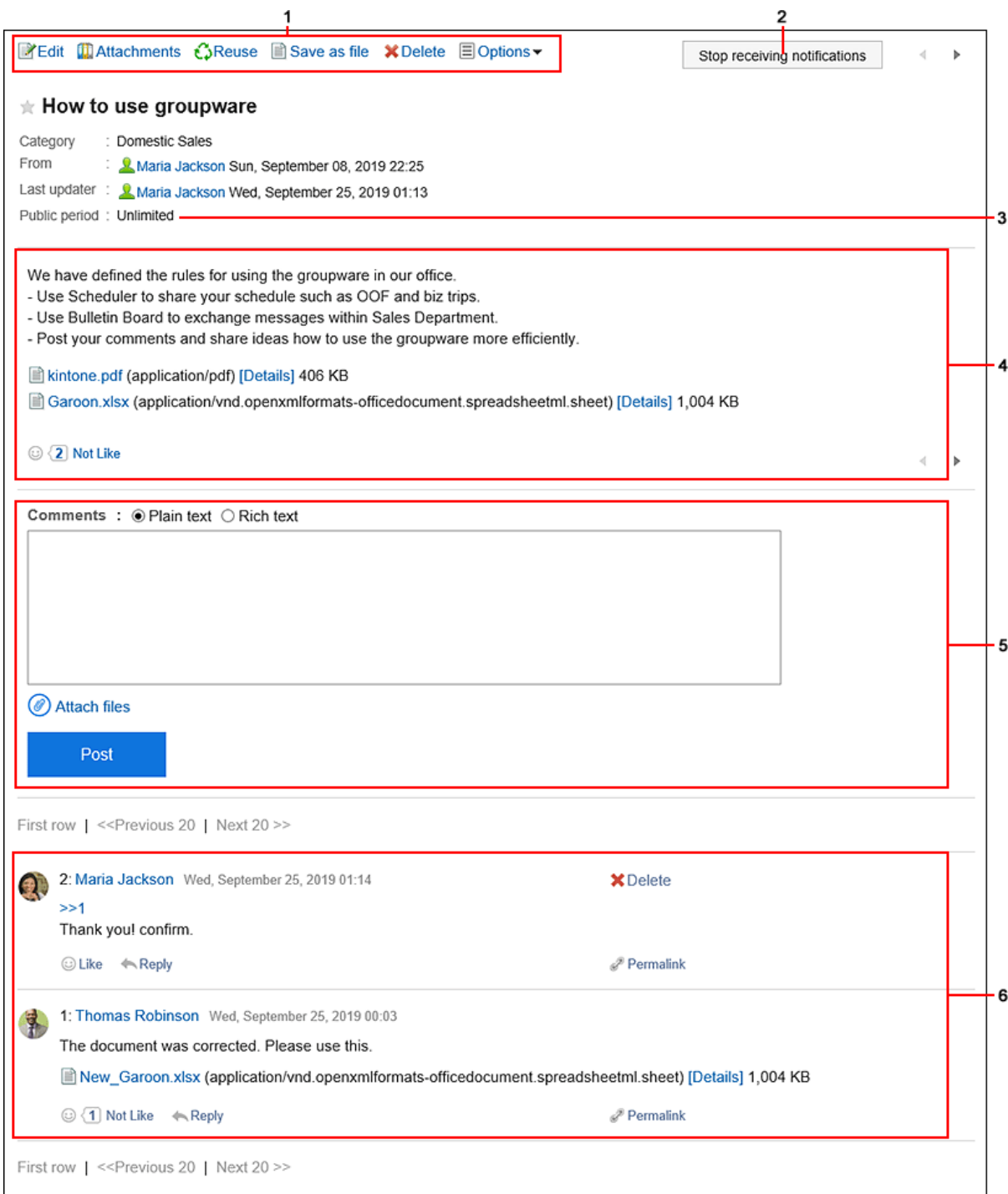

### **图 各部分的说明**

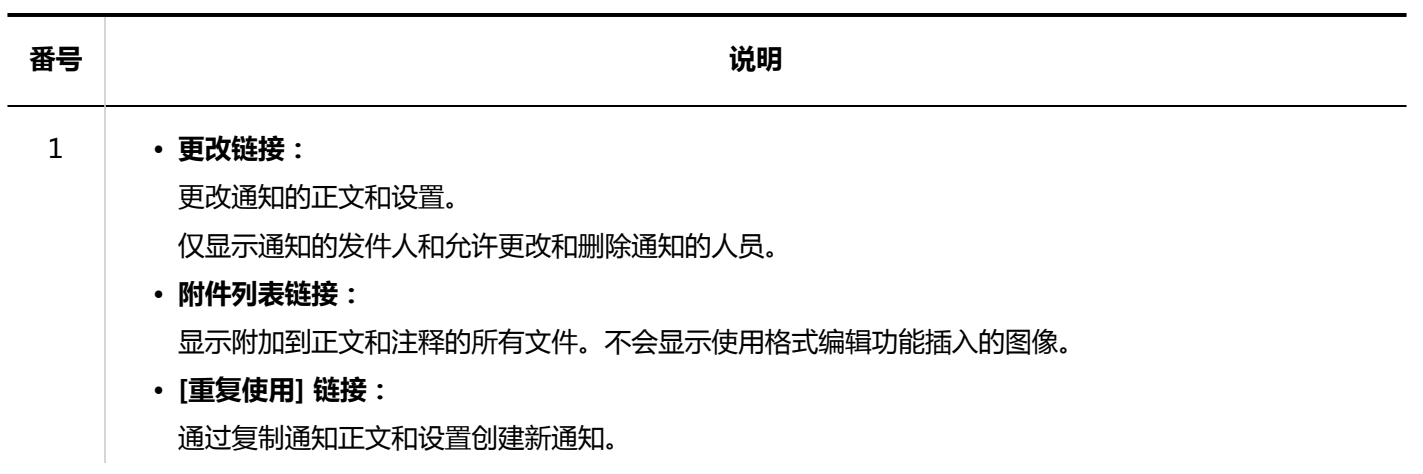

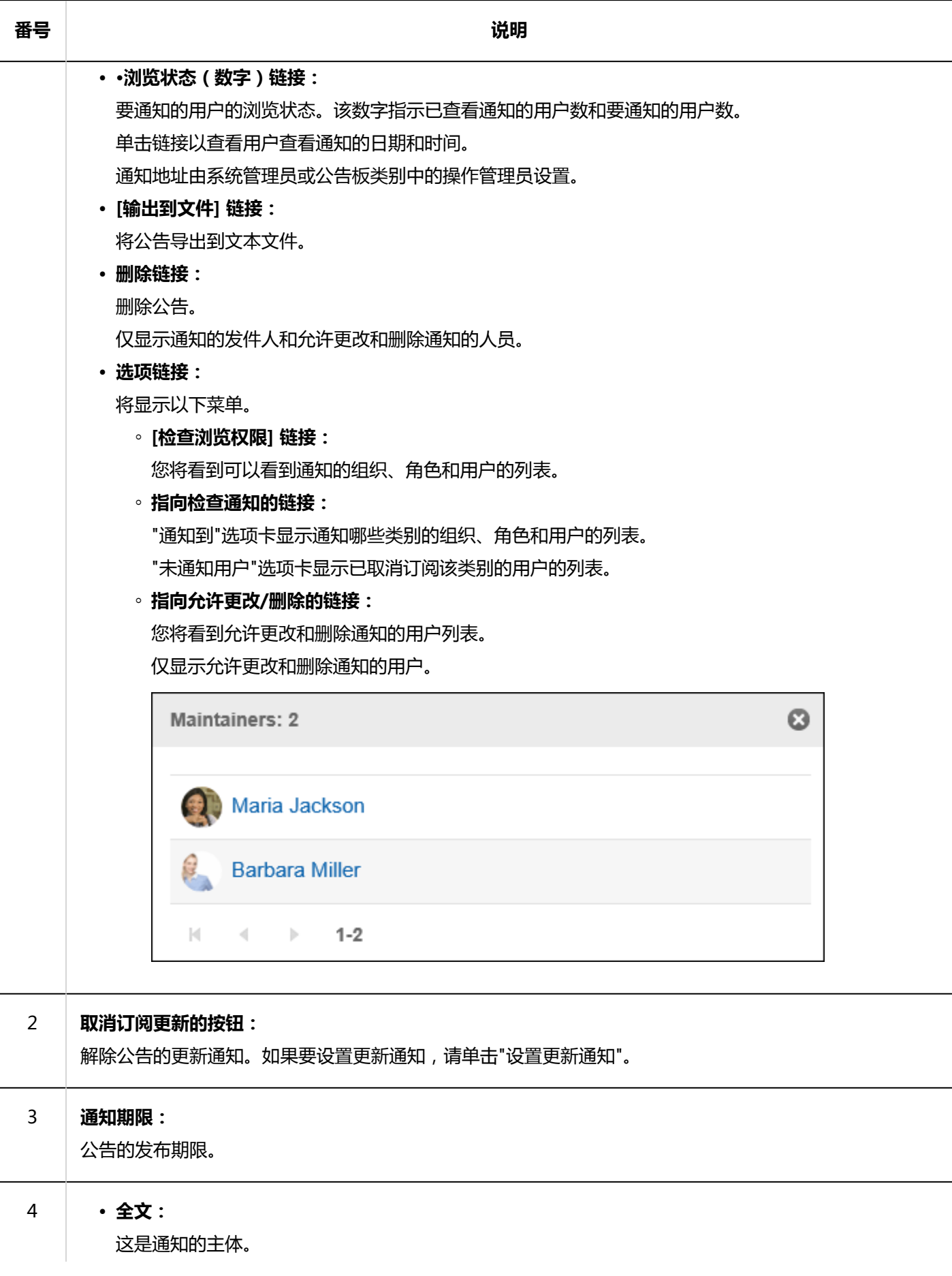

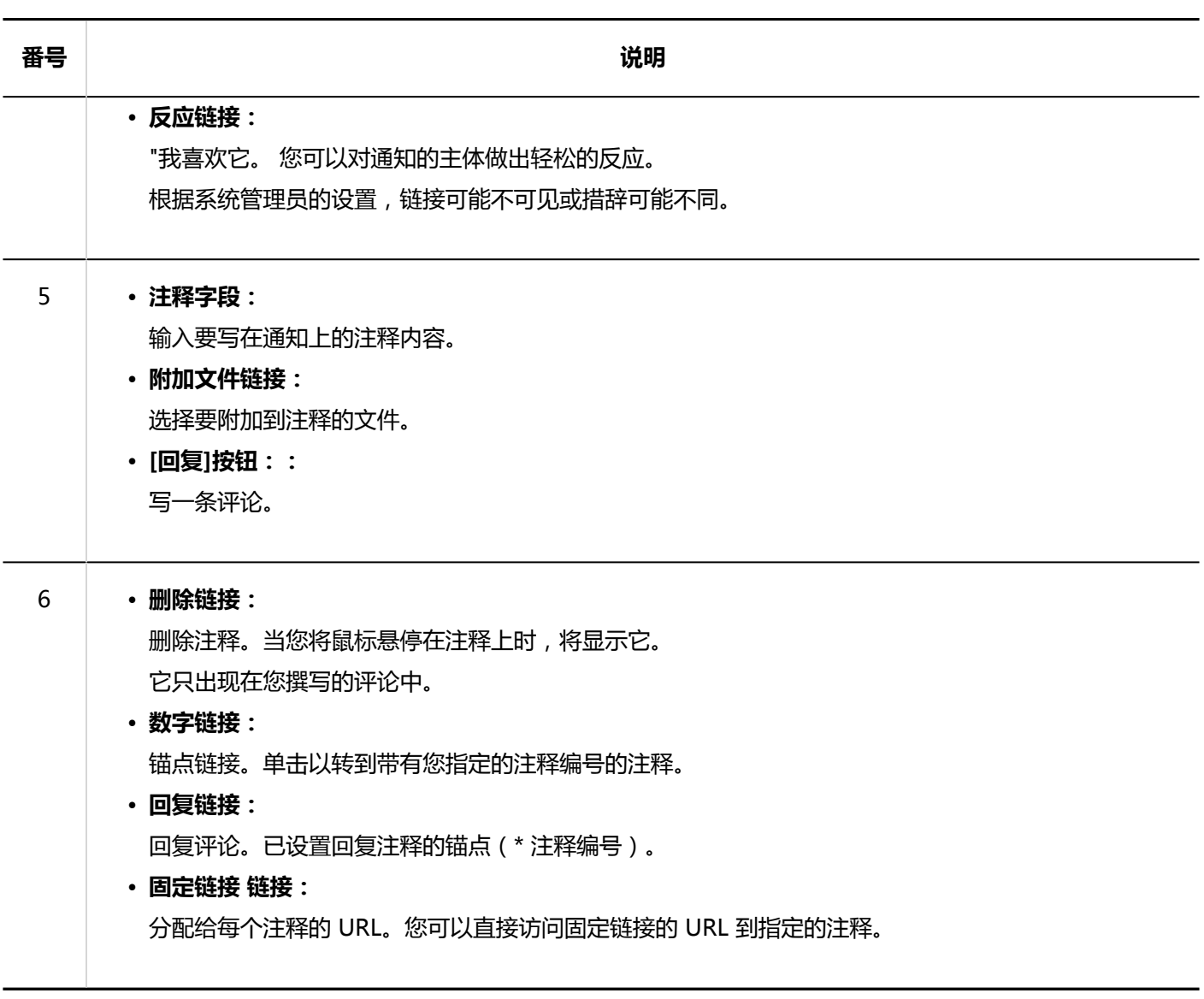

# 3.6.2. 填写公告

选择类别并写一个通知。

#### **补充**

• 如系统管理员不允许填写类别,则"公告栏"页面中不显示[填写公告]。

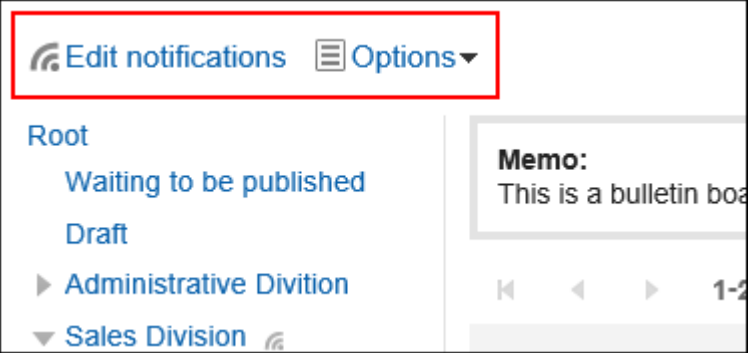

如无法填写公告,请联系系统管理员设置允许填写。

**操作步骤:**

- **点击页眉处的应用图标 。** 1.
- **单击[公告栏]。** 2.
- **在公告板屏幕上,选择一个类别,然后单击"刻录帖子"。** 3.

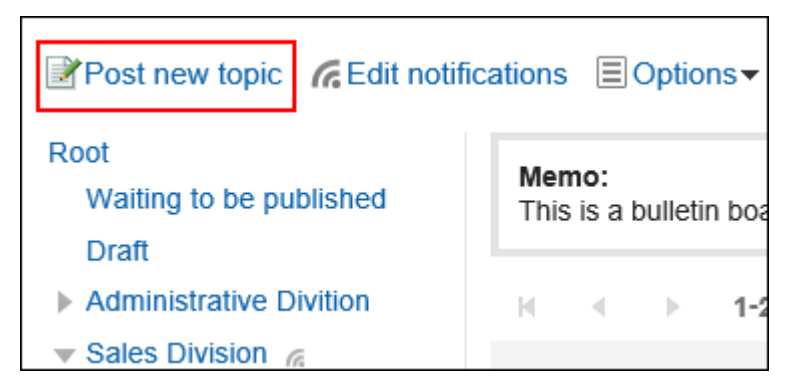

#### **在"刻录通知"屏幕上,设置"来自"项。**  4.

发件人的用户名设置为登录者。

如果要显示组织名称, 请选择"显示组织名称"复选框, 然后从下拉列表中选择组织。 组织名称显示在用户名之前。只能查看一个组织。

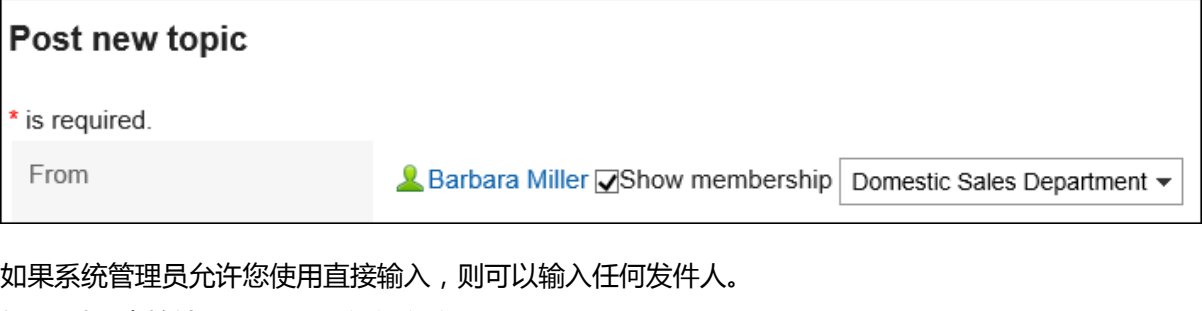

如果选择"直接输入",则显示组织名称不可用。

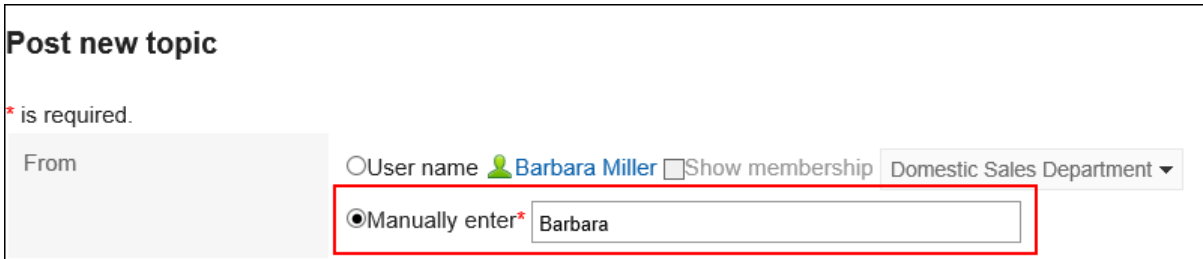

#### **输入"标题"字段。**  5.

请务必设置标题。

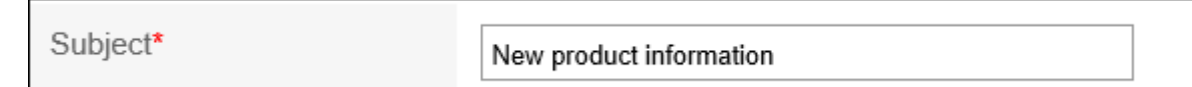

#### **如有必要,设置"过帐期间"项目。**  6.

如果要指定要发布通知的时间段,请选择"指定过帐期间"并设置开始日期和结束日期和时间。 发布前的通知存储在"等待通知启动"类别中。在指定的类别中发布开始日期和时间时。

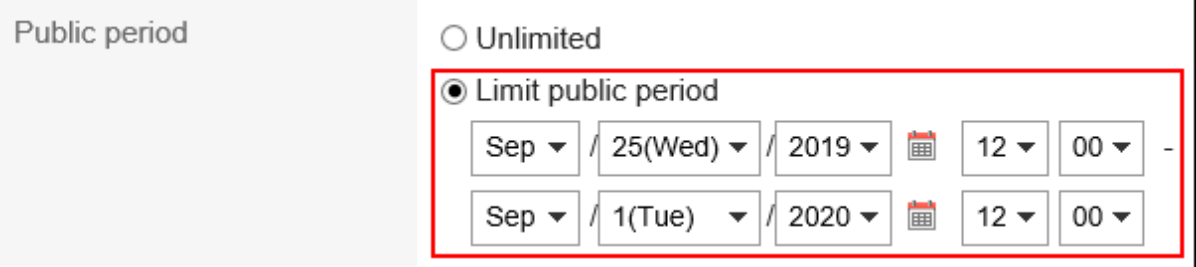

**补充**

 $\blacksquare$ 

- 过帐期间的开始日期、结束日期和时间在当前日期和时间之后指定。此外,您不能在结束 日期和时间之后设置开始日期和时间。
- 过帐期间基于通知发送方的时区设置。 写通知后,不能更改设置的时区。

#### **在"正文"字段中,输入通知的主体。**  7.

可使用格式编辑。详情请参[考格式编辑的操作\(27页面\)。](#page-26-0)

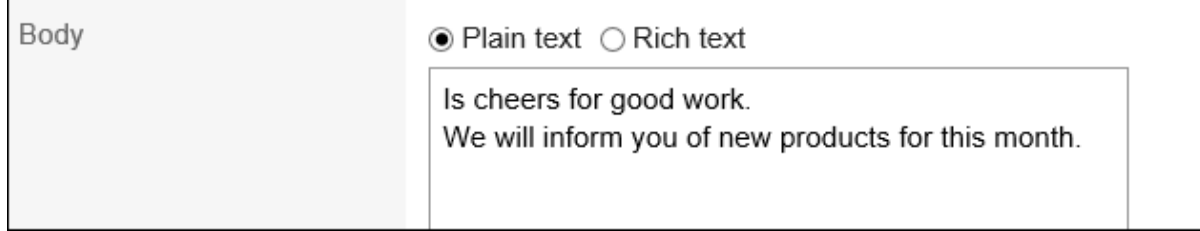

#### **如有必要,将文件附加到"附件"字段。**  8.

详情请参考[添加附件\(24页面\)。](#page-23-0)

#### **设置"浏览状态"字段。**  9.

如果您想查看收到通知的人何时查看了该通知,请在"检查您的浏览状态"下选中复选框。 写完通知后,无法更改此设置。

详情请参考[查看状态的确认\(345页面\)。](#page-344-0)

<span id="page-341-0"></span>Acknowledgment Request recipient's acknowledgment

#### 10. 设置写入注释项。

r.

如果希望允许用户编写注释,请选择"允许写入注释"。

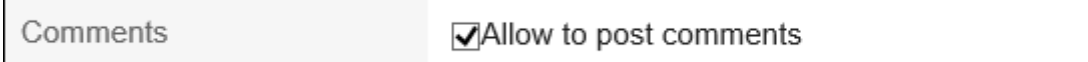

### **在"允许更改删除"项中,设置是否允许非发件人更改或删除过帐。**  11.

如果要允许非发件人,请选择"允许用户",然后选择要允许的用户。

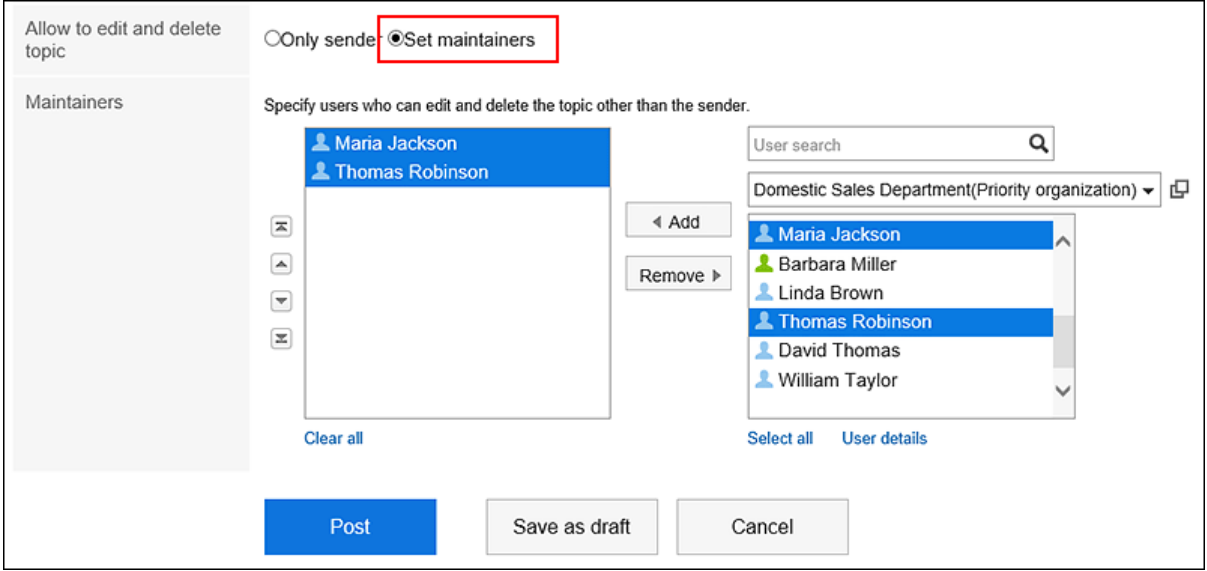

#### **查看设置并单击"发布"。** 12.

#### **"填写公告"页面的项目**

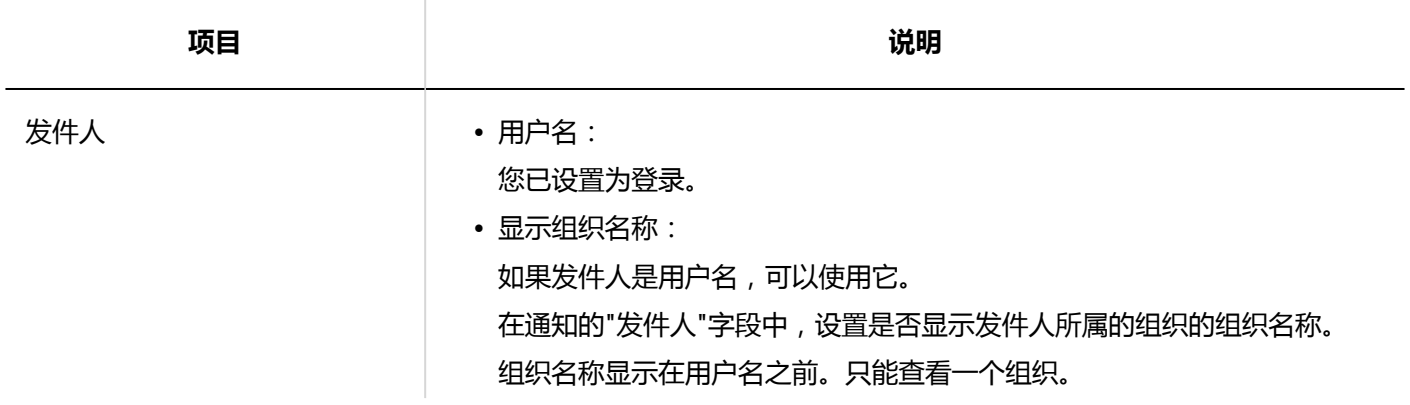

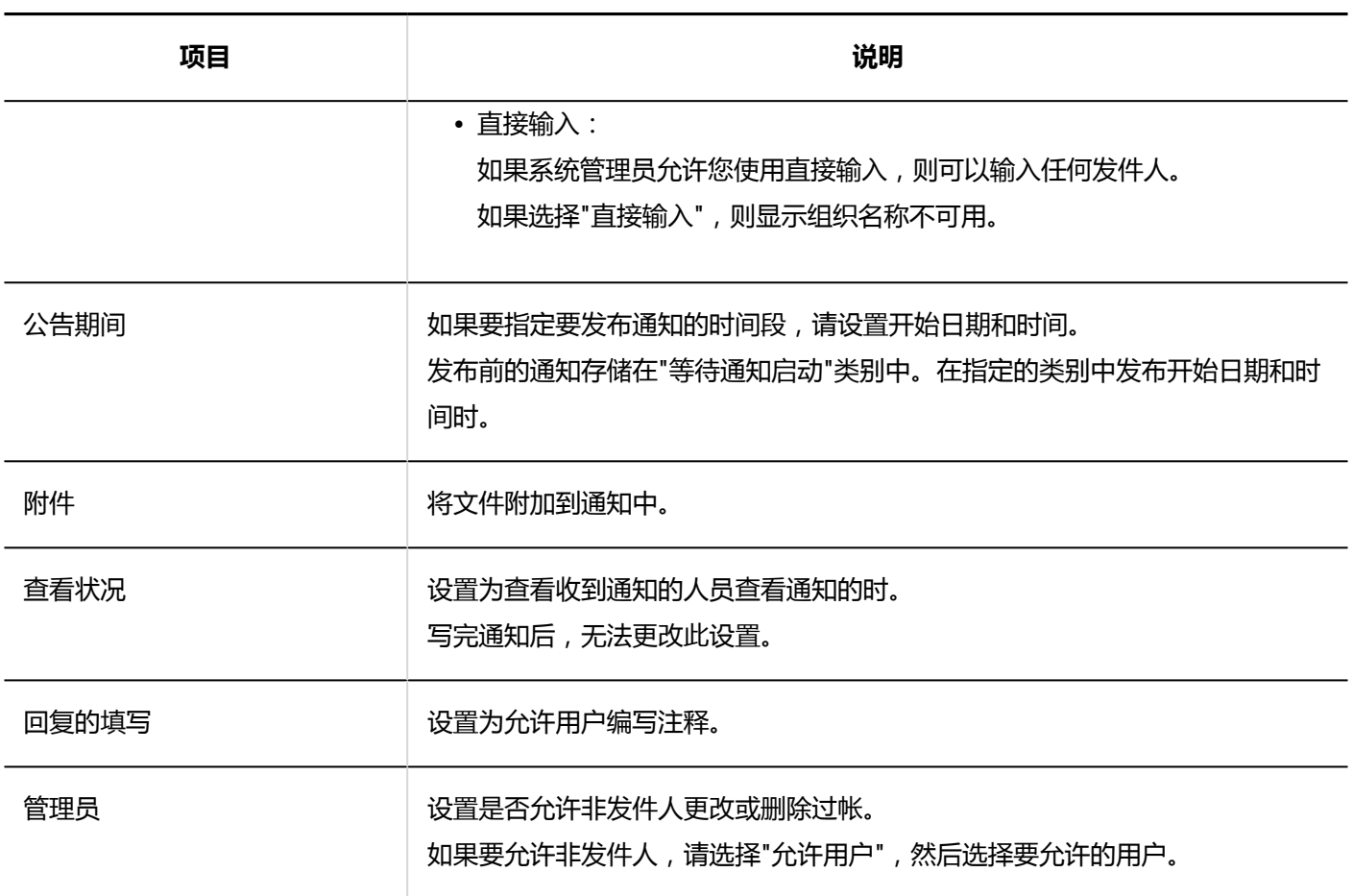

## **重复利用并填写公告**

复制您刚刚创建后,并创建一个新发布。 当您要添加相同内容的通知时,可以很方便地省去输入它的麻烦。 但是,注释不会重复。

- 1. 点击页眉处的应用图标
- **单击[公告栏]。** 2.
- **在"公告板"屏幕上,选择一个类别,然后单击要重复使用的帖子的标题。** 3.

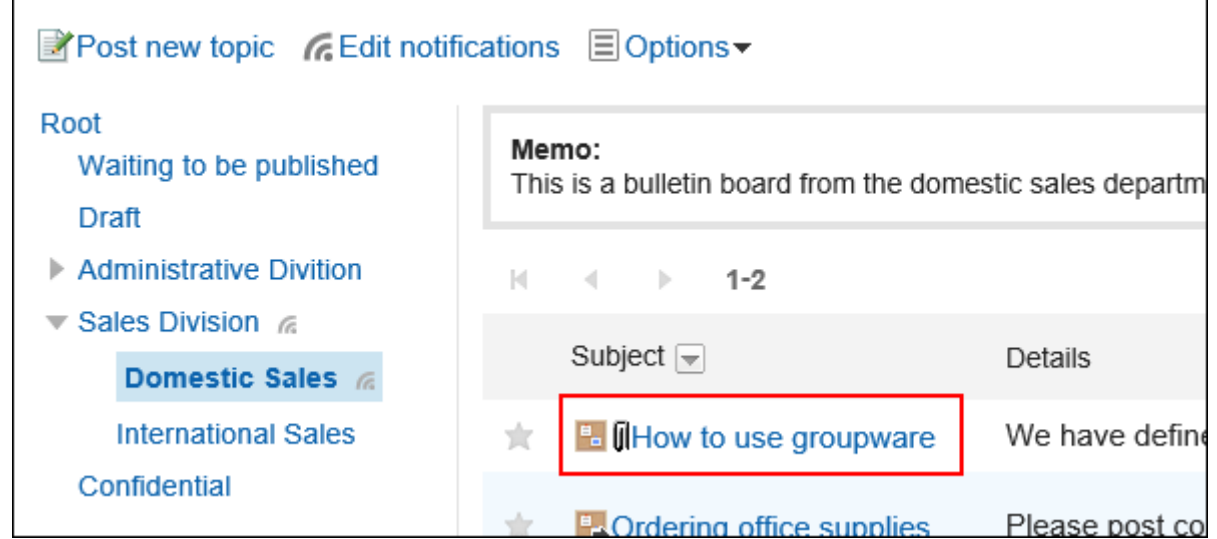

**在"通知详细信息"屏幕上,单击"重复使用"。** 4.

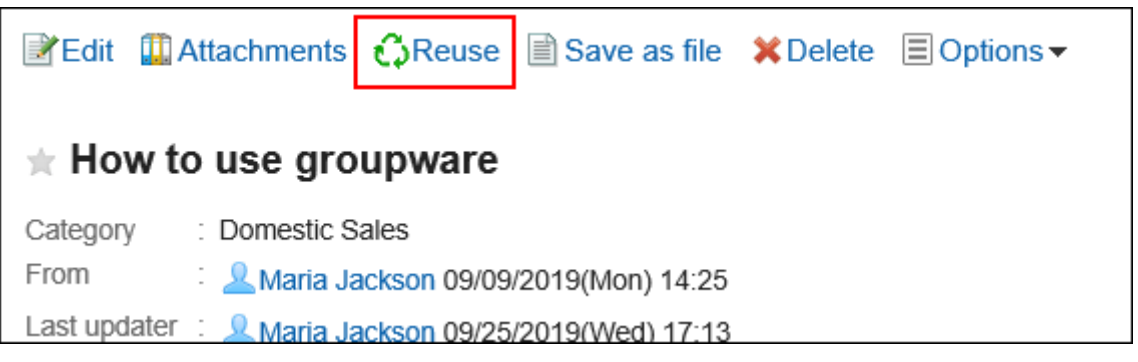

- **在"刻录通知(重复使用)"屏幕上,根据需要更改通知的内容。** 5.
- **查看设置并单击"发布"。** 6.

## **将公告保存为草稿**

将通知另存为草稿。

只有已保存草稿过帐的用户才能查看和编辑草稿过帐。

<span id="page-344-0"></span>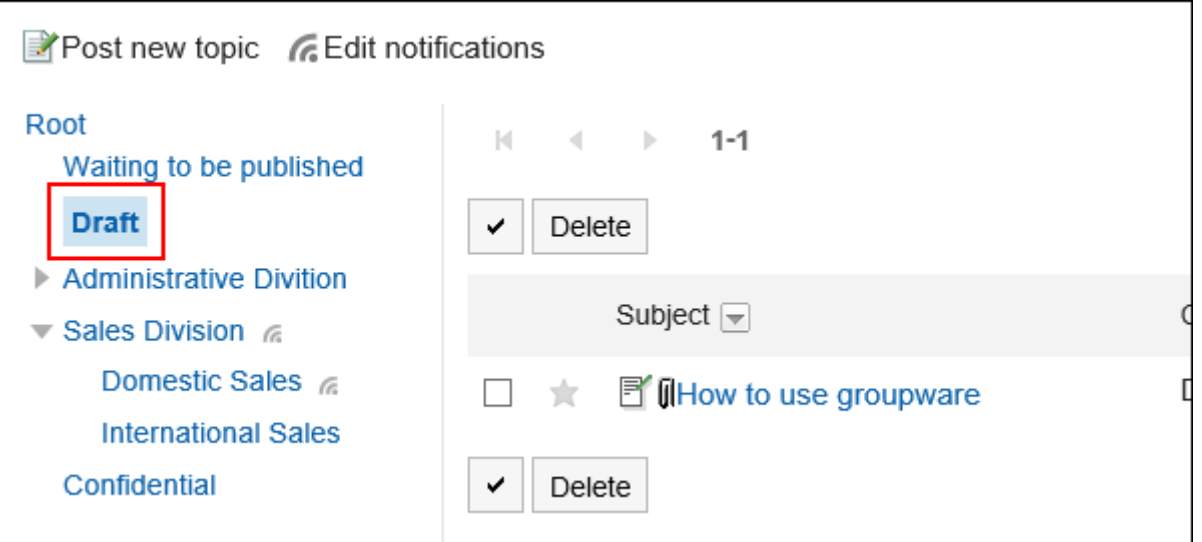

**操作步骤:**

- **点击页眉处的应用图标 。** 1.
- **单击[公告栏]。** 2.
- **在公告板屏幕上,选择一个类别,然后单击"刻录帖子"。** 3.

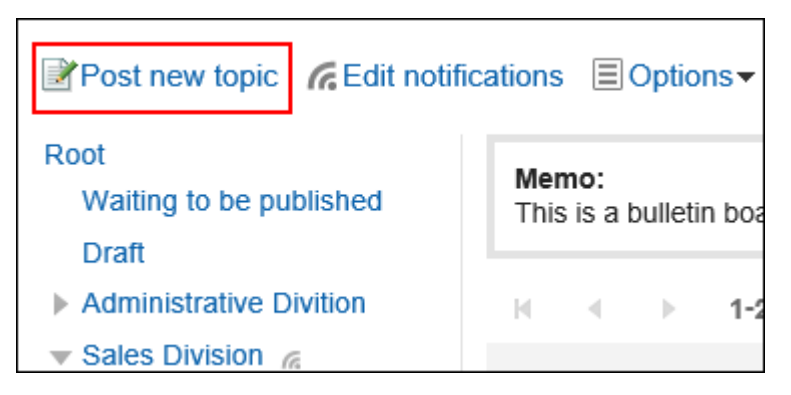

- **在"刻录通知"屏幕上,根据需要设置项目。** 4.
- **查看设置并单击"另存为草稿"。**  5.

草稿过帐保存在草稿类别中。 您可以稍后重新编辑它,并将其注册为通知。

## 3.6.3. 确认查看状况

您可以看到设置为系统管理员通知的用户是否查看了通知(浏览状态)。 以下是您可以看到的内容:

• 观众:

系统管理员设置为收到更新通知的用户。 如果您的组织或角色设置为通知您,您将看到谁属于该组织或角色。 • 查看于:

访问者首次查看通知的日期和时间。

您只能在创建通知时设置通知的浏览状态。通知公开后,无法更改。

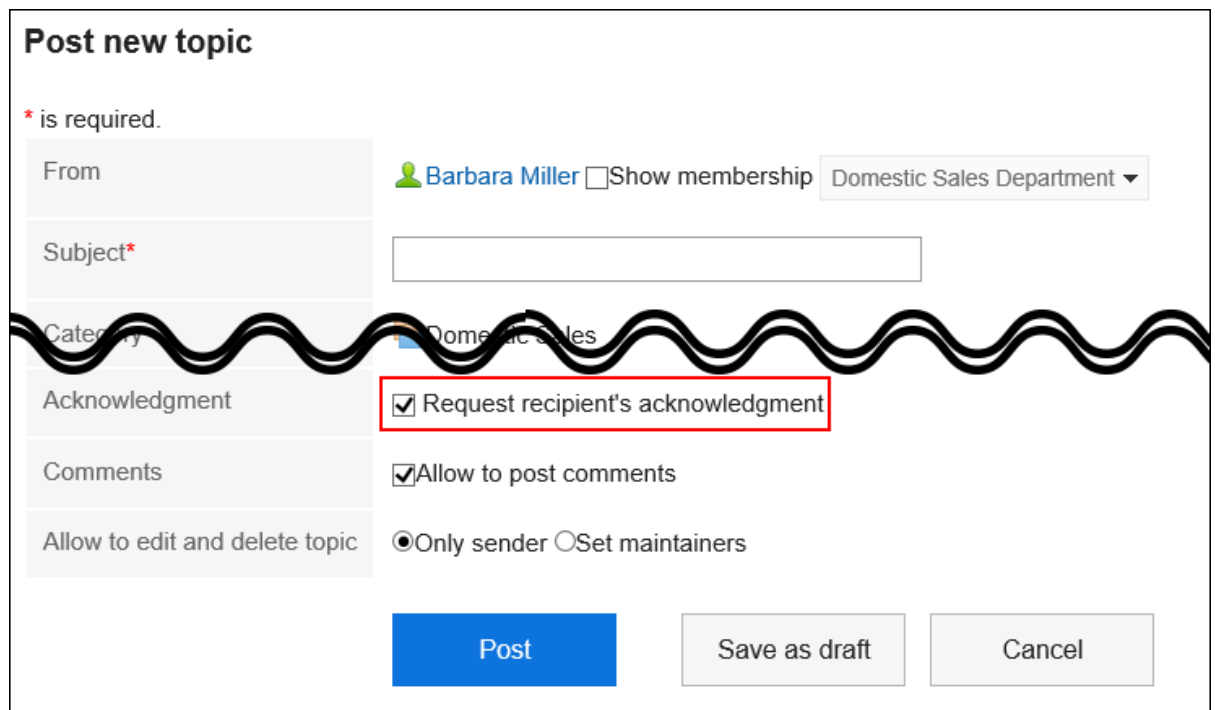

- **操作步骤:**
	- **点击页眉处的应用图标 。** 1.
	- **单击[公告栏]。** 2.
	- **在"Bulletin Board"屏幕上,选择一个类别,然后单击通知的标题以检查您的浏览状态。** 3.

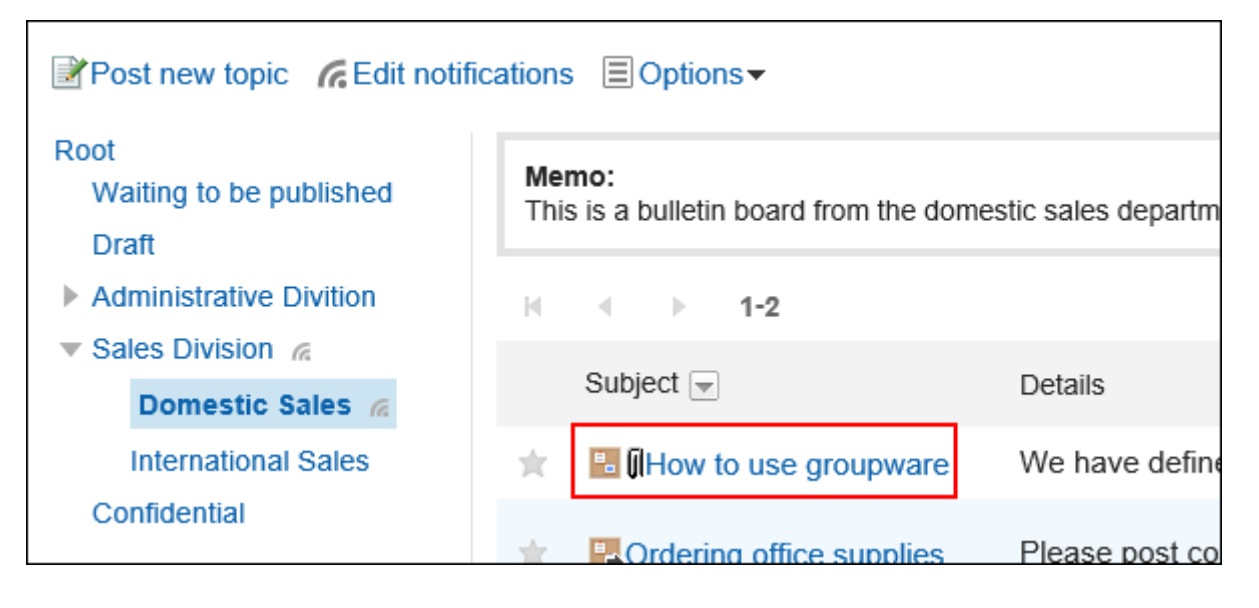

**在"通知详细信息"屏幕上,单击"浏览状态"。** 4.

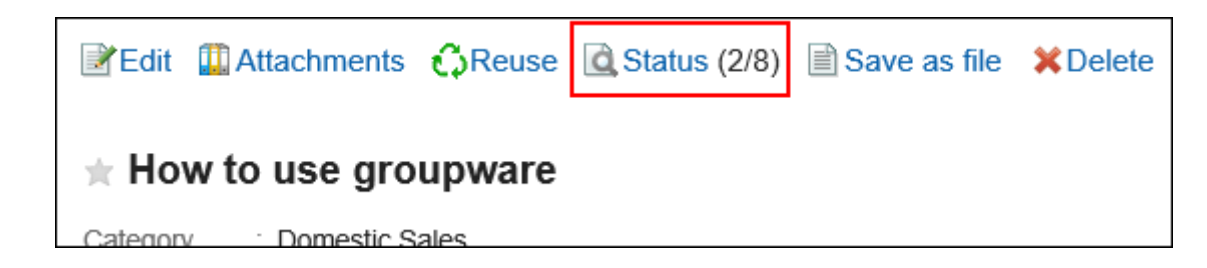

**在"浏览状态"屏幕上,检查您收到通知的用户的浏览状态、日期和时间。** 5.

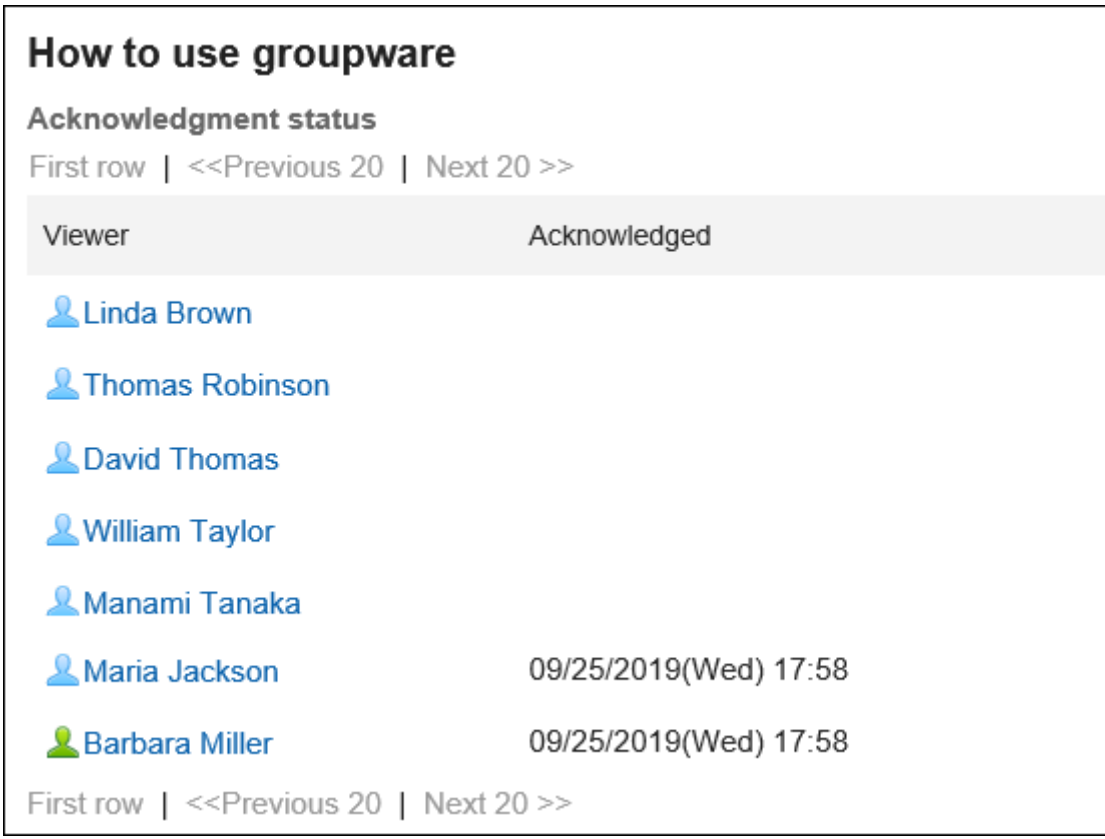

#### **补充**

• 如果设置为通知的组织或角色发生更改,则不会在通知后的帖子中反映。

## 3.6.4. 更改公告

更改通知的正文和设置。您无法更改浏览设置。 以下用户可以更改发布:

- 编写通知的用户
- 允许谁更改和删除通知
- 公告所在类别的操作管理员、及公告所在类别的上级类别的操作管理员

**操作步骤:**

- **点击页眉处的应用图标 。** 1.
- **单击[公告栏]。** 2.
- **在"公告板"屏幕上,选择一个类别,然后单击要更改的帖子的标题。** 3.

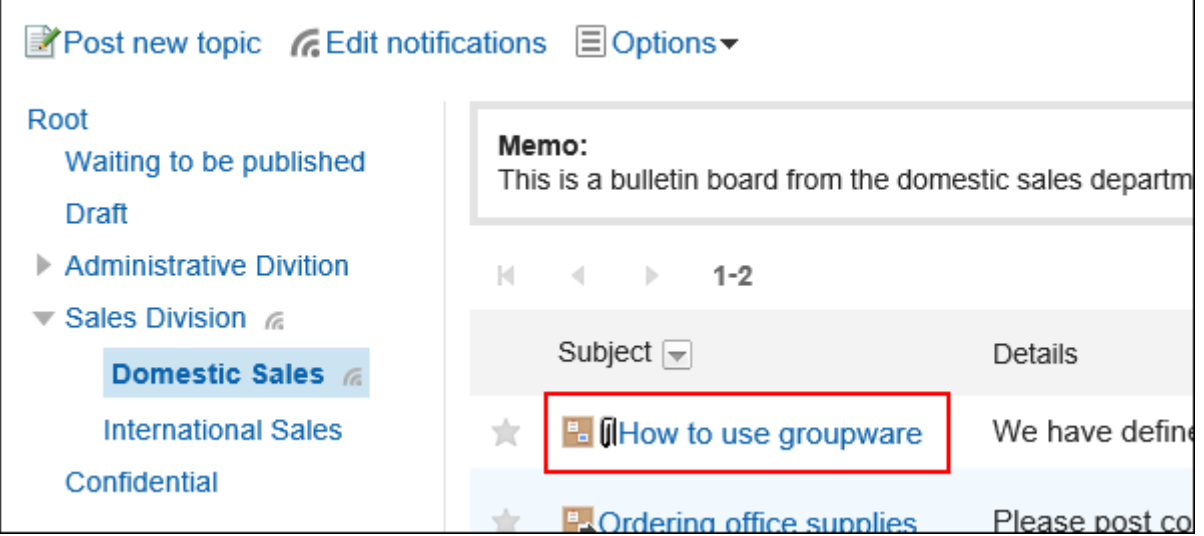

**在"公告的详情"页面上,单击[更改]。** 4.

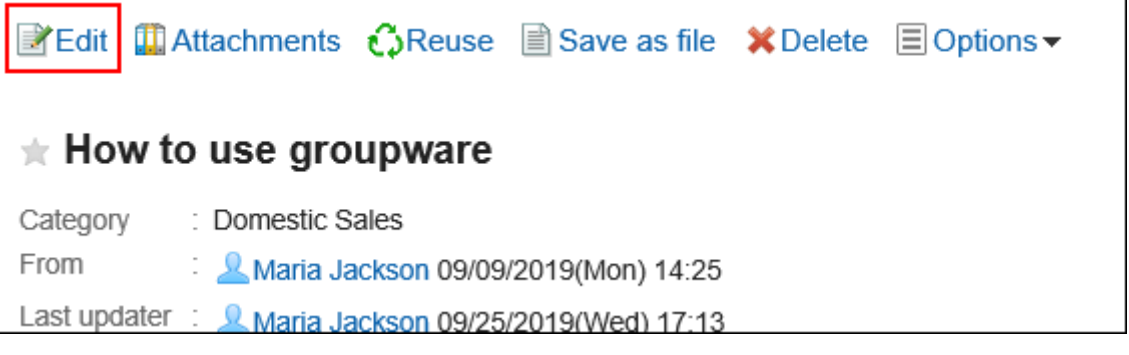

- **在"更改通知"屏幕上,根据需要设置项目。**  5. 设置内容的详情,请参[考"填写公告"页面的项目\(342页面\)。](#page-341-0)
- **如果您不想通知用户通知更改,请取消选中"通知我此更新"复选框。** 6.

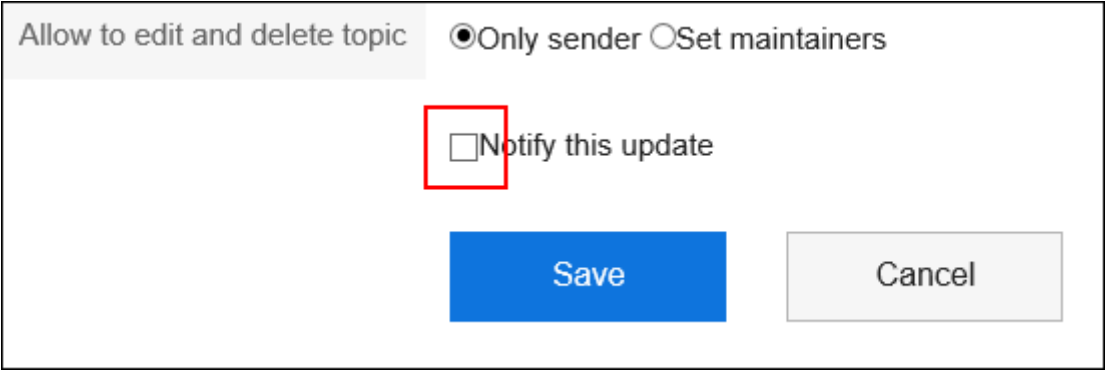

### **查看设置并单击[更改]。** 7.

#### **补充**

- 过帐期间的开始日期、结束日期和时间在当前日期和时间之后指定。此外,您不能在结束日期和时间之后设置 开始日期和时间。
- 系统管理员和操作管理员可以更改系统管理屏幕上的发布。

## 3.6.5. 对公告的附件进行操作

描述添加到公告的附件的操作。

### **可对附件进行的操作**

您附加的文件与其他人员附加的文件可执行的操作不同。

- 您附加的文件: 您可以更新、删除和更改附件的文件信息。
- 其他用户附加的文件: 您可以查看被授予查看权限的类别下的公告的附件。 如果允许您更改或删除公告,则可以从"公告的更改"页面中删除其他人附加的文件。

### **对附件进行操作**

公告正文和回复中添加的附件,可通过"附件的详情"页面操作。只有附加文件的用户可进行操作。

- **点击页眉处的应用图标 。** 1.
- **单击[公告栏]。** 2.
- **在"公告栏"页面,选择类别,然后单击要操作附件的公告的标题。** 3.

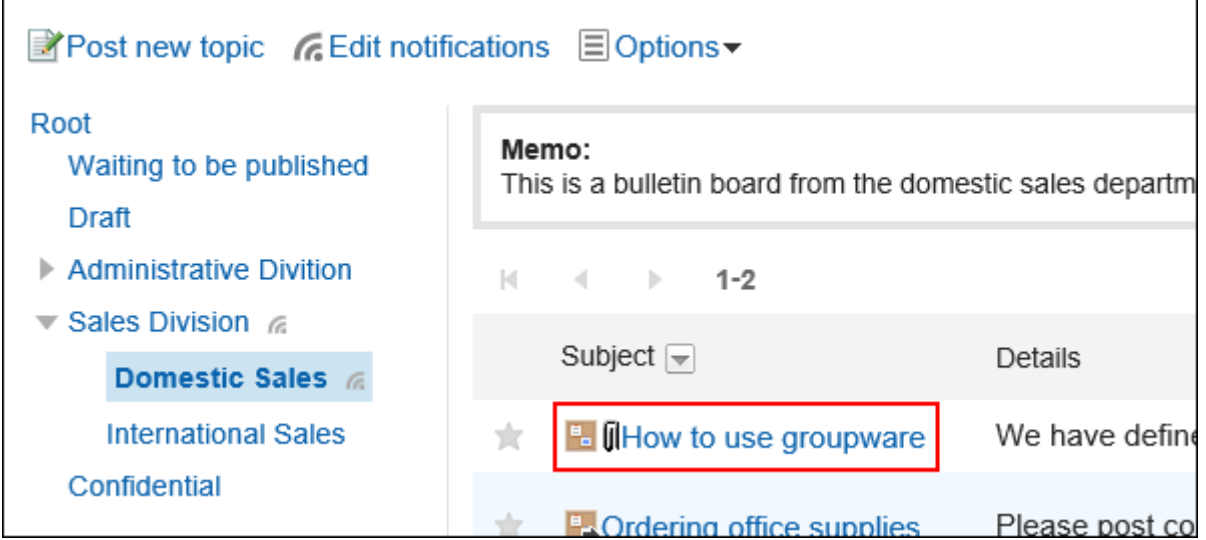

**在"公告的详情"页面,单击公告的正文或回复的文件名旁边的 [详情]。** 4.

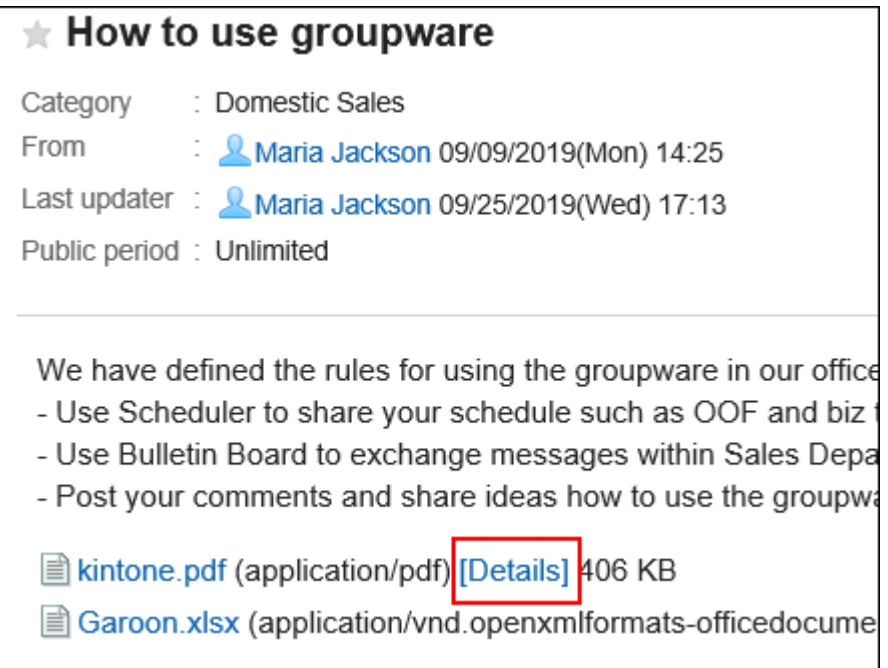

**在"附件的详情"页面,单击所需操作的链接。** 5.

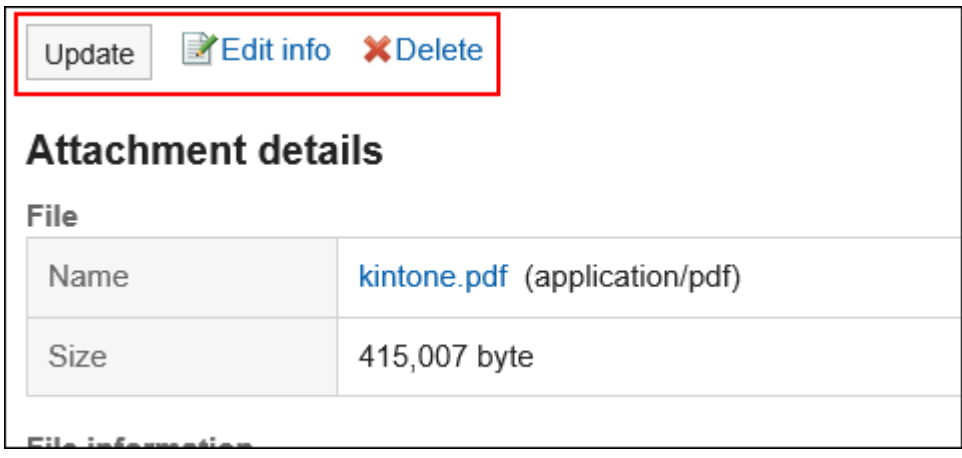

关于附件的操作方法,请参阅以下页面。 [文件的更新\(377页面\)](#page-376-0) [文件信息的更改\(375页面\)](#page-374-0) [文件的删除\(385页面\)](#page-384-0)

## **查看附件列表**

公告的正文及回复中添加的所有附件以列表形式显示。 不会显示使用格式编辑功能插入的图像。

#### **操作步骤:**

- 1. 点击页眉处的应用图标
- **单击[公告栏]。** 2.

r.

**在"公告栏"页面,选择类别,然后单击要确认附件列表的公告的标题。** 3.

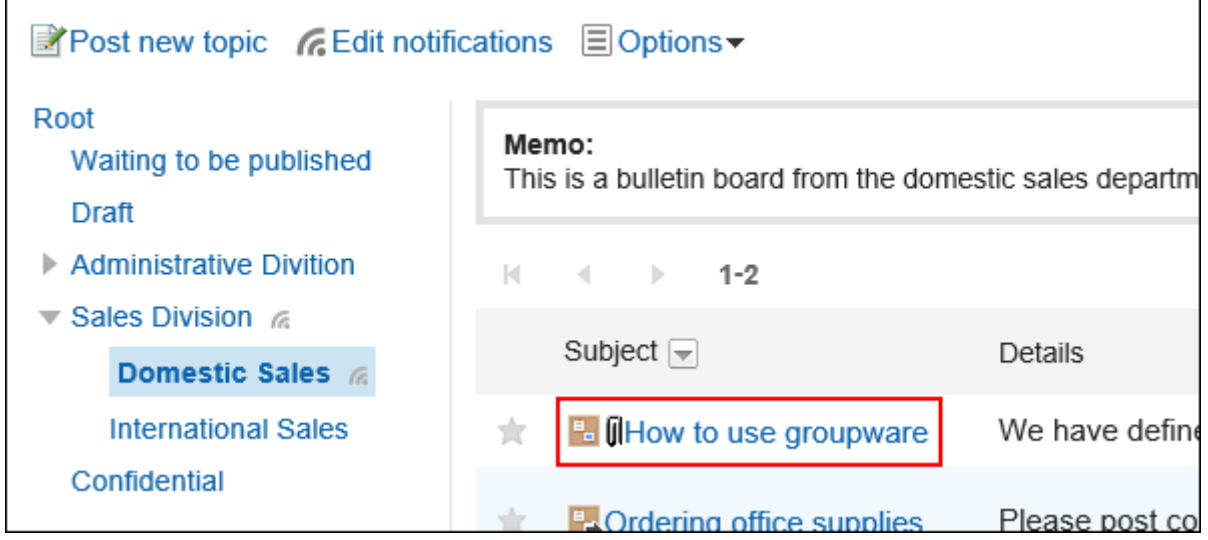

**在"公告的详情"页面,单击[附件列表]。** 4.

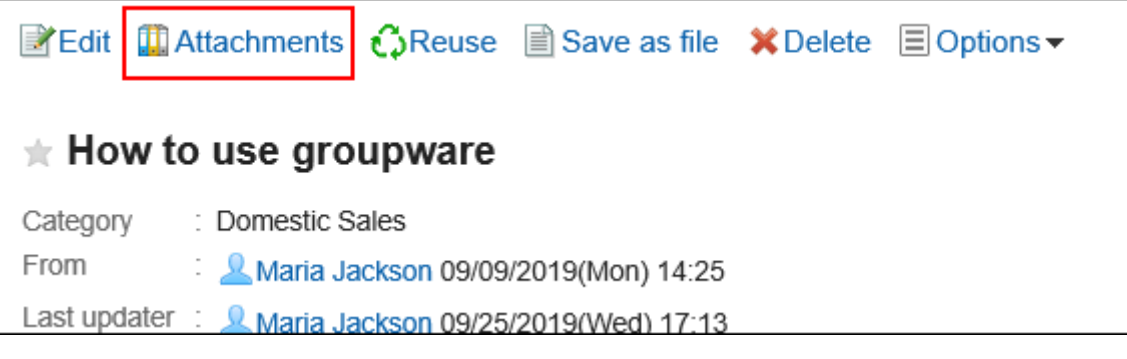

**在"附件的列表"页面,查看附件列表。** 5.

## 3.6.6. 删除公告

删除公告。

以下用户可从"公告的详情"页面中删除公告:

- 编写通知的用户
- 允许谁更改和删除通知
- 公告所在类别的操作管理员、及公告所在类别的上级类别的操作管理员

如果删除通知,将不会发送更新通知。

#### **注意**

• 无法还原已删除的公告。

#### **操作步骤:**

- **点击页眉处的应用图标 。** 1.
- **单击[公告栏]。** 2.

 $\Gamma$ 

**在"公告板"屏幕上,选择一个类别,然后单击要删除的帖子的标题。** 3.

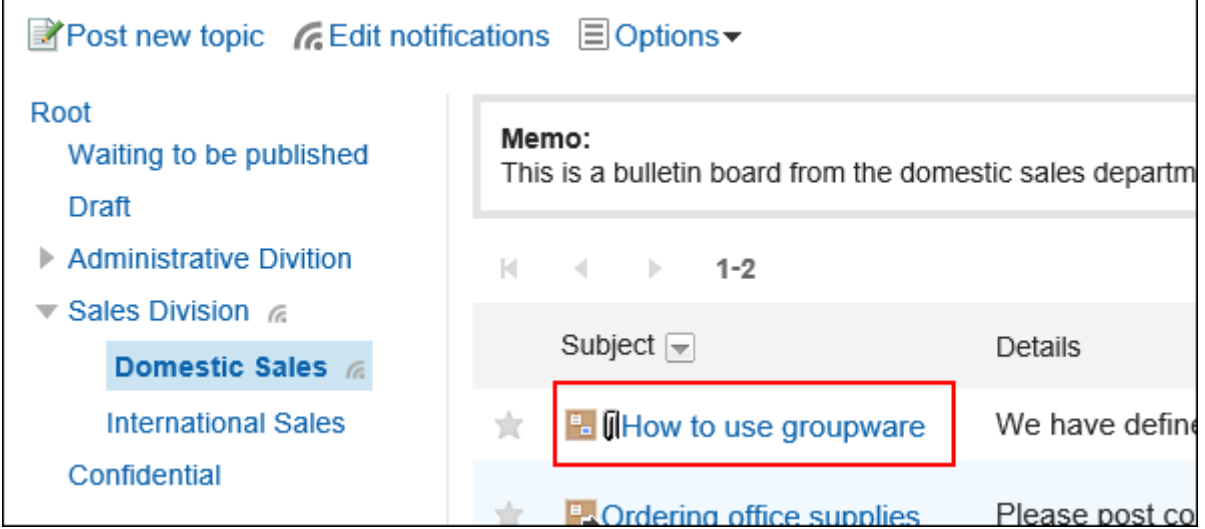

**在"公告的详情"页面中,单击[删除]。** 4.

٦

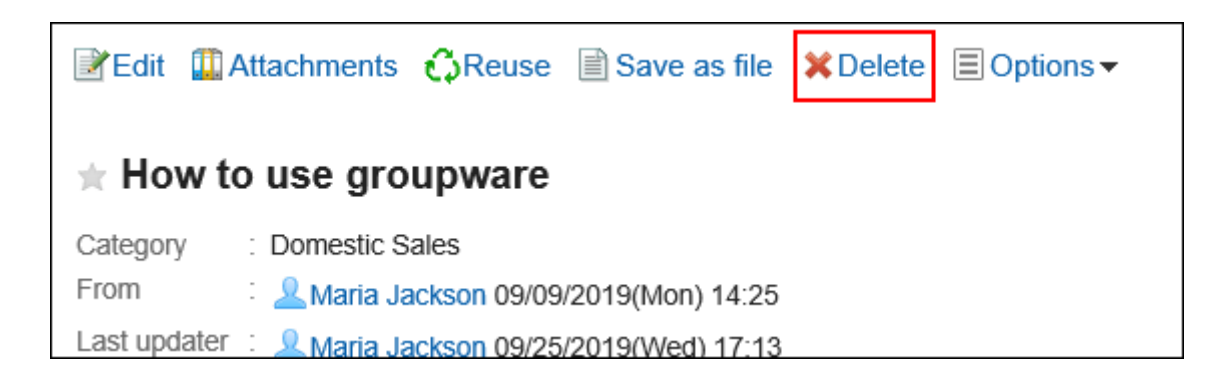

**在"删除公告"页面中,单击[是]。** 5.

#### **补充**

• 系统管理员和操作管理员可以删除系统管理屏幕上的帖子。

## 3.6.7. 公告栏的回复功能

仅当通知的发件人允许您编写注释时,才能编写注释。 注释在写入时的日期和时间顺序从顶部显示。

### **填写回复**

在公告中填写回复。

- 1. 点击页眉处的应用图标
- **单击[公告栏]。** 2.
- **在"公告板"屏幕上,选择一个类别,然后单击要撰写评论的帖子标题。** 3.

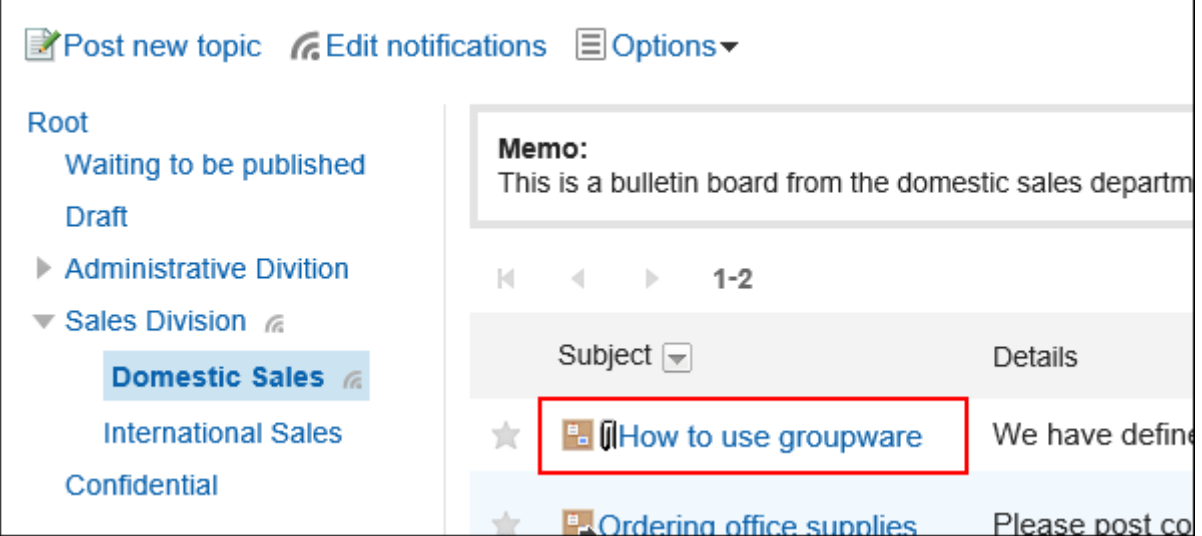

**在"通知详细信息"屏幕上,在注释部分中输入注释。**  4.

可使用格式编辑。详情请参[考格式编辑的操作\(27页面\)。](#page-26-0)

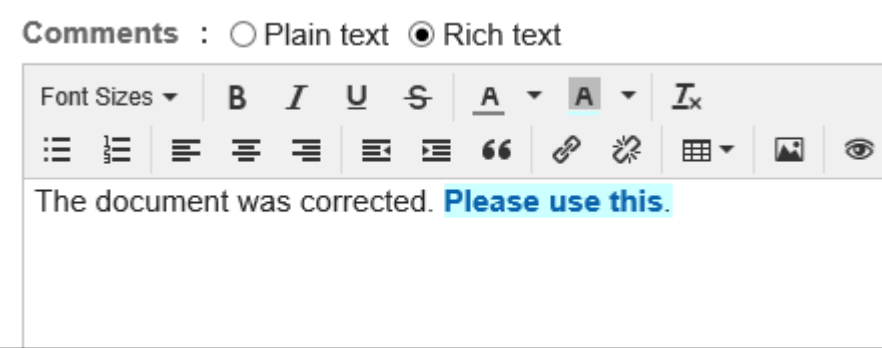

### **根据需要添加附件。**  5.

您可以附加多个文件。详情请参[考添加附件\(24页面\)。](#page-23-0)

**单击"刻录"。** 6.

### **回复评论**

回复评论。

- **点击页眉处的应用图标 。** 1.
- **单击[公告栏]。** 2.
- **在"公告栏"页面中选择类别,点击要回复评论的公告的标题。** 3.
- **在"公告的详情"页面中,点击回复中的[回复]。**  4.

#### 将自动设置回复对象的编号。

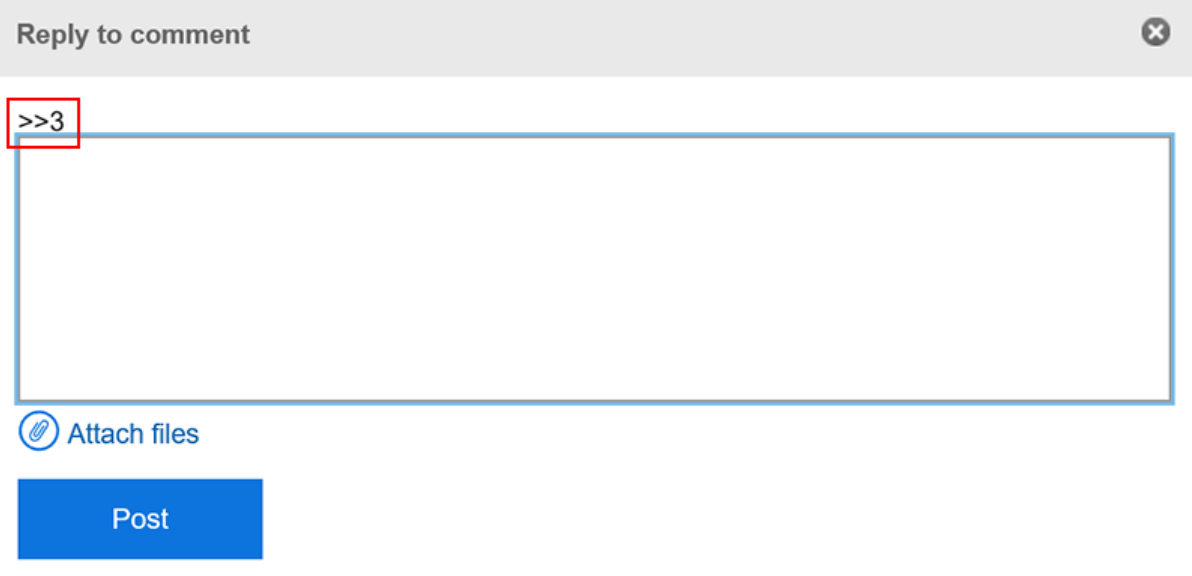

#### **输入回复。** 5.

#### **根据需要添加附件。**  6. 您可以附加多个文件。详情请参[考添加附件\(24页面\)。](#page-23-0)

**单击"刻录"。** 7.

### **删除回复**

删除注释。 仅填写回复的用户和操作管理员可以删除回复。 如果您删除了注释,则不会通知您任何更新。

#### **注意**

• 无法撤消已删除的注释。

#### **补充**

• 系统管理员和公告栏的应用程序管理员可通过系统管理页面删除用户的回复。

**操作步骤:**

- **点击页眉处的应用图标 。** 1.
- **单击[公告栏]。** 2.
- **在"公告栏"页面中选择类别,点击要删除回复的公告的标题。** 3.
- **在"公告的详情"页面中,点击要删除回复的[删除]。** 4.

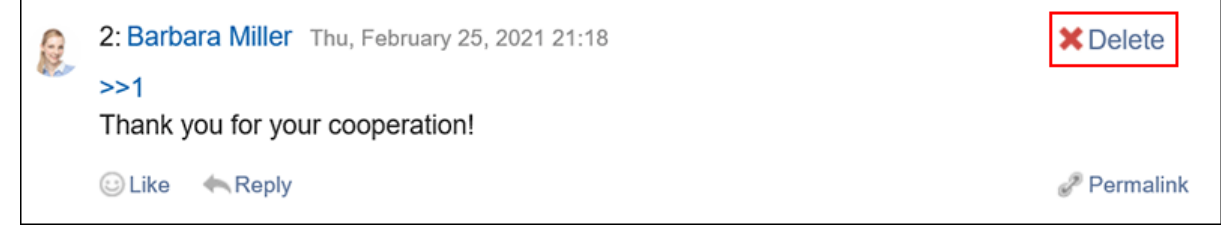

**在"删除注释"屏幕上,单击"是"。** 5.

### **回复中的便捷功能**

描述注释的有用功能。

锁定功能

锚定是为已写入的注释设置引用链接的能力。 使用注释编号指定引用。 您可以通过在"\*(半宽不等式)"之后使用要引用的注释编号来生成指向注释的链接。

#### **补充**

- 需系统管理员[在公告栏的常规设置](https://jp.cybozu.help/g5/zh/admin/application/bulletin/initial.html)中允许使用回复的锁定功能。
- 锁定功能仅可用于同一公告中的回复。 如要参照其他公告中的回复,请使[用固定链接\(357页面\)](#page-356-0)。

#### **操作步骤:**

**输入注释编号,您希望在"\*(半宽度不等式)"之后引用该注释编号。**  1.

范例:

 $>>1$ 

<span id="page-356-0"></span>Comments : ⊙ Plain text ○ Rich text

 $>>1$ 

Thank you for your cooperation!

### **单击"刻录"。**  2.

您可以通过单击您输入的注释编号来访问注释。

### 固定链接

固定链接是分配给每个注释的 URL。您可以直接访问固定链接的 URL 到指定的注释。 用于引用特定注释。

#### **操作步骤:**

#### **打开要参照的公告的回复。** 1.

#### **点击回复中的[固定链接]。** 2.

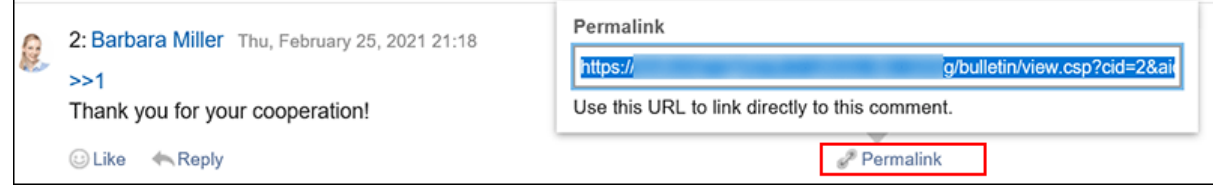

#### **复制 URL 并将其粘贴到 Garoon 中所需的位置。** 3.

#### 回应功能

反应函数是一种功能,可以表达同情和确认的意图,而不必写评论其他用户的评论和身体。 根据系统管理员设置,您可能无法使用"反应"功能。 只有系统管理员才能更改反应功能表示法。 详情请参考[回应功能的操作\(32页面\)。](#page-31-0)

- **打开公告的回复。** 1.
- **在公告的正文或要回应的回复中,点击[回应名称]。** 2.

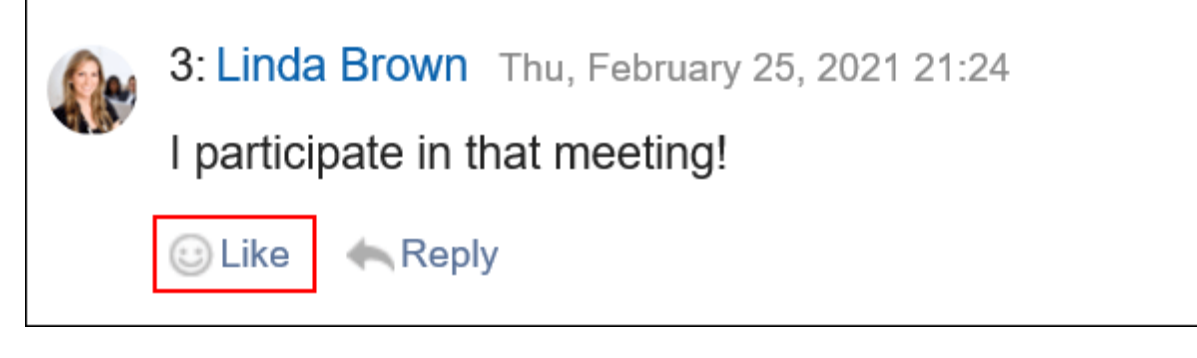

如果要取消反应,请单击"取消反应名称"。

## 3.6.8. 设置更新通知

设置更新通知后, 当指定的类别中有新增或更新公告时, 可收到通知。 在设置了更新通知的类别中,在"公告栏"页面,类别名称的右侧显示 。。

#### • **系统管理员或操作管理员**

以类别为单位设置更新通知。 也可设置是否允许用户解除更新通知。

• **用户**

可以类别为单位设置更新通知。 当对类别设置更新通知后,对类别中的各公告,可设置或解除更新通知。 但是,如果系统管理员或操作管理员不允许用户自行解除更新通知时,则用户无法解除更新通知。

此处,以用户操作页面为例,对设置更新通知的步骤进行说明。

#### **注意**

• 不应用更新通知的设置而打开其他的页面时,将显示是否确认移动的对话框。离开页面将不会保存所做更改。

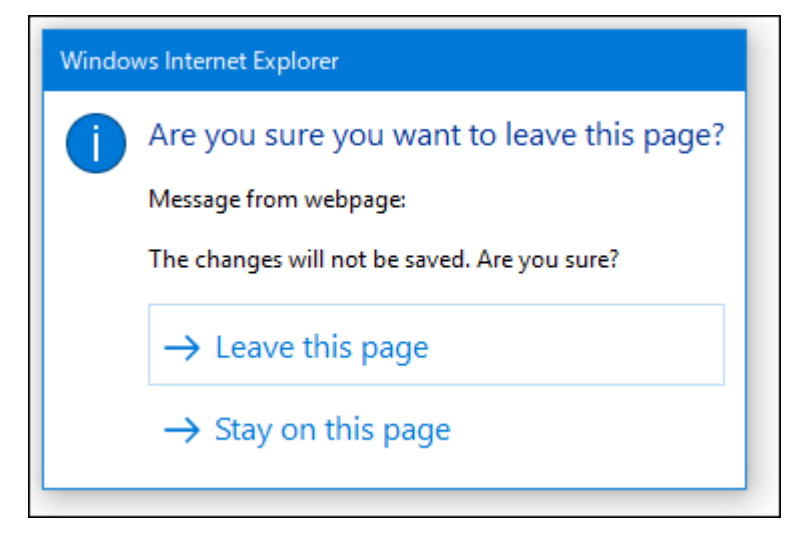

在"类别"标签和"已设置的类别"标签之间进行切换时,或点击类别名称和位置的链接时,请特别注意。

## **为类别设置更新通知**

为类别设置更新通知。

#### **操作步骤:**

- **点击页眉处的应用图标 。** 1.
- **单击[公告栏]。** 2.
- **在"公告栏"页面中,单击[设置更新通知]。** 3.

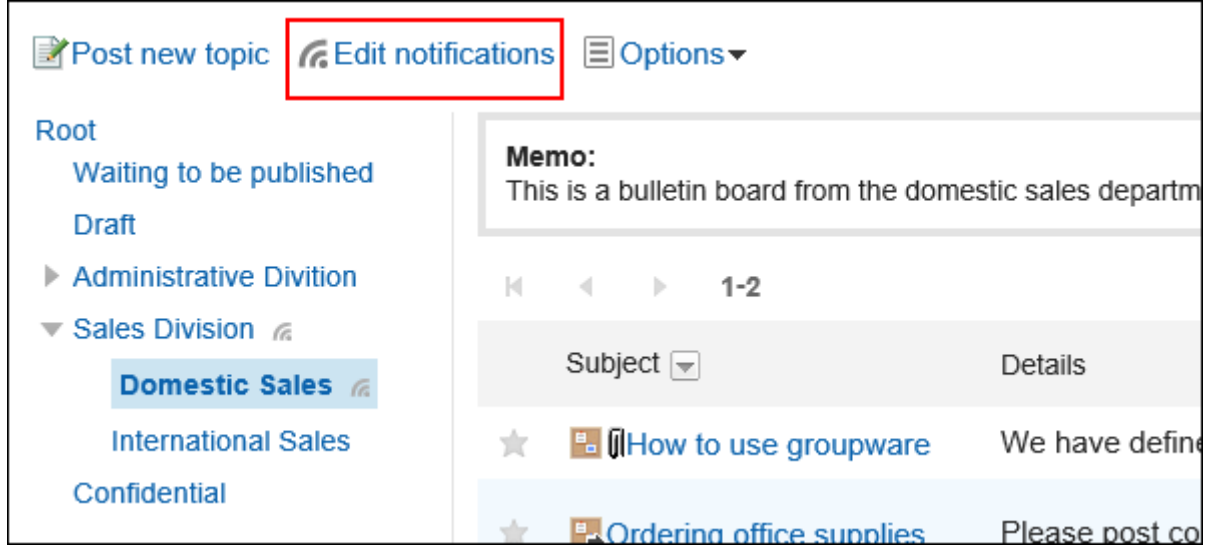

#### **在"更新通知的设置"页面中,勾选要为其设置更新通知的类别的复选框。**  4.

类别以树状显示,无需移动页面就能为多个类别设置更新通知。 在设置文件结构较多,或大量类别的更新通知时会非常方便。

点击显示树状开关的图标或类别名称,即可展开树状结构,显示子类别。 要解除更新通知,取消类别的勾选框。

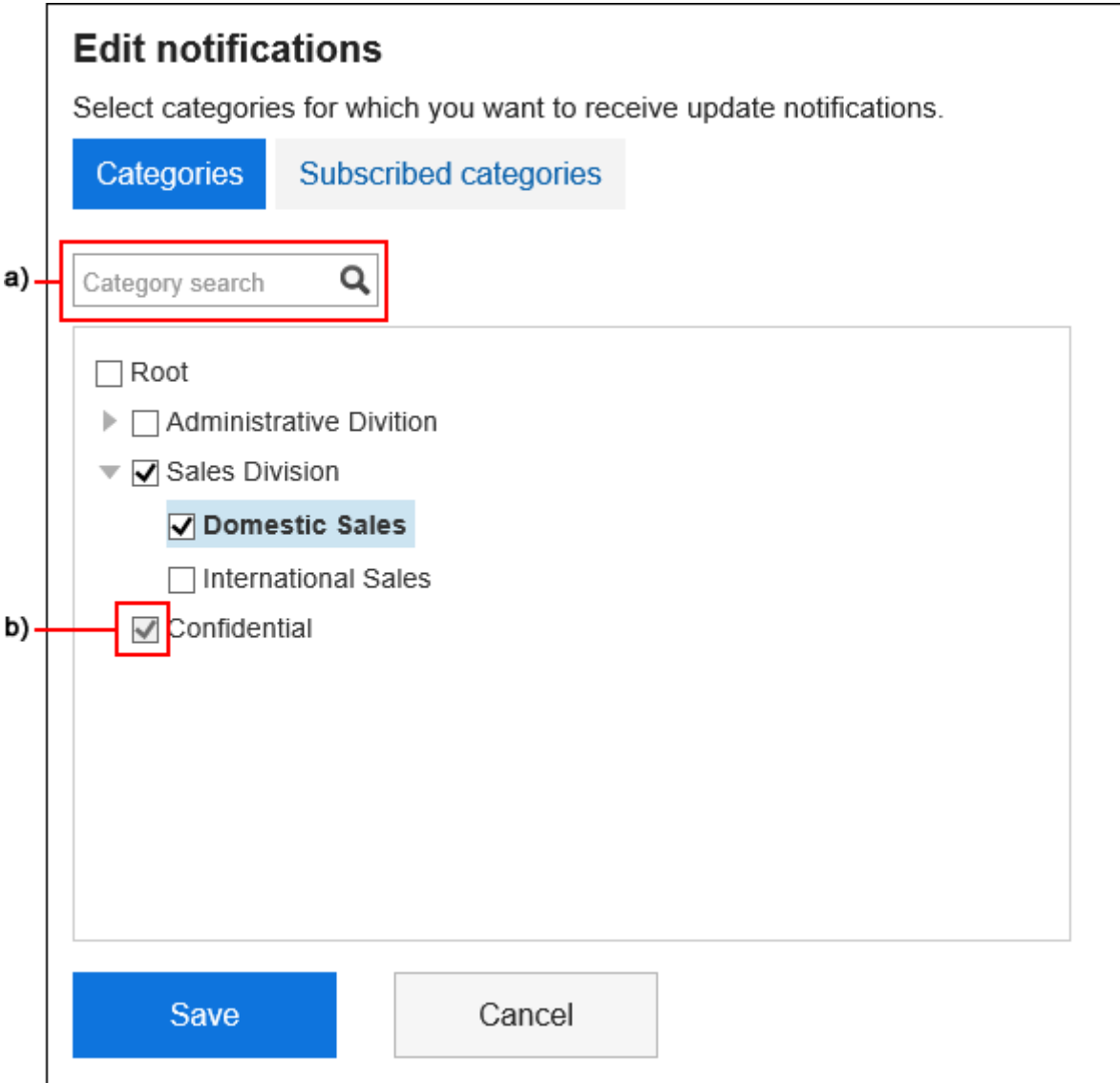

a) :输入关键字,可搜索类别。点击搜索后显示的类别,可移动到该类别。

b) :由系统管理员或操作管理员设置了更新通知的类别,其复选框显示为灰色,无法取消更新通知。

**5.** 要确认已设置更新通知的类别时,在"更新通知的设置"页面中,选择"已设置的类别"标签。 步骤4中,当正在更改更新通知的设置时,将显示是否确认移动的对话框。由于页面移动后将不保存所做更 改,在"类别"标签和"已设置的类别"标签之间进行切换时,请特别注意。
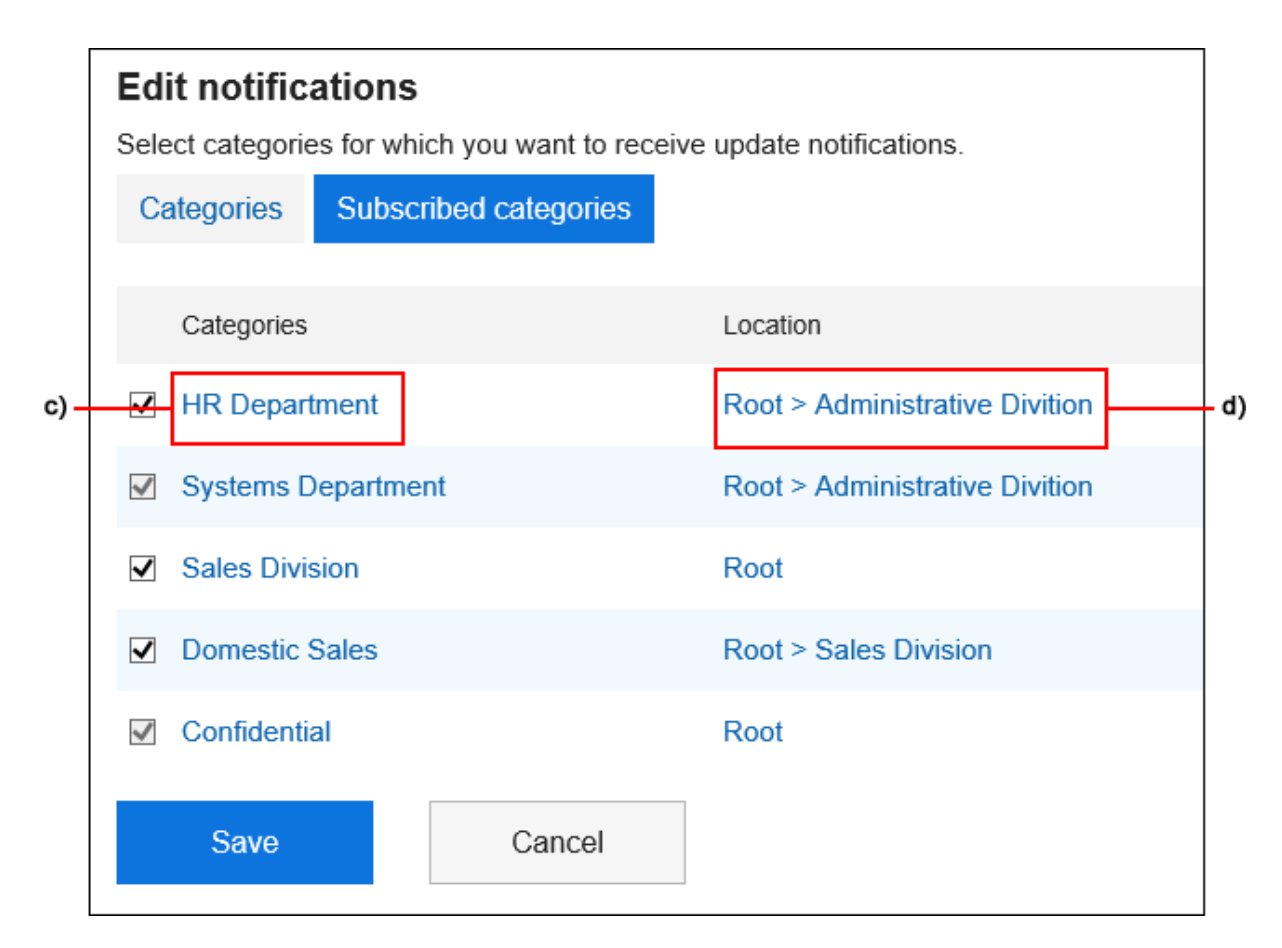

c) :点击类别名称可移动到该类别。

d) :点击显示类别位置的链接可移动到其上级类别。

### **查看设置并点击[设置]。** 6.

### **将更新通知的设置应用到子类别**

个人设置中,如启用了自动应用更新通知的设置到子类别,当对上级类别设置更新通知时,上级类别的设置可自动应用 到子类别中。

#### **补充**

• 更新通知的自动设置, 仅对设置后添加, 或从其他类别移动而来的子类别生效。不对设置前创建的子类别生 效。

- **单击页眉处的[用户名称]。** 1.
- **单击[个人设置]。** 2.
- **选择"各应用程序的设置"选项卡。** 3.
- **单击[公告栏]。** 4.
- **单击[更新通知的自动设置]。** 5.
- **在"更新通知的自动设置"页面,勾选"自动应用更新通知的设置到子类别"的复选框,点击[设** 6. **置]。**

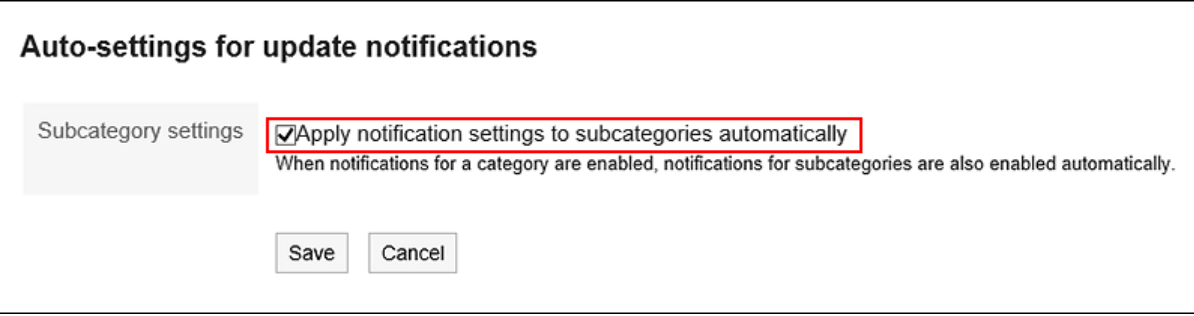

### **解除公告的更新通知**

解除公告的更新通知。

#### **操作步骤:**

- 1. 点击页眉处的应用图标
- **单击[公告栏]。** 2.
- **在"公告栏"页面,选择类别,点击要解除通知的公告的标题。** 3.

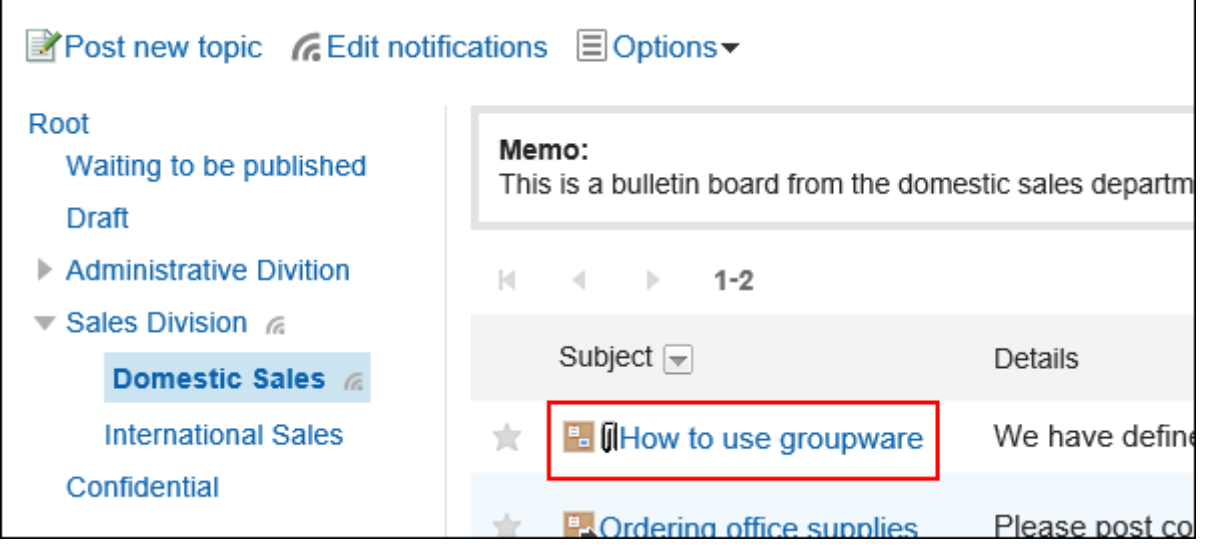

**在"公告的详情"页面中,点击[解除更新通知]。** 4.

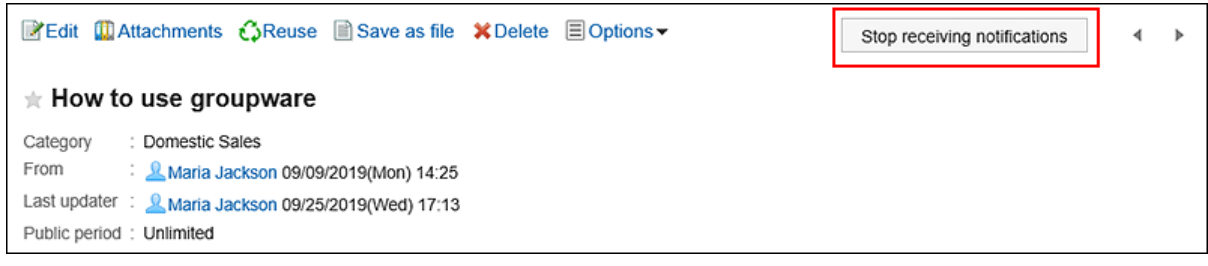

# 3.6.9. 搜索公告

输入通知中包含的关键字以搜索通知。 此页面介绍不使用全文搜索时,如何进行搜索。 如果使用全文搜索,请参阅[全文搜索的操作\(26页面\)。](#page-25-0)

#### **操作步骤:**

- **点击页眉处的应用图标 。** 1.
- **单击[公告栏]。** 2.
- **在"公告板"屏幕上,选择一个文件夹。** 3.
- **在搜索框中输入关键字,然后单击"留言板搜索"。** 4.

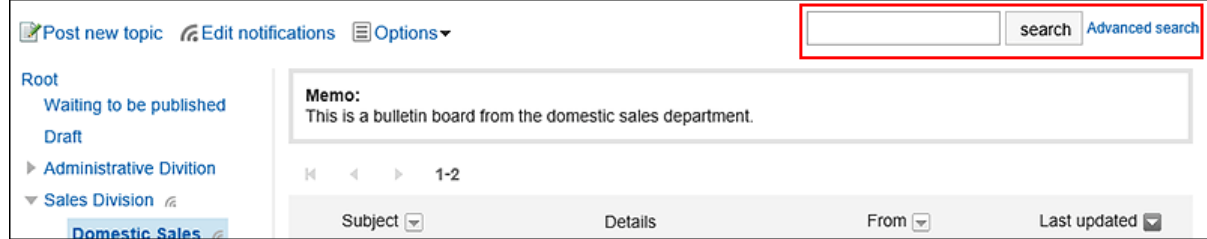

搜索包含以下项目之一关键字的帖子:

- 类别名称
- 标题
- 正文
- 发件人
- 回复

如搜索时,未输入任何关键字或单击[详细搜索],将显示步骤5的[搜索结果]页面。

### **在"搜索结果"页面,查看搜索结果。** 5.

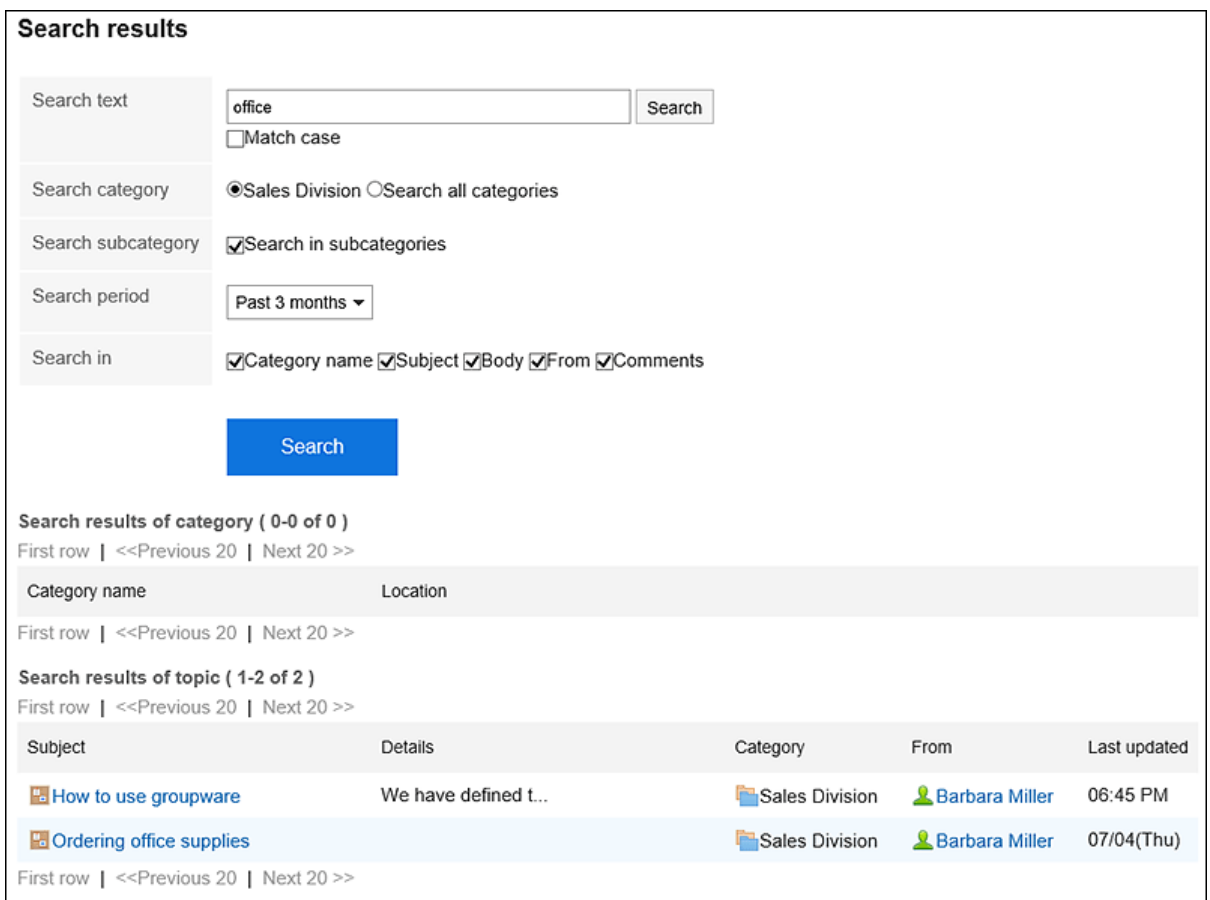

### **如果要再次搜索,请设置搜索条件并单击[搜索]。**  6.

可设置的搜索条件如下所示。关于搜索条件的详情,请参考公告栏的搜索式样[的可用于搜索的选项。](https://jp.cybozu.help/g5/zh/admin/spec/search/standard/bulletin.html#admin_spec_search_standard_bulletin_03)

• 搜索字符串:

输入要搜索的关键字。

• 搜索类别:

在当前选定的类别中搜索或搜索所有类别。

• 子类别搜索:

搜索子类别。

- 搜索期间: 设置要搜索的时间段。
- 搜索项目: 通过指定搜索项目进行搜索。

# 3.6.10. 导出公告到文本文件

将公告导出到文本文件。

无法将等待通知开始和过帐草稿的过帐输出到文件中。 导出到文件的项目如下:

• 通知标题

- 发件人
- 类别
- 日期和时间
- 公告期间
- 正文
- 附件的文件名 文件本身无法导出。仅导出文件名。
- 回复

与"公告的详情"页面中的排序相反,导出的回复时间越早越显示在上面。

**操作步骤:**

- **点击页眉处的应用图标 。** 1.
- **单击[公告栏]。** 2.
- **在"Bulletin 板"屏幕上,选择一个类别,然后单击要输出到该文件的发布标题。** 3.

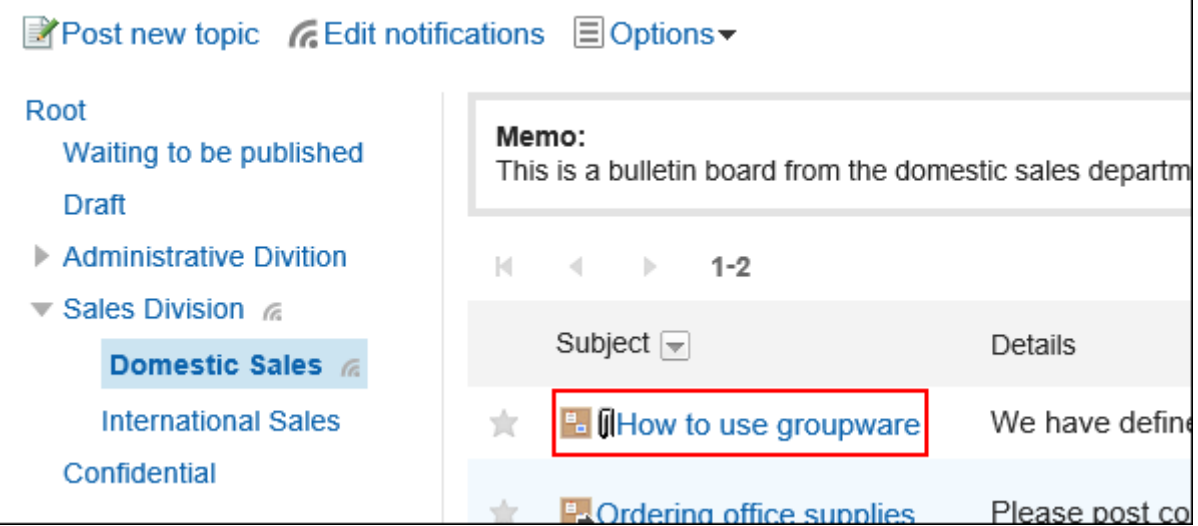

**在"公告的详情"页面,单击[导出到文件]。** 4.

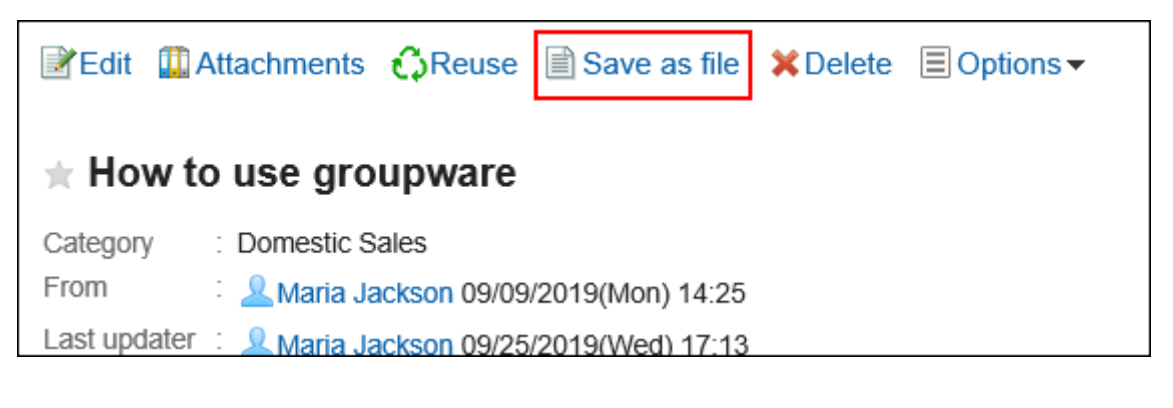

#### **在"导出到文件"页面,设置"文字编码"项目。**  5.

可选择的文字编码如下:

• Unicode (UTF-8)

- 日文(Shift-JIS)
- ASCII
- Latin1 (ISO-8859-1)
- 简体中文(GB2312)
- 泰语(TIS-620)

如果选择"不再显示此屏幕",则"输出到文件"屏幕将输出到文件中而不显示屏幕。

### **查看设置并单击[导出]。** 6.

**使用 Web 浏览器的文件保存功能保存文件。** 7.

### 3.7. 文件管理

"文件管理"是用于管理公司内部共享文件的应用程序。可以分部门或用途创建文件夹,对文件进行分类。

需设置操作管理权限,用户才可管理文件夹。 关于操作管理权限,请参考[设置文件夹的操作管理权限。](https://jp.cybozu.help/g5/zh/admin/application/cabinet/privilege.html)

# 3.7.1. 页面的查看方法

描述文件管理屏幕上显示的图标和按钮。

# **"文件管理"页面**

将显示文件列表。

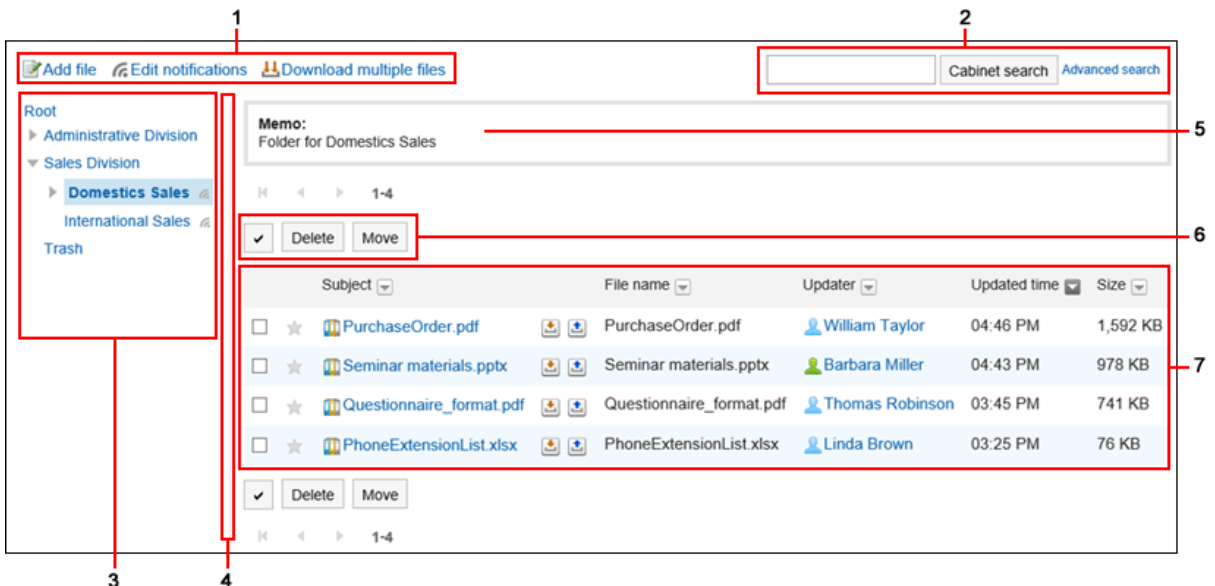

#### **各部分的说明**

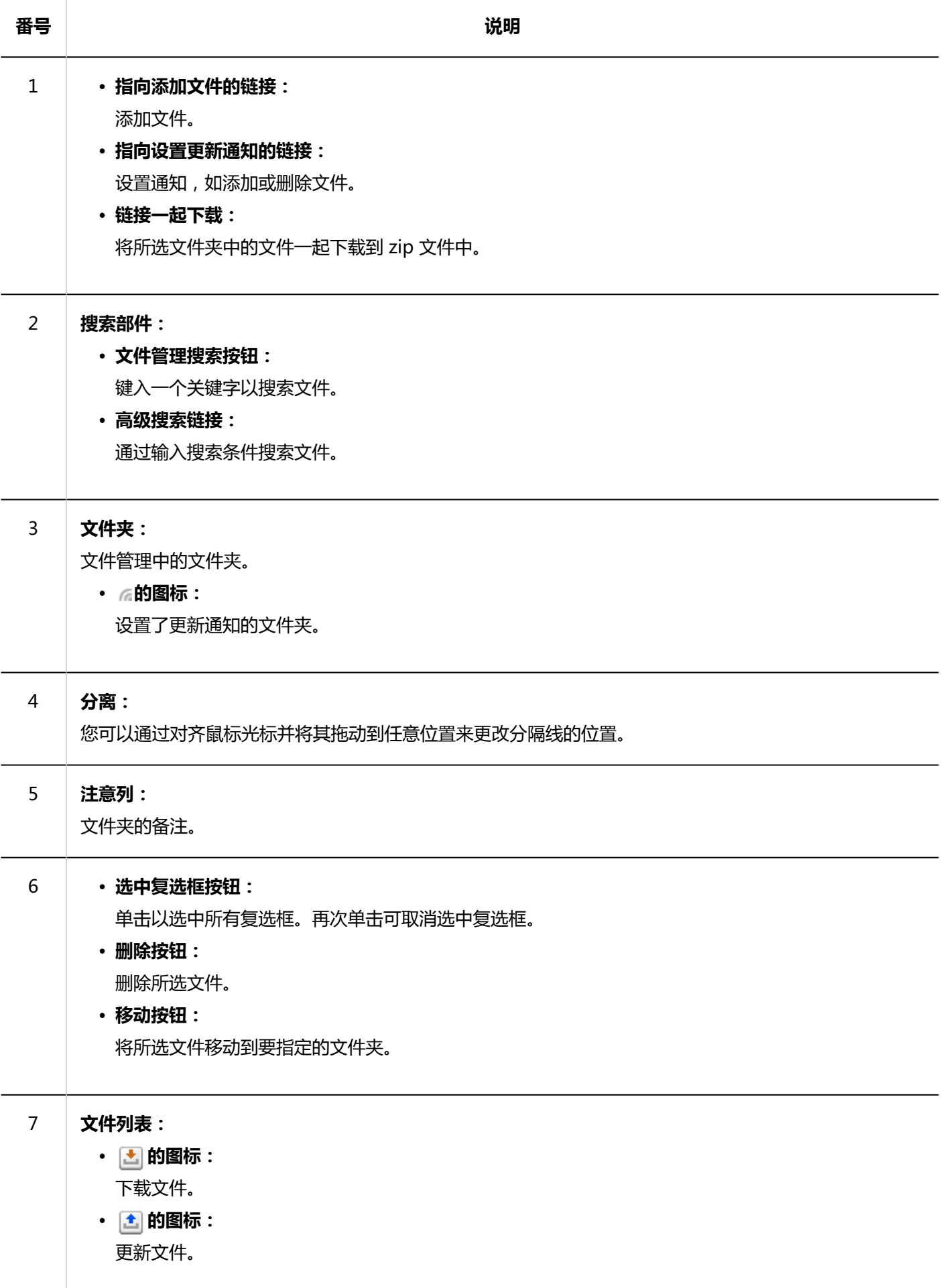

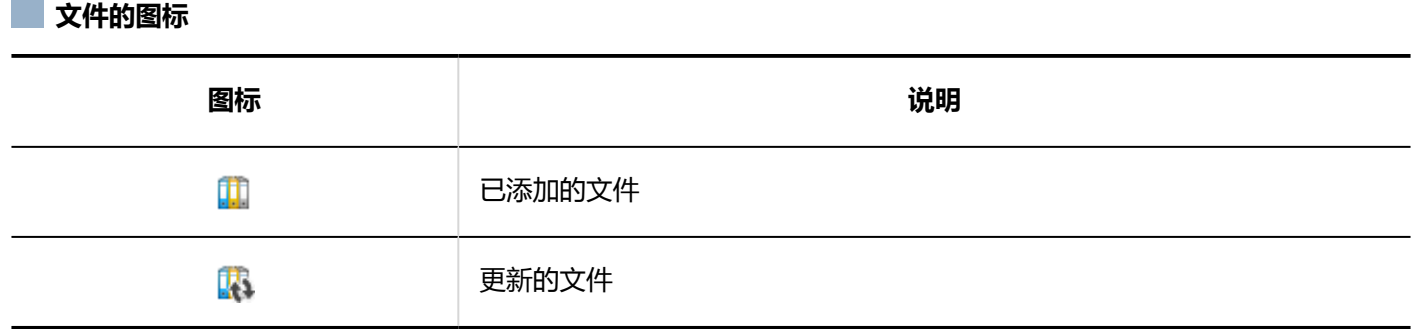

# **"文件的详情"页面**

### 了解如何查看"文件详细信息"屏幕。

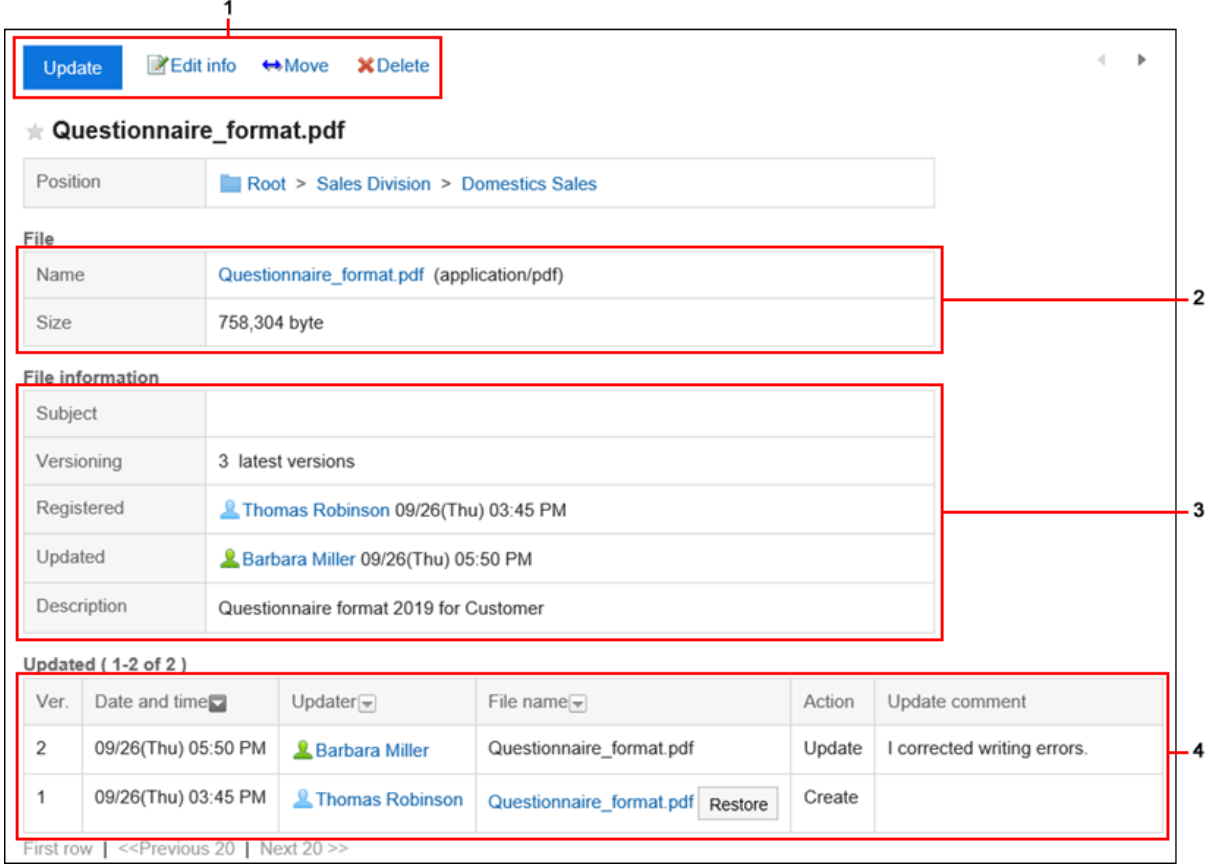

### **图 各部分的说明**

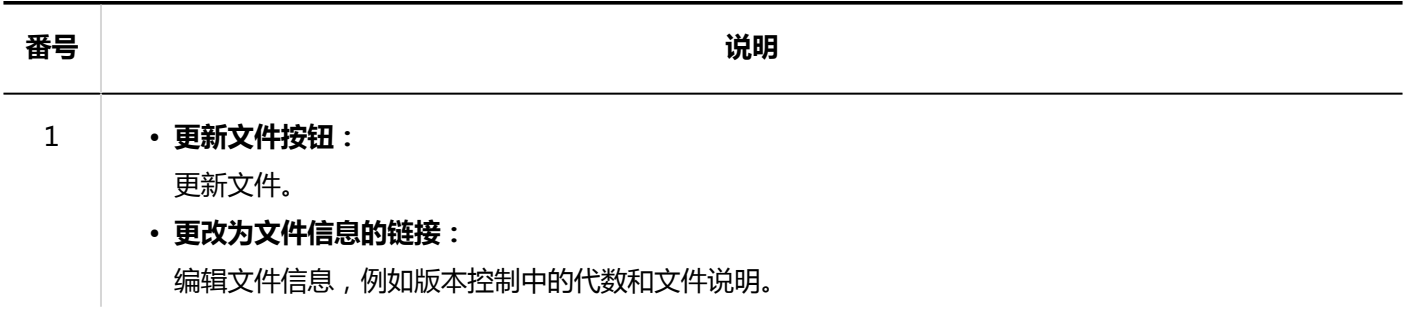

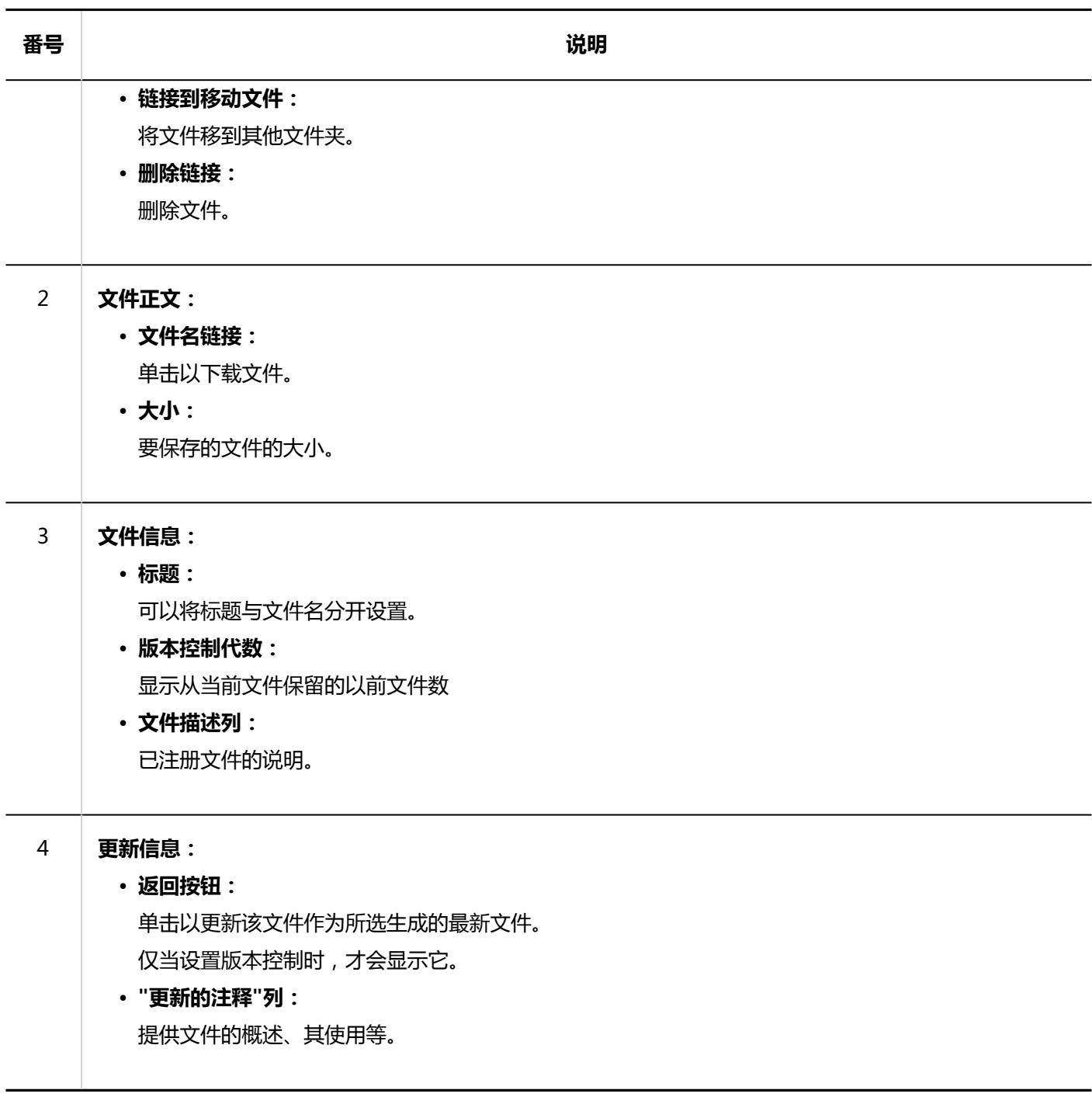

# 3.7.2. 下载文件

下载存储在文件管理中的文件。

# **逐个下载文件**

一次下载一个文件。

**操作步骤:**

- **点击页眉处的应用图标 。** 1.
- **单击[文件管理]。** 2.
- **在"文件管理"屏幕上,选择该文件夹并单击要下载的文件的标题。** 3.

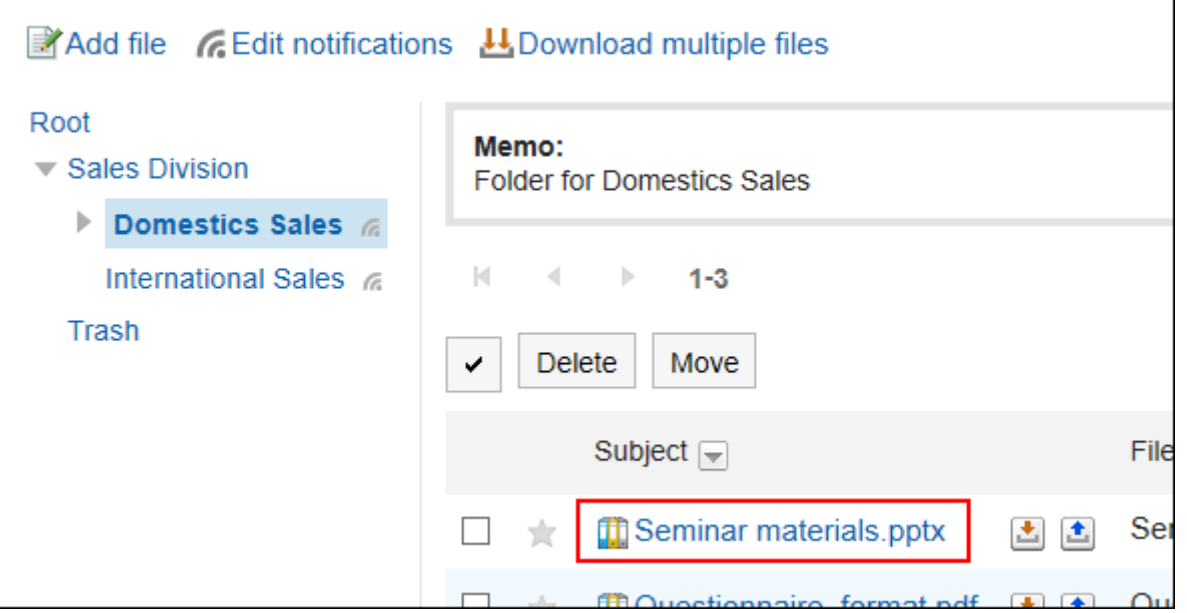

**在"文件详细信息"屏幕上,单击文件名。** 4.

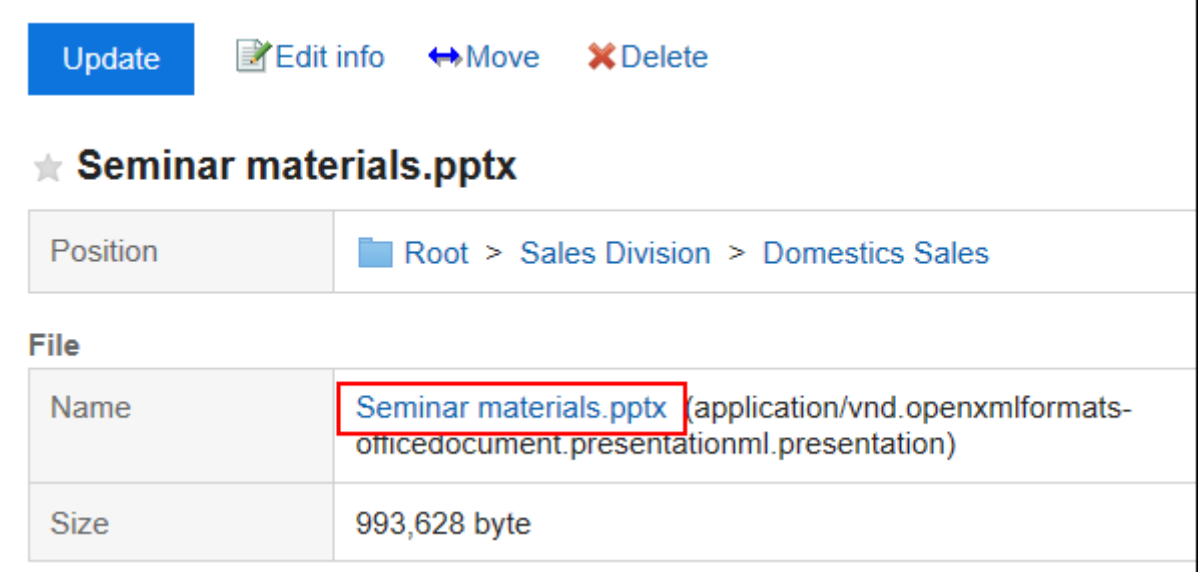

**使用 Web 浏览器的文件保存功能保存文件。** 5.

### **补充**

• 在"文件管理"页面中,点击标题右侧的 • , 也可下载文件。

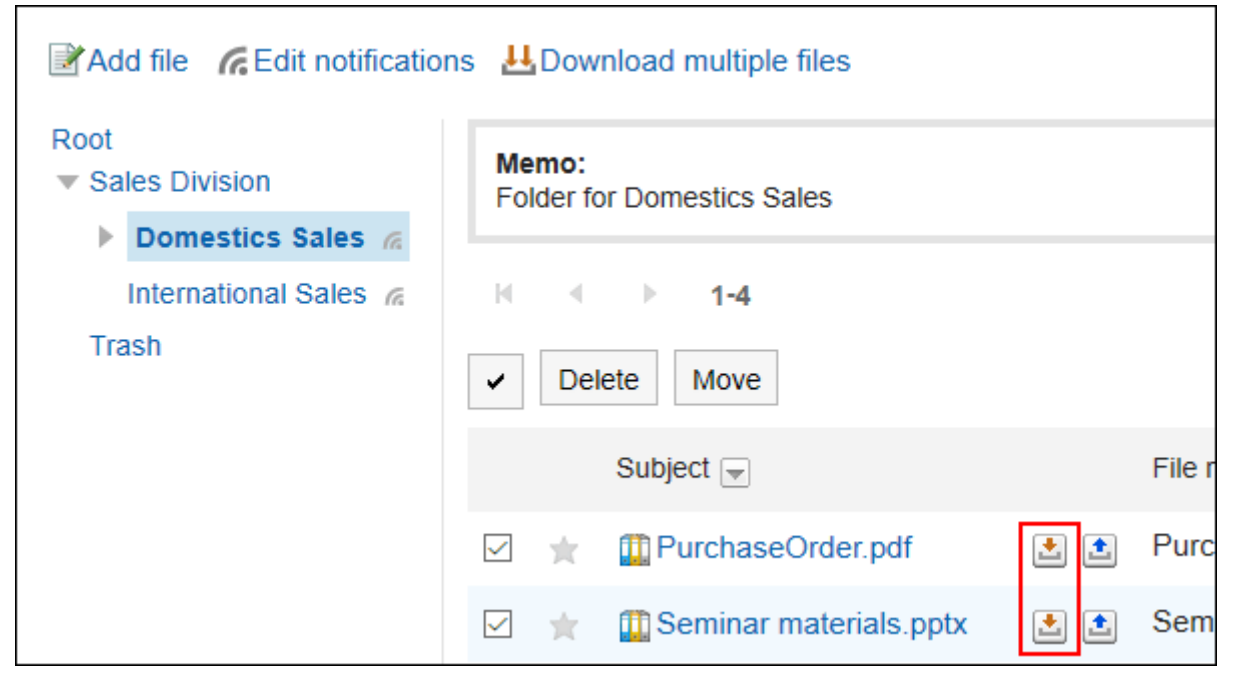

# **批量下载多个文件**

在 zip 文件中一起下载特定文件夹中的多个文件。 根据系统管理员设置,您可能无法使用此功能。

### **操作步骤:**

- **点击页眉处的应用图标 。** 1.
- **单击[文件管理]。** 2.
- **在"文件管理"屏幕上,选择该文件夹并单击"一起下载"。** 3.

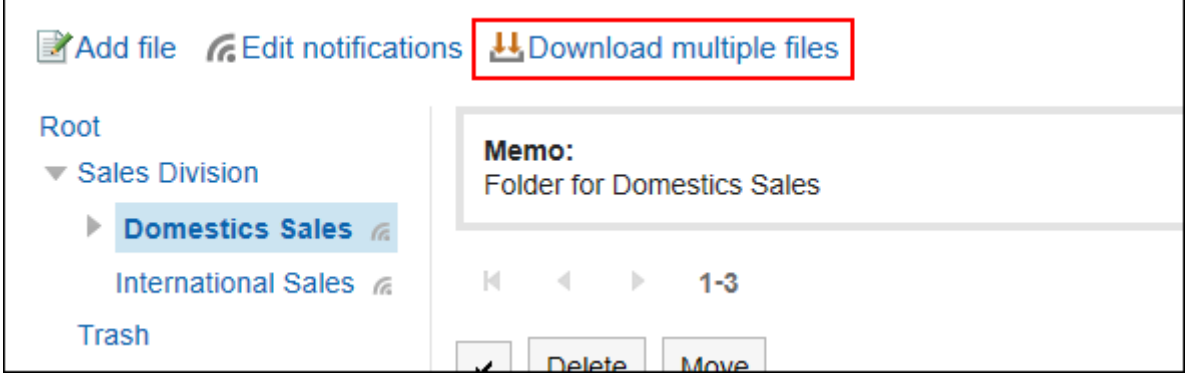

### **选中要下载的文件的复选框,然后单击"下载"。**  4.

如有必要,请更改字符代码。可以更改的字符代码包括:

- Unicode (UTF-8)
- 日文(Shift-JIS)
- ASCII
- Latin1 (ISO-8859-1)
- 简体中文(GB2312)
- 泰语(TIS-620)

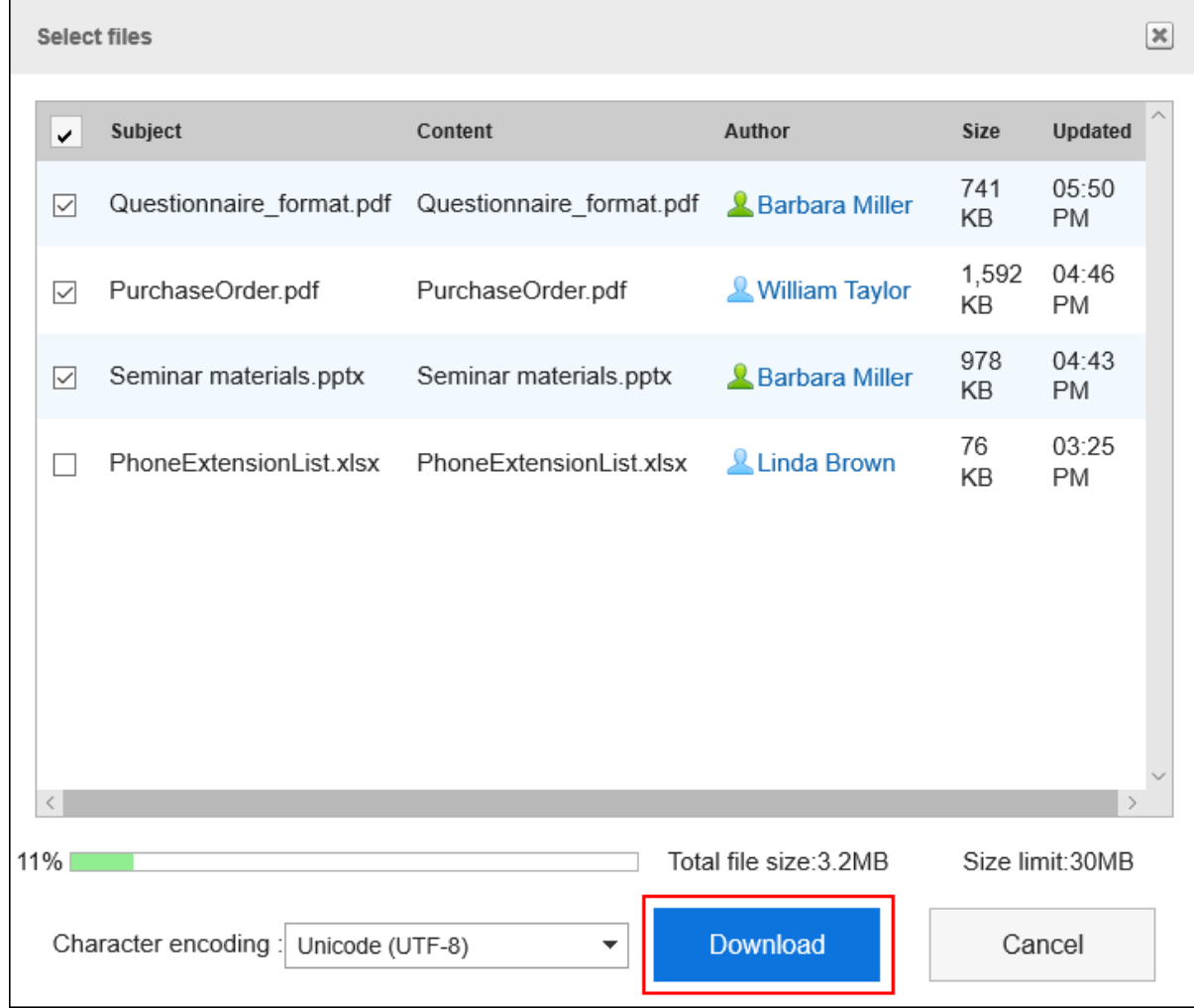

**使用 Web 浏览器的文件保存功能保存文件。**  5.

将下载 zip 文件。 所选文件夹的文件夹名称是文件名。

### **补充**

• 系统管理员可能已对可批量下载的文件的大小设置了限制。 如果您无法下载要批量下载的文件,则不能多次下载这些文件。

# 3.7.3. 添加文件

添加文件。

### **补充**

• 如系统管理员不允许填写文件夹,则"文件管理"页面中不显示[添加文件]。

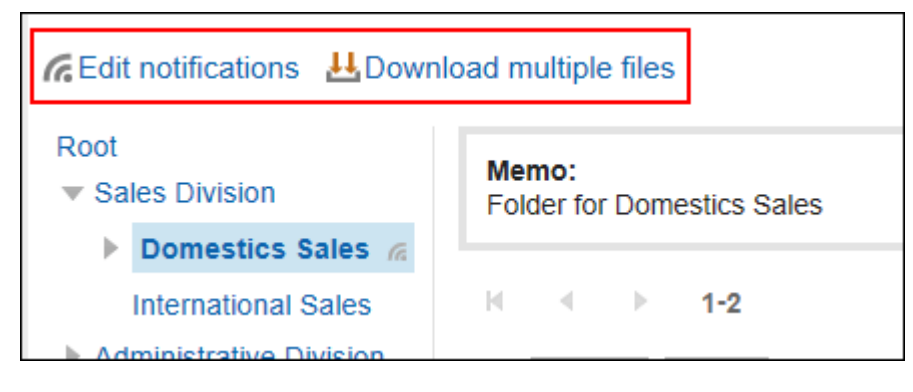

如无法添加文件,请联系系统管理员设置允许添加。

**操作步骤:**

- **点击页眉处的应用图标 。** 1.
- **单击[文件管理]。** 2.
- **在"文件管理"屏幕上,选择该文件夹并单击"添加文件"。** 3.

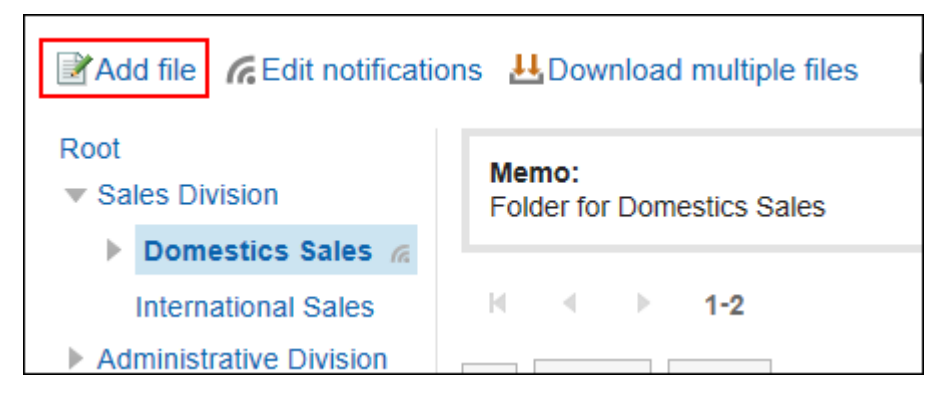

**在"添加文件"屏幕上,单击"附加文件"并选择文件。** 4.

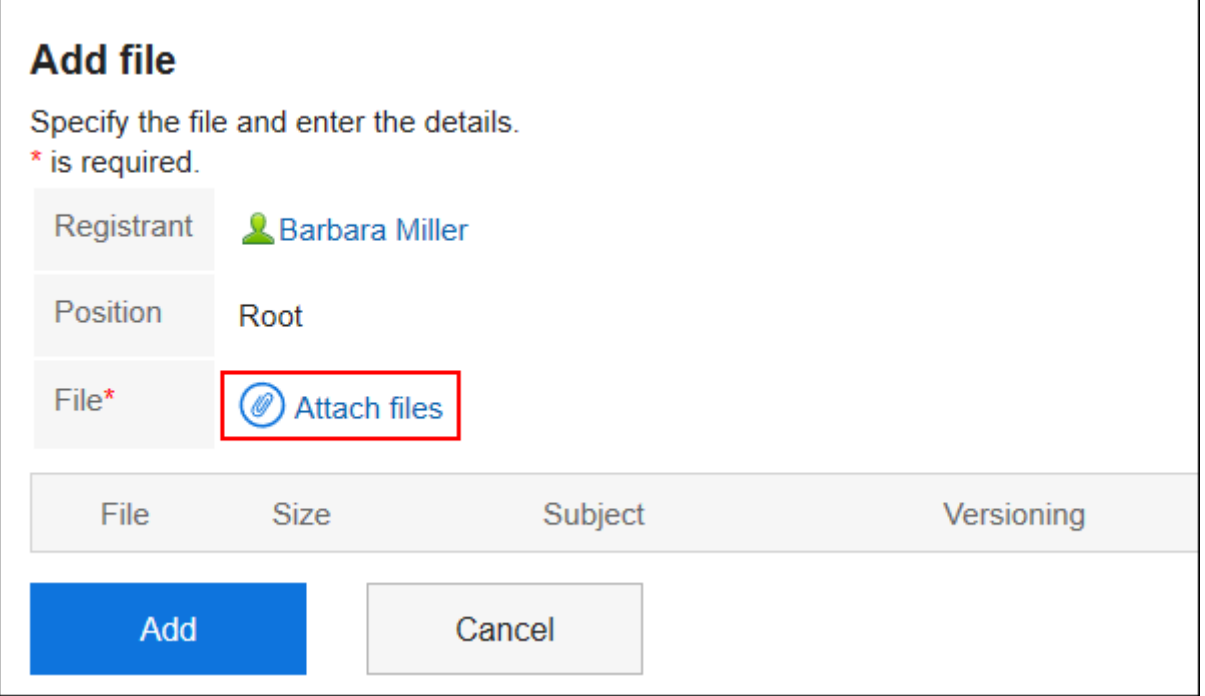

```
您可以选择多个文件。
```
还可通过拖放文件来选择文件。

详情请参考[使用拖放功能时\(26页面\)。](#page-25-0)

### **如有必要,输入标题。**  5.

如果未输入标题,则文件名设置为标题。

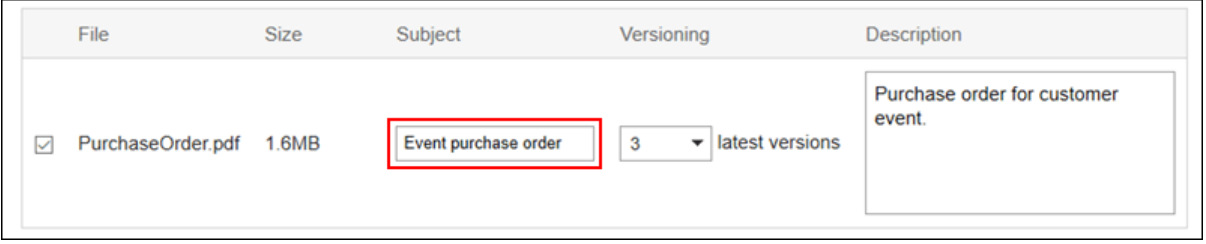

### **选择要进行版本的代数。**  6.

这是系统管理员启用版本控制时显示的设置字段。

选择要在文件管理中保留的文件数(从当前文件到上一个文件)。

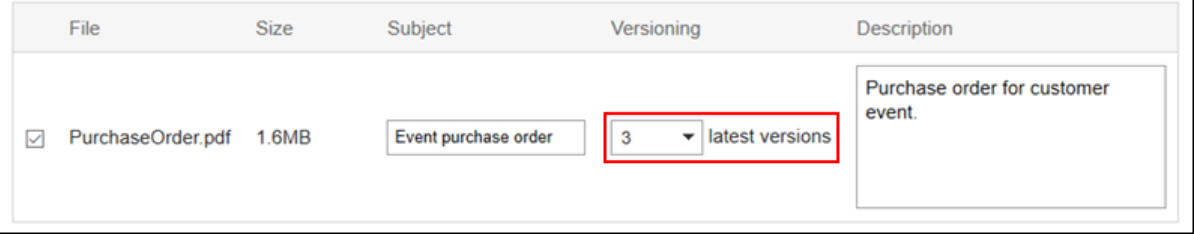

### **输入文件说明。**  7.

您输入的说明将显示在"文件详细信息"屏幕上。提供文件、用途等的概述非常有用。

<span id="page-374-0"></span>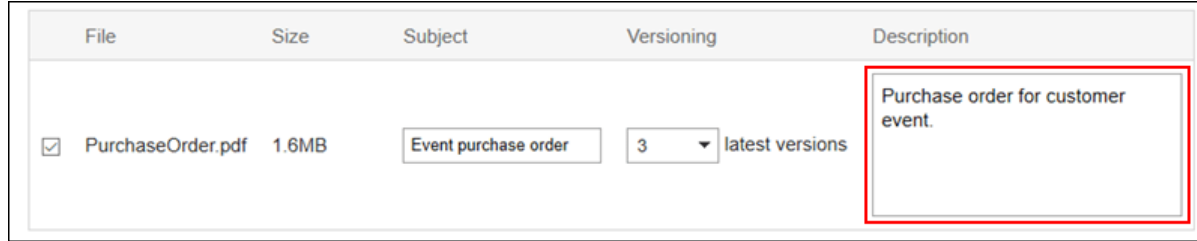

### **查看您的设置并单击[添加]。** 8.

### **什么是版本管理?**

将文件从当前文件保留到指定的生成。

仅当系统管理员启用了版本控制时才可用。

您可以使用版本 ing 替换上一代的文件,这些文件指定更新的文件是否已损坏,或者是否用错误的文件更新该文件。防 止因操作错误而丢失文件。

更新文件时,将删除早于指定生成的旧文件。

如果启用了版本控制,您可以:

- 更新过去几代的文件作为最新。
- 浏览过去几代人的文件。
- 下载过去几代人的文件。

# 3.7.4. 更改文件信息

提供有关如何更改文件信息的分步说明。

- **点击页眉处的应用图标 。** 1.
- **单击[文件管理]。** 2.
- **在"文件管理"屏幕上,选择该文件夹并单击要更改文件信息的文件的标题。** 3.
- **在"文件详细信息"屏幕上,单击"更改文件信息"。** 4.

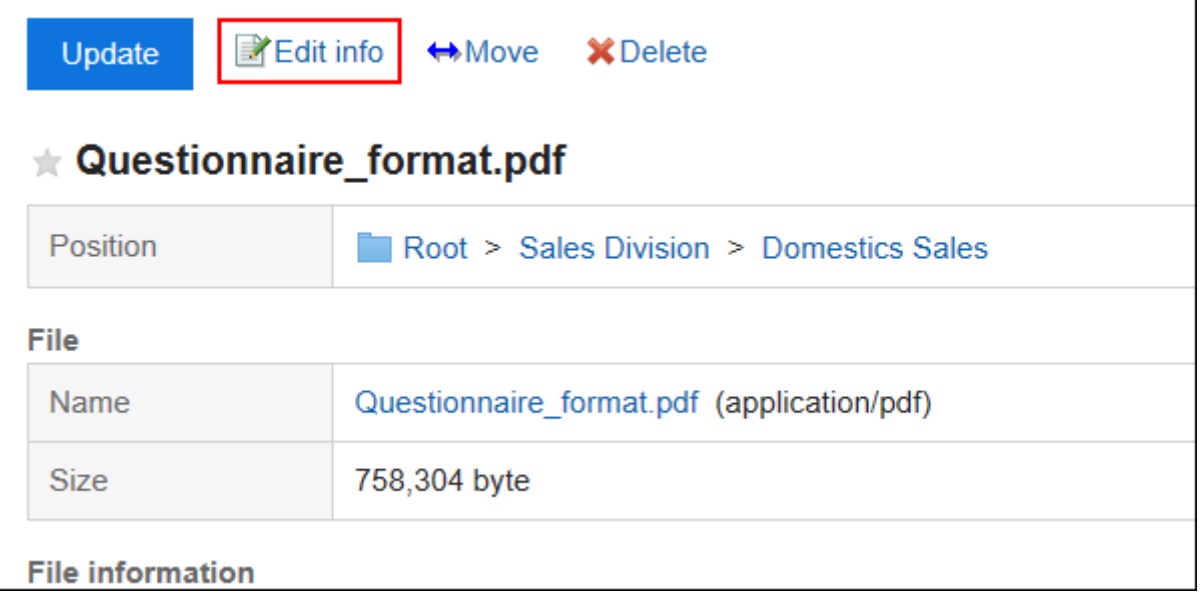

### **在"更改文件信息"屏幕上,根据需要更改设置。**  5.

设置项目如下所示。

- 标题: 如果未输入标题,则文件名设置为标题。
- 版本控制: 系统管理员启用版本控制时显示的设置。 选择要在文件管理中保留的文件数(从当前文件到上一个文件)。 关于版本管理的详情,请参考[什么是版本管理?\(375页面\)](#page-374-0)。
- 文件描述: 提供文件的概述、其使用等。

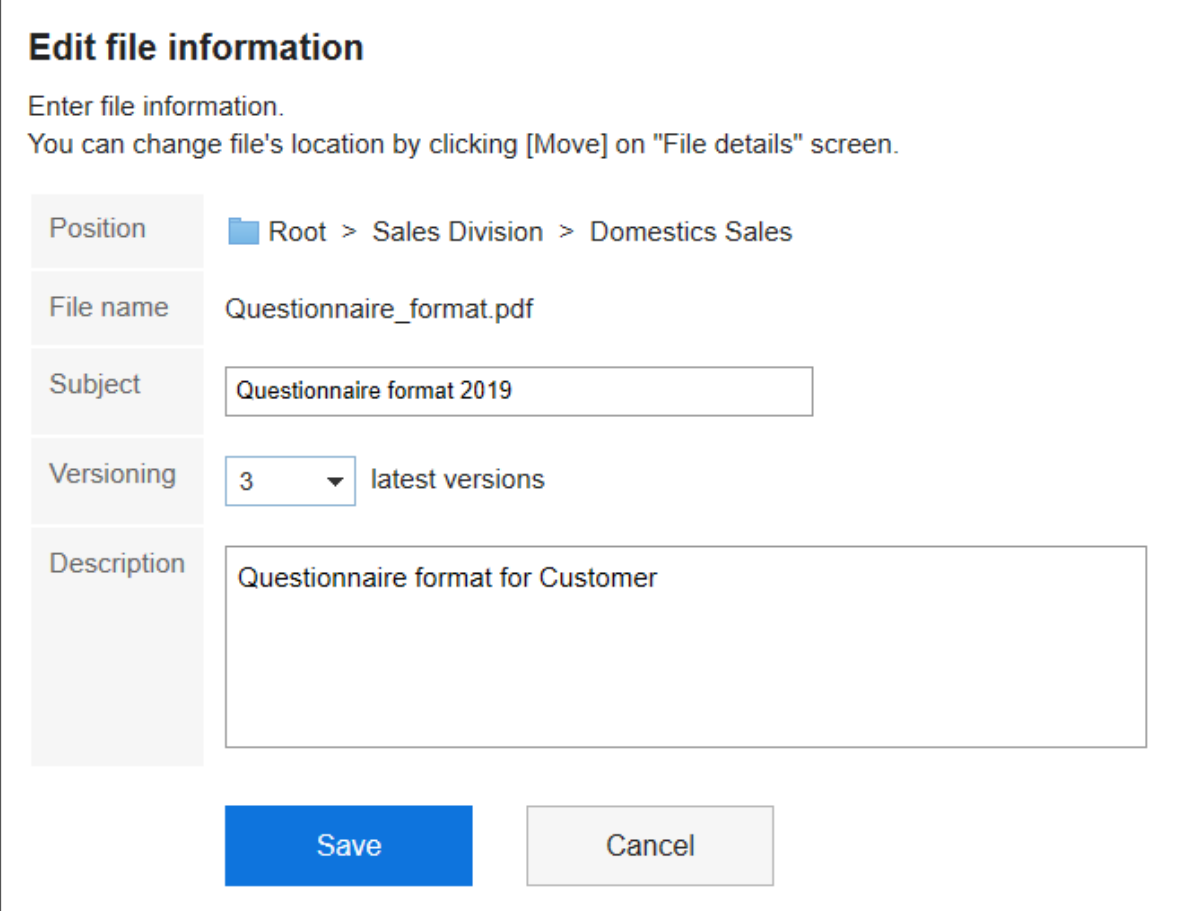

### **查看设置并单击[更改]。** 6.

# 3.7.5. 更新文件

 $\mathbf{r}$ 

将保存的文件更新为新文件。

#### **补充**

• 如系统管理员不允许填写文件夹,则"文件的详情"页面中不显示[更新文件]。

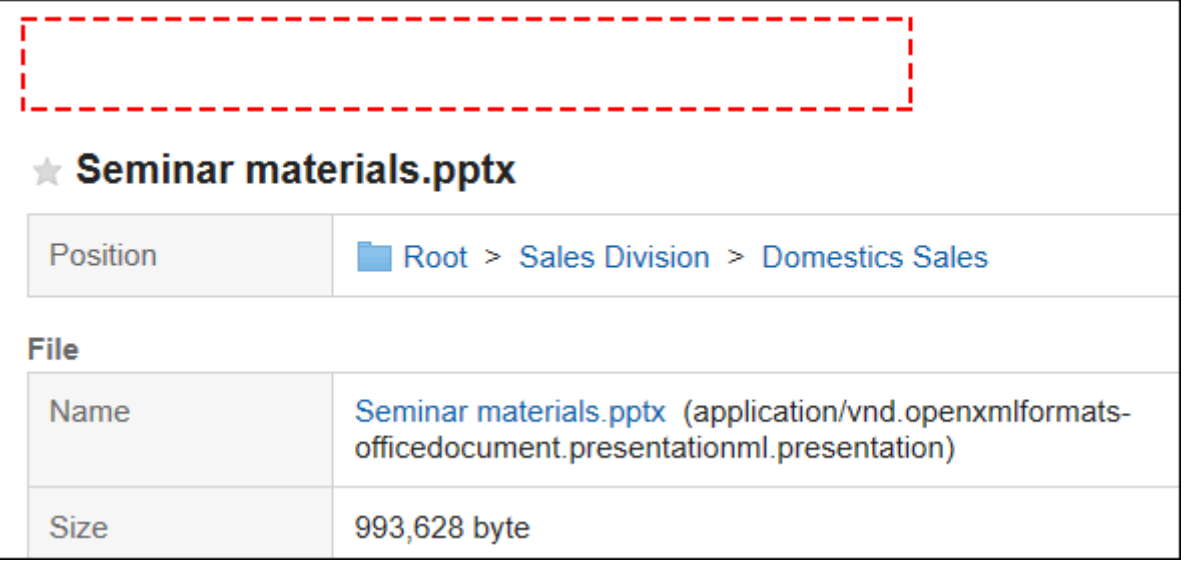

如无法更新文件,请联系系统管理员设置允许更新。

#### **操作步骤:**

- **点击页眉处的应用图标 。** 1.
- **单击[文件管理]。** 2.
- **在"文件管理"屏幕上,选择文件夹并单击要更新的文件的标题。** 3.

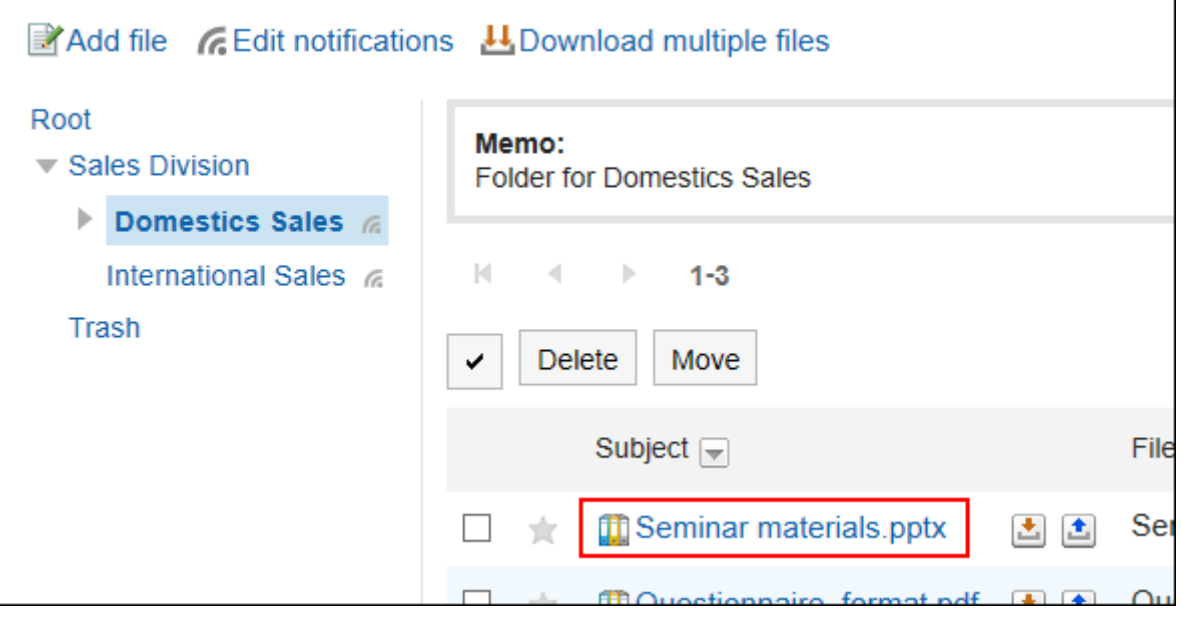

**在"文件详细信息"屏幕上,单击"更新文件"。** 4.

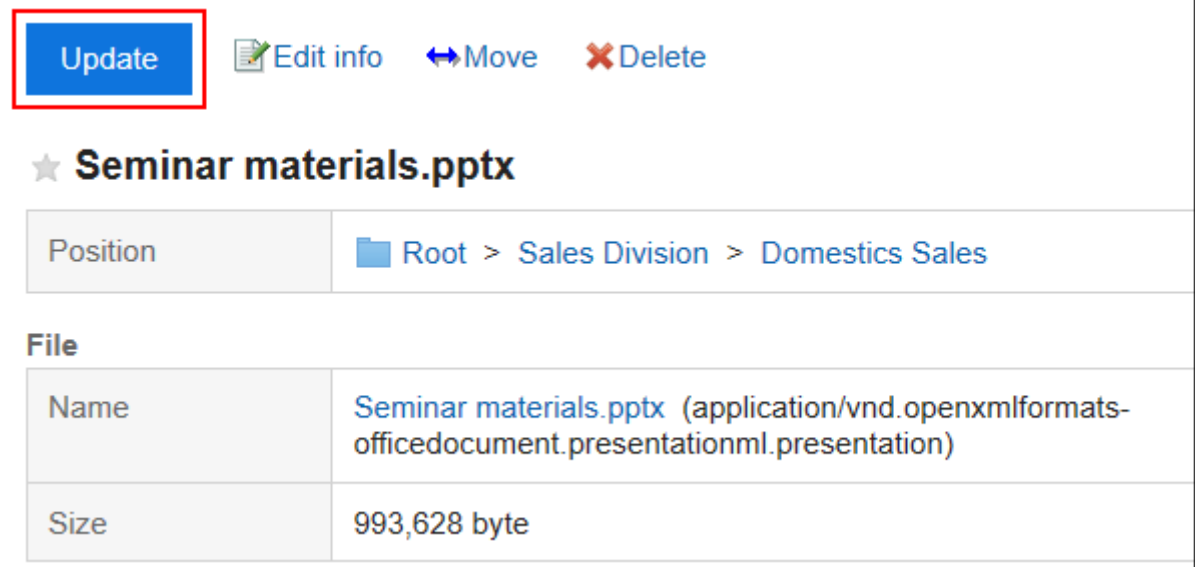

**在"更新文件"屏幕上,单击"附加文件"并选择该文件。** 5.

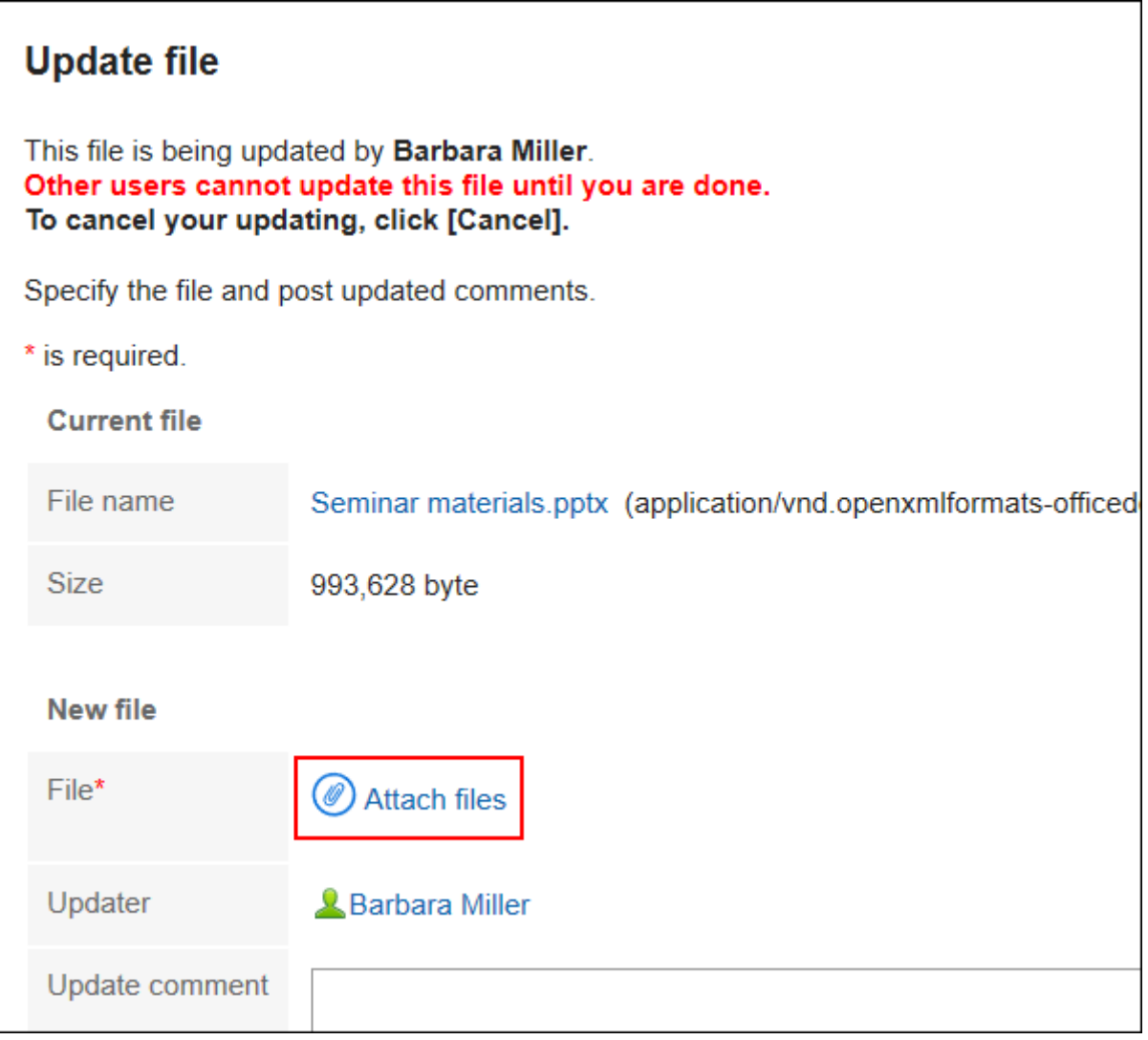

### 还可通过拖放文件来添加文件。

详情请参考[使用拖放功能时\(26页面\)。](#page-25-0)

**根据需要输入更新注释,然后单击"更新"。** 6.

### **补充**

• 在"文件的详情"页面中,点击标题右侧的 <mark>\_</mark>\_,也可更新文件。

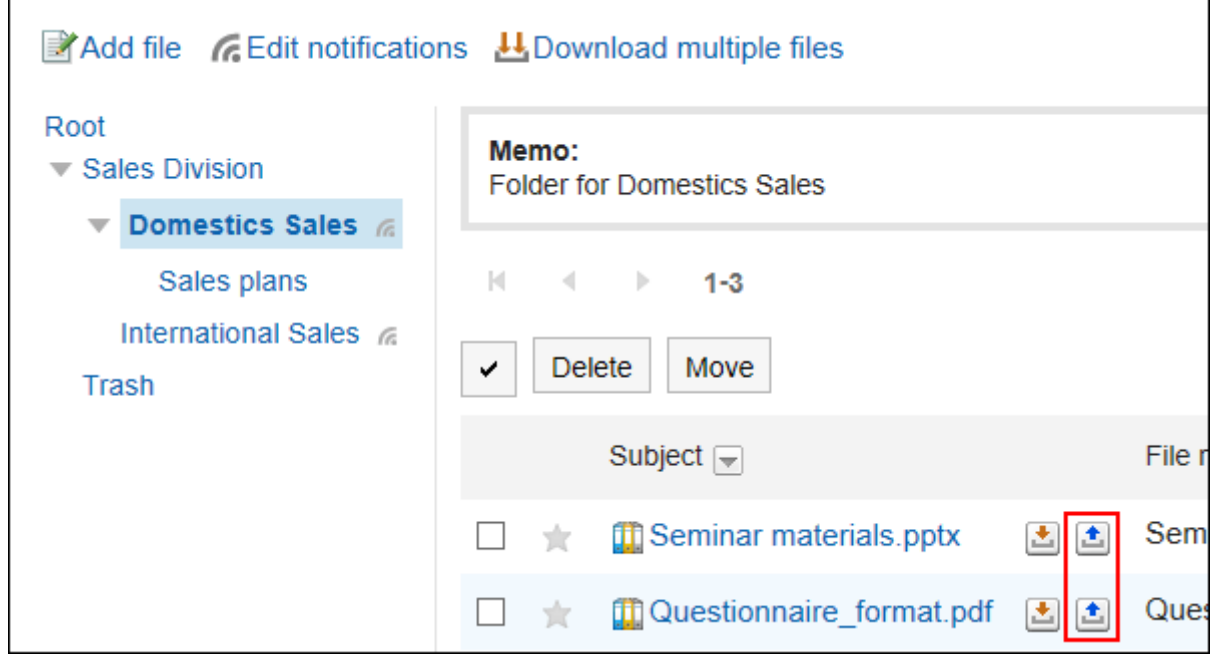

### **解除文件的编辑状态**

当某人在您更新时打开该文件时,该文件正在"文件详细信息"屏幕上按(您正在编辑的用户名)进行编辑。不能处理该 文件。

只有文件编辑器和文件夹管理器可以在编辑时取消文件。

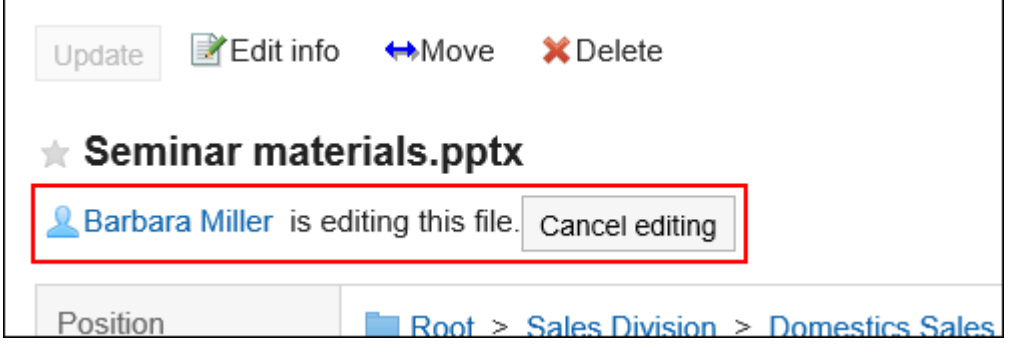

**操作步骤:**

**点击页眉处的应用图标 。** 1.

- **单击[文件管理]。** 2.
- **在"文件管理"屏幕上,选择该文件夹并单击要取消的文件的标题。** 3.

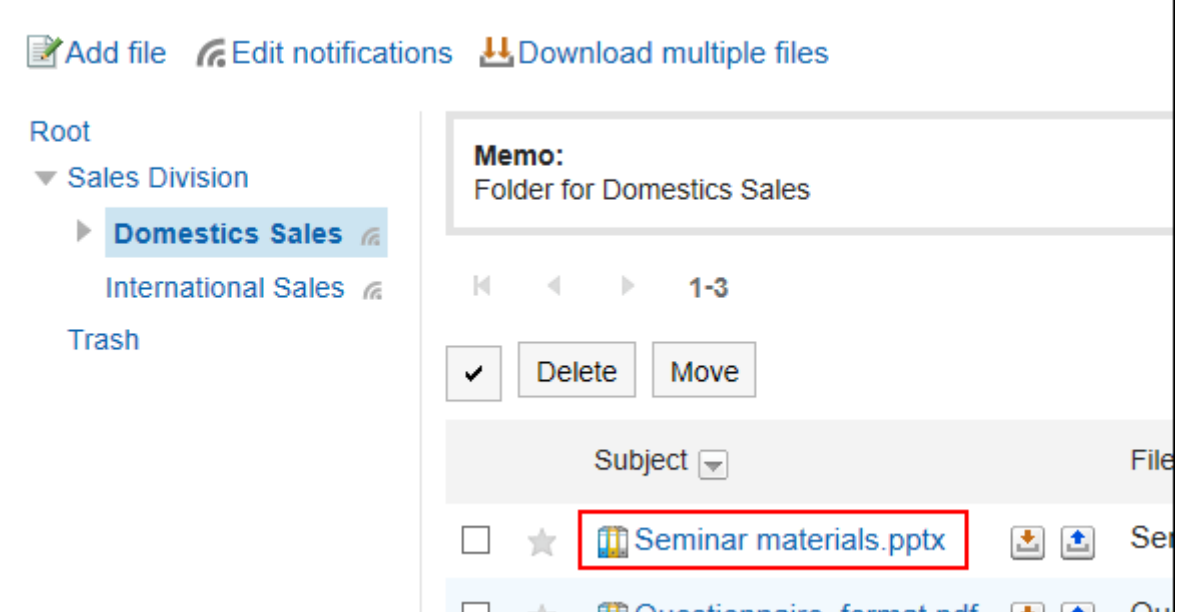

**在"文件详细信息"屏幕上,单击"未eding"。** 4.

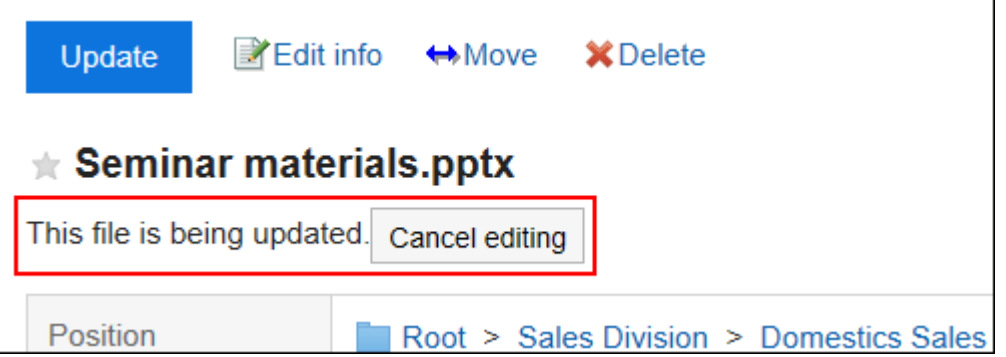

# **恢复文件的版本**

将具有版本控制的文件返回到上一代文件。

- **点击页眉处的应用图标 。** 1.
- **单击[文件管理]。** 2.
- **在"文件管理"屏幕上,选择文件夹并单击要返回的版本的文件的标题。** 3.

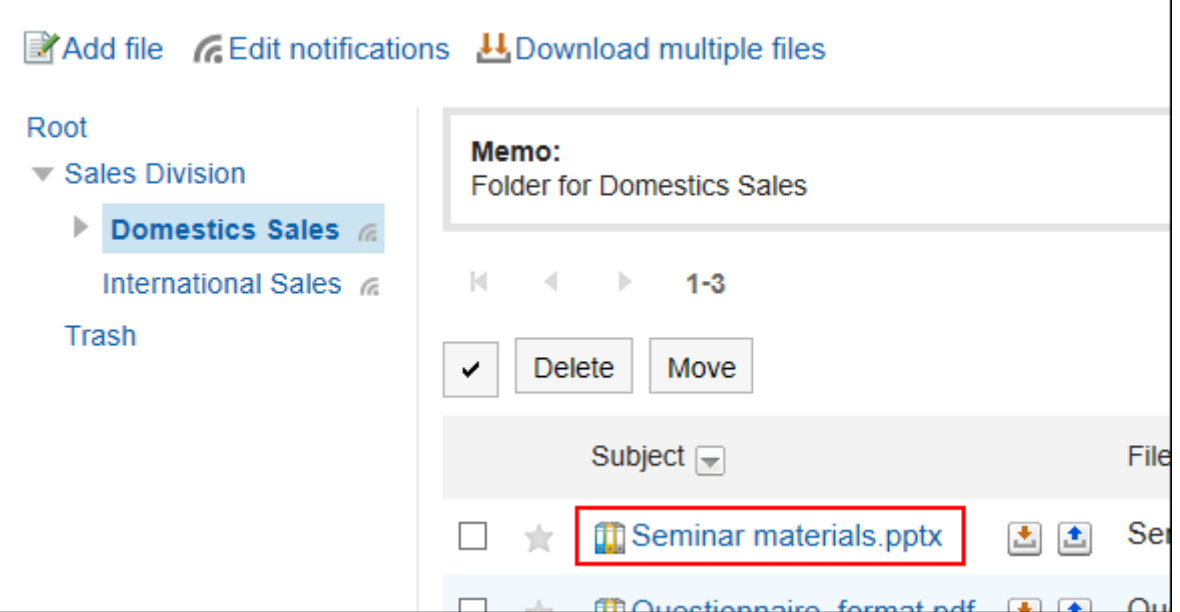

#### **在"文件详细信息"屏幕的"更新"下,单击要返回的一代"文件名"中的"还原"。** 4.

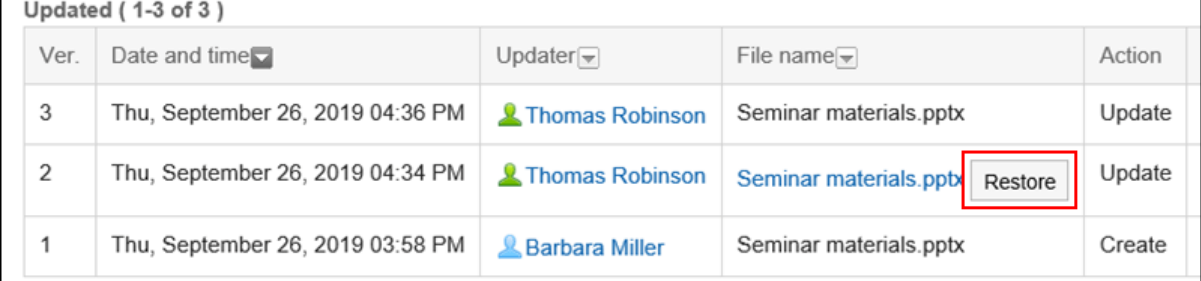

**在"恢复文件"屏幕上,根据需要输入更新注释,然后单击"是"。** 5.

# 3.7.6. 移动文件

将文件移动到其他文件夹。

如将文件移动到设置了更新通知的文件夹,将发送更新通知给通知对象。

# **逐个移动文件**

将文件逐个移动到其他文件夹。

- **点击页眉处的应用图标 。** 1.
- **单击[文件管理]。** 2.
- **在"文件管理"屏幕上,选择文件夹并单击要移动的文件的标题。** 3.

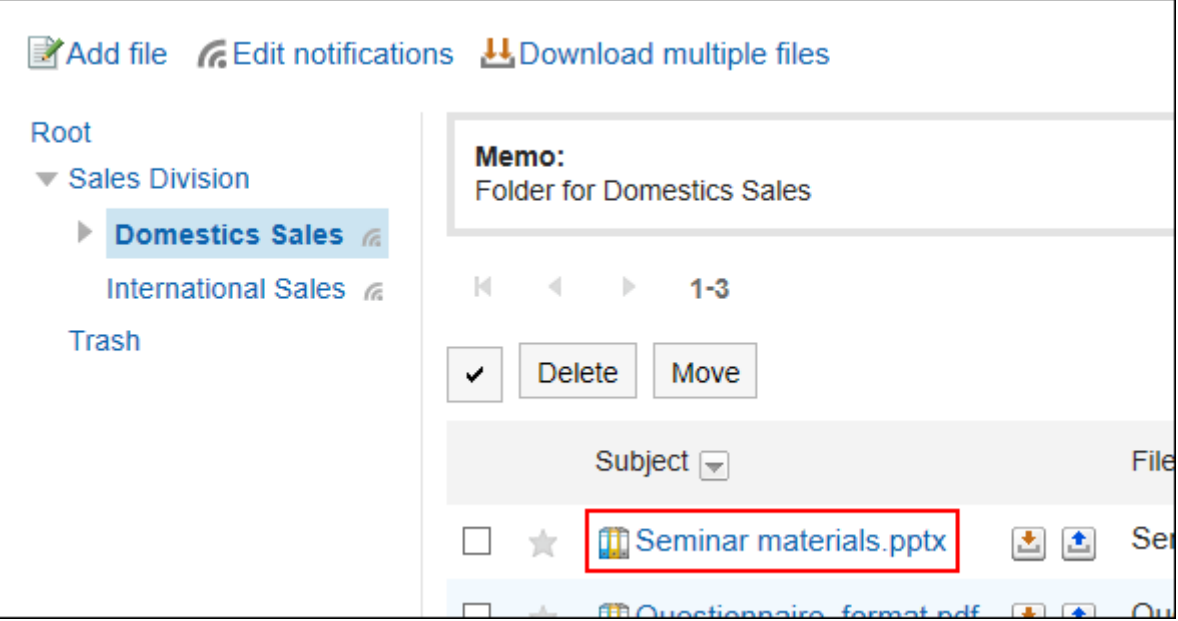

**在"文件的详情"页面,单击[移动文件]。** 4.

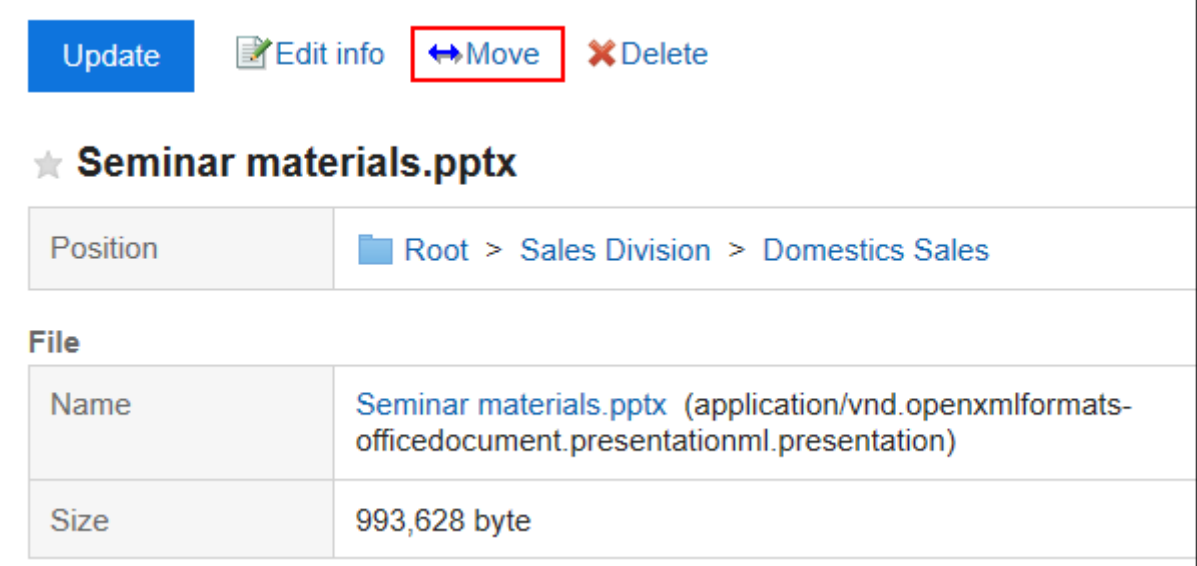

**在"文件的移动"页面中,在"移动后的文件夹"一项中,选择要移动的文件夹。**  5.

可通过输入关键字并单击[搜索文件夹]来搜索要移动到的文件夹。 单击[上一层]可移动到上一层的文件夹。 单击文件夹名称可移动到所单击的子文件夹。数字表示子文件夹的数量。

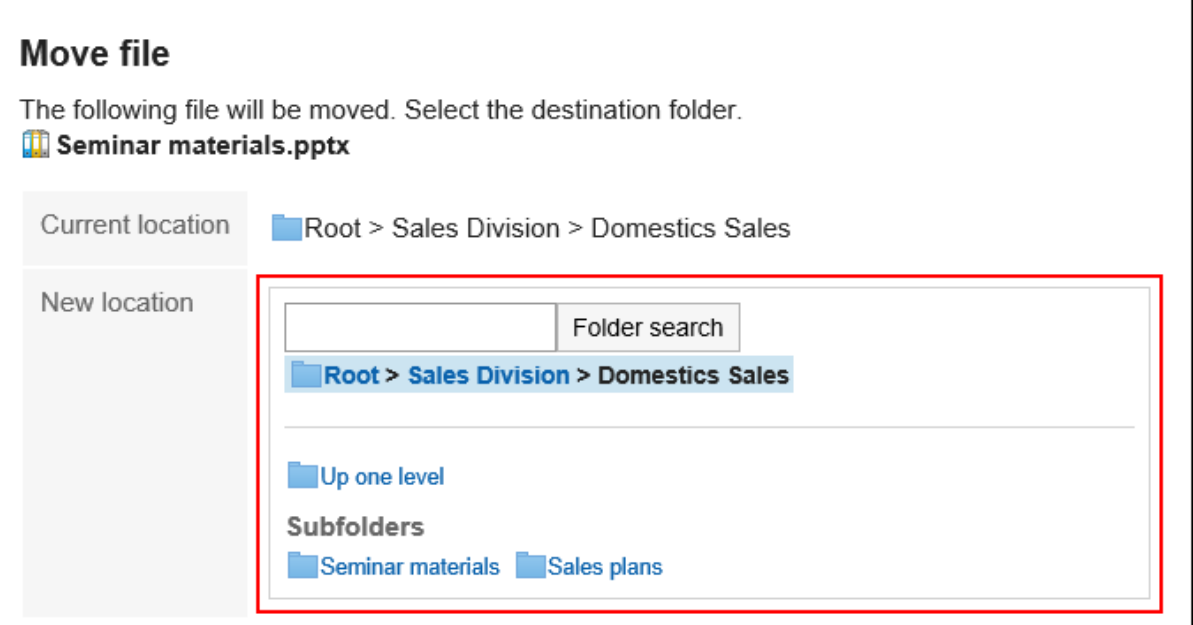

**查看设置并单击[移动]。** 6.

# **批量移动多个文件**

将多个文件批量移动到其他文件夹。

- **点击页眉处的应用图标 。** 1.
- **单击[文件管理]。** 2.
- **在"文件管理"屏幕上,选择一个文件夹。** 3.
- **选中要移动的文件的复选框,然后单击[移动]。** 4.

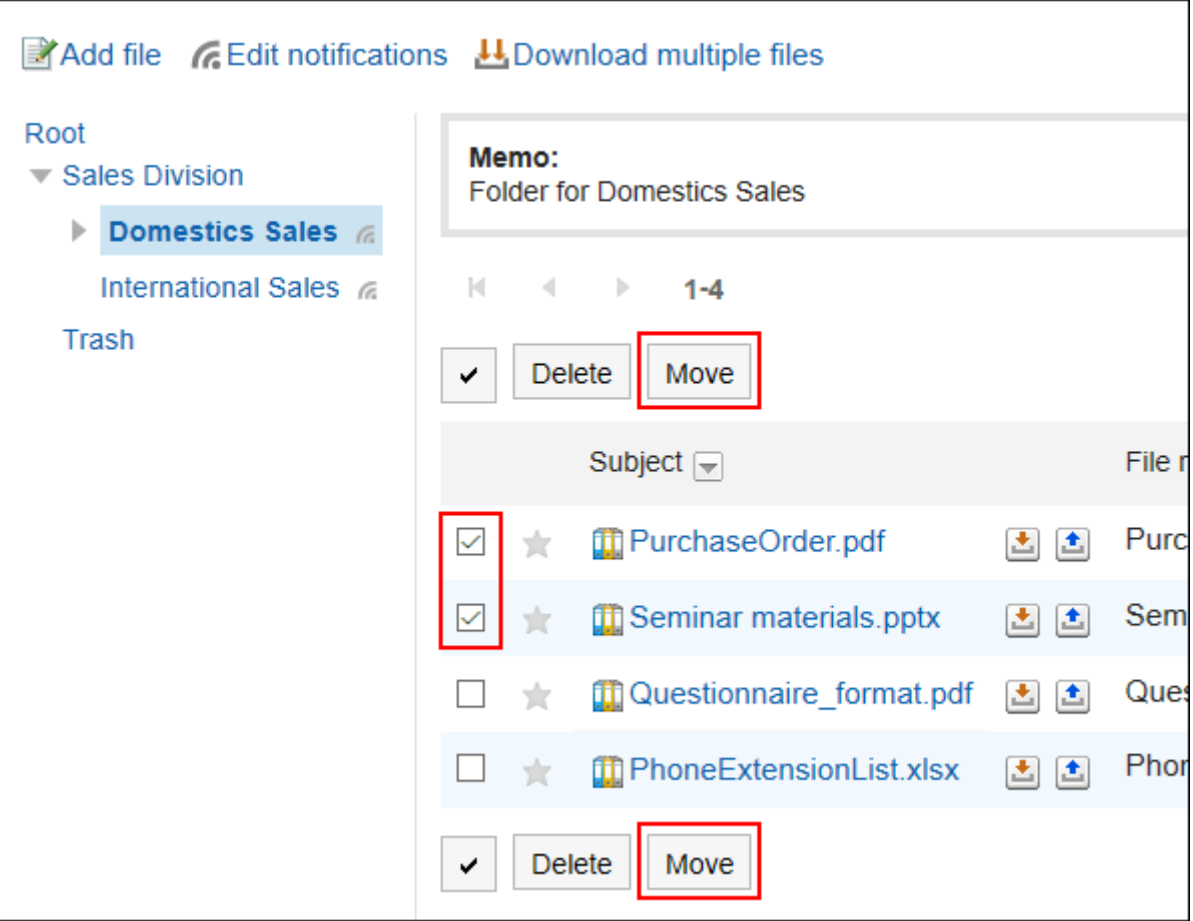

# 3.7.7. 删除文件

删除文件。

如果删除具有版本控制的文件,则删除所有代的文件。

已删除的文件将移动到存储文件的文件夹中的回收站。

例如,存储在根文件夹中的文件将移动到根文件夹的回收站,存储在国内销售部门文件夹中的文件将移动到国内销售部 门的回收站。

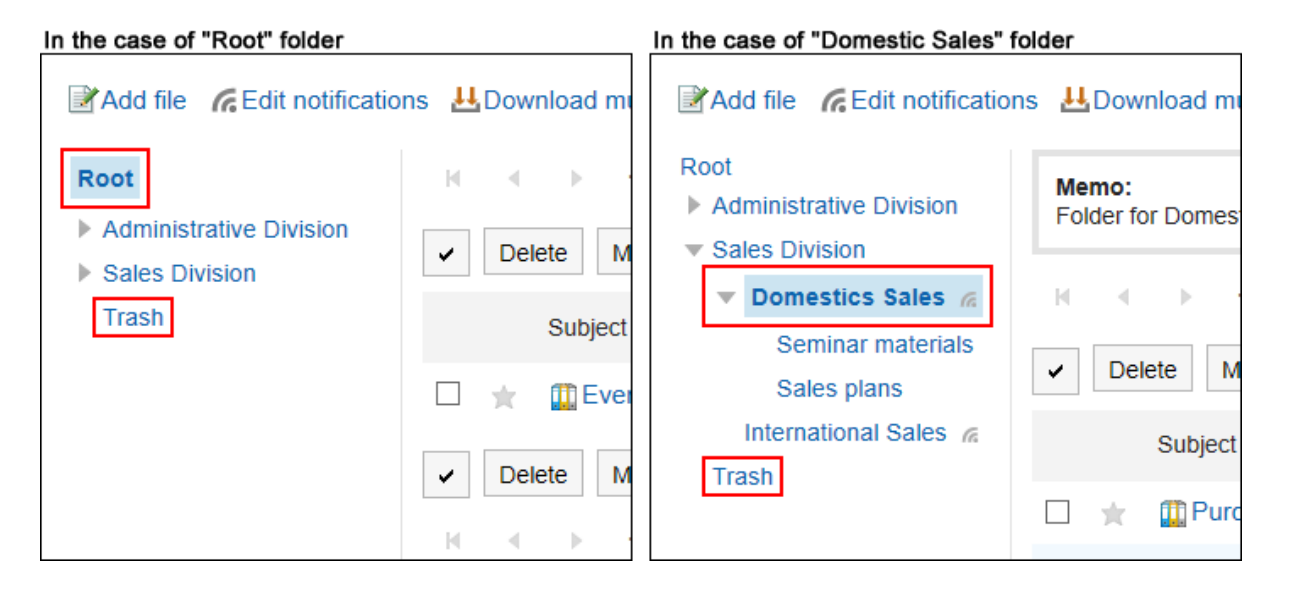

如果已删除的文件在系统管理员设定的保留期内,就可以从回收站恢复。 保留期到期后,该文件将被永久删除。 您无法下载回收站中的文件或查看文件信息。

# **逐个删除文件**

一次删除一个文件。

**操作步骤:**

- **点击页眉处的应用图标 。** 1.
- **单击[文件管理]。** 2.
- **在"文件管理"屏幕上,选择文件夹并单击要删除的文件的标题。** 3.
- **在"文件的详情"页面,点击[删除]。** 4.

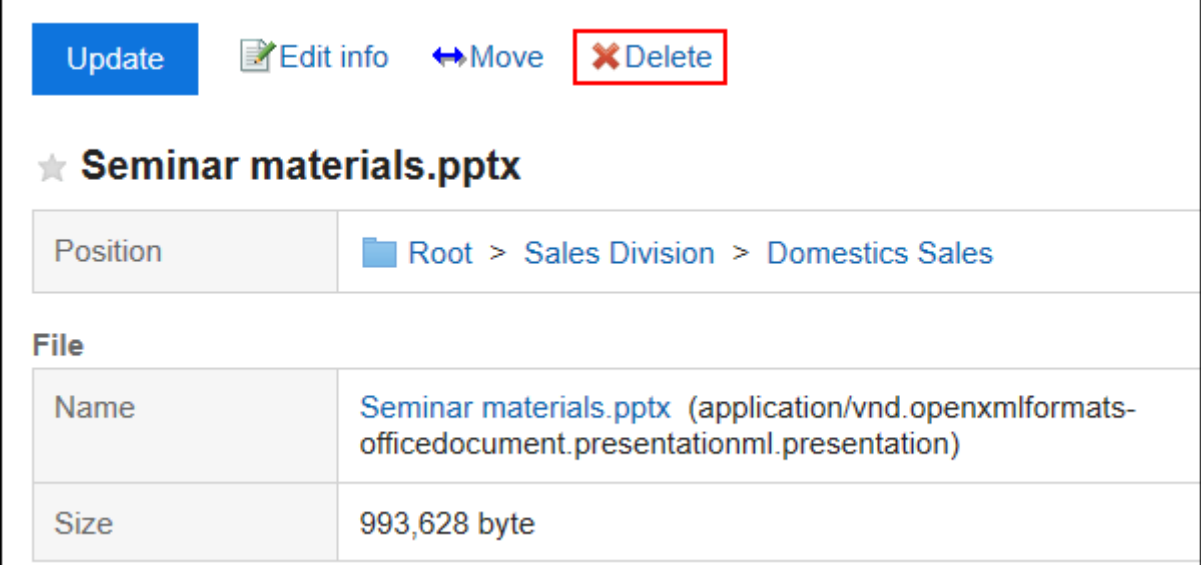

**在"文件的删除"页面中,单击[是]。** 5.

# **批量删除多个文件**

选择多个文件并一起删除它们。

- 1. 点击页眉处的应用图标
- **单击[文件管理]。** 2.
- **在"文件管理"屏幕上,选择一个文件夹。** 3.
- **选中要删除文件的复选框,然后单击[删除]。** 4.

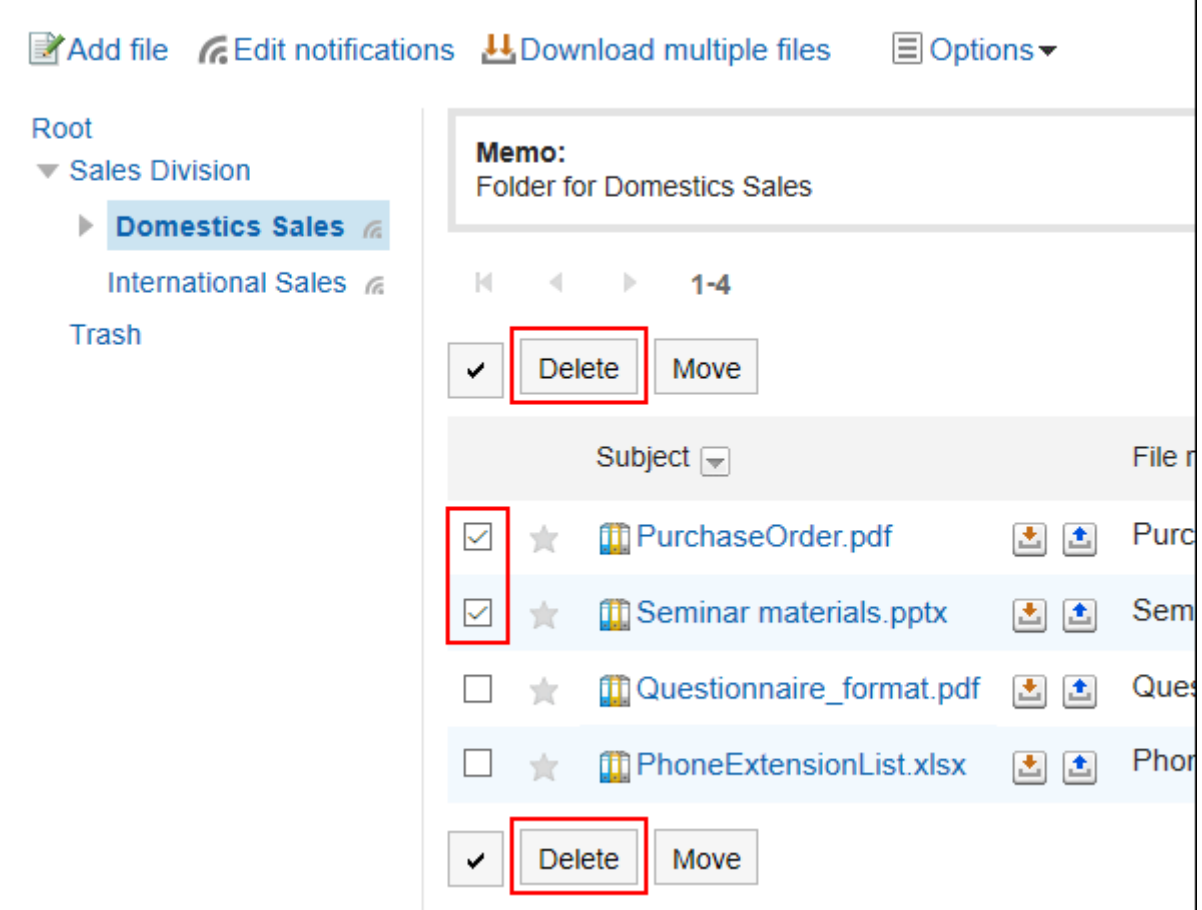

**在"文件的批量删除"页面中,单击[是]。** 5.

# **恢复已删除的文件**

将删除后移动到"回收站"的文件恢复至删除前的状态。

- 1. 点击页眉处的应用图标
- **单击[文件管理]。** 2.
- **在"文件管理"屏幕上,选择在文件移动到回收站之前保存的文件夹。** 3.
- **单击[回收站]。** 4.

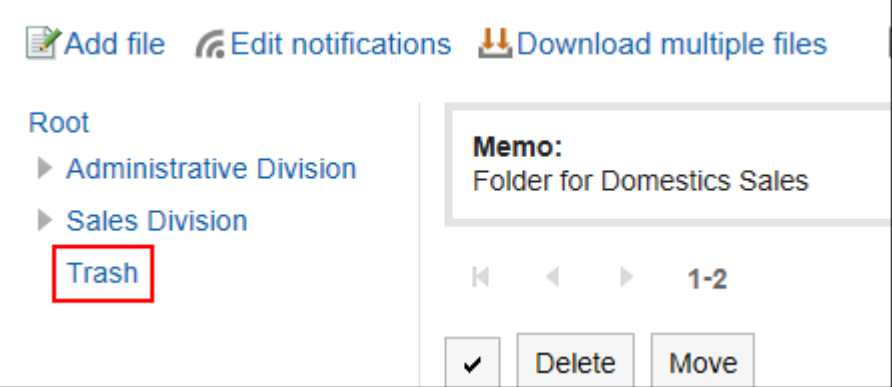

### **选择要撤消的文件,然后单击"撤消"。** 5.

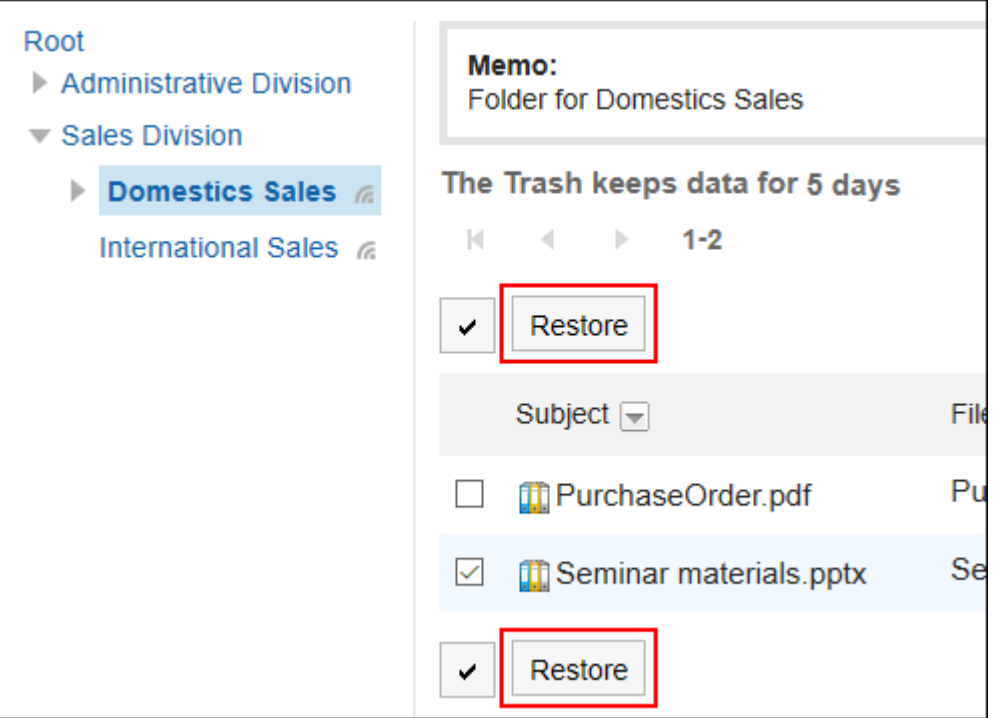

文件移动到删除前所在的文件夹。

# 3.7.8. 设置更新通知

基于每个文件夹设置更新通知。不能逐个文件设置更新通知。 但是,用户无法取消订阅系统管理员或操作管理员设置的更新通知的文件夹。 此外,您不能在回收站中设置更新通知。

设置更新通知时,可以在指定文件夹中添加新文件或更新新文件时收到通知。 在设置了更新通知的文件夹中, 在"文件管理"页面, 文件夹名称的右侧显示 。。

#### **注意**

• 不应用更新通知的设置而打开其他的页面时,将显示是否确认移动的对话框。离开页面将不会保存所做更改。

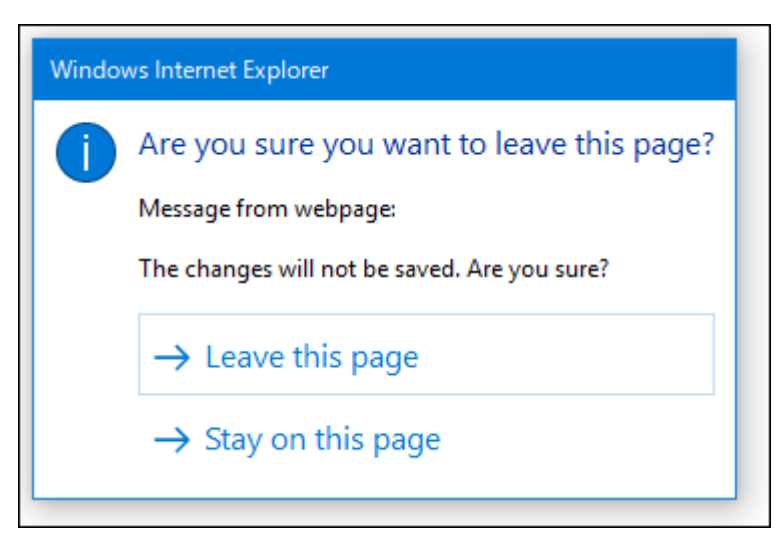

特别是,在"文件夹"和"配置的文件夹"选项卡之间切换时,或者单击文件夹名称或位置链接时,请小心。

# **设置文件夹的更新通知**

为文件夹设置更新通知。

#### **操作步骤:**

- **点击页眉处的应用图标 。** 1.
- **单击[文件管理]。** 2.
- **在"文件管理"屏幕上,单击"设置更新通知"。** 3.

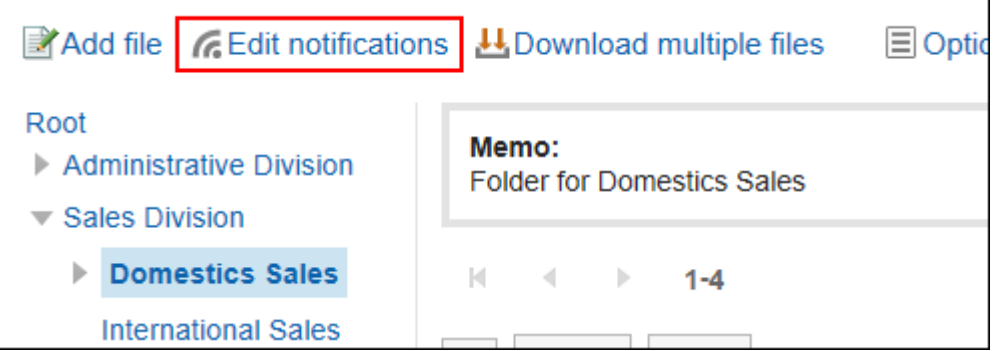

### **在"设置更新通知"屏幕上,选中要设置更新通知的文件夹的复选框。**  4.

文件夹以树状显示,无需转换页面即可为多个文件夹设置更新通知。 如果要为高层或大型文件夹设置更新通知,这非常有用。

单击图标以打开和关闭树视图,然后单击文件夹名称将展开树并允许您查看子文件夹。 如果要取消订阅更新通知,请取消选择文件夹复选框。

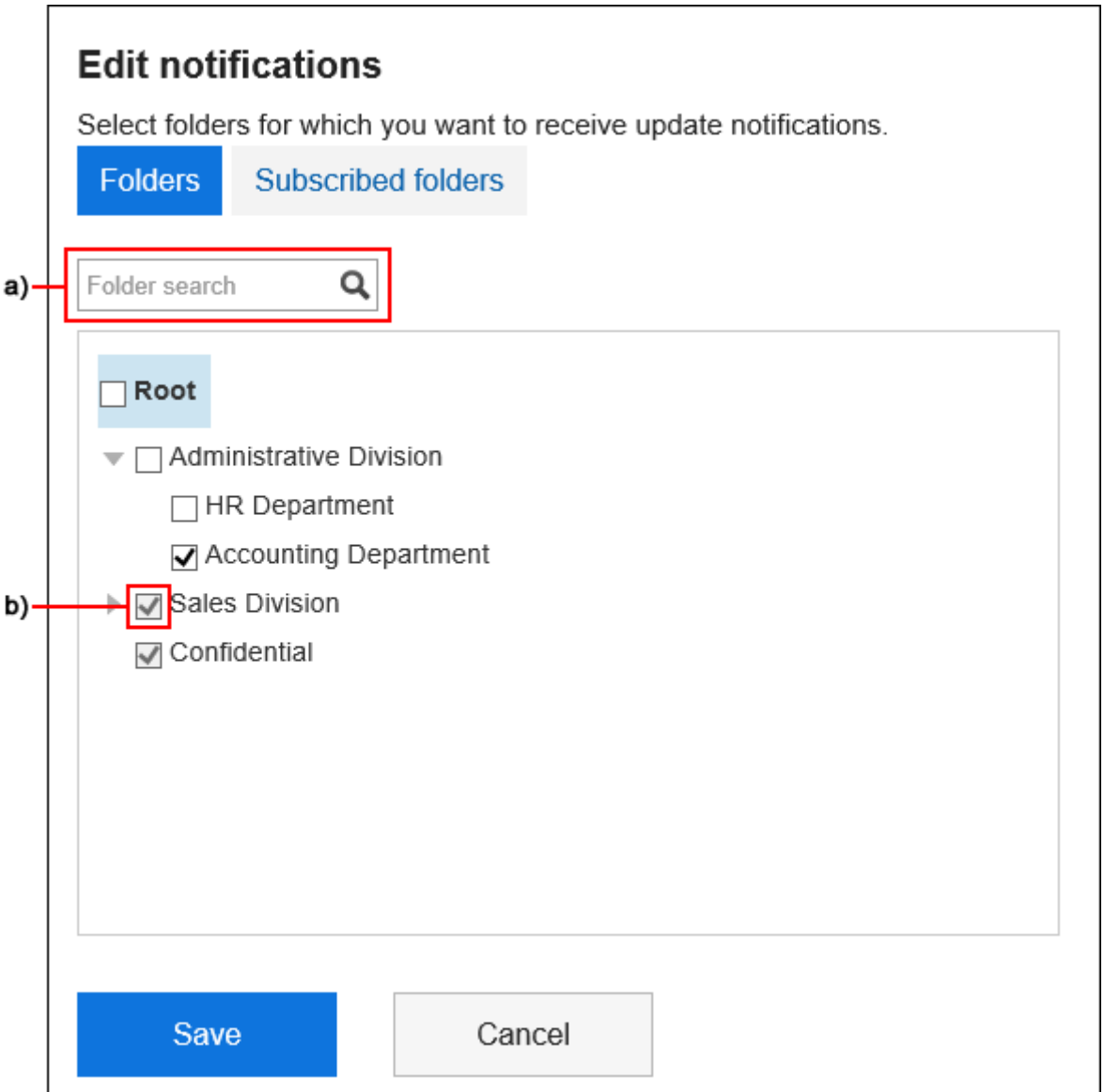

a\) :您可以通过输入关键字来搜索文件夹。当您搜索并单击显示的文件夹时,您将被带到您单击的文件夹。

b) :由系统管理员或操作管理员设置了更新通知的文件夹,其复选框显示为灰色,无法取消更新通知。

### **如果要查看哪些文件夹设置了更新通知,请在"更新通知设置"屏幕上选择"已配置的文件夹"选项** 5.**卡。**

步骤4中,当正在更改更新通知的设置时,将显示是否确认移动的对话框。在"文件夹"和"配置的文件夹"选项 卡之间切换时要小心,因为离开页面时不会保存更改。

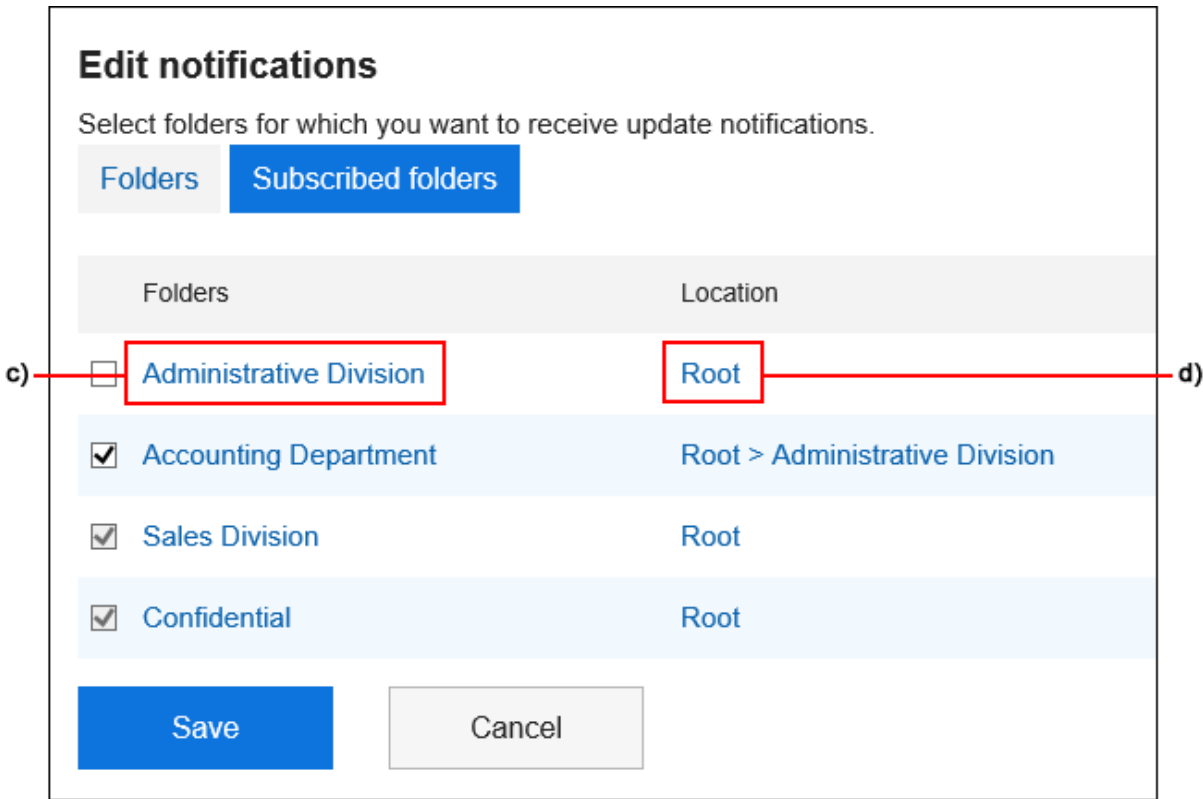

- c\) :单击文件夹名称可转到您单击的文件夹。
- d\): 单击链接以指示要转到父文件夹的文件夹的位置。
- **查看设置并点击[设置]。** 6.

# **将更新通知的设置应用于子文件夹**

在个人设置中,如果对子文件夹启用自动强制更新通知,则可以在设置父文件夹的更新通知时自动将父文件夹设置应用 于子文件夹。

#### **补充**

• 自动更新通知设置仅适用于设置后从其他文件夹添加或移动的子文件夹。它不适用于设置前创建的子文件夹。

- **单击页眉处的[用户名称]。** 1.
- **单击[个人设置]。** 2.
- **选择"各应用程序的设置"选项卡。** 3.
- **单击[文件管理]。** 4.
- **单击[更新通知的自动设置]。** 5.
- **在"自动更新通知设置"屏幕上,选中"自动将更新通知设置应用于子文件夹"复选框,然后单击"设** 6. **置"。**

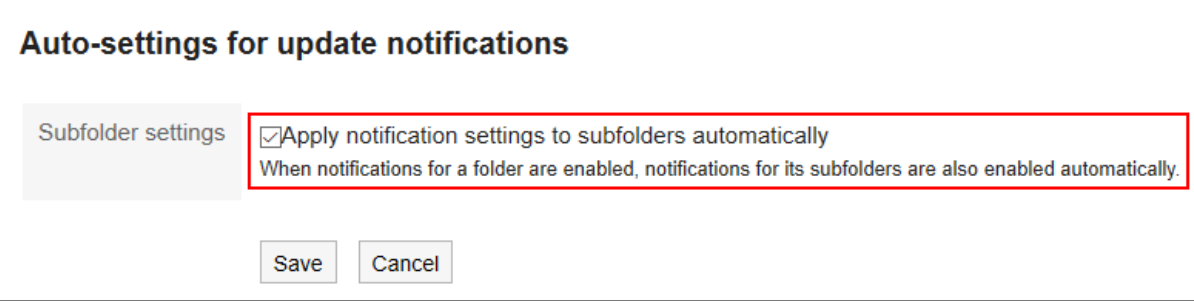

# 3.7.9. 搜索文件

通过指定关键字和条件来搜索文件。 但是,您无法找到以下文件:

- 回收站中的文件
- 早于版本控件中指定的一代的旧文件

此外,您不能在文件中搜索以下项目:

- 更新
- 更新备注

此页面介绍不使用全文搜索时,如何进行搜索。 如果使用全文搜索,请参阅[全文搜索的操作\(26页面\)。](#page-25-0)

- **点击页眉处的应用图标 。** 1.
- **单击[文件管理]。** 2.
- **在"文件管理"屏幕上,选择一个文件夹。** 3.
- **在搜索框中输入关键字,然后单击"文件管理搜索"。** 4.

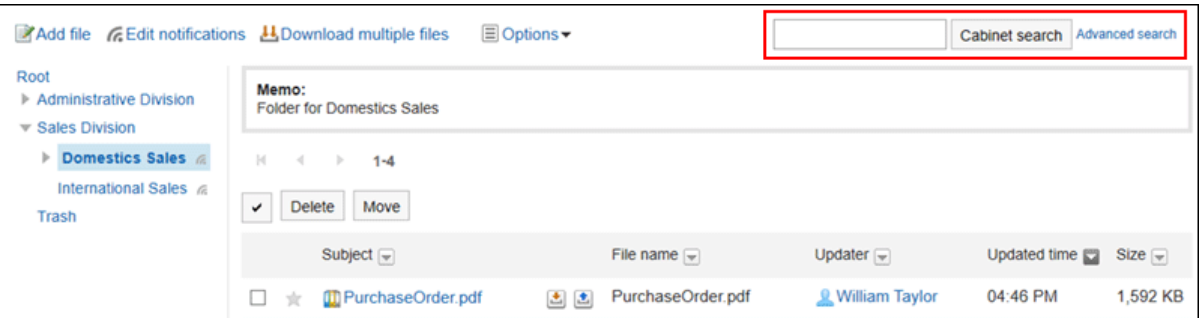

包含关键字的文件将显示在以下项之一中:

- 文件夹的名称
- 文件名
- 标题
- 文件的说明
- 作成者
- 更新人

如搜索时,未输入任何关键字或单击[详细搜索],将显示步骤5的[搜索结果]页面。

#### **在"搜索结果"页面,查看搜索结果。** 5.

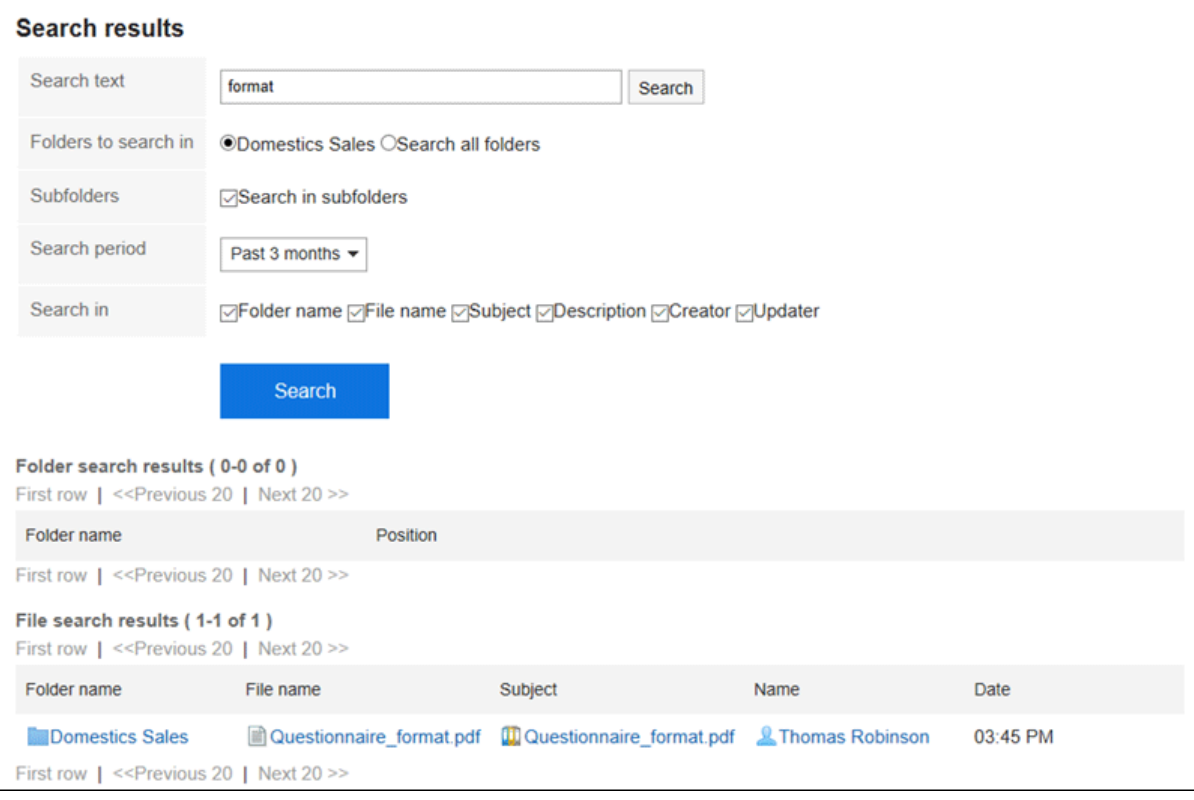

#### **如果要再次搜索,请设置搜索条件并单击[搜索]。**  6.

可设置的搜索条件如下所示。搜索条件的详情,请参考文件管理的搜索式样中[可供搜索的选项。](https://jp.cybozu.help/g5/zh/admin//spec/search/standard/cabinet.html#admin_spec_search_standard_cabinet_03)

• 搜索字符串:

输入要搜索的关键字。

- 搜索文件夹: 设置要搜索的文件夹。 选择是搜索所选文件夹还是搜索所有文件夹。 • 子文件夹:
	- 也搜索子文件夹。
- 搜索期间: 设置要搜索的时间段。
- 搜索项目: 通过指定搜索项目进行搜索。

# 3.8. 备忘录

注释是一个用于存储个人笔记和文件的应用程序。 只有添加注释或文件的用户才能看到它。您可以为不同目的创建文件夹,并对笔记和文件进行分类。

# 3.8.1. 页面的查看方法

描述注释屏幕上显示的图标和按钮。

# **"备忘录"页面**

#### 将显示注释和文件的列表。

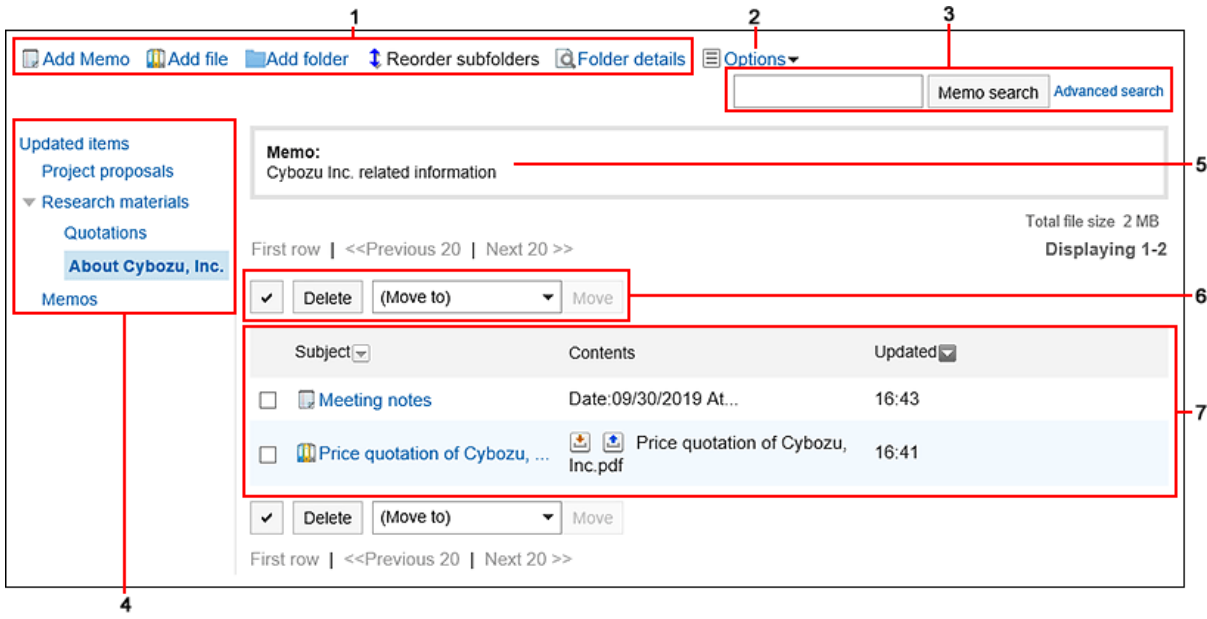

#### **各部分的说明**

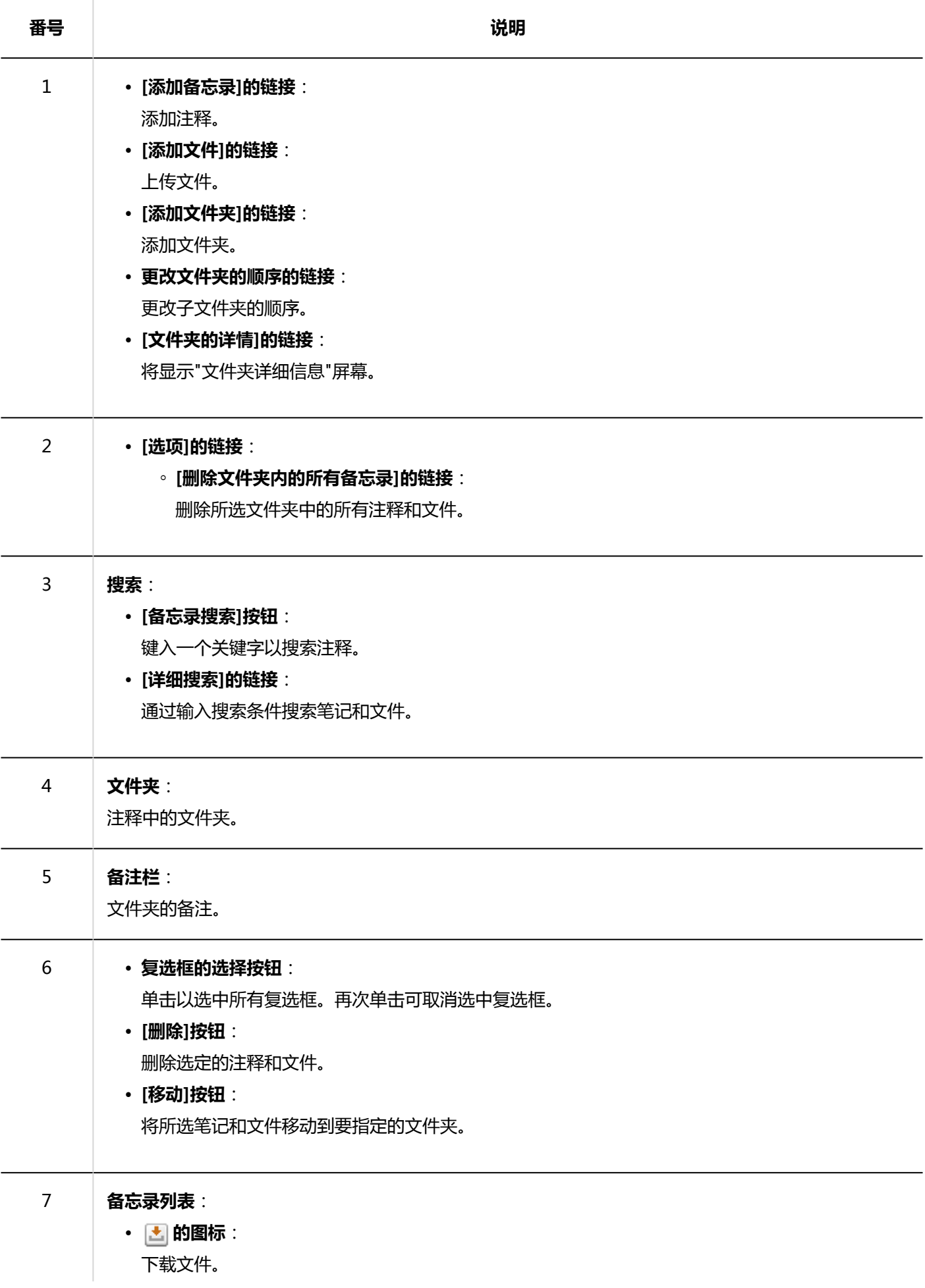

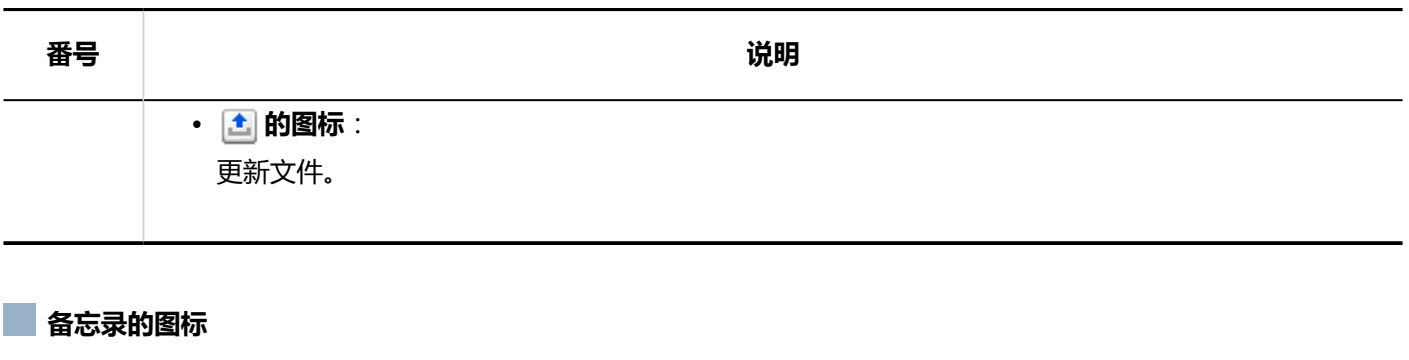

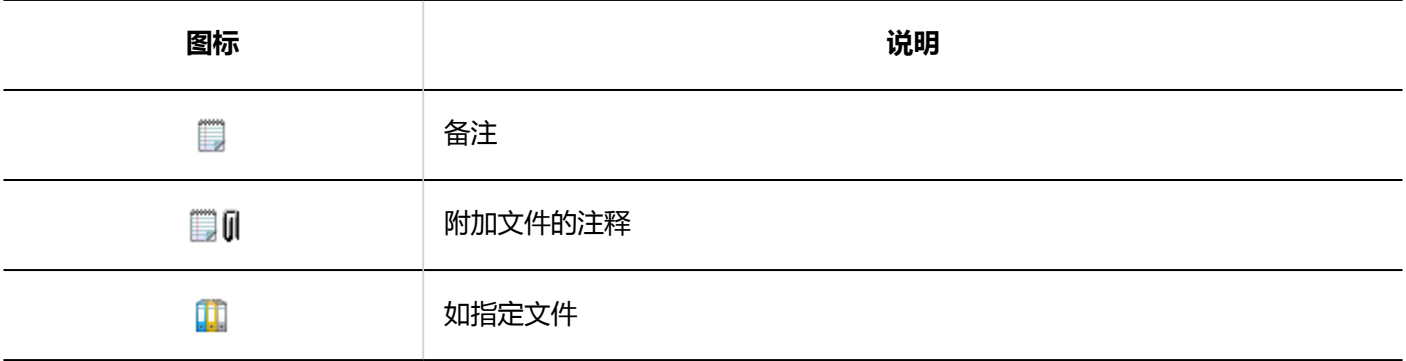

# **"备忘录的详情"页面**

### 了解如何查看"备注详细信息"屏幕。

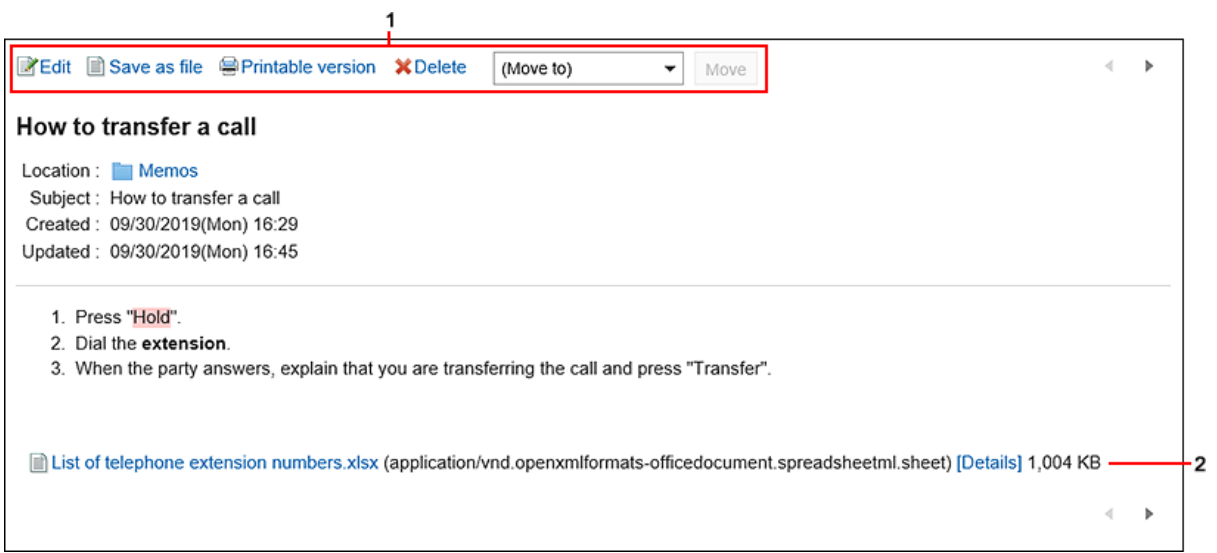

### **高部分的说明**

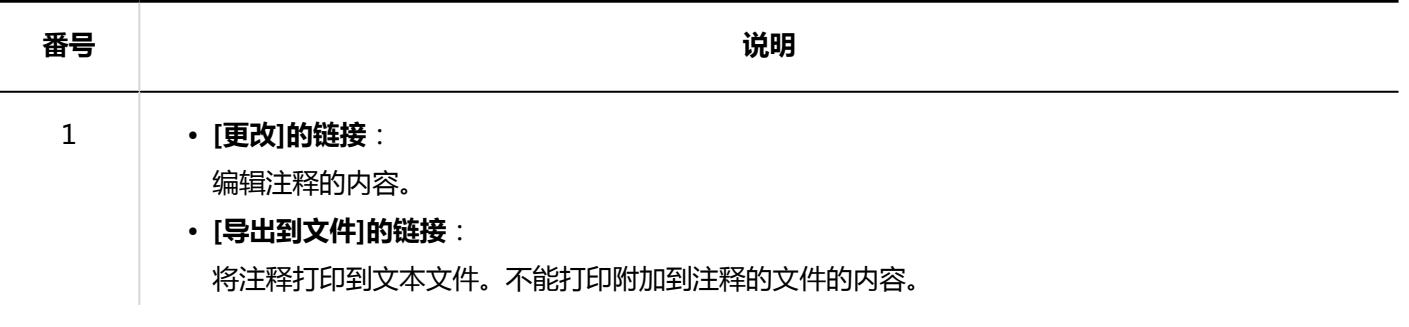
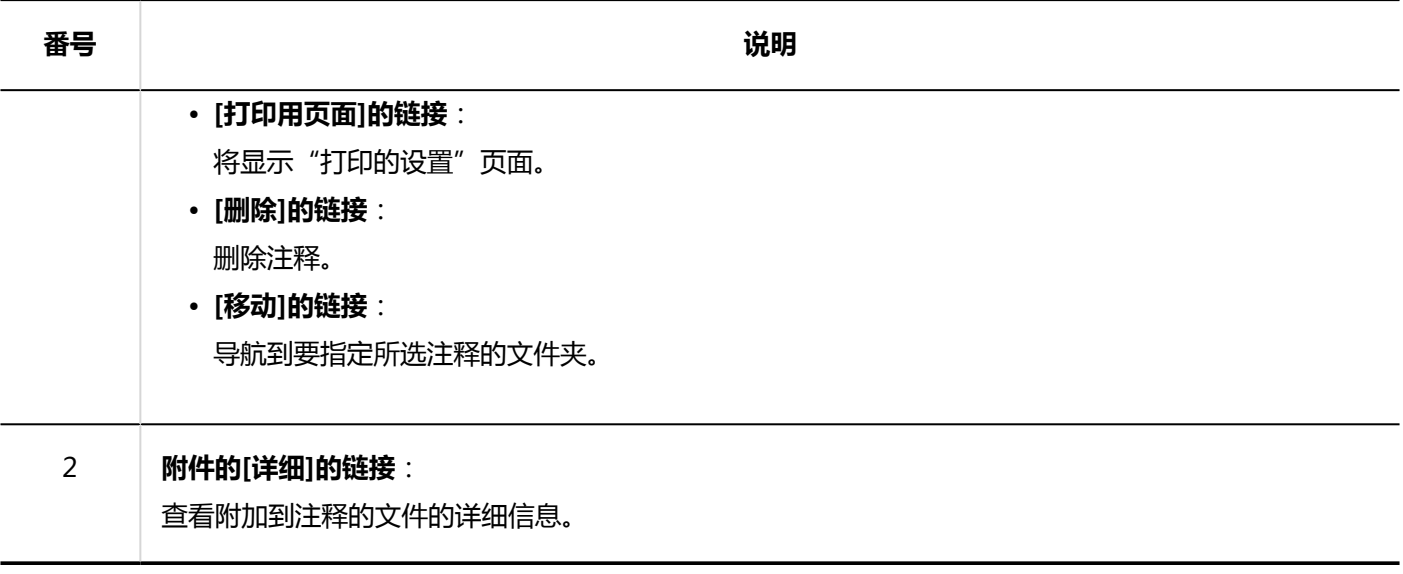

# **"文件的详情"页面**

#### 了解如何查看"文件详细信息"屏幕。

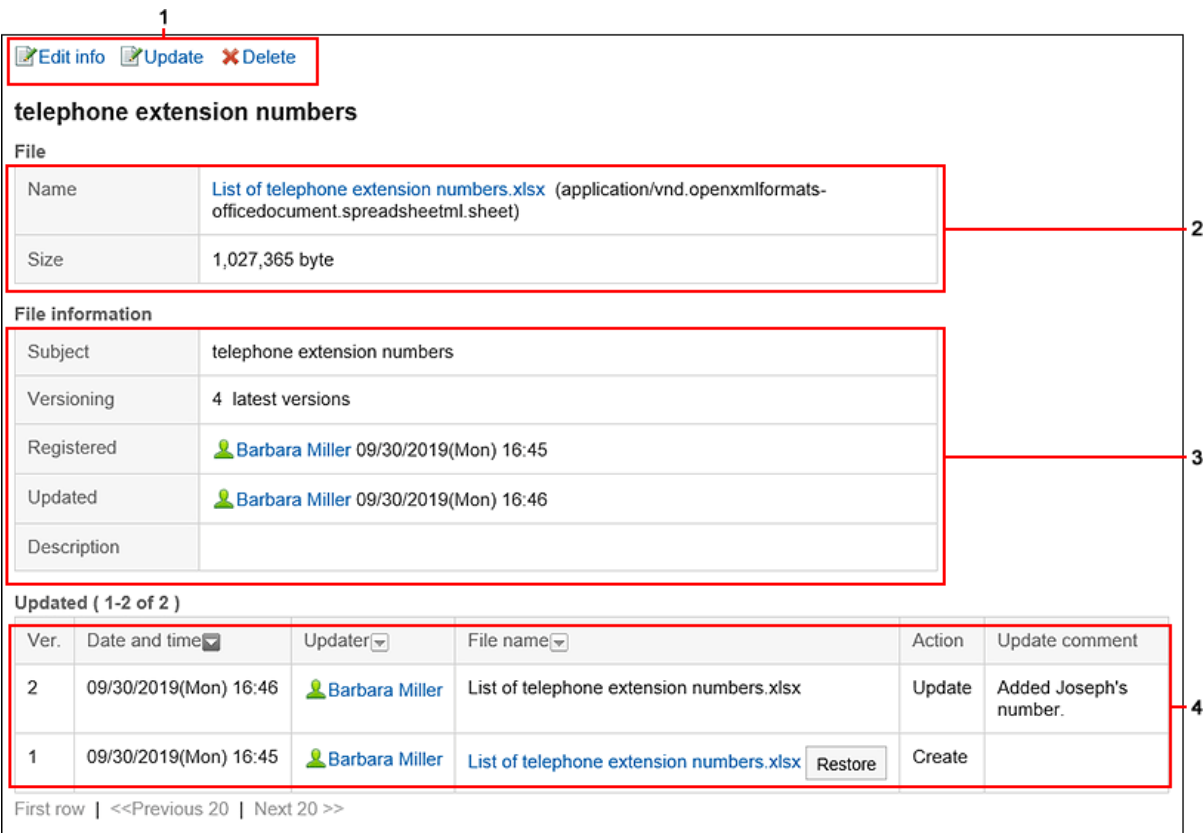

## **图 各部分的说明**

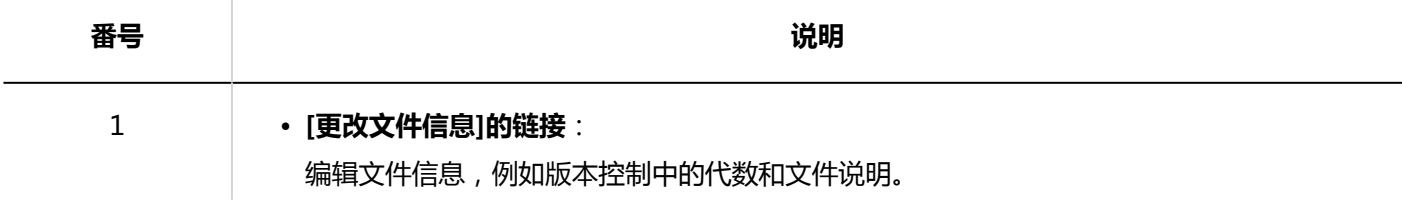

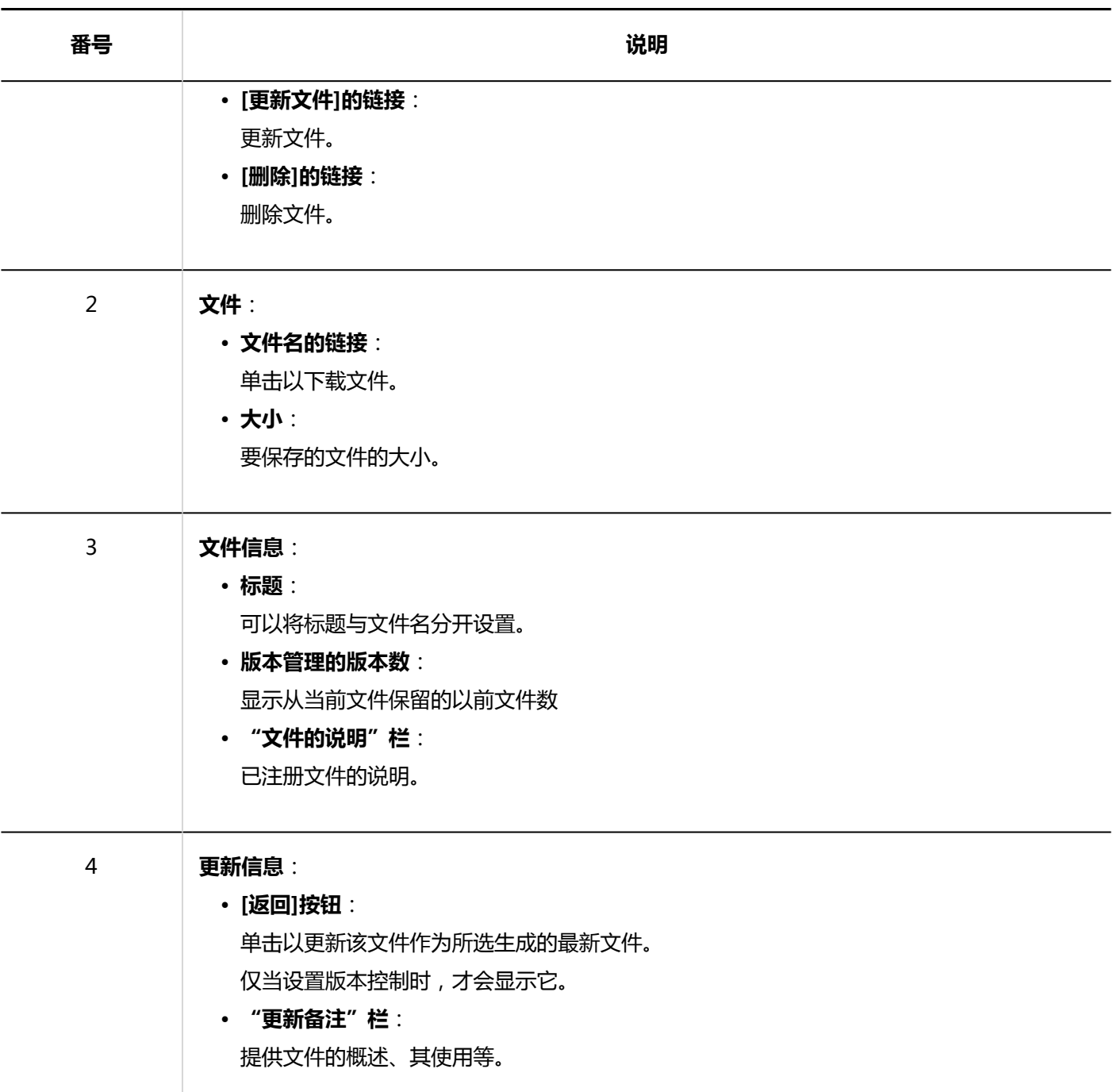

# 3.8.2. 备忘录的操作

只能由您添加的人查看该注释。 描述如何使用注释,例如添加或删除注释。

# **添加备忘录**

添加注释。

**操作步骤:**

- **点击页眉处的应用图标 。** 1.
- **点击[备注]。** 2.
- **在"备注"屏幕上,选择该文件夹并单击"添加注释"。** 3.

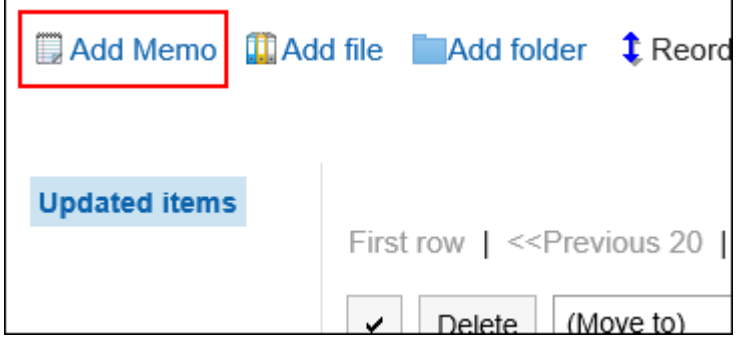

**在"添加注释"屏幕上,输入标题。**  4.

请务必设置标题。

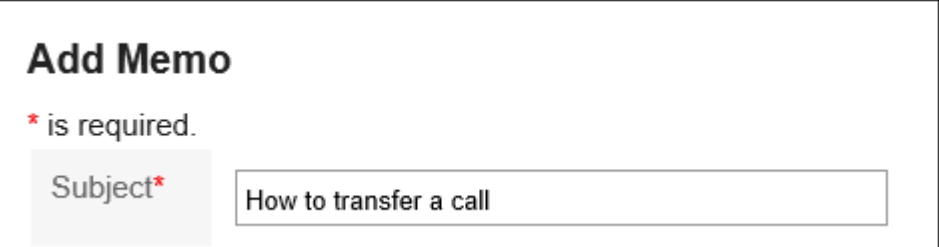

**在"位置"字段中,选择要放置注释的文件夹。** 5.

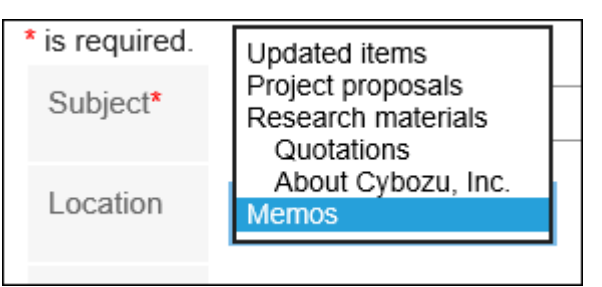

**在"备注"字段中,输入注释的内容。**  6.可使用格式编辑。详情请参[考格式编辑的操作\(27页面\)。](#page-26-0)

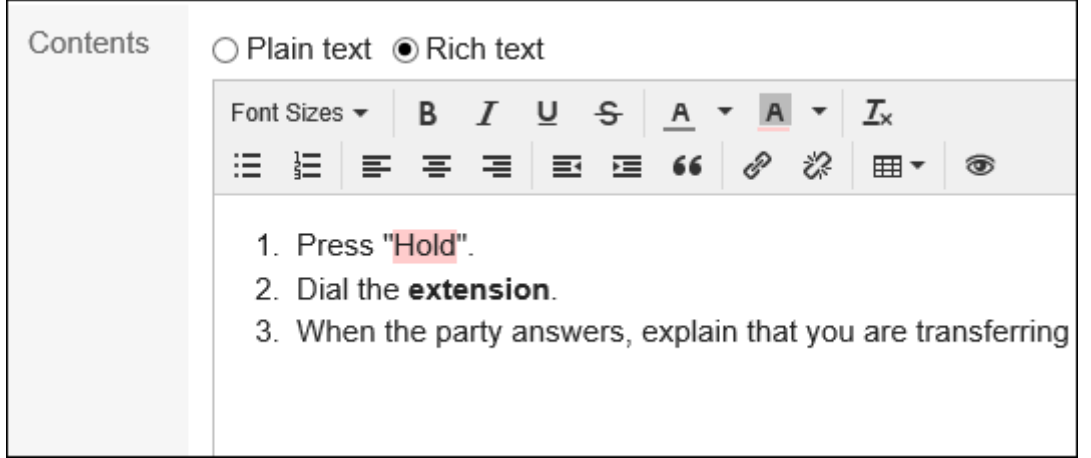

**查看您的设置并单击[添加]。** 7.

## **更改备忘录**

更改注释。

### **操作步骤:**

- **点击页眉处的应用图标 。** 1.
- **点击[备注]。** 2.
- **在"备注"屏幕上,选择该文件夹并单击要更改的注释的标题。** 3.
- **在"备注详细信息"屏幕上,单击"更改"。** 4.

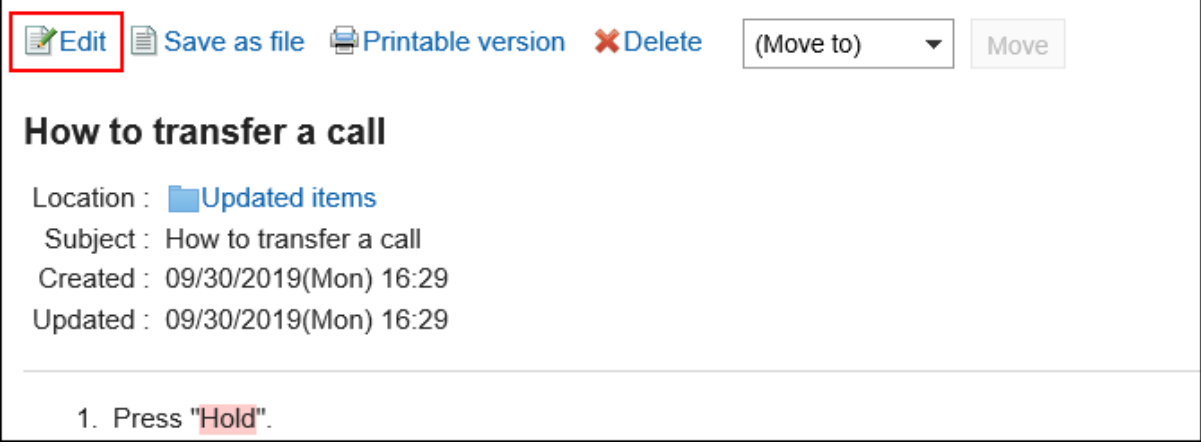

- **在"更改笔记"屏幕上,根据需要更改设置。** 5.
- **查看设置并单击[更改]。** 6.

# **移动备忘录**

将便笺移到其他文件夹。

## ■逐个移动备忘录

将笔记一次移动到另一个文件夹。

#### **操作步骤:**

- **点击页眉处的应用图标 。** 1.
- **点击[备注]。** 2.
- **在"备注"屏幕上,选择文件夹并单击要移动的注释的标题。** 3.
- **在"注释详细信息"屏幕上,从(目标)下拉列表中选择目标文件夹,然后单击"移动"。** 4.

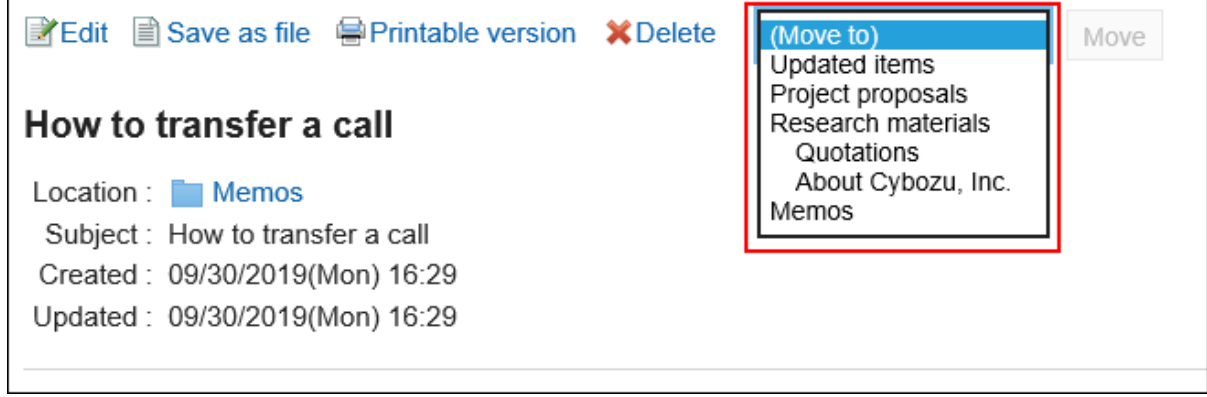

批量移动多个备忘录

将多个笔记一起移动到其他文件夹。

- **点击页眉处的应用图标 。** 1.
- **点击[备注]。** 2.
- **在"备注"屏幕上,选择该文件夹。** 3.
- **选中要移动的便笺的复选框,从(转到)下拉列表中选择目标文件夹,然后单击"移动"。** 4.

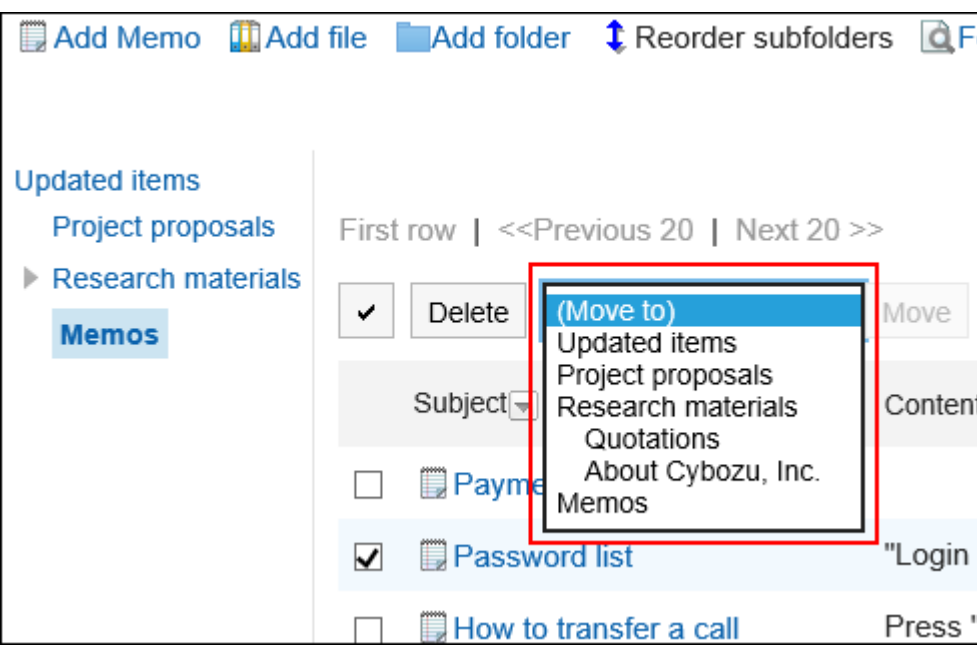

# **删除备忘录**

删除注释。 附加到注释的文件将随注释一起删除。

#### **注意**

• 无法撤消已删除的注释。

■逐条删除备忘录

一次删除一个注释。

- **点击页眉处的应用图标 。** 1.
- **点击[备注]。** 2.
- **在"备注"屏幕上,选择该文件夹并单击要删除的注释的标题。** 3.
- **在"备注详细信息"屏幕上,单击"删除"。** 4.

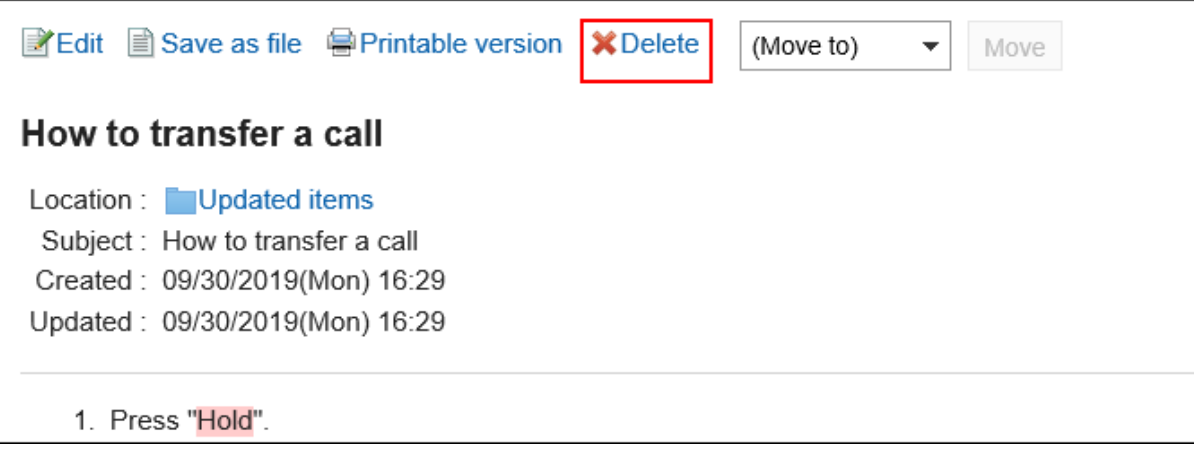

## **在"删除笔记"屏幕上,单击"是"。** 5.

■批量删除多条备忘录

一次删除多个笔记。

- **点击页眉处的应用图标 。** 1.
- **点击[备注]。** 2.
- **在"备注"屏幕上,选择该文件夹。** 3.
- **选中要删除的注释的复选框,然后单击"删除"。** 4.

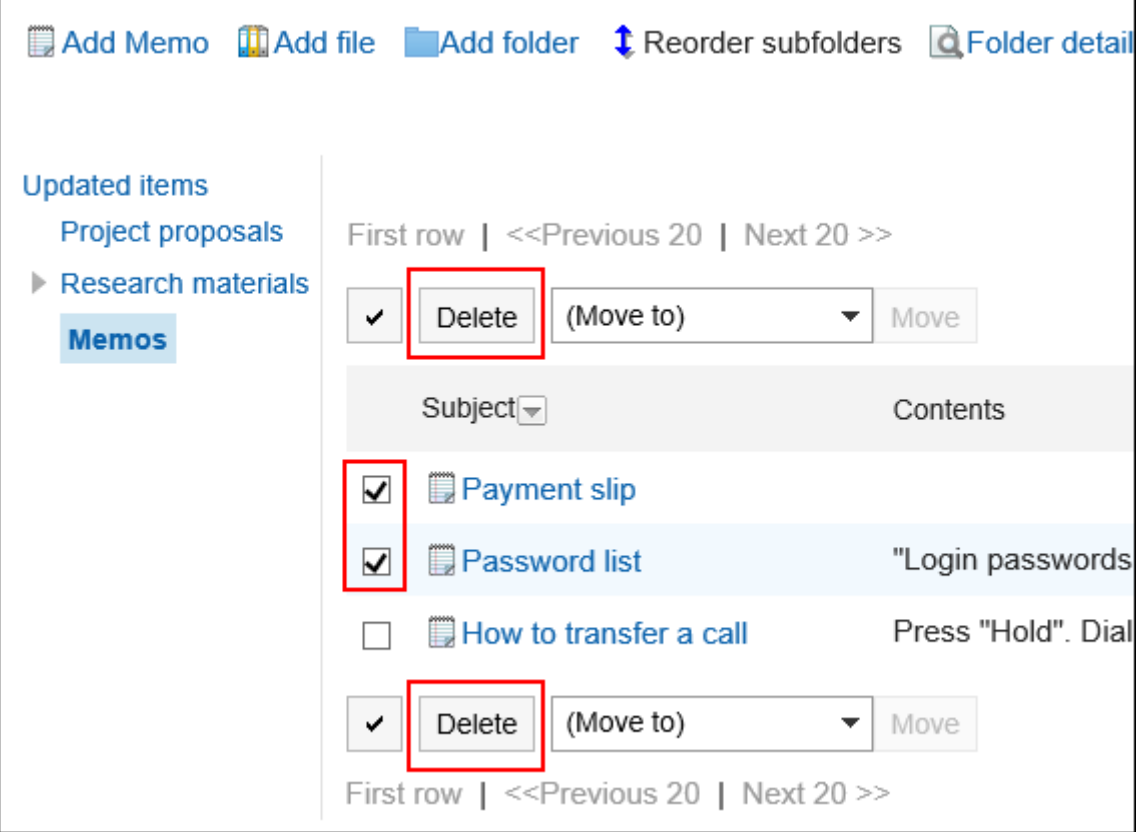

**在"批量删除笔记"屏幕上,单击"是"。** 5.

删除文件夹内的所有备忘录

删除文件夹中的所有注释。

#### **操作步骤:**

- **点击页眉处的应用图标 。** 1.
- **点击[备注]。** 2.
- **在"备注"屏幕上,单击"删除文件夹中的所有笔记"选项。** 3.

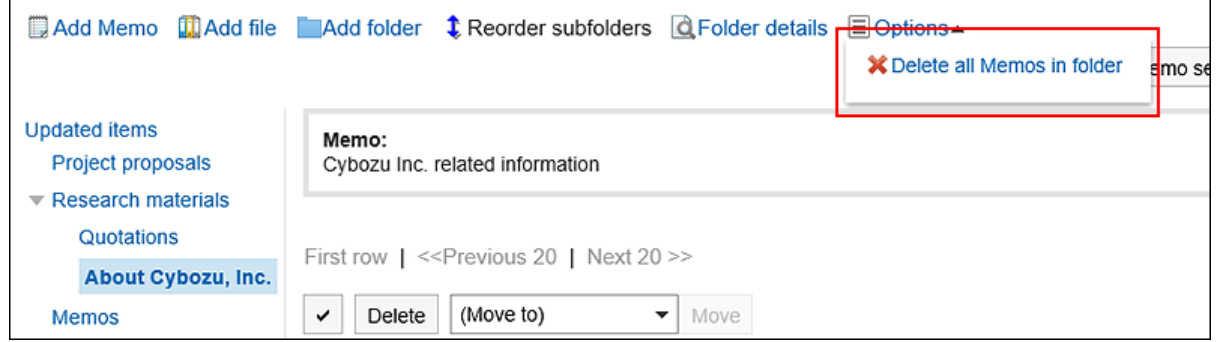

**在"一次删除文件夹中的所有笔记"屏幕上,单击"是"。** 4.

# 3.8.3. 文件的操作

只有您添加到该文件的人才能看到它。 描述使用文件,如添加或删除文件。

# **添加文件**

将文件添加到注释中。

**操作步骤:**

- **点击页眉处的应用图标 。** 1.
- **点击[备注]。** 2.
- **在"备注"屏幕上,选择该文件夹并单击"添加文件"。** 3.

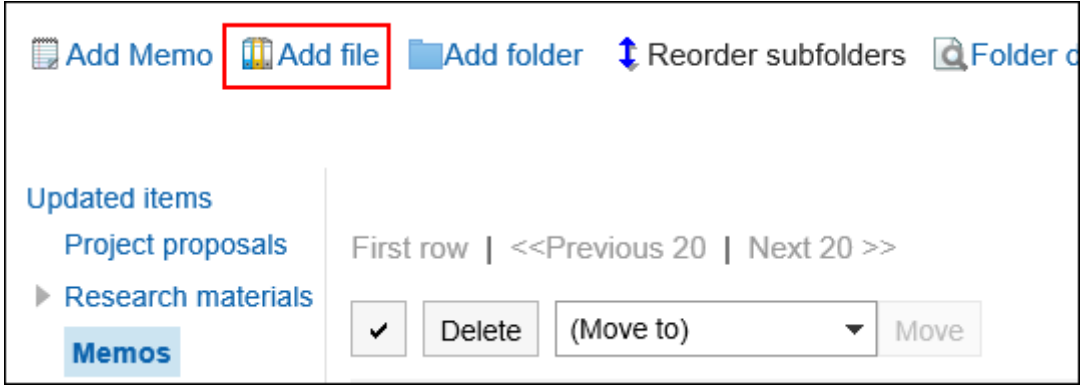

关于文件的操作方法,请参[考文件的添加\(373页面\)](#page-372-0)。

# **更改文件信息**

更改文件信息。

- **点击页眉处的应用图标 。** 1.
- **点击[备注]。** 2.
- **在"备注"屏幕上,选择文件夹并单击要更改文件信息的文件的标题。** 3.
- **在"文件详细信息"屏幕上,单击"更改文件信息"。** 4.

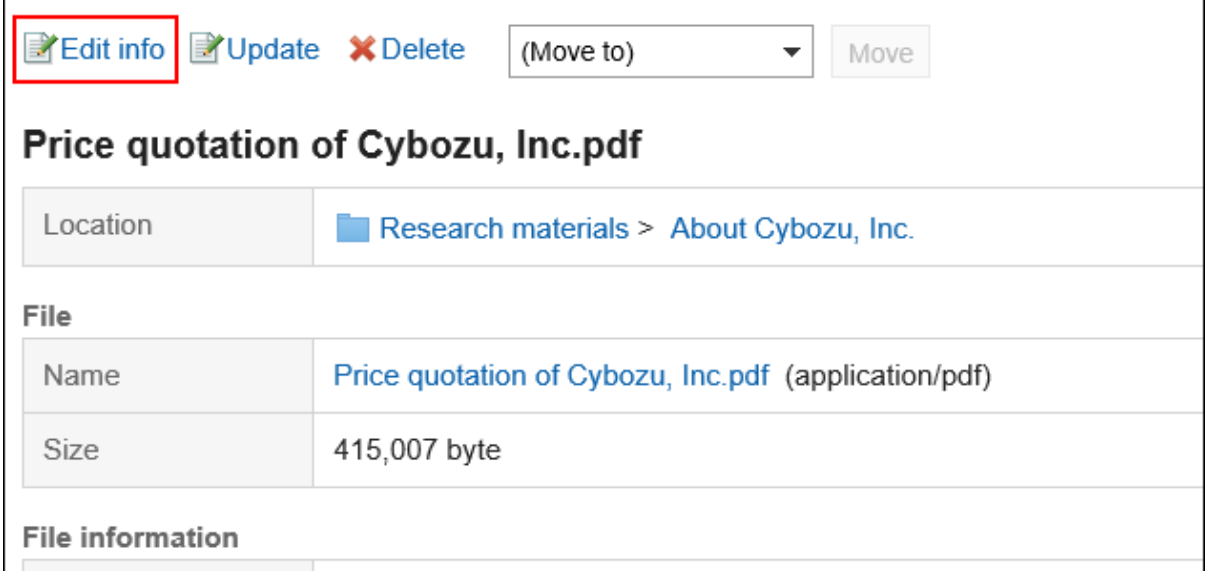

关于文件的操作方法,请参[考文件信息的更改\(375页面\)](#page-374-0)。

# **更新文件**

更改文件。

**操作步骤:**

- **点击页眉处的应用图标 。** 1.
- **点击[备注]。** 2.
- **在"备注"屏幕上,选择文件夹并单击要更新文件的文件的标题。** 3.
- **在"文件详细信息"屏幕上,单击"更新文件"。** 4.

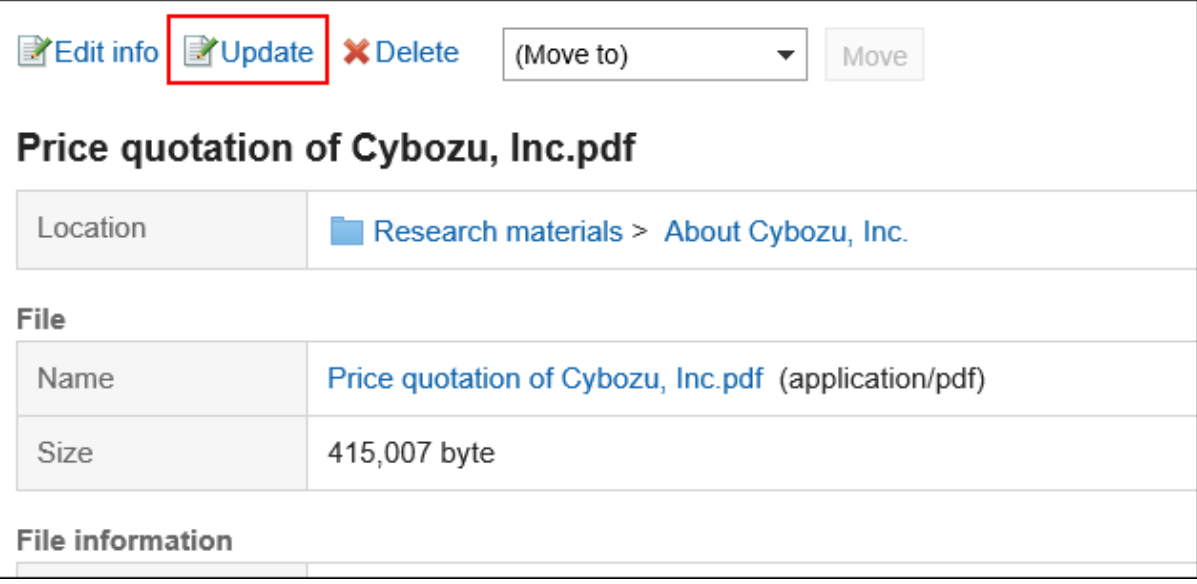

关于文件的操作方法,请参[考文件的更新\(377页面\)](#page-376-0)。

# **删除文件**

删除文件。

#### **注意**

• 无法撤消已删除的文件。

#### **操作步骤:**

- 1. 点击页眉处的应用图标
- **点击[备注]。** 2.
- **在"备注"屏幕上,选择文件夹并单击要删除的文件的标题。** 3.
- **在"文件的详情"页面,点击[删除]。** 4.

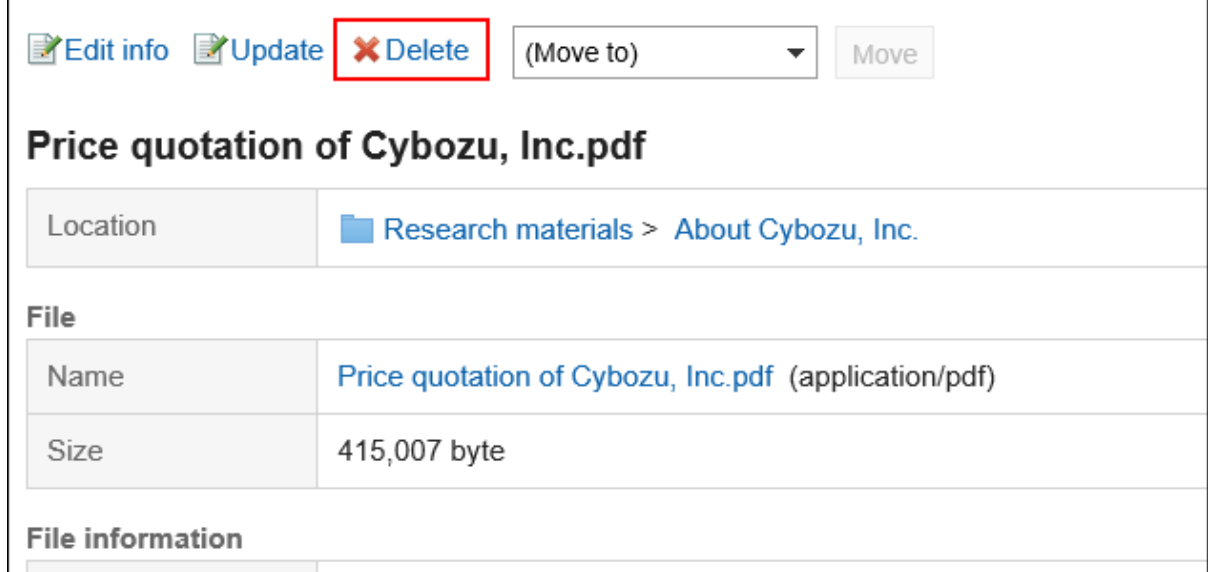

**在"文件的删除"页面中,单击[是]。** 5.

# 3.8.4. 设置文件夹

设置文件夹。

# **添加文件夹**

添加文件夹。

#### **操作步骤:**

- **点击页眉处的应用图标 。** 1.
- **点击[备注]。** 2.
- **在"备注"屏幕上,单击"添加文件夹"。** 3.

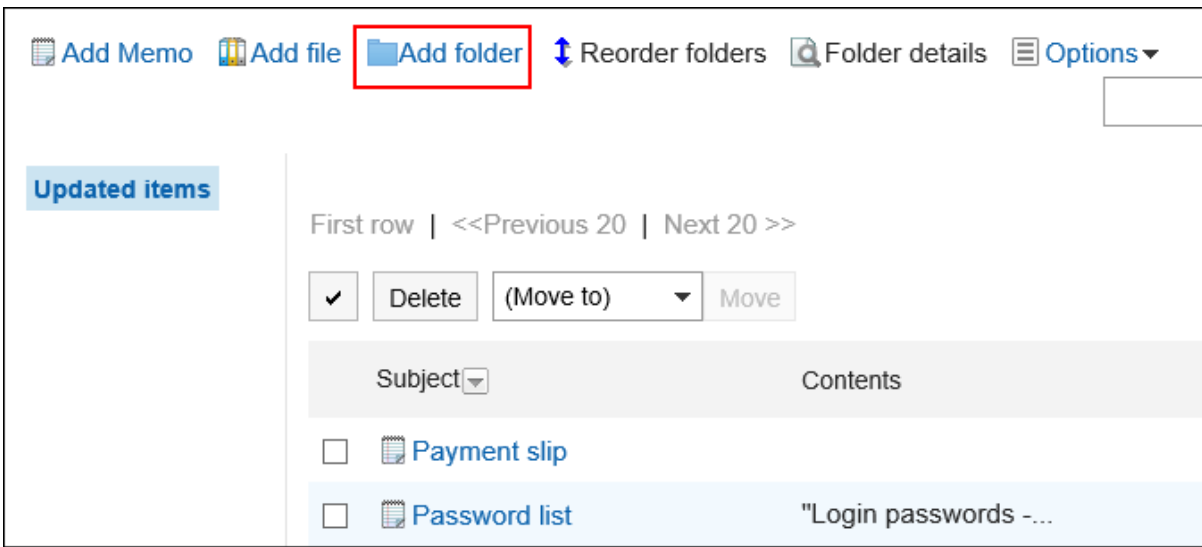

**在"添加文件夹"屏幕上,输入标题。**  4.

请务必设置标题。

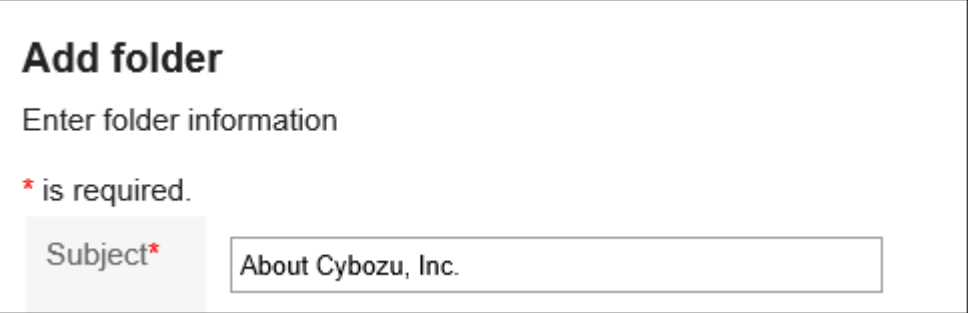

### **在"位置"字段中,选择要放置的文件夹。** 5.

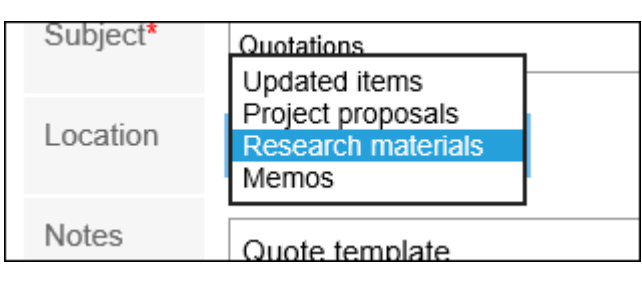

### **根据需要设置"备注"项。**  6.

输入文件夹的说明。执行此操作时,"备注"屏幕上将显示注释。

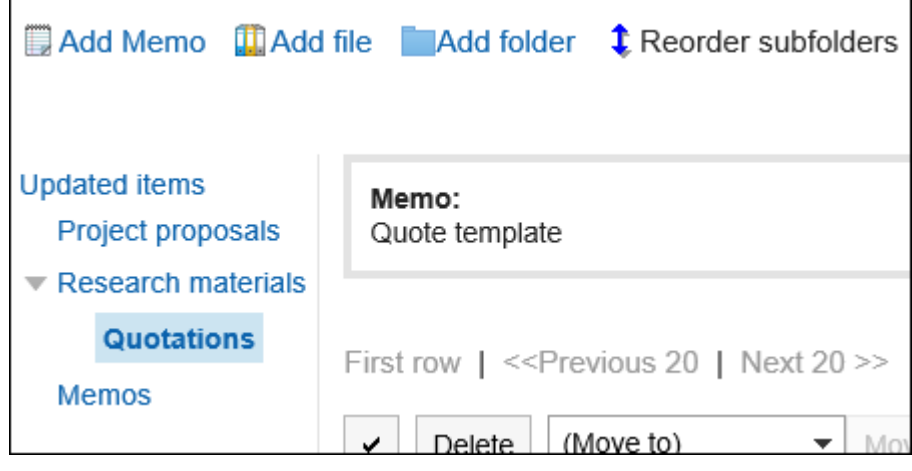

**查看您的设置并单击[添加]。** 7.

# **更改文件夹**

更改文件夹的设置内容。

**操作步骤:**

- **点击页眉处的应用图标 。** 1.
- **点击[备注]。** 2.
- **在"备注"屏幕上,选择该文件夹并单击"文件夹详细信息"。** 3.

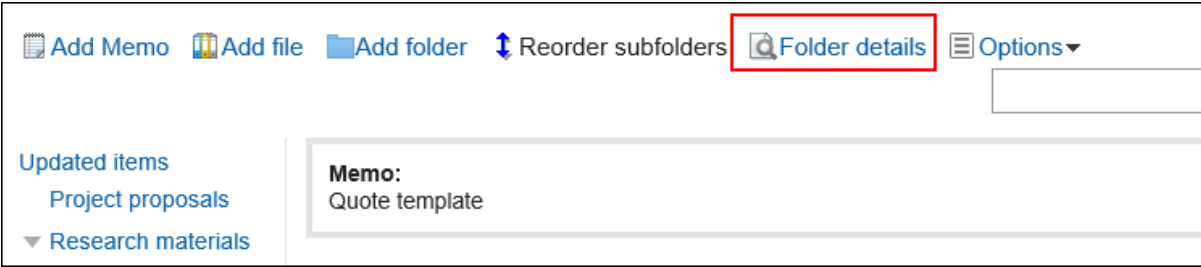

**在"文件夹详情"页面,单击[更改]。** 4.

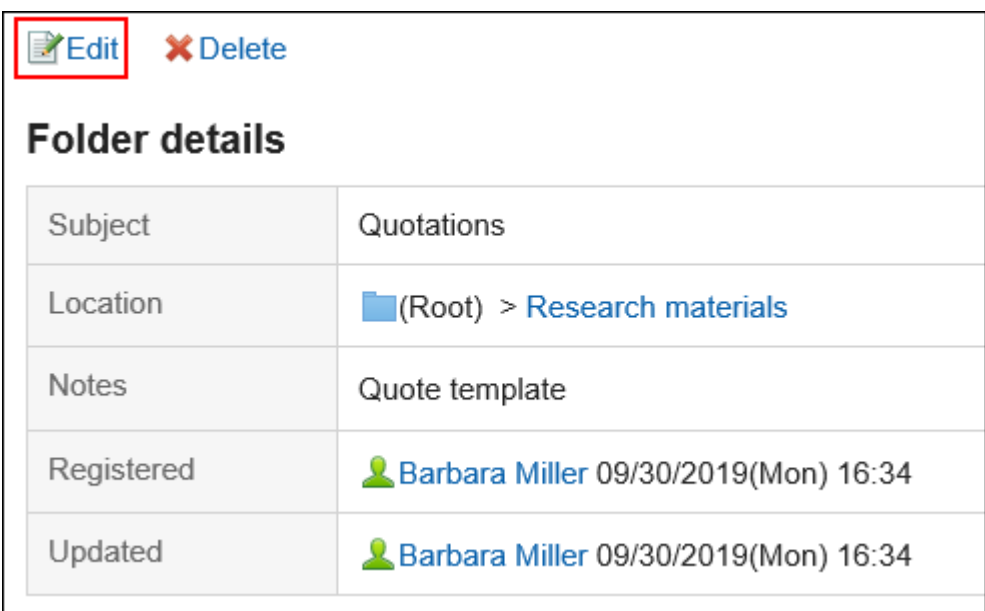

- **在"更改文件夹信息"屏幕上,根据需要更改设置。** 5.
- **查看设置并单击[更改]。** 6.

# **更改文件夹的顺序**

更改文件夹的顺序。

**操作步骤:**

- 1. 点击页眉处的应用图标
- **点击[备注]。** 2.
- **在"备注"屏幕上,选择文件夹并按顺序单击"更改子文件夹"。** 3.

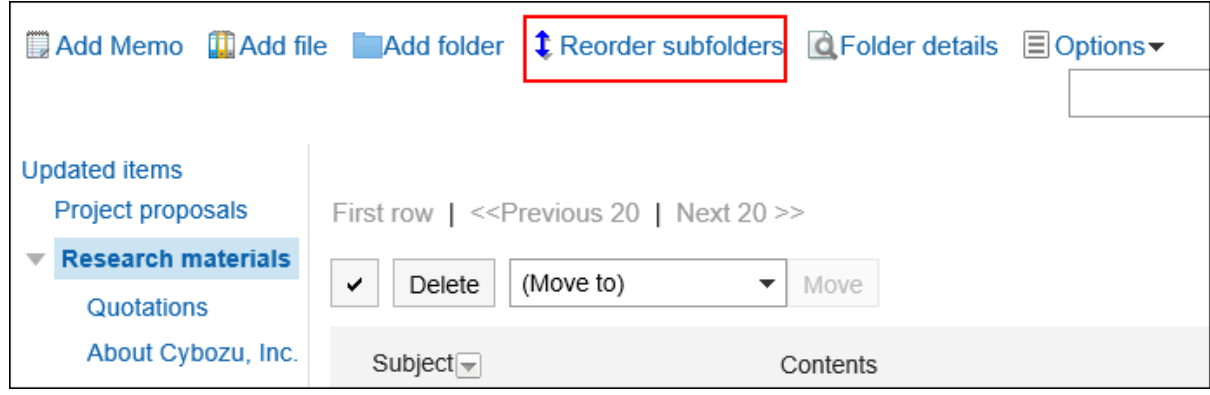

**在"子文件夹的顺序更改"页面上,更改文件夹的顺序。** 4.

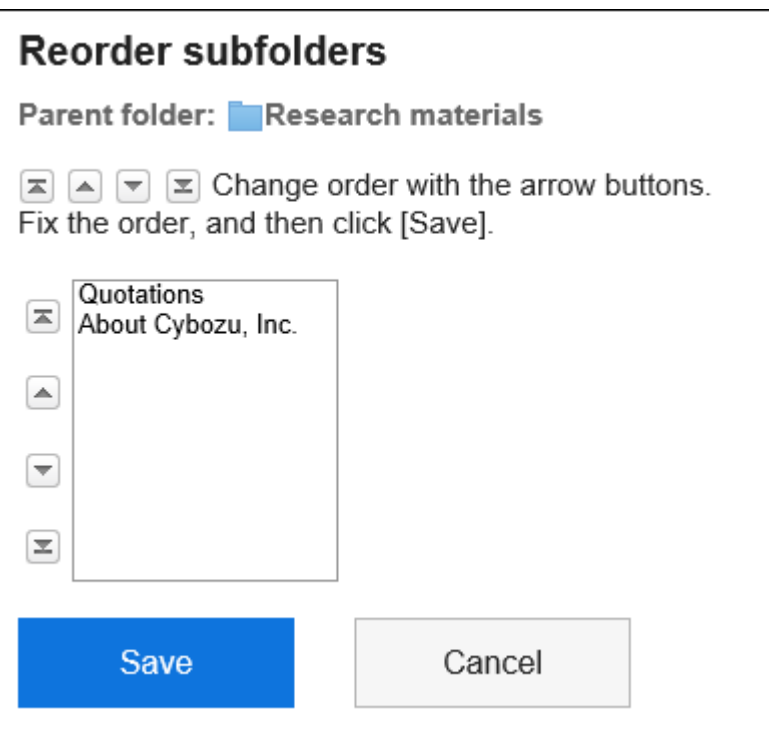

**查看设置并单击[更改]。** 5.

# **删除文件夹**

删除文件夹。

不能删除具有超过 15 个子文件夹的文件夹。将层次结构减少到 14 或更少,然后删除该文件夹。 删除文件夹时,文件夹中的注释和文件将移动到"更新列表"。

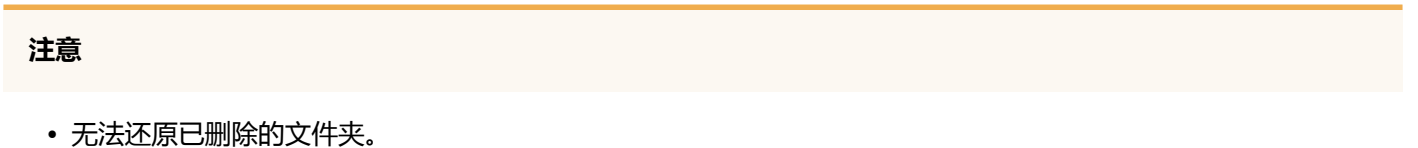

- **点击页眉处的应用图标 。** 1.
- **点击[备注]。** 2.
- **在"备注"屏幕上,选择该文件夹并单击"文件夹详细信息"。** 3.

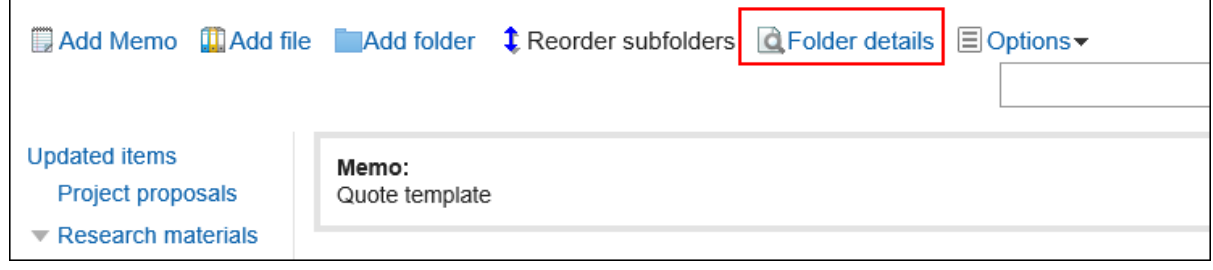

## **在"子文件夹详细信息"屏幕上,单击"删除"。** 4.

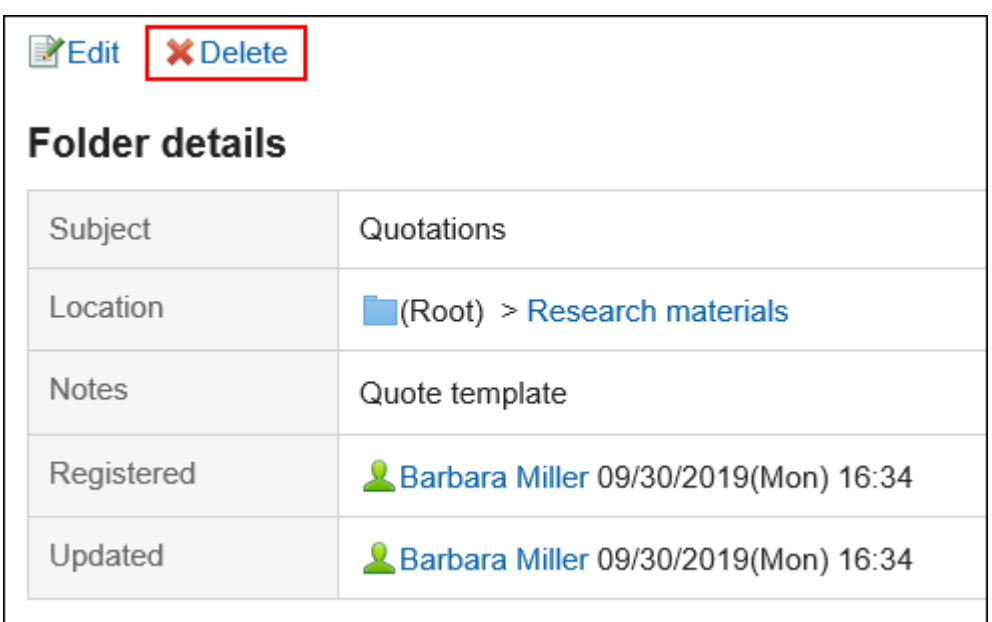

**在"删除文件夹"页面,单击[是]。** 5.

# 3.8.5. 搜索备忘录

通过指定关键字和条件来搜索笔记。 单击"高级搜索"以设置详细的搜索条件。

- **点击页眉处的应用图标 。** 1.
- **点击[备注]。** 2.
- **在"备注"屏幕上,选择该文件夹。** 3.
- **在搜索框中输入关键字,然后单击"查找笔记"。** 4.

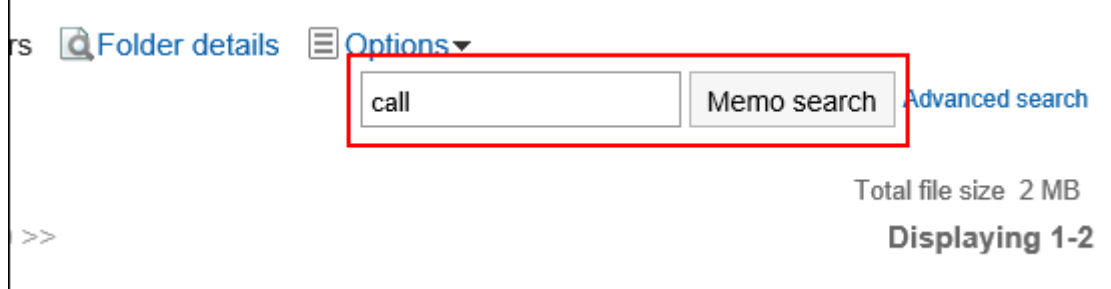

#### 在正在查看的文件夹中查找笔记。

您将看到以下项目之一包含关键字的注释或文件:

- 备注:
	- 标题
	- 正文
- 文件:
	- 标题
	- 文件的说明

如果您搜索任何关键字或单击"搜索高级",您将在步骤 5 中看到"查找笔记"屏幕。

### **在"查找笔记"屏幕上,查看搜索结果。** 5.

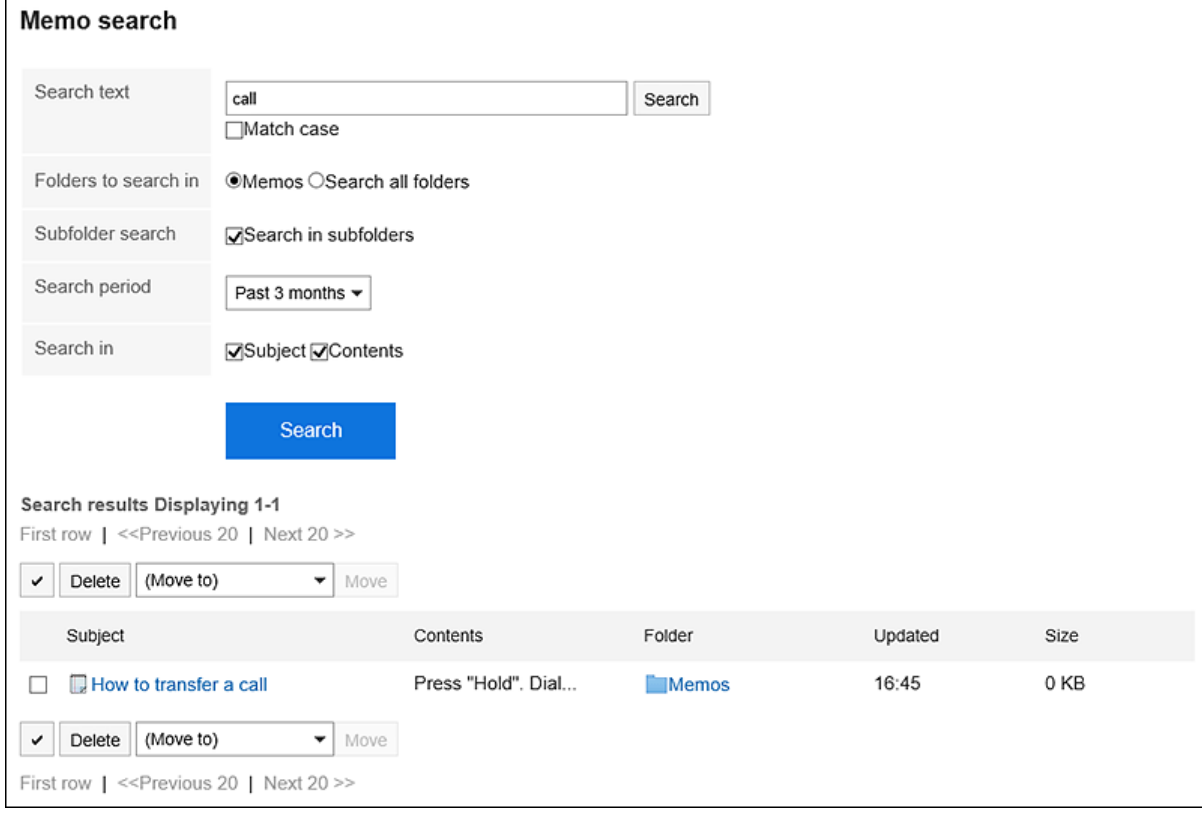

### **如果要再次搜索,请设置搜索条件并单击[搜索]。**  6.

可设置的搜索条件如下所示。

关于搜索条件的详情,请参考备忘录的搜索式样[的可用于搜索的选项。](https://jp.cybozu.help/g5/zh/admin/spec/search/standard/memo.html#admin_spec_search_standard_memo_02)

- 搜索字符串: 输入要搜索的关键字。
- 搜索文件夹: 设置要搜索的文件夹。 选择是搜索所选文件夹还是搜索所有文件夹。
- 子文件夹: 也搜索子文件夹。
- 搜索期间: 设置要搜索的时间段。
- 搜索项目: 通过指定搜索项目进行搜索。

# 3.8.6. 将备忘录导出到文本文件

将注释打印到文本文件。 无法输出附加到注释的文件。仅导出文件名。 无法打印文件详细信息。

### **操作步骤:**

- **点击页眉处的应用图标 。** 1.
- **点击[备注]。** 2.
- **在"备注"屏幕上,选择该文件夹并单击要打印到文件的注释的标题。** 3.
- **在"注释详细信息"屏幕上,单击"打印到文件"。** 4.

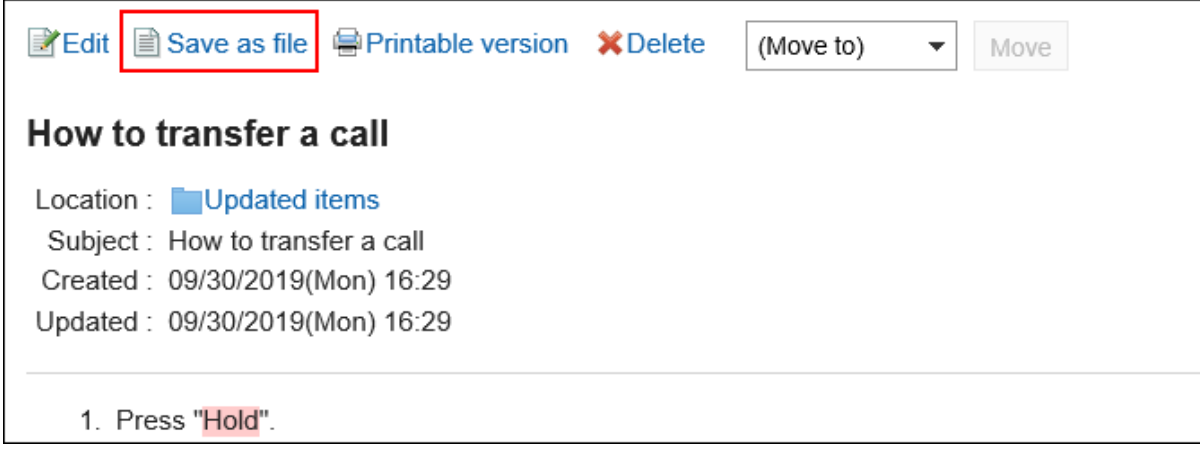

## **在"导出到文件"页面,设置"文字编码"项目。**  5.

可选择的文字编码如下:

- Unicode (UTF-8)
- 日文(Shift-JIS)
- ASCII
- Latin1 (ISO-8859-1)
- 简体中文(GB2312)
- 泰语(TIS-620)

如果选择"不再显示此屏幕",则"输出到文件"屏幕将输出到文件中而不显示屏幕。

## **查看设置并单击[导出]。** 6.

**使用 Web 浏览器的文件保存功能保存文件。** 7.

## 3.8.7. 打印备忘录

打印便笺。

无法打印附加到注释的文件。仅打印文件名。

#### **操作步骤:**

- **点击页眉处的应用图标 。** 1.
- **点击[备注]。** 2.
- **在"备注"屏幕上,选择该文件夹并单击要打印的注释的标题。** 3.
- **在"备注详细信息"屏幕上,单击"打印屏幕"。** 4.

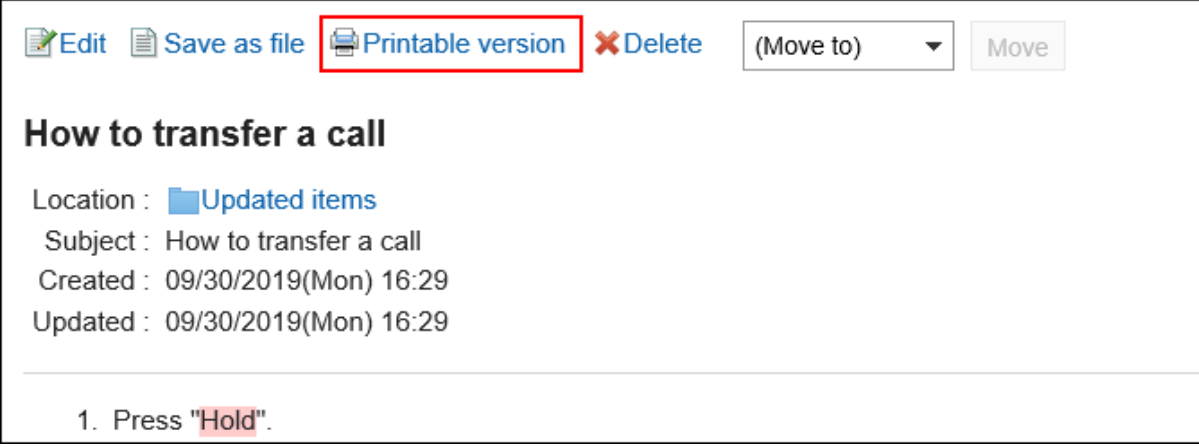

### **在"打印设置"页面,设置所需的项目。**  5.

• 文字大小: 选择要打印的文字的大小。 • 地域: 设置显示日期和时间的格式。

在用户的地域设置或打印用地域设置之间进行选择。 打印用地域设置由系统管理员设置。

- **单击"打印"。** 6.
- **使用 Web 浏览器的打印功能打印电子邮件。** 7.

# 3.9. 电话记录

电话备忘录是一种应用程序,允许您向缺席的用户(例如外出或外出时)留下有关已拨打电话的消息。 您可以将其转发到任何电子邮件地址,以便可以外出查看邮件。

# 3.9.1. 页面的查看方法

在手机备忘录屏幕上描述 supt 的图标和按钮。

# **"电话记录"页面**

#### 您将看到谁属于所选组织。

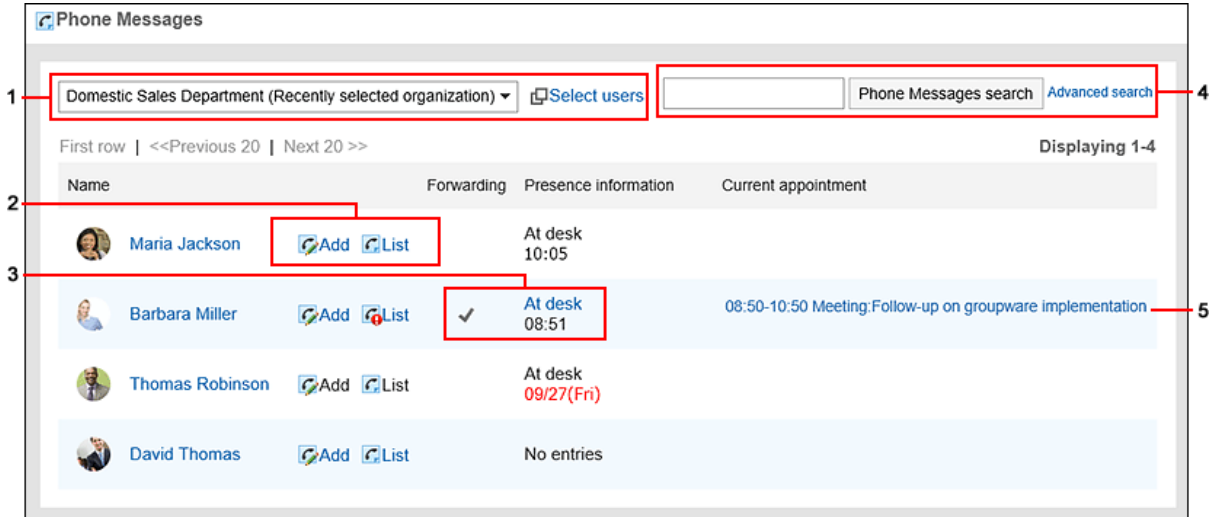

#### **高**各部分的说明

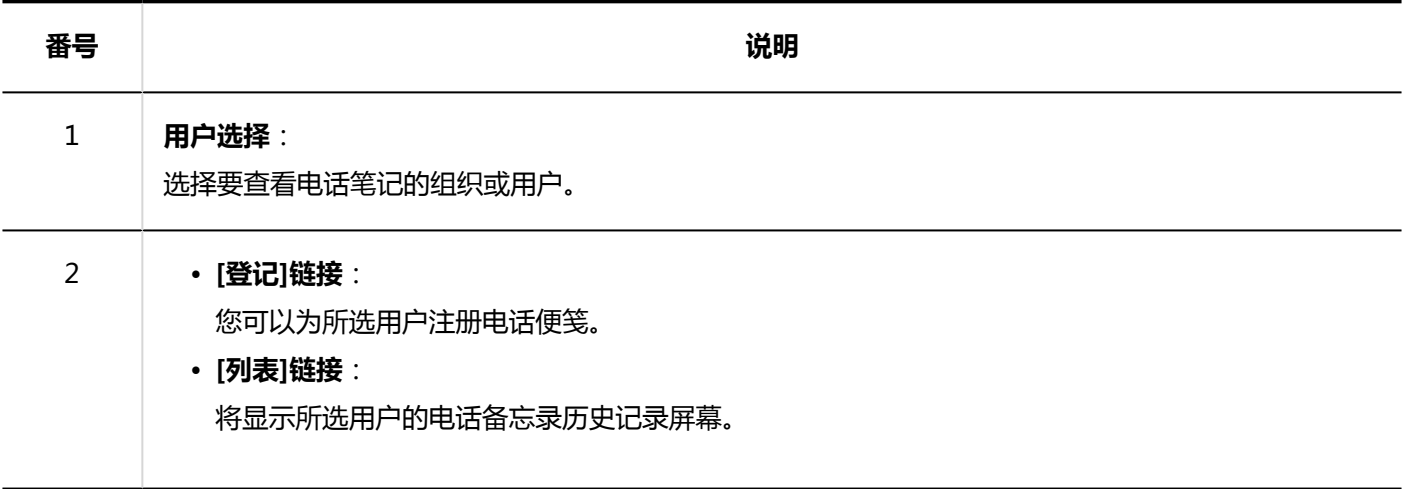

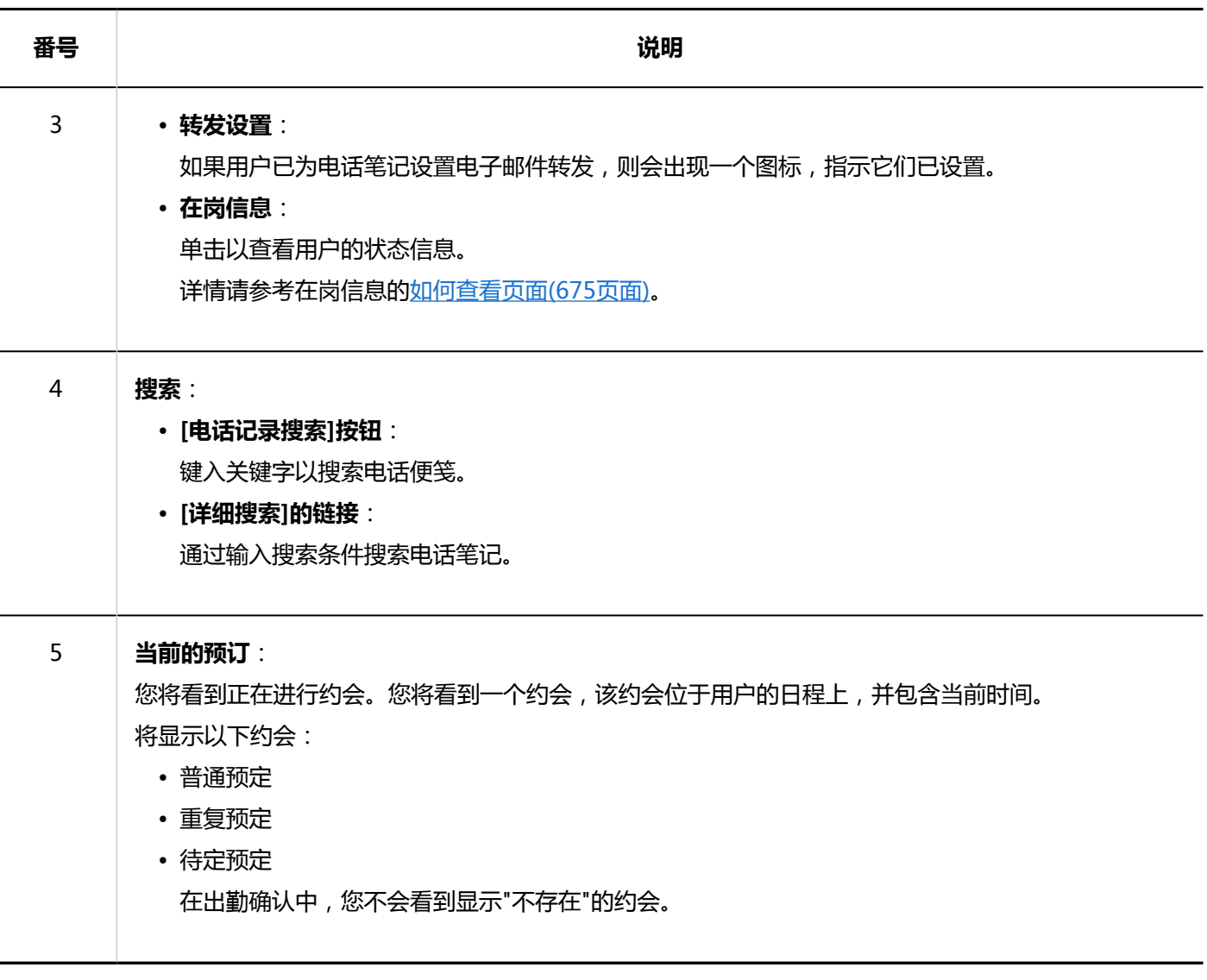

**补充**

- 下一个约会不会显示在"当前约会"中。
	- 期间预定
	- 全天预约(没有时间)
	- 只有开始时间的常规约会

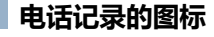

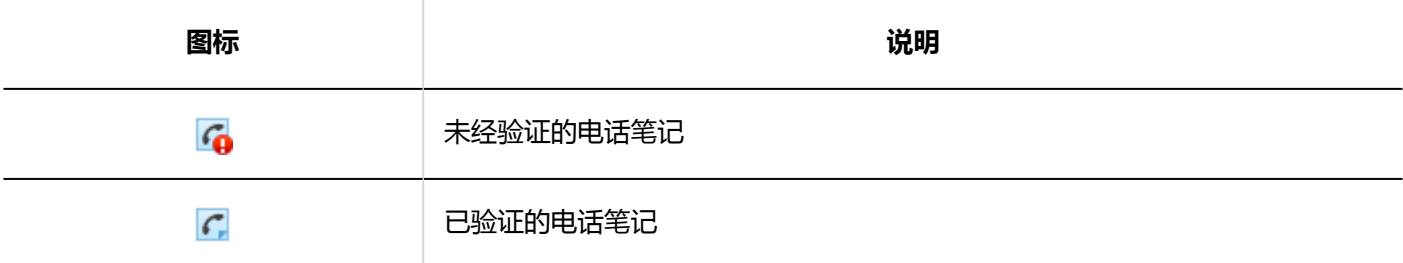

# **"电话记录履历"画面**

您将看到手机笔记的历史记录和手机笔记的内容。

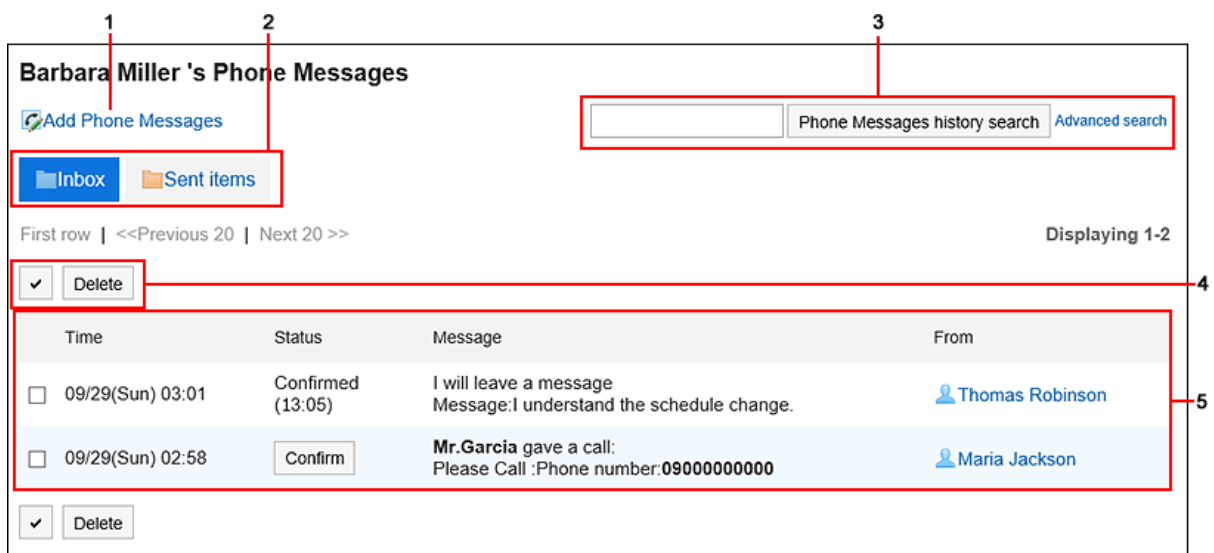

## **图 各部分的说明**

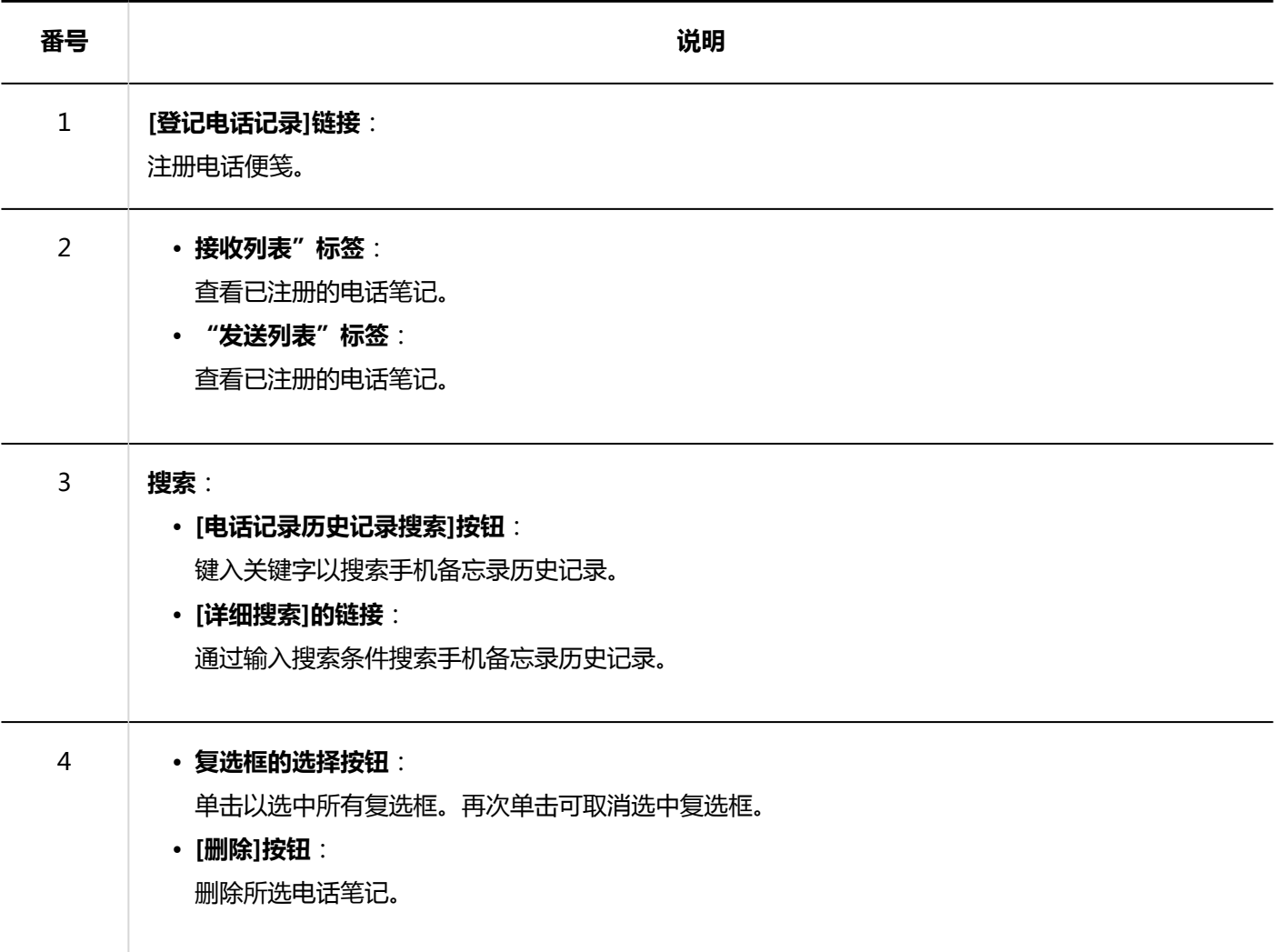

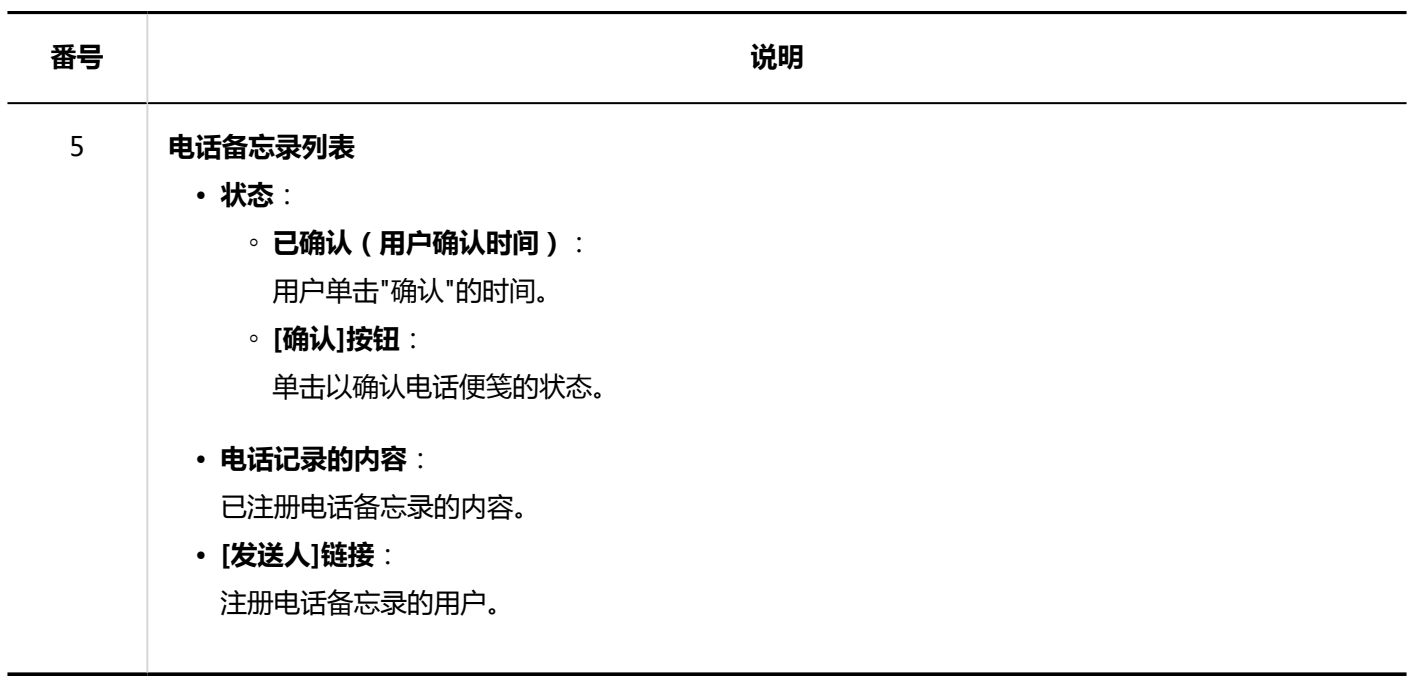

# 3.9.2. 登记电话记录

注册电话便笺。

#### **操作步骤:**

- **点击页眉处的应用图标 。** 1.
- **点击[电话记录]。** 2.
- **在"电话备忘录"屏幕上,单击"为正在寻址电话便笺的用户注册"。**  3.

如果在列表屏幕上看不到所需的用户,请单击"选择用户",然后在显示的屏幕上选择该用户。

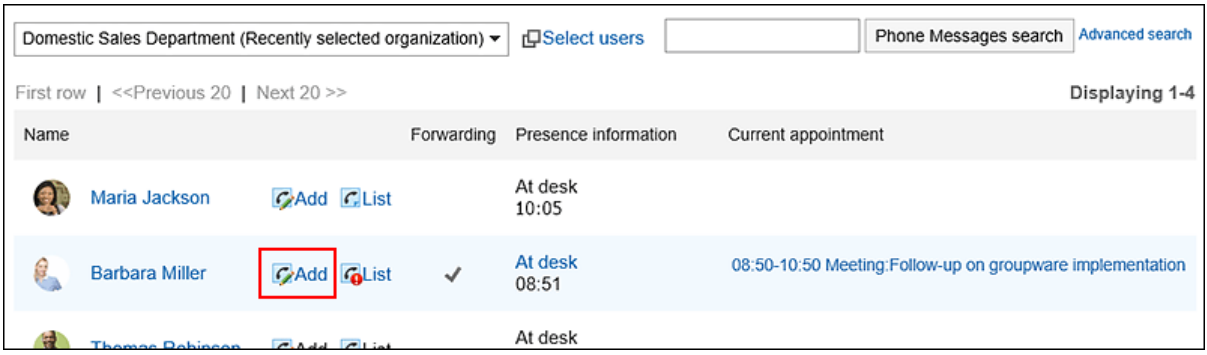

**在"注册电话笔记"屏幕上,确保"要到"字段具有所需的用户。**  4.如果收件人为电话笔记设置了转发目标,系统将显示(带有电子邮件转发设置)。 详情请参考[设置电话记录的邮件转发\(425页面\)](#page-424-0)。

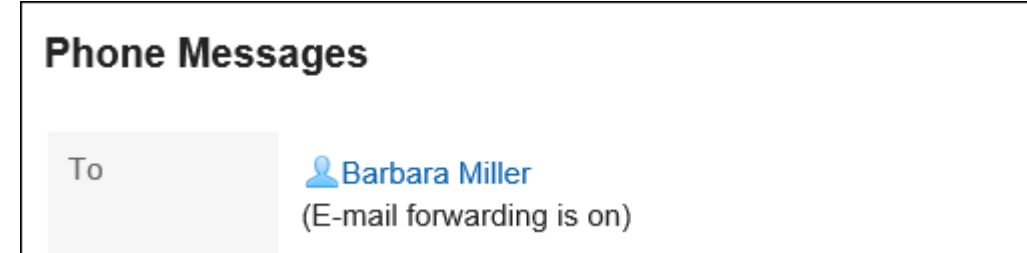

## **在"时间"字段中,输入您收到呼叫的时间。** 5.

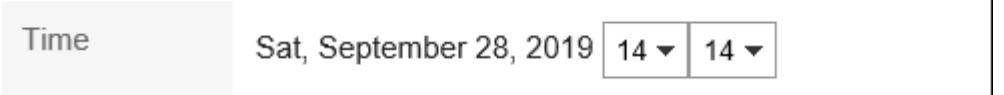

## **在"请求者"字段中,输入您呼叫的人的姓名。** 6.

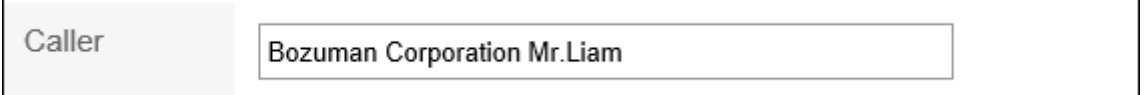

## **在"业务"字段中,选择电话的内容。**  7.

如果您需要呼叫进行包装,请输入联系人的电话号码。

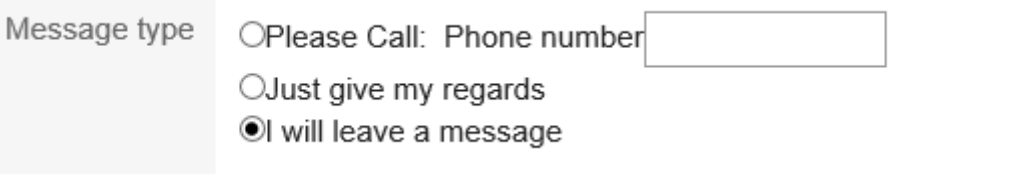

### **在"邮件"字段中,为收件人输入邮件。** 8.

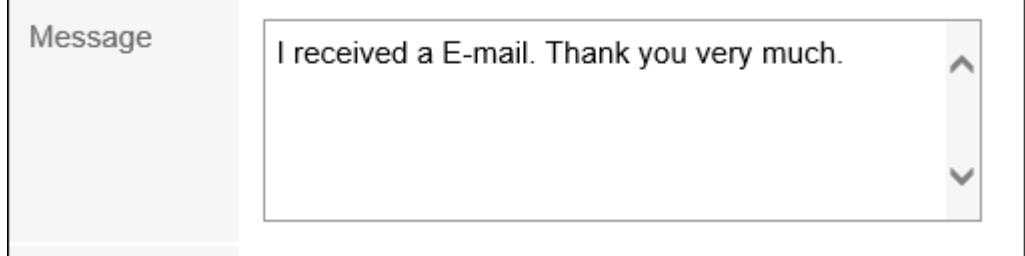

## **确认设置内容,点击[登记]。** 9.

**补充**

• 您还可以从计划或组日或组周显示屏幕在计划 Portlet 中创建电话笔记。 在目标用户的计划中,单击"注册电话备注"进行注册。

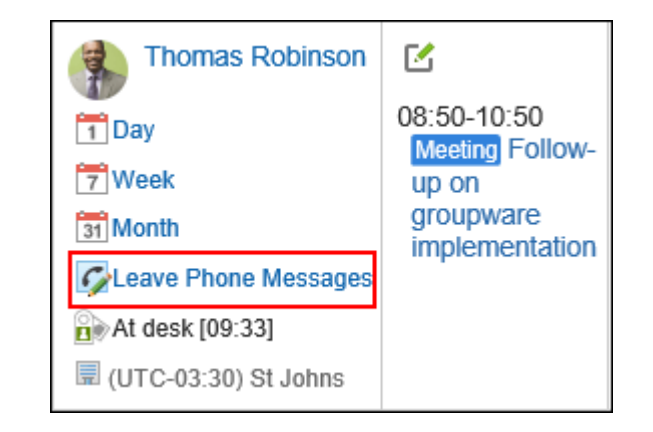

# 3.9.3. 删除电话记录

删除电话笔记。只能删除已指定为收件人的电话笔记和收件人尚未验证的电话笔记。

#### **注意**

• 您无法撤消已删除的电话笔记。

#### **操作步骤:**

- **点击页眉处的应用图标 。** 1.
- **点击[电话记录]。** 2.
- **在"电话备忘录"屏幕上,单击"列出您的姓名"。** 3.

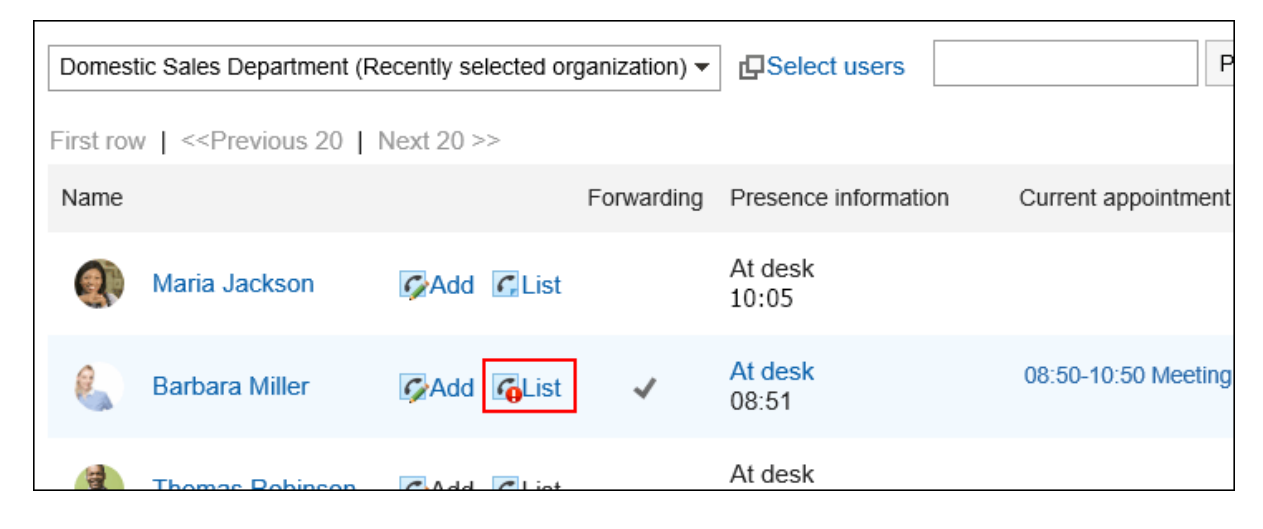

**在"电话备忘录历史记录"屏幕上,选择要删除的电话便笺,然后单击"删除"。** 4.

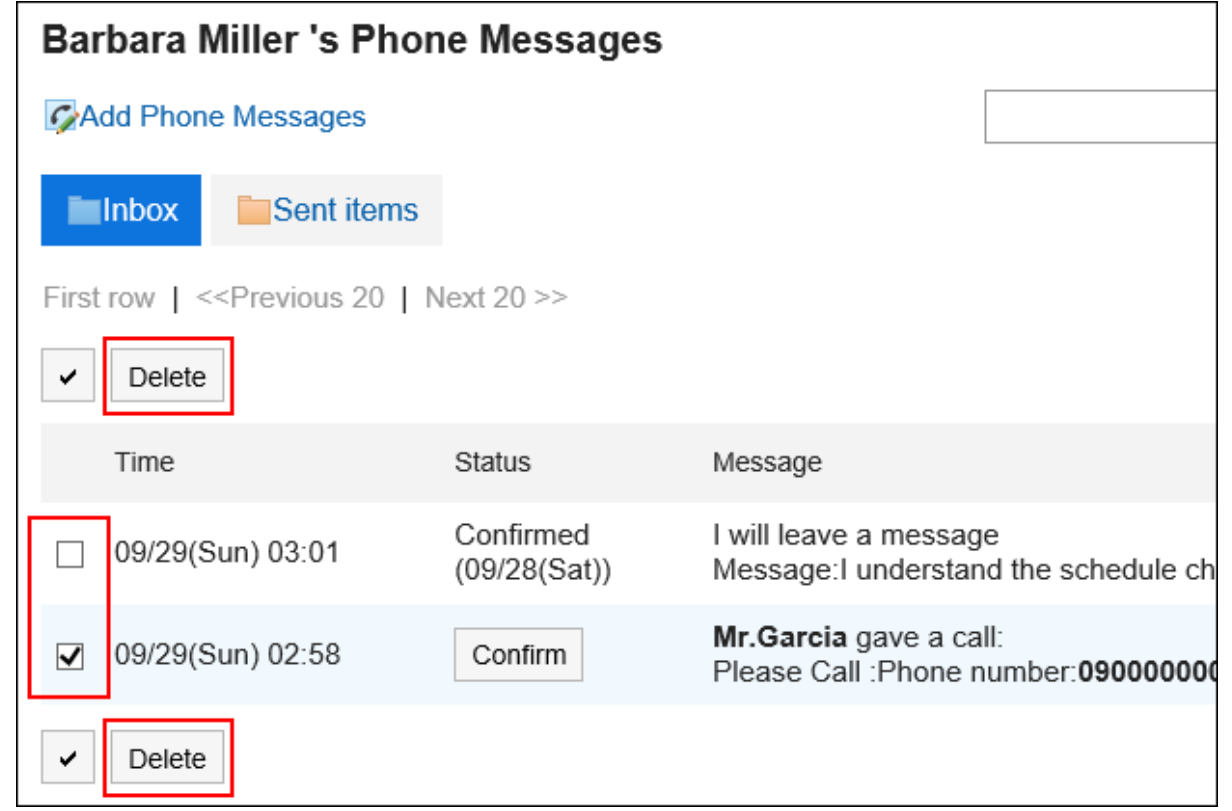

### **在批量屏幕的"删除手机备忘录"上,单击"是"。** 5.

# 3.9.4. 搜索电话记录

指定关键字和条件以搜索使用电话便笺的人和电话笔记的历史记录。

# **搜索用户**

查找正在使用电话笔记的用户。

- **点击页眉处的应用图标 。** 1.
- **点击[电话记录]。** 2.
- **在"电话备忘录"屏幕上,选择用户所属的组织。** 3.

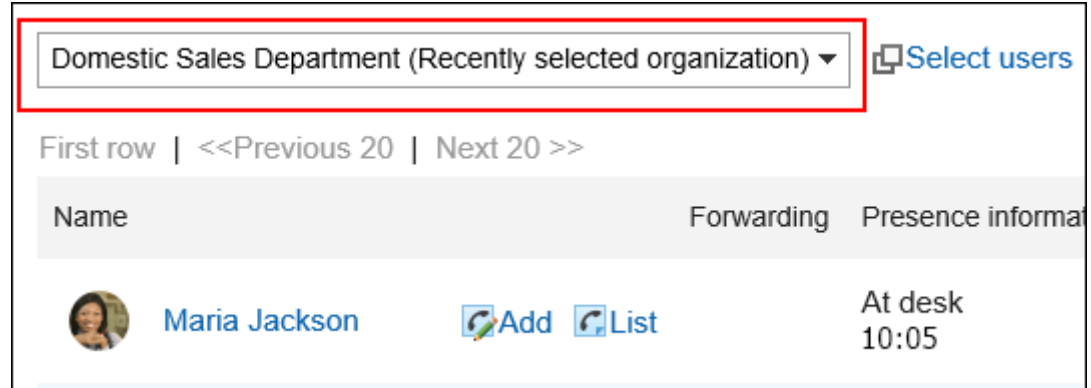

### **在搜索框中输入关键字,然后单击"查找电话笔记"。** 4.

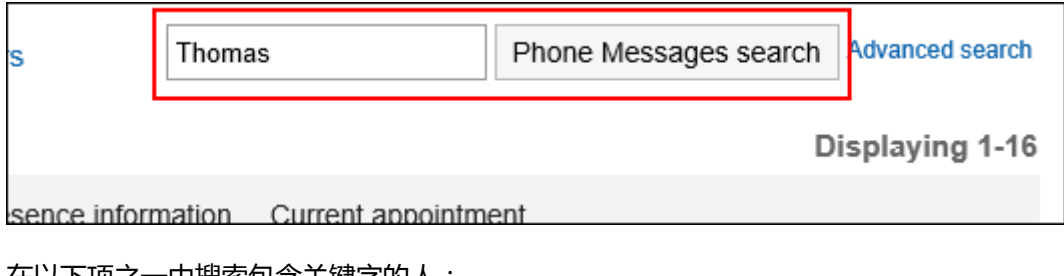

在以下项之一中搜索包含关键字的人:

- 用户名称
- 英文名
- 登录名称
- 拼音
- 邮件地址
- 职务

如搜索时,未输入任何关键字或点击[详细搜索],将显示步骤5的[电话记录的搜索]页面。

### **在"搜索电话笔记"屏幕上,检查搜索结果。** 5.

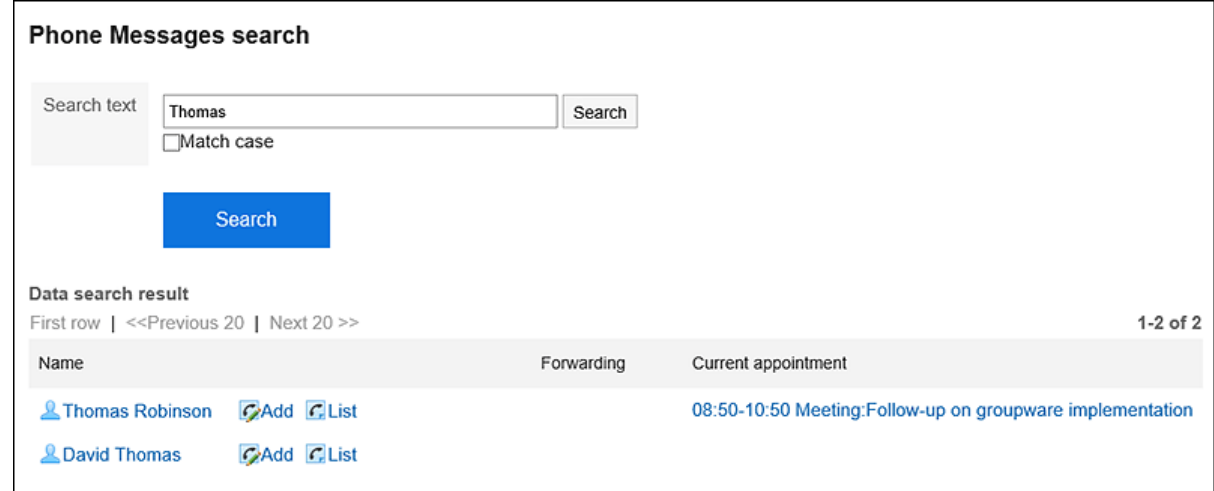

### **如果要再次搜索,请设置搜索条件并单击[搜索]。**  6.

可设置的搜索条件如下所示。

• 検索文字列

输入搜索字词。您可以区分大小写进行搜索。

# **搜索电话记录的履历**

搜索指定用户过去收到的电话笔记。

**操作步骤:**

- **点击页眉处的应用图标 。** 1.
- **点击[电话记录]。** 2.

 $\Gamma$ 

**在"电话备忘录"屏幕上,单击所需用户的列表。** 3.

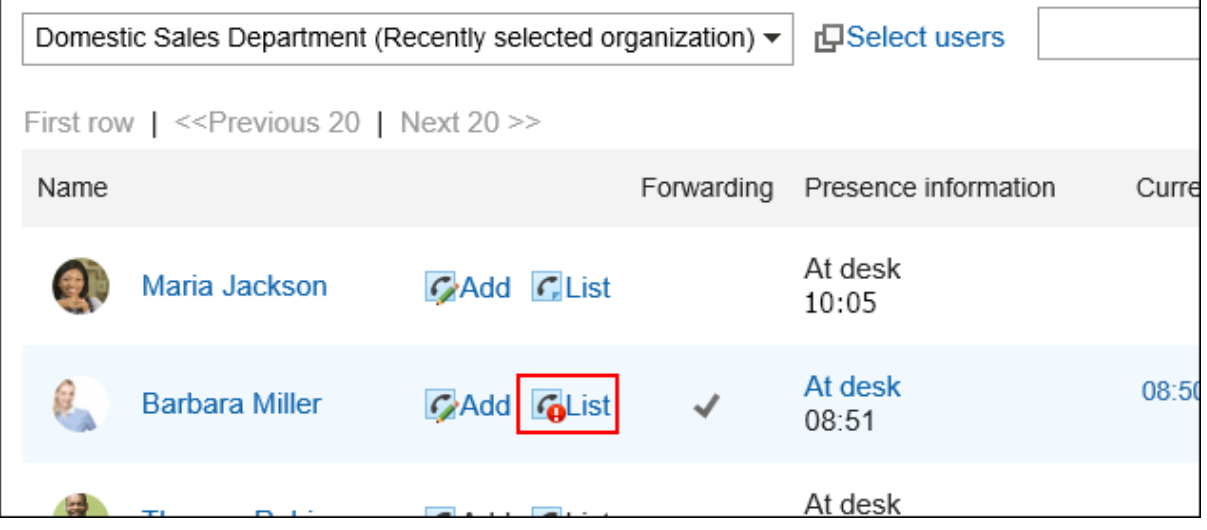

**在搜索框中输入关键字,然后单击"电话备忘录历史记录搜索"。** 4.

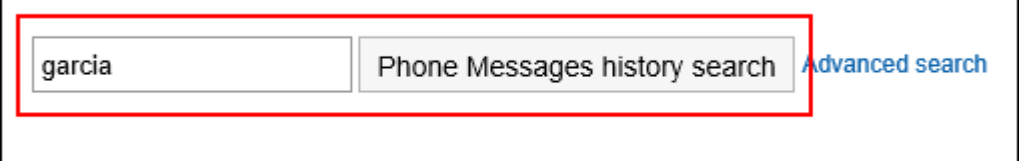

搜索包含以下项目之一关键字的电话便笺:

• 留言

 $\mathbf{r}$ 

- 收件人名称
- 发件人名称

如搜索时未输入任何关键字或点击[详细搜索],将显示步骤5的"电话记录的履历搜索"页面。

**在"电话备忘录历史记录搜索"屏幕上,检查搜索结果。** 5.

<span id="page-424-0"></span>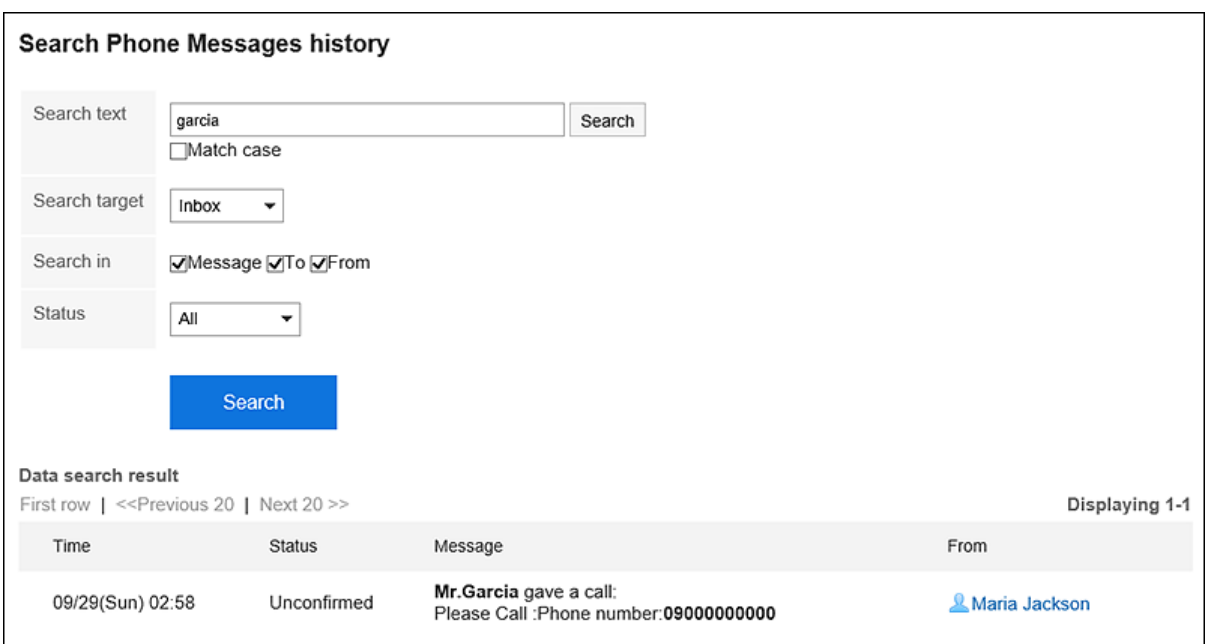

## **如果要再次搜索,请设置搜索条件并单击[搜索]。**  6.

可设置的搜索条件如下所示。

- 搜索字符串: 输入搜索字词。您可以区分大小写进行搜索。
- 搜索: 选择要搜索的电话笔记历史记录。
- 搜索项目: 通过指定搜索项目进行搜索。
- 状态: 选择要搜索的电话笔记历史记录的状态。

# 3.9.5. 设置电话记录的邮件转发

设置电子邮件以检查您指定为收件人的电话便笺何时注册。 要传输电话笔记,系统管理员必须已设置系统电子邮件帐户。

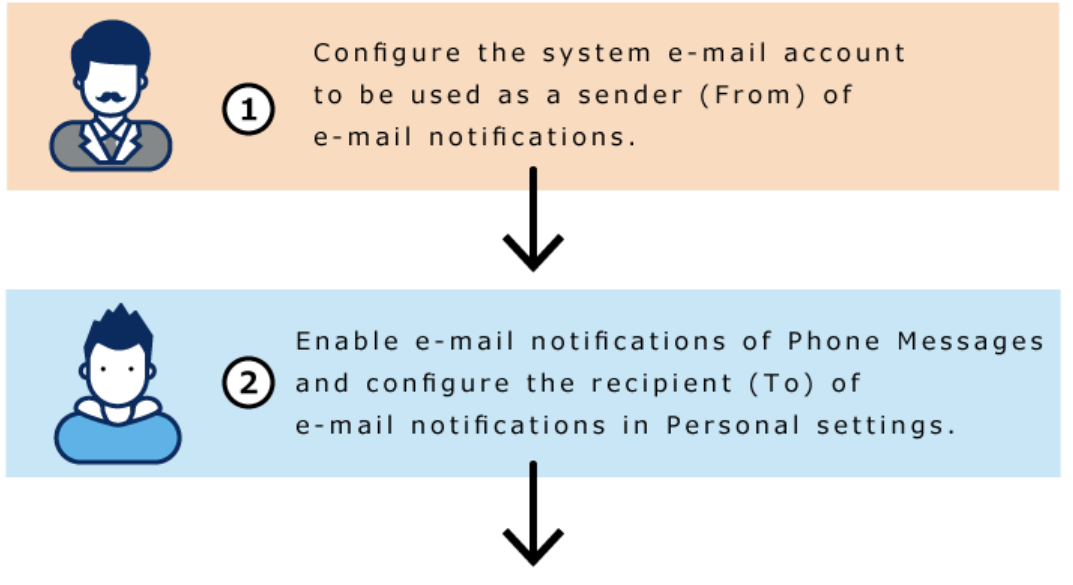

Configuration completed

#### **操作步骤:**

- **单击页眉处的[用户名称]。** 1.
- **单击[个人设置]。** 2.
- **选择"各应用程序的设置"选项卡。** 3.
- **点击[电话记录]。** 4.
- **单击"电子邮件转发设置"。** 5.
- **在"邮件转发设置"屏幕上,在"转发电话备忘录"字段中,选中"通过电子邮件转发电话备忘录"复选** 6. **框。**

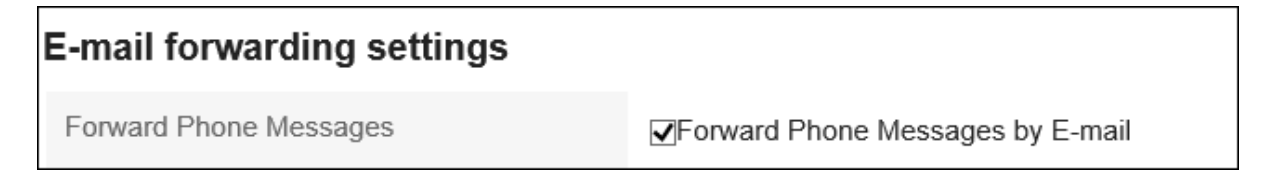

### **在"电子邮件地址"中,选择要接收电话便笺的电子邮件地址。**  7.

如果要将电话通知转发给注册的用户信息的电子邮件地址以外的其他人,请选择"指定电子邮件地址"并输入转 发地址。您还可以设置多个用逗号 (,) 分隔的电子邮件地址。

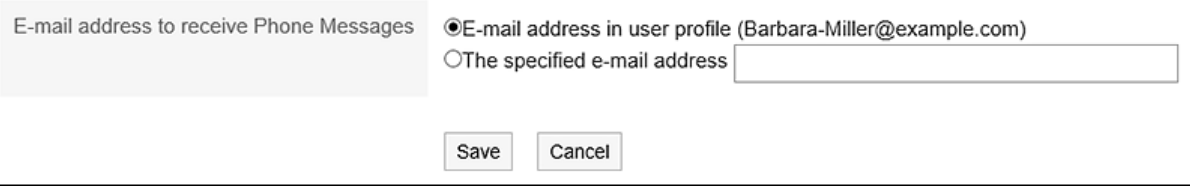

### **查看设置并点击[设置]。** 8.

# 3.10. 考勤卡

时间卡是记录用户工作时间的应用程序。

如果您使用的是自动冲压功能,它会自动记录您登录 Garoon 的时间,作为您离开办公室的时间和您上次访问的时间。

# 3.10.1. 页面的查看方法

描述时间卡屏幕上显示的图标和按钮。

对于每个用户,您将看到您当月的工作状态。

时间以个人设置中[区域的设置\(74页面\)所](#page-73-0)选择的时间格式显示。

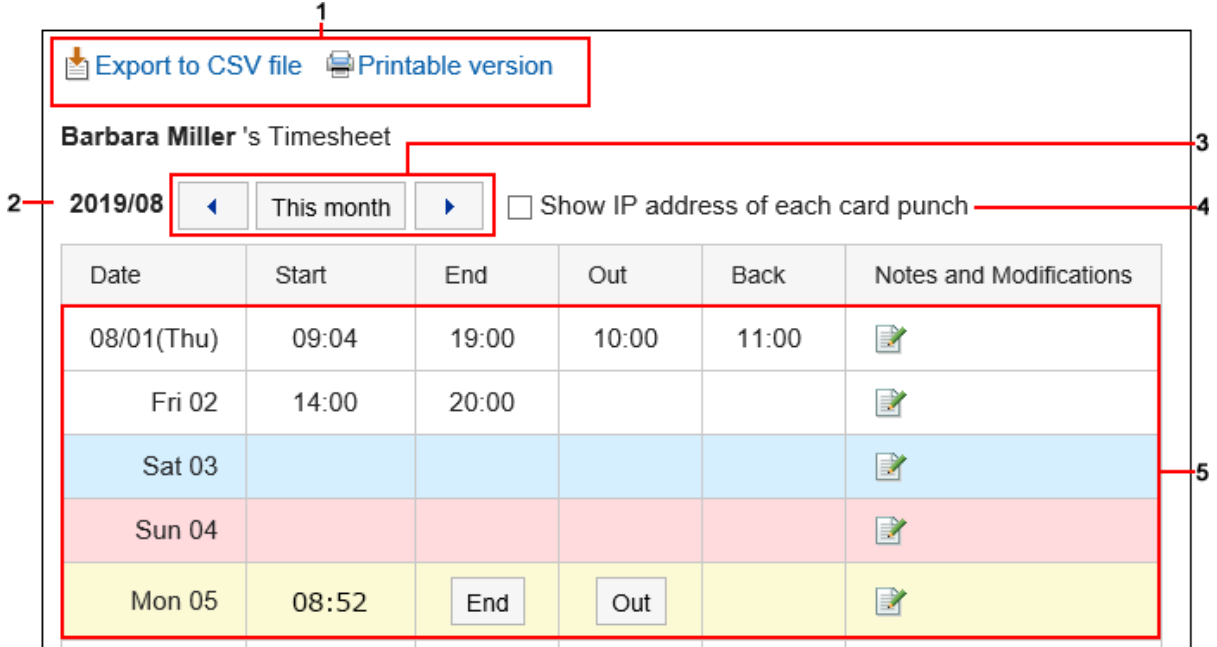

### **图 各部分的说明**

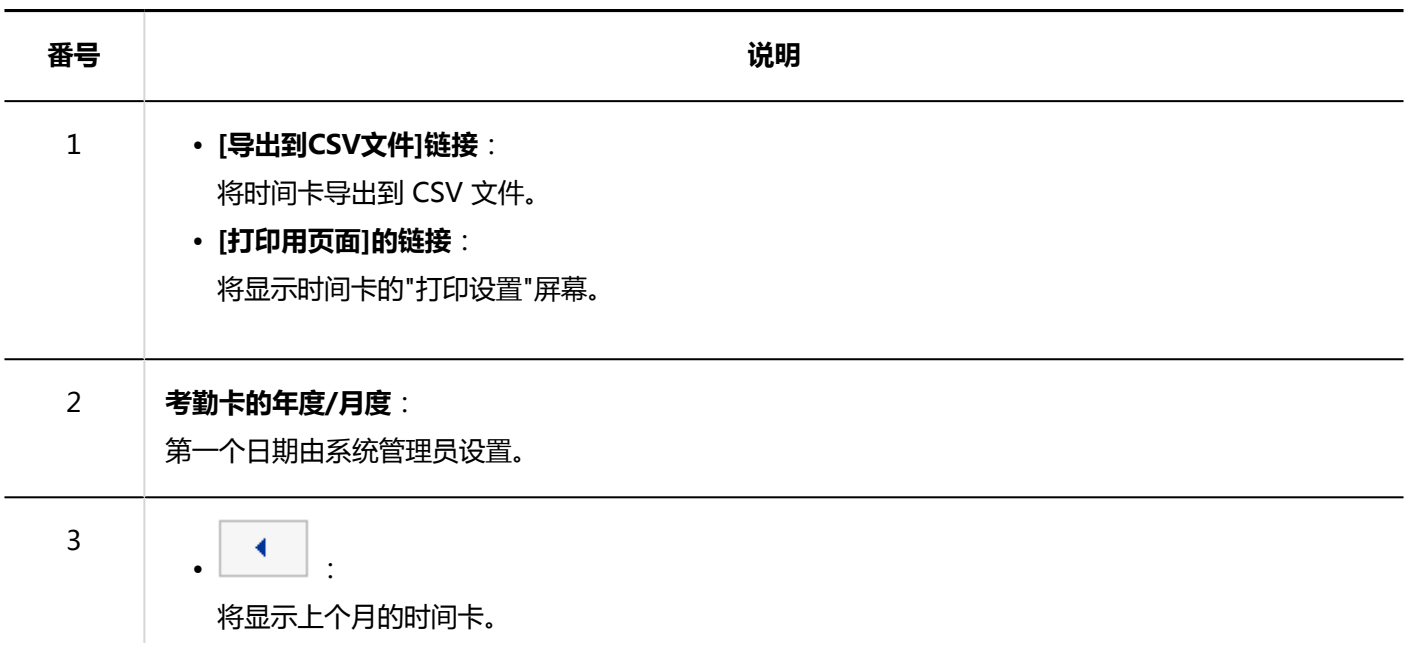

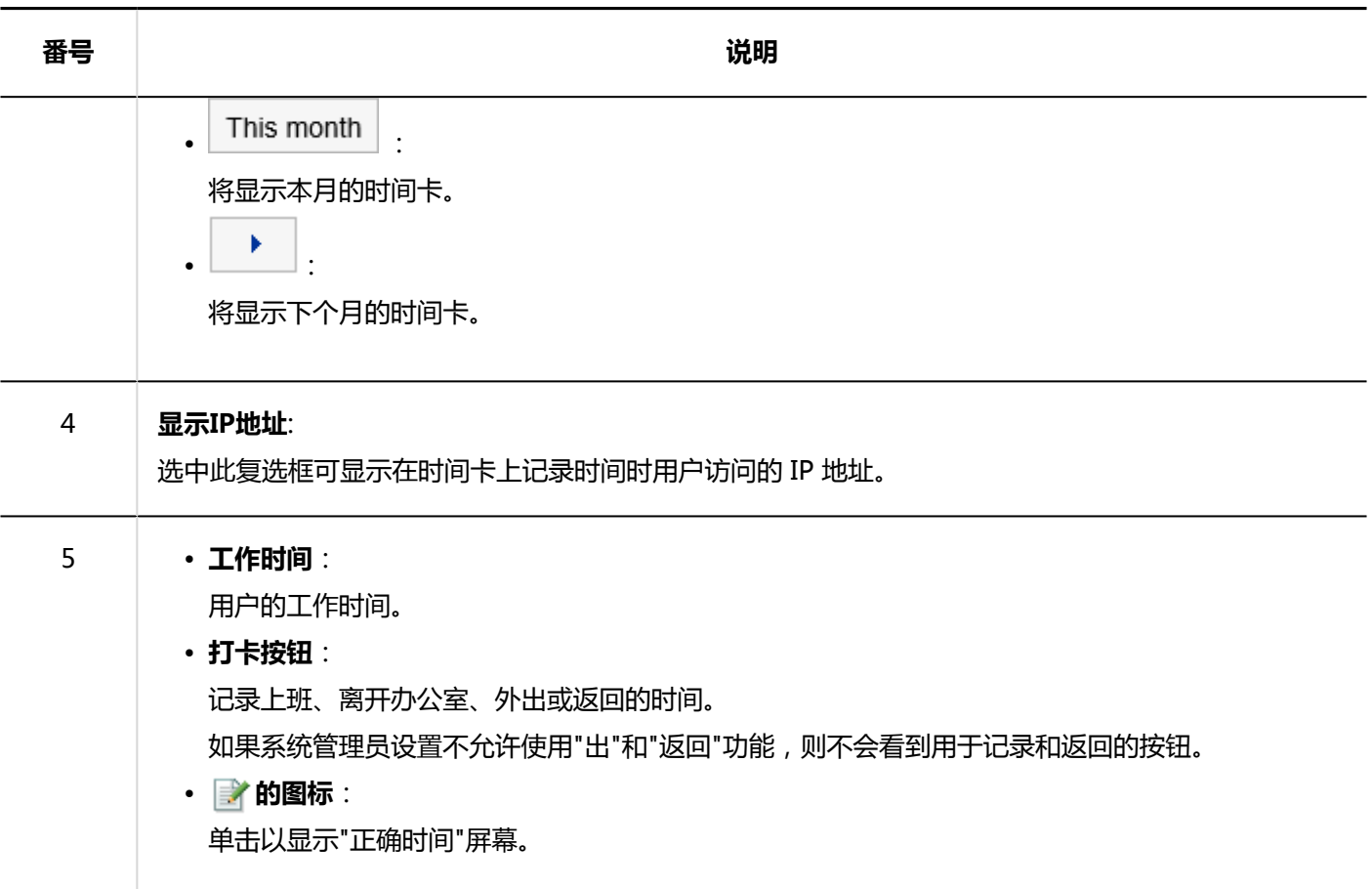

# 3.10.2. 记录工作时间

在您的名片上记录您的工作时间。

### **操作步骤:**

- **点击页眉处的应用图标 。** 1.
- **单击时间卡。** 2.
- **在"时间卡"屏幕上,单击要记录一天中的时间的按钮。**  3.
	- 上班

来上班时,单击 [转到工作] 按钮。

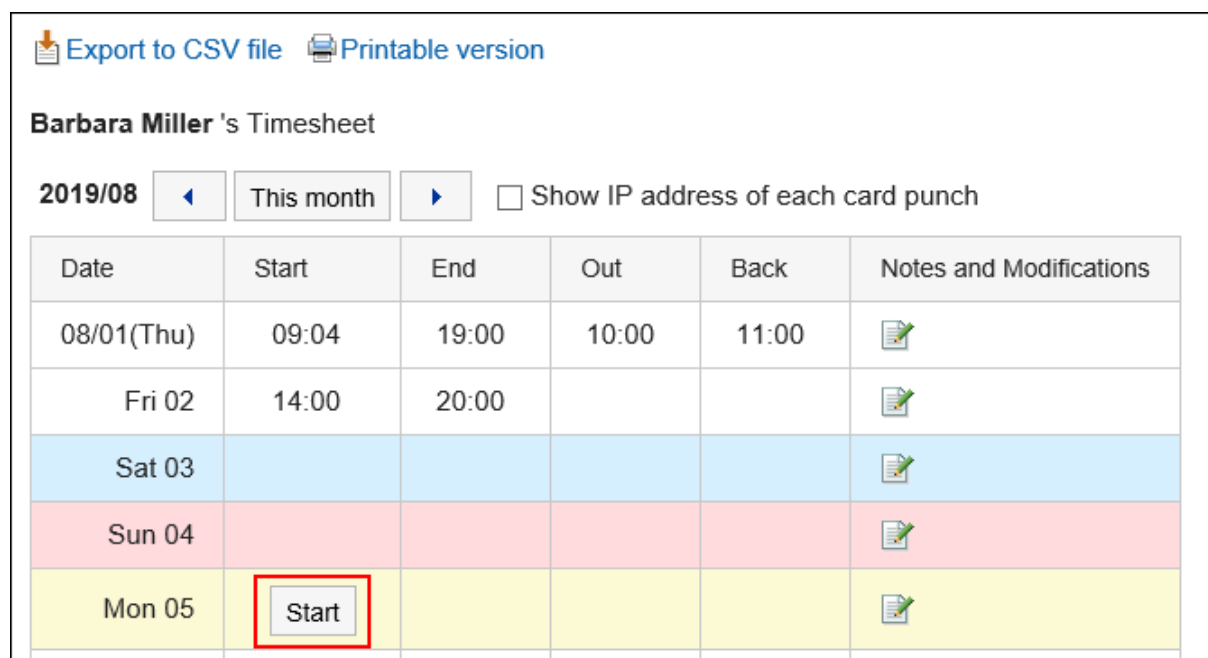

"日期更改时间"中设置的时间以后,首次访问 Garoon 的时间将自动反映在上班时间中。 更改时间由系统管理员设置。

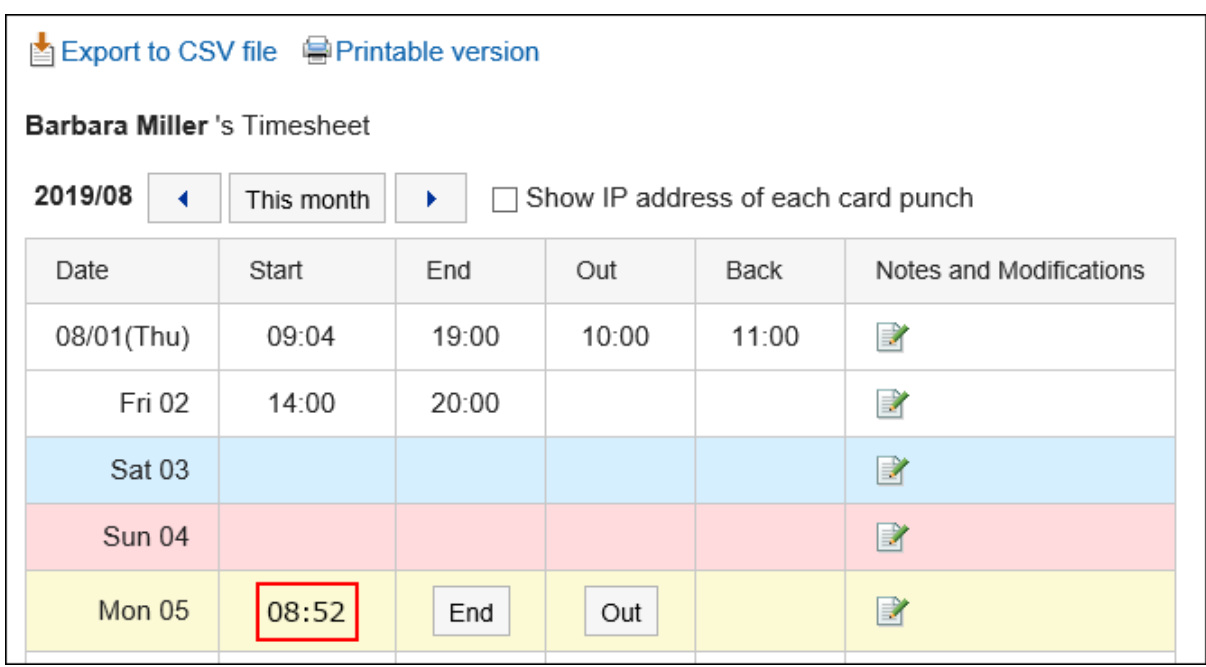

• 外出

外出时,单击"退出"按钮。

• 返回 从郊游返回时,单击"返回"按钮。

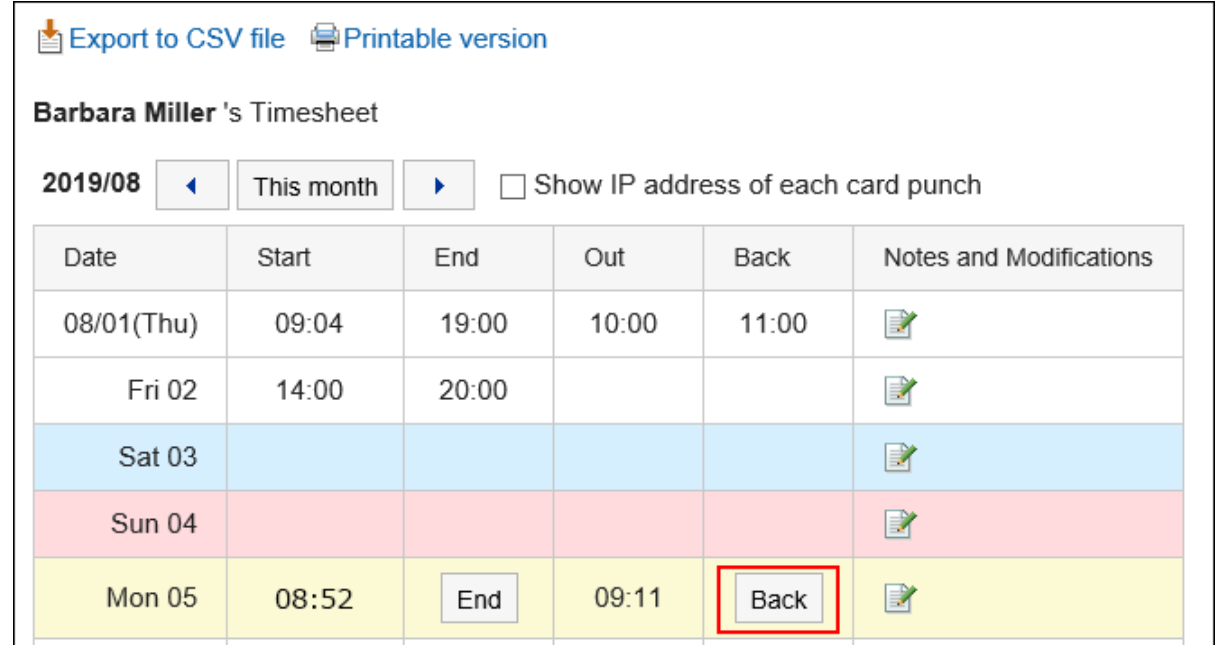

如果未记录外出时间,则不会显示"返回"按钮。

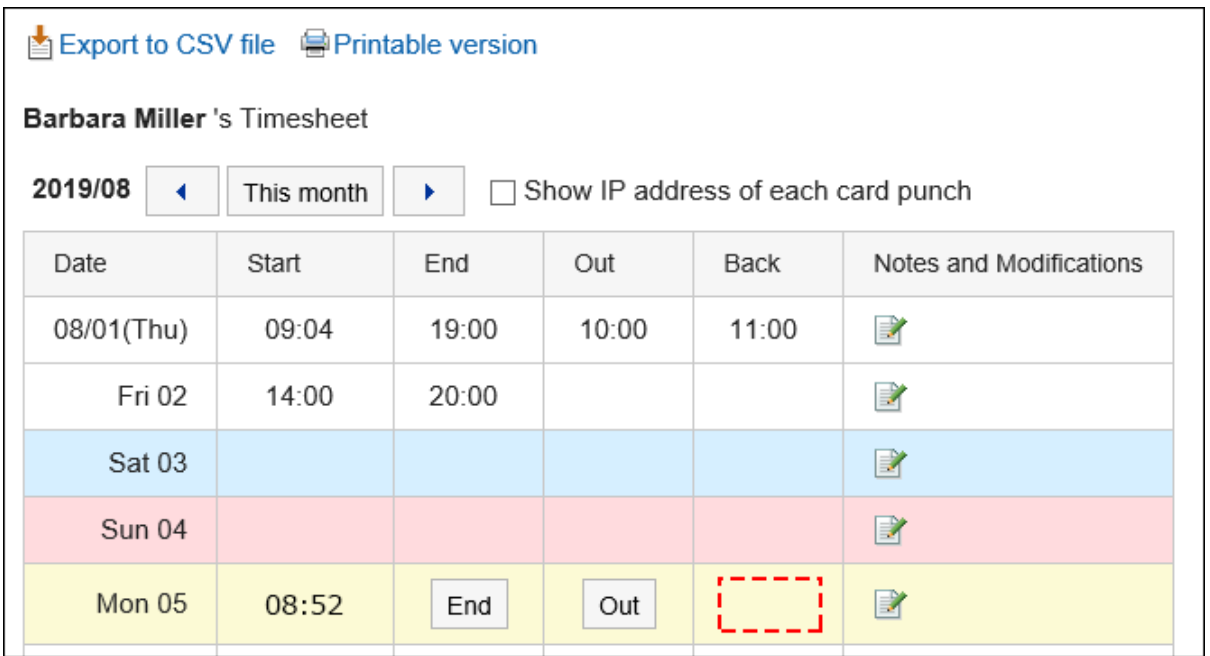

• 下班

离开办公室时,单击"离开"按钮。

系统管理员设置了"使用自动打卡"时,即使不点击[下班]按钮,也会自动记录截至"日期变更时间"中 设置的时间为止,最后访问Garoon的时间。 更改时间由系统管理员设置。

### **什么是访问Garoon?**

您被视为通过执行以下操作访问 Garoon:

• 单击转到或离开时间卡

- 单击电子邮件中的"接收"或"批量接收"
- 查看鹰龙应用程序屏幕 示例:显示公告板
- 重新加载鹰屏

### **补充**

- 从 KUNAI 访问不会对时间卡进行时间访问。
- 下一次行动不被视为可以进入 Garoon, 因此不会作为离开办公室的时间盖章。
	- 退出Garoon
	- 关闭 Web 浏览器
	- 关闭计算机

# 3.10.3. 修改考勤卡

更正时间卡记录。

如果系统管理员不允许更正时间,您将无法更正时间卡上的时间。您只能修改备注注释。

- 1. 点击页眉处的应用图标
- **单击时间卡。** 2.
- **在"考勤卡"页面上,单击要更正数据的日期的"备注和更正"栏,的 图标。** 3.

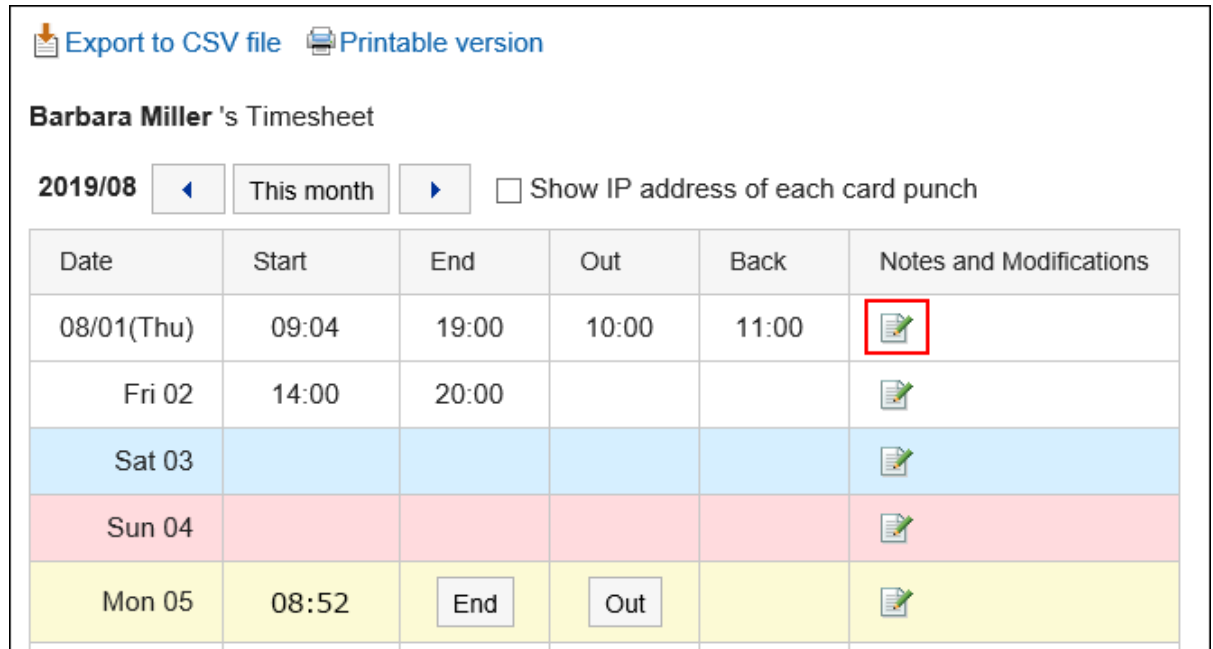

## **在"正确时间"屏幕上,根据需要更改项目。** 4.

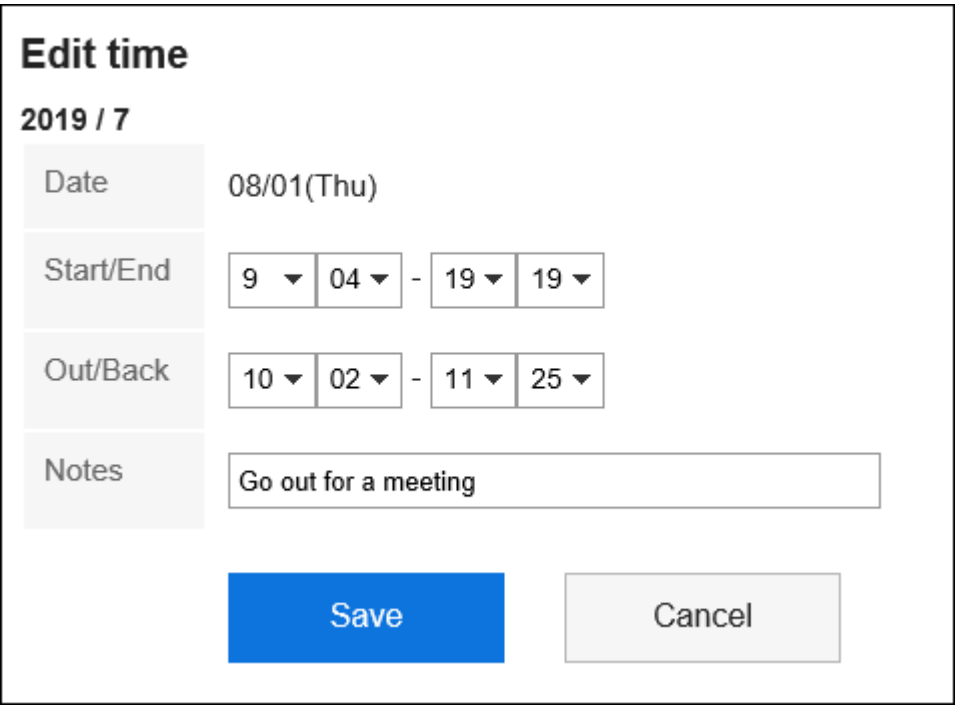

## **查看设置并单击"修改"。** 5.

# 3.10.4. 打印考勤卡

每月打印时间卡。 打印总是黑白相间的。

未打印用于注册时间的按钮。
**操作步骤:**

- **点击页眉处的应用图标 。** 1.
- **单击时间卡。** 2.
- **在"时间卡"屏幕上,单击"打印屏幕"。** 3.

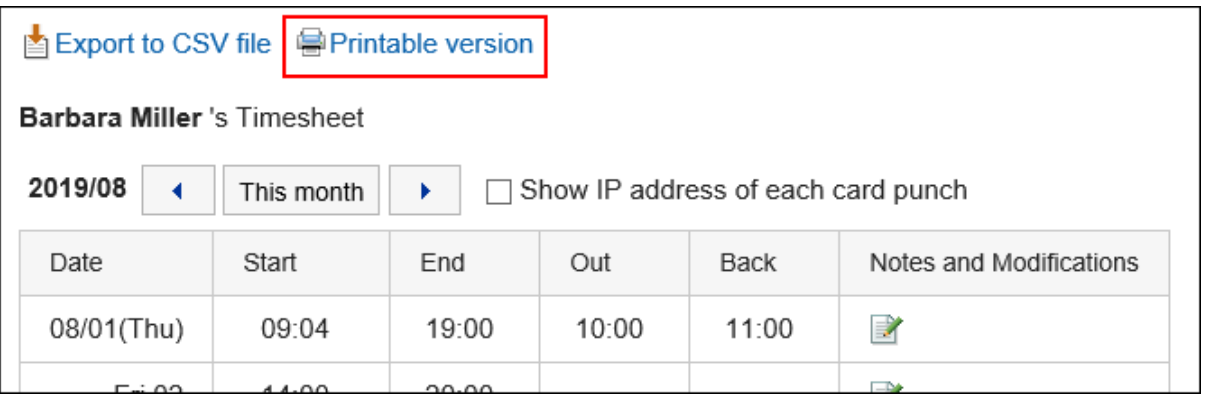

### **在"打印设置"页面,设置所需的项目。**  4.

- 文字大小: 选择要打印的文字的大小。 • 地域:
- 设置显示日期和时间的格式。 在用户的地域设置或打印用地域设置之间进行选择。 打印用地域设置由系统管理员设置。
- 查看冲压信息: 设置是否打印在时间卡上记录时间时用户访问的 IP 地址。 如果要打印 IP 地址,请选择"显示 IP 地址"的框。

### **单击"打印"并使用 Web 浏览器的打印功能打印时间卡。** 5.

## 3.10.5. 将考勤卡导出到CSV文件

将指定时间段的时间卡数据写入 CSV 文件。

- 1. 点击页眉处的应用图标
- **单击时间卡。** 2.
- **在"时间卡"屏幕上,单击"导出到 CSV 文件"。** 3.

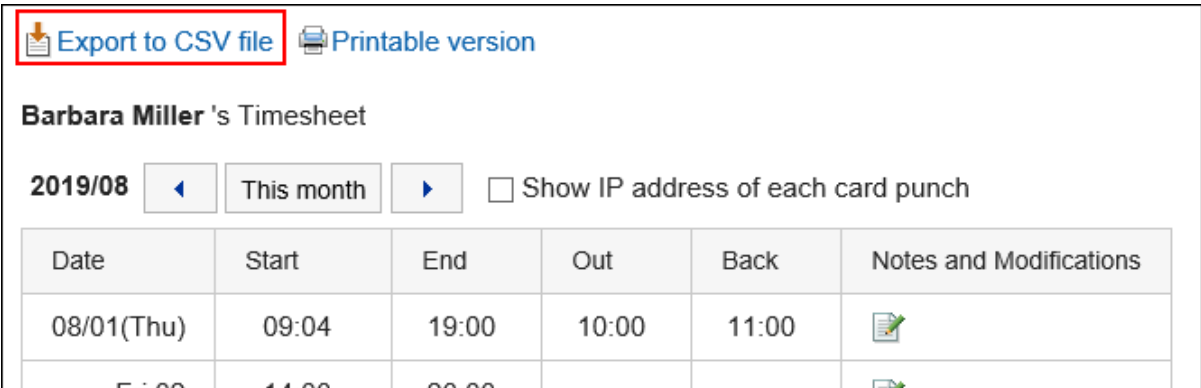

**在"导出时间卡"屏幕上,为导出的数据设置必要的项目。**  4.

设置项目如下:

• 出口期限:

选择要导出的数据范围。

• 文字编码:

选择要用于编码的文字编码。

可选择的文字编码包括:

◦ Unicode(UTF-8)

需要时可选择带BOM。

- 日文(Shift-JIS)
- ASCII
- Latin1(ISO-8859-1)
- 简体中文(GB2312)
- 泰语(TIS-620)
- 将项目名称导出到首行: 如果要将项目名称导出到 CSV 文件的第一行,选择"是"。

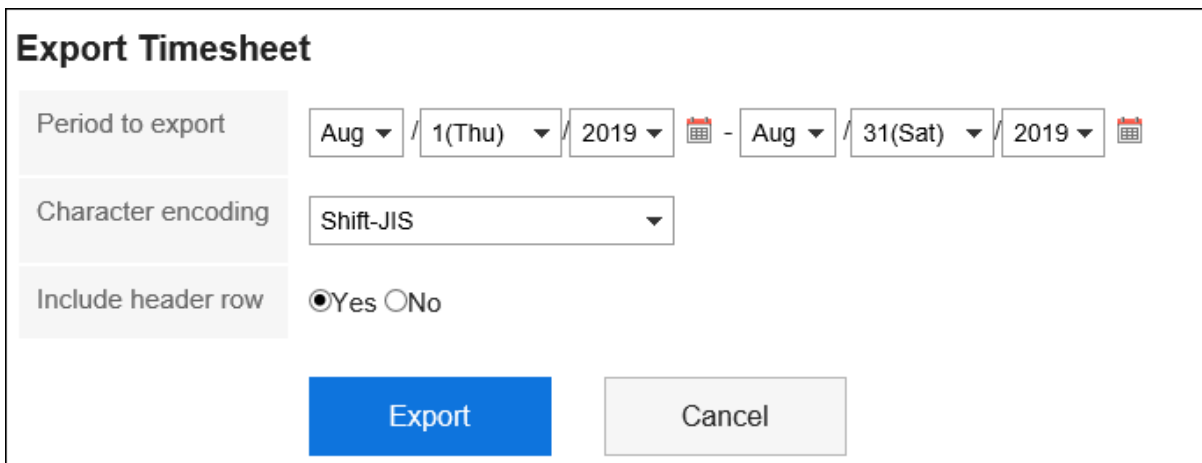

- **查看设置并单击[导出]。** 5.
- **使用 Web 浏览器的文件保存功能保存文件。** 6.

#### **补充**

- 您可以将时间卡从"个人设置"屏幕导出到 CSV 文件。
	- 单击页眉处的[用户名称]。 1.
	- 单击[个人设置]。 2.
	- 3. 选择"各应用程序的设置"选项卡。
	- 单击时间卡。 4.
	- 单击"导出时间卡"。 5.

## 3.11. ToDo列表

待办事项列表是注册个人任务的应用程序。 您可以为每个任务设置一个截止日期,以便按计划显示它,也可以根据您的需要按类别对任务进行分类。

## 3.11.1. 页面的查看方法

描述待办事项列表屏幕上显示的图标和按钮。

## **"ToDo列表(个人ToDo)"页面**

#### 将显示任务列表。

tobeds 适用的字体样式取决于截止日期。

- 在截止日期之前完成,不要设置截止时间:以蓝色显示。
- 截止日当天的 Todo:以粗体蓝色显示。
- 超过截止日期:以粗体红色显示。

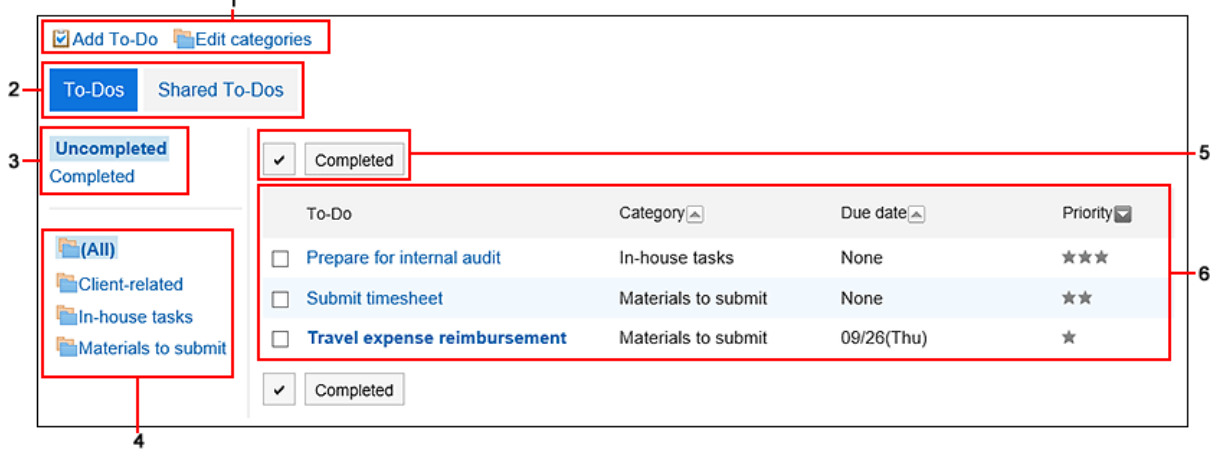

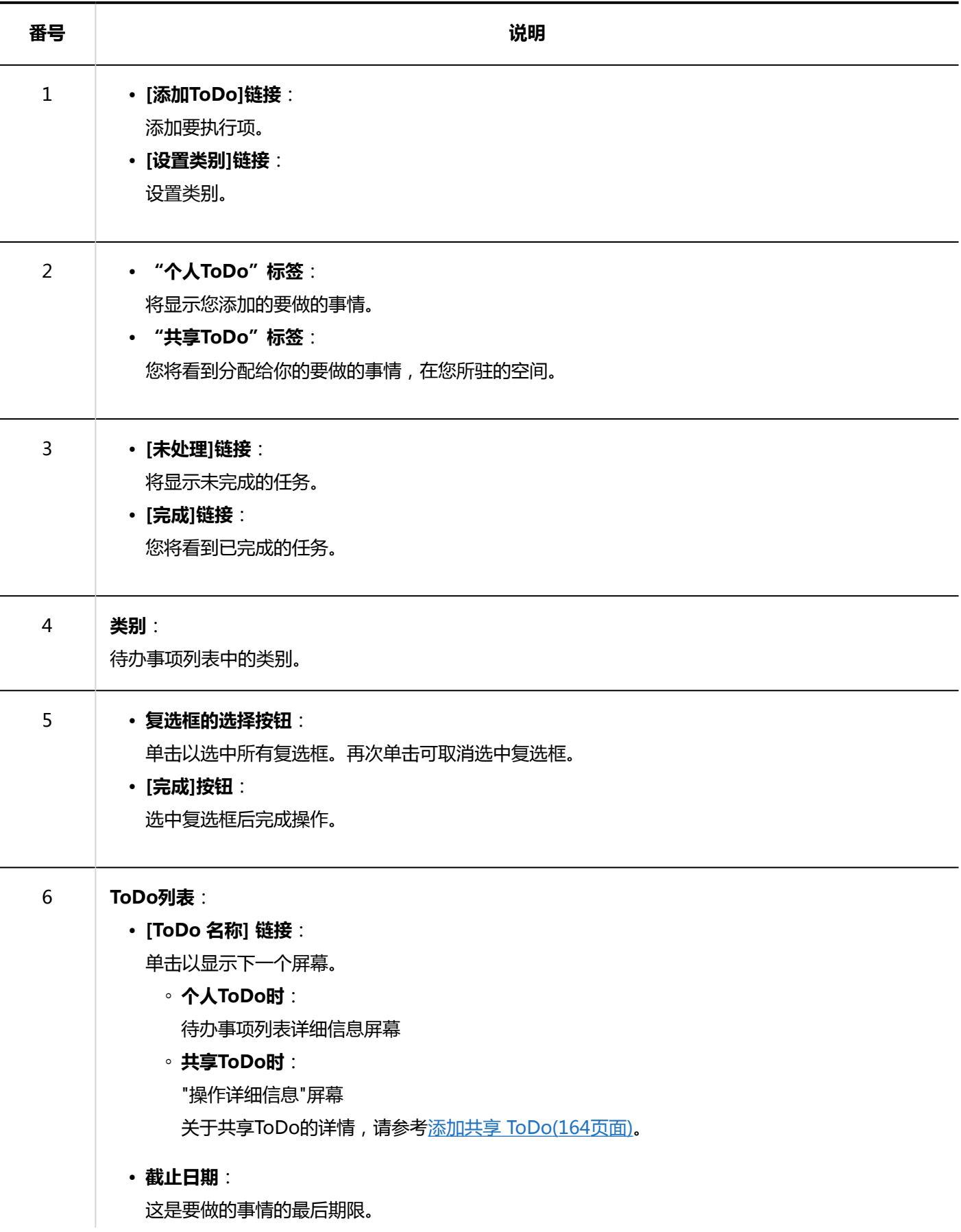

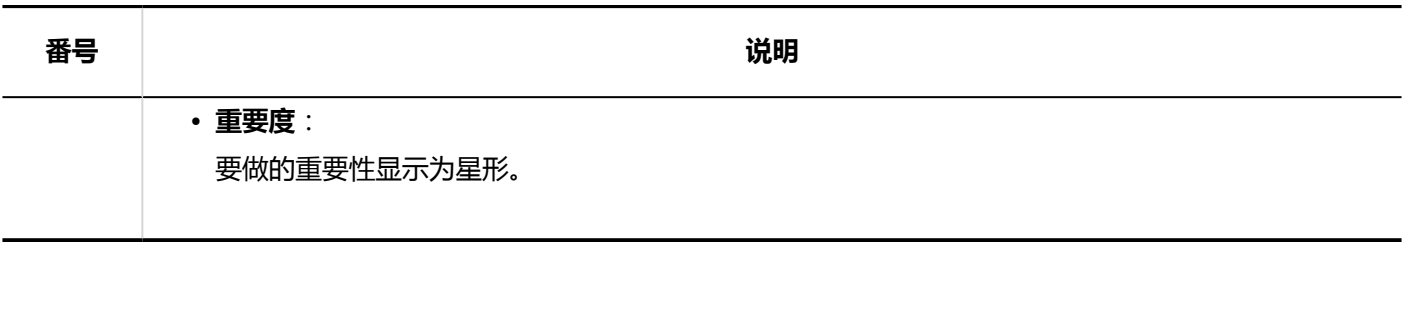

### **补充**

• 您可以在"计划"屏幕上显示不完整或延迟的任务的标题。 详情请参[考显示ToDo的截止日期\(267页面\)](#page-266-0)。

## **"ToDo列表的详情"页面**

了解如何查看"待办事项列表详细信息"屏幕。

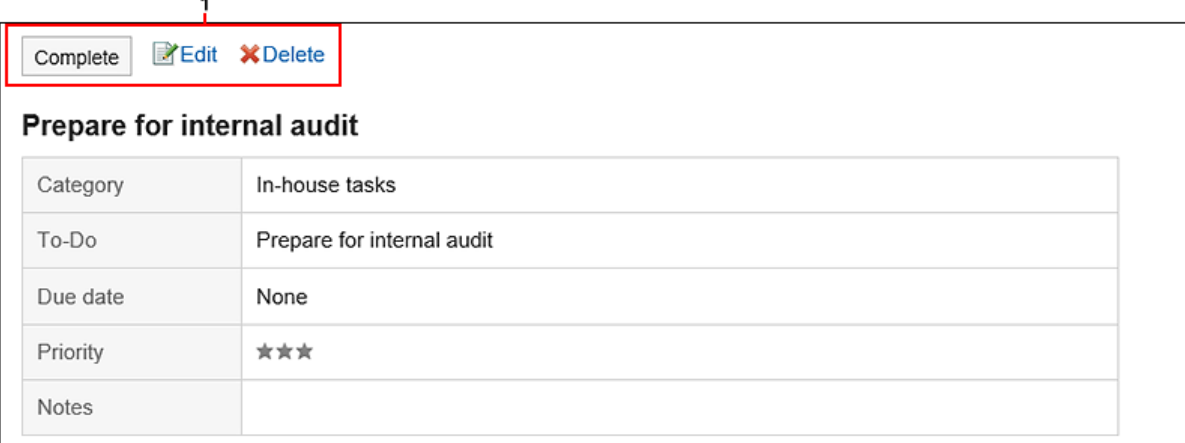

### **各部分的说明**

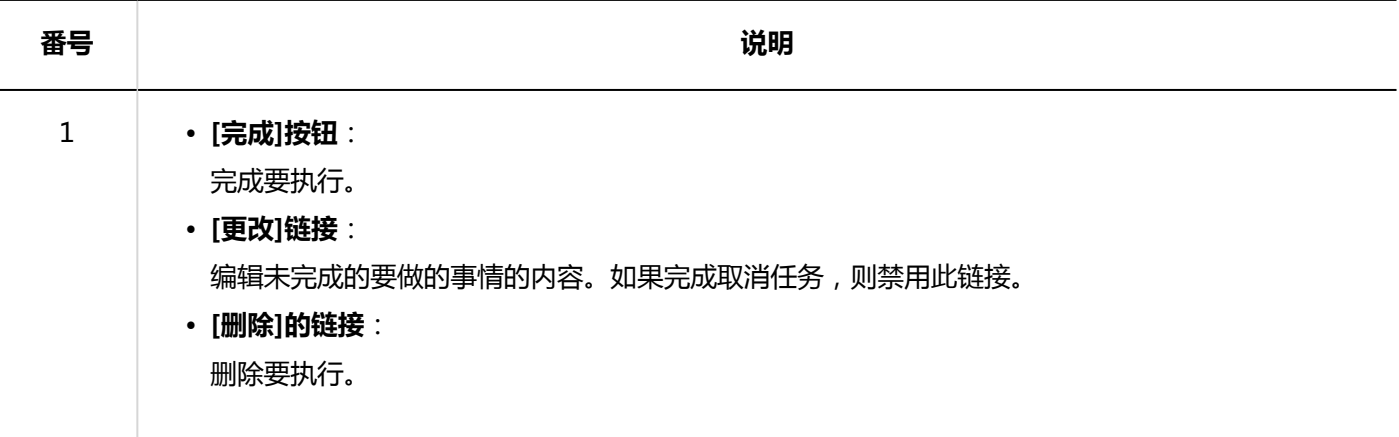

## <span id="page-437-0"></span>3.11.2. 设置ToDo列表的类别

设置类别以对任务进行分类。

如果在注册要操作之前设置了类别,则注册操作将很顺利。

#### **操作步骤:**

- **点击页眉处的应用图标 。** 1.
- **单击"待办事项列表"。** 2.
- **在"待办事项列表(个人待办事项)"屏幕上,单击"设置"类别。** 3.

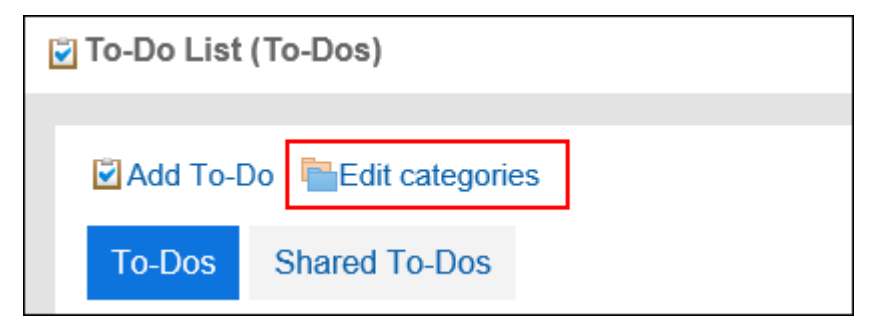

### **在"类别设置"屏幕上,设置类别。**  4.

每行输入一个类别。

如果要更改类别的显示顺序,则对类别进行排序。

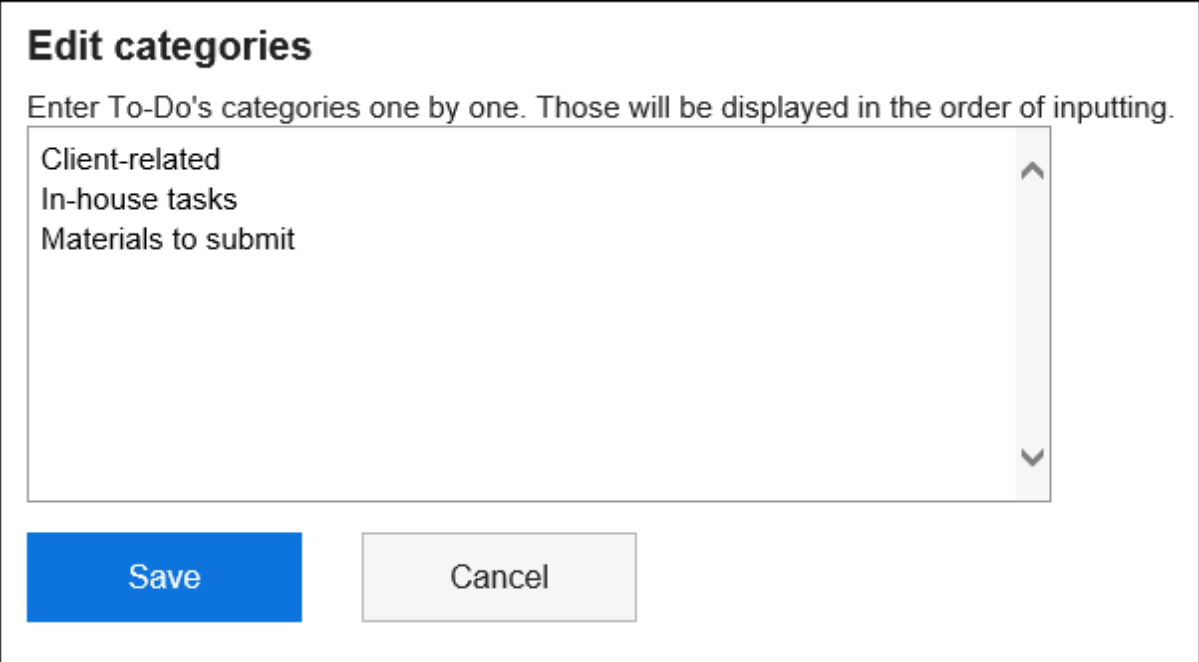

### **查看设置并点击[设置]。** 5.

### <span id="page-438-0"></span>**补充**

• 您还可以通过单击个人设置的 [待办事项列表] 并单击 [类别设置]来设置类别。

## 3.11.3. 添加ToDo

添加要执行项。

Garoon 具有个人和空间共享任务,以下不同:

- 个人ToDo 管理个人任务。你不能和别人分享。 只有注册用户才能查看要执行。
- 空间共享 ToDo 操作空间的"共享要执行"屏幕。 将人员分配到任务,以在空间成员之间共享工作进度。 您可以将多个用户分配给任务人员。即使在添加要操作后,您也可以更改负责人。 共享任务可与空间讨论相关联添加要做的事情。 有关处理共享空间任务的信息,请参阅以下页面: [添加共享要执行\(164页面\)](#page-163-0) [完成任务\(167页面\)](#page-166-0) [更改共享ToDo\(170页面\)](#page-169-0) [删除共享ToDo\(171页面\)](#page-170-0)

### **补充**

• 您不能在"共享任务"屏幕上添加、删除或取消共享任务。您只能完成任务。

- **点击页眉处的应用图标 。** 1.
- **单击"待办事项列表"。** 2.
- **在"待办事项列表(个人待办事项)"屏幕上,选择一个类别,然后单击"添加待办事项"。** 3.

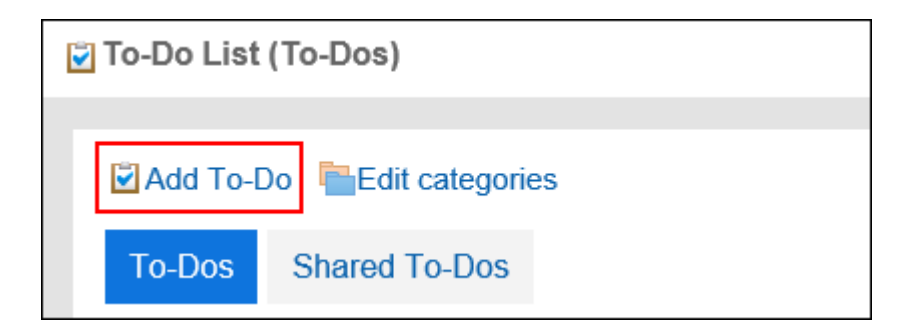

**在"添加要执行"屏幕上,选择要在类别项目中添加要执行的类别。**  4.

如果没有类别,则添加类别。 详情请参考[ToDo列表的类别的设置\(438页面\)](#page-437-0)。

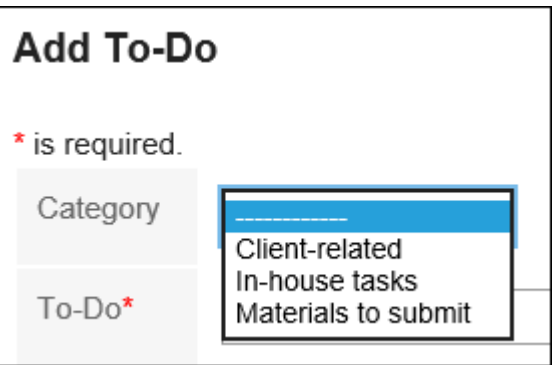

## **输入"操作名"字段。**  5.

请务必设置要操作名称。

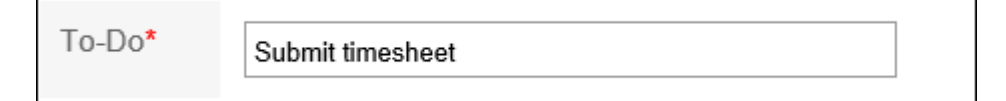

### **根据需要设置"截止日期"字段。**  6.

• 何时设置截止日期

取消选择"无截止日期"复选框,然后从下拉列表中选择日期和时间。

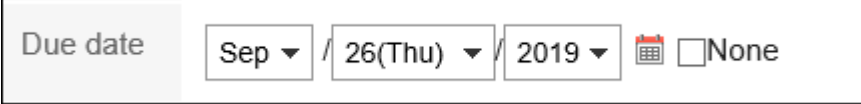

• 如果您不想设置截止日期

选择"无截止日期"复选框。

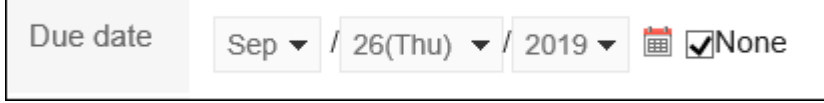

### **设置"重要性"字段。**  7.

### 星星越多,它就越重要。

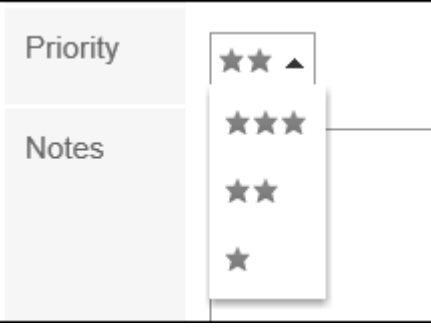

- **如有必要,输入"备注"项目。** 8.
- **查看您的设置并单击[添加]。** 9.

## 3.11.4. 更改ToDo

更改未完成的要做的事情的内容。 不能更改完成项的要完成。

#### **操作步骤:**

- **点击页眉处的应用图标 。** 1.
- **单击"待办事项列表"。** 2.
- **在"待办事项列表(个人待办事项)"屏幕上,单击要更改的待办事项的待办事项名称。** 3.
- **在"待办事项列表详细信息"屏幕上,单击"更改"。** 4.

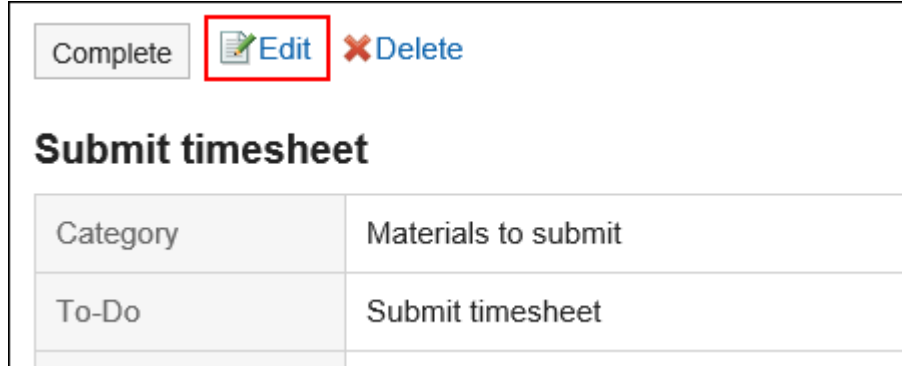

**在"更改要执行"屏幕上,根据需要更改设置。**  5.

设置项目的详情,请参[考添加ToDo\(439页面\)](#page-438-0)。

### **查看设置并单击[更改]。** 6.

## 3.11.5. 完成ToDo

将要执行从未完成更改为完成。 已完成的任务将完成。 已完成的任务不会显示在计划屏幕或待办事项列表 Portlet 中。

**高速**多个完成时

**操作步骤:**

- 1. 点击页眉处的应用图标
- **单击"待办事项列表"。** 2.
- **在"待办事项列表(个人待办事项)"屏幕上,单击要完成的待办事项的待办事项名称。** 3.
- **在"待办事项列表详细信息"屏幕上,单击"完成"。** 4.

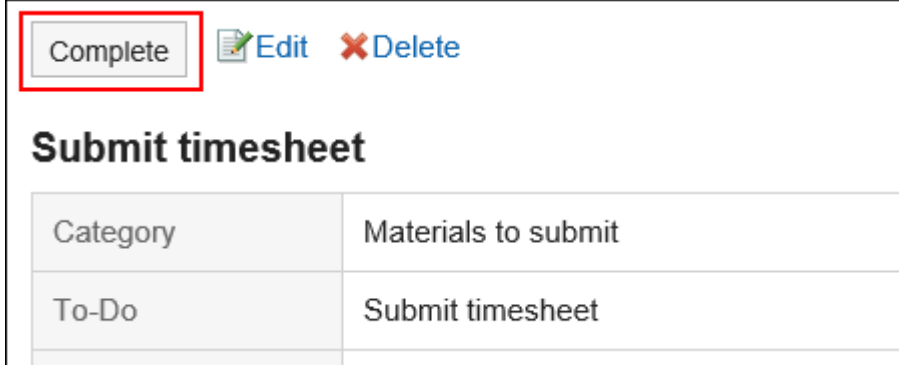

**完成多个ToDo时**

- **点击页眉处的应用图标 。** 1.
- **单击"待办事项列表"。** 2.
- **在"待办事项列表(个人待办事项)"屏幕上,选中要完成的任务任务的复选框,然后单击"完成"。**  3.

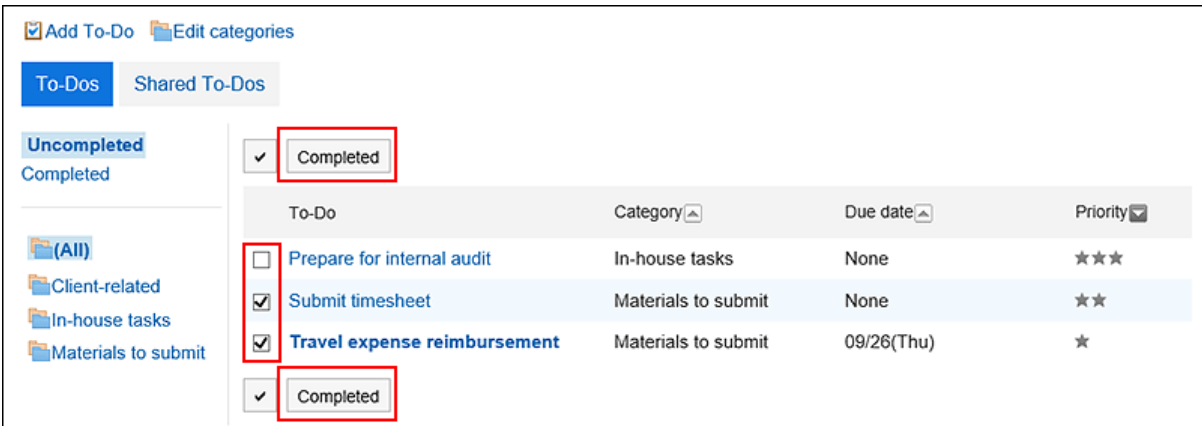

## **取消完成ToDo**

取消任务的完成并返回到未完成的任务。

- **点击页眉处的应用图标 。** 1.
- **单击"待办事项列表"。** 2.
- **在"待办事项列表(个人待办事项)"屏幕上,选择"完成"。** 3.

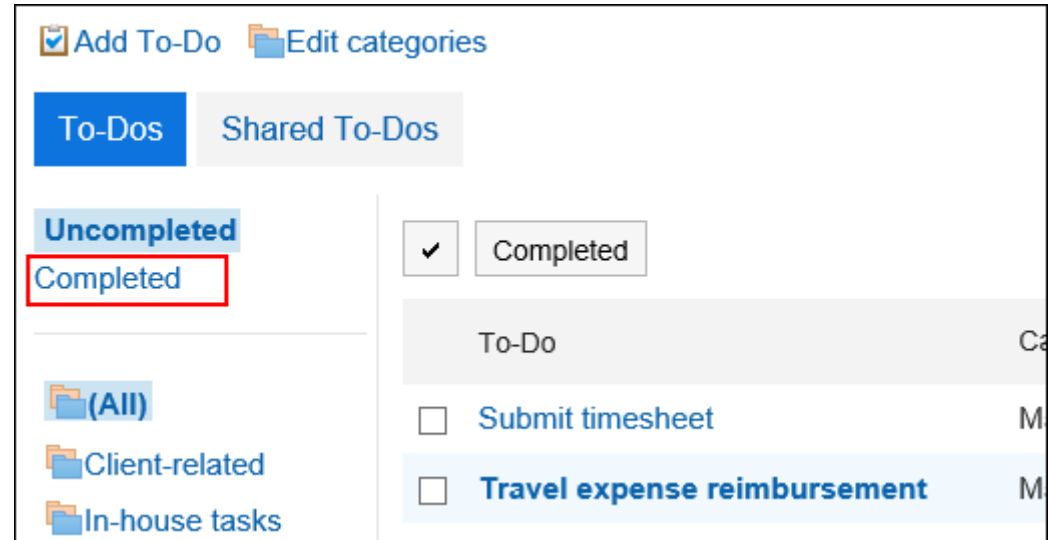

- **单击要返回的要执行项的要做的名称。** 4.
- **在"完成完成详细信息"屏幕上,单击"取消完成"。** 5.

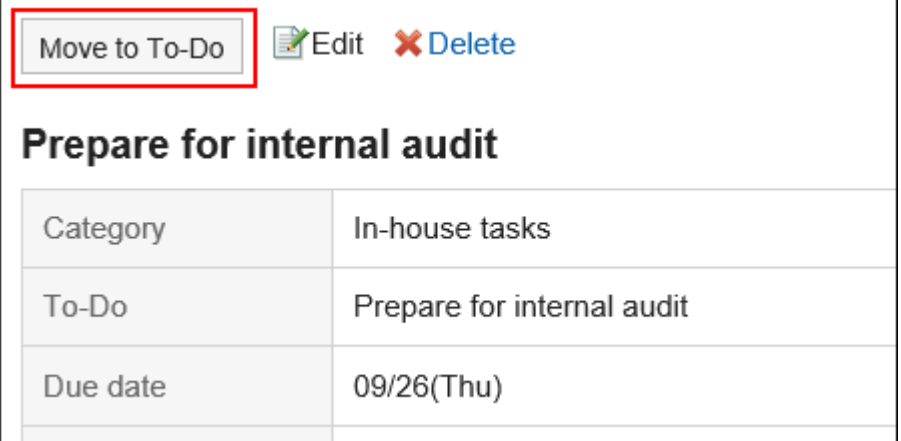

## 3.11.6. 删除ToDo

删除要执行。

• 对于未完成的任务

一次删除一个。无法批量删除它。

• 对于已完成的任务 您可以批量删除它。

### **注意**

• 无法撤消已删除的任务。

## **删除未处理的ToDo**

一次删除一个未完成的任务。

- **点击页眉处的应用图标 。** 1.
- **单击"待办事项列表"。** 2.
- **在"待办事项列表(个人待办事项)"屏幕上,单击要删除的待办事项的待办事项名称。** 3.
- **在"待办事项列表详细信息"屏幕上,单击"删除"。** 4.

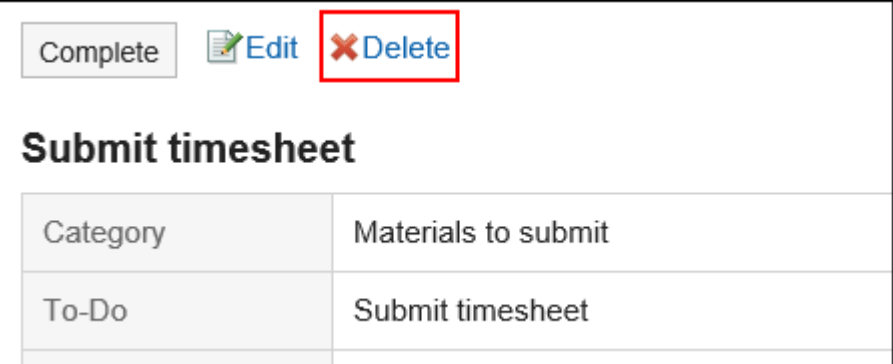

**在"删除操作"屏幕上,单击"是"。** 5.

## **删除已完成的ToDo**

删除已完成的要操作。

逐个删除ToDo

一次删除一个要做的。

- **点击页眉处的应用图标 。** 1.
- **单击"待办事项列表"。** 2.
- **在"待办事项列表(个人待办事项)"屏幕上,选择"完成"。** 3.

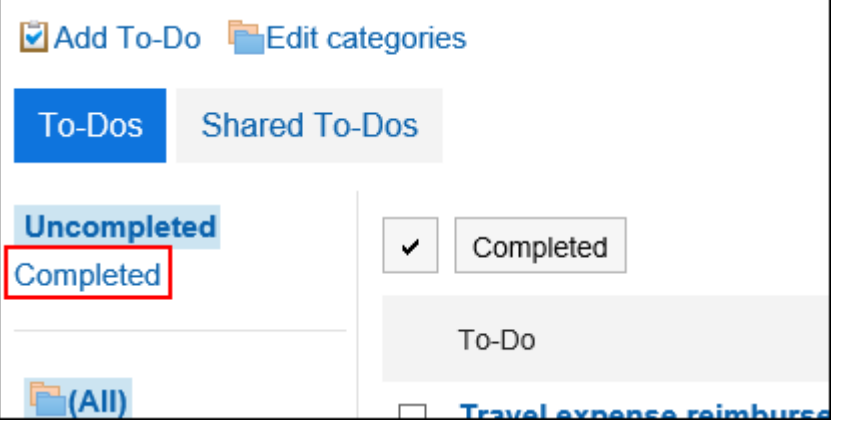

- **单击要删除的ToDo的ToDo名。** 4.
- **在"完成操作详细信息"页面上,单击"删除"。** 5.

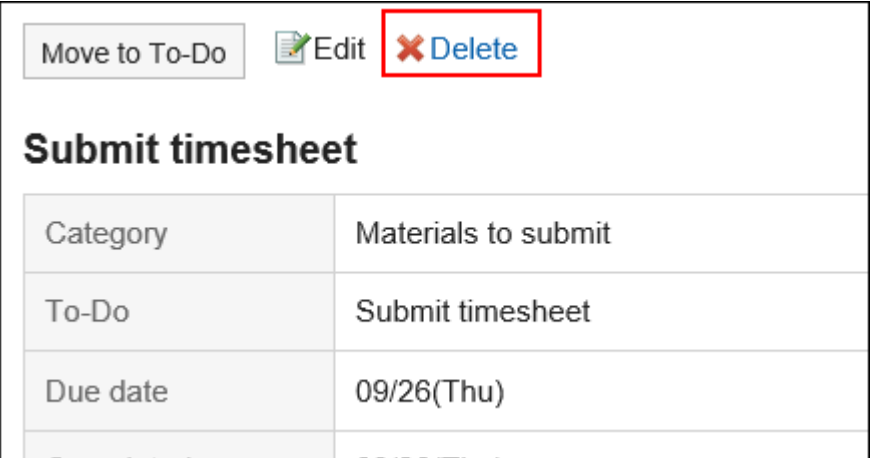

**在"删除已完成的"操作"页面上,单击"是"。** 6.

批量删除多个ToDo

一次删除多个任务。

### **操作步骤:**

- 1. 点击页眉处的应用图标
- **单击"待办事项列表"。** 2.
- **在"待办事项列表(个人待办事项)"屏幕上,选择"完成"。** 3.

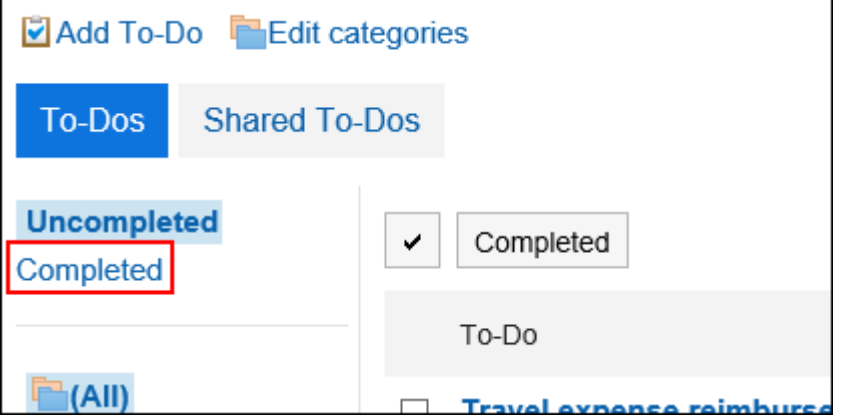

**选中要删除的"要执行"复选框,然后单击"删除"。** 4.

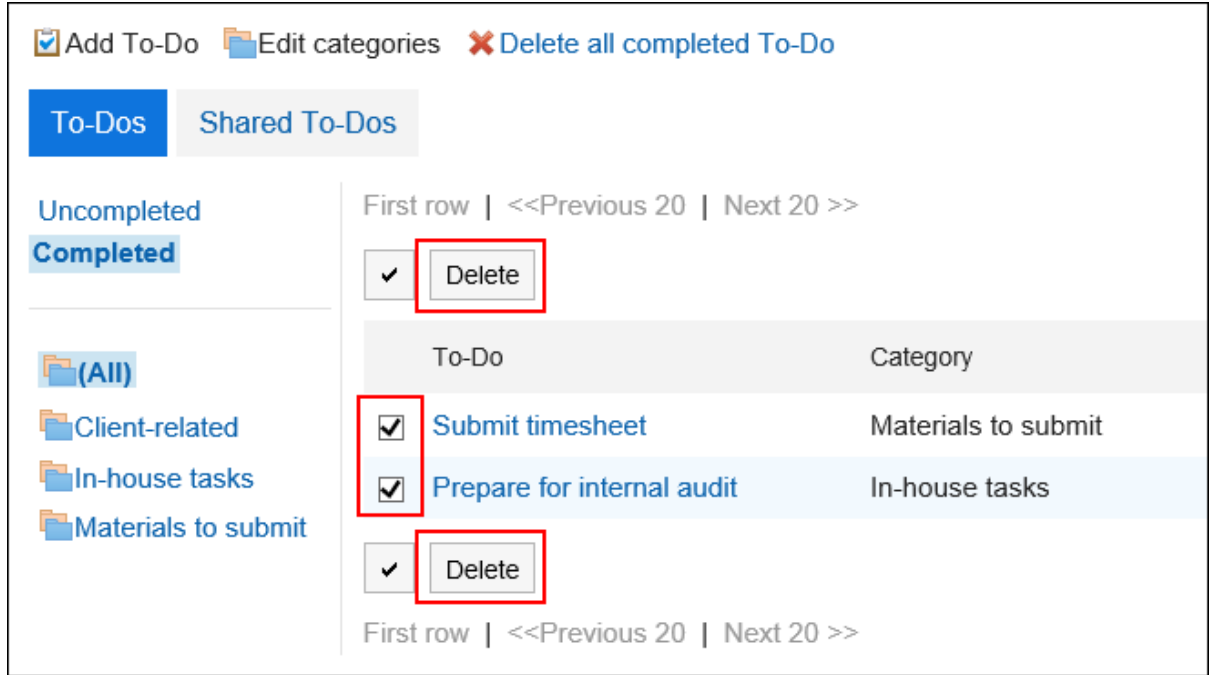

**在"批量删除已完成的任务"页面上,单击"是"。** 5.

删除所有已完成的ToDo

删除所有已完成的任务。

**操作步骤:**

- 1. 点击页眉处的应用图标
- **单击"待办事项列表"。** 2.
- **在"待办事项列表(个人待办事项)"屏幕上,选择"完成"。** 3.

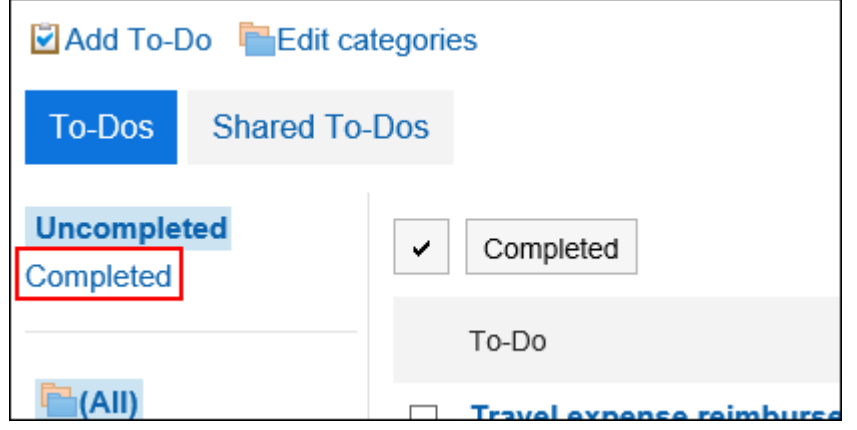

**单击"删除所有已完成的任务"。** 4.

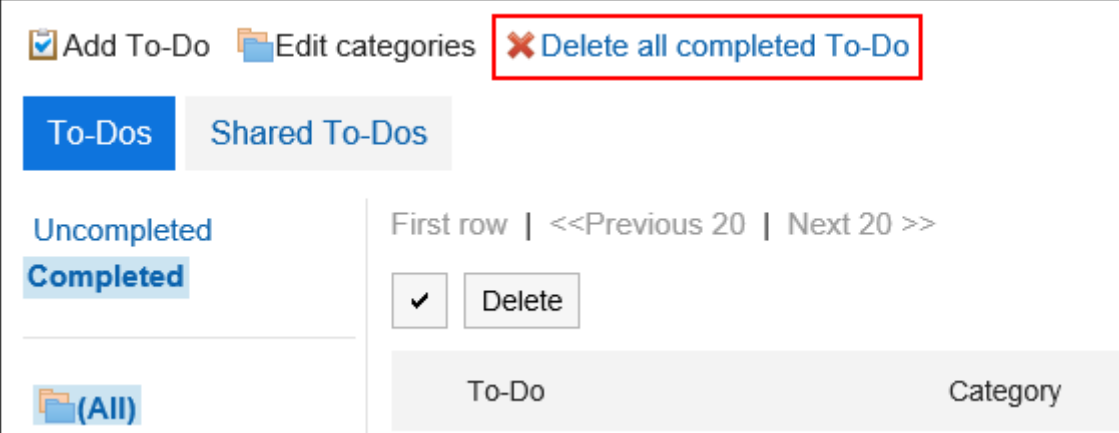

### **在"删除所有已完成的任务"页面上,单击"是"。** 5.

## 3.12. 通讯录

通讯簿是一个用于管理公司和个人联系人的应用程序。 通讯簿可以是以下类型的:

- 共享通讯簿: 您可以与其他人共享您的地址。
- 个人通讯簿: 只有你可以使用它。
- 用户名单: 显示Garoon中登记的用户。

## 3.12.1. 页面的查看方法

描述通讯簿页面上显示的图标和按钮。

## **"通讯录"页面**

将显示地址列表。为每个工作簿显示地址。 无法更改通讯条目的显示顺序。 地址的显示顺序如下:

## • 通讯簿,个人通讯簿: 地址按"个人姓名"的第一个字母排序。 未设置"个人名称(拼音)"时,按"显示名称"的首字母排序。

• 用户名单: 用户按显示优先级排序。 如果多个用户具有相同的显示优先级,则用户信息按注册顺序显示。

### 您可以更改个人设置中每个工作簿的地址列表中显示的项目。

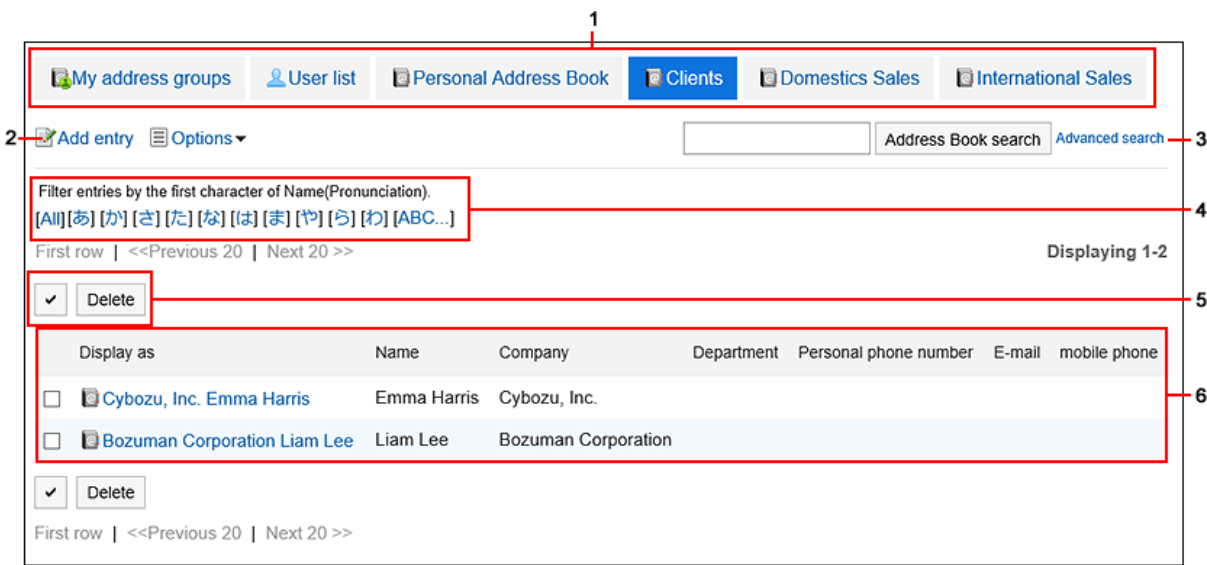

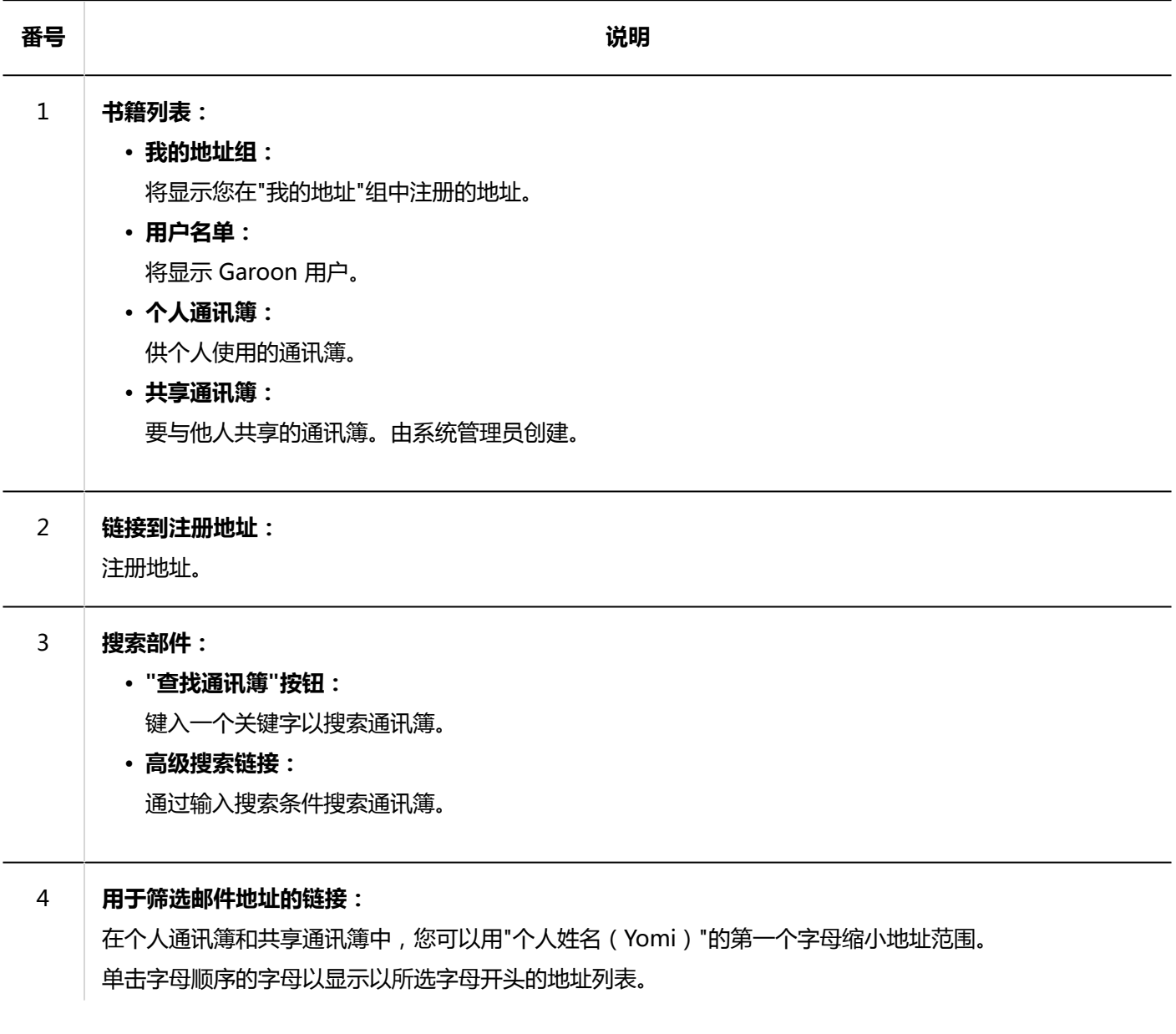

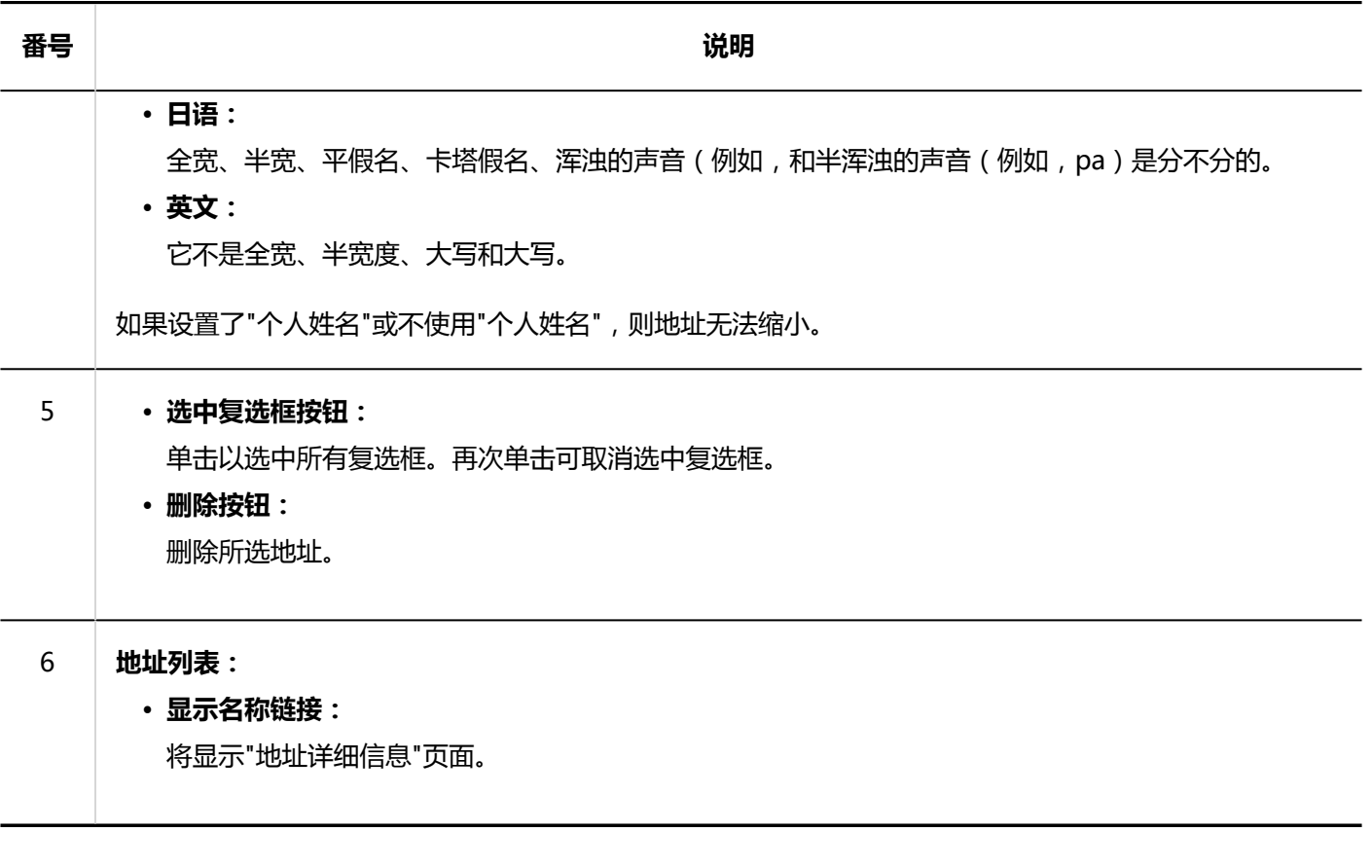

"用户名单"页面

I

### 显示Garoon中登记的用户列表。

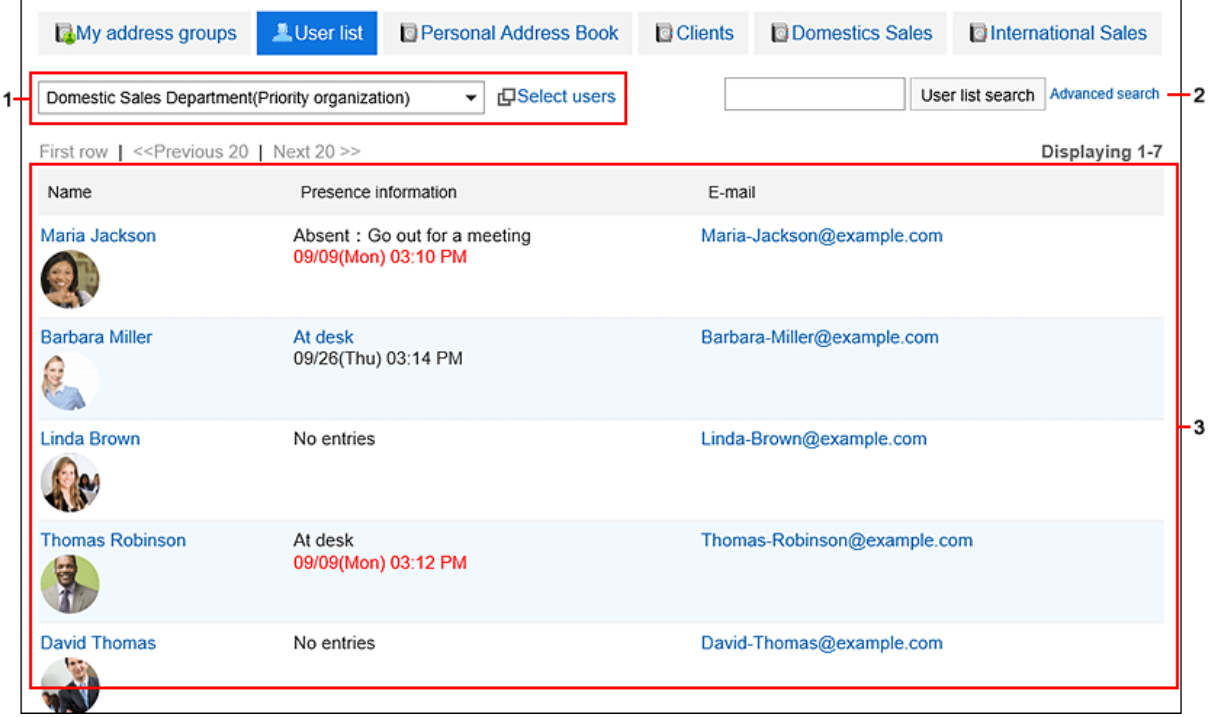

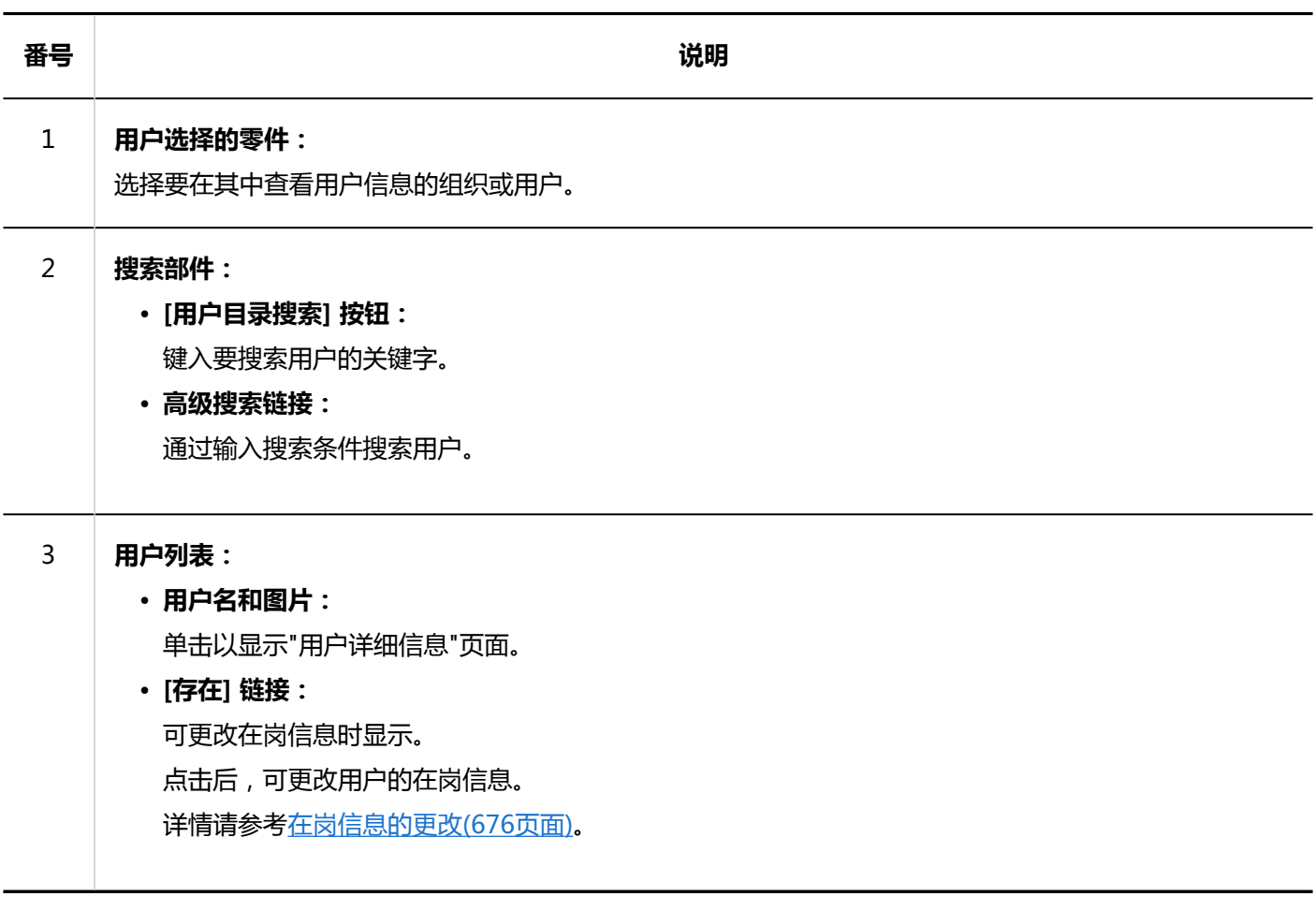

## "我的通讯组"页面

I

"我的地址组"是一项功能,用于从用户目录、个人通讯簿和共享通讯簿中分组最常用的地址。 "我的地址组"屏幕显示"我的地址"组和该组引用的地址。

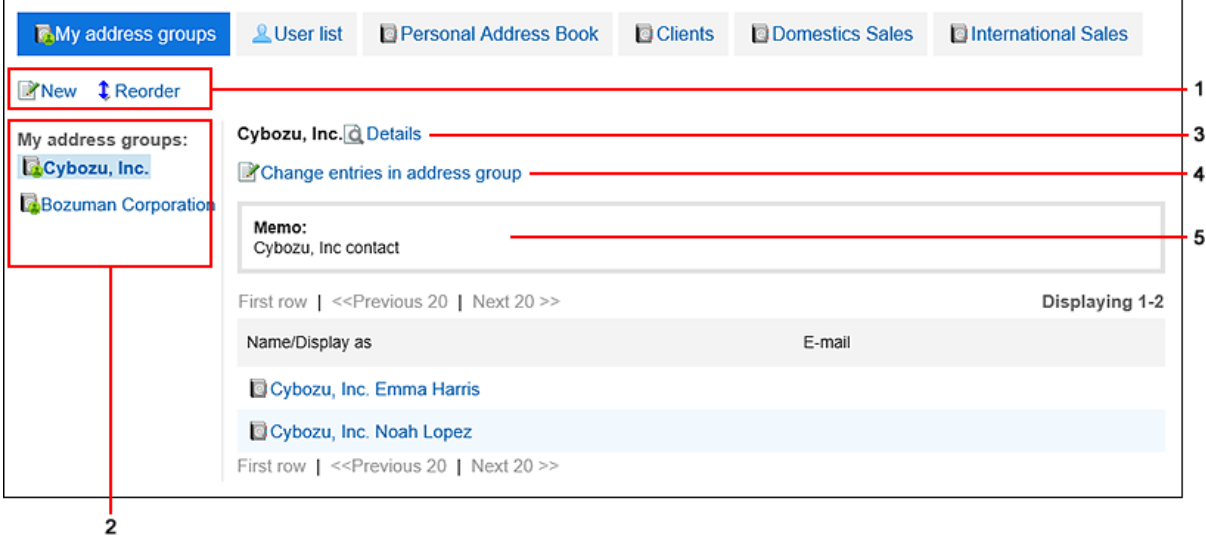

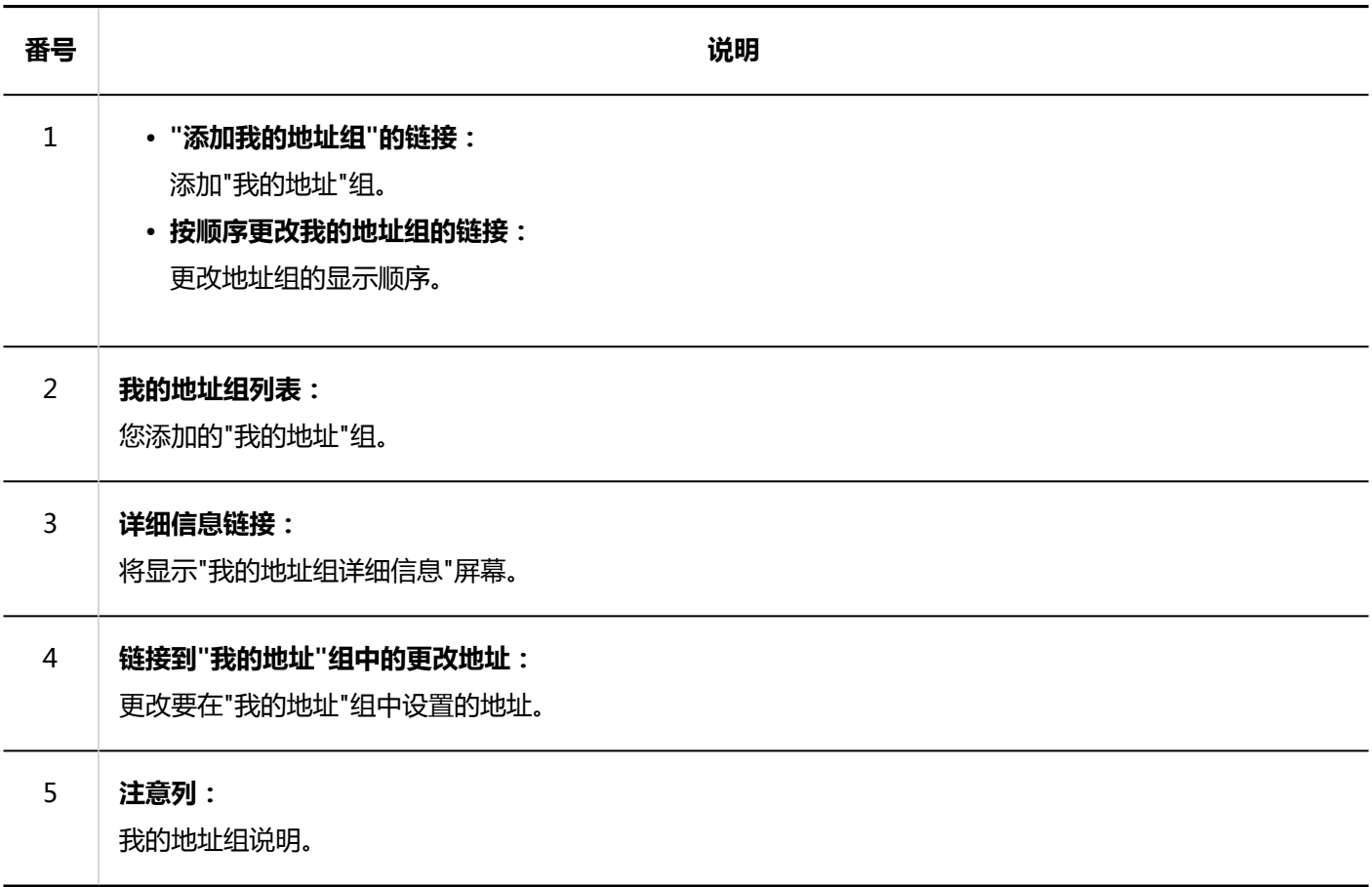

# **"通讯条目的详情"页面**

编辑地址信息。

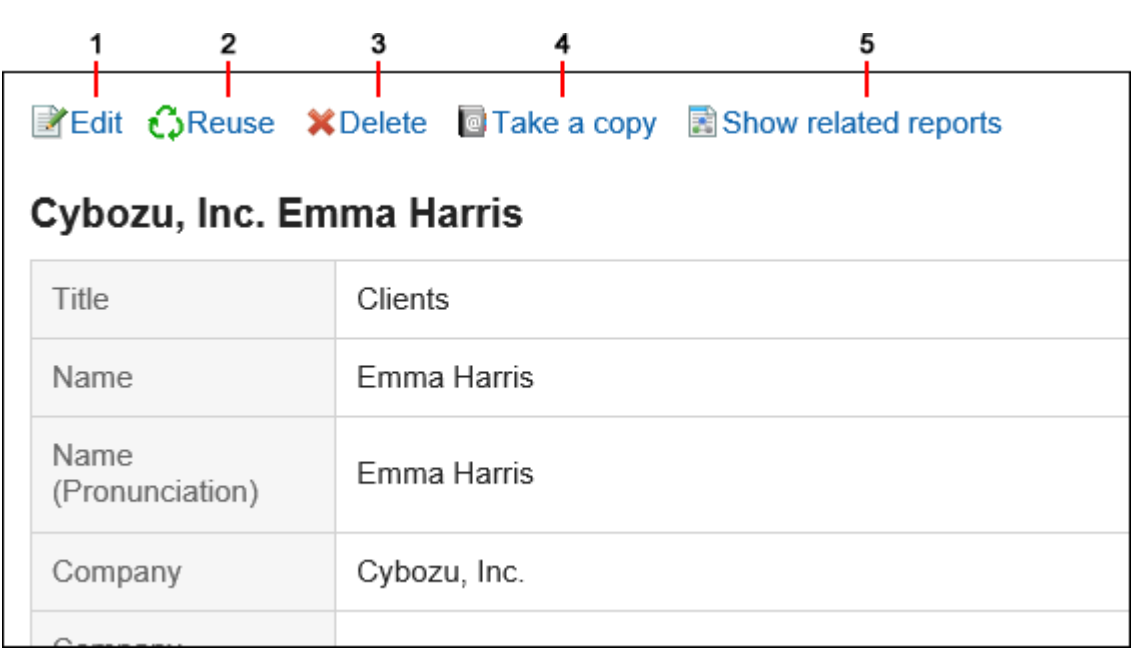

### **各部分的说明**

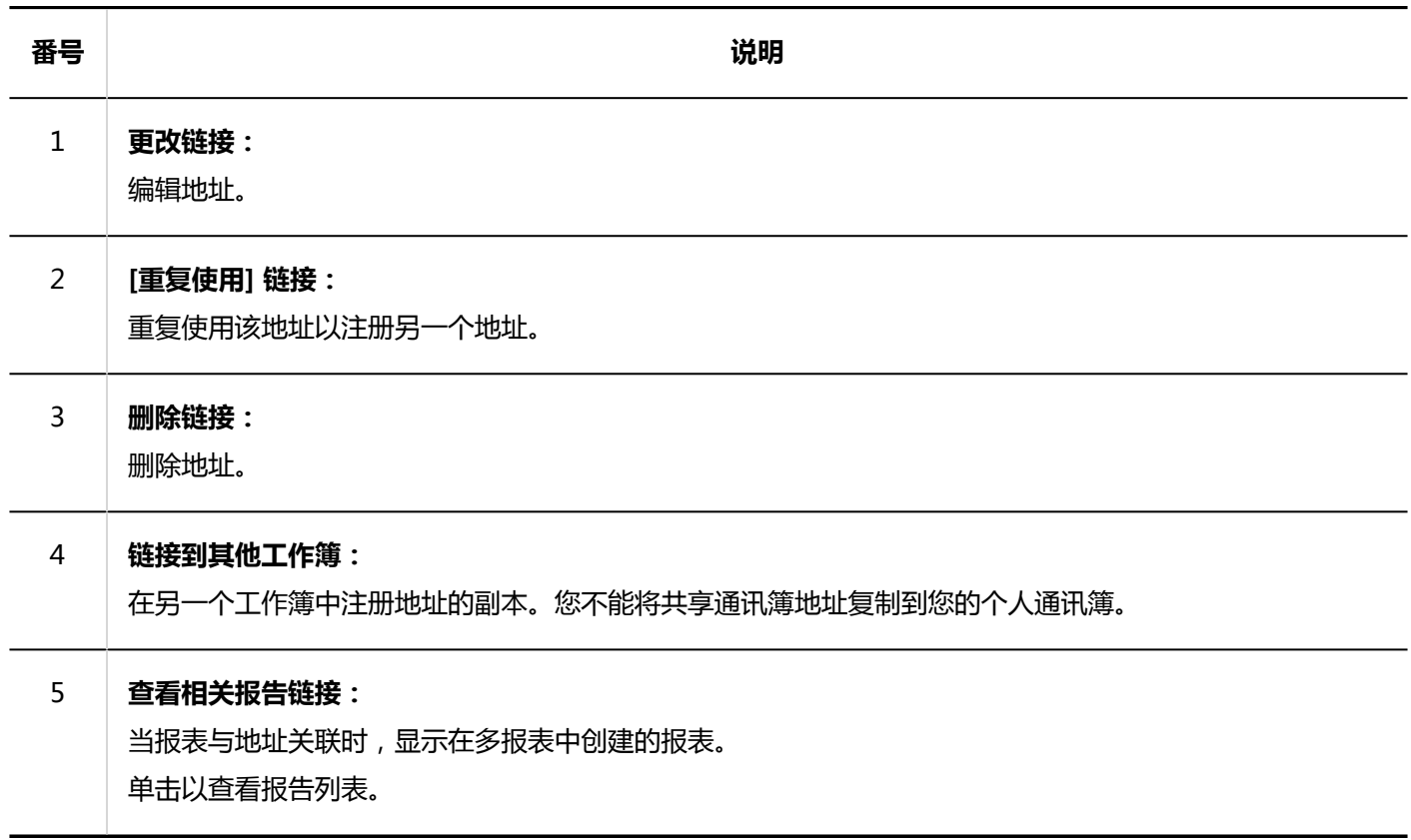

## 3.12.2. 登记通讯条目

在个人通讯簿或共享通讯簿中注册地址。

#### **操作步骤:**

- **点击页眉处的应用图标 。** 1.
- **单击[通讯录]。** 2.

 $\overline{r}$ 

**在"通讯簿"屏幕上,选择要在何处注册地址的图书,然后单击"注册地址"。** 3.

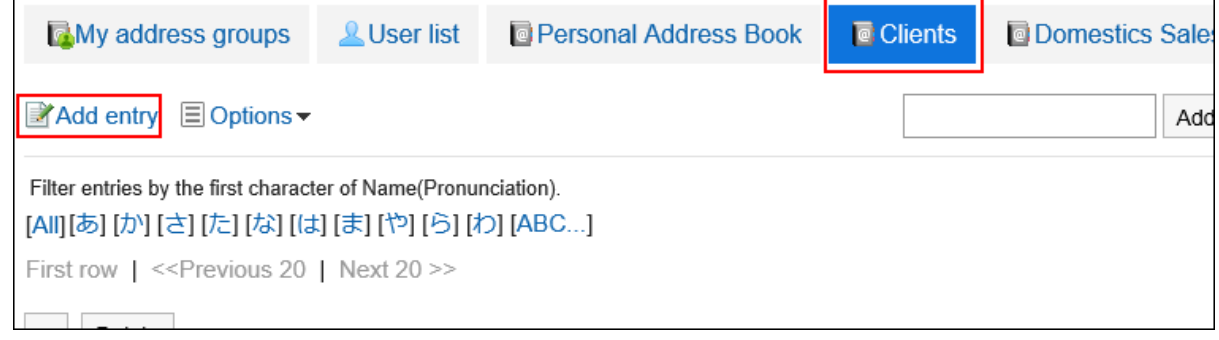

**在"注册地址"屏幕上,设置所需的项目。** 4.

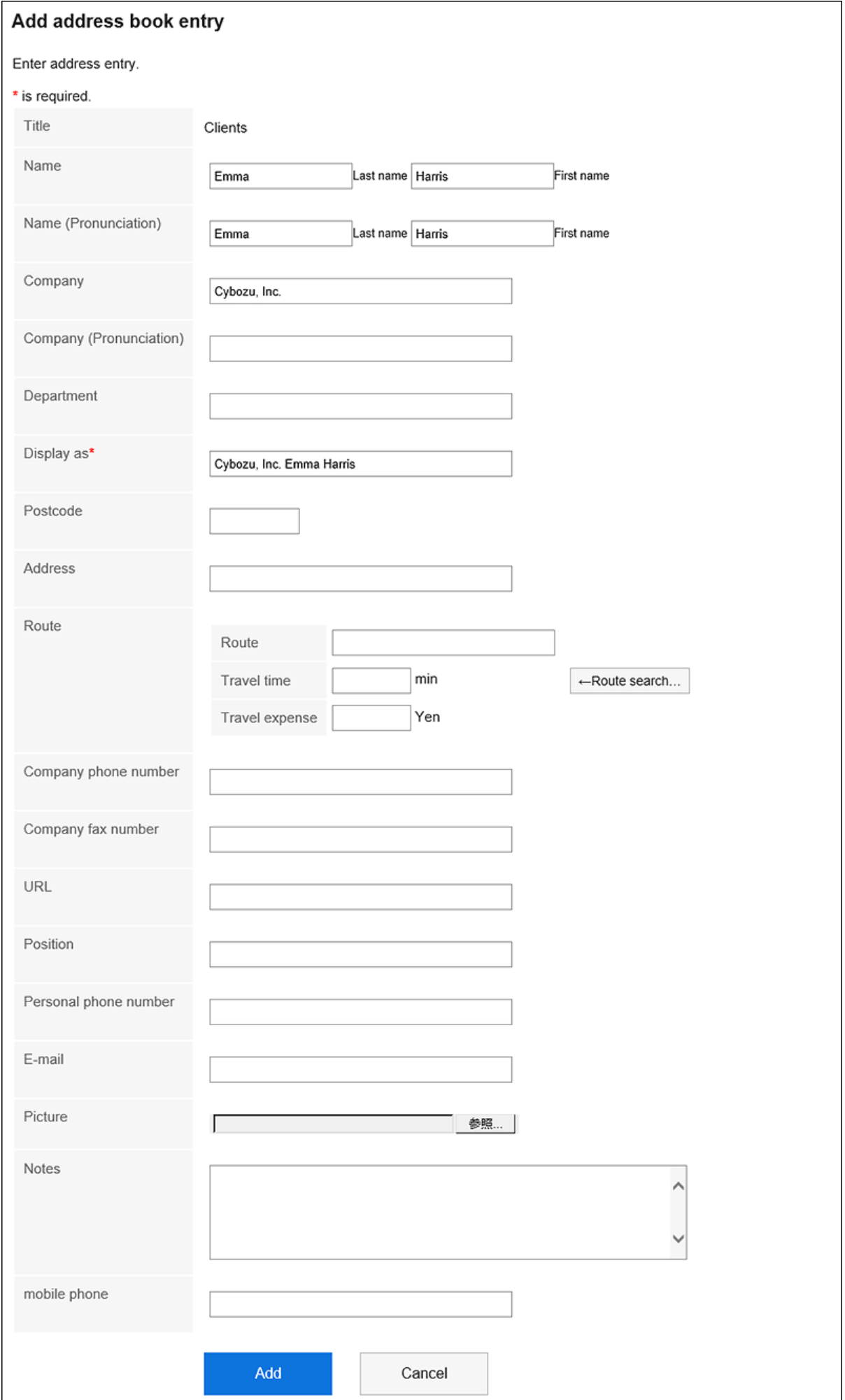

#### <span id="page-454-0"></span>**【 "通讯条目的登记"页面中的项目**

"创建地址"屏幕上的项目取决于系统管理员的设置。

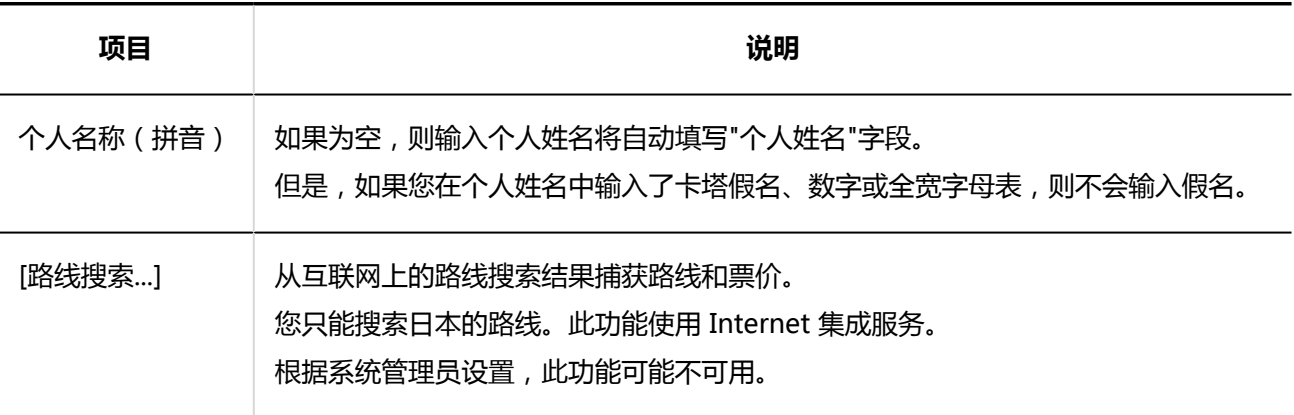

**确认设置内容,点击[登记]。** 5.

## **重复利用并登记通讯条目**

重用该地址以注册地址。 您可以重复使用个人通讯簿和共享通讯簿中的地址。

- 1. 点击页眉处的应用图标
- **单击[通讯录]。** 2.
- **在"通讯簿"屏幕上,选择要在何处注册地址的书籍。** 3.
- **单击要重复使用的地址的显示名称。** 4.

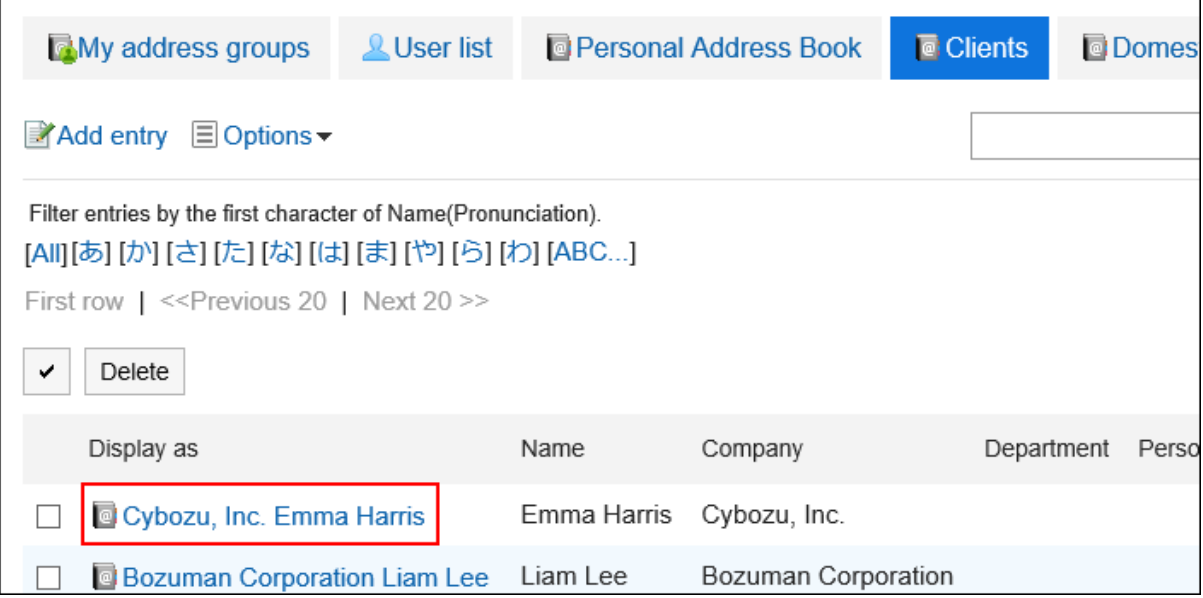

**在"地址详细信息"屏幕上,单击"重复使用"。** 5.

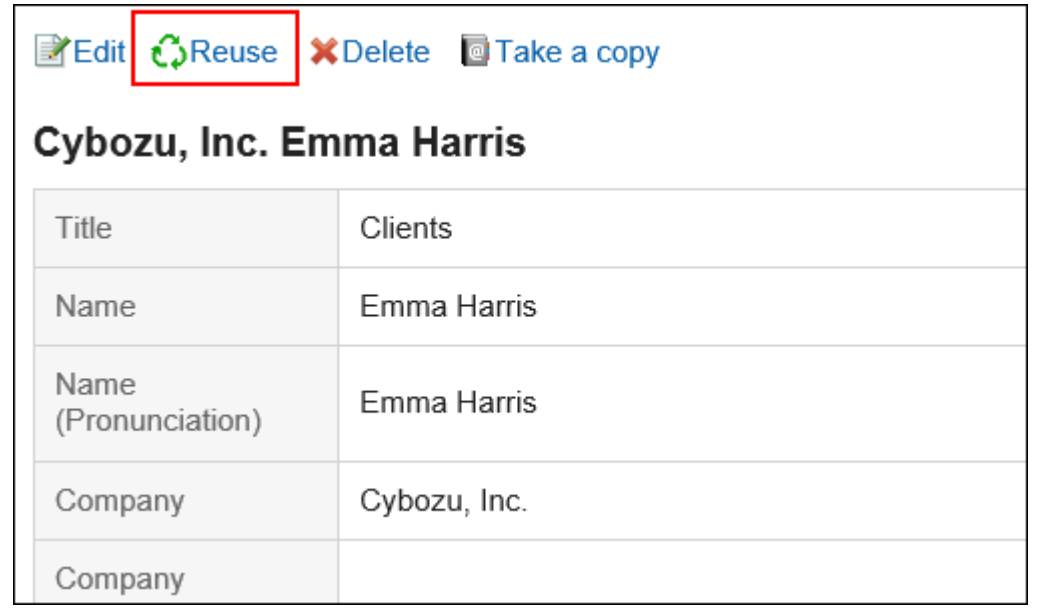

- **在"创建地址"屏幕上,根据需要更改项目。** 6.
- **确认设置内容,点击[登记]。** 7.

3.12.3. 将通讯条目复制到其他通讯簿

复制现有地址并将其注册到另一个工作簿中。

### **补充**

• 您不能将共享通讯簿地址复制到您的个人通讯簿。

**操作步骤:**

- **点击页眉处的应用图标 。** 1.
- **单击[通讯录]。** 2.
- **在"通讯簿"屏幕上,选择该簿。** 3.
- **单击要复制到其他工作簿的地址的显示名称。** 4.

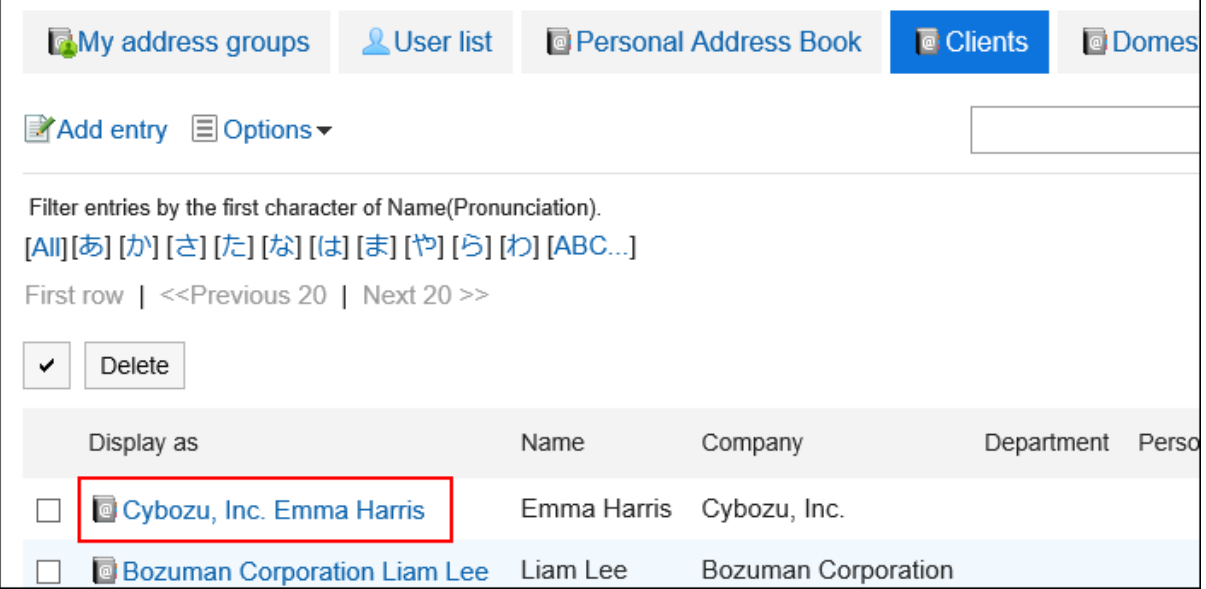

**在"地址详细信息"屏幕上,单击"复制到另一个工作簿"。** 5.

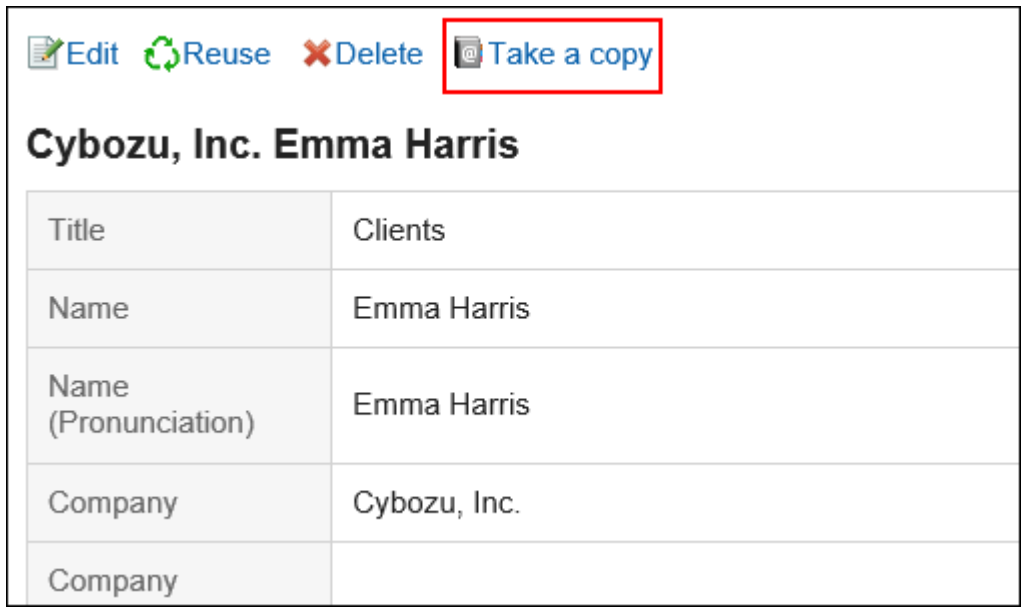

**在"复制到其他书籍"屏幕上,选中要复制的书籍的复选框。** 6.

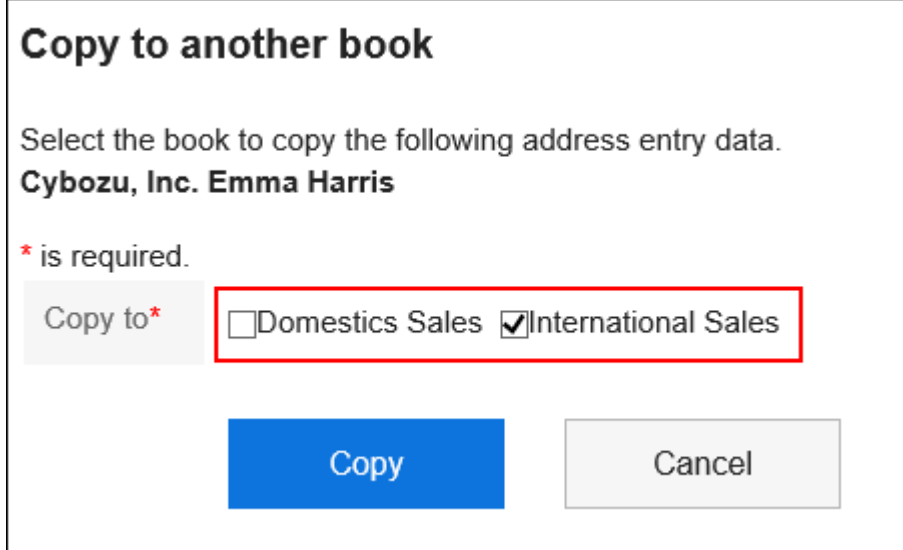

**查看设置并单击"复制"。** 7.

## 3.12.4. 更改通讯条目

更改您在通讯簿中注册的地址。

#### **操作步骤:**

- 1. 点击页眉处的应用图标
- **单击[通讯录]。** 2.
- **在"通讯簿"屏幕上,选择该簿。** 3.
- **单击要更改的地址的显示名称。** 4.

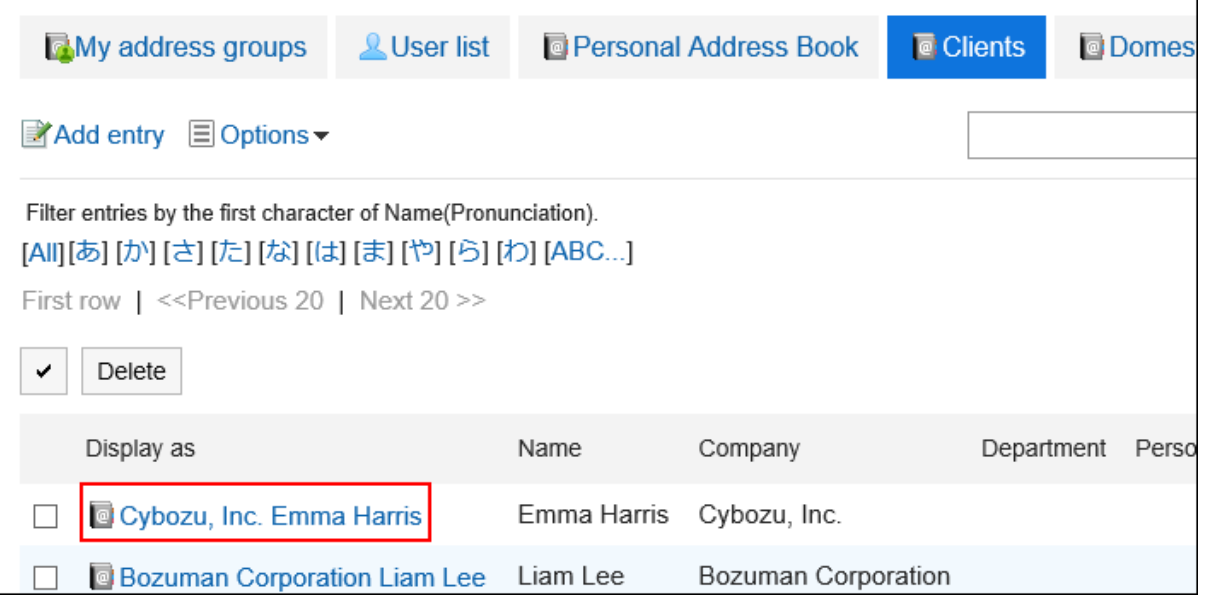

**在"地址详细信息"屏幕上,单击"更改"。** 5.

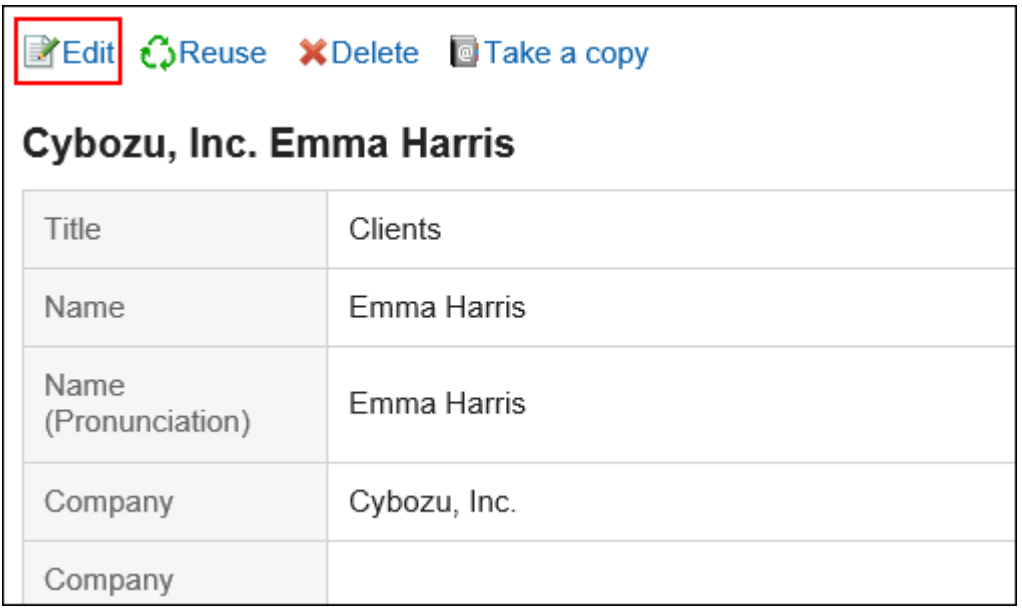

**在"更改地址信息"屏幕上,根据需要更改设置。**  6. 项目的详情请参考["通讯条目的登记"页面的项目\(455页面\)。](#page-454-0)

### **查看设置并单击[更改]。** 7.

#### **补充**

• 如果要删除已注册的图像,请选择"删除"复选框,然后单击"更改"。

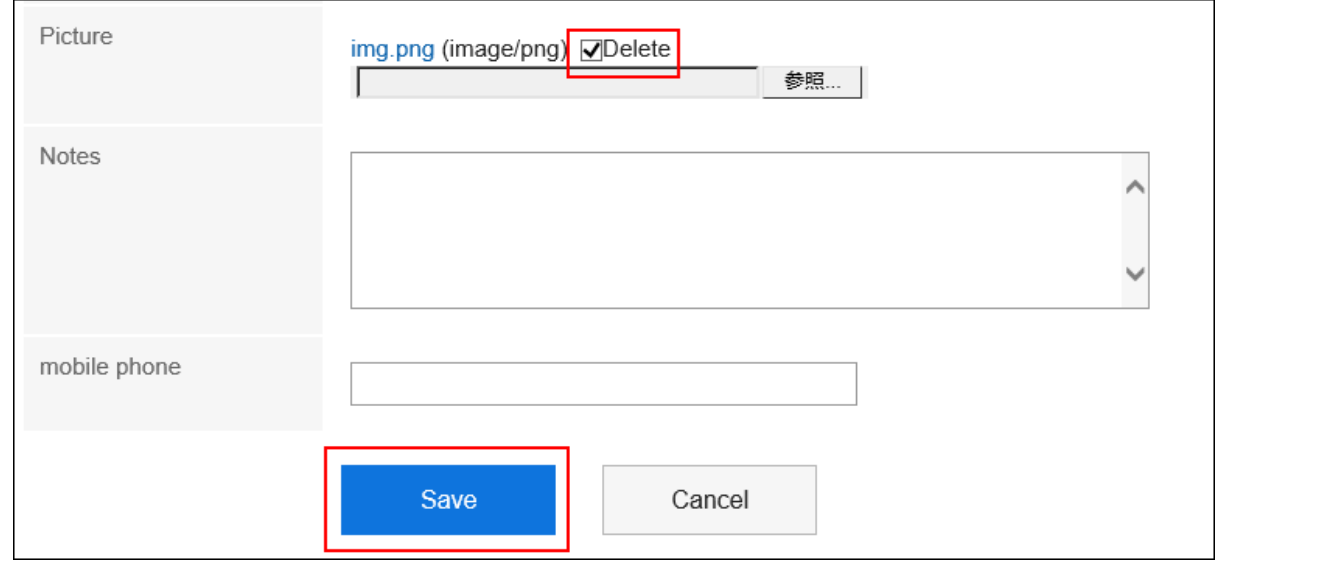

## 3.12.5. 删除通讯条目

删除个人通讯簿和共享通讯簿中的地址。

### **注意**

• 无法撤消已删除的地址。

### **补充**

• 如果删除"我的地址"组中引用的地址,该地址也会从"我的地址"组的地址列表中删除。

## **逐条删除通讯条目**

一次删除一个地址。

**操作步骤:**

- **点击页眉处的应用图标 。** 1.
- **单击[通讯录]。** 2.

 $\Gamma$ 

- **在"通讯簿"屏幕上,选择该簿。** 3.
- **单击要删除的地址的显示名称。** 4.

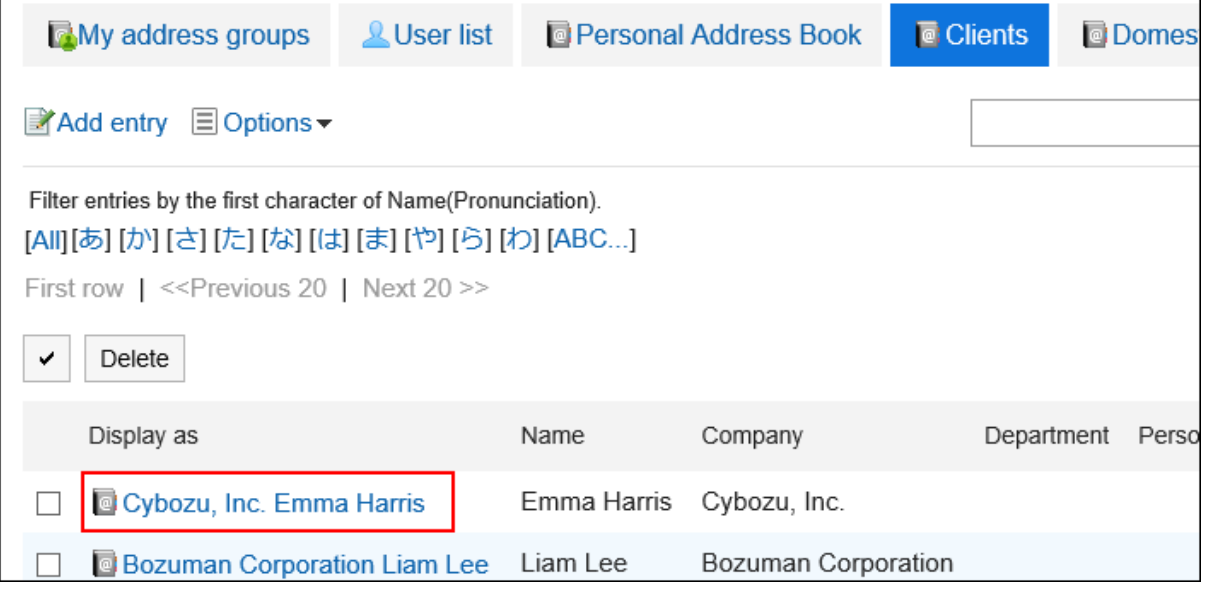

**在"地址详细信息"屏幕上,单击"删除"。** 5.

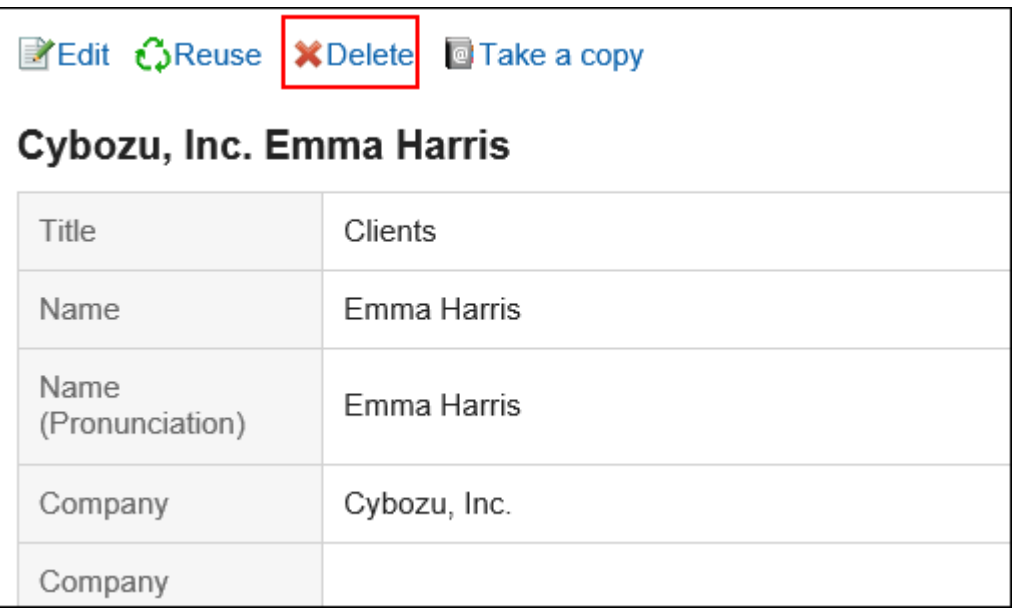

**在"删除地址"屏幕上,单击"是"。** 6.

## **批量删除多条通讯条目**

选择要删除的地址,然后一起删除。

- 1. 点击页眉处的应用图标
- **单击[通讯录]。** 2.
- **在"通讯簿"屏幕上,选择该簿。** 3.
- **选中要删除的地址的复选框,然后单击"删除"。** 4.

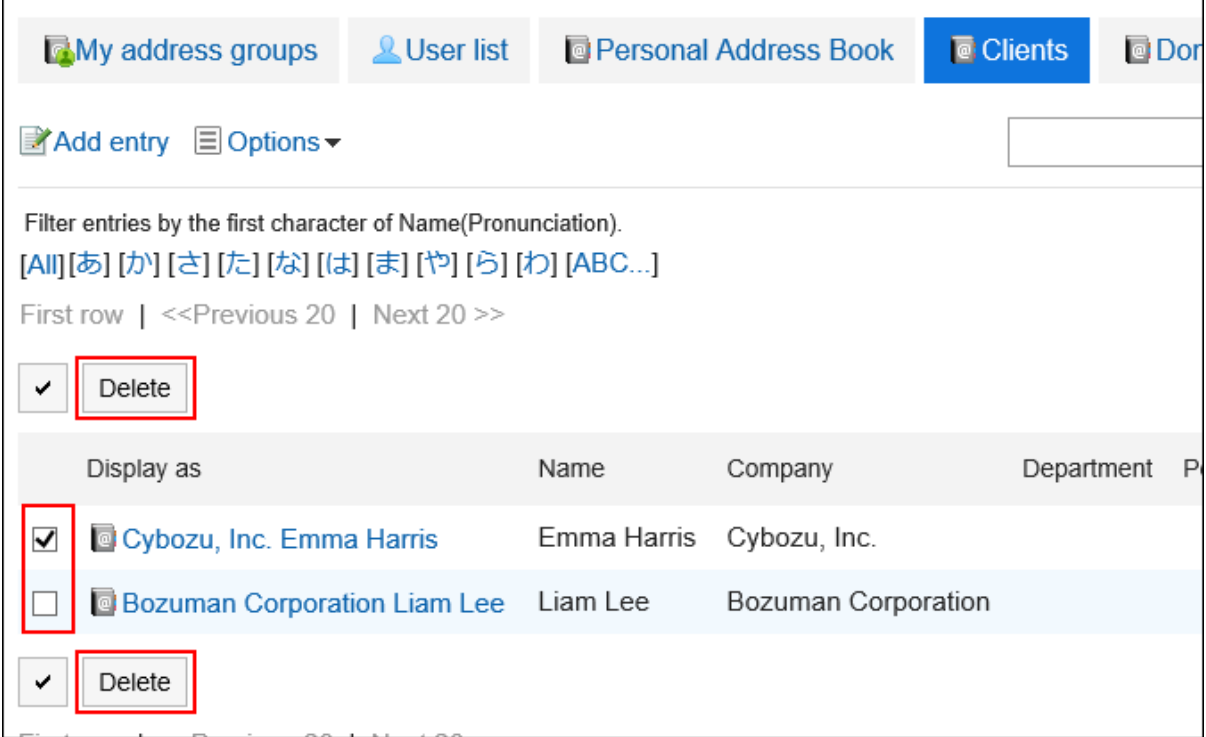

### **在"批量删除地址"屏幕上,单击"是"。** 5.

## 3.12.6. 设置我的通讯组

"我的地址组"是一项功能,用于从用户目录、个人通讯簿和共享通讯簿中分组最常用的地址。 例如,如果在发送邮件时选择"我的地址"组,则可以将组中的用户批量设置为邮件收件人。 仅已创建的用户可使用我的通讯组。

## **添加我的通讯组**

添加"我的地址"组。

- **点击页眉处的应用图标 。** 1.
- **单击[通讯录]。** 2.
- **在"通讯簿"屏幕上,选择"我的地址"组。** 3.
- **在"我的地址组"屏幕上,单击"添加我的地址组"。** 4.

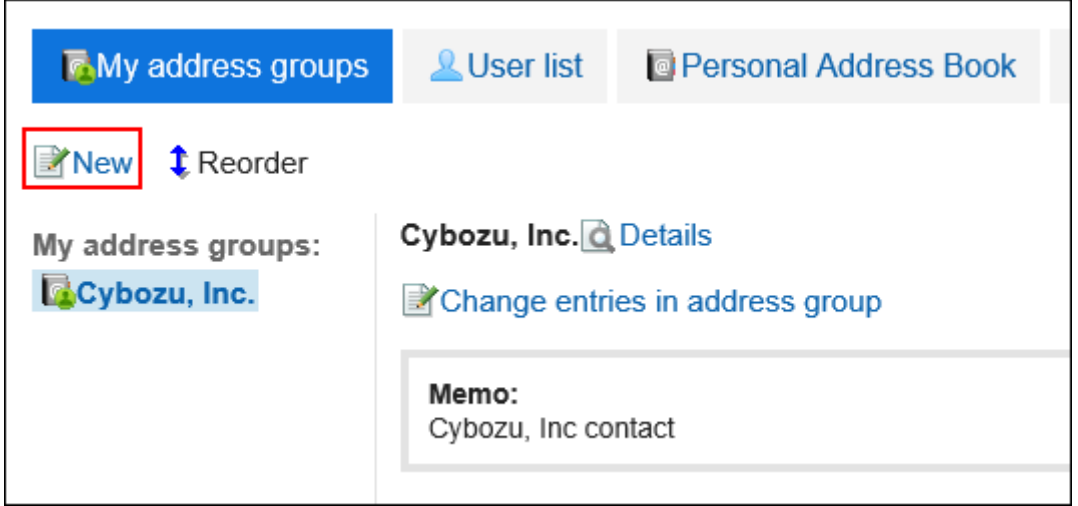

### **在"添加我的地址组"屏幕上,输入"我的地址组"的名称。** 5.

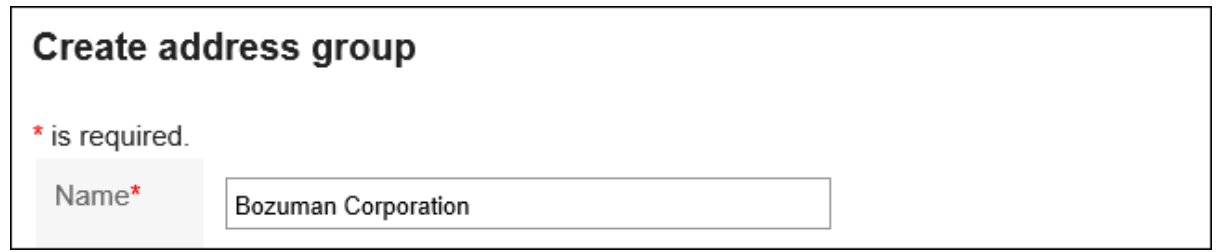

### **如有必要,键入注释。** 6.

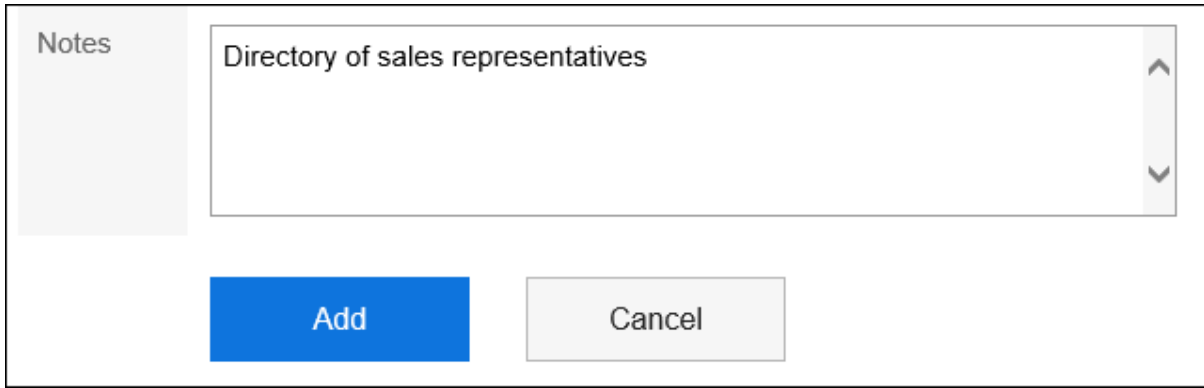

**查看您的设置并单击[添加]。** 7.

## **更改我的通讯组内的通讯条目**

从您创建的"我的地址"组中添加或删除地址。 选择要从用户目录、个人通讯簿或共享通讯簿添加的地址。

### **操作步骤:**

1. 点击页眉处的应用图标

- **单击[通讯录]。** 2.
- **在"通讯簿"屏幕上,选择"我的地址"组。** 3.
- **在"我的地址组"屏幕上,选择要为其设置地址的"我的地址"组,然后单击"更改地址组中的地址"。**  4.

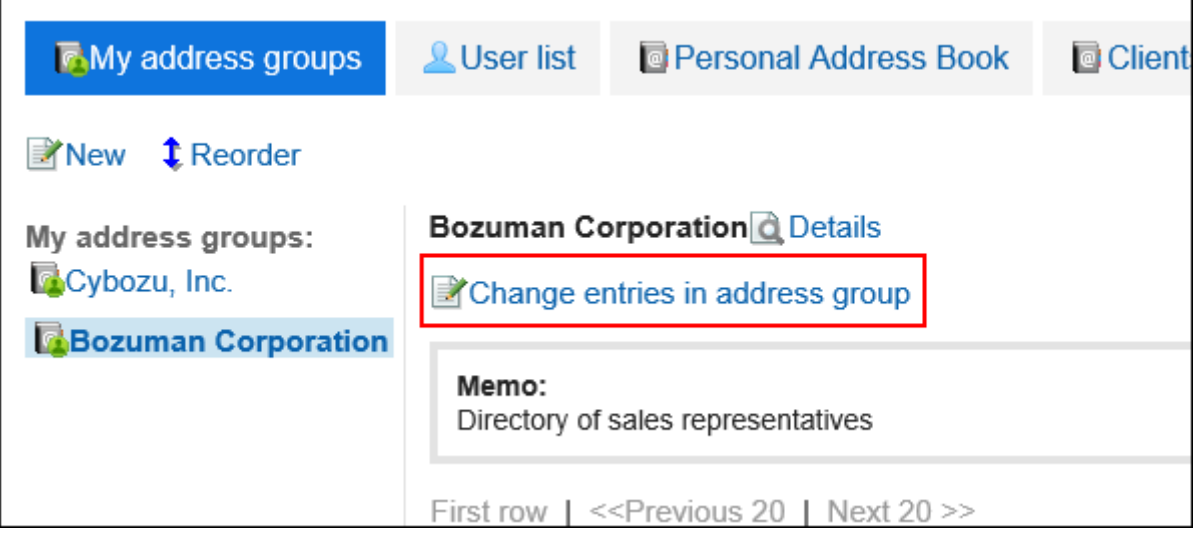

**在"我的地址组"屏幕中的"更改地址"屏幕上,添加或删除地址,然后单击"更改"。** 5.

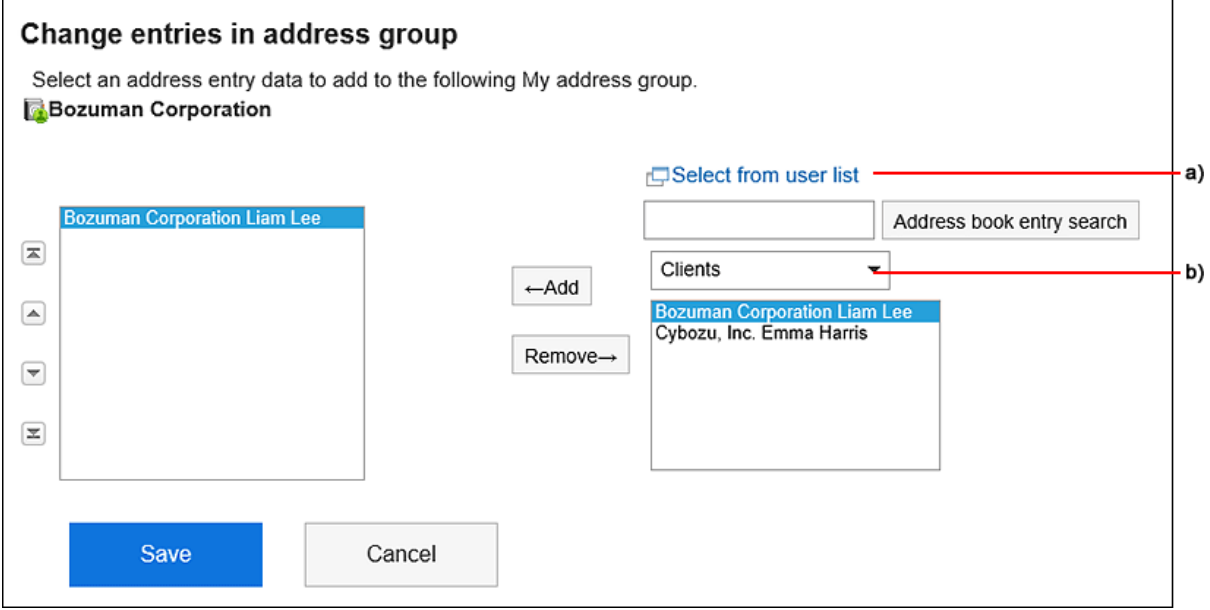

a\) 单击"从用户列表中选择"以在单独的页面上显示用户目录,您可以在其中选择用户。

详情请参考[选择用户\(17页面\)的](#page-16-0)方法。

b\) :您可以缩小下拉列表中的通讯簿范围,并搜索地址。

### **补充**

• 您不能更改"我的地址组"屏幕上的地址信息。 更改通讯簿或用户目录中的地址信息。

## **更改我的通讯组信息**

更改"我的地址"组中的信息。

#### **操作步骤:**

- 1. 点击页眉处的应用图标
- **单击[通讯录]。** 2.
- **在"通讯簿"屏幕上,选择"我的地址"组。** 3.
- **在"我的地址组"屏幕上,选择要更改信息的"我的地址"组,然后单击"详细信息"。** 4.

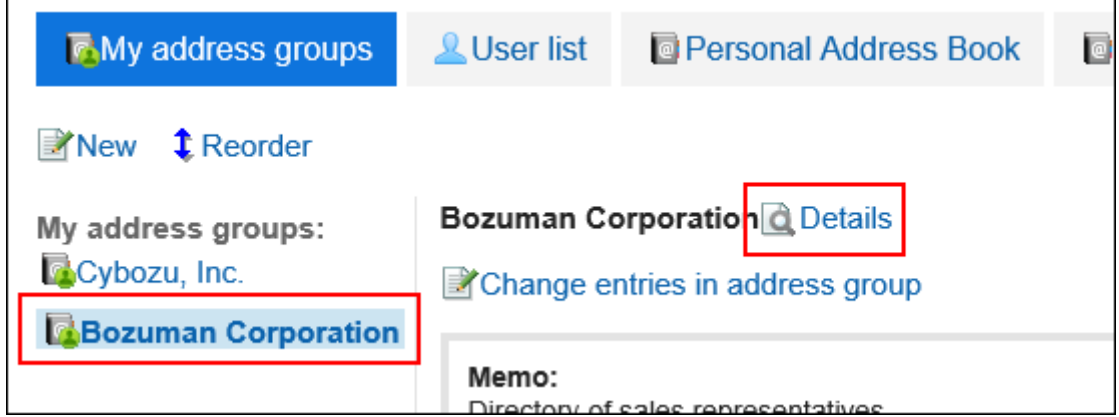

**在"我的地址组详细信息"屏幕上,单击"更改"。** 5.

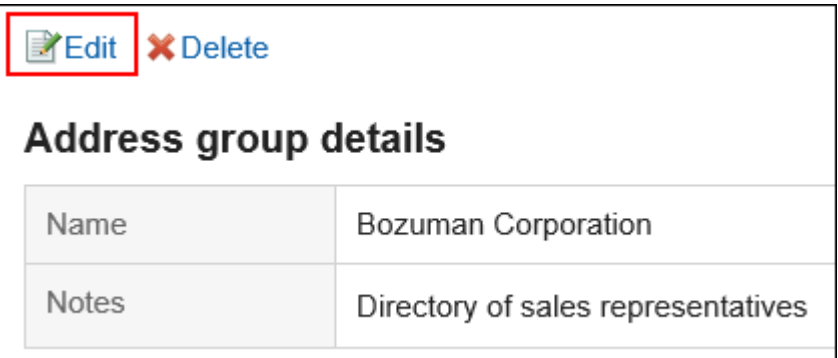

**在"更改我的地址组信息"屏幕上,根据需要更改项目。** 6.

**查看设置并单击[更改]。** 7.

## **更改我的通讯组的顺序**

更改地址组的顺序。

**操作步骤:**

- **点击页眉处的应用图标 。** 1.
- **单击[通讯录]。** 2.
- **在"通讯簿"屏幕上,选择"我的地址"组。** 3.
- **在"我的地址组"屏幕上,选择"我的地址组",然后单击"按顺序更改我的地址组"。** 4.

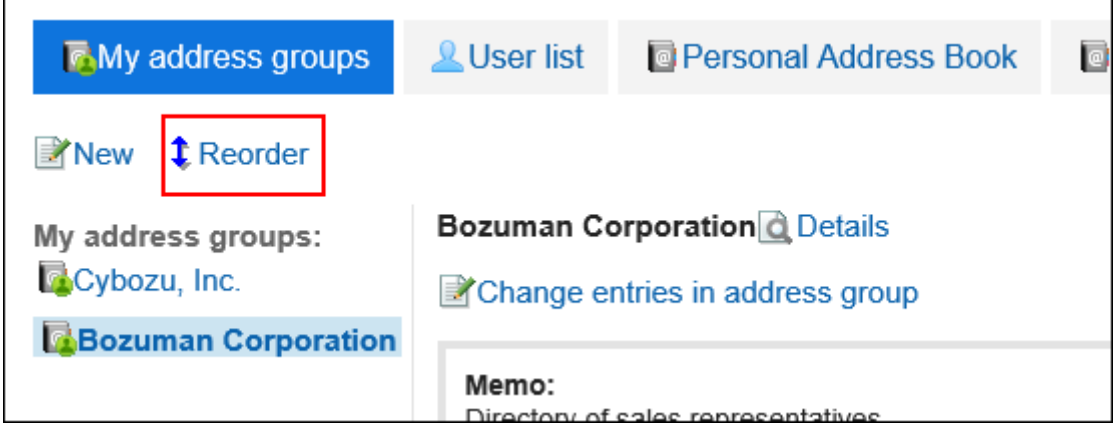

**在"更改我的地址组的顺序"屏幕上,更改"我的地址组"的顺序。** 5.

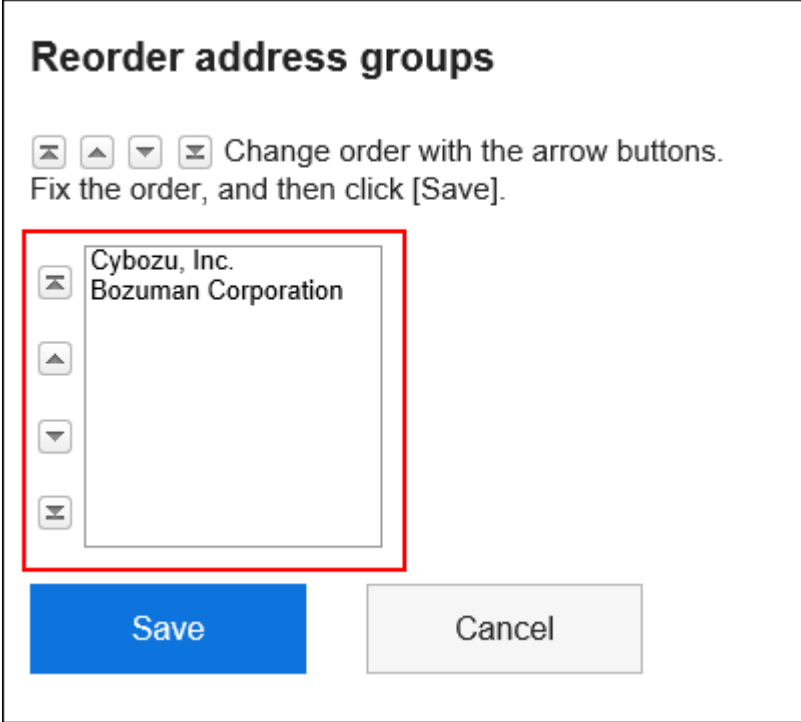

**查看设置并单击[更改]。** 6.

## **删除我的通讯组**

删除"我的地址"组。

删除"我的地址"组不会删除通讯簿和用户目录中列出的地址。

**注意**

• 删除我的地址组无法撤消。

- 1. 点击页眉处的应用图标
- **单击[通讯录]。** 2.
- **在"通讯簿"屏幕上,选择"我的地址"组。** 3.
- **在"我的地址组"屏幕上,选择要删除的"我的地址"组,然后单击"详细信息"。** 4.

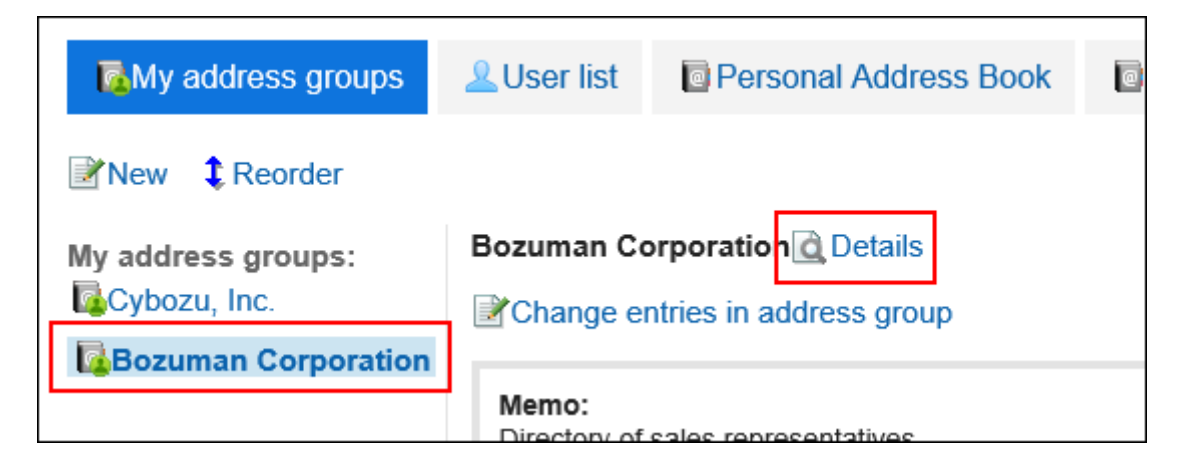

#### **在"我的地址组详细信息"屏幕上,单击"删除"。** 5.

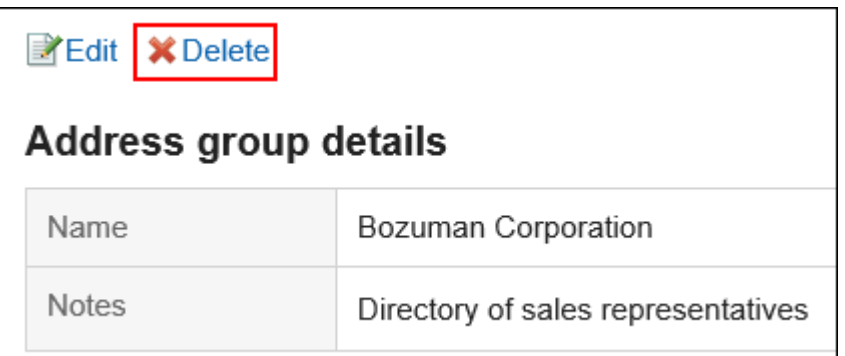

**在批量屏幕的"删除我的地址组"上,单击"是"。** 6.

## 3.12.7. 设置要显示的项目

您可以更改每个工作簿的列表中显示的内容。

- **单击页眉处的[用户名称]。** 1.
- **单击[个人设置]。** 2.
- **选择"各应用程序的设置"选项卡。** 3.
- **单击[通讯录]。** 4.
- **单击"设置要显示的项目"。** 5.
- **在"设置要显示的项目"屏幕上,选择要在其中设置要显示的项目的工作簿。** 6.
- **在"设置要在列表中显示的项目"屏幕上,选中要在列表中显示的项目的复选框,然后单击"设置"。**  7.
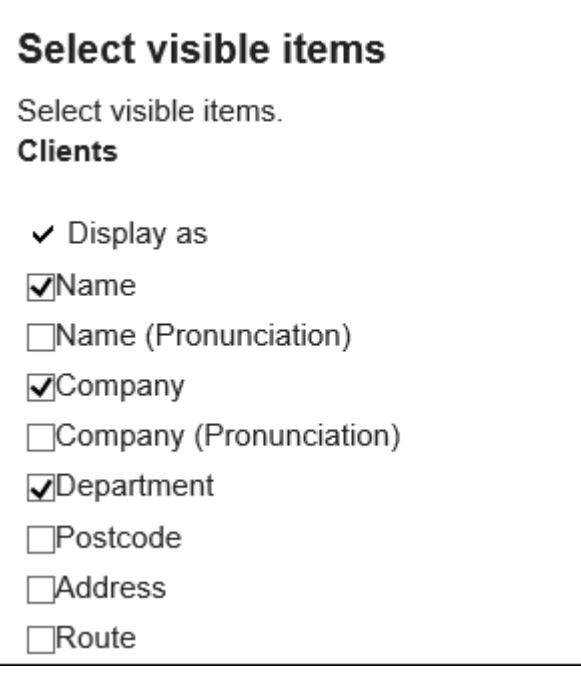

# 3.12.8. 搜索通讯条目

您可以通过指定关键字和条件来搜索地址和用户。

#### **操作步骤:**

- **点击页眉处的应用图标 。** 1.
- **单击[通讯录]。** 2.
- **在"通讯簿"屏幕上,选择要搜索地址的书籍或用户目录。** 3.
- **在搜索框中输入关键字,然后单击"查找通讯簿"。**  4.

如果在步骤 3 中选择用户目录,请单击"搜索用户目录"。

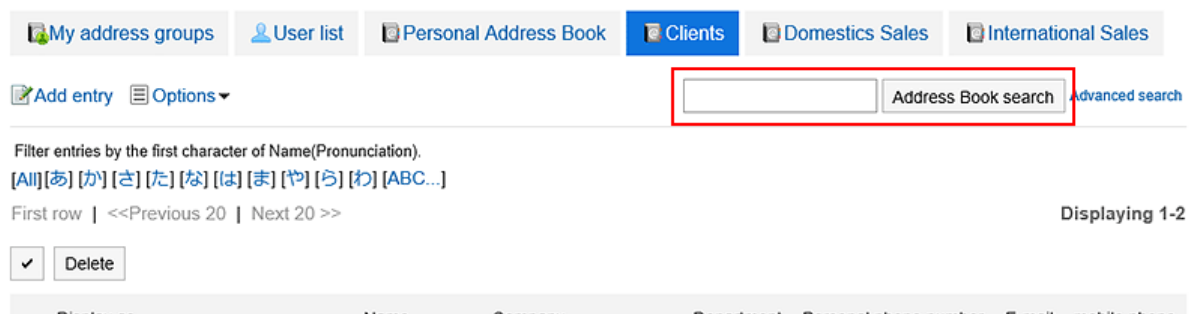

有关可用关键字的详细信息,请参阅以下页面:

通讯录的搜索式样的[个人通讯录中可搜索的项目](https://jp.cybozu.help/g5/zh/admin/spec/search/standard/address.html#admin_spec_search_standard_address_03)

用户名单的搜索的[用户页面中可搜索的项目](https://jp.cybozu.help/g5/zh/admin/spec/search/standard/user.html#admin_spec_search_standard_user_02)

如果您在未输入任何关键字的情况下进行搜索,或单击"高级搜索",则在步骤 5 中会看到"搜索电话备忘录历 史记录"或"搜索用户列表"屏幕。

**在"查找地址"或"搜索用户目录"屏幕上,查看搜索结果。** 5.

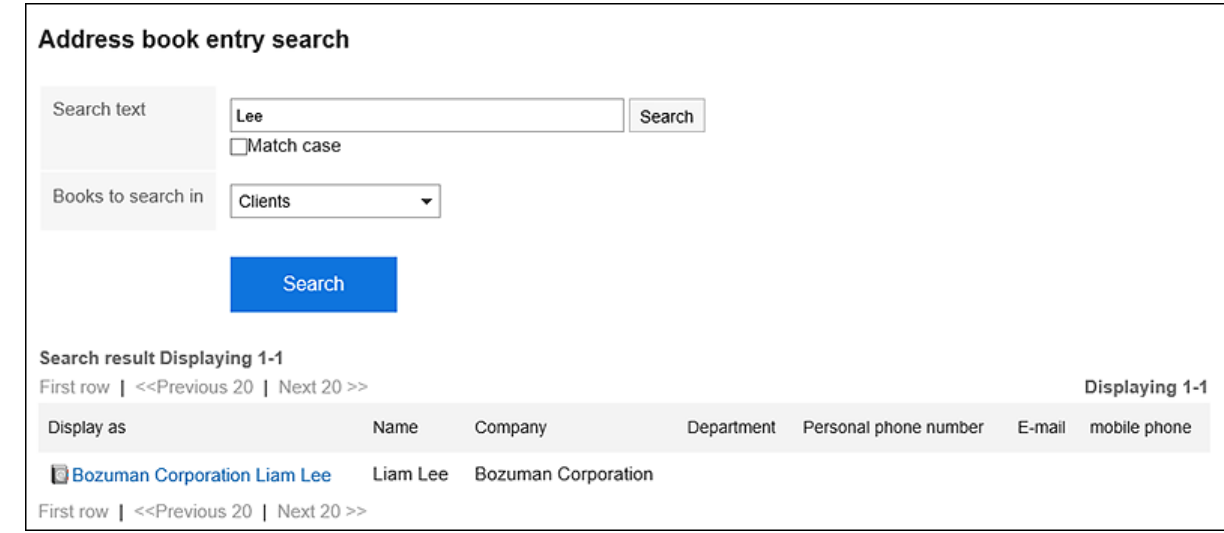

### **如果要再次搜索,请设置搜索条件并单击[搜索]。**  6.

可设置的搜索条件如下所示。搜索条件的详情请参考通讯录的搜索式样的[搜索中可使用的选项。](https://jp.cybozu.help/g5/zh/admin/spec/search/standard/address.html#admin_spec_search_standard_address_04)

- "搜索用户目录"屏幕
	- 搜索字符串:

输入要搜索的关键字。

- "搜索通讯簿"屏幕
	- 搜索字符串: 输入要搜索的关键字。
	- 搜索簿: 选择要搜索的工作簿。

# 3.12.9. 通过CSV文件管理个人通讯录

个人通讯簿的数据由 CSV 文件管理。

# **从CSV文件导入**

从 CSV 文件中读取个人通讯簿中的数据。

#### **操作步骤:**

#### **创建用于导入数据的CSV文件。**  1.

关于可以使用CSV文件管理的项目,请参[考通讯录](https://jp.cybozu.help/g5/zh/admin/spec/csv/address.html)的CSV格式。

- **单击页眉处的[用户名称]。** 2.
- **单击[个人设置]。** 3.
- **选择"各应用程序的设置"选项卡。** 4.
- **单击[通讯录]。** 5.
- **单击"导入个人通讯簿"。** 6.
- **在"导入个人通讯簿 步骤 1/2"屏幕上,选择在步骤 1 中创建的 CSV 文件。** 7.
- **对要导入的数据进行必要的设置,单击[下一步]。**  8.

设置如下:

• 文字编码:

使用所选的文字编码对CSV文件中的数据进行编码。

- 可选择的字符代码包括:
	- Unicode(UTF-8)
	- 日文(Shift-JIS)
	- ASCII
	- Latin1(ISO-8859-1)
	- 简体中文(GB2312)
	- 泰语(TIS-620)
- 跳过第一行: 如果第一行包含非数据信息(如项目名称和注释),选择"是"。
- 

**在"导入个人通讯簿 - 步骤 2/2"屏幕上,查看 CSV 文件的内容,然后单击"导入"。** 9.

## **导出到CSV文件**

将数据从个人通讯簿导出到 CSV 文件。

- **单击页眉处的[用户名称]。** 1.
- **单击[个人设置]。** 2.
- **选择"各应用程序的设置"选项卡。** 3.
- **单击[通讯录]。** 4.
- **单击"导出个人通讯簿"。** 5.
- **在"导出个人通讯簿"屏幕上,为要导出的数据进行必要的设置。**  6.设置如下:

• 文字编码:

选择要用于编码的文字编码。

可选择的字符代码包括:

- Unicode(UTF-8)
- 日文(Shift-JIS)
- ASCII
- Latin1(ISO-8859-1)
- 简体中文(GB2312)
- 泰语(TIS-620)
- 将项目名称导出到首行: 如果要将项目名称导出到 CSV 文件的第一行,选择"是"。
- **查看设置并单击[导出]。** 7.
- **使用 Web 浏览器的文件保存功能保存文件。** 8.

# 3.13. E-mail

E-mail是用于发送和接收邮件的应用程序。 支持多个账户。 您可以拖放操作、设置自动转发等。

# 3.13.1. 页面的查看方法

对显示在邮件页面的图标与按钮等进行说明。

### **显示预览页面**

介绍显示预览时邮件页面的查看方法。 如显示预览,可在"E-mail"页面确认邮件列表与详情。 未读邮件以黄色背景显示。 要从隐藏预览的页面切换到显示预览的页面,请单击[选项]中的[显示预览],即可进行切换。 根据系统管理员设置,有可能无法显示预览。

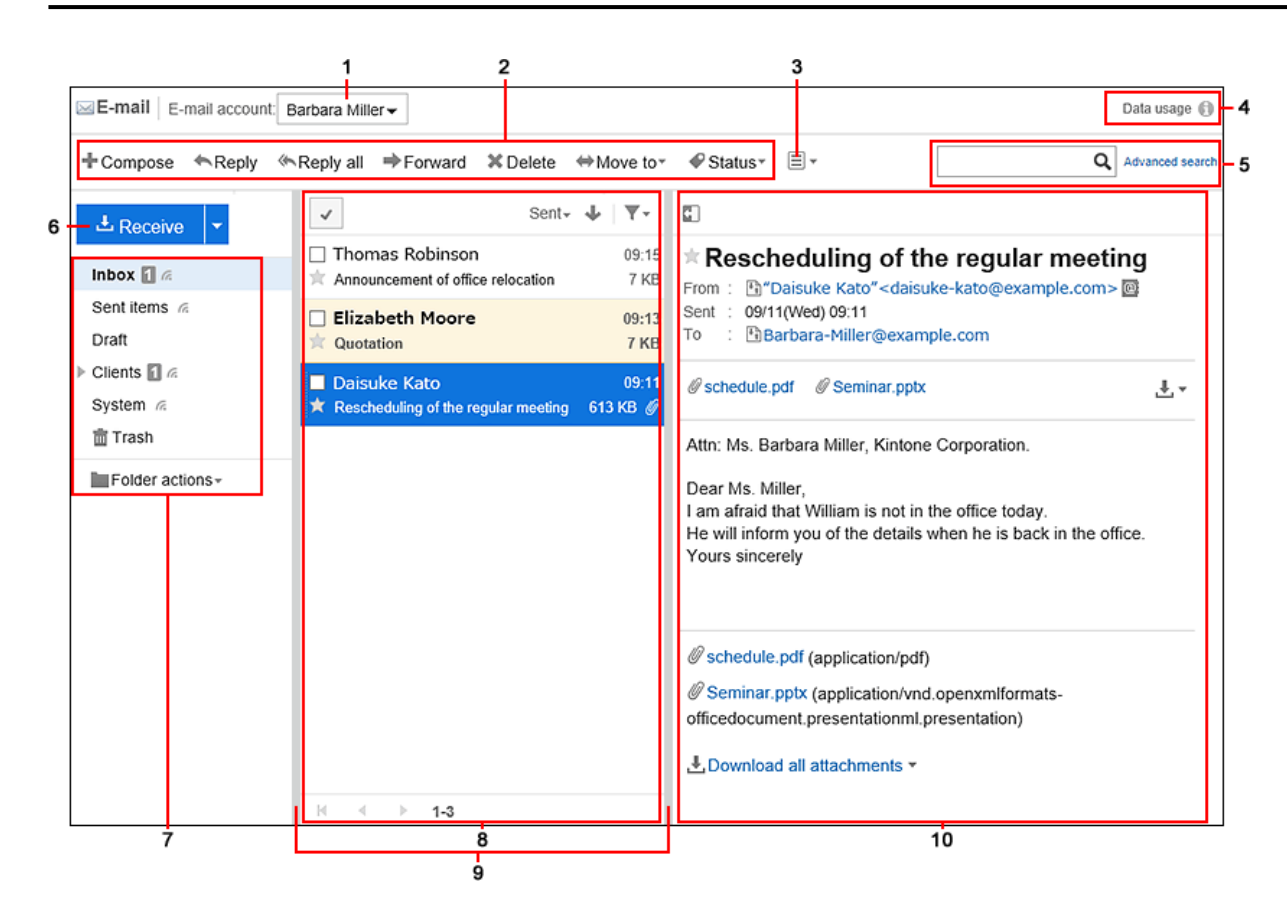

#### **各部分的说明**

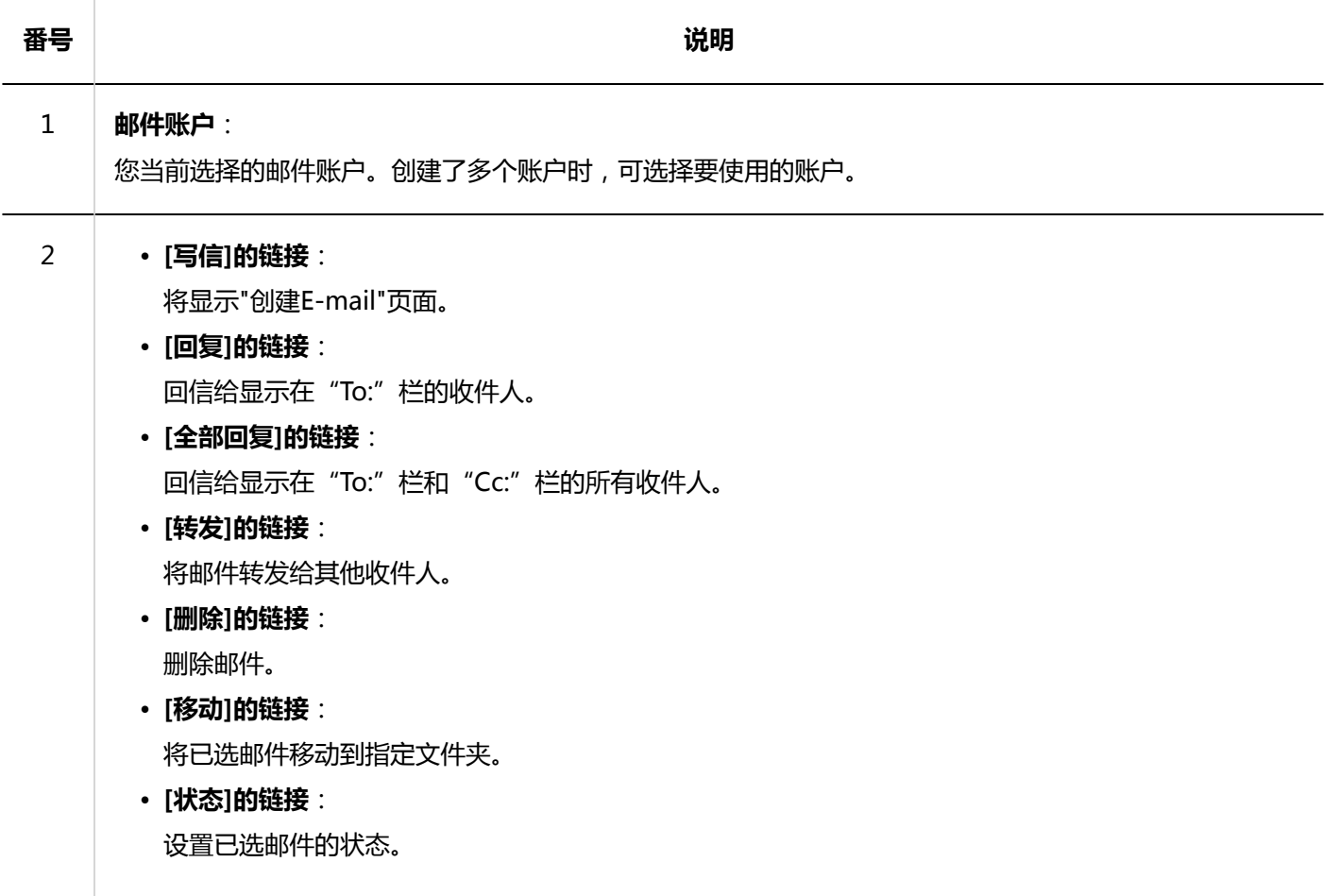

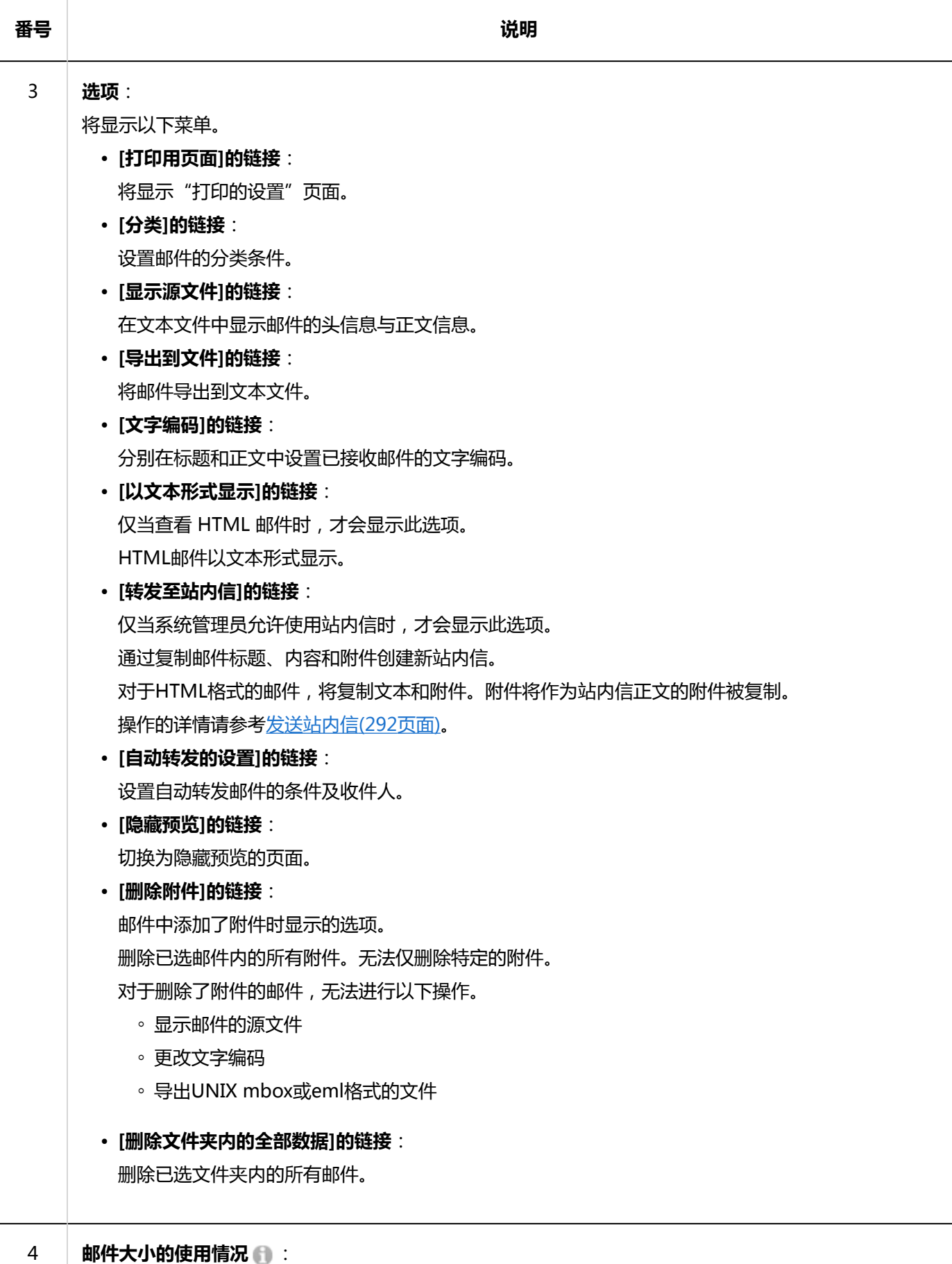

显示保存在服务器中的所有账户及各账户中的邮件数据的大小。 如系统管理员设置了每个用户可保存邮件的总大小,也将显示磁盘的使用情况。

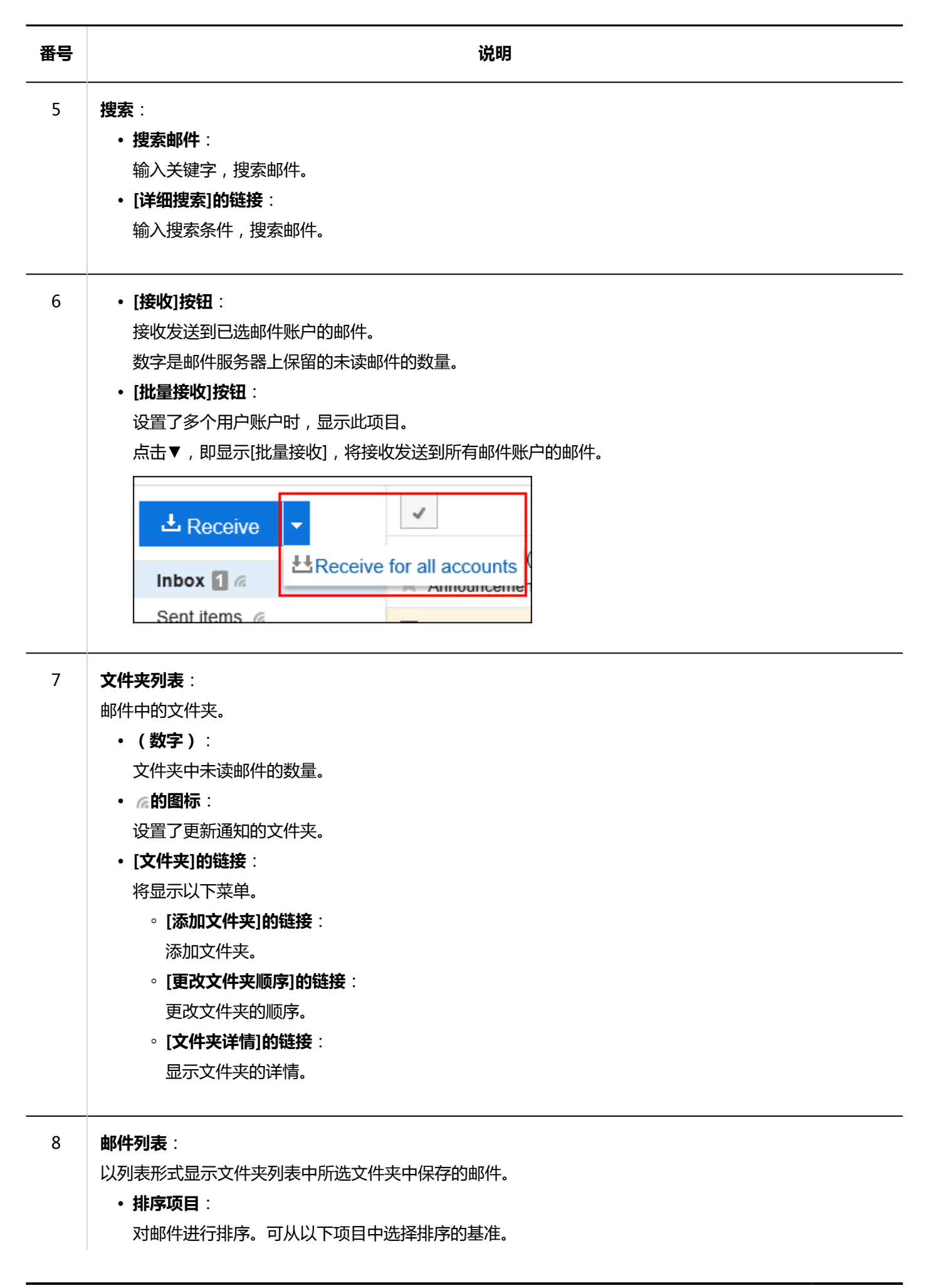

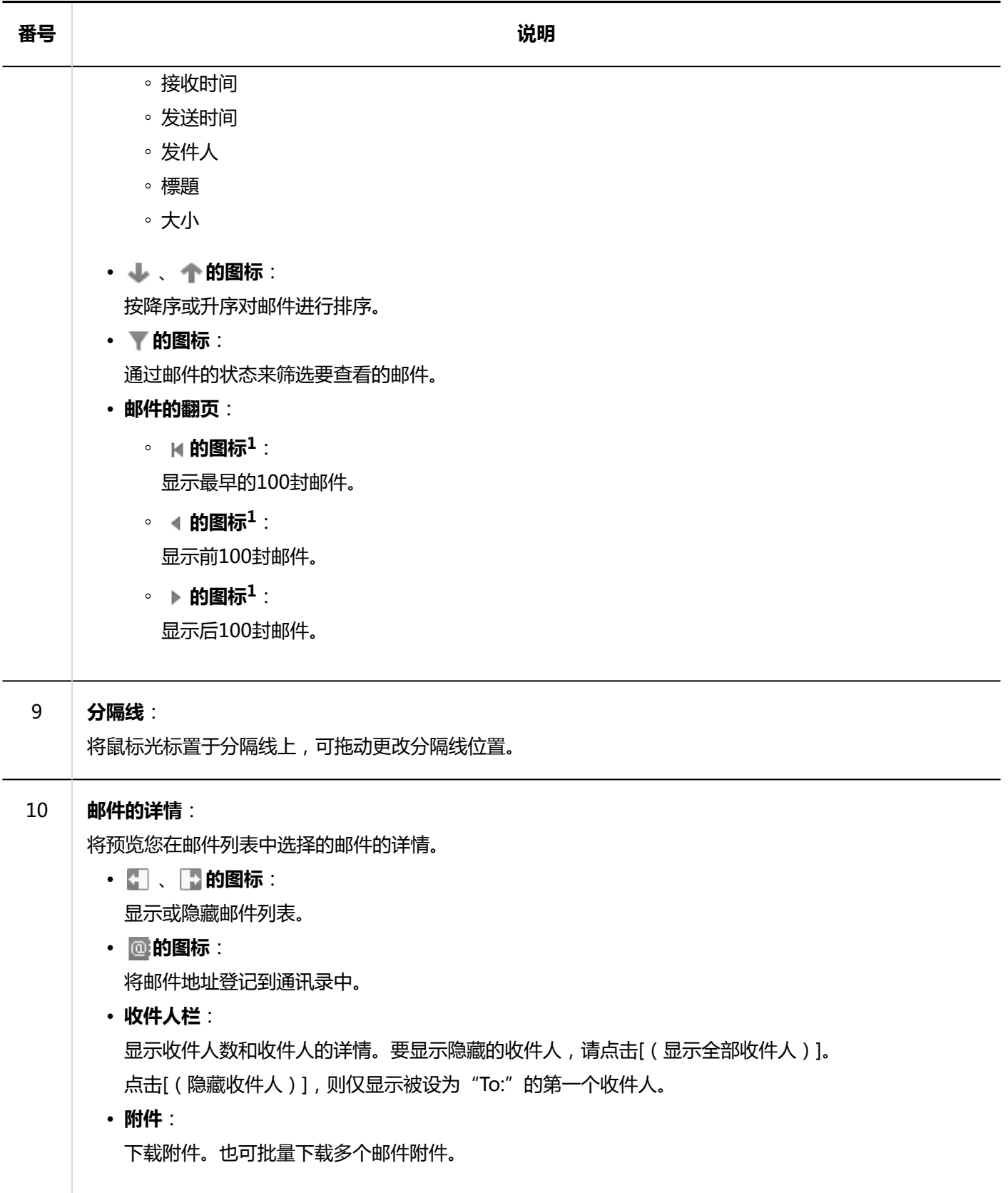

 $1:$ 无论个人设置中"列表显示页面中显示的条数"如何设置, 1次均显示100封邮件。

### **MW** 邮件的快捷键

显示预览时,邮件页面中可使用以下快捷键。

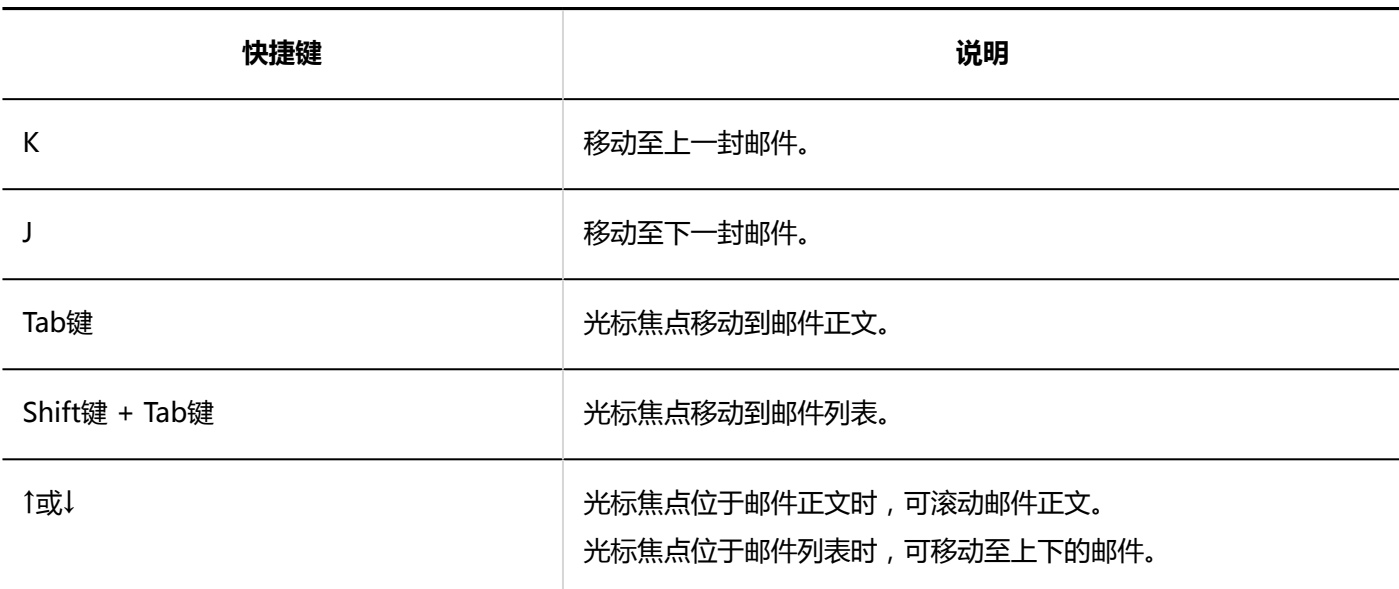

### **机**邮件的图标

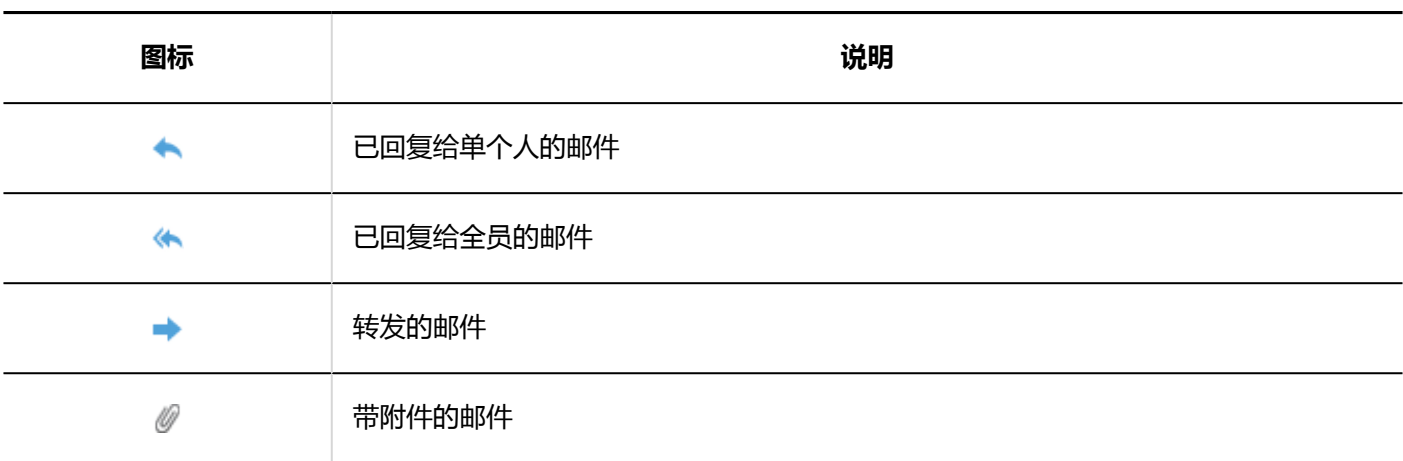

### **隐藏预览页面**

介绍隐藏预览时邮件页面的查看方法。 如隐藏预览,"E-mail"页面中将仅显示邮件的标题和发件人等的列表。 未读邮件以黄色背景显示。 单击邮件标题,在"邮件详情"页面查看邮件正文。 要从显示预览的页面切换到隐藏预览的页面,请单击[选项]中的[隐藏预览]。 根据系统管理员设置,有可能无法隐藏预览。

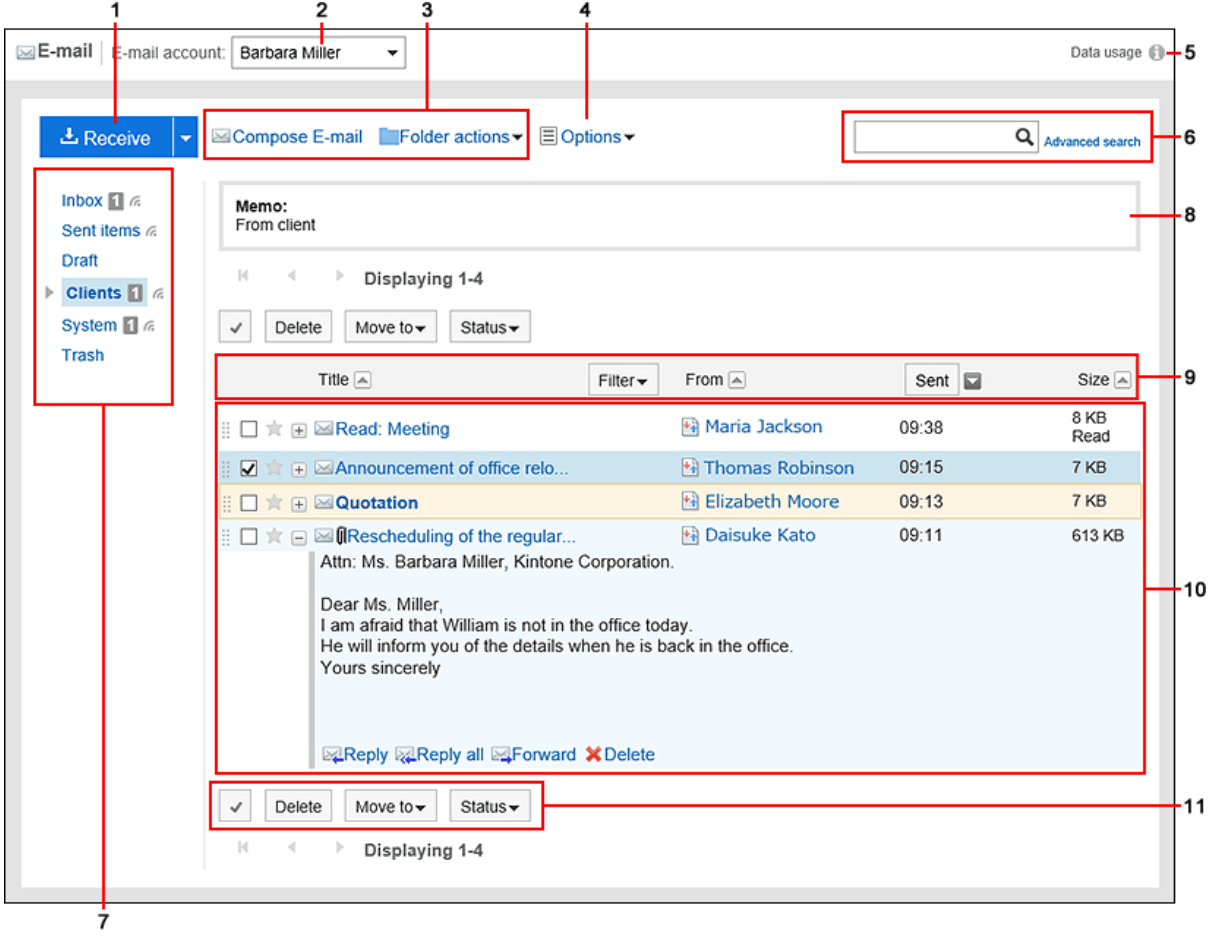

### **图 各部分的说明**

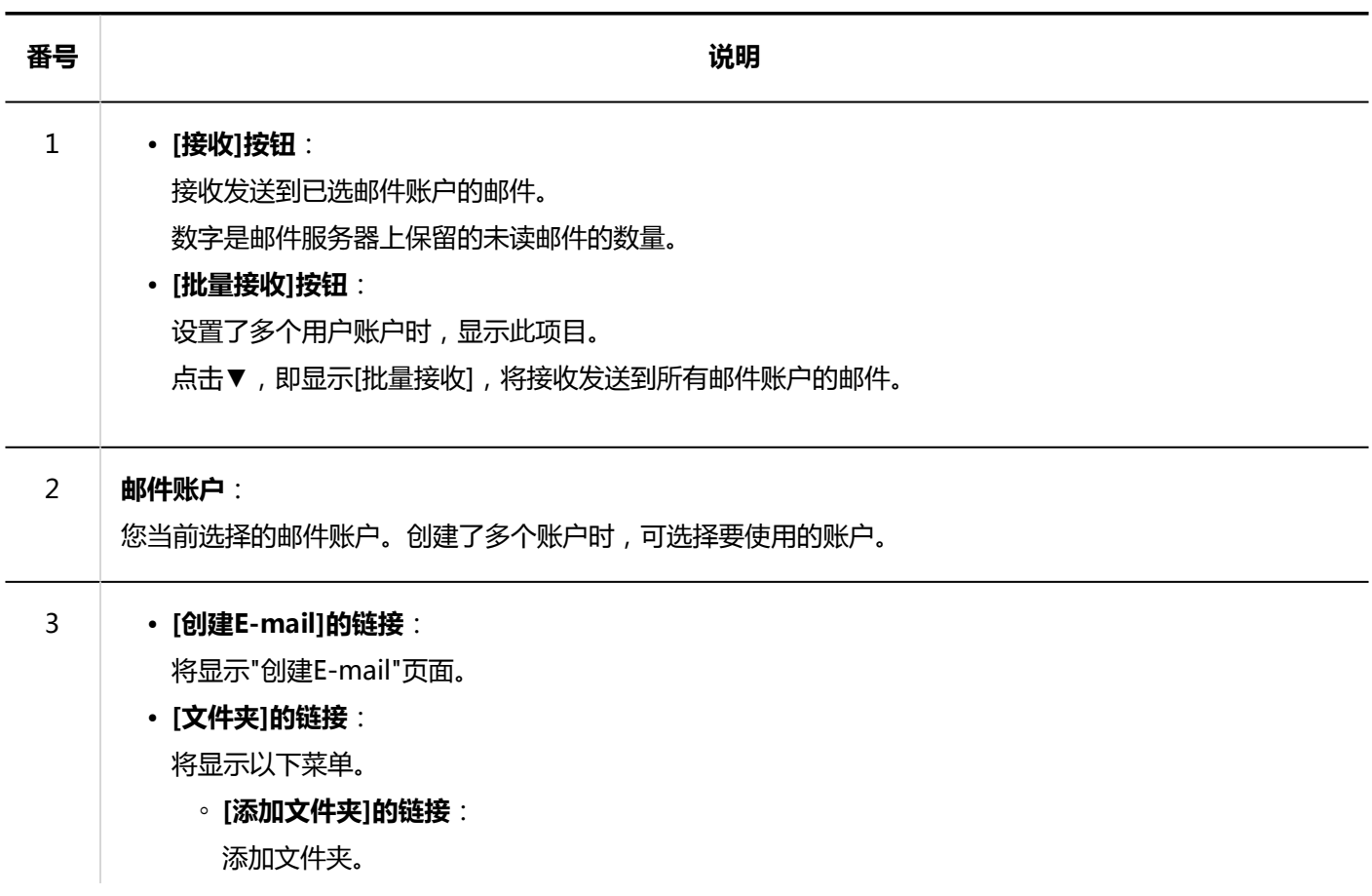

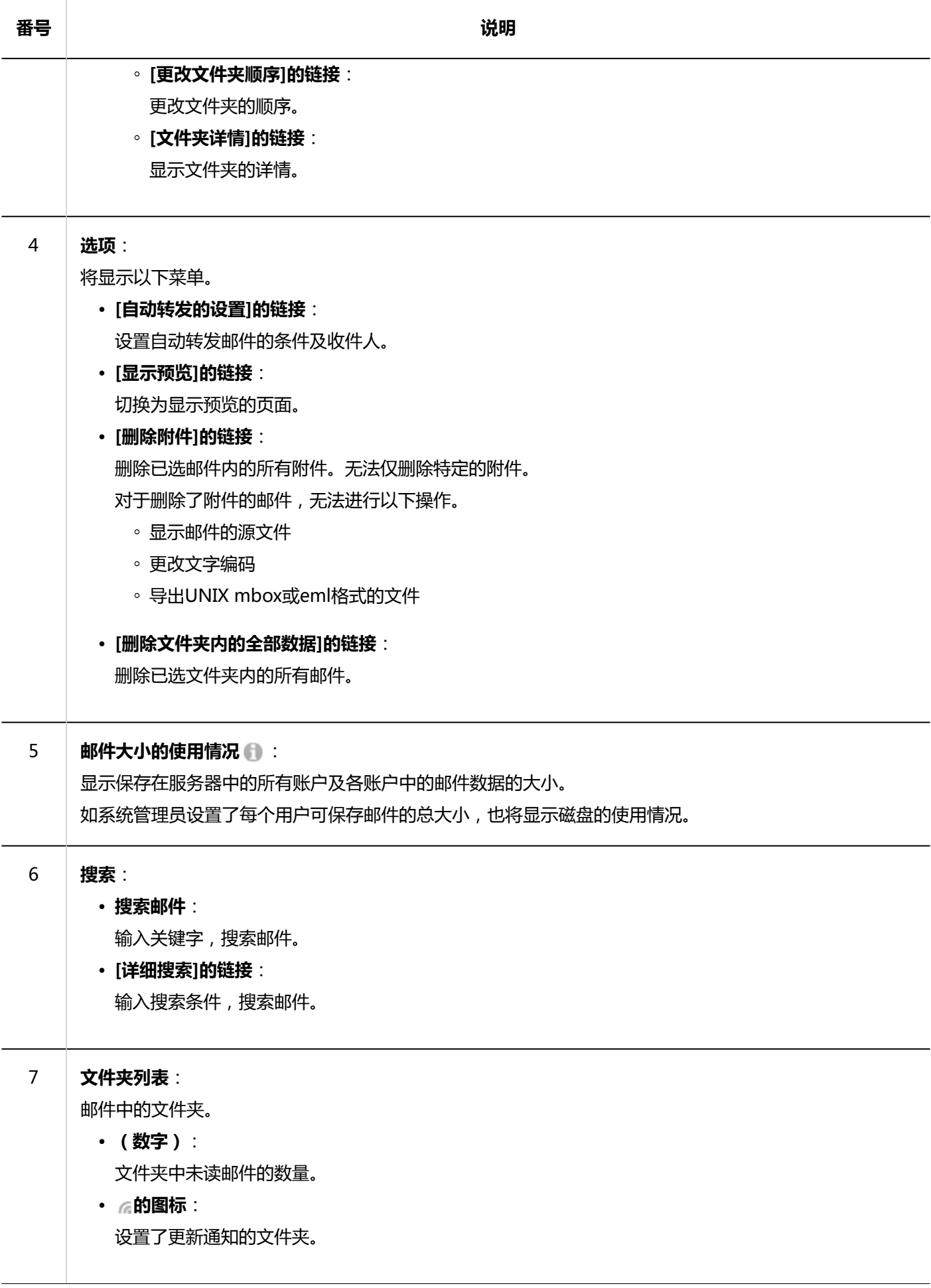

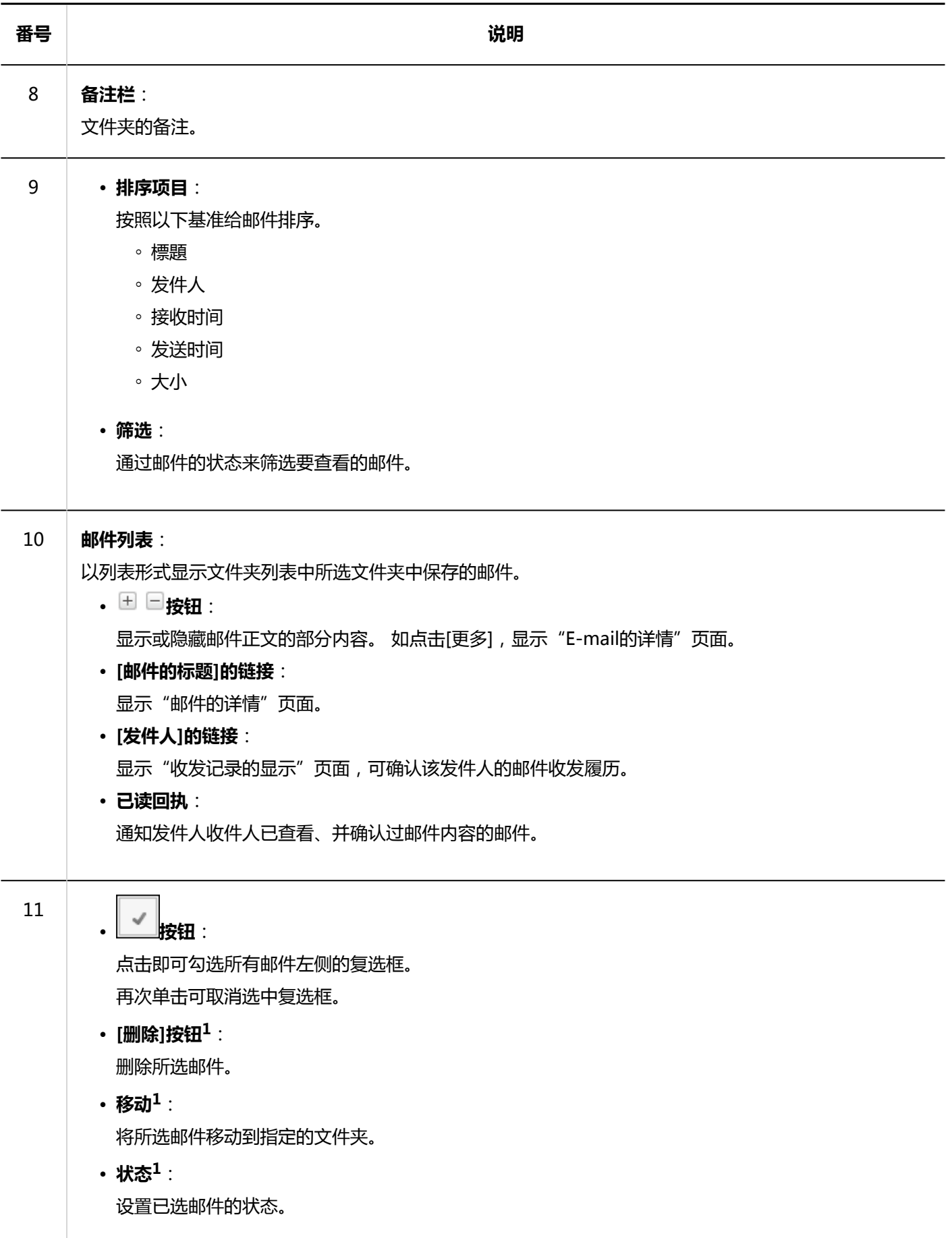

 $1:$  勾选对象邮件的复选框后,点击此按钮。勾选前按钮显示为灰色,无法操作。

#### **机**邮件的图标

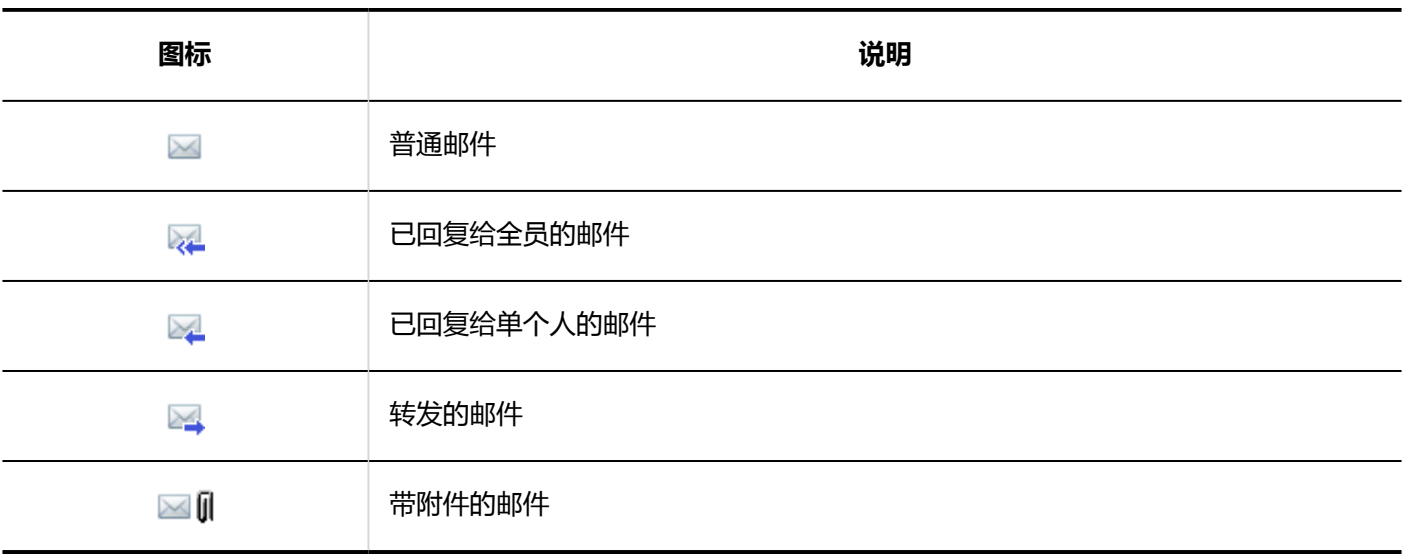

# **"E-mail的详情"页面**

介绍"E-mail的详情"页面的查看方法。

页面上显示的图标取决于邮件的类型。

本页面对接收邮件的"邮件详情"页面上显示的图标进行说明。

将省略与隐藏预览的邮件页面的查看方法重复部分的说明。

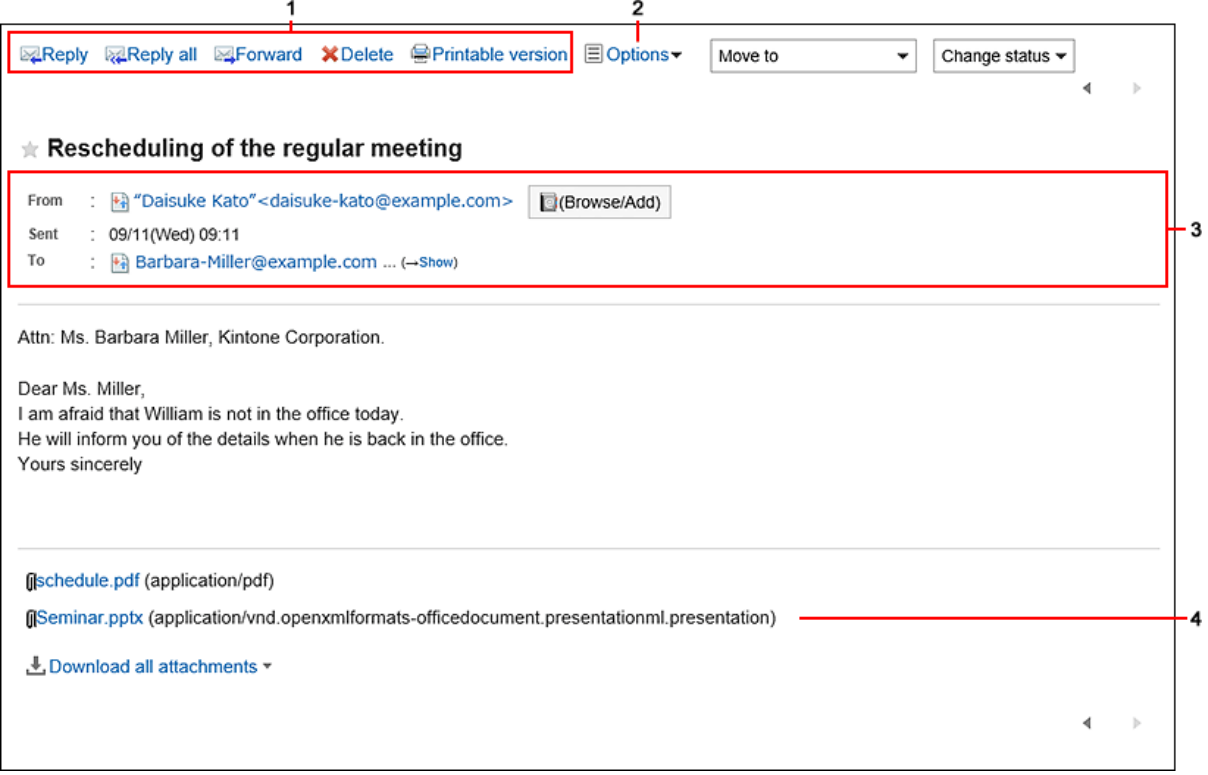

#### **图 各部分的说明**

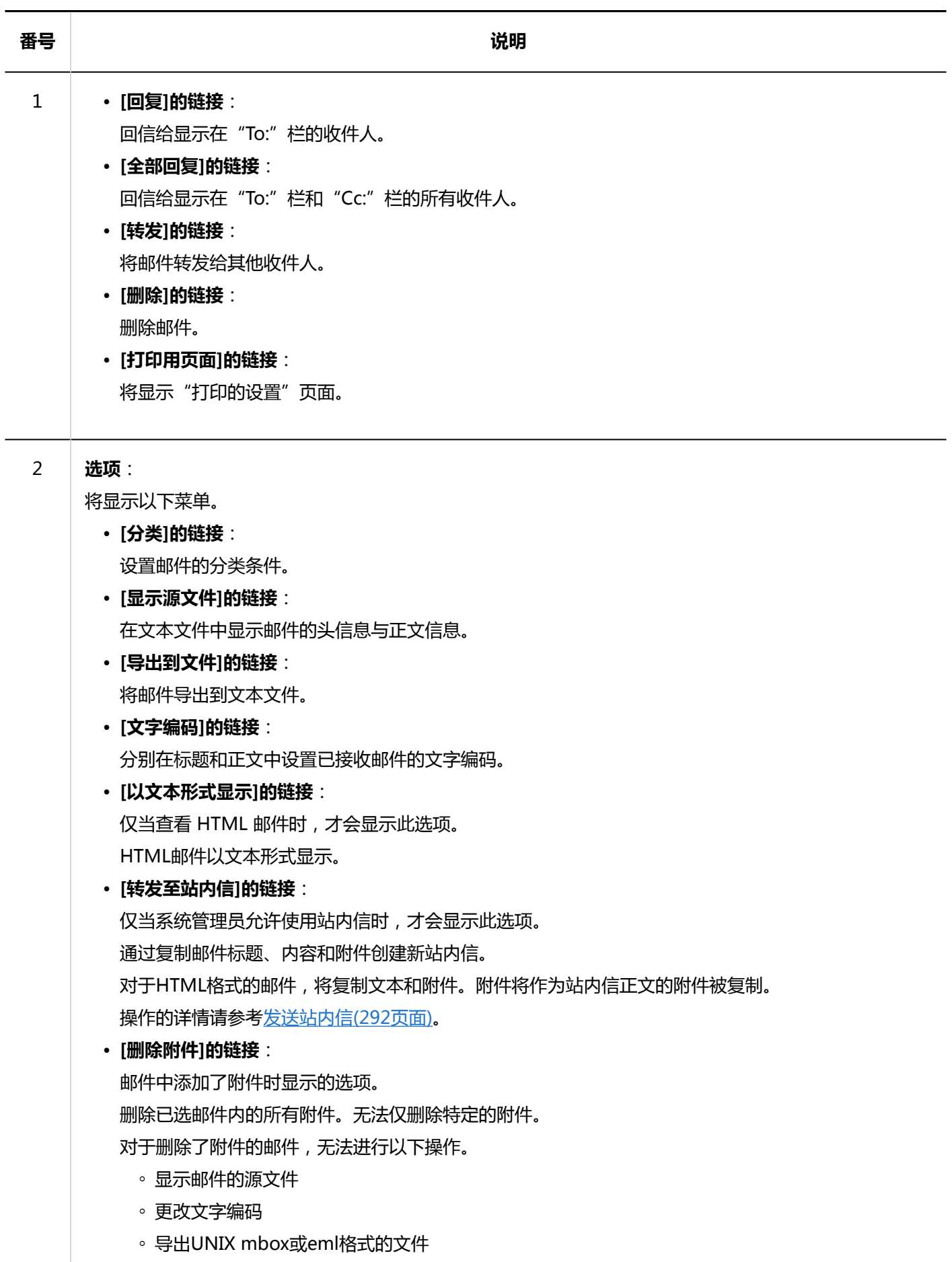

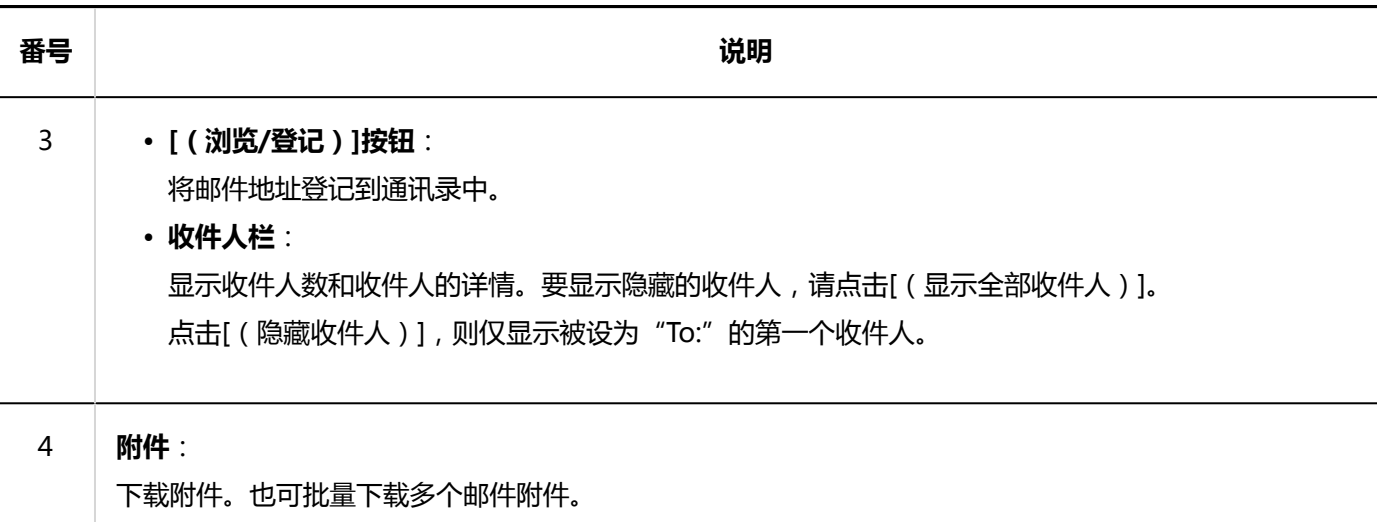

# 3.13.2. 接收邮件

了解如何接收邮件。

根据系统管理员的设置,定期自动接收邮件。

详情请参考[设置自动接收邮件。](https://jp.cybozu.help/g5/zh/admin/application/mail/initial.html#admin_application_mail_initial_013)

设置为不自动接收、或者想实时确认从上次接收到现在为止收到的邮件时,请手动接收邮件。

如发送邮件后从邮件服务器收到错误邮件,请参考常见问题中的[发送邮件时,收到错误邮件。该怎么办?。](https://faq.cybozu.info/alphascope/cybozu/web/garoon/Detail.aspx?id=1013)

#### **操作步骤:**

- **点击页眉处的应用图标 。** 1.
- **单击[E-mail]。** 2.
- **在"E-mail"页面,点击[接收]。**  3.如果您有多个账户,请从下拉列表中选择要接收的邮件账户。

要批量接收所有帐户的邮件,请单击[接收]右侧的▼,然后单击[批量接收]。根据系统管理员设置,可能无法 批量接收邮件。

• **显示预览时**

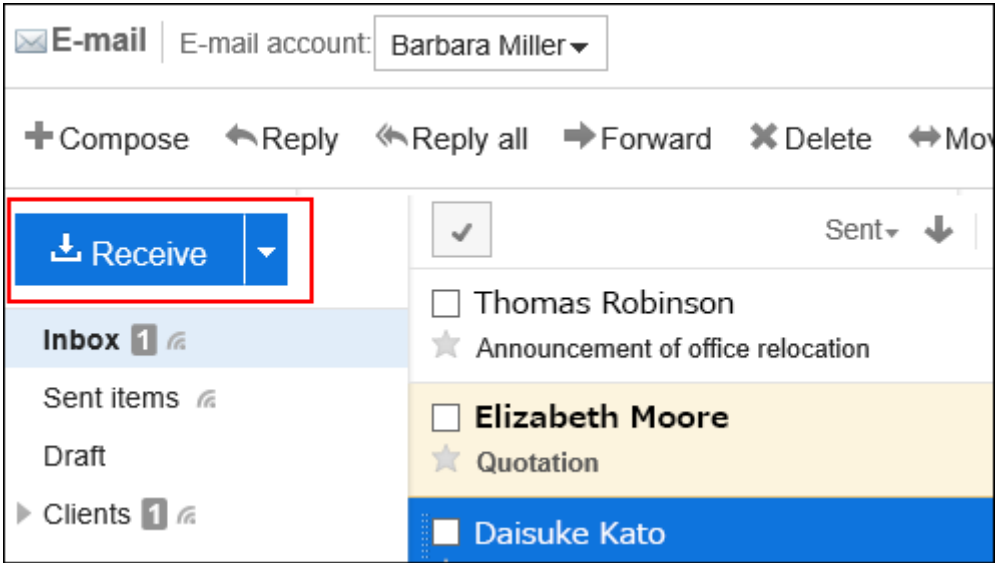

• **隐藏预览时**

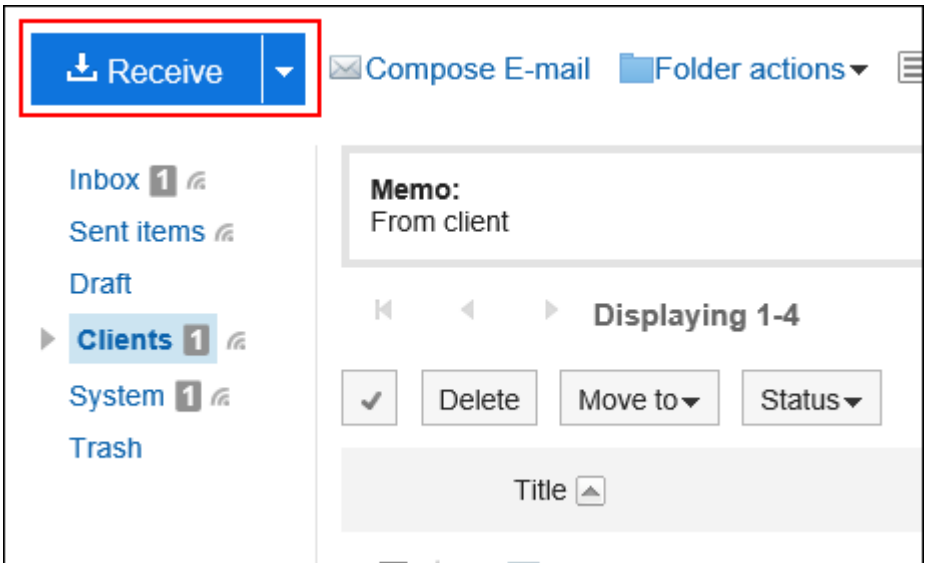

**选择要查看的邮件,确认详细信息。** 4.

### **补充**

• 邮件的文字编码为Windows-874时,将被判断为泰语。

### **收件人的显示**

如果有两个或多个收件人, "To:"栏中将显示以下图标和链接。

- [显示所有收件人]: 显示设置为"To:"与"Cc:"的所有收件人。
- [隐藏收件人]: 仅显示设置为"To:"的第一个收件人。

未在 "To: "与 "Cc: "中设置收件人时, "To: "或 "Cc: "栏不显示。 在接收邮件的收件人处不显示"Bcc:"栏。

### **附件的显示**

#### • **显示预览时**

附件显示在邮件正文的上方和下方。

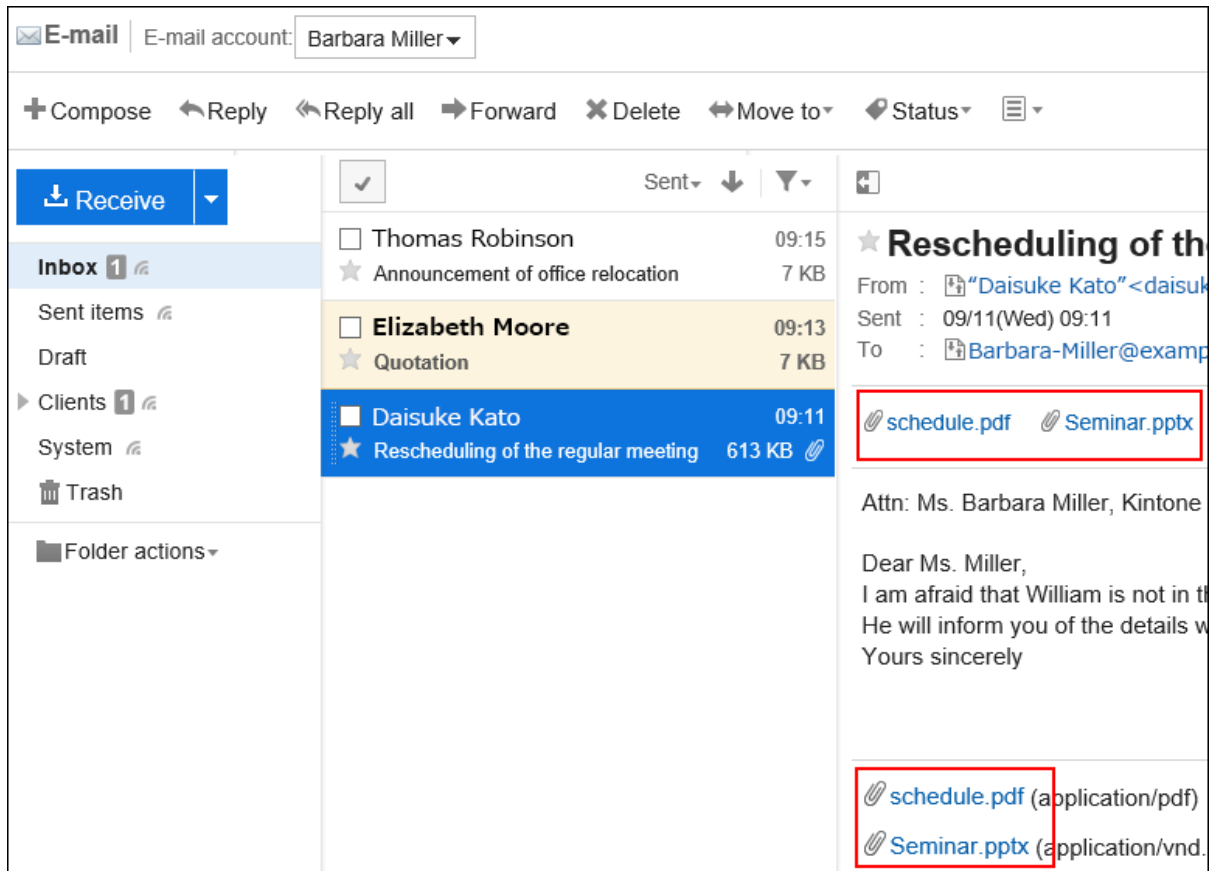

#### • **隐藏预览时**

附件仅显示在邮件正文下方。

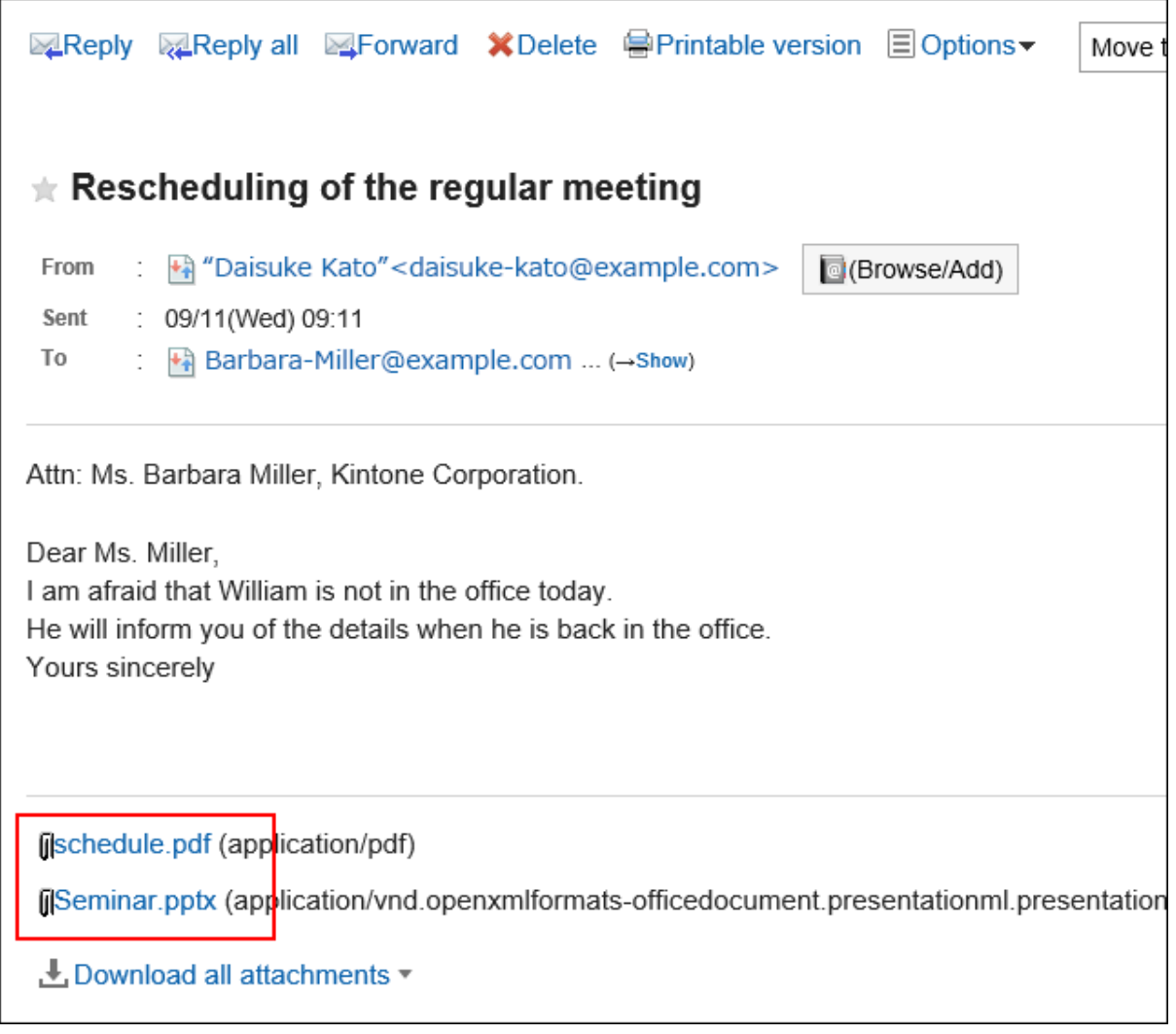

### **HTML邮件的显示**

单击[显示为HTML格式]时,以纯文本格式显示的 HTML 邮件以 HTML 格式显示。当系统管理员将邮件的初始显示设置 为纯文本格式时显示此项。

邮件的正文中有嵌入式图像时,单击[显示嵌入式图像],可查看嵌入的图像。

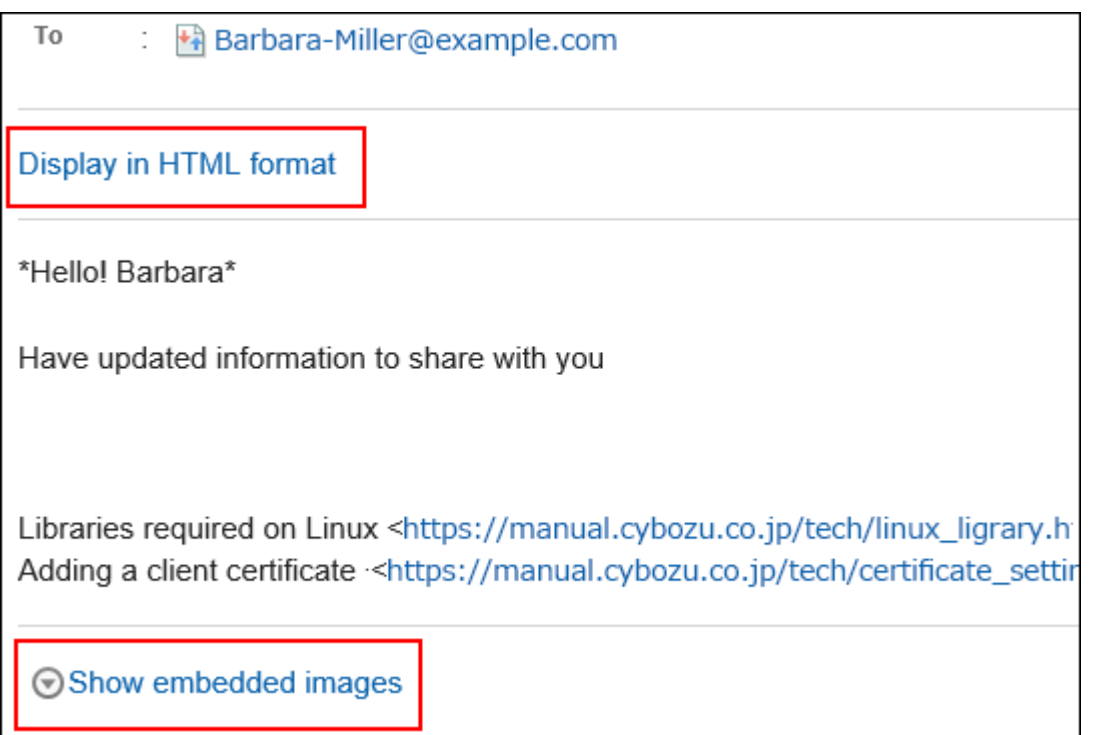

单击[显示图像]以查看插入 HTML 邮件中的链接图像。如果系统管理员允许您查看 HTML 邮件中的图像,则显示。

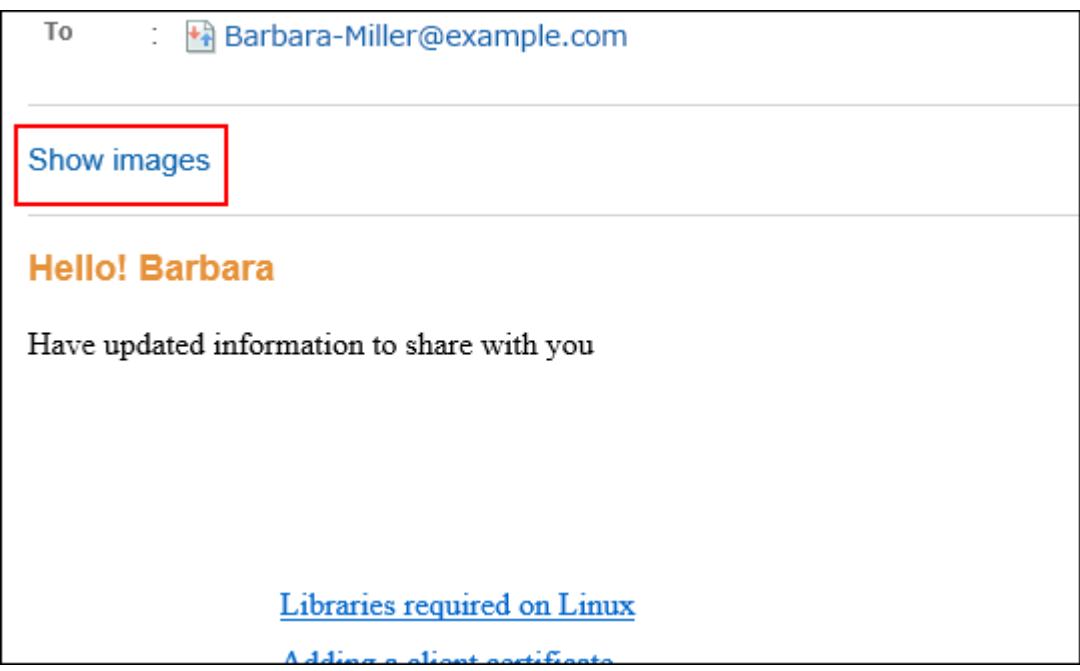

### **补充**

- 出于安全原因,在单击 [显示图像] 之前不会显示HTML邮件的图像。 此外,根据系统管理员的设置,您可能无法查看HTML邮件的图像。
- 要查看 HTML 邮件的图像,您需要访问存储图像的服务器。 建议您在确认邮件安全后查看图像。

## **收到外部通知时**

如果系统管理员设置了外部通知,则来自 Garoon 以外的系统的通知将通过邮件发送。

"E-mail"页面将显示表示收到了外部通知的信息。

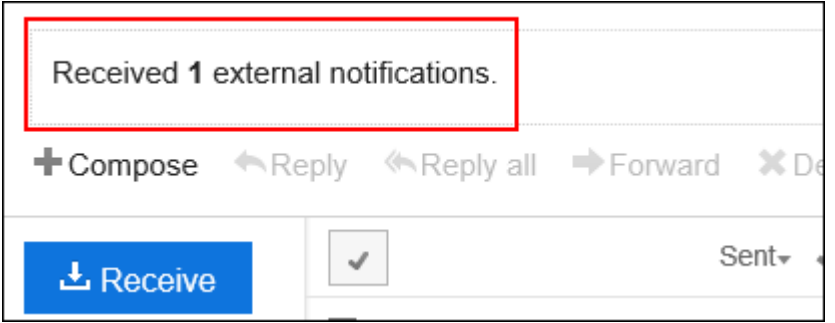

接收的外部通知的详情,请通过"通知列表"组件确认。

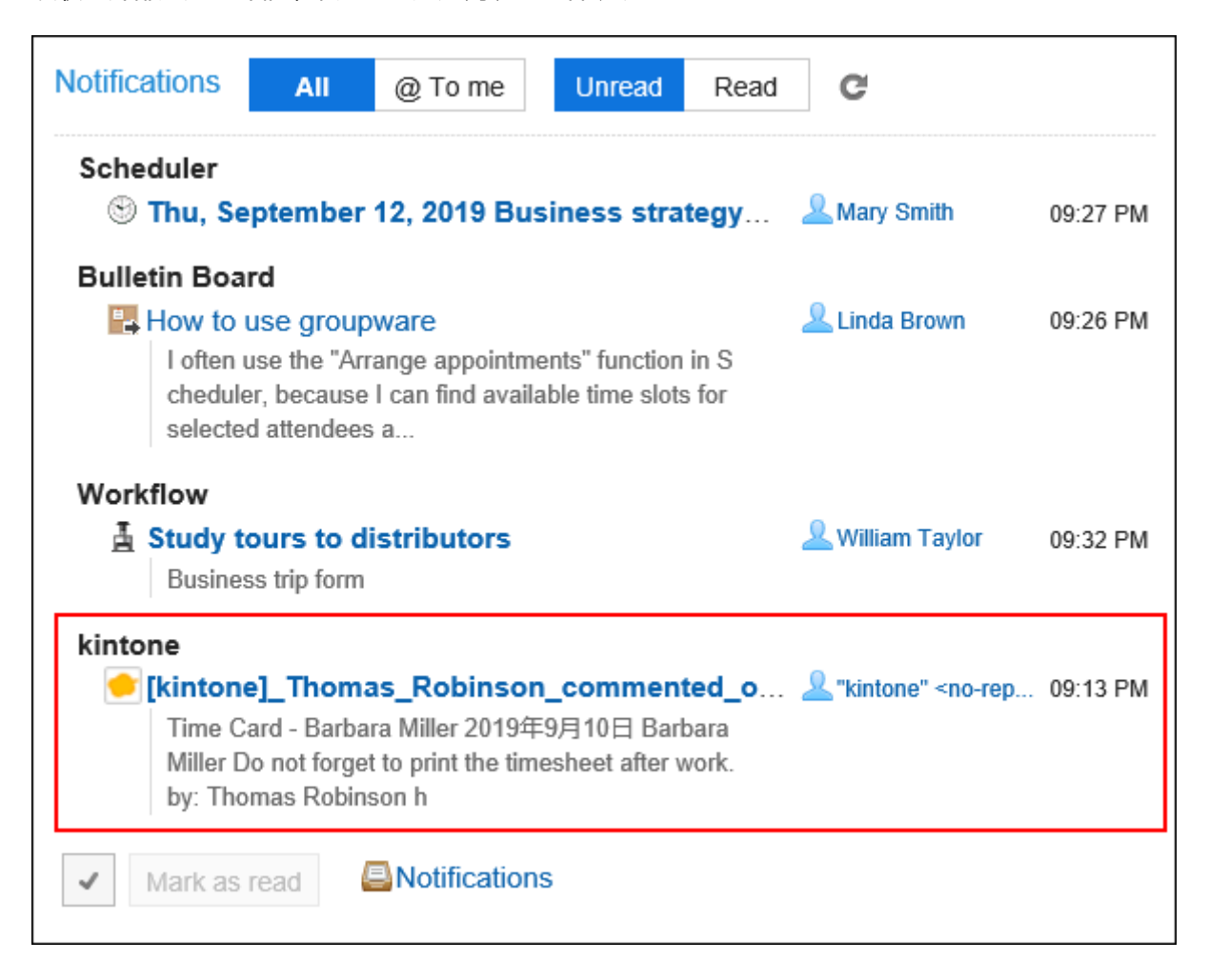

# **收到已读回执邮件时**

已读回执邮件是发件人可以确认收件人是否已查看邮件的邮件。

如收到请求已读回执的邮件,邮件中发件人栏的上方将显示以下信息。

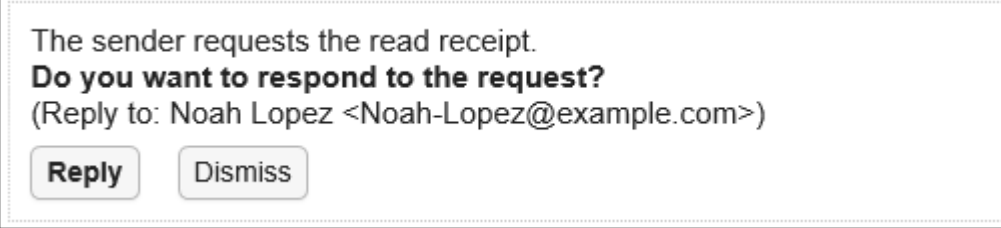

点击[回复],即可向邮件发件人发送告知邮件已读的邮件。 点击[回复]或[不回复],均不再显示此信息。

# **被分割发送的邮件**

Garoon的E-mail不支持被分割发送的邮件。

邮件的正文中将显示表示此邮件为被分割发送的邮件的信息。

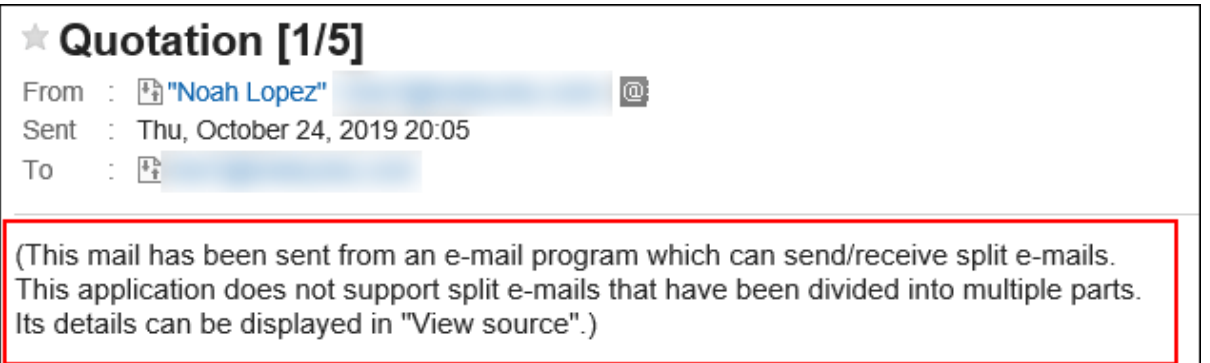

如显示该信息,可通过以下任一方法解决。

- 显示邮件的源文件,确认邮件的内容。 详情请参[考显示邮件的源文件\(502页面\)](#page-501-0)。
- 使用其他支持分割收发邮件的邮件软件,确认邮件的内容。

# **邮件大小超过可接收上限时**

无法接收超过系统管理员设置的接收邮件大小限制的邮件。

"E-mail"页面中会显示表示有未能接收邮件的信息。

Some E-mails are not received due to mailbox quotas.

 $\cdot$   $\equiv$  E-mails in queue:

如显示该信息,可通过以下任一方法解决。

• 从邮件服务器中删除无法接收的邮件。

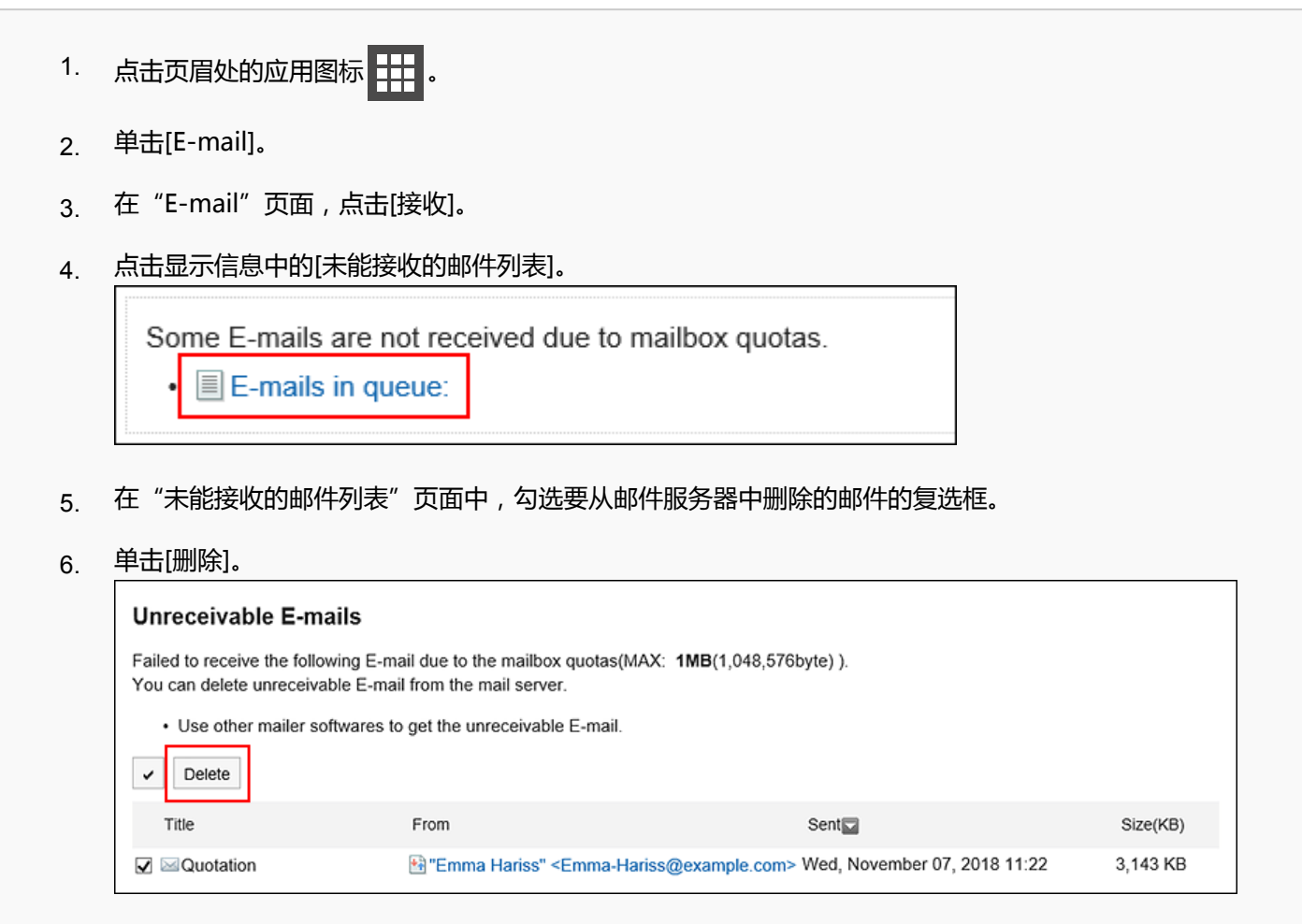

• 使用其他邮件软件接收无法接收的邮件。

# **邮件总大小超过上限时**

Garoon中保存的邮件的总大小超过系统管理员设置的限制值时,则无法继续收发邮件。

"E-mail"页面中会显示表示有未能接收邮件的信息。

Cannot receive E-mail because the total data size of E-mail exceeds 30MB. Delete E-mail to make the total size under 30MB. (Current total E-mail size: 31 MB)

如显示该信息,从Garoon中彻底删除不需要的邮件,减少邮件的总大小后,即可接收邮件。 详情请参考[删除邮件\(532页面\)。](#page-531-0)

## **未能一次性完成邮件接收时**

邮件服务器收到大量邮件时,可能无法一次性接收所有的邮件。

"E-mail"页面中会显示表示尚未接收所有邮件的信息。

Some E-mail still exist on the mail server. Click [Receive].

如显示该信息,点击"E-mail"页面中的[接收],再次接收邮件。

# 3.13.3. 将已读邮件标为未读的方法

将已读邮件恢复到未读状态。 可区别已查看后需要再次查看的邮件。

#### **操作步骤:**

- **点击页眉处的应用图标 。** 1.
- **单击[E-mail]。** 2.
- **在"E-mail"页面,选择文件夹。** 3.
- **勾选要标为未读的邮件的复选框,点击[状态]的[标为未读]。**  4.

#### • **显示预览时**

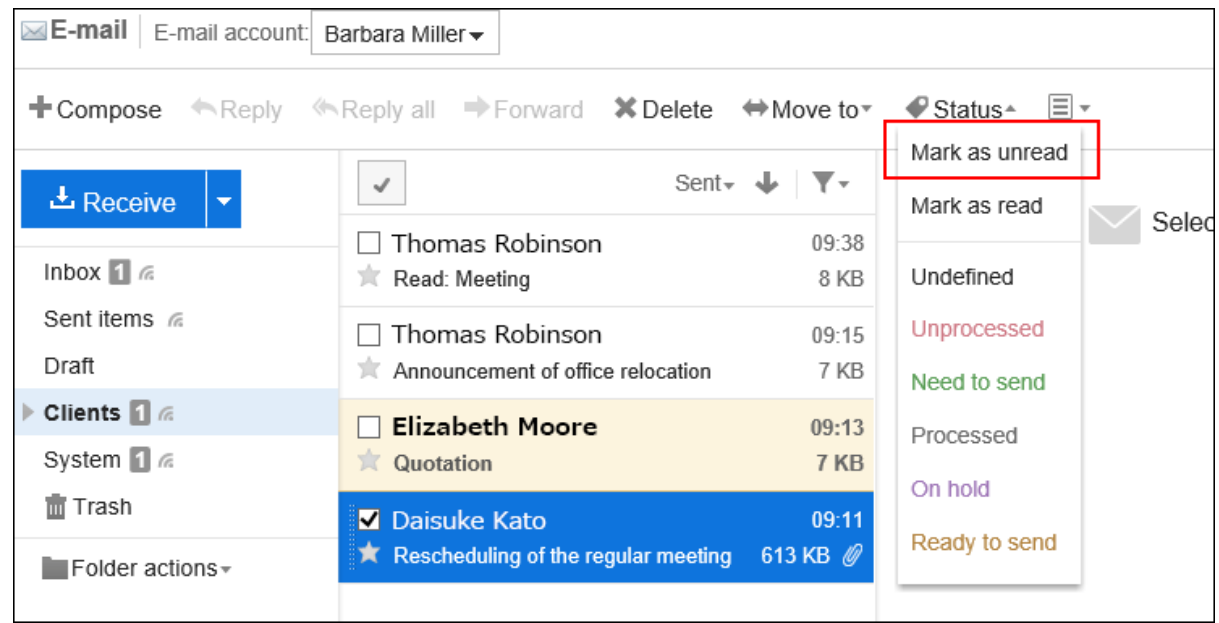

在显示要恢复为未读的邮件的详情的状态下,点击[状态]的[标为未读],也可将当前邮件恢复为未读。

• **隐藏预览时**

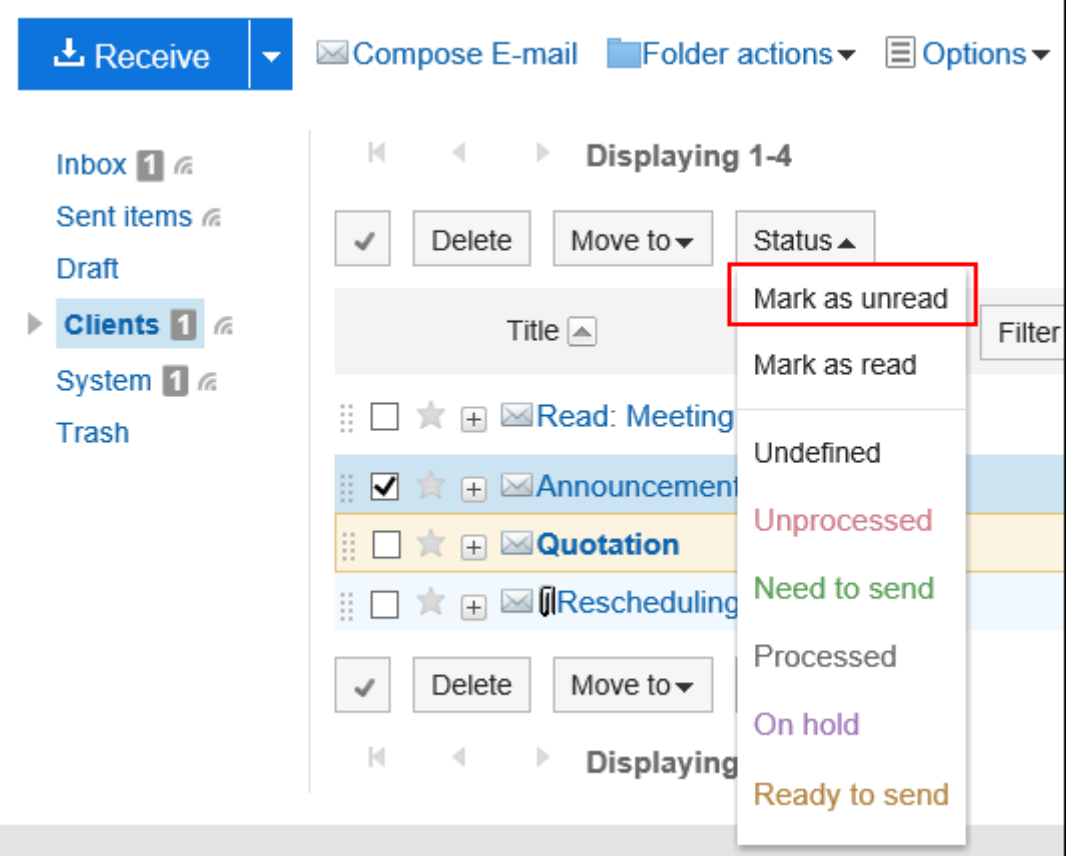

### **补充**

- 即使将已读邮件恢复为未读,邮件的接收通知也不恢复为未读。
- 对于已读回执邮件,仅在首次查看邮件时,才给邮件发件人发送已读回执。
- 即使在Garoon中将已读邮件恢复为未读,KUNAI上仍显示为已读邮件。

### **筛选未读邮件**

筛选未读邮件。

- **点击页眉处的应用图标 。** 1.
- **单击[E-mail]。** 2.
- **在"E-mail"页面,选择文件夹并筛选未读邮件。**  3.

筛选未读邮件的步骤取决于您正在查看的视图。

#### • **显示预览时**

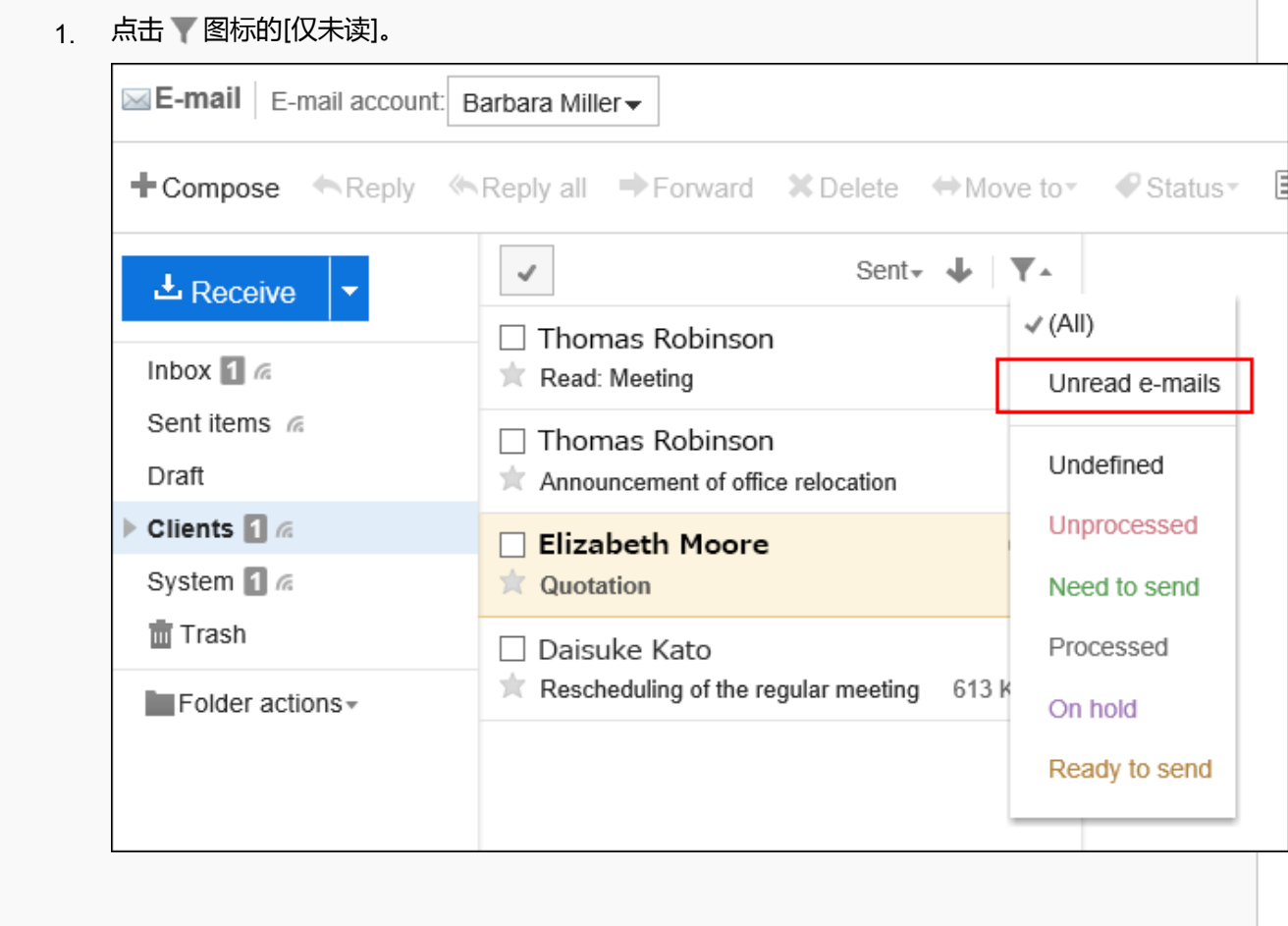

#### • **隐藏预览时**

1. 点击[筛选]的[仅未读]。

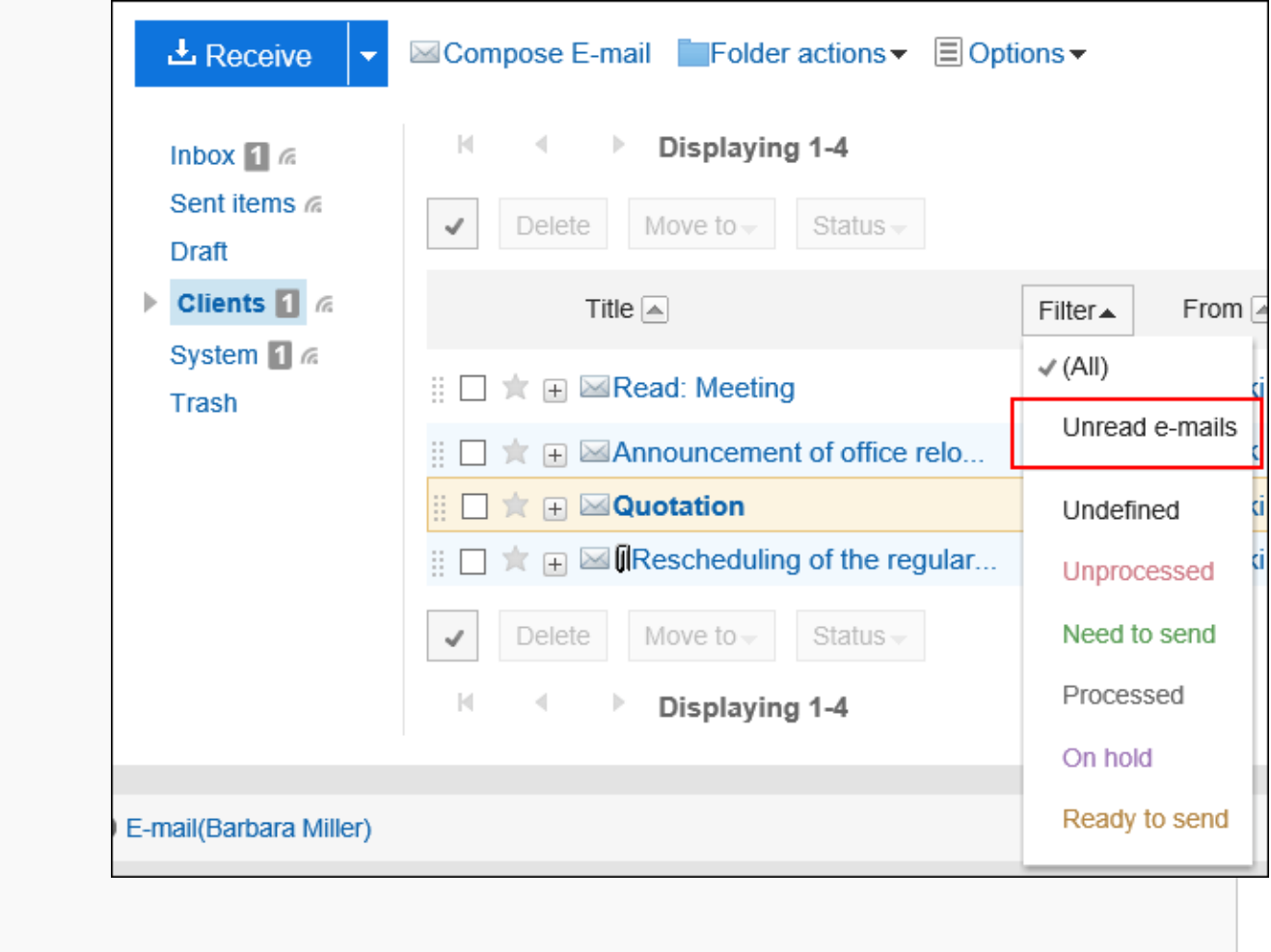

# 3.13.4. 使用状态管理功能

使用状态管理功能,可为邮件设置状态,将对邮件的处理情况一目了然。 另外,可在"E-mail"页面使用状态进行邮件的筛选及排序。 也可为符合分类保存条件的邮件自动设置状态。 可设置的状态如下所示。

- 未设置
- 未处理
- 需要发送
- 已处理
- 保留
- 待发送

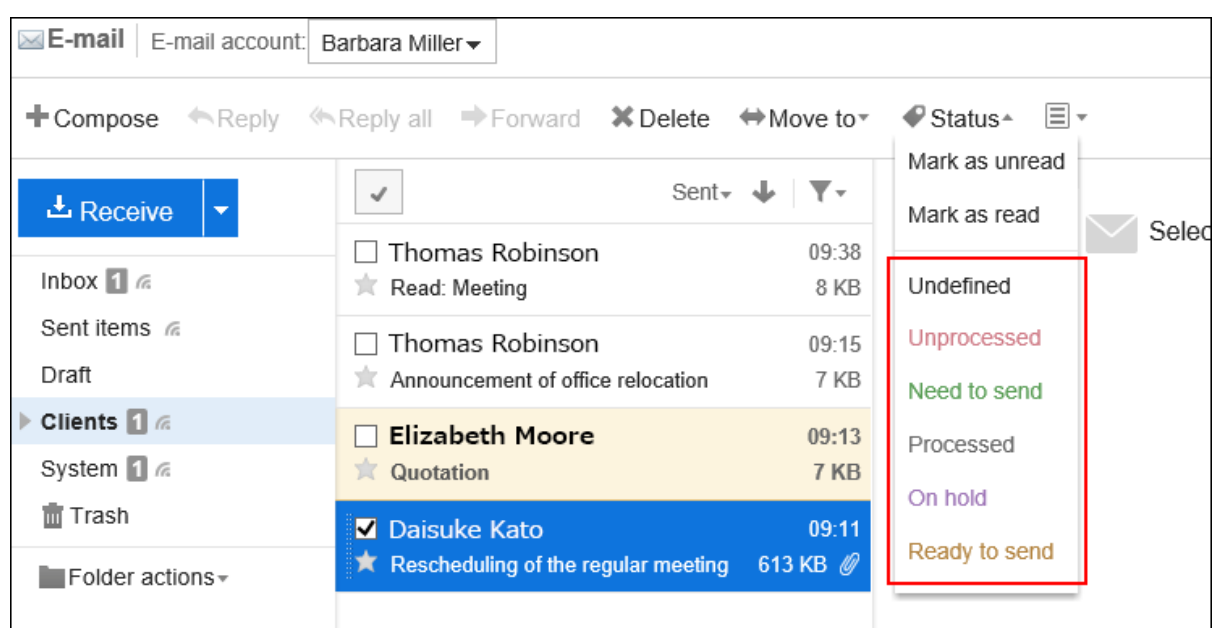

# **启用状态管理功能**

启用状态管理功能。

#### **操作步骤:**

- **单击页眉处的[用户名称]。** 1.
- **单击[个人设置]。** 2.
- **选择"各应用程序的设置"选项卡。** 3.
- **单击[E-mail]。** 4.
- **单击[状态管理]。** 5.
- **6. 在"状态管理"页面的"状态管理功能"项目中,选择"使用"的复选框。**
- **查看设置并点击[设置]。** 7.

### **为邮件设置状态**

为邮件设置状态。

- **点击页眉处的应用图标 。** 1.
- **单击[E-mail]。** 2.
- **在"E-mail"页面,选择文件夹,设置状态。**  3.

#### 设置状态的步骤取决于您正在查看的视图。

#### • **显示预览时**

- 1 选择要为其设置状态的邮件。
- 2. 从[状态]的下拉列表中,选择要设置的状态。

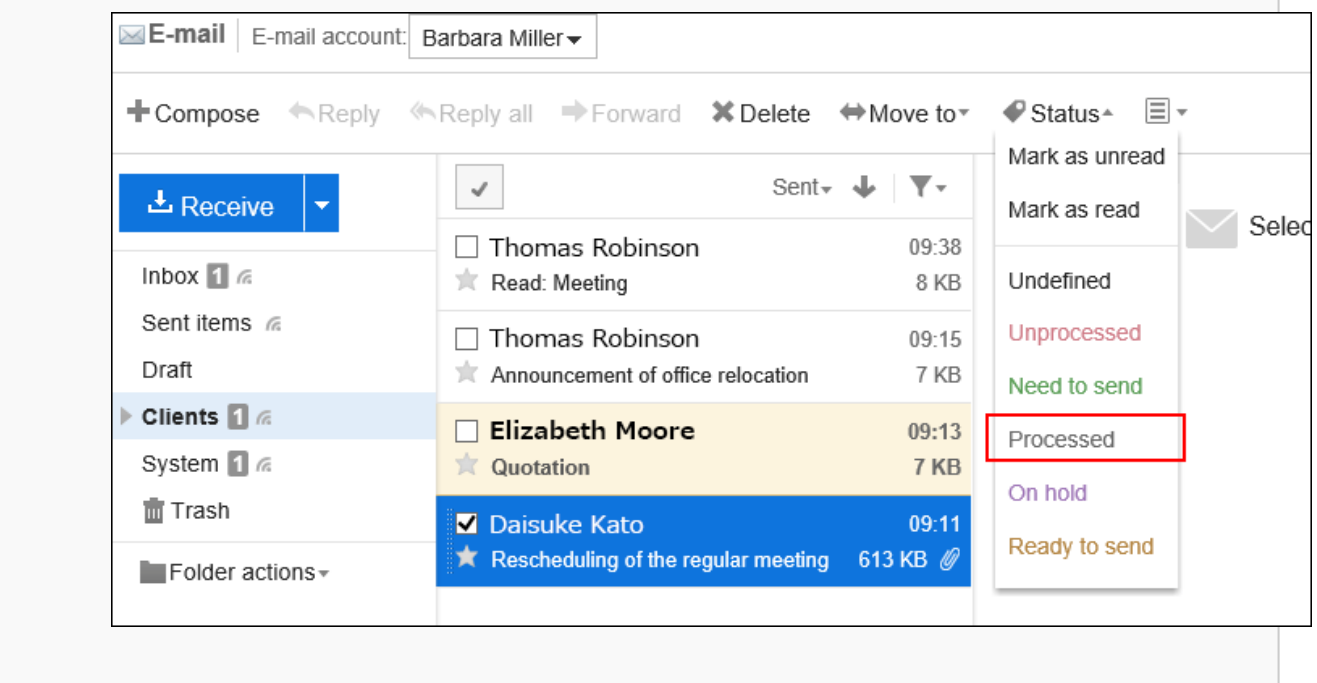

#### • **隐藏预览时**

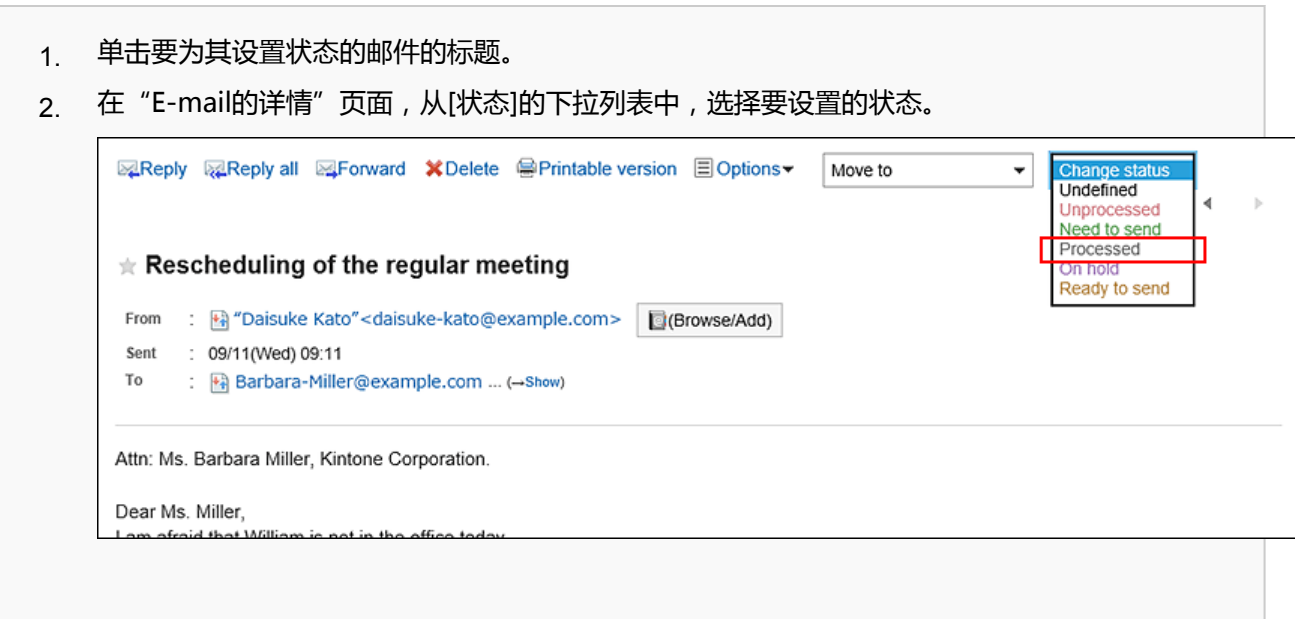

# 3.13.5. 下载邮件的附件

下载附加到邮件的文件。

#### **补充**

• 如在个人设置中设置了不保存发送邮件的附件,发送邮件的附件将被删除。 详情请参[考邮件的常规设置\(549页面\)](#page-548-0)。

### **逐个下载邮件附件**

逐个下载邮件附件。

- **点击页眉处的应用图标 。** 1.
- **单击[E-mail]。** 2.
- **在"E-mail"页面,选择文件夹并下载附件。**  3. 下载附件的步骤取决于您正在查看的视图。
	- **显示预览时**

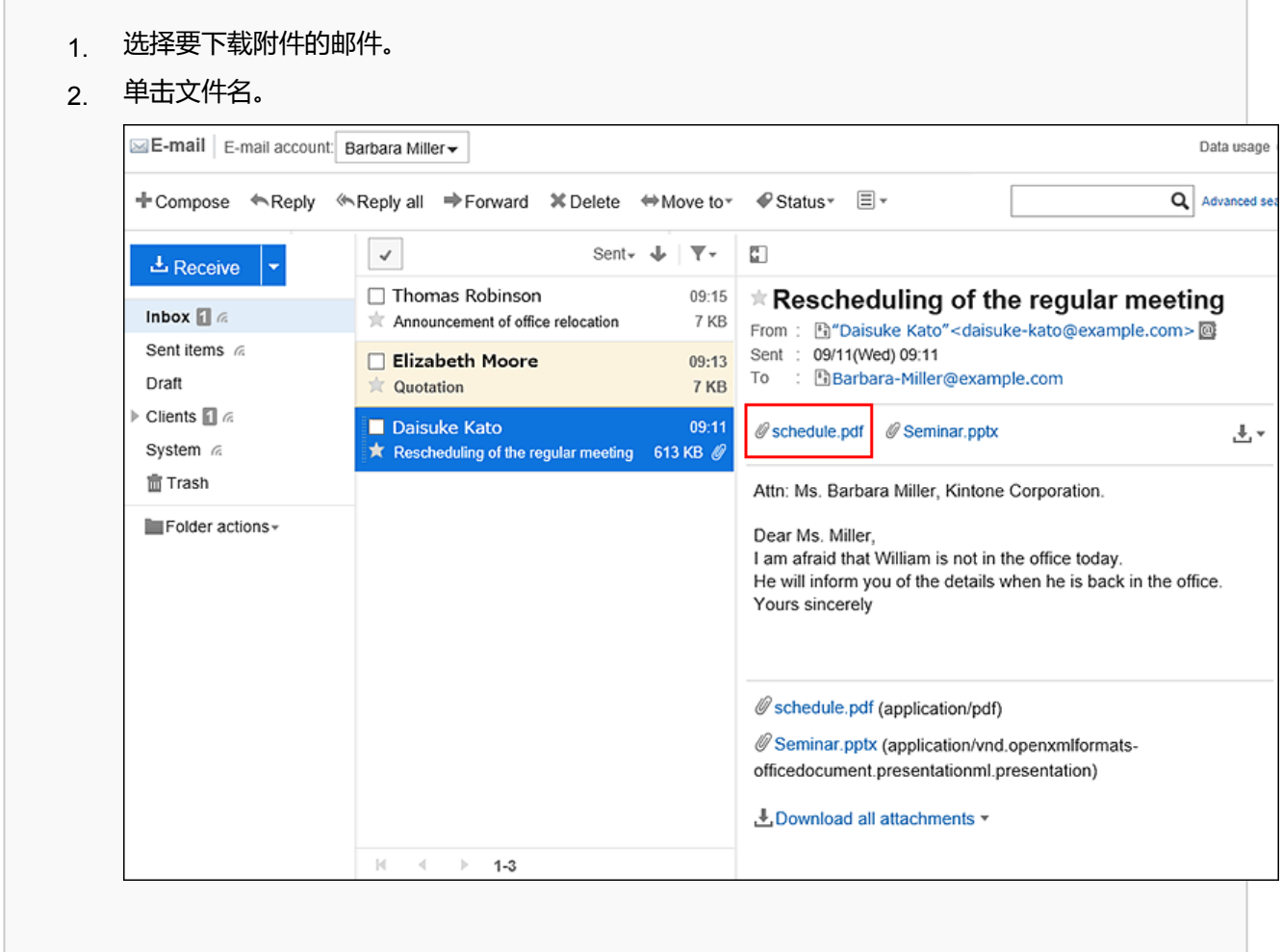

#### • **隐藏预览时**

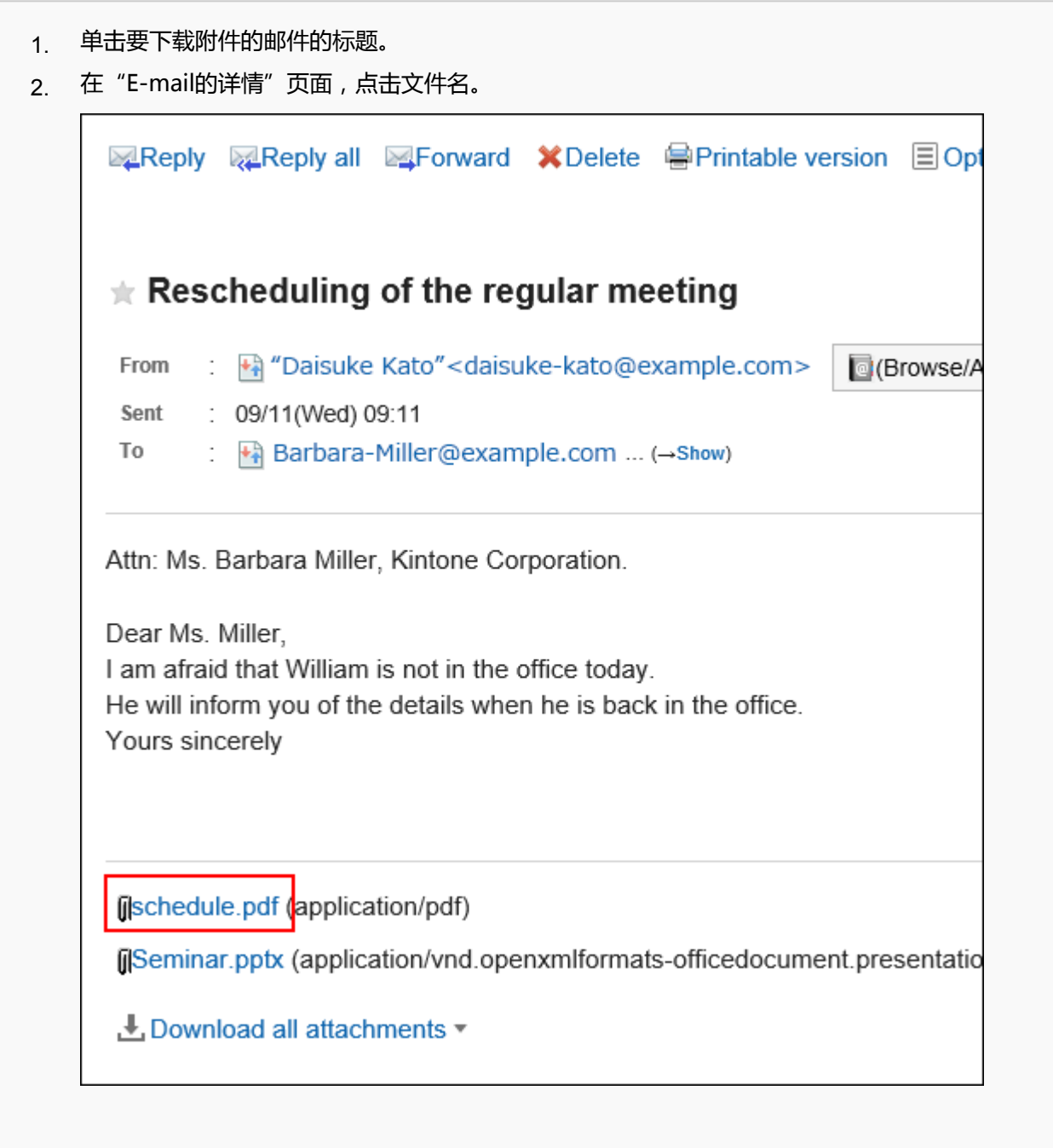

### **使用 Web 浏览器的文件保存功能保存文件。** 4.

## **批量下载邮件附件**

批量下载多个邮件附件。

### **【 一次可下载的附件的数量和总大小**

一次可下载的附件的数量和总大小如下:

• 附件数:

您一次最多下载 200 个附件。

如果您尝试下载超过200个附件,您将看到以下对话框:

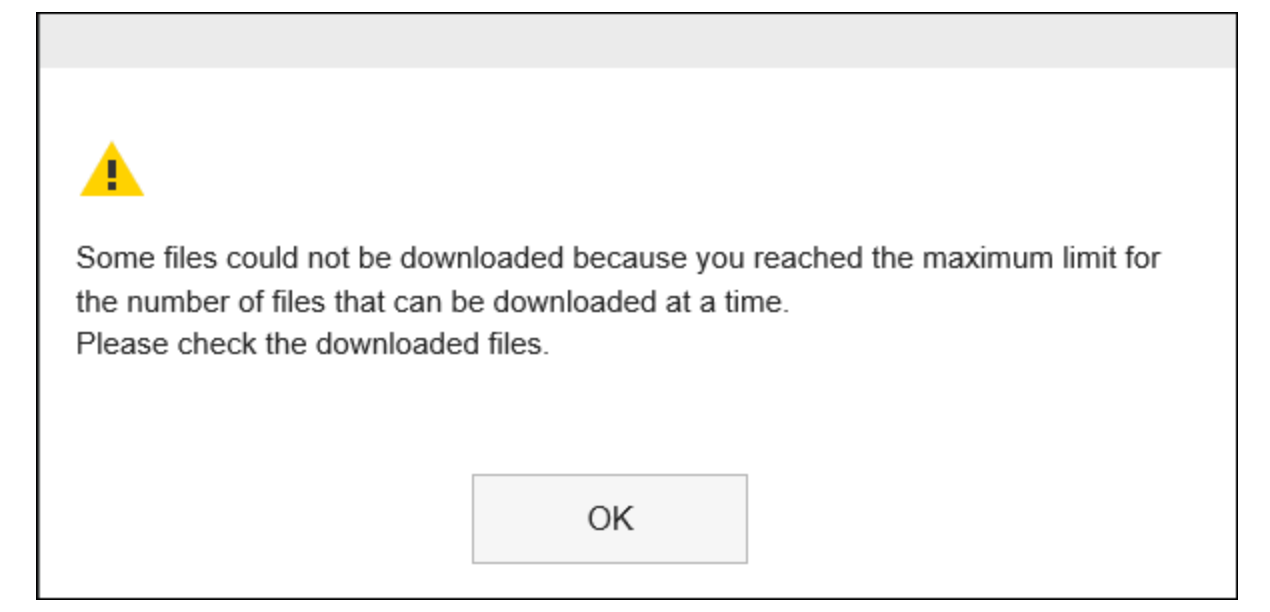

在您了解部分文件无法下载后,单击了"确定"以进行下载,请确保您已下载所需的文件。

• 附件的总大小:

一次可下载的附件的总大小为 100MB。如果无法批量下载,请逐个下载附件。

- **点击页眉处的应用图标 。** 1.
- **单击[E-mail]。** 2.
- **在"E-mail"页面,选择文件夹,批量下载附件。**  3. 批量下载附件的步骤取决于您正在查看的视图。
	- **显示预览时**
		- 1 选择要批量下载附件的邮件。
		- 2. 点击邮件正文上方显示的批量下载图标 し ▼ 或邮件正文下方显示的[ し 批量下载附件 ▼ ]。 )

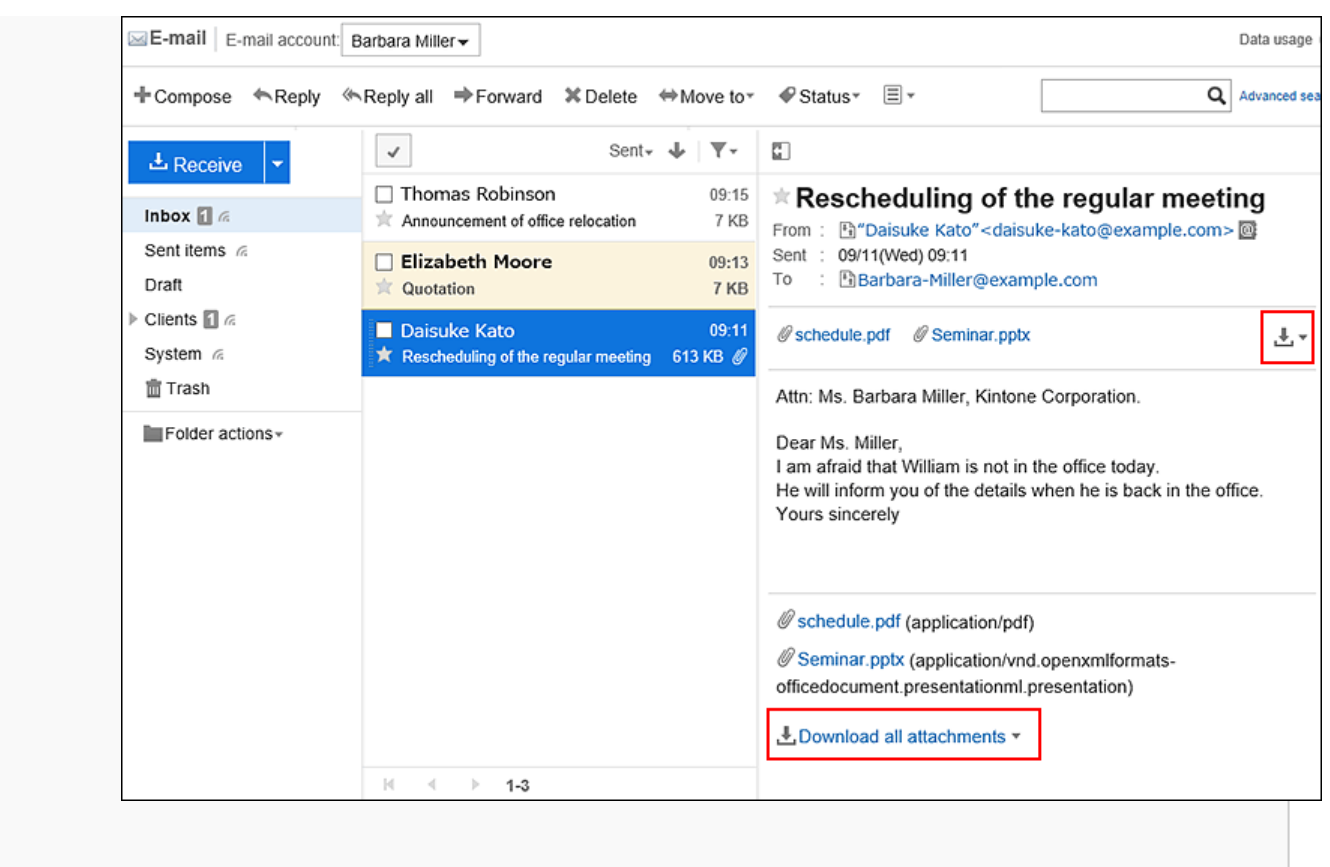

#### • **隐藏预览时**

- 1. 单击要下载附件的邮件的标题。
- 2. 在"E-mail的详情"页面,点击邮件正文下方显示的[<u>↓</u>,批量下载附件 ▼ ]。

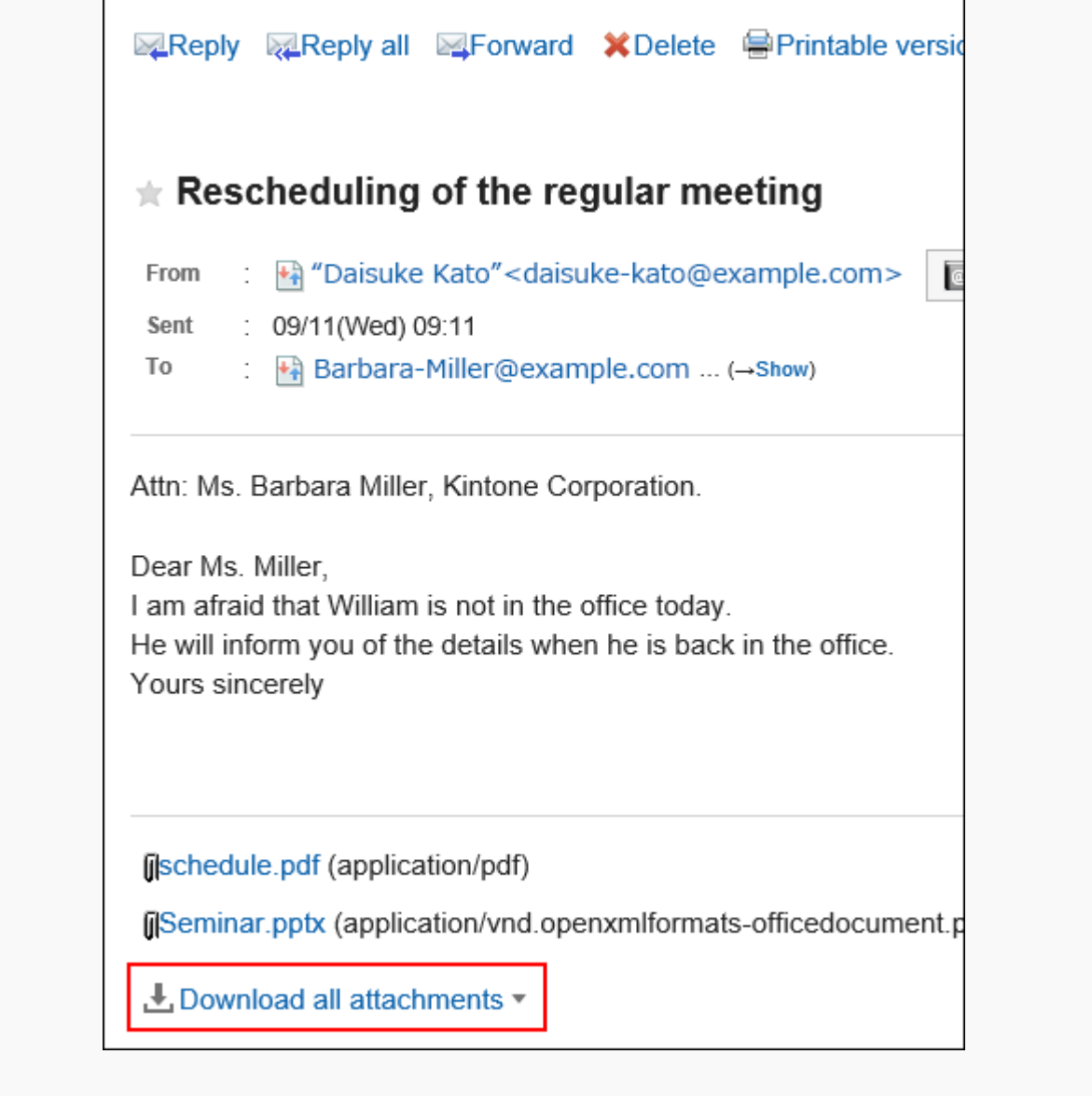

### **选择要下载的文件的文字编码。**  4.

可选择的文字编码如下:

- Unicode (UTF-8)
- 日文(Shift-JIS)
- ASCII
- Latin1 (ISO-8859-1)
- 简体中文(GB2312)
- 泰语(TIS-620)

<span id="page-501-0"></span>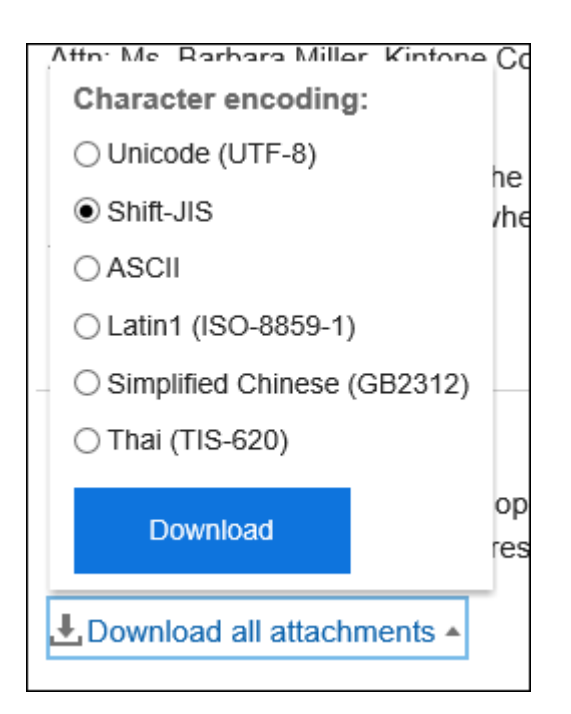

- **查看您的设置并单击[下载]。** 5.
- **使用 Web 浏览器的文件保存功能保存文件。**  6.

将下载 zip 文件。 所选邮件的标题是文件名。 如果邮件附加了同名文件,则将为您附加连号。

# 3.13.6. 查看邮件的源文件

在文本文件中显示邮件的头信息与邮件数据。 无法显示草稿中邮件的源文件。

- **点击页眉处的应用图标 。** 1.
- **单击[E-mail]。** 2.
- **在"E-mail"页面,选择文件夹,显示邮件的源文件。**  3. 邮件源文件的显示步骤,取决于您正在查看的视图。
	- **显示预览时**
		- 1. 选择要查看其源文件的邮件。
		- 2. 点击 国图标的[显示源文件]。

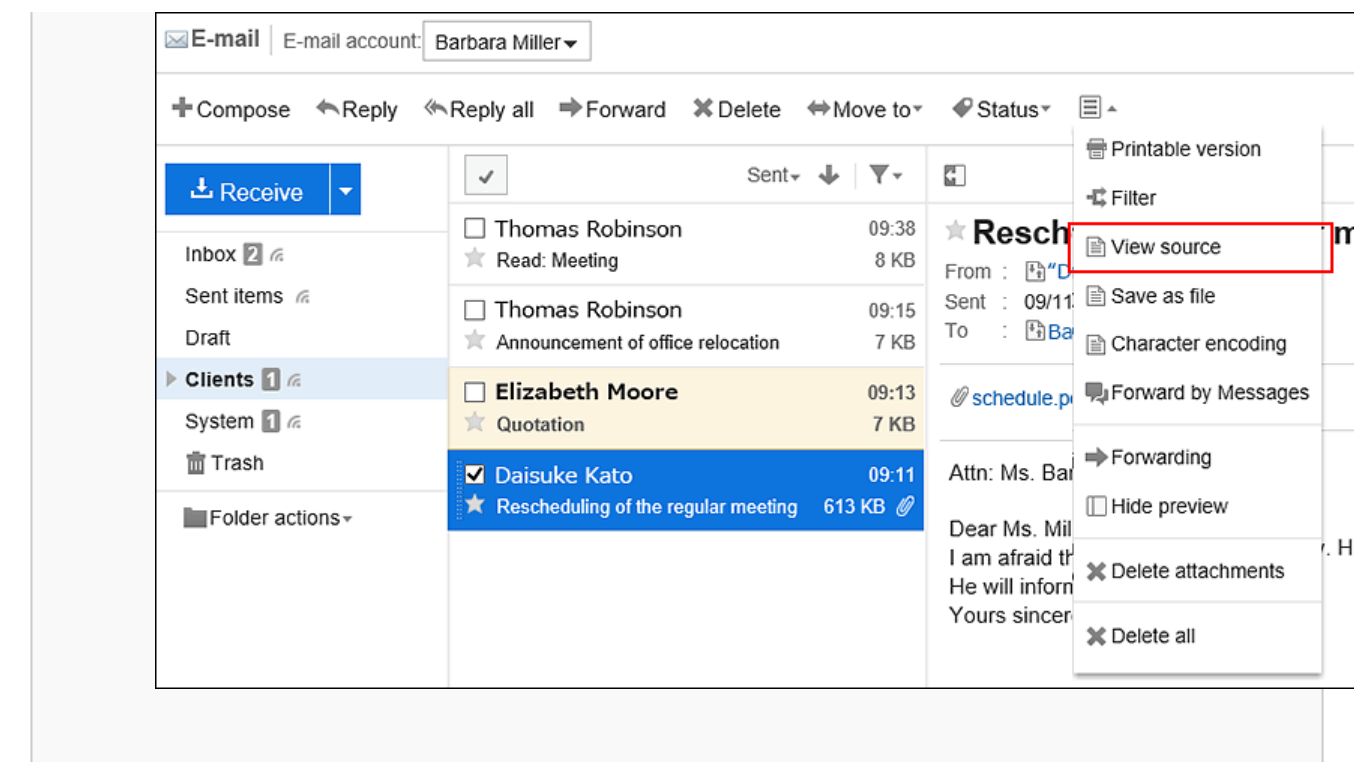

#### • **隐藏预览时**

- 1. 单击要查看其源文件的邮件的标题。
- 2. 在"E-mail"页面 , 点击[选项]的[显示源文件]。

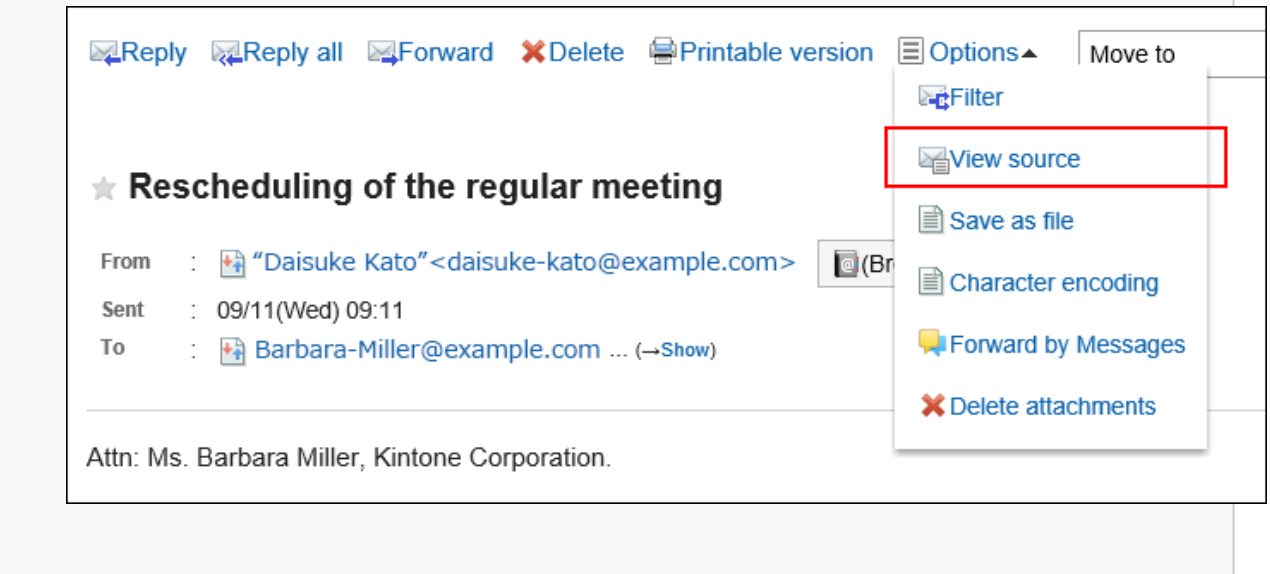

#### **使用 Web 浏览器的文件保存功能保存文件。** 4.

# 3.13.7. 将邮件导出到文本文件

将邮件导出到文本文件。 附件将仅导出文件名。 草稿邮件不会导出到文件中。

#### **补充**

• 如果要通过Garoon或其他邮件软件读取邮件数据,请以 UNIX mbox 或 eml 格式导出这些数据。 详情请参[考导出到文件\(588页面\)](#page-587-0)。

- **点击页眉处的应用图标 。** 1.
- **单击[E-mail]。** 2.
- **3.** 在"E-mail" 页面 , 选择文件夹 , 显示"导出到文件"页面。 "导出到文件"页面的显示步骤,取决于您正在查看的视图。
	- **显示预览时**

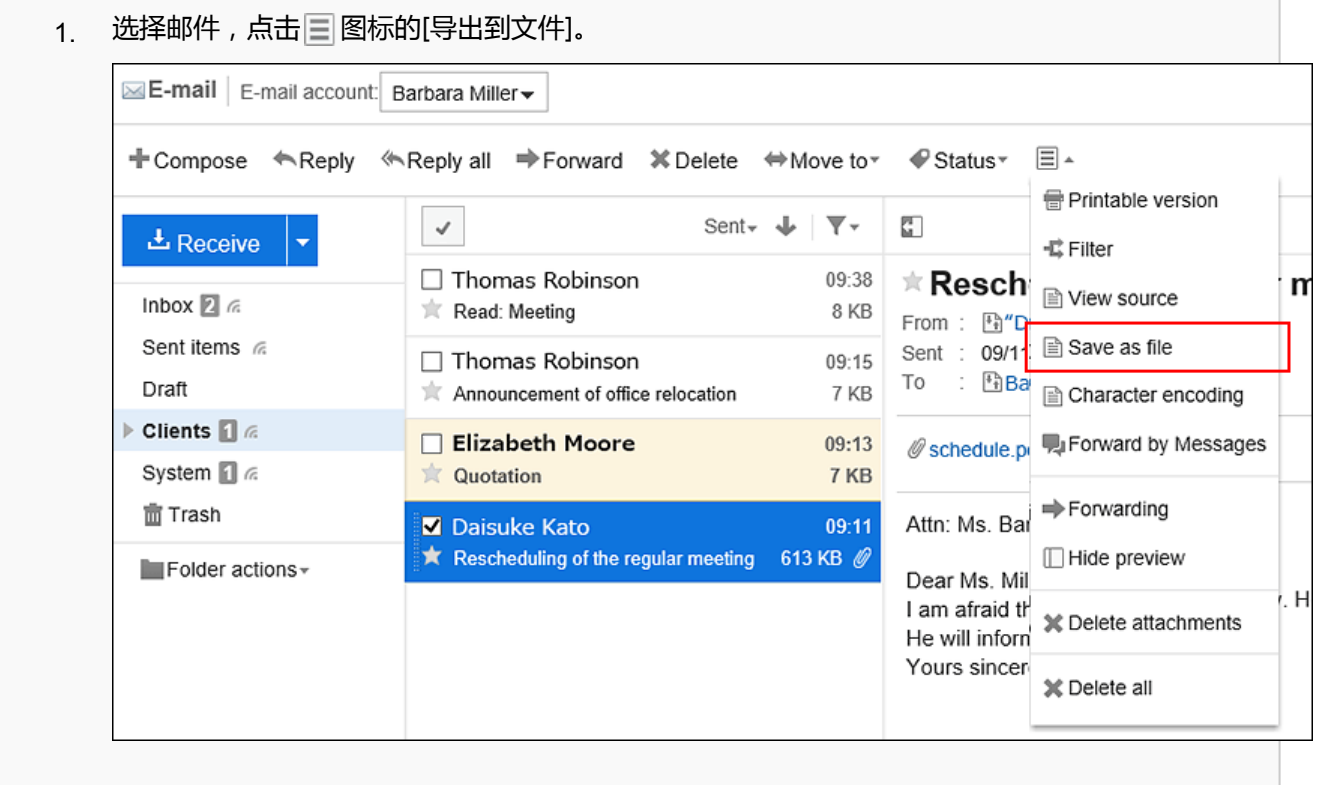
#### • **隐藏预览时**

- 单击要导出到文件的邮件的标题。 1.
- 在"E-mail的详情"页面,点击[选项]的[导出到文件]。 2.

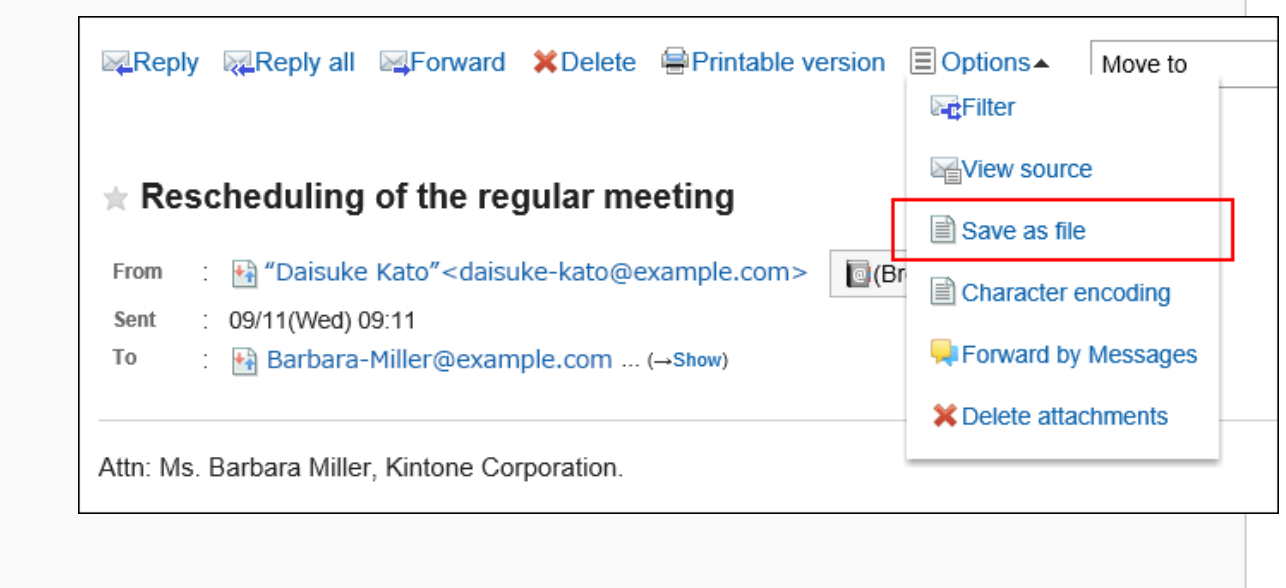

#### **在"导出到文件"页面,设置文字编码。**  4.

可选择的文字编码如下:

- Unicode (UTF-8)
- 日文(Shift-JIS)
- ASCII
- Latin1 (ISO-8859-1)
- 简体中文(GB2312)
- 泰语(TIS-620)

如果选中"下次不再显示该页面"复选框,将不显示"导出到文件"页面,直接将邮件导出到文件。

### **补充**

• 不显示"导出到文件"页面时,可在个人设置的"页面"的"常规设置"中设置"输出到文件的文字 编码"。

详情请参[考设置显示栏和输入栏\(49页面\)。](#page-48-0)

### **查看设置并单击[导出]。** 5.

**使用 Web 浏览器的文件保存功能保存文件。** 6.

# 3.13.8. 更改接收邮件的文字编码

了解如何更改接收邮件的文字编码。 分别在标题与正文中设置文字编码。

#### **操作步骤:**

- **点击页眉处的应用图标 。** 1.
- **单击[E-mail]。** 2.
- **在"E-mail"页面,选择文件夹并点击[文字编码]。**  3. 点击[文字编码]的步骤,取决于您正在查看的视图。
	- **显示预览时**

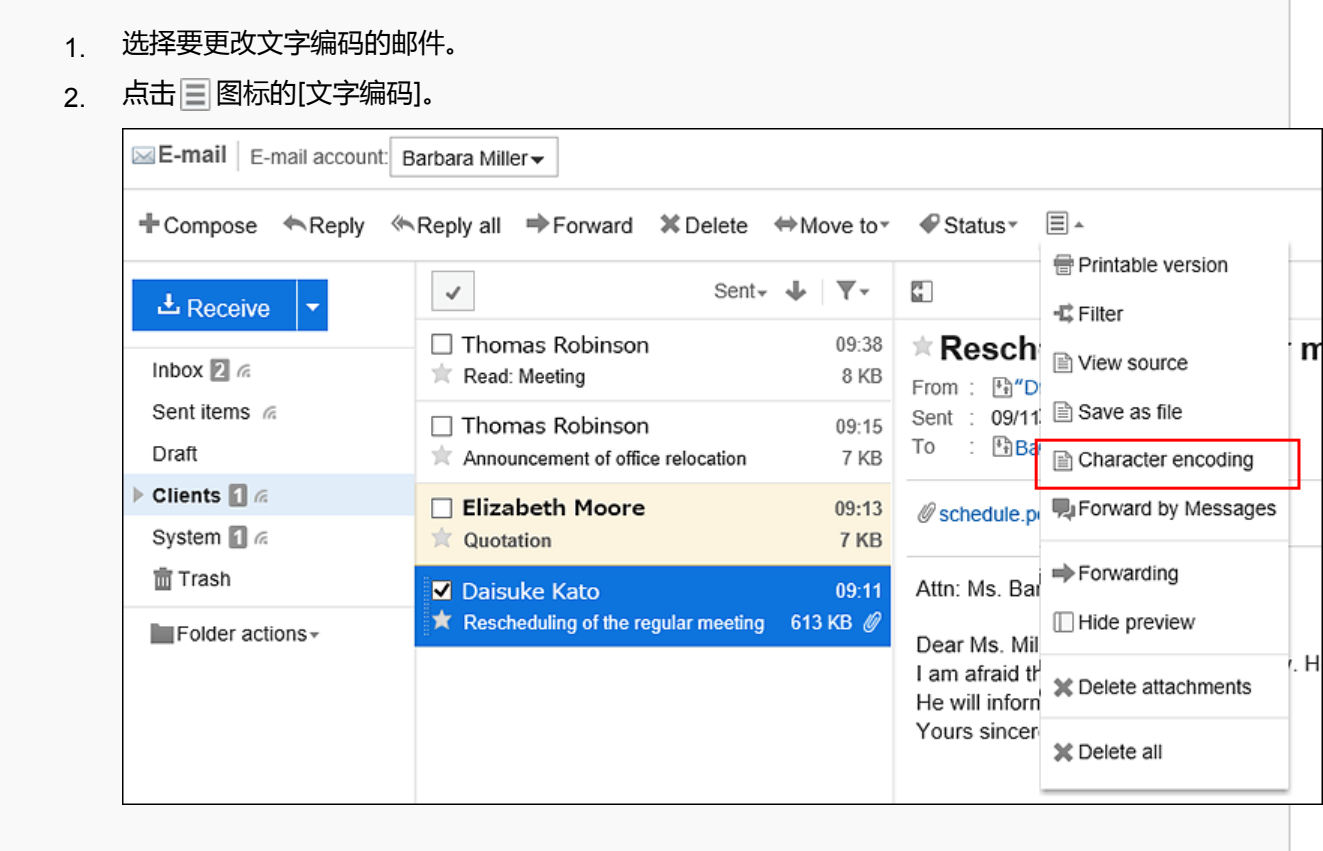

- 1. 单击要更改文字编码的邮件的标题。
- 2. 在"E-mail"页面 , 点击[选项]的[文字编码]。

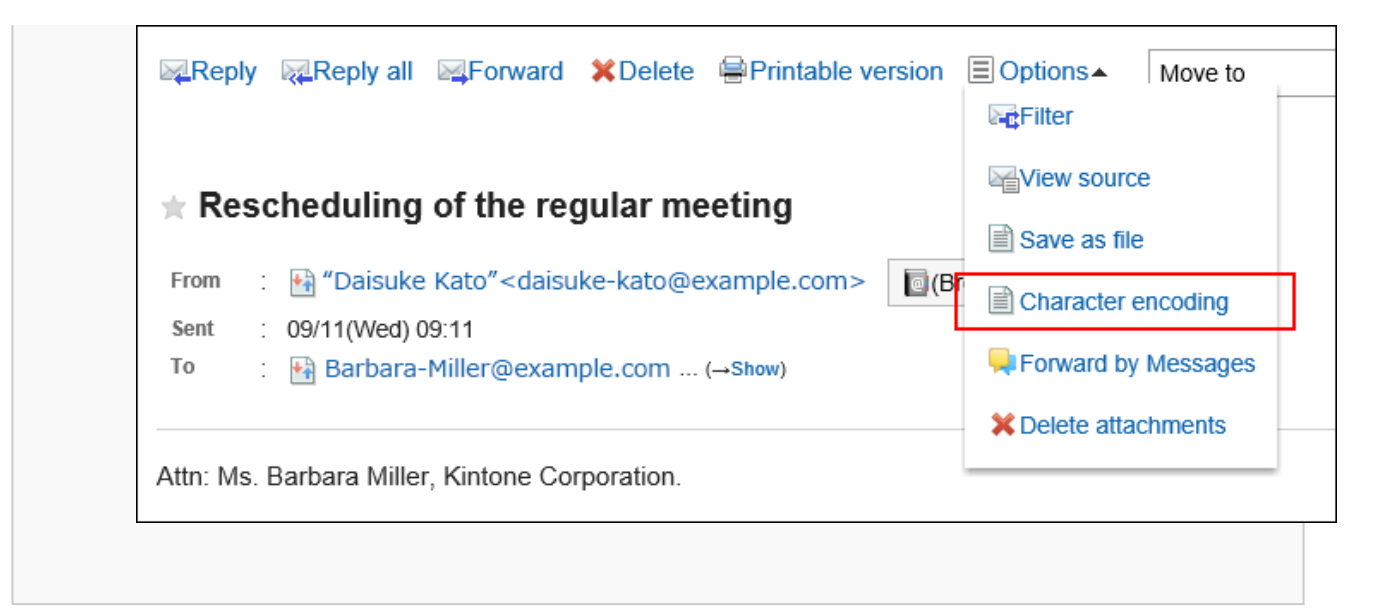

#### **从"文字编码"下拉列表中,选择要更改的文字编码,然后单击[保存]。**  4.

可选择的文字编码包括:

- Unicode (UTF-8)
- 日文(Shift-JIS)
- 日文(ISO-2022-JP)
- 日文(EUC-JP)
- ASCII
- Latin1 (ISO-8859-1)
- 简体中文(GB2312)
- 泰语(TIS-620)

# 3.13.9. 在通讯录中登记邮件地址

在 Garoon的通讯录中登记发件人的邮件地址。

### **操作步骤:**

- **点击页眉处的应用图标 。** 1.
- **单击[E-mail]。** 2.
- **在"E-mail"页面,选择文件夹,显示"通讯条目的登记"页面。**  3. "通讯条目的登记"页面的显示步骤,取决于您正在查看的视图。
	- **显示预览时**
		- 1. 选择要登记到通讯录的邮件地址。
		- 点击 图标。 2.

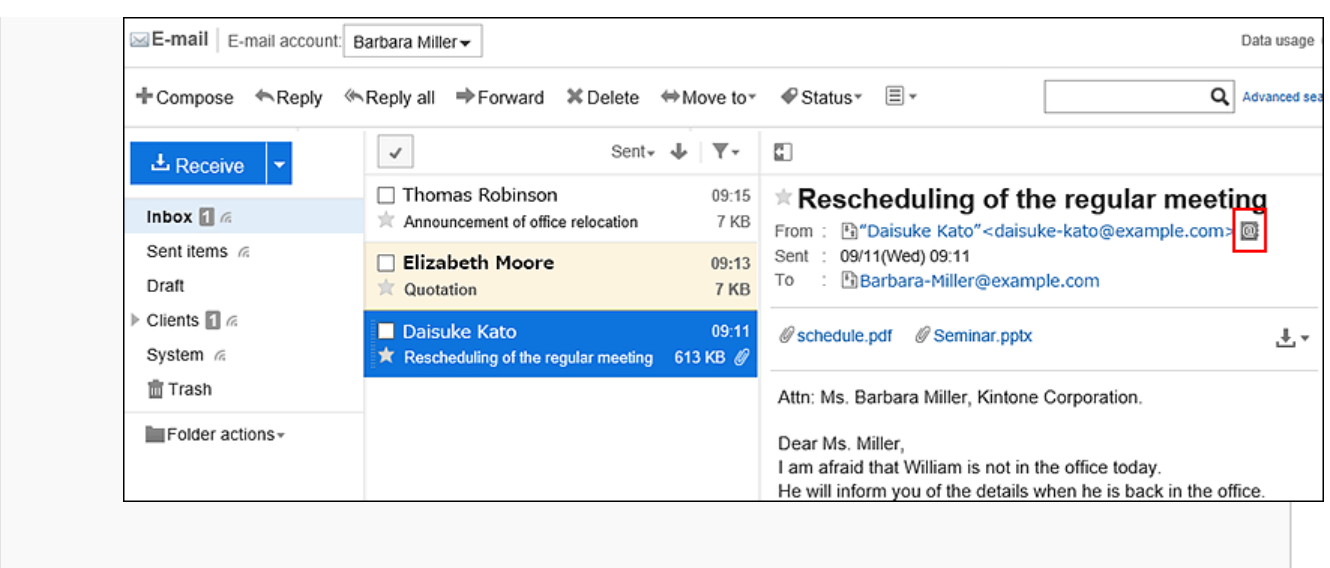

#### • **隐藏预览时**

- 点击要登记到通讯录的邮件的标题。 1. 在邮件详情页面,点击发件人右侧的[(浏览/登记)]。 2. Delete Service Printable version El Options M<sub>o</sub>  $\star$  Rescheduling of the regular meeting : Ha "Daisuke Kato"<daisuke-kato@example.com> From G(Browse/Add) Sent : 09/11(Wed) 09:11 To : Barbara-Miller@example.com ... (→Show) Attn: Ms. Barbara Miller, Kintone Corporation. Dear Ms. Miller, I am afraid that William is not in the office today.
- **在"通讯条目的登记"页面,设置所需项目,然后单击 [登记]。**  4.

有关项目的详情,请参[阅"通讯条目的登记"页面的项目\(455页面\)。](#page-454-0)

# 3.13.10. 查看发送/接收记录

收发记录是可查看特定邮件地址的通信历史记录的功能。您可以查看每个邮件的发件人或收件人的发送和接收邮件的历 史记录。

根据系统管理员设置,您可能无法使用收发信记录功能。

### **操作步骤:**

- **点击页眉处的应用图标 。** 1.
- **单击[E-mail]。** 2.
- **3.** 在"E-mail" 页面,选择文件夹,显示"收发记录的显示"页面。 "收发记录"页面的显示步骤,取决于您正在查看的视图。
	- **显示预览时**
		- <sub>1.</sub> 在"E-mail"页面,选择要查看收发记录的邮件。
		- 点击 发件人的链接、或 收件人的链接。 2.

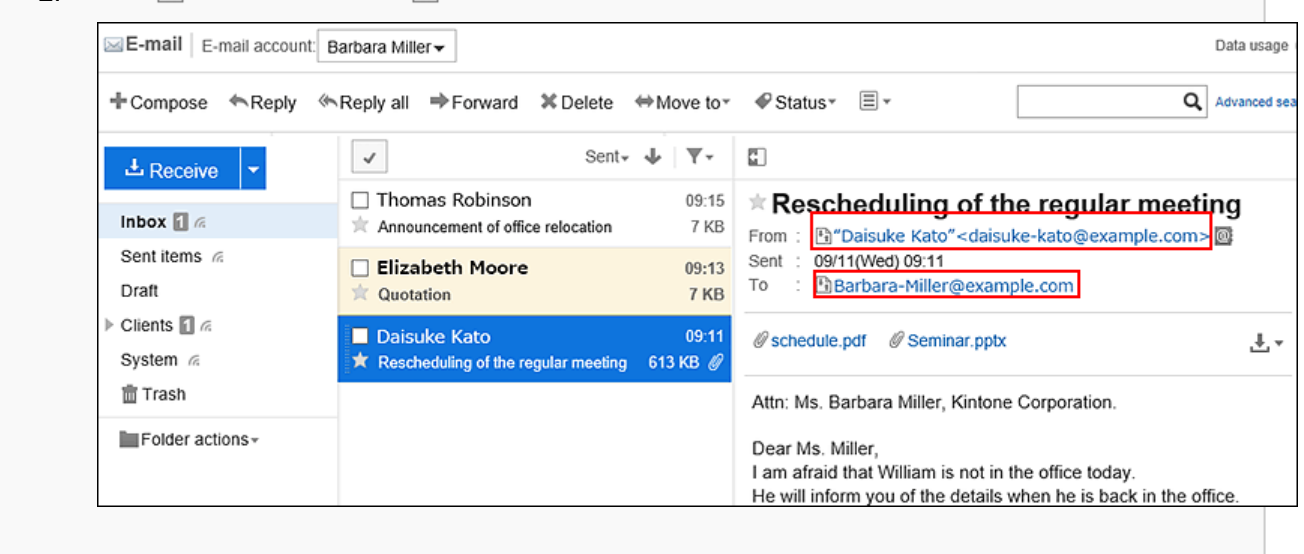

- 1. 在"E-mail"页面,点击要查看收发记录的邮件的标题。
- 2. 在"E-mail的详情"页面,点击 <mark>+4</mark> 发件人的链接、或 +4 收件人的链接。

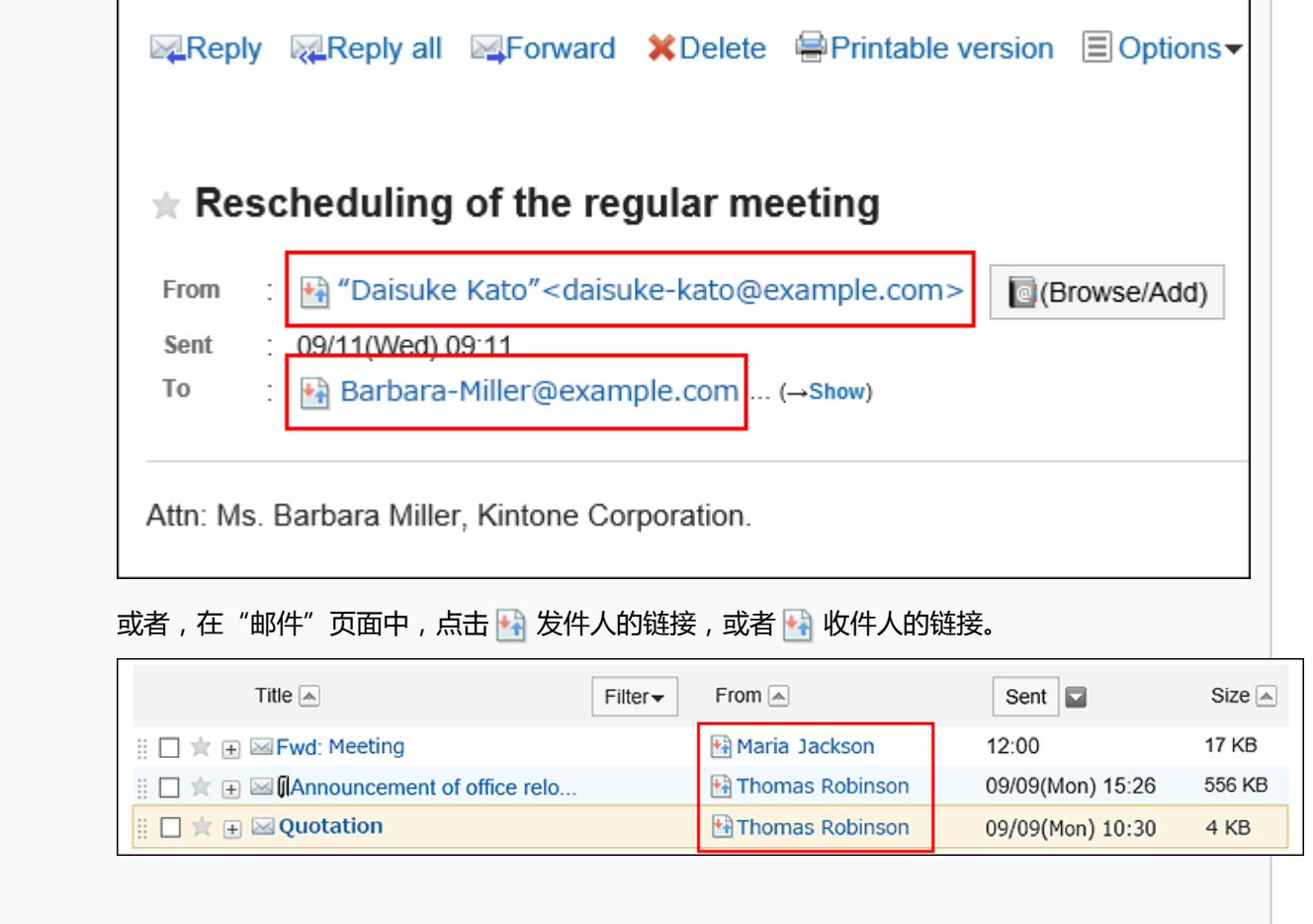

# **在"显示收发记录"页面,查看详情。** 4.

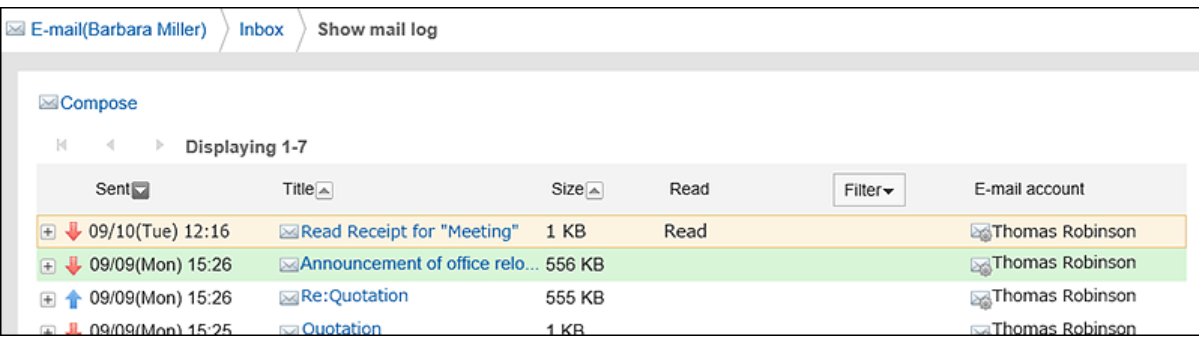

# 3.13.11. 搜索邮件

您可以通过指定关键字和条件来搜索邮件。 但是,您从未阅读过的邮件正文将不会被搜索。 此页面介绍不使用全文搜索时,如何进行搜索。 如果使用全文搜索、请参阅[全文搜索的操作\(26页面\)。](#page-25-0) **操作步骤:**

- **点击页眉处的应用图标 。** 1.
- **单击[E-mail]。** 2.
- **在"E-mail"页面,选择要搜索的文件夹。** 3.

## **在搜索框中键入关键字,然后单击 。** 4.

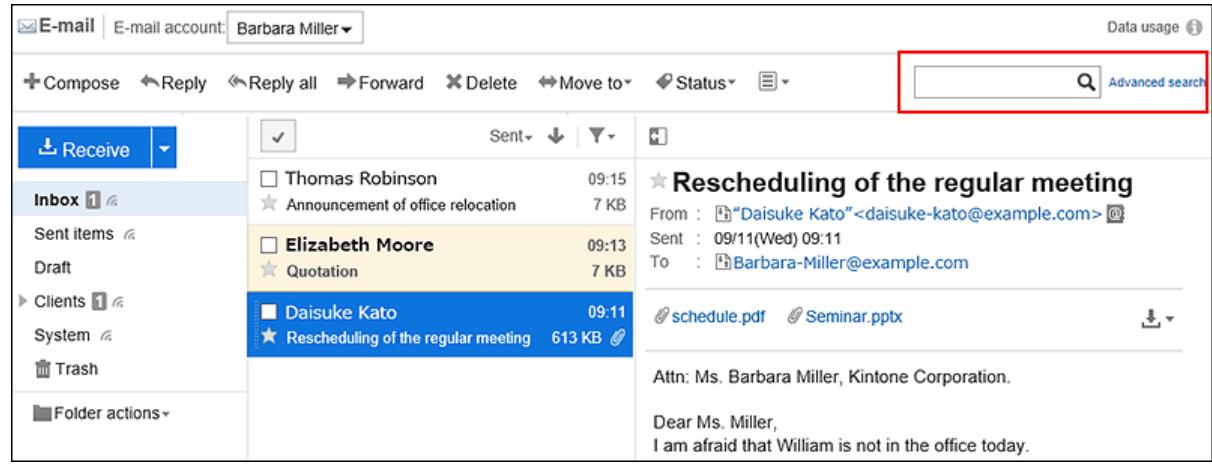

搜索以下任一项目中包含关键字的邮件。

- 標題
- 正文
- 发件人
- To
- Cc
- Bcc

如搜索时,未输入任何关键字或单击[详细搜索],将显示步骤5的[搜索结果]页面。

### **在"搜索结果"页面,查看搜索结果。** 5.

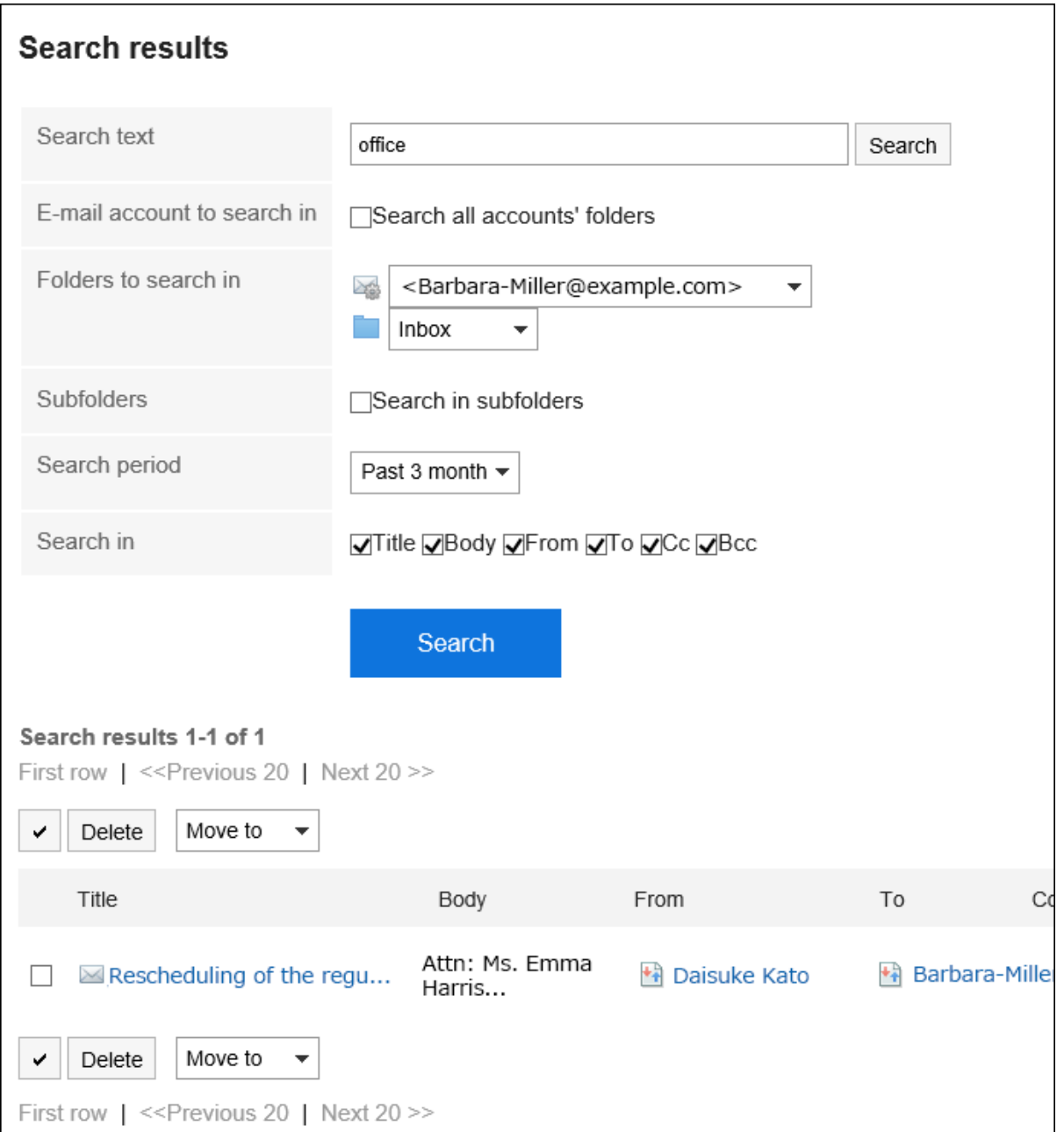

### **如果要再次搜索,请设置搜索条件并单击[搜索]。**  6.

可设置的搜索条件如下所示。有关搜索条件的详情,请参阅邮件的搜索式样的[可用于搜索的选项。](https://jp.cybozu.help/g5/zh/admin//spec/search/standard/mail.html#admin_spec_search_standard_mail_02)

• 搜索字符串:

输入要搜索的关键字。

- 搜索邮件账户: 搜索所有邮件账户的文件夹。
- 搜索文件夹: 设置要搜索的文件夹。
- 子文件夹: 也搜索子文件夹。
- 搜索期间: 设置要搜索的时间段。

• 搜索项目:

通过指定搜索项目进行搜索。

# 3.13.12. 打印邮件

一次打印一封邮件。

无法打印附加到邮件的文件。仅打印文件名。 无法打印草稿邮件。

### **操作步骤:**

- **点击页眉处的应用图标 。** 1.
- **单击[E-mail]。** 2.
- **3.** 在"E-mail" 页面 , 选择文件夹 , 显示"打印设置"页面。

"打印设置"页面的显示步骤,取决于您正在查看的视图。

- **显示预览时**
	- 1. 选择要打印的邮件。
	- 2. 点击 3图标的[打印用页面]。

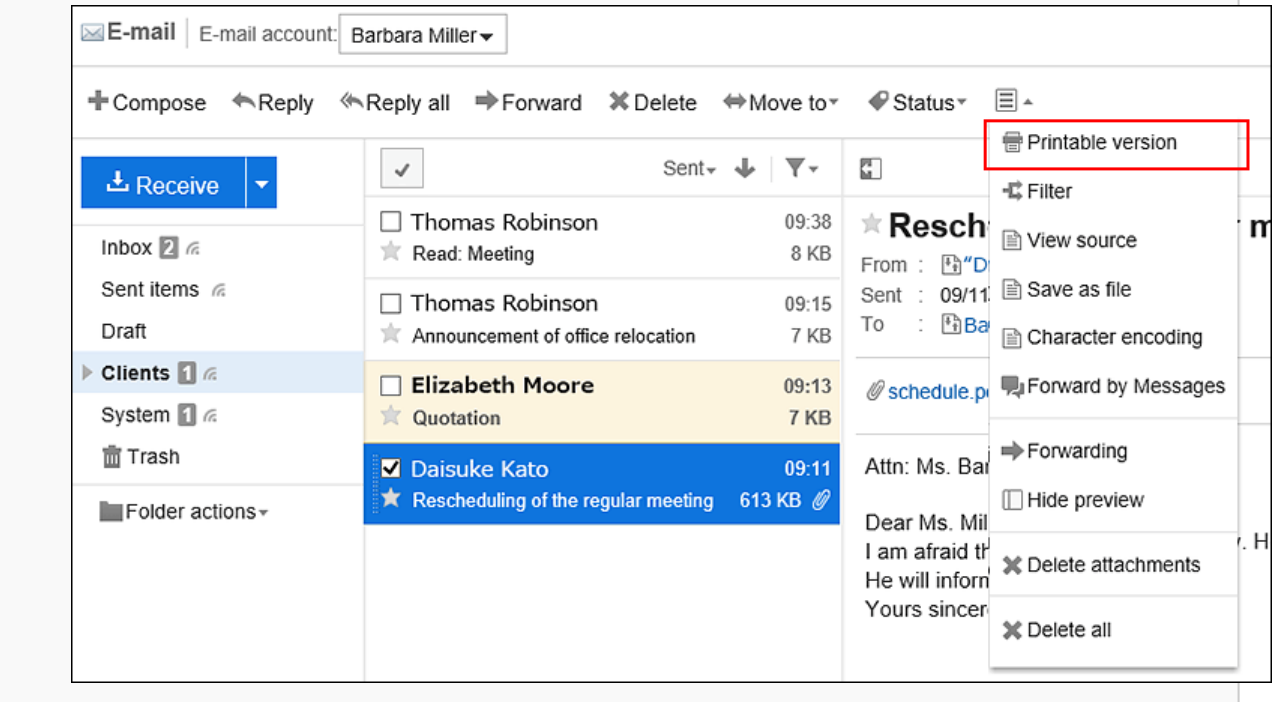

#### • **隐藏预览时**

单击要打印的邮件的标题。 1.

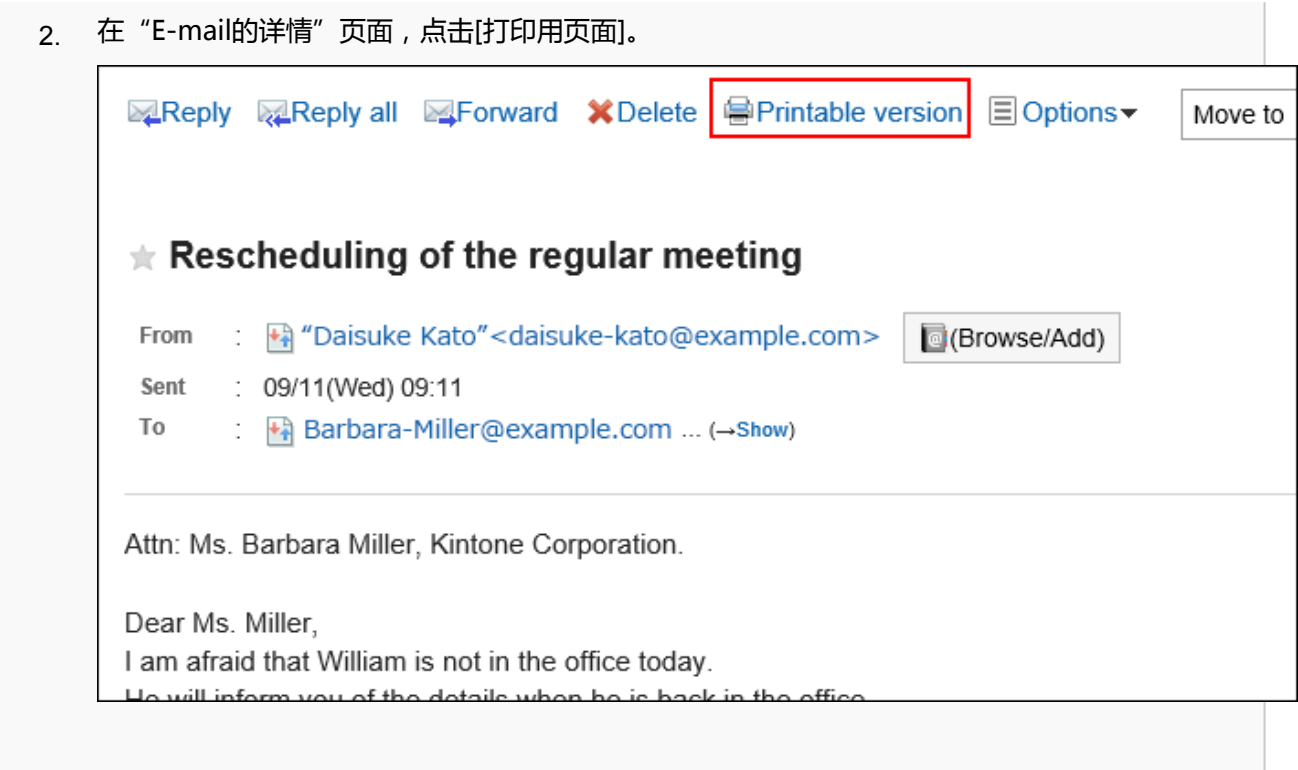

# **在"打印设置"页面,设置所需的项目。**  4.

• 文字大小: 选择要打印的文字的大小。 • 地域:

设置显示日期和时间的格式。 在用户的地域设置或打印用地域设置之间进行选择。 打印用地域设置由系统管理员设置。

# **单击[打印]以使用 Web 浏览器的打印功能打印邮件。** 5.

# 3.13.13. 发送邮件

发送邮件。

根据系统管理员的设置,您可能无法发送 HTML 邮件。

### **操作步骤:**

- **点击页眉处的应用图标 。** 1.
- **单击[E-mail]。** 2.
- **显示"E-mail的创建"页面。**  3.

"E-mail的创建"页面的显示步骤,取决于您正在查看的视图。

• **显示预览时**

<span id="page-514-0"></span>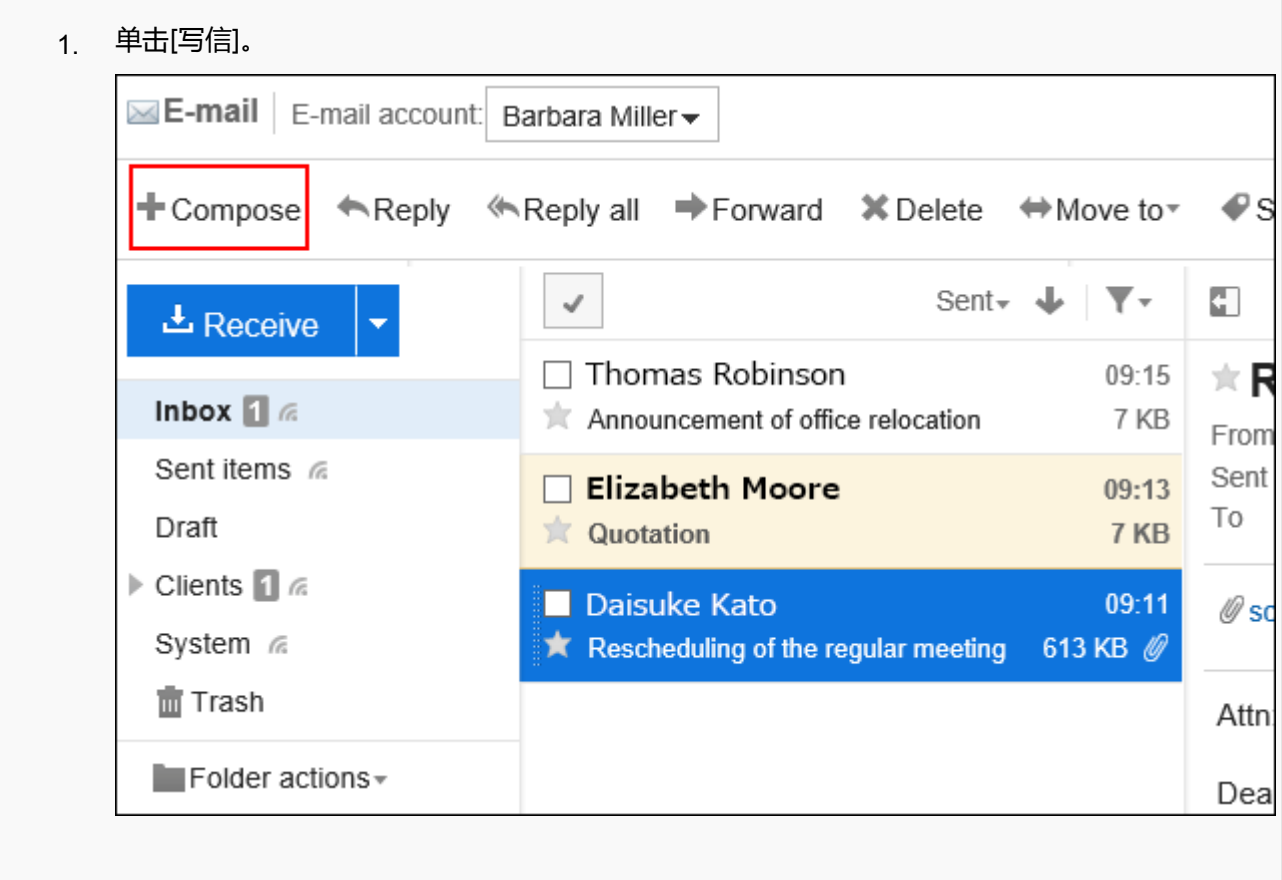

#### • **隐藏预览时**

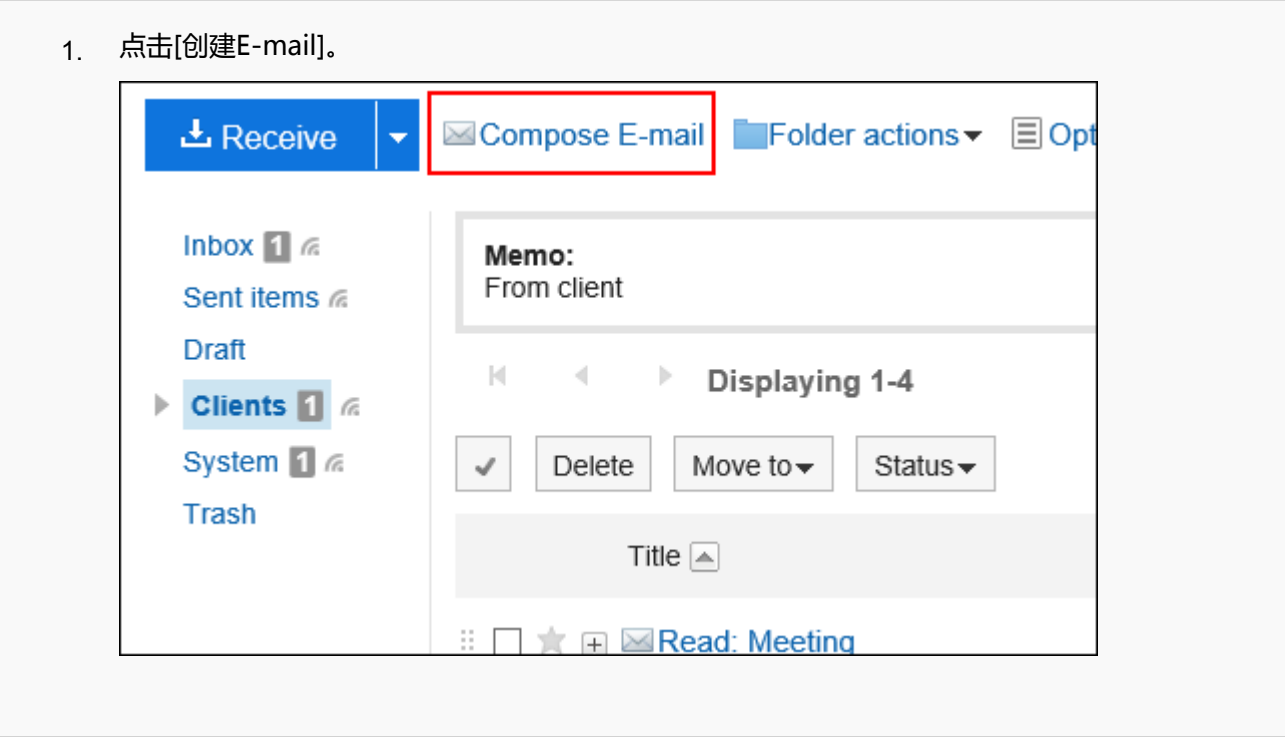

### **在"邮件的创建"页面,设置所需的项目。**  4.

# **图 "E-mail的创建"页面的设置项目**

### 此处以隐藏预览页面为例进行说明。

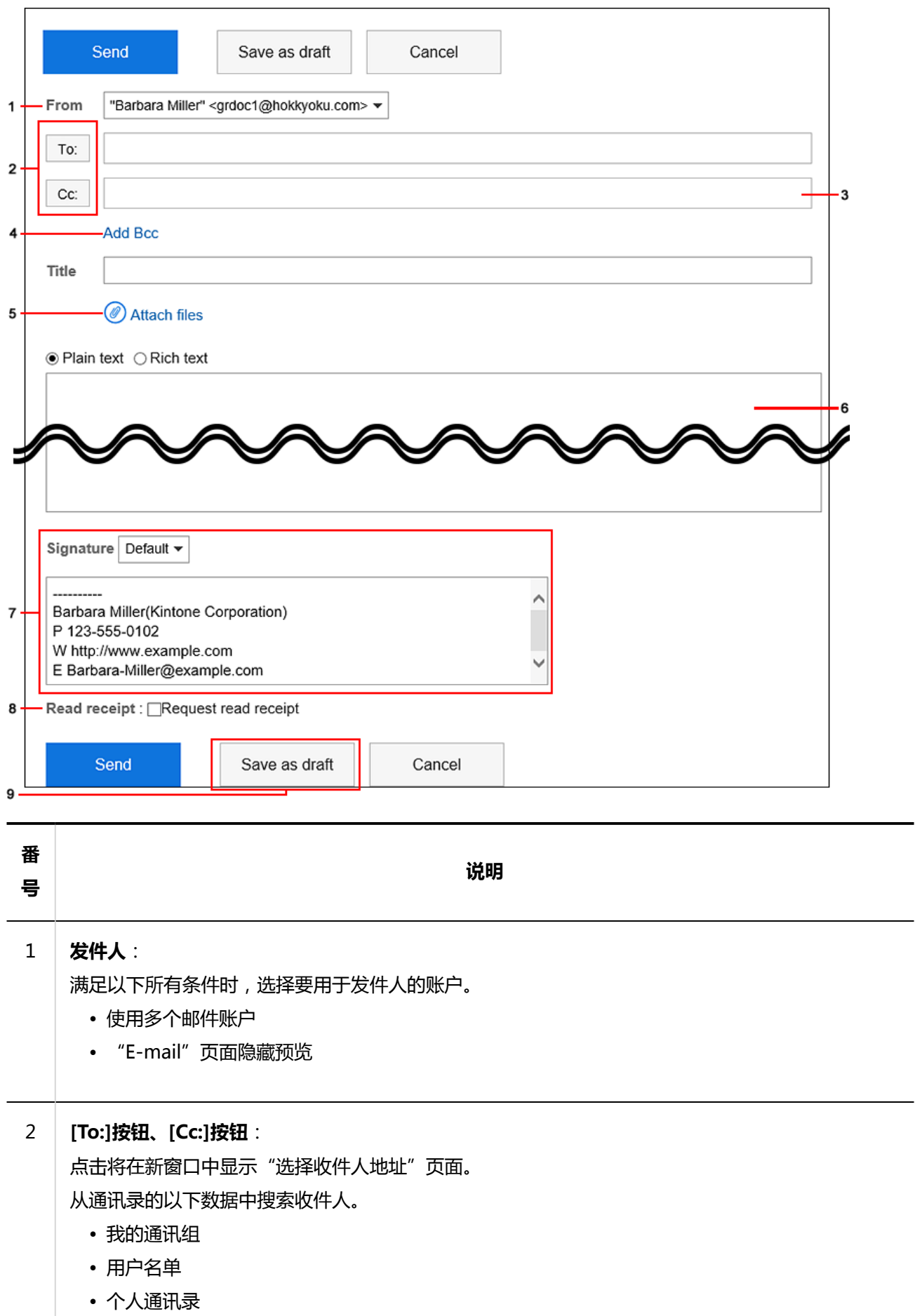

• 我的组

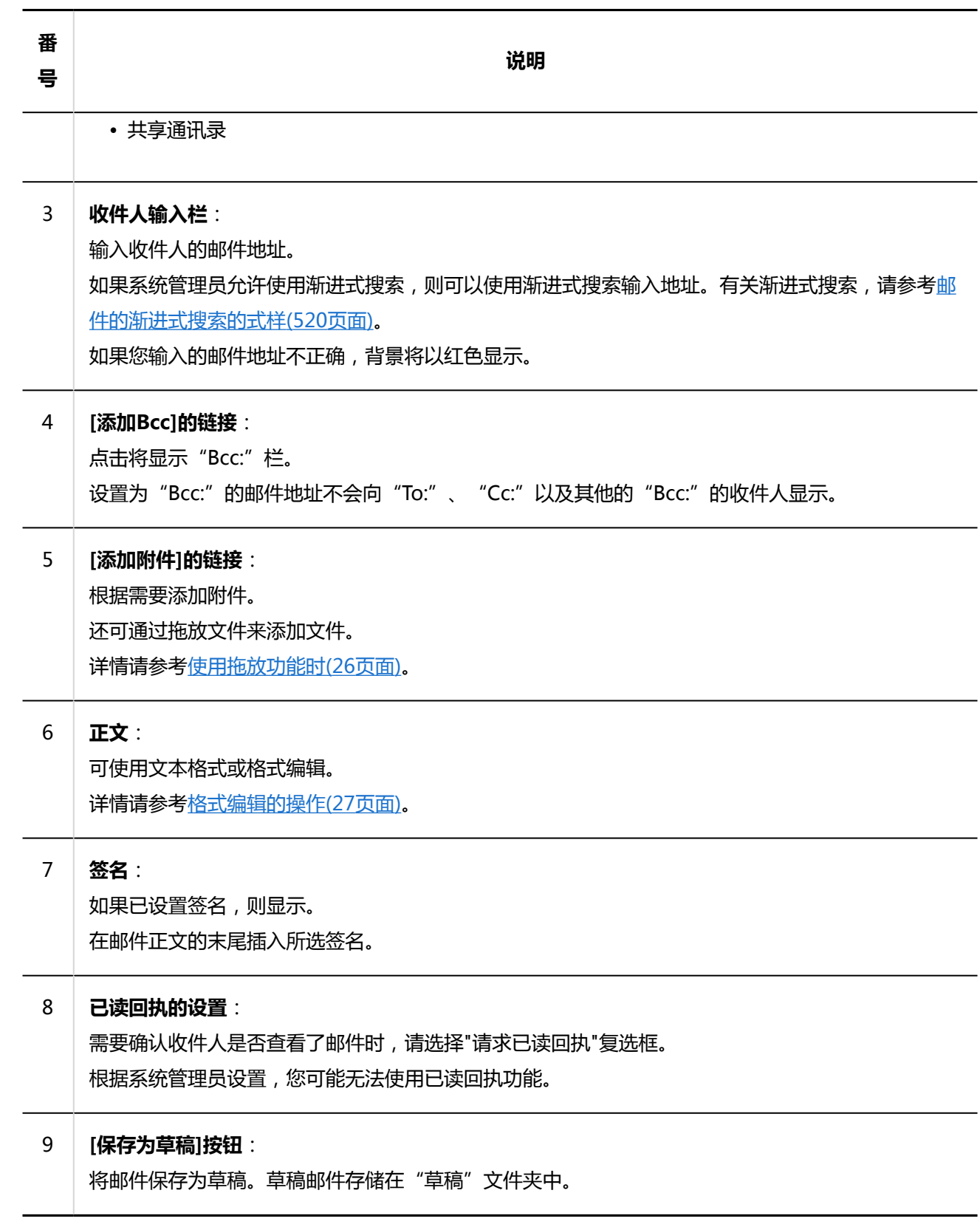

### **确认输入内容,点击[发送]。**  5.

根据用户的设置,显示确认页面。

• 个人设置中禁用了"发送前的确认"时: 将在步骤 5 完成发送邮件。

• 个人设置中启用了"发送前的确认"时: 转到步骤 6。

有关发送前的确认,请参[阅邮件的常规设置\(549页面\)](#page-548-0)。

**在"邮件的发送确认"页面,单击[发送]。**  6. 如果要修改邮件的内容,请单击[重新编辑]。

#### **补充**

• "E-mail"页面设置为不显示预览,创建了HTML邮件时, "邮件的发送确认"页面上显示[文本显示]。 点击则使用HTML创建的正文显示为文本。

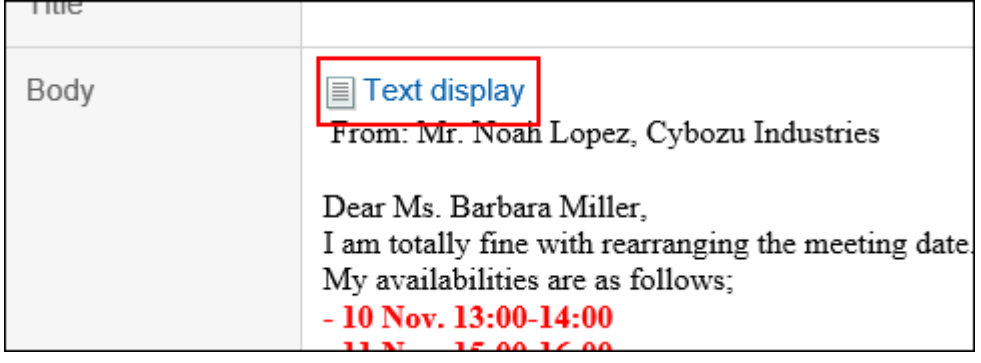

# **重新发送邮件**

仅限用户自己发送的邮件才可用于重新发送。

#### **操作步骤:**

- 1. 点击页眉处的应用图标
- **单击[E-mail]。** 2.
- **3.** 在"E-mail" 页面,选择"发件箱"文件夹,显示"邮件的重新发送"页面。 "邮件的重新发送"页面的显示步骤,取决于您正在查看的视图。

• **显示预览时**

- 1. 选择要重新发送的邮件。
- 单击[重新发送]。 2.

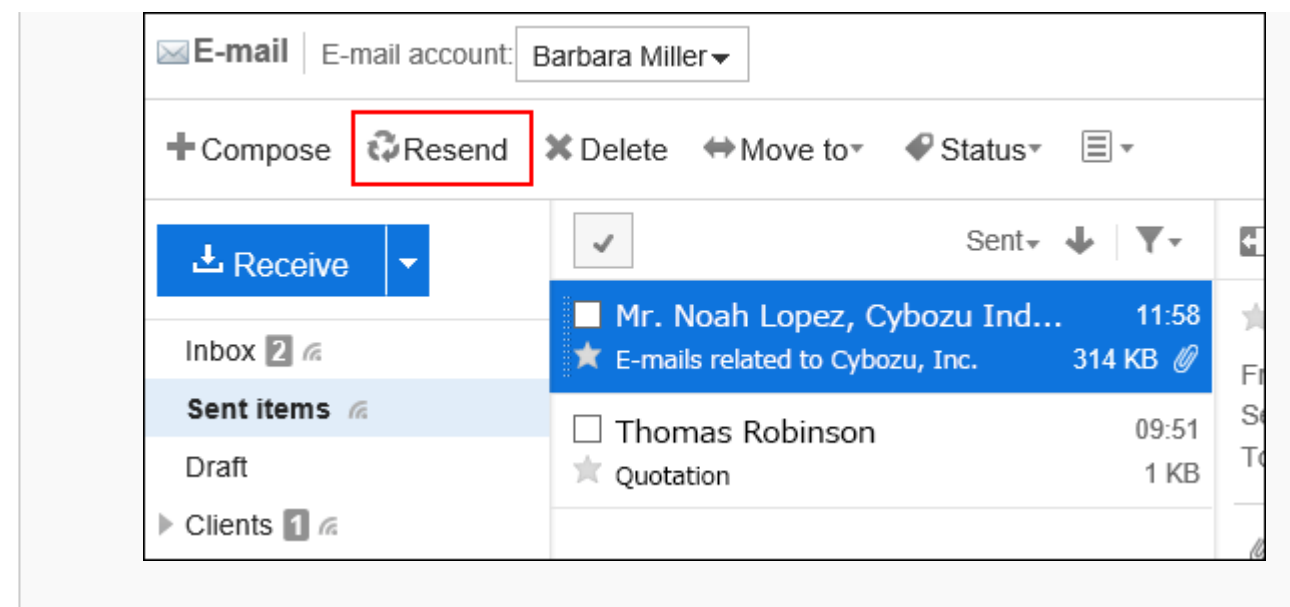

• **隐藏预览时**

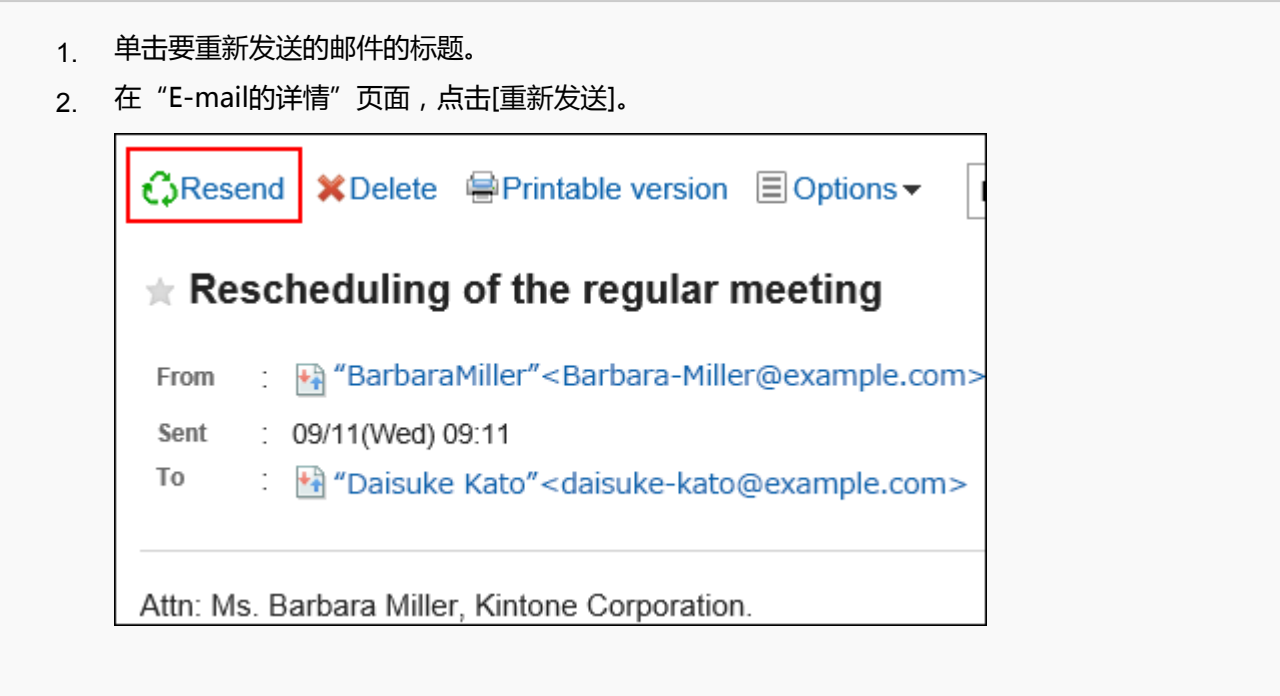

**在"邮件的重新发送"页面,设置所需的项目。**  4.

有关设置的详情,请参[阅"邮件的创建"页面的设置项目](#page-514-0)。

### **确认输入内容,点击[发送]。**  5.

根据用户的设置,显示确认页面。

- 个人设置中禁用了"发送前的确认"时: 将在步骤 5 完成发送邮件。
- 个人设置中启用了"发送前的确认"时: 转到步骤 6。

<span id="page-519-0"></span>有关发送前的确认,请参[阅邮件的常规设置\(549页面\)](#page-548-0)。

## **在"邮件的发送确认"页面,单击[发送]。** 6.

# **邮件的渐进式搜索的式样**

在邮件的收件人栏中键入字符时,其第一个字符匹配的用户的显示名称或邮件地址将显示为输入候选。 输入候选按显示名称和邮件地址的升序显示最多10条。

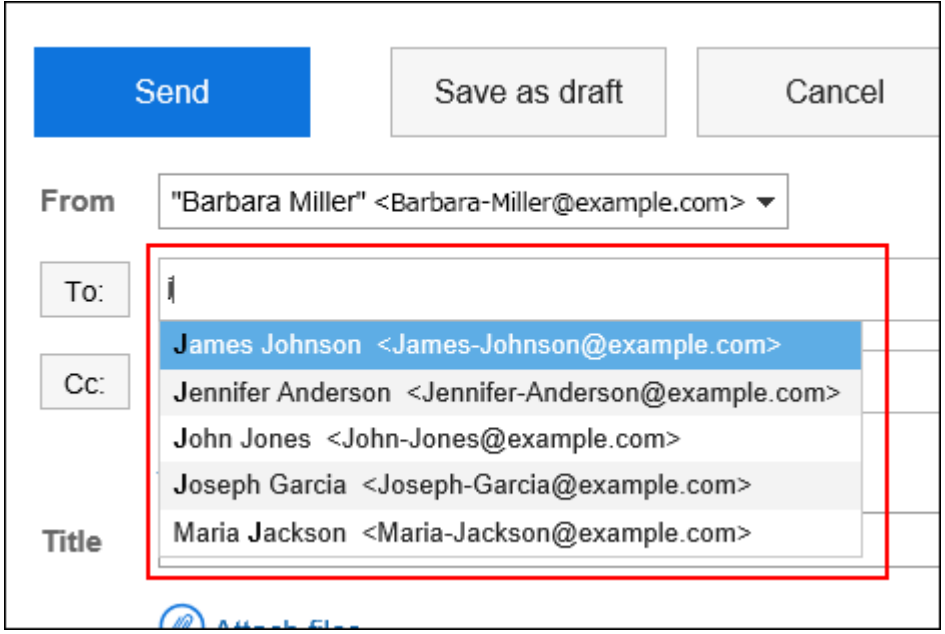

输入候选中显示已发送邮件的收件人的地址。 登记在以下通讯录中的地址也显示为输入候选。

- 用户名单
- 个人通讯录
- 拥有访问权限的共享通讯录

### **补充**

- 通讯录的自定义项目的"E-mail"的地址,不作为候补对象。
- 如果用户在其个人设置中将"显示在用户名称后的信息"设置为"优先机构",则优先机构将显示在输入候选的收 件人中。

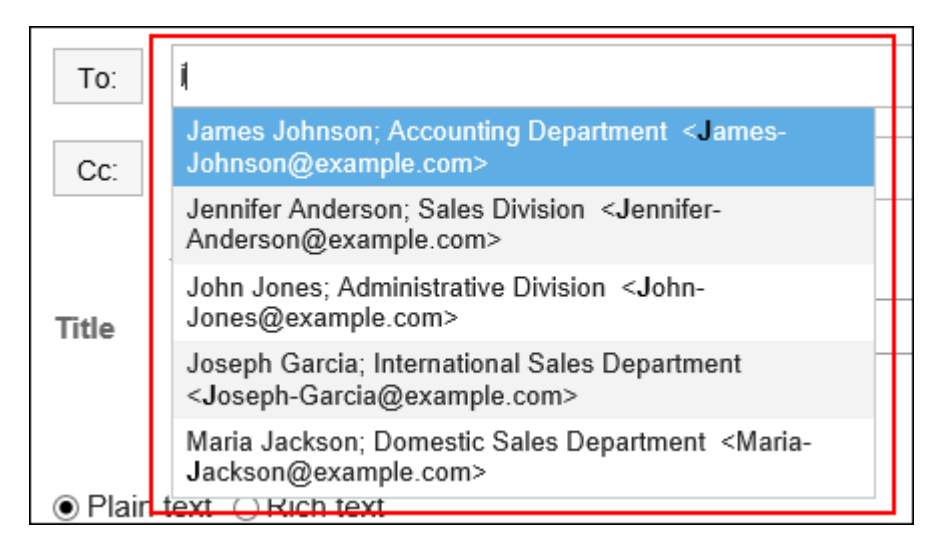

#### 已确定的收件人不显示优先机构。

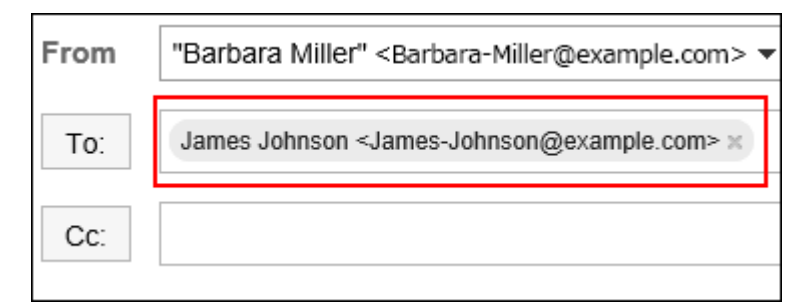

有关优先机构的设置,请参[阅设置显示栏和输入栏\(49页面\)](#page-48-0)。

# 搜索的优先顺序

要搜索的项目的顺序如下:

- 显示名称 如果显示名称包含空格,则搜索空格之前的字符串。 按照个人通讯录、共享通讯录、用户名单和已发送的邮件地址的顺序,搜索最多 10 个搜索结果。 1.
- **2.** 显示名称中的空格之后的字符串 如果1的搜索结果少于 10 个,将搜索包含空格的显示名称中空格之后的字符串。 按照个人通讯录、共享通讯录、用户名单和已发送的邮件地址的顺序,搜索总计最多 10 个搜索结 果。

#### 邮件地址 如果1和2的搜索结果的总数小于10,将搜索邮件地址。 按照个人通讯录、共享通讯录、用户名单和已发送的邮件地址的顺序,搜索总计最多 10 个搜索结 果。 3.

3 章 应用程序

# 搜索结果的显示顺序

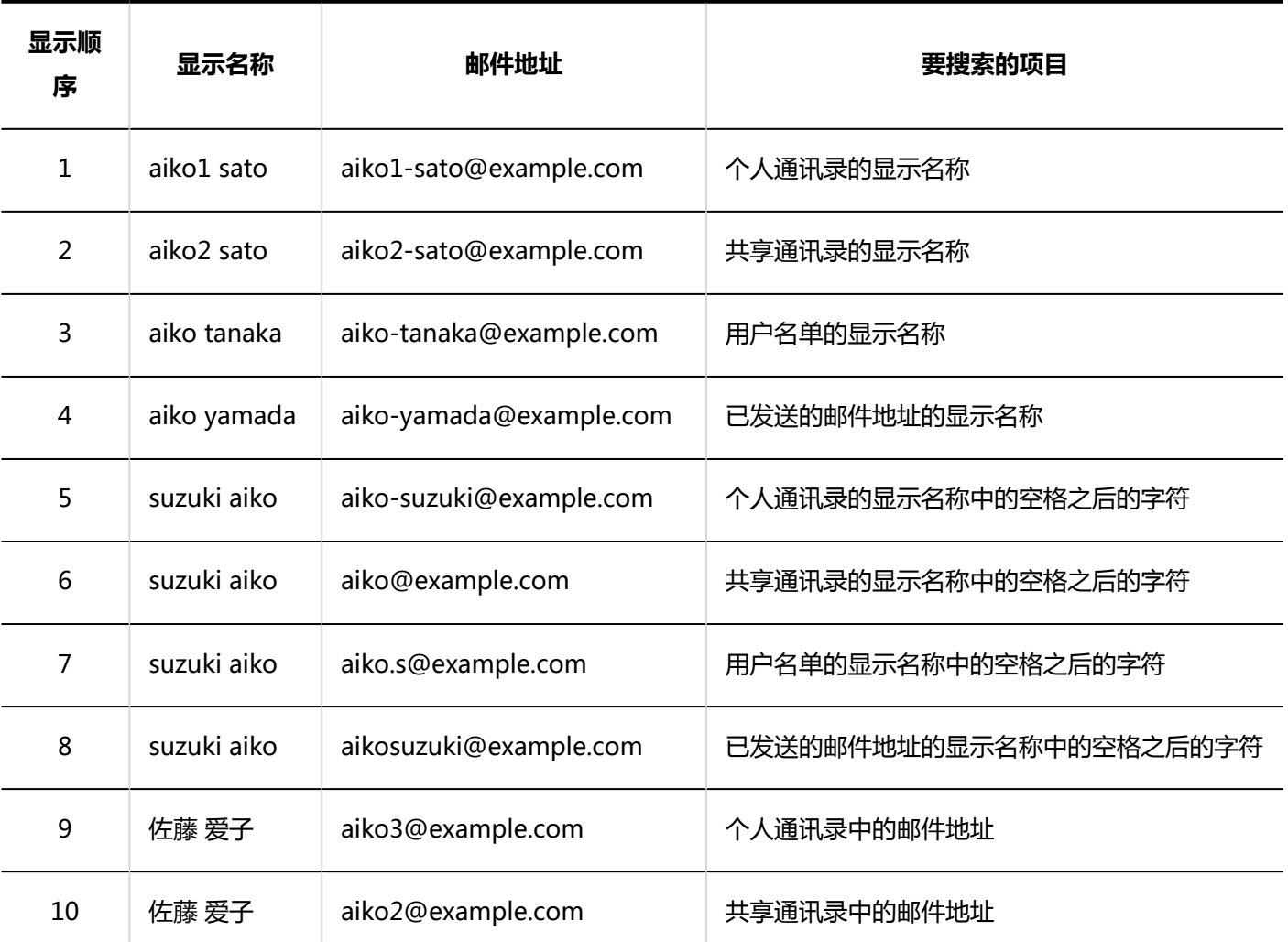

搜索"aiko"时,将按以下顺序显示渐进式搜索的搜索结果。

# 3.13.14. 回复邮件

• 不区分大小写。

回复您收到的邮件。

**补充**

### **补充**

- 如果您在以下情况下回复 HTML 邮件,邮件将被转换为文本格式发送。
	- 系统管理员不允许发送 HTML 邮件
	- 使用不支持格式编辑的Web浏览器发送邮件

# **回复发件人**

仅回复发件人邮件。

#### **操作步骤:**

- **点击页眉处的应用图标 。** 1.
- **单击[E-mail]。** 2.
- **3.** 在"E-mail" 页面,选择文件夹,显示"邮件的回复"页面。 "邮件的回复"页面的显示步骤,取决于您正在查看的视图。
	- **显示预览时**

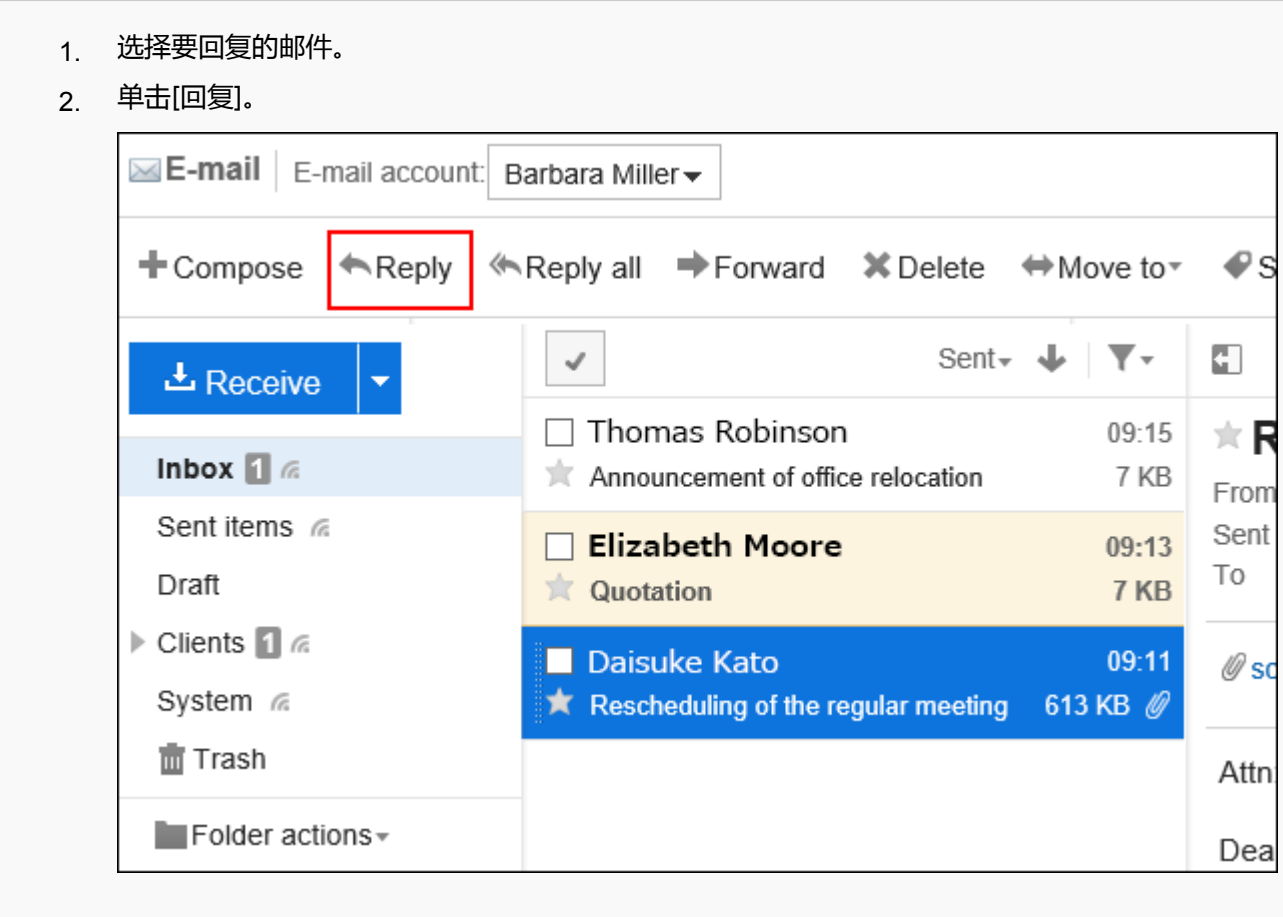

#### • **隐藏预览时**

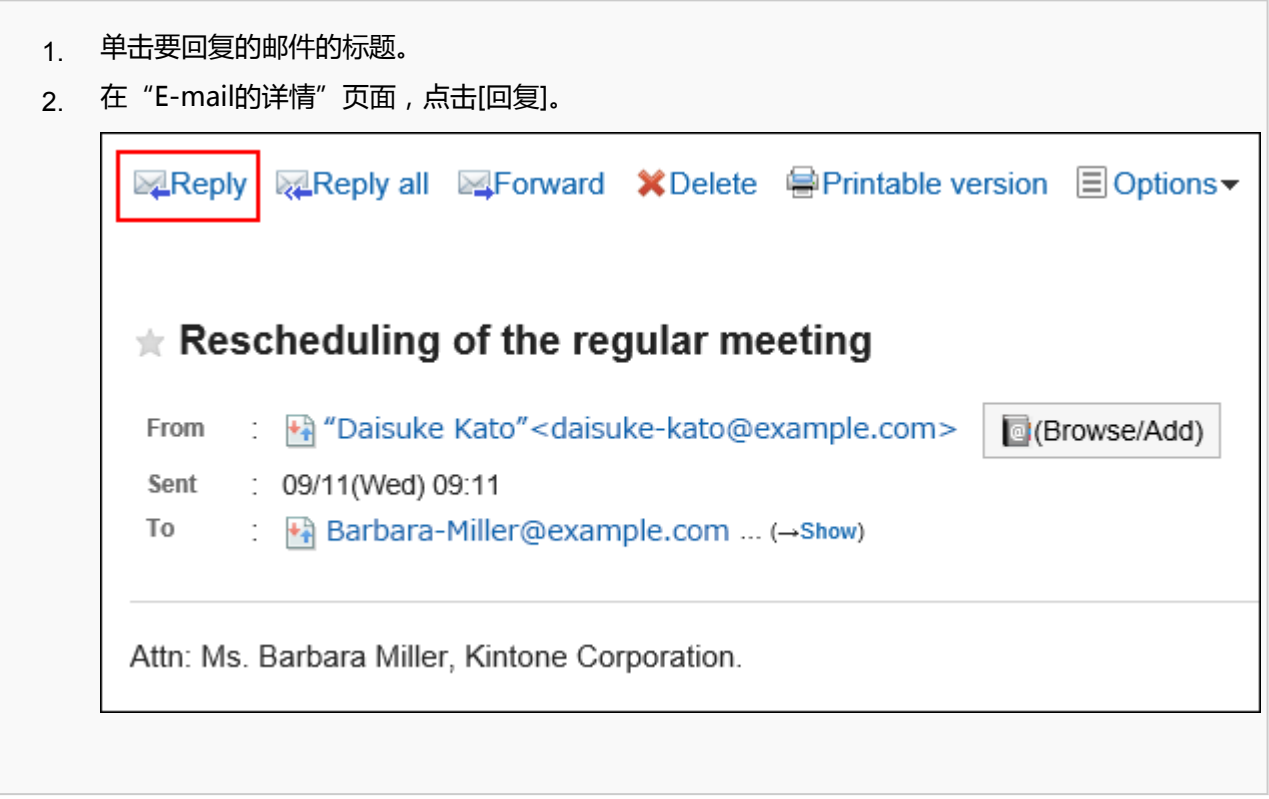

### **在"邮件的回复"页面,设置所需的项目。**  4.

有关设置的详情,请参[阅"邮件的创建"页面的设置项目\(515页面\)。](#page-514-0)

**确认输入内容,点击[发送]。**  5.

根据用户的设置,显示确认页面。

- 个人设置中禁用了"发送前的确认"时: 将在步骤 5 完成发送邮件。
- 个人设置中启用了"发送前的确认"时: 转到步骤 6。

有关发送前的确认,请参[阅邮件的常规设置\(549页面\)](#page-548-0)。

**在"邮件的发送确认"页面,单击[发送]。**  6.如果要修改邮件的内容,请单击[重新编辑]。

# **全部回复**

回复"To:"和"Cc:"的所有收件人。

**操作步骤:**

- **点击页眉处的应用图标 。** 1.
- **单击[E-mail]。** 2.
- **3.** 在"E-mail" 页面 , 选择文件夹 , 显示"回复所有人"页面。 "回复所有人"页面的显示步骤,取决于您正在查看的视图。
	- **显示预览时**
		- 1. 选择要回复的邮件。
		- 单击[全部回复]。 2.

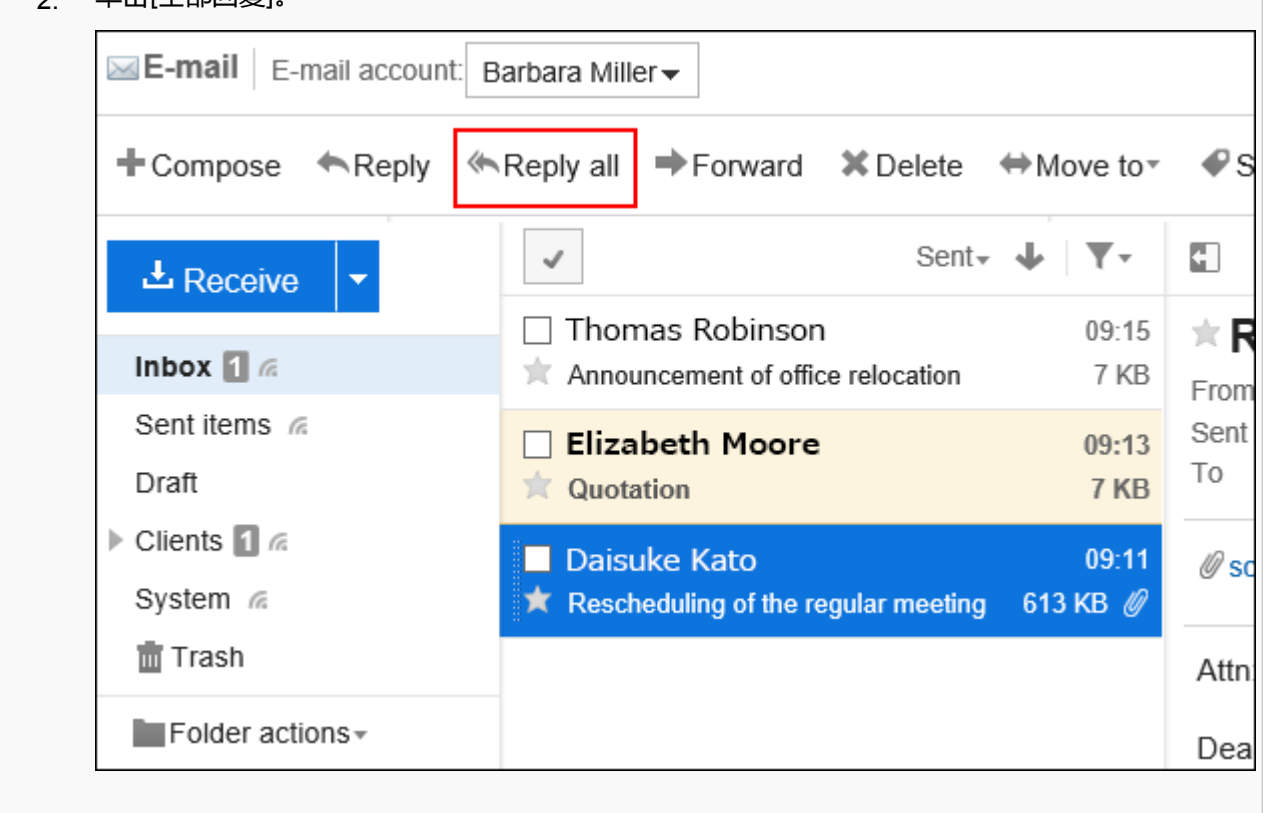

- 1. 单击要回复的邮件的标题。
- 2. 在"E-mail的详情"页面 , 点击[全部回复]。

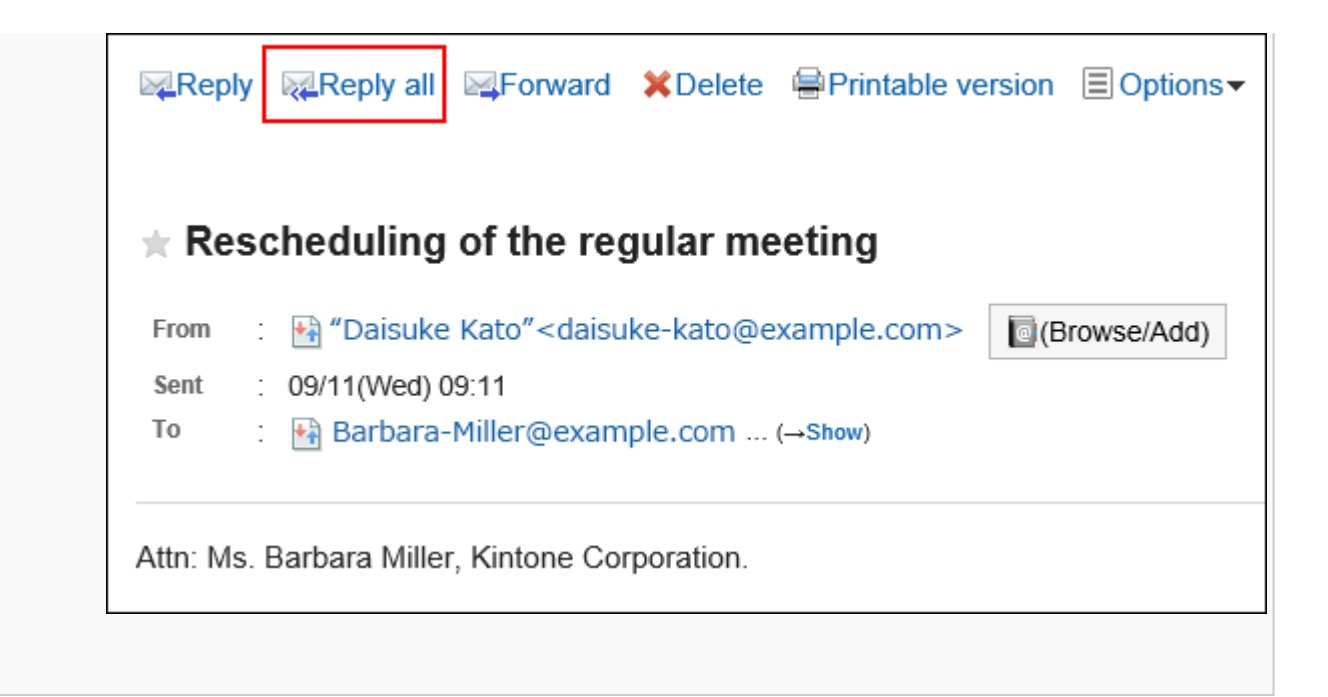

**在"回复所有人"页面,设置所需的项目。**  4.

"回复所有人"页面中显示已接收邮件的收件人。 回复的邮件的标题中插入"Re:"。 回复带附件的邮件时,回复的邮件中将不再带有原附件。 有关设置的详情,请参[阅"邮件的创建"页面的设置项目\(515页面\)。](#page-514-0)

### **确认输入内容,点击[发送]。**  5.

根据用户的设置,显示确认页面。

- 个人设置中禁用了"发送前的确认"时: 将在步骤 5 完成发送邮件。
- 个人设置中启用了"发送前的确认"时: 转到步骤 6。

有关发送前的确认,请参[阅邮件的常规设置\(549页面\)](#page-548-0)。

### **在"邮件的发送确认"页面,单击[发送]。**  6.

如果要修改邮件的内容,请单击[重新编辑]。

# 3.13.15. 转发邮件

转发您收到的邮件。

### **补充**

- 如果您在以下情况下转发 HTML 邮件,邮件将被转换为文本格式发送。
	- 系统管理员不允许发送 HTML 邮件
	- 使用不支持格式编辑的Web浏览器转发邮件

#### **操作步骤:**

- 1. 点击页眉处的应用图标
- **单击[E-mail]。** 2.
- **3.** 在"E-mail" 页面 , 选择文件夹 , 显示"邮件的转发"页面。 "邮件的转发"页面的显示步骤,取决于您正在查看的视图。
	- **显示预览时**

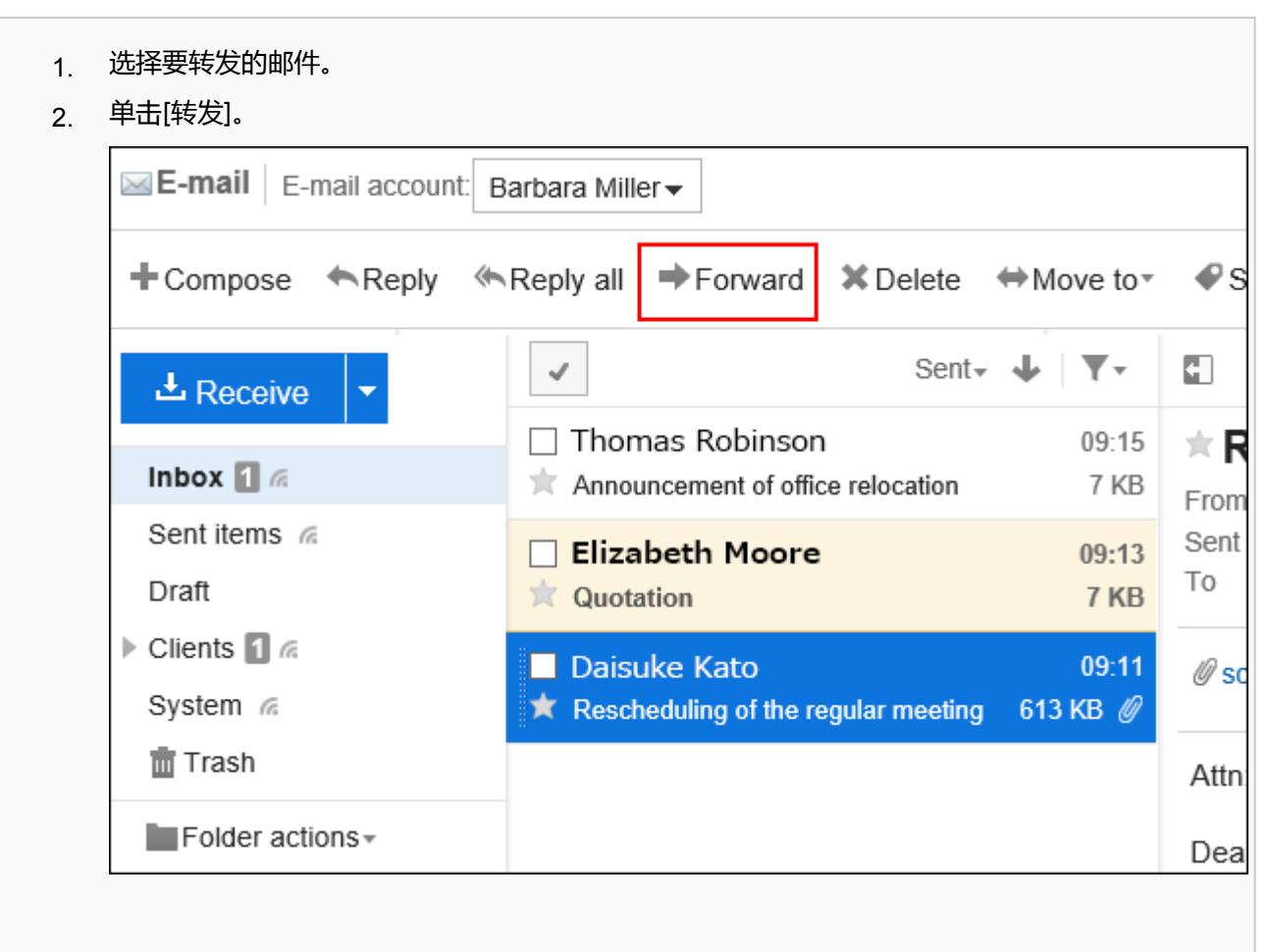

- 1. 单击要转发的邮件的标题。
- 2. 在"E-mail的详情"页面 , 点击[转发]。

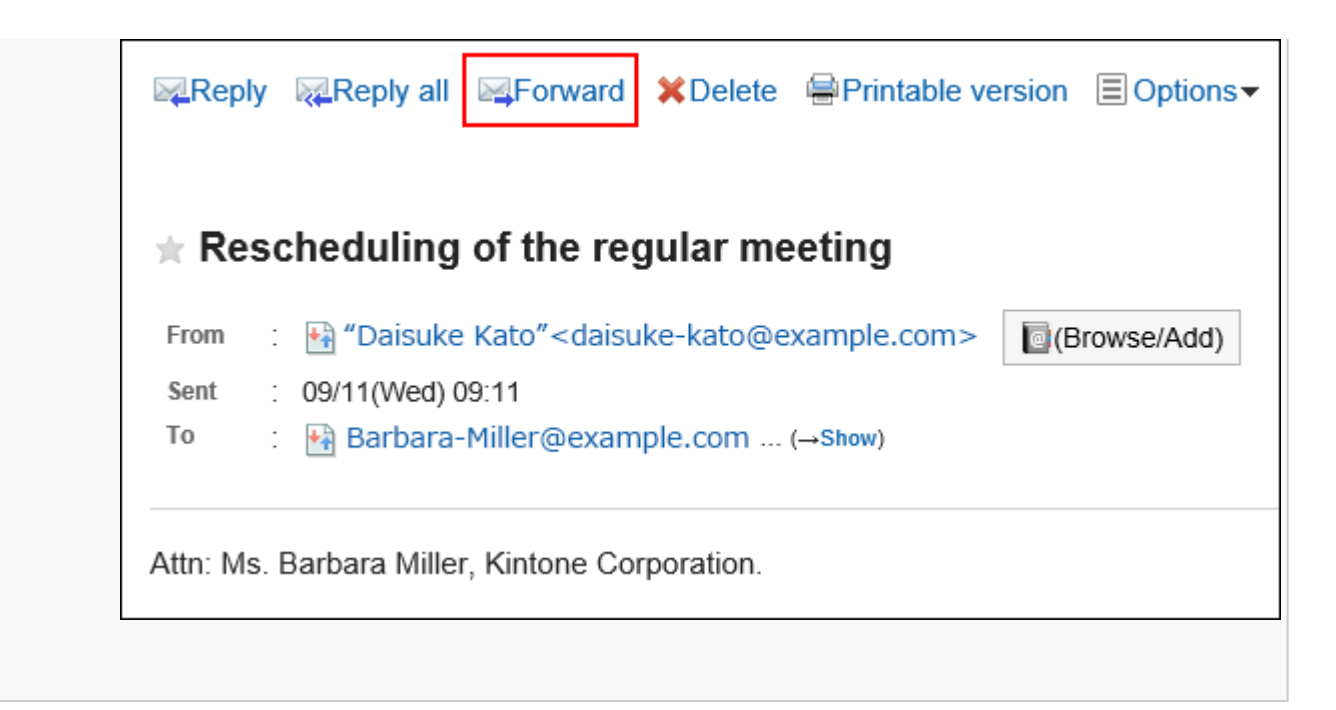

**在"邮件的转发"页面,设置所需的项目。**  4.

转发的邮件的标题中插入"Fwd:"。 附件也会被转发。 有关设置的详情,请参[阅"邮件的创建"页面的设置项目\(515页面\)。](#page-514-0)

## **确认输入内容,点击[发送]。**  5.

根据用户的设置,显示确认页面。

- 个人设置中禁用了"发送前的确认"时: 将在步骤 5 完成发送邮件。
- 个人设置中启用了"发送前的确认"时: 转到步骤 6。

有关发送前的确认,请参[阅邮件的常规设置\(549页面\)](#page-548-0)。

**在"邮件的发送确认"页面,单击[发送]。**  6.

如果要修改邮件的内容,请单击[重新编辑]。

# 3.13.16. 移动邮件

将邮件移到其他文件夹。

# **逐个移动邮件**

将邮件逐个移动到其他文件夹。

**操作步骤:**

- **点击页眉处的应用图标 。** 1.
- **单击[E-mail]。** 2.
- **在"E-mail"页面,选择文件夹并移动邮件。**  3.

移动邮件的步骤取决于您正在查看的视图。

- **显示预览时**
	- 1. 选择要移动的邮件,然后从[移动]的下拉列表中选择目标文件夹。

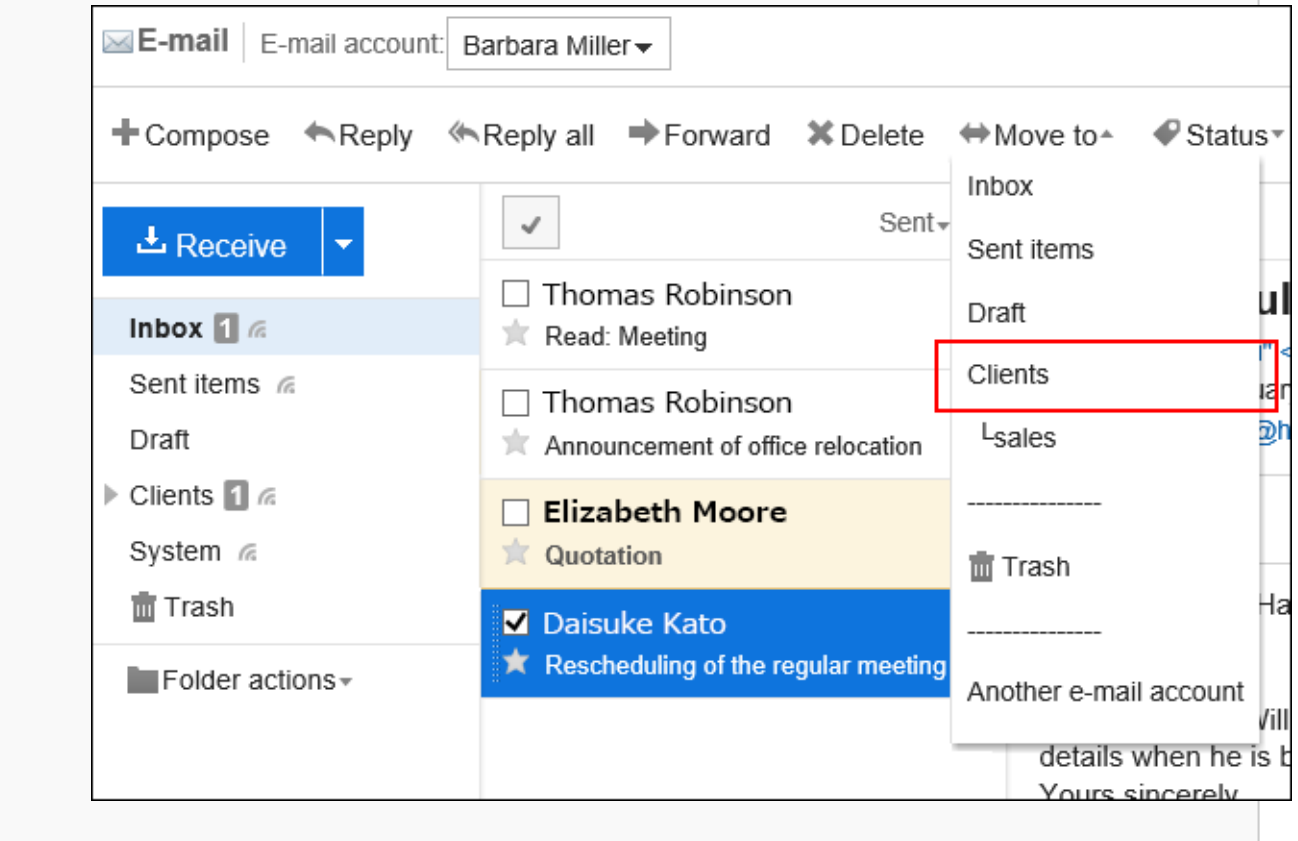

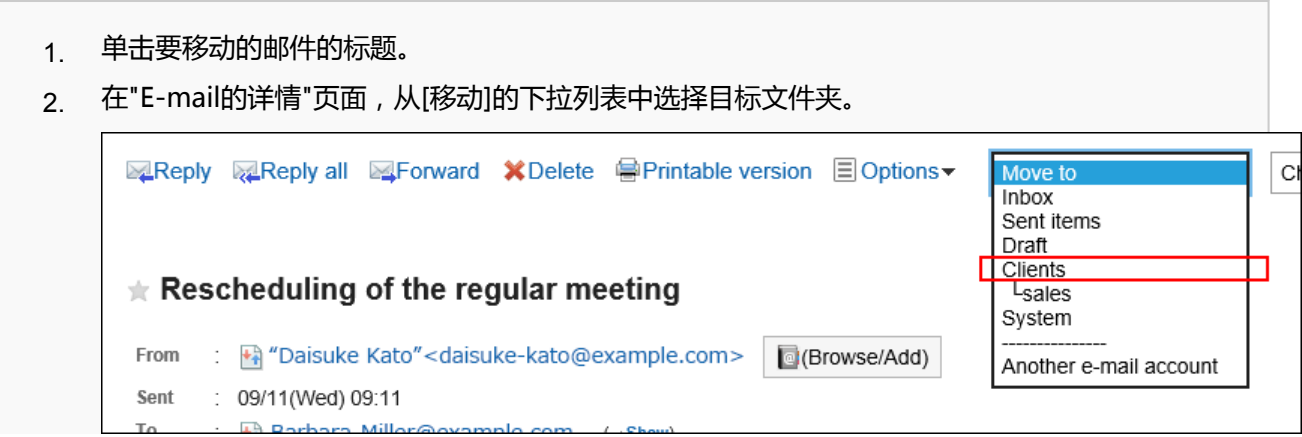

# **批量移动多封邮件**

将多封邮件批量移动到其他文件夹。

#### **操作步骤:**

- **点击页眉处的应用图标 。** 1.
- **单击[E-mail]。** 2.
- **在"E-mail"页面,选择文件夹并移动邮件。**  3. 移动邮件的步骤取决于您正在查看的视图。
	- **显示预览时**
		- 选中要移动的邮件的复选框,从[移动]的下拉列表中选择目标文件夹。 1.

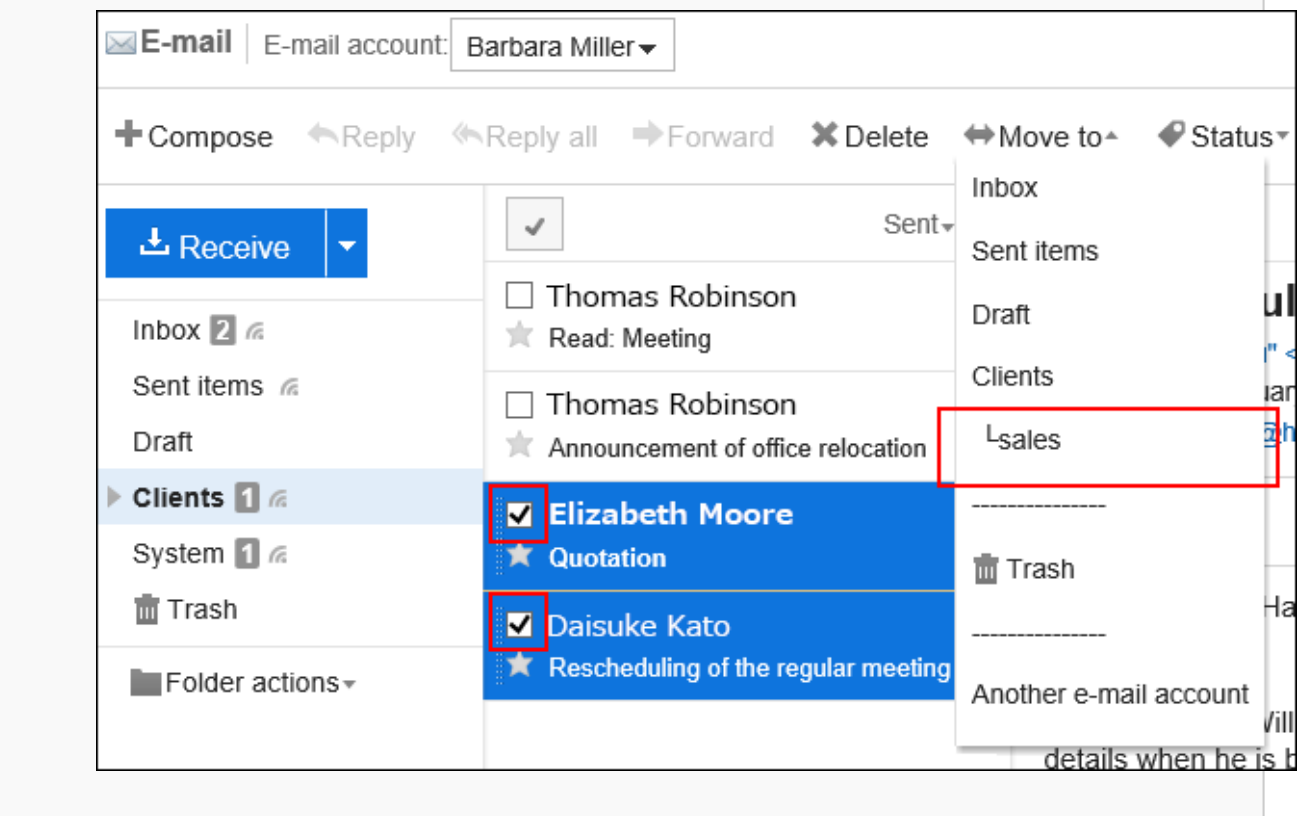

#### • **隐藏预览时**

选中要移动的邮件的复选框,从[移动]的下拉列表中选择目标文件夹。 1.

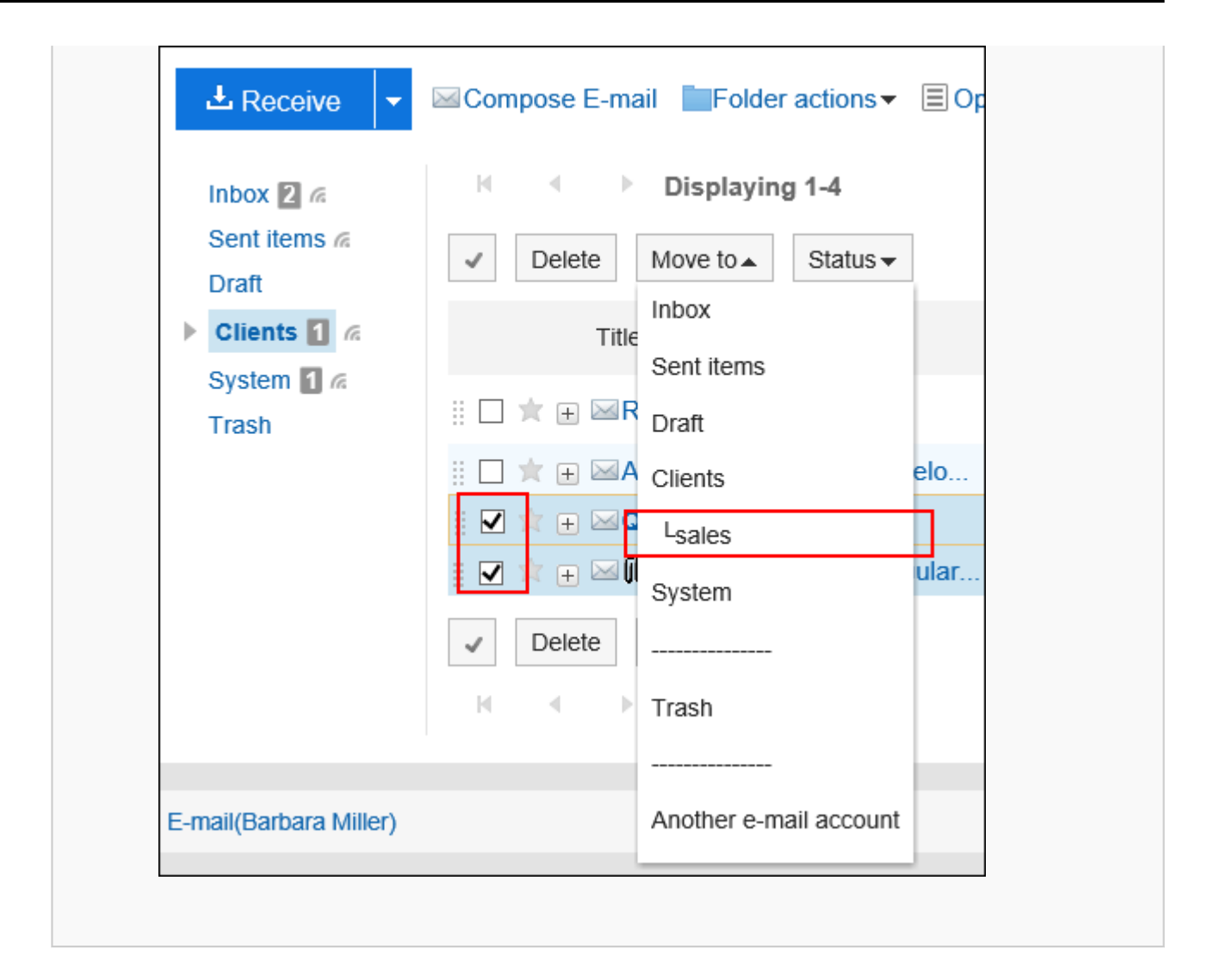

# **通过拖放移动邮件**

可通过拖拽将邮件移动到其他文件夹。 也可移动到回收站。

**操作步骤:**

- **点击页眉处的应用图标 。** 1.
- **单击[E-mail]。** 2.
- **在"E-mail"页面,选择文件夹。** 3.
- **选中要移动的邮件的复选框,然后将其拖放到目标文件夹。**  4.
	- **显示预览时**

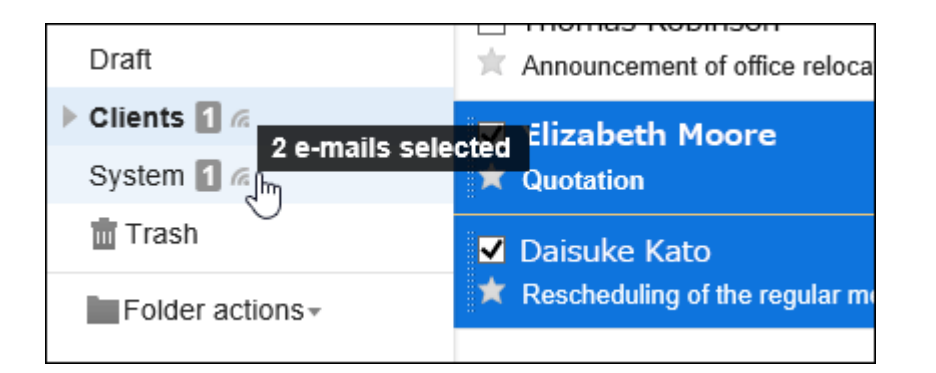

#### • **隐藏预览时**

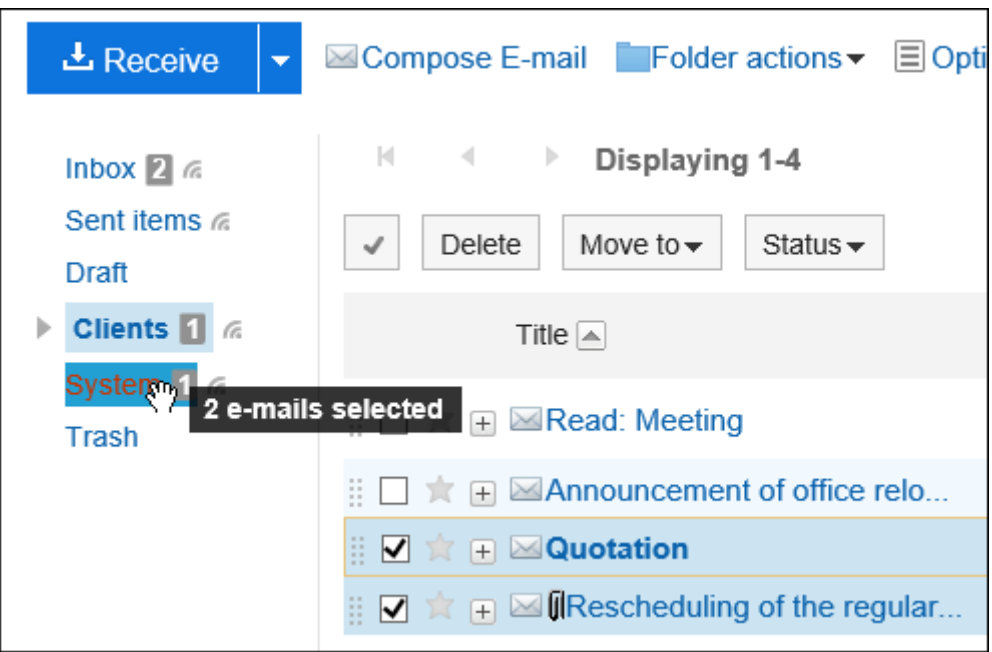

移动邮件后,将显示已移动的邮件数量和[还原]。 如果要将移动的邮件还原回其原始文件夹,请单击[还原]。

# 3.13.17. 删除邮件

了解如何删除邮件。

如果您使用的是回收站功能,则删除的邮件将移动到回收站。 若在回收站的保存期间内,则可从回收站中将删除的邮件还原。 但是,在以下情况下,邮件将被永久删除:

- 通过"指定期间完全删除邮件"删除时
- 不使用回收站功能时
- 超过了回收站的保存期间时
- 删除"回收站"文件夹中的邮件时

回收站功能在"个人设置"页面中设置。 详情请参考[回收站的设置\(550页面\)。](#page-549-0)

# **逐个删除邮件**

逐个删除邮件。

### **操作步骤:**

- **点击页眉处的应用图标 。** 1.
- **单击[E-mail]。** 2.
- **在"E-mail"页面,选择文件夹并删除邮件。**  3. 删除邮件的步骤取决于您正在查看的视图。
	- **显示预览时**

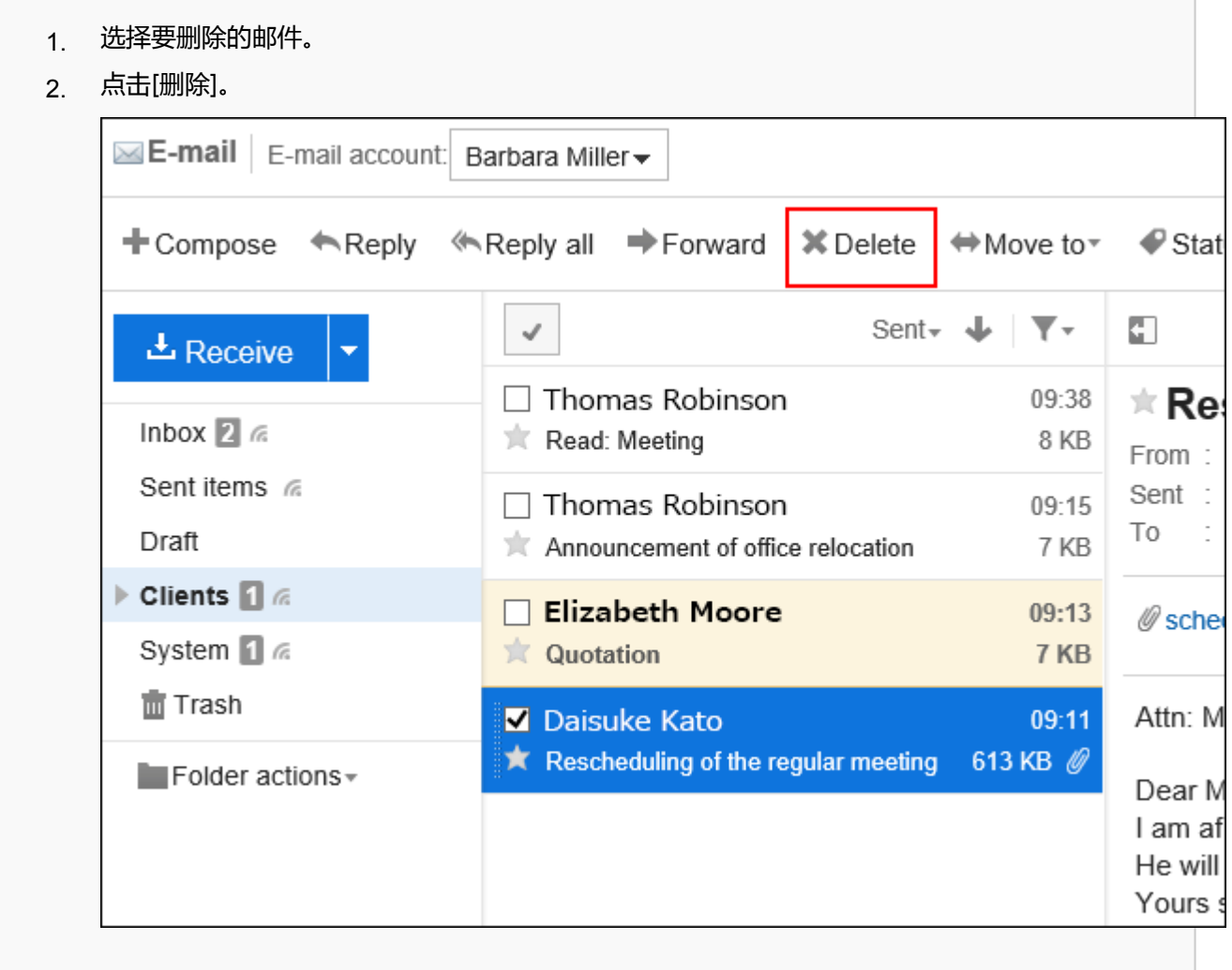

- 1. 单击要删除的邮件的标题。
- 2. 在"E-mail的详情"页面 , 点击[删除]。

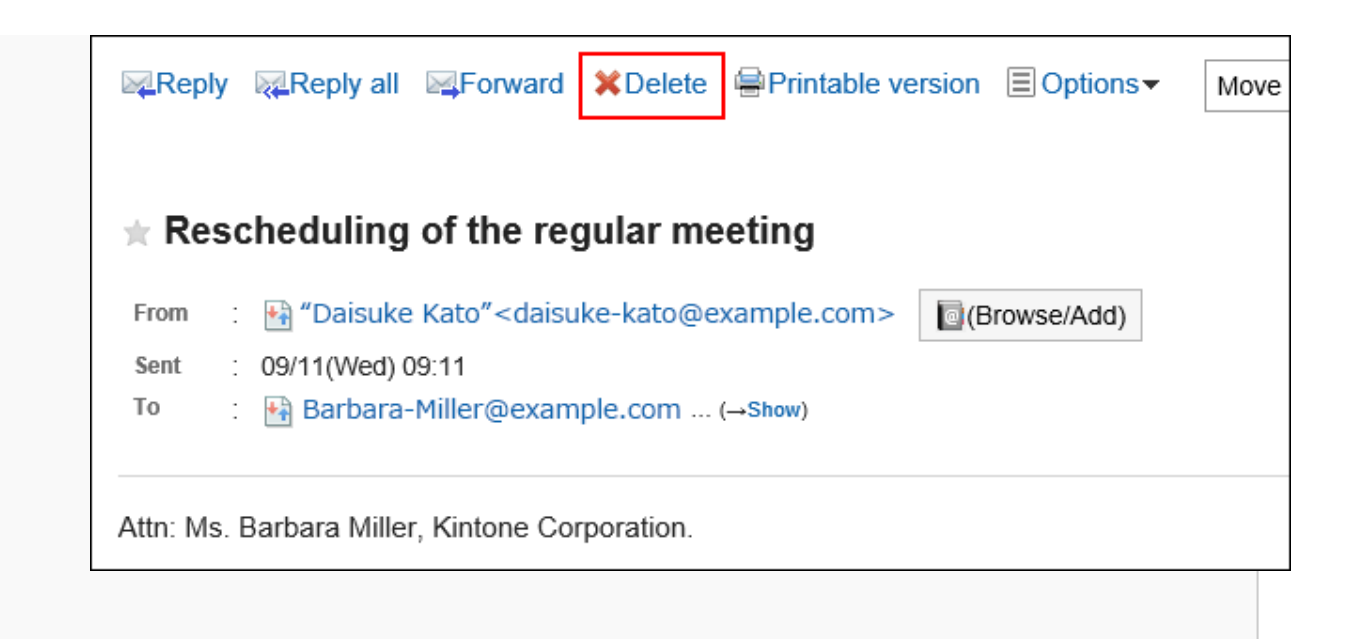

**在"批量删除邮件"页面或"删除邮件"页面,单击[是]。** 4.

# **批量删除多封邮件**

选择要删除的邮件,批量删除。

### **操作步骤:**

- **点击页眉处的应用图标 。** 1.
- **单击[E-mail]。** 2.
- **在"E-mail"页面,选择文件夹并删除邮件。**  3. 删除邮件的步骤取决于您正在查看的视图。
	- **显示预览时**

选中要删除的邮件的复选框,然后单击[删除]。 1.

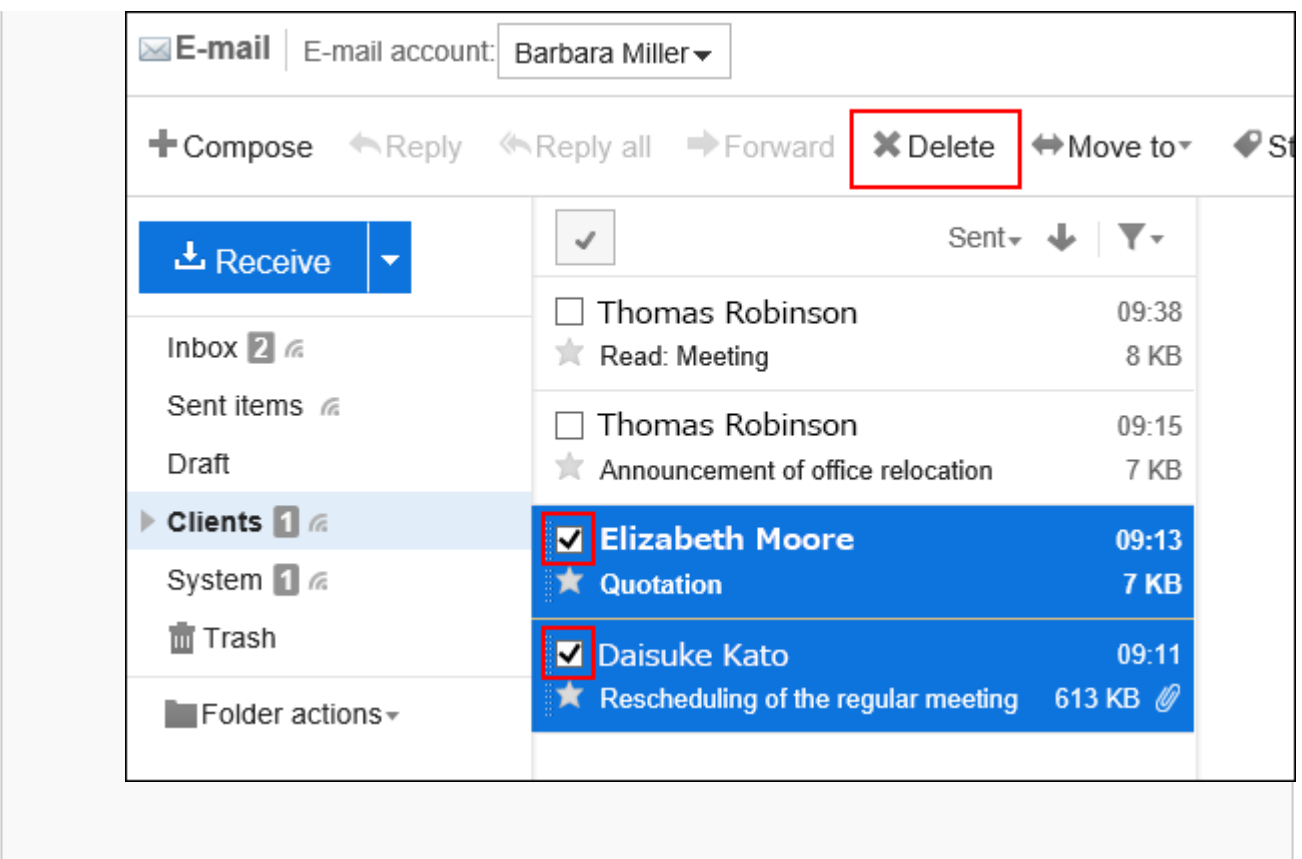

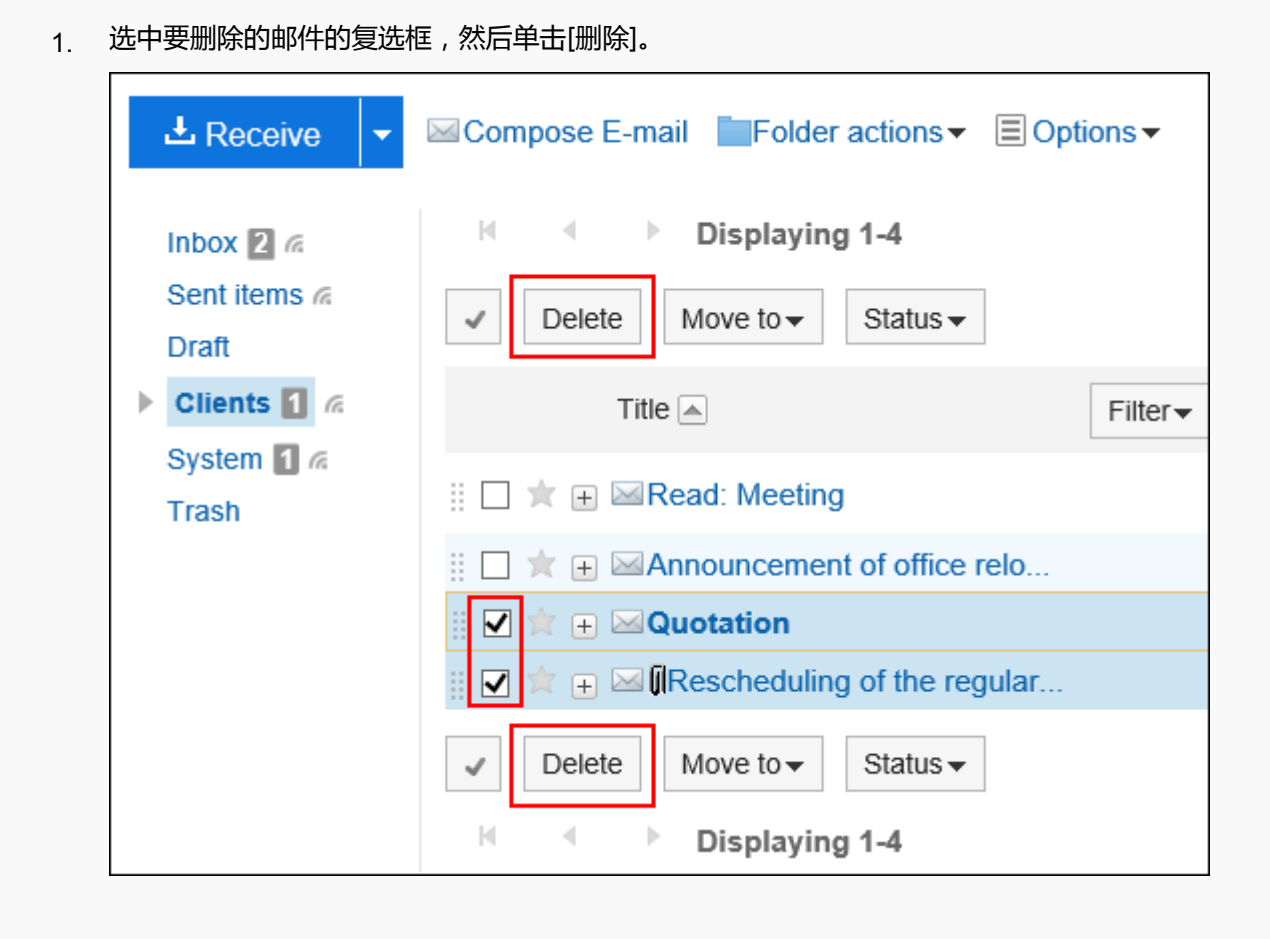

**在"批量删除邮件"页面,单击[是]。** 4.

# **删除文件夹中的所有数据**

对于每个文件夹,批量删除邮件。

#### **操作步骤:**

- **点击页眉处的应用图标 。** 1.
- **单击[E-mail]。** 2.
- **在"E-mail"页面,选择文件夹并删除全部数据。**  3. 删除全部数据的步骤取决于您正在查看的视图。
	- **显示预览时**

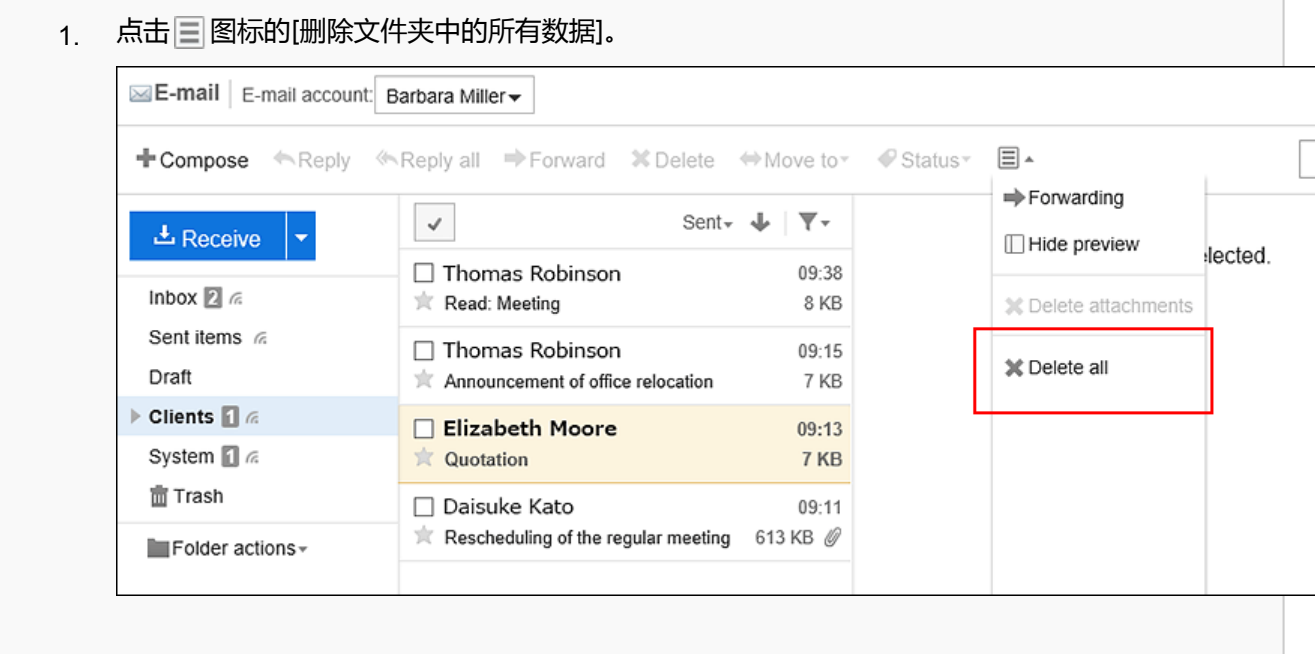

#### • **隐藏预览时**

1. 点击[选项]的[删除文件夹中的所有数据]。

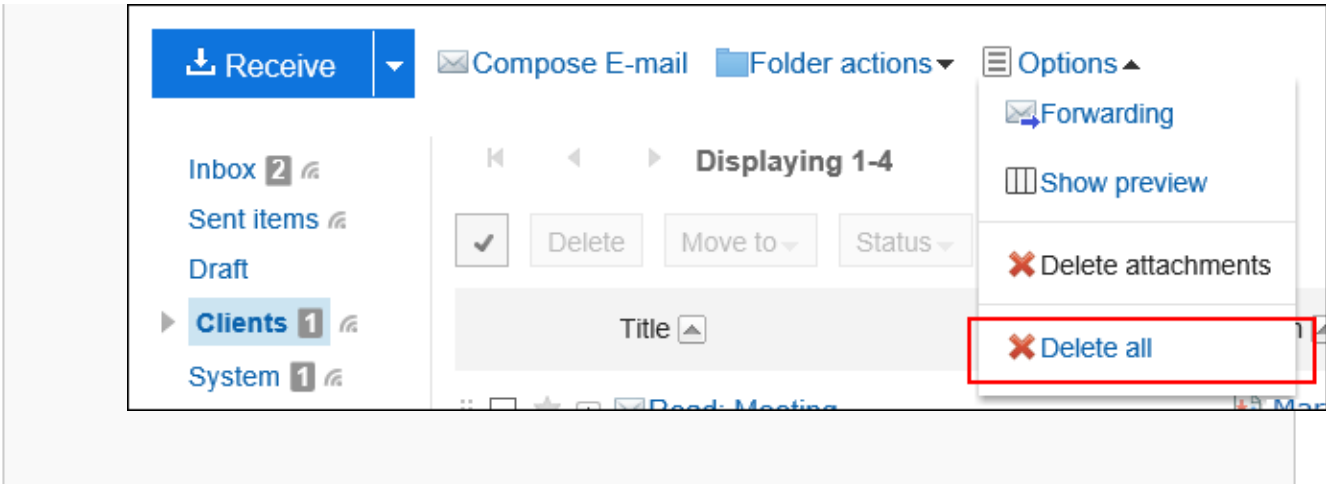

**在"删除文件夹中的所有数据"页面,单击[是]。** 4.

# **删除已删除的邮件账户的数据**

删除已删除的邮件账户的数据。

如果您的系统管理员仅删除了包含邮件数据的邮件账户,则可以在"邮件"屏幕上看到"此邮件账户已被删除"的消 息。"。

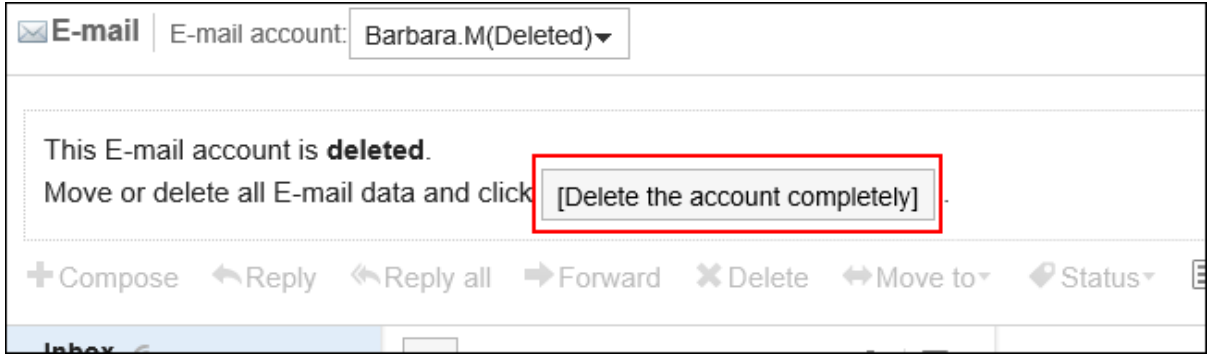

**操作步骤:**

- **点击页眉处的应用图标。** 1.
- **单击[E-mail]。** 2.
- **在"E-mail"页面,选择要删除数据的邮件账户,然后单击[彻底删除账户]。** 3.
- **在"删除帐户数据"页面,单击[是]。** 4.

# **指定日期批量删除邮件**

指定日期之前接收、发送或保存为草稿的邮件将被删除。 以这种方式删除的邮件将被永久删除,而不是移动到回收站。 **操作步骤:**

- **单击页眉处的[用户名称]。** 1.
- **单击[个人设置]。** 2.
- **选择"各应用程序的设置"选项卡。** 3.
- **单击[E-mail]。** 4.
- **单击[批量删除邮件]。** 5.
- **在"批量删除邮件"页面,设置所需的项目并点击[删除]。**  6.
	- 邮件账户: 指定要删除邮件的邮件账户。
	- 日期: 指定删除邮件的基准日期。指定日期之前接收、发送或保存为草稿的邮件将全部被删除。
- **在"批量删除邮件(确认)"页面,单击[是]。** 7.

#### **补充**

• 从文件中导入的邮件,如邮件中记载的发送日期早于指定的日期,将被删除。

# 3.13.18. 删除邮件的附件

删除发送邮件和接收邮件中的附件。便于删除不需要的附件及包含病毒的附件。

#### **注意**

- 如果邮件中有多个附件,则所有文件都将在单个操作中从邮件中删除。 无法还原已删除的附件。
- 删除附件后,将无法进行以下操作:
	- 显示邮件的源文件
	- 更改文字编码
	- 导出UNIX mbox或eml格式的文件

### **补充**

• 如在个人设置中设置了不保存发送邮件的附件,发送邮件的附件将被删除。 详情请参[考邮件的常规设置\(549页面\)](#page-548-0)。

# **分别删除各邮件中的附件**

逐个删除邮件附件。

### **操作步骤:**

- **点击页眉处的应用图标 。** 1.
- **单击[E-mail]。** 2.
- **在"E-mail"页面,选择文件夹并删除附件。**  3. 删除附件的步骤取决于您正在查看的视图。
	- **显示预览时**
		- <sub>1.</sub> 选择要删除附件的邮件。
		- 2. 点击  $\equiv$  图标的[删除附件]。

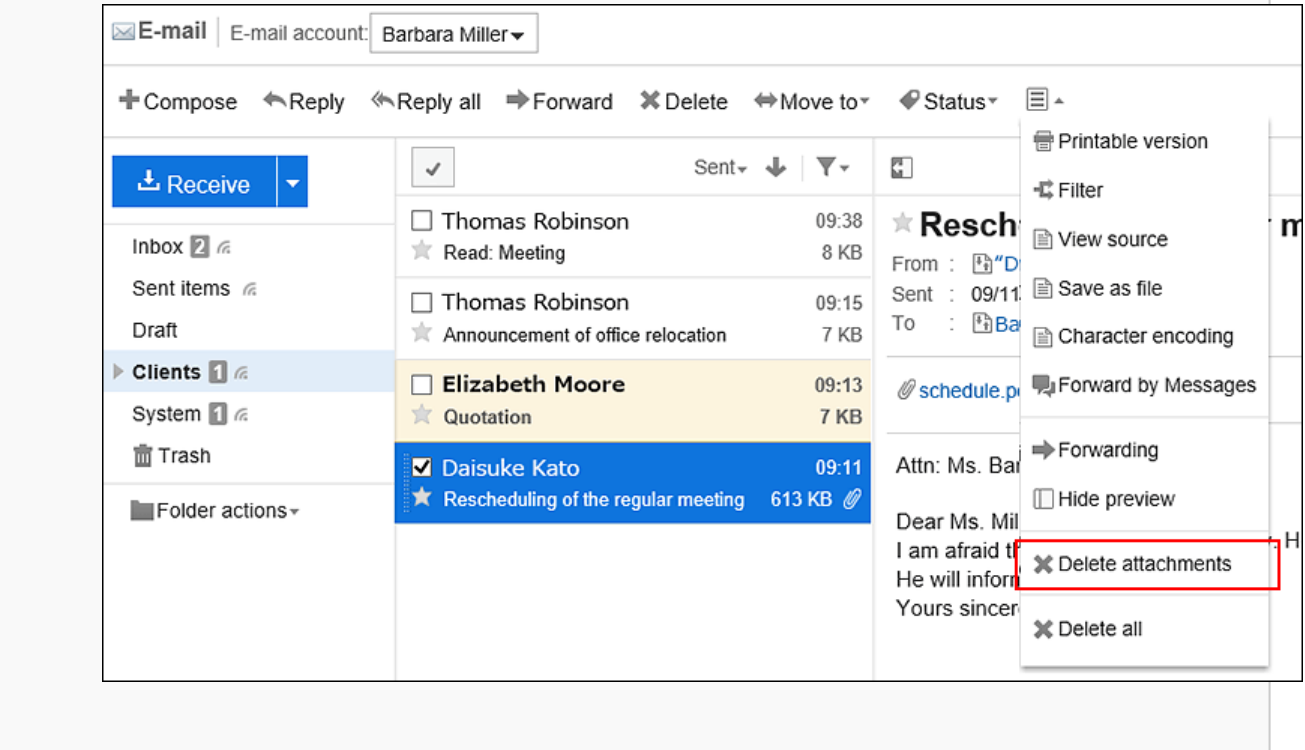

- 单击要删除附件的邮件的标题。 1. 在"E-mail的详情"页面,点击[选项]的[删除附件]。 2. **Example 2** Reply all Exam **X** Delete **Printable version El Options** Move to **ReFilter** View source  $\star$  Rescheduling of the regular meeting **■ Save as file** : Ha "Daisuke Kato"<daisuke-kato@example.com> From  $\bigcirc$  (Br **■ Character encoding** Sent : 09/11(Wed) 09:11 **P** Forward by Messages To : Barbara-Miller@example.com ... (→Show) **X** Delete attachments Attn: Ms. Barbara Miller, Kintone Corporation.
- **在"删除附件"页面,单击"是"。** 4.

# **批量删除多封邮件中的附件**

在列表页面批量删除选中的邮件中包含的附件。 已删除附件的邮件将变为已读状态。

### **操作步骤:**

- **点击页眉处的应用图标 。** 1.
- **单击[E-mail]。** 2.
- **在"E-mail"页面,选择文件夹并删除附件。**  删除附件的步骤取决于您正在查看的视图。 3.
	- **显示预览时**
		- 1. 选中要删除附件的邮件的复选框。
		- 点击 图标的[删除附件]。 2.
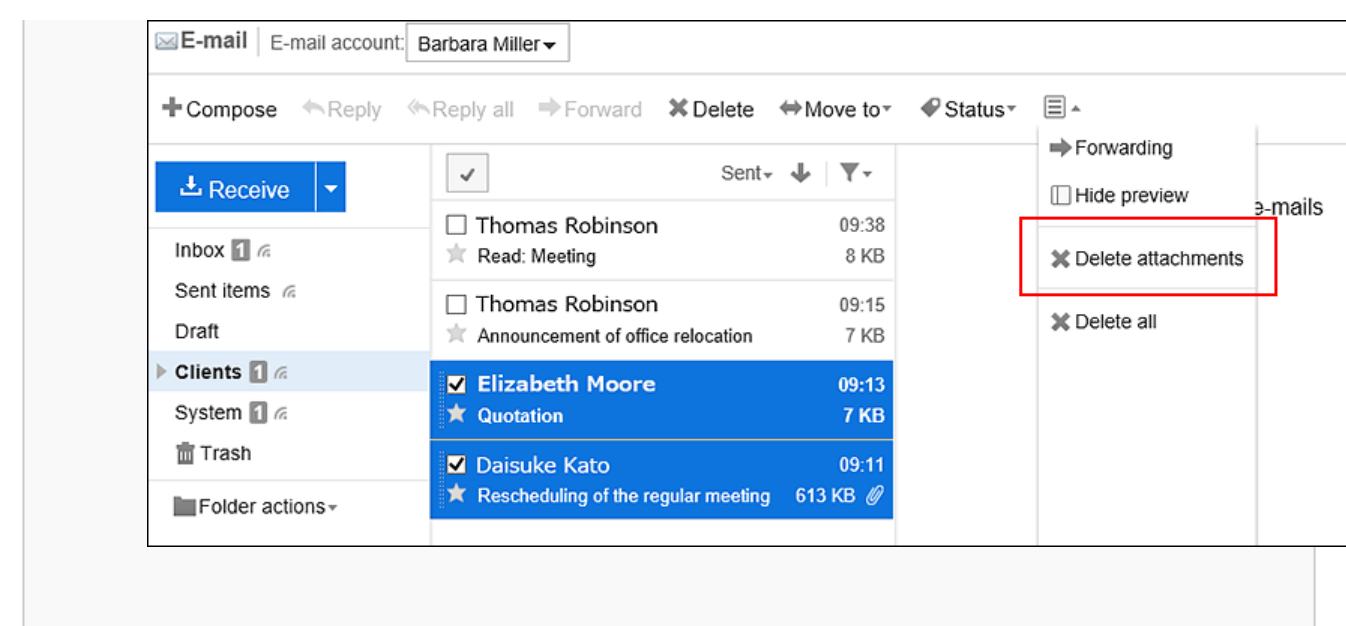

#### • **隐藏预览时**

- 1. 选中要删除附件的邮件的复选框。
- 点击[选项]的[删除附件]。 2.

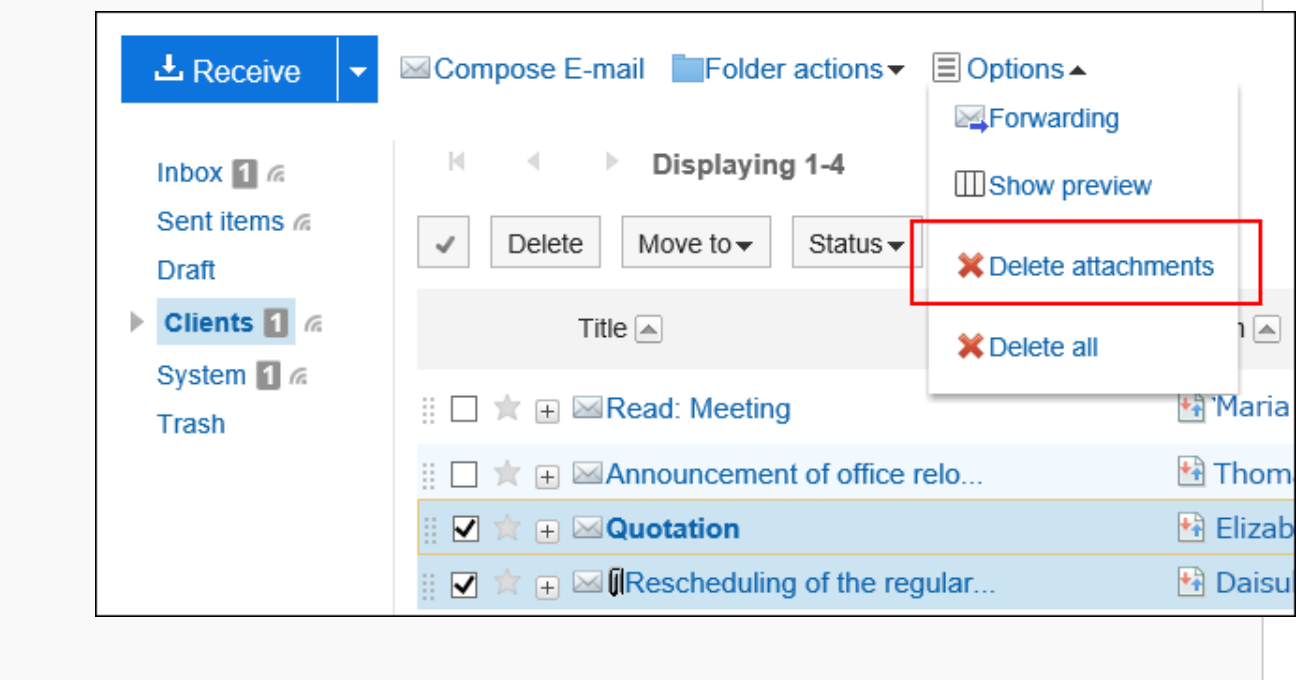

### **在"删除附件"页面,单击"是"。** 4.

# 3.13.19. 设置文件夹

设置要保存邮件的文件夹。

如根据目的创建文件夹,可设置接收邮件的分类保存。 详情请参考[设置分类保存\(570页面\)。](#page-569-0)

# **添加文件夹**

添加文件夹。 给已添加的文件夹设置更新通知。 收件箱、发件箱、草稿、以及回收站中无法添加子文件夹。

#### **操作步骤:**

- **点击页眉处的应用图标 。** 1.
- **单击[E-mail]。** 2.
- **在"E-mail"页面,点击[文件夹]的[添加文件夹]。**  3.
	- **显示预览时**

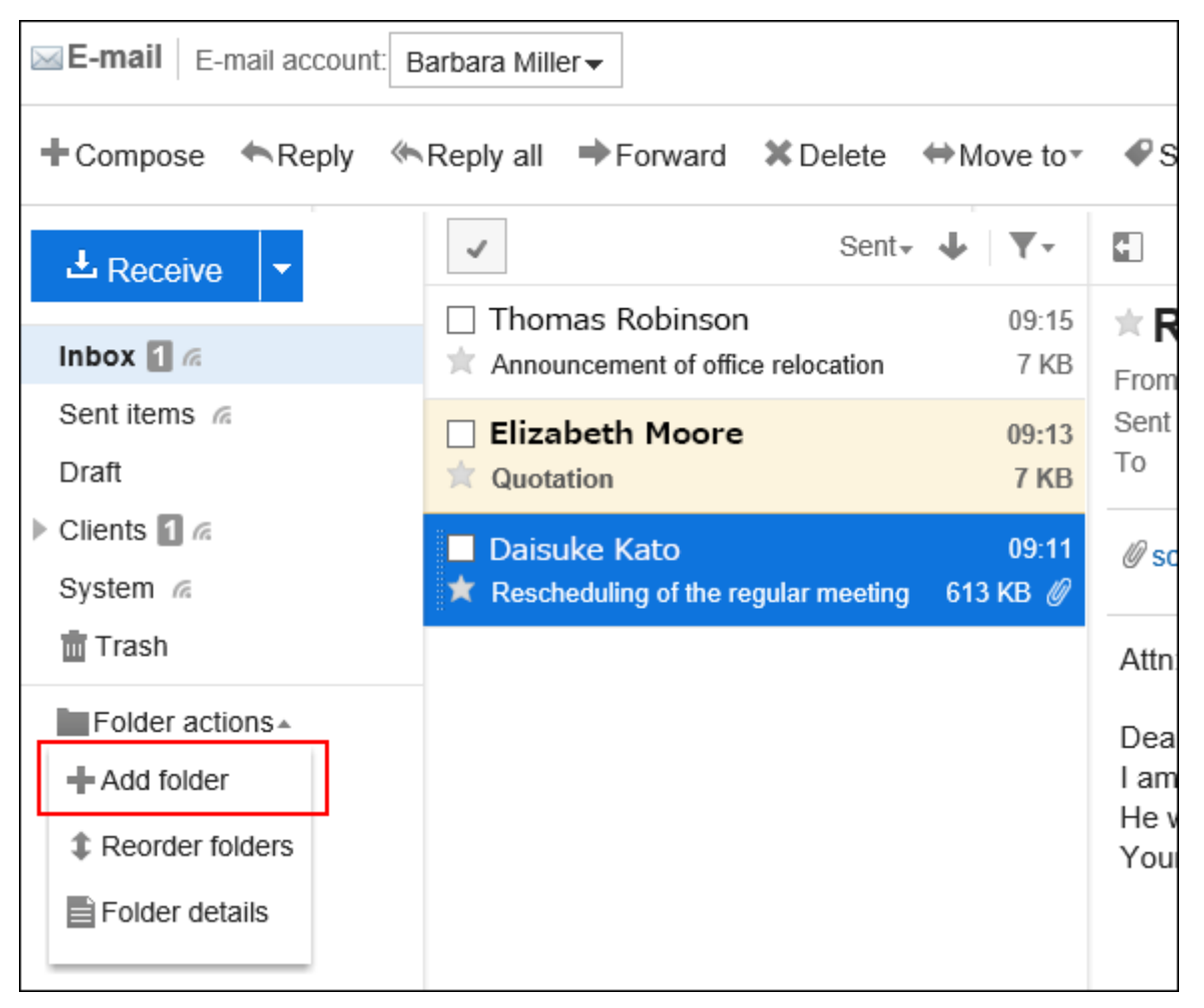

• **隐藏预览时**

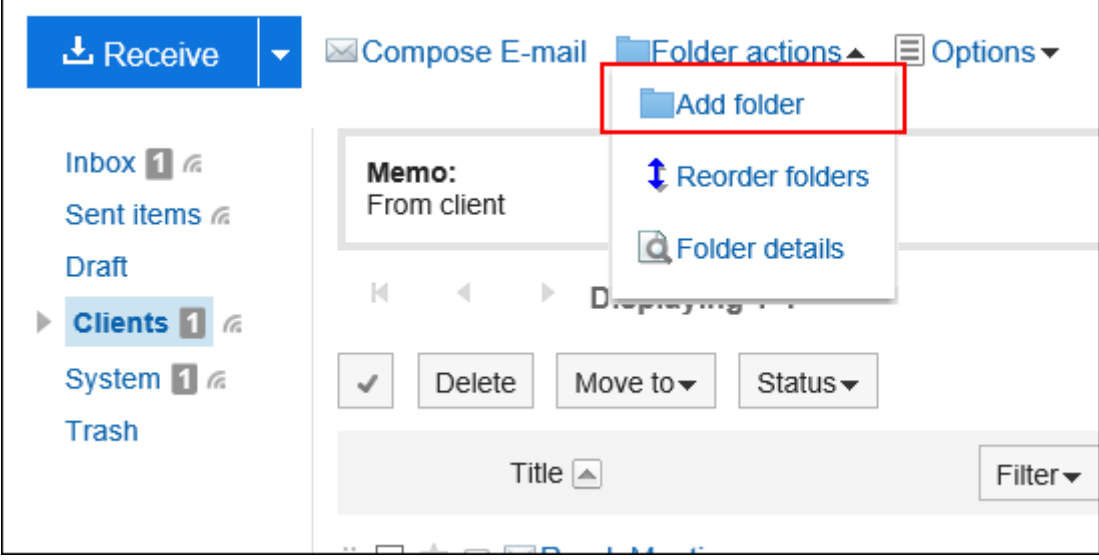

- **在"添加文件夹"页面,设置所需的项目。**  4.
	- 标题: 设置文件夹的名称。请务必设置标题。
	- 位置: 选择要添加的文件夹的上级文件夹。
	- 备注: 输入文件夹的说明。隐藏预览时,它将显示在"E-mail"页面的顶部。
- **查看您的设置并单击[添加]。** 5.

# **更改文件夹**

更改文件夹的位置和备注的设置。 无法更改回收站的文件夹信息。 对于收件箱、发件箱和草稿,仅可更改备注。

- 1. 点击页眉处的应用图标
- **单击[E-mail]。** 2.
- **在"E-mail"页面,选择要更改的文件夹,点击[文件夹]的[文件夹的详情]。**  3.
	- **显示预览时**

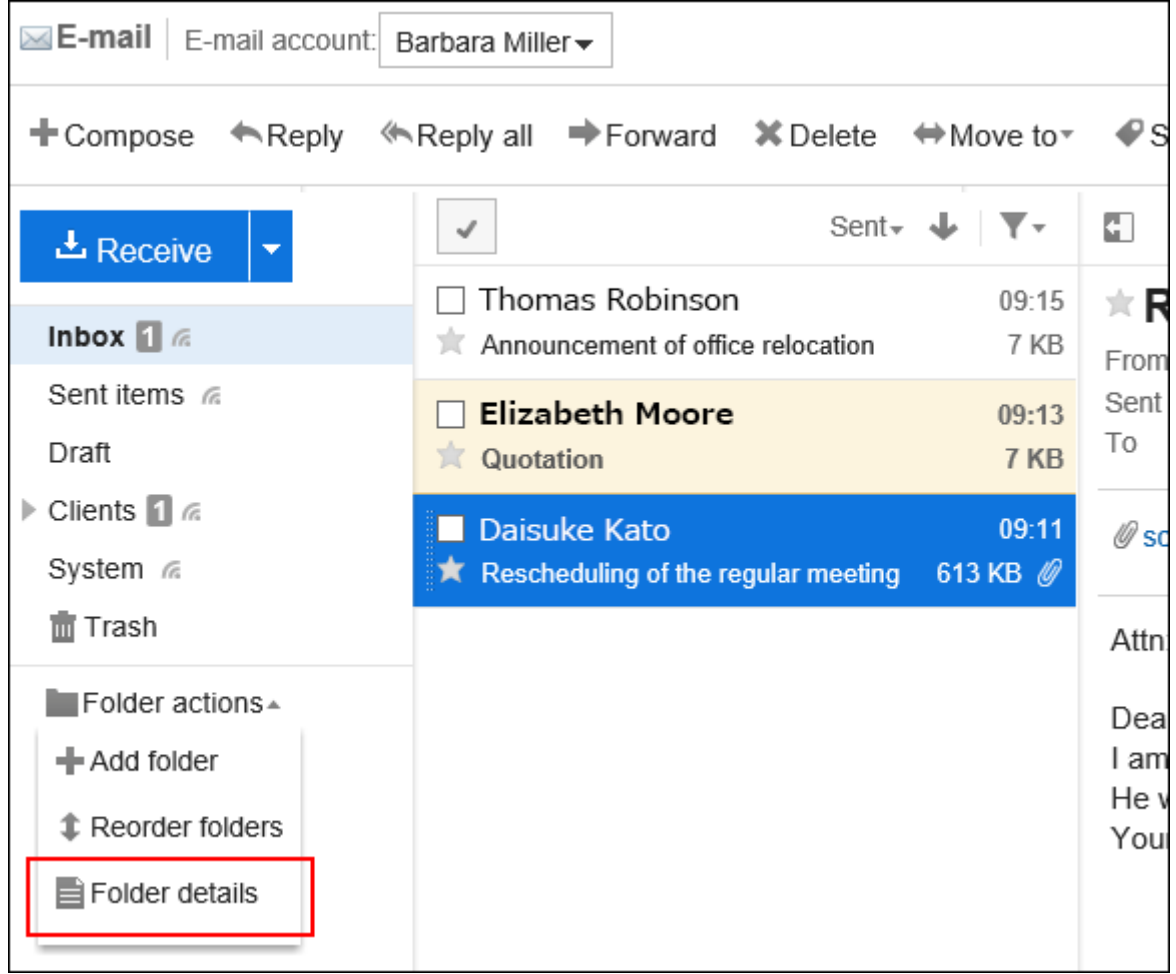

#### • **隐藏预览时**

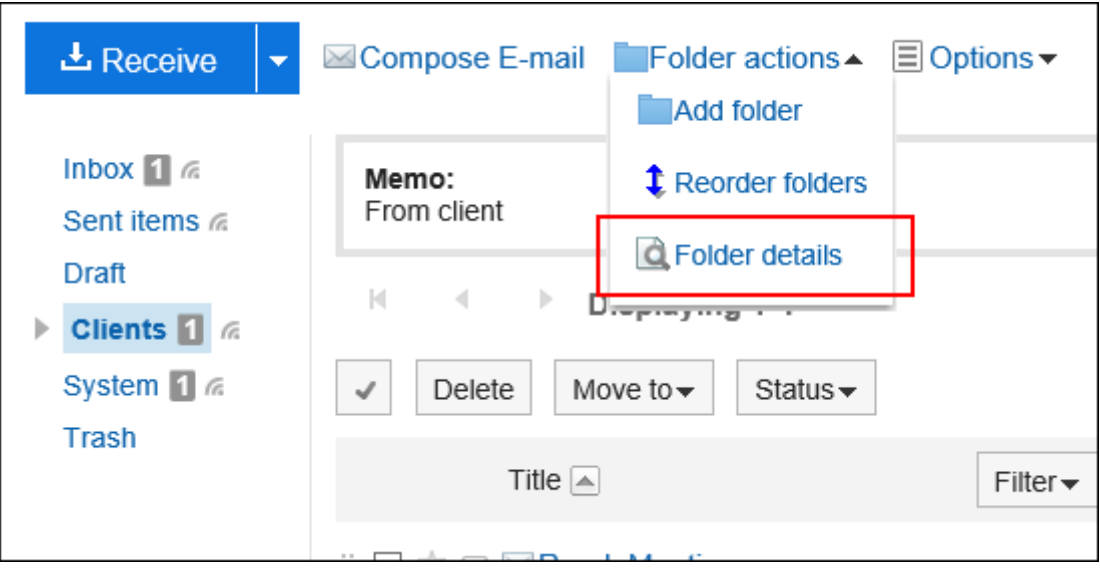

**在"文件夹详情"页面,单击[更改]。** 4.

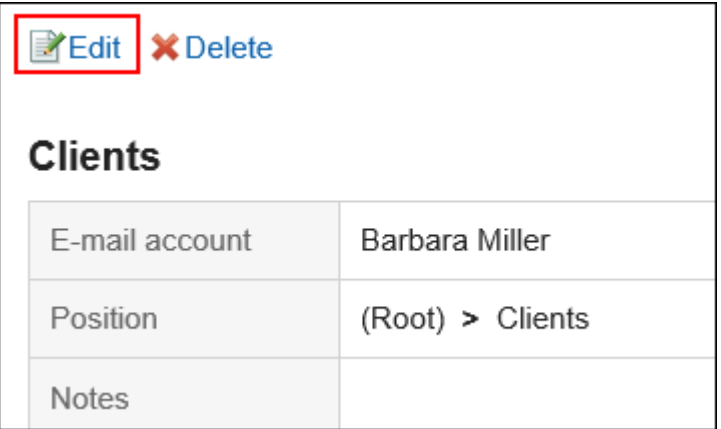

- **在"更改文件夹"页面,根据需要更改设置。** 5.
- **查看设置并单击[更改]。** 6.

# **更改文件夹的顺序**

更改同一层次结构中文件夹的顺序。 无法更改收件箱、发件箱、草稿、以及回收站的顺序。

- **点击页眉处的应用图标 。** 1.
- **单击[E-mail]。** 2.
- **3.** 在"E-mail" 页面 , 选择要更改顺序的文件夹 , 点击[文件夹]的[更改文件夹的顺序]。
	- **显示预览时**

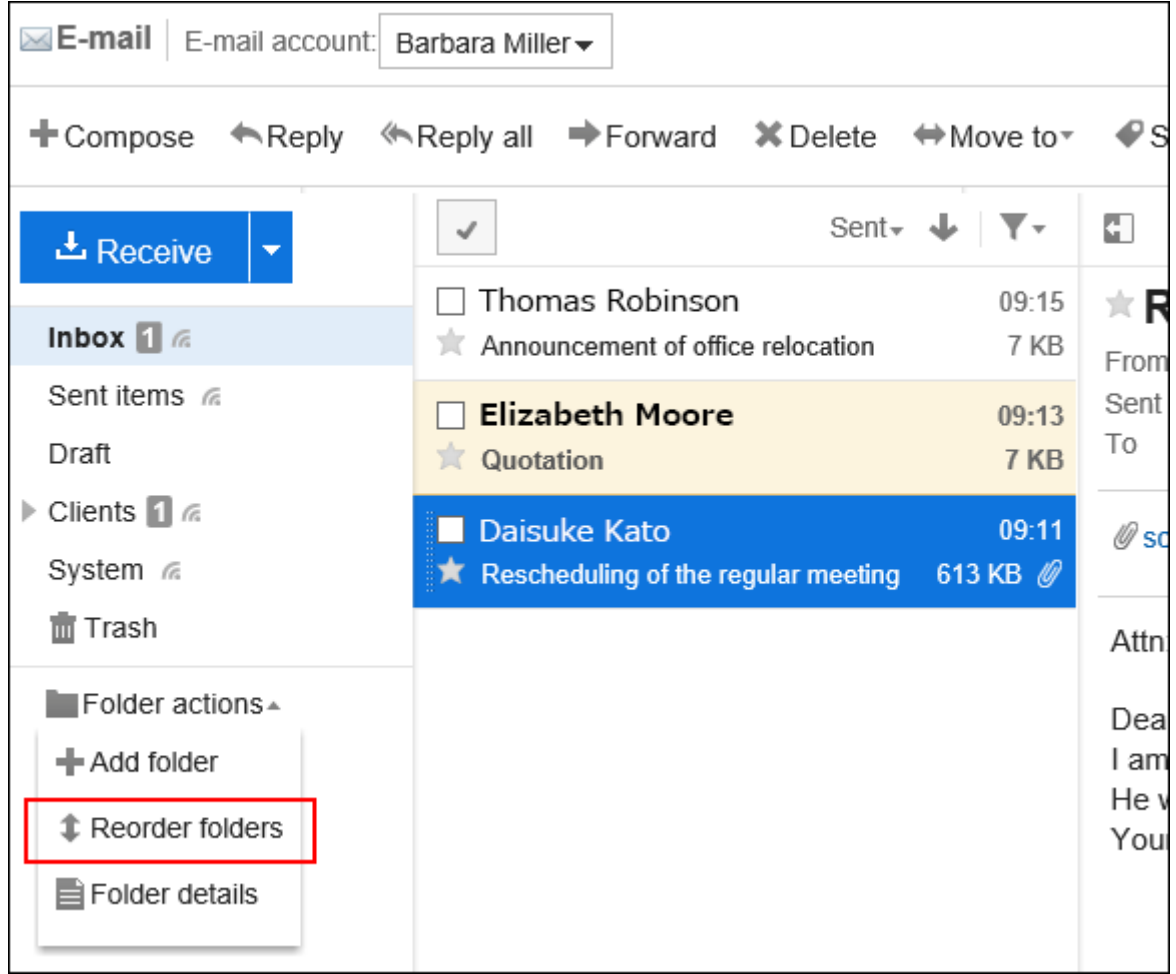

• **隐藏预览时**

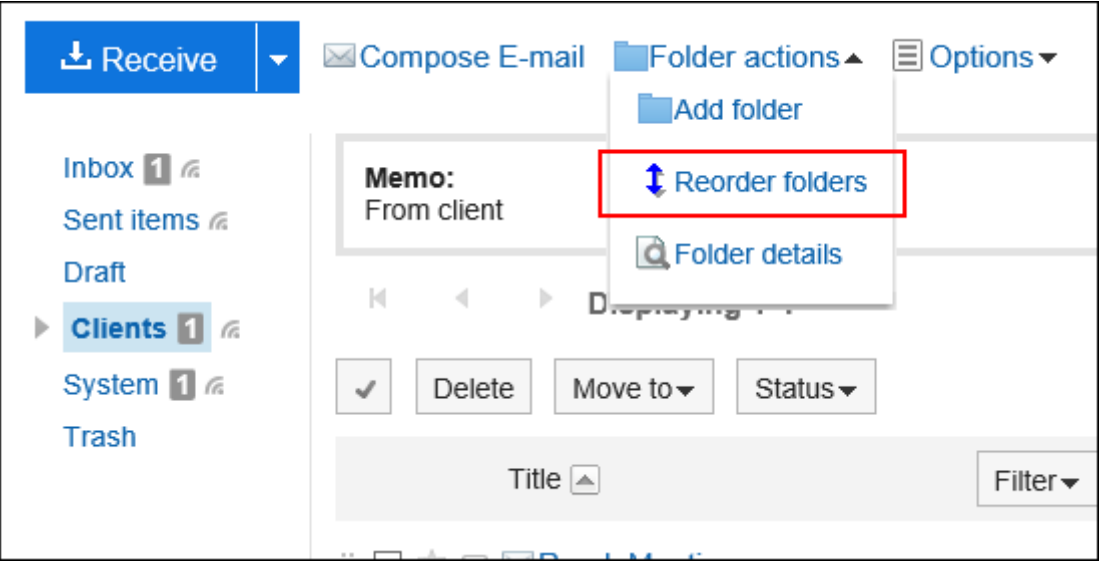

- **在"文件夹的顺序更改"页面上,更改文件夹的顺序。** 4.
- **查看设置并单击[更改]。** 5.

# **删除文件夹**

删除文件夹。 删除文件夹时,子文件夹也会被删除。 无法删除收件箱、发件箱、草稿、以及回收站。 使用回收站时,文件夹和子文件夹中的所有邮件都将移动到回收站。 若在回收站的保存期间内,则可从回收站中将删除的邮件还原。 但是,在以下情况下,邮件将被永久删除:

- 不使用回收站功能时
- 超过了回收站的保存期间时

回收站功能在"个人设置"页面中设置。 详情请参考[回收站的设置\(550页面\)。](#page-549-0)

#### **注意**

• 无法还原已删除的文件夹。

- **点击页眉处的应用图标 。** 1.
- **单击[E-mail]。** 2.
- **在"E-mail"页面,选择要删除的文件夹,点击[文件夹]的[文件夹的详情]。**  3.• **显示预览时**

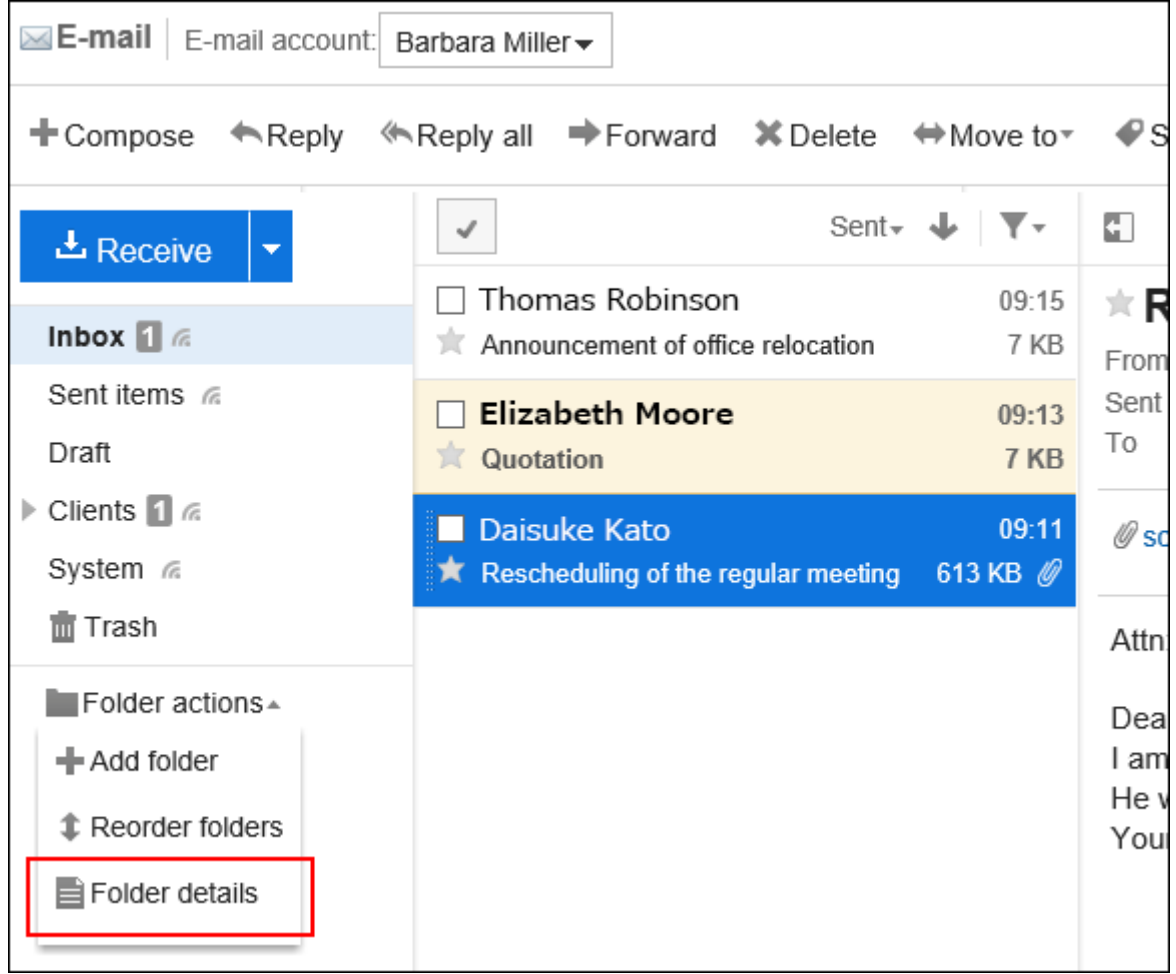

#### • **隐藏预览时**

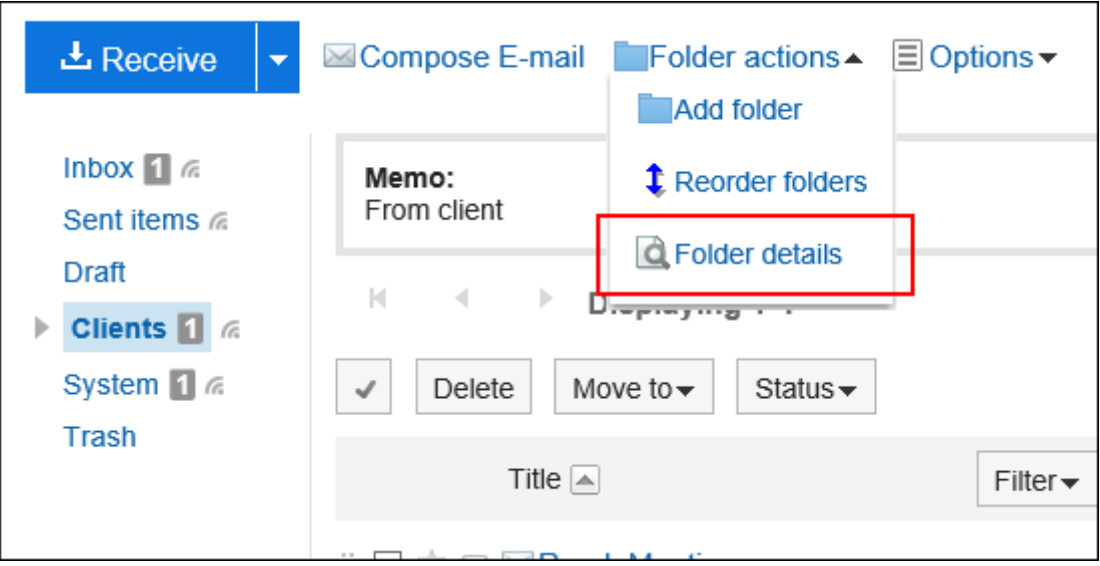

**在"文件夹详情"页面,单击[删除]。** 4.

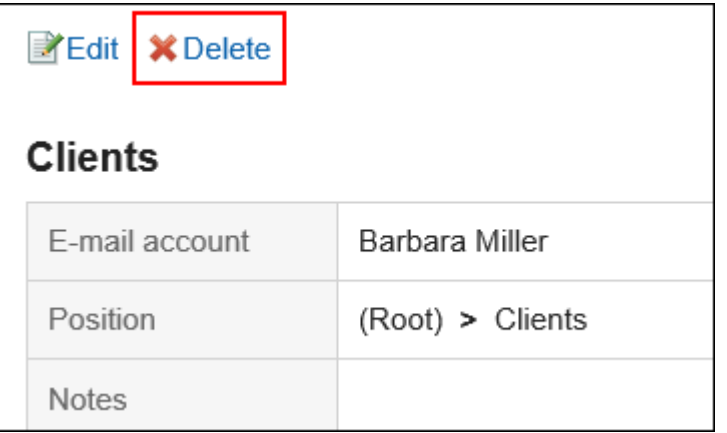

**在"删除文件夹"页面,单击[是]。** 5.

## 3.13.20. E-mail的常规设置

进行列表中姓名的显示格式、以及发送前是否显示确认页面等设置。

- **单击页眉处的[用户名称]。** 1.
- **单击[个人设置]。** 2.
- **选择"各应用程序的设置"选项卡。** 3.
- **单击[E-mail]。** 4.
- **单击[常规设置]。** 5.
- **在"常规设置"页面,设置所需的项目。**  6.
	- 列表中姓名的显示格式: 选择要在"E-mail"页面上显示的格式。 可选择"姓名"、"邮件地址"、或"姓名+邮件地址"。
	- 附件的保存: 选择发送邮件的附件是否与邮件数据一起保存。
	- 发送前的确认: 选择是否在邮件发送前,显示确认页面。
	- 发送邮件的文字编码 初始值为"日语(JIS)"。更改以匹配您在语言和时区设置中设置的语言。 可设置的文字编码如下:
		- Unicode(UTF-8)
		- 日文(Shift-JIS)
		- 日文(EUC-JP)
		- ASCII
		- Latin1(ISO-8859-1)
- <span id="page-549-0"></span>◦ 简体中文(GB2312)
- 泰语(TIS-620)

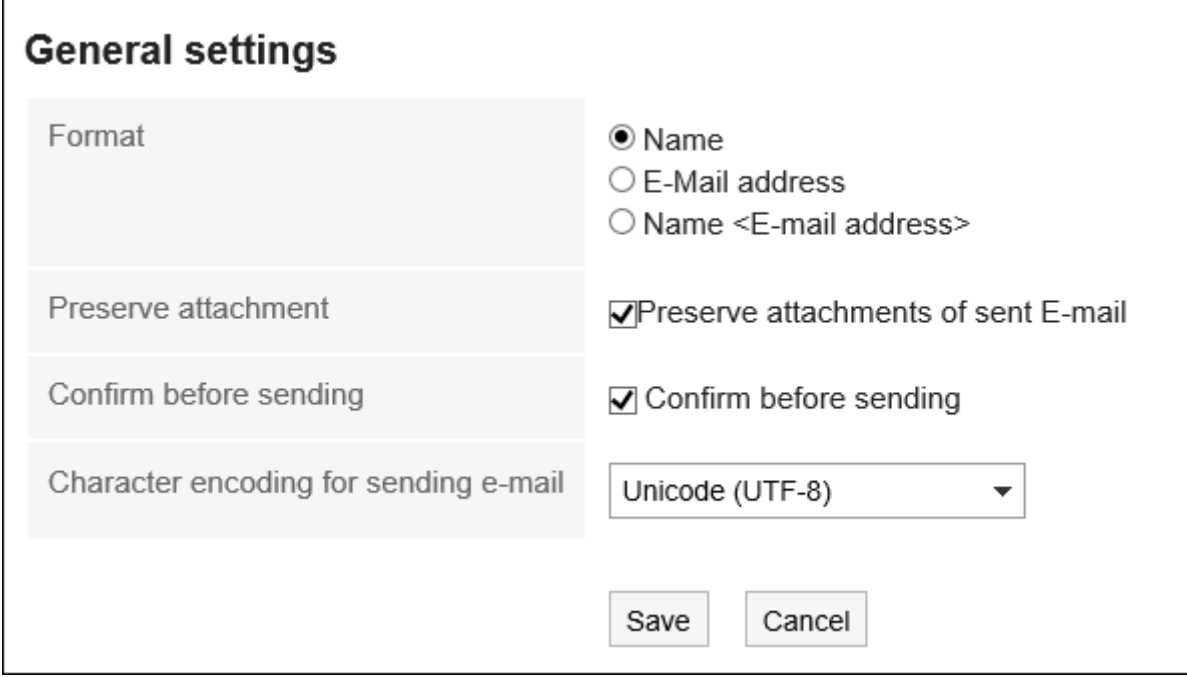

## **查看设置并单击[设置]。** 7.

# 3.13.21. 设置回收站

设置是否使用回收站以及希望邮件存储在回收站中的时间。 使用回收站时,已删除的邮件将移动到回收站。 若在回收站的保存期间内,则可从回收站中将删除的邮件还原。 如果不使用回收站,则已删除的邮件将不移动到回收站,直接被永久删除。

- **单击页眉处的[用户名称]。** 1.
- **单击[个人设置]。** 2.
- **选择"各应用程序的设置"选项卡。** 3.
- **单击[E-mail]。** 4.
- **单击[回收站的设置]。** 5.
- **设置"回收站的设置"页面中的"回收站功能"项目。**  6.如果要使用回收站,请选择"使用"复选框。 如果未选中"使用"复选框,则"邮件"页面上不会显示"回收站"。

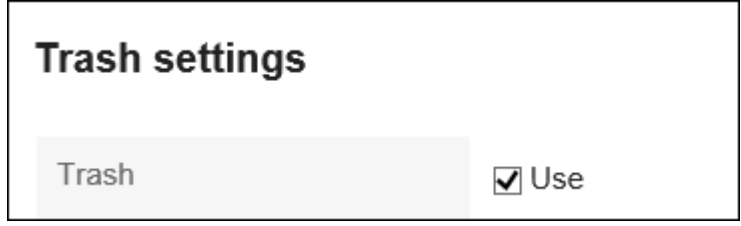

## **设置"保存在回收站中的天数"项目。**  7.

设置将已删除邮件保存在回收站的天数。

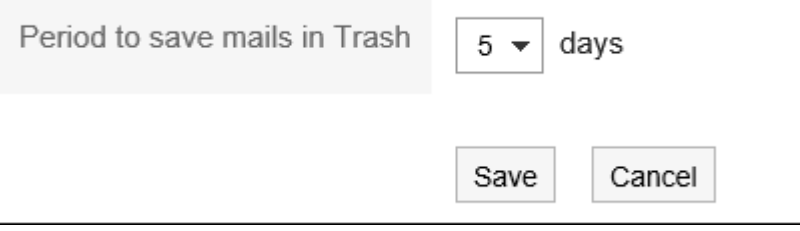

## **查看设置并点击[设置]。** 8.

# 3.13.22. 设置邮件帐户

您可以登记、更改、更改显示顺序以及删除您的邮件账户。 根据系统管理员的设置,您可能无法操作邮件账户或仅被允 许更改。

# **添加邮件账户**

添加邮件账户。您可以添加多个邮件账户。

- **单击页眉处的[用户名称]。** 1.
- **单击[个人设置]。** 2.
- **选择"各应用程序的设置"选项卡。** 3.
- **单击[E-mail]。** 4.
- **单击"邮件账户的设置"。** 5.
- **在"邮件账户的设置"页面上,单击"添加"。** 6.

<span id="page-551-0"></span>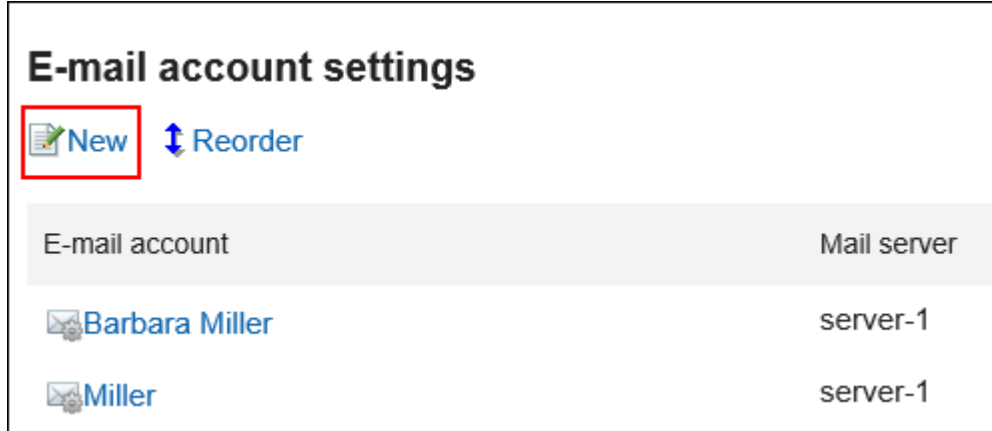

### **在"邮件账户的添加"页面,输入邮件账户名称。**  7.

请务必设置邮件账户名称。 如果留空,"E-mail"栏中输入的地址将成为邮件帐户名称。

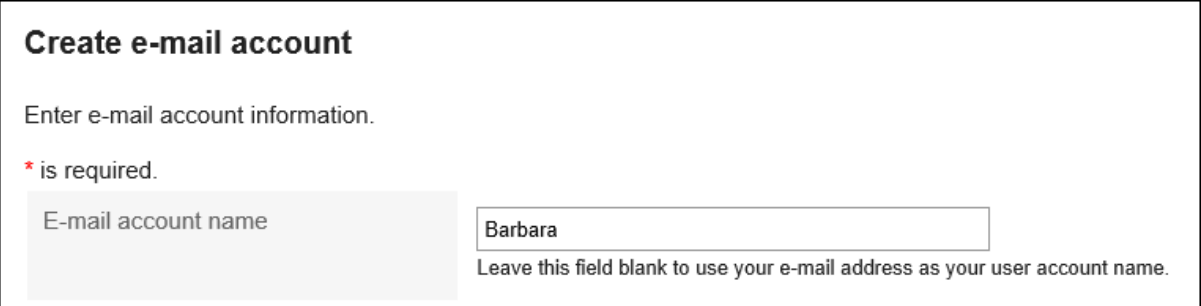

### **设置邮件账户。** 8.

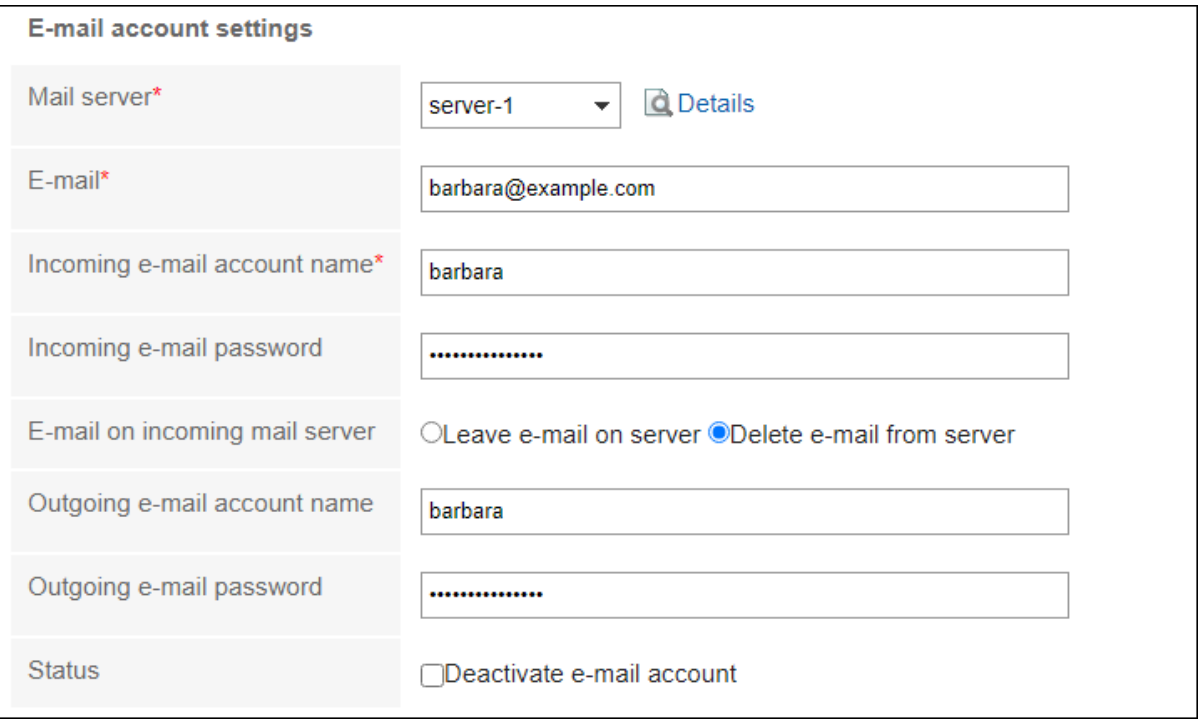

### **邮件账户的设置项目**

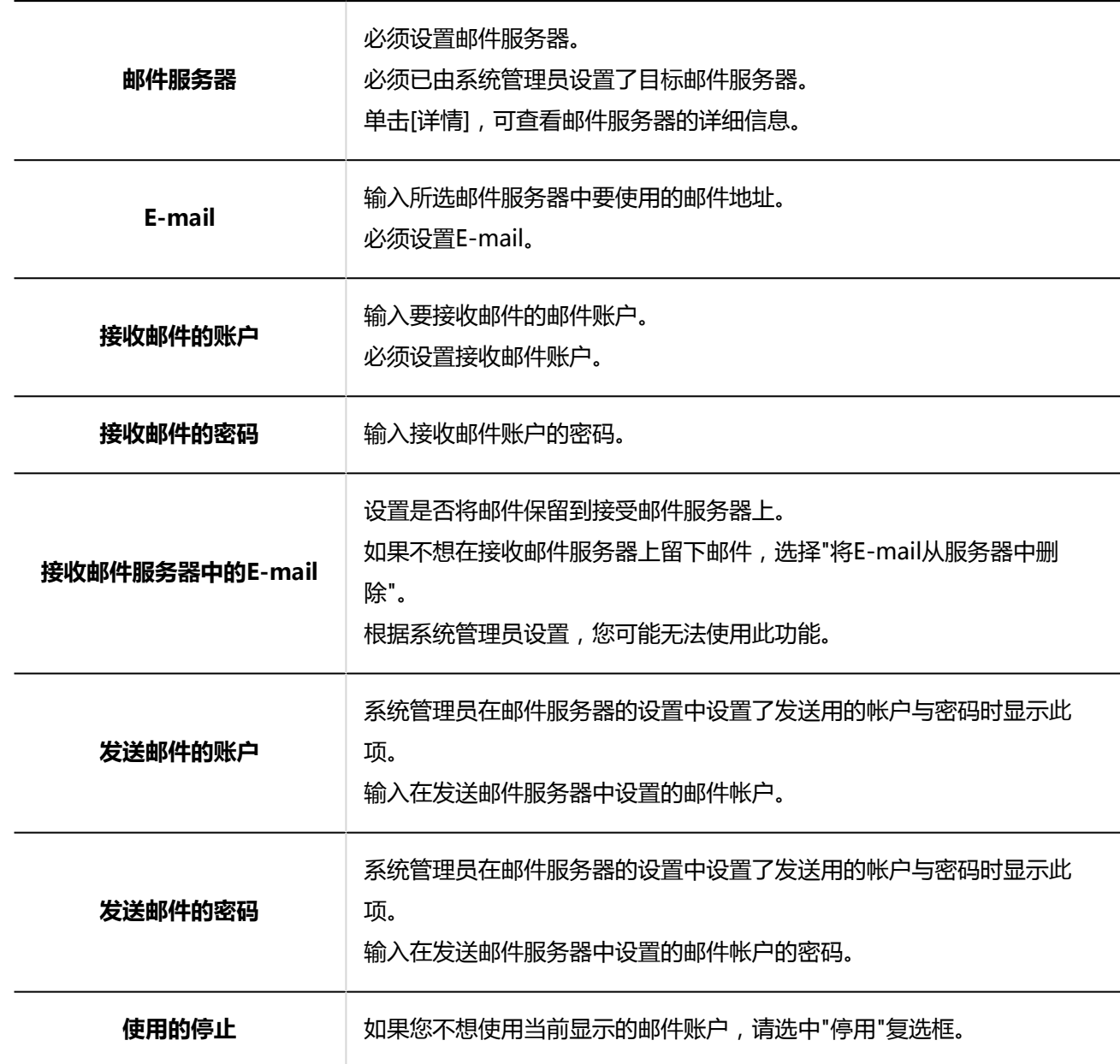

### **查看您的设置并单击[添加]。**  9.

"OAuth授权"项目中显示"未授权"时,需由用户<u>执行OAuth授权(554页面)</u>。这是为了能够接收/发送邮件 所必须的操作。

<span id="page-553-0"></span>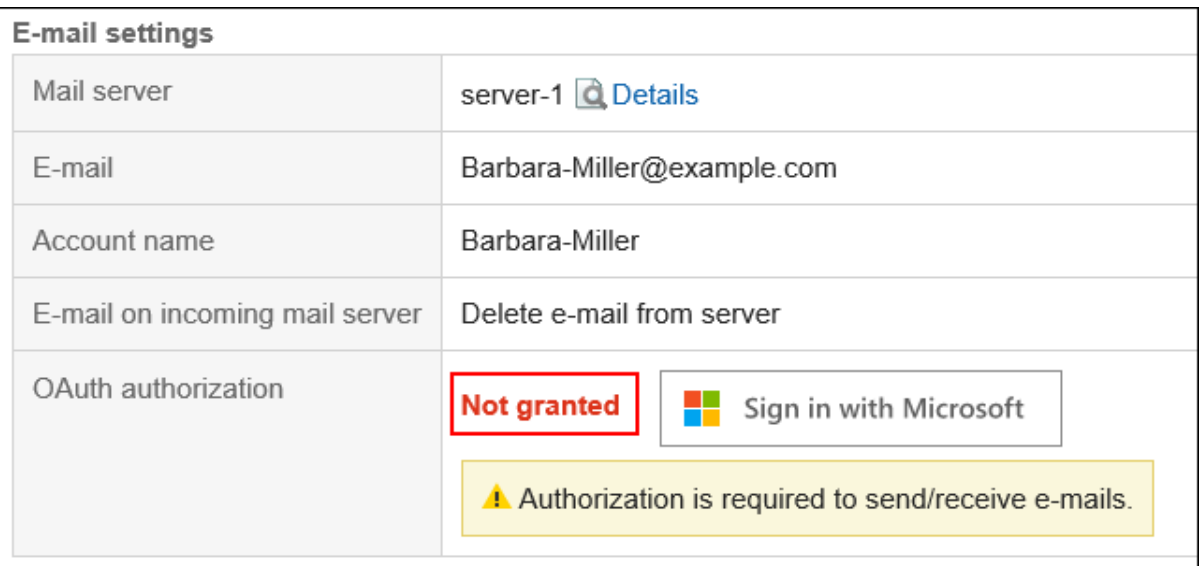

### **补充**

• 如果"接收邮件服务器中的E-mail"中选择"将E-mail保留在服务器中",可能会造成邮件服务器的性能下降。

# **执行OAuth授权**

在版本5.5.1及更高版本的Garoon中,使用Gmaill或Exchange Online的帐户接收/发送邮件时,需要用户执行OAuth授 权。

- **单击页眉处的[用户名称]。** 1.
- **单击[个人设置]。** 2.
- **选择"各应用程序的设置"选项卡。** 3.
- **单击[E-mail]。** 4.
- **单击"邮件账户的设置"。** 5.
- **在"邮件账户的设置"页面,点击要执行OAuth授权的邮件帐户的名称。** 6.

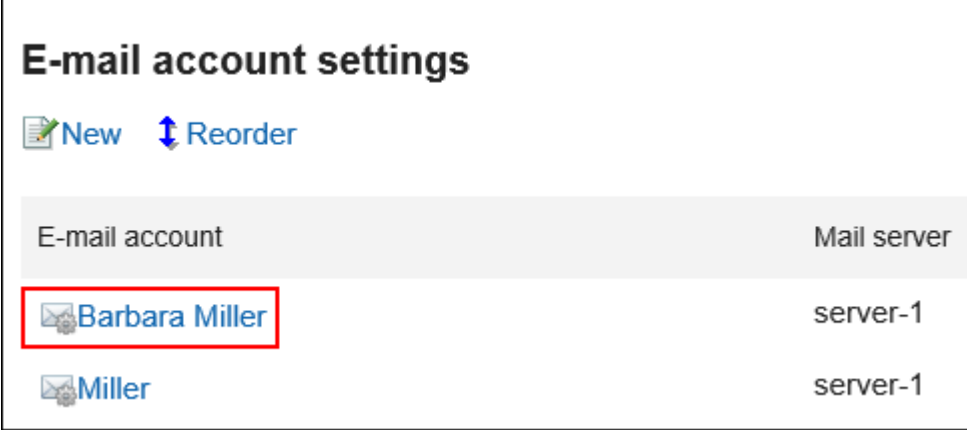

- **在"邮件帐户的详情"页面中,点击"OAuth授权"项目中显示的按钮,进行邮件帐户的认证及访** 7. **问授权。** 
	- Gmail的帐户时:
	- 点击[Sign in with Google]。
	- Exchange Online的帐户时: 点击[Sign in with Microsoft]。

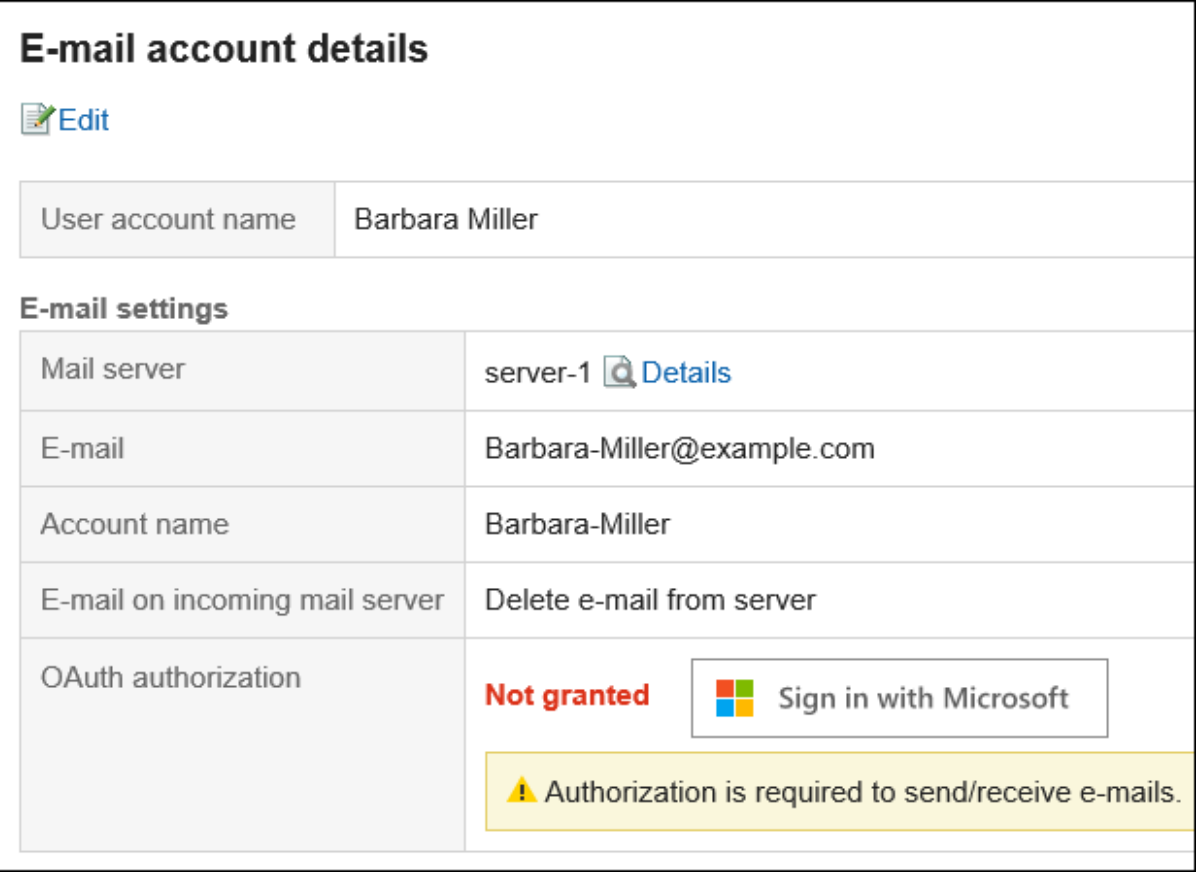

**确认"OAuth授权"项目中显示"已授权"。** 8.

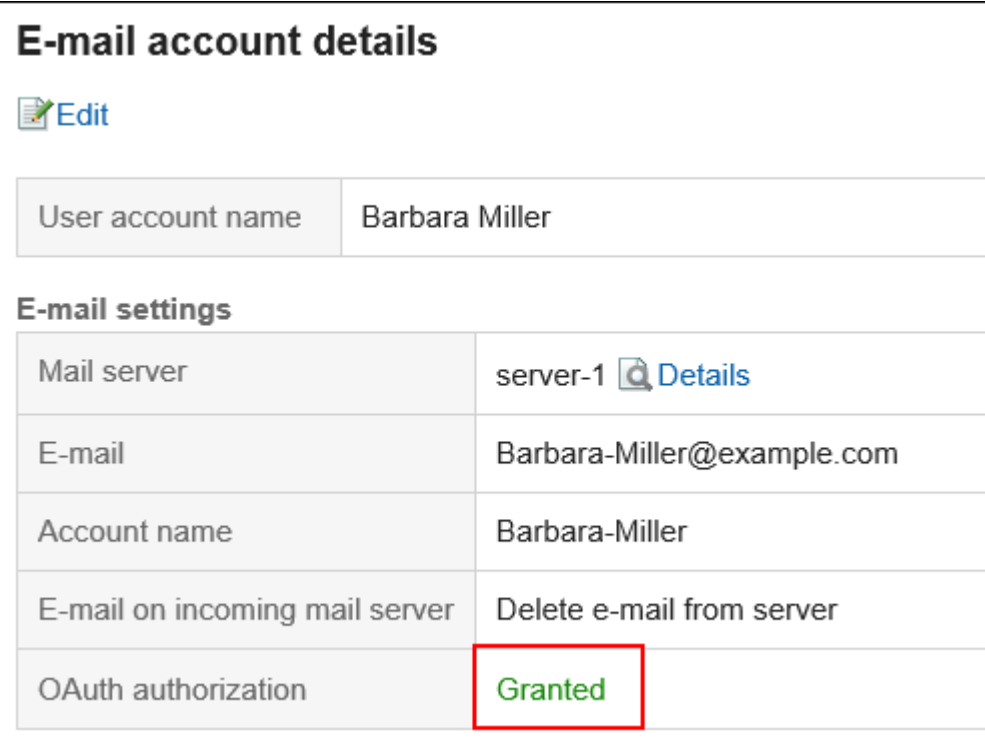

### **补充**

• 无法通过KUNAI执行OAuth授权。

# **更改邮件账户**

更改邮件账户。

- **单击页眉处的[用户名称]。** 1.
- **单击[个人设置]。** 2.
- **选择"各应用程序的设置"选项卡。** 3.
- **单击[E-mail]。** 4.
- **单击"邮件账户的设置"。** 5.
- **在"邮件账户设置"页面,单击要更改的邮件账户的账户名称。** 6.

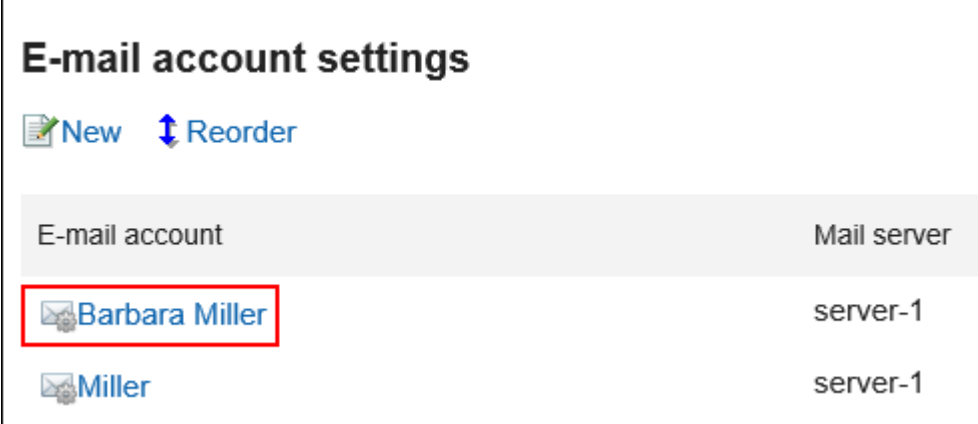

**在"邮件账户的详情"页面,单击[更改]。** 7.

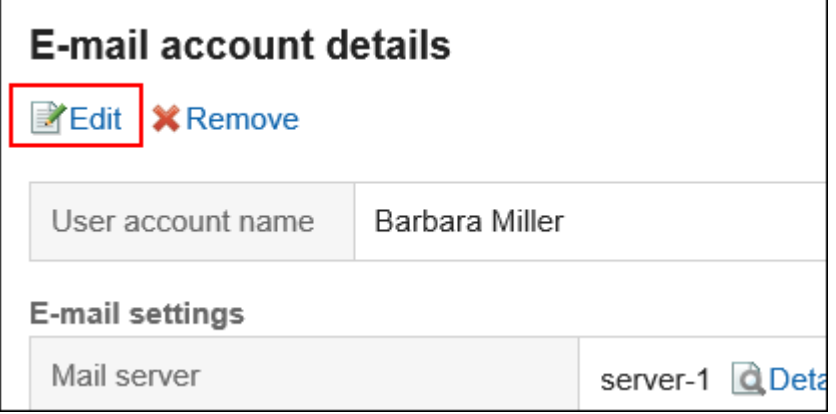

- **在"更改邮件账户"页面,根据需要设置项目。**  8. 有关设置的详情,请参[阅邮件账户的设置项目。](#page-551-0)
- **查看设置并单击[更改]。** 9.

# **更改邮件账户的顺序**

更改邮件账户的显示顺序。

设置的顺序反映在您在"邮件"页面选择邮件账户的下拉列表的顺序中。

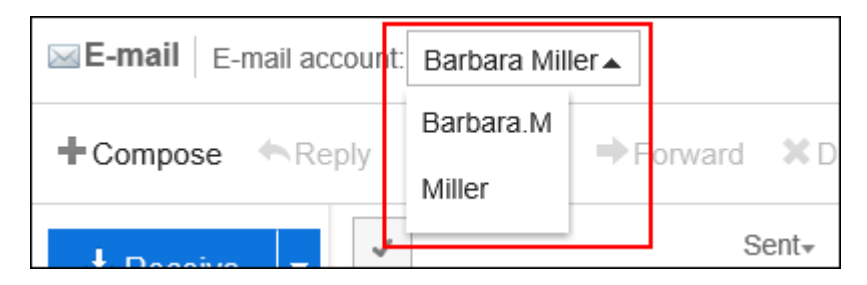

### **操作步骤:**

**单击页眉处的[用户名称]。** 1.

- **单击[个人设置]。** 2.
- **选择"各应用程序的设置"选项卡。** 3.
- **单击[E-mail]。** 4.

 $\mathbf{r}$ 

- **单击"邮件账户的设置"。** 5.
- **在"邮件账户的设置"页面,单击[更改邮件账户顺序]。** 6.

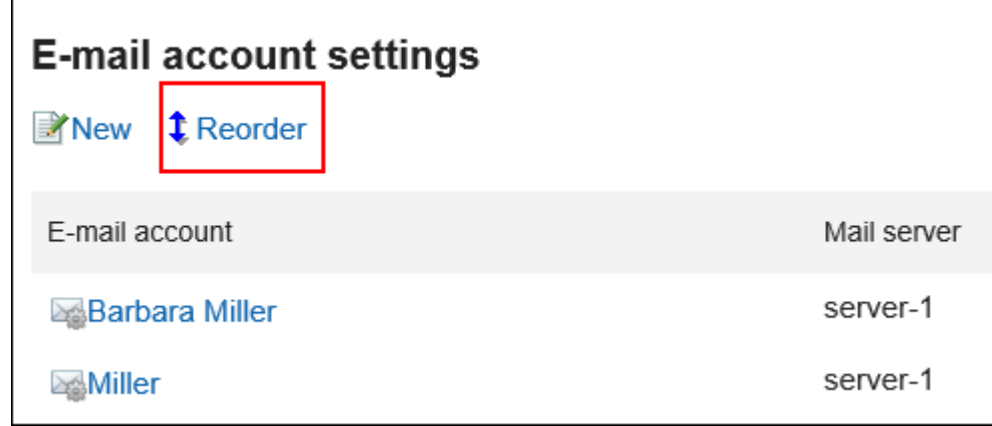

**在"邮件账户的顺序更改"页面,更改邮件账户的顺序。** 7.

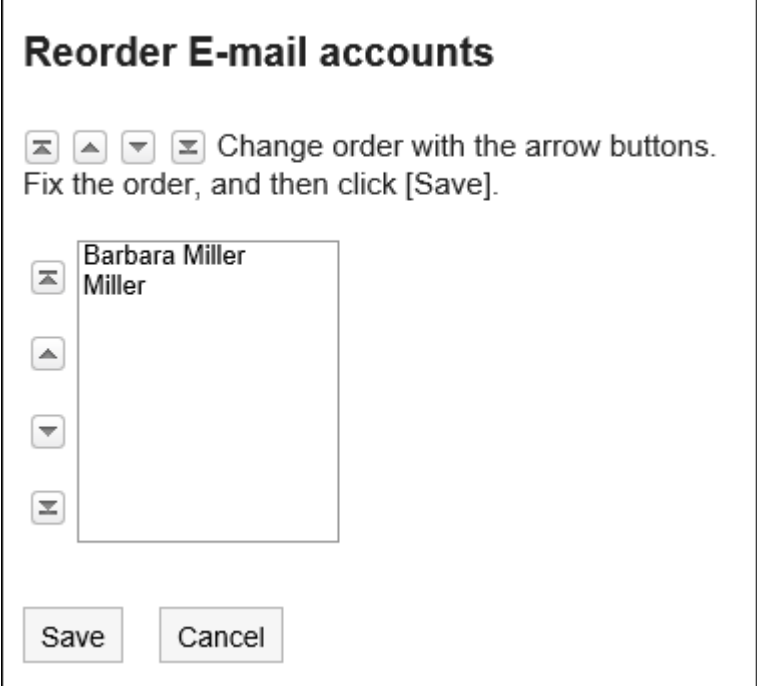

**查看设置并单击[更改]。** 8.

# **停用邮件账户**

如果停止使用邮件账户,已停用的账户将无法发送或接收邮件。 停用之前发送和接收的邮件将保留在发送列表和接收列表等文件夹中。 **操作步骤:**

- **单击页眉处的[用户名称]。** 1.
- **单击[个人设置]。** 2.
- **选择"各应用程序的设置"选项卡。** 3.
- **单击[E-mail]。** 4.
- **单击"邮件账户的设置"。** 5.
- **在"邮件账户的设置"页面,单击要停止使用的邮件账户。** 6.

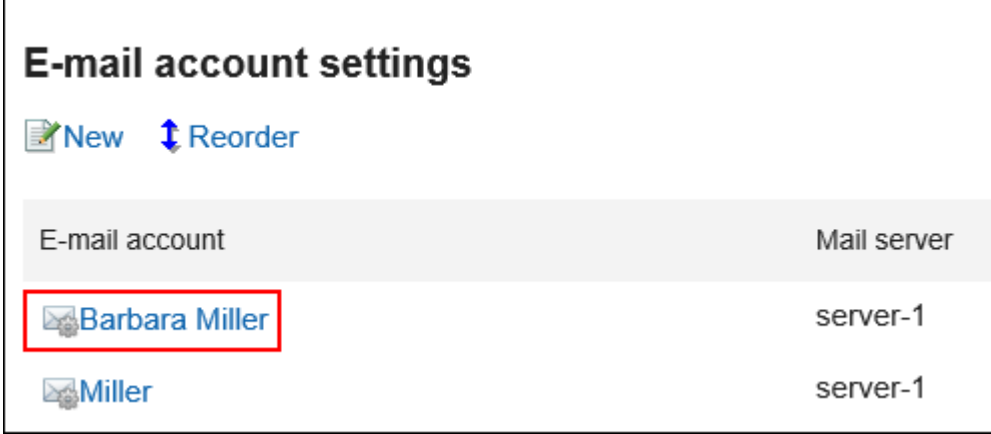

**在"邮件账户的详情"页面,单击[更改]。** 7.

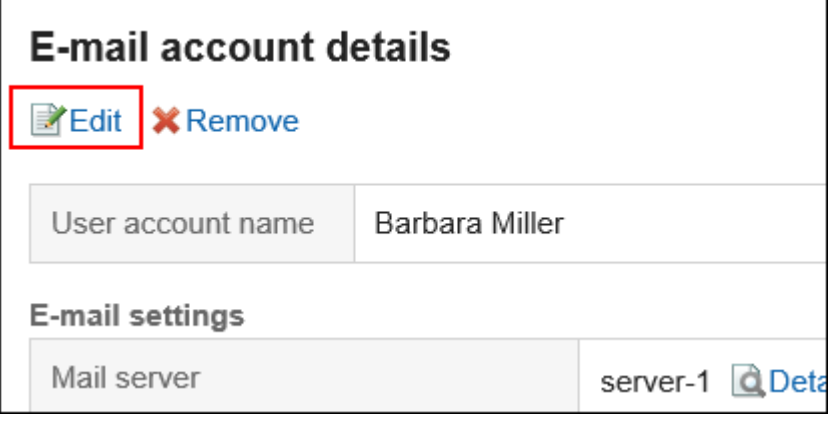

**在"更改邮件账户"页面,选择"停用"复选框,然后单击[更改]。** 8.

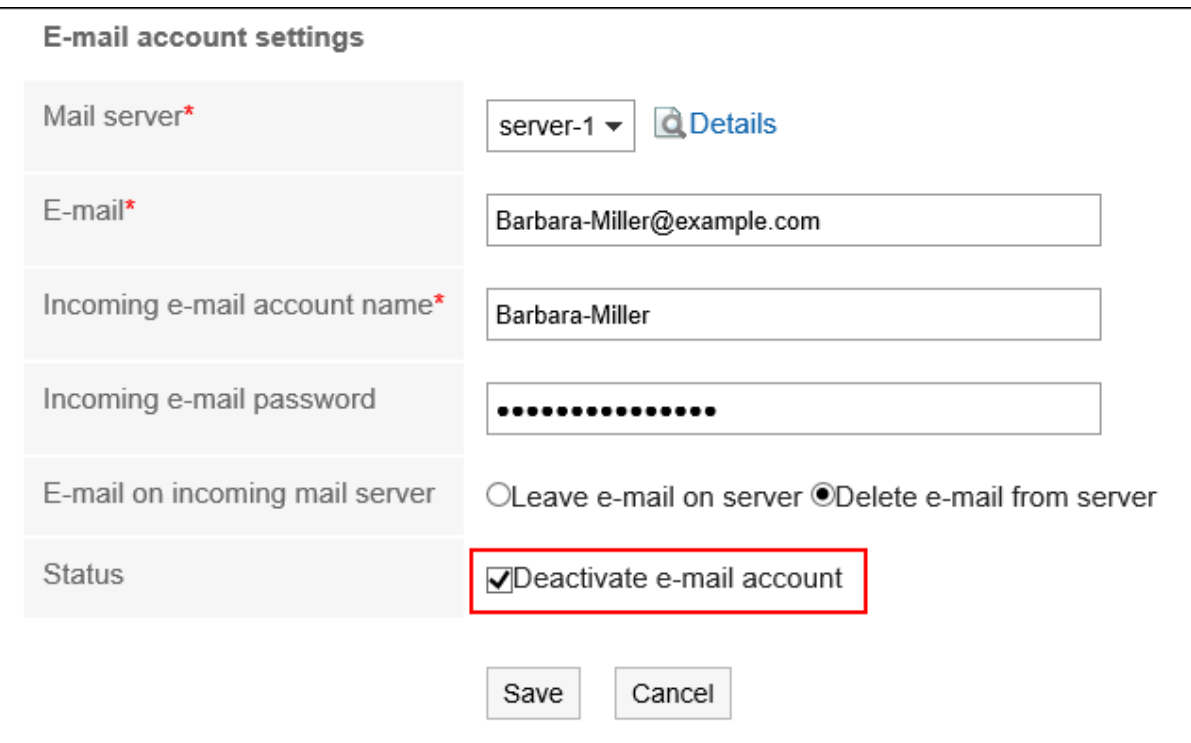

停用的邮件账户在"邮件账户的设置"页面显示为灰色。

### **补充**

• 要恢复已停止的用户帐户,请在"更改用户帐户"页面中取消选择"停止使用"复选框。启用后,可接收停用期间 发送到邮件服务器的邮件。

## **删除邮件账户**

删除邮件账户。如果删除邮件账户,已删除的账户将无法发送或接收邮件。

#### **注意**

• 无法还原已删除的邮件账户。

#### **操作步骤:**

**单击页眉处的[用户名称]。** 1.

- **单击[个人设置]。** 2.
- **选择"各应用程序的设置"选项卡。** 3.
- **单击[E-mail]。** 4.

 $\mathbf{r}$ 

- **单击"邮件账户的设置"。** 5.
- **在"邮件账户设置"页面,单击要删除的邮件账户。** 6.

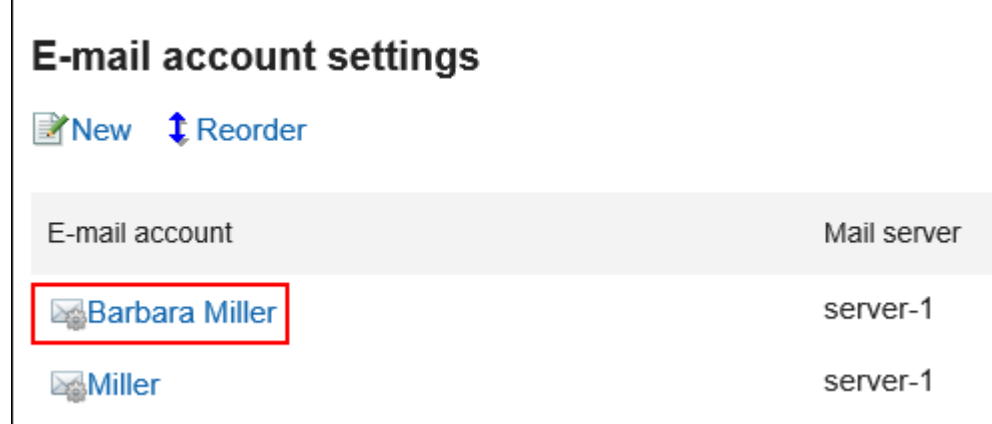

**在"邮件账户的详情"页面,单击[删除]。** 7.

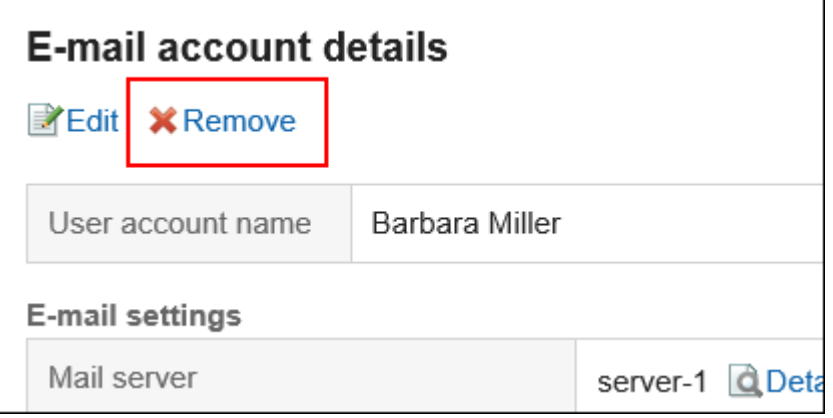

**在"邮件账户的删除"页面,单击"是"。**  8.

要同时删除邮件数据时,选中"同时删除帐户的所有邮件数据"复选框。

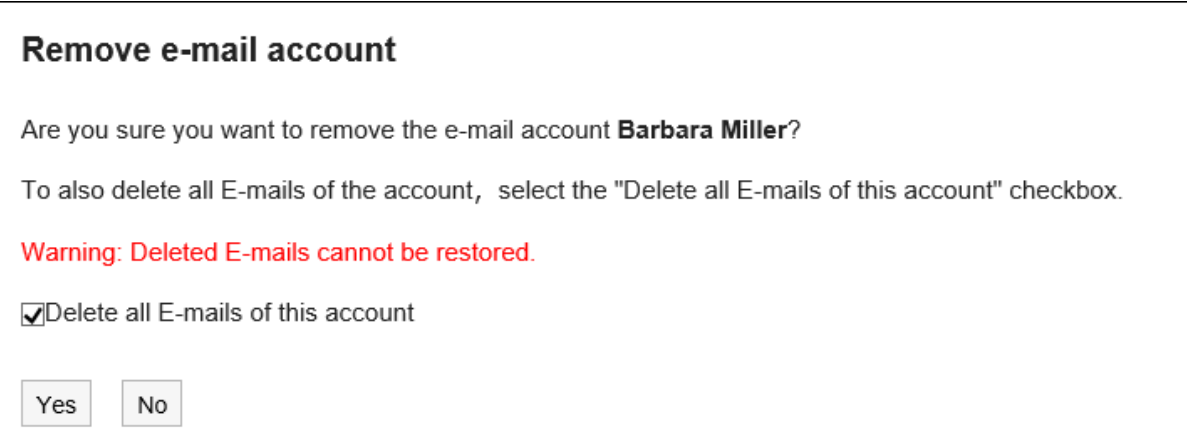

#### **1 仅删除了邮件账户时**

如仅删除邮件帐户,删除账户前已接收的邮件会保留在文件夹中。删除账户后,对于收件箱及发件箱等文件夹 中保存的数据,仍可进行查看及导出等操作。

已被删除但残留邮件数据的邮件账户在"邮件账户的设置"页面中,邮件服务器和E-mail显示为红色。

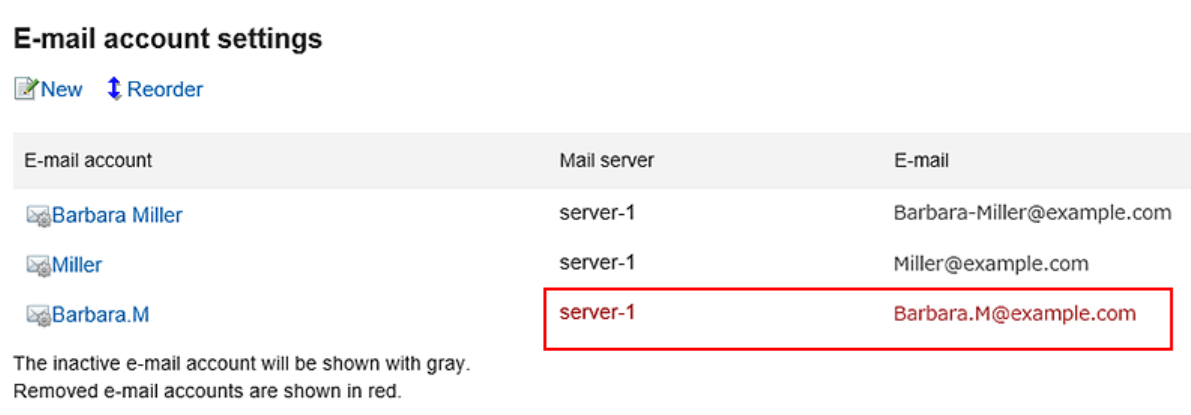

#### **L** 误删除了邮件账户时

误删除了邮件帐户时,添加与已删除邮件帐户相同代码的账户,即可再次接收邮件。但是,与邮件帐户同时被 删除的邮件数据无法还原。

## 3.13.23. 设置签名

设置签名。

您可以为每个邮件账户设置多个签名,并根据要发送的邮件选择签名。 所选签名将显示在邮件正文的末尾。

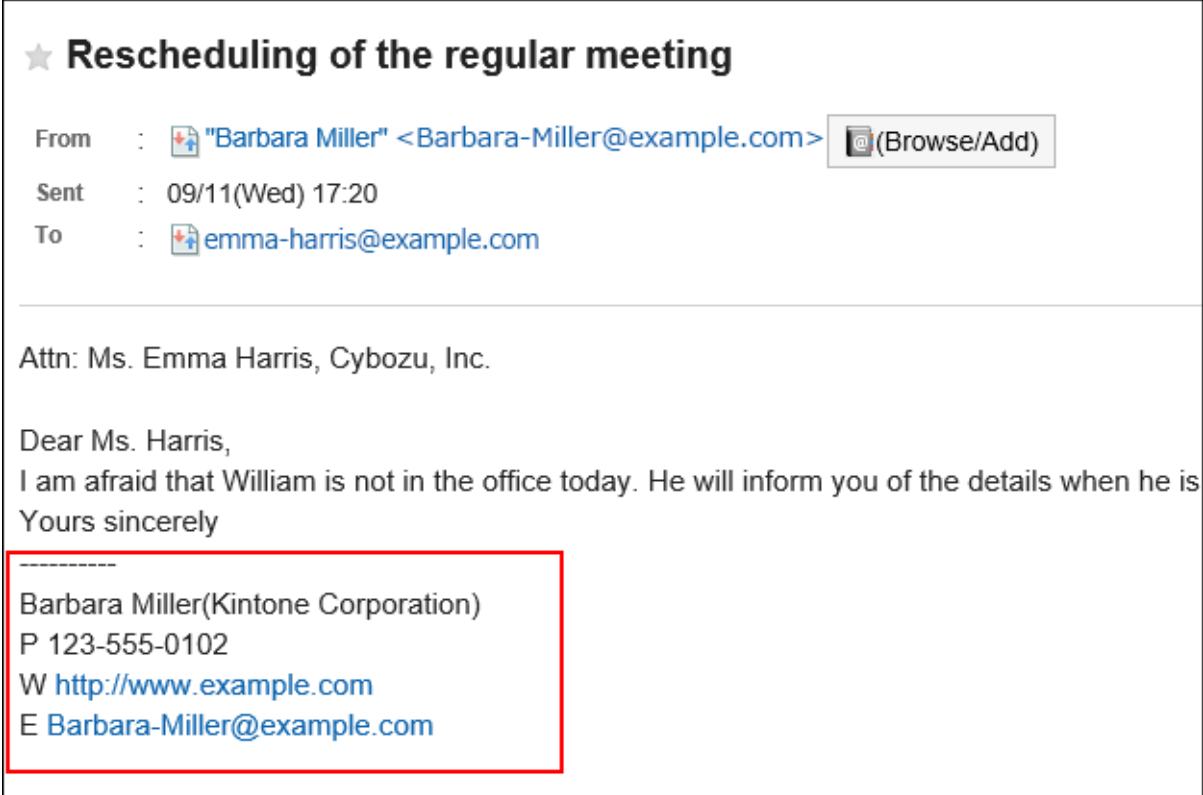

**操作步骤:**

- **单击页眉处的[用户名称]。** 1.
- **单击[个人设置]。** 2.
- **选择"各应用程序的设置"选项卡。** 3.
- **单击[E-mail]。** 4.
- **单击[签名的设置]。** 5.
- **在"签名的设置"页面,从下拉列表中选择要登记签名的邮件账户,然后单击[登记签名]。** 6.

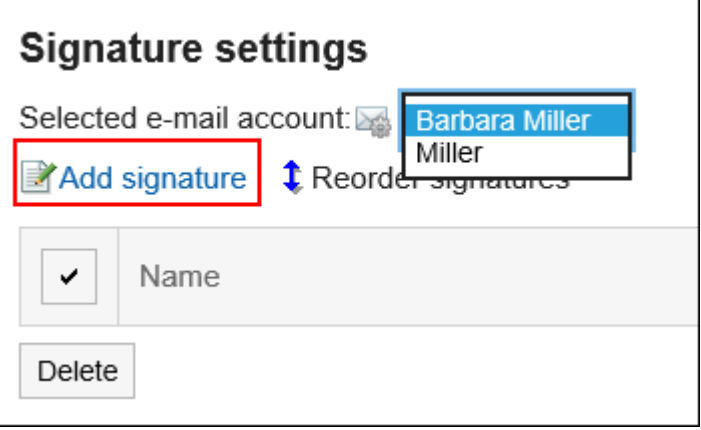

- **在"签名的登记"页面,设置所需的项目。**  7.
	- 名称:

请务必设置签名的名称。

- 签名的位置: 选择回复或转发邮件时,签名放置在引用文之前还是之后。
- 内容: 填写签名的内容。
- **确认设置内容,点击[登记]。** 8.

## **更改签名**

更改签名。

**操作步骤:**

- **单击页眉处的[用户名称]。** 1.
- **单击[个人设置]。** 2.
- **选择"各应用程序的设置"选项卡。** 3.
- **单击[E-mail]。** 4.
- **单击[签名的设置]。** 5.
- **在"签名的设置"页面,选择邮件账户,点击要更改的签名的名称。** 6.

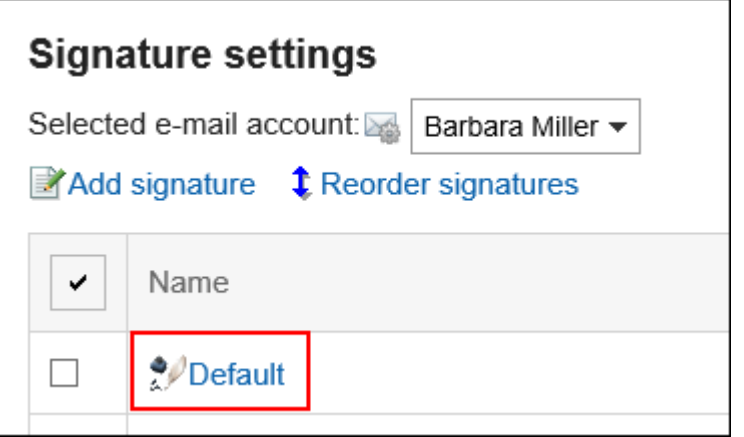

**在"签名的详情"页面上,单击[更改]。** 7.

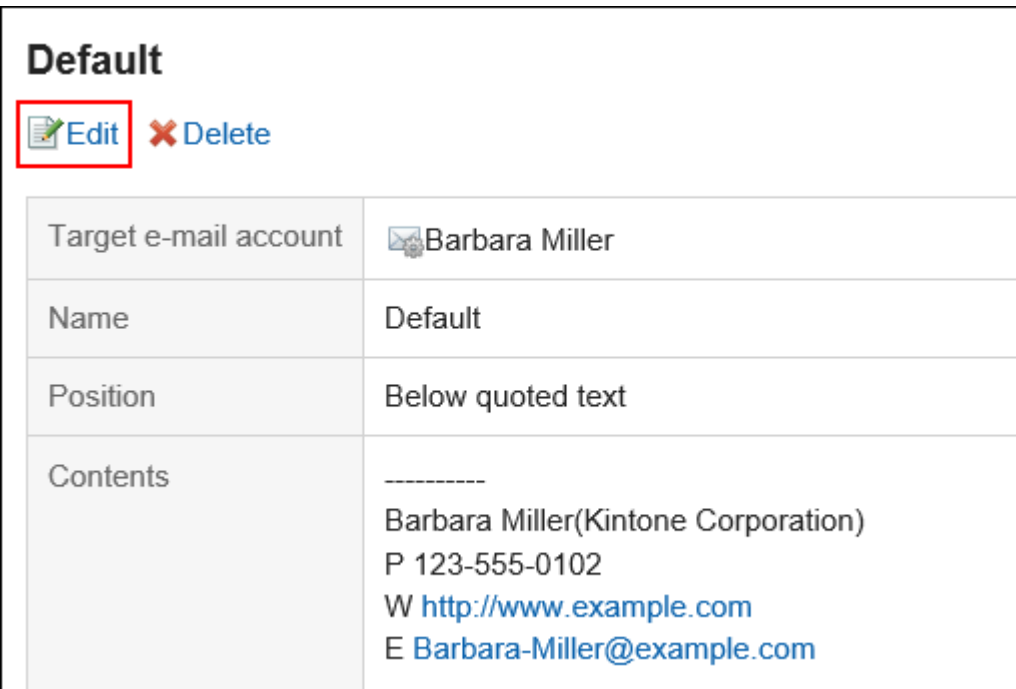

### **在"签名的更改"页面,设置所需的项目,然后单击[更改]。** 8.

## **更改签名顺序**

更改签名的顺序。

设置的顺序反映在您在"创建邮件"页面选择签名的下拉列表的顺序中。

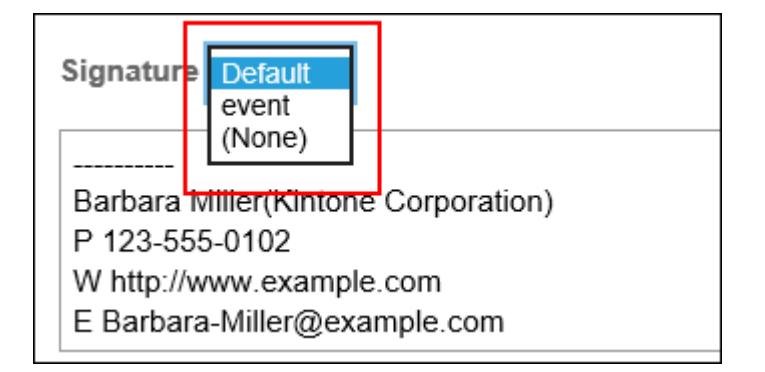

- **单击页眉处的[用户名称]。** 1.
- **单击[个人设置]。** 2.
- **选择"各应用程序的设置"选项卡。** 3.
- **单击[E-mail]。** 4.
- **单击[签名的设置]。** 5.
- **在"签名的设置"页面上,单击[更改签名顺序]。** 6.

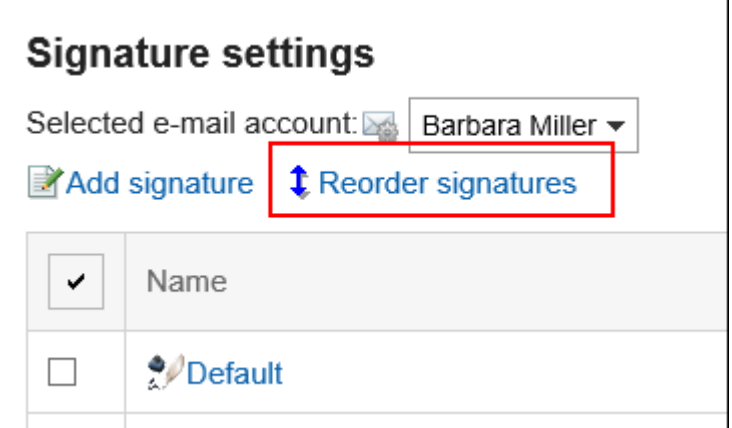

- **在"签名的顺序更改"页面,更改签名的顺序。** 7.
- **查看设置并单击[更改]。** 8.

# **删除签名**

删除签名。

**注意**

• 无法还原已删除的签名。

逐个删除签名

逐个删除签名。

- **单击页眉处的[用户名称]。** 1.
- **单击[个人设置]。** 2.
- **选择"各应用程序的设置"选项卡。** 3.
- **单击[E-mail]。** 4.
- **单击[签名的设置]。** 5.
- **在"签名的设置"页面,单击要删除的签名的名称。** 6.

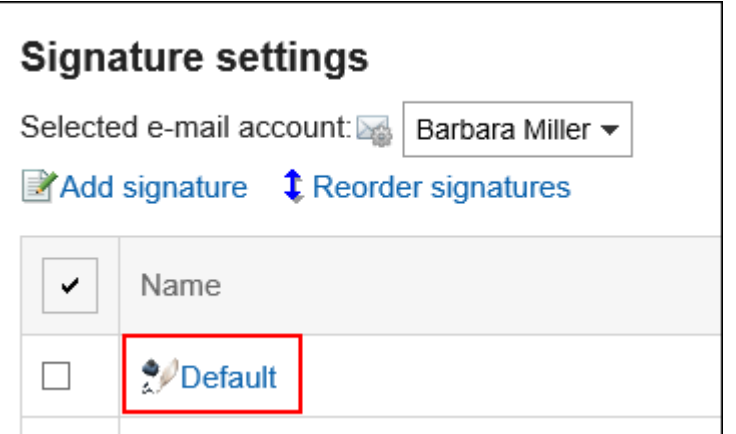

**在"签名的详情"页面,单击[删除]。** 7.

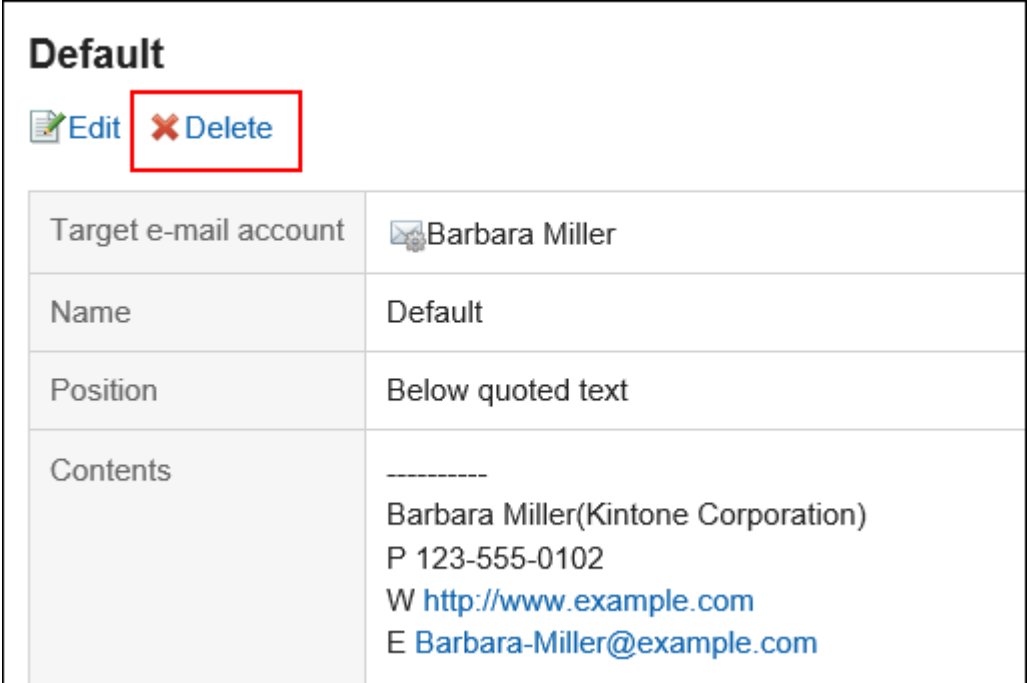

**在确认页面,单击[是]。** 8.

批量删除多个签名

选择要删除的签名,批量删除。

- **单击页眉处的[用户名称]。** 1.
- **单击[个人设置]。** 2.
- **选择"各应用程序的设置"选项卡。** 3.
- **单击[E-mail]。** 4.
- **单击[签名的设置]。** 5.
- **在"签名的设置"页面上,选中要删除的签名的复选框,然后单击[删除]。** 6.

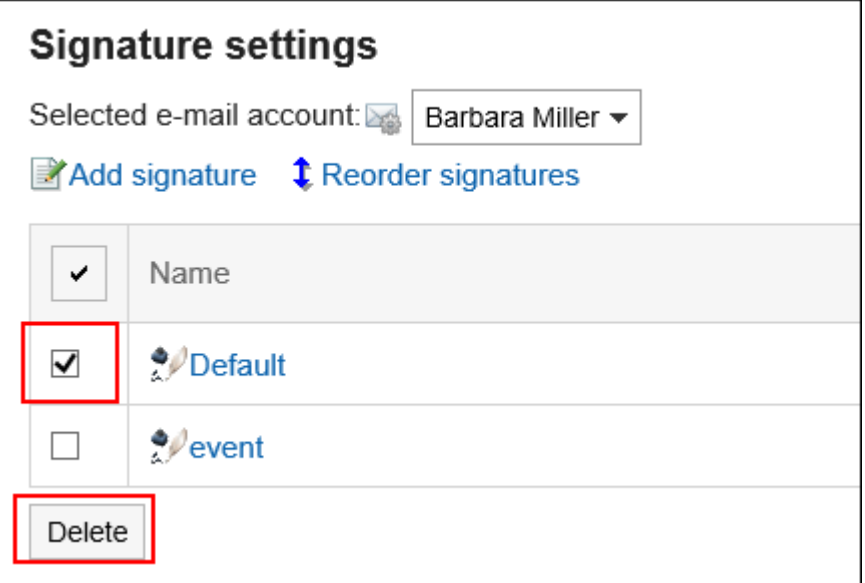

**在"签名的批量删除"页面,单击[是]。** 7.

## 3.13.24. 设置发送信息

可对每个邮件账户单独设置,自己发送的邮件中所显示的发件人名称。

- **单击页眉处的[用户名称]。** 1.
- **单击[个人设置]。** 2.
- **选择"各应用程序的设置"选项卡。** 3.
- **单击[E-mail]。** 4.
- **单击[发送信息的设置]。** 5.
- **在"发送信息的设置"页面的"选择邮件账户"项目中,从下拉列表中选择要设置发送信息的邮件** 6. **账户。**
- **设置"From后显示的姓名"项目。**  7.输入发送邮件的From后要显示的发件人姓名。

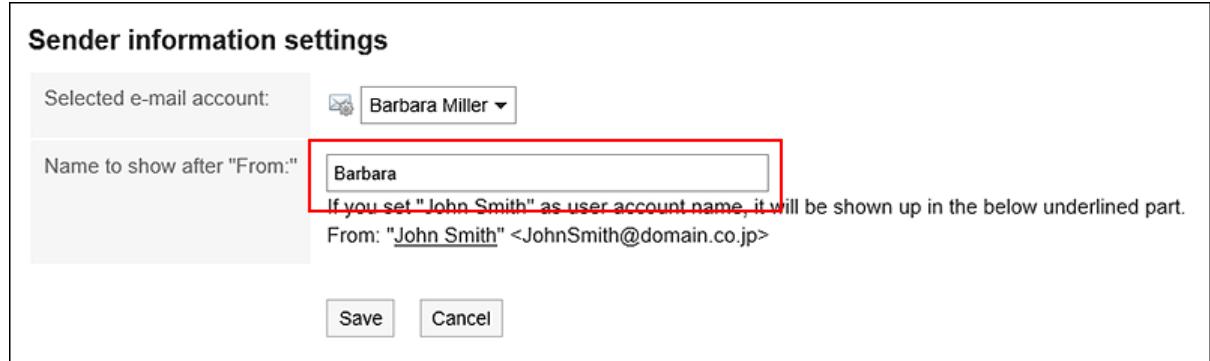

### **查看设置并点击[设置]。** 8.

# 3.13.25. 设置更新通知

为文件夹设置更新通知。

设置更新通知时,当您在指定文件夹中收到新邮件时,您将收到通知。 无法在回收站中设置更新通知。 在设置了更新通知的文件夹中,在"邮件"页面,文件夹名称的右侧显示 @。

- **单击页眉处的[用户名称]。** 1.
- **单击[个人设置]。** 2.
- **选择"各应用程序的设置"选项卡。** 3.
- **单击[E-mail]。** 4.
- **单击[更新通知的设置]。** 5.
- **在"更新通知的设置"页面,设置"选择邮件账户"项目。**  6. 从下拉列表中选择要设置更新通知的邮件账户。
- **在"设置更新通知的文件夹"项目中,选中要为其设置更新通知的文件夹的复选框。** 7.

<span id="page-569-0"></span>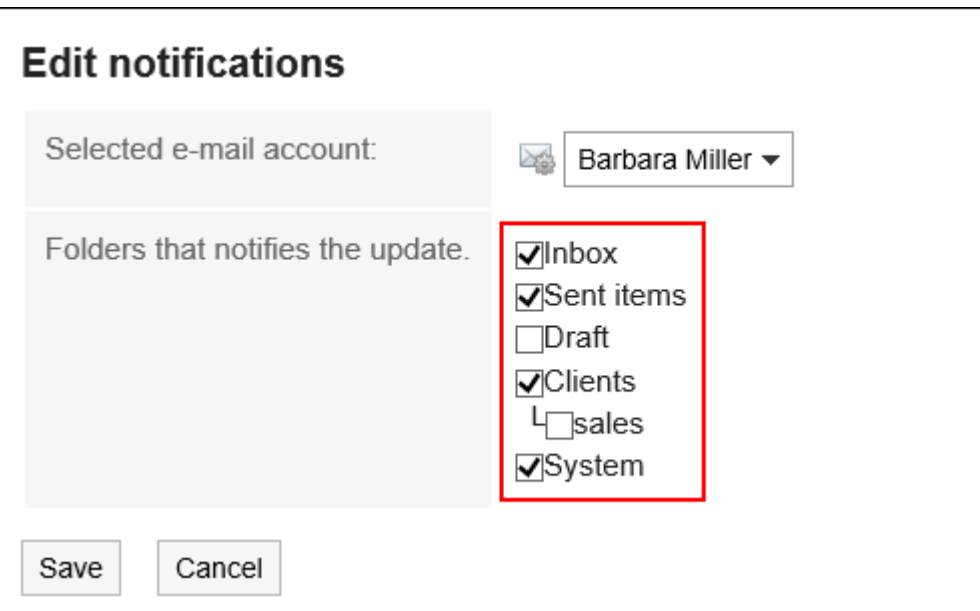

**查看设置并点击[设置]。** 8.

### **补充**

- 用户添加的文件夹初始状态下已设置更新通知。
- 在"文件夹详情"页面,还可以通过单击[解除更新通知]或[设置更新通知]来更改文件夹的更新通知设置。

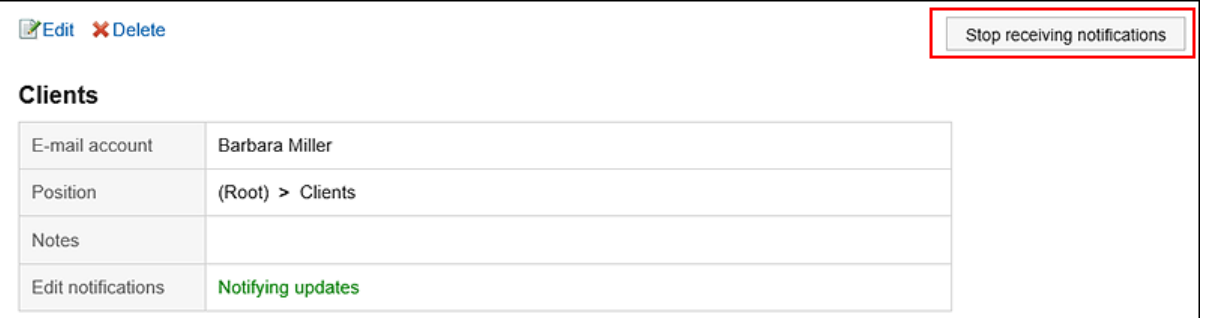

# 3.13.26. 设置分类保存

设置分类保存。

分类保存是用于将符合条件的接收邮件,自动设置状态或保存到指定文件夹的功能。 存在多个分类条件时,优先应用记载在前的条件进行分类。 如邮件未按照设置进行分类,请参考常见问题中的[接收邮件时的自动分类条件未被正确应用。。](https://faq.cybozu.info/alphascope/cybozu/web/garoon5/Detail.aspx?id=467)

# **添加分类保存**

添加分类保存。

#### **操作步骤:**

- **单击页眉处的[用户名称]。** 1.
- **单击[个人设置]。** 2.
- **选择"各应用程序的设置"选项卡。** 3.
- **单击[E-mail]。** 4.
- **单击[分类保存的设置]。** 5.
- **在"分类保存的设置"页面,从下拉列表中选择邮件账户,然后单击"添加分类保存"。** 6.

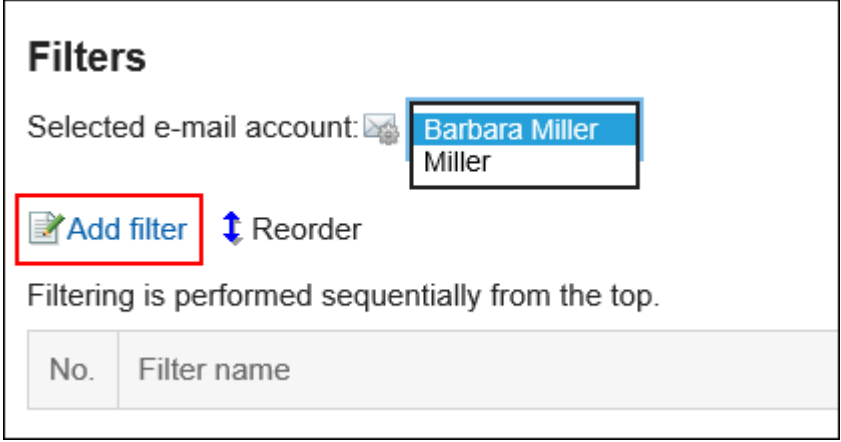

- **在"分类保存的添加"页面,设置所需的项目。**  7.
	- 分类保存设置名称:

输入分类保存的设置名称。请务必设置分类保存设置名称。

• 分类条件:

设置用于将邮件分类的条件。

条件的组合方法如下所示。

- 满足以下全部条件
- 满足以下的任一条件 条件中可使用标题、From、To、CC、邮件页眉、邮件大小。 各项目中可设 置的运算符如下所示。
- 包含
- 不含
- 是
- 不是
- 的开头为

如果要添加条件,请单击"添加条件"。 如果要删除已添加的条件,请单击"删除"。 您可以通过单击"删除全部条件"删除设置的所有条件。 • 状态设置:

选择要符合"分类条件"的邮件所设置的状态。

• 保存位置: 选择要符合"分类条件"的邮件的保存位置。 若选择"(新建)",将创建一个与"分类保存设置名称"同名的文件夹作为保存位置。

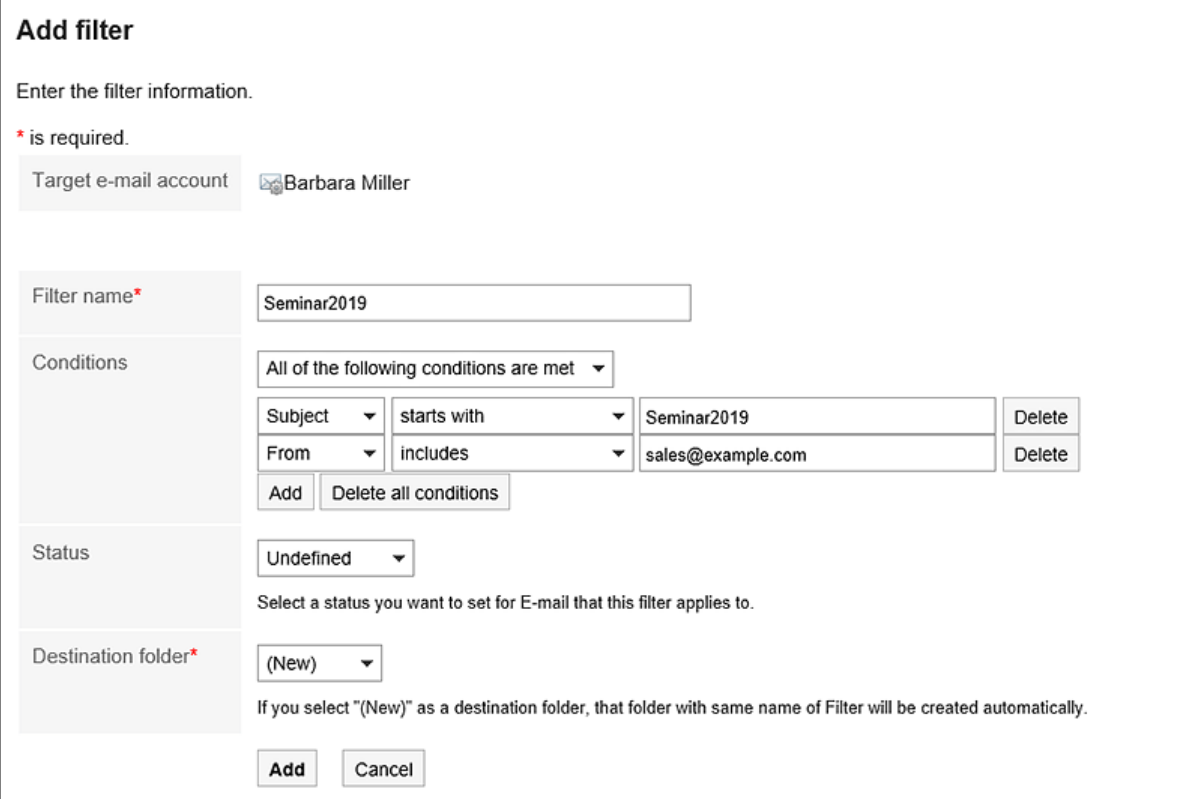

### **查看您的设置并单击[添加]。** 8.

### **补充**

- 也可通过查看邮件详情的状态,设置分类保存。
	- 显示预览时:

点击 三 图标的[分类]

◦ 隐藏预览时:

点击[选项]的[分类]

# **更改分类保存**

更改分类保存的设置。

**操作步骤:**

- **单击页眉处的[用户名称]。** 1.
- **单击[个人设置]。** 2.
- **选择"各应用程序的设置"选项卡。** 3.
- **单击[E-mail]。** 4.
- **单击[分类保存的设置]。** 5.
- **在"分类保存的设置"页面,从下拉列表中选择邮件账户。** 6.
- **单击要更改的分类保存设置的名称。** 7.

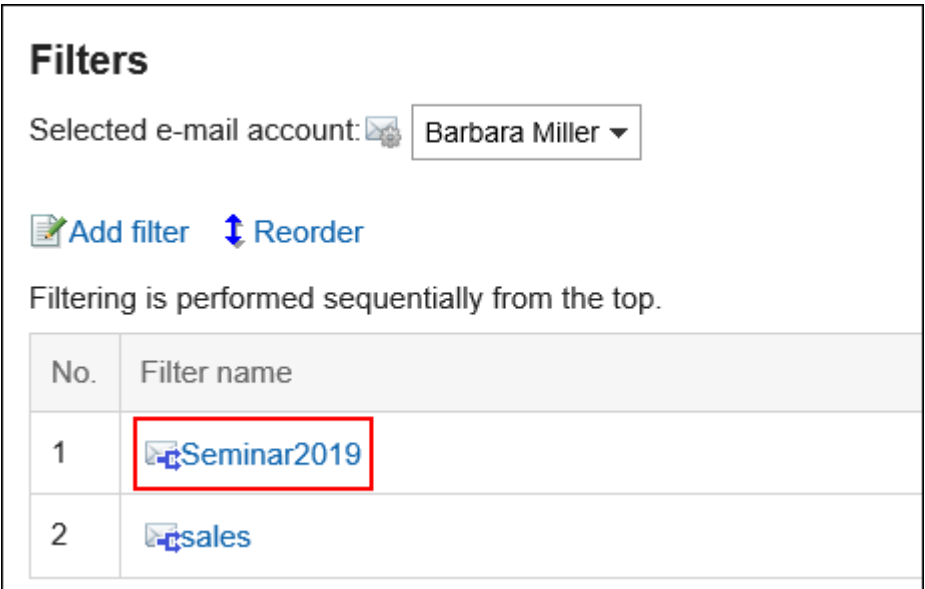

**在"分类保存的详情"页面,单击[更改]。** 8.

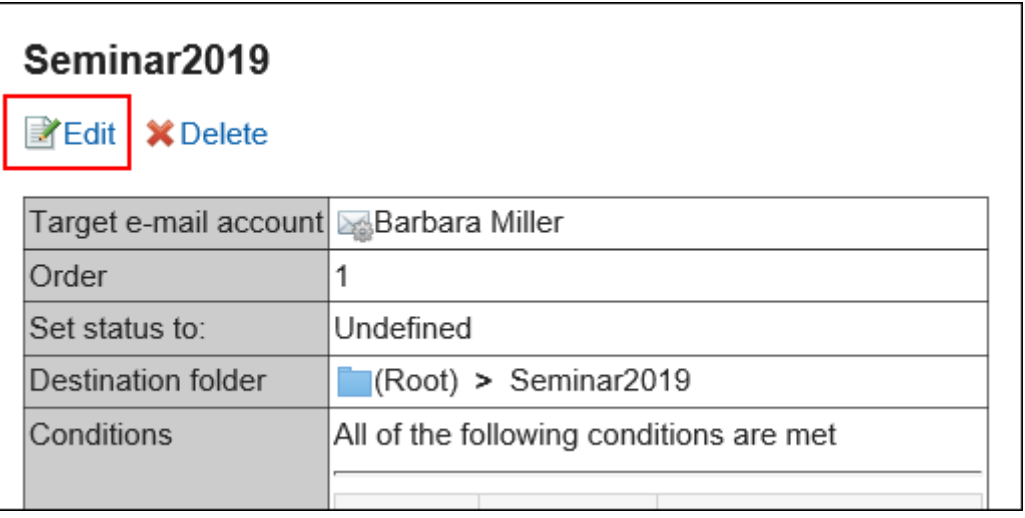

**设置所需的项目,然后单击[更改]。** 9.

### **补充**

• 如果分类保存位置的文件夹已被删除,则在"分类保存的设置"页面,分类保存设置名称的编号中将标记"×",背 景显示为灰色。

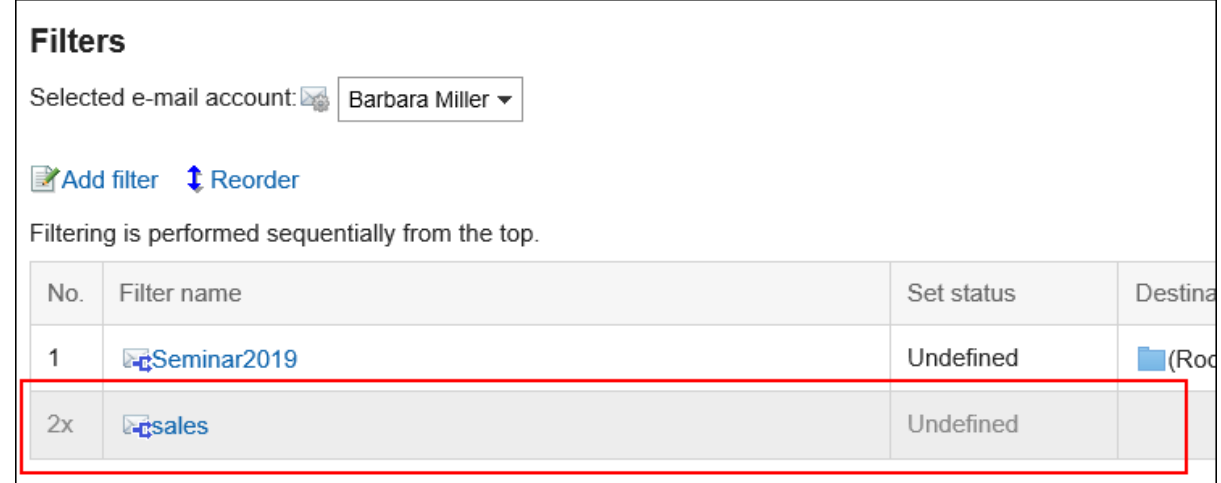

# **更改分类保存的顺序**

更改分类保存的顺序。

如更改分类保存的顺序,应用于邮件的条件的优先顺序也将被更改。

- **单击页眉处的[用户名称]。** 1.
- **单击[个人设置]。** 2.
- **选择"各应用程序的设置"选项卡。** 3.
- **单击[E-mail]。** 4.
- **单击[分类保存的设置]。** 5.
- **在"分类保存的设置"页面,从下拉列表中选择邮件账户。** 6.
- **单击[更改分类保存的顺序]。** 7.

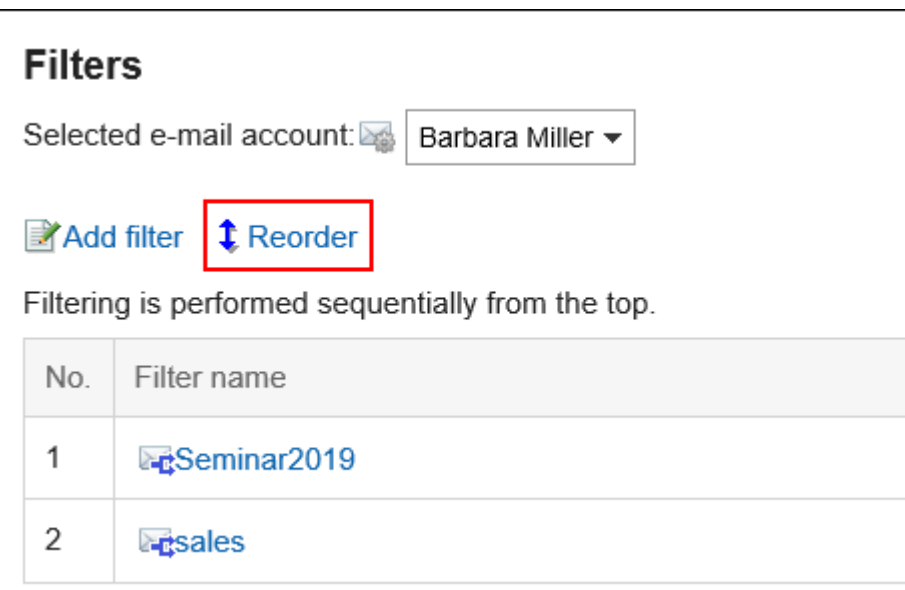

- **在"分类保存的顺序更改"页面,更改分类保存的顺序。** 8.
- **查看设置并单击[更改]。** 9.

## **删除分类保存**

删除分类保存。

#### **注意**

• 无法还原已删除的分类保存。

- **单击页眉处的[用户名称]。** 1.
- **单击[个人设置]。** 2.
- **选择"各应用程序的设置"选项卡。** 3.
- **单击[E-mail]。** 4.
- **单击[分类保存的设置]。** 5.
- **在"分类保存的设置"页面,从下拉列表中选择邮件账户。** 6.
- **单击要删除的分类保存设置的名称。** 7.

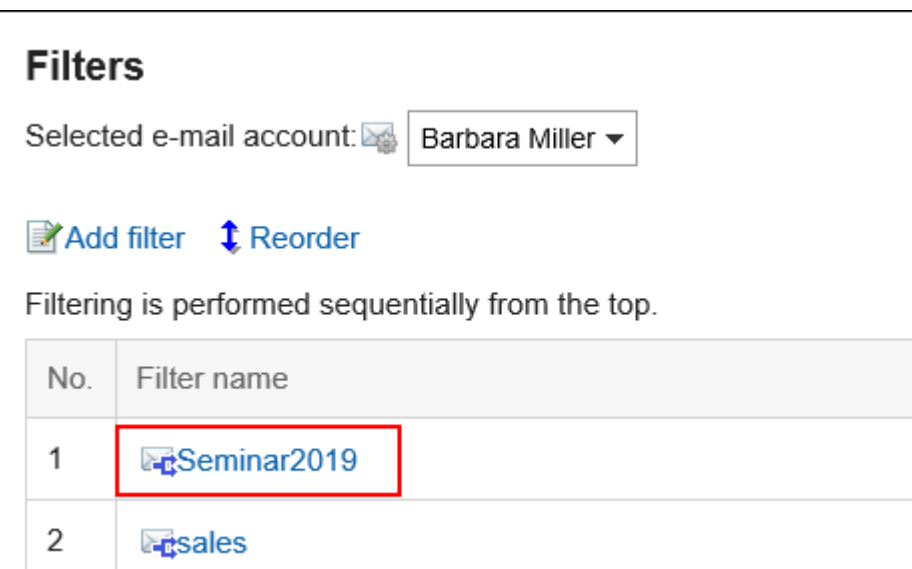

**在"分类保存的详情"页面,单击[删除]。** 8.

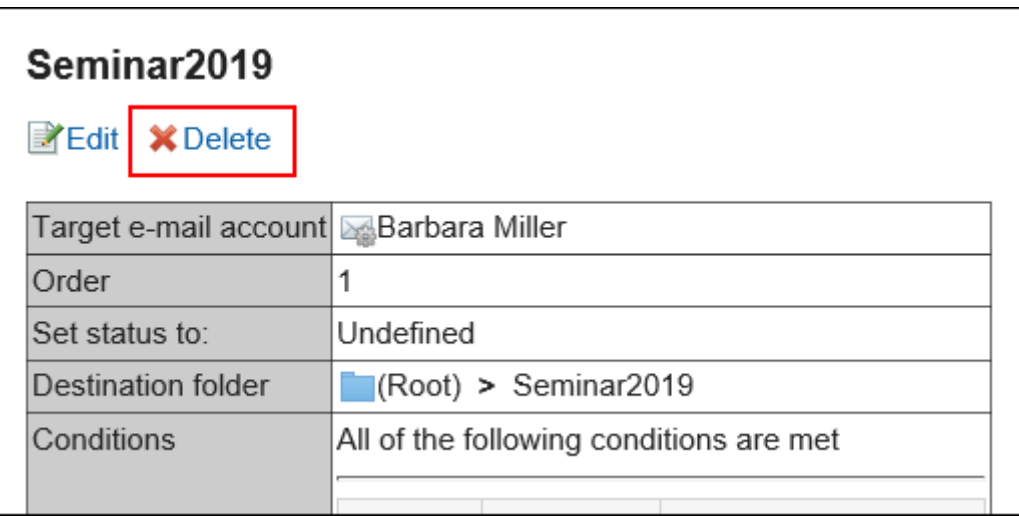

**在"分类保存的删除"页面,单击[是]。** 9.

# 3.13.27. 设置自动转发

自动转发设置是自动转发 Garoon 收到的邮件的设置。 如设置了自动转发,符合指定条件的邮件可自动转发至其他邮件地址。 例如,可设置将自己外出时接收的邮件转发给其他负责人。 但是,被转发邮件的原收件人与自动转发设置的收件人一致时,将不转发邮件。 根据系统管理员的设置,有可能无法使用自动转发。

### **补充**

• 仅设置自动转发,并不会转发邮件。需在Garoon中接收邮件。
• 要接收邮件,系统管理员必须启用自动接收,或者用户必须手动接收邮件。

# **添加自动转发设置**

设置自动转发邮件的条件以及要转发到的邮件地址。 为每个邮件账户设置自动转发。

#### **操作步骤:**

- **点击页眉处的应用图标 。** 1.
- **单击[E-mail]。** 2.

### **显示"自动转发的设置"页面。**  3.

"自动转发的设置"页面的显示步骤,取决于您正在查看的视图。

#### • **显示预览时**

1. 在"E-mail"页面,点击 3图标的[自动转发的设置]。

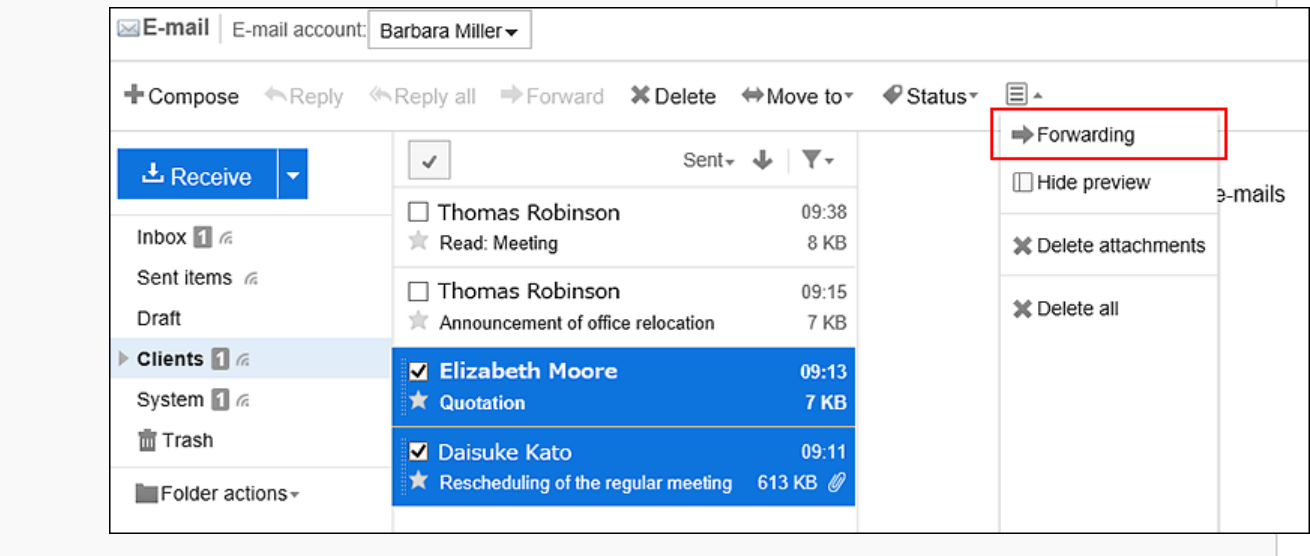

#### • **隐藏预览时**

1. 在"E-mail"页面,点击[选项]的[自动转发的设置]。

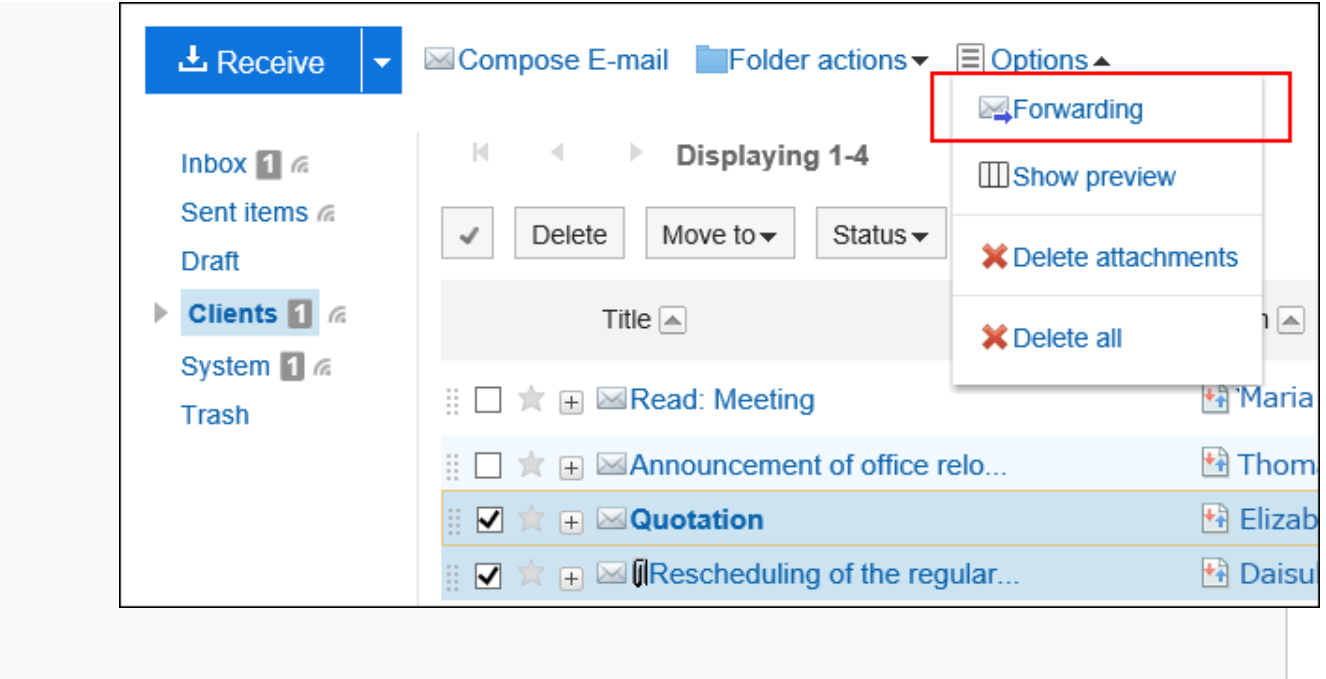

**在"自动转发的设置"页面,从下拉列表中选择邮件账户,然后单击"添加自动转发设置"。** 4.

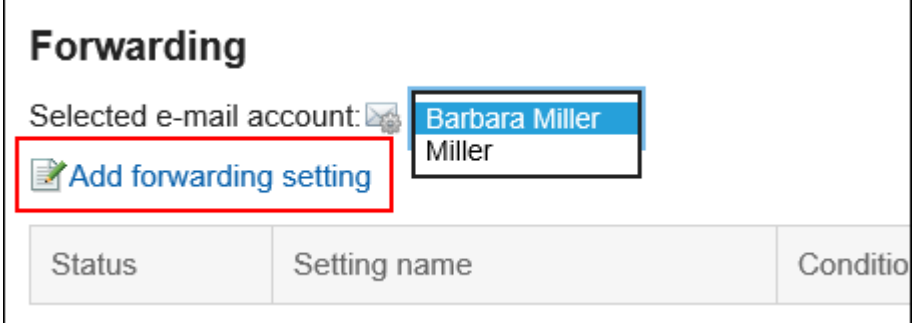

**在"添加自动转发设置"页面,输入转发设置的名称。**  5.

请务必设置转发设置名称。

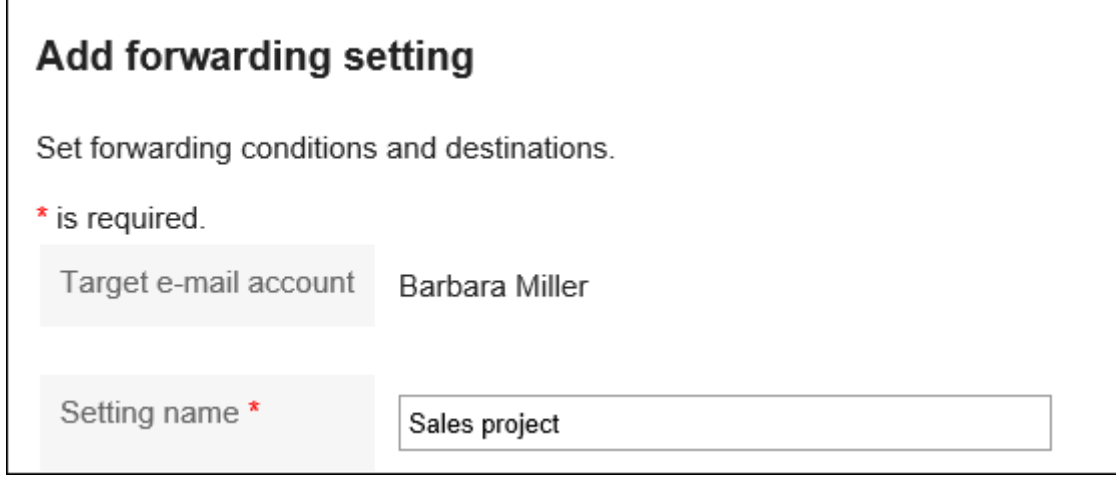

**设置"转发条件"项目。**  6.

设置转发邮件的条件。

条件的组合方法如下所示。

- 满足以下全部条件
- 满足以下的任一条件

条件中可使用邮件标题、发件地址、收件地址和抄送地址。 各项目中可设置的运算符如下所示。

- 包含
- 不含
- 是
- 不是
- 的值为

如果要添加条件,请单击"添加条件"。

如果要删除已添加的条件,请单击"删除"。

您可以通过单击"删除全部条件"删除设置的所有条件。

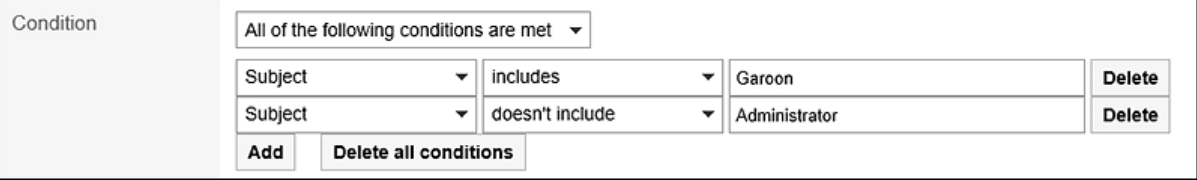

## **在"收件人"项目中,设置要转发到的邮件地址。**  7.

可通过以下任意一种方法进行设置。

• 直接输入

如果系统管理员启用了渐进式搜索,则可以使用渐进式搜索输入地址。

输入字符时,和以下数据开头字符一致的用户显示名称或邮件地址将显示为候选。

- 用户名单
- 个人通讯录
- 拥有访问权限的共享通讯录
- 曾发送过邮件的收件地址

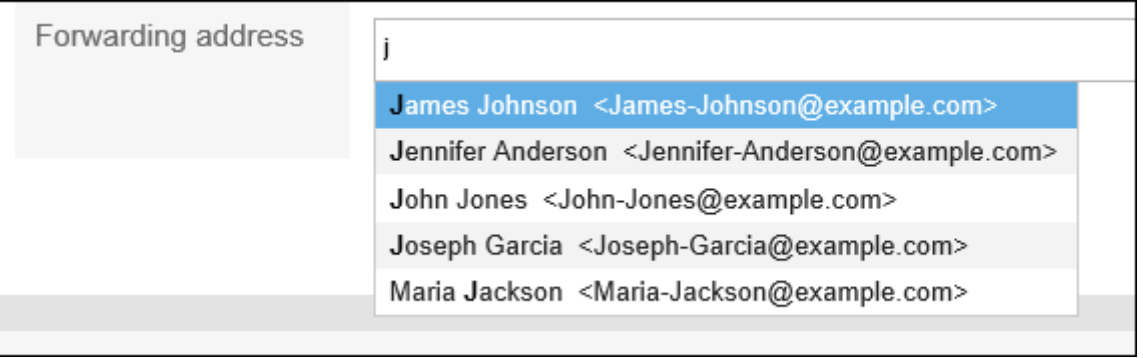

• 从通讯录中登记的邮件地址选择

点击[从通讯录中选择]后,在"选择收件人地址"页面,选择地址并点击[候选],点击[应用]。

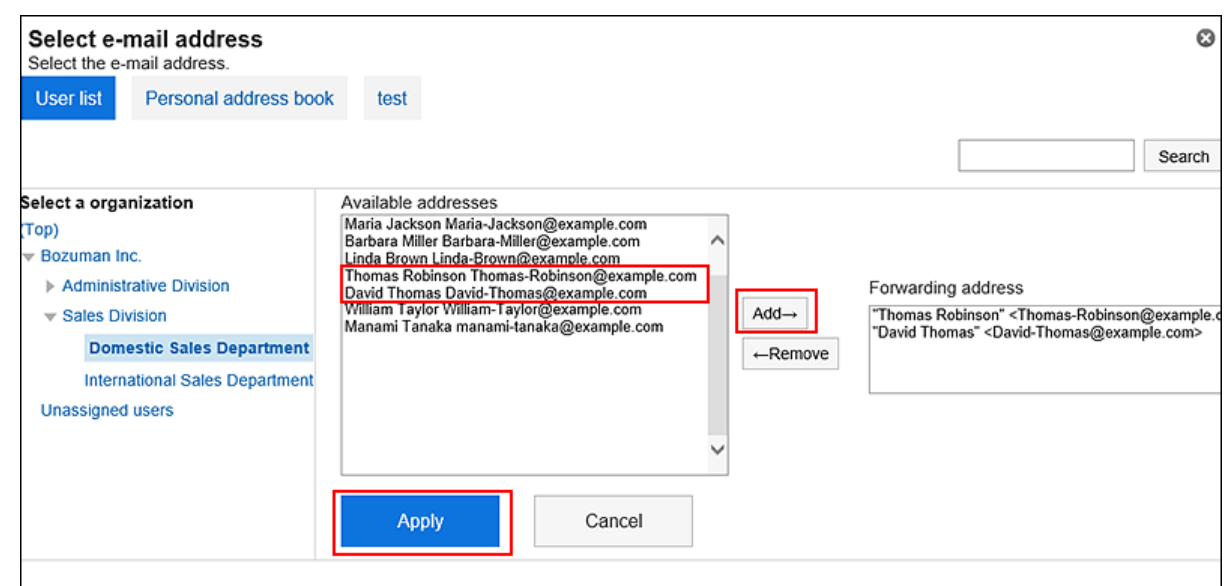

**查看您的设置并单击[添加]。** 8.

#### **注意**

• 如果收件人设置了错误的邮件地址,则错误邮件将自动重复转发。确保收件人设置了正确的邮件地址。

#### **补充**

- 也可通过"个人设置"页面来显示"自动转发的设置"页面。
	- 1. 单击页眉处的[用户名称]。
	- 单击[个人设置]。 2.
	- 3. 选择"各应用程序的设置"选项卡。
	- 单击[E-mail]。 4.
	- 单击"自动转发的设置"。 5.
- 停用或删除设置了自动转发的邮件账户后,将不转发邮件。
- 每个用户最多可以登记 50 个自动转发设置。

# **更改自动转发设置**

更改自动转发的转发条件及收件人等。

#### **操作步骤:**

- **点击页眉处的应用图标 。** 1.
- **单击[E-mail]。** 2.

## **显示"自动转发的设置"页面。**  3.

"自动转发的设置"页面的显示步骤,取决于您正在查看的视图。

• **显示预览时**

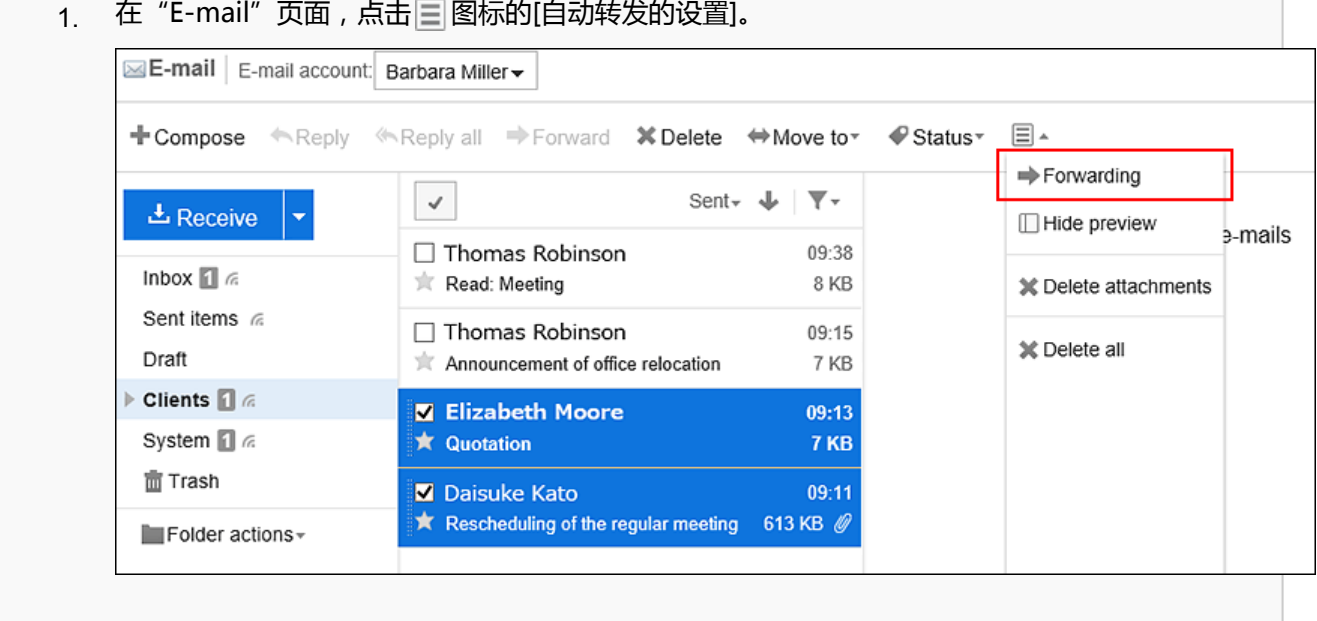

#### • **隐藏预览时**

1. 在"E-mail"页面,点击[选项]的[自动转发的设置]。

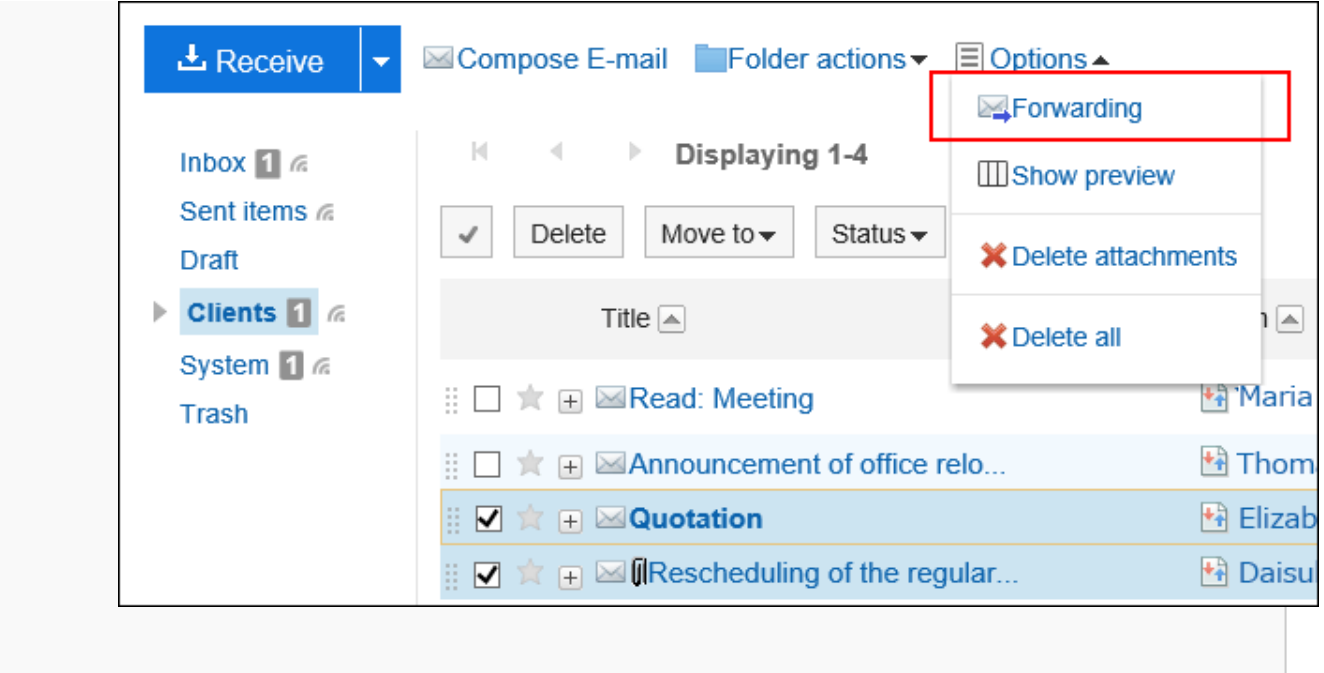

**在"自动转发的设置"页面,从下拉列表中选择邮件账户,点击要更改的自动转发设置的[更改]。** 4.

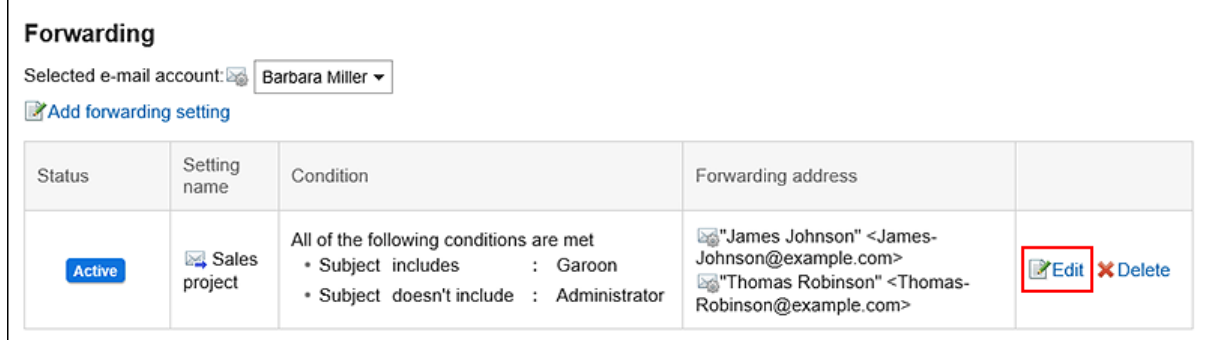

- **在"更改自动转发设置"页面,根据需要更改设置。** 5.
- **查看设置并单击[更改]。** 6.

## **将自动转发设置设为无效**

暂时禁用指定的自动转发设置。

#### **操作步骤:**

- **点击页眉处的应用图标 。** 1.
- **单击[E-mail]。** 2.
- **显示"自动转发的设置"页面。**  3.

"自动转发的设置"页面的显示步骤,取决于您正在查看的视图。

#### • **显示预览时**

在"E-mail"页面,点击 图标的[自动转发的设置]。 1. ⊠E-mail | E-mail account: Barbara Miller -+ Compose <Reply <Reply all → Forward X Delete <>Move to  $\mathcal Q$  Status $\mathcal V$ E-Forwarding Sent  $\mathbf{L}$   $\mathbf{V}$   $\mathbf{V}$  $\checkmark$ 出 Receive □ Hide preview e-mails □ Thomas Robinson 09:38 Inbox  $\blacksquare$   $\alpha$ Read: Meeting 8 KB **X** Delete attachments Sent items 6 □ Thomas Robinson 09:15 **X** Delete all Draft Announcement of office relocation 7 KB  $\triangleright$  Clients  $\blacksquare$  a **Z** Elizabeth Moore 09:13 System 1 6 ★ Quotation 7 KB **面 Trash** Daisuke Kato  $09:11$ ★ Rescheduling of the regular meeting 613 KB 2 Folder actions-

#### • **隐藏预览时**

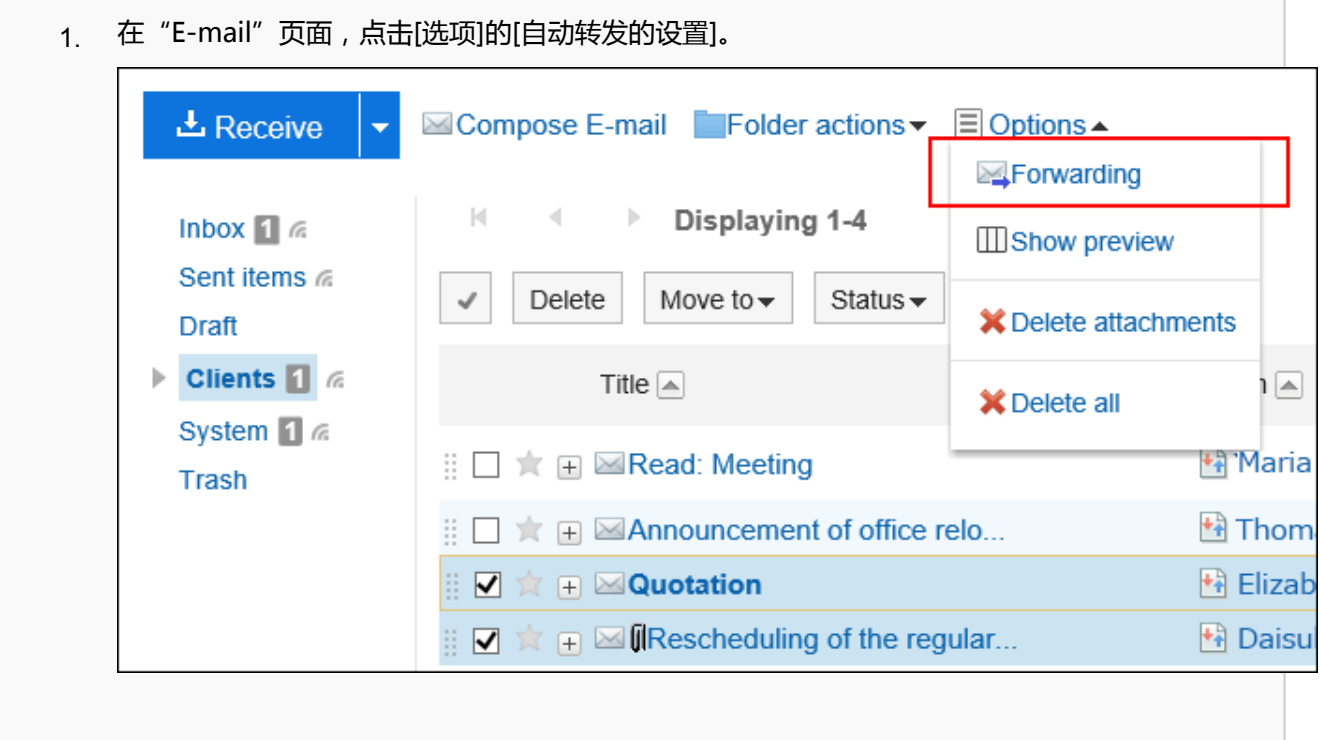

**在"自动转发设置"页面,从下拉列表中选择邮件账户,将鼠标悬停在要设为无效的自动转发设置的**  4.**[有效] 上,点击 [设为无效]。**

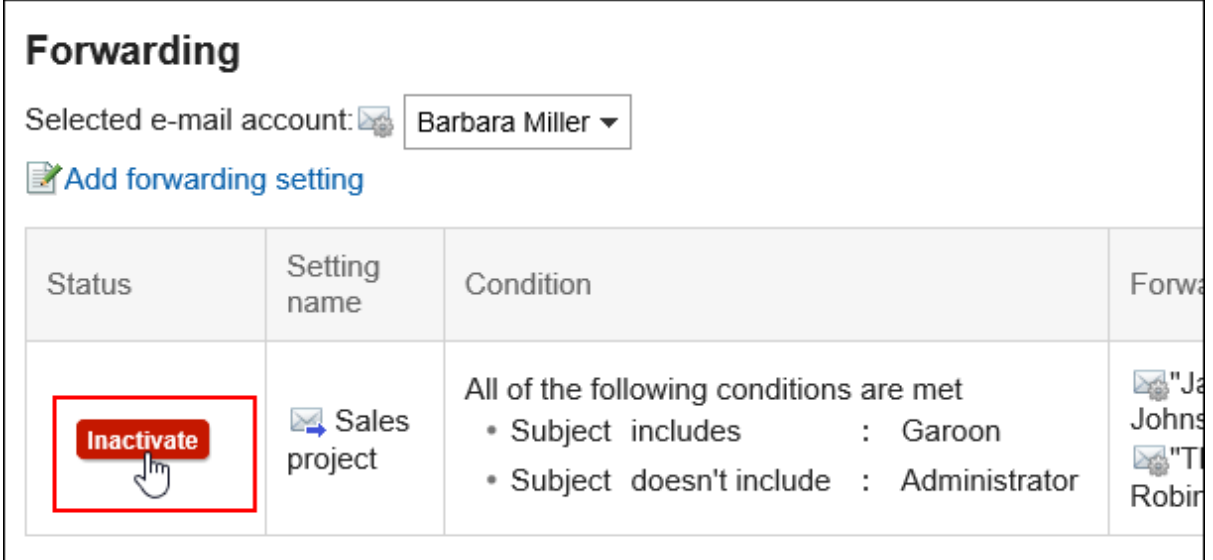

如果要启用已禁用的自动转发设置,请单击[启用]。

# **删除自动转发设置**

删除指定的自动转发设置。

#### **注意**

• 无法还原已删除的自动转发设置。

#### **操作步骤:**

- **点击页眉处的应用图标 。** 1.
- **单击[E-mail]。** 2.
- **显示"自动转发的设置"页面。**  3.

"自动转发的设置"页面的显示步骤,取决于您正在查看的视图。

• **显示预览时**

1. 在"E-mail"页面,点击 3图标的[自动转发的设置]。

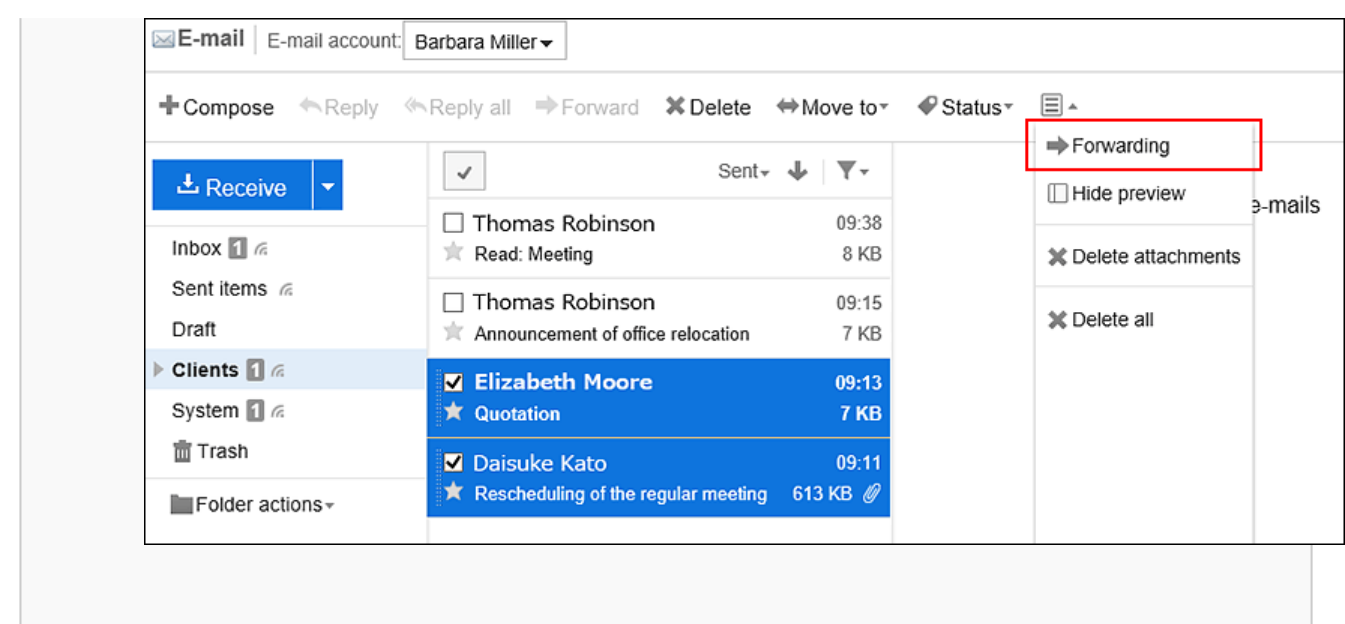

### • **隐藏预览时**

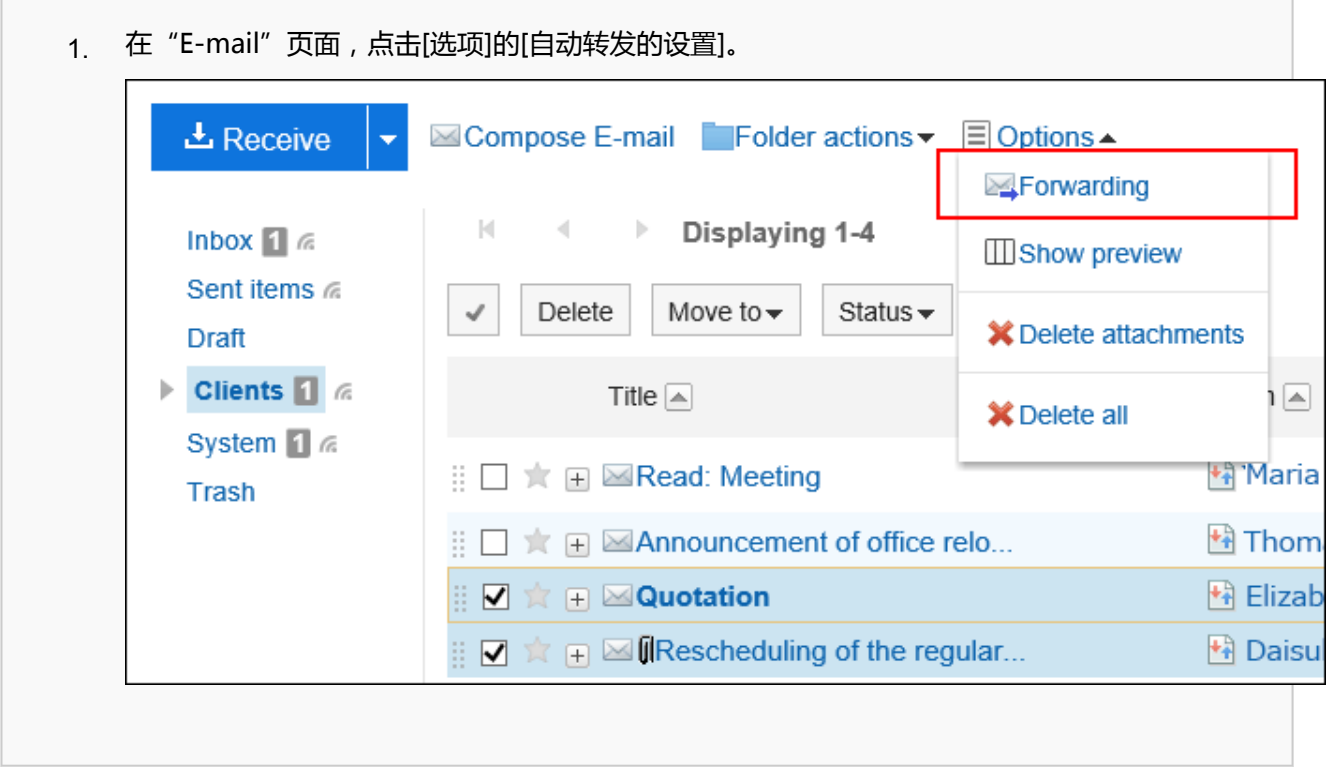

### **在"自动转发设置"页面,从下拉列表中选择邮件账户,然后单击要删除的自动转发设置的[删除]。** 4.

3 章 应用程序

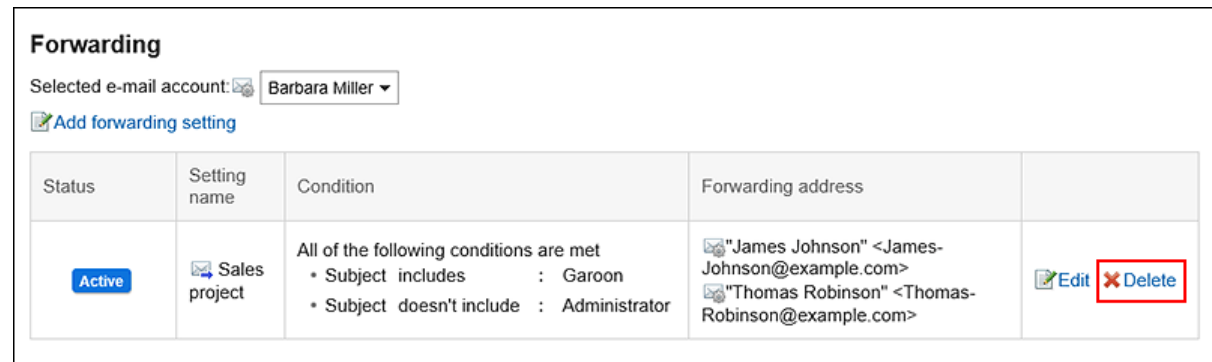

### **在"删除自动转发设置"页面,单击"是"。** 5.

## 3.13.28. 设置已读回执

设置是否在"创建邮件"页面上显示已读回执的设置项目,以及如何在请求已读回执时做出响应。 根据系统管理员设置,此设置有可能不显示。

#### **操作步骤:**

- **单击页眉处的[用户名称]。** 1.
- **单击[个人设置]。** 2.
- **选择"各应用程序的设置"选项卡。** 3.
- **单击[E-mail]。** 4.
- **单击[已读回执的设置]。** 5.
- **在"已读回执的设置"页面,设置所需的项目。**  6.
	- 已读回执的设置:

选择是否在"创建邮件"页面上显示已读回执邮件的设置项目。

• 已读回执请求的回复:

选择收到请求已读回执的邮件时的回复方式。

- 不回复
- 显示确认信息:

如收到请求已读回执的邮件,邮件中发件人栏的上方将显示确认信息,选择是否回复已读回执。 详情请参考[收到已读回执邮件时\(488页面\)](#page-487-0)。

◦ 总是回复:

也可设置仅在自己包含在To或Cc中时才回复确认邮件。

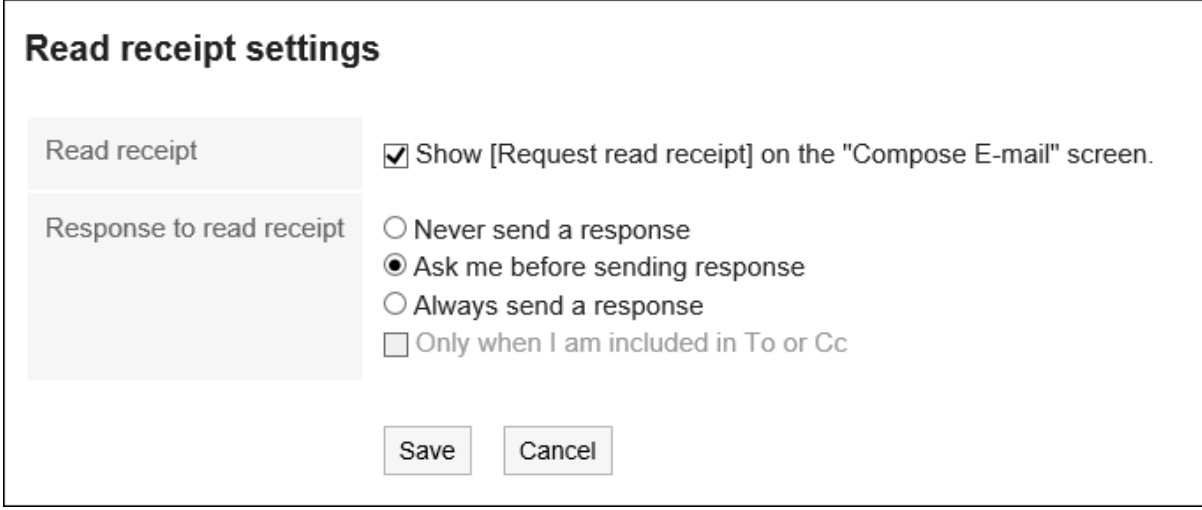

## **查看设置并点击[设置]。** 7.

# 3.13.29. 通过文件管理邮件

通过UNIX mbox 或 eml 格式的文件管理邮件数据。

# **从文件导入**

从文件中读取邮件数据。

如果在导入文件时发生错误,将停止导入。停止前导入的内容不会反映到Garoon中。

#### **补充**

• Garoon 无法导入大于 1GB 的文件。 如果导出的数据超过 1GB,则必须在导入之前将其拆分为小于 1GB 的文件。

**操作步骤:**

- **单击页眉处的[用户名称]。** 1.
- **单击[个人设置]。** 2.
- **选择"各应用程序的设置"选项卡。** 3.
- **单击[E-mail]。** 4.
- **单击[从文件导入]。** 5.

## **在"从文件导入"页面,为要导入的数据进行必要的设置,然后单击[下一步]。**  6.

- 对象邮件账户: 设置要导入邮件数据的邮件账户。 • 导入文件的文件夹:
- 选择要保存导入的邮件数据的文件夹。 无法选择回收站文件夹。
- 格式:

选择要导入的文件的格式。

- UNIX mbox 格式: 通过1个文件导入多封邮件。
- eml 格式: 通过1个文件导入1封邮件。
- 文件: 选择要导入的文件。
- **在"从文件导入"页面,单击[是]。** 7.

## **导出到文件**

将邮件数据导出到文件。 草稿中的邮件和删除了附件的邮件将不被导出。

### **操作步骤:**

- **单击页眉处的[用户名称]。** 1.
- **单击[个人设置]。** 2.
- **选择"各应用程序的设置"选项卡。** 3.
- **单击[E-mail]。** 4.
- **单击[导出到文件]。** 5.
- **在"导出到文件"页面,设置导出数据所需的项目,然后单击[导出]。**  6.
	- 对象邮件账户: 设置要导出邮件数据的邮件账户。
	- 导出到文件的文件夹: 选择要将邮件数据导出到文件的文件夹。
	- 格式: 选择要导出的文件的格式。
- UNIX mbox 格式:
	- 文件夹中的所有邮件都导出到一个文件。
- eml 格式:
	- 1封邮件导出到1个文件。
- **使用 Web 浏览器的文件保存功能保存文件。** 7.

### **补充**

- 如果要将邮件导出到文本文件,请查看邮件的详情,然后单击[导出到文件]。 详情请参[考导出邮件到文本文件\(504页面\)](#page-503-0)。
- 请在所使用的邮件软件中确认导出的邮件数据。关于邮件软件的操作,请参考所使用产品的手册。

## 3.14. Workflow

工作流是一种应用程序,用于在 Web 浏览器中为业务操作做出必要的决策和批准。 申请人使用系统管理员准备的信纸(申请表)创建申请数据,并将其提交给处理者。 处理程序确定并处理提交的申请(批准、拒绝等)的对错。 您还可以设置委托,让其他人代表您提交和处理您的申请。 您还可以从移动设备检查应用程序的状态。

### **处理申请的效果图**

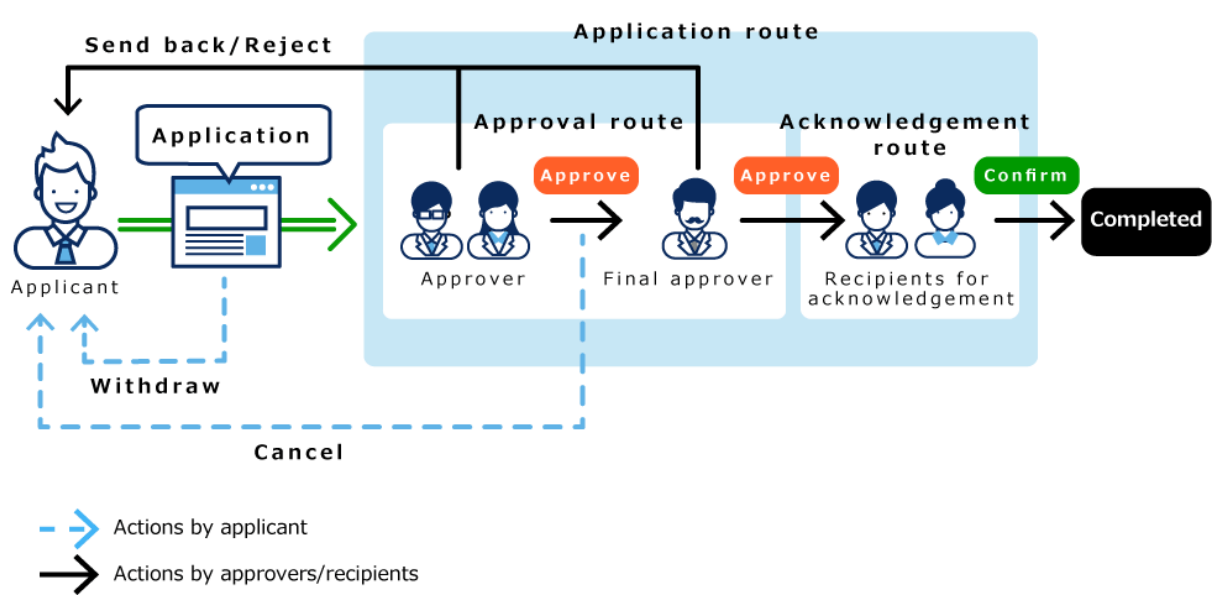

# 3.14.1. 页面的查看方法

描述工作流屏幕上显示的图标和按钮。

# **"Workflow(最新列表)"页面**

将显示以下应用程序数据的列表:

• **未处理列表**:

需要处理的应用程序数据的列表。

• **结果列表**:

这是已处理的已提交应用程序数据的列表。

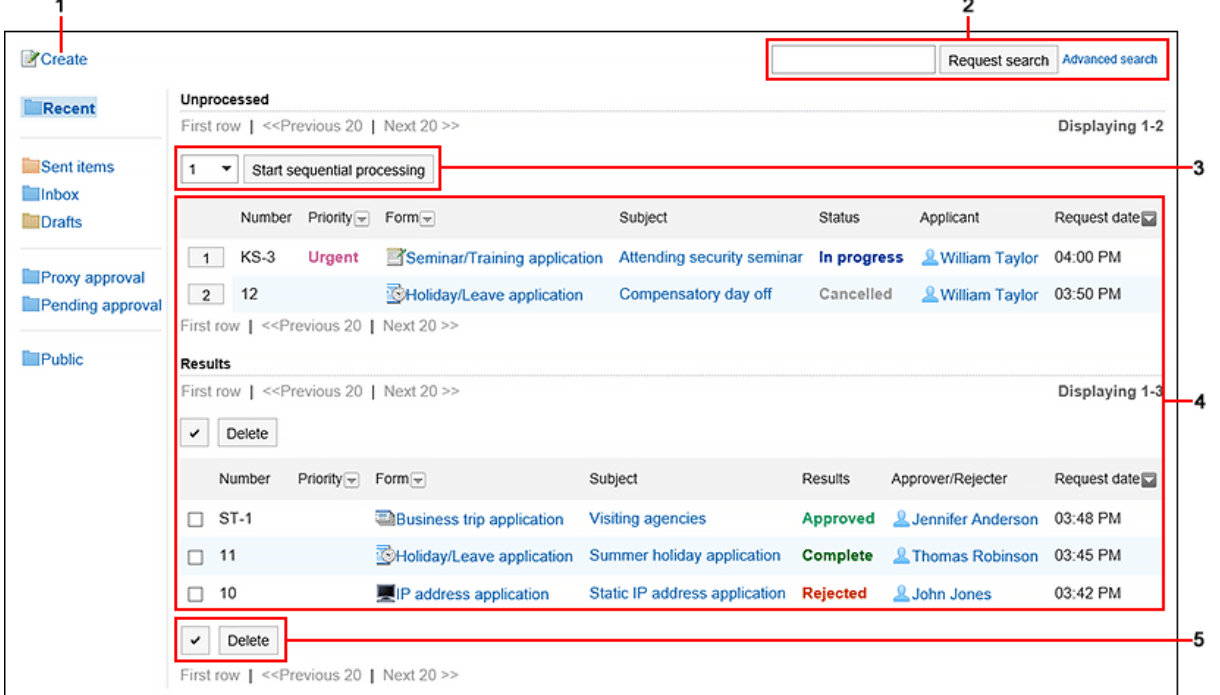

#### **各部分的说明**

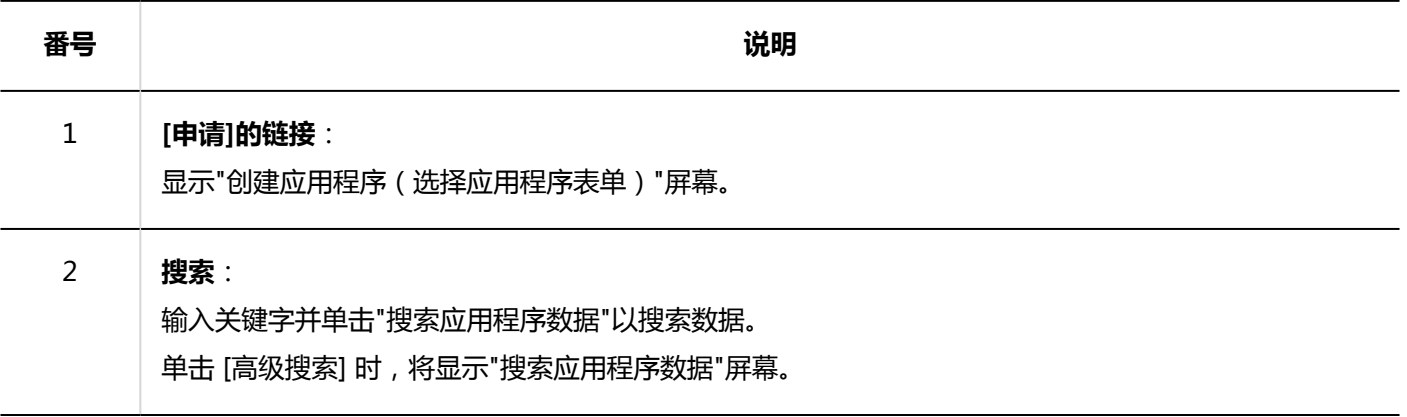

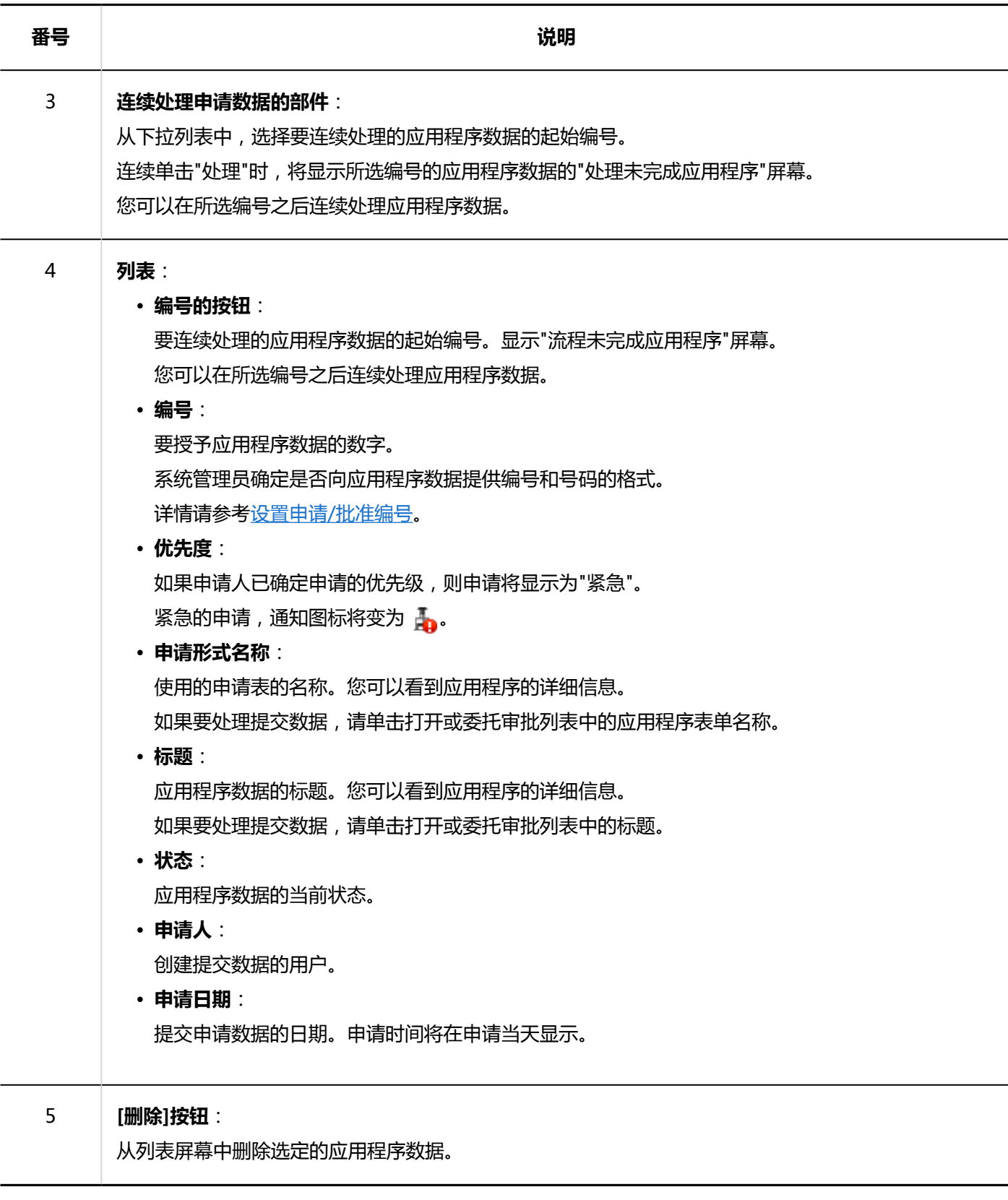

处理状态

提交的申请数据显示当前处理状态。 状态状态如下:

• **进行中**:

如果设置了审批路径,则最终审批者处理应用程序之前的状态。 如果只设置了路由路径,则状态将一直进行,直到最后一个人处理它。 即使批准人返回申请,情况仍然"正在进行中"。

• **批准**:

最终审批人已在设置审批和路由路由时批准申请。 在汇总完成之前,状态为"已批准"。

• **驳回**:

设置审批路线时,审批人拒绝了申请。 如果申请被拒绝,则完成对申请数据的处理,并且不会将后续路由步骤通知处理者。

• **取消**:

如果设置了审批路径,则申请人在最终审批人处理申请之前取消申请。 如果只设置了路由路由,则如果申请人在最后一轮查看器处理之前取消申请,则状态将被取消。

• **完成**:

已处理所有路由步骤,应用程序已完成。

# **"Workflow(发送列表)"页面**

#### 这是我提交的申请数据列表。

无论您的应用程序状态如何,您都会看到提交的申请数据。

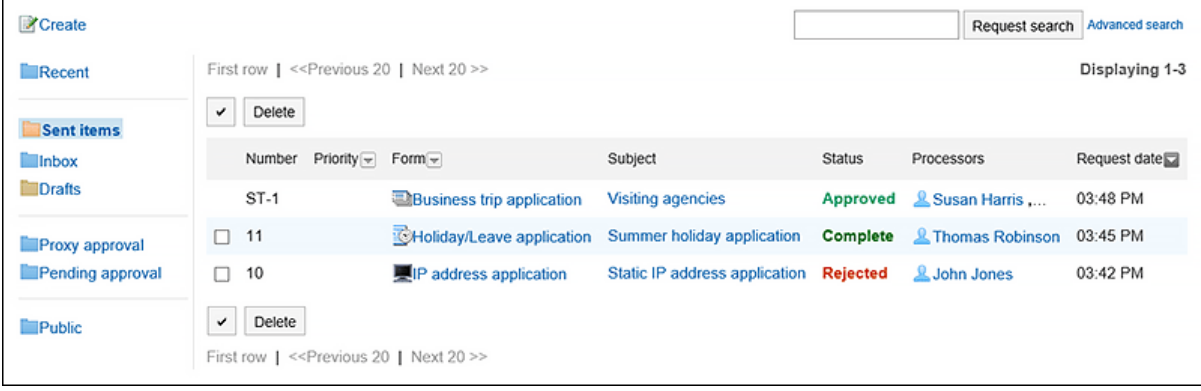

# **"Workflow(接收列表)"页面**

这是已向我转过来的应用程序数据的列表。

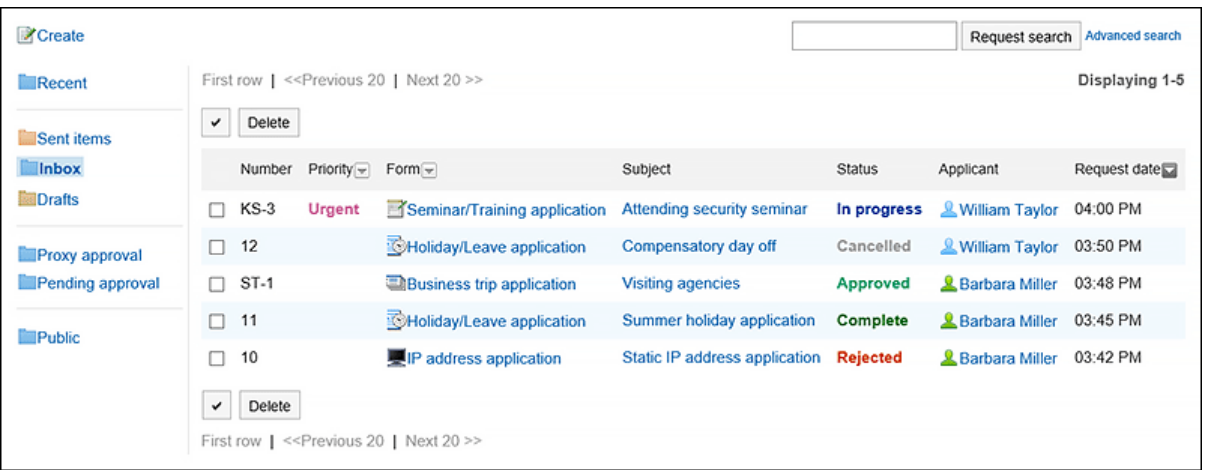

# **"Workflow(草稿)"页面**

应用程序数据草稿和已恢复的已提交数据的列表。

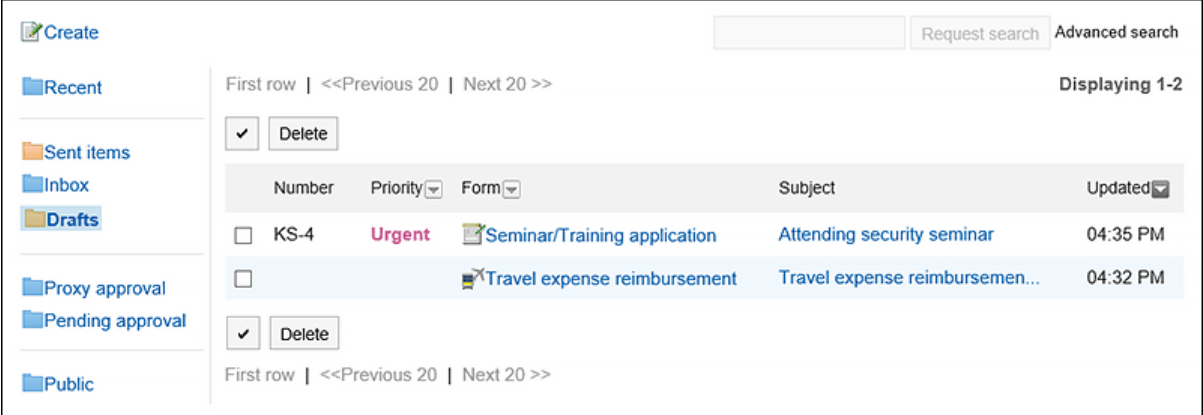

## **"Workflow(代理审批列表)"页面**

可以代表委托处理的应用程序数据的列表。 当系统管理员授权代理审批,并且您设置为代理审批人时显示。 详情请参考[申请的代理处理\(636页面\)。](#page-635-0)

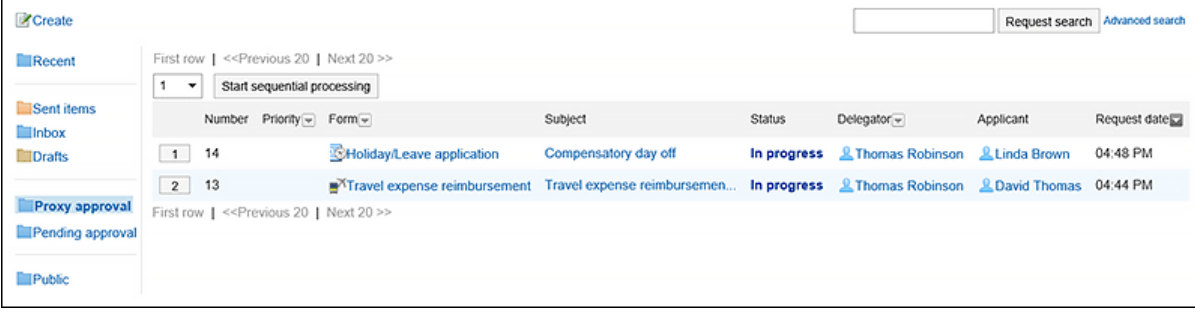

## **"Workflow(待审批列表)"页面**

您可以看到哪些工艺路线步骤正在进展到哪些过程中处理已设置为审批路线的工艺流程器的应用程序数据。 以下应用程序数据不显示在列表中:

- 已为流程者设置的审批路径的路由步骤中已打开的应用程序数据
- 已设置为路由路由步骤的处理者的应用程序数据

想要显示此列表,系统管理员需[允许使用待审批。](https://jp.cybozu.help/g5/zh/admin/application/workflow/first/initial.html#admin_application_workflow_first_initial_06)

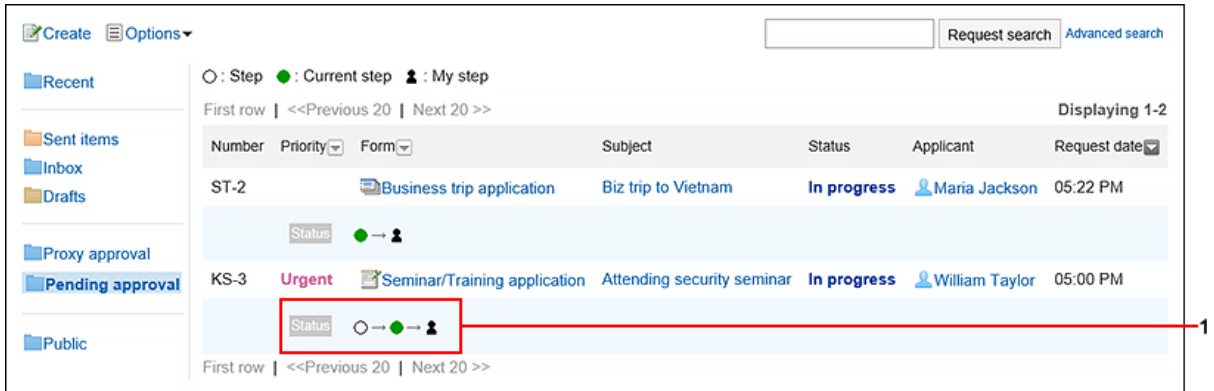

**各部分的说明**

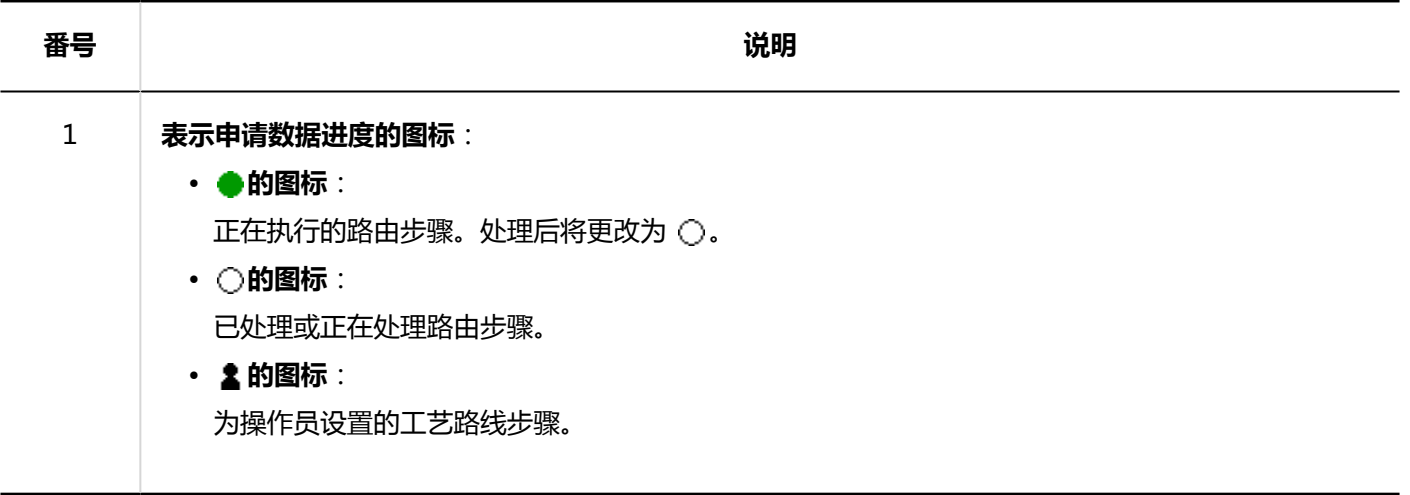

# **"Workflow(公开列表)"页面**

已发布的应用程序数据的列表。对于每个类别,您可以看到最终审批者处理的应用程序数据。 系统管理员设置了[设置数据的公开设置时](https://jp.cybozu.help/g5/zh/admin/application/workflow/category/public.html)显示。

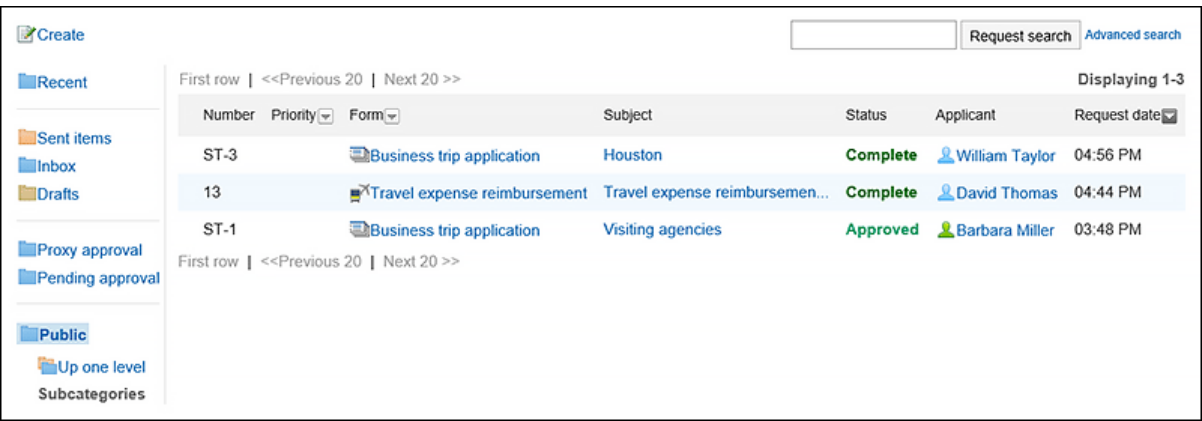

# **"申请内容的详情"页面**

它是应用程序数据的详细信息屏幕。 示例描述从申请人提交列表中显示的情况。

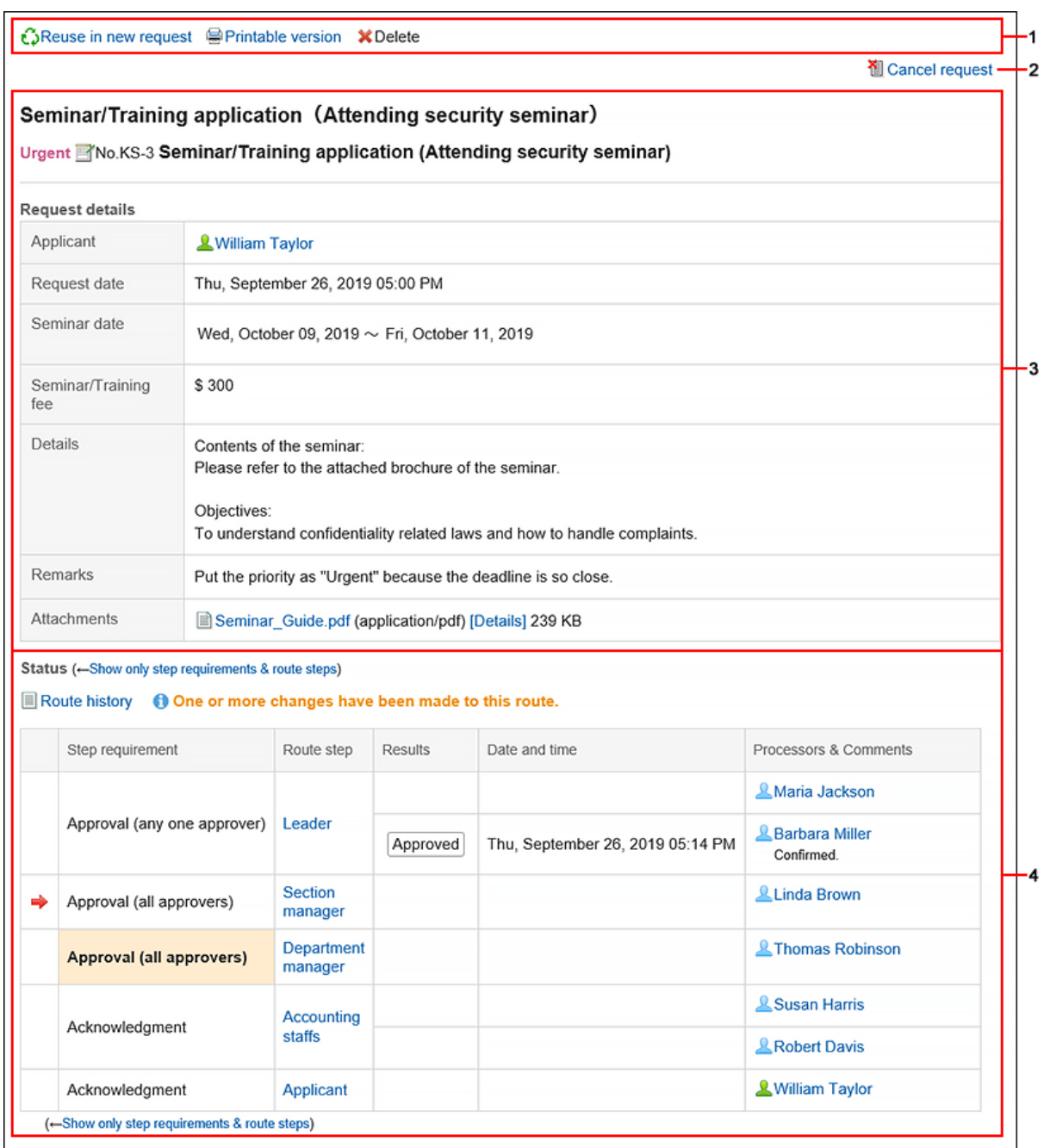

## **图 各部分的说明**

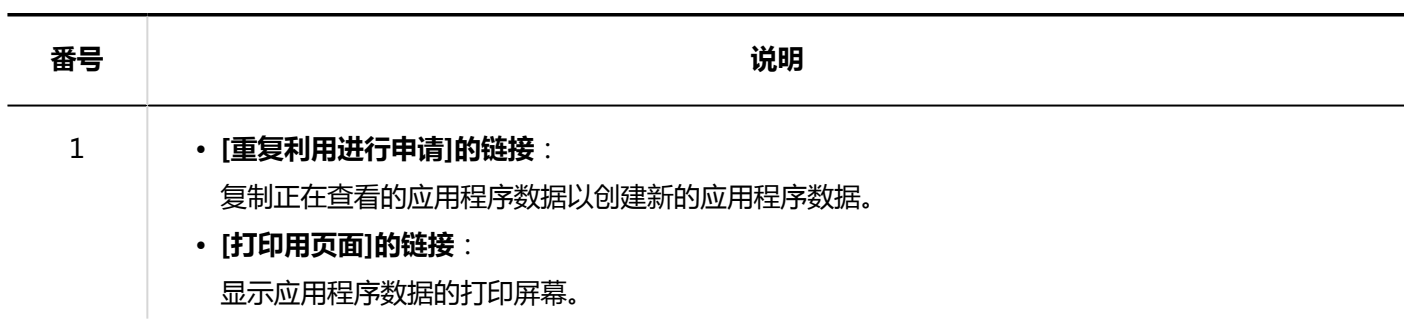

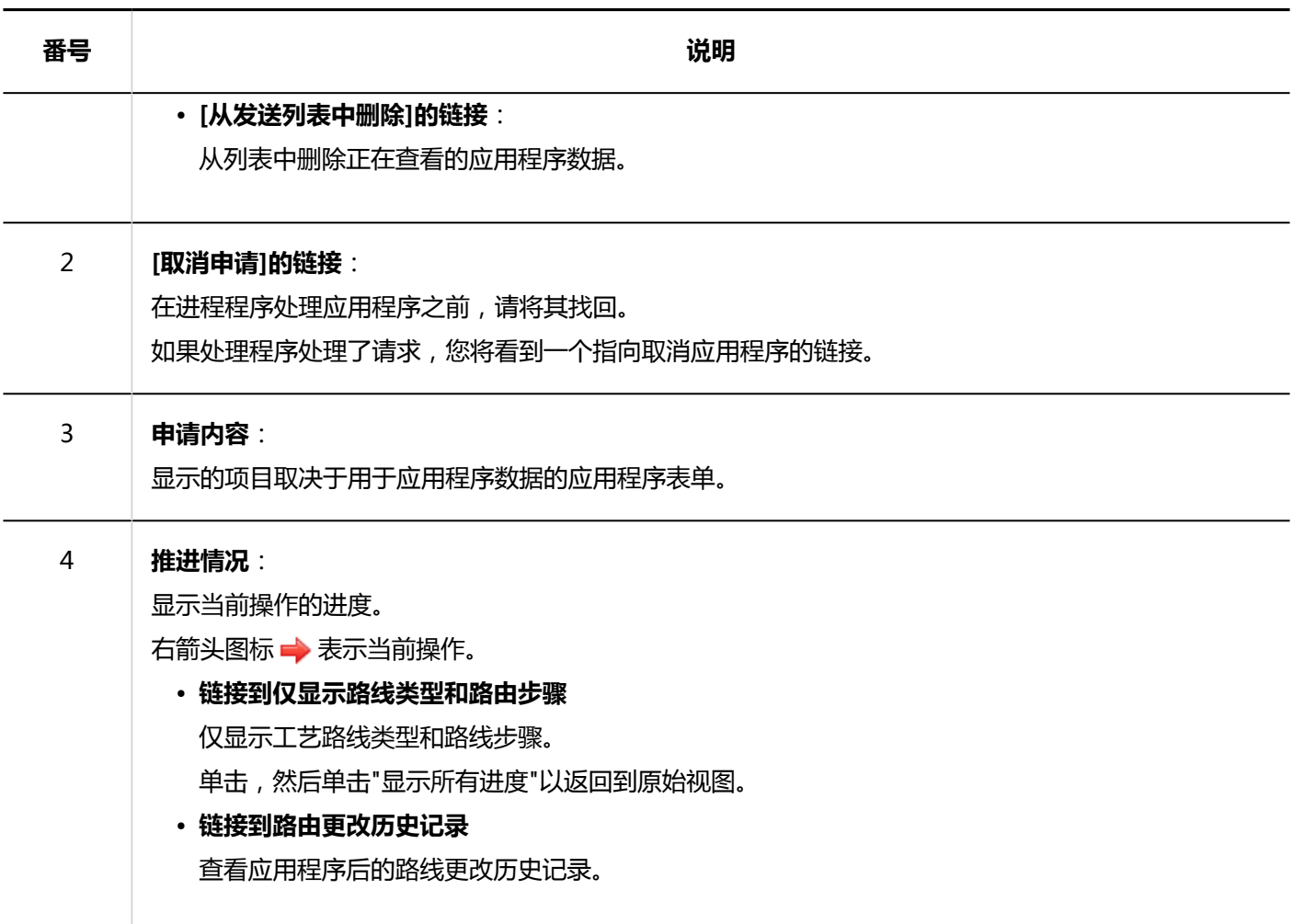

# **"未处理申请的处理"页面**

这是已设置为处理程序的应用程序数据的详细信息屏幕。 例如,如果它设置为审批路线的工艺路线步骤。

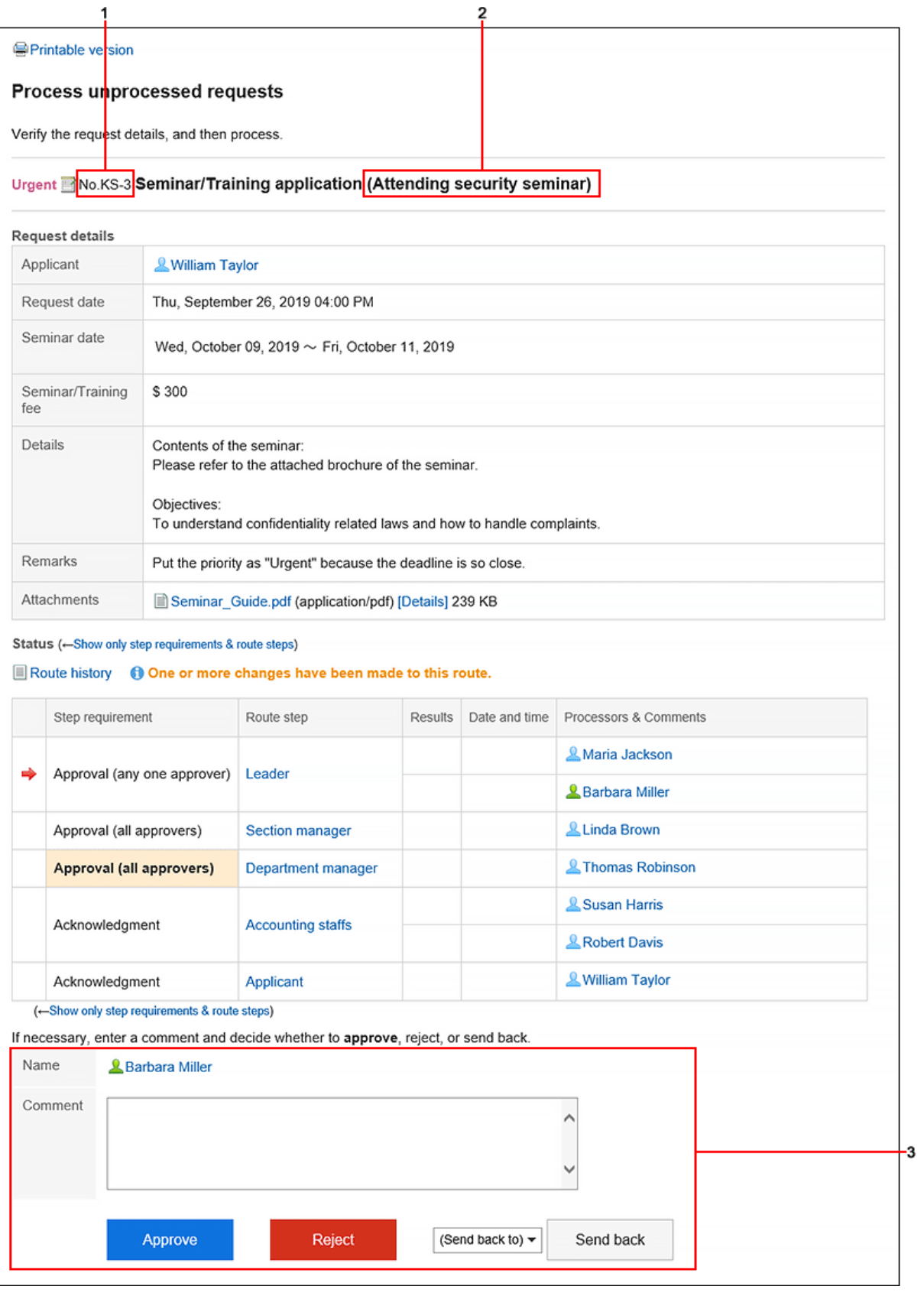

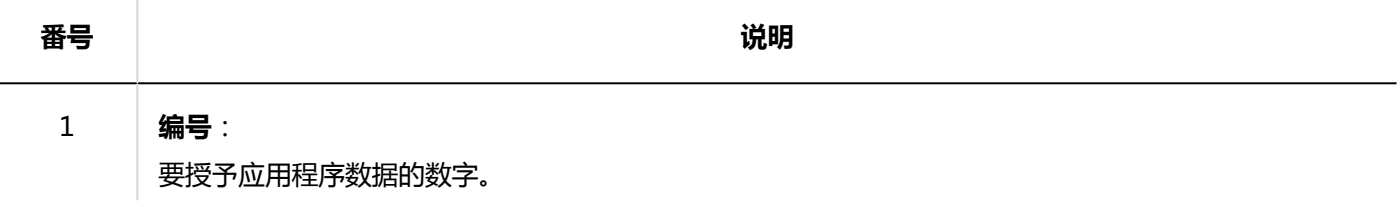

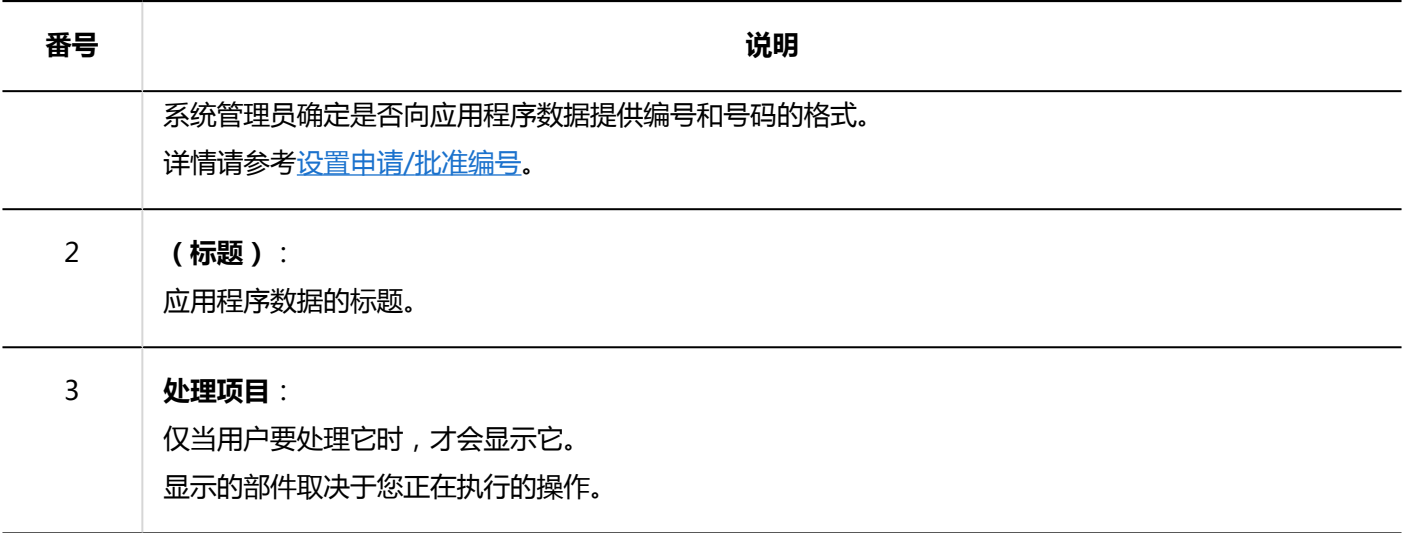

## 3.14.2. 提交申请

使用系统管理员创建的应用程序窗体创建应用程序数据。 应用程序表单预填充了应用程序所需的信息,如条目项和应用程序路径。 选择与应用程序用途相匹配的申请表。

#### **操作步骤:**

- **点击页眉处的应用图标 。** 1.
- **单击[Workflow]。** 2.
- **在"工作流(最新列表)"屏幕上,单击"应用"。** 3.

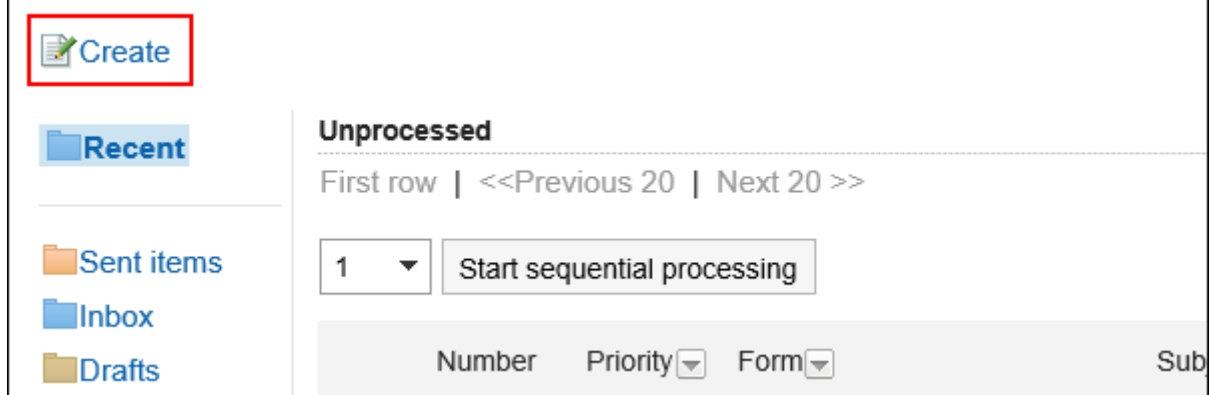

**在"创建申请(选择申请表)"屏幕上,选择类别并选择申请表。** 4.

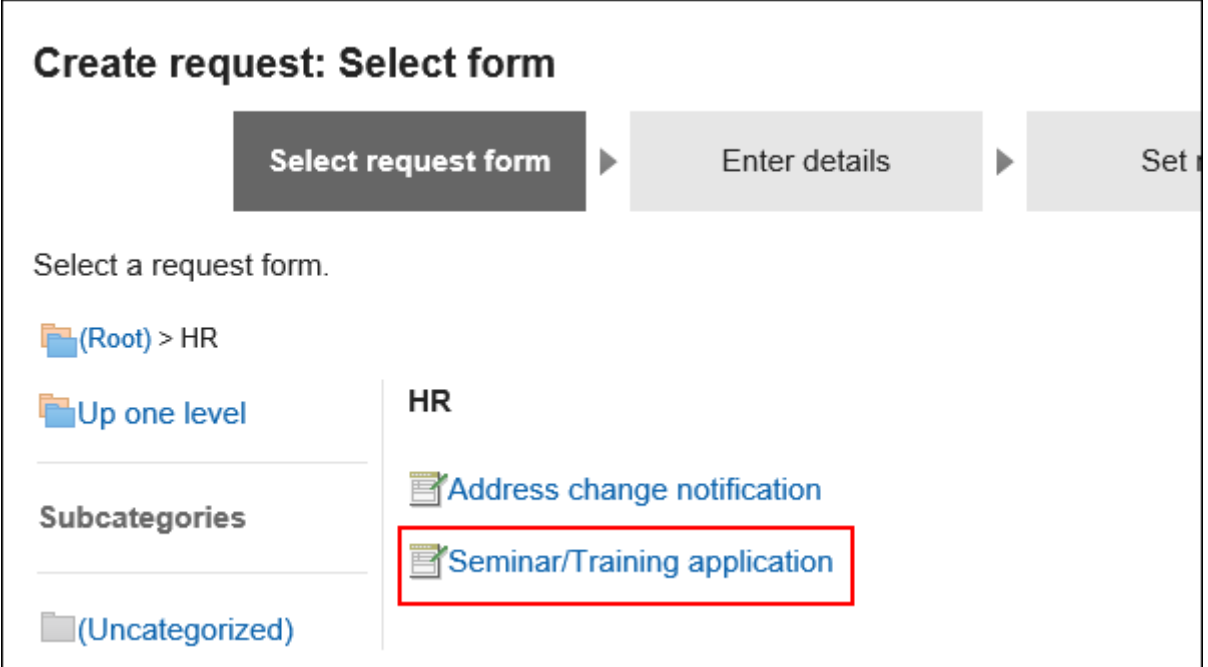

**在"创建应用程序(输入内容)"屏幕上,输入必填字段并单击"设置路线"。**  5.

根据申请表的不同,显示的项目是不同的。 如果希望处理程序尽快处理它,请在"优先级"字段中选择"紧急"。 请务必输入星号"\*"的项目。 带有标签的项目#enter半宽度数字。 您可以逐项附加文件。详情请参[考添加附件\(24页面\)。](#page-23-0) 单击"另存为草稿"时,申请数据将保存在申请人的草稿文件夹中。

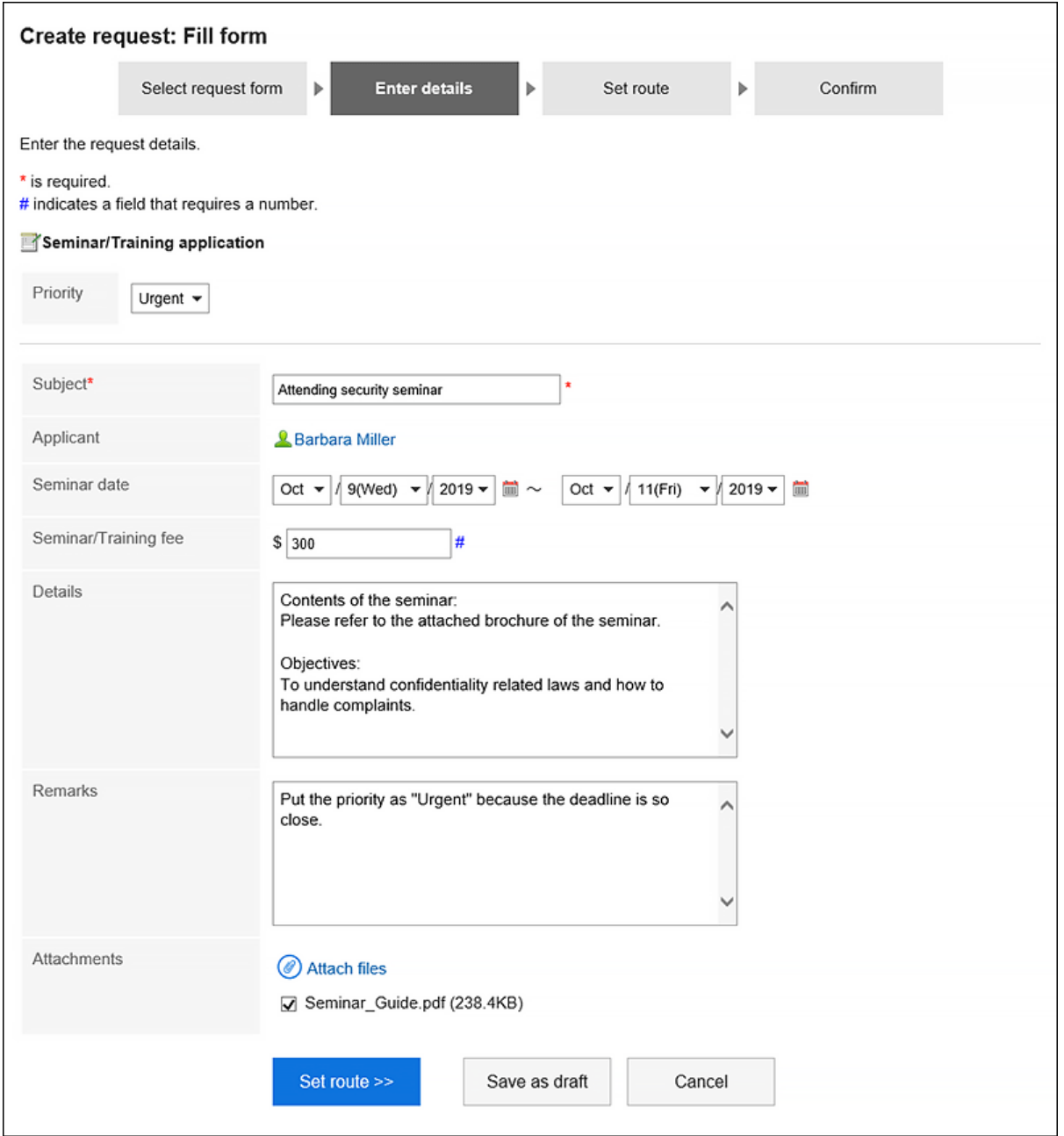

# **在"创建应用程序(路由设置)"屏幕上,为每个路径步骤设置处理程序,然后单击"检查内容"。**  6.

根据系统管理员设置,可能无法更改设置为默认值的进程器。 如果没有操作员的用户,则设置(已省略)。 但是,您不能为审批工艺路线的最后一个工艺路线步骤的加工者设置(已省略)。 此外,您不能"(省略)路由步骤的所有工作工作者。

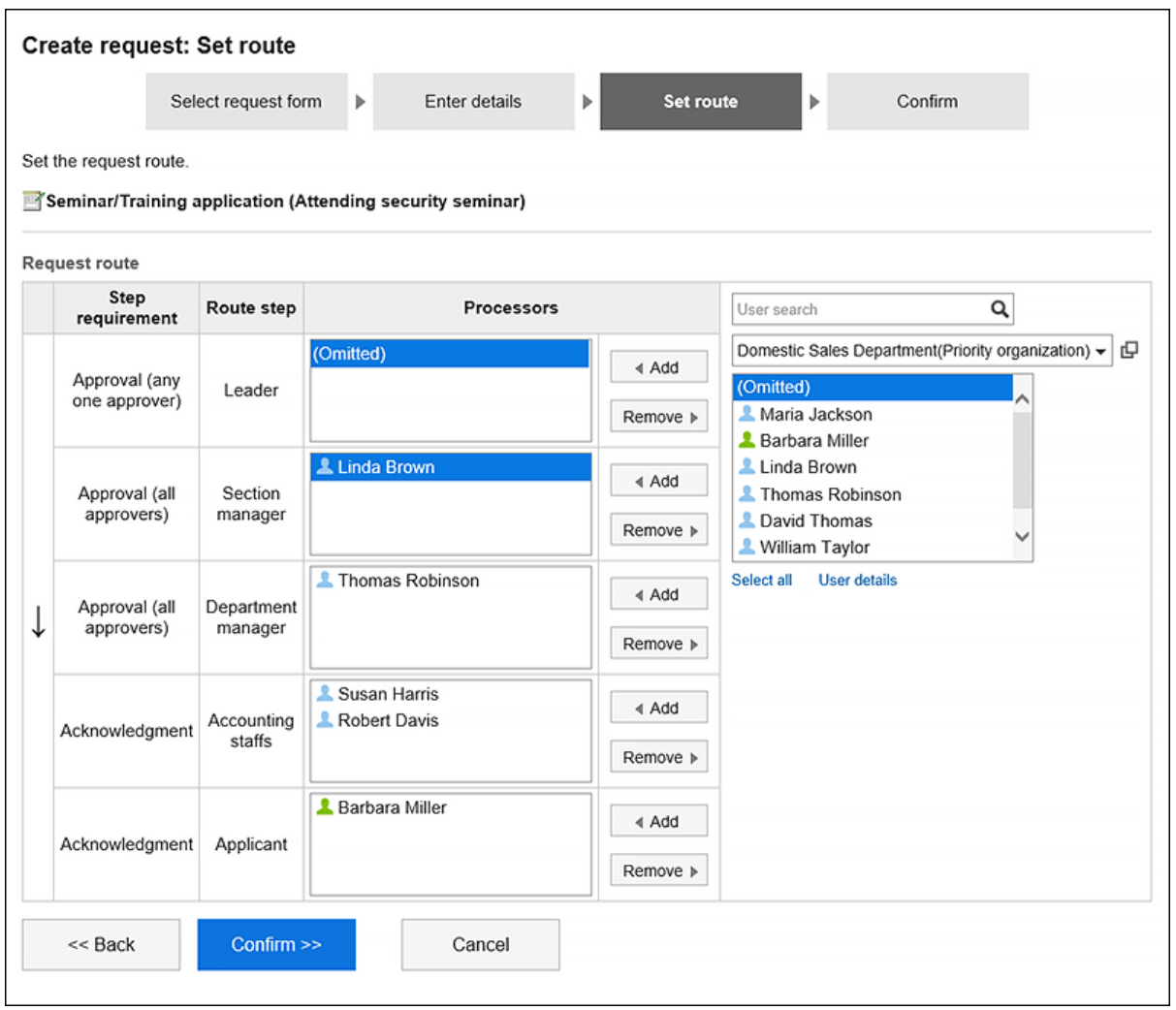

**在"创建应用程序(确认内容)"屏幕上,确认应用程序的内容,然后单击"应用"。** 7.

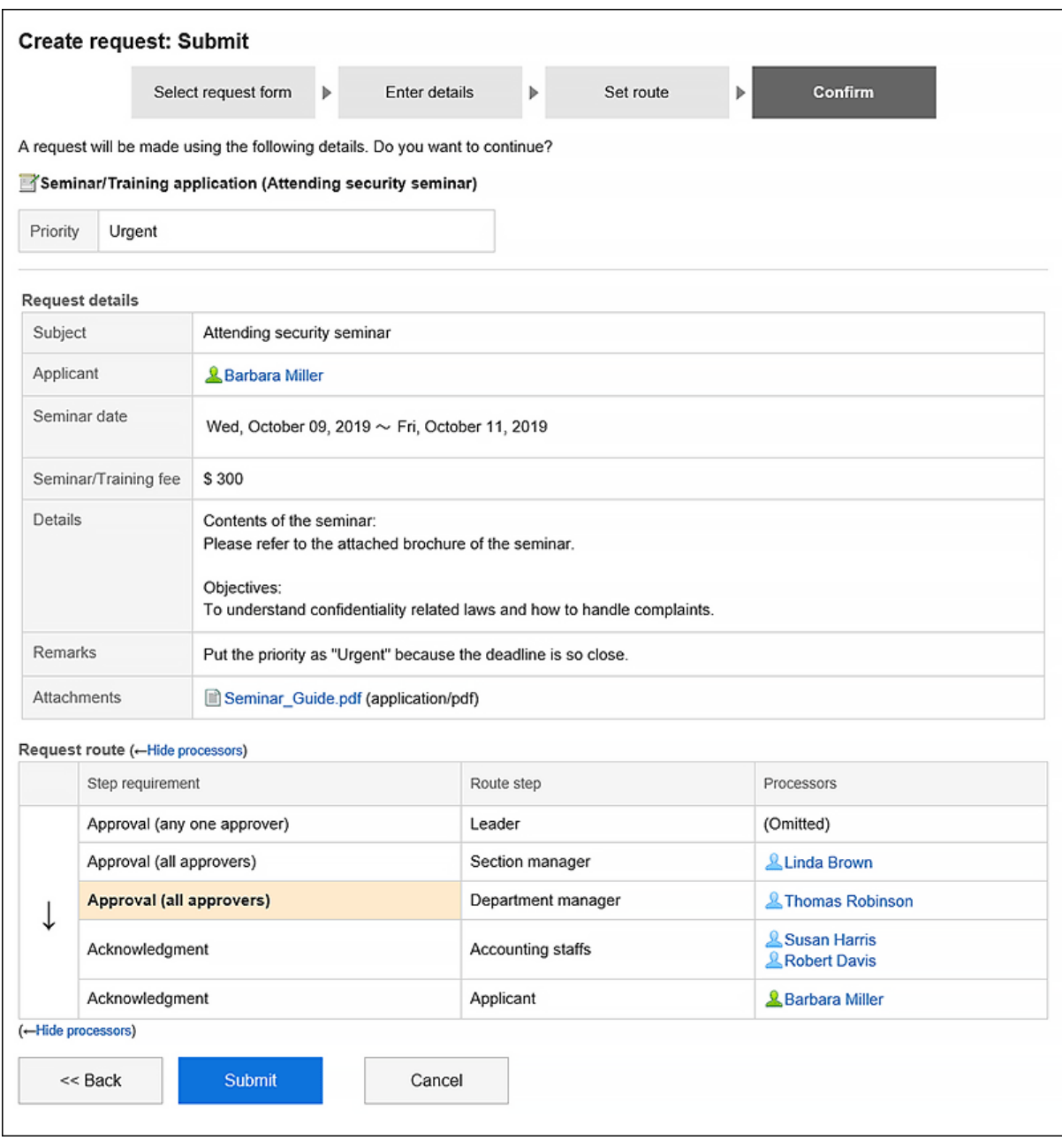

### 提交的提交数据存储在"发送列表"文件夹中,并向第一个处理程序发送通知。

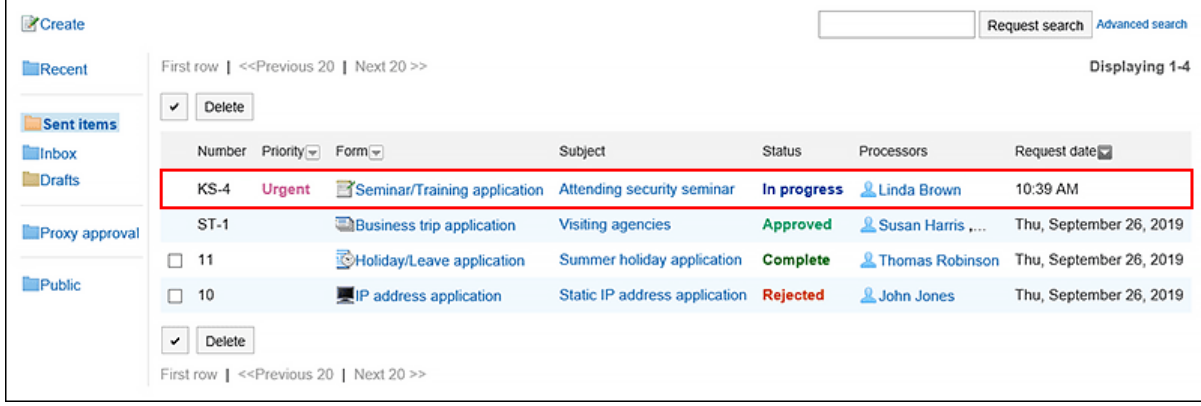

# **重复利用并提出申请**

您可以重用应用程序数据的内容来创建新的应用程序数据。 您还可以重用已取消或拒绝的应用程序数据。

#### **操作步骤:**

- **点击页眉处的应用图标 。** 1.
- **单击[Workflow]。** 2.
- **在"工作流(最新列表)"屏幕上,选择"发送列表"文件夹,然后单击要重复使用的提交数据的标** 3. **题。**
- **在"应用程序的详细信息"屏幕上,单击"回收并应用"。** 4.

**C**Reuse in new request **■Printable version ¥ Delete** 

Travel expense reimbursement (Travel expense reimburseme

No.13 Travel expense reimbursement (Travel expense reimbursem

- **在"创建应用程序(输入内容)"屏幕上,根据需要修改应用程序,然后单击"设置路由"。** 5.
- **在"创建应用程序(路由设置)"屏幕上,根据需要更改处理程序,然后单击"查看内容"。** 6.
- **在"创建应用程序(确认内容)"屏幕上,查看内容并单击"应用"。** 7.

#### **补充**

- 无法重复使用在应用程序路由中设置的工作人员。
- 如果使用要重用的应用程序数据在应用程序窗体中设置初始值,则默认值将显示在路由步骤中。
- 对于申请人没有"编辑"权限的项目,不能重复使用数据。设置字段的初始值。
- 如果要重用的应用程序数据所使用的应用程序表单已更改,则反映最新的申请表单的内容。

## 3.14.3. 更改申请路径

在处理应用程序数据之前,更改为应用程序路由设置的处理程序。 即使处理人员不存在,您也可以通过更改应用程序路由的处理程序来毫不延迟地处理应用程序数据。 如果提交数据的状态为"正在进行"或"已批准",则可以更改处理程序。

#### **可更改申请路径的处理人的用户**

以下用户可以更改处理应用程序路由的人员:

- 申请人及代理申请人: 需系统管理[员允许申请人更改路径](https://jp.cybozu.help/g5/zh/admin/application/workflow/first/initial.html#admin_application_workflow_first_initial_03)。
- 加工者和代理批准人: 如果路由步骤设置为处理程序,并且允许系统管理员重新路由,则可以在处理提交数据的顺序时更改同一路由步骤 中的其他辅助人员或后续路由步骤的处理程序。

例如,如果申请人更改了申请路径。

#### **操作步骤:**

- **点击页眉处的应用图标 。** 1.
- **单击[Workflow]。** 2.
- **在"工作流(最新列表)"屏幕上,选择"发送列表"文件夹,然后单击应用程序数据的标题以更改应** 3. **用程序路由。**

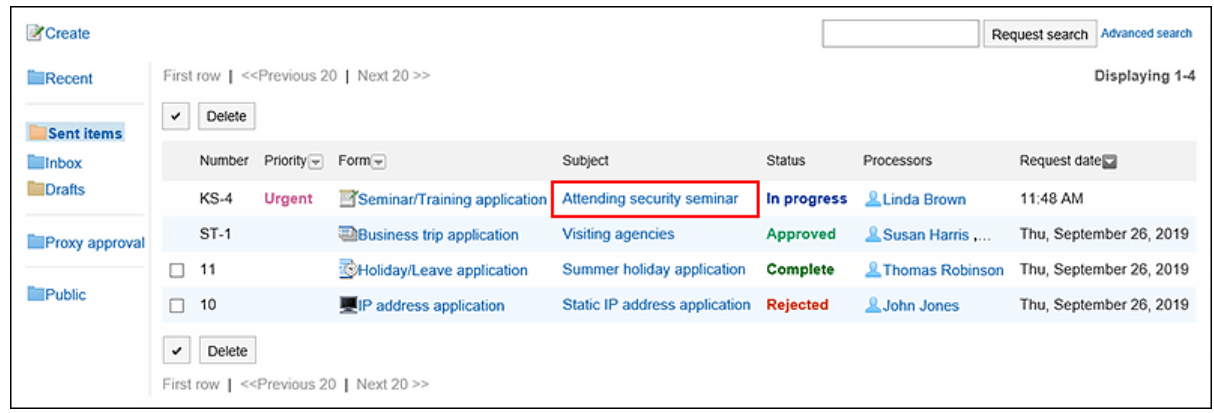

### **在"应用程序详细信息"屏幕上,单击要更改处理程序的路由步骤的路由步骤名称。** 4.

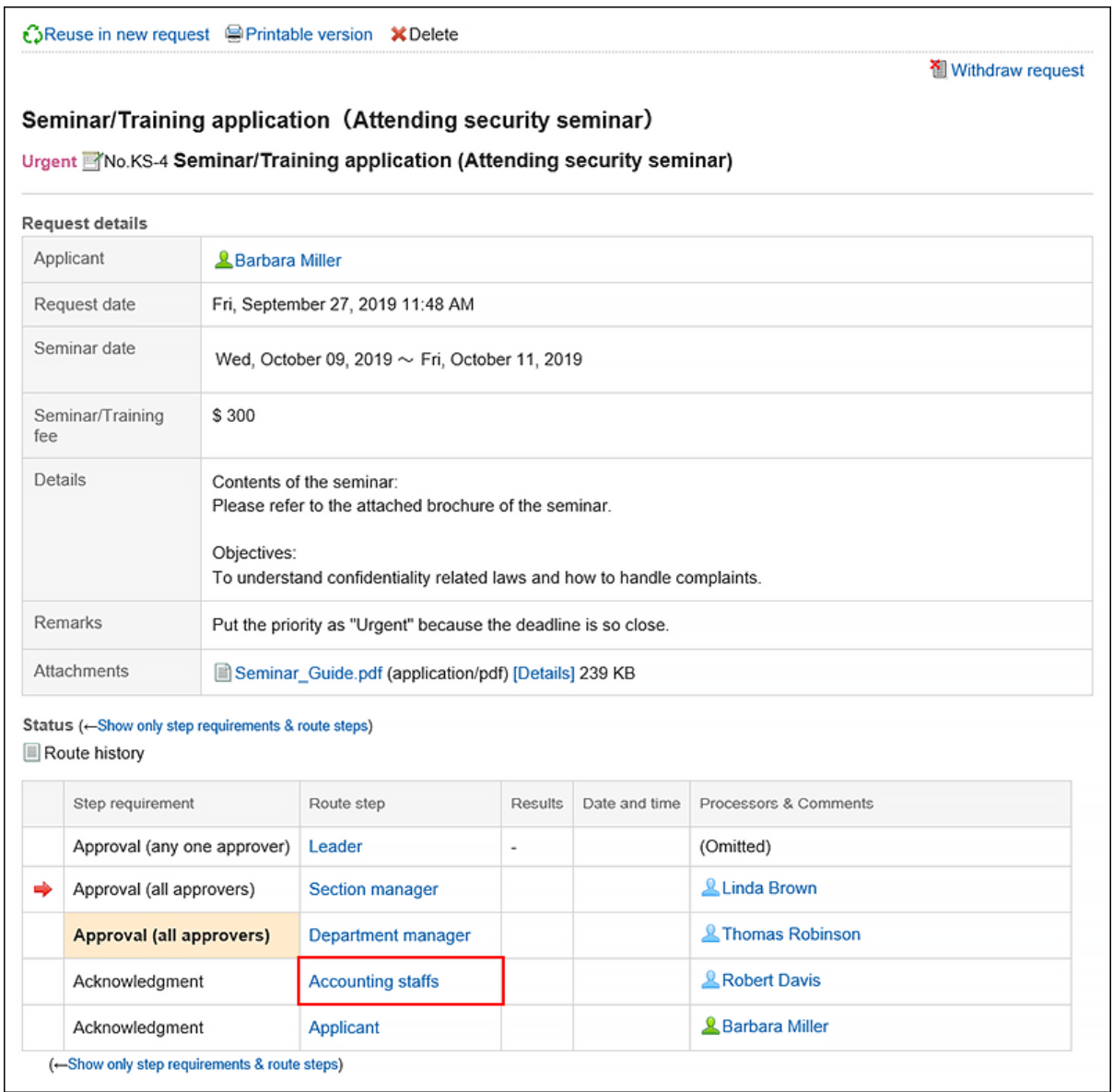

## **在"路线步骤详细信息"屏幕上,单击"更改"。** 5.

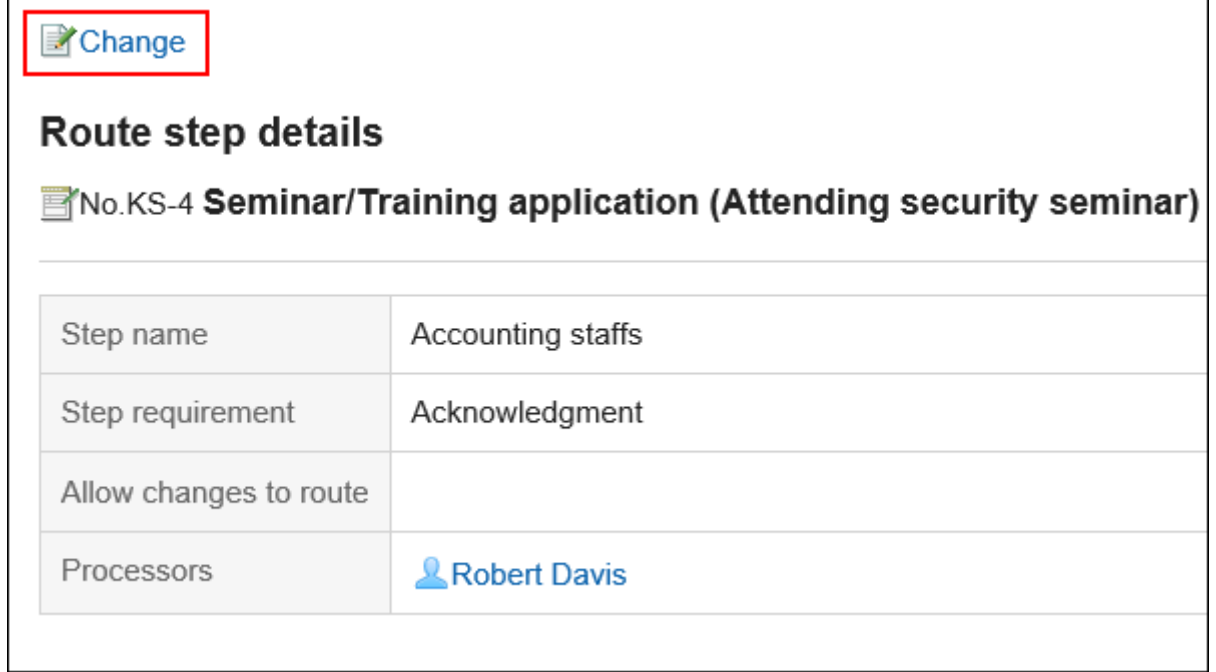

**在"更改路由步骤"屏幕上,删除当前进程程序并添加新的流程器。**  6.

如有必要,请输入注释。 您不能为最终审批路线步骤设置缩写。

 $\mathbf{r}$ 

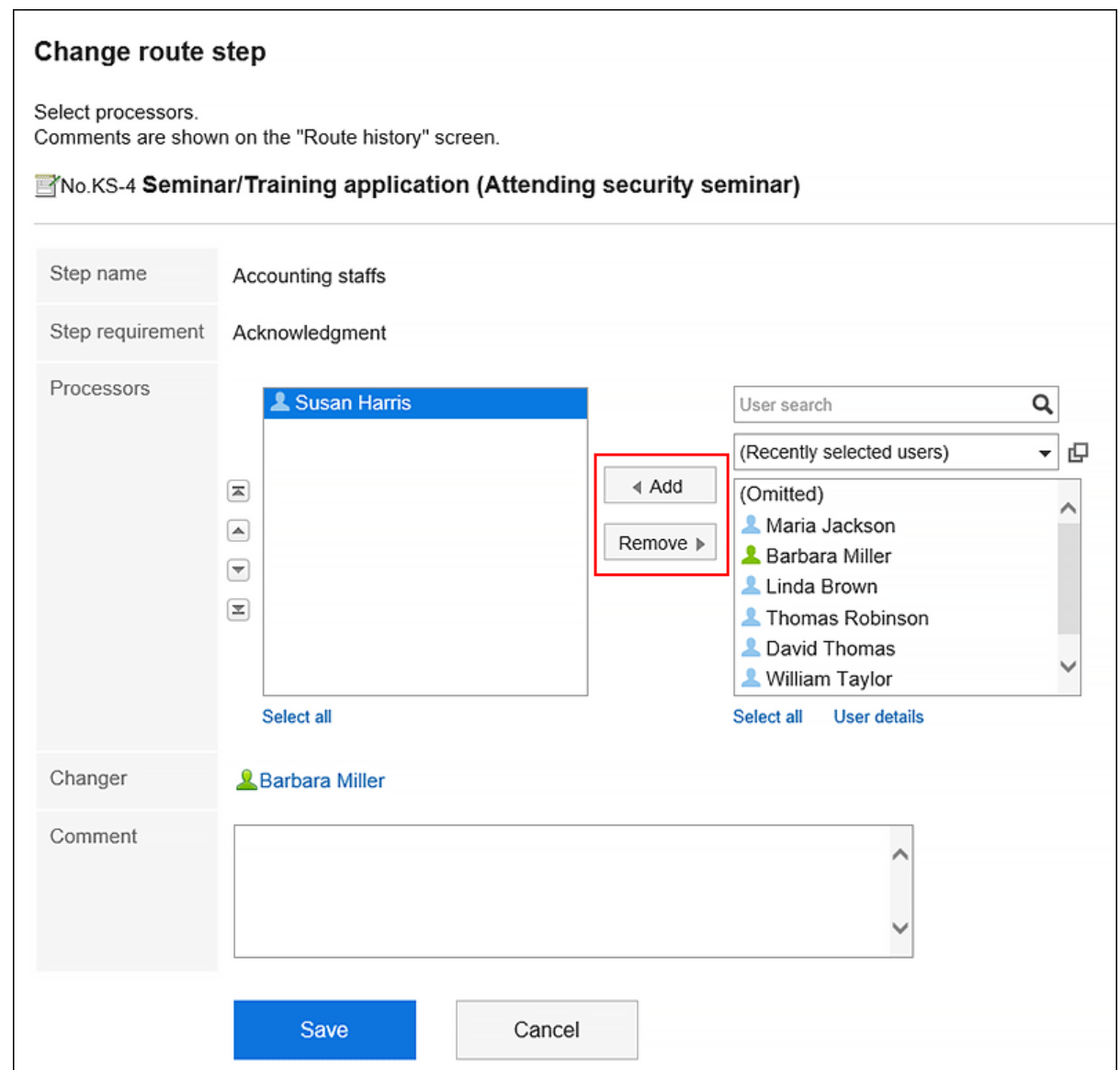

**查看设置并单击[更改]。** 7.

#### **补充**

- 如果处理程序想要更改应用程序路由的处理程序,请单击工作流(最新列表)屏幕上打开列表中的应用程序数 据的标题。
- 如果不允许重新路由,则禁用"路线步进详细信息"屏幕上的"更改操作"链接。 请系统管理员允许您重新路由,或要求操作员更改路径。

# **查看路径更改履历**

<span id="page-608-0"></span>查看更改应用程序路由的历史记录。

#### **操作步骤:**

- **点击页眉处的应用图标 。** 1.
- **单击[Workflow]。** 2.
- **在"工作流(最新列表)"屏幕上,选择一个文件夹并单击应用程序数据的标题以查看更改顺序的历** 3. **史记录。**
- **在"应用程序的详细信息"屏幕上,单击"路由更改历史记录"。** 4.

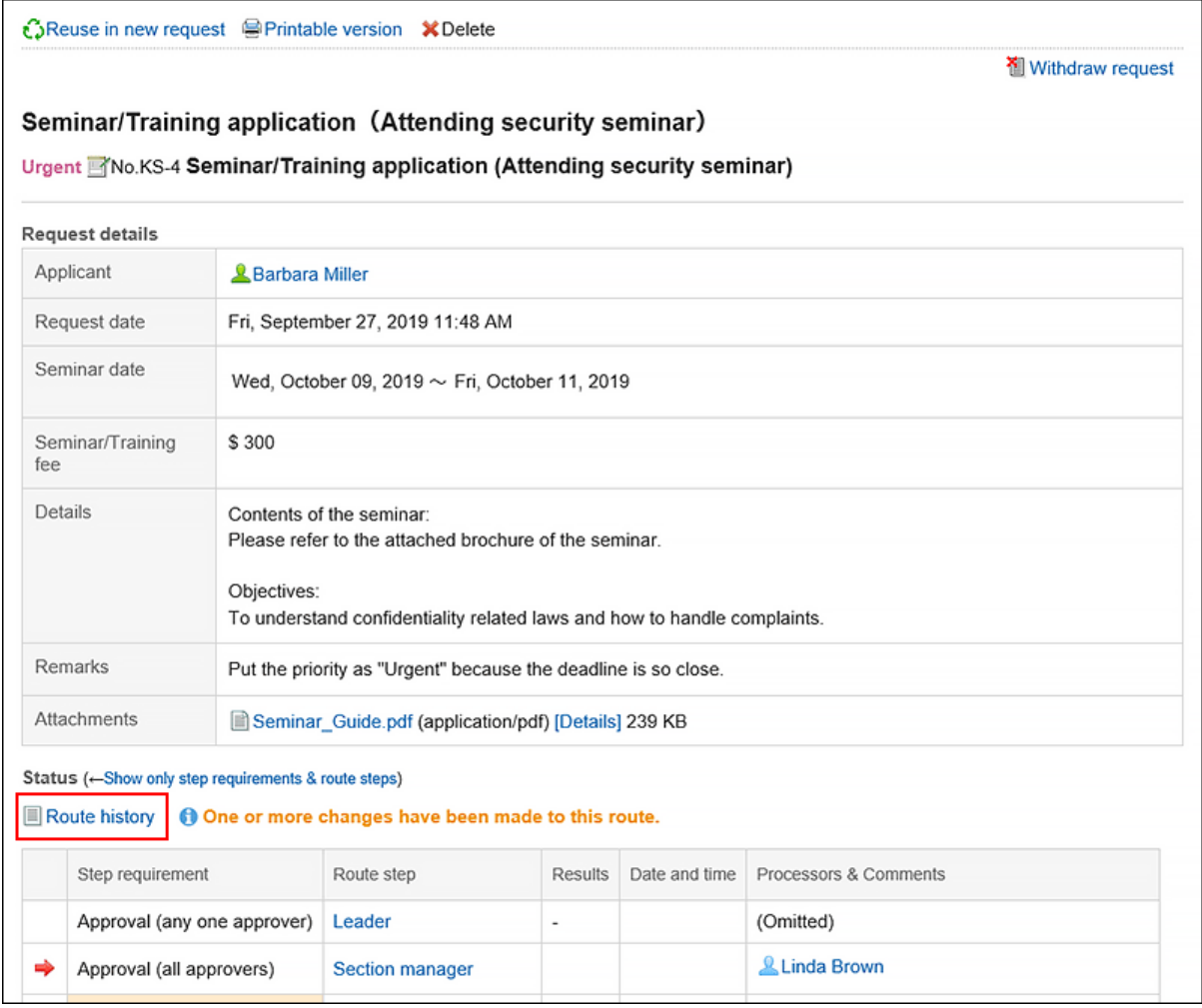

## **在"路线更改历史记录"屏幕上,检查更改已申请的路由的历史记录。** 5.

# 3.14.4. 申请的撤消

申请人可以在处理者处理申请之前恢复申请。

无法检索操作员处理的应用程序。如果要撤回已开始处理的申请,请参考[申请的取消\(612页面\)。](#page-611-0)

**操作步骤:**

- **点击页眉处的应用图标 。** 1.
- **单击[Workflow]。** 2.
- **在"工作流(最新列表)"屏幕上,选择"发送列表"文件夹,然后单击要检索的应用程序数据的标** 3. **题。**

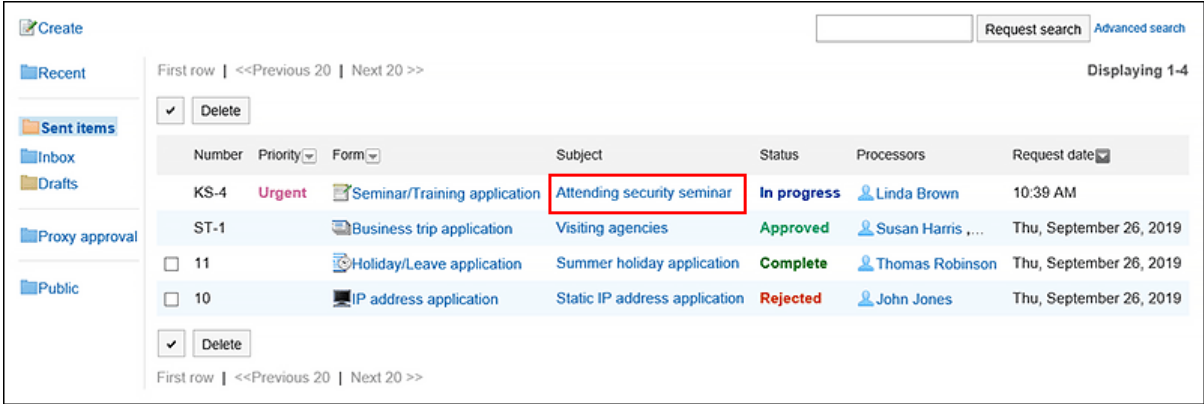

**在"应用程序的详细信息"屏幕上,单击"回收应用程序"。** 4.

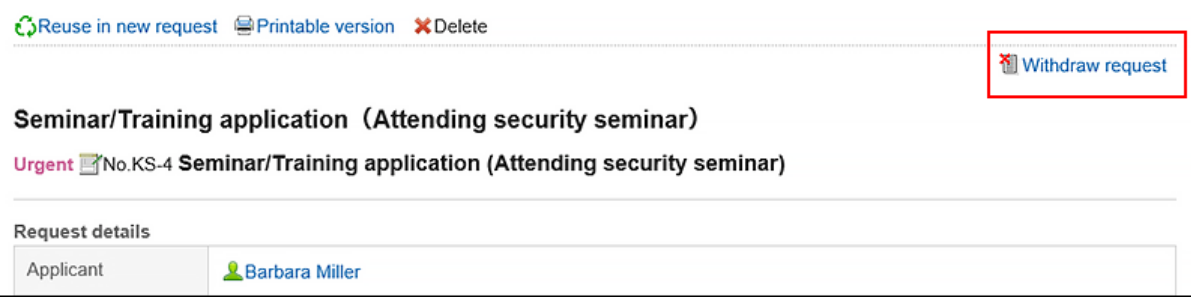

**在"回收应用程序"屏幕上,输入注释并单击"取回"。** 5.

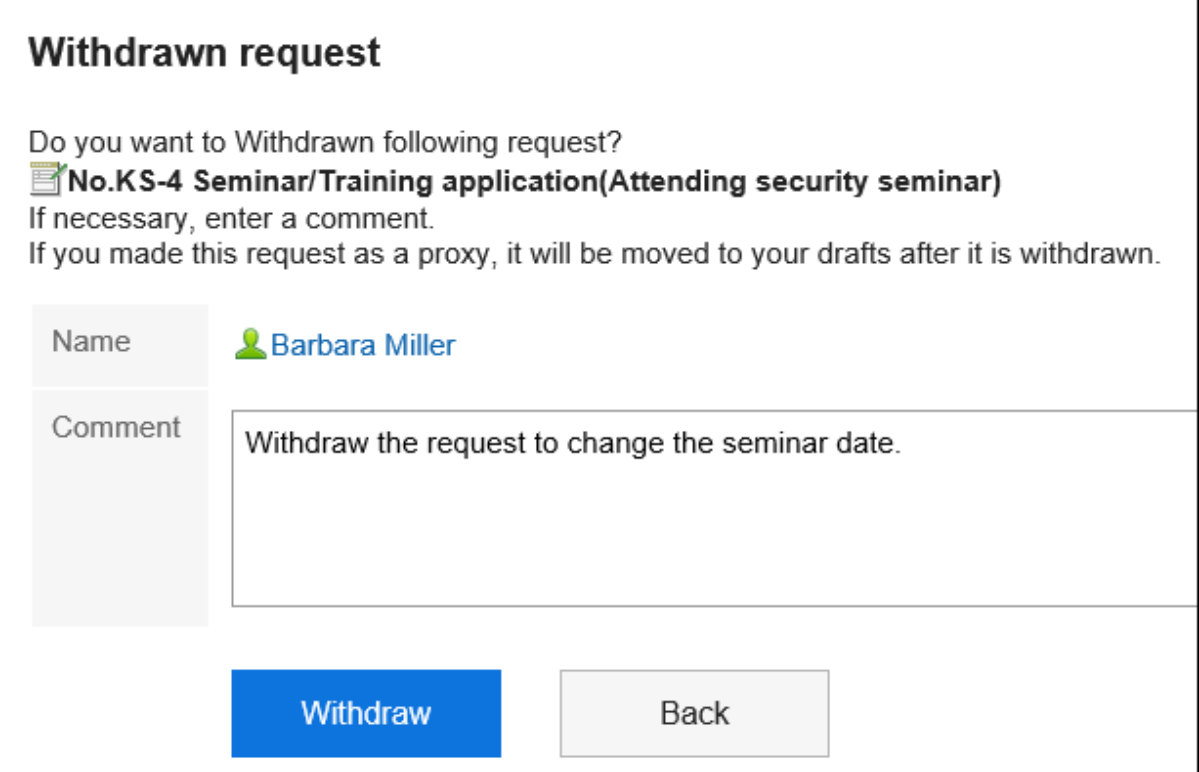

#### 检索到的应用程序数据存储在草稿文件夹中。

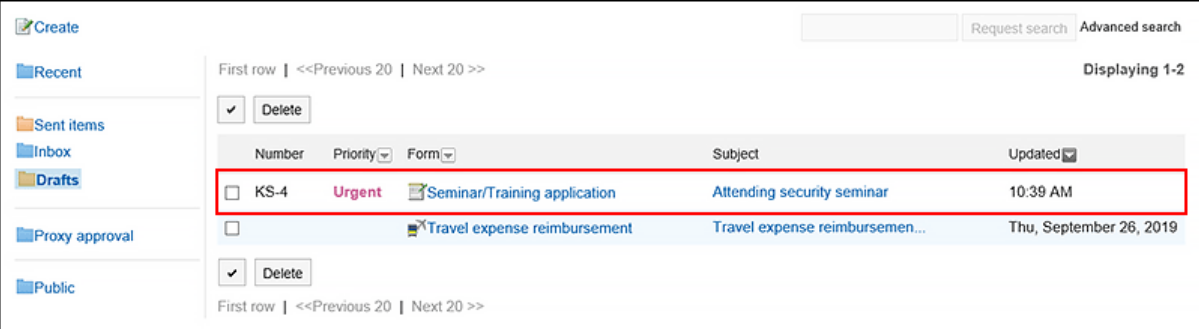

# **重新申请已撤消的申请**

检索到的应用程序数据存储在草稿文件夹中。 如有必要,请更改应用程序和进程程序并重新应用。

#### **操作步骤:**

- 1. 点击页眉处的应用图标
- **单击[Workflow]。** 2.
- **在"工作流(最新列表)"屏幕上,选择"草稿"文件夹,然后单击已检索的请求编辑的标题。** 3.
- **在"应用程序的详细信息"屏幕上,单击"编辑草稿"。** 4.

<span id="page-611-0"></span>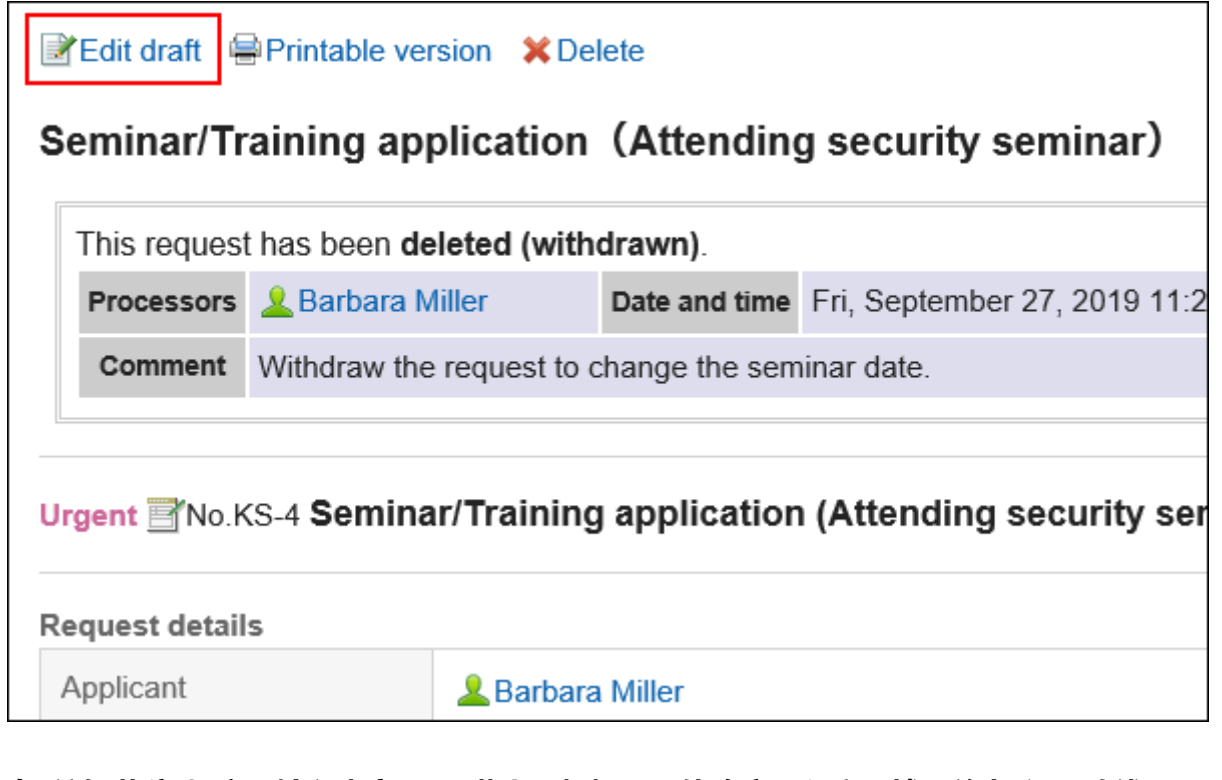

- **在"编辑草稿/提交(输入内容)"屏幕上,根据需要修改应用程序,然后单击"设置路线"。** 5.
- **在"编辑/提交草稿(路由设置)"屏幕上,根据需要更改处理程序,然后单击"审阅内容"。** 6.
- **在"编辑草稿/申请(审阅内容)"屏幕上,确认内容并单击 [应用]。** 7.

#### **补充**

• 如果要在恢复应用程序和正在使用的应用程序表单更改后通过编辑恢复的应用程序数据重新申请, 则将在更改 之前应用申请表。

# 3.14.5. 取消申请

申请人可以取消处理者处理的申请。 最终批准人批准的申请不能取消。 如要撤回处理者开始处理前的申请,请参考[申请的撤消\(609页面\)。](#page-608-0)

### **操作步骤:**

- **点击页眉处的应用图标 。** 1.
- **单击[Workflow]。** 2.
**在"工作流(最新列表)"屏幕上,选择"发送列表"文件夹,然后单击要取消的应用程序数据的标** 3. **题。**

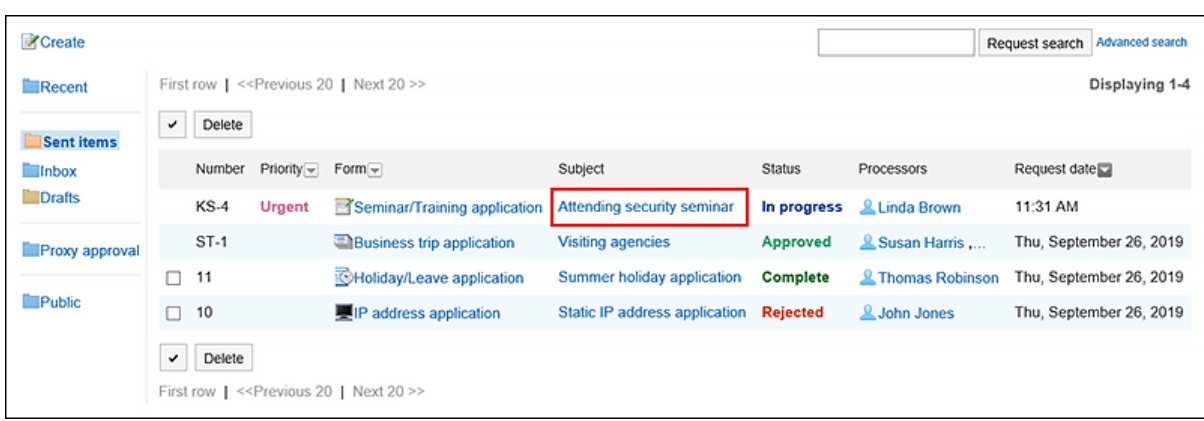

### **在"应用程序的详细信息"屏幕上,单击"取消应用程序"。** 4.

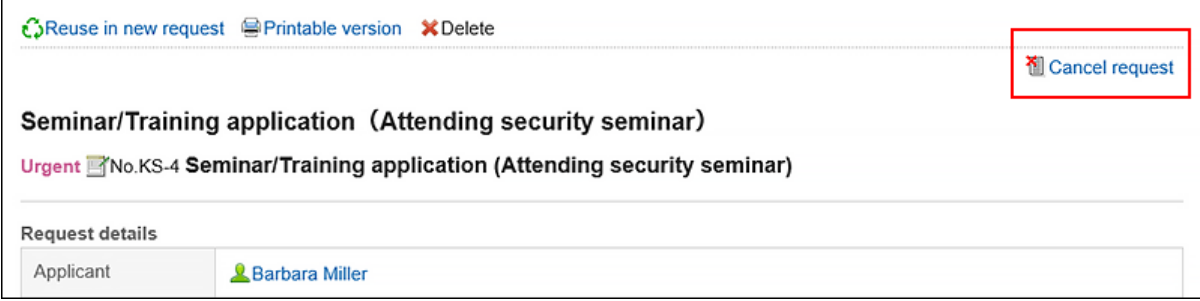

**在"取消应用程序"屏幕上,输入注释并单击"取消"。** 5.

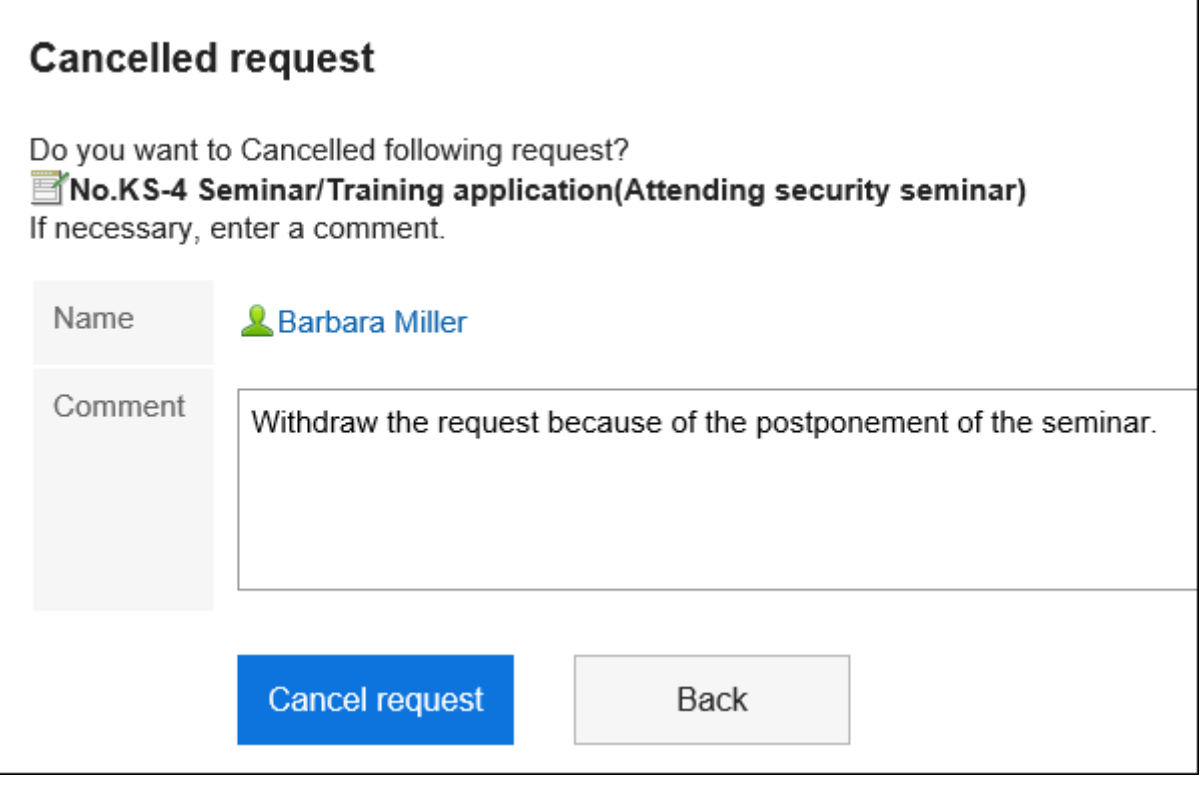

已取消的应用程序数据将状态从"正在进行"更改为"已取消"。

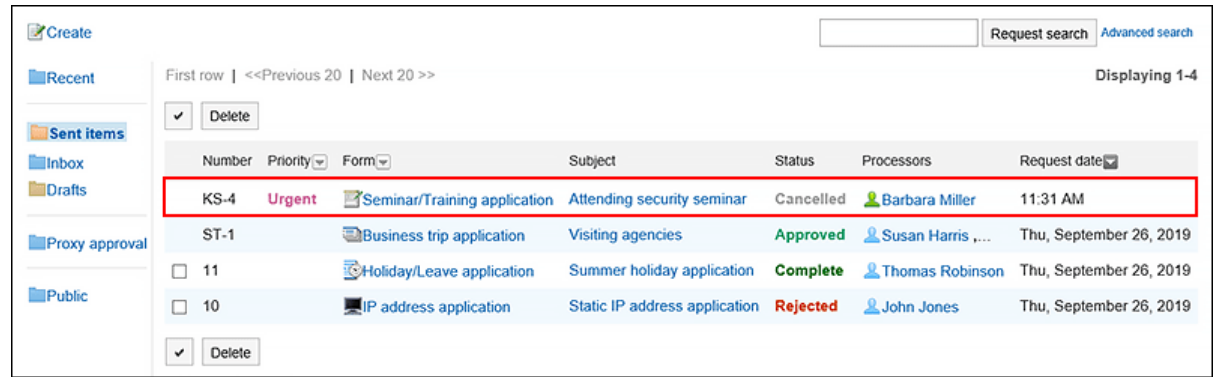

# **重新申请已取消的申请**

您可以重用已取消的应用程序数据的内容来创建新的应用程序数据。 如有必要,请更改应用程序和进程程序并重新应用。 详情请参考[重复利用并提出申请\(603页面\)。](#page-602-0)

# 3.14.6. 申请被退回时的处理方法

审批人返回给申请人的申请数据将显示在申请人工作流(最新列表)屏幕上的打开列表中。 即使返回应用程序,应用程序数据的状态仍持续。 应用程序数据的详细信息屏幕显示一条消息,指示已返回该消息和处理人员的注释。

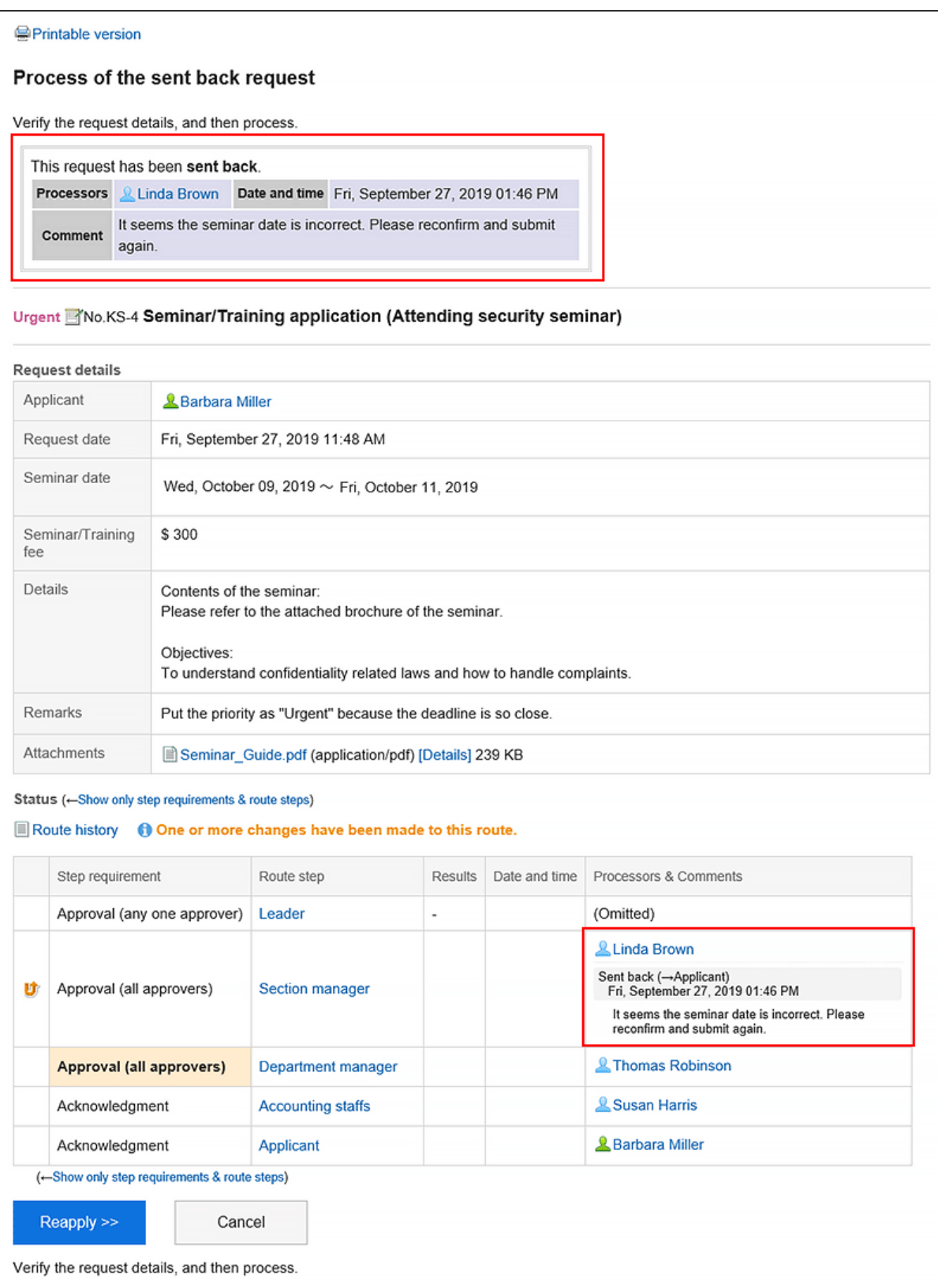

在您审阅并重新申请提交的申请或取消申请之前,显示屏不会从打开列表中消失。

# **重新申请被驳回的申请**

更改应用程序和进程器以重新应用。

**操作步骤:**

- **点击页眉处的应用图标 。** 1.
- **单击[Workflow]。** 2.
- **在"工作流(最新列表)"屏幕的"打开列表"下,单击已提交的提交数据的标题。** 3.

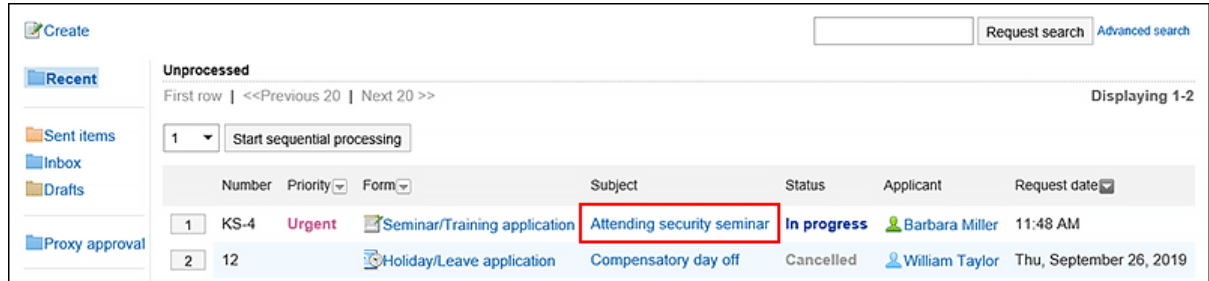

**在"流程提交申请"屏幕上,单击"重新申请"。** 4.

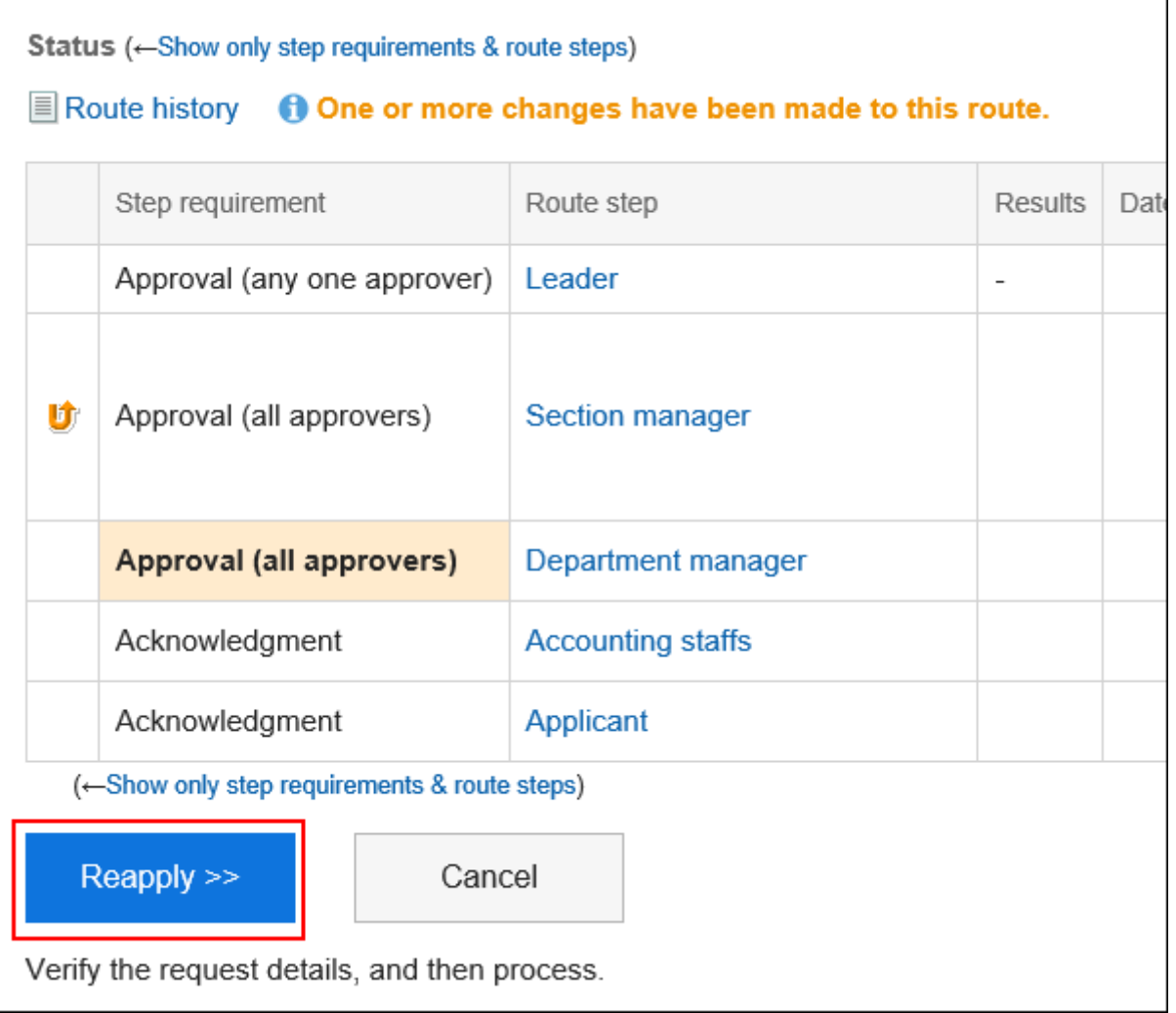

- **在"创建应用程序(输入内容)"屏幕上,根据需要修改应用程序,然后单击"设置路由"。** 5.
- **在"创建应用程序(路由设置)"屏幕上,根据需要更改处理程序,然后单击"查看内容"。** 6.

**在"创建应用程序(确认内容)"屏幕上,查看内容并单击"应用"。** 7.

### **补充**

• 即使您正在使用的申请表在提交申请的时间和再次申请的时间之间发生更改,也会在第一次申请时应用申请 表。

## **取消被驳回的申请**

停止处理并取消应用程序。

### **操作步骤:**

- 1. 点击页眉处的应用图标
- **单击[Workflow]。** 2.
- **在"工作流(最新列表)"屏幕的"打开列表"下,单击已提交的提交数据的标题。** 3.

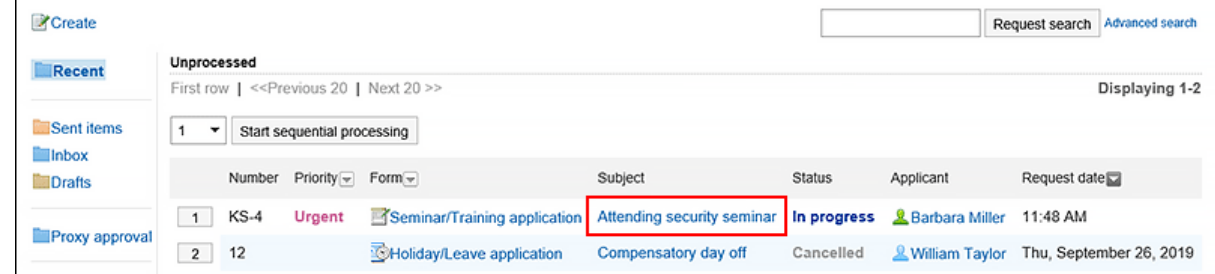

**在"进程返回的应用程序"屏幕上,单击"取消"。** 4.

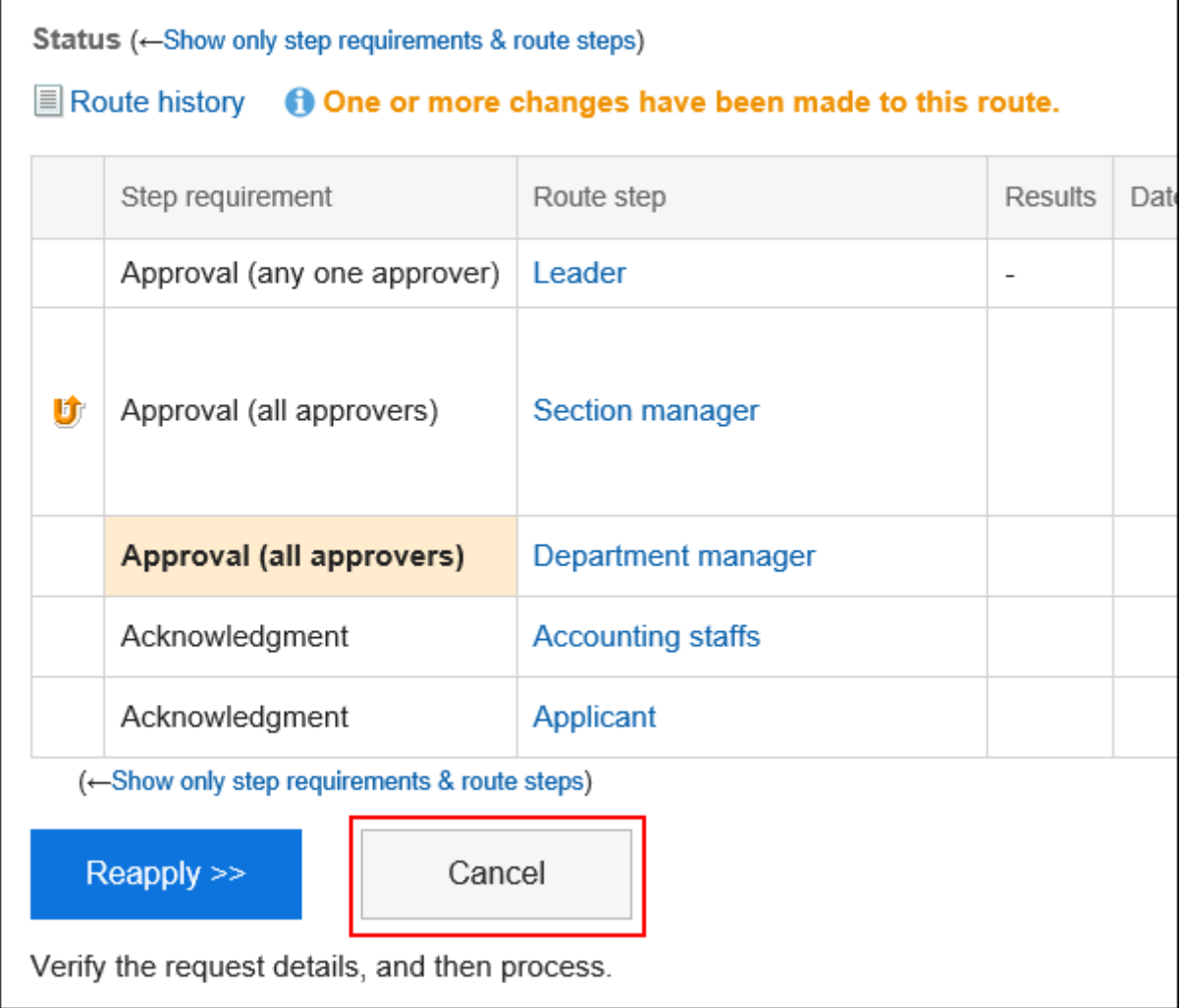

**在"取消应用程序"屏幕上,输入注释并单击"取消"。** 5.

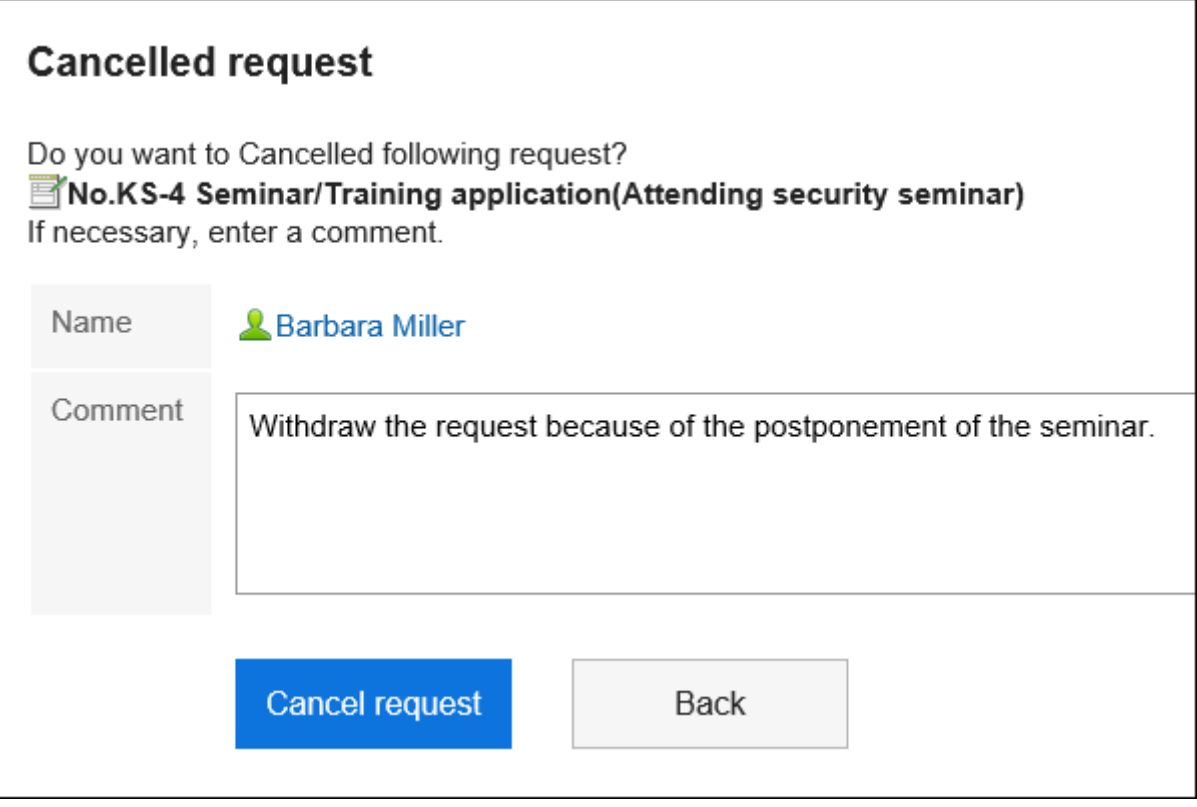

您可以在"发送列表"文件夹中看到已取消的应用程序数据。 应用程序数据的状态从"正在进行"更改为"取消"。

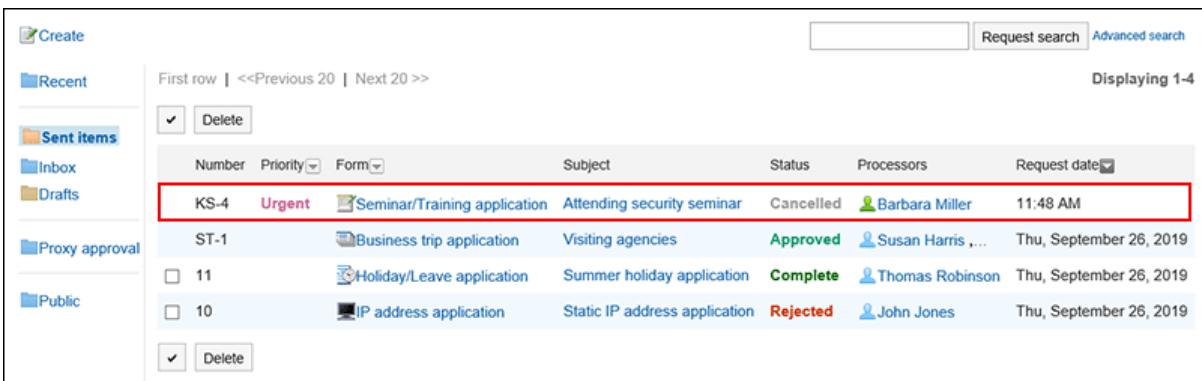

# 3.14.7. 申请被驳回时的处理方法

审批人拒绝的申请数据将显示在申请人的工作流(最新列表)屏幕、工作流(发送列表)屏幕和工作流(接收列表)屏 幕的结果列表中。

如果申请被拒绝,应用程序数据的状态将显示为"已拒绝"。

应用程序屏幕的详细信息将显示一条消息,指示已拒绝该屏幕,并显示处理人员的评论。

<span id="page-619-0"></span>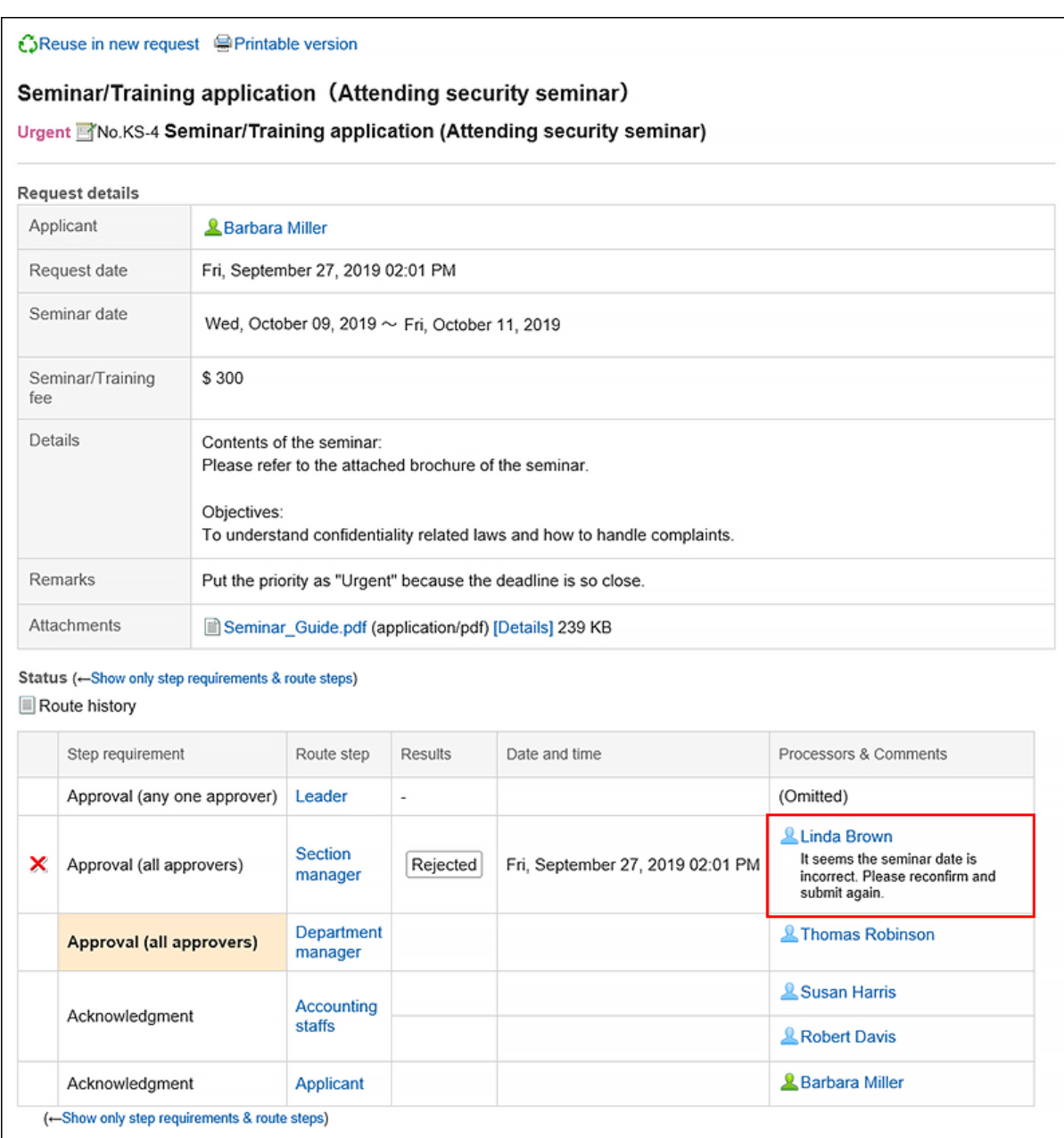

如果要查看并重新申请被拒绝的应用程序,请重复使用被拒绝的应用程序数据,并创建并提交新的应用程序数据。 详情请参考[重复利用并提出申请\(603页面\)。](#page-602-0)

# 3.14.8. 代理提交申请

设置为代理的用户可以代表代理(原始申请人)提交申请数据。 委托提交的应用程序数据将以与委托提交相同的方式进行处理。

### **补充**

- 要代表您提交申请数据,您需要设置以下设置:
	- 。由系统管理员设置<u>[允许代理申请](https://jp.cybozu.help/g5/zh/admin/application/workflow/first/initial.html#admin_application_workflow_first_initial_07)</u>

◦ 系统管理员或委托设置委托:

详情请参考[代理人的设置。](https://jp.cybozu.help/g5/zh/admin/application/workflow/first/proxy.html)

用户要设置代理人,需由系统管理员[允许用户设置代理人。](https://jp.cybozu.help/g5/zh/admin/application/workflow/first/initial.html#admin_application_workflow_first_initial_09)

**操作步骤:**

- **点击页眉处的应用图标 。** 1.
- **单击[Workflow]。** 2.
- **在"工作流(最新列表)"屏幕上,单击"代表您的应用"。** 3.

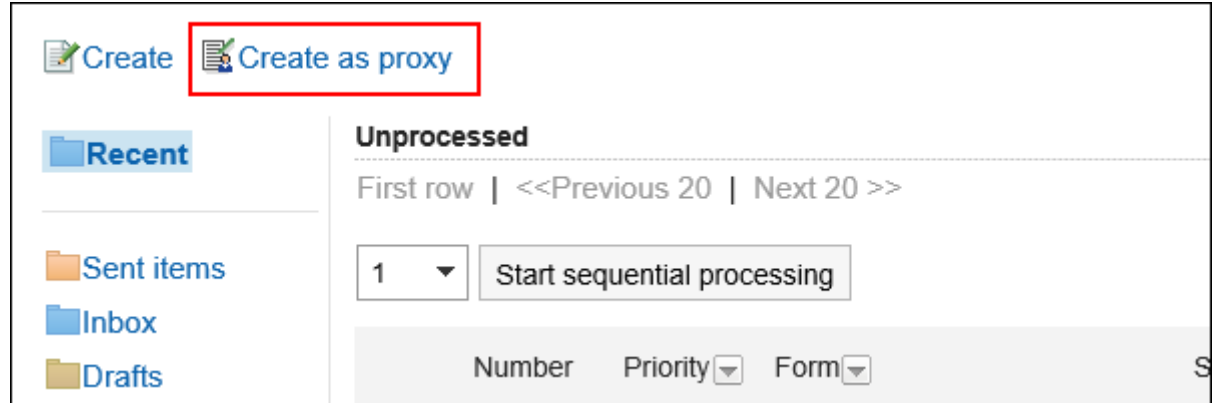

**在"选择代表"屏幕上,选择代表并单击"选择窗体"。** 4.

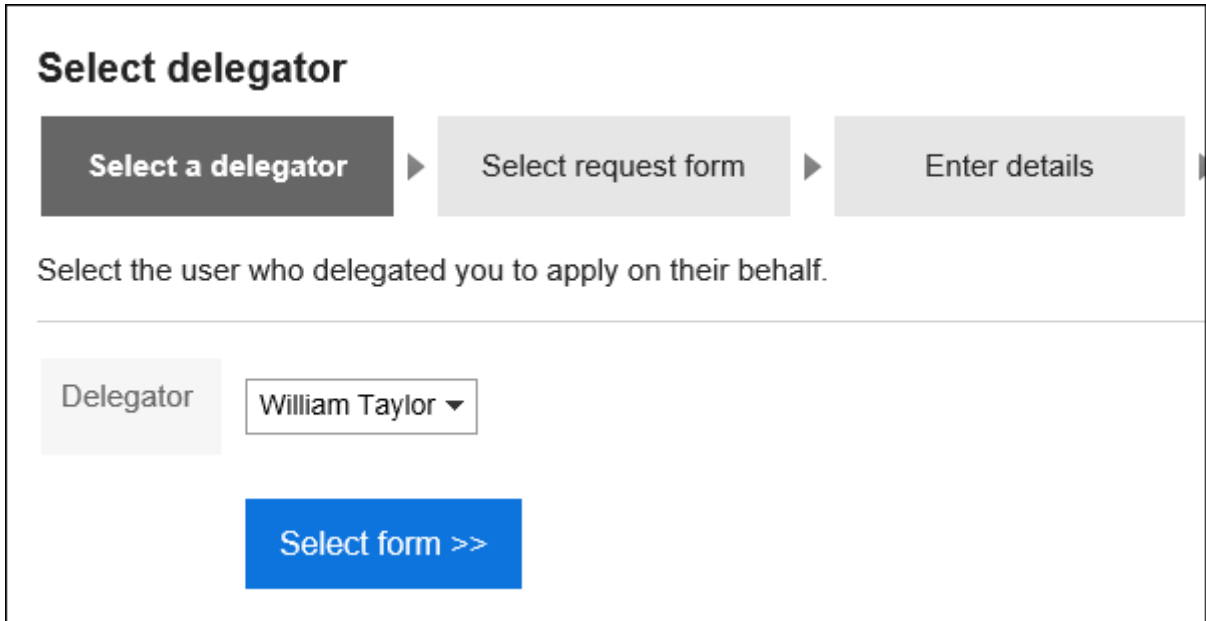

**在"创建代理应用程序(选择申请表单)"屏幕上,选择类别并选择申请表单。**  5.委托可以使用委托有权访问的应用程序窗体。

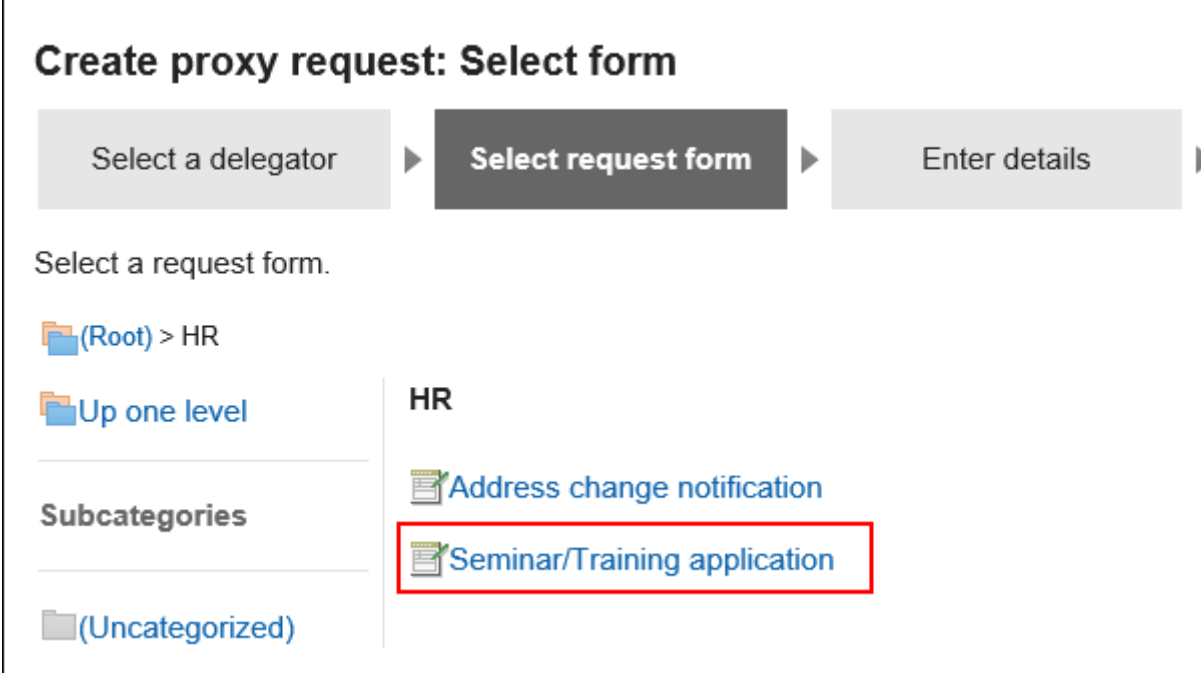

**在"创建代理应用程序(输入内容)"屏幕上,输入必填字段并单击"设置路由"。**  6.

根据申请表的不同,显示的项目是不同的。 如果希望处理程序尽快处理它,请在"优先级"字段中选择"紧急"。 请务必输入星号"\*"的项目。 带有标签的项目#enter半宽度数字。 您可以逐项附加文件。详情请参[考添加附件\(24页面\)。](#page-23-0) 单击"另存为草稿"时,应用程序数据将保存在代理申请人的草稿文件夹中。

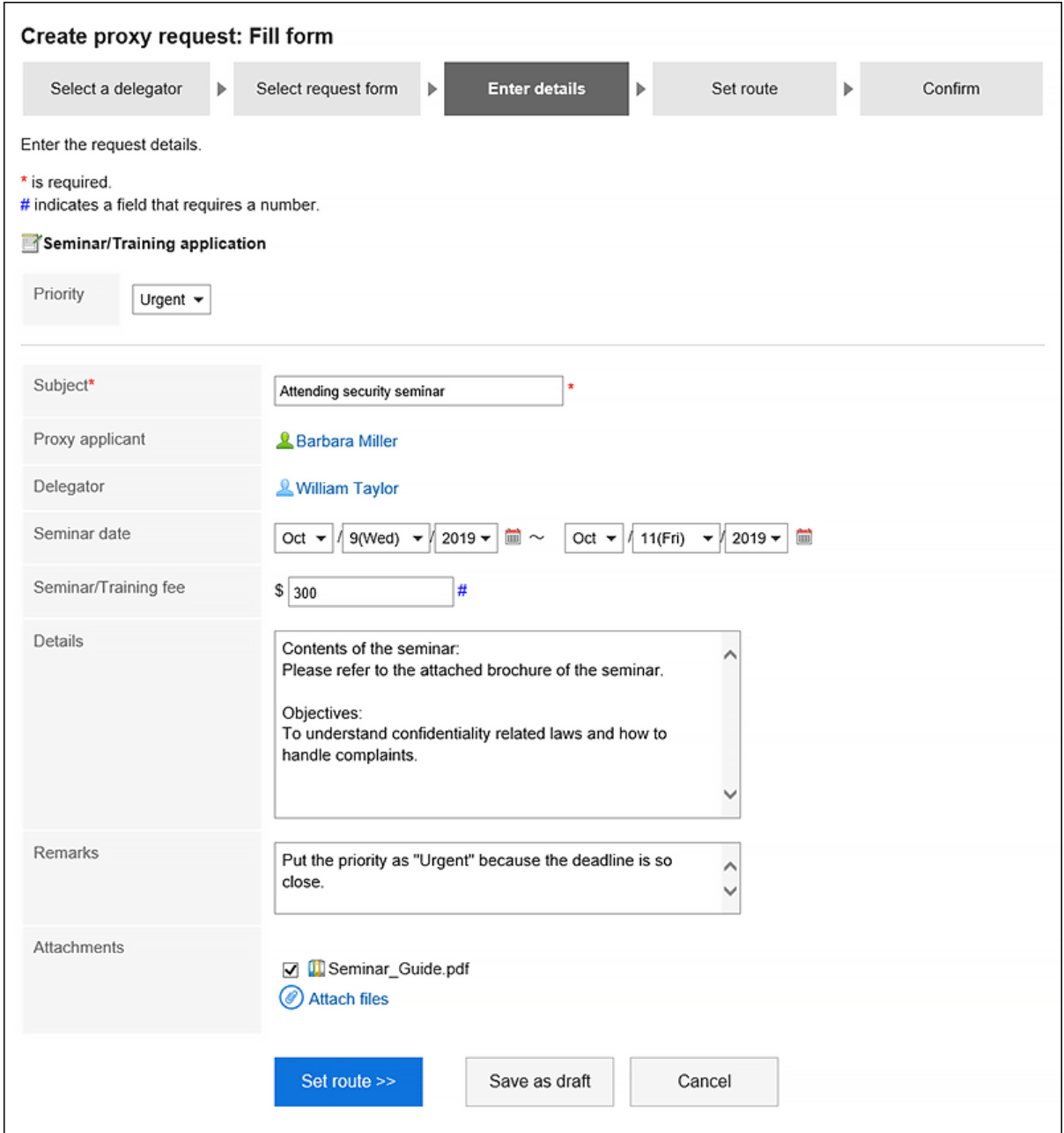

### **在"创建代理应用程序(设置路由)"屏幕上,设置处理应用程序路由的人员,然后单击"确认内** 7.**容"。**

根据系统管理员设置,可能无法更改设置为默认值的进程器。 如果没有操作员的用户,则设置(已省略)。 但是,您不能为审批工艺路线的最后一个工艺路线步骤的加工者设置(已省略)。 此外,您不能"(省略)路由步骤的所有工作工作者。

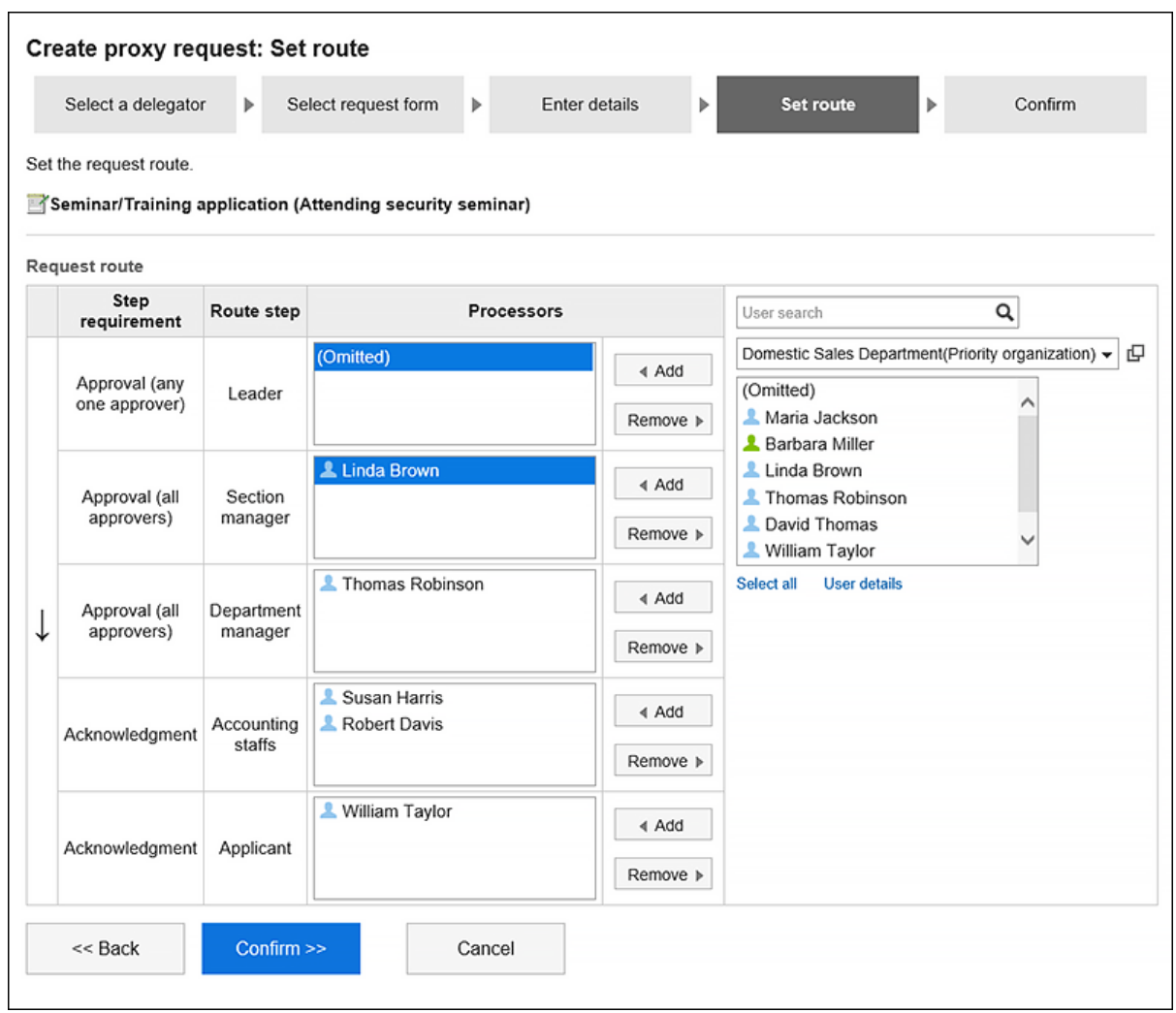

**在"创建代理应用程序(确认内容)"屏幕上,确认应用程序的内容,然后单击"申请替代"。** 8.

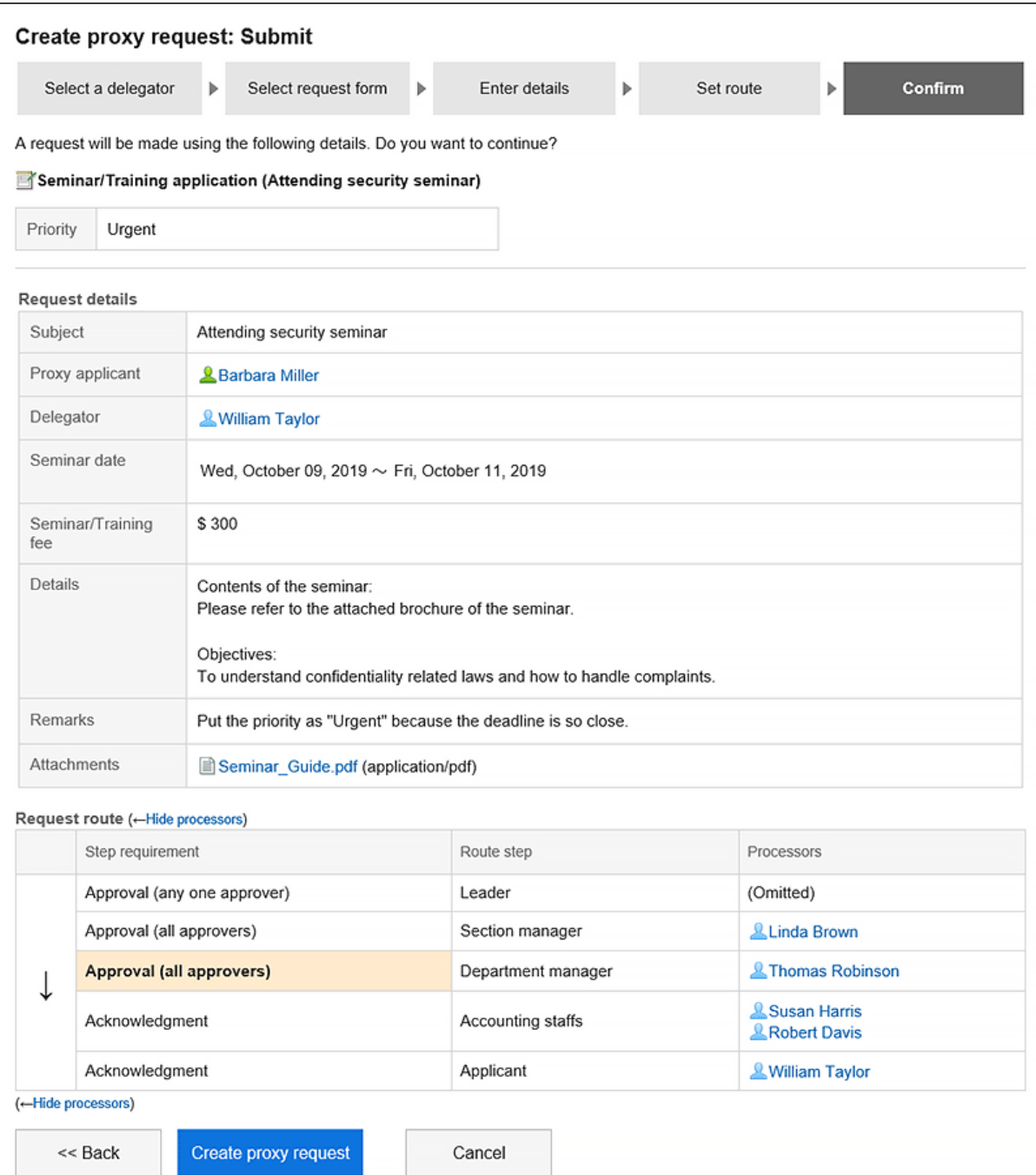

### 提交的应用程序数据存储在代理和委托的"发送列表"文件夹中,并向第一个处理程序发送通知。

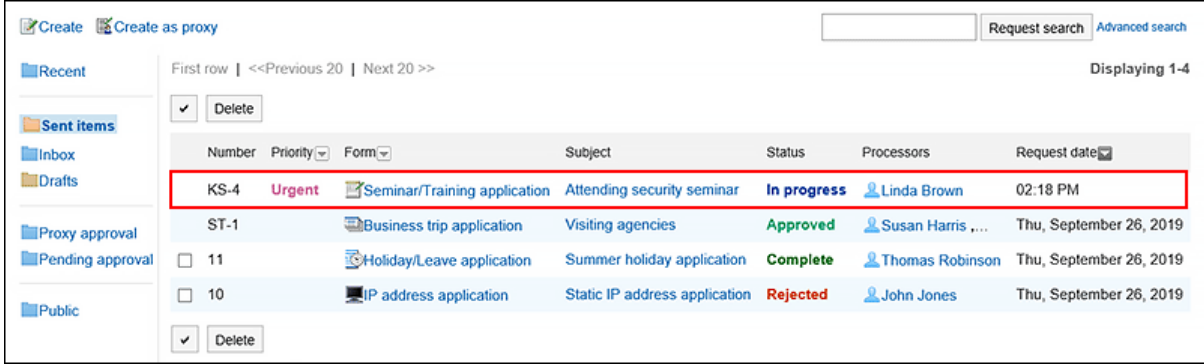

#### **查看代理申请的申请人**

代表提交的申请数据中的"申请人"字段显示代理和委托的用户名。

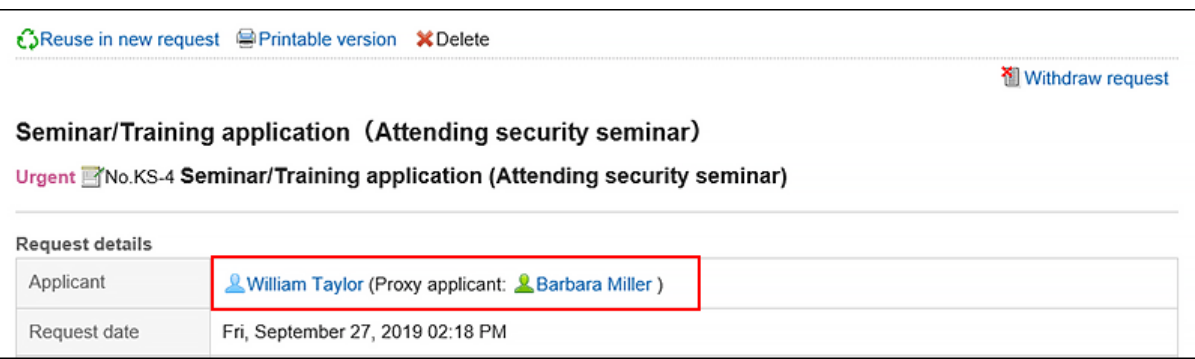

#### **计关于代理申请时的委托人的操作**

委托可以从提交的列表中查看、检索和撤消代表他们提交的申请数据。 处理代表提交的申请时,结果将通知代理和代理。

### **撤消代理提出的申请**

如果要恢复代表您提交的应用程序数据,委托或委托将取回这些数据。 操作方法请参考[申请的撤消\(609页面\)。](#page-608-0) 恢复应用程序时,将从委托和委托的提交列表中删除应用程序数据。 如果委托恢复代表提交的申请数据,则申请数据将存储在委托申请人的草稿文件夹中。因此,委托将无法查看恢复的应 用程序数据。

### **取消代理提出的申请**

如果取消代表提交的申请数据,代理或委托将取消。 操作方法请参考[申请的取消\(612页面\)。](#page-611-0) 可以在委托和委托的提交列表中查看已取消的应用程序数据。

# **重复利用并代理提出申请**

委托可以重复使用以下应用程序数据代表同一委托提交新的应用程序数据:

- 代表提交的申请数据
- 代表提交和取消的申请数据
- 代表您提交的申请数据,并被拒绝
- 代表代表提交并由委托取消的应用程序数据
- 代表代表提交并由委托重新获得的申请数据

详情请参考[重复利用并提出申请\(603页面\)。](#page-602-0)

#### **补充**

• 如果更改了委托的委托,则无法代表同一委托重用应用程序数据。

## 3.14.9. 处理申请

了解如何在设置为处理审批流程时处理应用程序数据。

您可以批准、拒绝、返回或审核您的申请。

可通过"Workflow(最新列表)"页面处理申请数据。无法通过"Workflow(接收列表)"页面处理。

#### **操作步骤:**

- **点击页眉处的应用图标 。** 1.
- **单击[Workflow]。** 2.
- **在"工作流(最新列表)"屏幕的"打开列表"下,单击要处理的应用程序数据的标题。** 3.

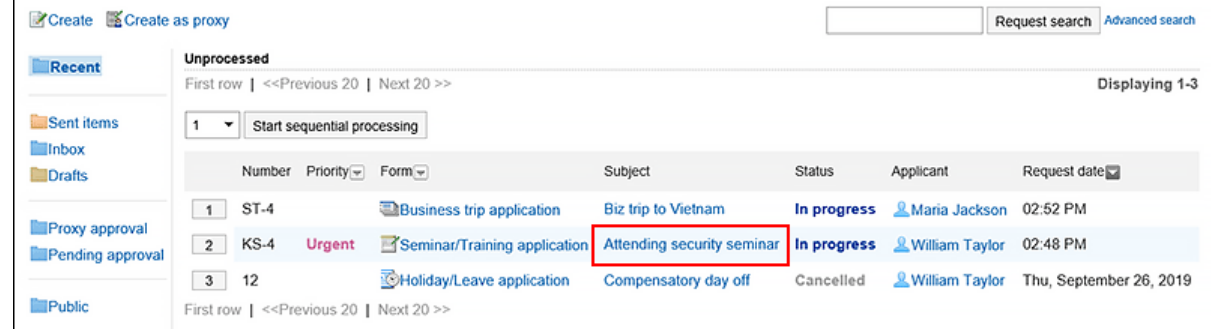

**在"处理未完成的应用程序"屏幕上,确认申请。** 4.

#### **S**Printable version

#### Process unprocessed requests

Verify the request details, and then process.

#### Urgent Mo.KS-4 Seminar/Training application (Attending security seminar)

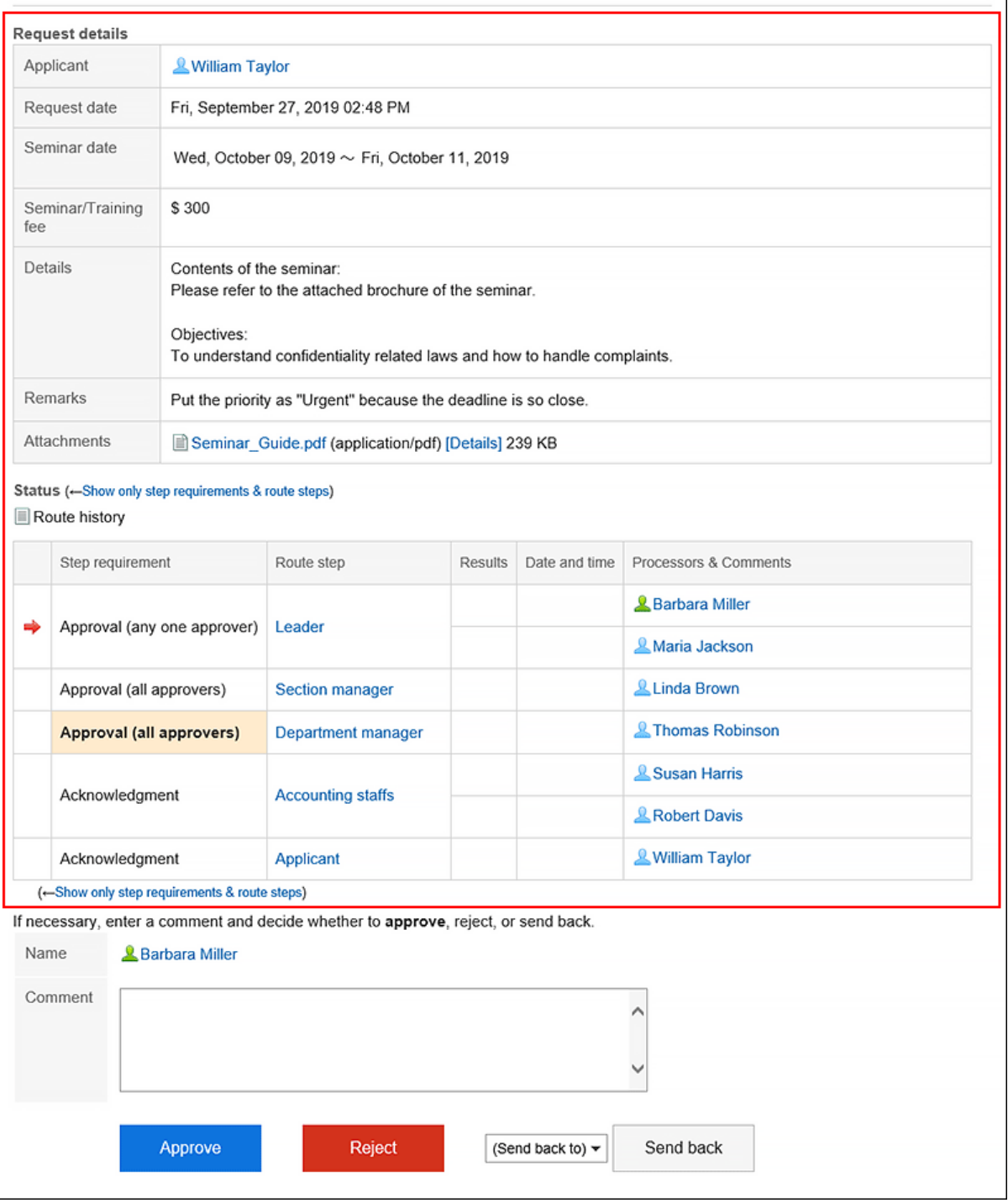

### **如有必要,请输入注释,然后单击"批准、拒绝"或"返回"。**  5.

如果需要,可以输入注释。 如果要返回应用程序,请指定从下拉列表中返回的用户。 根据应用程序的处理情况,通知将发送给以下用户:

• 批准:下一个路由步骤的用户

- 已拒绝:申请人
- 退款:您返回的用户

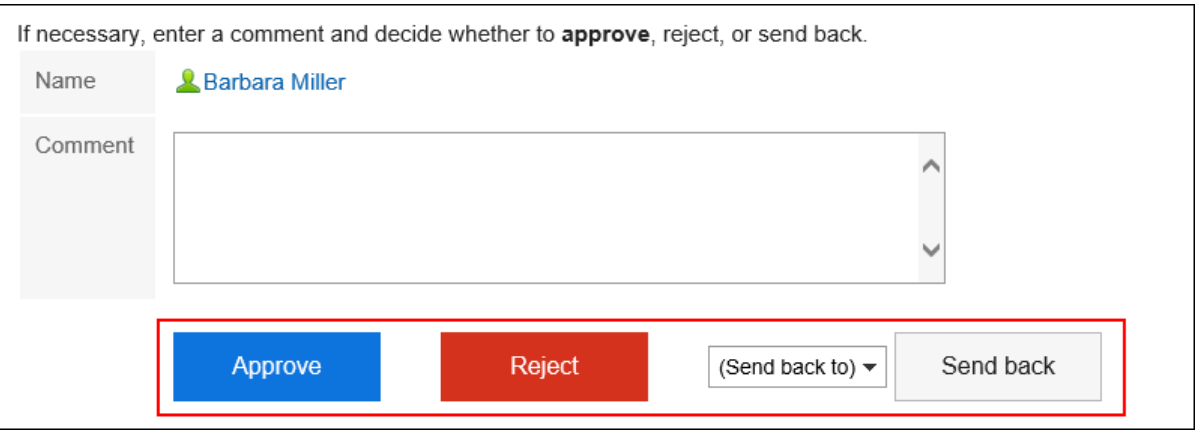

#### **补充**

- 如果未完成的路由步骤允许重新路由,则处理者可以更改路由。 操作方法请参[考申请路径的更改\(604页面\)](#page-603-0)。
- 根据申请人使用的申请表,批准人可以编辑申请。 处理程序可以更改已授予"编辑"权限的项目的内容或附加文件。 不能查看没有"读取"权限的项目。 详情请参[考项目的访问权限的设置](https://jp.cybozu.help/g5/zh/admin/application/workflow/item/right.html)。

#### **直批路径的路径类别**

审批路线的工艺路线类型如下:

- 批准(所有成员): 当为工艺路线步骤设置的所有工作人员批准申请时,他们继续执行下一个工艺路线步骤。
- 批准(一人): 当为工艺路线步骤设置的一个工作人员批准应用程序时,它将继续执行下一个工艺路线步骤。

在这两种工艺路线类型中,如果为同一工艺路线步骤设置的其中一个工作程序已返回应用程序,则另一个处理者将无法 处理应用程序。如果你拒绝它,情况也是如此。

此外,在其中一个处理方处理应用程序后,应用程序数据的显示不会从其他处理方的"工作流(最新列表)"屏幕中消 失。

要关闭应用程序数据的显示,请单击请求数据的标题,然后单击"确认"。

### **连续处理申请**

如果您有多个未完成的应用程序数据,则可以选择要开始处理的应用程序数据的数量,并按升序处理后续提交数据。 在处理大量应用程序数据时非常有用。

#### **操作步骤:**

- **点击页眉处的应用图标 。** 1.
- **单击[Workflow]。** 2.
- **在"工作流(最新列表)"屏幕"打开列表"下,选择要以下列方式之一连续处理的应用程序数据的起** 3. **始编号:** 
	- 从下拉列表中选择一个数字,然后单击"连续处理"
	- 单击应用程序数据列表左侧的数字按钮

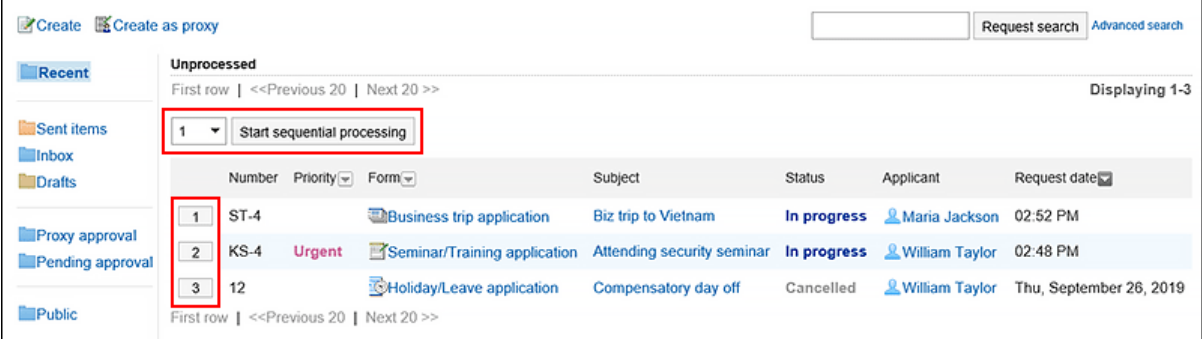

### **在"流程未完成应用程序"屏幕上,查看应用程序并单击"批准"、"拒绝"或"返回"。**  4.

如有必要,请输入注释。 如果要返回应用程序,请指定从下拉列表中返回的用户。 单击右上角或右下角的"下一步",将显示的应用程序数据的处理置于保留状态并处理下一个应用程序。

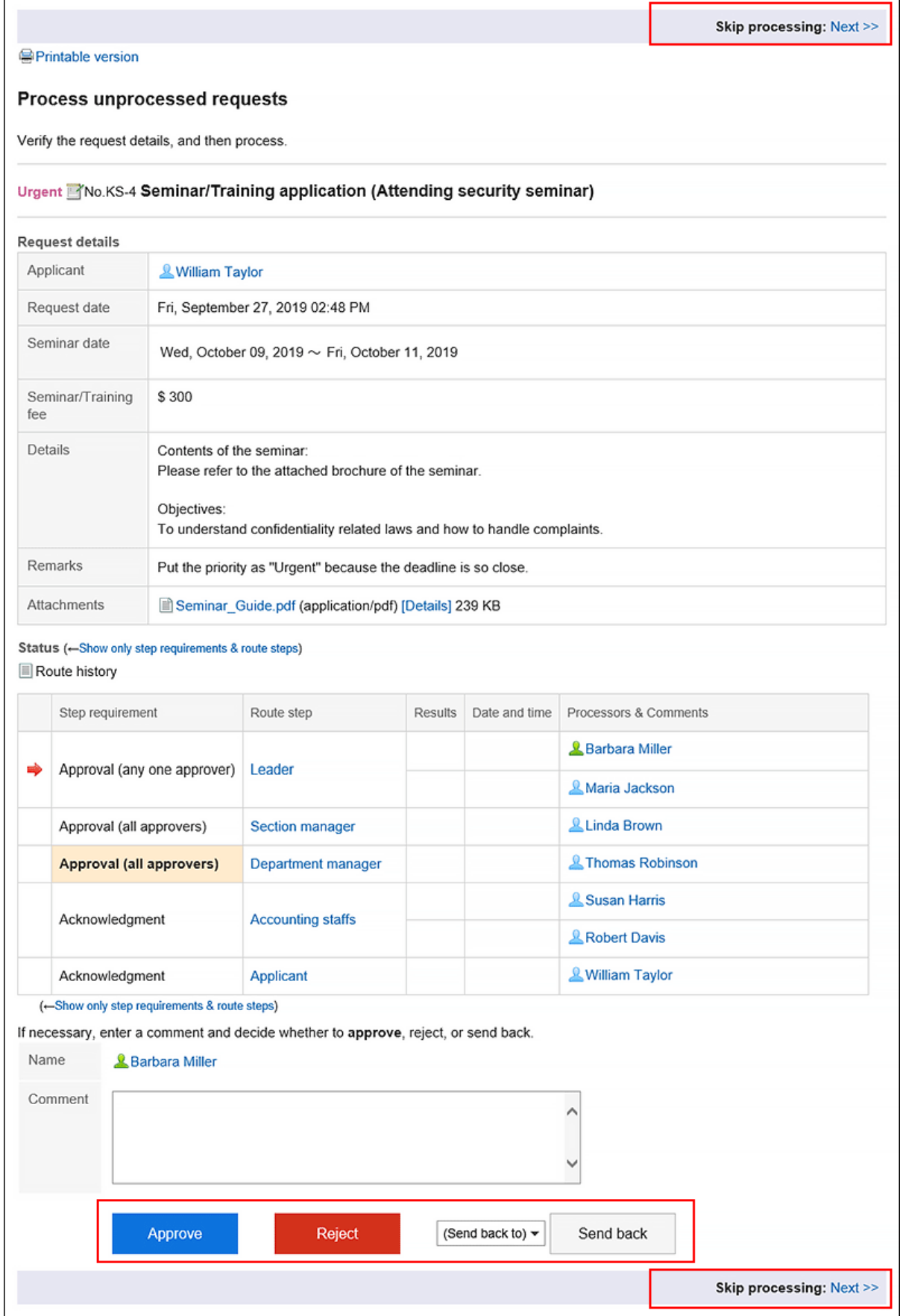

**重复步骤 4 以处理应用程序数据。** 5.

 $\blacksquare$ 

### **补充**

• 如果未完成的路由步骤允许重新路由,则处理者可以更改路由。 操作方法请参[考申请路径的更改\(604页面\)](#page-603-0)。

• 根据申请人使用的申请表,批准人可以编辑申请。 处理程序可以更改已授予"编辑"权限的项目的内容或附加文件。 不能查看没有"读取"权限的项目。 详情请参[考项目的访问权限的设置](https://jp.cybozu.help/g5/zh/admin/application/workflow/item/right.html)。

## **自己被从路径步骤中删除时的处理**

如果在处理已处理给您的应用程序数据之前,已从路由步骤处理程序中删除,则提交数据的详细信息屏幕将显示一条消 息,指示路由已更改。不显示应用程序的详细信息。

单击 [确认] 时,应用程序数据将从"工作流(最新列表)"屏幕中删除。

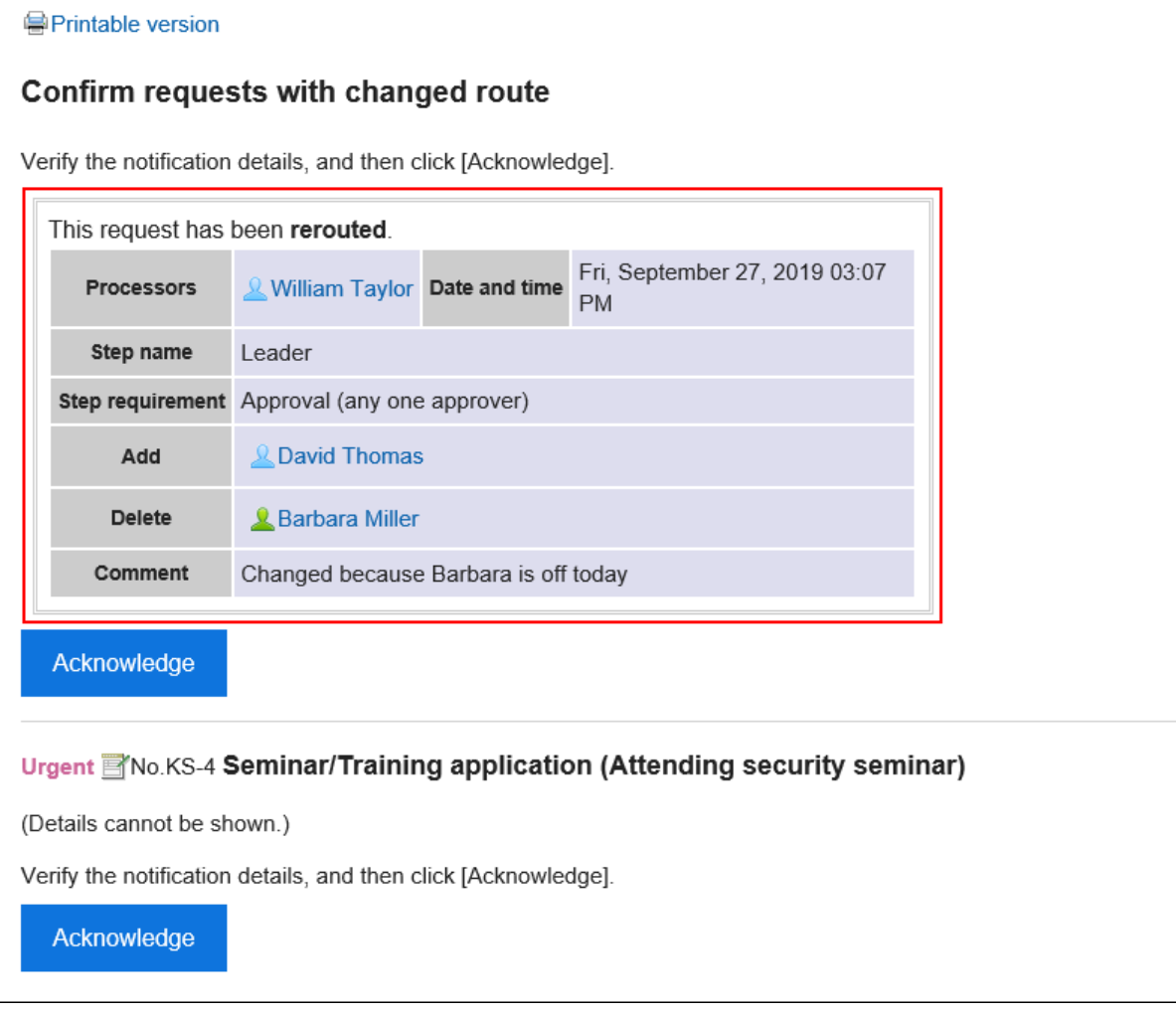

要通过"Workflow (接收列表)"页面删除申请数据时,请参[考通过列表删除申请\(642页面\)。](#page-641-0)

# **申请人撤消申请时的处理**

### 申请人恢复的申请数据的状态显示为"已取消"。

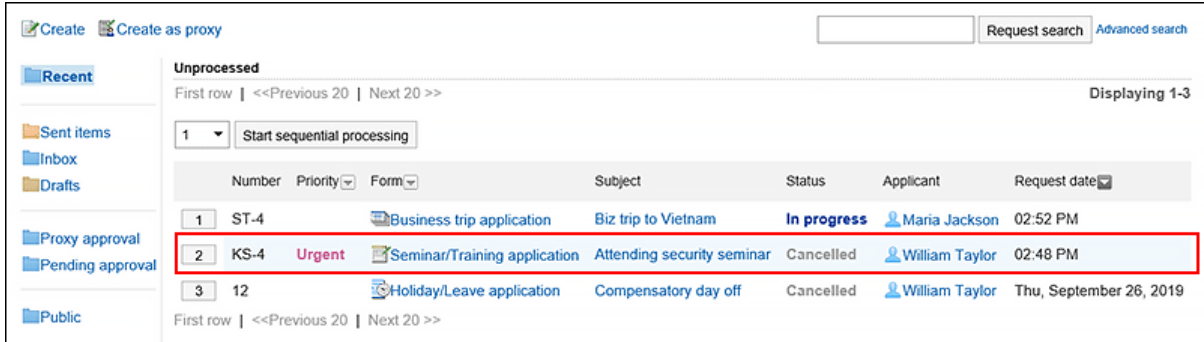

申请数据的详细信息屏幕显示一条消息,指示应用程序已恢复,申请人的评论。不显示应用程序的详细信息。 单击 [确认] 时,应用程序数据将从"工作流(最新列表)"屏幕中删除。

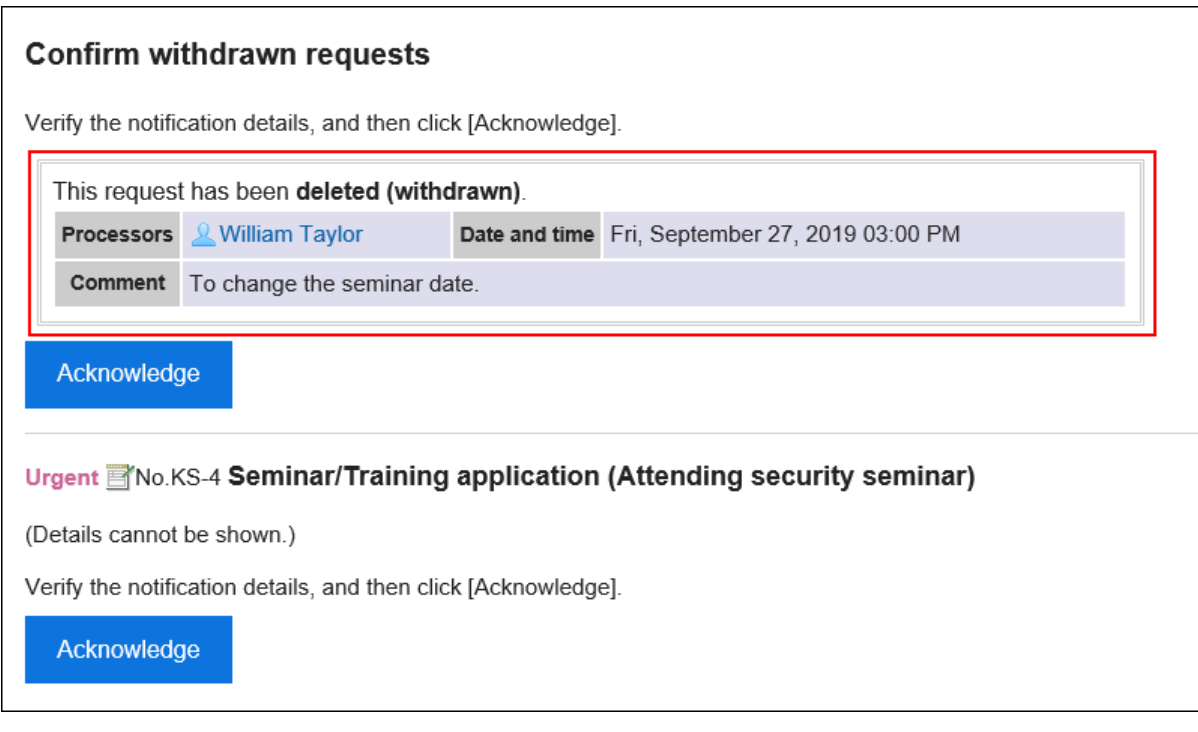

要通过"Workflow (接收列表)"页面删除申请数据时,请参[考通过列表删除申请\(642页面\)。](#page-641-0)

# **申请人取消申请时的处理**

如果申请人取消申请,申请数据的状态将显示为"已取消"。

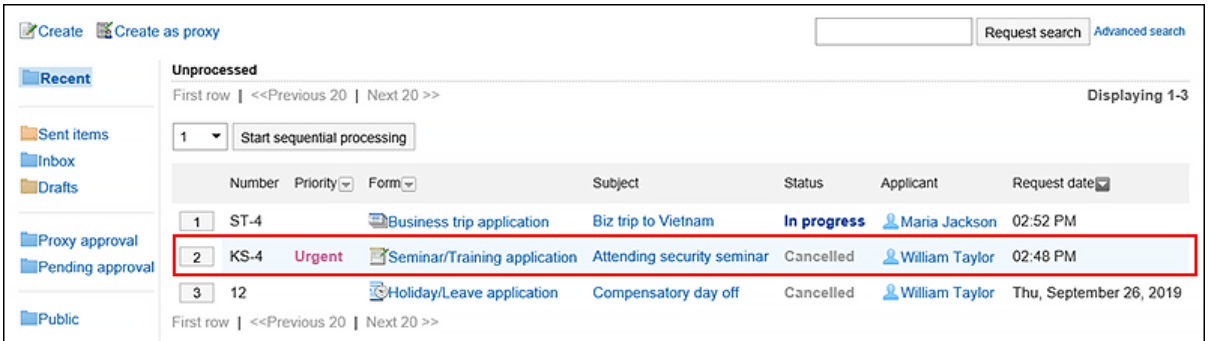

申请数据的详细信息屏幕显示一条消息,指示申请已取消和申请人的评论。 单击 [确认] 时,应用程序数据将从"工作流(最新列表)"屏幕中删除。

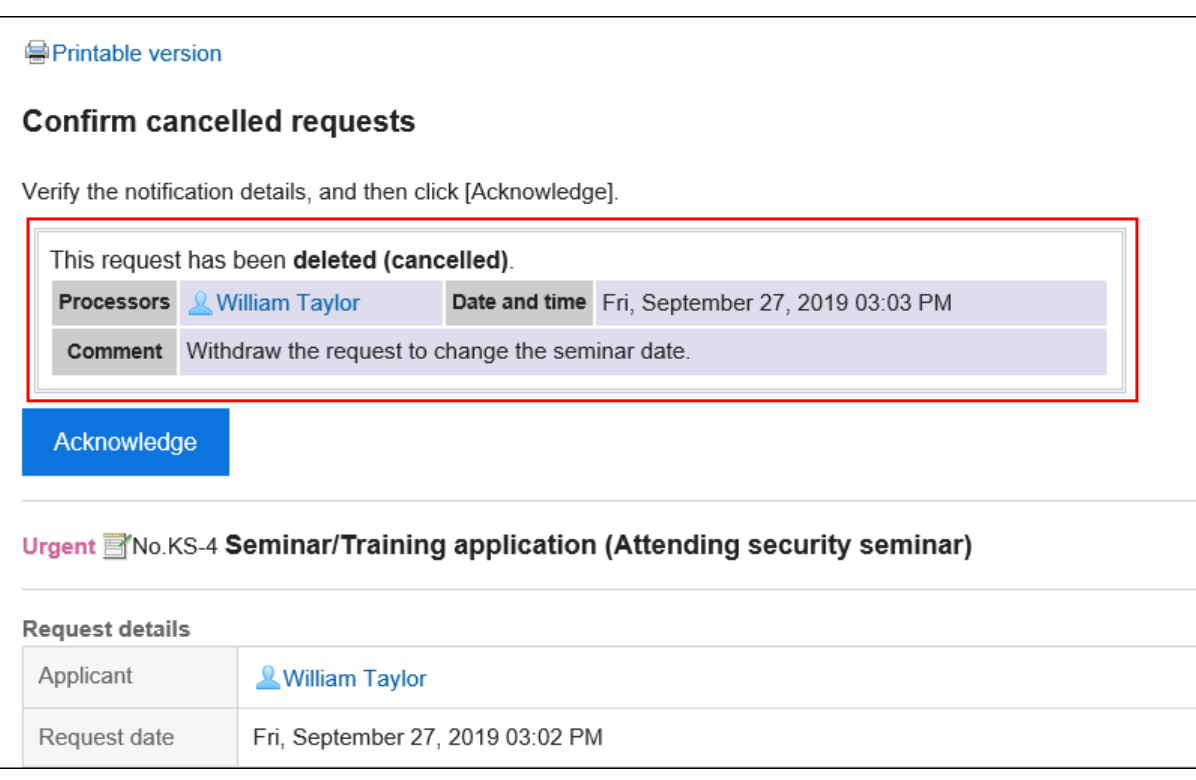

要通过"Workflow (接收列表)"页面删除申请数据时,请参[考通过列表删除申请\(642页面\)。](#page-641-0)

### **补充**

• 唯一可以看到申请人已取消的申请数据的处理者是处理在申请人取消之前已按顺序排列的路线步骤的人员。申 请人无法确认已取消的申请数据,因为该过程结束时未通知处理者后续路由步骤。

# 3.14.10. 确认申请

了解如何检查应用程序数据(如果您已设置为处理路由路由的路由步骤)。 可通过"Workflow(最新列表)"页面确认申请数据。无法通过"Workflow(接收列表)"页面确认。 **操作步骤:**

- **点击页眉处的应用图标 。** 1.
- **单击[Workflow]。** 2.
- **在"工作流(最新列表)"屏幕上,在"打开列表"上,单击状态已批准或正在进行的应用程序数据的** 3. **标题。**

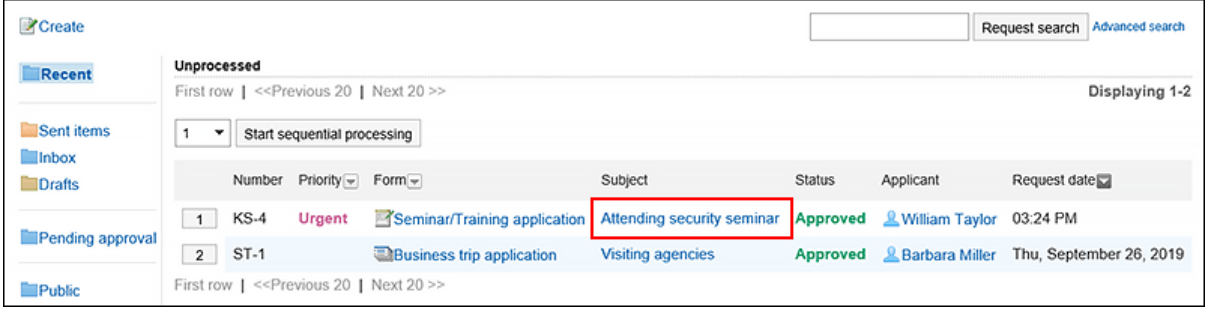

**在"流程未完成应用程序"屏幕上,查看应用程序并单击"确认"。**  4.

如有必要,请输入注释。

单击"确认"以从打开的列表中删除已处理的应用程序数据。

<span id="page-635-0"></span>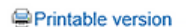

#### Process unprocessed requests

Verify the request details, and then process.

#### Urgent Mo.KS-4 Seminar/Training application (Attending security seminar)

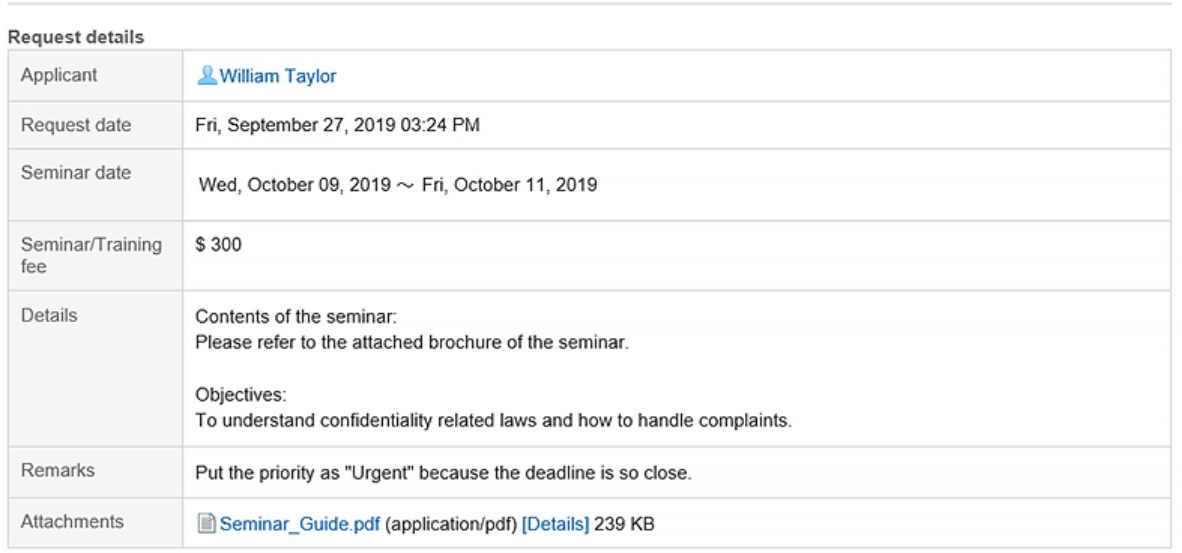

#### Status (-Show only step requirements & route steps) Route history

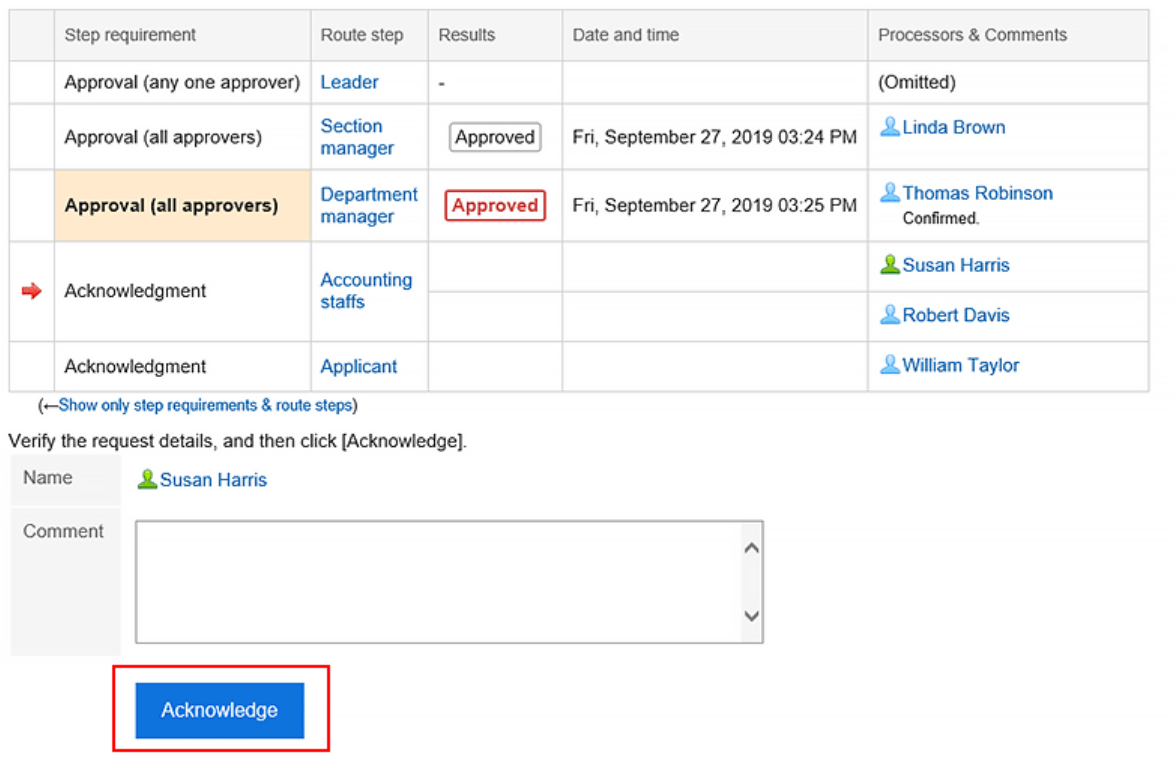

# 3.14.11. 代理处理申请

设置为委托的用户可以代表委托(原始审批人)处理应用程序数据。 轮到原本的审批人处理的申请数据将显示在代理审批人的"Workflow(代理审批列表)"页面中。

委托审批者处理的应用程序数据的处理方式与委托处理一样。 即使您设置了委托审批器,代理也可以自行处理应用程序数据。

#### **补充**

- 要处理委托审批人的应用程序数据,需要以下设置:
	- 由系统管理员设置[允许代理审批](https://jp.cybozu.help/g5/zh/admin/application/workflow/first/initial.html#admin_application_workflow_first_initial_08)
	- 系统管理员或委托设置委派人: 详情请参考[代理人的设置。](https://jp.cybozu.help/g5/zh/admin/application/workflow/first/proxy.html) 用户要设置代理人,需由系统管理员[允许用户设置代理人。](https://jp.cybozu.help/g5/zh/admin/application/workflow/first/initial.html#admin_application_workflow_first_initial_09)
- 原本的审批人或代理审批人处理申请数据后,该申请数据将从代理审批人的"Workflow(代理审批列表)"页 面中删除。代理审批人将无法再查看已处理申请数据的内容和状态。

**操作步骤:**

- **点击页眉处的应用图标 。** 1.
- **单击[Workflow]。** 2.
- **在"工作流(最新列表)"屏幕上,选择"委派审批列表"文件夹,然后单击要代表您处理的应用程序** 3. **数据的标题。**

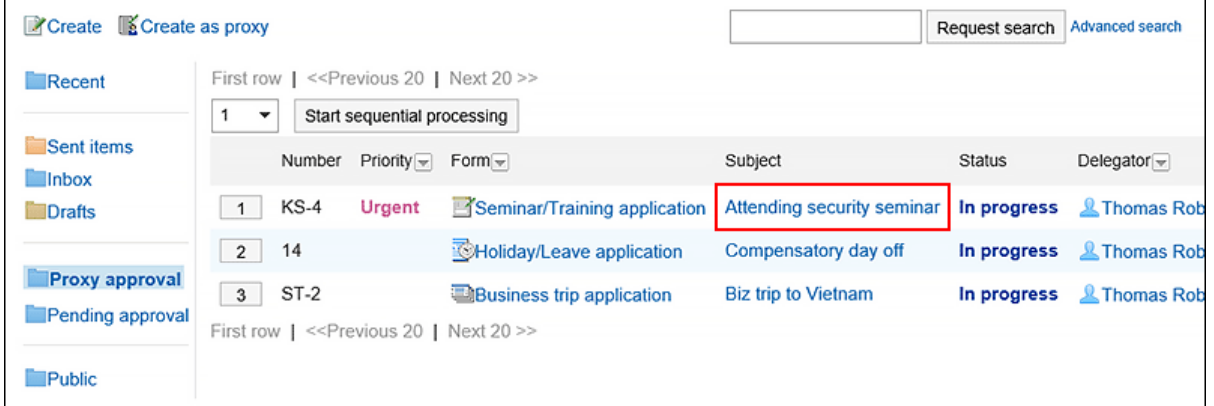

**在"流程未完成应用程序"屏幕上,查看应用程序并单击"批准"、"拒绝"或"返回"。**  4.

如果需要,可以输入注释。 如果要返回应用程序,请指定从下拉列表中返回的用户。 根据应用程序的处理情况,通知将发送给以下用户:

- 批准:向用户发送下一个路由步骤的通知。
- 已拒绝:申请人
- 退款:您返回的用户

#### Printable version Process unprocessed requests(Proxy approval) Verify the request details, and then process. Urgent Mo.KS-4 Seminar/Training application (Attending security seminar) **Request details** & William Taylor Applicant Request date Fri, September 27, 2019 03:35 PM Seminar date Wed, October 09, 2019  $\sim$  Fri, October 11, 2019 Seminar/Training \$300 fee Details Contents of the seminar: Please refer to the attached brochure of the seminar. Objectives: To understand confidentiality related laws and how to handle complaints. Remarks Put the priority as "Urgent" because the deadline is so close. Attachments Seminar\_Guide.pdf (application/pdf) [Details] 239 KB Status (-Show only step requirements & route steps) Route history Processors & Comments Step requirement Route step Results Date and time Approval (any one approver) (Omitted) Leader Section Linda Brown Fri, September 27, 2019 03:35 PM Approval (all approvers) Approved manager Department & Thomas Robinson ⇛ Approval (all approvers) manager Susan Harris Accounting Acknowledgment staffs **Robert Davis** Applicant & William Taylor Acknowledgment (-Show only step requirements & route steps) If necessary, enter a comment and decide whether to approve, reject, or send back. Name Thomas Robinson (Proxy approver: & Barbara Miller) Comment Approve Reject (Send back to) Send back  $\ddot{}$

### **补充**

• 如果未完成的工艺路线步骤允许重新路由,代理审批者可以更改路由。 详情请参[考申请路径的更改\(604页面\)](#page-603-0)。

• 根据申请人使用的申请表,批准人可以编辑申请。 处理程序可以更改已授予"编辑"权限的项目的内容或附加文件。 不能查看没有"读取"权限的项目。 详情请参[考项目的访问权限的设置](https://jp.cybozu.help/g5/zh/admin/application/workflow/item/right.html)。

#### **查看代理审批的处理人**

代表批准的应用程序数据的"处理者/注释"部分显示委托和委托的用户名。

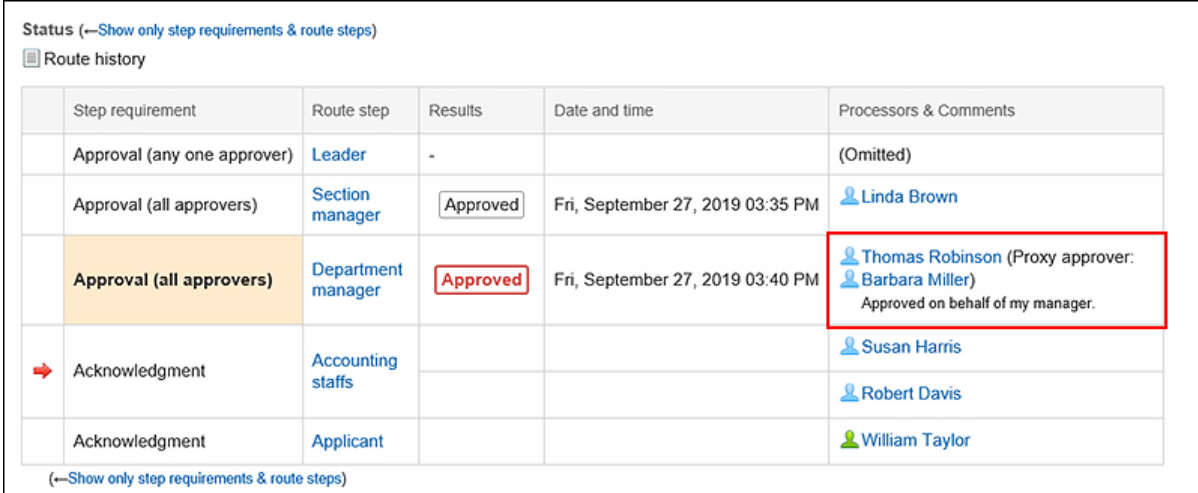

## **连续代理处理申请**

如果您有多个未完成的应用程序数据,则可以选择要开始处理的应用程序数据的数量,并按升序处理后续提交数据。 在处理大量应用程序数据时非常有用。

- **点击页眉处的应用图标 。** 1.
- **单击[Workflow]。** 2.
- **3.** 在"工作流(最新列表)"屏幕上,选择"委托审批列表"文件夹,然后选择要以下列方式之一连续处 **理的应用程序数据的起始编号:** 
	- 从下拉列表中选择一个数字,然后单击"连续处理"
	- 单击应用程序数据列表左侧的数字按钮

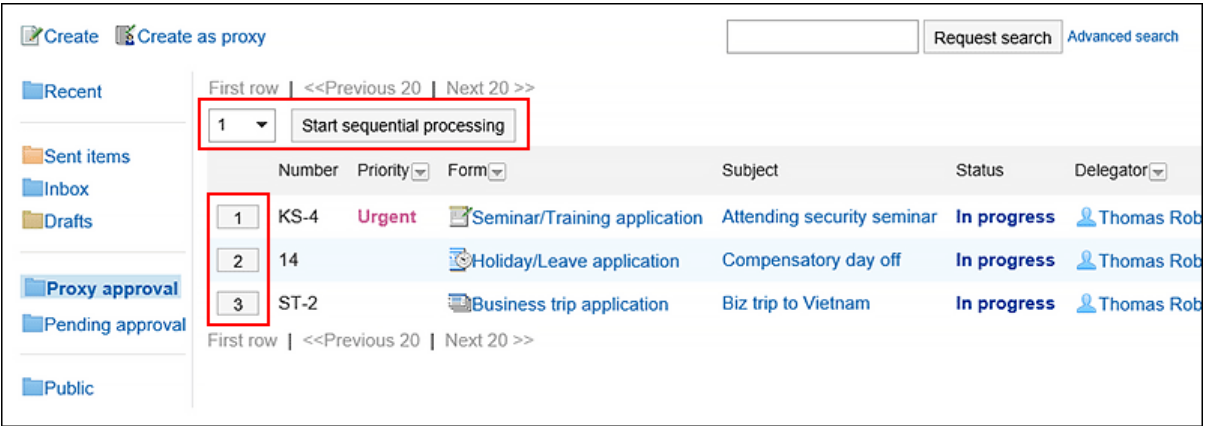

**在"流程未完成应用程序(代理批准)"屏幕上,查看应用程序并单击"批准"、"拒绝"或"返回"。**  4.如有必要,请输入注释。

如果要返回应用程序,请指定从下拉列表中返回的用户。

单击右上角或右下角的"下一步",将显示的应用程序数据的处理置于保留状态并处理下一个应用程序。

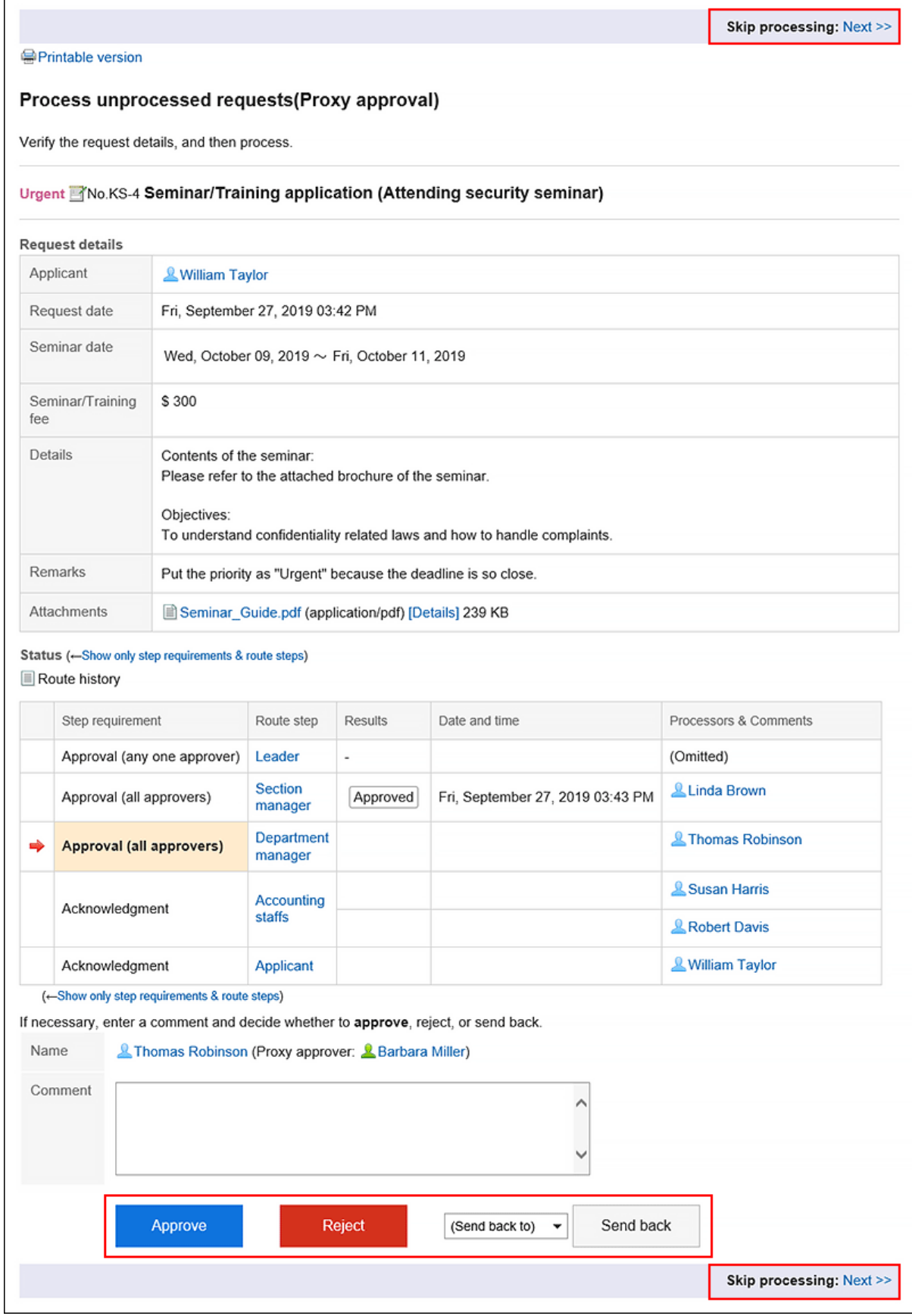

**重复步骤 4 以处理应用程序数据。** 5.

r

### <span id="page-641-0"></span>**补充**

• 如果未完成的路由步骤允许重新路由,则处理者可以更改路由。 操作方法请参[考申请路径的更改\(604页面\)](#page-603-0)。

• 根据申请人使用的申请表,批准人可以编辑申请。 处理程序可以更改已授予"编辑"权限的项目的内容或附加文件。 不能查看没有"读取"权限的项目。 详情请参[考项目的访问权限的设置](https://jp.cybozu.help/g5/zh/admin/application/workflow/item/right.html)。

# 3.14.12. 从列表中删除申请

从列表屏幕中删除应用程序数据。 您可以删除发送列表中的提交数据,以便取消、完成和拒绝。 您可以删除接收列表中的任何应用程序数据,无论在什么情况下。 不能删除打开列表的应用程序数据。

#### **注意**

- 无法撤消从列表中删除的应用程序数据。
- 从列表中删除提交数据不会将其从系统中删除。因此,对于已删除提交数据的用户,它将不再显示在列表屏幕 上,但不会从其他用户的列表屏幕中删除它。 如果要永久删除应用程序数据,请让系统管理员执行此操作。

# **从列表中逐个删除申请**

删除"发送列表""接收列表"或"草稿"文件夹的提交数据,一次删除一个。

- **点击页眉处的应用图标 。** 1.
- **单击[Workflow]。** 2.
- **在"工作流(最新列表)"屏幕上,选择该文件夹并单击要删除的提交数据的标题。** 3.

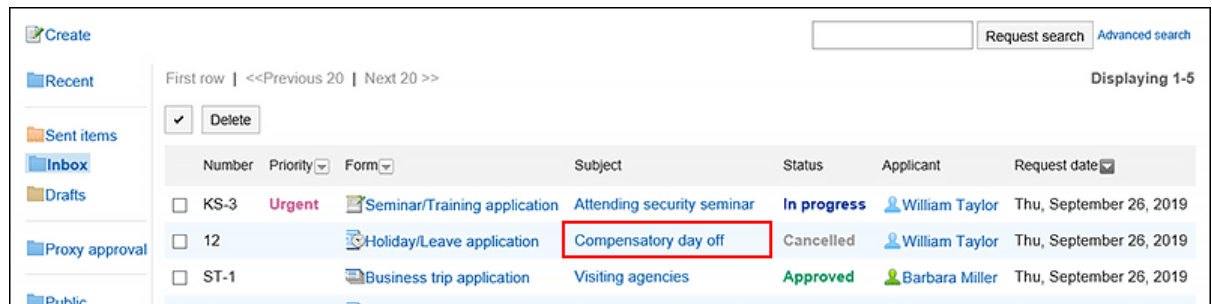

**在"应用程序详细信息"屏幕上,单击"从接收列表中删除"、"从"发送列表中删除"或"从草稿中删** 4. **除"。**

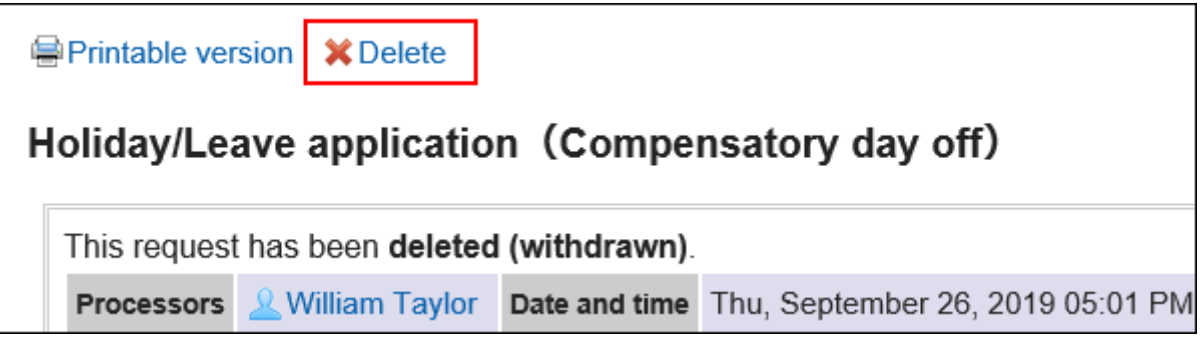

**在确认页面,单击[是]。** 5.

# **从列表中批量删除多个申请**

选择要删除的应用程序数据,然后一起从列表中删除。

- **点击页眉处的应用图标 。** 1.
- **单击[Workflow]。** 2.
- **在"工作流(最新列表)"屏幕上,选择一个文件夹。** 3.
- **选中要删除的应用程序数据的复选框,然后单击"删除"。** 4.

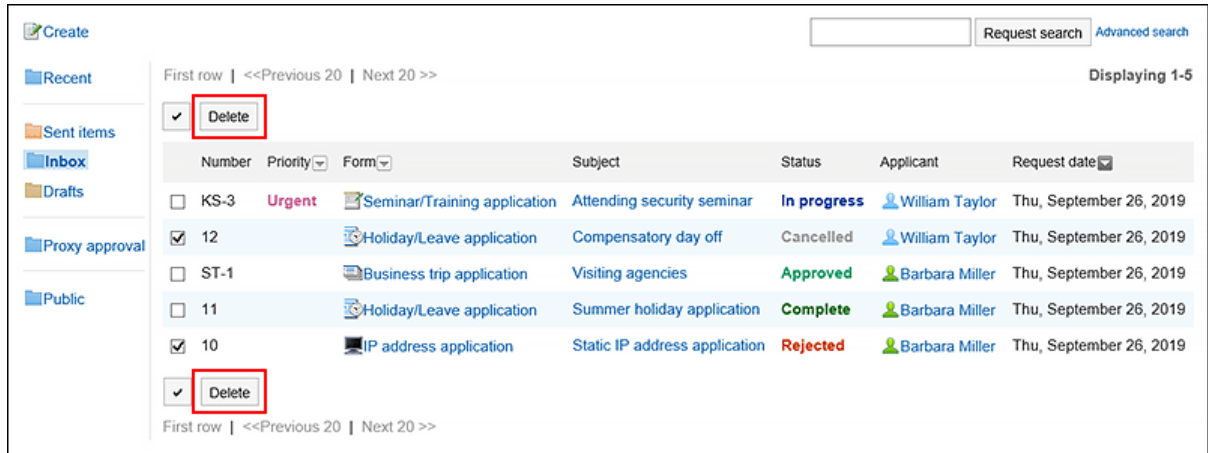

### **在确认页面,单击[是]。** 5.

# 3.14.13. 设置代理人

设置您自己的委托。如果设置了委托,则其他用户将能够处理您的应用程序(如果您无法处理)。

- **代理申请人**: 代表他或她提交应用程序数据的用户。 操作方法请参[考代理提出申请\(620页面\)](#page-619-0)。
- **代理批准人**: 代表他或她处理提交数据的用户。 操作方法请参[考代理处理申请\(636页面\)](#page-635-0)。

您可以一次设置代理申请人和代理审批人。

代理申请人和委托审批者可以具有相同的用户。

您可以查看、检索、撤销和重用代理申请人提交的申请数据。

即使设置了代理人,也可以自己处理申请数据。

委托审批者处理的应用程序数据将从工作流(最新列表)屏幕上的打开列表中删除。

### **补充**

- 用户要自己设置自己的代理人时,需系统管理[员允许用户设置代理人](https://jp.cybozu.help/g5/zh/admin/application/workflow/first/initial.html#admin_application_workflow_first_initial_09)。
- 不会通知委托他们被设置为委托。

- **单击页眉处的[用户名称]。** 1.
- **单击[个人设置]。** 2.
- **选择"各应用程序的设置"选项卡。** 3.
- **单击[Workflow]。** 4.
- **单击"委托设置"。** 5.
- **在"委托设置"屏幕上,单击"更改"。** 6.

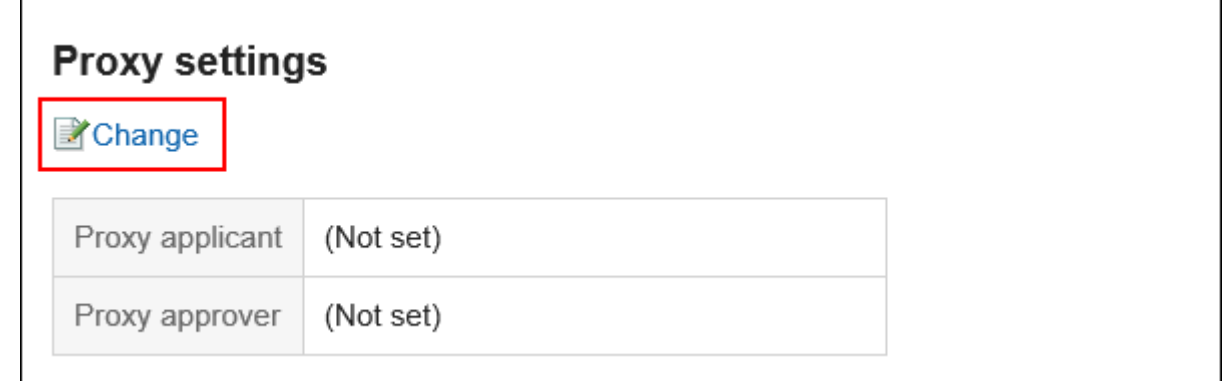

**在"更改委托"屏幕上,选择要成为代理或代理审批人的用户,然后单击"添加"。**  7.

您还可以仅设置代理申请人或代理审批人。

要删除委托,请选择配置的委托或审批人,然后单击"删除"。

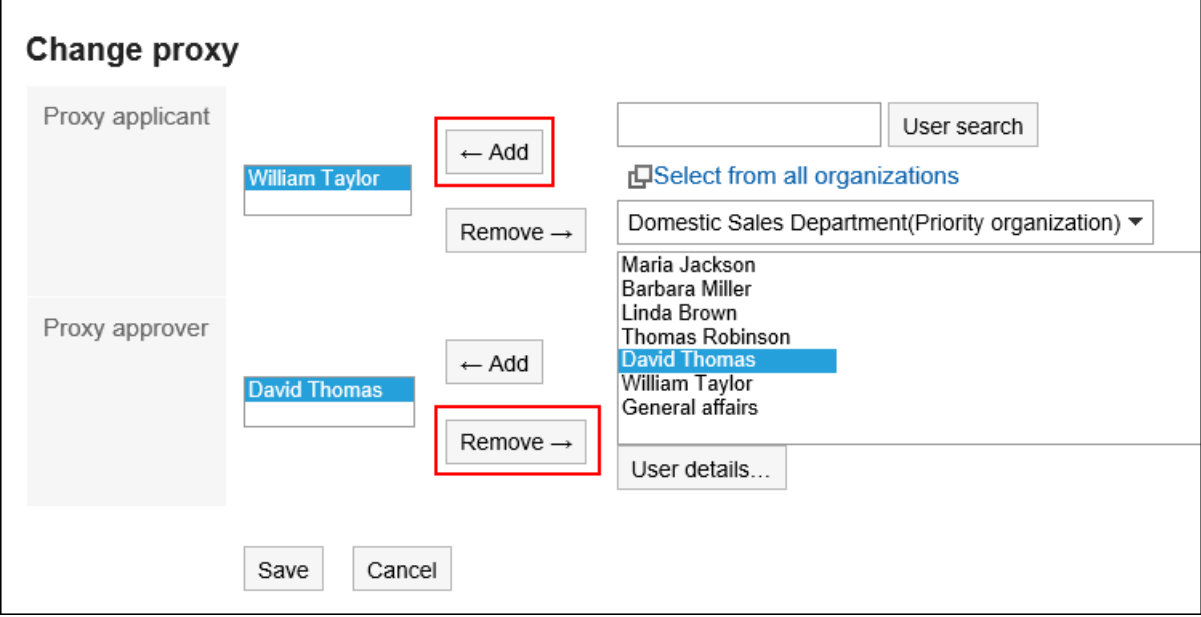

### **查看设置并单击[更改]。** 8.

## 3.14.14. 设置邮件通知

您可以将工作流更新通知作为电子邮件发送到指定的电子邮件地址。 要接收工作流电子邮件通知,系统管理员必须准备以下操作:

• 系统邮件账户的设置

• 电子邮件通知的使用许可

详情请参考[Workflow的邮件通知](https://jp.cybozu.help/g5/zh/admin/system/external/notify_flow.html#admin_system_external_notify_flow_03)。

当您收到工作流的电子邮件通知时,如下所示:

- 申請者
	- 我提交的申请数据已最终批准
	- 我提交的所有申请数据都已处理
	- 我提交的申请数据已返回给我。
	- 我提交的申请数据被拒绝。
- 処理者
	- 我已收到要处理的应用程序数据

#### **补充**

- 如果代理申请人提交申请数据,则向代理和代理发送电子邮件通知。
- 不会向代理审批人发送电子邮件通知。
- 您可以更改电子邮件通知中使用的字符代码。 详情请参[考设置用户名称的显示语言及邮件通知的文字编码\(73页面\)](#page-72-0)。

#### **操作步骤:**

- **单击页眉处的[用户名称]。** 1.
- **单击[个人设置]。** 2.
- **选择"各应用程序的设置"选项卡。** 3.
- **单击[Workflow]。** 4.
- **单击"电子邮件通知设置"。** 5.
- **在"电子邮件通知设置"屏幕上,设置所需的项目。**  6.

设置项目如下所示。

- 电子邮件通知: 选中该复选框以使用电子邮件通知。
- 电子邮件地址: 选择要接收电子邮件通知的电子邮件地址。 如果要接收用户信息注册的电子邮件地址以外的电子邮件通知,请取消选中"使用用户信息电子邮件地 址"复选框,然后输入要接收电子邮件通知的电子邮件地址。您还可以设置多个用逗号(,) 分隔的电 子邮件地址。

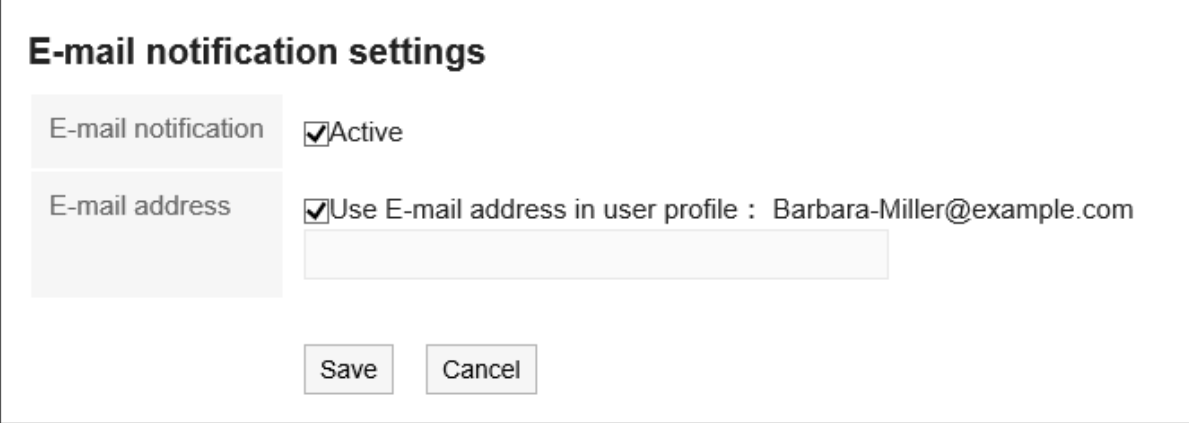

**查看设置并点击[设置]。** 7.

## 3.14.15. 搜索申请

指定关键字和条件并搜索应用程序数据。

单击 [高级搜索] 时,可以通过在"搜索应用程序数据"屏幕上设置详细的搜索条件进行搜索。 无法搜索以下数据:

- 起草应用程序数据
- 无权在应用程序窗体设置中查看的项目
- 文件更新
- 文件更新注释

**操作步骤:**

- 1. 点击页眉处的应用图标
- **单击[Workflow]。** 2.
- **在"工作流(最新列表)"屏幕上,搜索文件夹。**  3. 将搜索所选文件夹中的提交数据。

### **在搜索框中输入关键字,然后单击"搜索提交数据"。**  4.

搜索结果在以下项之一中显示包含关键字的应用程序数据:

- 番号
- 申请形式
- 標題
- 申请人: 搜索用户名和英语名称。
- 输入项目(字符串)

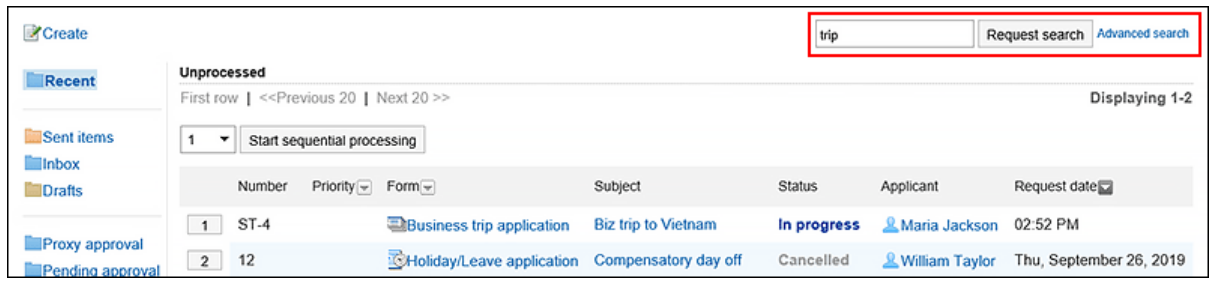

### **在"搜索应用程序数据"屏幕上,检查搜索结果。** 5.

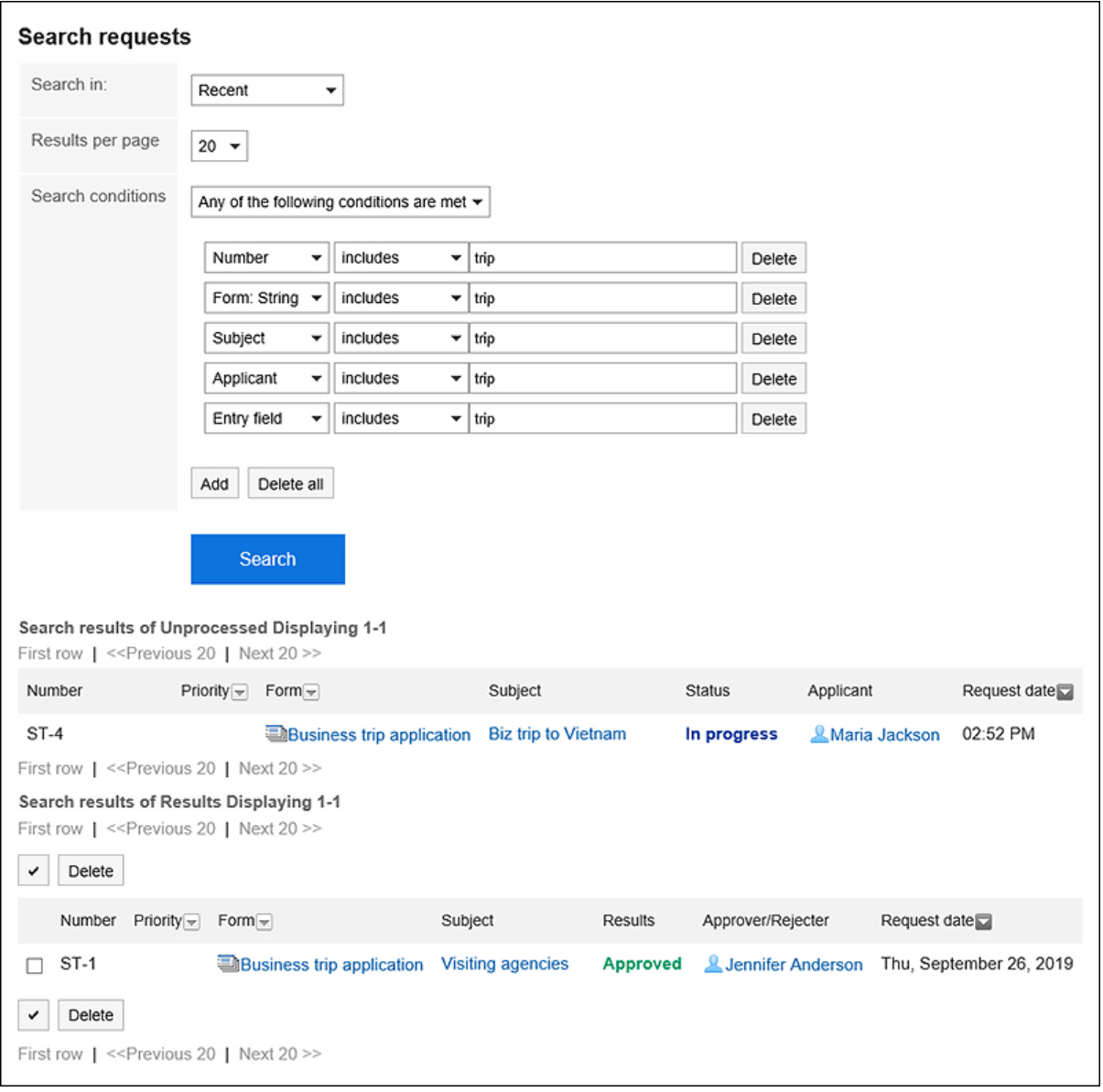

### **如果需要再次搜索,请设置搜索条件并单击"搜索"。**  6.

可设置的搜索条件如下所示。关于搜索条件的详情,请参考Workflow的搜索式样[的可用于搜索的选项。](https://jp.cybozu.help/g5/zh/admin/spec/search/standard/workflow.html#admin_spec_search_standard_workflow_03)

• 搜索:

选择要搜索的列表。

- 最新列表
- 送信一覧
- 受信一覧
- 代理审批列表
- 待审批列表
- 公开
- 显示条数:

选择显示的结果数。

- 10件
- 20件
- 50件
- 100件
- 搜索条件:

[用户页面上可搜索的项目与](https://jp.cybozu.help/g5/zh/admin/spec/search/standard/workflow.html#admin_spec_search_standard_workflow_02)条件表达式相结合,查找所需的申请数据。

## 3.14.16. 打印申请

显示打印屏幕并打印应用程序数据。

如果附加了该文件,则打印文件名。如果图像与正文一起显示在"应用程序的详细信息"屏幕上,则打印屏幕上显示的图 像也会打印出来。

### **操作步骤:**

- **点击页眉处的应用图标 。** 1.
- **单击[Workflow]。** 2.
- **在"工作流(最新列表)"屏幕上,选择文件夹并单击要打印的提交数据的标题。** 3.
- **在"应用程序的详细信息"屏幕上,单击 [打印屏幕]。** 4.

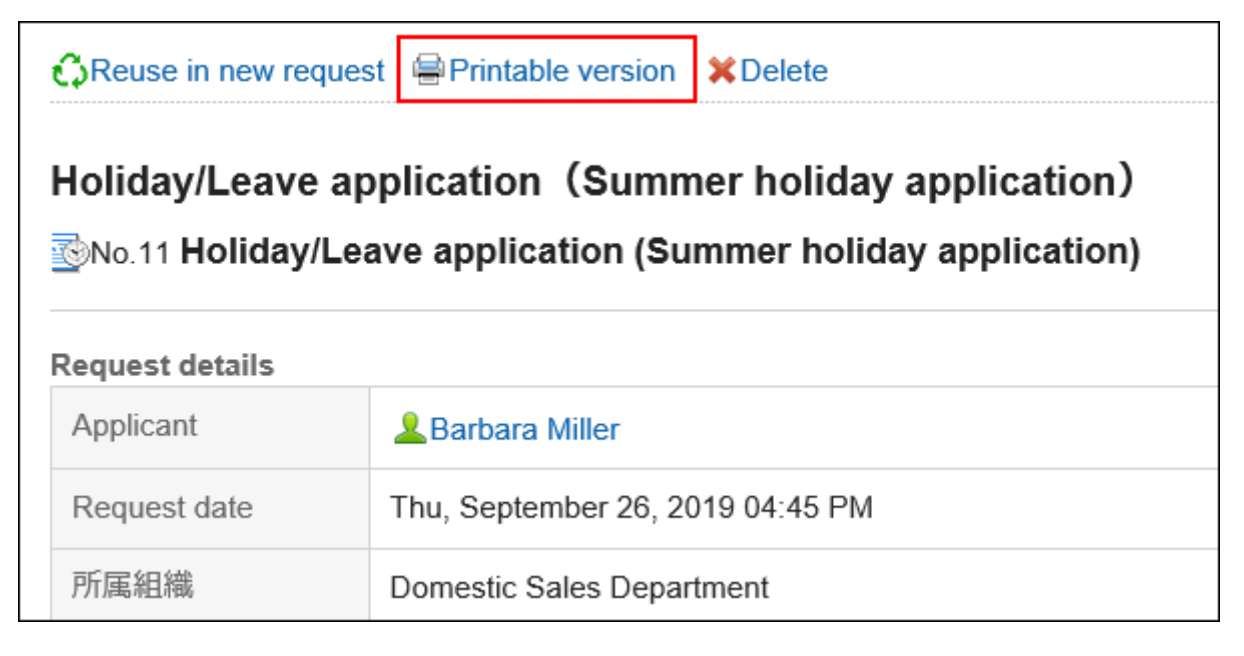

### **在"打印设置"页面,设置所需的项目。**  5.

• 文字大小: 打印时,选择从 8pt 到 20pt 的文本大小。 • 每个项目的宽度:

将项目的宽度对齐时勾选此复选框。

• 地域:

设置显示日期和时间的格式。 在用户的地域设置或打印用地域设置之间进行选择。 打印用地域设置由系统管理员设置。

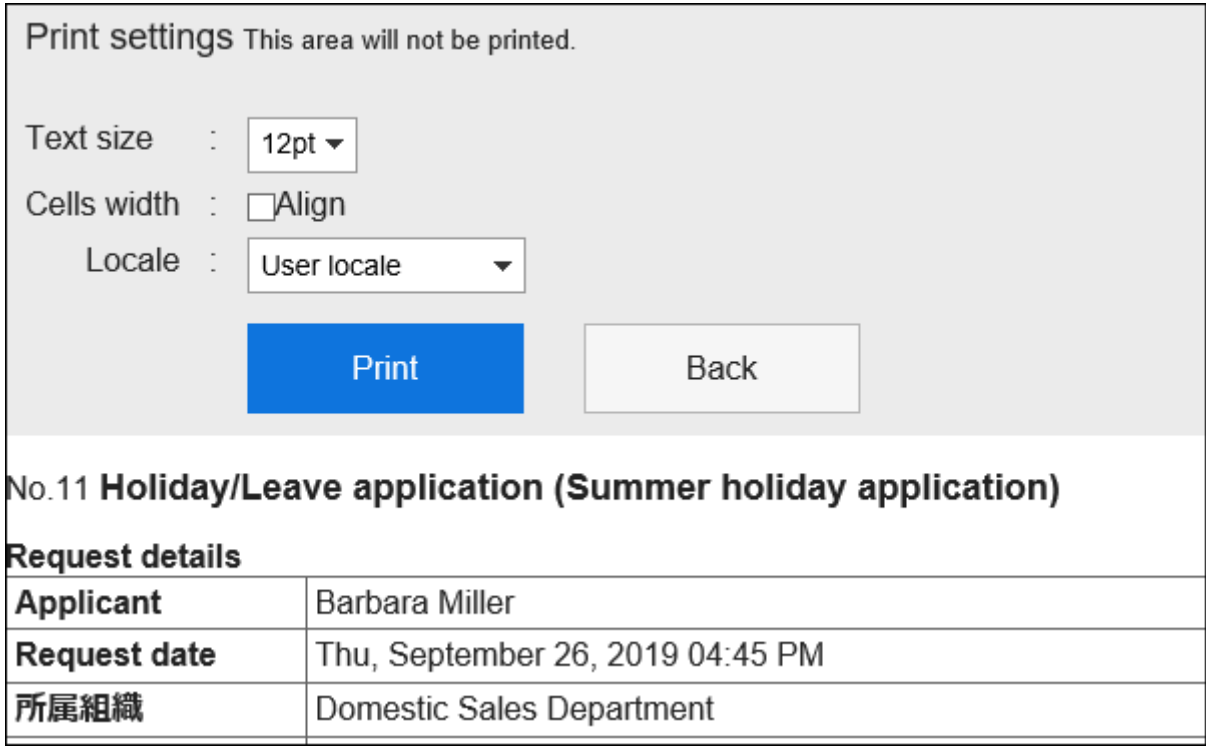

### **单击"打印"并使用 Web 浏览器的打印功能打印提交数据。** 6.

## 3.15. 多功能报告

多报表是一个应用程序,允许您创建报表和共享业务需求,如会议记录和报表。 您还可以创建与约会或通讯簿关联的报表。

# 3.15.1. 页面的查看方法

描述多报表屏幕上显示的图标和按钮。

## **"多功能报告"页面**

#### 了解如何查看多报表屏幕。

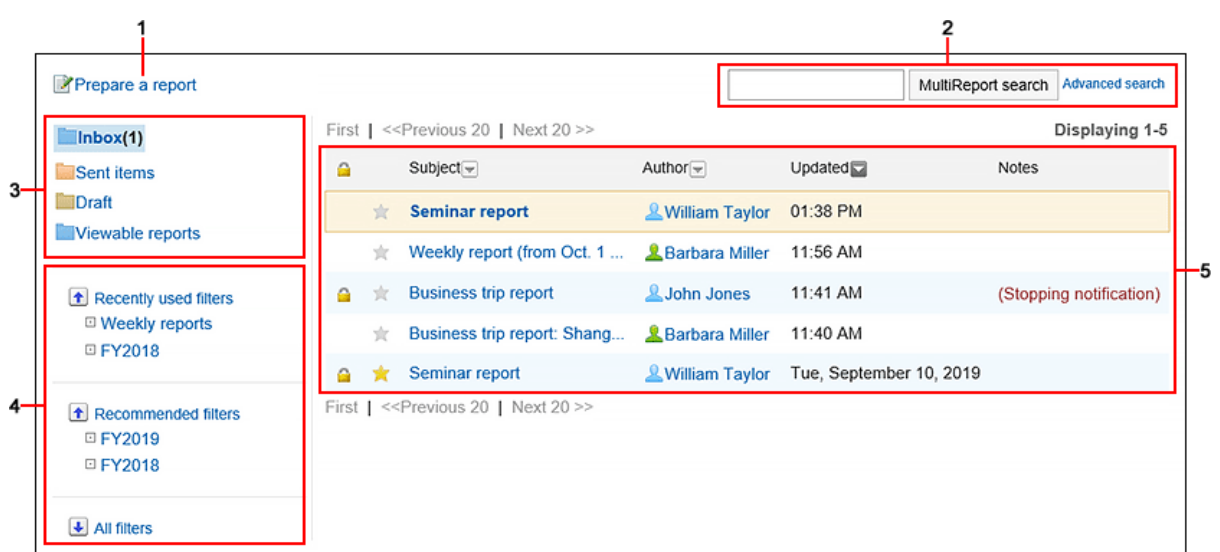

## **图 各部分的说明**

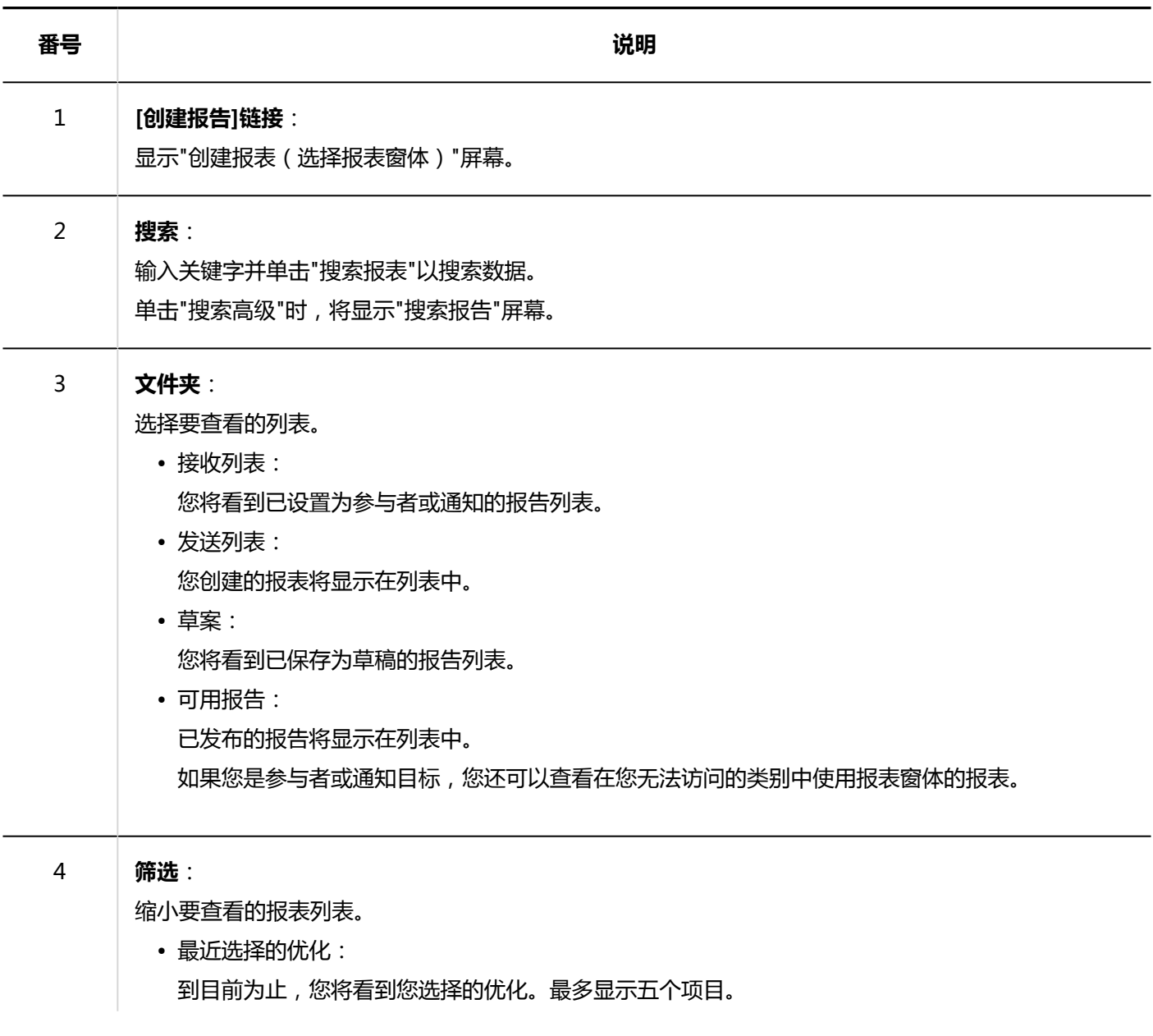

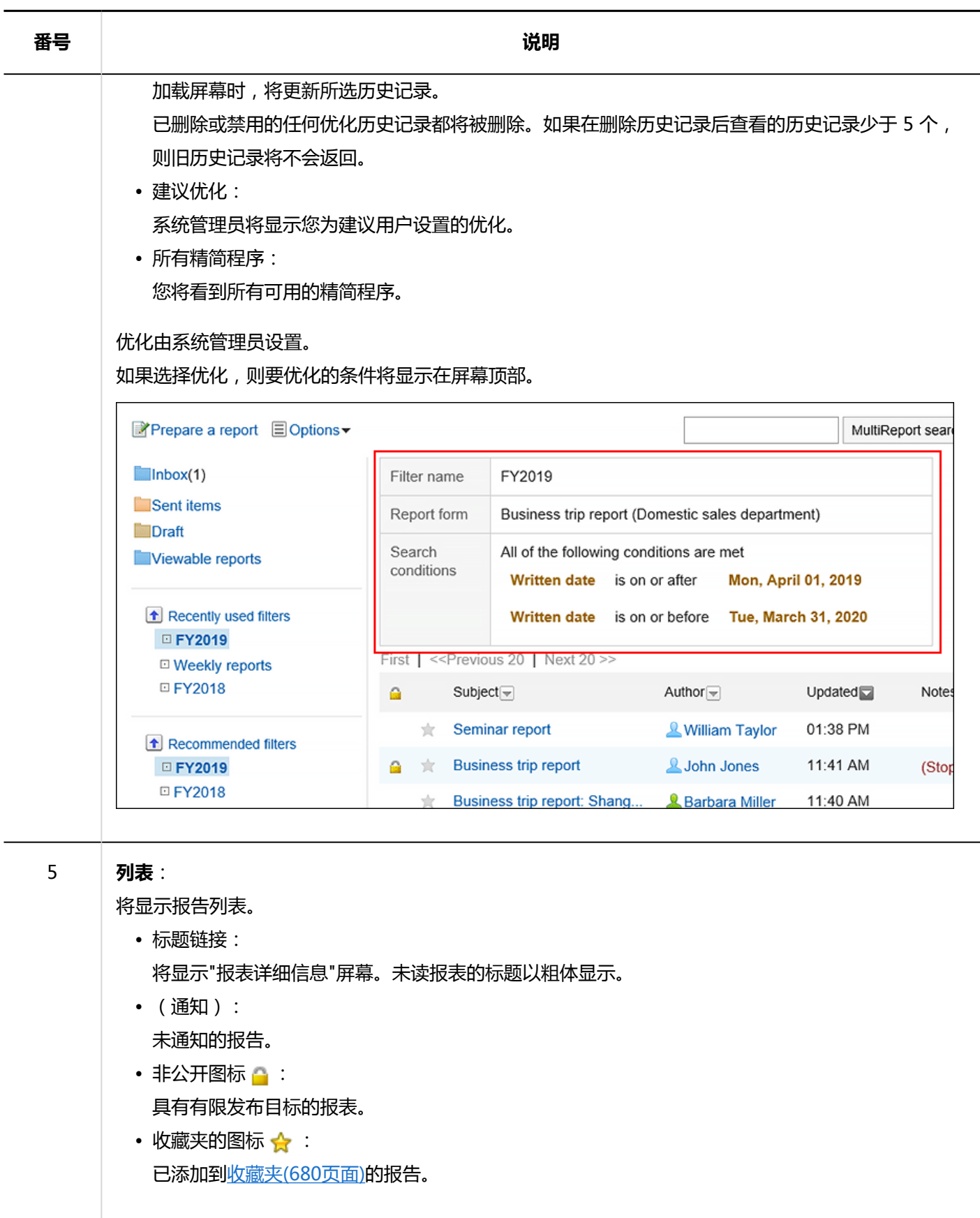

# **"报告的详情"页面**

了解如何查看"报表详细信息"屏幕。

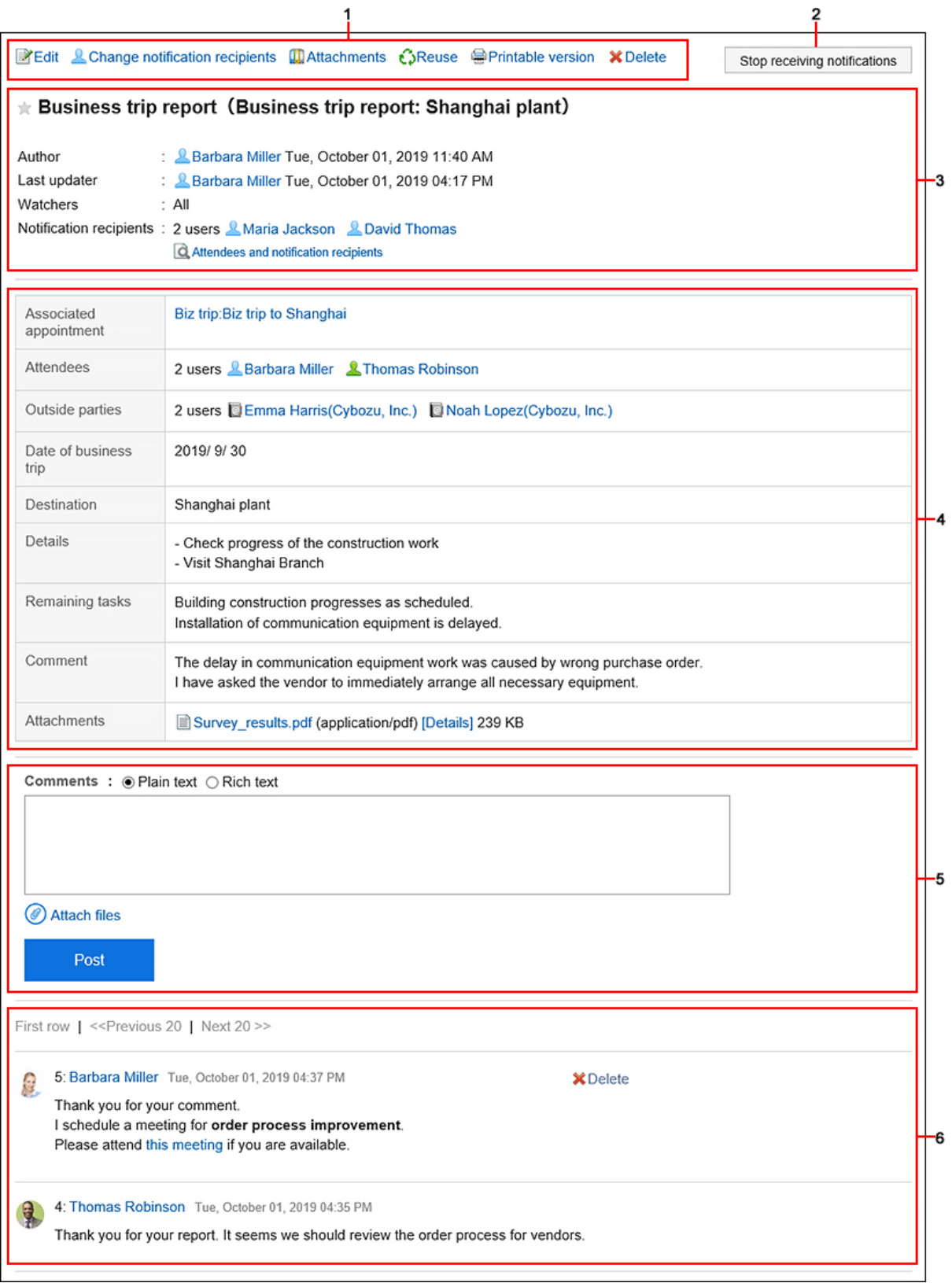

### **图 各部分的说明**

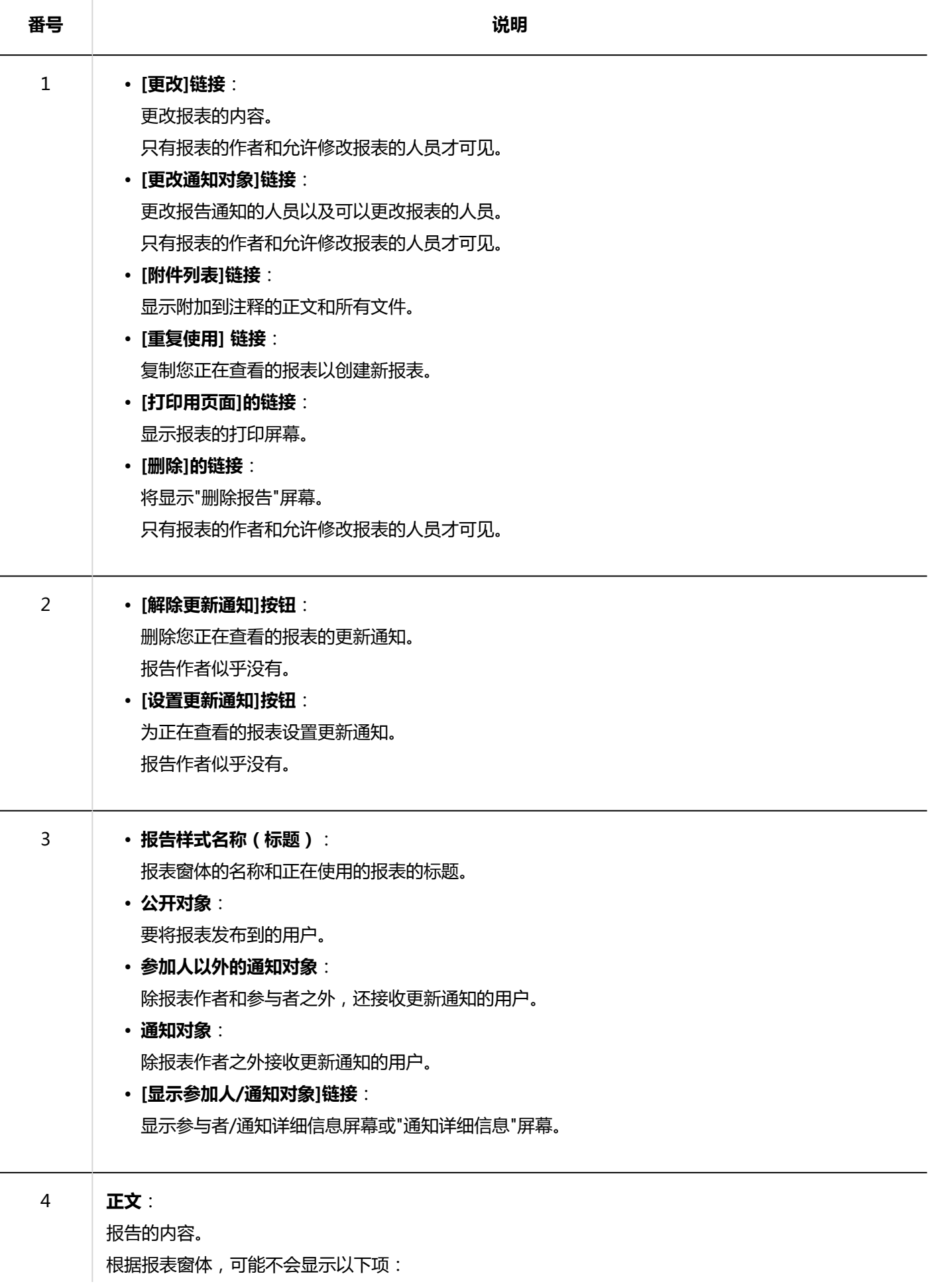

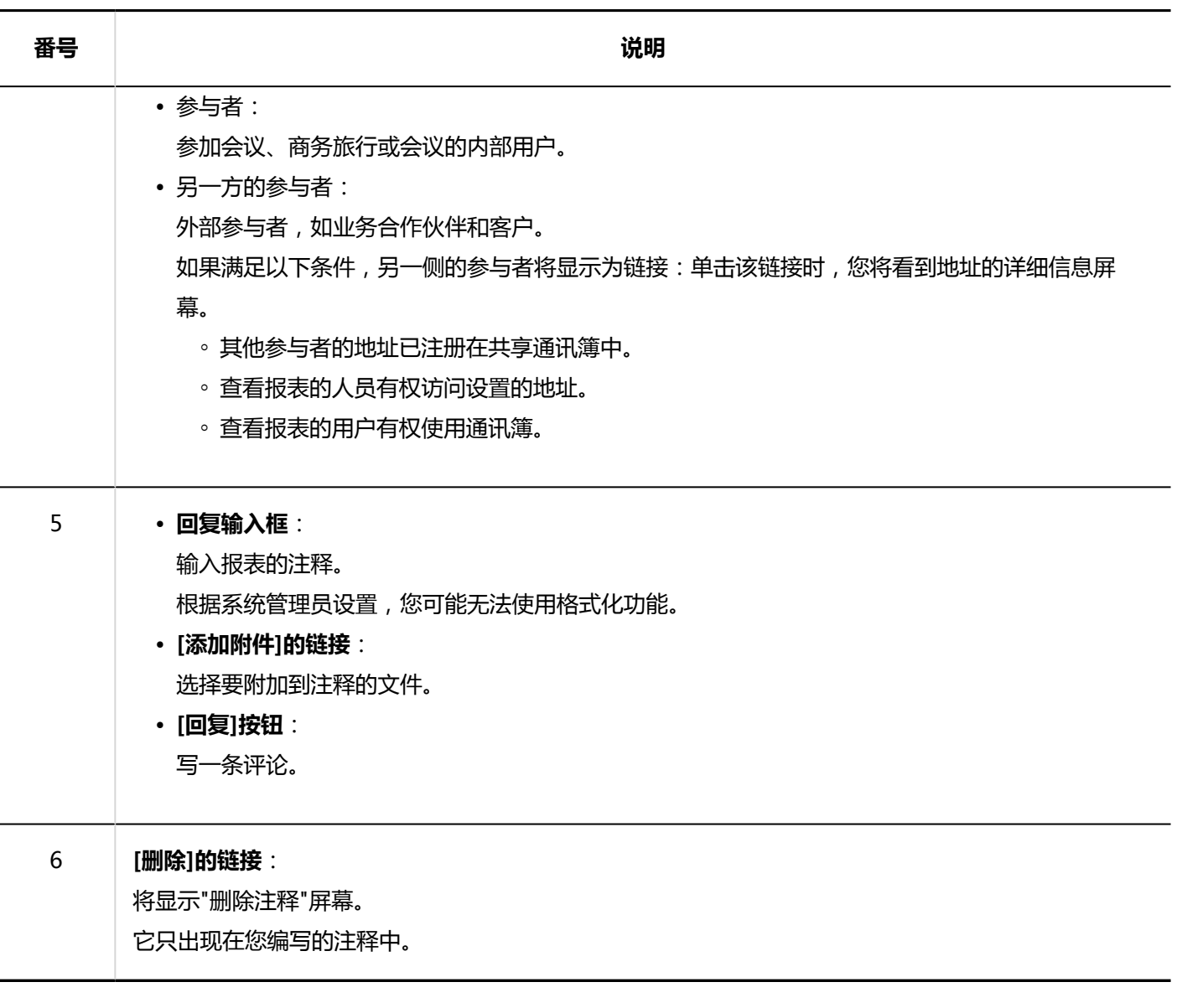

# 3.15.2. 创建报告

创建报表,如分钟和报表。

#### **操作步骤:**

- **点击页眉处的应用图标 。** 1.
- **单击"多报告"。** 2.
- **在"多报表"屏幕上,单击"创建报表"。** 3.

<span id="page-655-0"></span>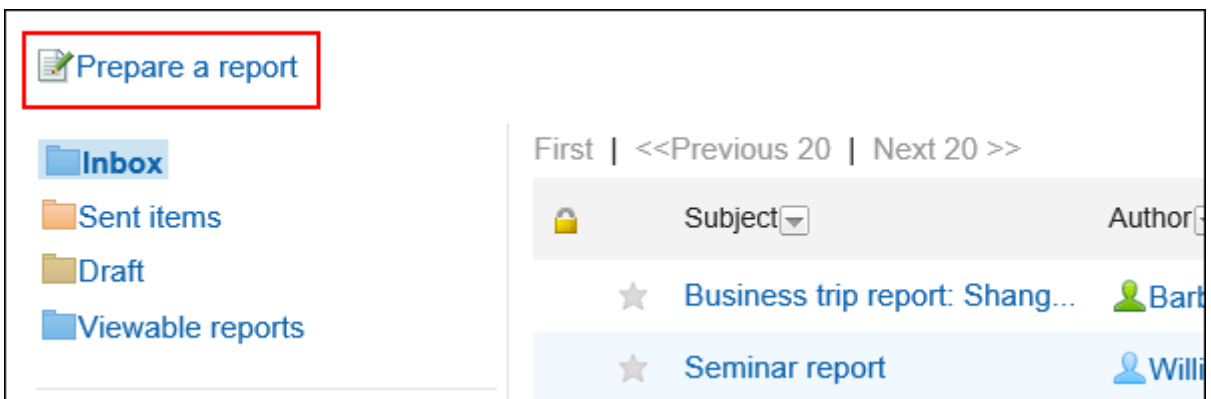

- **在"创建报表(选择报表窗体)"屏幕上,选择类别并选择报表窗体。** 4.
- **设置所需项目并单击"查看内容"。** 5.
- **在"创建报表(审阅内容)"屏幕上,查看输入并单击"创建"。** 6.

**报告的设置项目**

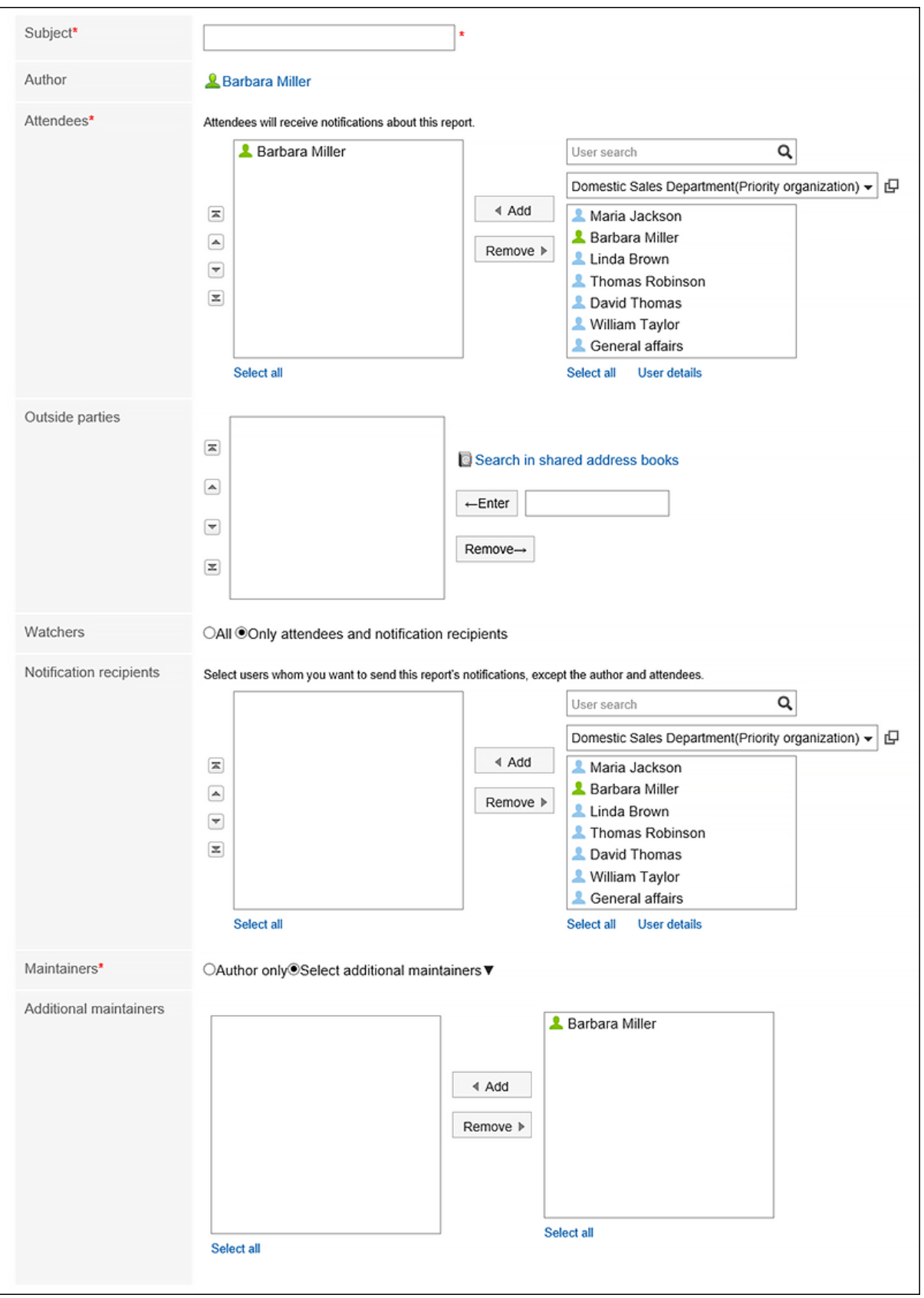

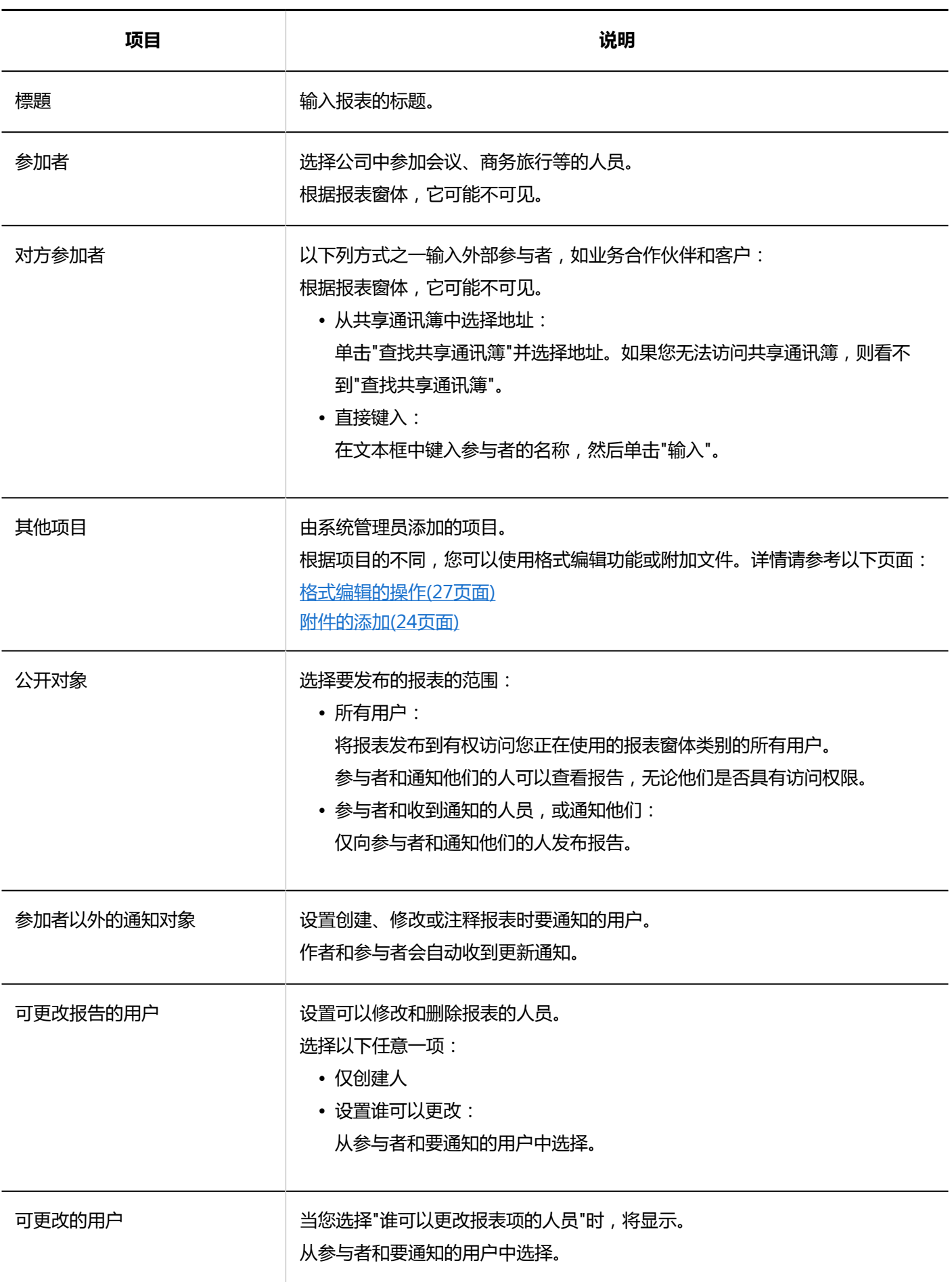

## **重复利用报告**

复制已创建的报表以创建新报表。 如果要创建具有类似内容的报表,必须键入报表非常有用。 无法重复使用注释。

#### **补充**

• 无法重复使用从报表窗体中删除的报表。

• 如果在创建原始报表后更新了报表窗体,则在重复使用报表时将应用该报表窗体。

#### **操作步骤:**

- 1. 点击页眉处的应用图标
- **单击"多报告"。** 2.
- **在"多报表"屏幕上,单击报表的标题。** 3.
- **在"报告详细信息"屏幕上,单击"重复使用"。** 4.

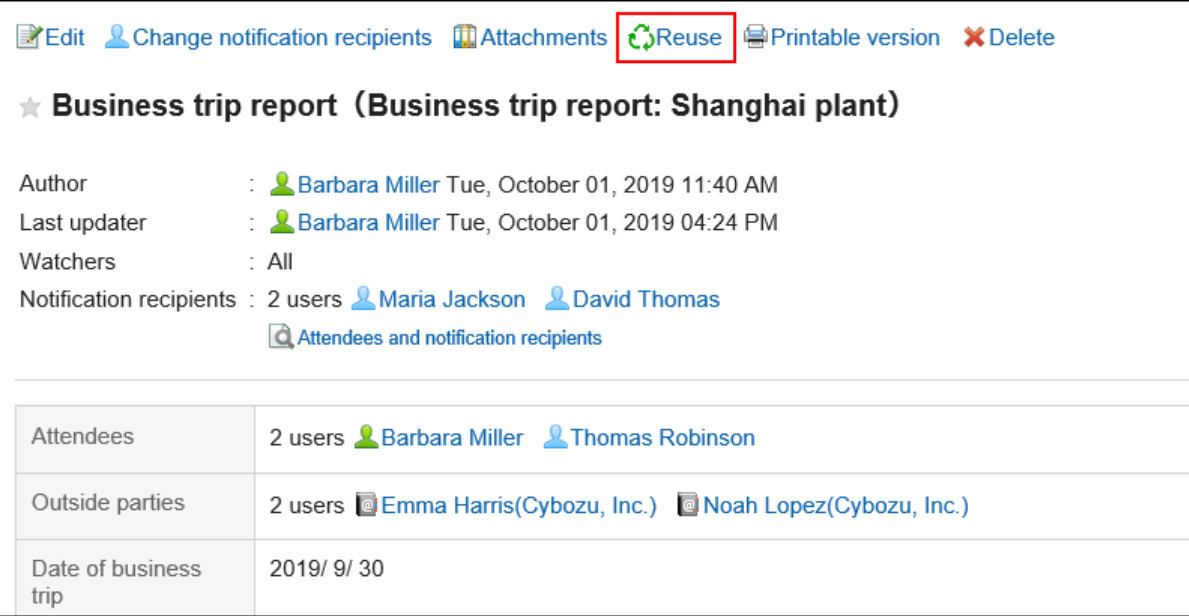

**在"创建报表(创建重复使用)"屏幕上,设置所需的项目并单击"审阅内容"。**  5.

详情请参考[报告的设置项目\(656页面\)。](#page-655-0)

**在"创建报表(审阅内容)"屏幕上,查看输入并单击"创建"。** 6.

## **将报告保存为草稿**

保存要作为草稿创建的报告。 只有保存草稿报表的人员才能查看、修改和删除它。

**操作步骤:**

- **点击页眉处的应用图标 。** 1.
- **单击"多报告"。** 2.
- **在"多报表"屏幕上,单击"创建报表"。** 3.

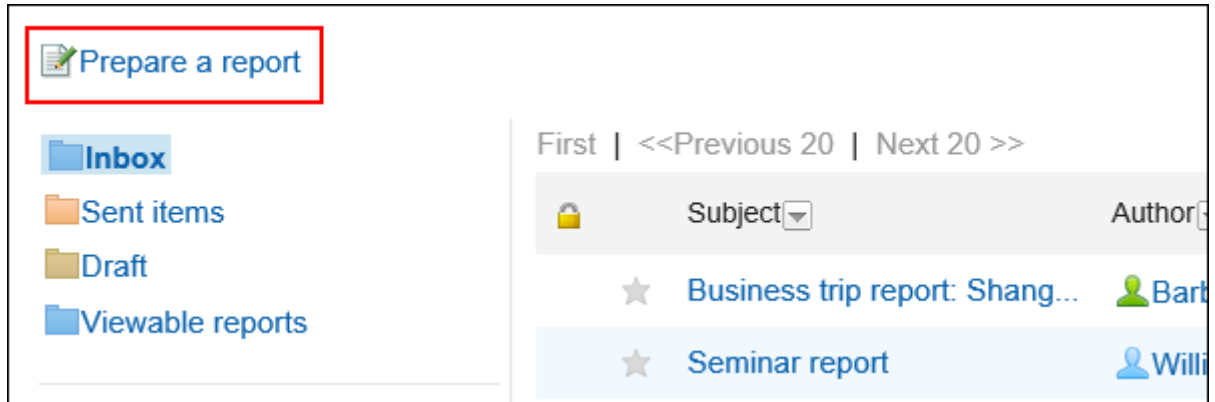

- **在"创建报表(选择报表窗体)"屏幕上,选择类别并选择报表窗体。** 4.
- **在"创建报表(输入内容)"屏幕上,填写必填字段并单击"另存为草稿"。**  5.

详情请参考[报告的设置项目\(656页面\)。](#page-655-0) 草稿报告保存在"草稿"文件夹中。 您可以稍后更改草稿以创建报表。

## 3.15.3. 更改报告

更改报告的内容以及要收到通知的位置。 只有报告的作者和被授权修改报表的人员才能更改报表的内容和目的。

#### **补充**

• 作为系统管理员,可以从系统管理屏幕更改报表的内容和通知目标。 详情请参考以下页面: [报告的更改](https://jp.cybozu.help/g5/zh/admin/application/report/manage/modify.html) [更改报告通知位置](https://jp.cybozu.help/g5/zh/admin/application/report/manage/notification.html)

## **更改报告的内容**

更改报表的内容。

更改报表内容时,将通知您的人员收到更新通知。

**操作步骤:**

- **点击页眉处的应用图标 。** 1.
- **单击"多报告"。** 2.
- **在"多报表"屏幕上,单击报表的标题。** 3.
- **在"报告详细信息"屏幕上,单击"更改"。** 4.

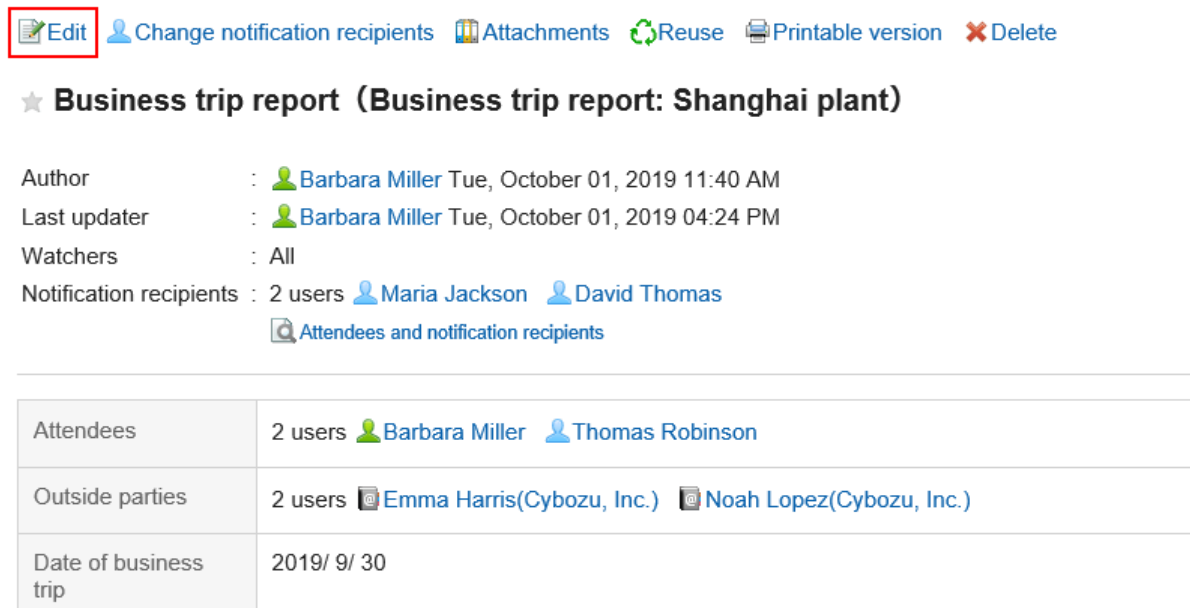

**在"更改报告"屏幕上,设置所需的项目。**  5.

详情请参考[报告的设置项目\(656页面\)。](#page-655-0)

**查看设置并单击[更改]。** 6.

## **更改通知对象**

更改报告通知的人员以及可以更改报表的人员。 添加到新通知或可以更改报告的用户将收到更新通知。

#### **操作步骤:**

1. 点击页眉处的应用图标

- **单击"多报告"。** 2.
- **在"多报表"屏幕上,单击报表的标题。** 3.
- **在"报告详细信息"屏幕上,单击"更改通知地址"。** 4.

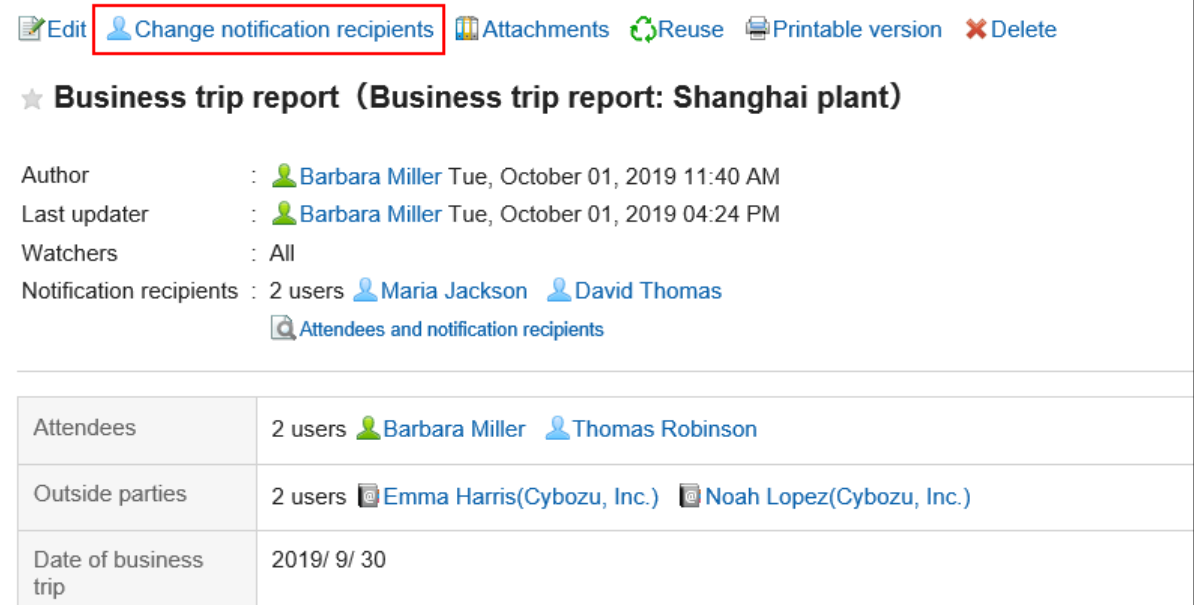

- **在"更改通知目标"屏幕上,更改谁可以更改通知地址或报告。**  5. 详情请参考[报告的设置项目\(656页面\)。](#page-655-0)
- **查看设置并单击[更改]。** 6.

# 3.15.4. 对报告的附件进行操作

描述使用附加到报表的文件。

## **可对附件进行的操作**

您附加的文件与其他人员附加的文件可执行的操作不同。

- 您附加的文件: 您可以更新、删除和更改附件的文件信息。
- 其他用户附加的文件: 您可以在已被授予查看权限的类别中查看报表附件。 如果允许修改报表,则可以从"更改报告"屏幕中删除其他人附加的文件。

## **对附件进行操作**

您可以在"附件详细信息"屏幕中处理报表的正文或附加到注释的文件。只有附加文件的用户可进行操作。

#### **操作步骤:**

- **点击页眉处的应用图标 。** 1.
- **单击"多报告"。** 2.
- **在"多报表"屏幕上,单击要为其处理的报表的标题。** 3.
- **在"报表详细信息"屏幕上,单击报表正文旁边的"详细信息"或附加到注释的文件的文件名。** 4.

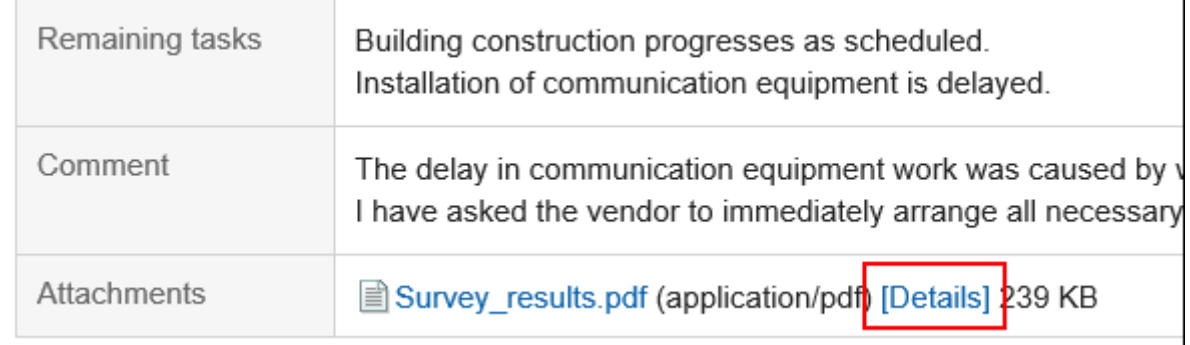

### **在"附件的详情"页面,单击所需操作的链接。**  5.

关于附件的操作方法,请参阅以下页面。

[更新文件\(377页面\)](#page-376-0) [更改文件信息\(375页面\)](#page-374-0) [删除文件\(385页面\)](#page-384-0)

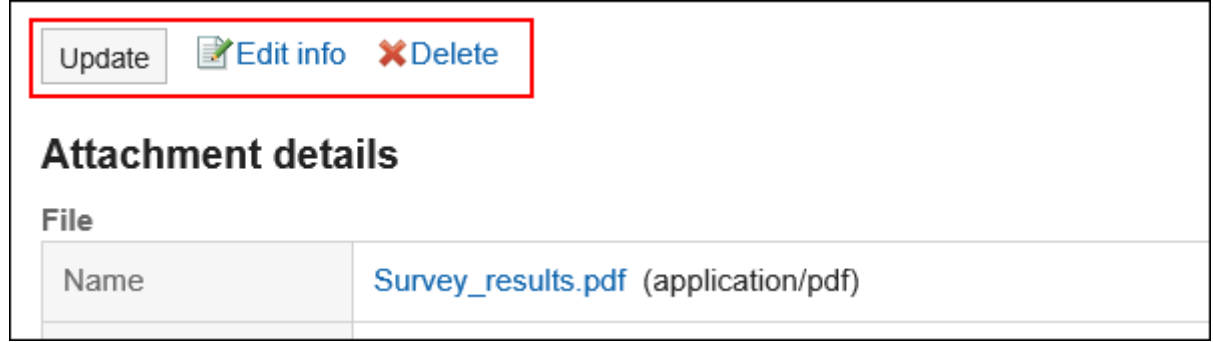

## **查看附件列表**

列出附加到报表正文和注释的所有文件。

#### **操作步骤:**

1. 点击页眉处的应用图标

- **单击"多报告"。** 2.
- **在"多报告"屏幕上,单击要查看其附件的报表的标题。** 3.
- **在"报告详细信息"屏幕上,单击"附件列表"。** 4.

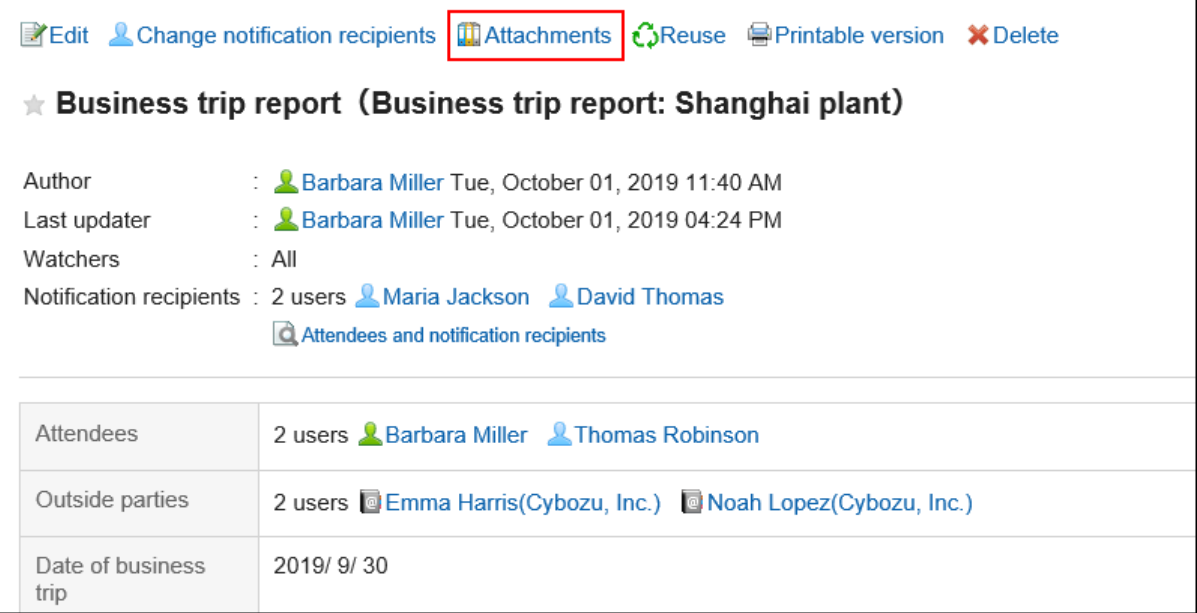

### **在"附件的列表"页面,查看附件列表。** 5.

## 3.15.5. 删除报告

删除报表。

只有报表的作者和允许修改报表的用户才能删除报表。 如果删除报表,则不会发送更新通知。

**注意**

• 无法撤消已删除的报告。

### **补充**

• 作为系统管理及,可以从系统管理屏幕中删除报表。详情请参[考删除报告](https://jp.cybozu.help/g5/zh/admin/application/report/manage/delete.html)。

**操作步骤:**

- **点击页眉处的应用图标 。** 1.
- **单击"多报告"。** 2.
- **在"多报表"屏幕上,单击要删除的报表的标题。** 3.
- **在"报告详细信息"屏幕上,单击"删除"。** 4.

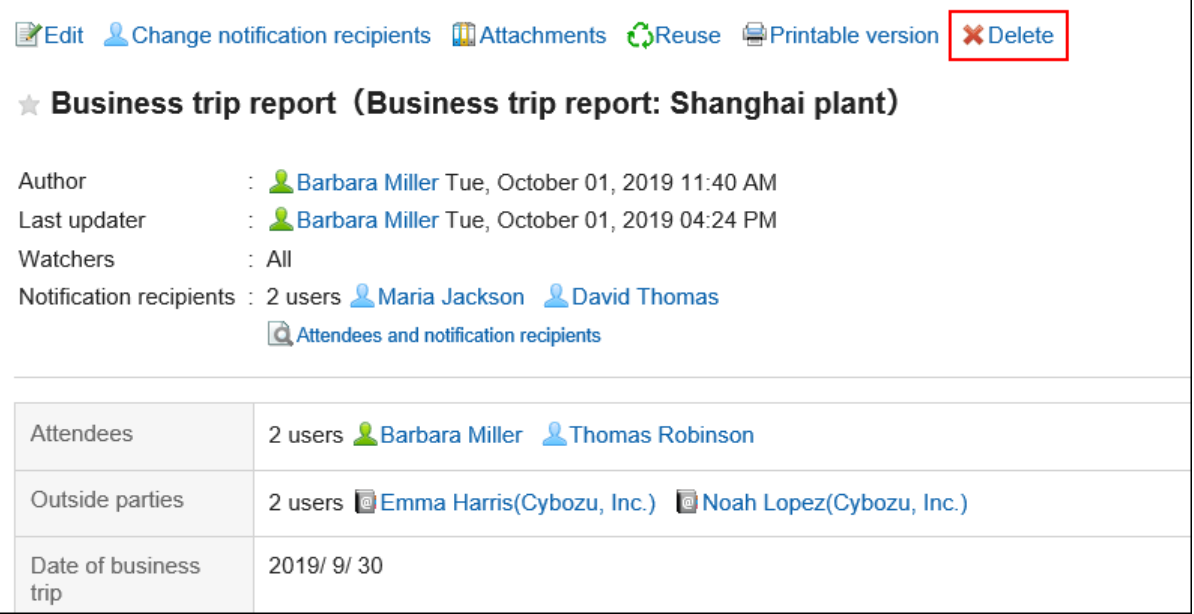

**在确认页面,单击[是]。** 5.

# 3.15.6. 报告的回复功能

在注释部分中,您可以对报告的内容编写意见和响应。 从上到下列出新写入的注释。 编写注释时,会向要通知的用户发送更新通知。

### **补充**

• 系统管理员[在报告样式的设置](https://jp.cybozu.help/g5/zh/admin/application/report/form.html)中允许填写回复时,可以使用。

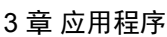

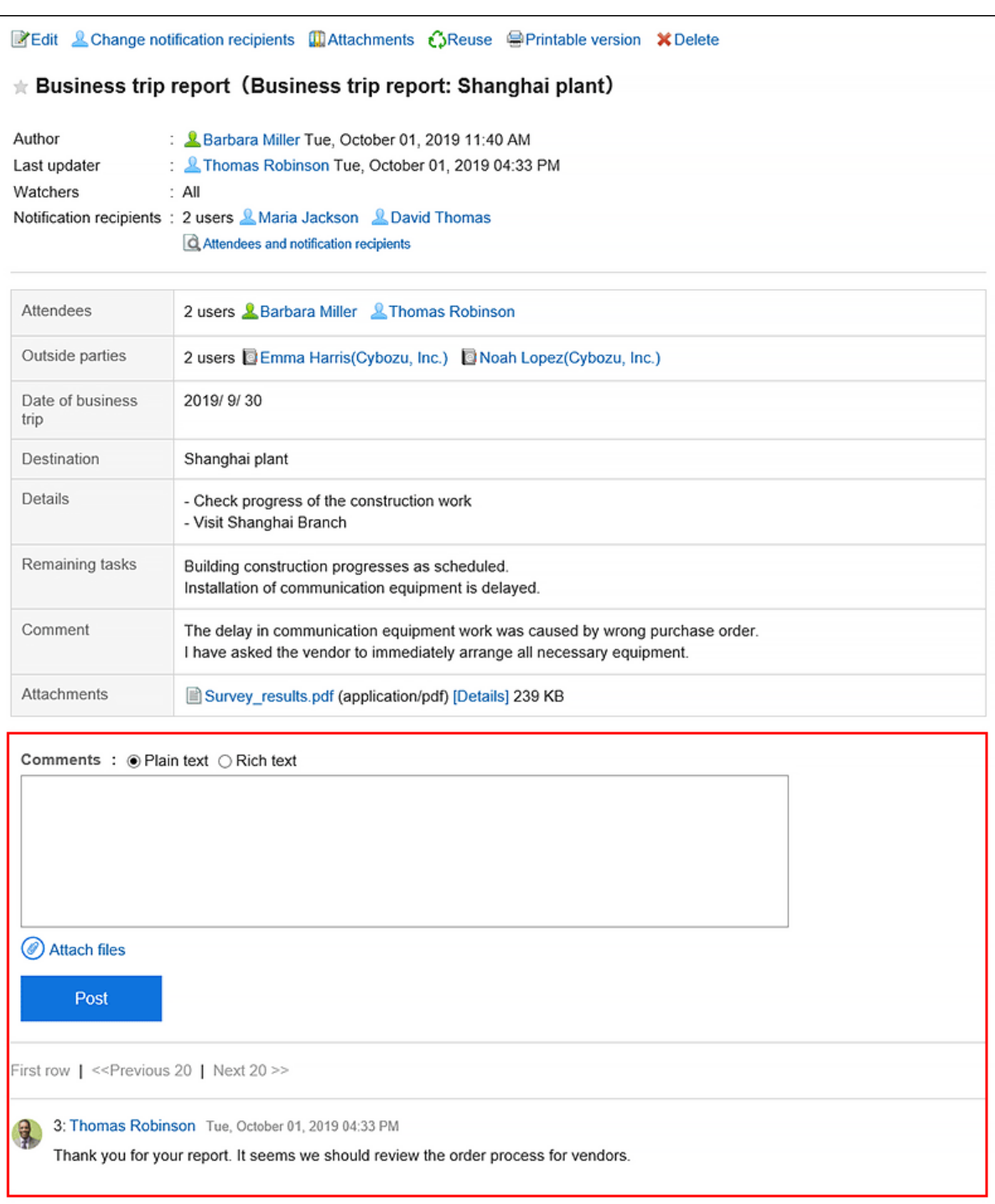

## **填写回复**

对报告写注释。

您还可以对参与者或通知用户未设置的报表编写注释。

### **操作步骤:**

- 1. 点击页眉处的应用图标
- **单击"多报告"。** 2.

**在"多报告"屏幕上,单击要在其中编写注释的报表的标题。** 3.

### **在"报表详细信息"屏幕上,输入注释。**  4.

您可以使用格式编辑功能。详情请参考[格式编辑的操作\(27页面\)。](#page-26-0)

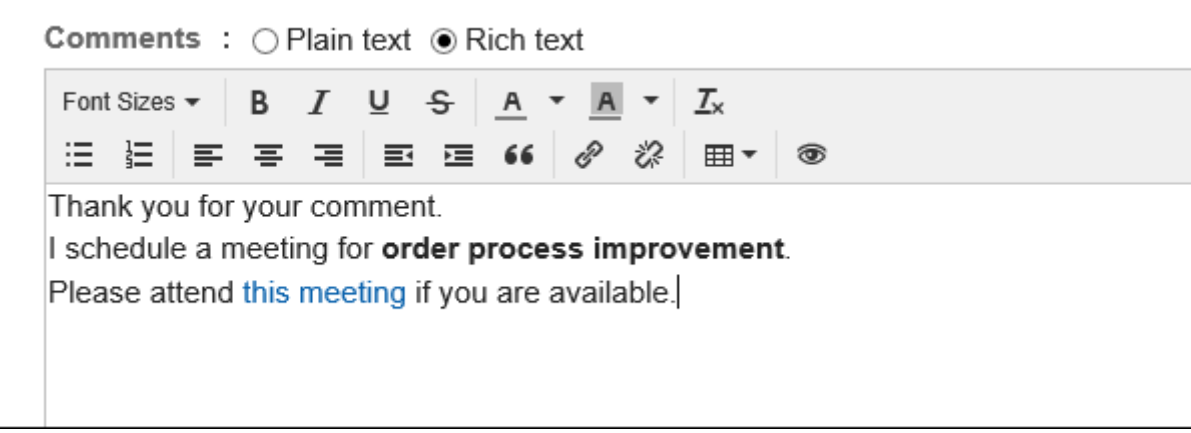

#### **根据需要添加附件。**  5.

您可以附加多个文件。详情请参[考添加附件\(24页面\)。](#page-23-0)

### **单击"刻录"。** 6.

## **删除回复**

删除注释。 仅填写回复的用户和操作管理员可以删除回复。 如果您删除了注释,则不会通知您任何更新。

#### **注意**

• 无法撤消已删除的注释。

### **补充**

• 系统管理员和多功能报告的应用程序管理员可通过系统管理页面删除用户的回复。

**操作步骤:**

- **点击页眉处的应用图标 。** 1.
- **单击"多报告"。** 2.

 $\frac{1}{2}$ 

- **在"多报告"屏幕上,单击要删除注释的报表的标题。** 3.
- **在"报表详细信息"屏幕上,单击要删除的注释的"删除"。** 4.

5: Barbara Miller Tue, October 01, 2019 04:37 PM Thank you for your comment. I schedule a meeting for order process improvement. Please attend this meeting if you are available.

**在"删除注释"屏幕上,单击"是"。** 5.

## **回复中的便捷功能**

描述注释的有用功能。

锁定功能

锚定是为已写入的注释设置引用链接的能力。 使用注释编号指定引用。 您可以通过在"\*(半宽不等式)"之后使用要引用的注释编号来生成指向注释的链接。

#### **补充**

- 需系统管理员[在多功能报告的常规设置](https://jp.cybozu.help/g5/zh/admin/application/report/initial.html)中允许使用回复的锁定功能。
- 锚点功能仅适用于同一报表中的注释。

**操作步骤:**

**输入注释编号,您希望在"\*(半宽度不等式)"之后引用该注释编号。**  1.

范例:

>>5

**X** Delete

Comments :  $\odot$  Plain text  $\odot$  Rich text

 $>>5$ Thank you for arranging the meeting.

### **单击"刻录"。**  2.

您可以通过单击您输入的注释编号来访问注释。

## 3.15.7. 搜索报告

通过指定关键字和条件来搜索报表。

单击 [高级搜索] 时,可以通过在"搜索报告"屏幕上设置详细的搜索条件进行搜索。

#### **操作步骤:**

- **点击页眉处的应用图标 。** 1.
- **单击"多报告"。** 2.
- **在"多报告"屏幕上,选择一个文件夹。**  3. 将搜索所选文件夹中的报表。

### **在搜索框中输入关键字,然后单击"搜索报告"。**  4.

搜索结果中将显示包含以下项之一关键字的报表:

- 报表窗体中的项目
- 作成者
- 回复

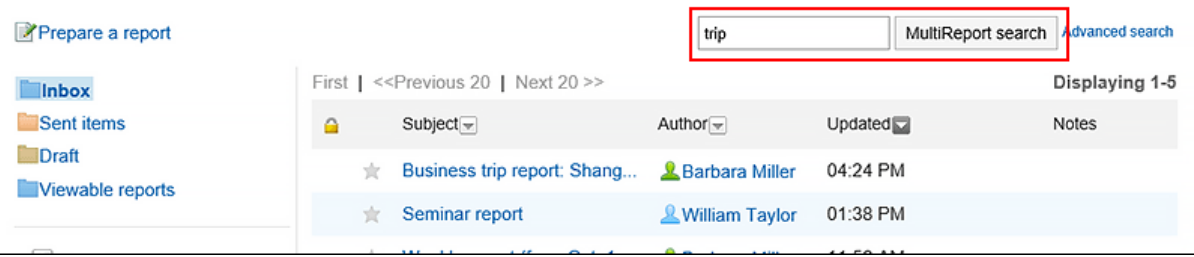

### **在"查找报告"屏幕上,查看搜索结果。**  5.

如果要按其他条件进行搜索,请指定搜索条件并单击"搜索"。

# 3.15.8. 打印报告

显示打印屏幕并打印报表。

如果附加了该文件,则打印文件名。根据系统管理员的设置,如果图像在"报表详细信息"屏幕上与正文一起显示,则打 印屏幕上显示的图像也会打印出来。

未打印以下项目:

- 通知对象的用户
- 可更改报告的用户
- 回复

#### **操作步骤:**

- **点击页眉处的应用图标 。** 1.
- **单击"多报告"。** 2.
- **在"多报表"屏幕上,单击要打印的报表的标题。** 3.
- **在"报表详细信息"屏幕上,单击"打印屏幕"。** 4.

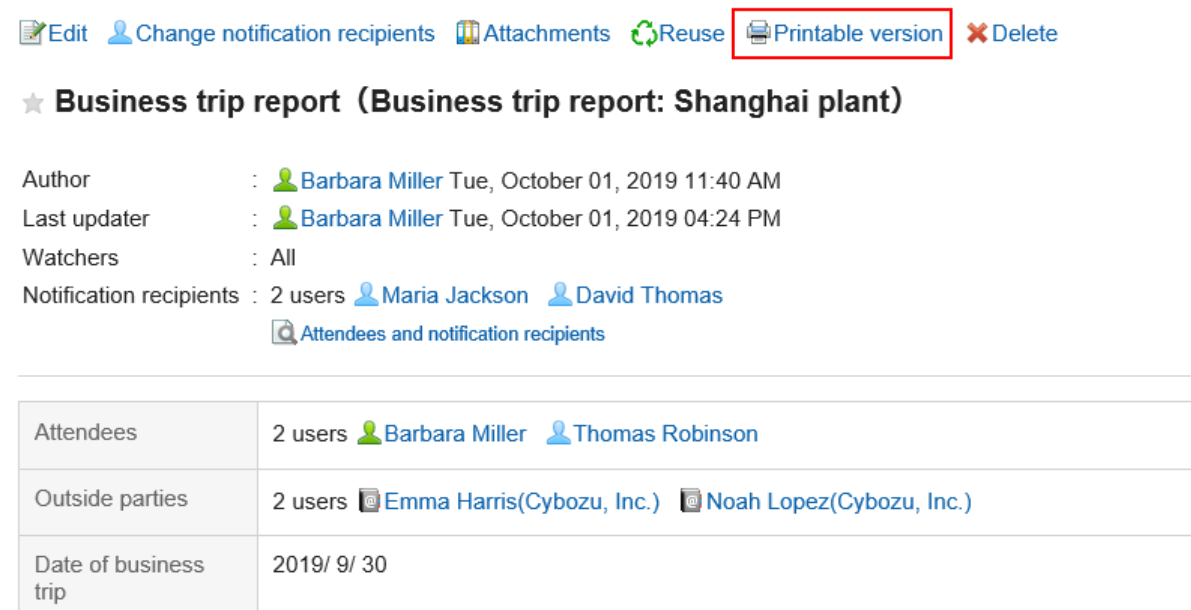

### **在"打印设置"屏幕上,设置所需的项目,然后单击"打印"。**  5.

- 文字大小:
	- 打印时,选择从 8pt 到 20pt 的文本大小。
- 地域: 应用所选区域设置的语言、时区等。

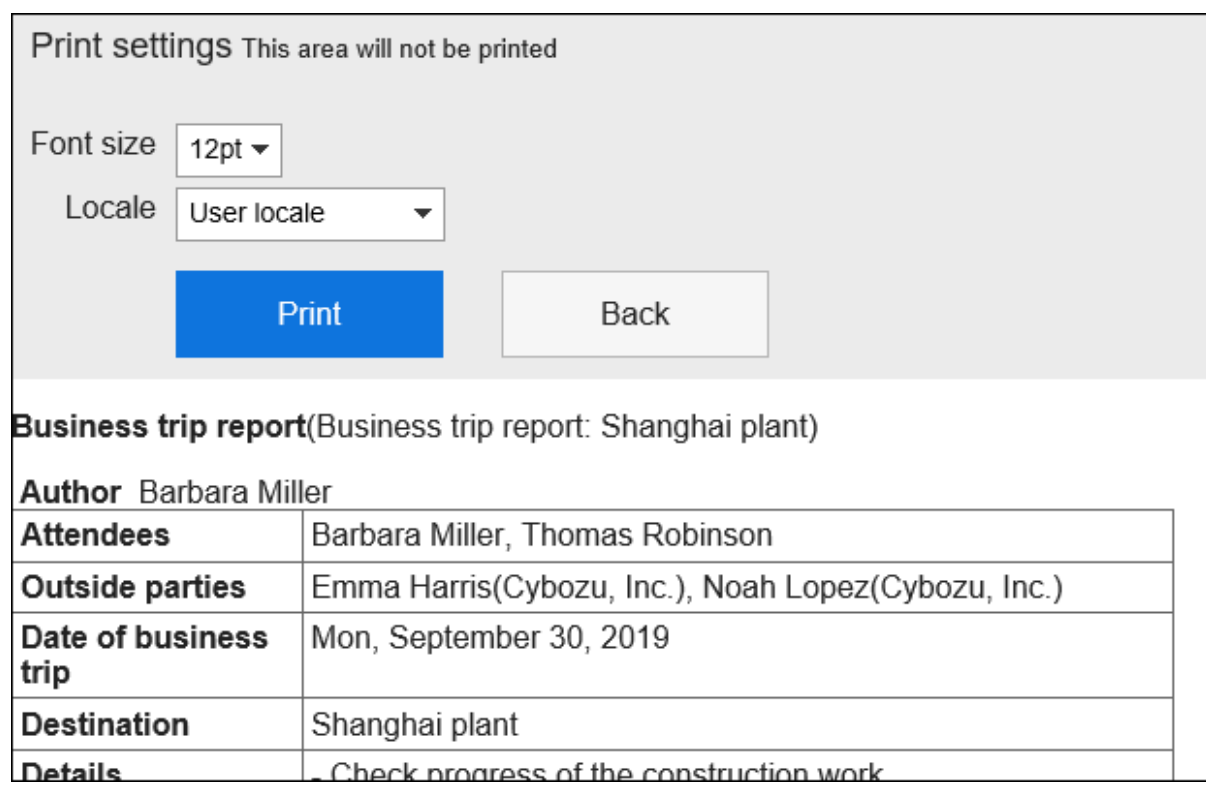

### **使用 Web 浏览器的打印功能进行打印。** 6.

## 3.15.9. 与日程安排整合

您可以将报表与已确认的约会相关联。

将约会与报表关联时,可以从会议约会详细信息屏幕查看会议记录,或从报表的详细信息屏幕查看约会的详细信息屏 幕。

对于单个约会,每个用户可以关联一个报表。

与报表关联的预定,在标题右侧将显示报告的图标 园。

### **注意**

- 单个用户无法为同一约会创建多个报表。
- 同一报表不能与多个约会关联。
- 不能将报表与私人约会相关联。
- 将报表与定期约会关联时,通常会安排约会。

#### **补充**

- 将约会与报表关联后,可以更改约会或报表的内容。
- 更改约会中的参与者不会更改报表中的参与者。此外,更改报表中的参与者不会更改相关约会的参与者。

• 离开约会后,您仍可以更改和删除关联的报表。

## **创建与预定关联的报告**

创建与约会相关的报表。

您只能为要参与的约会创建与约会相关的报告。

#### **操作步骤:**

- **点击页眉处的应用图标 。** 1.
- **点击[日程安排]。** 2.
- **在"计划"屏幕上,单击要与报表关联的约会的标题。** 3.
- **在"约会详细信息"屏幕上,单击"报告"。** 4.

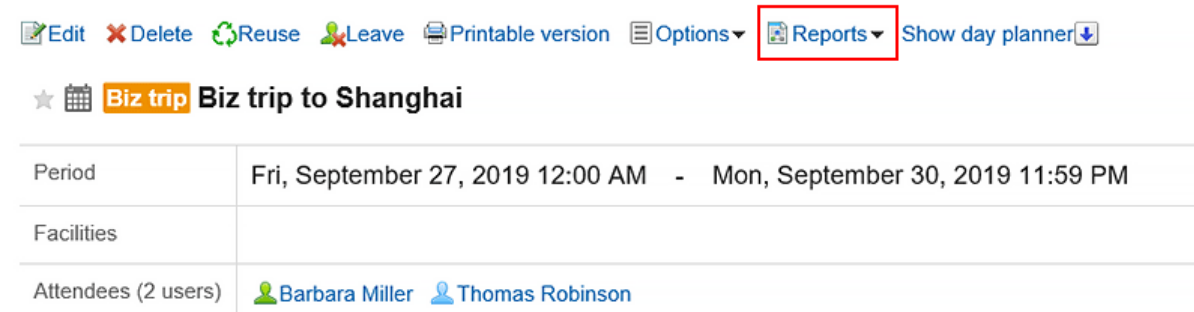

**单击"创建报表"。** 5.

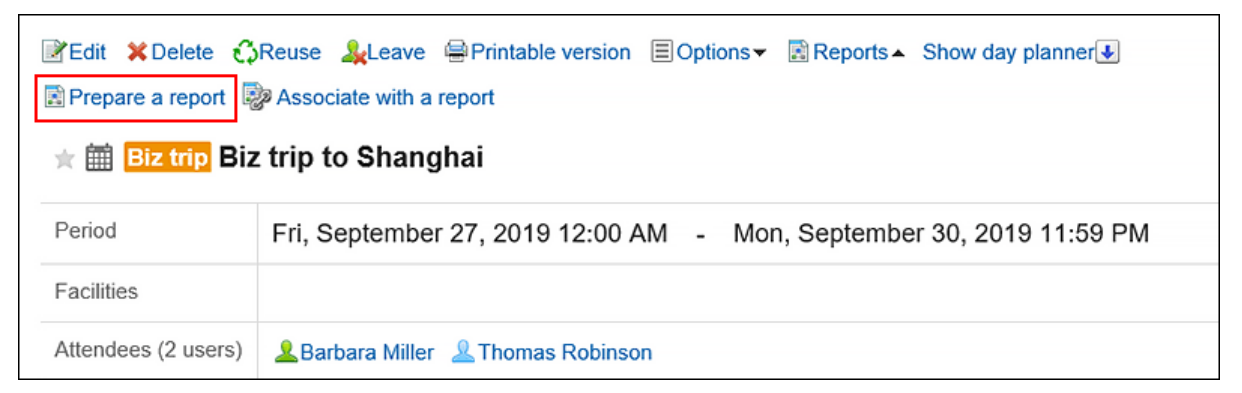

- **在"选择窗体"屏幕上,选择类别并选择报表窗体。** 6.
- **在"创建报表(输入内容)"屏幕上,设置必填字段并单击"审阅内容"。**  7.

约会的标题和目标是约会的参与者。 详情请参考[报告的设置项目\(656页面\)。](#page-655-0)

**在"创建报表(审阅内容)"屏幕上,查看输入并单击"创建"。** 8.

#### **补充**

- 保存他们创建为草稿的报表的用户不能将其他报表与同一约会相关联。
- 您保存为草稿的报告不会显示在"约会详细信息"屏幕上。

## **将已有的报告与预定关联**

将已创建的报表与您参与的约会相关联。 只有您创建的报表才与约会相关联。

#### **操作步骤:**

- **点击页眉处的应用图标 。** 1.
- **点击[日程安排]。** 2.
- **在"计划"屏幕上,单击要与报表关联的约会的标题。** 3.
- **在"约会详细信息"屏幕上,单击"报告"。** 4.

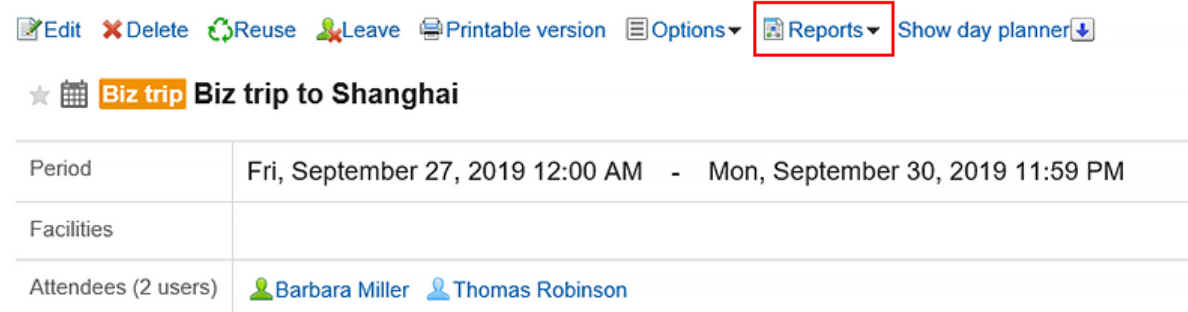

**单击"与报表关联"。** 5.

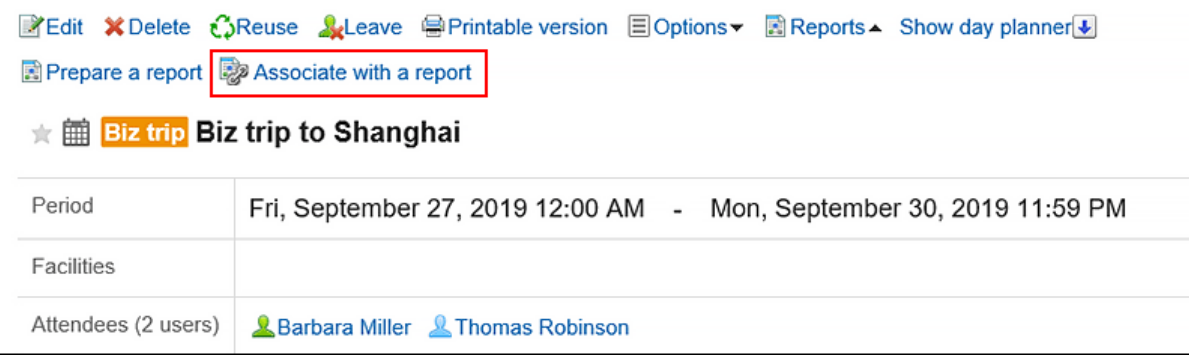

### **在"选择要关联的报告"屏幕上,选择报表并单击"关联"。**  6.

单击"详细信息"时,"报表详细信息"屏幕将显示在单独的选项卡上或单独的窗口中。 以下报告不可用:

- 与其他约会关联的报告
- 报告草稿

## **删除预定与报告之间的关联**

删除您设置的关联。 删除关联不会删除报表本身。

**操作步骤:**

- **点击页眉处的应用图标 。** 1.
- **点击[日程安排]。** 2.
- **在"计划"屏幕上,单击要删除报表并与之关联的计划的标题。** 3.
- **在"约会详细信息"屏幕上,单击"报告"。** 4.

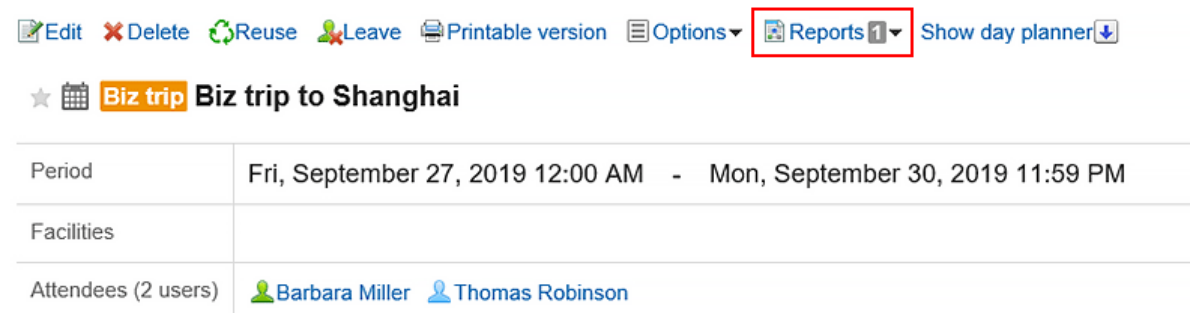

### **单击要删除中的关联,单击"删除"报表中的关联。** 5.

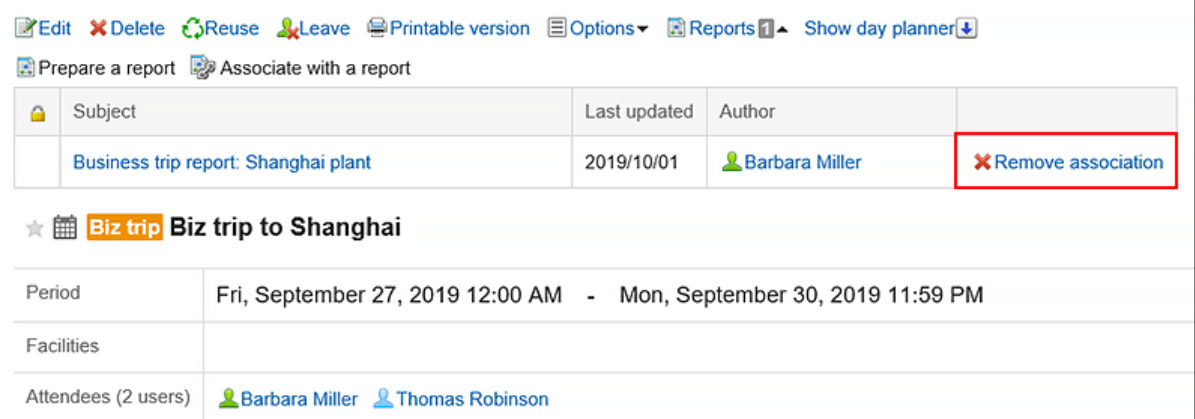

**在"删除关联"屏幕上,单击"是"。** 6.

#### **补充**

• 您还可以通过单击"报告详细信息"屏幕上的"删除关联"来删除关联。

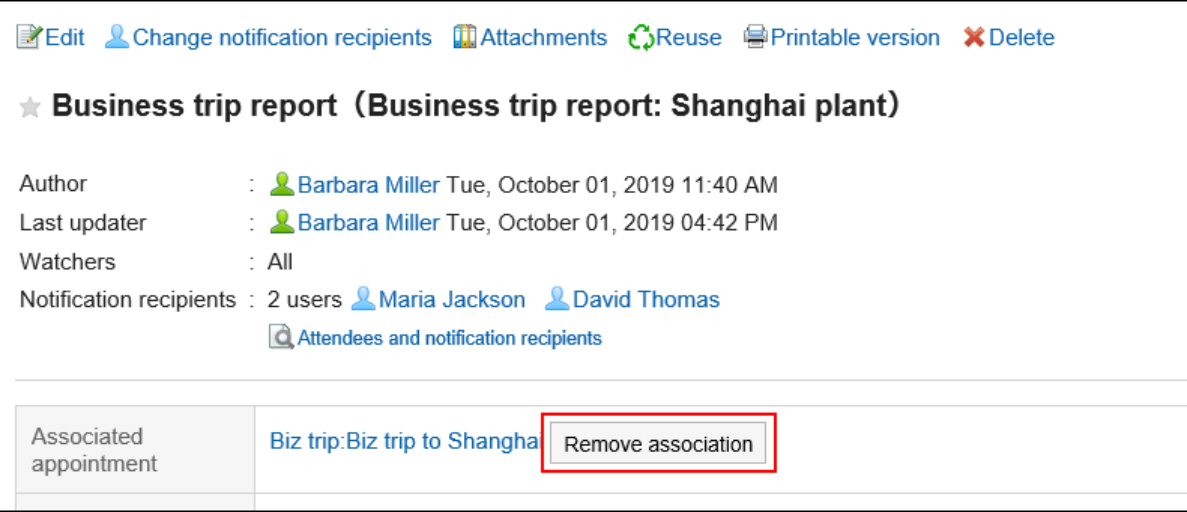

• 作为系统管理员,您可以删除其他用户设置的关联。如果要将其删除,请从"管理报告"屏幕转到"报告详细信息" 屏幕,然后单击"删除关联"。

## 3.16. 在岗确认

"状态确认"是确认用户状态信息的应用程序。

如果您不在会议或外出,您可以更改状态,让其他人知道您不在。

# 3.16.1. 页面的查看方法

状态信息显示在下一个屏幕上。

- 用户信息详细信息屏幕
- 计划中的组日视图和组周显示屏幕
- 电话备忘录屏幕
- 通讯簿用户目录屏幕

以计划的"组周显示"屏幕为例,并说明如何查看状态信息。

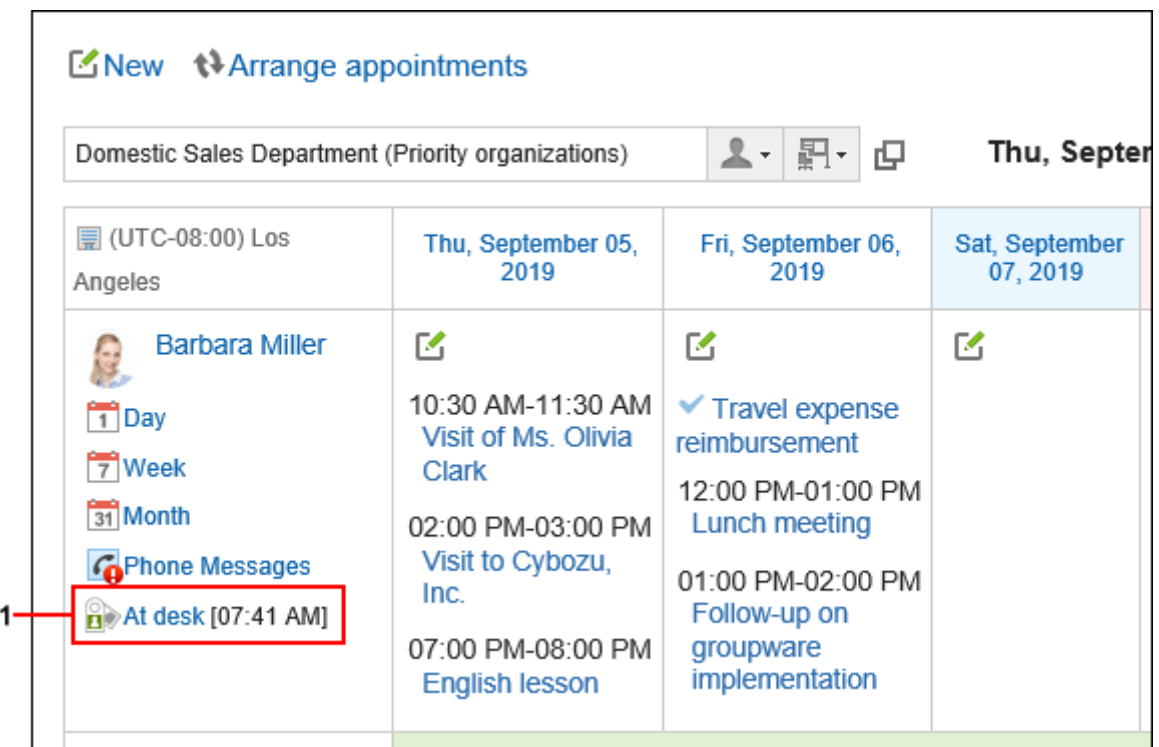

### **图 各部分的说明**

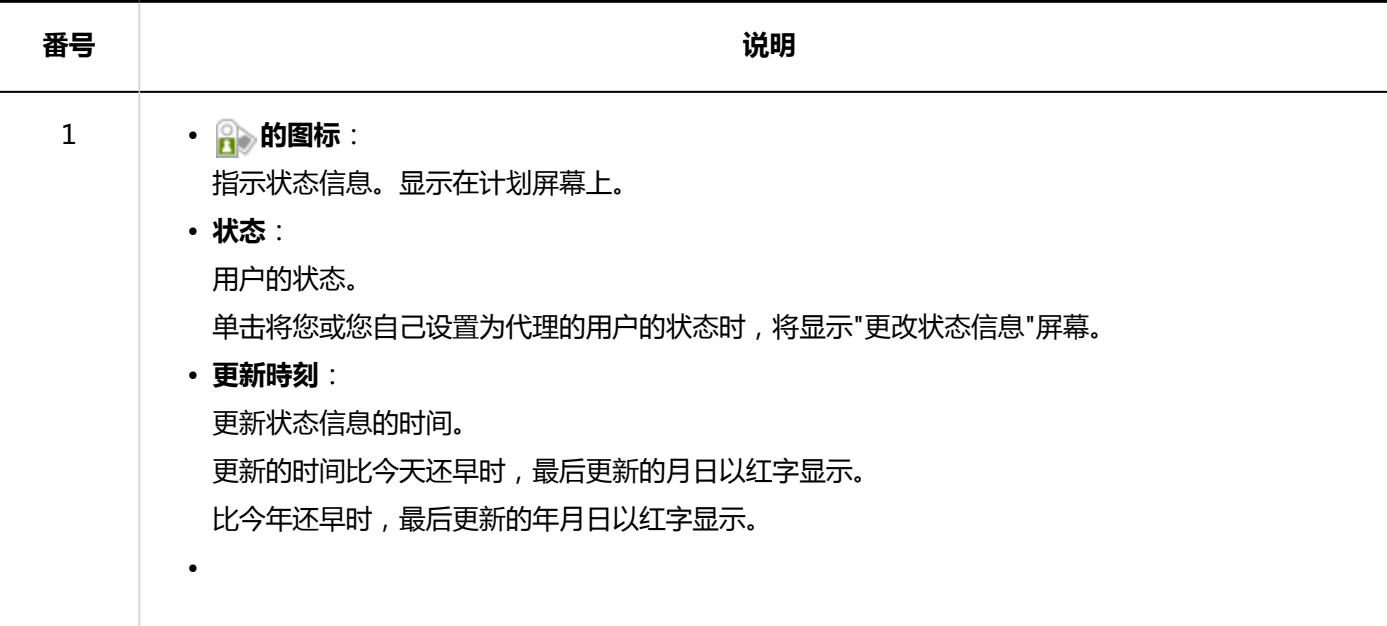

# 3.16.2. 更改在岗信息

如果您外出或退出会议,请更改您的状态信息。 您还可以更改以您为代理的用户的状态信息。 提供了如何从计划的"组周"屏幕更改状态信息的示例。

#### **补充**

• 如果系统管理员启用了自动状态设置,则当用户登录或注销时,在岗信息的状态将自动更新。 详情请参[考启用在岗信息的自动设置](https://jp.cybozu.help/g5/zh/admin/application/presence/initial.html#admin_application_presence_initial_01)。

#### **操作步骤:**

- 1. 点击页眉处的应用图标
- **点击[日程安排]。** 2.
- **在"计划"屏幕上,单击将您或您自己设置为代理的用户的状态状态。** 3.

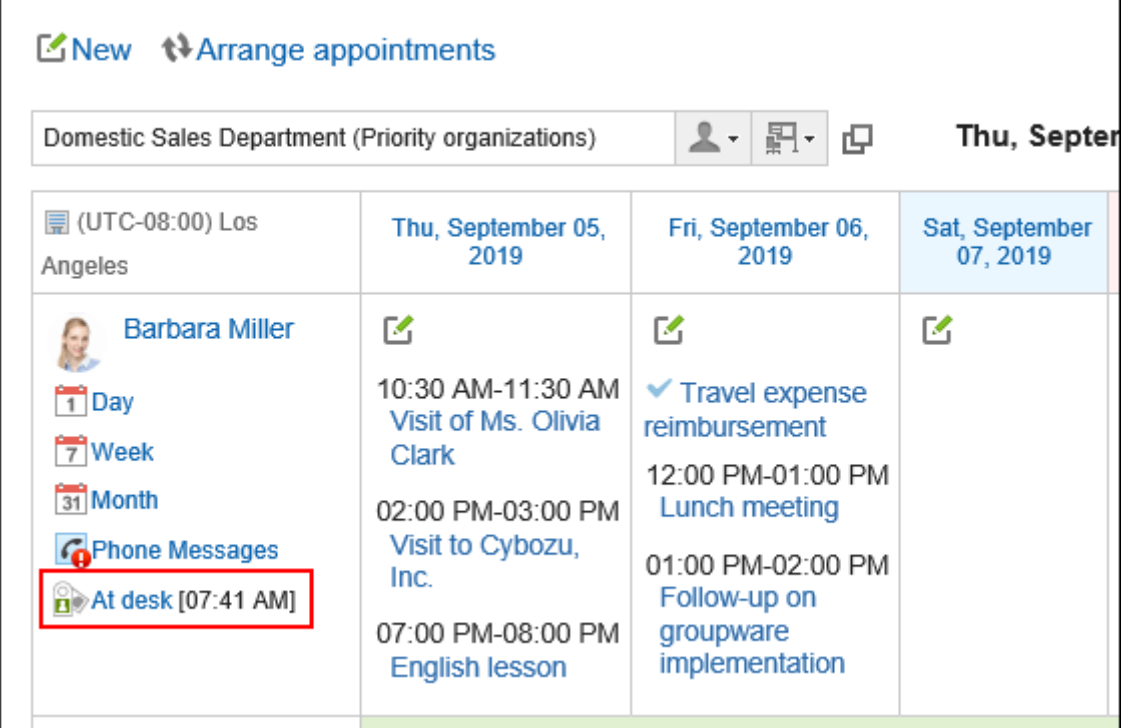

- **在"更改状态信息"屏幕上,设置状态和备注。**  4. 注释显示在状态信息的状态之后。
- **查看设置并单击[更改]。** 5.

# 3.16.3. 设置状态

您可以添加您的个人状态信息的状态。 状态菜单的显示顺序如下:

- 在岗
- 不在
- 系统管理员设置的状态
- 用户添加的状态

您不能删除系统管理员设置的状态"当前"、"缺席"和"不存在"。

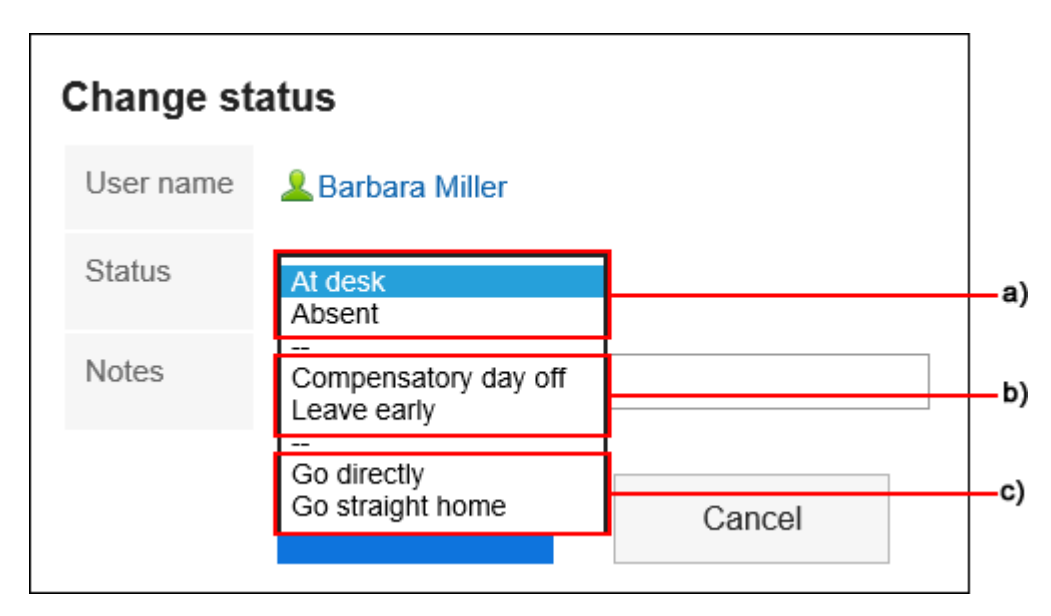

- a\): 预设的状态
- b\): 系统管理员设置的状态
- c\): 用户添加状态

#### **操作步骤:**

- **单击页眉处的[用户名称]。** 1.
- **单击[个人设置]。** 2.
- **选择"各应用程序的设置"选项卡。** 3.
- **单击[在岗确认]。** 4.
- **单击"状态设置"。** 5.
- **在"设置状态"屏幕上,每行输入一个状态。** 6.

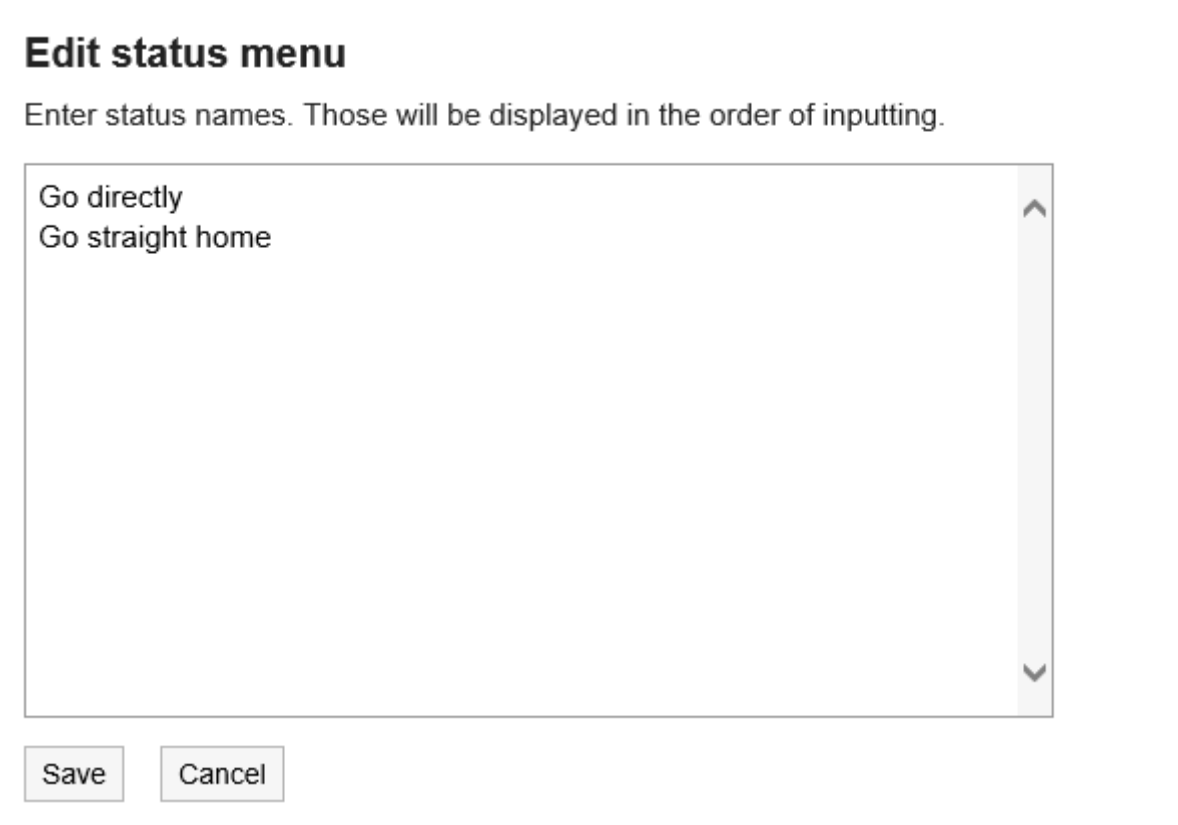

### **查看设置并点击[设置]。** 7.

## 3.16.4. 设置代理人

设置可以代表您更改状态信息的代理人。 根据系统管理员设置,可能无法设置委托。详情请参考[允许代理人设置。](https://jp.cybozu.help/g5/zh/admin/application/presence/initial.html#admin_application_presence_initial_02)

#### **操作步骤:**

- **单击页眉处的[用户名称]。** 1.
- **单击[个人设置]。** 2.
- **选择"各应用程序的设置"选项卡。** 3.
- **单击[在岗确认]。** 4.
- **单击"委托设置"。** 5.
- **在"代理设置"屏幕上,选择要设置为委托的组织或用户,然后单击"添加"。** 6.

<span id="page-679-0"></span>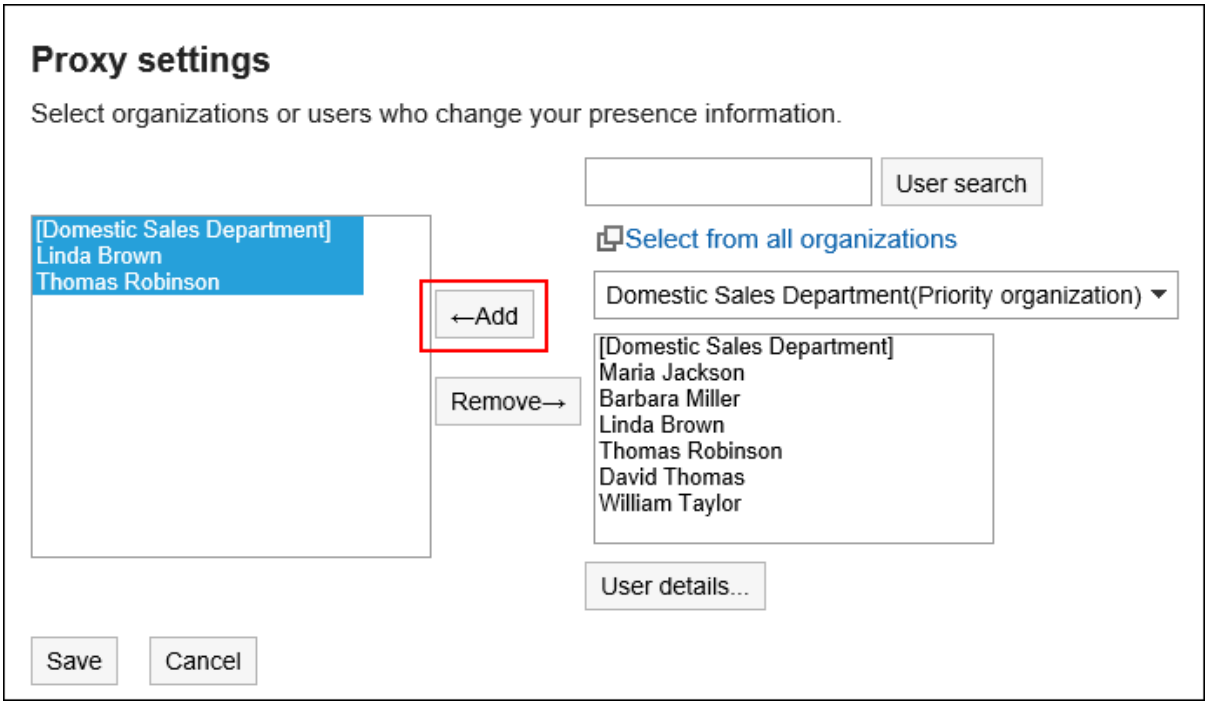

### **查看设置并点击[设置]。** 7.

## 3.17. 收藏夹

收藏夹是一个应用程序,允许您注册在 Garoon 和常用文件上的重要消息,只需一键,并快捷操作以打开屏幕。 您可以按应用程序缩小已添加到收藏夹的页面。

# 3.17.1. 页面的查看方法

了解"收藏夹"屏幕上显示的图标和按钮。

**"收藏夹"页面**

您将看到已添加到收藏夹的页面列表。 您可以按应用程序缩小列表范围。

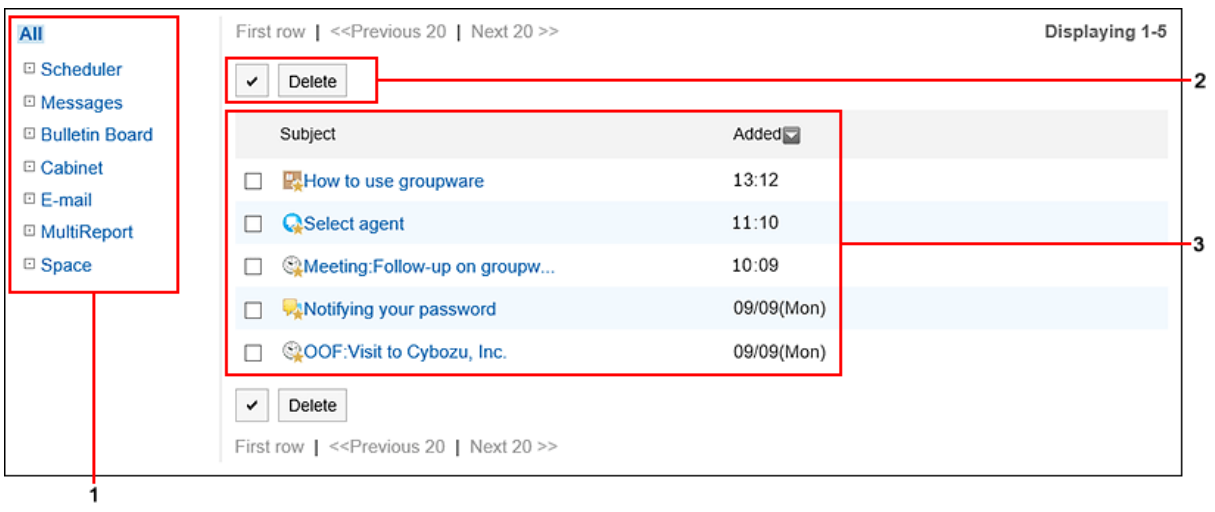

## **图 各部分的说明**

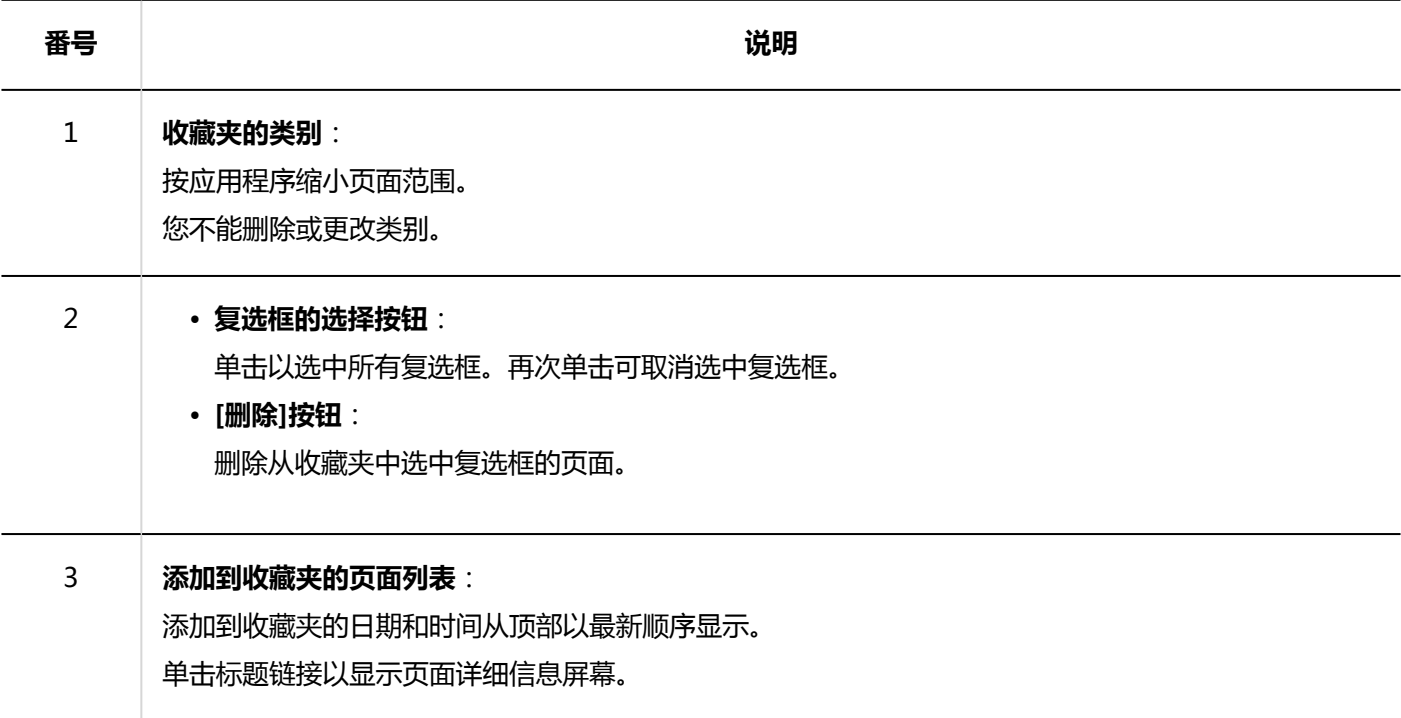

### **收藏夹的图标**

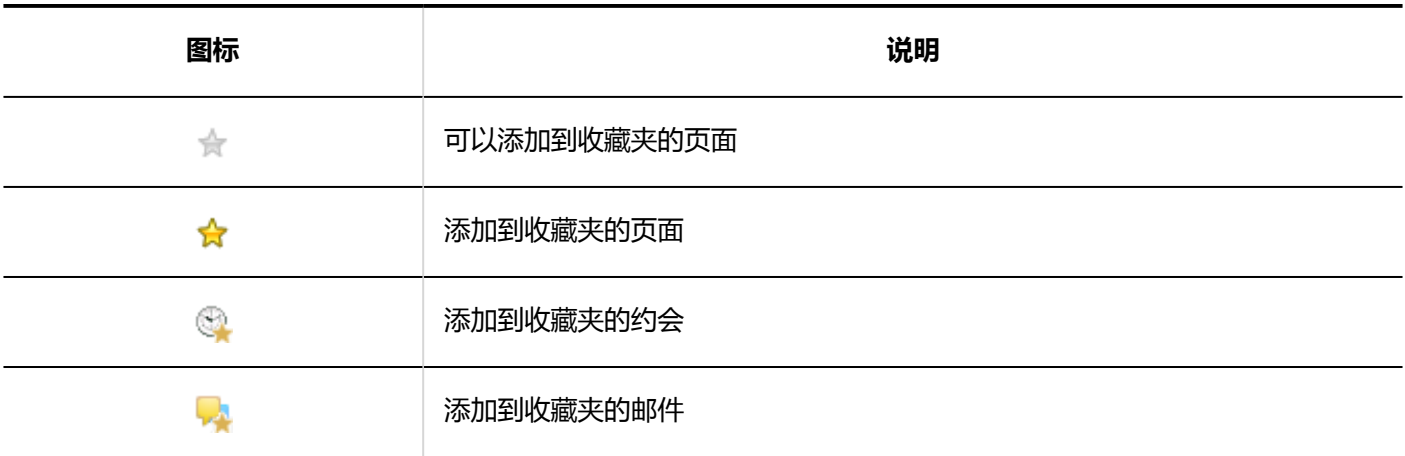

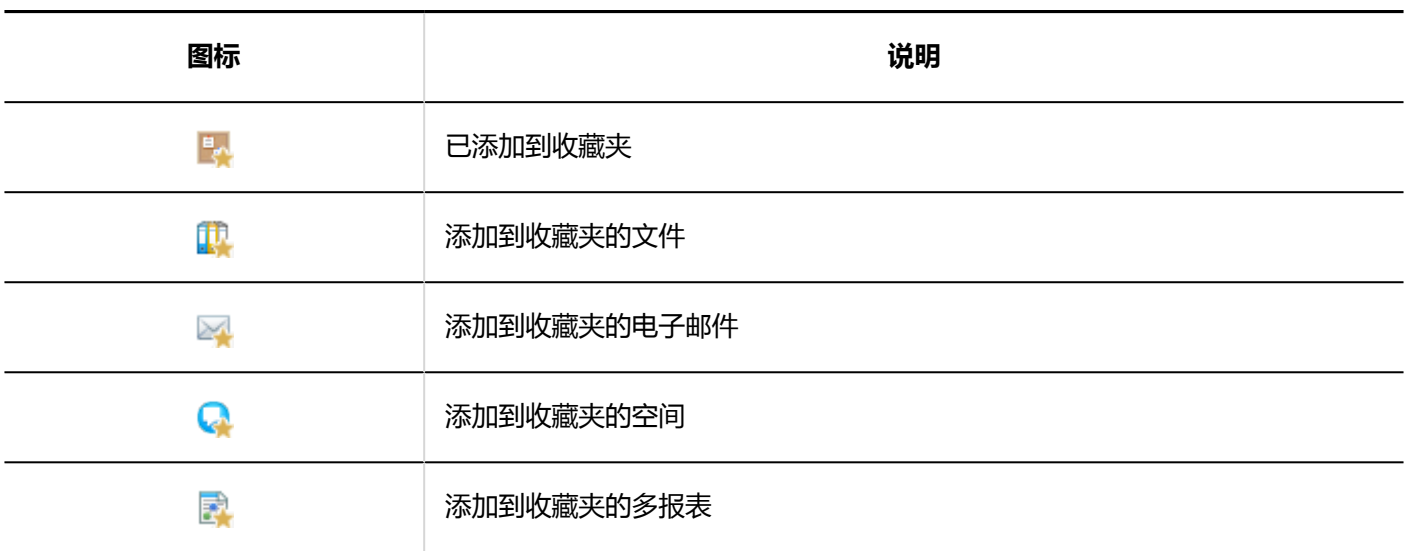

# 3.17.2. 添加收藏夹

将重要消息、常用文件等添加到收藏夹中。 您可以在"收藏夹"屏幕快速轻松地查看所需的页面。 您无法与他人共享您的收藏夹。

### **可以添加到收藏夹的项目**

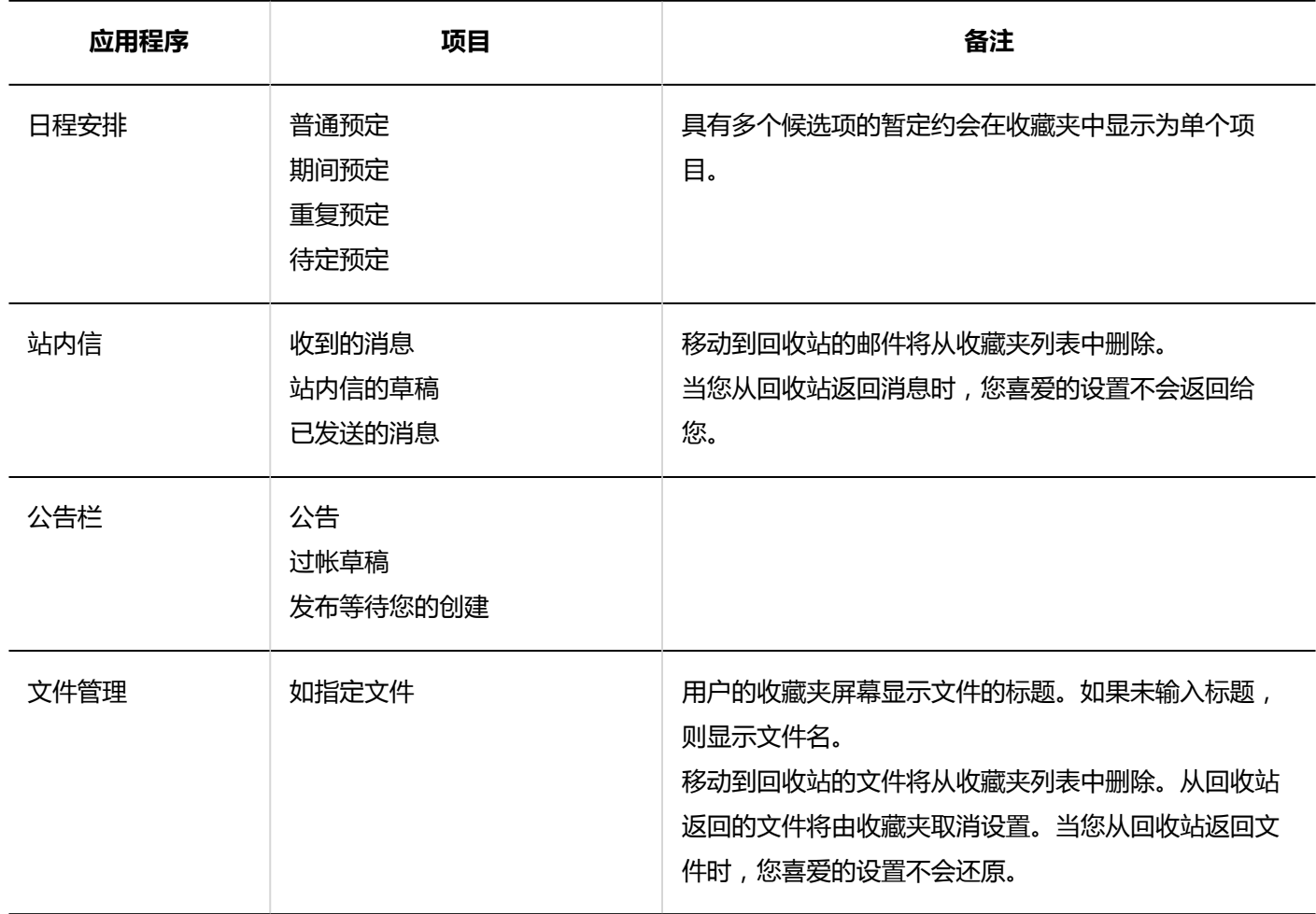

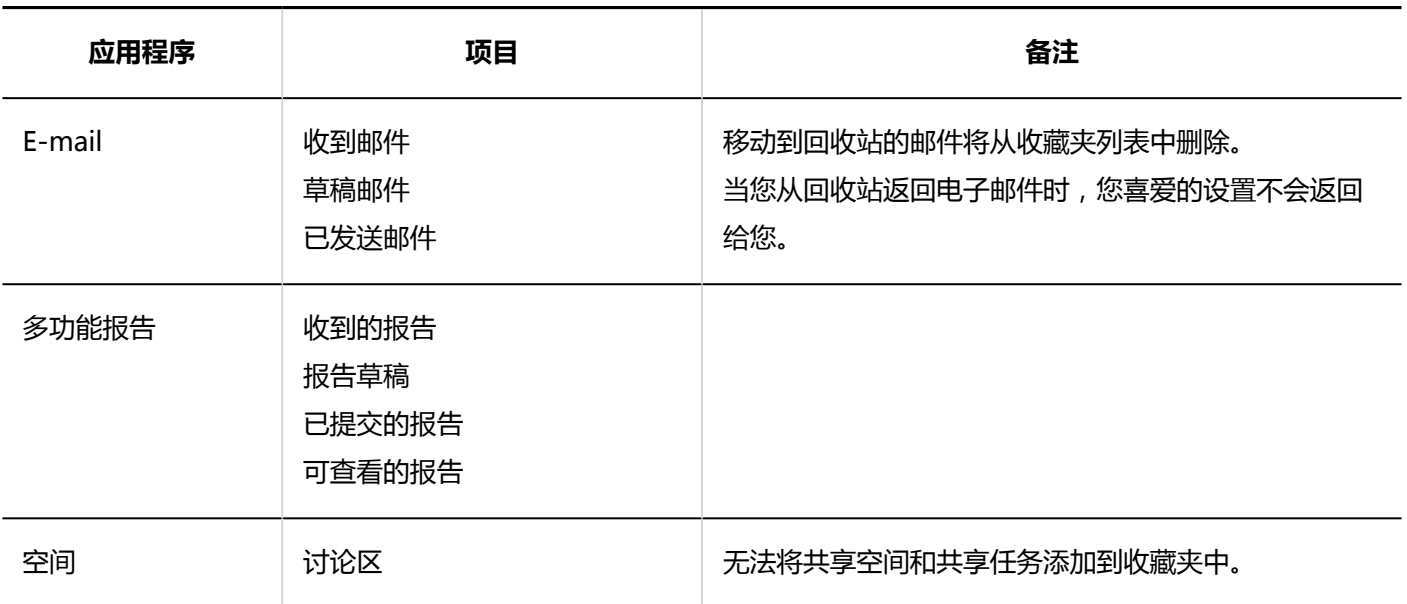

在每个应用程序的屏幕上操作添加到收藏夹。

在"信息"屏幕中,有一个示例演示如何向收藏夹添加消息。

#### **操作步骤:**

- 1. 点击页眉处的应用图标
- **单击[站内信]。** 2.
- **在"站内信"页面中,点击要添加到收藏夹的站内信的 。**  3.
	- 要从列表屏幕添加到收藏夹:

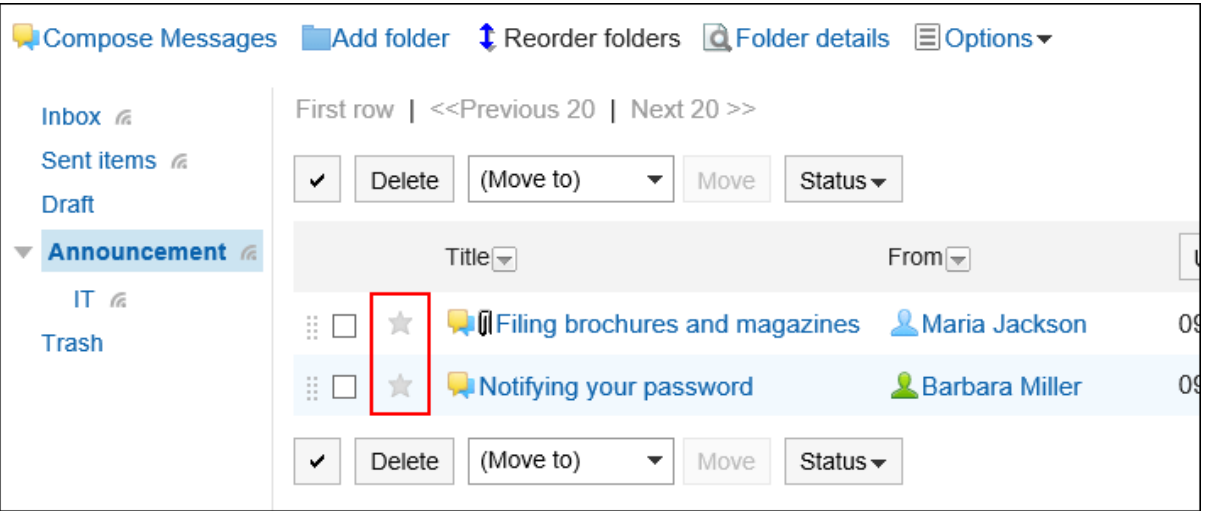

• 要从详细信息屏幕添加到收藏夹:

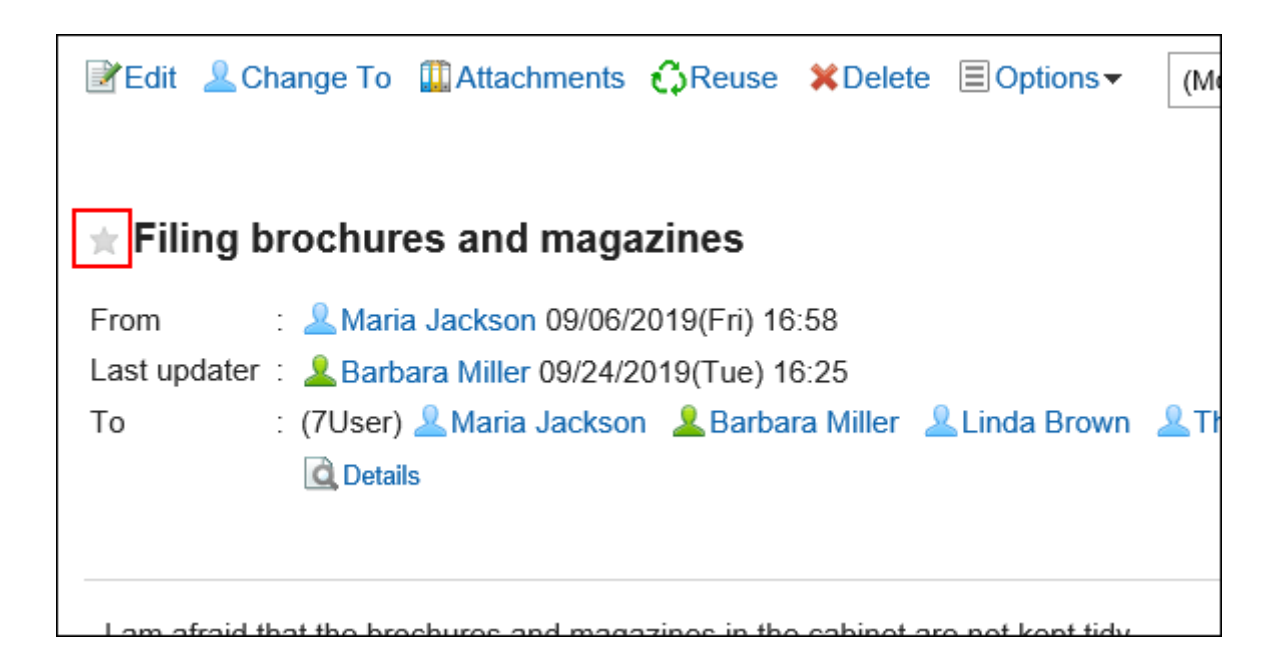

# 3.17.3. 从收藏夹中删除

删除添加到收藏夹的页面。 从收藏夹中删除它不会删除页面本身。

## **从收藏夹逐个删除**

一次删除一个收藏夹。

**操作步骤:**

- **点击页眉处的应用图标 。** 1.
- **单击收藏夹。** 2.
- **在"收藏夹"屏幕上,单击要从收藏夹中删除的页面的标题。** 3.
- **在要从收藏夹删除的页面的详情页面中点击 图标,即可从收藏夹删除。** 4.
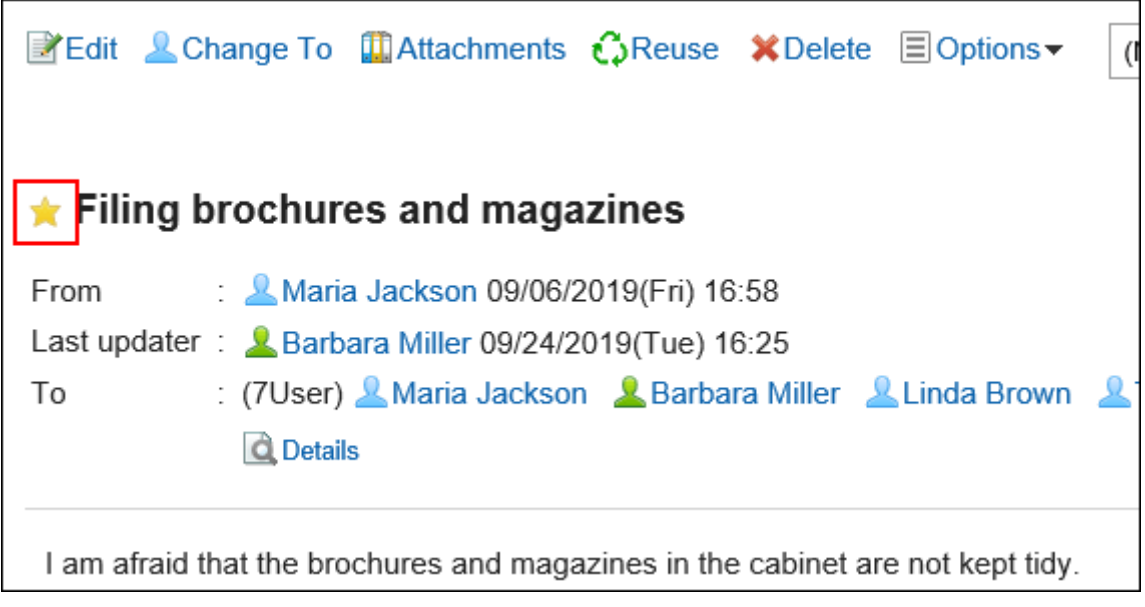

从收藏夹中删除它时,页面的收藏图标将更改为 ☆。

# **从收藏夹批量删除**

选择要删除的收藏夹,并一起删除它们。

**操作步骤:**

- **点击页眉处的应用图标 。** 1.
- **单击收藏夹。** 2.
- **在"收藏夹"屏幕上,选中要从收藏夹中删除的页面的复选框,然后单击"删除"。** 3.

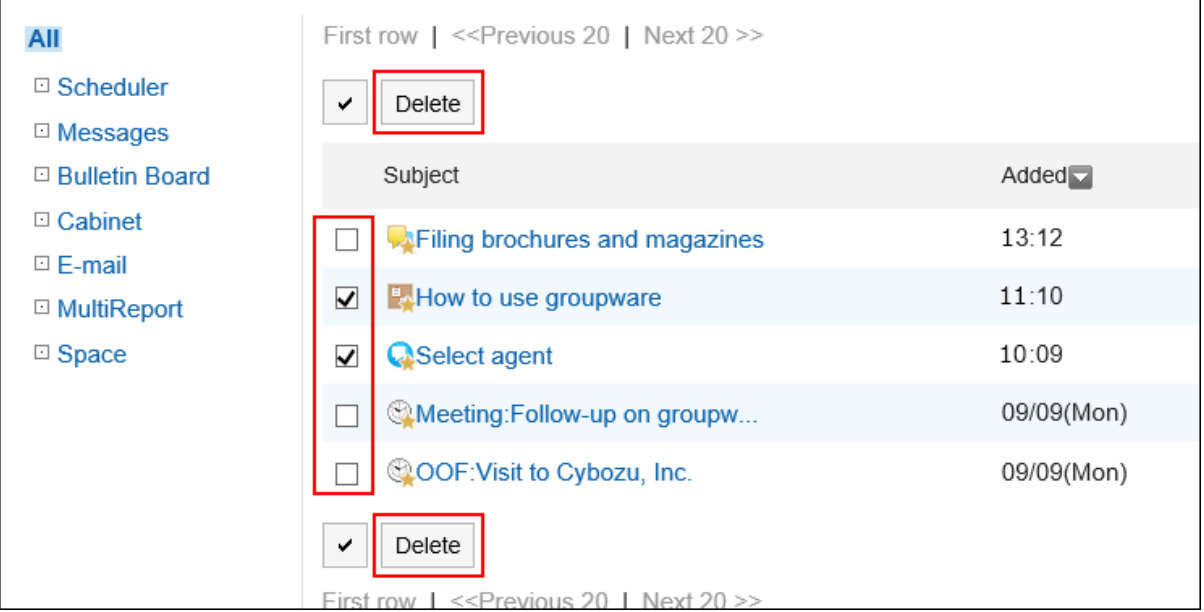

### **在"删除收藏夹"屏幕上,单击"是"。** 4.

# 3.18. 通知列表

"通知列表是用于在列表中查看用户收到的各应用程序的更新通知的应用程序。 您可以在未读和读取通知之间切换,也可以将它们筛选到特定应用程序。

# 3.18.1. 页面的查看方法

描述"通知列表"屏幕上显示的图标和按钮。

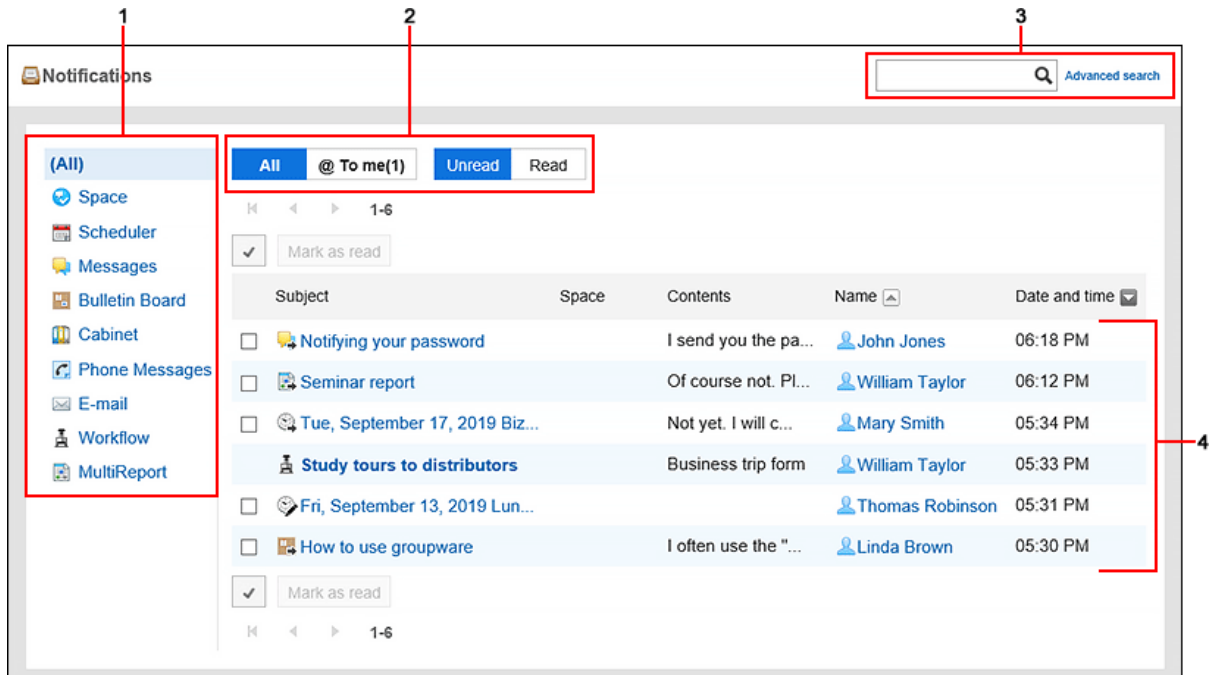

#### **各部分的说明**

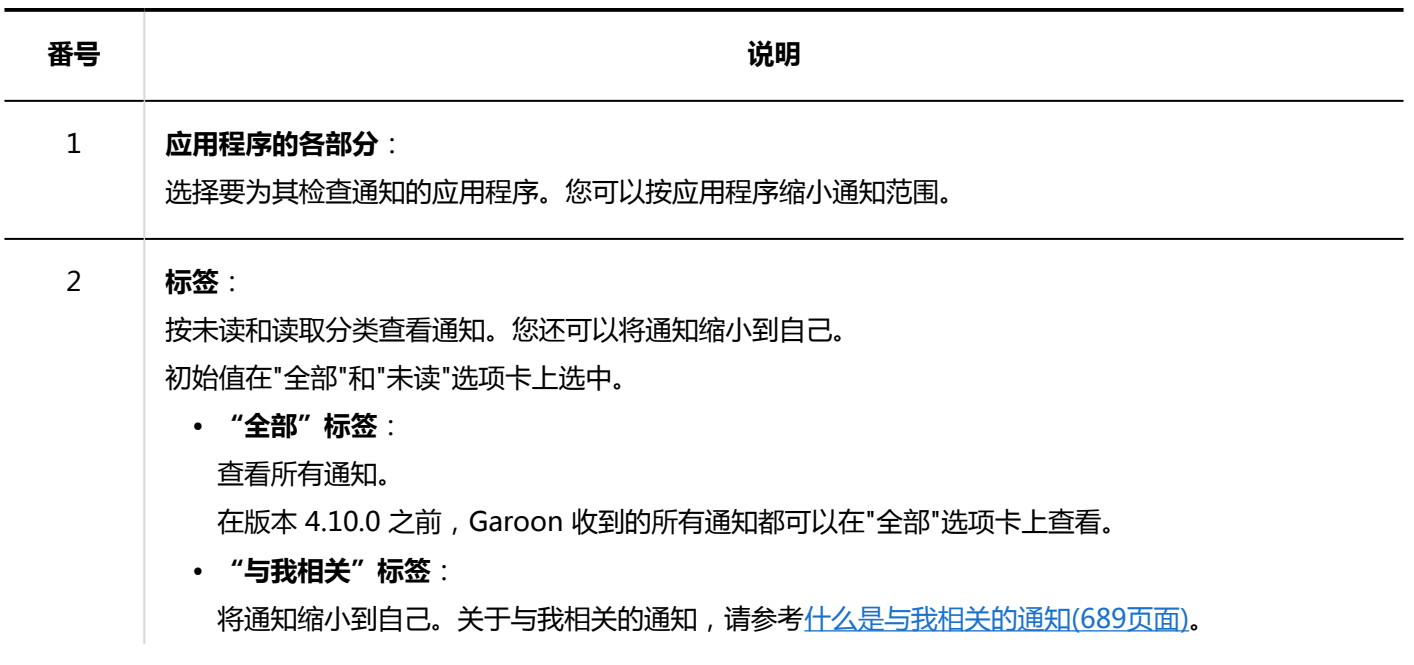

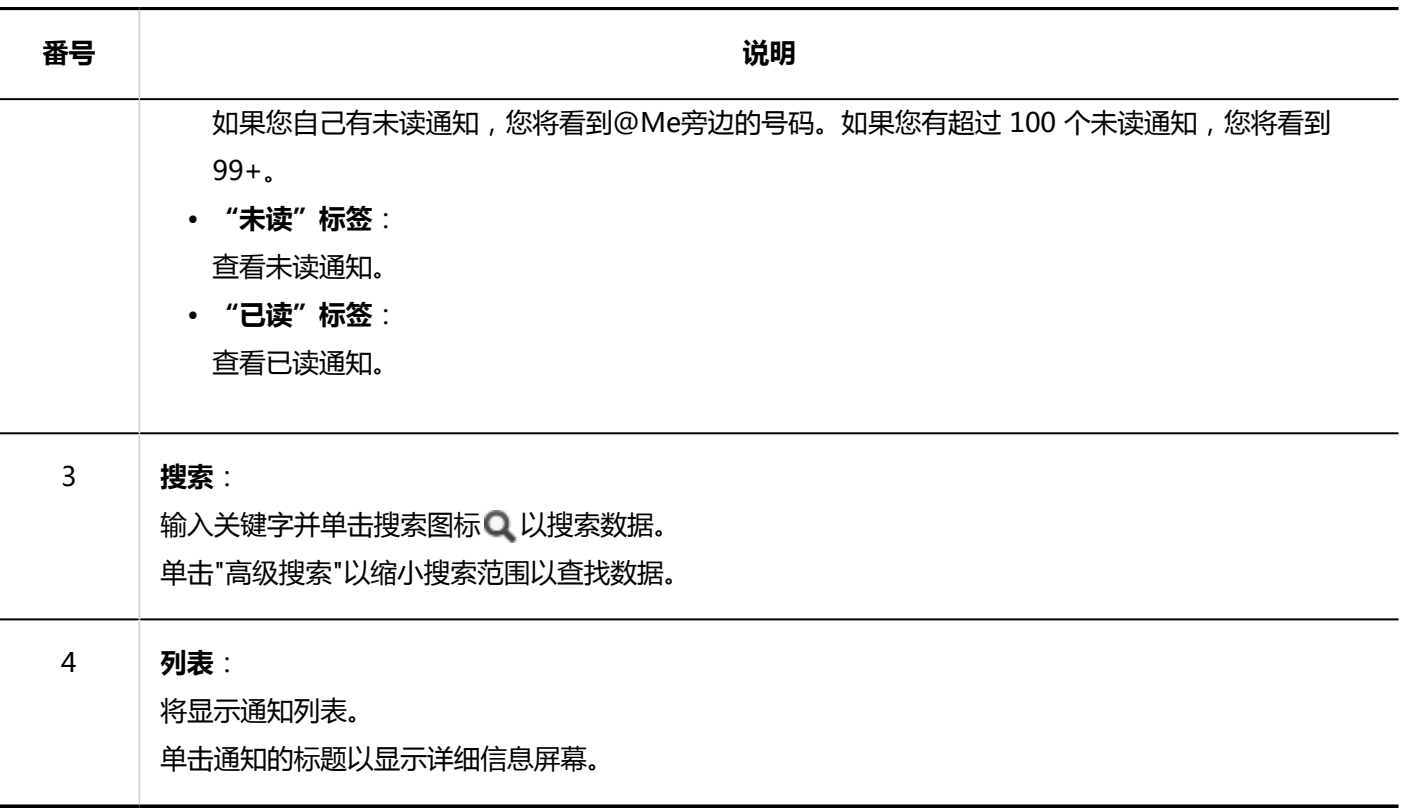

# 3.18.2. 查看通知

了解如何在"通知列表"屏幕上检查通知。 您可以在未读和读取通知之间切换,也可以将它们筛选到特定应用程序。 也可在首页的["通知列表"组件或](https://jp.cybozu.help/g5/zh/admin/application/portal/type/notification.html)页眉的"最新信息"中查看通知。

• 顶部通知列表 Portlet

### 3 章 应用程序

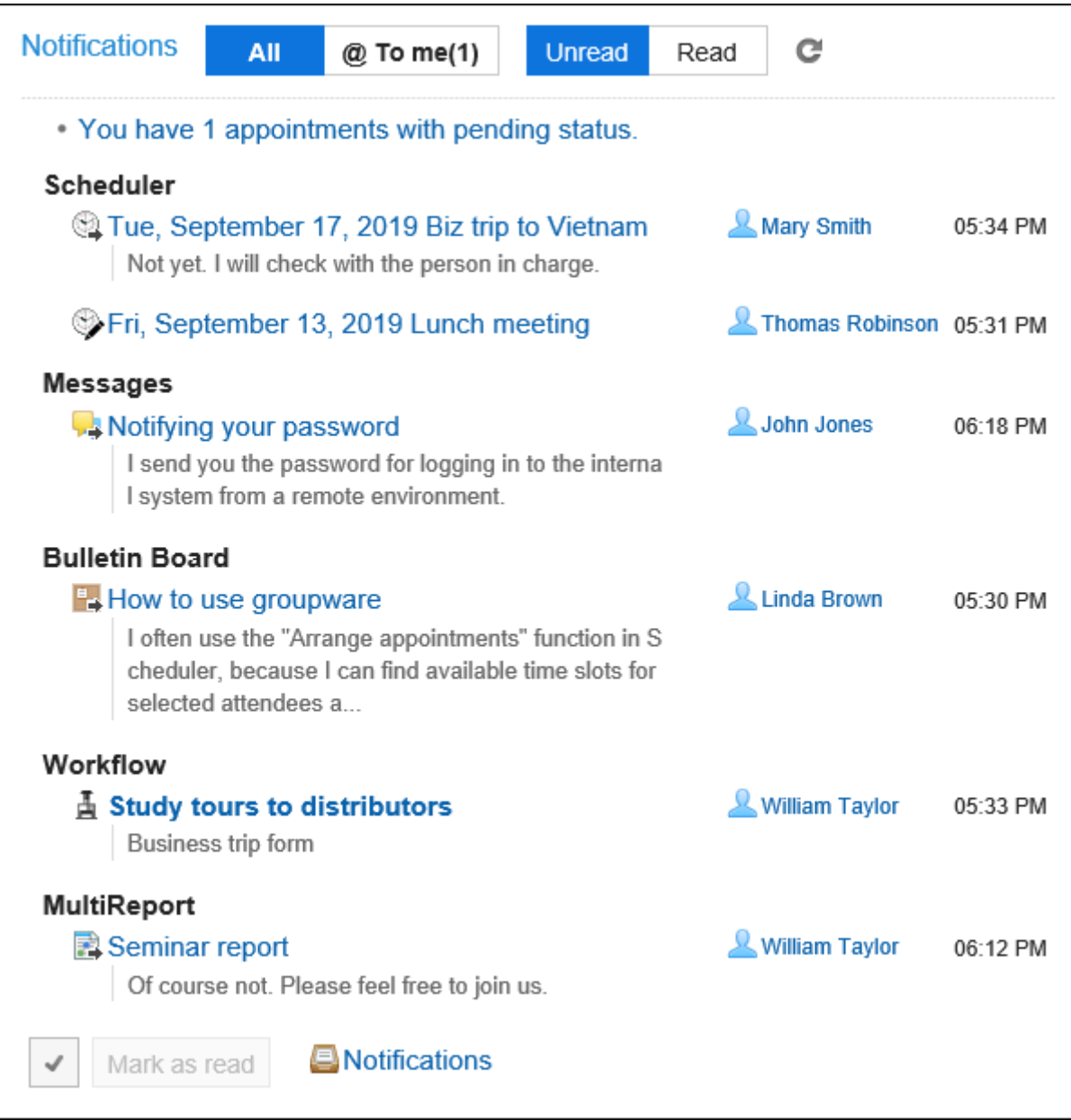

• 标题中的"新增功能"

单击"铃"图标可显示通知的下拉列表。

<span id="page-688-0"></span>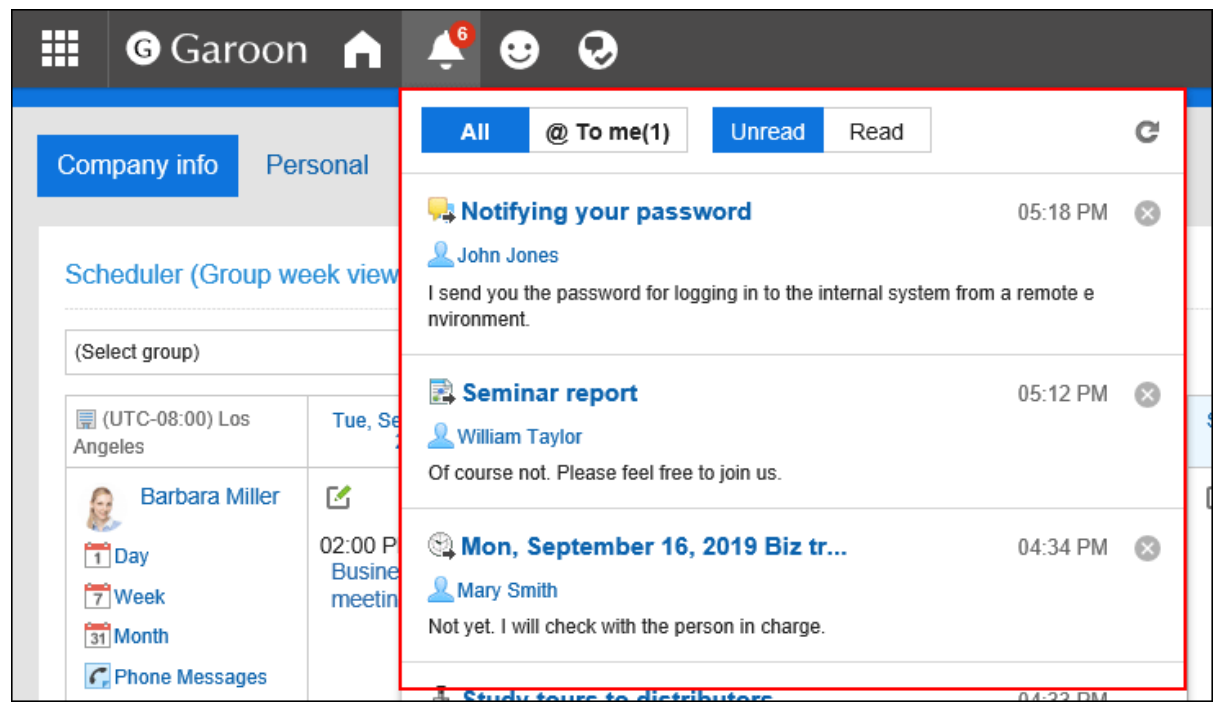

#### **补充**

• 通知列表中的通知保存期限为30天。保存期限过后,通知将自动删除。 但电话记录和Workflow的未读通知在数据处理完成前不会被删除。

# **什么是与我相关的通知?**

以下通知将被视为通知:

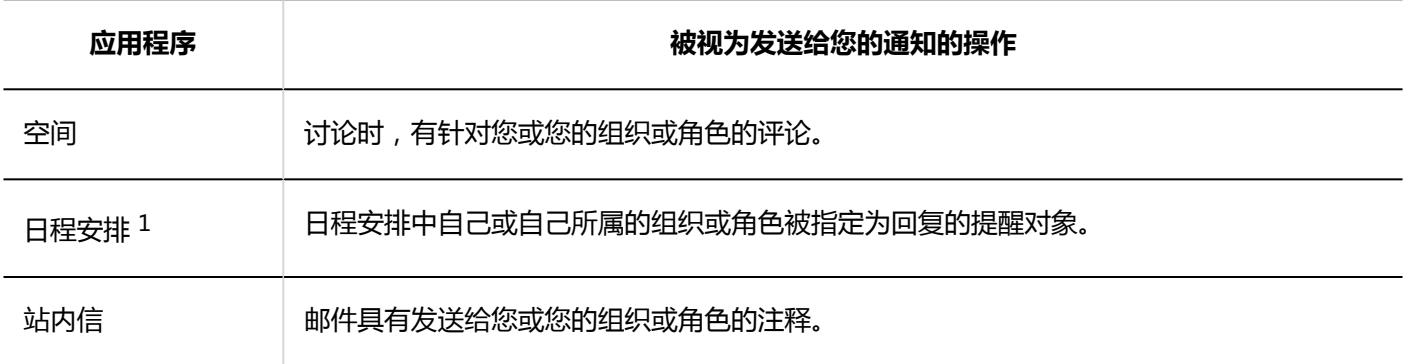

 $1:$  在版本 5.5.0 及更高版本的 Garoon 中可用。

# **查看未读通知**

了解有关未读通知的更多详细信息。

将显示详细信息屏幕的通知将读取并从未读通知列表中删除。

在详细信息屏幕上处理数据之前,不会从列表中删除电话笔记和工作流通知。

未读通知按接收通知的日期和时间顺序显示,按接收通知的顺序显示。

#### **操作步骤:**

- **点击页眉处的应用图标 。** 1.
- **单击[通知列表]。** 2.
- **在"通知列表"屏幕上,选择屏幕顶部的"未读"选项卡。** 3.

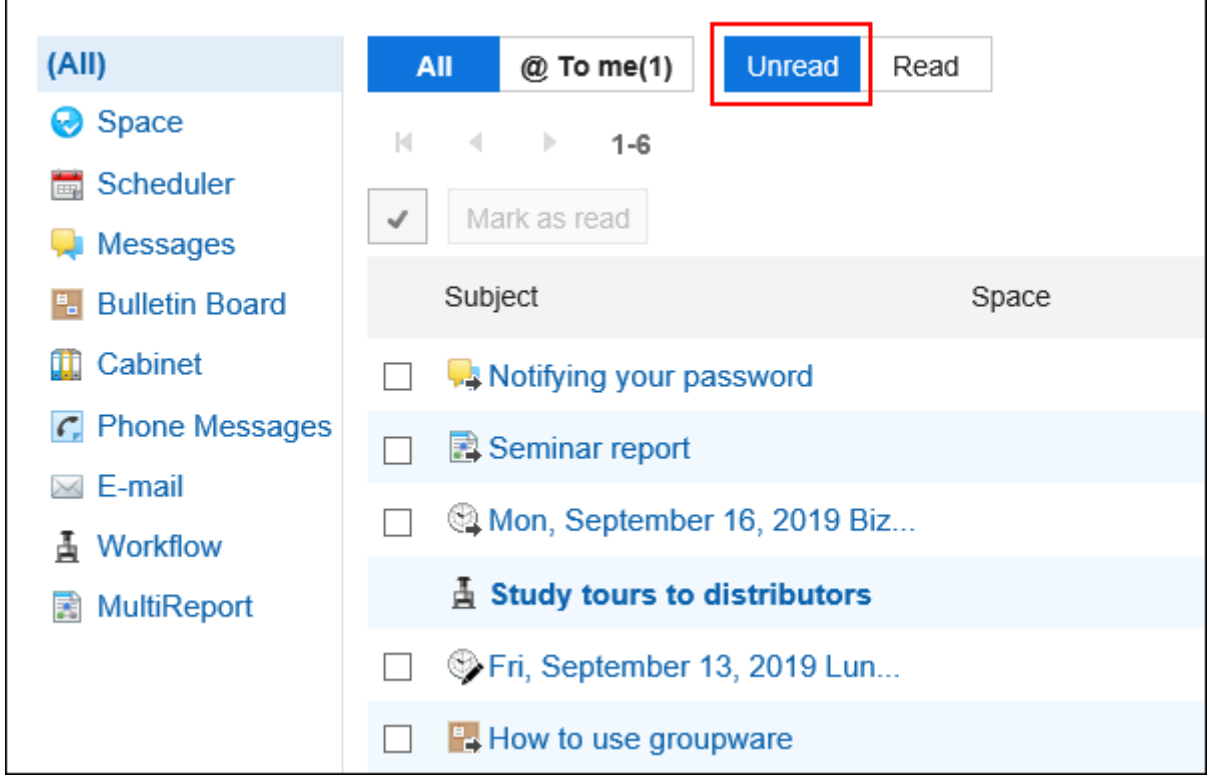

**使用屏幕顶部的选项卡(全部、@me)和左侧窗格中的应用程序缩小列表中显示的通知的范围。**  4.在@me"选项卡上,您只能看到自己的通知。 关于与我相关的通知,请参[考什么是与我相关的通知\(689页面\)。](#page-688-0)

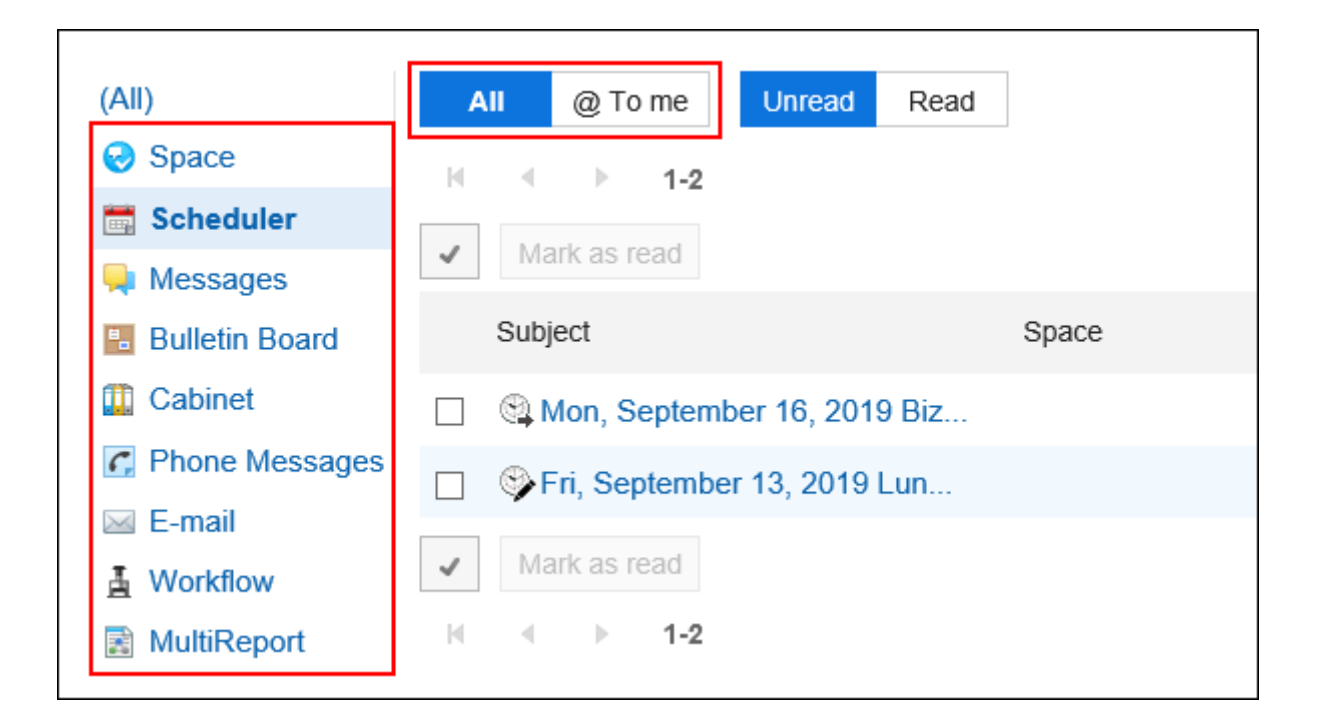

**单击要了解有关通知的详细信息的通知的标题。** 5.

## **将未读通知批量标为已读**

批量阅读未读通知。

无法批量阅读电话笔记和工作流通知。您必须单击通知的标题并在详细信息屏幕中处理数据。

**操作步骤:**

- **点击页眉处的应用图标 。** 1.
- **单击[通知列表]。** 2.
- **在"通知列表"屏幕上,选择屏幕顶部的"未读"选项卡。** 3.

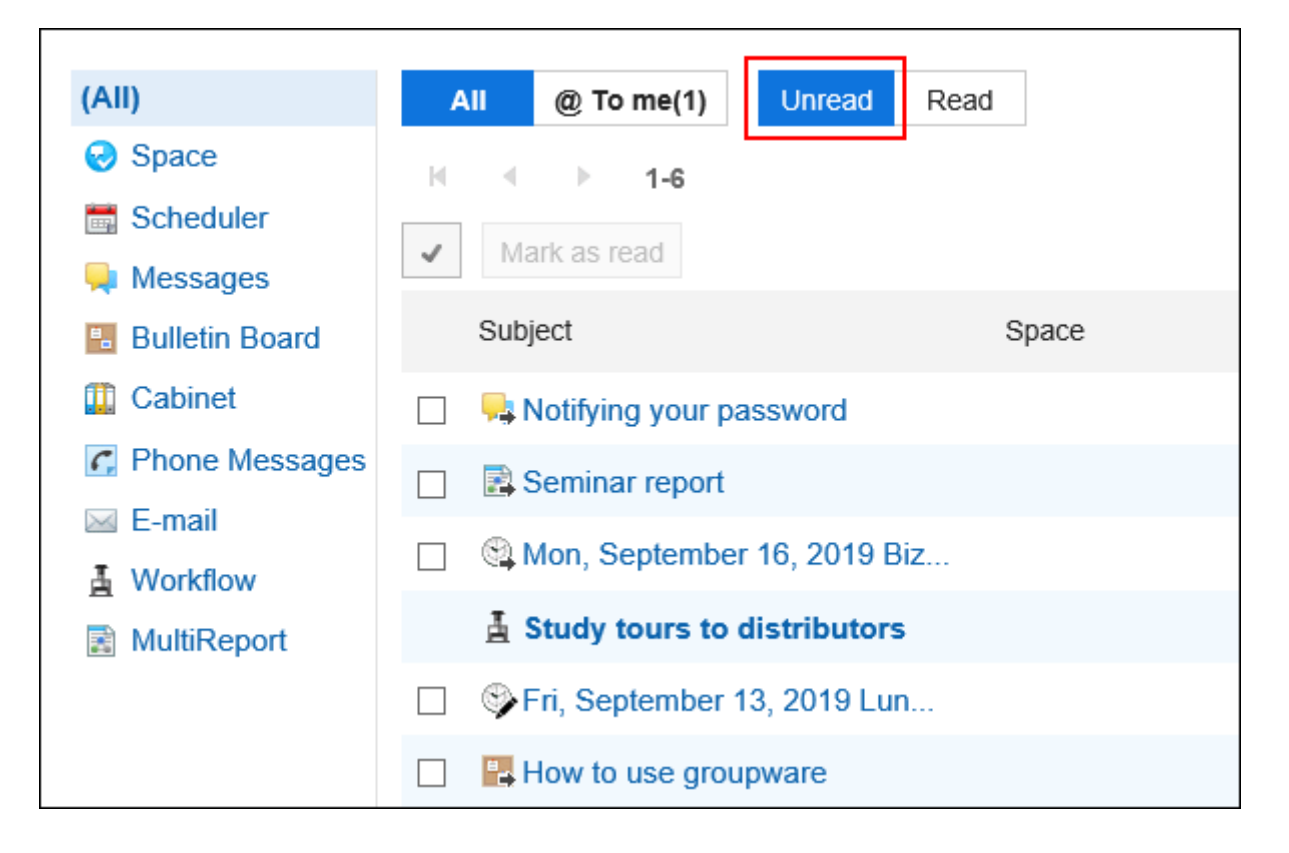

**使用屏幕顶部的选项卡(全部、@me)和左侧窗格中的应用程序缩小列表中显示的通知的范围。**  4. 在@me"选项卡上,您只能看到自己的通知。 关于与我相关的通知,请参[考什么是与我相关的通知\(689页面\)。](#page-688-0)

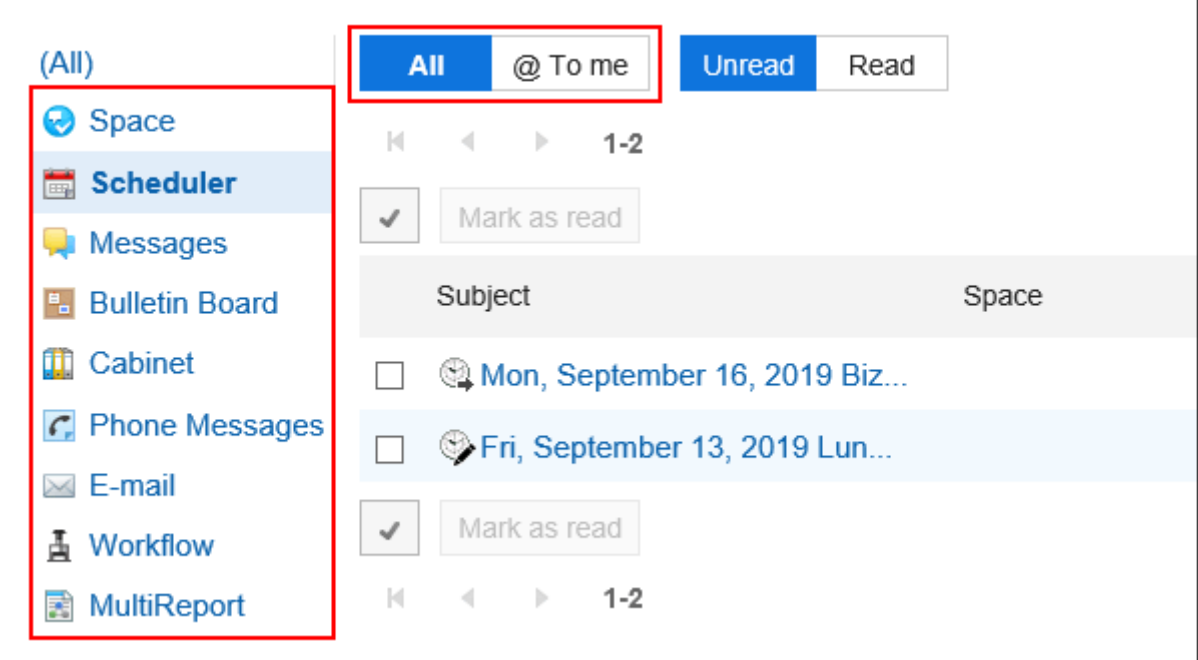

**选中要阅读的通知的复选框,然后单击"读取为"。** 5.

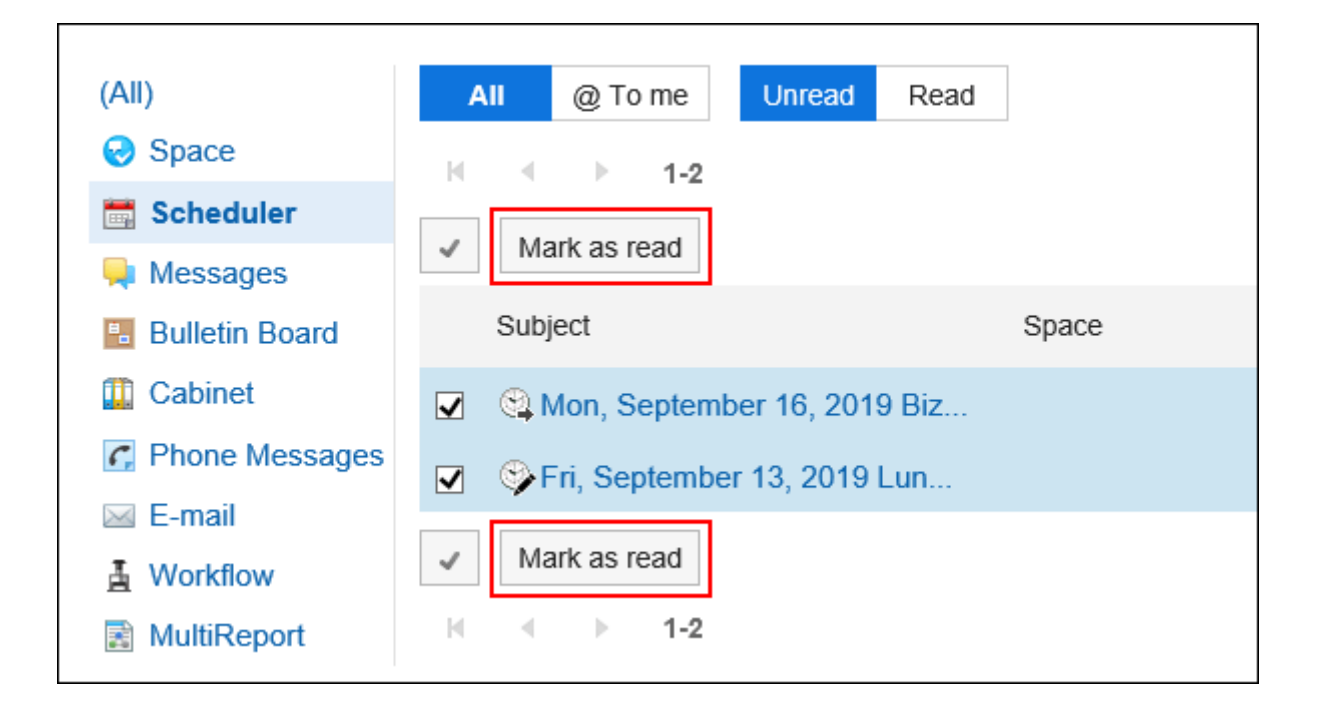

## **查看已读通知**

了解有关阅读通知的更多详细信息。 读取通知按以最多顺序读取的顺序显示。

### **操作步骤:**

- **点击页眉处的应用图标 。** 1.
- **单击[通知列表]。** 2.
- **在"通知列表"屏幕上,选择屏幕顶部的"读取"选项卡。** 3.

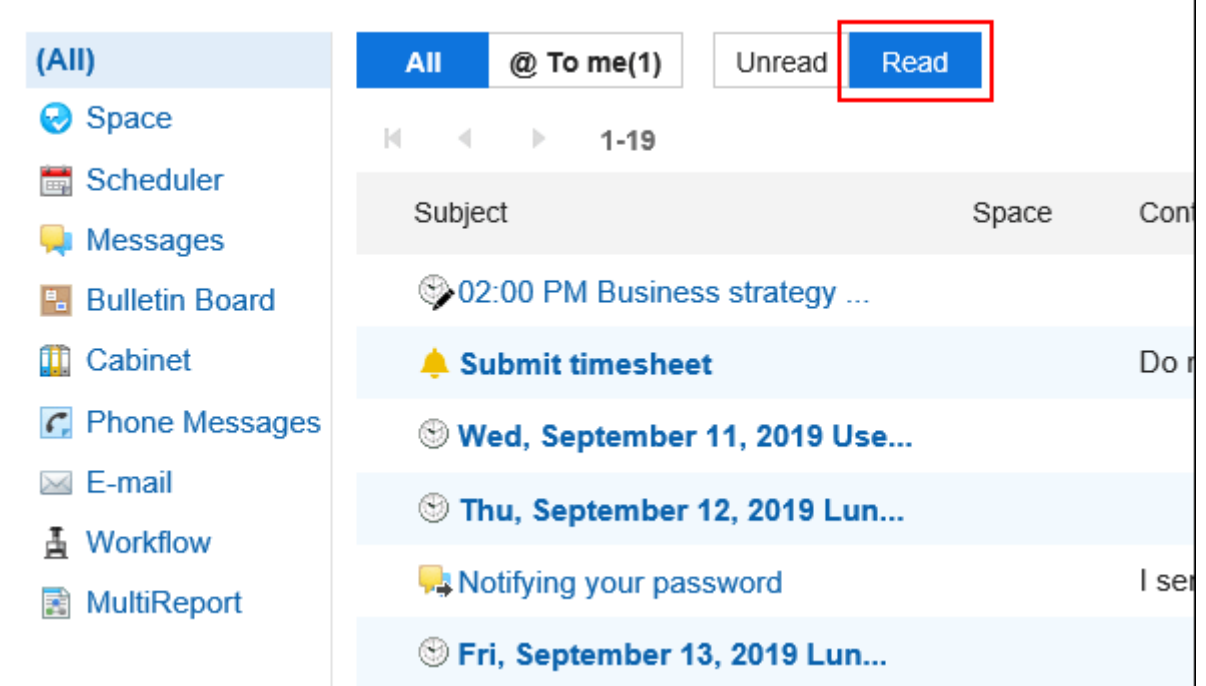

**使用屏幕顶部的选项卡(全部、@me)和左侧窗格中的应用程序缩小列表中显示的通知的范围。**  4. 在@me"选项卡上,您只能看到自己的通知。

关于与我相关的通知,请参[考什么是与我相关的通知\(689页面\)。](#page-688-0)

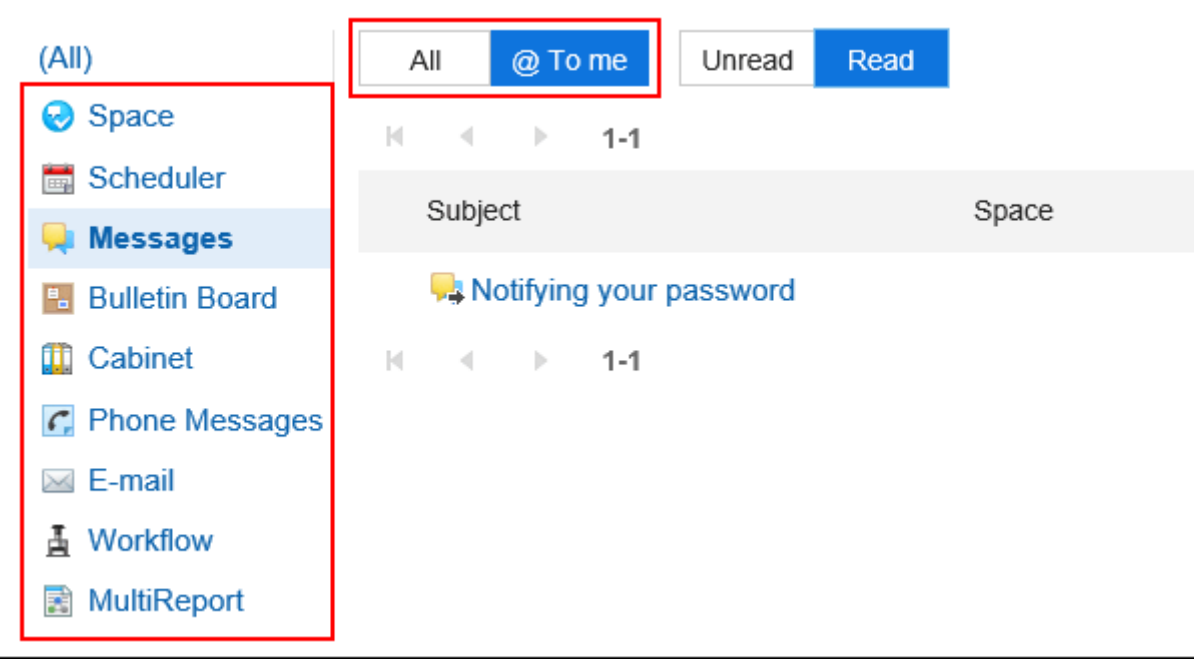

**单击要了解有关通知的详细信息的通知的标题。** 5.

# 3.18.3. 通知的式样

如果每个应用程序注册的信息有更新,则会在通知列表中通知您,并在顶部页面上通知通知列表部分。 描述收到通知的应用程序及其执行哪些操作。

关于与我相关的通知,请参考[什么是与我相关的通知\(689页面\)。](#page-688-0)

#### **补充**

- 如果您这样做,将不会收到通知。
- 如果系统管理员停用应用程序,则用户在停用前收到的通知将不再显示在通知列表中。 当您继续使用该应用程序时,通知也会重新出现。但是,收到后 30 天的通知将自动删除。

## **空间**

当采取以下操作时,将发送通知:

- 空间
	- 使用您或您的组织或角色设置为成员创建的空间
	- 我参与的空间已经改变
- 讨论区
	- 已添加到您正在使用的空间中的讨论
	- 讨论陛下已更改
	- 评论在随后的讨论中写
	- 关注讨论已移动
- 共享ToDo
	- 添加了与您的代表的共享要执行项
	- 我为我负责的人设置的共享要做的事情已更改
	- 已写入为负责人设置的共享要做的事情的评论
	- 我的共享要做已更改
	- 注释已写入我注册的共享要做

#### **补充**

- 更改或移动讨论时,与您合作的用户可以选择是否发送通知。
- 如果您正在关注的讨论被移到您未参加的私人空间,您将取消关注。

• 如果您同时参与讨论的源空间和目标空间,则移动前讨论遵循设置将继续接管。

## **日程安排**

当采取以下操作时,将发送通知:

- 已设置为参与者或发布者的约会已注册、修改或删除
- 我设置为参与者或发布者的暂定约会已确认
- 其他人已加入您已设置为参与者或发布目标的约会
- 某人已留下您已设置为参与者或发布目标的约会
- 注释将写入您已设置为参与者或发布者的约会
- 其他用户在自己登记的预定中答复了是否出席

#### **补充**

- 从版本5.5.0的Garoon开始, 即使是过去的预定, 也会通知与预定操作相关的更新信息。
- 系统管理员不得向设置为发布约会的用户发送通知。详情请参[考预定的公开对象的通知设置](https://jp.cybozu.help/g5/zh/admin/application/scheduler/initial.html#admin_application_scheduler_initial_06)。

# **站内信**

当采取以下操作时,将发送通知:

- 我在设置更新通知的文件夹中收到一条消息。
- 您为更新通知设置的消息已更改
- 将注释写入带有更新通知的邮件

#### **补充**

• 如果在"附件详细信息"屏幕上操作附件,则不发送任何通知。

## **公告栏**

当采取以下操作时,将发送通知:

- 设置更新通知的类别中发布了帖子
- 带有更新通知的通知已更改
- 在带有更新通知的帖子中写了注释

#### **补充**

- 如果:
	- 在"附件详细信息"屏幕上操作附件时
	- 如果系统管理员将通知移到其他类别: 详情请参考<u>移动公告</u>。
- 如果直接设置发件人,也会通知编写通知的用户。

# **文件管理**

当采取以下操作时,将发送通知:

- 文件已添加到设置更新通知的文件夹中
- 已更新设置更新通知的文件夹中的文件。
- 您为其设置更新通知的文件夹中的文件已从旧版本还原
- 移动到设置更新通知的文件夹的文件

## **电话记录**

当采取以下操作时,将发送通知:

• 为我登记了一张电话便条。

## **E-mail**

当采取以下操作时,将发送通知:

• 我在设置更新通知的文件夹中收到邮件

### **Workflow**

当采取以下操作时,将发送通知:

#### • 申請者

- 我提交的申请数据已最终批准
- 我提交的所有申请数据都已处理
- 我提交的申请数据已返回给我。
- 我提交的申请数据被拒绝。
- 処理者
	- 我已收到要处理的应用程序数据
	- 需要一个人批准的路线步骤,另一个处理者在处理应用程序数据之前处理该应用程序。
	- 申请人在处理收到的申请资料之前,已收回申请。
	- 申请人在处理收到的申请数据之前取消了申请
	- 接收和批准的应用程序数据已返回到我的路由步骤

#### **补充**

- 如果代理申请人提交申请数据,则向代理和代理发送通知。
- 不会向代理审批人发送任何通知。

## **多功能报告**

当采取以下操作时,将发送通知:

- 作为参与者或通知目标与我一起创建或修改的报告
- 注释将写入您已设置为参与者或通知目标的报表
- 我有一个与已设置为参与者或通知目标的报告关联的约会
- 已删除报表与设置为参与者或通知目标的约会之间的关联

## **外部通知**

当采取以下操作时,将发送通知:

• 收到外部通知。

详情请参考[设置外部通知。](https://jp.cybozu.help/g5/zh/admin/application/notification/external.html)

# 3.18.4. 搜索通知

通过输入通知中包含的关键字来搜索通知。 还可以按应用程序筛选通知。

但是,您不能只为自己指定要搜索的通知。

#### **操作步骤:**

- 1. 点击页眉处的应用图标
- **单击[通知列表]。** 2.
- **在"通知列表"屏幕上,使用屏幕顶部的选项卡("未读"和"读取")和左侧窗格应用程序缩小要查找** 3. **的通知的范围。**

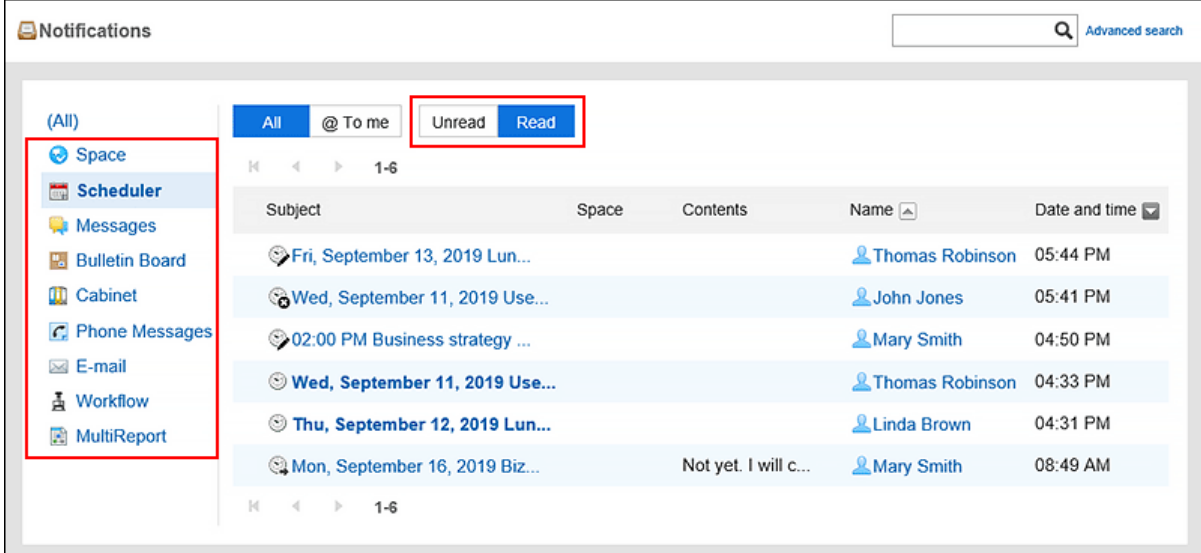

### **在搜索框中输入关键字,点击 。**  4.

在以下项之一中搜索包含关键字的通知:

- 標題
- 空间名称
- 内容
- 姓名

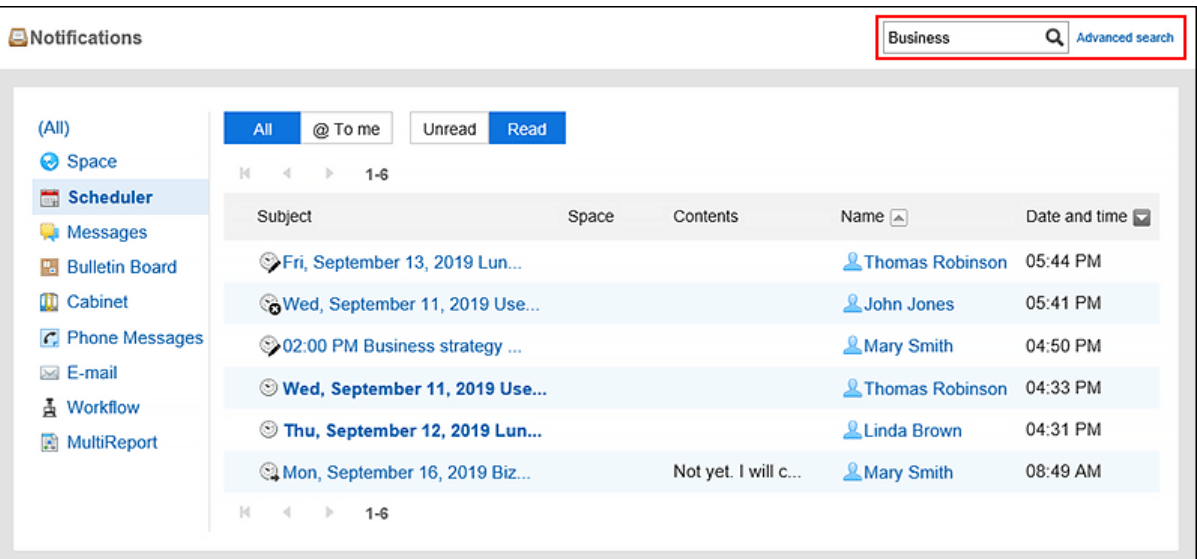

### **查看搜索结果。** 5.

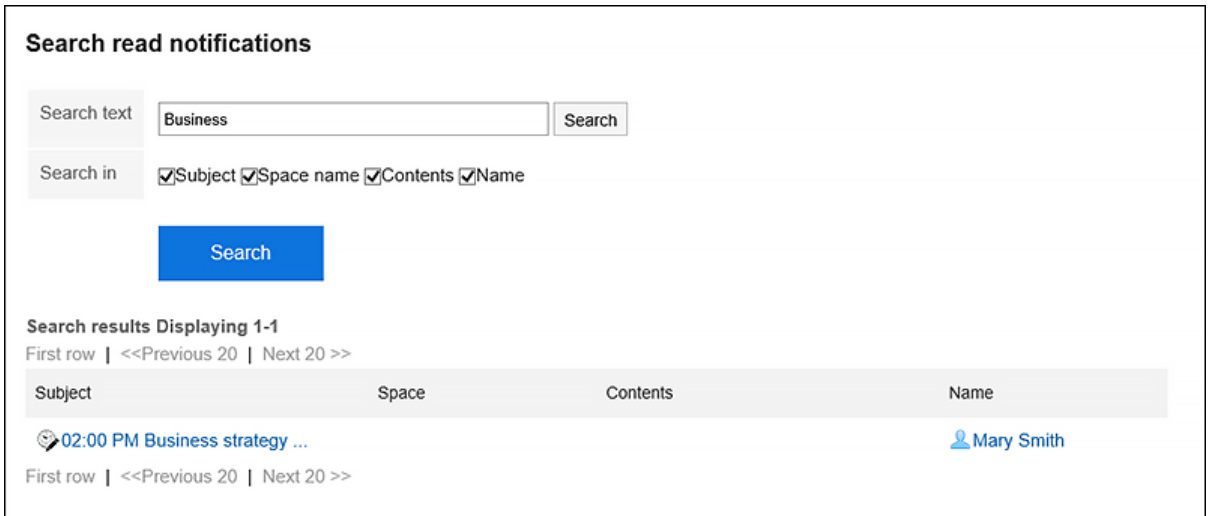

### **如果要再次搜索,请设置搜索条件并单击[搜索]。**  6.

可设置的搜索条件如下所示。

• 搜索字符串:

输入要搜索的关键字。

• 搜索项目:

选择要搜索的项目。您可以选择多个项目。

- 標題
- 空间名称
- 内容
- 姓名

# 3.18.5. 使用外部通知

外部通知是由 Garoon 以外的系统发送的通知。

如果系统管理员已为邮件设置外部通知,则用户可以设置是将来自 Garoon 以外的系统的通知电子邮件视为通知还是邮 件。

当被视为通知时,更容易将其与其他常规邮件区分开来。

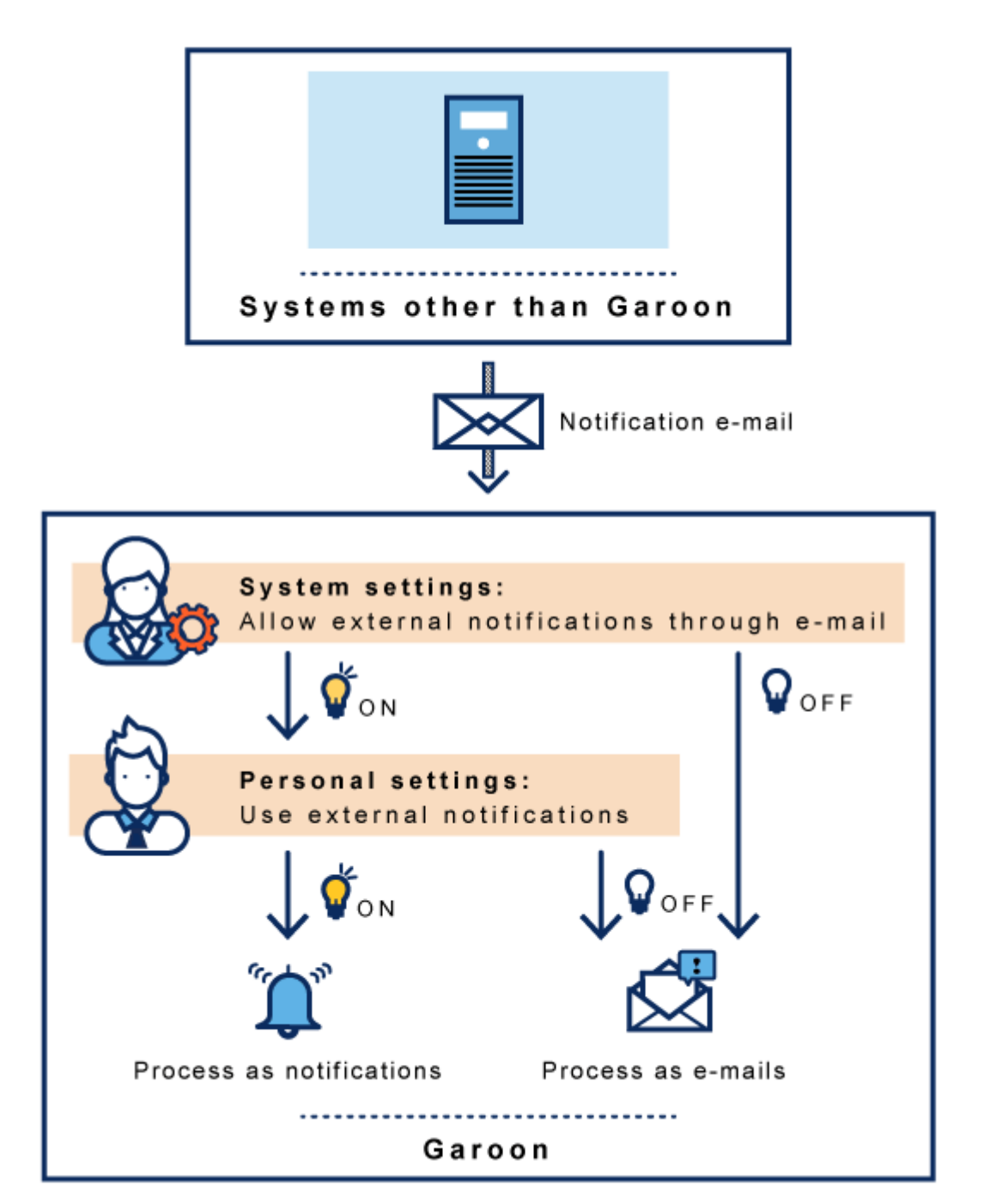

**操作步骤:**

- **单击页眉处的[用户名称]。** 1.
- **单击[个人设置]。** 2.
- **选择"各应用程序的设置"选项卡。** 3.
- **单击[通知列表]。** 4.
- **单击"使用外部通知"。** 5.
- **在"使用外部通知"屏幕上,取消选中"不使用外部通知"复选框。**  6. 如果要将其视为电子邮件,请选中该复选框。
- **查看设置并单击[更改]。** 7.

# 4 章 移动客户端

可从公司外部通过智能手机访问Garoon。

如果您使用的是 Smurphone 的 Garoon, 请使用针对智能手机优化的屏幕 (移动显示屏)或 KUNAI。

如果您在家工作或外出访问 Garoon, 则需要一个安全的环境才能从公司外部访问 Garoon, 例如远程服务或 VPN 环 境。

请与系统管理员联系,了解从公司外部进行访问所需的设置和操作。

# 4.1. 通过智能手机访问

如通过智能手机的Web浏览器访问Garoon,可使用专为智能手机优化的页面(移动版)。 移动版的显示方法如下:

- 访问移动版的URL
	- Windows环境:

http://(服务器的IP地址或主机名)/scripts/cbgrn/grn.exe/mobile/index

◦ Linux环境:

http://(服务器的IP地址或主机名)/cgi-bin/cbgrn/grn.cgi/mobile/index

• 访问与电脑访问Garoon时相同的URL,轻点显示在页面最下方的[移动版]

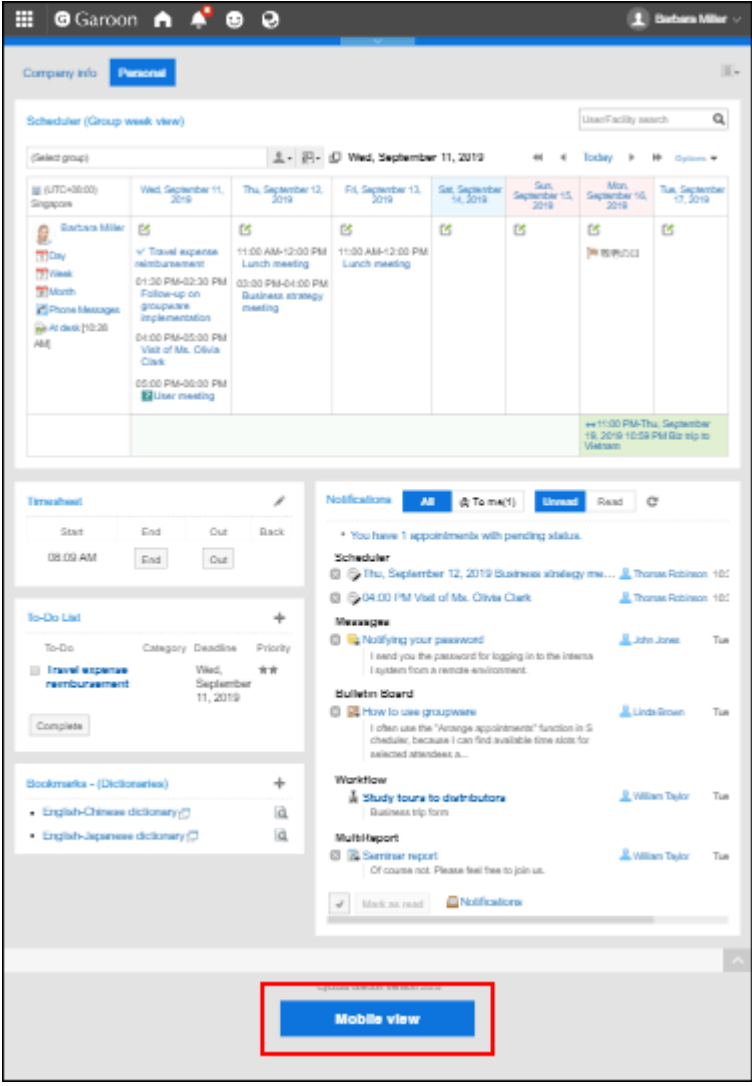

切换为移动版后,显示的初始页面为日程安排的"个人周"页面。

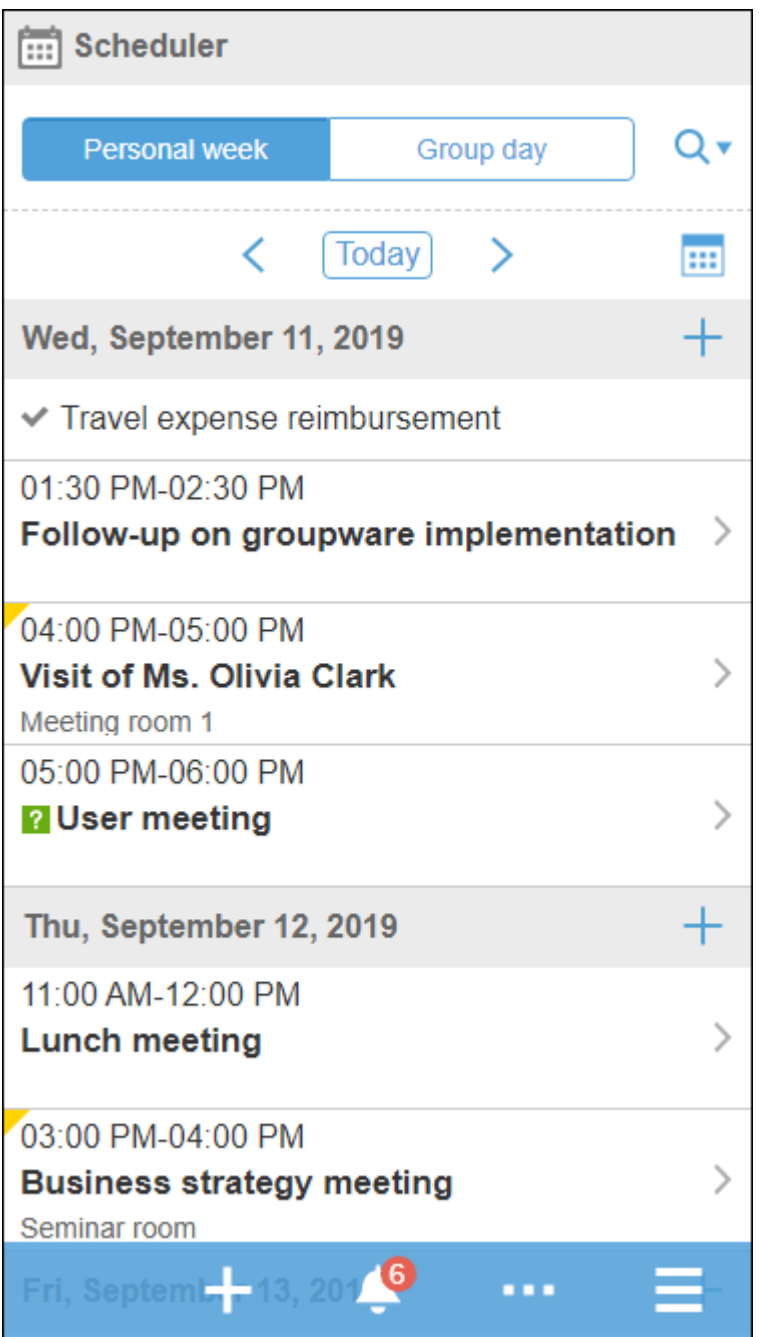

#### **补充**

- 根据系统管理员的设置,有可能无法使用移动版。 详情请参[考允许使用移动版](https://jp.cybozu.help/g5/zh/admin/system/screen/initial.html#admin_system_screen_initial_011)。
- iOS 和 Android OS均支持移动版。
- 如要访问设置了Basic身份验证的环境,需在访问登录页面时输入Basic身份验证的用户名称与密码。

# **切换为电脑版**

#### 在智能手机中显示与通过电脑访问Garoon时相同的页面(电脑版)。

从移动版切换为电脑版的方法如下:

- 依次轻点 > [电脑版]。
- 轻点移动版页面最下方显示的[电脑版]

无论在移动版的哪个页面中轻点[电脑版], 都将显示Garoon的首页。

## **移动版中可进行的操作**

移动版中可进行的操作如下:

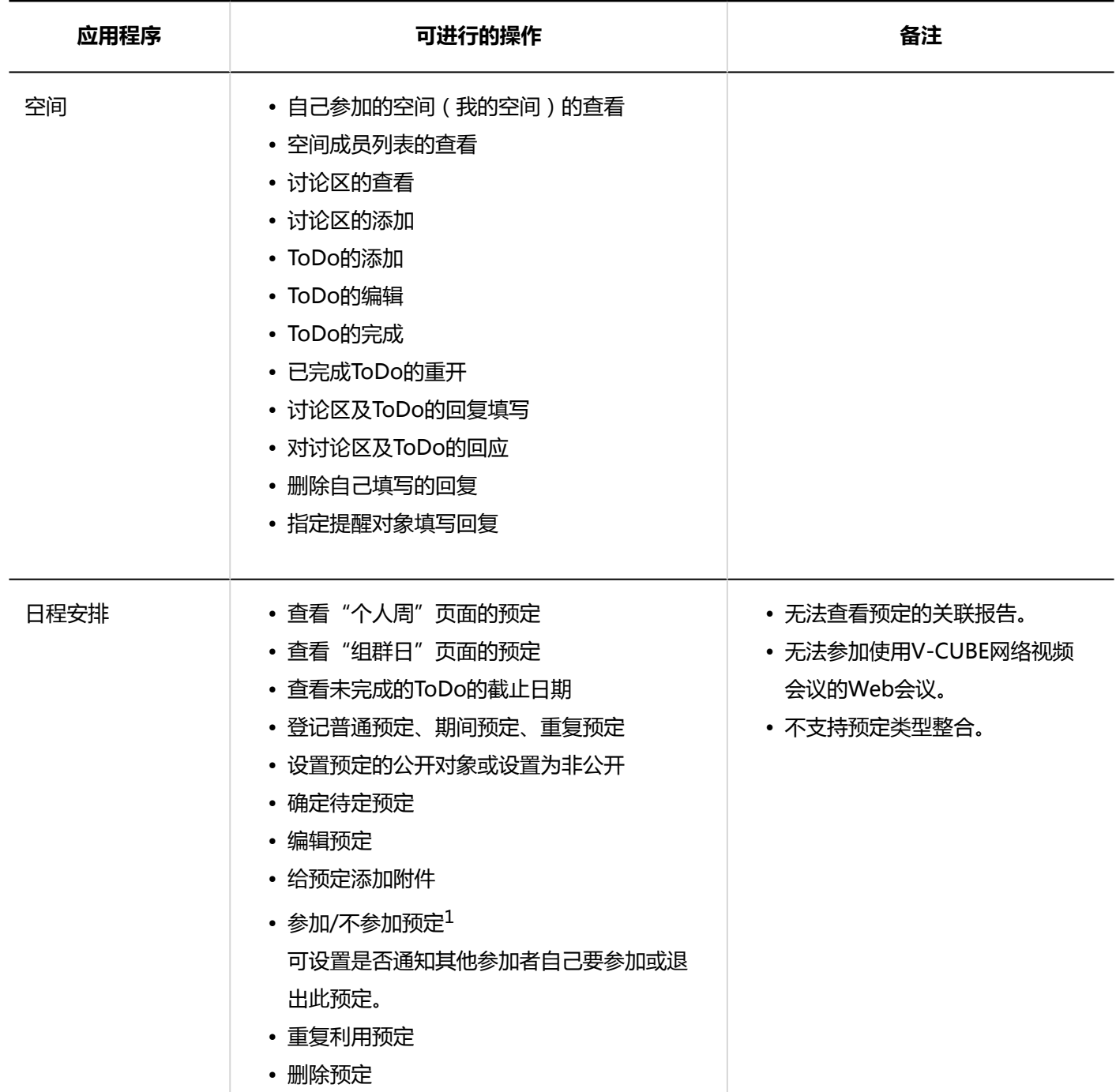

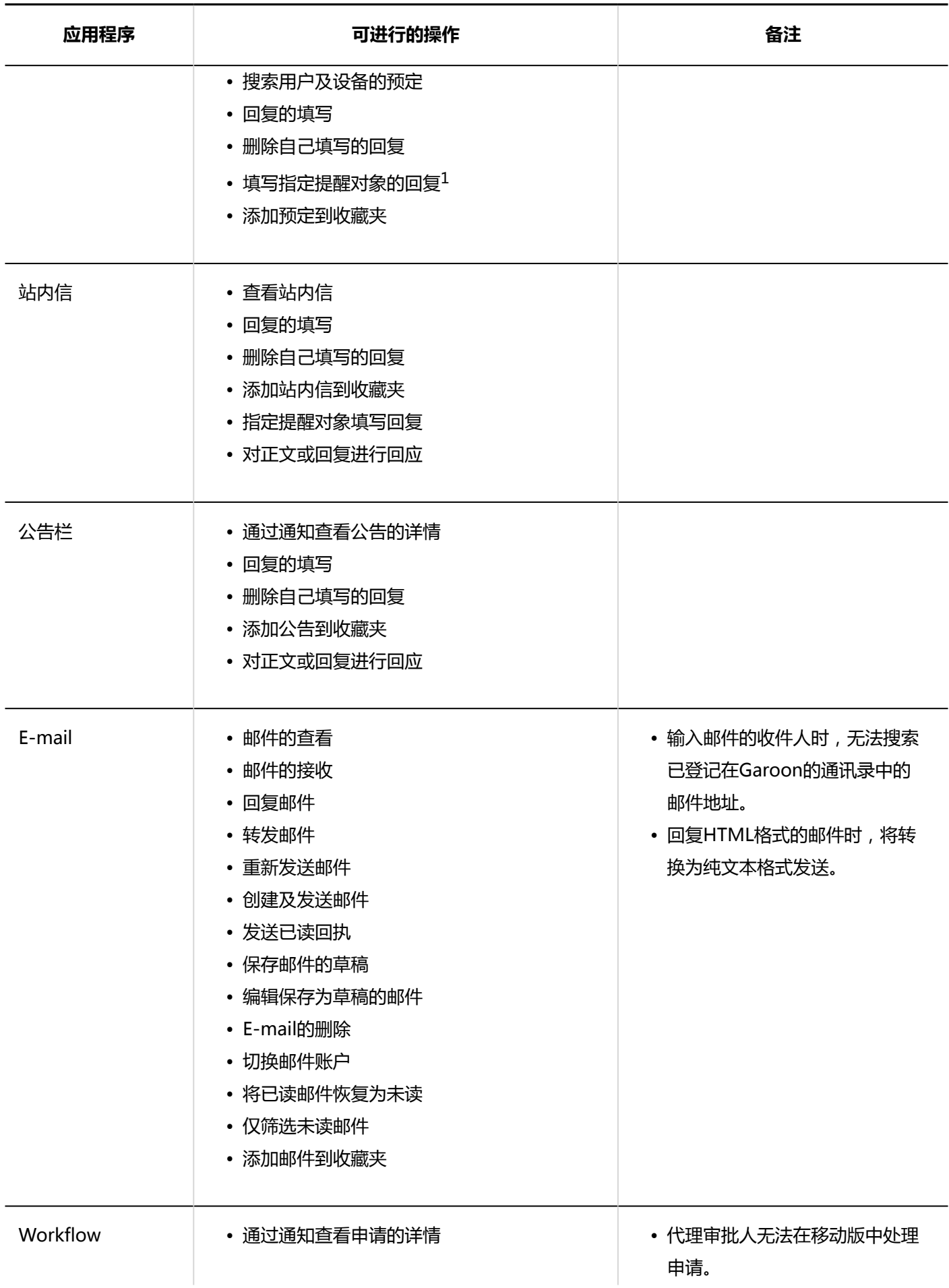

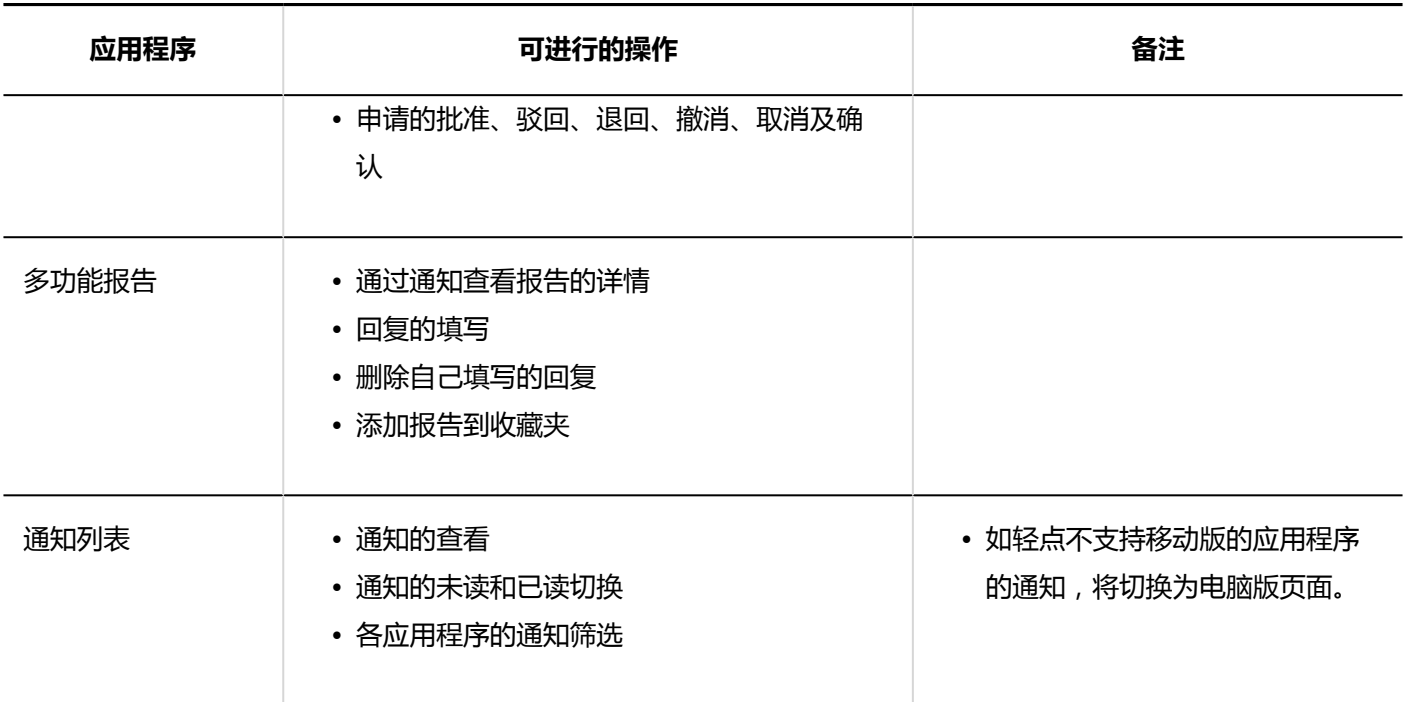

 $1:$  在版本 5.5.0 及更高版本的 Garoon 中可用。

**补充**

• 在移动版中无法使用格式编辑功能。在电脑页面中使用格式编辑功能填写的文章也将显示为纯文本。此外,使 用格式编辑功能插入的图像将显示为"(有图片)"。

# 4.2. 移动版的主要操作

描述移动视图中最常见的已使用操作。

# **查看预定**

了解在移动视图中查看事件时显示的图标。

"个人周"页面

查看您的每周约会。 您还可以搜索个人以外的人和设施,以查看您的约会。

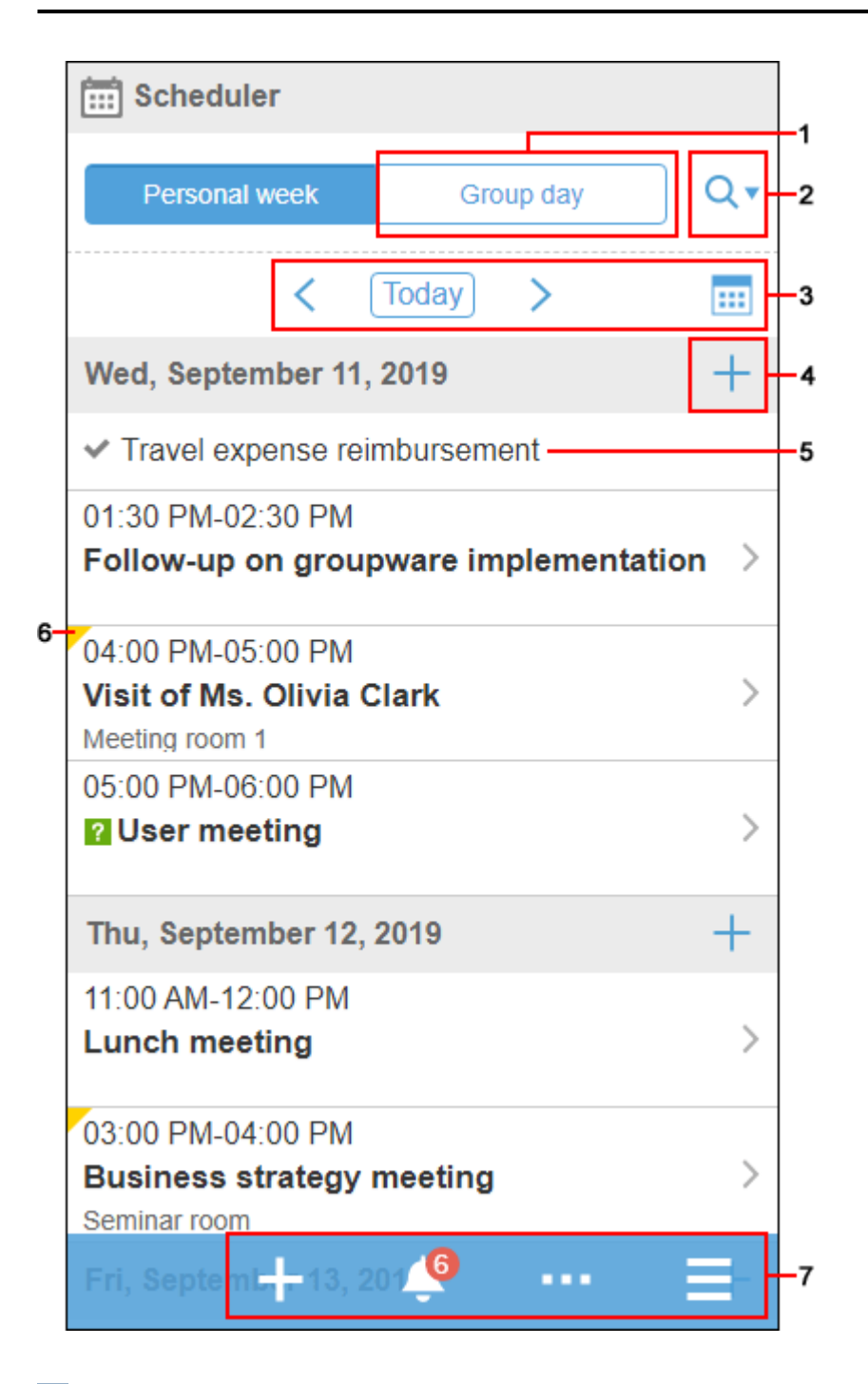

#### **各部分的说明**

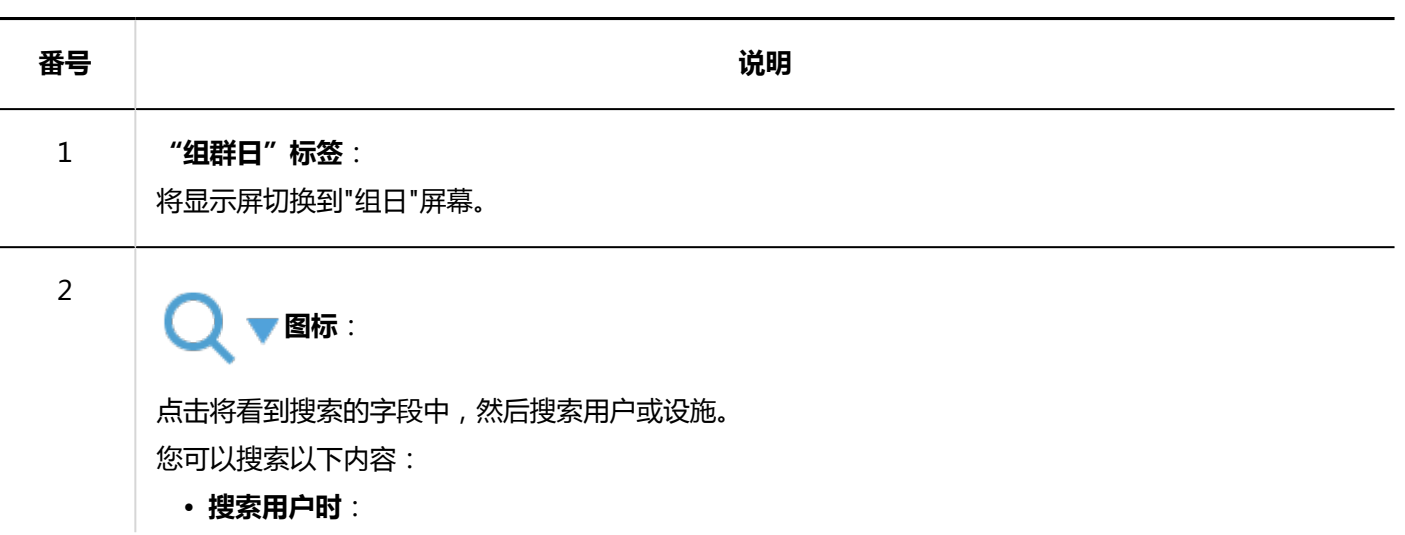

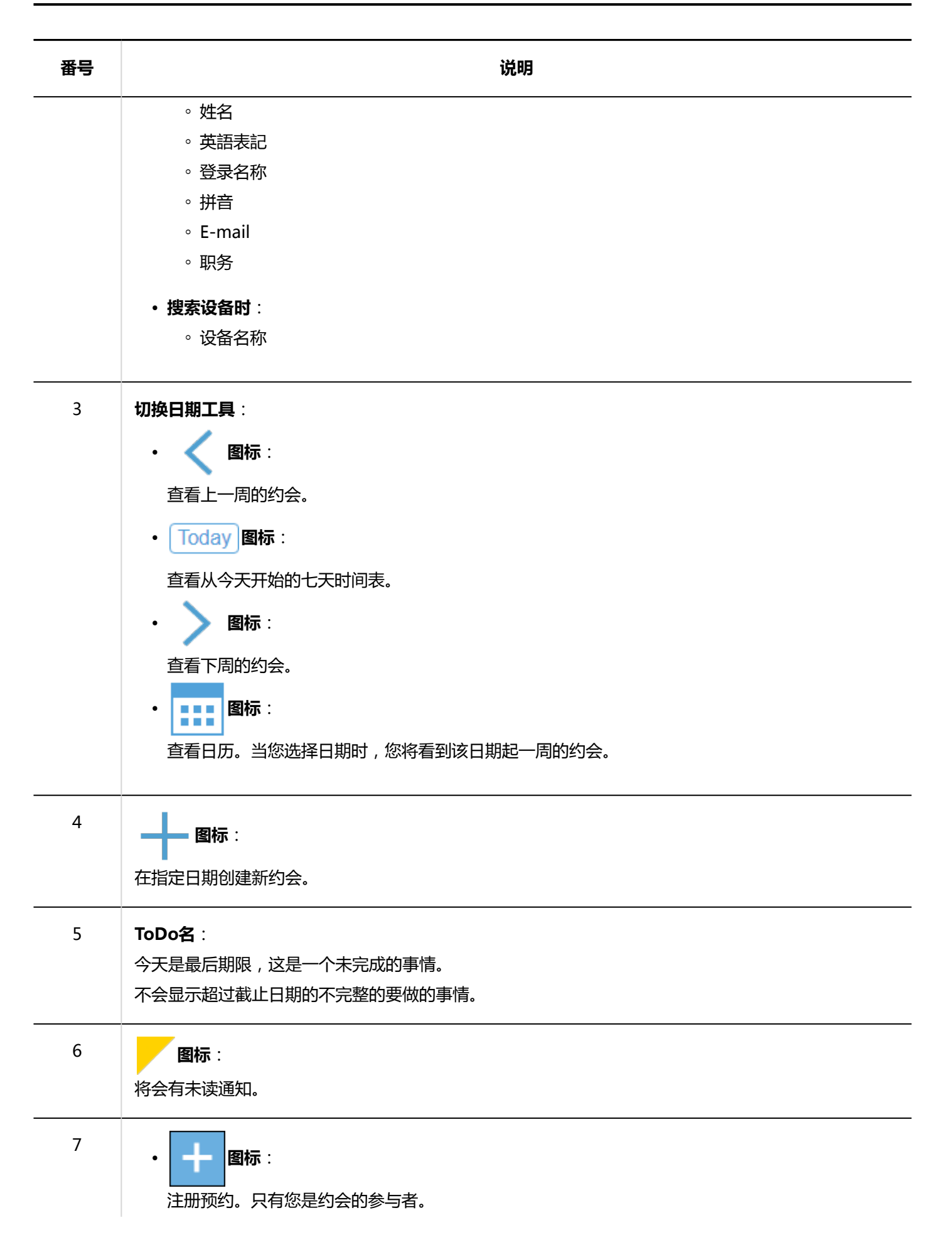

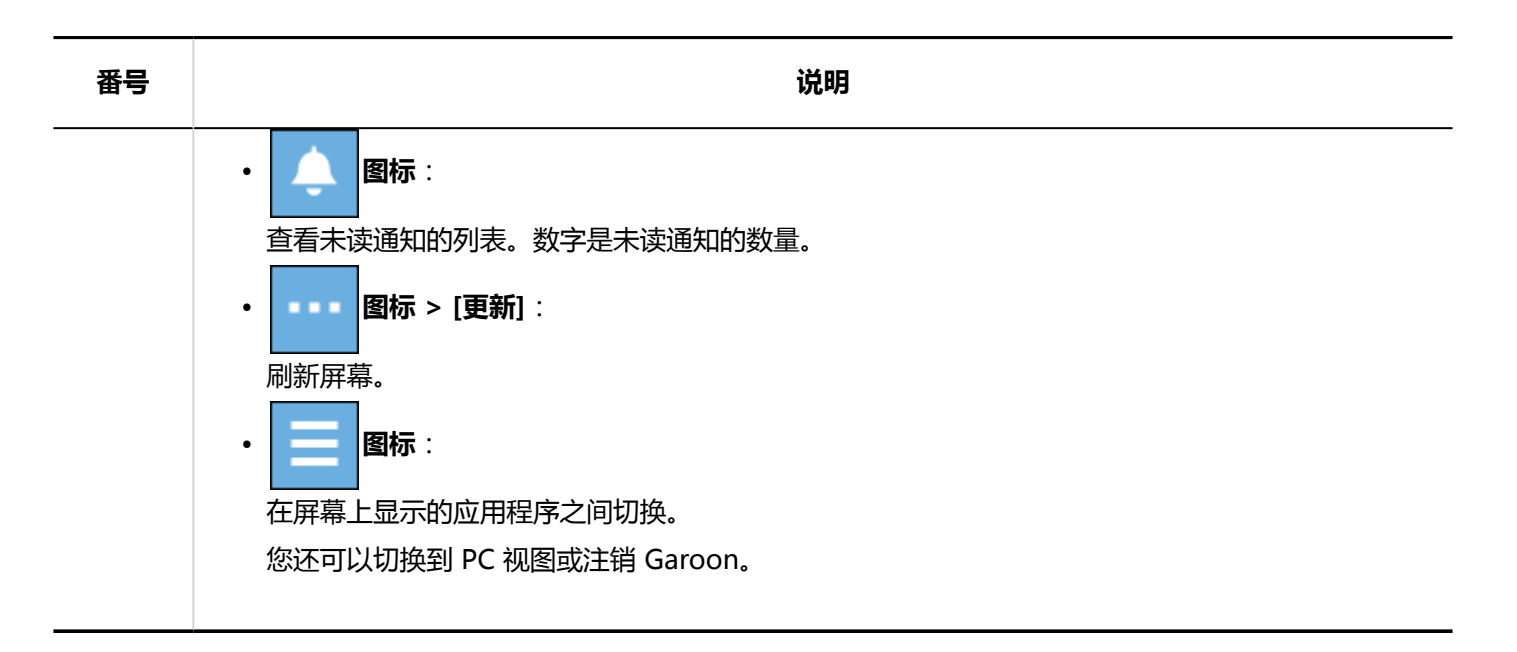

### "组群日"页面

查看属于组的人、组织或设施点的日常约会。 根据系统管理员设置,您可能看不到组织的约会。

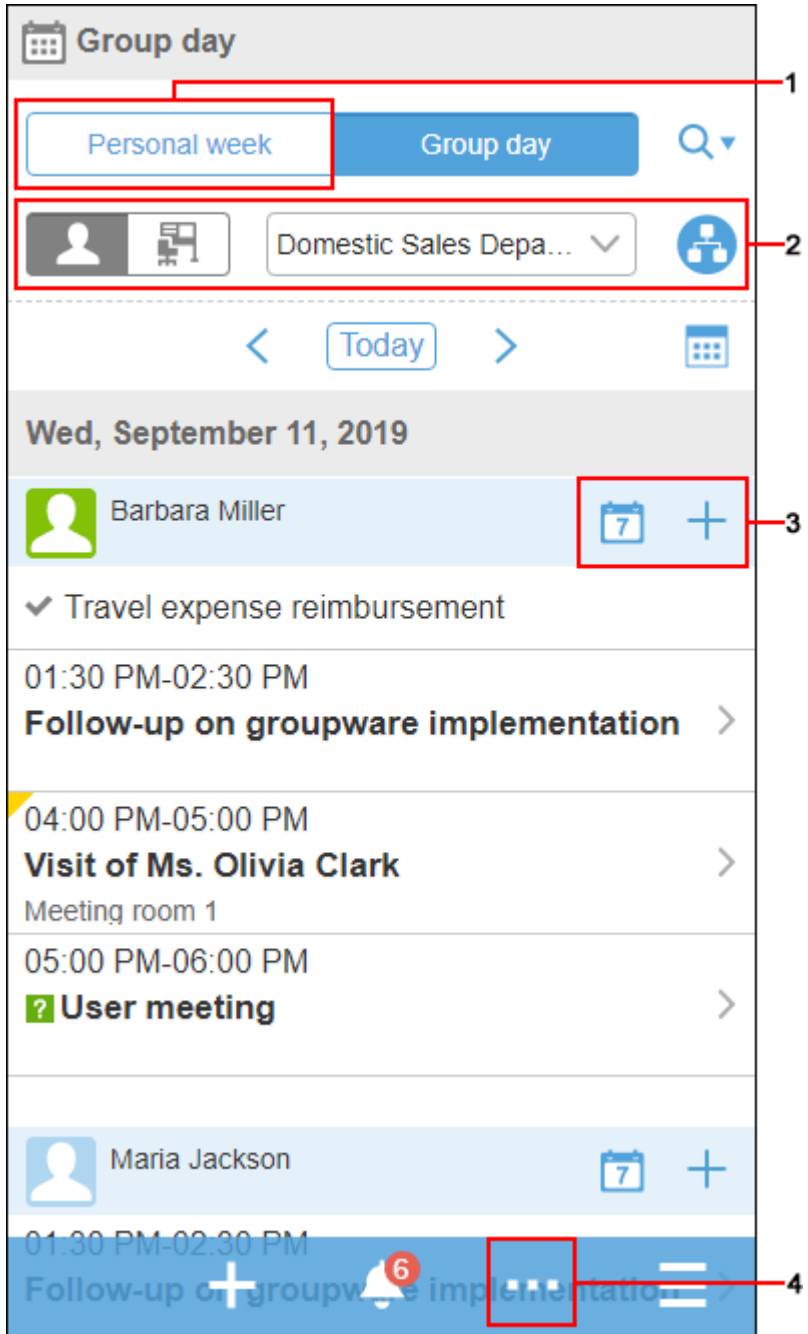

### **图 各部分的说明**

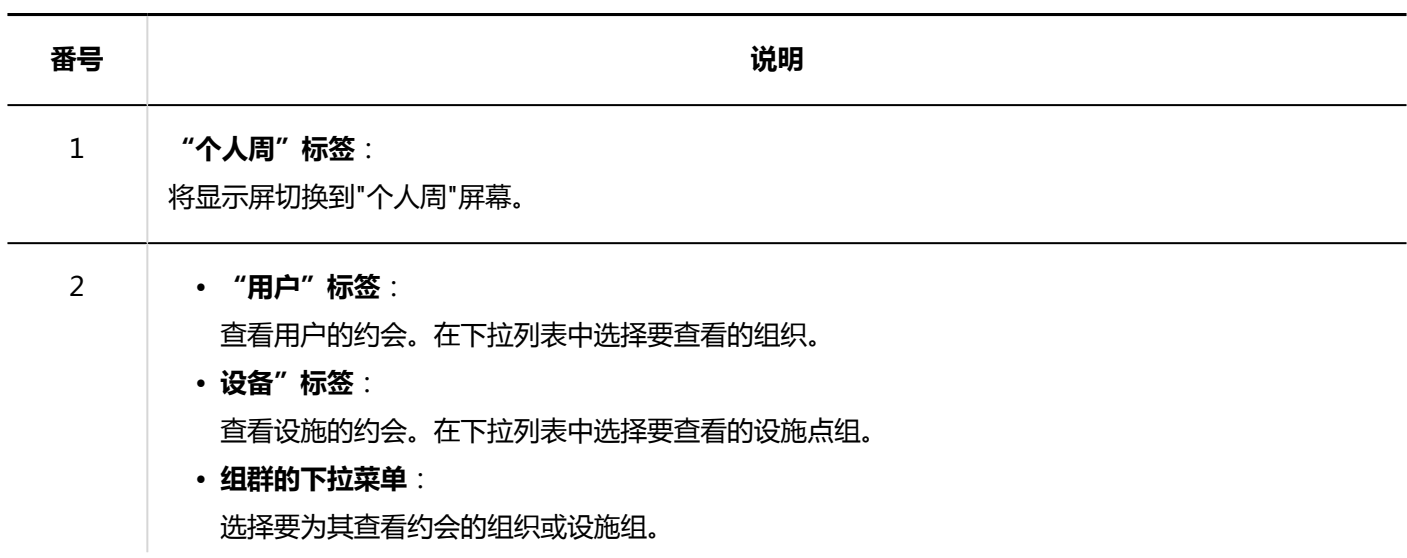

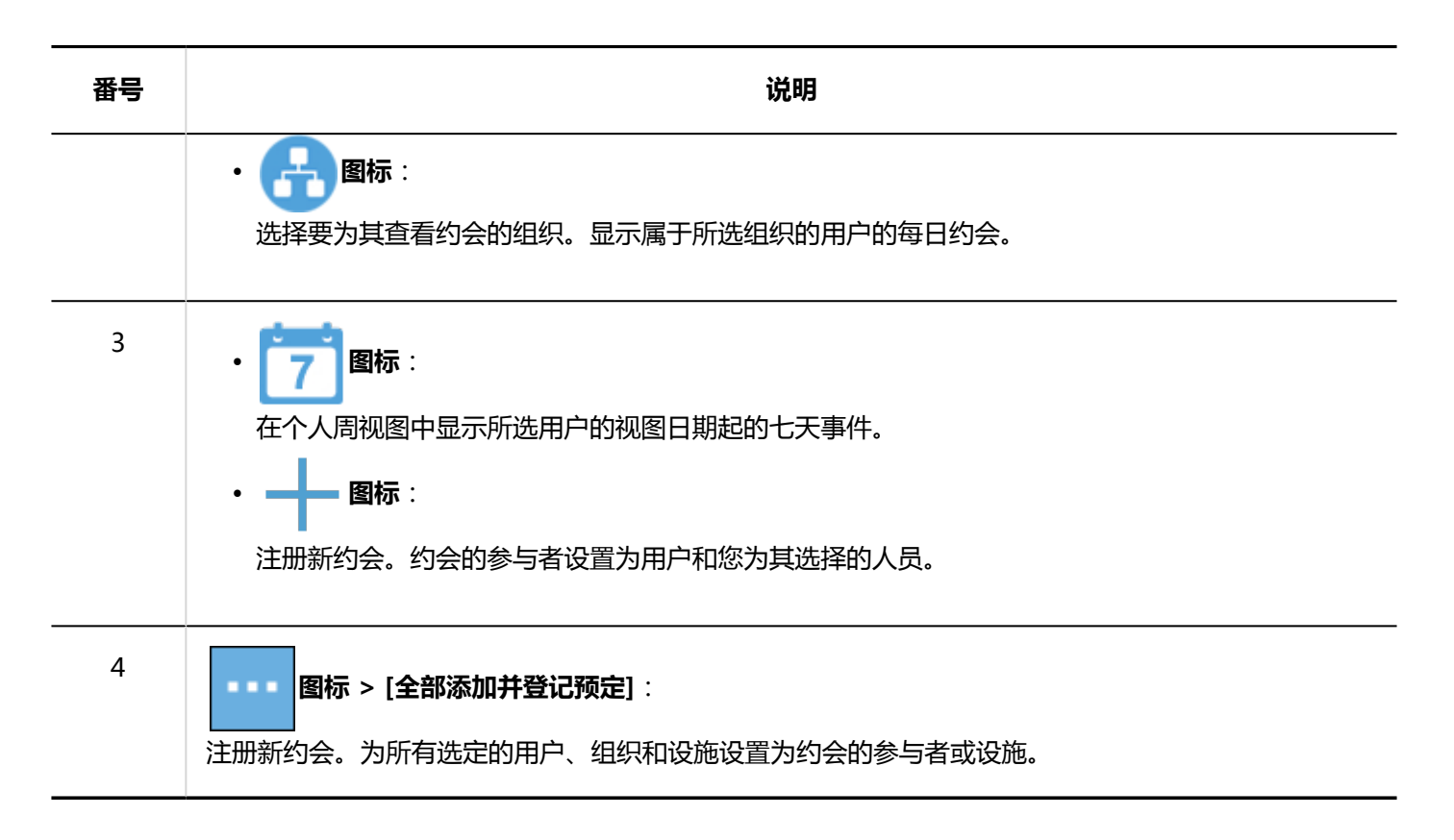

# **登记预定**

为用户、组织或设施注册约会。 根据系统管理员设置,您可能无法注册组织约会。

### **操作步骤:**

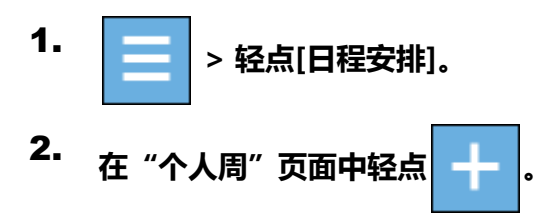

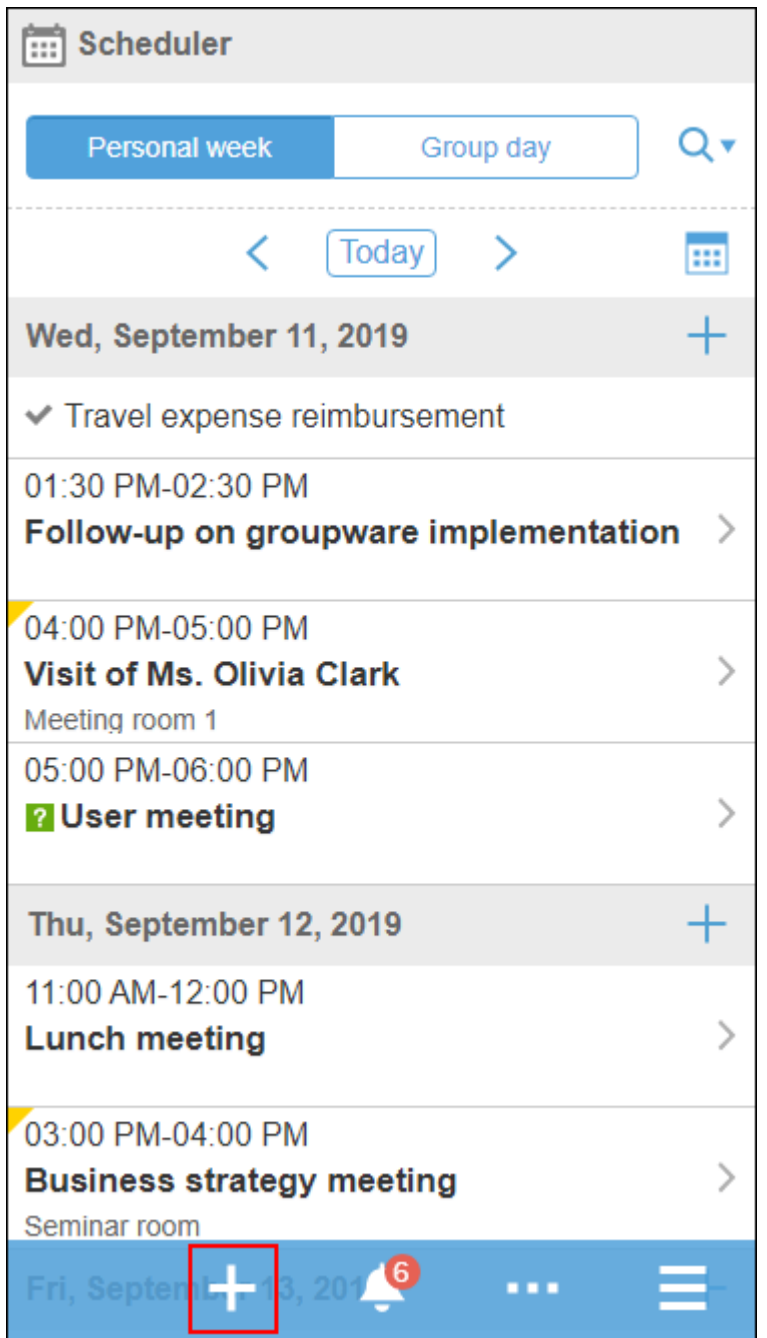

**在"创建约会"屏幕上,选择约会类型并设置日期和时间、标题等。** 3.

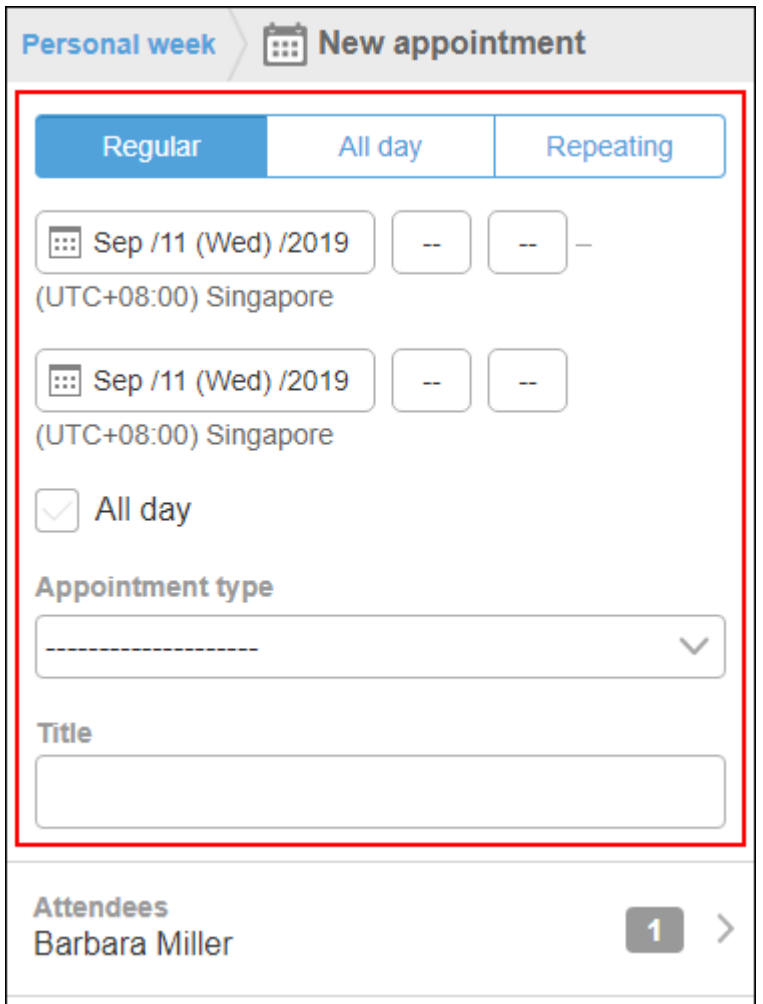

- **点按"参与者"。** 4.
- **在"参与者"屏幕上,以下列方式之一显示要设置为"建议"字段中的参与者的用户:** 5.

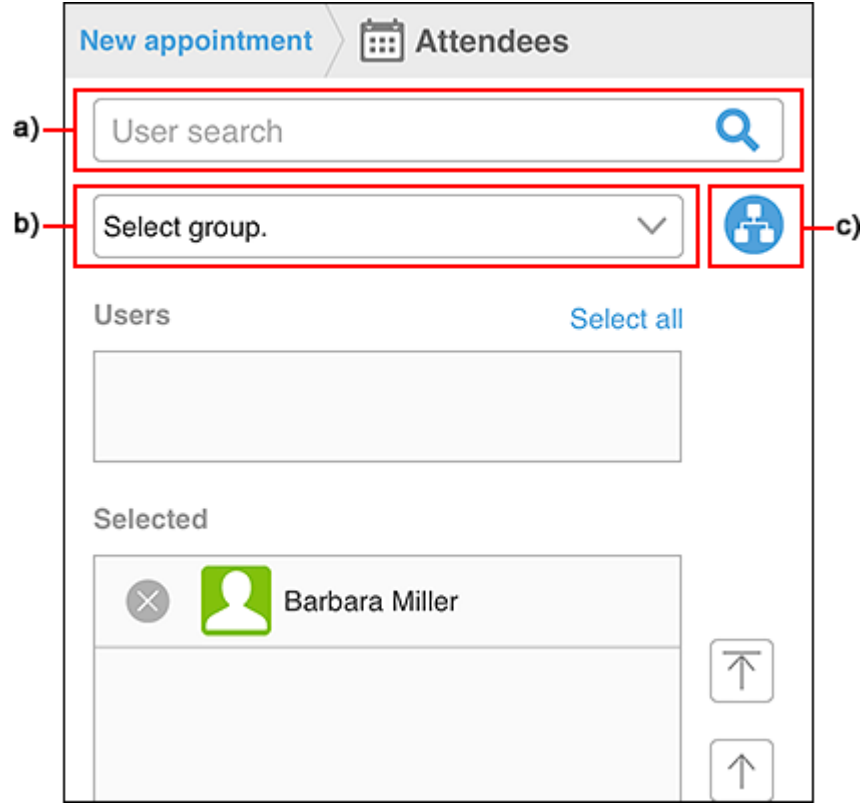

- a) : 在搜索框中输入关键字, 然后轻点 | | 以搜索用户。在搜索框中键入字符以查看参与者建议的列表。 b) :从下拉列表中选择目标用户或机构所属的组。
- c) :轻点 <mark>, Later</mark> ,选择目标用户的所属机构或机构,点击[应用]。
- **从"候选"框中显示的用户中选择要设置为预定的参加者的用户和机构,轻点 。** 6.

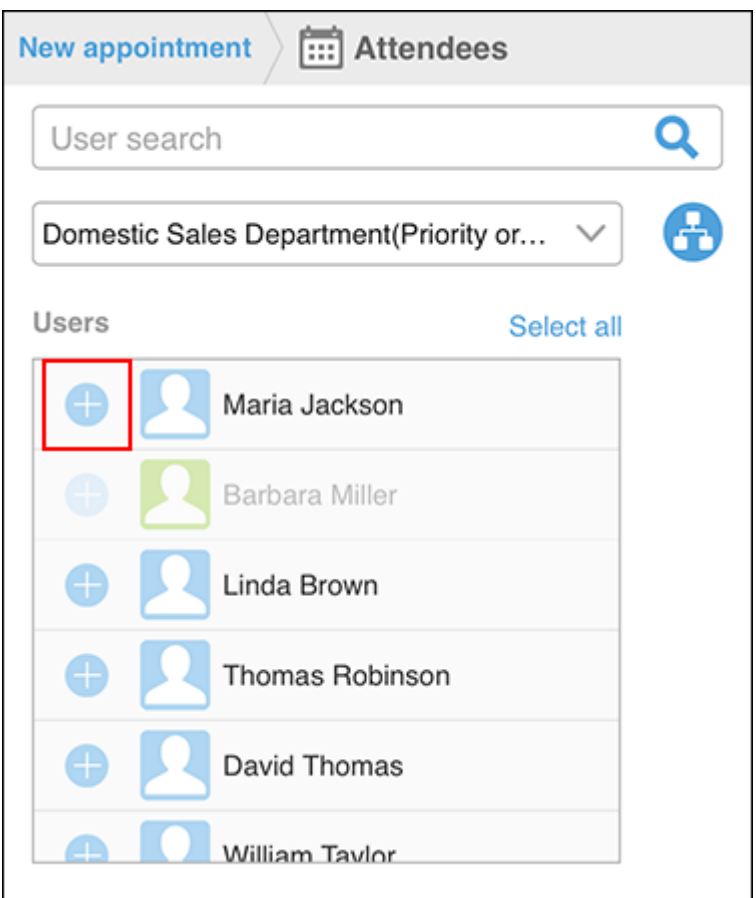

**在"选定"字段中,确保要设置为参与者的所有人都可见,然后点按"应用"。** 7.

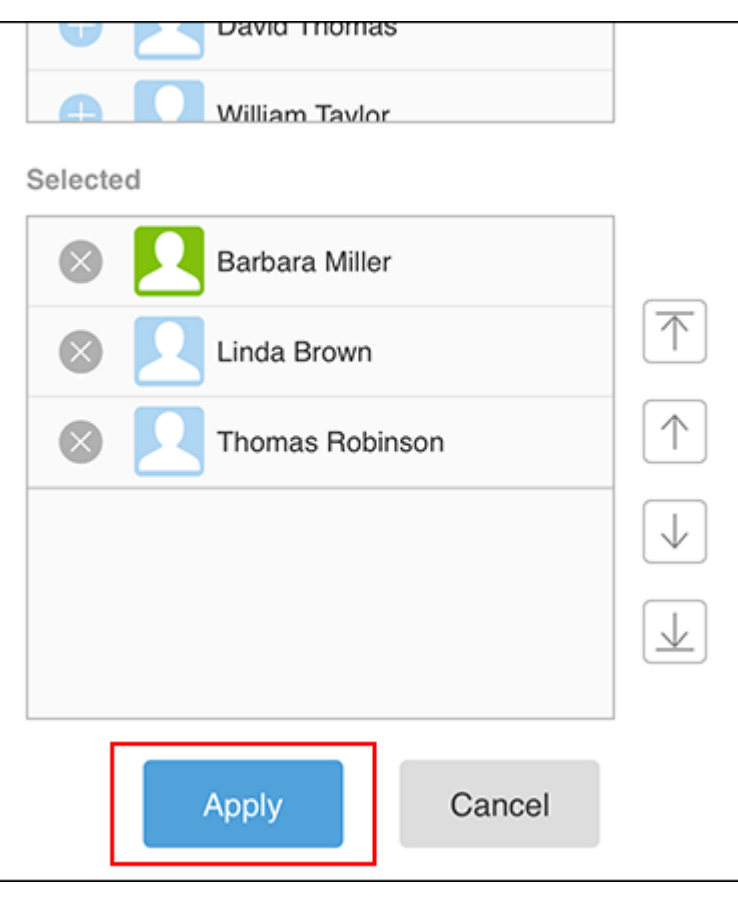

轻点用户的 > ,即可取消选择。

如果要更改用户的显示顺序,请点按用户名,然后点按"选定"字段右侧的箭头。

- **在"登记预约"屏幕上,点按"设施"。** 8.
- **在"设施"屏幕上,以下列方式之一显示要在"候选"字段中使用的设施:** 9.

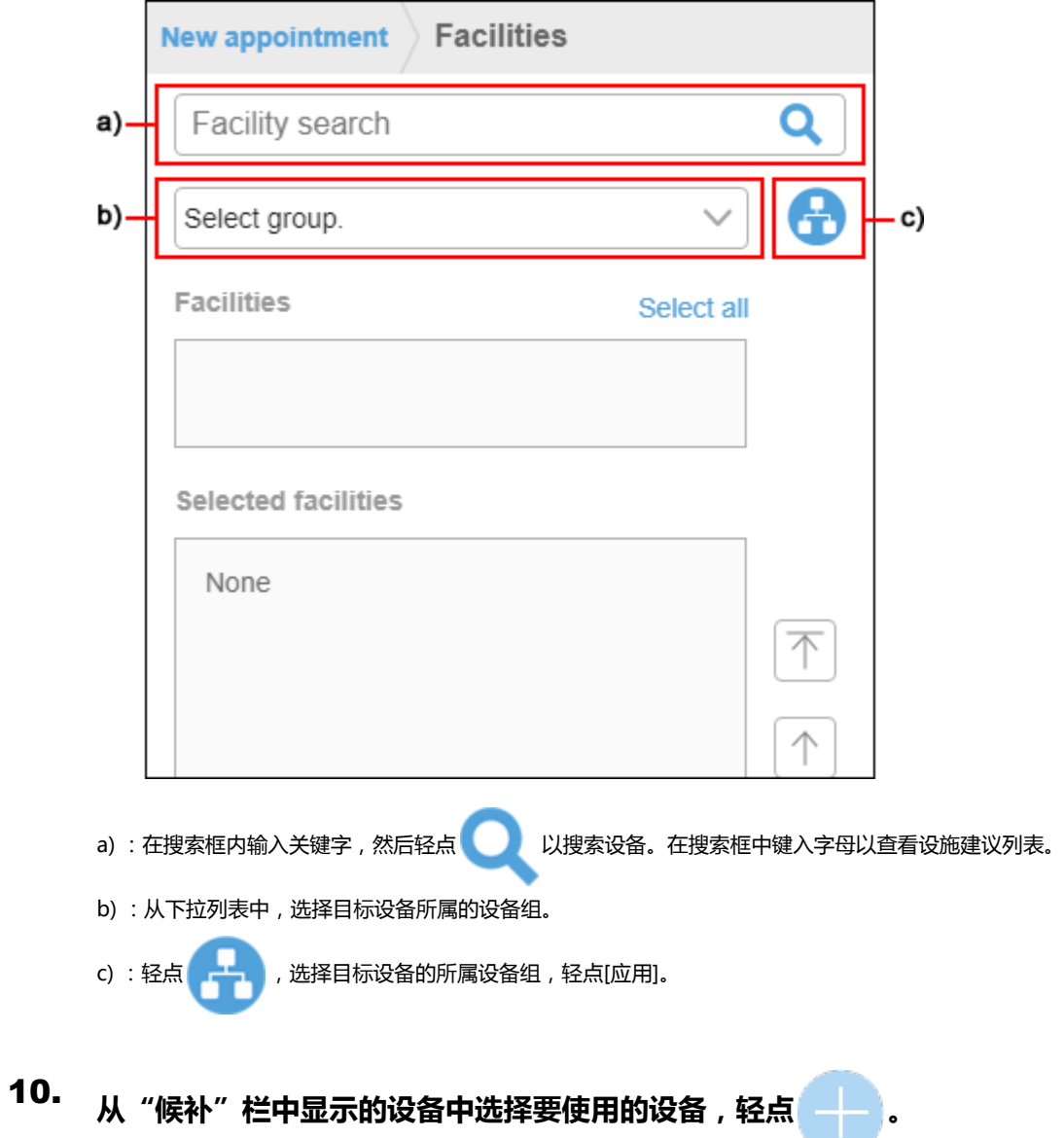

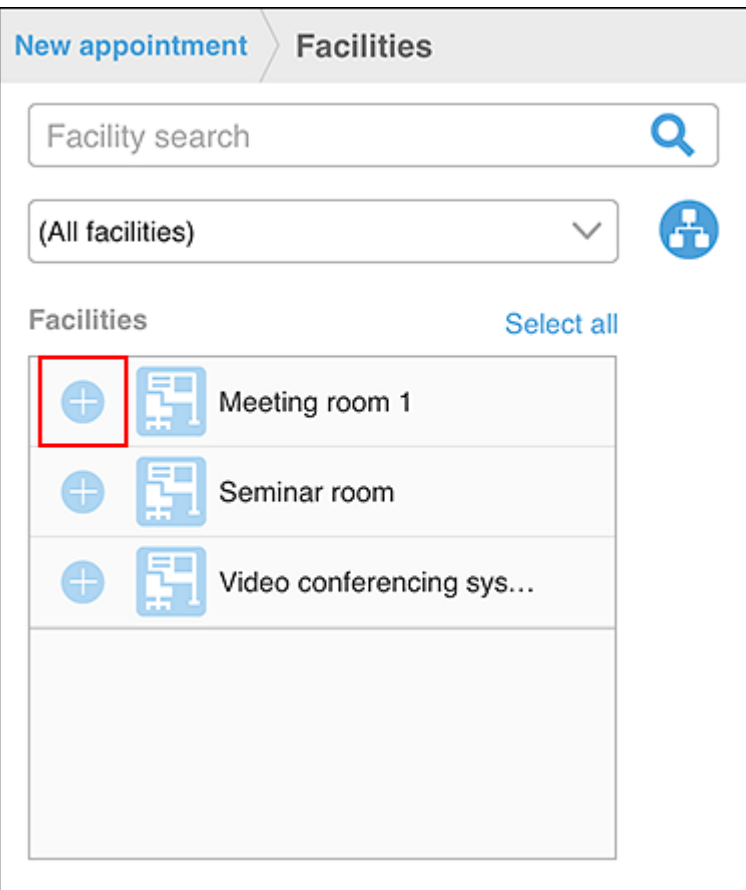

**在"选定设施点"字段中,确保查看要使用的所有设施点,然后点按"应用"。** 11.

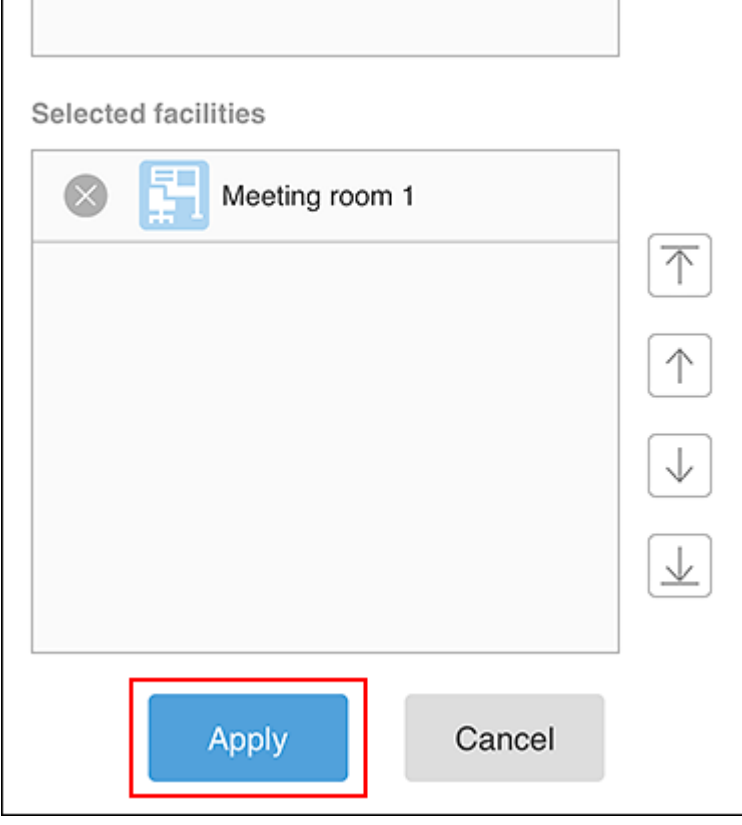

点击设备的 > ,即可解除选择。

如果要更改设施点显示的顺序,请点按设施点的名称,然后点按"选定设施点"字段右侧的箭头。

### **在"注册约会"屏幕上,设置所需的项目(如备注和附件),然后点按"注册"。** 12.

## **确认空闲时间登记预定**

查看其他用户和设施点的约会,然后通过指定用户和设施的可用性来登记约会。

#### **操作步骤:**

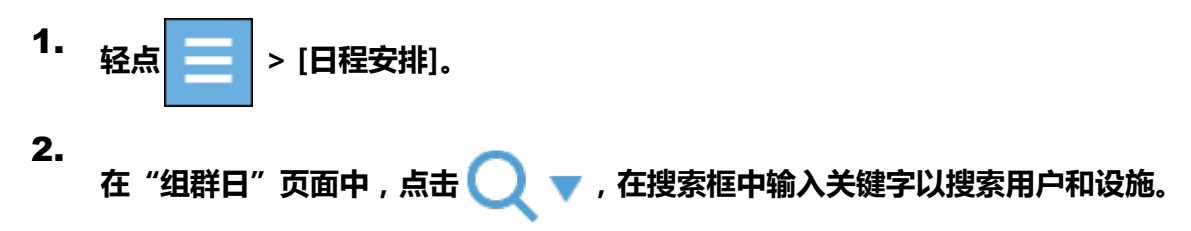
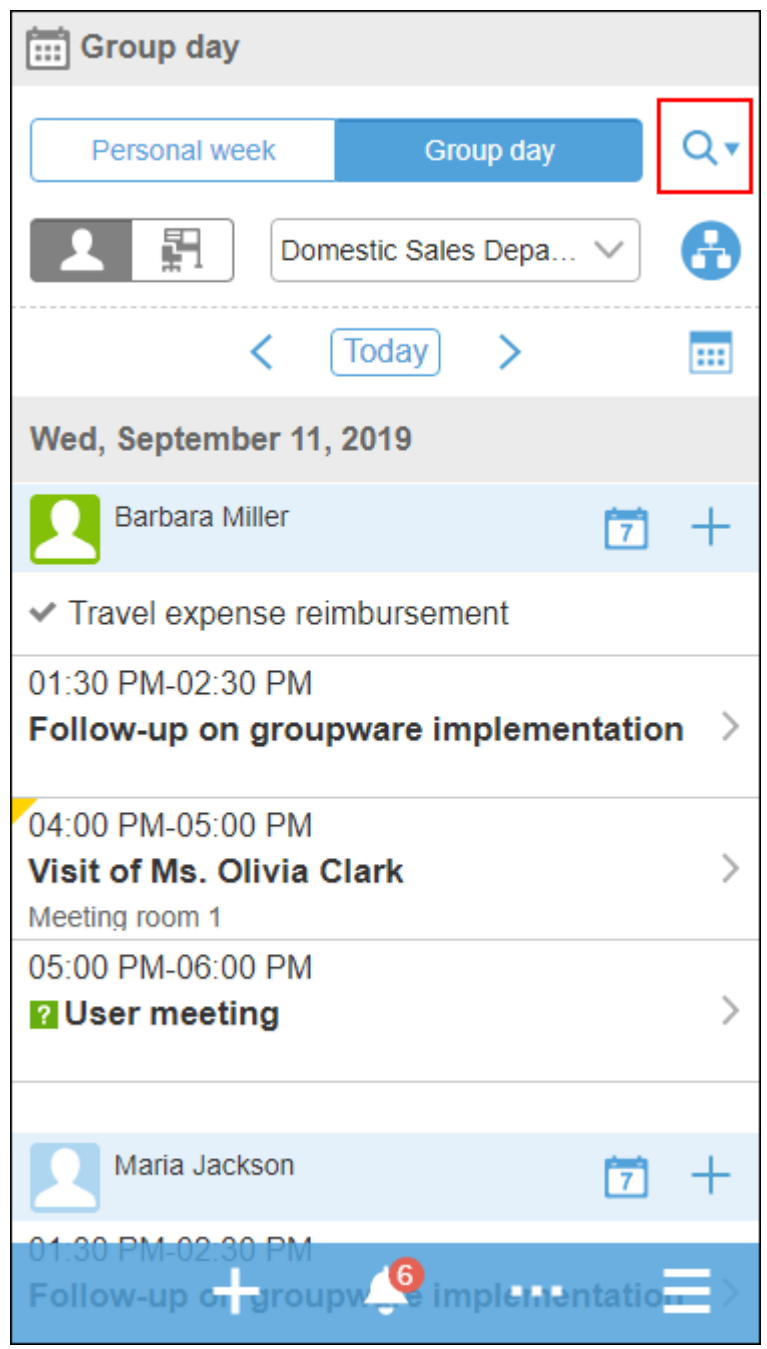

使用空格分隔关键字,可OR搜索多个用户和设备。

**从搜索结果中,点按所需的人员或设施。** 3.

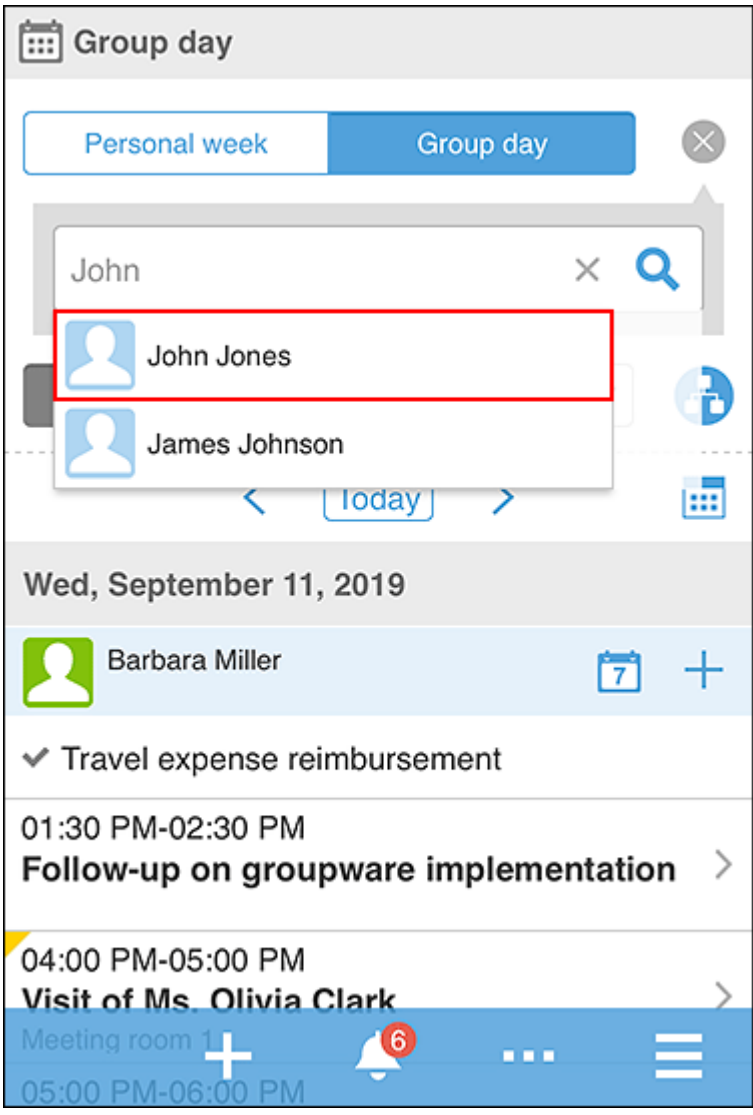

选定的用户和设施显示在搜索框下方。

您可以通过在搜索框中键入关键字来继续搜索其他人或设施。

**选择所有显示预定的用户和设备,轻点 。** 4.

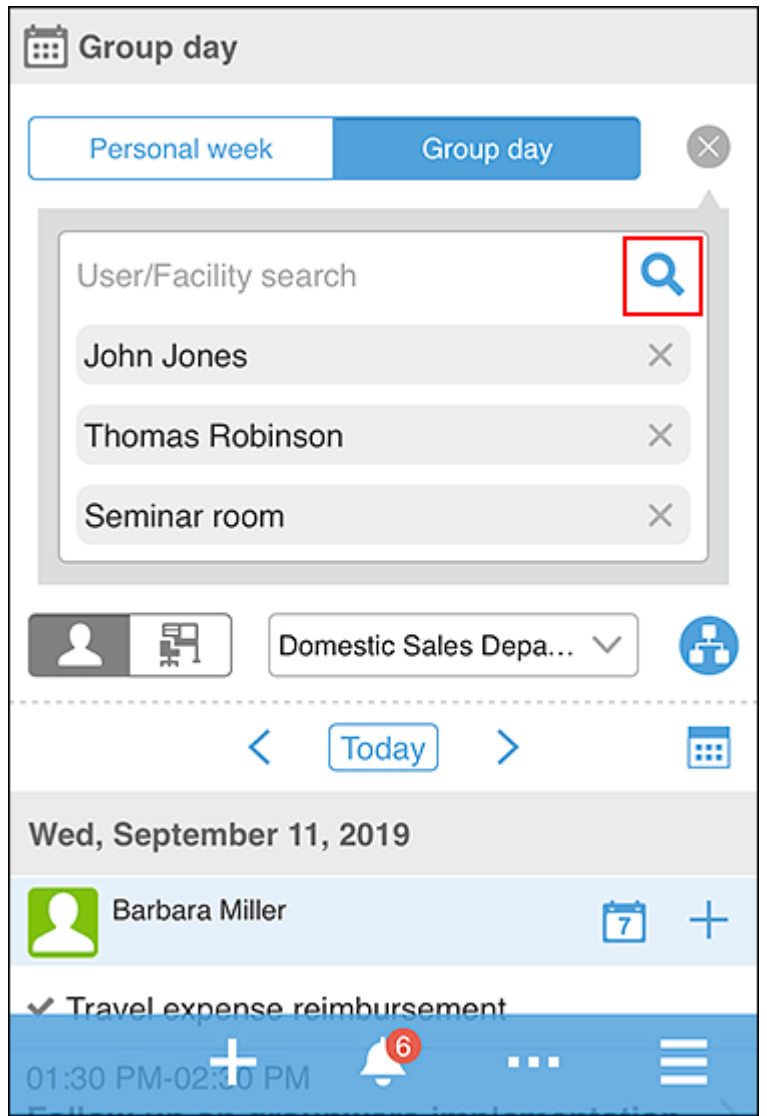

您将看到所选用户和设施点今天的约会。

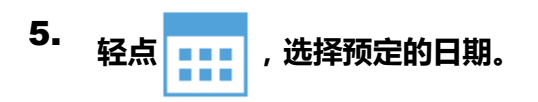

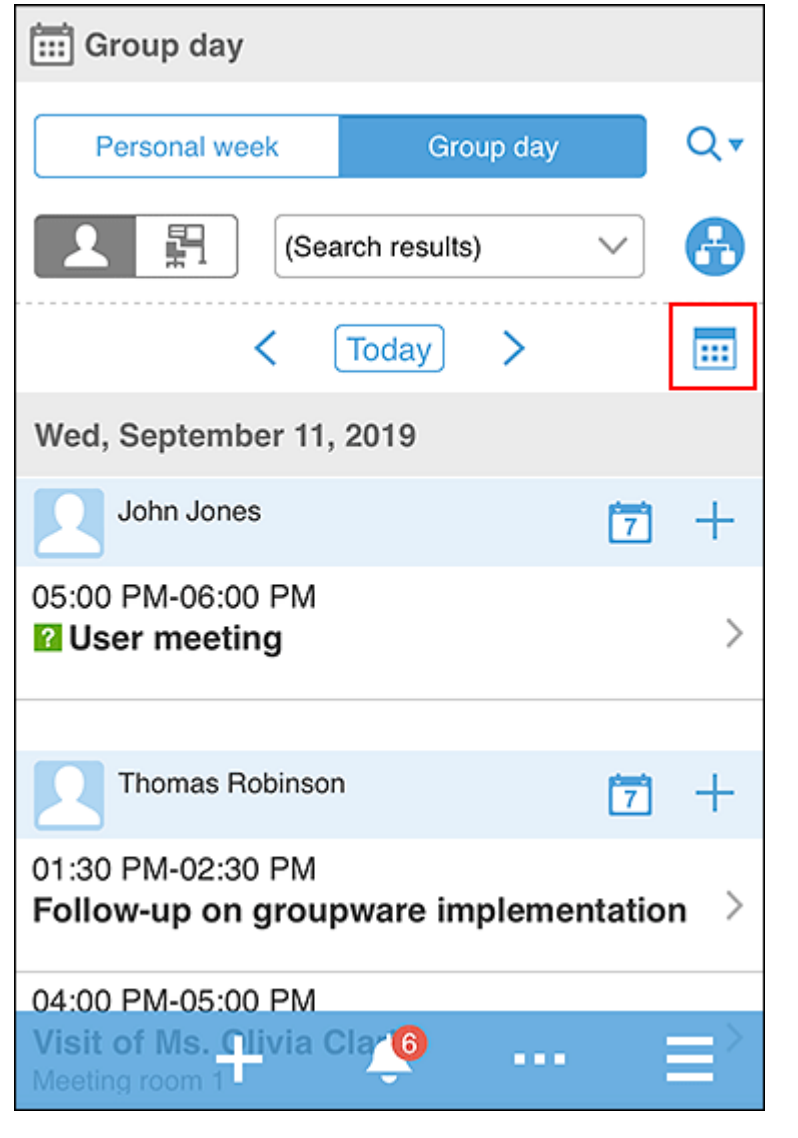

**查看用户和设备的空闲时间,轻点 > [全部添加并登记预定]。**  6.

将显示"创建约会"屏幕。约会中的参与者和设施将填充步骤 3 中选择的用户和设施。

**根据步骤 6 中确认的空闲时间设置约会的日期和时间,设置必要的项目(如标题和注释),然后点** 7. **按 [注册]。**

## **批量将已读邮件标为未读**

选择读收邮件并将其批量返回未读。

**操作步骤:**

- **轻点 > [E-mail]。** 1.
- **选择该文件夹。** 2.

**选中电子邮件的复选框,然后点按"未读"。** 3.

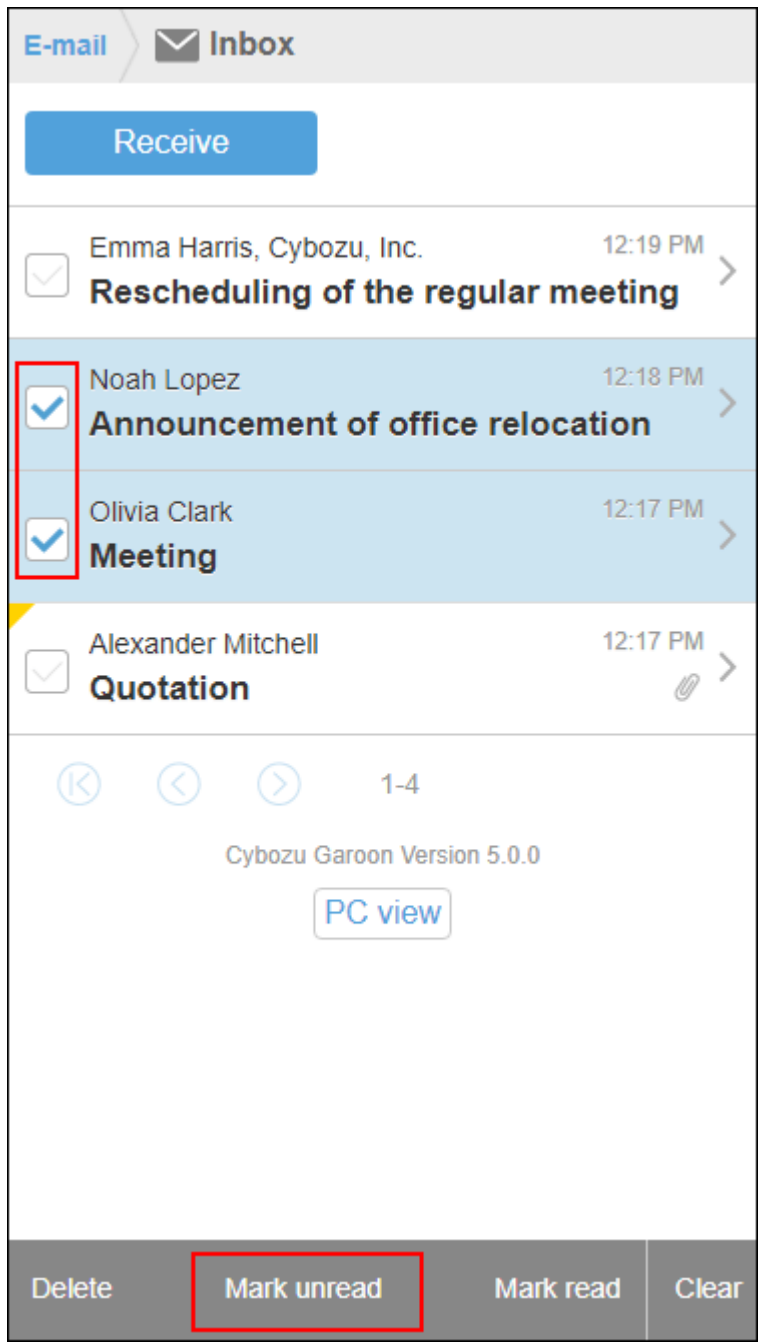

点按"释放"可取消选中该复选框。

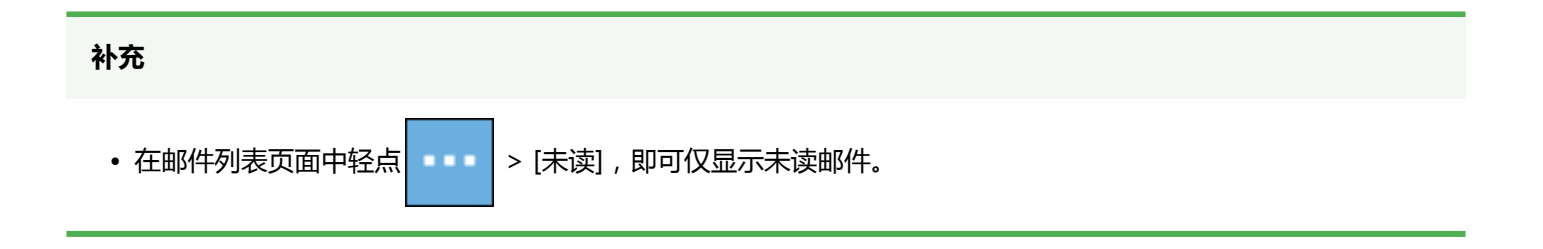

# **批准Workflow的申请**

在工作流中,批准已设置为审批者的应用程序。

### **操作步骤:**

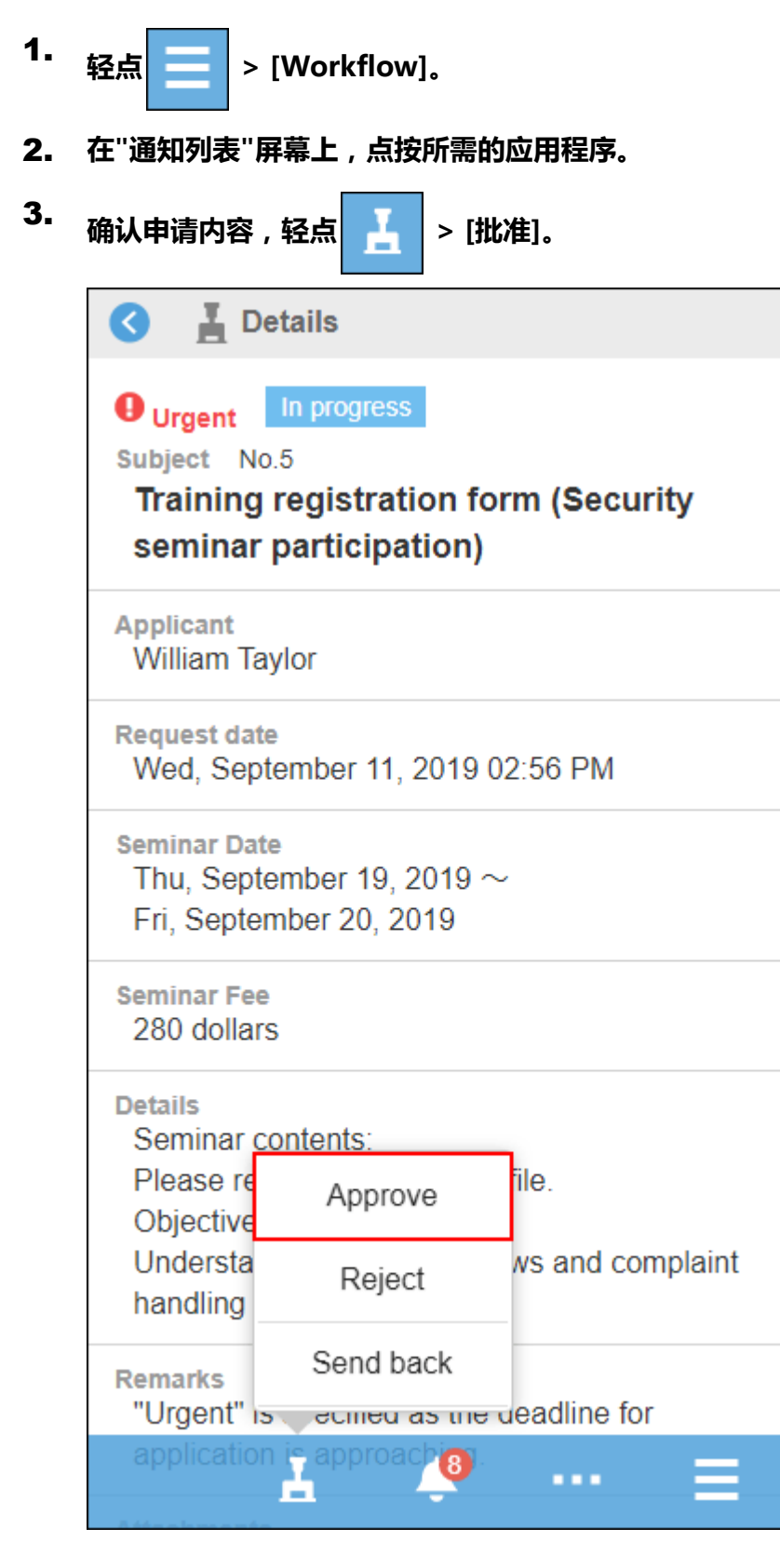

**根据需要输入注释,然后点按"批准"。** 4.

### **补充**

• 即使可以在提交中编辑项目,也无法在移动视图中编辑这些项目。 如果要编辑项目,请切换到"电脑"视图。

# **将未读通知标为已读**

在通知列表中,读取未读通知。

#### **操作步骤:**

- **轻点 > [通知列表]。** 1.
- **在"通知列表"屏幕上,显示未读通知的列表。** 2.
- **点按"阅读"以获得要阅读的通知。** 3.

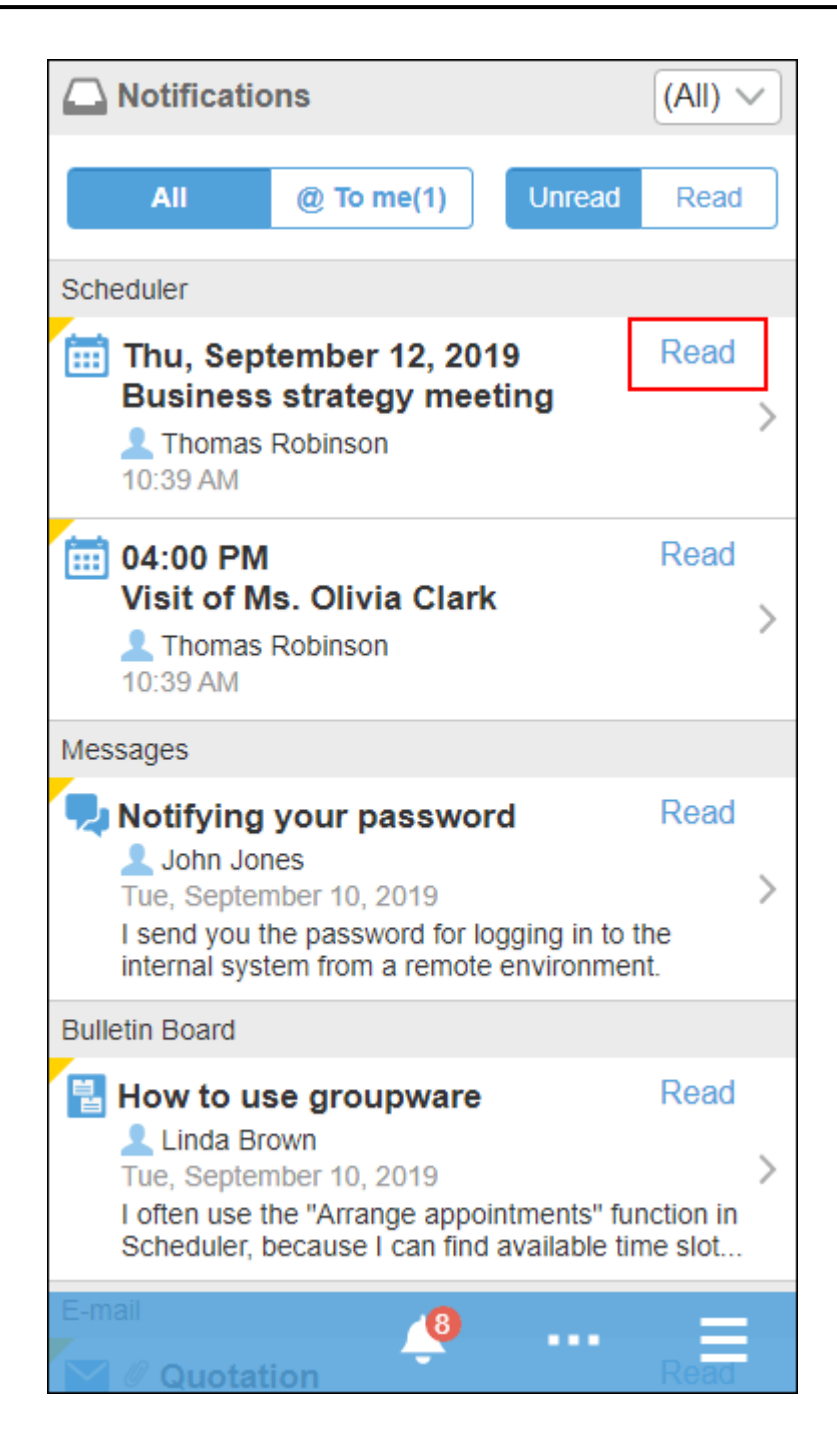

### **补充**

- 如果您正在查看所有应用程序的通知,您将看到每个应用程序的最后 10 个通知。如果要阅读第 11 天或更高版 本的通知,请点按"显示更多"。
- 如果按应用程序缩小了通知范围,您将看到最后 20 个通知。如果要阅读第 21 期的通知,请点按"显示更多"。
- 应用版不支持的应用程序的通知将显示|||。当您点击时,它将成为电脑显示。

# **查看已读通知**

在通知列表中,查看已读通知的内容。

#### **操作步骤:**

- **轻点 > [通知列表]。** 1.
- **在"通知列表"屏幕上,点按"阅读"。** 2.

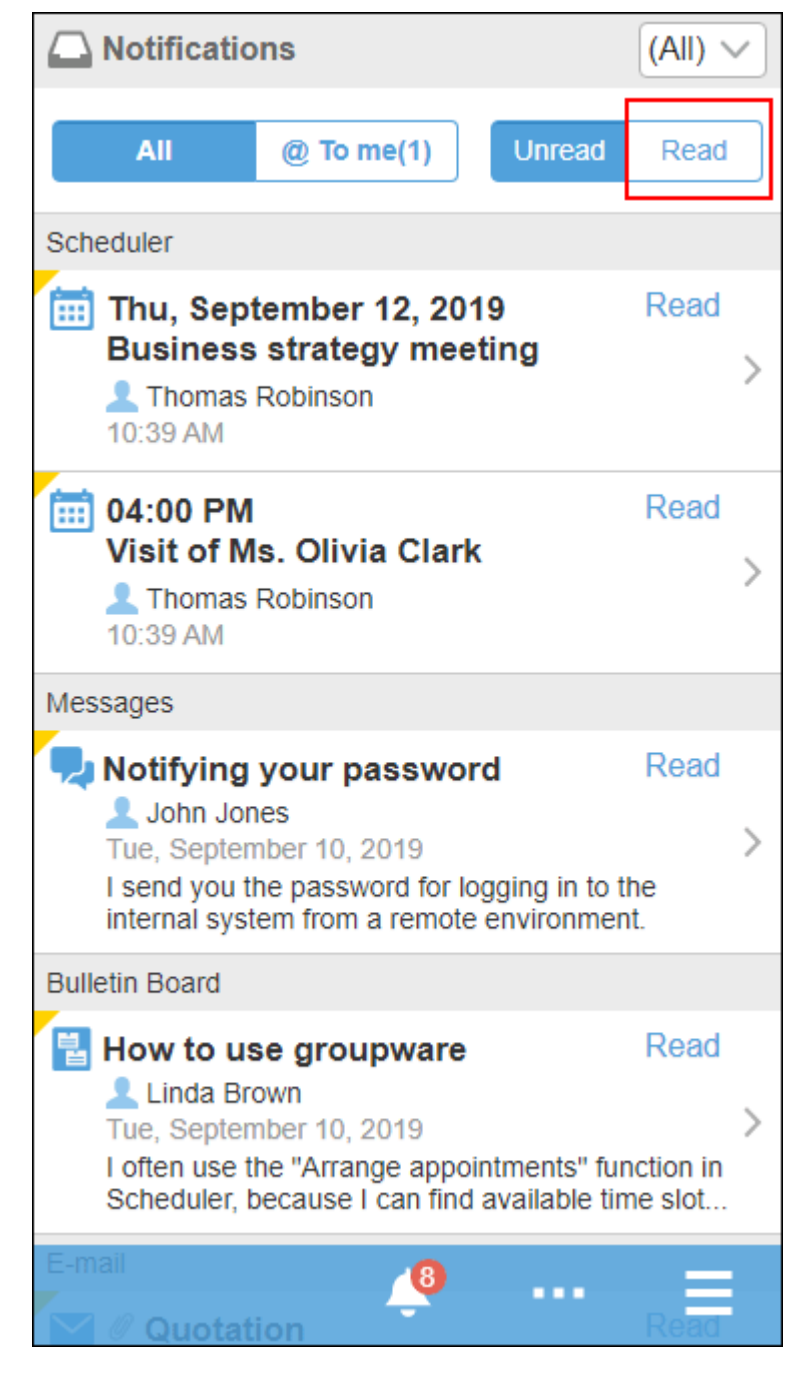

检查的日期和时间从最近的通知 20 降序显示。

## **点按要查看详细信息屏幕的通知。** 3.

# 4.3. 移动版与KUNAI的区别

通过智能手机访问Garoon的方法如下:

- 通过智能手机的Web浏览器访问移动版
- 通过智能手机应用"KUNAI"访问

#### **导入方法**

使用移动版时,通过智能手机的Web浏览器访问移动版的URL。 使用KUNAI时,安装手机应用。

#### **高线时的使用**

移动版无法离线使用。

KUNAI的"同步模式"在脱机时仅可查看日程安排、站内信、邮件和Workflow的已同步数据。

### **主要操作的功能差异**

对于主要操作,介绍移动版和KUNAI的"同步模式"功能之间的差异。

#### **补充**

• KUNAI的"移动版模式"和Garoon的移动版功能相同。

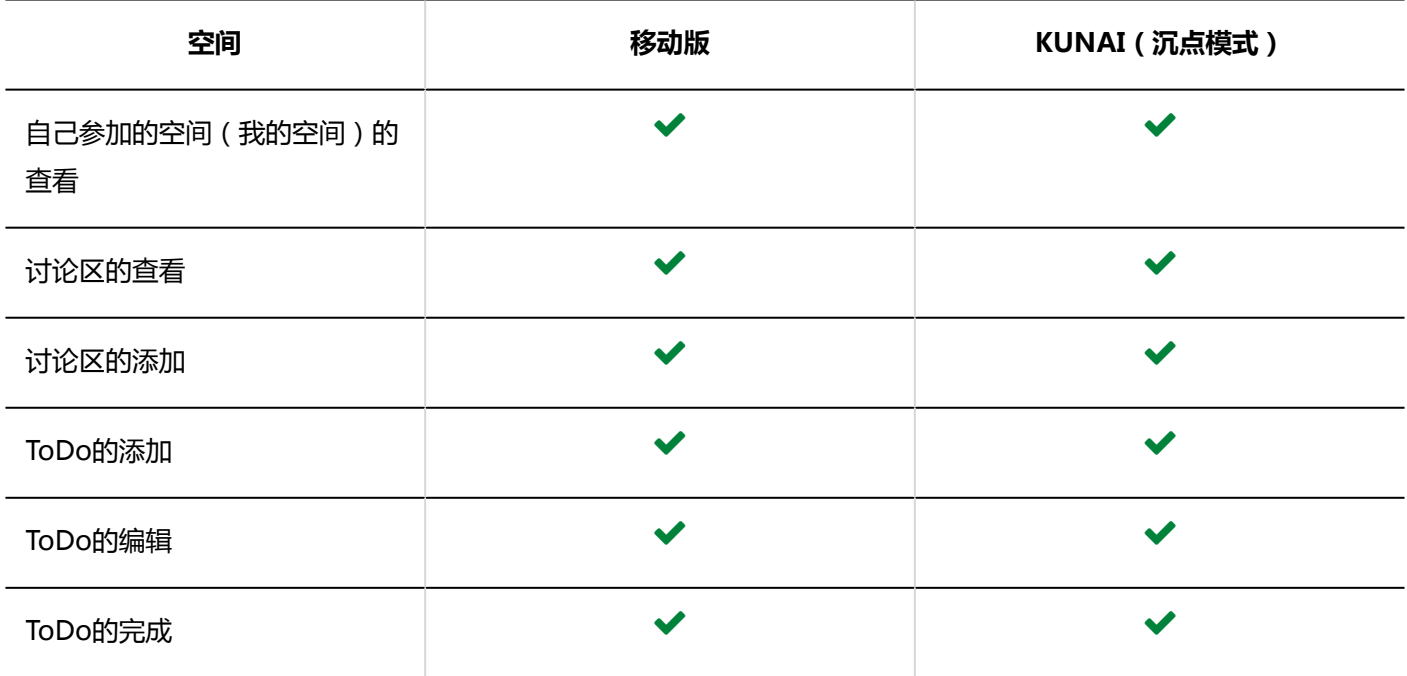

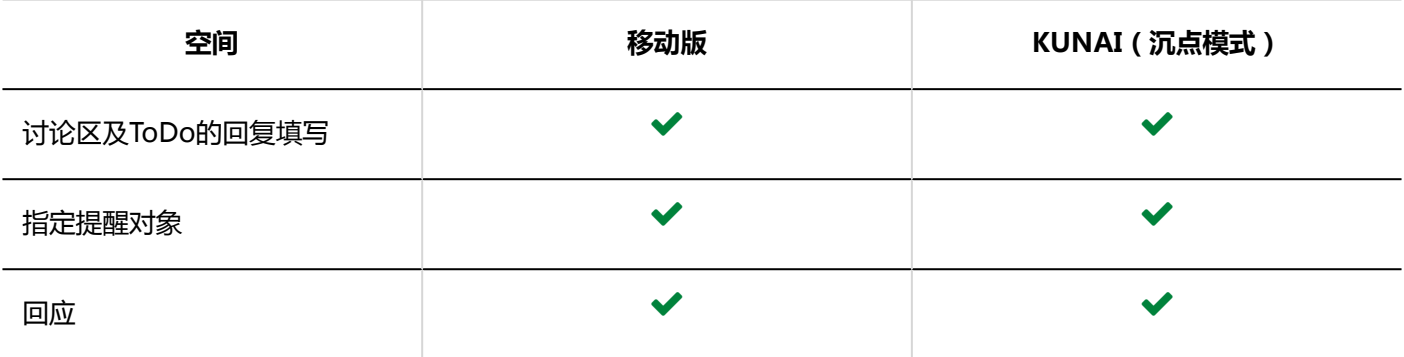

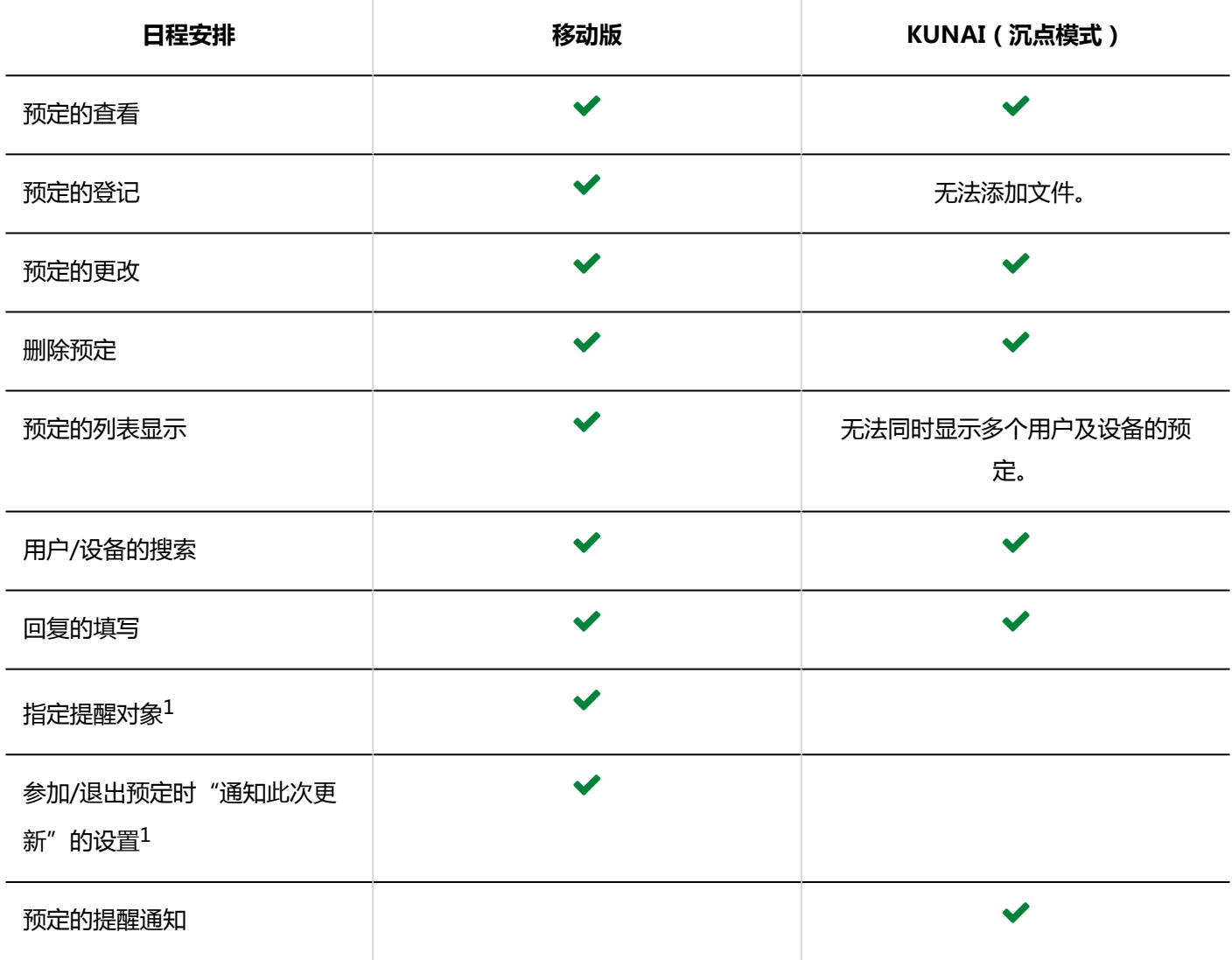

 $1:$  在版本 5.5.0 及更高版本的 Garoon 中可用。

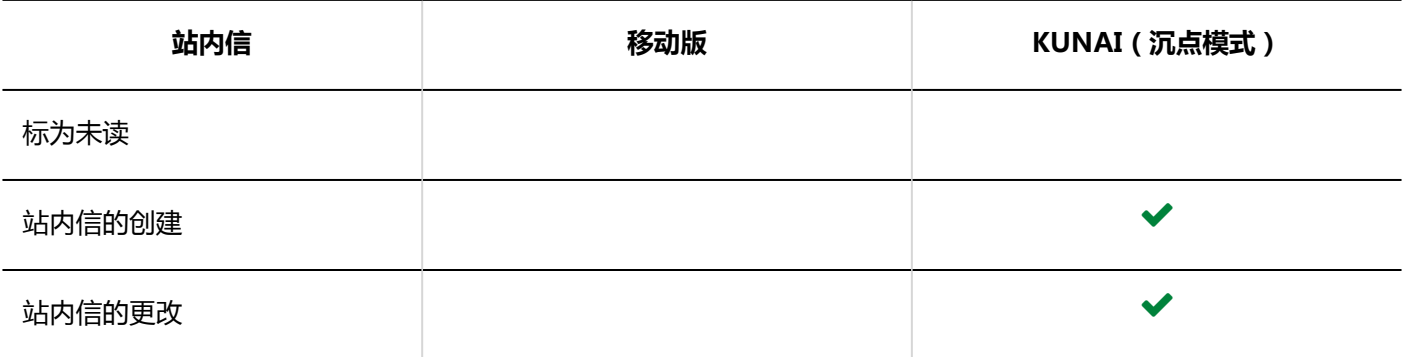

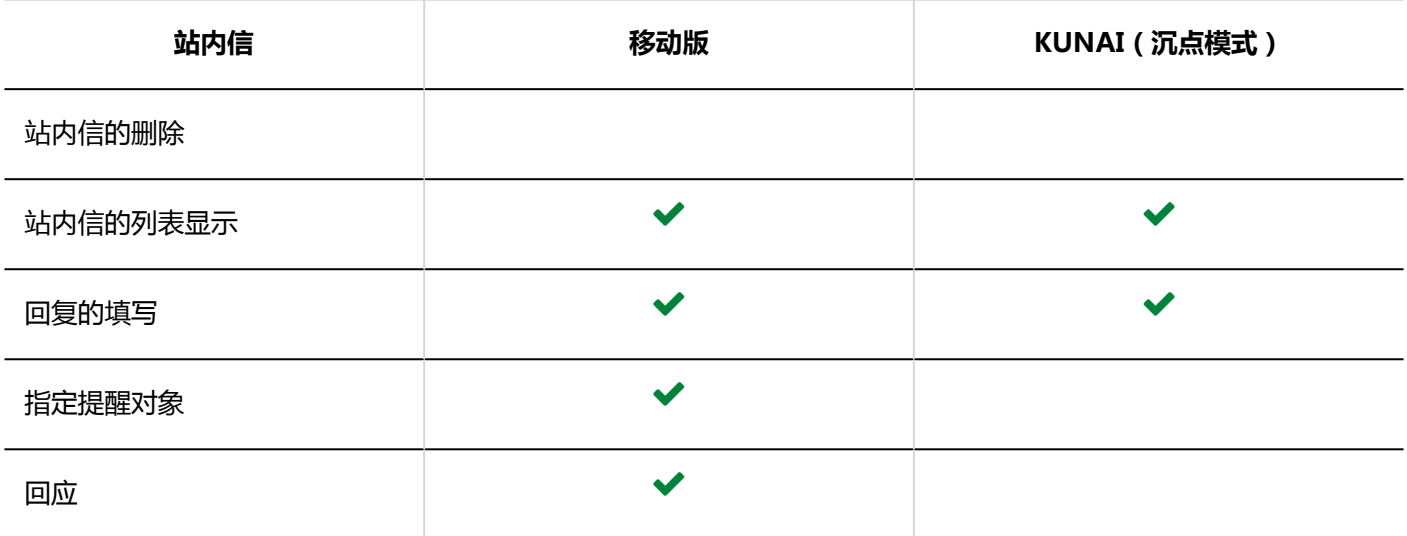

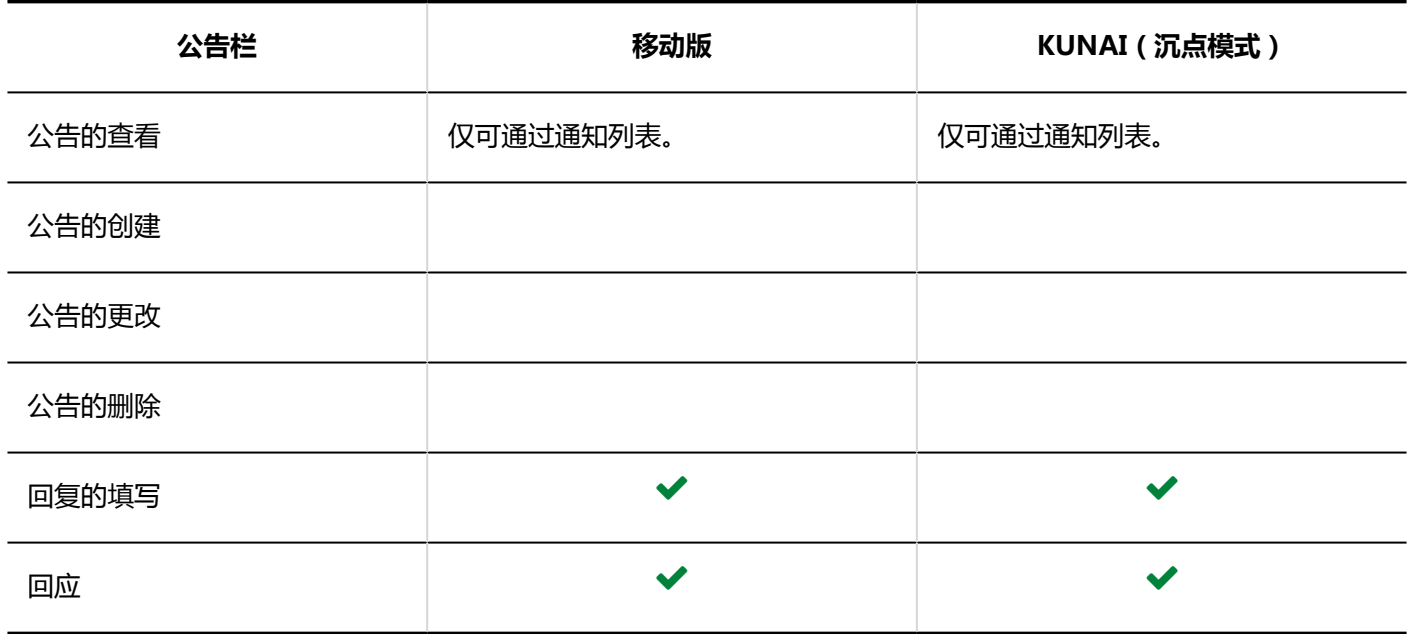

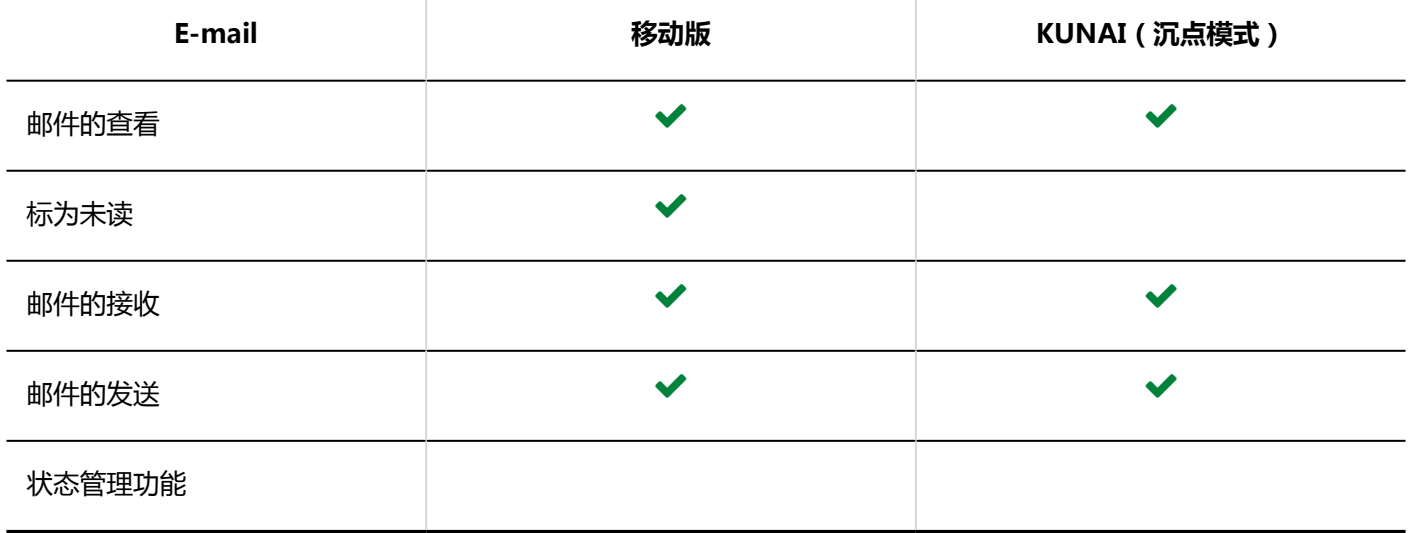

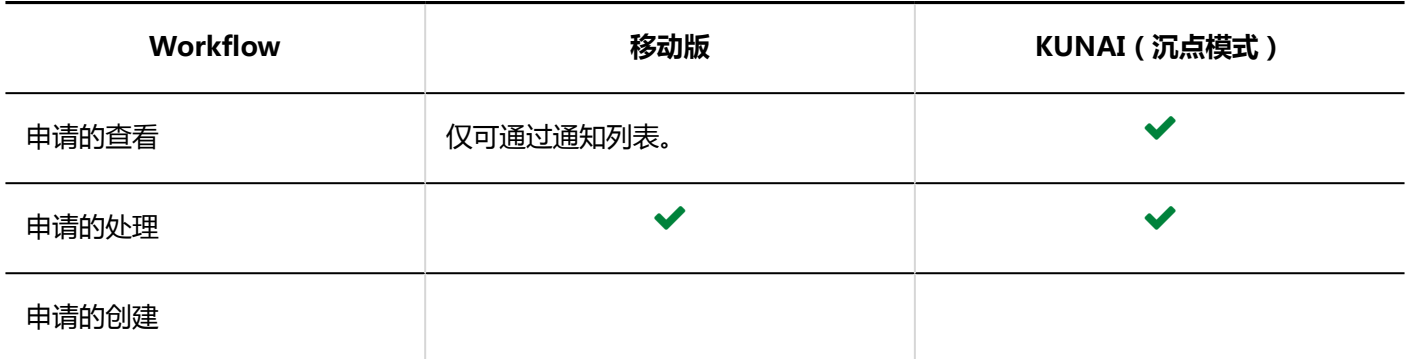

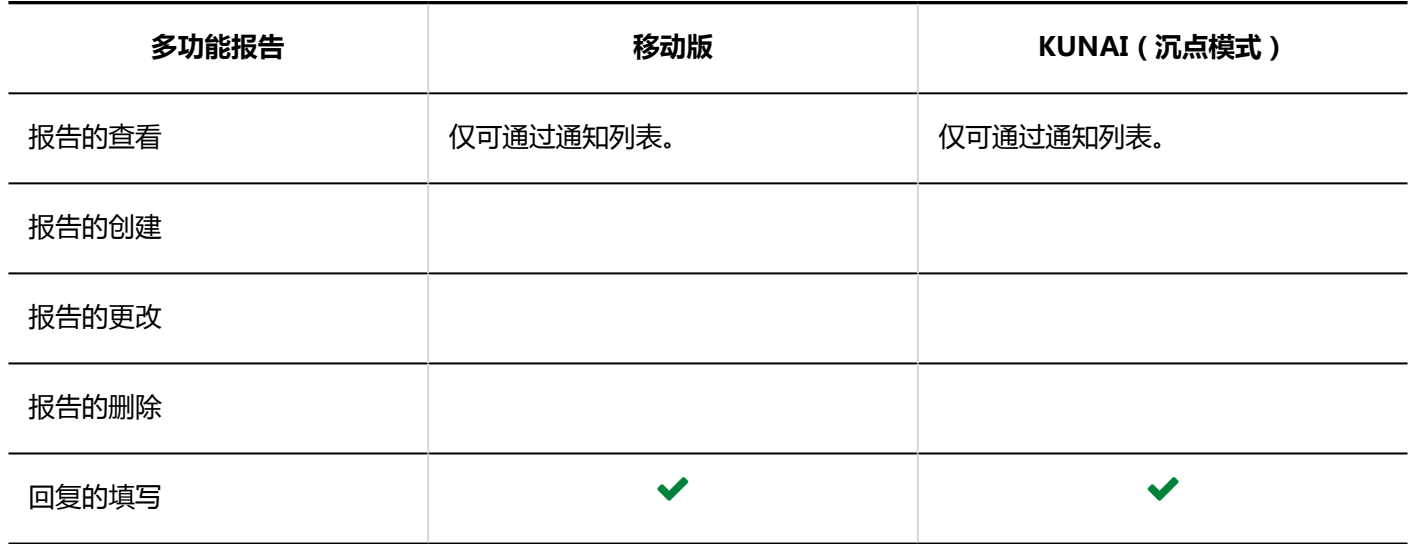

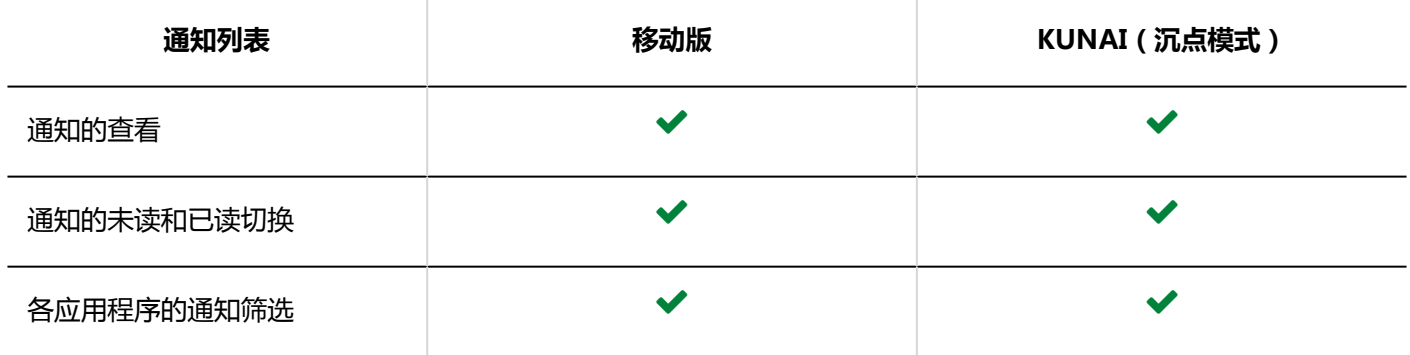

# 4.4. 通过KUNAI访问

有关设置和使用 KUNAI 的详细信息,请参阅以下文档: KUNAI for iPhone: Cybozu KUNAI for iPhone 手册 KUNAI for Android: [Cybozu KUNAI for Android 手册](https://manual.cybozu.co.jp/kunai/an/index.html)

发布日期:2021年5月 © Cybozu